# カタログ等資料中の旧社名の扱いについて

2010 年 4 月 1 日を以って NEC エレクトロニクス株式会社及び株式会社ルネサステクノロジ が合併し、両社の全ての事業が当社に承継されております。従いまして、本資料中には旧社 名での表記が残っておりますが、当社の資料として有効ですので、ご理解の程宜しくお願い 申し上げます。

ルネサスエレクトロニクス ホームページ(http://www.renesas.com)

2010 年 4 月 1 日 ルネサスエレクトロニクス株式会社

【発行】ルネサスエレクトロニクス株式会社(http://www.renesas.com)

【問い合わせ先】http://japan.renesas.com/inquiry

#### ご注意書き

- 1. 本資料に記載されている内容は本資料発行時点のものであり、予告なく変更することがあります。当社製品 のご購入およびご使用にあたりましては、事前に当社営業窓口で最新の情報をご確認いただきますとともに、 当社ホームページなどを通じて公開される情報に常にご注意ください。
- 2. 本資料に記載された当社製品および技術情報の使用に関連し発生した第三者の特許権、著作権その他の知的 財産権の侵害等に関し、当社は、一切その責任を負いません。当社は、本資料に基づき当社または第三者の 特許権、著作権その他の知的財産権を何ら許諾するものではありません。
- 3. 当社製品を改造、改変、複製等しないでください。
- 4. 本資料に記載された回路、ソフトウェアおよびこれらに関連する情報は、半導体製品の動作例、応用例を説 明するものです。お客様の機器の設計において、回路、ソフトウェアおよびこれらに関連する情報を使用す る場合には、お客様の責任において行ってください。これらの使用に起因しお客様または第三者に生じた損 害に関し、当社は、一切その責任を負いません。
- 5. 輸出に際しては、「外国為替及び外国貿易法」その他輸出関連法令を遵守し、かかる法令の定めるところに より必要な手続を行ってください。本資料に記載されている当社製品および技術を大量破壊兵器の開発等の 目的、軍事利用の目的その他軍事用途の目的で使用しないでください。また、当社製品および技術を国内外 の法令および規則により製造・使用・販売を禁止されている機器に使用することができません。
- 6. 本資料に記載されている情報は、正確を期すため慎重に作成したものですが、誤りがないことを保証するも のではありません。万一、本資料に記載されている情報の誤りに起因する損害がお客様に生じた場合におい ても、当社は、一切その責任を負いません。
- 7. 当社は、当社製品の品質水準を「標準水準」、「高品質水準」および「特定水準」に分類しております。また、 各品質水準は、以下に示す用途に製品が使われることを意図しておりますので、当社製品の品質水準をご確 認ください。お客様は、当社の文書による事前の承諾を得ることなく、「特定水準」に分類された用途に当 社製品を使用することができません。また、お客様は、当社の文書による事前の承諾を得ることなく、意図 されていない用途に当社製品を使用することができません。当社の文書による事前の承諾を得ることなく、 「特定水準」に分類された用途または意図されていない用途に当社製品を使用したことによりお客様または 第三者に生じた損害等に関し、当社は、一切その責任を負いません。なお、当社製品のデータ・シート、デ ータ・ブック等の資料で特に品質水準の表示がない場合は、標準水準製品であることを表します。
	- 標準水準: コンピュータ、OA 機器、通信機器、計測機器、AV 機器、家電、工作機械、パーソナル機器、 産業用ロボット
	- 高品質水準: 輸送機器(自動車、電車、船舶等)、交通用信号機器、防災・防犯装置、各種安全装置、生命 維持を目的として設計されていない医療機器(厚生労働省定義の管理医療機器に相当)
	- 特定水準: 航空機器、航空宇宙機器、海底中継機器、原子力制御システム、生命維持のための医療機器(生 命維持装置、人体に埋め込み使用するもの、治療行為(患部切り出し等)を行うもの、その他 直接人命に影響を与えるもの)(厚生労働省定義の高度管理医療機器に相当)またはシステム 等
- 8. 本資料に記載された当社製品のご使用につき、特に、最大定格、動作電源電圧範囲、放熱特性、実装条件そ の他諸条件につきましては、当社保証範囲内でご使用ください。当社保証範囲を超えて当社製品をご使用さ れた場合の故障および事故につきましては、当社は、一切その責任を負いません。
- 9. 当社は、当社製品の品質および信頼性の向上に努めておりますが、半導体製品はある確率で故障が発生した り、使用条件によっては誤動作したりする場合があります。また、当社製品は耐放射線設計については行っ ておりません。当社製品の故障または誤動作が生じた場合も、人身事故、火災事故、社会的損害などを生じ させないようお客様の責任において冗長設計、延焼対策設計、誤動作防止設計等の安全設計およびエージン グ処理等、機器またはシステムとしての出荷保証をお願いいたします。特に、マイコンソフトウェアは、単 独での検証は困難なため、お客様が製造された最終の機器・システムとしての安全検証をお願いいたします。
- 10. 当社製品の環境適合性等、詳細につきましては製品個別に必ず当社営業窓口までお問合せください。ご使用 に際しては、特定の物質の含有・使用を規制する RoHS 指令等、適用される環境関連法令を十分調査のうえ、 かかる法令に適合するようご使用ください。お客様がかかる法令を遵守しないことにより生じた損害に関し て、当社は、一切その責任を負いません。
- 11. 本資料の全部または一部を当社の文書による事前の承諾を得ることなく転載または複製することを固くお 断りいたします。
- 12. 本資料に関する詳細についてのお問い合わせその他お気付きの点等がございましたら当社営業窓口までご 照会ください。
- 注1. 本資料において使用されている「当社」とは、ルネサスエレクトロニクス株式会社およびルネサスエレク トロニクス株式会社がその総株主の議決権の過半数を直接または間接に保有する会社をいいます。
- 注 2. 本資料において使用されている「当社製品」とは、注 1 において定義された当社の開発、製造製品をいい ます。

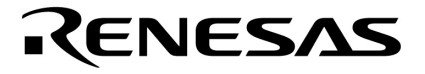

# CubeSuite Ver. 1.00

78K0R **ビルド編**

78K0R

U19385JJ1V0UM00 1 September 2008

© NEC Electronics Corporation 2008

# 目次要約

- 第 **1** [章 概 説 …](#page-21-0) **20**
- 第 **2** [章 機 能 …](#page-24-0) **23**
- 第 **3** [章 ビルドの出力リスト …](#page-97-0) **96**
- 第 **4** [章 サンプル・プログラム …](#page-124-0) **123**
- 第 **5** [章 注意事項 …](#page-128-0) **127**
- 付録 **A** [ウインドウ・リファレンス …](#page-135-0) **134**
- 付録 **B** [コマンド・リファレンス …](#page-360-0) **359**
- 付録 **C** [索 引 …](#page-632-0) **631**

 $2008$  9

量産設計の際には最新の個別データ・シート等をご参照ください。

- ●文書による当社の事前の承諾なしに本資料の転載複製を禁じます。当社は、本資料の誤りに関し、一 切その責を負いません。
- ●当社は、本資料に記載された当社製品の使用に関連し発生した第三者の特許権、著作権その他の知的 財産権の侵害等に関し、一切その責を負いません。当社は、本資料に基づき当社または第三者の特許 権、著作権その他の知的財産権を何ら許諾するものではありません。
- ●本資料に記載された回路、ソフトウエアおよびこれらに関連する情報は、半導体製品の動作例、応用 例を説明するものです。お客様の機器の設計において、回路、ソフトウエアおよびこれらに関連する 情報を使用する場合には、お客様の責任において行ってください。これらの使用に起因しお客様また は第三者に生じた損害に関し、当社は、一切その責を負いません。
- ●当社は、当社製品の品質、信頼性の向上に努めておりますが、当社製品の不具合が完全に発生しない ことを保証するものではありません。また、当社製品は耐放射線設計については行っておりません。 当社製品をお客様の機器にご使用の際には、当社製品の不具合の結果として、生命、身体および財産 に対する損害や社会的損害を生じさせないよう、お客様の責任において冗長設計、延焼対策設計、誤 動作防止設計等の安全設計を行ってください。
- ●当社は、当社製品の品質水準を「標準水準」、「特別水準」およびお客様に品質保証プログラムを指 定していただく「特定水準」に分類しております。また、各品質水準は、以下に示す用途に製品が使 われることを意図しておりますので、当社製品の品質水準をご確認ください。
	- 標準水準:コンピュータ、OA機器、通信機器、計測機器、AV機器、家電、工作機械、パーソナル 機器. 産業用ロボット
	- 特別水準:輸送機器(自動車,電車,船舶等),交通用信号機器,防災・防犯装置,各種安全装置, 生命維持を目的として設計されていない医療機器
	- 特定水準:航空機器,航空宇宙機器,海底中継機器,原子力制御システム,生命維持のための医療 機器。生命維持のための装置またはシステム等

当社製品のデータ・シート、データ・ブック等の資料で特に品質水準の表示がない場合は、標準水準 製品であることを表します。意図されていない用涂で当社製品の使用をお客様が希望する場合には、 事前に当社販売窓口までお問い合わせください。

(注)

- (1) 本事項において使用されている「当社」とは、NECエレクトロニクス株式会社およびNECエレ クトロニクス株式会社がその総株主の議決権の過半数を直接または間接に保有する会社をいう。
- (2) 本事項において使用されている「当社製品」とは、(1) において定義された当社の開発,製造 製品をいう。

#### $78K0R$

## CubeSuite

CubeSuite 78K0R マイクロコントローラの統合開発環境(ソフトウエア開発)

 $\Box$ フェーズに後事をプラットフォームである IDE

**CubeSuite** 

*CubeSuite*  $\alpha$ 

- 
- $\mathbf 1$
- $\overline{2}$
- $3 \overline{\phantom{a}}$
- 4 a  $\overline{\phantom{a}}$
- $5$
- $\overline{A}$ 
	-
- B  $\overline{\phantom{a}}$  $\mathsf{C}$ 
	-

<u>×××</u>

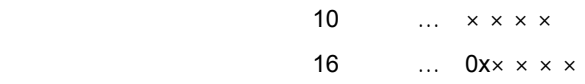

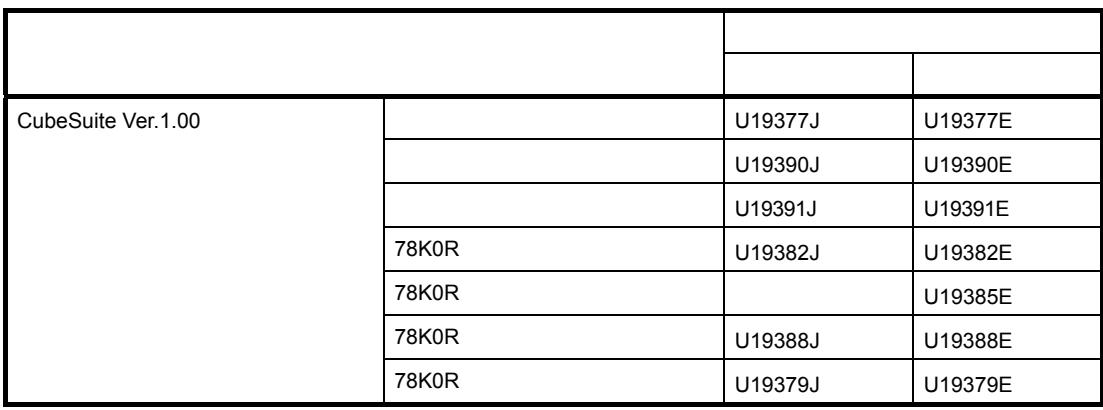

目 次

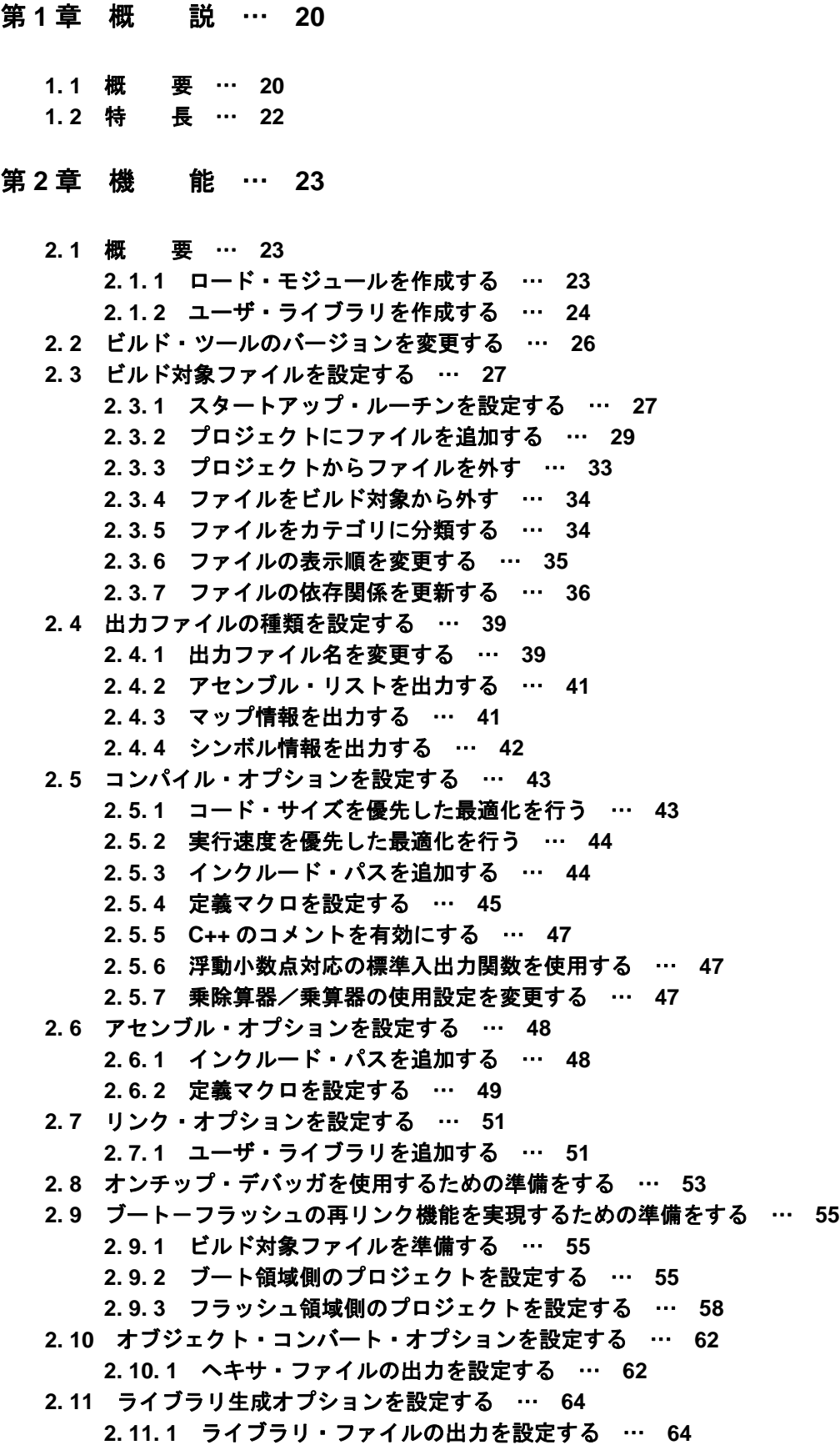

**2. 12** [変数/関数配置オプションを設定する …](#page-66-0) **65 2. 12. 1** [変数や関数を効率よく配置する](#page-66-1) … **65 2. 12. 2 ROM/RAM** [使用量を表示する …](#page-70-0) **69 2. 13** [個別にビルド・オプションを設定する …](#page-71-0) **70 2. 13. 1** [プロジェクト単位でビルド・オプションを設定する](#page-71-1) … **70 2. 13. 2** [ファイル単位でコンパイル/アセンブル・オプションを設定する](#page-71-2) … **70 2. 14** [ビルドの設定をする …](#page-74-0) **73 2. 14. 1** [ファイルのリンク順を設定する](#page-74-1) … **73 2. 14. 2** [サブプロジェクトのビルド順を変更する](#page-75-0) … **74 2. 14. 3** [ビルド・オプションを一覧表示する](#page-75-1) … **74 2. 14. 4** [ビルド対象プロジェクトを変更する](#page-75-2) … **74 2. 14. 5** [ビルド・モードを追加する](#page-77-0) … **76 2. 14. 6** [ビルド・モードを変更する](#page-78-0) … **77 2. 14. 7** [ビルド・モードを削除する](#page-79-0) … **78 2. 14. 8** [現在のビルド・オプションをプロジェクトの標準に設定する](#page-80-0) … **79 2. 15** [ビルドを実行する …](#page-82-0) **81 2. 15. 1** [更新ファイルのビルドを実行する](#page-84-0) … **83 2. 15. 2** [すべてのファイルのビルドを実行する](#page-84-1) … **83 2. 15. 3** [他の処理と平行してビルドを実行する](#page-85-0) … **84 2. 15. 4** [ビルド・モードを一括してビルドを実行する](#page-87-0) … **86 2. 15. 5** [ファイル単位でコンパイル/アセンブルする](#page-87-1) … **86 2. 15. 6** [ビルドの実行を中止する](#page-89-0) … **88 2. 15. 7** [ビルド結果をファイルに保存する](#page-89-1) … **88 2. 15. 8** [中間ファイル,生成ファイルを削除する](#page-89-2) … **88 2. 16** [スタック見積もりツールを使用する …](#page-91-0) **90 2. 16. 1** [起動と終了](#page-91-1) … **90 2. 16. 2** [呼び出し関係を確認する](#page-92-0) … **91 2. 16. 3** [スタック情報を確認する](#page-93-0) … **92 2. 16. 4** [不明関数を確認する](#page-94-0) … **93 2. 16. 5** [スタック・サイズを変更する](#page-95-0) … **94** 第 **3** [章 ビルドの出力リスト](#page-97-0) … **96 3. 1 C** [コンパイラ …](#page-97-1) **96**

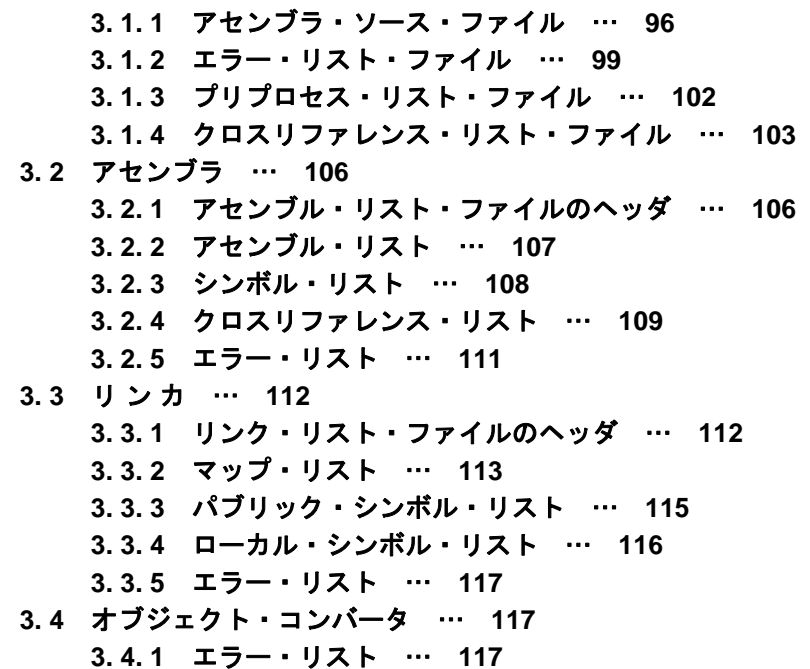

- **3. 5** [ライブラリアン](#page-119-0) … **118 3. 5. 1** [ライブラリ情報出力リスト …](#page-119-1) **118 3. 6** [リスト・コンバータ](#page-120-0) … **119**
- **3. 6. 1** [アブソリュート・アセンブル・リスト …](#page-120-1) **119 3. 6. 2** [エラー・リスト …](#page-120-2) **119**
- **3. 7** [変数/関数情報ファイル生成ツール](#page-121-0) … **120 3. 7. 1** [変数/関数情報ファイル …](#page-121-1) **120**

第 **4** [章 サンプル・プログラム](#page-124-0) … **123**

- **4. 1 C** [コンパイラ …](#page-124-1) **123 4. 1. 1 C** [ソース・ファイル …](#page-124-2) **123 4. 2** [アセンブラ](#page-126-0) … **125 4. 2. 1 [k0rmain.asm](#page-126-1)** … **125**
	- **4. 2. 2 [k0rsub.asm](#page-127-0)** … **126**
- 第 **5** [章 注意事項](#page-128-0) … **127**
- 付録 **A** [ウインドウ・リファレンス …](#page-135-0) **134**

**A. 1** [説 明 …](#page-135-1) **134**

付録 **B** [コマンド・リファレンス …](#page-360-0) **359**

**B. 1 C** [コンパイラ](#page-360-1) … **359 B. 1. 1** [入出力ファイル …](#page-361-0) **360 B. 1. 2** [機 能 …](#page-362-0) **361 B. 1. 3** [操作方法 …](#page-364-0) **363 B. 1. 4** [オプション …](#page-368-0) **367 B. 2** [アセンブラ …](#page-422-0) **421 B. 2. 1** [入出力ファイル …](#page-422-1) **421 B. 2. 2** [機 能 …](#page-423-0) **422 B. 2. 3** [操作方法 …](#page-423-1) **422 B. 2. 4** [オプション …](#page-427-0) **426 B. 3** [リ](#page-473-0) ン カ … **472 B. 3. 1** [入出力ファイル …](#page-473-1) **472 B. 3. 2** [機 能 …](#page-474-0) **473 B. 3. 3** [操作方法 …](#page-475-0) **474 B. 3. 4** [オプション …](#page-478-0) **477 B. 3. 5** [ブート-フラッシュ再リンク機能 …](#page-525-0) **524 B. 4** [オブジェクト・コンバータ …](#page-540-0) **539 B. 4. 1** [入出力ファイル …](#page-540-1) **539 B. 4. 2** [機 能 …](#page-541-0) **540 B. 4. 3** [操作方法 …](#page-554-0) **553 B. 4. 4** [オプション …](#page-557-0) **556 B. 5** [ライブラリアン …](#page-576-0) **575 B. 5. 1** [入出力ファイル …](#page-576-1) **575 B. 5. 2** [機 能 …](#page-577-0) **576 B. 5. 3** [操作方法 …](#page-578-0) **577 B. 5. 4** [オプション …](#page-582-0) **581 B. 5. 5** [サブコマンド …](#page-590-0) **589**

**B. 6** [リスト・コンバータ …](#page-601-0) **600 B. 6. 1** [入出力ファイル …](#page-601-1) **600 B. 6. 2** [機 能 …](#page-602-0) **601 B. 6. 3** [操作方法 …](#page-605-0) **604 B. 6. 4** [オプション …](#page-607-0) **606 B. 7** [変数/関数情報ファイル生成ツール …](#page-617-0) **616 B. 7. 1** [入出力ファイル …](#page-617-1) **616 B. 7. 2** [機 能 …](#page-618-0) **617 B. 7. 3** [変数/関数情報 …](#page-618-1) **617 B. 7. 4** [操作方法 …](#page-622-0) **621 B. 7. 5** [オプション …](#page-625-0) **624**

付録 **C** [索 引 …](#page-632-0) **631**

# 図の目次

図番号 さんじょう アンチュー タイトル, ページ ―1 [ビルド・ツールの処理の流れ …](#page-22-0) 21 ―1 [\[バージョン選択\]カテゴリ …](#page-27-1) 26 ―2 [\[標準のスタートアップを使用する\]プロパティ …](#page-28-2) 27 ―3 [\[標準のスタートアップを使用する\]プロパティ …](#page-28-3) 27 ―4 プロジェクト・ツリー [パネル\(スタートアップ・ファイル追加後\) …](#page-29-0) 28 ―5 プロジェクト・ツリー [パネル\(ファイルのドロップ位置\) …](#page-30-1) 29 ―6 [フォルダとファイル追加](#page-31-0) ダイアログ … 30 ―7 ファイル追加 [ダイアログ …](#page-32-0) 31 ―8 [プロジェクト・ツリー](#page-32-1) パネル(ファイル main.c 追加後) … 31 ―9 [プロジェクト・ツリー](#page-33-0) パネル(フォルダ src 追加後) … 32 ―10 [\[プロジェクトから外す\]項目 …](#page-35-2) 34 ―11 [\[ビルドの対象とする\]プロパティ …](#page-35-3) 34 ―12 [\[新しいカテゴリを追加\]項目\(ファイル・ノードの場合\) …](#page-36-1) 35 ―13 プロジェクト・ツリー [パネル\(カテゴリ・ノード追加後\) …](#page-36-2) 35 ―14 [ツールバー\(プロジェクト・ツリー](#page-36-3) パネル) … 35 ―15 [\[依存関係の更新\]項目 …](#page-37-1) 36 ―16 [\[アクティブ・プロジェクトの依存関係の更新\]項目 …](#page-38-0) 37 ―17 [\[出力ファイルの種類\]プロパティ …](#page-40-2) 39 ―18 [\[出力ファイル名\]プロパティ\(ロード・モジュール・ファイルの場合\) …](#page-41-0) 40 2-19 「ヘキサ・ファイル名〕プロパティ … 40 2–20 「出力ファイル名]プロパティ(ライブラリ・ファイルの場合) … 40 ―21 [\[アセンブル・リスト・ファイルを出力する\]プロパティ …](#page-42-2) 41 ―22 [\[リンク・リスト\]カテゴリ\(マップ情報の場合\) …](#page-42-3) 41 ―23 [\[リンク・リスト\]カテゴリ\(ローカル・シンボル情報の場合\) …](#page-43-1) 42 ―24 [\[リンク・リスト\]カテゴリ\(パブリック・シンボル情報の場合\) …](#page-43-2) 42 ―25 プロパティ [パネル:\[コンパイル・オプション\]タブ …](#page-44-2) 43 ―26 [\[最適化を行う\]プロパティ\(コード・サイズ優先の場合\) …](#page-45-2) 44 ―27 [\[最適化を行う\]プロパティ\(実行速度優先の場合\) …](#page-45-3) 44 ―28 [\[追加のインクルード・パス\]プロパティ …](#page-45-4) 44 ―29 パス編集 [ダイアログ …](#page-46-1) 45 ―30 [\[追加のインクルード・パス\]プロパティ\(インクルード・パス追加後\) …](#page-46-2) 45 ―31 [\[定義マクロ\]プロパティ …](#page-47-0) 46 ―32 テキスト編集 [ダイアログ …](#page-47-1) 46 ―33 [\[定義マクロ\]プロパティ\(定義マクロ設定後\) …](#page-47-2) 46 ―34 [C++ [形式のコメントを許可する\]プロパティ …](#page-48-3) 47 ―35 [float [対応標準入出力ライブラリを使用する\]プロパティ …](#page-48-4) 47 ―36 [\[乗算器を使用する\]プロパティ …](#page-48-5) 47 ―37 プロパティ [パネル:\[アセンブル・オプション\]タブ …](#page-49-2) 48 ―38 [\[追加のインクルード・パス\]プロパティ …](#page-49-3) 48 ―39 パス編集 [ダイアログ …](#page-50-1) 49

- ―40 [\[追加のインクルード・パス\]プロパティ\(インクルード・パス追加後\) …](#page-50-2) 49
- ―41 [\[定義マクロ\]プロパティ …](#page-51-0) 50
- ―42 テキスト編集 [ダイアログ …](#page-51-1) 50
- ―43 [\[定義マクロ\]プロパティ\(定義マクロ設定後\) …](#page-51-2) 50
- ―44 プロパティ [パネル:\[リンク・オプション\]タブ …](#page-52-2) 51
- 2–45 [\[使用するライブラリ・ファイル\]プロパティ …](#page-53-0) 52
- ―46 テキスト編集 [ダイアログ …](#page-53-1) 52
- 2-47 [\[使用するライブラリ・ファイル\]プロパティ\(ライブラリ・ファイル設定後\) …](#page-53-2) 52
- ―48 [\[デバイス\]カテゴリ …](#page-54-1) 53
- ―49 [\[デバイス\]カテゴリ …](#page-55-0) 54
- ―50 [セキュリティ ID[\]プロパティ …](#page-55-1) 54
- ―51 [ブート領域側のプロジェクト …](#page-57-0) 56
- ―52 [ブート領域側の\[変数/関数情報ファイルを出力する\]プロパティ …](#page-57-1) 56
- ―53 [ブート領域側の\[メモリ・モデル\]カテゴリ …](#page-58-0) 57
- ―54 [ブート領域側の\[標準のスタートアップを使用する\]プロパティ …](#page-58-1) 57
- ―55 [ブート領域側の\[デバイス\]カテゴリ …](#page-58-2) 57
- ―56 [ブート領域側の\[ヘキサ・ファイルを分割する\]プロパティ …](#page-59-1) 58
- ―57 [ブート領域側の生成ファイル …](#page-59-2) 58
- ―58 [フラッシュ領域側のプロジェクト …](#page-60-0) 59
- ―59 [フラッシュ領域側の\[変数/関数情報ファイルを出力する\]プロパティ …](#page-60-1) 59
- ―60 [フラッシュ領域側の\[メモリ・モデル\]カテゴリ …](#page-61-0) 60
- ―61 [フラッシュ領域側の\[標準のスタートアップを使用する\]プロパティ …](#page-61-1) 60
- 2–62 フラッシュ領域側の「ブート領域用変数/関数情報ファイル]プロパティ … 60
- ―63 [フラッシュ領域側の\[ブート領域用ロード・モジュール・ファイル名\]プロパティ …](#page-62-0) 61
- ―64 [フラッシュ領域側の\[ヘキサ・ファイルを分割する\]プロパティ …](#page-62-1) 61
- ―65 [フラッシュ領域側の生成ファイル …](#page-62-2) 61
- ―66 プロパティ [パネル:\[オブジェクト・コンバート・オプション\]タブ …](#page-63-2) 62
- ―67 [\[ヘキサ・ファイル\]カテゴリ …](#page-63-3) 62
- ―68 プロパティ [パネル:\[ライブラリ生成オプション\]タブ …](#page-65-2) 64
- ―69 [\[出力ファイル\]カテゴリ …](#page-65-3) 64
- ―70 プロパティ [パネル:\[変数/関数配置オプション\]タブ …](#page-66-2) 65
- 2–71 [変数/関数情報ファイルを出力する] プロパティ … 66
- ―72 プロジェクト・ツリー [パネル\(変数/関数情報ファイル生成後\) …](#page-67-1) 66
- ―73 プロジェクト・ツリー [パネル\(ロード・モジュール・ファイル生成後\) …](#page-68-0) 67
- ―74 [\[出力ファイル\]カテゴリ …](#page-69-0) 68
- ―75 [ROM/RAM [使用量を表示する\]プロパティ …](#page-70-1) 69
- ―76 ROM/RAM [使用量の表示結果 …](#page-70-2) 69
- ―77 [\[個別コンパイル・オプションを設定する\]プロパティ …](#page-71-3) 70
- ―78 メッセージ [ダイアログ …](#page-71-4) 70
- 2–79 プロパティ パネル:「個別コンパイル・オプション] タブ … 71
- ―80 [\[個別アセンブル・オプションを設定する\]プロパティ …](#page-72-1) 71
- ―81 メッセージ [ダイアログ …](#page-73-0) 72
- ―82 プロパティ [パネル:\[個別アセンブル・オプション\]タブ …](#page-73-1) 72

―83 リンク順設定 [ダイアログ …](#page-74-2) 73 ―84 [\[ビルド・オプション一覧表示フォーマット\]プロパティ …](#page-75-3) 74 ―85 [\[選択しているプロジェクトをアクティブ・プロジェクトに設定\]項目 …](#page-76-0) 75 ―86 [アクティブ・プロジェクト …](#page-76-1) 75 ―87 [ビルド・モード設定](#page-77-1) ダイアログ … 76 ―88 文字列入力 [ダイアログ …](#page-77-2) 76 ―89 ビルド・モード設定 [ダイアログ\(ビルド・モード追加後\) …](#page-78-1) 77 2-90 [ビルド・モード] プロパティ … 77 ―91 [ビルド・モード設定](#page-79-1) ダイアログ … 78 ―92 [ビルド・モード設定](#page-80-1) ダイアログ … 79 ―93 メッセージ [ダイアログ …](#page-80-2) 79 ―94 プロパティ [パネル\(標準ビルド・オプション変更後\) …](#page-80-3) 79 ―95 [\[現在のビルド・オプションを選択しているプロジェクトの標準に設定する\]項目 …](#page-81-0) 80 ―96 プロパティ [パネル\(標準ビルド・オプション設定後\) …](#page-81-1) 80 ―97 [ビルドの実行結果\(ビルド,リビルド,バッチ・ビルドの場合\) …](#page-82-1) 81 ―98 [ビルドの実行結果\(ラピッド・ビルドの場合\) …](#page-83-0) 82 ―99 [ビルド・ツールの生成ファイル …](#page-83-1) 82 ―100 [\[アクティブ・プロジェクトをビルド\]項目 …](#page-84-2) 83 ―101 [\[アクティブ・プロジェクトをリビルド\]項目 …](#page-85-1) 84 2–102 [\[ラピッド・ビルド\]項目\(ラピッド・ビルドが有効の場合\) …](#page-86-0) 85 2–103 「ラピッド・ビルド〕項目(ラピッド・ビルドが無効の場合) … 85 ―104 バッチ・ビルド [ダイアログ …](#page-87-2) 86 2-105 「コンパイル]項目 … 87 2-106 [アセンブル] 項目 … 87 ―107 [名前を付けて保存](#page-89-3) ダイアログ … 88 2-108 [\[クリーン・プロジェクト\]項目 …](#page-90-0) 89 ―109 [\[アクティブ・プロジェクトをクリーン\]項目 …](#page-90-1) 89 ―110 [スタック見積もりツールの起動イメージ …](#page-91-2) 90 ―111 [ツリー表示エリア …](#page-92-1) 91 ―112 [リスト表示エリア …](#page-93-1) 92 ―113 [サイズ不明関数・サイズ変更関数一覧](#page-94-1) ダイアログ … 93 ―114 [スタックサイズ変更](#page-95-1) ダイアログ … 94 ―115 [スタック・サイズ指定ファイルの記述イメージ …](#page-96-0) 95 A―1 [メイン・ウインドウ …](#page-137-0) 136 A―2 [プロジェクト・ツリー](#page-142-0) パネル … 141 A―3 [プロパティ](#page-156-0) パネル … 155 A―4 プロパティ [パネル:\[共通オプション\]タブ …](#page-161-0) 160 A―5 プロパティ [パネル:\[コンパイル・オプション\]タブ …](#page-172-0) 171 A―6 プロパティ [パネル:\[アセンブル・オプション\]タブ …](#page-192-0) 191 A―7 プロパティ [パネル:\[リンク・オプション\]タブ …](#page-199-0) 198 A―8 プロパティ [パネル:\[オブジェクト・コンバート・オプション\]タブ …](#page-210-0) 209 A―9 プロパティ [パネル:\[ライブラリ生成オプション\]タブ …](#page-215-0) 214 A―10 プロパティ [パネル:\[変数/関数配置オプション\]タブ …](#page-219-0) 218

- A―11 プロパティ パネル:[ビルド設定]タブ(C [ソース・ファイルを選択した場合\) …](#page-222-0) 221
- A―12 プロパティ [パネル:\[ビルド設定\]タブ\(アセンブラ・ソース・ファイルを選択した場合\) …](#page-222-1)  221
- A―13 プロパティ パネル: [ビルド設定]タブ(リンク・ディレクティブ・ファイルを選択した場合) … 221
- A―14 プロパティ [パネル:\[ビルド設定\]タブ\(変数/関数情報ファイルを選択した場合\) …](#page-223-0) 222
- A―15 プロパティ [パネル:\[ビルド設定\]タブ\(オブジェクト・ファイルを選択した場合\) …](#page-223-1) 222
- A―16 プロパティ [パネル:\[ビルド設定\]タブ\(ライブラリ・ファイルを選択した場合\) …](#page-223-2) 222
- A―17 プロパティ [パネル:\[個別コンパイル・オプション\]タブ …](#page-225-0) 224
- A―18 プロパティ [パネル:\[個別アセンブル・オプション\]タブ …](#page-240-0) 239
- A―19 プロパティ [パネル:\[ファイル情報\]タブ …](#page-247-0) 246
- A―20 プロパティ [パネル:\[カテゴリ情報\]タブ …](#page-249-0) 248
- A―21 エディタ [パネル …](#page-251-0) 250
- A―22 出力 [パネル …](#page-255-0) 254
- A―23 ファイル追加 [ダイアログ …](#page-258-0) 257
- A―24 [フォルダとファイル追加](#page-261-0) ダイアログ … 260
- A―25 文字列入力 [ダイアログ …](#page-263-0) 262
- A―26 テキスト編集 [ダイアログ …](#page-265-0) 264
- A―27 パス編集 [ダイアログ …](#page-267-0) 266
- A―28 リンク順設定 [ダイアログ …](#page-269-0) 268
- A―29 [ビルド・モード設定](#page-271-0) ダイアログ … 270
- A―30 バッチ・ビルド [ダイアログ …](#page-273-0) 272
- A―31 検索・置換 [ダイアログ …](#page-275-0) 274
- A―32 検索・置換 [ダイアログ:\[クイック検索\]タブ …](#page-276-0) 275
- A―33 検索・置換 [ダイアログ:\[一括検索\]タブ …](#page-279-0) 278
- A―34 検索・置換 [ダイアログ:\[クイック置換\]タブ …](#page-282-0) 281
- A―35 検索・置換 [ダイアログ:\[一括置換\]タブ …](#page-285-0) 284
- A―36 指定位置へ移動 [ダイアログ …](#page-289-0) 288
- A―37 処理中表示 [ダイアログ …](#page-290-0) 289
- A―38 オプション [ダイアログ …](#page-291-0) 290
- A―39 オプション ダイアログ([全般 [起動と終了\]カテゴリ\) …](#page-293-0) 292
- A―40 オプション ダイアログ([全般 [表示\]カテゴリ\) …](#page-295-0) 294
- A―41 オプション ダイアログ([全般 [テキスト・エディタ\]カテゴリ\) …](#page-297-0) 296
- A―42 [外部テキスト・エディタ\(秀丸エディタ\)の設定例 …](#page-299-0) 298
- A-43 外部テキスト・エディタ (MIFES for Windows Ver.7.0) の設定例 … 298
- A―44 オプション ダイアログ([全般 [フォントと色\]カテゴリ\) …](#page-301-0) 300
- A―45 色の設定 [ダイアログ …](#page-303-0) 302
- A―46 フォント [ダイアログ …](#page-304-0) 303
- A―47 オプション ダイアログ([全般 [外部ツール\]カテゴリ\) …](#page-305-0) 304
- A―48 オプション ダイアログ([全般 [ビルド/デバッグ\]カテゴリ\) …](#page-309-0) 308
- A–49 オプション ダイアログ ([全般 アップデート] カテゴリ) … 310
- A―50 オプション ダイアログ([その他 [ユーザ情報\]カテゴリ\) …](#page-313-0) 312

A―51 ユーザ設定 [ダイアログ …](#page-315-0) 314

A―52 ユーザ設定 [ダイアログ:\[ツールバー\]タブ …](#page-317-0) 316 A–53 ユーザ設定 ダイアログ: [コマンド] タブ … 318 A―54 新しいツール [ダイアログ …](#page-321-0) 320 A―55 [ツールバーの名前の変更](#page-323-0) ダイアログ … 322 A―56 [キーボードのユーザ設定](#page-324-0) ダイアログ … 323 A―57 [コマンドの配置の変更](#page-326-0) ダイアログ … 325 A―58 コマンドの追加 [ダイアログ …](#page-327-0) 326 A―59 [既存のファイルを追加](#page-329-0) ダイアログ … 328 A―60 フォルダの参照 [ダイアログ …](#page-331-0) 330 A―61 [ブート領域用変数/関数情報ファイルを指定](#page-333-0) ダイアログ … 332 A―62 [ブート領域用ロード・モジュール・ファイルを指定](#page-335-0) ダイアログ … 334 A―63 [名前を付けて保存](#page-337-0) ダイアログ … 336 A―64 [プログラムから開く](#page-339-0) ダイアログ … 338 A―65 [プログラムを選択](#page-341-0) ダイアログ … 340 A―66 [外部テキスト・エディタの選択](#page-343-0) ダイアログ … 342 A―67 [Stack Usage Tracer](#page-345-0) ウインドウ … 344 A―68 [サイズ不明関数・サイズ変更関数一覧](#page-353-0) ダイアログ … 352 A―69 [スタックサイズ変更](#page-355-0) ダイアログ … 354 A―70 ファイルを開く [ダイアログ …](#page-358-0) 357 B―1 C [コンパイラの入出力ファイル …](#page-360-2) 359 B―2 プロパティ [パネル:\[コンパイル・オプション\]タブ …](#page-367-0) 366 B―3 [アセンブラの入出力ファイル …](#page-422-2) 421 B―4 プロパティ [パネル:\[アセンブル・オプション\]タブ …](#page-427-1) 426 B―5 [リンカの入出力ファイル …](#page-473-2) 472 B―6 プロパティ [パネル:\[リンク・オプション\]タブ …](#page-478-1) 477 B―7 [ブート領域内 …](#page-526-0) 525 B―8 [フラッシュ領域内 …](#page-527-0) 526 B―9 [ブート領域内からフラッシュ領域内 …](#page-528-0) 527 B―10 [フラッシュ領域内からブート領域内 …](#page-529-0) 528 B―11 [ブート領域側のプロジェクト …](#page-532-0) 531 B―12 [ブート領域側の\[変数/関数情報ファイルを出力する\]プロパティ …](#page-532-1) 531 B―13 [ブート領域側の\[メモリ・モデル\]カテゴリ …](#page-533-0) 532 B―14 [ブート領域側の\[標準のスタートアップを使用する\]プロパティ …](#page-533-1) 532 B―15 [ブート領域側の\[デバイス\]カテゴリ …](#page-534-0) 533 B-16 ブート領域側の [ヘキサ・ファイルを分割する] プロパティ … 533 B―17 [ブート領域側の生成ファイル …](#page-535-0) 534 B―18 [フラッシュ領域側のプロジェクト …](#page-535-1) 534 B―19 [フラッシュ領域側の\[変数/関数情報ファイルを出力する\]プロパティ …](#page-536-0) 535 B―20 [フラッシュ領域側の\[メモリ・モデル\]カテゴリ …](#page-536-1) 535 B―21 [フラッシュ領域側の\[標準のスタートアップを使用する\]プロパティ …](#page-537-0) 536 B―22 フラッシュ領域側の「ブート領域用変数/関数情報ファイル]プロパティ … 536 B―23 [フラッシュ領域側の\[ブート領域用ロード・モジュール・ファイル名\]プロパティ …](#page-537-2) 536 B―24 [フラッシュ領域側の\[ヘキサ・ファイルを分割する\]プロパティ …](#page-537-3) 536

- B―25 [フラッシュ領域側の生成ファイル …](#page-538-0) 537
- B―26 [オブジェクト・コンバータの入出力ファイル …](#page-540-2) 539
- B―27 [インテル標準ヘキサ・フォーマット …](#page-542-0) 541
- B―28 [インテル拡張ヘキサ・フォーマット …](#page-543-0) 542
- B―29 モトローラ S [タイプ・フォーマット …](#page-549-0) 548
- B―30 [シンボル・テーブル・ファイルのフォーマット …](#page-553-0) 552
- B―31 [シンボル値のフォーマット …](#page-554-1) 553
- B―32 プロパティ [パネル:\[オブジェクト・コンバート・オプション\]タブ …](#page-557-1) 556
- B―33 [ライブラリアンの入出力ファイル …](#page-576-2) 575
- B-34 プロパティ パネル:「ライブラリ生成オプション] タブ … 580
- B―35 [リスト・コンバータの入出力ファイル …](#page-601-2) 600
- B―36 [変数/関数情報ファイル生成ツールの入出力ファイル …](#page-617-2) 616
- B―37 78K0R [のメモリ・マップ …](#page-619-0) 618
- B―38 プロパティ [パネル:\[変数/関数配置オプション\]タブ …](#page-625-1) 624

# 表の目次

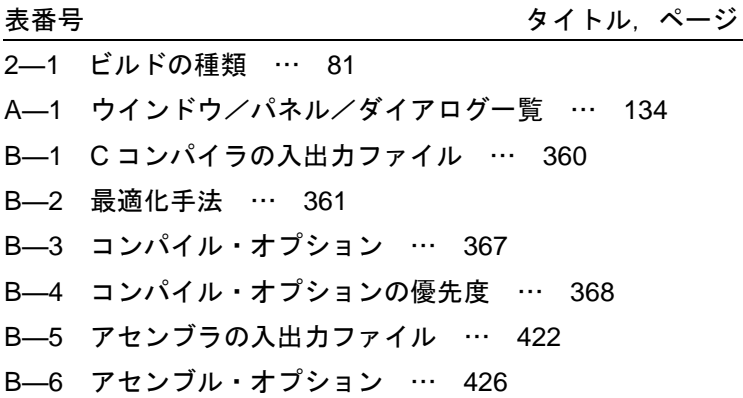

B―7 [アセンブル・オプションの優先度 …](#page-429-0) 428

B―8 [リンカの入出力ファイル …](#page-474-1) 473

B―9 [リンク・オプション …](#page-478-2) 477

B―10 [リンク・オプションの優先度 …](#page-480-0) 479

B―11 [オブジェクト・コンバータの入出力ファイル …](#page-540-3) 539

B―12 -zf [オプション指定時のファイル・タイプ …](#page-541-1) 540

B―13 [拡張テクトロニクス・ヘッダ・フィールド …](#page-545-0) 544

B―14 [拡張テクトロニクスのデータ・ブロックのフォーマット …](#page-546-0) 545

B―15 [拡張テクトロニクスのターミネーション・ブロックのフォーマット …](#page-547-0) 546

B―16 [拡張テクトロニクスのシンボル・ブロックの属性 …](#page-547-1) 546

B―17 [拡張テクトロニクスのシンボル・ブロックのフォーマット …](#page-548-0) 547

B―18 [拡張テクトロニクスのシンボル・ブロック・セクション定義フィールド …](#page-548-1) 547

B―19 [拡張テクトロニクスのシンボル・ブロック・シンボル定義フィールド …](#page-549-1) 548

B―20 [モトローラ・ヘキサ・ファイルのレコードの種類 …](#page-549-2) 548

B―21 [各レコードの一般形 …](#page-550-0) 549

B―22 [フィールドの意味 …](#page-550-1) 549

B―23 [オブジェクト・コンバート・オプション …](#page-557-2) 556

B―24 [ライブラリアンの入出力ファイル …](#page-576-3) 575

B―25 [ライブラリ生成オプション …](#page-582-1) 581

B―26 [サブコマンド …](#page-590-1) 589

B―27 [リスト・コンバータの入出力ファイル …](#page-601-3) 600

B―28 [リスト・コンバート・オプション …](#page-607-1) 606

B―29 [変数/関数情報ファイル生成ツールの入出力ファイル …](#page-618-2) 617

B―30 [変数/関数配置オプション …](#page-625-2) 624

# 第1章 概<br> **第1**

<span id="page-21-0"></span>この章では、ビルド・ツールの概要について説明します。

## <span id="page-21-1"></span>**1. 1** 概 要

ビルド・ツールは,CubeSuite が提供しているコンポーネントの一種であり,GUI ベースで各種情報を設定する ことにより,ソース・ファイルからロード・モジュール・ファイル,ヘキサ・ファイル,ライブラリ・ファイルの いずれかを,目的に応じて生成することができます。

以下に,ビルド・ツールの処理の流れを示します。

図 **1**―**1** ビルド・ツールの処理の流れ

<span id="page-22-0"></span>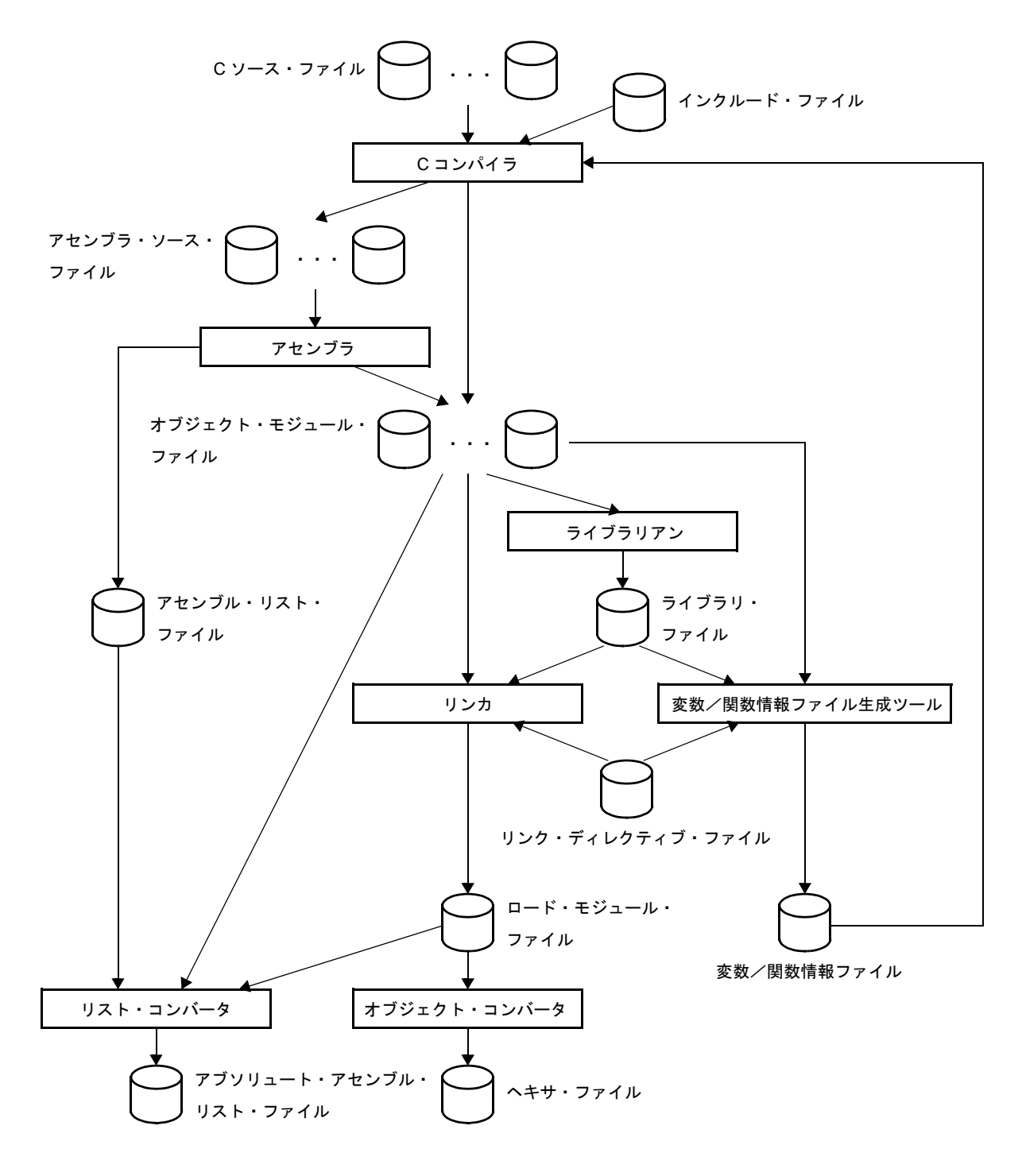

# <span id="page-23-0"></span>**1. 2** 特 長

以下に,ビルド・ツールの特長を示します。

- 最適化機能

コンパイル時に、コード・サイズ優先、実行速度優先などの最適化を行うことにより、効率の良いオブジェ クト・モジュール・ファイルを生成することができます。

- ROM 化機能

ROM 化とは、初期値あり外部変数などの初期値を ROM に配置しておき、システム実行時に RAM にコピー する処理です。

Cコンパイラは、プログラムの ROM 化処理付きのスタートアップ・ルーチンを提供しているので、スター トアップ時の ROM 化処理などを記述する手間を省くことができます。

- マクロ機能

アセンブラ・ソース・ファイル中で同じ命令群を何回も記述する場合,その一連の命令群を,1 つのマクロ 名に対応させてマクロ定義をすることができます。

# 第 2 章 機<br>
<sub>第</sub> 2 章 機

<span id="page-24-0"></span>この章では, CubeSuite を使用したビルドの手順, およびビルドに関する主な機能について説明します。

#### <span id="page-24-1"></span>**2. 1** 概 要

ここでは、ロード・モジュール、およびユーザ・ライブラリの作成手順について説明します。

#### <span id="page-24-2"></span>**2. 1. 1** ロード・モジュールを作成する

プロジェクトの設定からロード・モジュールの作成までの操作の流れを以下に示します。

#### (**1**)プロジェクトの作成/読み込み

プロジェクトの新規作成,または既存のプロジェクトの読み込みを行います。

備考 プロジェクトの新規作成,および既存のプロジェクトの読み込みについての詳細は,「CubeSuite 起動編」のユーザーズ・マニュアルを参照してください。

#### (**2**)ビルド対象プロジェクトの設定

ビルドの設定や実行を行う場合は,アクティブ・プロジェクトを設定します(「2. 14 [ビルドの設定をす](#page-74-3) [る](#page-74-3)」参照)。

なお,サブプロジェクトがない場合,プロジェクトは常にアクティブになります。

備考 ビルド・モードを設定する場合は,ビルド・モードを変更してください(「2. 14. 6 [ビルド・モー](#page-78-3) [ドを変更する](#page-78-3)」参照)。

#### (**3**)ビルド対象ファイルの設定

プロジェクトへのビルド対象ファイルの追加/削除, 依存関係の更新などを行います (「2. 3 [ビルド対象](#page-28-0) [ファイルを設定する](#page-28-0)」参照)。

- 備考 **1.** ユーザ・ライブラリのプロジェクトへの追加方法については,「2. 7. 1 [ユーザ・ライブラリを](#page-52-3) [追加する](#page-52-3)」を参照してください。
	- **2.** オブジェクト・モジュール・ファイル,およびライブラリ・ファイルのリンク順は,ユーザが設 定することもできます(「2. 14. 1 [ファイルのリンク順を設定する」](#page-74-4)参照)。
- (**4**)ロード・モジュール・ファイルの出力指定

ビルドの生成物として,ロード・モジュール・ファイルを出力することを設定します(「2. 4 [出力ファイ](#page-40-0) [ルの種類を設定する](#page-40-0)」参照)。

#### (**5**)ビルド・オプションの設定

コンパイラ,アセンブラ,リンカなどに対するオプションを設定します(「2. 5 [コンパイル・オプション](#page-44-3) [を設定する](#page-44-3)」,「2. 6 [アセンブル・オプションを設定する](#page-49-4)」,「2. 7 [リンク・オプションを設定する」](#page-52-4)参照)。

#### (**6**)ビルドの実行

ビルドを実行します(「2. 15 [ビルドを実行する」](#page-82-3)参照)。

ビルドには,次の種類があります。

- ビルド (「2. 15. 1 [更新ファイルのビルドを実行する](#page-84-3)」参照)
- リビルド (「2. 15. 2 [すべてのファイルのビルドを実行する](#page-84-4)」参照)
- ラピッド・ビルド (「2. 15. 3 [他の処理と平行してビルドを実行する](#page-85-2)」参照)
- バッチ・ビルド (「2. 15. 4 [ビルド・モードを一括してビルドを実行する](#page-87-3)」参照)
- 備者 ビルド処理前, およびビルド処理後に実行したいコマンドがある場合は, プロパティ パネルの [\[共](#page-160-0) 通オプション】タブの「その他]カテゴリにおいて,「ビルド前に実行するコマンド]プロパティ, および [ビルド後に実行するコマンド] プロパティを設定してください。 ファイル単位でビルド処理前、およびビルド処理後に実行したいコマンドがある場合は、「個別コ [ンパイル・オプション\]タブ](#page-225-1)(C ソース・ファイルの場合),および[\[個別アセンブル・オプショ](#page-240-1) [ン\]タブ](#page-240-1)(アセンブラ・ソース・ファイルの場合)において設定することができます。

#### (**7**)プロジェクトの保存

プロジェクトの設定情報をプロジェクト・ファイルに保存します。

備考 プロジェクトの保存についての詳細は,「CubeSuite 起動編」のユーザーズ・マニュアルを参照し てください。

#### <span id="page-25-0"></span>**2. 1. 2** ユーザ・ライブラリを作成する

プロジェクトの設定からユーザ・ライブラリの作成までの操作の流れを以下に示します。

#### (**1**)プロジェクトの作成/読み込み

プロジェクトの新規作成,または既存のプロジェクトの読み込みを行います。 プロジェクトを新規作成する際は,ライブラリ用のプロジェクトを設定します。

備考 プロジェクトの新規作成,および既存のプロジェクトの読み込みについての詳細は,「CubeSuite 起動編」のユーザーズ・マニュアルを参照してください。

#### (**2**)ビルド対象プロジェクトの設定

ビルドの設定や実行を行う場合は,アクティブ・プロジェクトを設定します(「2. 14 [ビルドの設定をす](#page-74-3) [る](#page-74-3)」参照)。

なお,サブプロジェクトがない場合,プロジェクトは常にアクティブになります。

備考 ビルド・モードを設定する場合は,ビルド・モードを変更してください(「2. 14. 6 [ビルド・モー](#page-78-3) [ドを変更する](#page-78-3)」参照)。

#### (**3**)ビルド対象ファイルの設定

プロジェクトへのビルド対象ファイルの追加/削除, 依存関係の更新などを行います (「2. 3 [ビルド対象](#page-28-0) [ファイルを設定する](#page-28-0)」参照)。

#### (**4**)ビルド・オプションの設定

コンパイラ, アセンブラ, ライブラリアンに対するオプションを設定します (「2.5 コンパイル·オプ [ションを設定する](#page-44-3)」,「2. 6 [アセンブル・オプションを設定する](#page-49-4)」,「2. 11 [ライブラリ生成オプションを設](#page-65-4) [定する](#page-65-4)」参照)。

#### (**5**)ビルドの実行

ビルドを実行します(「2. 15 [ビルドを実行する」](#page-82-3)参照)。

- ビルドには,次の種類があります。
	- ビルド (「2. 15. 1 [更新ファイルのビルドを実行する](#page-84-3)」参照)
	- リビルド (「2. 15. 2 [すべてのファイルのビルドを実行する](#page-84-4)」参照)
	- ラピッド·ビルド (「2. 15. 3 [他の処理と平行してビルドを実行する](#page-85-2)」参照)
	- バッチ・ビルド(「2. 15. 4 [ビルド・モードを一括してビルドを実行する](#page-87-3)」参照)
- 備考 ビルド処理前, およびビルド処理後に実行したいコマンドがある場合は、プロパティ パネルの [通オプション\]タブ](#page-160-0)の[その他]カテゴリにおいて,[ビルド前に実行するコマンド]プロパティ, および「ビルド後に実行するコマンド」プロパティを設定してください。 ファイル単位でビルド処理前、およびビルド処理後に実行したいコマンドがある場合は、「個別コ [ンパイル・オプション\]タブ](#page-225-1)(C ソース・ファイルの場合),および[\[個別アセンブル・オプショ](#page-240-1) [ン\]タブ](#page-240-1)(アセンブラ・ソース・ファイルの場合)において設定することができます。

#### (**6**)プロジェクトの保存

プロジェクトの設定情報をプロジェクト・ファイルに保存します。

備考 プロジェクトの保存についての詳細は,「CubeSuite 起動編」のユーザーズ・マニュアルを参照し てください。

# <span id="page-27-0"></span>**2. 2** ビルド・ツールのバージョンを変更する

プロジェクト(メイン・プロジェクト,またはサブプロジェクト)で使用するビルド・ツール(コンパイラ・ パッケージ)のバージョンを変更することができます。

プロジェクト・ツリー でビルド・ツール・ノードを選択したのち、プロパティ パネルの [共通オプション] タ [ブ](#page-160-0)を選択します。「バージョン選択]カテゴリの「使用するコンパイラ・パッケージのバージョン】プロパティで [常にインストール済みの最新版],または該当バージョンを選択してください。

#### 図 **2**―**1** [バージョン選択]カテゴリ

<span id="page-27-1"></span>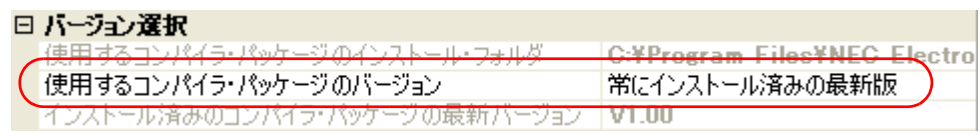

備考 メイン・プロジェクト,およびサブプロジェクトで使用するビルド・ツールが同じ場合,それらのビル ド・ツール・ノードをすべて選択し,プロパティを設定することで,ビルド・ツールのバージョンをまと めて変更することができます。

## <span id="page-28-0"></span>**2. 3** ビルド対象ファイルを設定する

ビルドを実行する前に,ビルド対象となるファイル(C ソース・ファイル,アセンブラ・ソース・ファイルな ど)をプロジェクトに追加しておく必要があります。

ここでは,プロジェクトにおけるファイルの設定に関する操作を説明します。

## <span id="page-28-1"></span>**2. 3. 1** スタートアップ・ルーチンを設定する

#### (**1**)標準のスタートアップ・ルーチンを使用する場合

プロジェクト・ツリーでビルド・ツール・ノードを選択し[,プロパティ](#page-156-1) パネルの[\[コンパイル・オプショ](#page-171-0) [ン\]タブ](#page-171-0)を選択します。

標準のスタートアップ・ルーチンを使用するには,[スタートアップ]カテゴリの[標準のスタートアッ プを使用する]プロパティで [はい(通常)] / [はい(ブート領域用)] / [はい(フラッシュ領域用)] を選択してください。

#### 図 **2**―**2** [標準のスタートアップを使用する]プロパティ

<span id="page-28-2"></span>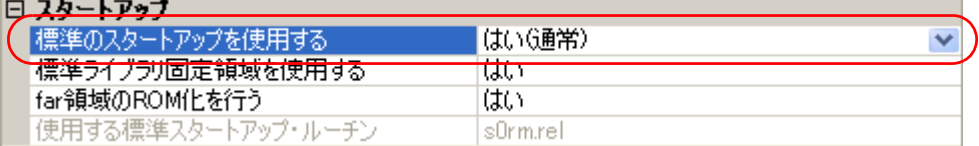

「使用する標準スタートアップ・ルーチン】プロパティに、使用する標準スタートアップ・ルーチンのオ ブジェクト・ファイル名が表示されます。

#### (**2**)標準以外のスタートアップ・ルーチンを使用する場合

プロジェクト・ツリーでビルド・ツール・ノードを選択し[,プロパティ](#page-156-1) パネルの[\[コンパイル・オプショ](#page-171-0) [ン\]タブ](#page-171-0)を選択します。

標準以外のスタートアップ・ルーチンを使用するには, [スタートアップ]カテゴリの [標準のスタート アップを使用する]プロパティで[いいえ]を選択してください(デフォルトでは,[はい(通常)]が選択 されています)。

#### 図 **2**―**3** [標準のスタートアップを使用する]プロパティ

<span id="page-28-3"></span>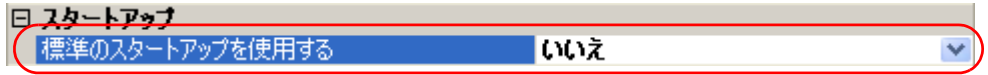

次に,スタートアップ・ルーチンを記述したファイル(スタートアップ・ファイル)をプロジェクト・ツ リーのスタートアップ・ノードに追加してください。プロジェクト・ツリーへのファイルの追加方法につい ては,「2. 3. 2 [プロジェクトにファイルを追加する」](#page-30-0)を参照してください。

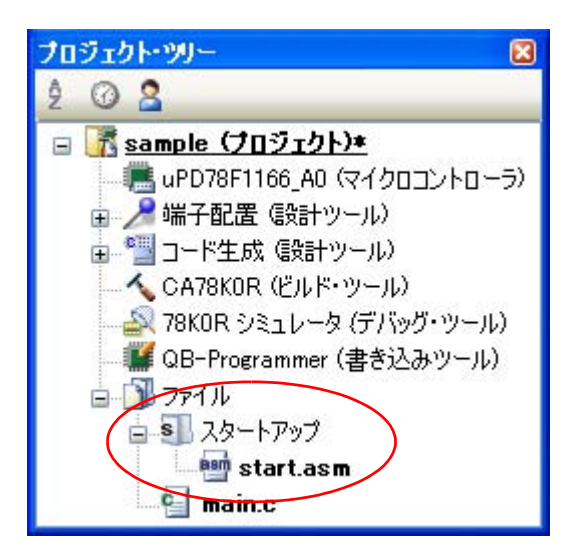

<span id="page-29-0"></span>図 **2**―**4** プロジェクト・ツリー パネル(スタートアップ・ファイル追加後)

- 注意 プロジェクト・ツリーのスタートアップ・ノード直下に追加しているファイルのうち,ビルド対象 ファイルがスタートアップ・ファイルとみなされます。スタートアップ・ノード以下のカテゴリに 追加した場合は,スタートアップ・ファイルとはみなされません。 スタートアップ・ファイルをスタートアップ・ノードに追加する際,すでにスタートアップ・ファ イルを追加している場合は,追加する最新のスタートアップ・ファイルのみがビルド対象となり, 追加済みのスタートアップ・ファイルはビルド対象外となります。 ビルド対象外となっているスタートアップ・ファイルをビルド対象に設定する際,ほかにもスター トアップ・ファイルを追加している場合は,ビルド対象に設定したスタートアップ・ファイルのみ がビルド対象となり,それ以外のスタートアップ・ファイルはビルド対象外となります。
- 備考 スタートアップ・ルーチンの作成方法については,「CubeSuite 78K0R コーディング編」のユー ザーズ・マニュアルを参照してください。

## <span id="page-30-0"></span>**2. 3. 2** プロジェクトにファイルを追加する

プロジェクトにファイルを追加するには,次の方法があります。

- [既存のファイルを追加する場合](#page-30-2)
- [空のファイルを作成して追加する場合](#page-31-1)
- <span id="page-30-2"></span>(**1**)既存のファイルを追加する場合
	- (**a**)ファイル単位で追加する

エクスプローラなどからファイルをドラッグし,プロジェクト・ツリー下部の空白部分にドロップし てください。

<span id="page-30-1"></span>ファイルの追加先はファイル・ノード以下となります。

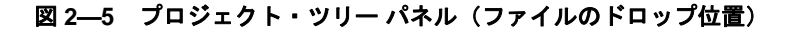

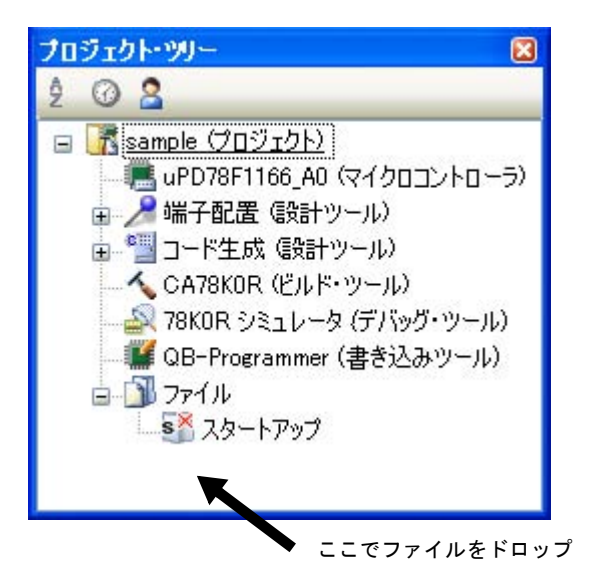

- 注意 スタートアップ・ルーチンを追加する場合は,スタートアップ・ノード上でファイルをドロッ プしてください。スタートアップ・ルーチンの使用についての詳細は,「**2. 3. 1** [スタートアッ](#page-28-1) [プ・ルーチンを設定する](#page-28-1)」を参照してください。
- (**b**)フォルダ単位で追加する

エクスプローラなどからフォルダをドラッグし,プロジェクト・ツリー下部の空白部分にドロップす ると[,フォルダとファイル追加](#page-261-1) ダイアログがオープンします。

- 備考 複数のフォルダを同時にドラッグし,プロジェクト・ツリーにドロップすることにより,複数 のフォルダを同時にプロジェクトに追加することもできます。
- 注意 フォルダ名が **200** 文字を越えるフォルダをドロップした場合,**201** 文字目以降は切り捨てたカ テゴリ名で,プロジェクト・ツリーに追加します。

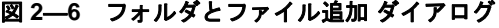

<span id="page-31-0"></span>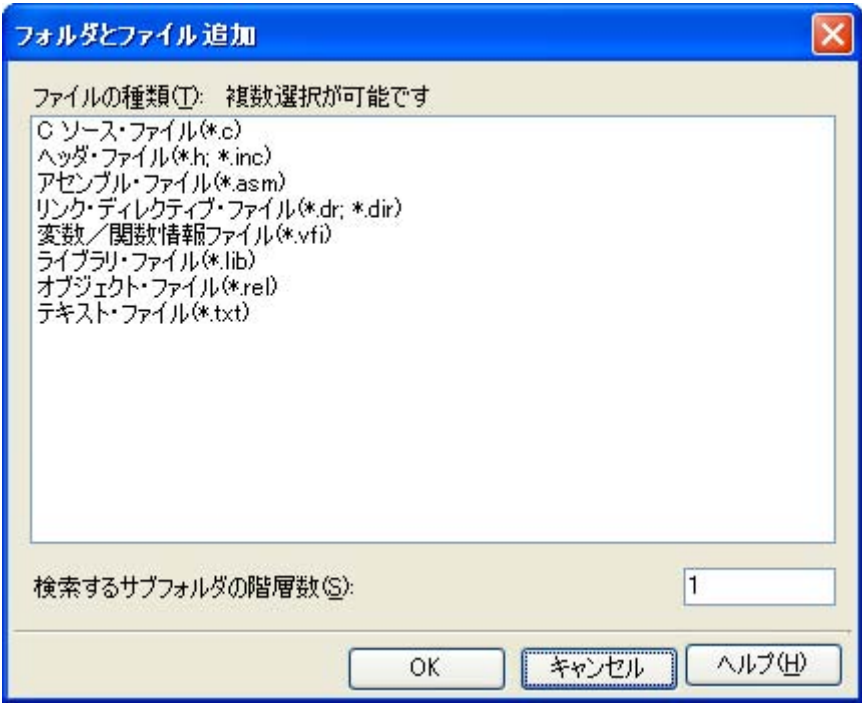

ダイアログ上で,プロジェクトに追加するファイルの種類を選択し,プロジェクトに追加するサブ フォルダの階層数を指定したのち,[OK]ボタンをクリックしてください。

備考 ファイルの種類は, [Ctrl] キー+左クリック, または [Shift] キー+左クリックにより, 複数 選択することができます。 何も選択しない場合は,すべての種類を選択したものとみなします。

フォルダの追加先はファイル・ノード以下となります。なお,フォルダはプロジェクト・ツリーでは カテゴリとなります。

備考 ユーザが作成したカテゴリ・ノードが存在する場合,カテゴリ・ノード上でファイルをドロップす ると,カテゴリ・ノード以下に追加することができます(カテゴリ・ノードについては,「[2. 3. 5](#page-35-1) [ファイルをカテゴリに分類する](#page-35-1)」を参照してください)。

#### <span id="page-31-1"></span>(**2**)空のファイルを作成して追加する場合

プロジェクト・ツリー でプロジェクト・ノード,サブプロジェクト・ノード,ファイル・ノードのいずれ かを選択し、コンテキスト・メニューの[追加]→[新しいファイルを追加 ...]を選択すると、ファイル追 加 [ダイアログが](#page-258-1)オープンします。

図 **2**―**7** ファイル追加 ダイアログ

<span id="page-32-0"></span>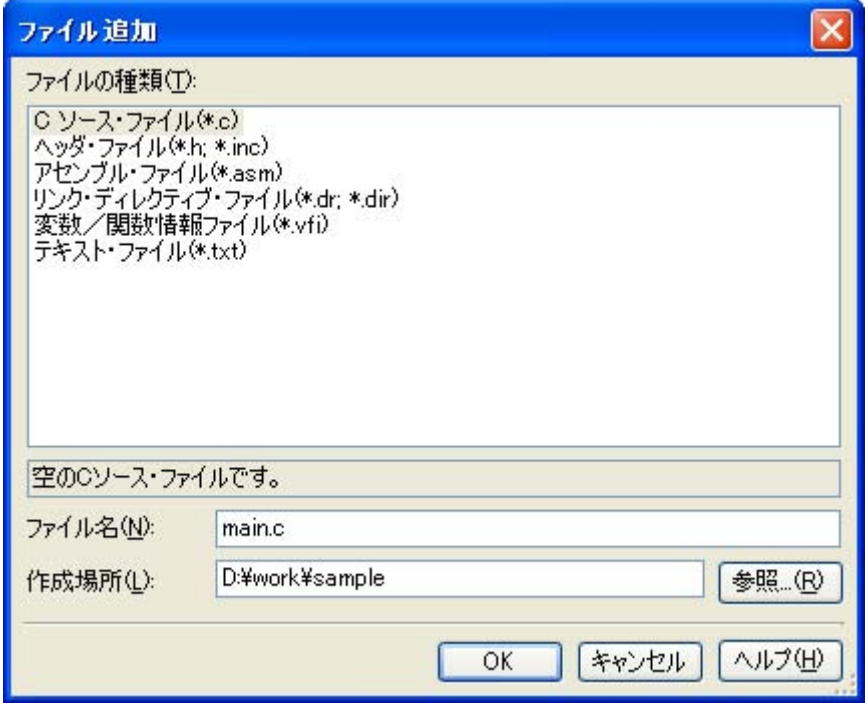

ダイアログ上で、新しく作成するファイルを指定し、[OK]ボタンをクリックしてください。 ファイルの追加先はファイル・ノード以下となります。

<span id="page-32-1"></span>ファイル追加後のプロジェクト・ツリーは,以下のようになります。

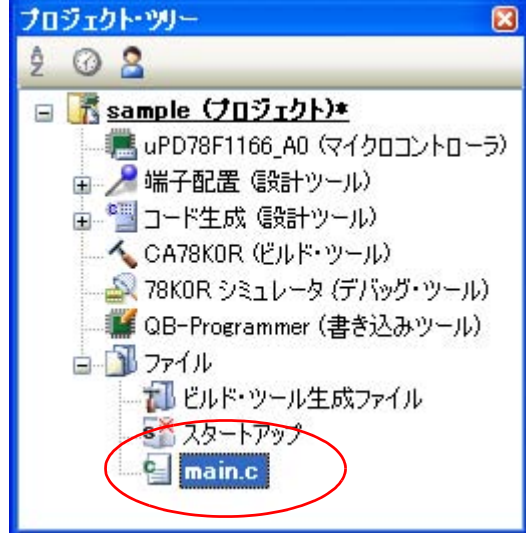

図 **2**―**8** プロジェクト・ツリー パネル(ファイル **main.c** 追加後)

<span id="page-33-0"></span>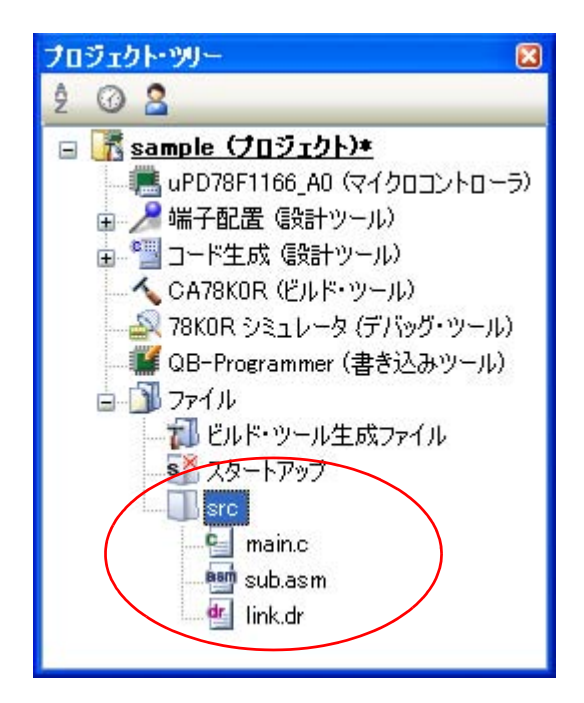

図 **2**―**9** プロジェクト・ツリー パネル(フォルダ **src** 追加後)

- 備考 ファイル・ノード以下におけるファイルの追加位置は,現在のファイルの表示順の設定に依存します。 ファイルの表示順の変更方法については,「2. 3. 6 [ファイルの表示順を変更する」](#page-36-0)を参照してくださ い。
- 注意 **1.** パスが異なれば,同名のソース・ファイルを追加することができます。ただし,それらの出力ファイ ル名の設定がデフォルトのままの場合,出力ファイル名が同名になるため,ビルドを正しく実行する ことができません(例えば,**D:** \ **sample1** \ **func.c**,**D:** \ **sample2** \ **func.c** を追加した場合,これらの 出力ファイル名は,デフォルトではどちらも **func.rel** となります)。 ビルドを正しく実行するには,ソース・ファイルの個別ビルド・オプションで,出力ファイル名をそ れぞれ異なる名前に設定してください。 **C** ソース・ファイルの出力ファイル名の変更は[,\[個別コンパイル・オプション\]タブの](#page-225-1)[出力ファ イル]カテゴリの [オブジェクト・ファイル名] プロパティで行います。アセンブラ・ソース・ファ イルの出力ファイル名の変更は, [個別アセンブル・オプション] タブの [出力ファイル] カテゴリ

の[オブジェクト・ファイル名]プロパティで行います。個別ビルド・オプションの設定方法につい ては,「**2. 13. 2** [ファイル単位でコンパイル/アセンブル・オプションを設定する」](#page-71-5)を参照してくだ さい。

**2.** 拡張子が"**dr**","**dir**"のファイルをプロジェクトに追加した場合,そのファイルはリンク・ディレ クティブ・ファイルとみなされます。スタートアップ・ノード以下に追加した場合もリンク・ディレ クティブ・ファイルとみなされます。 リンク・ディレクティブ・ファイルをプロジェクトに追加する際,すでにリンク・ディレクティブ・

ファイルを追加している場合は,追加する最新のリンク・ディレクティブ・ファイルのみがビルド対 象となり,追加済みのリンク・ディレクティブ・ファイルはビルド対象外となります。

ビルド対象外となっているリンク・ディレクティブ・ファイルをビルド対象に設定する際,ほかにも リンク・ディレクティブ・ファイルを追加している場合は,ビルド対象に設定したリンク・ディレク ティブ・ファイルのみがビルド対象となり,それ以外のリンク・ディレクティブ・ファイルはビルド 対象外となります。

**3.** プロジェクトに追加可能なファイル数は,メイン・プロジェクト,およびサブプロジェクトごとに **5000** 個までです。

新しいファイルを追加した場合[,ファイル追加](#page-258-1) ダイアログで指定した場所に,空のファイルが作成されます。 プロジェクト・ツリー でファイル名をダブルクリックすることにより[,エディタ](#page-251-1) パネルをオープンし,ファ イルを編集することができます。

以下に[,エディタ](#page-251-1) パネルでオープン可能なファイルを示します。

- $-C$  ソース・ファイル $(C)$
- アセンブラ・ソース・ファイル (.asm)
- ヘッダ・ファイル (.h, .inc)
- リンク・ディレクティブ・ファイル (.dr, .dir)
- 変数/関数情報ファイル (.vfi)
- マップ・ファイル(.map)
- シンボル・テーブル・ファイル (.sym)
- ヘキサ・ファイル (.hex, .hxb, .hxf)
- テキスト・ファイル (.txt)
- 備考 **1.** 以下のいずれかの方法により,上記以外のファイル[もエディタ](#page-251-1) パネルでオープンすることができま す。
	- ファイルをドラッグし[,エディタ](#page-251-1) パネルにドロップする。
	- ファイルを選択し,コンテキスト・メニューの[内部エディタで開く ...]を選択する。
	- **2.** [オプション](#page-291-1) ダイアログで,外部エディタを使用する設定になっている場合は,設定している外部エ ディタでオープンします。それ以外のファイルは,ホスト OS で関連付けられているアプリケーショ ンで起動します。

#### <span id="page-34-0"></span>**2. 3. 3** プロジェクトからファイルを外す

プロジェクトに追加しているファイルをプロジェクトから外すには,プロジェクト・ツリー でプロジェクトか ら外すファイルを選択し、コンテキスト・メニューの「プロジェクトから外す]を選択してください。 なお,ファイル自体はファイル・システム上からは削除されません。

## 注意 プロジェクト・ツリーでファイルを選択し,[**Delete**]キーを押下すると,ファイル・システム上から も削除されます。

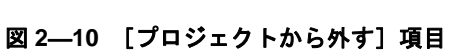

<span id="page-35-2"></span>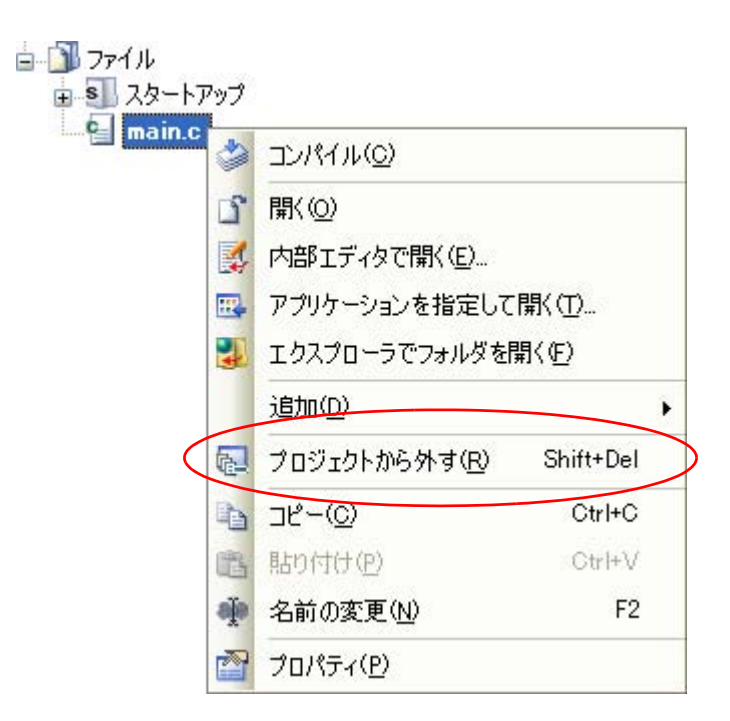

## <span id="page-35-0"></span>**2. 3. 4** ファイルをビルド対象から外す

プロジェクトに追加しているファイルのうち,特定のファイルをビルド対象から外すことができます。 プロジェクト・ツリー でビルド対象から外すファイルを選択したのち、プロパティ パネルの [ビルド設定] [タブ](#page-222-3)を選択します。「ビルド」カテゴリの「ビルドの対象とする]プロパティで「いいえ]を選択してください。

#### 図 **2**―**11** [ビルドの対象とする]プロパティ

<span id="page-35-3"></span>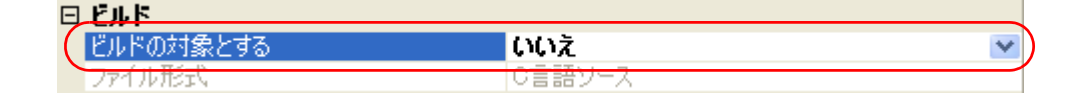

備者 この機能を適用できるファイルは, C ソース・ファイル, アセンブラ・ソース・ファイル, リンク・ ディレクティブ・ファイル,変数/関数情報ファイル,オブジェクト・ファイル,ライブラリ・ファイ ルです。

## <span id="page-35-1"></span>**2. 3. 5** ファイルをカテゴリに分類する

プロジェクトに追加しているファイルをプロジェクト・ツリー上で見やすくしたり,機能ごとに管理しやすく するために,ファイル・ノード以下にカテゴリ・ノードを作成して,ファイルを分類することができます。

カテゴリ・ノードを作成するには,プロジェクト・ツリー でプロジェクト・ノード,サブプロジェクト・ノー ド. ファイル・ノードのいずれかを選択し,コンテキスト・メニューの「追加]→「新しいカテゴリを追加]を 選択してください。
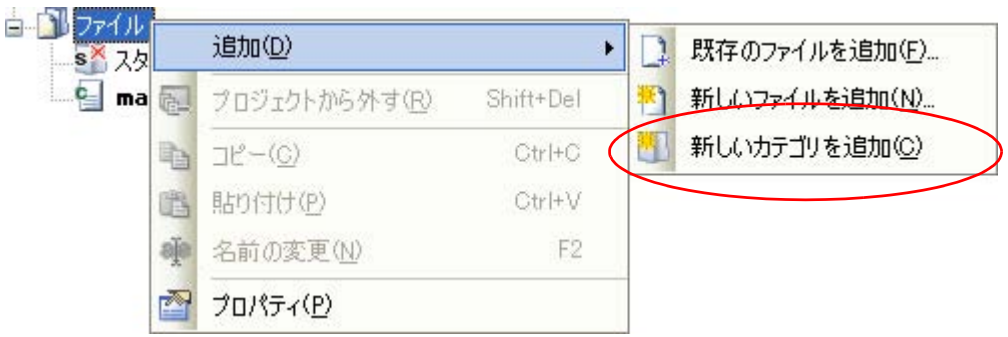

図 **2**―**12** [新しいカテゴリを追加]項目(ファイル・ノードの場合)

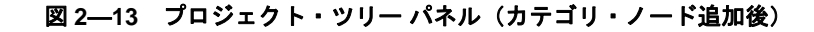

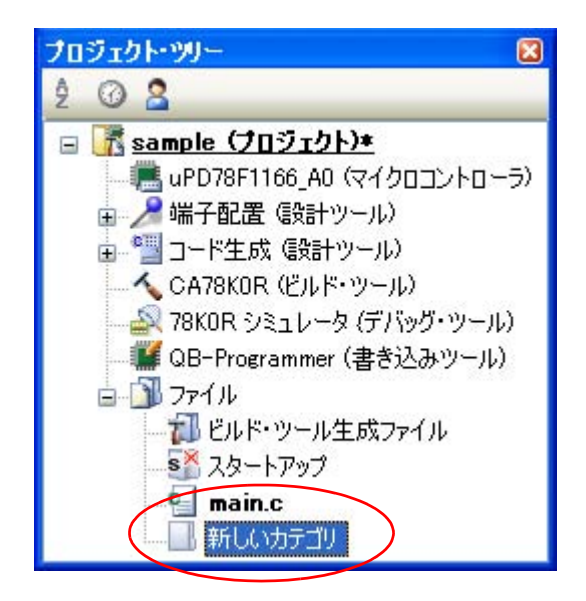

- 備考 **1.** カテゴリ名は,デフォルトで"新しいカテゴリ"となります。 カテゴリ名の変更は,カテゴリ・ノードのコンテキスト・メニューの[名前の変更]から行うことが できます。
	- **2.** すでに存在するカテゴリ・ノードと同名のカテゴリ・ノードを追加することもできます。
	- **3.** カテゴリのネスト数の上限は 20 です。

作成したカテゴリ・ノードにファイルを分類するには,ファイルのドラッグ・アンド・ドロップにより行うこ とができます。

### **2. 3. 6** ファイルの表示順を変更する

プロジェクト・ツリー上でのファイル,およびカテゴリ・ノードの表示順を変更することができます。 [プロジェクト・ツリー](#page-142-0) パネルのツールバーで,以下のいずれかのボタンを選択してください。

図 **2**―**14** ツールバー(プロジェクト・ツリー パネル)

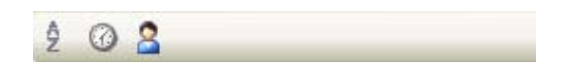

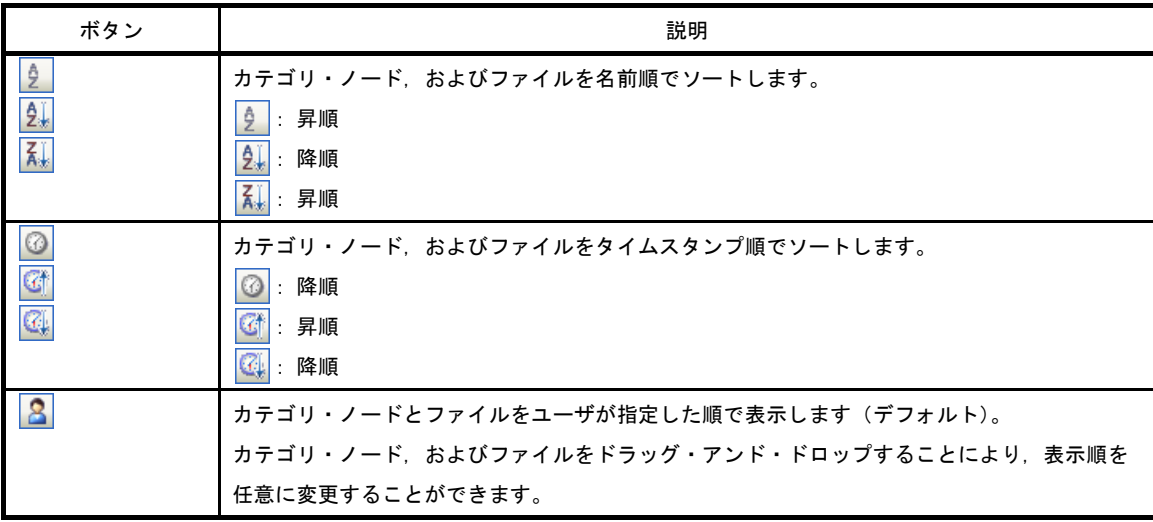

# **2. 3. 7** ファイルの依存関係を更新する

コンパイル・オプションの設定、アセンブル・オプションの設定で、ファイルの依存関係に影響する変更(イ ンクルード・ファイルのパスの変更,C ソース・ファイル中にヘッダ・ファイルのインクルード文を追加など) を行った場合は,該当ファイルの依存関係を更新する必要があります。

ファイルの依存関係の更新は、プロジェクト全体(メイン・プロジェクト,およびサブプロジェクト),また はアクティブ・プロジェクトに対して行います。

### (**1**)プロジェクト全体の場合

[ビルド] メニュー→ [依存関係の更新] を選択してください。

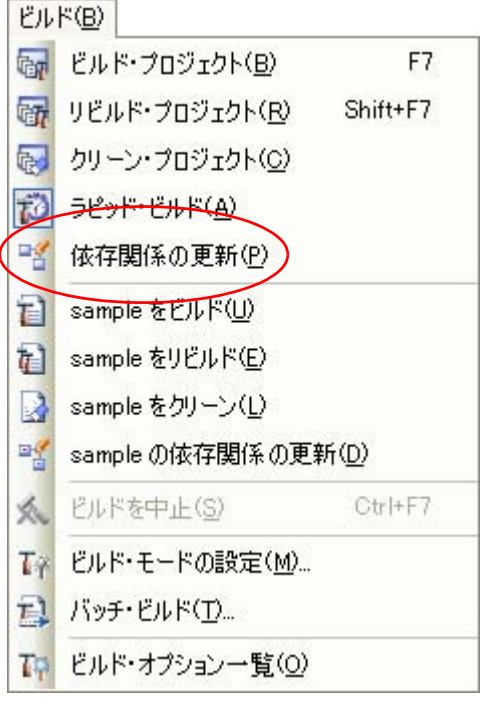

#### 図 **2**―**15** [依存関係の更新]項目

## (**2**)アクティブ・プロジェクトの場合

[ビルド]メニュー→ [アクティブ・プロジェクトの依存関係の更新]を選択してください。

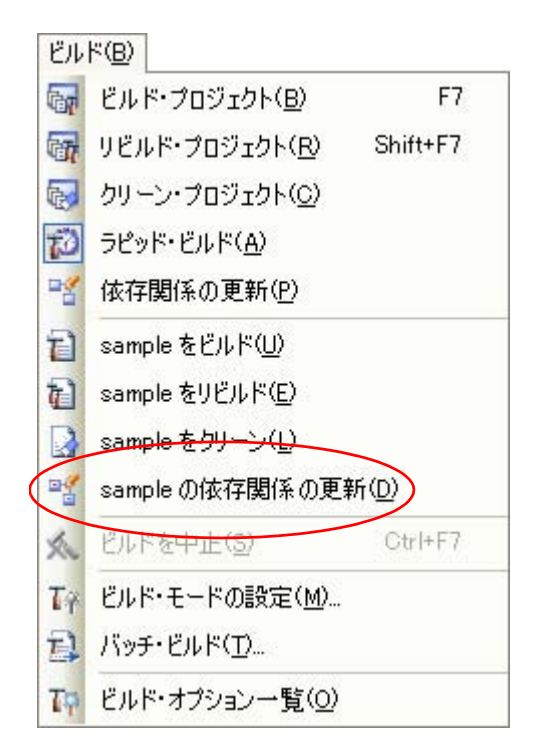

図 **2**―**16** [アクティブ・プロジェクトの依存関係の更新]項目

- 備考 ファイルの依存関係を更新する際[,エディタ](#page-251-0) パネルで編集中のファイルがある場合は,該当ファイルを 一括して保存します。
- 注意 **1. CubeSuite** は,インクルード・ファイルの依存関係のチェックにおいて,**#if** などの条件文やコメン トを無視してしまいます。そのため,ビルドに不要なインクルード・ファイルを,必要なファイルで あると誤認してしまいます(以下の例において,**header1.h**,**header5.h** は,ビルドに必要であると 判断されてしまいます)。

```
#if 0
#include "header1.h" /* 依存関係ありと判断されてしまう */
#else /* ! zero */
#include "header2.h" /* 依存関係あり */
#endif
#define AAA
#ifdef AAA
#include "header3.h" /* 依存関係あり */
#else
#include "header4.h" /* 依存関係あり */
#endif
/*
#include "header5.h" /* 依存関係ありと判断されてしまう */
*/
```
**2. CubeSuite** は,インクルード・ファイルの依存関係のチェックにおいて,コメント文のあとに記述し たインクルード文を無視してしまいます。そのため、ビルドに必要なインクルード・ファイルを、不 要なファイルであると誤認してしまいます(以下の例において,**header6.h**,**header7.h** は,ビルド に不要であると判断されてしまいます)。

```
/* comment */ #include "header6.h" /* 依存関係がないと判断されてしまう */
/*
comment
*/ #include "header7.h" /* 依存関係がないと判断されてしまう */
```
# **2. 4** 出力ファイルの種類を設定する

ビルドの生成物として出力するファイルの種類を設定します。

プロジェクト・ツリーでビルド・ツール・ノードを選択し、プロパティ パネルの[\[共通オプション\]タブを](#page-160-0)選択 します。[出力ファイルの種類と場所]カテゴリの[出力ファイルの種類]プロパティにおいて、ファイルの種類 を選択してください。

### 図 **2**―**17** [出力ファイルの種類]プロパティ

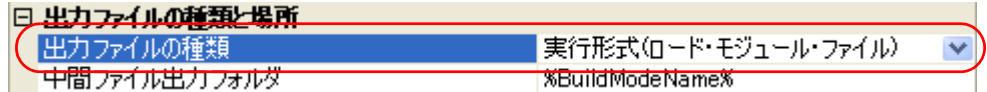

#### (**1**)[実行形式(ロード・モジュール・ファイル)]を選択した場合(デフォルト)

ロード・モジュール・ファイルを生成します。

「リンク・オプション]タブの「出力ファイル】カテゴリで設定しているファイルがデバッグ対象となり ます。

#### (**2**)[実行形式(ヘキサ・ファイル)]を選択した場合

ヘキサ・ファイルも含めて生成します。

[オブジェクト・コンバート・オプション] タブの [ヘキサ・ファイル] カテゴリで設定しているファイ ルがデバッグ対象となります。

注意 ライブラリ用のプロジェクトの場合,本プロパティは常に [ライブラリ形式]となり,変更することはで きません。

## **2. 4. 1** 出力ファイル名を変更する

ビルド・ツールが出力するロード・モジュール・ファイル,ヘキサ・ファイル,ライブラリ・ファイルのファ イル名は,デフォルトで次の名前が設定されています。

"%ProjectName%"は,埋め込みマクロで,プロジェクト名に置換します。

ロード・モジュール・ファイル名 : %ProjectName%.lmf

- へキサ・ファイル名 : %ProjectName%.hex
- ライブラリ・ファイル名 : %ProjectName%.lib

これらのファイル名の変更方法を,以下に示します。

### (**1**)ロード・モジュール・ファイル名を変更する場合

プロジェクト・ツリーでビルド・ツール・ノードを選択し[,プロパティ](#page-156-0) パネルの[\[リンク・オプション\]](#page-199-0) [タブ](#page-199-0)を選択します。[出力ファイル]カテゴリの[出力ファイル名]プロパティにおいて、変更するファイ ル名を入力してください。

図 **2**―**18** [出力ファイル名]プロパティ(ロード・モジュール・ファイルの場合)

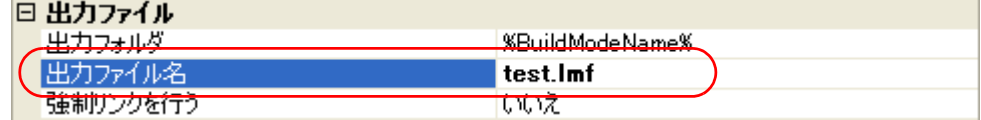

備考 [\[共通オプション\]タブの](#page-160-0)[よく使うオプション(リンカ)]カテゴリの[出カファイル名]プロパ ティでも,同様に変更することができます。

#### (**2**)ヘキサ・ファイル名を変更する場合

プロジェクト・ツリーでビルド・ツール・ノードを選択し[,プロパティ](#page-156-0) パネルの[\[オブジェクト・コン](#page-210-0) [バート・オプション\]タブ](#page-210-0)を選択します。[ヘキサ・ファイル]カテゴリの[ヘキサ・ファイル名]プロパ ティにおいて,変更するファイル名を入力してください。

### 図 **2**―**19** [ヘキサ・ファイル名]プロパティ

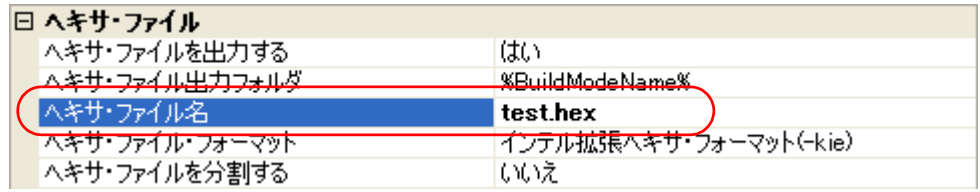

- 注意 [ヘキサ・ファイルを分割する]プロパティで[はい **(-zf)**]を選択した場合,ヘキサ・ファイルは **.hxb**,および **.hxf** に分割して出力されます。 詳細については,「**B. 4. 2** [機 能](#page-541-0)」を参照してください。
- 備考 [\[共通オプション\]タブの](#page-160-0)[よく使うオプション(オブジェクト・コンバータ)]カテゴリの[ヘキ サ・ファイル名]プロパティでも,同様に変更することができます。

### (**3**)ライブラリ・ファイル名を変更する場合

プロジェクト・ツリーでビルド・ツール・ノードを選択し[,プロパティ](#page-156-0) パネルの[\[ライブラリ生成オプ](#page-215-0) [ション\]タブ](#page-215-0)を選択します。[出力ファイル]カテゴリの [出力ファイル名]プロパティにおいて、変更す るファイル名を入力してください。

### 図 **2**―**20** [出力ファイル名]プロパティ(ライブラリ・ファイルの場合)

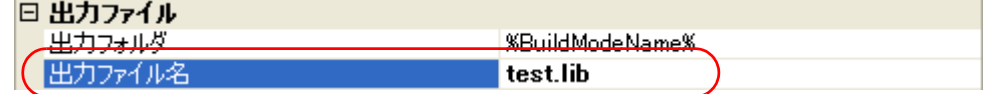

## **2. 4. 2** アセンブル・リストを出力する

アセンブル結果はアセンブル・リスト・ファイルに出力されます。

プロジェクト・ツリーでビルド・ツール・ノードを選択し[,プロパティ](#page-156-0) パネルの[\[アセンブル・オプション\]](#page-192-0) [タブ](#page-192-0)を選択します。アセンブル・リストを出力するには、[アセンブル・リスト]カテゴリの[アセンブル・リ スト・ファイルを出力する]プロパティで[はい (-p)](デフォルト)を選択してください。

#### 図 **2**―**21** [アセンブル・リスト・ファイルを出力する]プロパティ

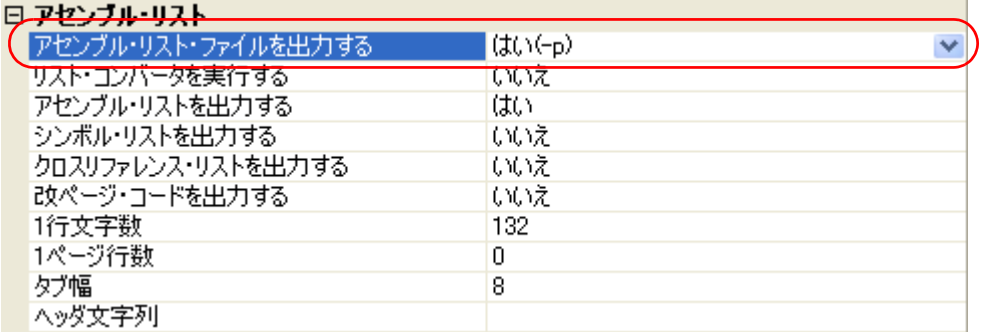

- 備考 **1.** アセンブル・リストについては,「3. 2. 2 [アセンブル・リスト」](#page-108-0)を参照してください。
	- **2.** オブジェクト・モジュール・ファイルの出力のみが目的でアセンブルする場合などに[アセンブル・ リスト・ファイルを出力する]プロパティで「いいえ (-np)] を選択すると, アセンブル時間を短縮 することができます。

### **2. 4. 3** マップ情報を出力する

マップ情報(セグメントの配置に関する情報)はリンク・リスト・ファイルに出力されます。 プロジェクト・ツリーでビルド・ツール・ノードを選択し、プロパティ パネルの[\[リンク・オプション\]タブ](#page-199-0) を選択します。リンク・リスト・ファイルの出力の設定は,[リンク・リスト]カテゴリで行います。

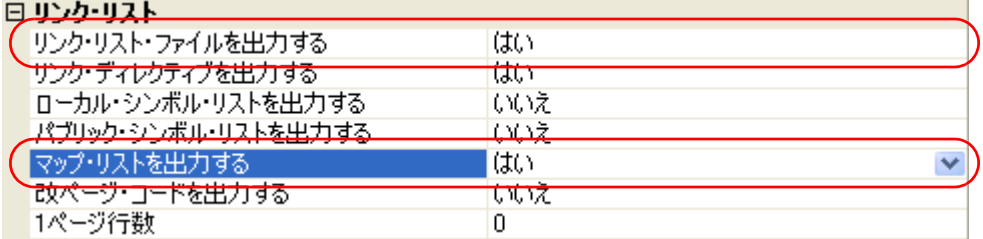

#### 図 **2**―**22** [リンク・リスト]カテゴリ(マップ情報の場合)

[リンク・リスト・ファイルを出力する]プロパティで [はい](デフォルト)を選択すると,[マップ・リス トを出力する】プロパティが表示されます。リンク・リスト・ファイルにマップ情報を出力するには、「はい」 を選択してください(デフォルト)。

備考 マップ情報については,「3. 3. 2 [マップ・リスト」](#page-114-0)を参照してください。

# **2. 4. 4** シンボル情報を出力する

入力モジュール内で定義されているシンボル情報(ローカル・シンボル,パブリック・シンボル)はリンク・ リスト・ファイルに出力されます。プロジェクト・ツリーでビルド・ツール・ノードを選択し、プロパティ パネ [ル](#page-156-0)[の\[リンク・オプション\]タブ](#page-199-0)を選択します。

シンボル情報の出力の設定は,[リンク・リスト]カテゴリで行います。

### (**1**)ローカル・シンボル・リストを出力する場合

### 図 **2**―**23** [リンク・リスト]カテゴリ(ローカル・シンボル情報の場合)

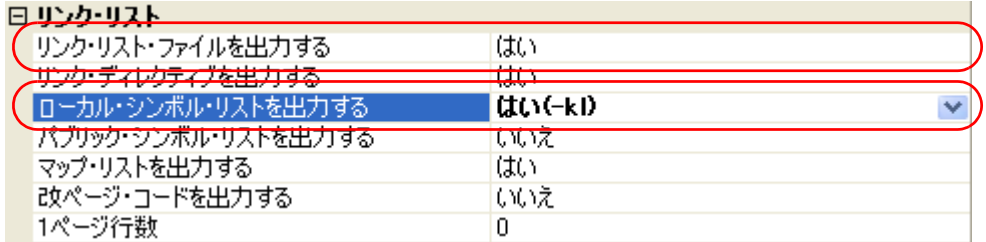

[リンク・リスト・ファイルを出力する]プロパティで [はい](デフォルト)を選択すると,[ローカル・ シンボル・リストを出力する]プロパティが表示されます。リンク・リスト・ファイルにローカル・シンボ ル・リストを出力するには, [はい (-kl)] を選択してください(デフォルトでは, [いいえ]が選択されてい ます)。

備考 ローカル・シンボル・リストについては,「3. 3. 4 [ローカル・シンボル・リスト」](#page-117-0)を参照してくだ さい。

#### (**2**)パブリック・シンボル・リストを出力する場合

### 図 **2**―**24** [リンク・リスト]カテゴリ(パブリック・シンボル情報の場合)

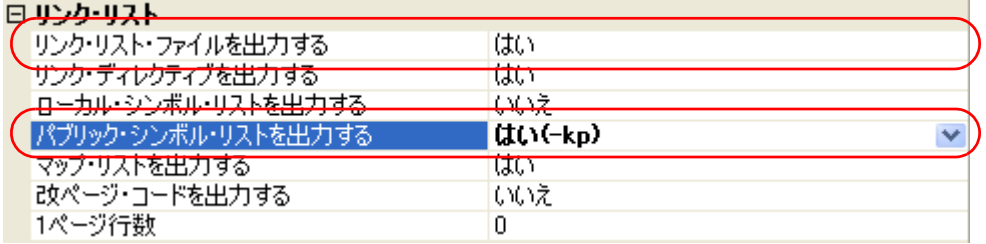

[リンク・リスト・ファイルを出力する]プロパティで[はい](デフォルト)を選択すると,[パブリッ ク・シンボル・リストを出力する]プロパティが表示されます。リンク・リスト・ファイルにパブリック・ シンボル・リストを出力するには, [はい (-kp)] を選択してください(デフォルトでは, [いいえ]が選択 されています)。

備考 パブリック・シンボル・リストについては,「3. 3. 3 [パブリック・シンボル・リスト」](#page-116-0)を参照して ください。

# **2. 5** コンパイル・オプションを設定する

コンパイラに対するオプションを設定するには、プロジェクト・ツリーでビルド・ツール・ノードを選択し、プ [ロパティ](#page-156-0) パネルの[\[コンパイル・オプション\]タブを](#page-171-0)選択してください。

タブ上で必要なプロパティを設定することにより,各コンパイル・オプションを設定することができます。

# 図 **2**―**25** プロパティ パネル:[コンパイル・オプション]タブ

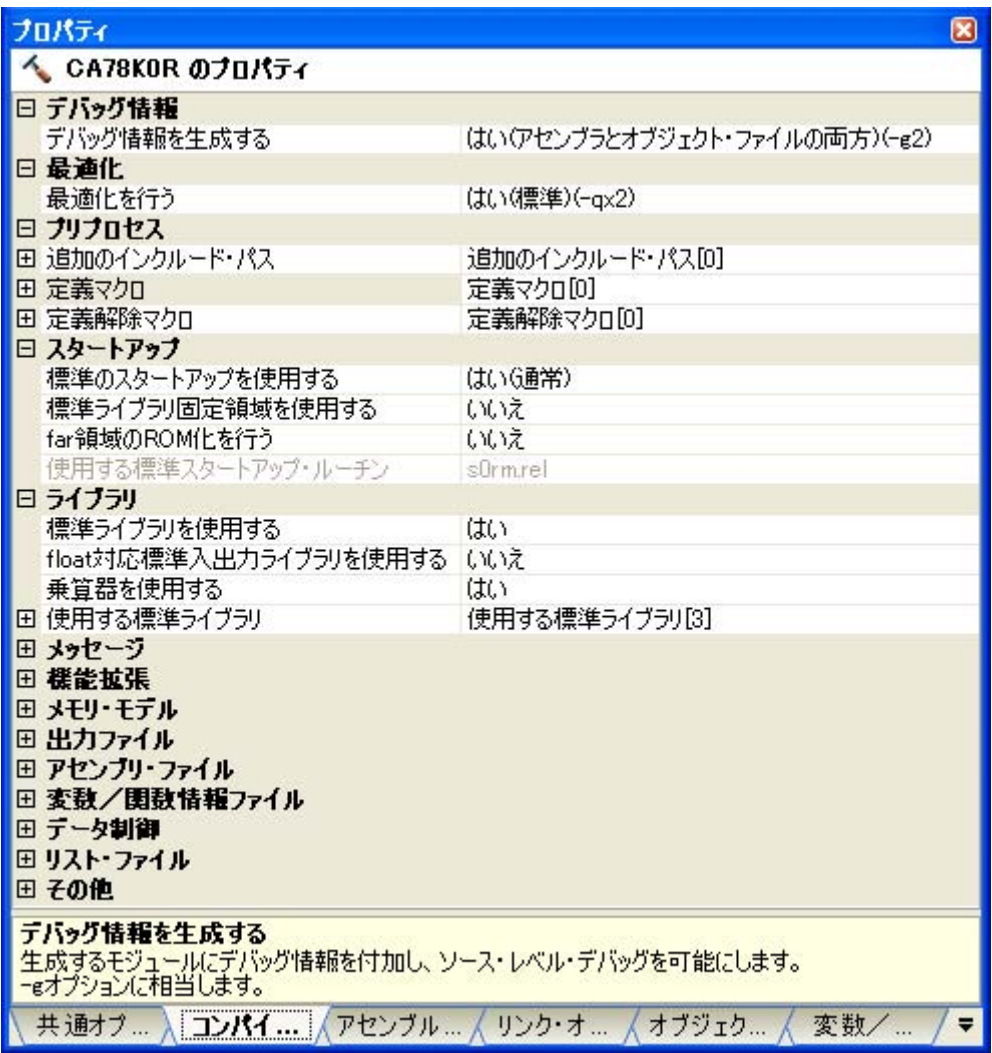

備考 よく使うオプションについては, [共通オプション] タブの [よく使うオプション (コンパイラ)] カテゴ リにまとめられています。

# **2. 5. 1** コード・サイズを優先した最適化を行う

プロジェクト・ツリーでビルド・ツール・ノードを選択し[,プロパティ](#page-156-0) パネルの[\[コンパイル・オプション\]](#page-171-0) [タブ](#page-171-0)を選択します。

コード・サイズを優先した最適化を行うには, [最適化]カテゴリの [最適化を行う] プロパティで [はい ( モジュール・サイズ優先 )(-qx3)]を選択してください(デフォルトでは, [いいえ]が選択されています)。

図 **2**―**26** [最適化を行う]プロパティ(コード・サイズ優先の場合)

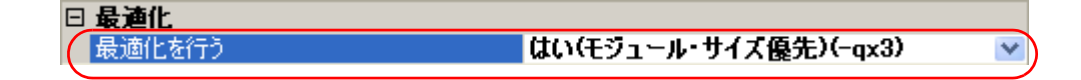

備考 [\[共通オプション\]タブの](#page-160-0)[よく使うオプション(コンパイラ)]カテゴリの[最適化を行う]プロパ ティでも,同様に設定することができます。

### **2. 5. 2** 実行速度を優先した最適化を行う

プロジェクト・ツリーでビルド・ツール・ノードを選択し[,プロパティ](#page-156-0) パネルの[\[コンパイル・オプション\]](#page-171-0) [タブ](#page-171-0)を選択します。

実行速度を優先した最適化を行うには、「最適化]カテゴリの「最適化を行う]プロパティで「はい ( 実行速 度優先 )(-qx1)] を選択してください(デフォルトでは, [いいえ] が選択されています)。

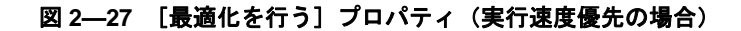

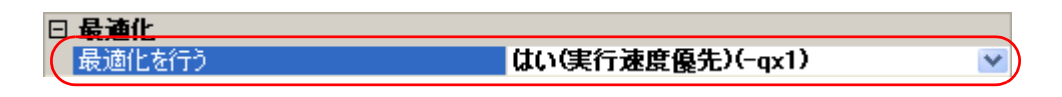

備考 [\[共通オプション\]タブの](#page-160-0) [よく使うオプション(コンパイラ)]カテゴリの [最適化を行う] プロパ ティでも,同様に設定することができます。

# **2. 5. 3** インクルード・パスを追加する

プロジェクト・ツリーでビルド・ツール・ノードを選択し[,プロパティ](#page-156-0) パネルの[\[コンパイル・オプション\]](#page-171-0) [タブ](#page-171-0)を選択します。

インクルード・パスの設定は,[プリプロセス]カテゴリの[追加のインクルード・パス]プロパティで行い ます。

#### 図 **2**―**28** [追加のインクルード・パス]プロパティ

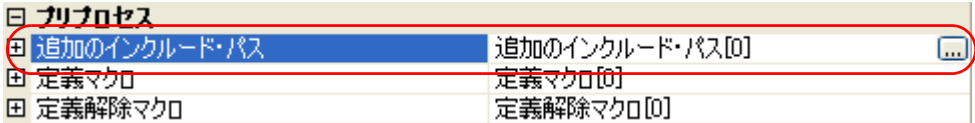

[...] ボタンをクリックすると、パス編集 [ダイアログが](#page-267-0)オープンします。

図 **2**―**29** パス編集 ダイアログ

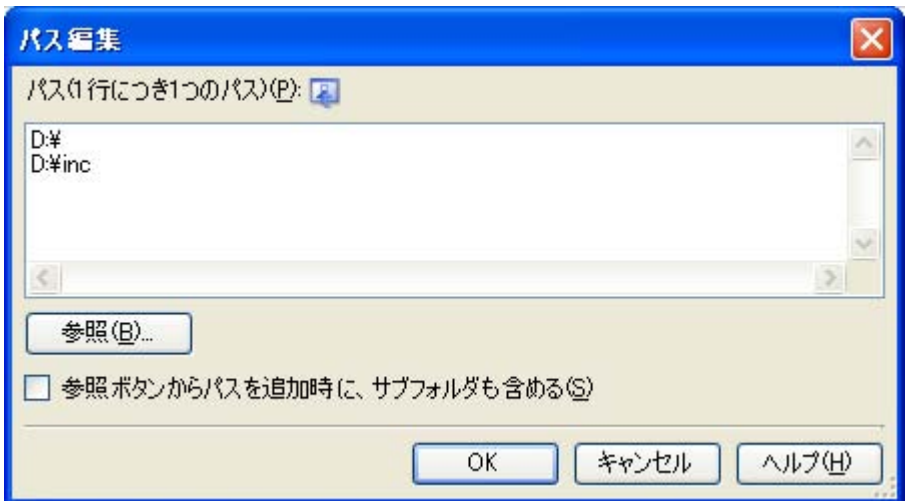

[パス (1 行につき 1 つのパス)]にインクルード・パスを 1 行に 1 つずつ入力します。1 行に 259 文字まで, 64 行まで指定可能です。

備考 インクルード・パスは,[参照 ...]ボタンから指定することも可能です。[参照ボタンからパスを追加時 に、サブフォルダも含める]をチェックしたのち, [参照 ...] ボタンからパスの指定を行うと, 指定し たパスとそのサブフォルダ5階層分までのパスが [パス (1 行につき 1 つのパス)]に追加されます。

[OK]ボタンをクリックすると,入力したインクルード・パスがサブ・プロパティとして表示されます。

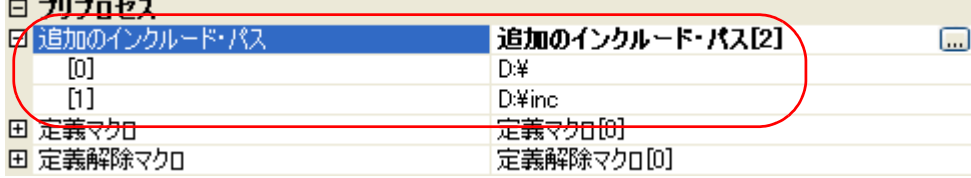

#### 図 **2**―**30** [追加のインクルード・パス]プロパティ(インクルード・パス追加後)

インクルード・パスの変更は,[...]ボタン,またはサブ・プロパティのテキスト・ボックスへの直接入力に より行うことができます。

備考 [\[共通オプション\]タブの](#page-160-0)[よく使うオプション(コンパイラ)]カテゴリの[追加のインクルード・パ ス]プロパティでも,同様に設定することができます。

### **2. 5. 4** 定義マクロを設定する

プロジェクト・ツリーでビルド・ツール・ノードを選択し[,プロパティ](#page-156-0) パネルの[\[コンパイル・オプション\]](#page-171-0) [タブ](#page-171-0)を選択します。

定義マクロの設定は, [プリプロセス]カテゴリの[定義マクロ]プロパティで行います。

図 **2**―**31** [定義マクロ]プロパティ

| ブルブロセ                 |                                                       |     |
|-----------------------|-------------------------------------------------------|-----|
| 3自fm/D./ヽ,万正、ニ ド• パワー | 宝有句/句/写方式 こ ド・パワ [0] .<br>ヘージンロンジョーズ ジッド・エコー アービュレティー |     |
|                       | 定義マクロ[0]<br>$- -$                                     | 111 |
|                       | 定義解除マクロ凹                                              |     |

[...]ボタンをクリックすると[,テキスト編集](#page-265-0) ダイアログがオープンします。

図 **2**―**32** テキスト編集 ダイアログ

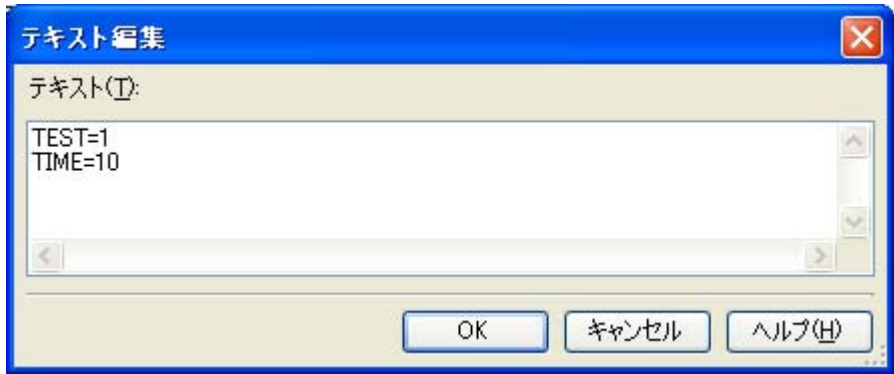

「テキスト]に定義マクロを「*マクロ名=定義値*」の形式で 1 行に 1 つずつ入力します。1 行に 256 文字まで, 30 行まで指定可能です。「= *定義値*」の部分は省略可能で,省略した場合,定義値を1とします。 [OK]ボタンをクリックすると,入力した定義マクロがサブ・プロパティとして表示されます。

### 図 **2**―**33** [定義マクロ]プロパティ(定義マクロ設定後)

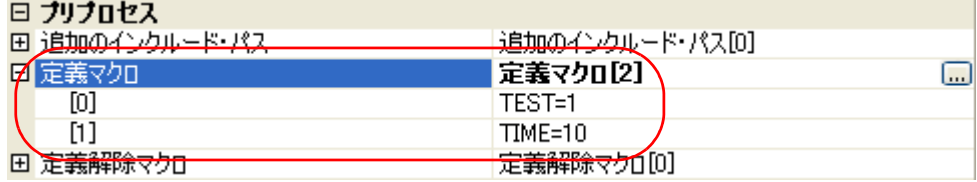

定義マクロの変更は, [ ... ]ボタン, またはサブ・プロパティのテキスト・ボックスへの直接入力により行う ことができます。

備考 [\[共通オプション\]タブの](#page-160-0)[よく使うオプション(コンパイラ)]カテゴリの[定義マクロ]プロパティで も,同様に設定することができます。

### **2. 5. 5 C++** のコメントを有効にする

プロジェクト・ツリーでビルド・ツール・ノードを選択し[,プロパティ](#page-156-0) パネルの[\[コンパイル・オプション\]](#page-171-0) [タブ](#page-171-0)を選択します。

C++ のコメントを有効にするには,[機能拡張]カテゴリの[C++ 形式のコメントを許可する]プロパティで [はい (-zp)]を選択してください(デフォルト)。

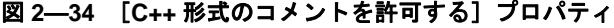

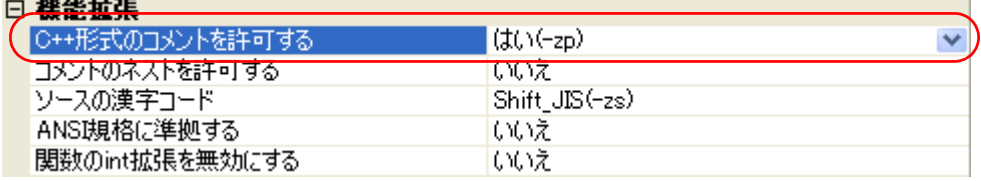

## **2. 5. 6** 浮動小数点対応の標準入出力関数を使用する

プロジェクト・ツリーでビルド・ツール・ノードを選択し[,プロパティ](#page-156-0) パネルの[\[コンパイル・オプション\]](#page-171-0) [タブ](#page-171-0)を選択します。

[ライブラリ]カテゴリの[標準ライブラリを使用する]プロパティで[はい]を選択すると,[float 対応標準 入出カライブラリを使用する]プロパティが表示されます。浮動小数点対応の標準入出力関数(sprintf, sscanf, printf, vprintf, vsprintf) を使用するには, [はい] を選択してください。

### 図 **2**―**35** [**float** 対応標準入出力ライブラリを使用する]プロパティ

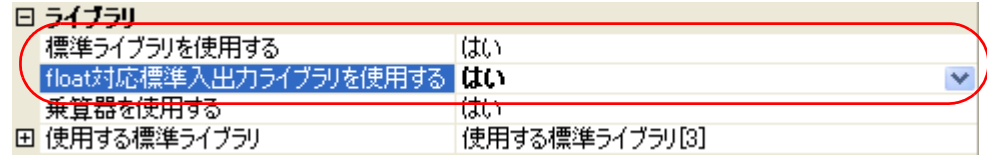

### **2. 5. 7** 乗除算器/乗算器の使用設定を変更する

プロジェクト・ツリーでビルド・ツール・ノードを選択し[,プロパティ](#page-156-0) パネルの[\[コンパイル・オプション\]](#page-171-0) [タブ](#page-171-0)を選択します。

「ライブラリ]カテゴリの「標準ライブラリを使用する]プロパティで「はい]を選択すると,「乗除算器を使 用する]プロパティ,または [乗算器を使用する]プロパティが表示されます。乗除算器/乗算器に対応した標 準ライブラリを使用する場合は [はい](デフォルト), 使用しない場合は [いいえ]を選択してください。

#### 図 **2**―**36** [乗算器を使用する]プロパティ

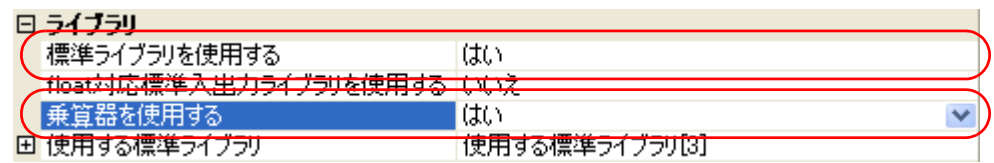

# **2. 6** アセンブル・オプションを設定する

アセンブラに対するオプションを設定するには、プロジェクト・ツリーでビルド・ツール・ノードを選択し、プ [ロパティ](#page-156-0) パネルの[\[アセンブル・オプション\]タブを](#page-192-0)選択してください。

タブ上で必要なプロパティを設定することにより,各アセンブル・オプションを設定することができます。

### 図 **2**―**37** プロパティ パネル:[アセンブル・オプション]タブ

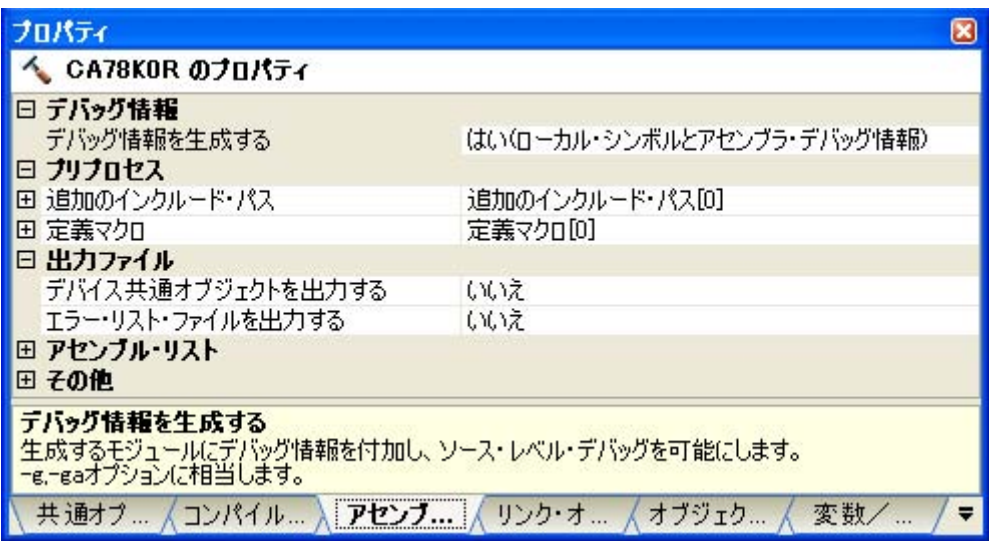

備考 よく使うオプションについては, [共通オプション] タブの [よく使うオプション(アセンブラ)] カテゴ リにまとめられています。

### **2. 6. 1** インクルード・パスを追加する

プロジェクト・ツリーでビルド・ツール・ノードを選択し[,プロパティ](#page-156-0) パネルの[\[アセンブル・オプション\]](#page-192-0) [タブ](#page-192-0)を選択します。

インクルード・パスの設定は, [プリプロセス]カテゴリの [追加のインクルード・パス] プロパティで行い ます。

#### 図 **2**―**38** [追加のインクルード・パス]プロパティ

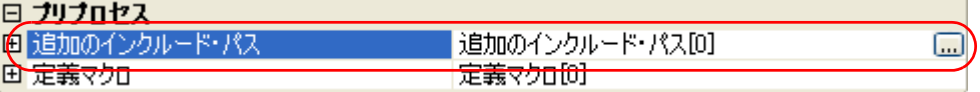

[...]ボタンをクリックすると,パス編集 [ダイアログが](#page-267-0)オープンします。

図 **2**―**39** パス編集 ダイアログ

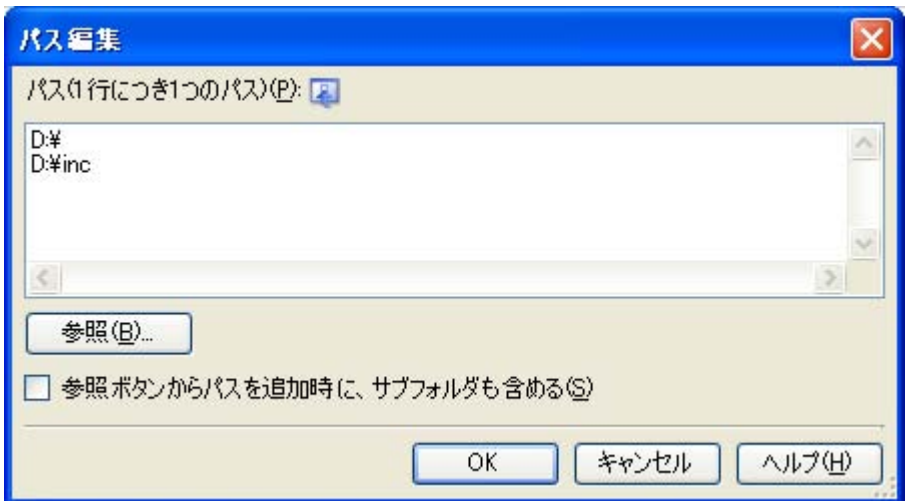

[パス (1 行につき 1 つのパス)]にインクルード・パスを 1 行に 1 つずつ入力します。1 行に 259 文字まで, 64 行まで指定可能です。

備考 インクルード・パスは,[参照 ...]ボタンから指定することも可能です。[参照ボタンからパスを追加時 に、サブフォルダも含める]をチェックしたのち, [参照 ...] ボタンからパスの指定を行うと, 指定し たパスとそのサブフォルダ5階層分までのパスが [パス (1 行につき 1 つのパス)]に追加されます。

[OK]ボタンをクリックすると,入力したインクルード・パスがサブ・プロパティとして表示されます。

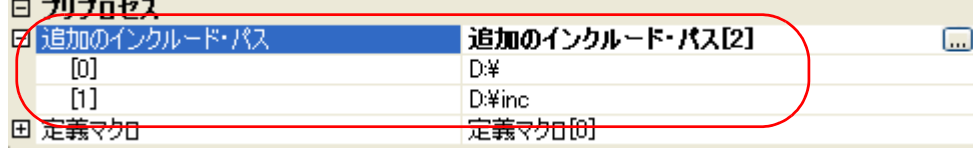

### 図 **2**―**40** [追加のインクルード・パス]プロパティ(インクルード・パス追加後)

インクルード・パスの変更は,[...]ボタン,またはサブ・プロパティのテキスト・ボックスへの直接入力に より行うことができます。

備考 [\[共通オプション\]タブの](#page-160-0)[よく使うオプション(アセンブラ)]カテゴリの[追加のインクルード・パ ス]プロパティでも、同様に設定することができます。

### **2. 6. 2** 定義マクロを設定する

プロジェクト・ツリーでビルド・ツール・ノードを選択し[,プロパティ](#page-156-0) パネルの[\[アセンブル・オプション\]](#page-192-0) [タブ](#page-192-0)を選択します。

定義マクロの設定は,「プリプロセス]カテゴリの「定義マクロ]プロパティで行います。

図 **2**―**41** [定義マクロ]プロパティ

| 曰 ブリブロセス       |                     |      |
|----------------|---------------------|------|
| 国 追加のインカルード・パス | Setmonオンカルード・パス[n]。 |      |
|                | 定義マクロ[0]            | السن |

[...] ボタンをクリックすると、テキスト編集 ダイアログがオープンします。

図 **2**―**42** テキスト編集 ダイアログ

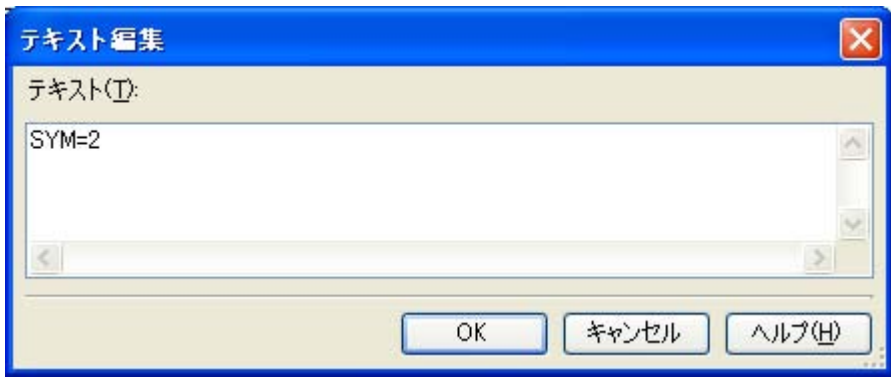

[テキスト]に定義マクロを「マクロ名=定義値」の形式で1行に1つずつ入力します。1行に31文字まで, 30 行まで指定可能です。「= *定義値*」の部分は省略可能で,省略した場合,定義値を1とします。 [OK]ボタンをクリックすると,入力した定義マクロがサブ・プロパティとして表示されます。

### 図 **2**―**43** [定義マクロ]プロパティ(定義マクロ設定後)

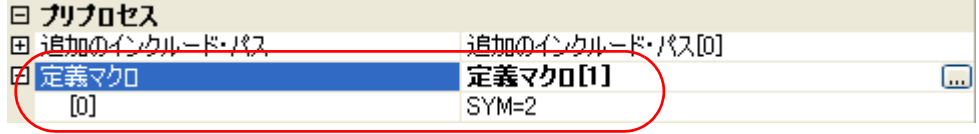

定義マクロの変更は,[...]ボタン,またはサブ・プロパティのテキスト・ボックスへの直接入力により行う ことができます。

備考 「共通オプション]タブの「よく使うオプション(アセンブラ)]カテゴリの「定義マクロ]プロパティで も,同様に設定することができます。

# **2. 7** リンク・オプションを設定する

リンカに対するオプションを設定するには,プロジェクト・ツリーでビルド・ツール・ノードを選択し[,プロパ](#page-156-0) ティ [パネルの](#page-156-0) [リンク・オプション] タブを選択してください。

タブ上で必要なプロパティを設定することにより,各リンク・オプションを設定することができます。

#### 注意 本タブは,ライブラリ用のプロジェクトの場合は表示されません。

| へ CA78KOR のブロバティ<br>曰 デバッグ情報<br>はい<br>デバッグ情報を生成する<br>⊟ 入力ファイル<br>使用するリンク・ディレクティブ・ファイル<br>□ 出力ファイル<br>出力フォルダ<br>%BuildModeName%<br>出力ファイル名<br>%ProjectName%Imf<br>強制リンクを行う<br>いいえ<br>曰 ライブラリ<br>田 使用するライブラリ・ファイル<br>使用するライブラリ・ファイル[0]<br>田 追加のライブラリ・パス<br>追加のライブラリ・パス[0]<br>日デバイス<br>オンチップ・デバッグを設定する<br>いいえ<br>ユーザ・オプション・バイトを設定する<br>いいえ<br>$MAA=0(-mi0)$<br>ミラー領域指定<br>フラッシュ・スタート・アドレスを設定する<br>いいえ<br>セルフRAM領域への配置を制御する<br>いいえ<br>田メッヤージ<br>田 スタック<br>田 リンク・リスト<br>田 エラー・リスト<br>田 その他<br>デバッグ情報を生成する<br>生成するモジュールにデバッグ情報を付加し、ソース・レベル・デバッグを可能にします。<br>ーミオプションに相当します。 |       |             |
|----------------------------------------------------------------------------------------------------|-------|-------------|
|                                                                                                    | プロパティ | $\boxtimes$ |
|                                                                                                    |       |             |
|                                                                                                    |       |             |
|                                                                                                    |       |             |
|                                                                                                    |       |             |
|                                                                                                    |       |             |
|                                                                                                    |       |             |
|                                                                                                    |       |             |
|                                                                                                    |       |             |
|                                                                                                    |       |             |
|                                                                                                    |       |             |
|                                                                                                    |       |             |
|                                                                                                    |       |             |
|                                                                                                    |       |             |
|                                                                                                    |       |             |
|                                                                                                    |       |             |
|                                                                                                    |       |             |
|                                                                                                    |       |             |
| 共通オブ 《 コンパイル 《 アセンブル  》   リンク・オ   《 オブジェク 《 変数/<br>₩                                                                                                    |       |             |

図 **2**―**44** プロパティ パネル:[リンク・オプション]タブ

備者 よく使うオプションについては, [共通オプション] タブの [よく使うオプション(リンカ)] カテゴリに まとめられています。

## **2. 7. 1** ユーザ・ライブラリを追加する

プロジェクト・ツリーでビルド・ツール・ノードを選択し、プロパティ パネルの[\[リンク・オプション\]タブ](#page-199-0) を選択します。

ユーザ・ライブラリの追加は,「ライブラリ]カテゴリの「使用するライブラリ・ファイル]プロパティで行 います。

### 図 **2**―**45** [使用するライブラリ・ファイル]プロパティ

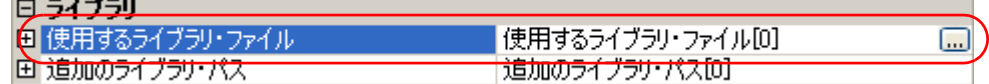

[...]ボタンをクリックすると[,テキスト編集](#page-265-0) ダイアログがオープンします。

図 **2**―**46** テキスト編集 ダイアログ

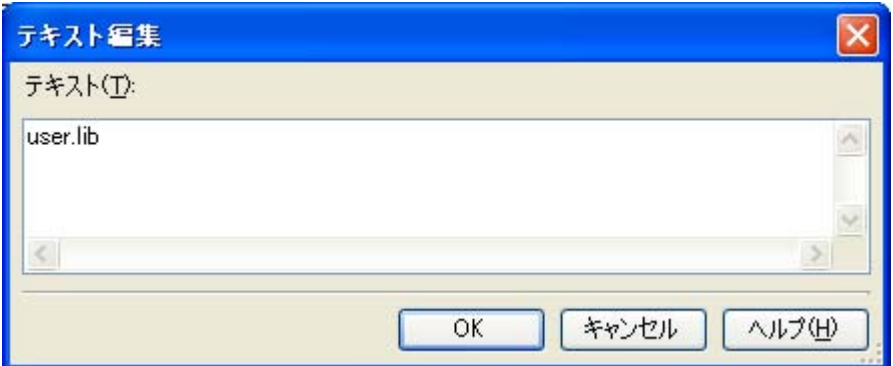

[テキスト]にライブラリ・ファイル名を 1 行に 1 つずつ入力します。1 行に 259 文字まで,64 行まで指定可 能です。

[OK]ボタンをクリックすると,入力したライブラリ・ファイルがサブ・プロパティとして表示されます。

#### 図 **2**―**47** [使用するライブラリ・ファイル]プロパティ(ライブラリ・ファイル設定後)

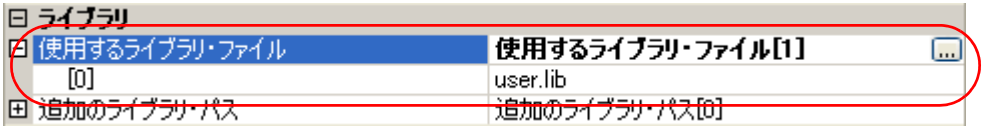

ライブラリ・ファイルの変更は,[...]ボタン,またはサブ・プロパティのテキスト・ボックスへの直接入力 により行うことができます。

備者 「共通オプション]タブの「よく使うオプション (リンカ)]カテゴリの「使用するライブラリ・ファイ ル]プロパティでも,同様に設定することができます。

なお、ライブラリ・ファイルはライブラリ・パスから検索します。ライブラリ・パスを追加する場合は,[追 加のライブラリ・パス]プロパティを設定してください。

# 注意 ライブラリ・ファイルは,プロジェクトに直接追加することでもリンクされます。その場合は,追加した ライブラリ・ファイルの絶対パスで直接リンクするため,ライブラリ・パスからは検索しません。

# **2. 8** オンチップ・デバッガを使用するための準備をする

オンチップ・デバッガを使用するためには,オンチップ・デバッグ,ユーザ・オプション・バイト,セキュリ ティ ID の設定が必要です。

#### (**1**)オンチップ・デバッグの設定

オンチップ・デバッグを設定することにより,マイコンの持つオンチップ・デバッグ機能を有効にしま す。

プロジェクト・ツリーでビルド・ツール・ノードを選択し[,プロパティ](#page-156-0) パネルの[\[リンク・オプション\]](#page-199-0) [タブ](#page-199-0)を選択します。オンチップ・デバッグの設定は,[デバイス]カテゴリで行います。

[オンチップ・デバッグを設定する] プロパティで [はい (-go)] を選択すると, [オンチップ・デバッグ・ オプション・バイト制御値]プロパティ,「デバッグ・モニタ領域開始アドレス]プロパティ,「デバッグ· モニタ領域サイズ [ バイト ]] プロパティが表示されます。

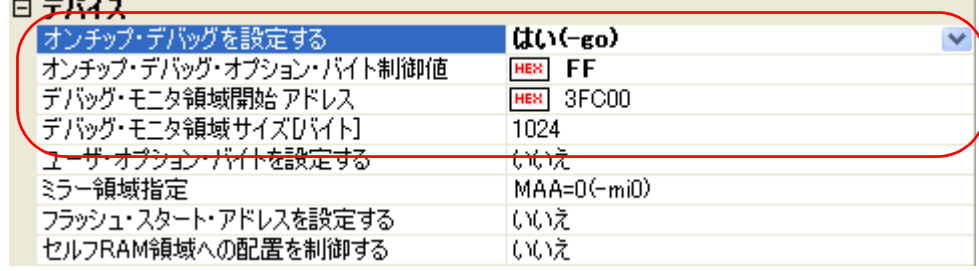

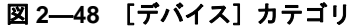

「オンチップ・デバッグ・オプション・バイト制御値]プロパティで、オンチップ・デバッグ・オプショ ン・バイトの制御値を 0x なしの 16 進数で指定します。指定可能な値の範囲は,0 ~ FF です。

[デバッグ・モニタ領域開始アドレス]プロパティで,デバッグ・モニタ領域の開始アドレスを 0x なしの 16 進数で指定します。指定可能な値の範囲は,0 ~ FFFFF です(デフォルト:内部 ROM のエンド・アド  $\nu$ スー 1024 + 1)。

[デバッグ・モニタ領域サイズ [バイト]]プロパティで、デバッグ・モニタ領域のサイズを10 進数で指 定します。指定可能な値の範囲は,88 ~ 1024 です(デフォルト:1024)。

#### (**2**)ユーザ・オプション・バイトの設定

ユーザ・オプション・バイトを設定することにより,ウォッチドッグ・タイマの設定,低電圧検出回路の 設定,システム予約領域の設定を行います。

ユーザ・オプション・バイトの設定も, [リンク・オプション] タブの [デバイス] カテゴリで行います。 [ユーザ・オプション・バイトを設定する]プロパティで[はい (-gb)]を選択すると,[ユーザ・オプ ション・バイト値]プロパティが表示されます。

図 **2**―**49** [デバイス]カテゴリ

| 回 デバイス                    |                           |
|---------------------------|---------------------------|
| オンチップ・デバッグを設定する           | はい(-go)                   |
| オンチップ・デバッグ・オプション・バイト制御値   | FF<br><b>HEX</b>          |
| デバッグ・モニタ領域開始 アドレス         | 3FC00<br>HEX <sup>1</sup> |
| ギ バッガ・エー 万全配式 井 オプ D にんせき | 1024                      |
| ユーザ・オプション・バイトを設定する        | はい(-gb)                   |
| ユーザ・オプション・バイト値            | HEN FDFEFF                |
| ミフー領域指定                   | MAA=0(-mi0)               |
| フラッシュ・スタート・アドレスを設定する      | いいえ                       |
| セルフRAM領域への配置を制御する         | いいえ                       |

[ユーザ・オプション・バイト値]プロパティで,ユーザ・オプション・バイト値を 0x なしの 16 進数で 指定します。指定可能な値の範囲は,0 ~ FFFFFF です。

上記のように指定した場合は, 0xC0 番地に 0xFD, 0xC1 番地に 0xFE, 0xC2 番地に 0xFF が設定されま す。

#### (**3**)セキュリティ **ID** の設定

セキュリティ ID は,デバッガ起動時の認証を行うために使用します。

プロジェクト・ツリーでビルド・ツール・ノードを選択し、プロパティパネルの[\[共通オプション\]タブ](#page-160-0) を選択します。

[デバイス]カテゴリの[セキュリティ ID]プロパティで,セキュリティ ID を 20 桁の 16 進数で指定し ます。指定可能な値は,00000000000000000000 ~ FFFFFFFFFFFFFFFFFFFF です。

#### 図 **2**―**50** [セキュリティ **ID**]プロパティ

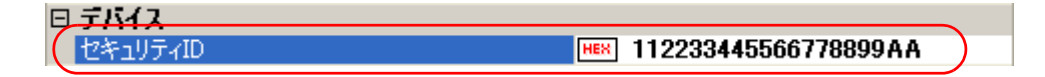

上記のように指定した場合は, 0xC4 番地に 0x11, 0xC5 番地に 0x22, 0xC6 番地に 0x33, 0xC7 番地に 0x44, 0xC8 番地に 0x55, 0xC9 番地に 0x66, 0xCA 番地に 0x77, 0xCB 番地に 0x88, 0xCC 番地に 0x99, 0xCD 番地に 0xAA が設定されます。

備考 デバッグ・ツールとの接続については,「CubeSuite 78K0R デバッグ編」のユーザーズ・マニュアルを参 照してください。

# 2.9 ブートーフラッシュの再リンク機能を実現するための準備をする

システムによっては、書き換え/取り換えが不可能な領域 (ブート領域)に加え、フラッシュや外付け ROM と いった,書き換え/取り換えが可能な領域(フラッシュ領域)を使用することがあります。

このようなシステムにおいて,フラッシュ領域上のプログラムのみを変更したい場合,ブート領域上のプログラ ムの再構築を行わず,ブート領域とフラッシュ領域間の関数呼び出しを正常に行う機能を"再リンク機能"と呼ん でいます。

ブート領域側,フラッシュ領域側のロード・モジュール・ファイルを作成することにより,再リンク機能が実現 されます。再リンク機能の実現方法を以下に示します。

備考 再リンク機能とその実現方法の詳細については, 「B. 3. 5 ブートーフラッシュ再リンク機能」を参照し てください。

### **2. 9. 1** ビルド対象ファイルを準備する

(**1**)リンク・ディレクティブ・ファイルの用意

リンク・ディレクティブ・ファイルを,ブート領域側,フラッシュ領域側のプロジェクト用にそれぞれ用 意します。

備考 ブート領域側,フラッシュ領域側で同じリンク・ディレクティブ・ファイルを使用してもかまいま せんが,記述が煩雑になるため,それぞれの領域用にリンク・ディレクティブ・ファイルを使用す ることを推奨します。

#### (**2**)**#pragma ext\_func** 指令の記述

C ソース・ファイルに、#pragma ext func 指令を記述します。

#pragma ext\_func 指令で,対象となる関数(実体がフラッシュ領域に存在し,ブート領域から呼び出され る関数)について、ID 値を指定します。

備考 記述漏れやソース間の矛盾が生じることを防ぐため,#pragma ext\_func 指令の記述は 1 つのファイ ルにまとめ,ブート領域側,フラッシュ領域側を問わず,全 C ソース・ファイルにインクルードす ることを推奨します。

# <span id="page-56-0"></span>**2. 9. 2** ブート領域側のプロジェクトを設定する

#### (**1**)ブート領域側のプロジェクトの作成

ブート領域側のプロジェクトを作成し,ビルド対象ファイルをプロジェクトに追加します。

図 **2**―**51** ブート領域側のプロジェクト

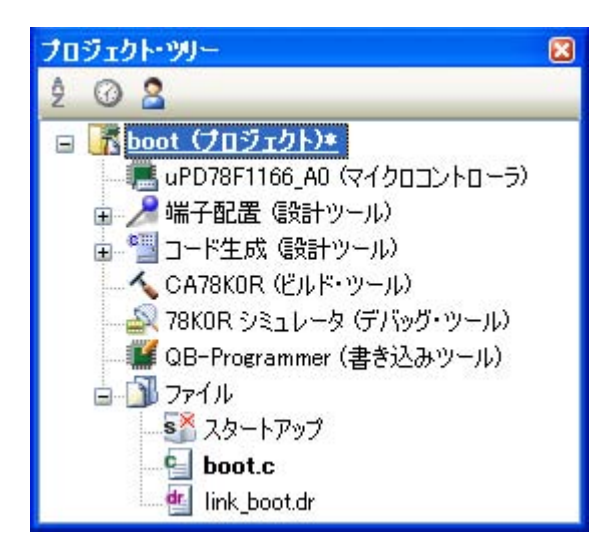

### (**2**)ブート領域側のプロジェクトのビルド・オプションの設定

プロジェクト・ツリーでビルド・ツール・ノードを選択し[,プロパティ](#page-156-0) パネルで各ビルド・オプションを 設定します。

#### (**a**)変数/関数配置オプションの設定

変数/関数情報ファイルを生成して変数や関数の配置を行う場合は,変数/関数配置オプションを設 定します。

[\[変数/関数配置オプション\]タブを](#page-219-0)選択します。

[出力ファイル]カテゴリの[変数/関数情報ファイルを出力する]プロパティで[はい]を選択す ると,空の変数/関数情報ファイルを生成し,プロジェクトに追加します(プロジェクト・ツリーの ファイル・ノードにも表示されます)。ファイルの出力先は,[変数/関数情報ファイル出力フォルダ] プロパティ,および[変数/関数情報ファイル名]プロパティで設定されているものとなります。

備考 すでに同名の変数/関数情報ファイルが存在する場合は、ビルド対象に設定します。

#### 図 **2**―**52** ブート領域側の[変数/関数情報ファイルを出力する]プロパティ

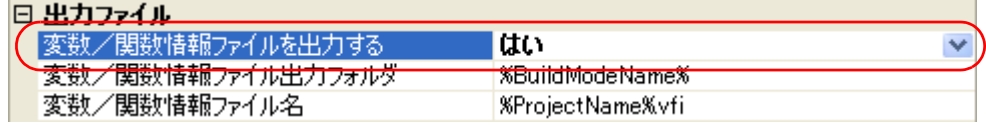

変数/関数情報ファイルの出力フォルダ,およびファイル名を変更する場合は、[変数/関数情報 ファイル出力フォルダ]プロパティ,および[変数/関数情報ファイル名]プロパティを設定してくだ さい。[変数/関数情報ファイル名]プロパティを変更すると,空の変数/関数情報ファイルを生成し, プロジェクトに追加します(プロジェクト・ツリーのファイル・ノードにも表示されます)。

#### (**b**)コンパイル・オプションの設定

[\[コンパイル・オプション\]タブを](#page-171-0)選択します。

[メモリ・モデル]カテゴリの[フラッシュ用オブジェクトを出力する]プロパティで[いいえ]を 選択します(デフォルト)。

また、[フラッシュ領域の先頭アドレス]プロパティと[フラッシュ領域分岐テーブルの先頭アドレ ス]プロパティを設定します。

指定可能な値の範囲は,どちらも 0C0 ~ 0EDFFF です。

備考 「フラッシュ領域分岐テーブルの先頭アドレス]プロパティに指定するアドレスは、フラッ シュ領域内のアドレスとします。

#### 図 **2**―**53** ブート領域側の[メモリ・モデル]カテゴリ

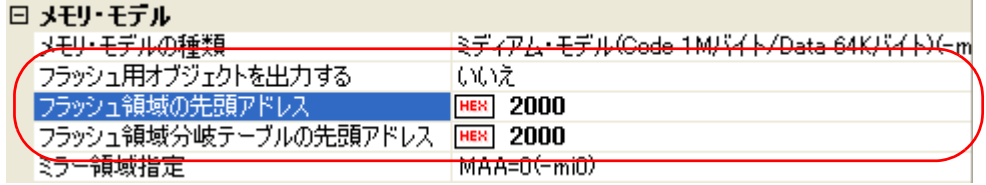

次に, [スタートアップ] カテゴリの [標準のスタートアップを使用する] プロパティで [はい (ブート領域用)]を選択します。

#### 図 **2**―**54** ブート領域側の[標準のスタートアップを使用する]プロパティ

### 日 フタートアップ

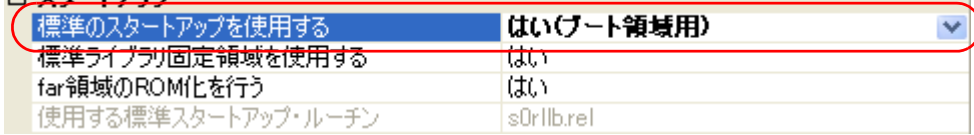

### (**c**)リンク・オプションの設定

[\[リンク・オプション\]タブを](#page-199-0)選択します。

[デバイス]カテゴリの [フラッシュ・スタート・アドレスを設定する]プロパティで [はい (-zb)] を選択すると,[フラッシュ・スタート・アドレス]プロパティが表示されます。

本プロパティには、[コンパイル・オプション] タブの [メモリ・モデル] カテゴリの [フラッシュ 領域の先頭アドレス]プロパティと同じ値が設定されます。

### 図 **2**―**55** ブート領域側の[デバイス]カテゴリ

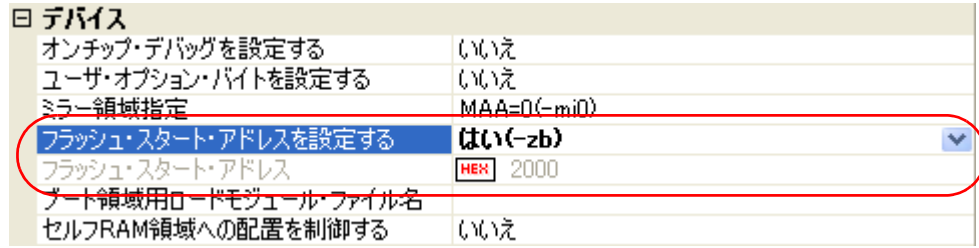

### (**d**)オブジェクト・コンバート・オプションの設定

[\[オブジェクト・コンバート・オプション\]タブを](#page-210-0)選択します。

[ヘキサ・ファイル]カテゴリの [ヘキサ・ファイルを分割する]プロパティで [いいえ]を選択し ます(デフォルト)。

#### 図 **2**―**56** ブート領域側の[ヘキサ・ファイルを分割する]プロパティ

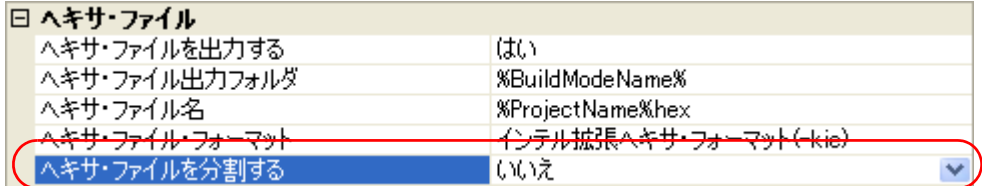

#### (**3**)ブート領域側のプロジェクトのビルドの実行

ブート領域側のプロジェクトのビルドを実行すると,ロード・モジュール・ファイルが生成されます。 また,ヘキサ・ファイルが生成されます。

変数/関数情報ファイルを生成した場合は,自動的にそれをコンパイラに入力して再度リビルドが実行さ れます。

備考 ビルドの実行により. (a) で生成した変数/関数情報ファイルを上書きします。

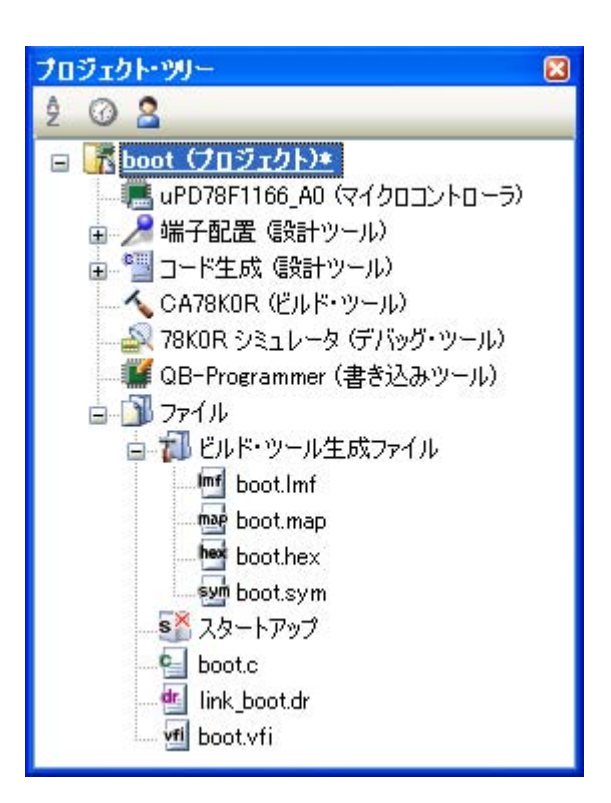

図 **2**―**57** ブート領域側の生成ファイル

# **2. 9. 3** フラッシュ領域側のプロジェクトを設定する

#### (**1**)フラッシュ領域側のプロジェクトの作成

フラッシュ領域側のプロジェクトを作成し,ビルド対象ファイルをプロジェクトに追加します。

図 **2**―**58** フラッシュ領域側のプロジェクト

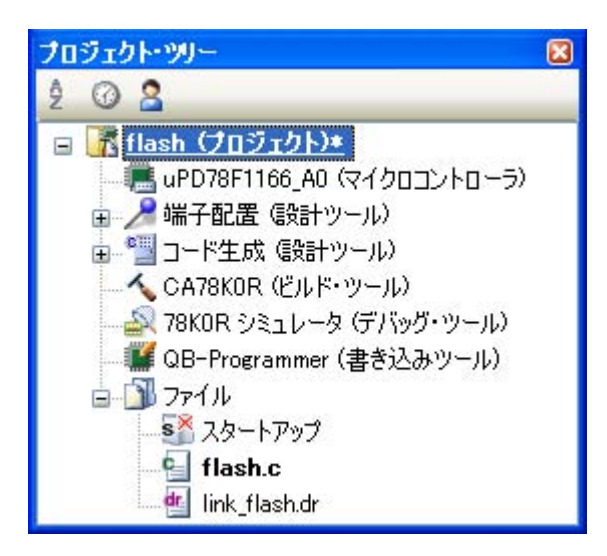

### (**2**)フラッシュ領域側のプロジェクトのビルド・オプションの設定

プロジェクト・ツリーでビルド・ツール・ノードを選択し[,プロパティ](#page-156-0) パネルで各ビルド・オプションを 設定します。

#### (**a**)変数/関数配置オプションの設定

変数/関数情報ファイルを生成して変数や関数の配置を行う場合は,変数/関数配置オプションを設 定します。

[\[変数/関数配置オプション\]タブを](#page-219-0)選択します。

[出力ファイル]カテゴリの[変数/関数情報ファイルを出力する]プロパティで[はい]を選択す ると,空の変数/関数情報ファイルを生成し,プロジェクトに追加します(プロジェクト・ツリーの ファイル・ノードにも表示されます)。ファイルの出力先は,[変数/関数情報ファイル出力フォルダ] プロパティ,および[変数/関数情報ファイル名]プロパティで設定されているものとなります。

備考 すでに同名の変数/関数情報ファイルが存在する場合は、ビルド対象に設定します。

#### 図 **2**―**59** フラッシュ領域側の[変数/関数情報ファイルを出力する]プロパティ

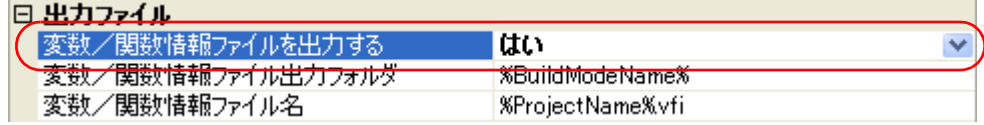

変数/関数情報ファイルの出力フォルダ,およびファイル名を変更する場合は、[変数/関数情報 ファイル出力フォルダ]プロパティ,および[変数/関数情報ファイル名]プロパティを設定してくだ さい。[変数/関数情報ファイル名]プロパティを変更すると,空の変数/関数情報ファイルを生成し, プロジェクトに追加します(プロジェクト・ツリーのファイル・ノードにも表示されます)。

#### (**b**)コンパイル・オプションの設定

[\[コンパイル・オプション\]タブを](#page-171-0)選択します。

[メモリ・モデル]カテゴリの [フラッシュ用オブジェクトを出力する]プロパティで [はい (-zf)] を選択します。

また、[フラッシュ領域の先頭アドレス]プロパティと[フラッシュ領域分岐テーブルの先頭アドレ ス]プロパティを設定します。

指定可能な値の範囲は,0C0 ~ 0EDFFF です。

備考 「フラッシュ領域分岐テーブルの先頭アドレス】プロパティに指定するアドレスは、ブート領 域側のプロジェクトで指定したアドレスと同じものとします。

#### 図 **2**―**60** フラッシュ領域側の[メモリ・モデル]カテゴリ

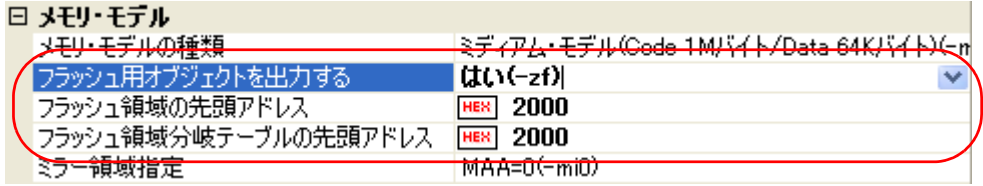

次に,[スタートアップ]カテゴリの[標準のスタートアップを使用する]プロパティで[はい(フ ラッシュ領域用)]を選択します。

#### 図 **2**―**61** フラッシュ領域側の[標準のスタートアップを使用する]プロパティ

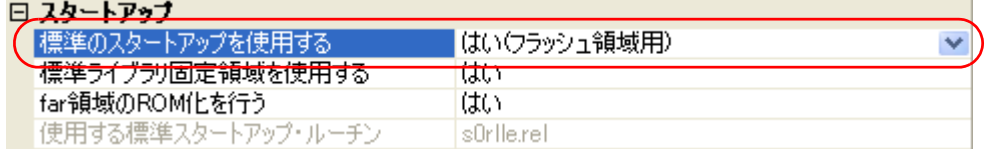

次に,「2.9.2 [ブート領域側のプロジェクトを設定する」](#page-56-0)で作成したブート領域側の変数/関数情報 ファイルをフラッシュ領域側のプロジェクトに追加します。「変数/関数情報ファイル]カテゴリの [ブート領域用変数/関数情報ファイル]プロパティでブート領域側の変数/関数情報ファイルを指定 します。

#### 図 2-62 フラッシュ領域側の [ブート領域用変数/関数情報ファイル] プロパティ

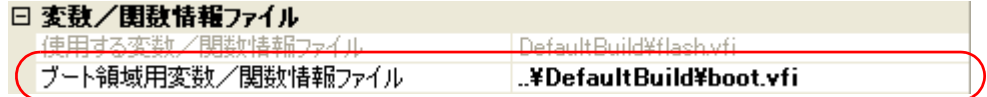

(**c**)リンク・オプションの設定

「2. 9. 2 [ブート領域側のプロジェクトを設定する」](#page-56-0)で作成したブート領域側のロード・モジュール・ ファイルをフラッシュ領域側のプロジェクトに追加します[。\[リンク・オプション\]タブを](#page-199-0)選択します。 [デバイス]カテゴリの [ブート領域用ロード・モジュール・ファイル名]プロパティに、ブート領 域側のロード・モジュール・ファイルを指定します。

図 **2**―**63** フラッシュ領域側の[ブート領域用ロード・モジュール・ファイル名]プロパティ

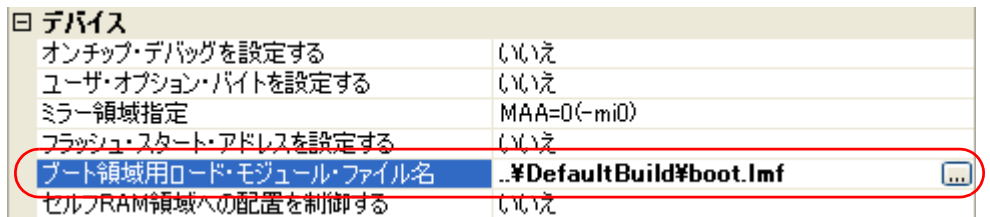

### (**d**)オブジェクト・コンバート・オプションの設定

[オブジェクト・コンバート・オプション] タブを選択します。

[ヘキサ・ファイル]カテゴリの「ヘキサ・ファイルを分割する]プロパティで「はい(-zf)]を選択 します(デフォルト)。

#### 図 **2**―**64** フラッシュ領域側の[ヘキサ・ファイルを分割する]プロパティ

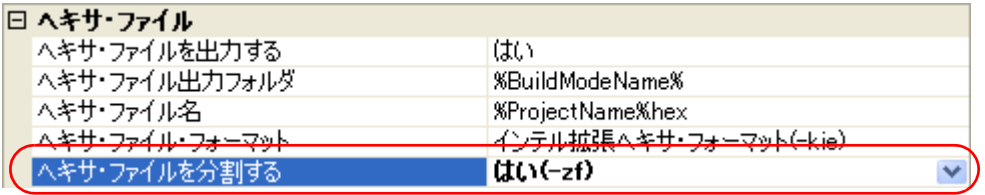

### (**3**)フラッシュ領域側のプロジェクトのビルドの実行

フラッシュ領域側のプロジェクトのビルドを実行することにより,再リンク機能を実現したロード・モ ジュール・ファイルが生成されます。

また,ブート領域用のヘキサ・ファイル(「2. 9. 2 [ブート領域側のプロジェクトを設定する」](#page-56-0)で生成され たファイルと同じ内容となります)とフラッシュ領域用のヘキサ・ファイルが生成されます。

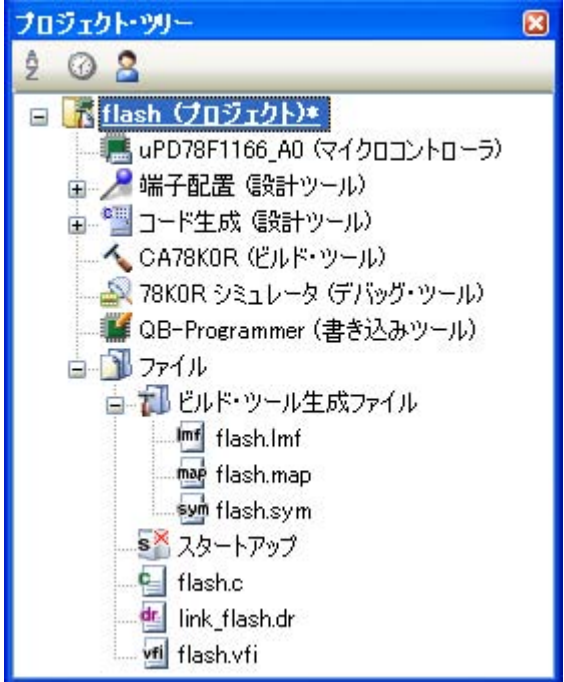

#### 図 **2**―**65** フラッシュ領域側の生成ファイル

# **2. 10** オブジェクト・コンバート・オプションを設定する

オブジェクト・コンバータに対するオプションを設定するには,プロジェクト・ツリーでビルド・ツール・ノー ドを選択し、プロパティ パネルの[\[オブジェクト・コンバート・オプション\]タブを](#page-210-0)選択してください。

タブ上で必要なプロパティを設定することにより,各オブジェクト・コンバート・オプションを設定することが できます。

### 注意 本タブは,ライブラリ用のプロジェクトの場合は表示されません。

図 **2**―**66** プロパティ パネル:[オブジェクト・コンバート・オプション]タブ

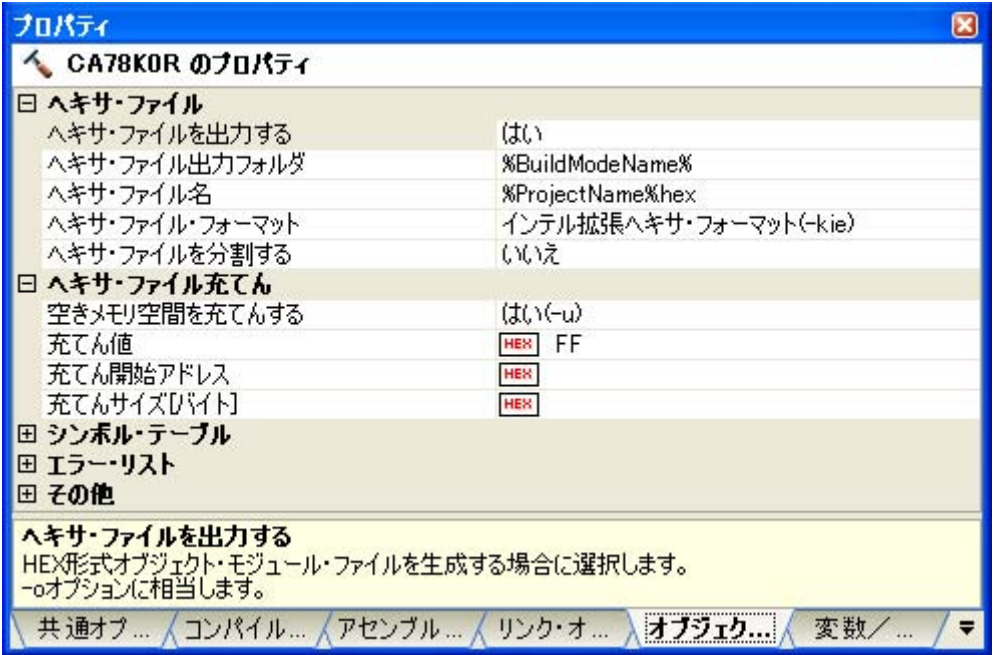

備考 よく使うオプションについては[,\[共通オプション\]タブの](#page-160-0)[よく使うオプション(オブジェクト・コン バータ)]カテゴリにまとめられています。

### **2. 10. 1** ヘキサ・ファイルの出力を設定する

プロジェクト・ツリーでビルド・ツール・ノードを選択し[,プロパティ](#page-156-0) パネルの[\[オブジェクト・コンバー](#page-210-0) [ト・オプション\]タブ](#page-210-0)を選択します。

へキサ・ファイルの出力の設定は, [ヘキサ・ファイル]カテゴリの [ヘキサ・ファイルを出力する]プロパ ティで行います。ヘキサ・ファイルを出力する場合は [はい](デフォルト),出力しない場合は [いいえ (-no)] を選択してください。

| 日天キサ・ファイル       |                         |  |
|-----------------|-------------------------|--|
| へキサ・ファイルを出力する   | はい                      |  |
| ハキサ ファイル出力 フォルタ | %Бинамоде матеж         |  |
| ヘキサ・ファイル名       | <b>%ProjectName%hex</b> |  |
| ヘキサ・ファイル・フォーマット | インテル拡張へキサ・フォーマット(-kie)  |  |
| ヘキサ・ファイルを分割する   | いいえ                     |  |

図 **2**―**67** [ヘキサ・ファイル]カテゴリ

備考 シンボル・テーブル・ファイルの出力のみが目的でオブジェクト・コンバートする場合などに [ヘキ サ・ファイルを出力する]プロパティで[いいえ (-no)]を選択すると,オブジェクト・コンバート時 間を短縮することができます。

ヘキサ・ファイルを出力する場合,出力フォルダ,および出力ファイル名を設定することができます。

#### (**1**)出力フォルダの設定

[ヘキサ・ファイル出力フォルダ]プロパティにおいて、テキスト・ボックスへの直接入力,または [...] ボタンにより行います。テキスト・ボックスには 259 文字まで指定可能です。デフォルトでは, "%BuildModeName%"が設定されています。"%BuildModeName%"は,埋め込みマクロで,ビルド・ モード名に置換します。

#### (**2**)出力ファイル名の設定

[ヘキサ・ファイル名]プロパティにおいて、テキスト・ボックスへの直接入力により行います。テキス ト・ボックスには 259 文字まで指定可能です。デフォルトでは,"%ProjectName%.hex"が設定されていま す。"%ProjectName%"は,埋め込みマクロで,プロジェクト名に置換します。

# **2. 11** ライブラリ生成オプションを設定する

ライブラリアンに対するオプションを設定するには,プロジェクト・ツリーでビルド・ツール・ノードを選択 し[,プロパティ](#page-156-0) パネルの[\[ライブラリ生成オプション\]タブを](#page-215-0)選択してください。

タブ上で必要なプロパティを設定することにより,各ライブラリ生成オプションを設定することができます。

#### 注意 本タブは,ライブラリ用のプロジェクトの場合のみ表示されます。

### 図 **2**―**68** プロパティ パネル:[ライブラリ生成オプション]タブ

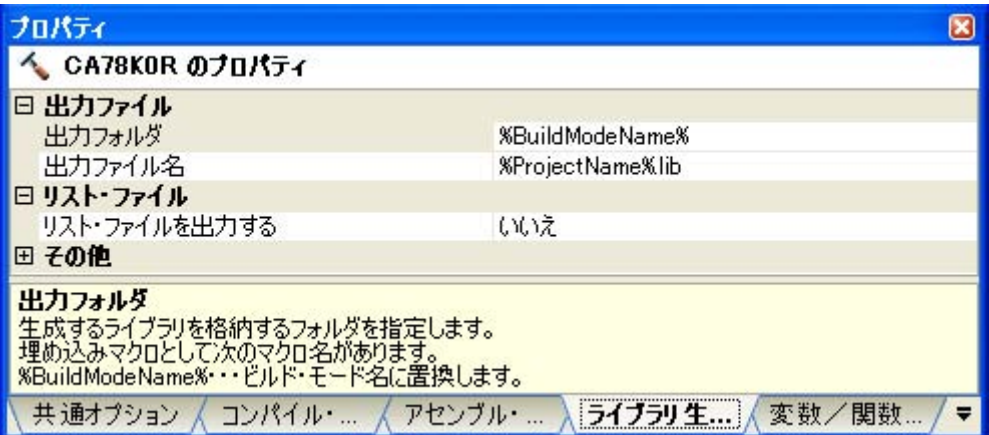

## **2. 11. 1** ライブラリ・ファイルの出力を設定する

プロジェクト・ツリーでビルド・ツール・ノードを選択し[,プロパティ](#page-156-0) パネルの[\[ライブラリ生成オプショ](#page-215-0) [ン\]タブ](#page-215-0)を選択します。

ライブラリ・ファイルの出力の設定は,[出力ファイル]カテゴリで行います。

### 図 **2**―**69** [出力ファイル]カテゴリ

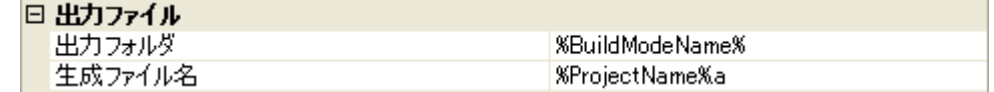

#### (**1**)出力フォルダの設定

「出力フォルダ]プロパティにおいて、テキスト・ボックスへの直接入力,または「...]ボタンにより行 います。テキスト・ボックスには 259 文字まで指定可能です。デフォルトでは,"%BuildModeName%"が 設定されています。"%BuildModeName%"は、埋め込みマクロで、ビルド・モード名に置換します。

#### (**2**)出力ファイル名の設定

[出力ファイル名]プロパティにおいて,テキスト・ボックスへの直接入力により行います。テキスト・ ボックスには 259 文字まで指定可能です。デフォルトでは,"%ProjectName%.lib"が設定されています。 "%ProjectName%"は,埋め込みマクロで,プロジェクト名に置換します。

# **2. 12** 変数/関数配置オプションを設定する

変数/関数情報ファイル生成ツールに対するオプションを設定するには,プロジェクト・ツリーでビルド・ツー ル・ノードを選択し[,プロパティ](#page-156-0) パネルの[\[変数/関数配置オプション\]タブを](#page-219-0)選択してください。

タブ上で必要なプロパティを設定することにより,各変数/関数配置オプションを設定することができます。

#### 図 **2**―**70** プロパティ パネル:[変数/関数配置オプション]タブ

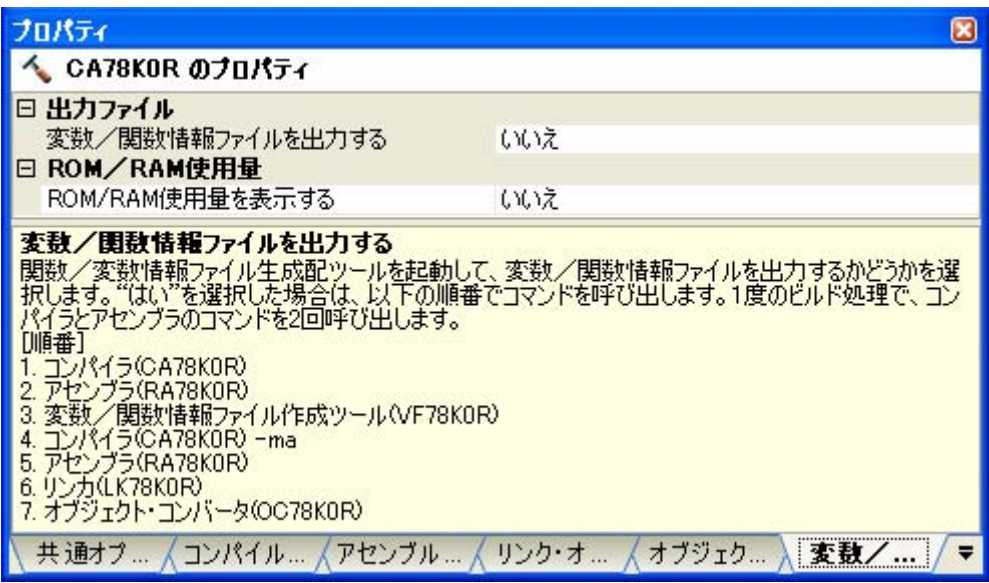

## **2. 12. 1** 変数や関数を効率よく配置する

変数や関数を効率よく配置するには,変数/関数情報ファイル生成ツールを使用します。変数/関数情報ファ イル生成ツールにより,変数/関数情報ファイル(参照されるすべての変数や関数の配置情報を記述したファイ ル)を生成し,その変数/関数情報ファイルを使用してコンパイルを行うことで,変数は saddr 領域,関数は callt 領域に配置されます。

以下に,操作手順を示します。

- [変数/関数情報ファイルを自動生成して変数や関数の配置を行う場合](#page-66-0)
- [自動生成した変数/関数情報ファイルを編集して使用する場合](#page-68-0)

#### <span id="page-66-0"></span>(**1**)変数/関数情報ファイルを自動生成して変数や関数の配置を行う場合

1 回のビルドにより,変数/関数情報ファイルを自動生成し,そのファイルを使用して変数や関数の配置 までを行う場合の手順を示します。

(**a**)変数/関数情報ファイルの生成の設定

プロジェクト・ツリーでビルド・ツール・ノードを選択し、プロパティ パネルの「変数/関数配置オ [プション\]タブ](#page-219-0)を選択します。

[変数/関数情報ファイルを出力する]プロパティで [はい]を選択すると,空の変数/関数情報 ファイルを生成し,プロジェクトに追加します(プロジェクト・ツリーのファイル・ノードにも表示さ れます)。ファイルの出力先は、[変数/関数情報ファイル出力フォルダ]プロパティ,および [変数/ 関数情報ファイル名]プロパティで設定されているものとなります。

備考 すでに同名の変数/関数情報ファイルが存在する場合は,ビルド対象に設定します。

図 **2**―**71** [変数/関数情報ファイルを出力する]プロパティ

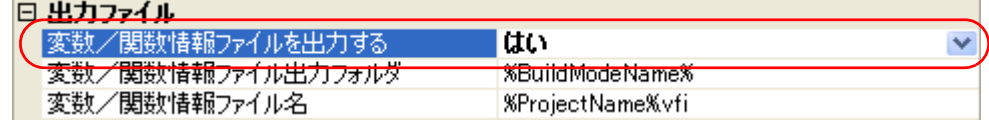

図 **2**―**72** プロジェクト・ツリー パネル(変数/関数情報ファイル生成後)

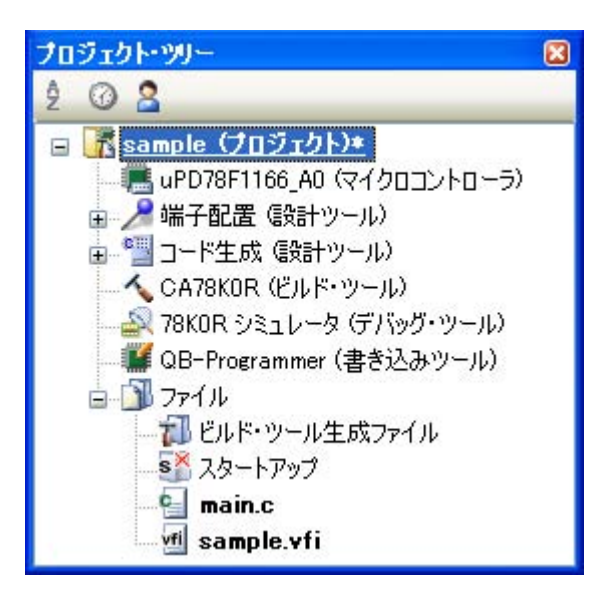

変数/関数情報ファイルの出力フォルダ,およびファイル名の設定は,変更することもできます。

- 出力フォルダの設定

[変数/関数情報ファイル出力フォルダ]プロパティにおいて、テキスト・ボックスへの直接入力, または[...]ボタンにより行います。テキスト・ボックスには 259 文字まで指定可能です。デフォ ルトでは, "%BuildModeName%"が設定されています。"%BuildModeName%"は, 埋め込みマク ロで,ビルド・モード名に置換します。

本プロパティを変更すると,空の変数/関数情報ファイルを生成し,プロジェクトに追加します (プロジェクト・ツリーのファイル・ノードにも表示されます)。

- 出力ファイル名の設定

「変数/関数情報ファイル名]プロパティにおいて、テキスト・ボックスへの直接入力により行いま す。テキスト・ボックスには 259 文字まで指定可能です。デフォルトでは、"%ProjectName%.vfi" が設定されています。"%ProjectName%"は、埋め込みマクロで、プロジェクト名に置換します。 本プロパティを変更すると,空の変数/関数情報ファイルを生成し,プロジェクトに追加します (プロジェクト・ツリーのファイル・ノードにも表示されます)。

(**b**)プロジェクトのビルドの実行

プロジェクトのビルドを実行してください。

変数/関数情報ファイルが生成され,自動的にそれをコンパイラに入力して再度リビルドが実行され ます。

- 備考 1. ビルドの実行により, (a) で生成した変数/関数情報ファイルが上書きされます。
	- **2.** 変数/関数情報ファイルを使用してオブジェクトを再生成するため,2 回目のビルドはリビ ルドとなります。

ビルドが正常に終了すると,変数や関数の配置を行ったロード・モジュール・ファイルが生成されま す。

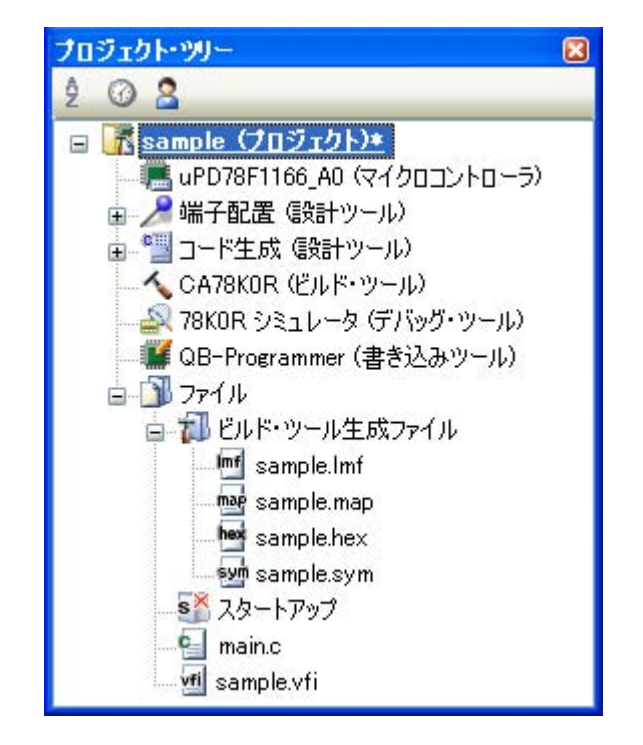

図 **2**―**73** プロジェクト・ツリー パネル(ロード・モジュール・ファイル生成後)

#### <span id="page-68-0"></span>(**2**)自動生成した変数/関数情報ファイルを編集して使用する場合

変数/関数情報ファイルは,ユーザが編集することも可能です。

(1)で生成した変数/関数情報ファイルをユーザが編集し,そのファイルを使用して変数や関数の配置を 行う場合の手順を示します。

#### (**a**)変数/関数情報ファイルの編集

- (1)で自動生成した変数/関数情報ファイルを編集します。
- 備考 自動生成した変数/関数情報ファイルのフォーマットについては、「3. 7. 1 [変数/関数情報](#page-121-0) [ファイル](#page-121-0)」を参照してください。

変数/関数情報ファイルの記述内容は,以下のフォーマットに従ってください。

; 変数情報 変数名,参照回数,サイズ,参照タイプ,"ファイル名 ",const ;static 変数,かつ const 変数 変数名 , 参照回数 , サイズ , 参照タイプ , , const ; seconding lobal 変数, かつ const 変数 変数名, 参照回数, サイズ, 参照タイプ, " ファイル名 " ;static 変数 変数名 , 参照回数 , サイズ , 参照タイプ ;global 変数 変数名,参照回数,サイズ,参照タイプ,const,boot ;ブート領域側の q1obal 変数,かつ const 変数 変数名, 参照回数, サイズ, 参照タイプ,,,boot ; ブート領域側の global 変数 ; ; 関数情報 関数名 , 参照回数 , サイズ ," ファイル名 " ;static 関数 *関数名,参照回数,サイズ* <sub>;global</sub> 関数 *関数名,参照回数,サイズ,,*boot ; ブート領域側の global 関数

備者 変数, および関数は, 優先順位の高いものから順に記述してください。 配置を行わない変数,および関数については,行頭にセミコロンを付加してコメントにしてく ださい。

#### (**b**)変数/関数情報ファイルの生成の設定

プロジェクト・ツリーでビルド・ツール・ノードを選択し、プロパティ パネルの「変数/関数配置オ [プション\]タブ](#page-219-0)を選択します。

[変数/関数情報ファイルを出力する]プロパティで [いいえ]を選択します。

### 図 **2**―**74** [出力ファイル]カテゴリ

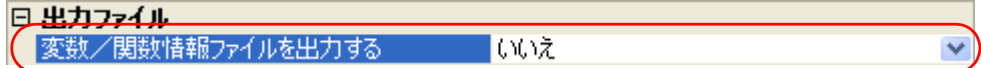

#### (**c**)プロジェクトのビルドの実行

プロジェクトのビルドを実行してください。

変数/関数情報ファイルで指定した内容で変数や関数の配置を行ったロード・モジュール・ファイル が生成されます。

注意 拡張子が"**vfi**"のファイルをプロジェクトに追加した場合,そのファイルは変数/関数情報ファイルと みなされます。スタートアップ・ノード以下に追加した場合も変数/関数情報ファイルとみなされま す。

変数/関数情報をプロジェクトに追加する際,すでに変数/関数情報ファイルを追加している場合は, 追加する最新の変数/関数情報ファイルのみがビルド対象となり,追加済みの変数/関数情報ファイル はビルド対象外となります。

ビルド対象外となっている変数/関数情報ファイルをビルド対象に設定する際,ほかにも変数/関数情 報ファイルを追加している場合は,ビルド対象に設定した変数/関数情報ファイルのみがビルド対象と なり,それ以外の変数/関数情報ファイルはビルド対象外となります。

### **2. 12. 2 ROM/RAM** 使用量を表示する

変数/関数情報ファイル生成ツールを使用すると,リンク後の ROM/RAM 使用量を出力 [パネルに](#page-255-0)表示するこ とができます。

プロジェクト・ツリーでビルド・ツール・ノードを選択し、プロパティ パネルの「変数/関数配置オプショ [ン\]タブ](#page-219-0)を選択します。

ROM/RAM 使用量を表示するには, 「ROM/RAM 使用量]カテゴリの「ROM/RAM 使用量を表示する]プロパ ティで「はい〕を選択してください(デフォルトでは、「いいえ〕が選択されています)。

### 図 **2**―**75** [**ROM/RAM** 使用量を表示する]プロパティ

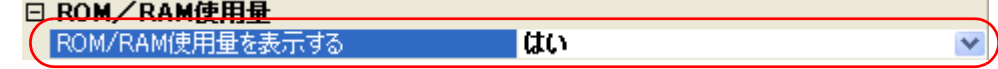

ビルドを実行すると,出力 [パネルに](#page-255-0)おいて,ROM/RAM 使用量がビルド結果に続けて出力されます。 最初に使用量の合計値が出力され,次にメモリ領域ごとに使用量が出力されます。

#### 図 **2**―**76 ROM/RAM** 使用量の表示結果

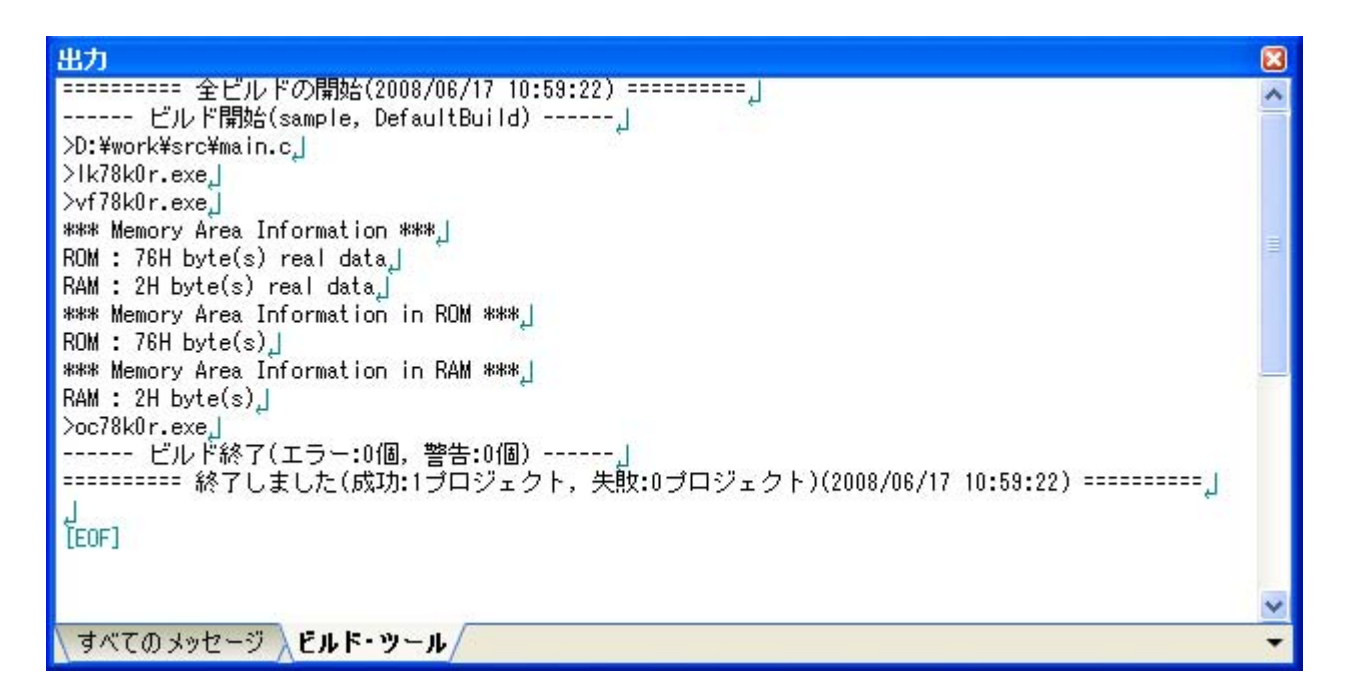

# **2. 13** 個別にビルド・オプションを設定する

ビルド・オプションの設定は,プロジェクト単位,またはファイル単位で行います。

- プロジェクト単位 → 「2. 13. 1 [プロジェクト単位でビルド・オプションを設定する」](#page-71-0)参照
- ファイル単位 → 「2.13.2 [ファイル単位でコンパイル/アセンブル・オプションを設定する」](#page-71-1)参照

# <span id="page-71-0"></span>**2. 13. 1** プロジェクト単位でビルド・オプションを設定する

プロジェクト(メイン・プロジェクト,またはサブプロジェクト)に対するビルド・オプションを設定するに は,プロジェクト・ツリーでビルド・ツール・ノードを選択し[,プロパティ](#page-156-0) パネルを表示します。

コンポーネントに対する各タブを選択し,必要なプロパティを設定することにより,ビルド・オプションを設 定することができます。

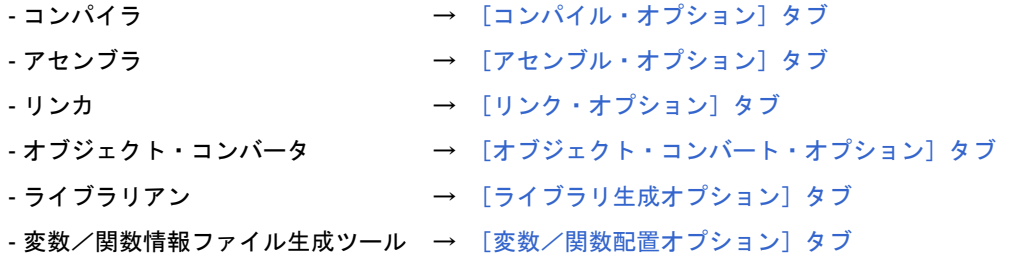

# <span id="page-71-1"></span>**2. 13. 2** ファイル単位でコンパイル/アセンブル・オプションを設定する

プロジェクトに追加している各ソース・ファイルに対して,コンパイル・オプション,またはアセンブル・オ プションを個別に設定することができます。

#### (**1**)**C** ソース・ファイルにコンパイル・オプションを設定する場合

プロジェクト・ツリー でC ソース・ファイルを選択し、プロパティ パネルの「ビルド設定」タブを選択 します。[ビルド]カテゴリの[個別コンパイル・オプションを設定する]プロパティで[はい]を選択す ると,以下のメッセージ ダイアログがオープンします。

図 **2**―**77** [個別コンパイル・オプションを設定する]プロパティ

| ピルド                                             |                                |  |
|-------------------------------------------------|--------------------------------|--|
| ドルドの対象をする<br><b>STATE IN SECTION CONTINUES.</b> | ד.<br><b>The Second Second</b> |  |
| イル・オプションを診                                      | はい                             |  |
|                                                 | sense and super<br>$\sim$      |  |

図 **2**―**78** メッセージダイアログ

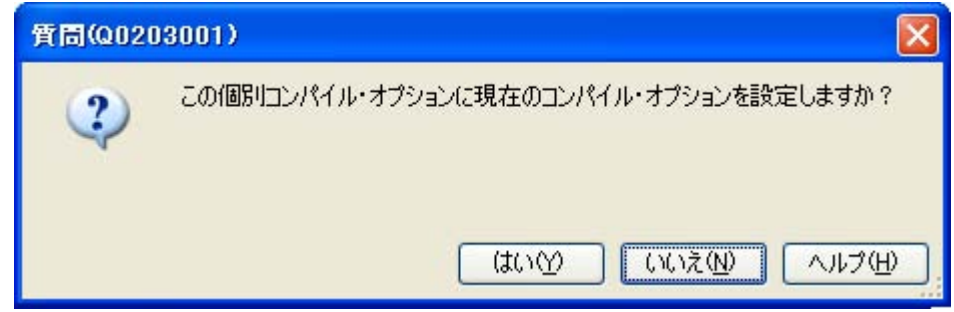
ダイアログ上で [はい]をクリックすると, [個別コンパイル・オプション] タブが表示されます。

#### プロパティ  $\boxed{8}$ ■ main.c のプロパティ □ デバッグ情報 デバッグ情報を生成する はい(アセンブラとオブジェクト・ファイルの両) 日 最適化 最適化を行う (太い(標準)(-ax2) ⊟ ブリブロヤス 田 追加のインクルード・パス 追加のインクルード・パス[0] ビルド・ツールに指定した全体インクルード・パスも使用する はい 田 定義マクロ 定義マクロ[0] 田 定義解除マクロ 定義解除マクロ[0] 田メッセージ 田 機能拡張 田 アセンブリ・ファイル 田 出力ファイル 田データ制御 田 リスト・ファイル 田その他 デバッグ情報を生成する ファイタフ 直義を主放する<br>生成するモジュールにデバッグ情報を付加し、ソース・レベル・デバッグを可能にします。<br>Feオプションに相当します。 ビルド設定 / 個別コンパイル・オブション / ファイル情報 ۰

図 **2**―**79** プロパティ パネル:[個別コンパイル・オプション]タブ

タブ上で必要なプロパティを設定することにより,C ソース・ファイルに対するコンパイル・オプション を設定することができます。なお、本タブは、デフォルトで[は\[コンパイル・オプション\]タブ](#page-171-0)の設定内容 を継承します。

#### (**2**)アセンブラ・ソース・ファイルにアセンブル・オプションを設定する場合

プロジェクト・ツリー でアセンブラ・ソース・ファイルを選択し、プロパティ パネルの [ビルド設定] [タブ](#page-222-0)を選択します。「ビルド]カテゴリの「個別アセンブル・オプションを設定する]プロパティで「はい] を選択すると,以下のメッセージ ダイアログがオープンします。

### 図 **2**―**80** [個別アセンブル・オプションを設定する]プロパティ

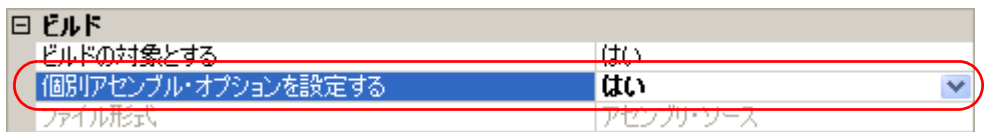

図 **2**―**81** メッセージダイアログ

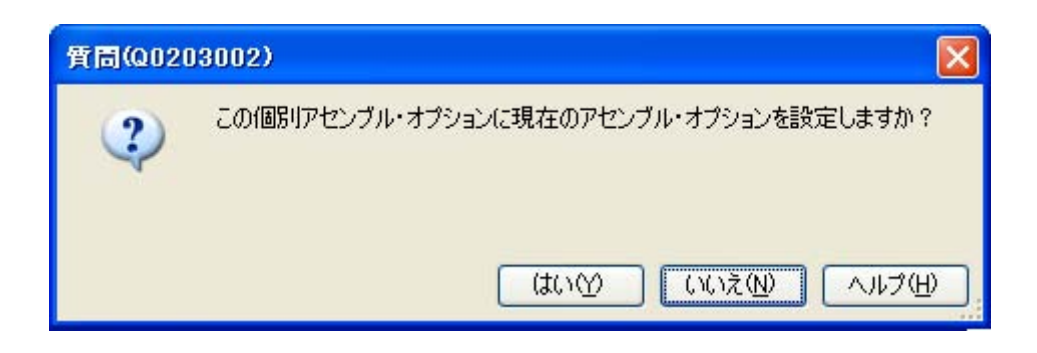

ダイアログ上で [はい] をクリックすると, [個別アセンブル・オプション] タブが表示されます。

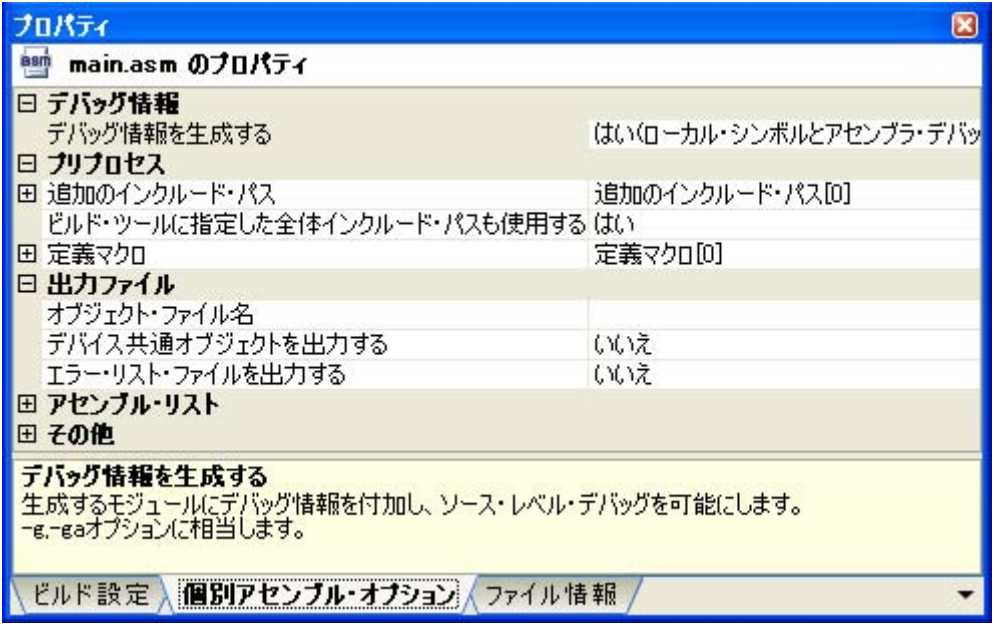

図 **2**―**82** プロパティ パネル:[個別アセンブル・オプション]タブ

タブ上で必要なプロパティを設定することにより,アセンブラ・ソース・ファイルに対するアセンブル・ オプションを設定することができます。なお、本タブは、デフォルトでは「アセンブル・オプション]タブ の設定内容を継承します。

備考 C ソース・ファイルから生成されるアセンブラ・ソース・ファイルに対してもアセンブル・オプ ションを設定することができます。プロジェクト・ツリー で C ソース・ファイルを選択し、プロ パティ [パネルの](#page-156-0)[\[個別コンパイル・オプション\]タブを](#page-225-0)選択します。[アセンブリ・ファイル]カ テゴリの[アセンブリ・ファイルを出力する]プロパティで[はい]を選択すると[,\[個別アセン](#page-240-0) [ブル・オプション\]タブ](#page-240-0)が表示されます。

# **2. 14** ビルドの設定をする

ここでは,ビルドに関する以下の操作を説明します。

- [ファイルのリンク順を設定する](#page-74-0)
- [サブプロジェクトのビルド順を変更する](#page-75-0)
- [ビルド・オプションを一覧表示する](#page-75-1)
- [ビルド対象プロジェクトを変更する](#page-75-2)
- [ビルド・モードを追加する](#page-77-0)
- [ビルド・モードを変更する](#page-78-0)
- [ビルド・モードを削除する](#page-79-0)
- [現在のビルド・オプションをプロジェクトの標準に設定する](#page-80-0)

# <span id="page-74-0"></span>**2. 14. 1** ファイルのリンク順を設定する

オブジェクト・モジュール・ファイル,およびライブラリ・ファイルのリンク順は,自動で決定されますが, ユーザが設定することもできます。

プロジェクト・ツリーでビルド・ツール・ノードを選択し,コンテキスト・メニューの[リンク順を設定する ...]を選択すると[,リンク順設定](#page-269-0) ダイアログがオープンします。

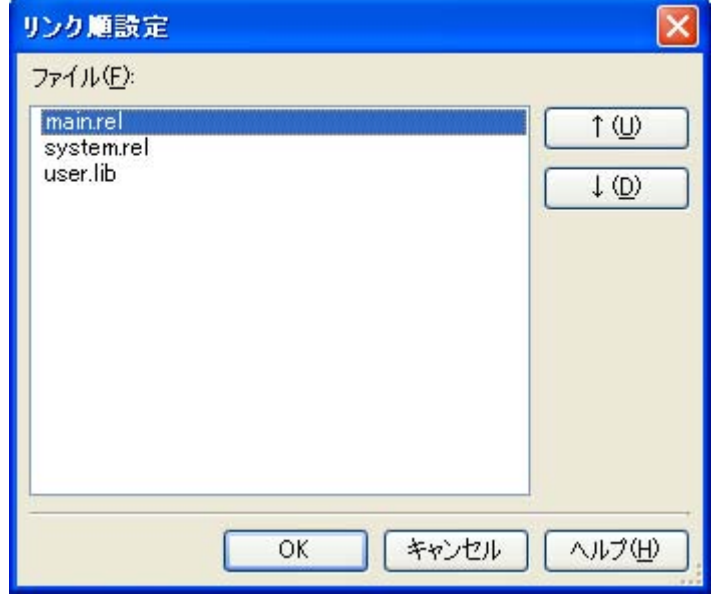

図 **2**―**83** リンク順設定 ダイアログ

[ファイル]には、以下のファイルのファイル名一覧が、リンカへの入力順で表示されます。

- 選択しているメイン・プロジェクト,またはサブプロジェクトに追加されているソース・ファイルから生 成されるオブジェクト・モジュール・ファイル
- 選択しているメイン・プロジェクト,またはサブプロジェクトのプロジェクト・ツリーに直接追加したオ ブジェクト・モジュール・ファイル
- 選択しているメイン・プロジェクト,またはサブプロジェクトのプロジェクト・ツリーに直接追加したラ イブラリ・ファイル

備考 デフォルトでは,プロジェクトに追加されている順番となります。 新規に追加したソース・ファイルから生成されるオブジェクト・モジュール・ファイル,および新規に 追加したオブジェクト・モジュール・ファイルは,一覧の最後のオブジェクト・モジュール・ファイル の次に追加されます。新規に追加したライブラリ・ファイルは,一覧の最後に追加されます。

ファイルの表示順を変更することにより,リンカへのファイルの入力順を設定することができます。 表示順の変更は,「↑],および「↓]ボタン,またはファイル名のドラッグ・アンド・ドロップにより行いま す。表示順を変更したのち,[OK]ボタンをクリックしてください。

# <span id="page-75-0"></span>**2. 14. 2** サブプロジェクトのビルド順を変更する

ビルドの実行は,サブプロジェクト,メイン・プロジェクトの順で行いますが,複数のサブプロジェクトを追 加している場合,サブプロジェクトのビルド順はプロジェクト・ツリーでの表示順となります。

プロジェクト・ツリーでのサブプロジェクトの表示順を変更するには,移動するサブプロジェクトをドラッグ し,移動先でドロップしてください。

# <span id="page-75-1"></span>**2. 14. 3** ビルド・オプションを一覧表示する

プロジェクト (メイン・プロジェクト,およびサブプロジェクト)に対して、プロパティパネルで現在設定し ているビルド・オプションを一覧表示することができます。

「ビルド]メニュー→「ビルド・オプション一覧】を選択すると、プロジェクトに対する現在のオプションの 設定内容が、出力 [パネルの](#page-255-0) [ビルド・ツール] タブにビルド順に表示されます。

備考 ビルド・オプション一覧の表示フォーマットは,変更することができます。

プロジェクト・ツリーでビルド・ツール・ノードを選択し、プロパティ パネルの「共通オプション]タ [ブ](#page-160-0)を選択します。「その他]カテゴリの「ビルド・オプション一覧表示フォーマット]プロパティを設 定してください。

#### 図 2––84 [ビルド・オプション一覧表示フォーマット]プロパティ

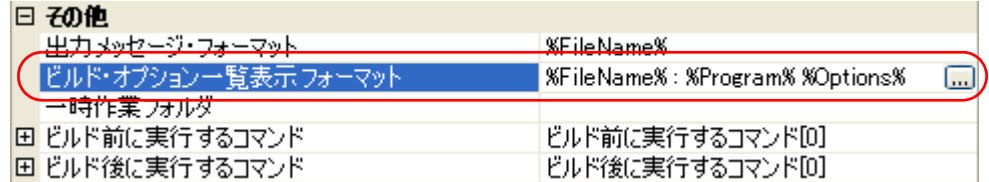

デフォルトでは,"%FileName% : %Program% %Options%"が設定されています。 "%FileName%","%Program%","%Options%"は,埋め込みマクロで,それぞれビルド中のファイル 名,実行中のプログラム名,ビルド時のコマンド・ライン・オプションに置換します。

# <span id="page-75-2"></span>**2. 14. 4** ビルド対象プロジェクトを変更する

特定のプロジェクト(メイン・プロジェクト,またはサブプロジェクト)を対象にビルドを行う場合,そのプ ロジェクトを"アクティブ・プロジェクト"として設定する必要があります。

アクティブ・プロジェクトを設定するには,プロジェクト・ツリーでアクティブ・プロジェクトに設定するメ イン・プロジェクト・ノード、またはサブプロジェクト・ノード選択し、コンテキスト・メニューの[選択して いるプロジェクトをアクティブ・プロジェクトに設定]を選択してください。

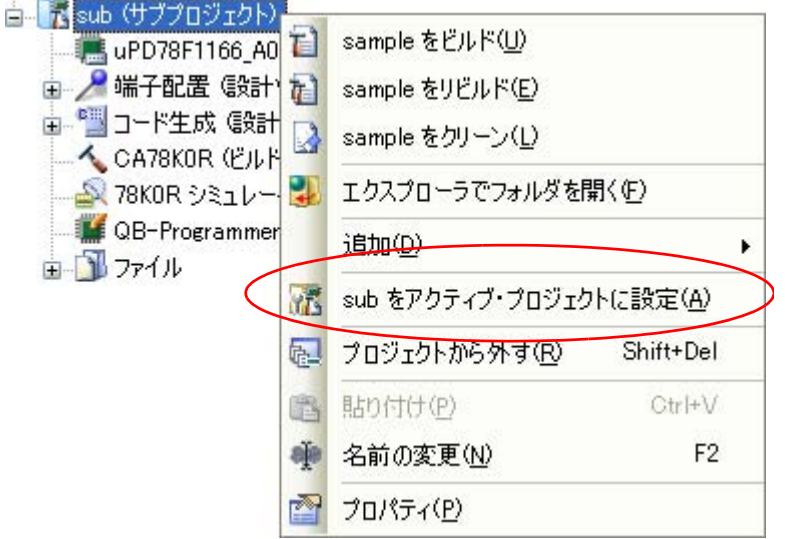

図 **2**―**85** [選択しているプロジェクトをアクティブ・プロジェクトに設定]項目

アクティブ・プロジェクトを設定すると,そのプロジェクトには下線が付加されます。

図 **2**―**86** アクティブ・プロジェクト プロジェクト・ツリー

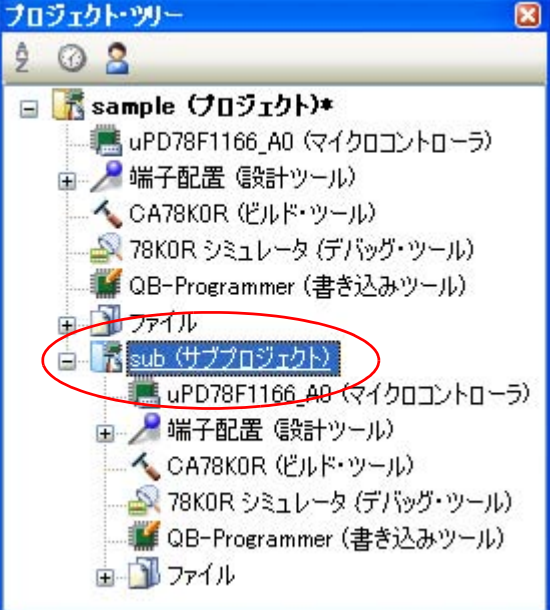

備考 **1.** プロジェクトの作成直後は,メイン・プロジェクトがアクティブ・プロジェクトとなります。

**2.** アクティブ・プロジェクトに設定しているサブプロジェクトをプロジェクトから外した場合は,メイ ン・プロジェクトがアクティブ・プロジェクトとなります。

## <span id="page-77-0"></span>**2. 14. 5** ビルド・モードを追加する

ビルドの目的に応じてビルド・オプションや定義マクロを変更したい場合,それらの設定を一括して変更する ことができます。ビルド・オプションや定義マクロの設定をまとめたものをビルド・モードと呼び,ビルド・ モードを変更することにより,ビルド・オプションや定義マクロの設定を毎回変更する必要がなくなります。

ビルド・モードは,デフォルトでは"DefaultBuild"のみ用意されています。ビルドの目的に応じて,ビルド・ モードを追加してください。

ビルド・モードの追加は,以下の手順で行います。

#### (**1**)ビルド・モードの新規作成

新規のビルド・モードの作成は,既存のビルド・モードの複製により行います。 [ビルド]メニュー→ [ビルド・モードの設定 ...] を選択すると, ビルド・モード設定 ダイアログがオー プンします。

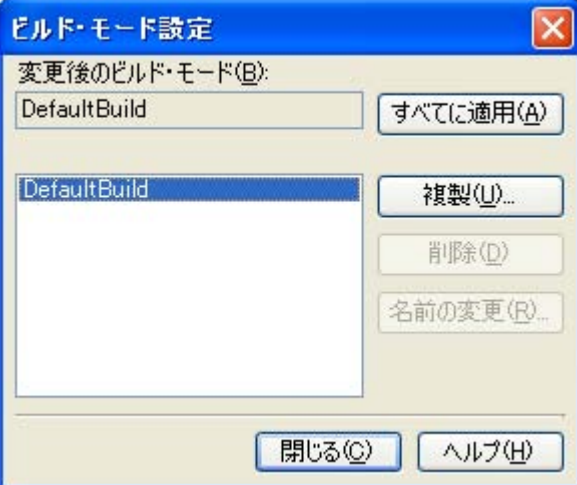

図 **2**―**87** ビルド・モード設定 ダイアログ

ビルド・モードの一覧から複製元のビルド・モードを選択したのち,[複製 ...]ボタンをクリックすると, 文字列入力 [ダイアログが](#page-263-0)オープンします。

図 **2**―**88** 文字列入力 ダイアログ

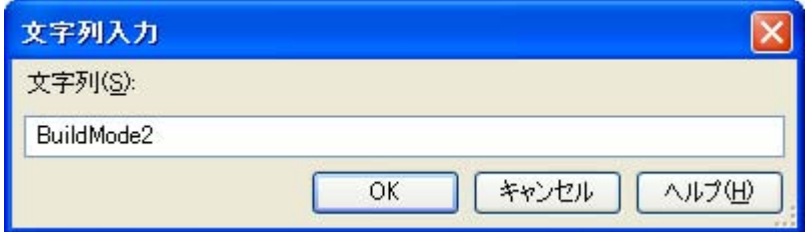

ダイアログ上で新規作成するビルド・モードの名前を入力し, [OK] ボタンをクリックすると, その名前 でビルド・モードを複製します。プロジェクトに属するメイン・プロジェクト,およびすべてのサブプロ ジェクトのビルド・モードに,作成したビルド・モードが追加されます。

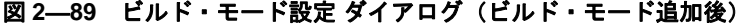

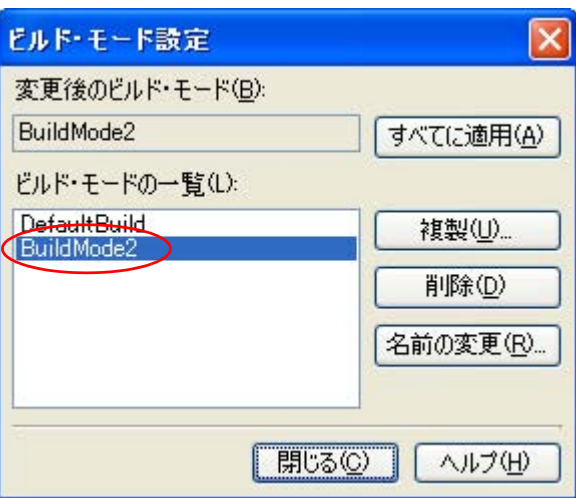

#### (**2**)ビルド・モードの変更

ビルド・モードを新規に作成したビルド・モードに変更します(「2. 14. 6 [ビルド・モードを変更する」](#page-78-0) 参照)。

#### (**3**)ビルド・モードの設定内容の変更

プロジェクト・ツリー でビルド・ツール・ノードを選択したのち[,プロパティ](#page-156-0) パネルでビルド・オプ ションや定義マクロの設定を変更します。

備考 ビルド・モードの作成は、プロジェクトの変更とみなされます。プロジェクトを閉じる際に、ビルド・ モードを保存するかどうかの確認を行います。

#### <span id="page-78-0"></span>**2. 14. 6** ビルド・モードを変更する

ビルドの目的に応じてビルド・オプションや定義マクロを変更したい場合,それらの設定を一括して変更する ことができます。ビルド・オプションや定義マクロの設定をまとめたものをビルド・モードと呼び、ビルド・ モードを変更することにより,ビルド・オプションや定義マクロの設定を毎回変更する必要がなくなります。

(**1**)メイン・プロジェクト,またはサブプロジェクトのビルド・モードを変更する場合

プロジェクト・ツリー で対象プロジェクトのビルド・ツール・ノードを選択したのち、プロパティパネ [ル](#page-156-0)の「共通オプション]タブを選択します。「ビルド・モード]カテゴリの「ビルド・モード]プロパティ で変更するビルド・モードを選択してください。

#### 図 **2**―**90** [ビルド・モード]プロパティ

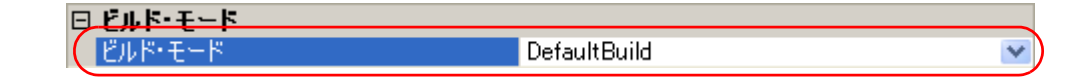

#### (**2**)プロジェクト全体のビルド・モードを変更する場合

[ビルド]メニュー→ [ビルド・モードの設定 ...] を選択すると, ビルド・モード設定 ダイアログがオー プンします。

図 **2**―**91** ビルド・モード設定 ダイアログ

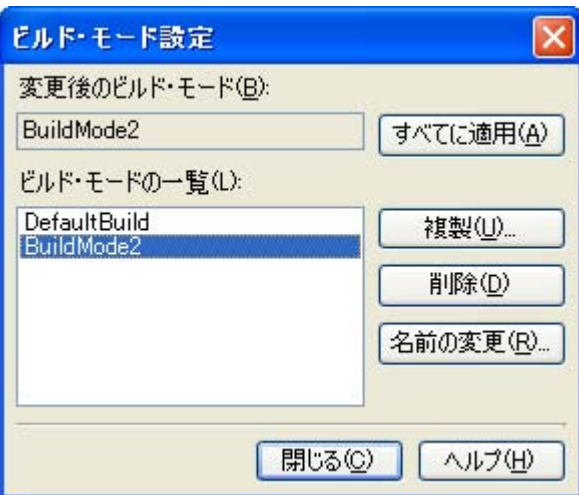

ビルド・モードの一覧から変更するビルド・モードを選択すると,[変更後のビルド・モード]に選択し たビルド・モードが表示されます。[すべてに適用]ボタンをクリックすると,プロジェクトに属するメイ ン・プロジェクト,およびすべてのサブプロジェクトのビルド・モードを,ダイアログ上で選択したビル ド・モードに変更します。

# 注意 選択したビルド・モードが存在しないプロジェクトについては,"**DefaultBuild**"を選択したビル ド・モード名で複製し,複製したビルド・モードに変更します。

- 備考 **1.** ビルド・モードは,デフォルトでは"DefaultBuild"のみ用意されています。ビルド・モードの追加 方法については,「2. 14. 5 [ビルド・モードを追加する」](#page-77-0)を参照してください。
	- **2.** ビルド・モードの一覧でビルド・モードを選択したのち,[名前の変更]ボタンをクリックすること により、ビルド・モードの名前を変更することができます。ただし、"DefaultBuild"は名前を変更す ることができません。

### <span id="page-79-0"></span>**2. 14. 7** ビルド・モードを削除する

ビルド・モードの削除は[,ビルド・モード設定](#page-271-0) ダイアログで行います。 「ビルド〕メニュー→「ビルド・モードの設定 ...] を選択すると, ダイアログがオープンします。

図 **2**―**92** ビルド・モード設定 ダイアログ

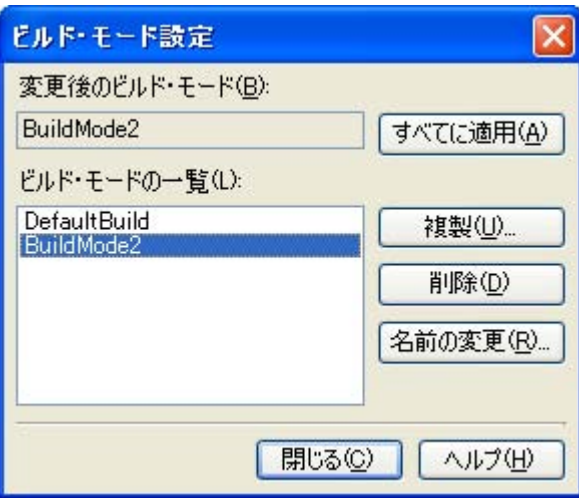

ビルド・モードの一覧で削除するビルド・モードを選択したのち, [削除]ボタンをクリックすると, 以下の メッセージ ダイアログがオープンします。

#### 図 **2**―**93** メッセージダイアログ

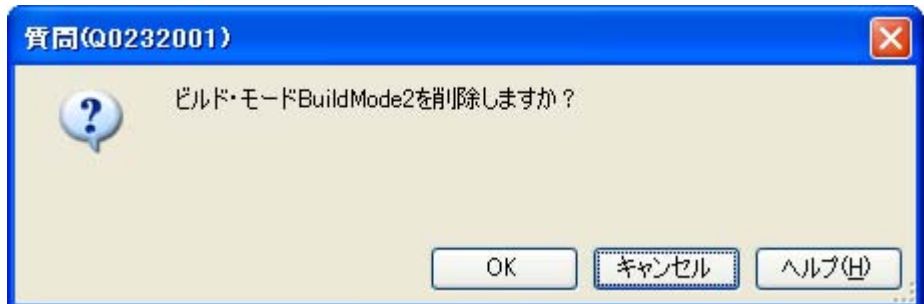

処理を継続するには,ダイアログ上で[OK]をクリックしてください。 選択したビルド・モードをプロジェクトから削除します。

# <span id="page-80-0"></span>**2. 14. 8** 現在のビルド・オプションをプロジェクトの標準に設定する

[プロパティ](#page-156-0) パネルにおいて,標準ビルド・オプションの設定に変更を加えると,プロパティの値が太字表示さ れます。

### 図 **2**―**94** プロパティ パネル(標準ビルド・オプション変更後)

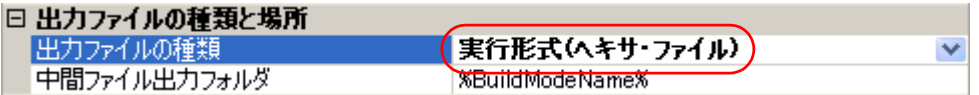

現在選択しているプロジェクト(メイン・プロジェクト,またはサブプロジェクト)のビルド・オプションを 標準ビルド・オプションとする(太字表示を解除する)には,プロジェクト・ツリーでビルド・ツール・ノード

注意 "**DefaultBuild**"を削除することはできません。

を選択し、コンテキスト・メニューの [現在のビルド・オプションを*選択しているプロジェクト*の標準に設定す る]を選択してください。

図 **2**―**95** [現在のビルド・オプションを選択しているプロジェクトの標準に設定する]項目

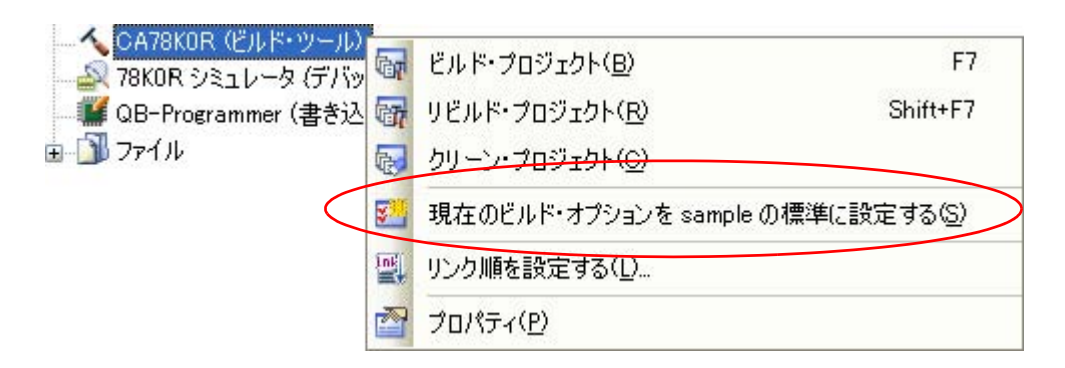

標準ビルド・オプションに設定後のプロパティの値は,以下のようになります。

#### 図 **2**―**96** プロパティ パネル(標準ビルド・オプション設定後)

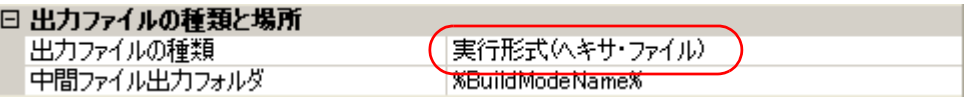

注意 メイン・プロジェクトを選択している場合,メイン・プロジェクトの設定のみ行います。サブプロジェ クトを追加していても,サブプロジェクトの設定は行いません。

# **2. 15** ビルドを実行する

ここでは,ビルドの実行に関する操作を説明します。

#### (**1**)ビルドの種類

ビルドには,次の種類があります。

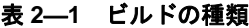

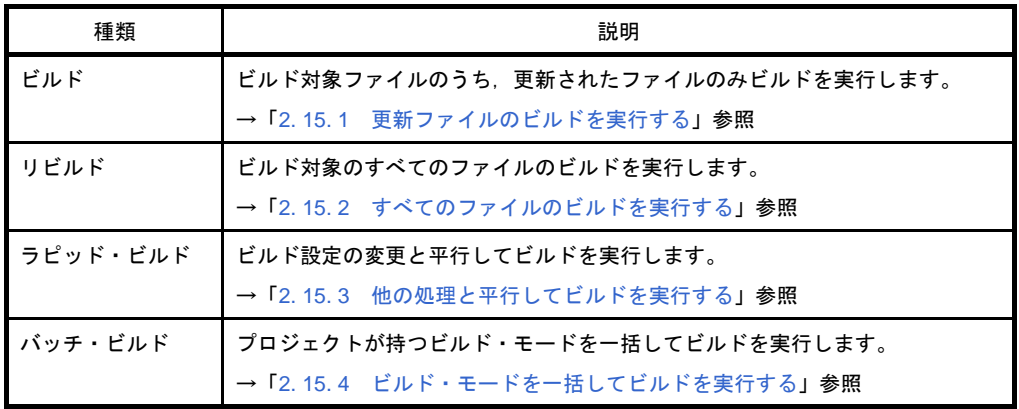

- 備考 **1.** ビルドの実行は,サブプロジェクト,メイン・プロジェクトの順で行います。 サブプロジェクトは,プロジェクト・ツリーでの表示順にビルドを行います(「2. 14. 2 [サブプ](#page-75-0) [ロジェクトのビルド順を変更する](#page-75-0)」参照)。
	- 2. ビルド, リビルド, バッチ·ビルドを実行する際, エディタ パネルで編集中のファイルがある 場合は,該当ファイルを一括して保存します。

### (**2**)実行結果の表示

ビルドの実行結果(ビルド・ツールの出力メッセージ)は,出力 [パネルの](#page-255-0)各タブに表示されます。

- ビルド, リビルド, バッチ・ビルドの場合
- → [すべてのメッセージ] タブ, および [ビルド・ツール] タブ
- ラピッド・ビルドの場合
- →[ラピッド・ビルド]タブ

### 図 **2**―**97** ビルドの実行結果(ビルド,リビルド,バッチ・ビルドの場合)

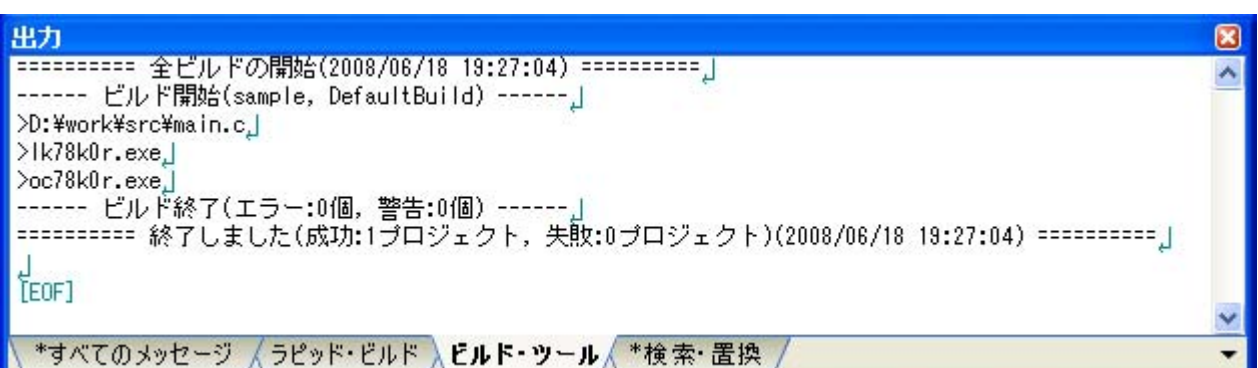

図 **2**―**98** ビルドの実行結果(ラピッド・ビルドの場合)

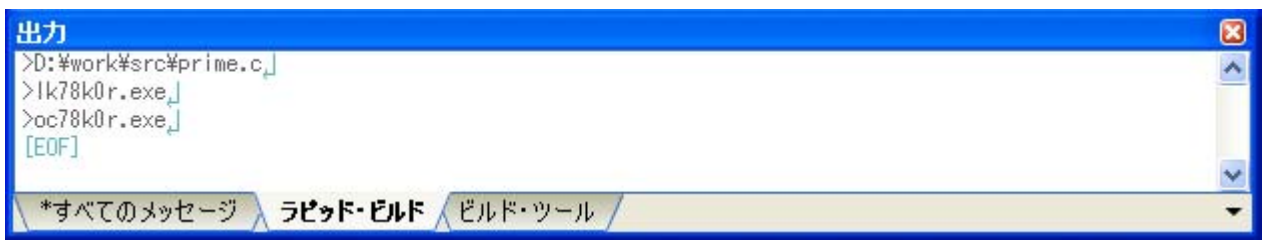

- 備考 **1.** [ラピッド・ビルド]タブの表示文字列は,淡色表示になります。
	- **2.** 出力されたメッセージからファイル名/行番号を獲得できる場合,メッセージ上でダブルクリッ クすると,ファイルの該当する行へジャンプすることができます。
	- **3.** 警告メッセージ,またはエラー・メッセージを表示している行にキャレットがある状態で,[F1] キーを押下すると,その行のメッセージに関するオンライン・ヘルプを表示することができま す。

ビルド・ツールの生成ファイルは[,プロジェクト・ツリー](#page-142-0) パネルのビルド・ツール生成ファイル・ノード に表示されます。

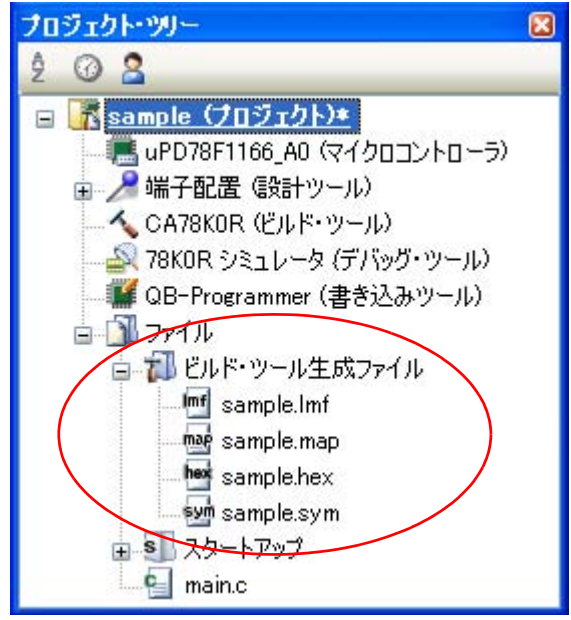

図 **2**―**99** ビルド・ツールの生成ファイル

備考 ビルド・ツール生成ファイル・ノードに表示されるのは,以下のファイルです。

- ライブラリ用のプロジェクト以外の場合 ロード・モジュール・ファイル(\*.lmf) リンク・リスト・ファイル(\*.map) エラー・リスト・ファイル(\*.elk) ヘキサ・ファイル(\*.hex,\*.hxb,\*.hxf) シンボル・テーブル・ファイル(\*.sym) エラー・リスト・ファイル(\*.eoc)

- ライブラリ用のプロジェクトの場合 ライブラリ・ファイル (\*.lib) リスト・ファイル (\*.lst)
- 注意 ビルド・ツール生成ファイル・ノードは,ビルド時に作成されるノードです。 ビルド後にプロジェクトの再読み込みを行った場合,本ノードは表示されなくなります。

## <span id="page-84-0"></span>**2. 15. 1** 更新ファイルのビルドを実行する

ビルド対象ファイルのうち、更新されたファイルのみビルドを実行します(以降, "ビルド"と呼びます)。 ビルドの実行は,プロジェクト全体(メイン・プロジェクト,およびサブプロジェクト),またはアクティブ・ プロジェクト (「2. 14. 4 [ビルド対象プロジェクトを変更する」](#page-75-2)参照)に対して行います。

### (**1**)プロジェクト全体のビルドを実行する場合

ツールバーの GT ボタンをクリックしてください。

#### (**2**)アクティブ・プロジェクトのビルドを実行する場合

プロジェクトを選択し、コンテキスト・メニューの[アクティブ·プロジェクトをビルド]を選択してく ださい。

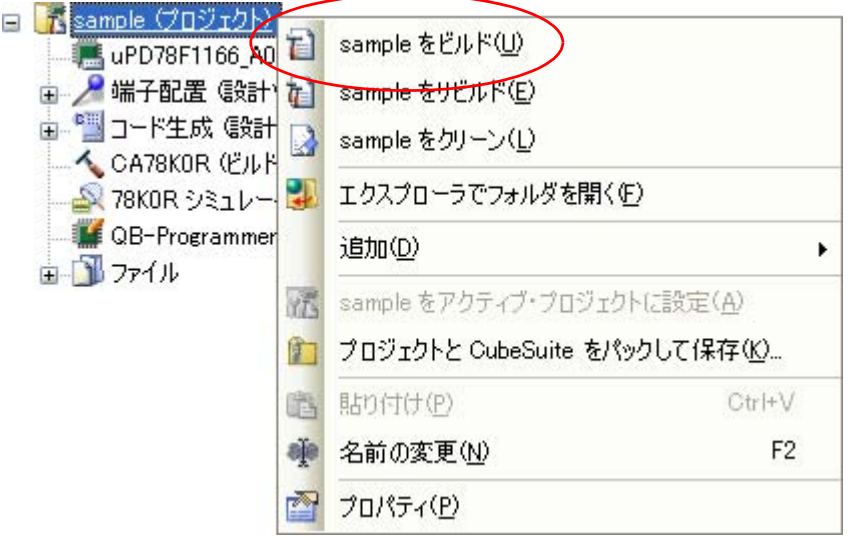

#### 図 **2**―**100** [アクティブ・プロジェクトをビルド]項目

備考 ヘッダ・ファイルを編集後にビルドを実行してもインクルードしているソース・ファイルがビルドされ ない場合は,ファイルの依存関係を更新してください(「2. 3. 7 [ファイルの依存関係を更新する」](#page-37-0)参 照)。

# <span id="page-84-1"></span>**2. 15. 2** すべてのファイルのビルドを実行する

ビルド対象のすべてのファイルのビルドを実行します(以降,"リビルド"と呼びます)。 リビルドの実行は、プロジェクト全体(メイン・プロジェクト,およびサブプロジェクト),またはアクティ ブ・プロジェクト(「2. 14. 4 [ビルド対象プロジェクトを変更する」](#page-75-2)参照)に対して行います。

### (**1**)プロジェクト全体のリビルドを実行する場合

ツールバーの お ボタンをクリックしてください。

### (**2**)アクティブ・プロジェクトのリビルドを実行する場合

プロジェクトを選択し、コンテキスト・メニューの「アクティブ・プロジェクトをリビルド]を選択して ください。d

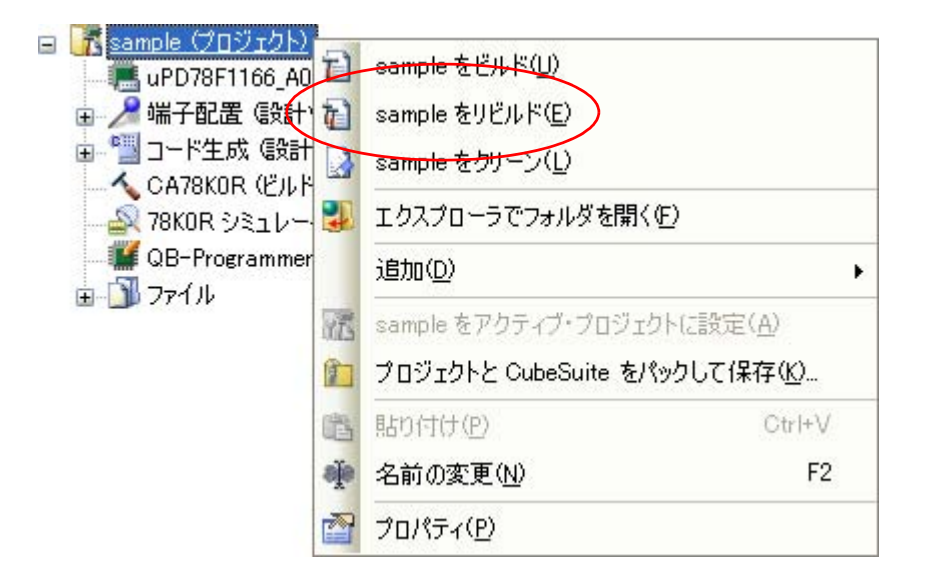

図 **2**―**101** [アクティブ・プロジェクトをリビルド]項目

### <span id="page-85-0"></span>**2. 15. 3** 他の処理と平行してビルドを実行する

以下のタイミングでビルドを自動で開始する機能があります(以降, "ラピッド・ビルド"と呼びます)。

- プロジェクトに追加している C ソース・ファイル, アセンブラ・ソース・ファイル,ヘッダ・ファイルを 編集して保存したとき
- プロジェクトにビルド対象ファイルを追加,または削除したとき
- オブジェクト・モジュール・ファイル、およびライブラリ・ファイルのリンク順を変更したとき
- ビルド・ツール,およびビルド対象ファイルのプロパティを変更したとき

ラピッド・ビルドを有効にすることにより,上記の操作と平行してビルドを行うことができます。

ラピッド・ビルドの有効/無効は, [ビルド] メニュー→ [ラピッド・ビルド]の選択により, 切り替えます。 デフォルトでは,有効となっています。

図 **2**―**102** [ラピッド・ビルド]項目(ラピッド・ビルドが有効の場合)

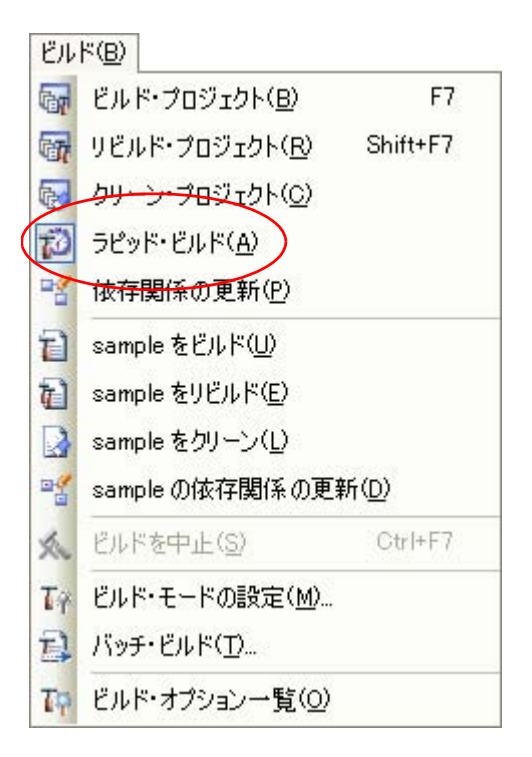

図 **2**―**103** [ラピッド・ビルド]項目(ラピッド・ビルドが無効の場合)

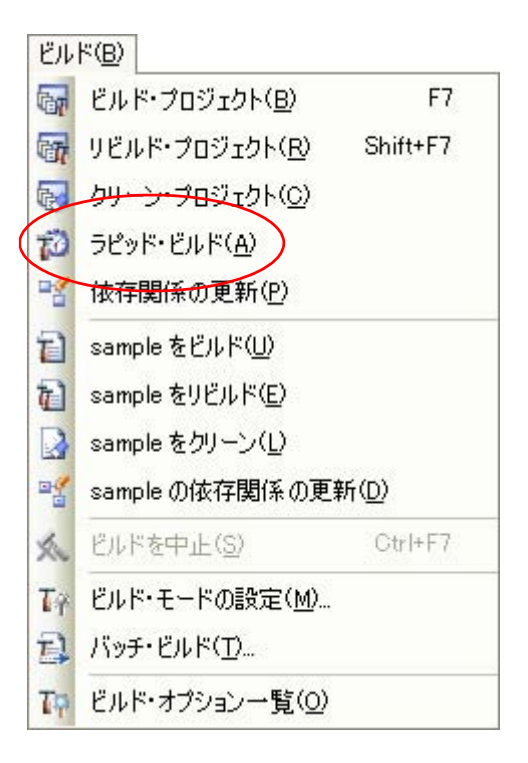

- 備考 **1.** ソース・ファイル編集後,[Ctrl]+[S]キーの押下により,こまめに上書き保存することを推奨し ます。
	- **2.** ラピッド・ビルドの有効/無効は,プロジェクト全体(メイン・プロジェクト,およびサブプロジェ クト)に対して設定されます。
	- **3.** ラピッド・ビルドの実行中に,ラピッド・ビルドを無効に切り替えた場合は,その場でラピッド・ビ ルドの実行を中止します。

注意 この機能は,ソース・ファイルの編集[をエディタ](#page-251-0) パネルで行った場合のみ有効です。

# <span id="page-87-0"></span>**2. 15. 4** ビルド・モードを一括してビルドを実行する

プロジェクト(メイン・プロジェクト,およびサブプロジェクト)が持つビルド・モードを一括して,ビルド /リビルド/クリーンを行うことができます(以降,"バッチ・ビルド"と呼びます)。

備考 ビルド,リビルド,クリーンについては,それぞれ以下を参照してください。 - ビルド → 「2. 15. 1 [更新ファイルのビルドを実行する」](#page-84-0)参照 - リビルド → 「2. 15. 2 [すべてのファイルのビルドを実行する」](#page-84-1)参照

- クリーン → 「2.15.8 [中間ファイル,生成ファイルを削除する」](#page-89-0)参照

[ビルド]メニュー→ [バッチ・ビルド ...]を選択すると, バッチ・ビルド ダイアログがオープンします。

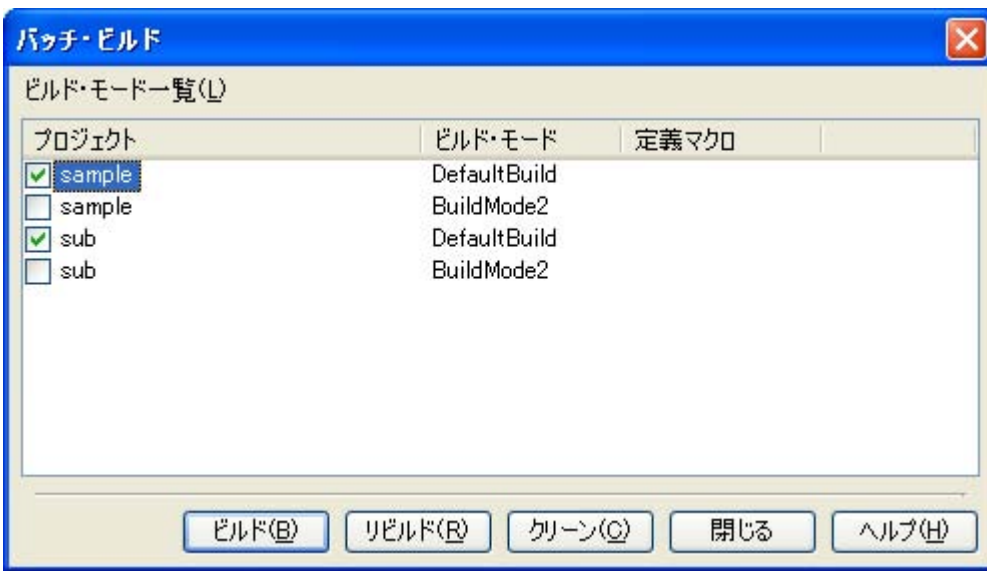

図 **2**―**104** バッチ・ビルド ダイアログ

ダイアログ上には,現在開いているプロジェクトが持つメイン・プロジェクト,およびサブプロジェクトの名 前と,それらが持つビルド・モード,定義マクロの組み合わせの一覧が表示されます。

バッチ・ビルドを行いたいメイン・プロジェクト,およびサブプロジェクトとビルド・モードの組み合わせを チェック・ボックスにより選択し, [ビルド] / [リビルド] / [クリーン]ボタンをクリックしてください。

備考 バッチ・ビルド順は,プロジェクトのビルド順に従い,サブプロジェクト,メイン・プロジェクトの順 となります。 1 つのメイン・プロジェクト,またはサブプロジェクトについて複数のビルド・モードを選択した場合

は、そのサブプロジェクトで選択されているすべてのビルド・モードでビルドを行ったのち、次のサブ プロジェクト,またはメイン・プロジェクトのビルドを行います。

# **2. 15. 5** ファイル単位でコンパイル/アセンブルする

プロジェクトに追加している各ソース・ファイルに対して,コンパイル,またはアセンブルのみを行うことが できます。

#### (**1**)**C** ソース・ファイルをコンパイルする場合

プロジェクト・ツリー でC ソース・ファイルを選択し,コンテキスト・メニューの [コンパイル] を選 択してください。

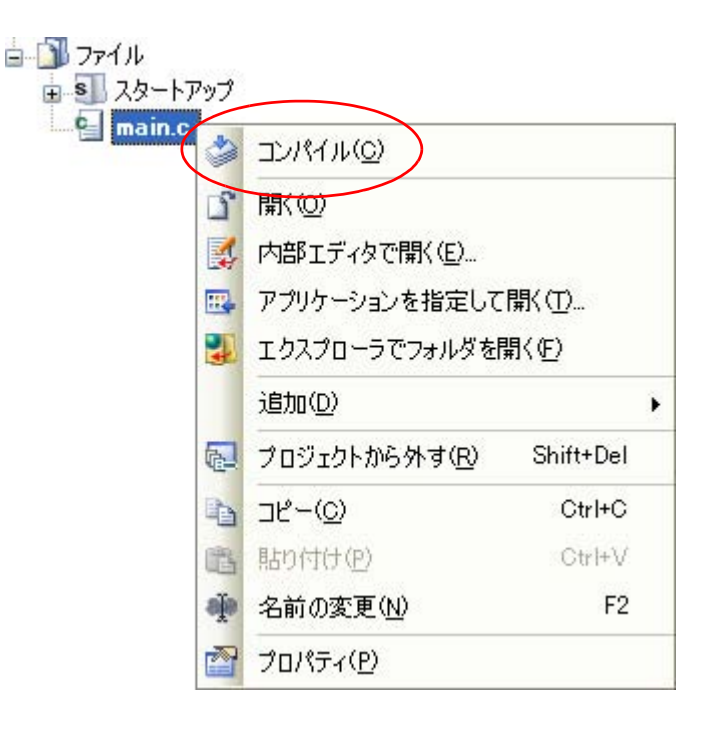

図 **2**―**105** [コンパイル]項目

### (**2**)アセンブラ・ソース・ファイルをアセンブルする場合

プロジェクト・ツリー でアセンブラ・ソース・ファイルを選択し,コンテキスト・メニューの[アセンブ ル]を選択してください。

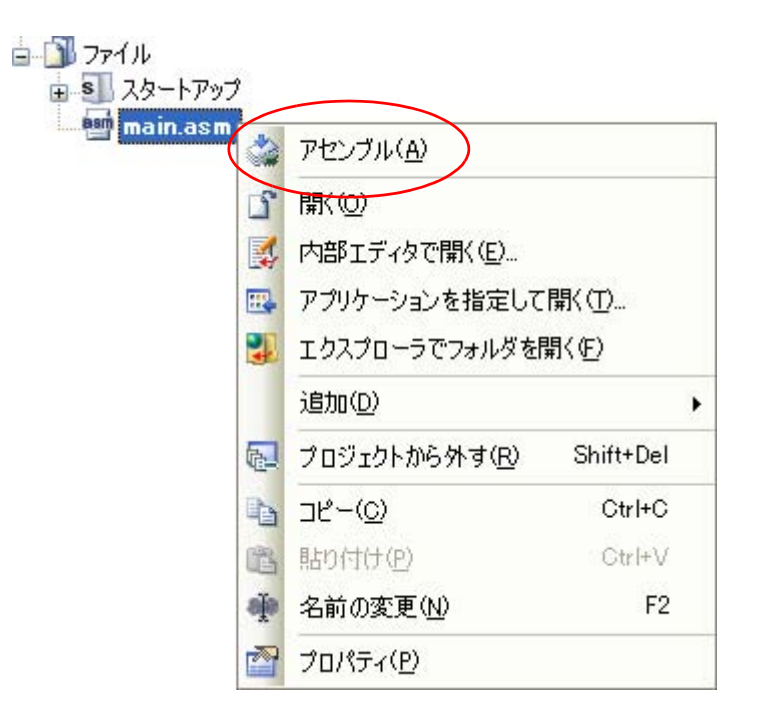

図 **2**―**106** [アセンブル]項目

# **2. 15. 6** ビルドの実行を中止する

実行中のビルド,リビルド,バッチ・ビルドを中止するには,ツールバーの ス ボタンをクリックしてくださ い。

### **2. 15. 7** ビルド結果をファイルに保存する

出力 [パネルに](#page-255-0)表示されるビルドの実行結果(ビルド・ツールの出力メッセージ)をテキスト・ファイルに保存 することができます。

パネル上で [ビルド・ツール] タブを選択し, [ファイル] メニュー→ [名前を付けて 出力ービルド・ツール を保存 ...]を選択すると[,名前を付けて保存](#page-337-0) ダイアログがオープンします。

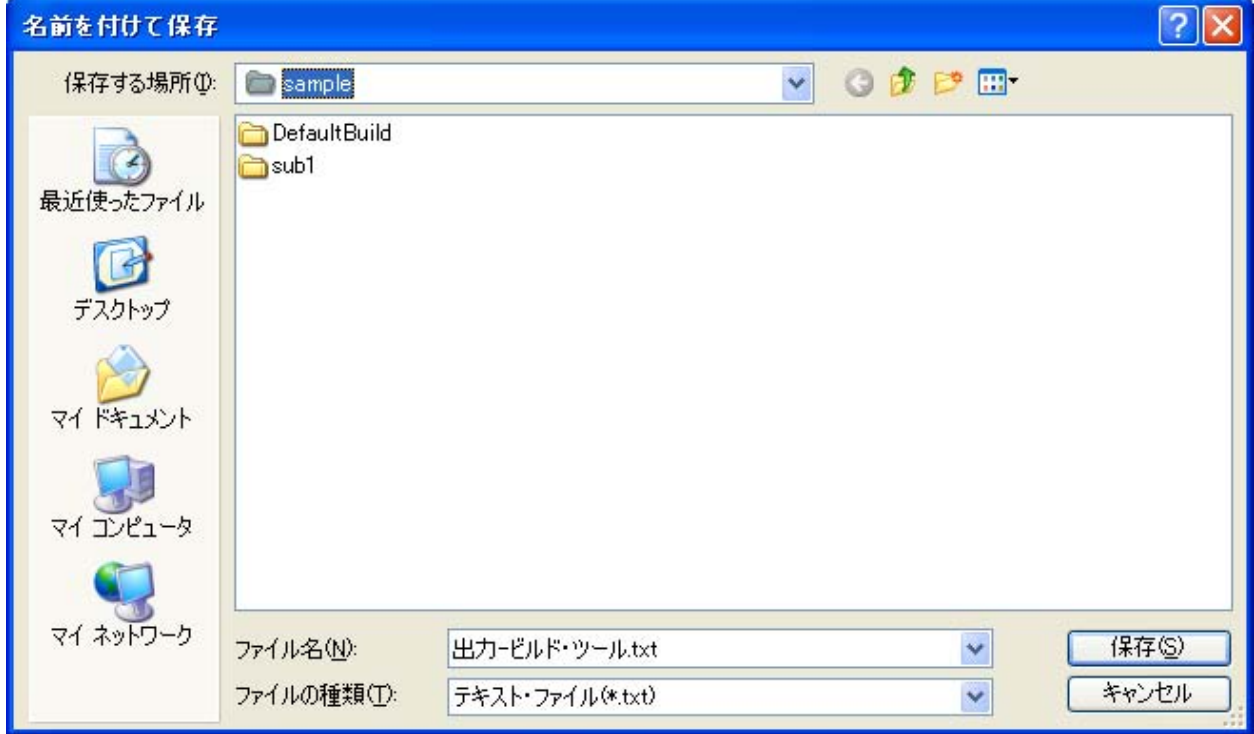

図 **2**―**107** 名前を付けて保存 ダイアログ

ダイアログ上で,保存するテキスト・ファイル名と保存場所を指定し,[保存]ボタンをクリックしてくださ い。

### <span id="page-89-0"></span>**2. 15. 8** 中間ファイル,生成ファイルを削除する

ビルドの実行により出力された中間ファイル,生成ファイルをすべて削除することができます(以降, "ク リーン"と呼びます)。

クリーンの実行は,プロジェクト全体(メイン・プロジェクト,およびサブプロジェクト),またはアクティ ブ・プロジェクト(「2. 14. 4 [ビルド対象プロジェクトを変更する」](#page-75-2)参照)に対して行います。

### (**1**)プロジェクト全体のクリーンを実行する場合

[ビルド]メニュー→[クリーン・プロジェクト]を選択してください。

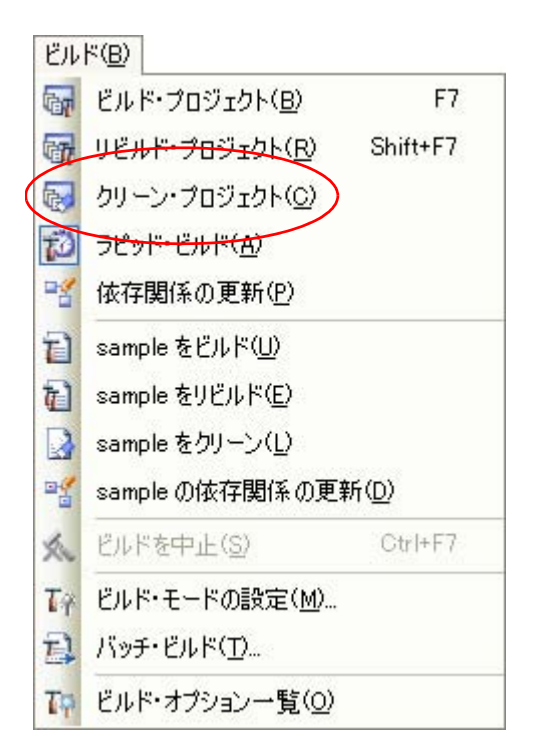

### 図 **2**―**108** [クリーン・プロジェクト]項目

#### (**2**)アクティブ・プロジェクトのクリーンを実行する場合

プロジェクトを選択し、コンテキスト・メニューの「アクティブ・プロジェクトをクリーン]を選択して ください。

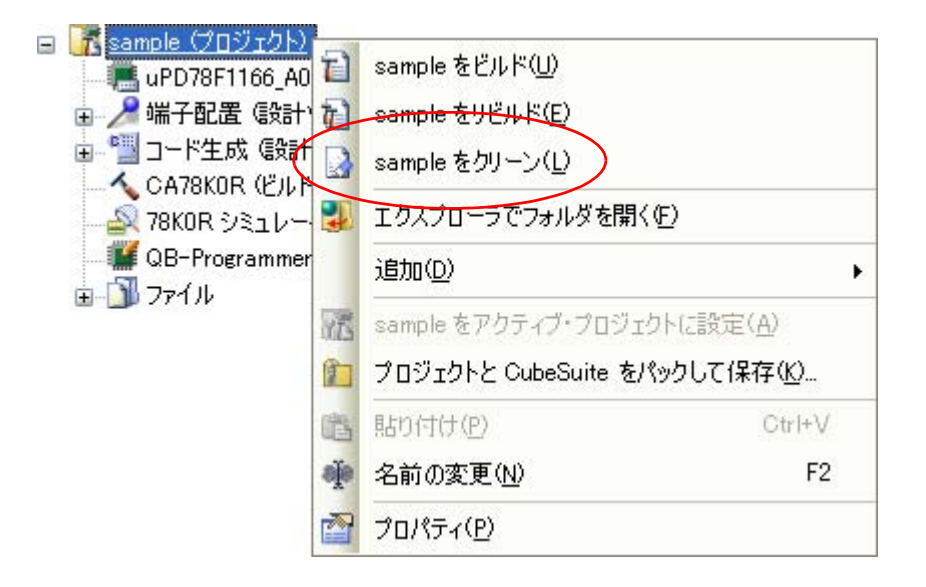

図 **2**―**109** [アクティブ・プロジェクトをクリーン]項目

# **2. 16** スタック見積もりツールを使用する

スタック見積もりツールでは,静的に解析処理を行うことにより,関数の呼び出し関係をツリー形式で表示する と伴に,関数単位のスタック情報(関数名,スタック・サイズ,単体スタック・サイズ,加算サイズ,ファイル 名)をリスト形式で表示します。

# **2. 16. 1** 起動と終了

スタック見積もりツールの起動は、メイン・ウインドウの[ツール]メニュー→[スタック見積もりツールの 起動]を選択することにより行います。

なお,スタック見積もりツールの起動が完了した際には,関数の呼び出し関係,および関数単位のスタック情 報が [Stack Usage Tracer](#page-345-0) ウインドウのツリー表示エリア/リスト表示エリアに表示されます。

| Sample - Stack Usage Tracer                               |                                                                                                    |     |     |                            |  |
|-----------------------------------------------------------|----------------------------------------------------------------------------------------------------|-----|-----|----------------------------|--|
| 表示(V)<br>77/11(E)                                         | オフ <sup>*</sup> ンaン(O) へルフ (H)                                                                                                   |     |     |                            |  |
| Ŷ.<br>F.<br>X                                             |                                                                                                    |     |     |                            |  |
| main                                                      | 関数                                                                                                    |     |     | スタックサイズ単体スタックサイズ加算サイズファイル名 |  |
| コ stab1                                                   | main                                                                                                    | 304 |     | D:¥proj¥STK¥               |  |
| $\Box$ sub1                                               | $\Box$ stab1                                                                                                    |     |     | D:¥proj¥STK¥               |  |
| $=$ $\Box$ sub2                                           | $\Box$ sub1                                                                                                    | 300 | 216 | D:¥proj¥STK¥               |  |
| $\Box$ sub3                                               | $\Box$ sub11*                                                                                                    |     |     | D:¥proj¥STK¥               |  |
| sub21                                                     | □sub12&                                                                                                    |     |     | D:¥proj¥STK¥               |  |
| $\Box$ sub31                                              | □sample.c                                                                                                    |     | n   | D:¥proj¥STK¥               |  |
| $sub11*$<br>$sub1*$                                       | $\Box$ sub14                                                                                                    | n   |     | D:¥proj¥STK¥               |  |
| ⊒ sub12&<br>$\Box$ sub21<br>sample.c#sub13<br>sub14<br>டி | ¥dat78k0r¥I0Rd.txt 読み込み中…<br>C:¥Program Files¥NEC Electronics CubeSuite¥CubeSuite¥Plugins¥Stk<br>¥dat78k0r¥l0Rd.txt 読み込みを完了しました。 |     |     |                            |  |
| ヘルプを表示するには [F1] を押してください。                                 |                                                                                                    |     |     |                            |  |

図 **2**―**110** スタック見積もりツールの起動イメージ

また, スタック見積もりツールの終了は, [Stack Usage Tracer](#page-345-0) ウインドウの [ファイル] メニュー→ [sk78k0r の終了]を選択することにより行います。

# **2. 16. 2** 呼び出し関係を確認する

関数の呼び出し関係については、[Stack Usage Tracer](#page-345-0) ウインドウのツリー表示エリアで確認することができま す。

図 **2**―**111** ツリー表示エリア

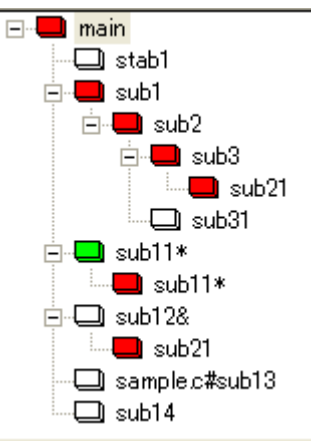

備考 関数名の直前に表示されているアイコンは,以下の意味を持ちます。 なお, アイコンの表示優先度は, 高い: <br>
<br>  $\blacksquare \sim \text{fU}$ :  $\blacksquare$ となります。

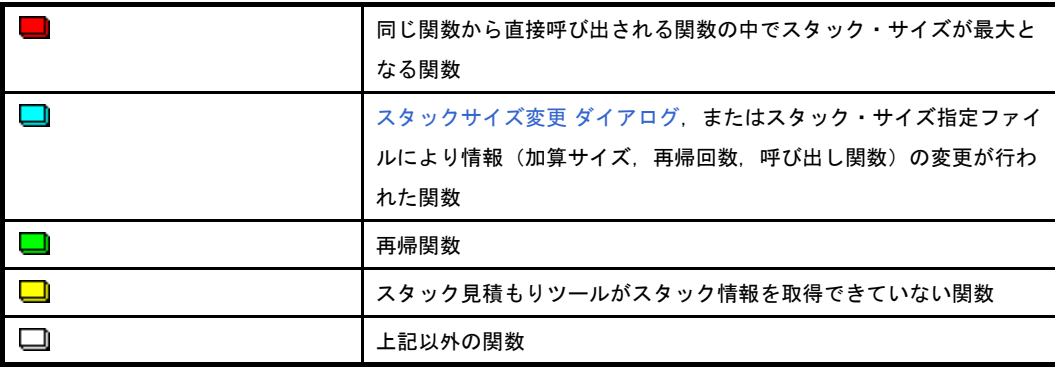

# **2. 16. 3** スタック情報を確認する

関数単位のスタック情報(関数名,スタック・サイズ,単体スタック・サイズ,加算サイズ,ファイル名)に ついては、[Stack Usage Tracer](#page-345-0) ウインドウのリスト表示エリアで確認することができます。

- スタック・サイズ(呼び出し関数のスタック・サイズを含む)
- 単体スタック・サイズ(呼び出し関数のスタック・サイズを含まない)
- 加算サイズ(単体スタック・サイズに対して強制的に加算する値)

図 **2**―**112** リスト表示エリア

| 関数            |     |     | スタックサイズ 単体スタックサイズ 加算サイズ ファイル名 |
|---------------|-----|-----|-------------------------------|
| main          | 304 | 4   | D:¥proj¥STK¥                  |
| $\Box$ stab1  | Ω   | n   | D:¥proj¥STK¥                  |
| $\Box$ sub1   | 300 | 216 | D:¥proj¥STK¥                  |
| $\Box$ sub11* | Ο   | Ο   | D:¥proj¥STK¥                  |
| $\Box$ sub12& | 4   | 4   | D:¥proj¥STK¥                  |
| □sample.c     | О   | Ο   | D:¥proj¥STK¥                  |
| $\Box$ sub14  |     | n   | D:¥proj¥STK¥                  |

備考 スタック見積もりツールの起動中に,プロジェクトに登録されているファイルに対してスタック・サイ ズが変わるような記述変更,またはプロジェクトに対するファイルの新規追加/削除などを行った際に は、リビルド後、7 ボタンをクリックし、表示内容の更新を行ってください。

# **2. 16. 4** 不明関数を確認する

スタック見積もりツールがスタック情報を取得できていない関数については[,サイズ不明関数・サイズ変更関](#page-353-0) 数一覧 [ダイアログの](#page-353-0)[サイズ不明関数リスト]で確認することができます。

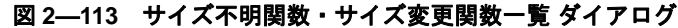

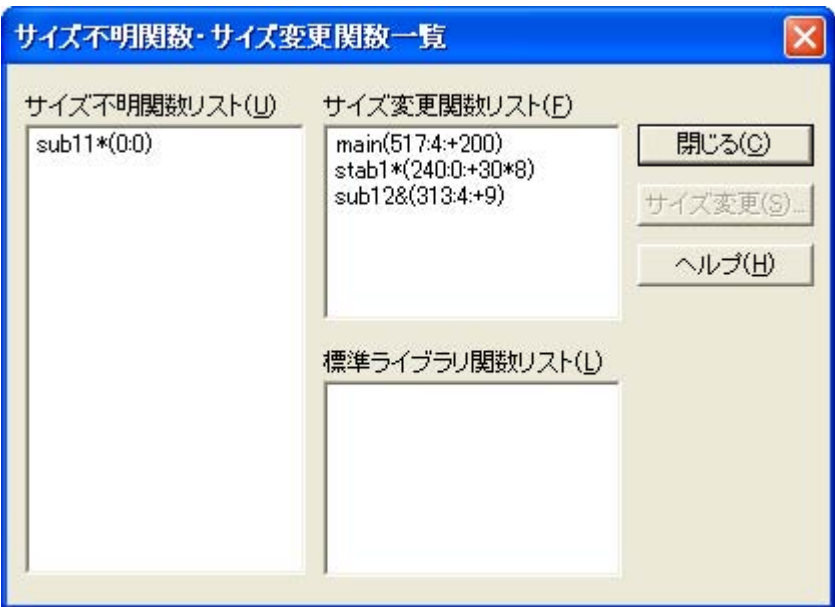

備考 以下の場合,[サイズ不明関数リスト]に該当関数が表示されます。

- 単体スタック・サイズを計測することができなかった関数

- [スタックサイズ変更](#page-355-0) ダイアログで再帰回数の設定が行われていない再帰関数

- [スタックサイズ変更](#page-355-0) ダイアログで呼び出し関数の設定が行われていない間接関数呼び出しを含む関数

# **2. 16. 5** スタック・サイズを変更する

スタック見積もりツールがスタック情報を取得できていない関数,および意図的に情報を変更したい関数につ いては、スタックサイズ変更 ダイアログ, またはスタック・サイズ指定ファイルを用いることにより, 該当値を 動的に設定することができます。

#### (**1**[\)スタックサイズ変更](#page-355-0) ダイアログを用いる場合

[スタックサイズ変更](#page-355-0) ダイアログを用いる場合は,以下の操作手順となります。

- [Stack Usage Tracer](#page-345-0) ウインドウのツリー表示エリアで該当関数を選択したのち, ツールバー→ <mark>下</mark> ボタンをクリックし[,スタックサイズ変更](#page-355-0) ダイアログをオープン

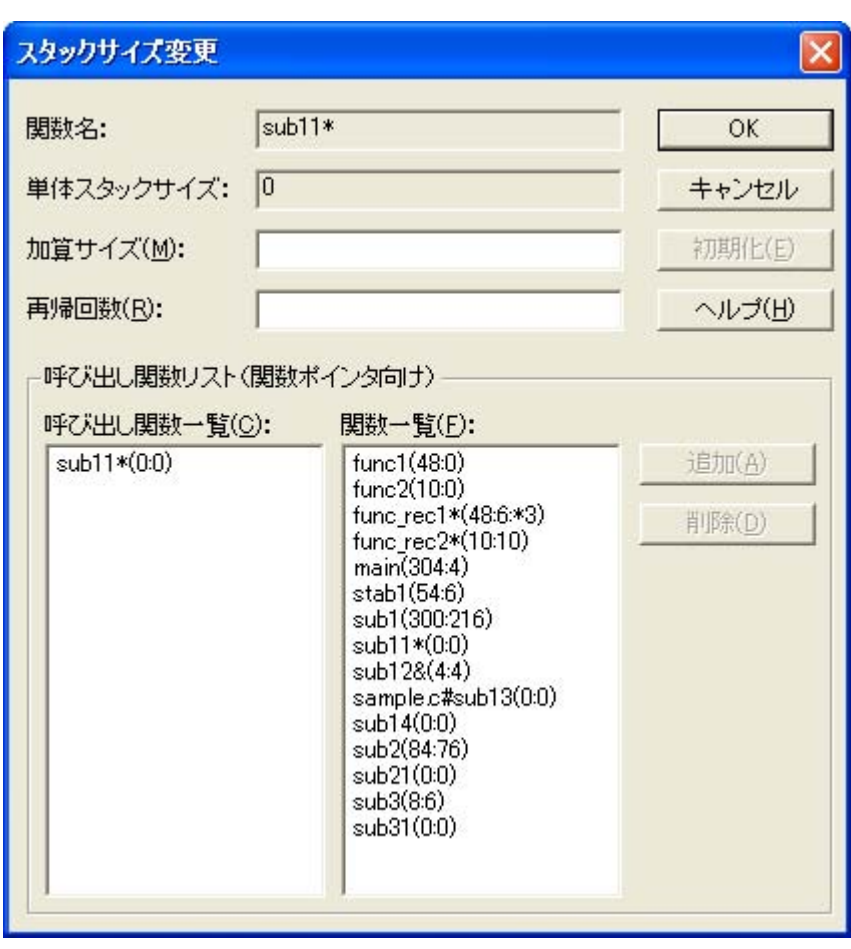

図 **2**―**114** スタックサイズ変更 ダイアログ

- [加算サイズ],[再帰回数],[呼び出し関数一覧]を設定したのち,[OK]ボタンをクリック

### (**2**)スタック・サイズ指定ファイルを用いる場合

- スタック・サイズ指定ファイルを用いる場合は,以下の操作手順となります。
	- スタック・サイズ指定ファイルの作成
	- スタック・サイズ指定ファイルでは,動的に設定したい関数を以下の形式で記述します。 関数名 [, ADD= 加算サイズ] [, RECTIME= 再帰回数] [, CALL= 呼び出し関数] ...

#### 図 **2**―**115** スタック・サイズ指定ファイルの記述イメージ

# アセンブリ言語で記述された関数 \_flib の単体スタック・サイズを 50 に設定 [flib], ADD=50 #C 言語で記述された関数 sub2 の単体スタック・サイズを 100 に設定 sub2, ADD=100 #C 言語で記述された再帰関数 sub3 の再帰回数を 123 に設定 sub3, RECTIME=123

- [Stack Usage Tracer](#page-345-0) ウインドウの [ファイル] メニュー→ [スタックサイズ指定ファイルを開く]を 選択することによりオープンす[るファイルを開く](#page-358-0) ダイアログで該当スタック・サイズ指定ファイルを 指定したのち,[開く]ボタンをクリック

# 第 **3** 章 ビルドの出力リスト

この章では、ビルドにより各コマンドが出力する各種リストのフォーマットなどについて説明します。

# **3. 1 C** コンパイラ

C コンパイラは,次のファイルを出力します。

- [アセンブラ・ソース・ファイル](#page-97-0)
- [エラー・リスト・ファイル](#page-100-0)
- [プリプロセス・リスト・ファイル](#page-103-0)
- [クロスリファレンス・リスト・ファイル](#page-104-0)

備考 C コンパイラの入出力ファイルについては,「B. 1. 1 [入出力ファイル」](#page-361-0)を参照してください。

# <span id="page-97-0"></span>**3. 1. 1** アセンブラ・ソース・ファイル

アセンブラ・ソース・ファイルは,C ソースのコンパイル結果の ASCII イメージのリストで,C ソースに対応 したアセンブリ言語のソース・ファイルです。

また,アセンブラ・ソース・ファイル作成指定オプション -sa により,コメントとして C ソースを含めること ができます。

CubeSuite におけるアセンブラ・ソース・ファイルの出力設定は[,プロジェクト・ツリー](#page-142-0) パネルでビルド・ ツール・ノードを選択したのち、プロパティ パネルの「コンパイル・オプション]タブで行います。[アセンブ リ・ファイル]カテゴリの[アセンブリ・ファイルを出力する]プロパティで[はい]を選択してください。出 力先は, [共通オプション] タブの [出力ファイルの種類と場所] カテゴリの [中間ファイル出力フォルダ] プ ロパティで設定したフォルダです。

```
; 78K0R C Compiler V(1)x.xx Assembler Source Date:(2)xx xxx xxxx Time:(3)xx:xx:xx
; Command : (4)-cf1166a0 prime.c –sa
; In-file : (5)prime.c
; Asm-file : (6)prime.asm
; Para-file : (7)
   $PROCESSOR( (8) f1166a0)(9) $DEBUG
(10)$NODEBUGA
(11)$KANJICODE SJIS
(12)$TOL_INF 03FH , 100H , 00H , 00H , 00H
(13)$DGS FIL_NAM , .file , 034H , 0FFFEH , 03FH , 067H , 01H , 00H
Service State State State
(14) EXTRN _@RTARG0
Service State State State
```

```
 ; line (15)1 : (16)#define TRUE 1
    ; line (15)2 : (16)#define FALSE 0
    ; line (15)3 : (16)#define SIZE 200
             :
(14) main :
(17)$DGL 1, 14
(14) push hl ; (21)[ INF ] 1 , 1
(14)  (21)[ INF ] 2 , 1
(14) movw ax, sp (21) INF ] 2, 1
(14) movw hl, ax (21)[INF] 1, 1\cdot :
(18)??bf_main :
Service State State
    ; (22)*** Code Information ***
    ;
    (23) $FILE C: Y Program Files Y NEC Electronicos Cube YCube23)smp78k0r¥CC78K0R¥prime.c
\mathcal{L}(24)$FUNC main (8)
    ; (25) bc = ( void )
    ; (26) CODE SIZE = 116 bytes , CLOCK_SIZE = 86 clocks , STACK_SIZE = 16 bytes
\mathcal{L} ; (27)$CALL printf ( 18 )
    (28) bc = ( pointer: ax, int : [ sp + 2 ])
\mathcal{L} ; (27)$CALL putchar ( 20 )
    (28) bc = ( int : ax ) ;
\mathcal{L} ; (27)$CALL printf ( 25 )
    (28) bc = ( pointer : ax, int : [sp + 2] )
\mathcal{L} ; (24)$FUNC printf ( 31 )
    (25) bc = ( pointer s : ax, int i : [sp + 4 ] )
    ; (26) CODE SIZE = 23 bytes , CLOCK_SIZE = 22 clocks , STACK_SIZE = 14 bytes
\mathcal{L}\frac{1}{2} (24) SFUNC putchar (41)
    (25) bc = (char c : x )
    ; (26) CODE SIZE = 16 bytes , CLOCK_SIZE = 18 clocks , STACK_SIZE = 6 bytes
    ; Target chip : (19)uPD78F1166_A0
    ; Device file : (20)Vx.xx
```
<span id="page-98-2"></span><span id="page-98-1"></span><span id="page-98-0"></span>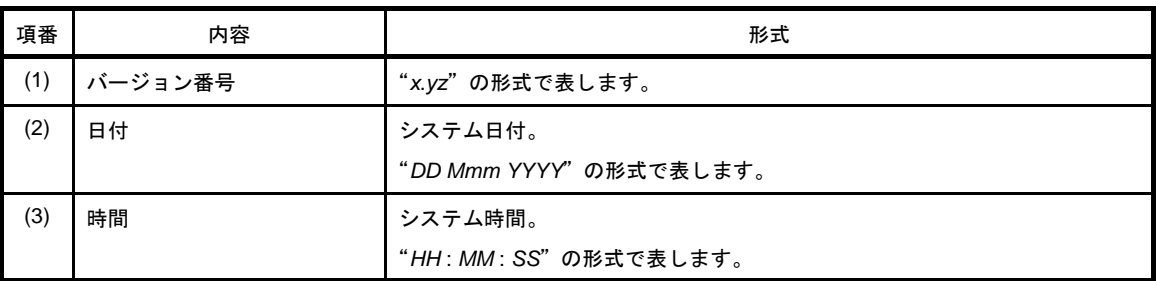

<span id="page-99-16"></span><span id="page-99-15"></span><span id="page-99-14"></span><span id="page-99-13"></span><span id="page-99-12"></span><span id="page-99-11"></span><span id="page-99-10"></span><span id="page-99-9"></span><span id="page-99-8"></span><span id="page-99-7"></span><span id="page-99-6"></span><span id="page-99-5"></span><span id="page-99-4"></span><span id="page-99-3"></span><span id="page-99-2"></span><span id="page-99-1"></span><span id="page-99-0"></span>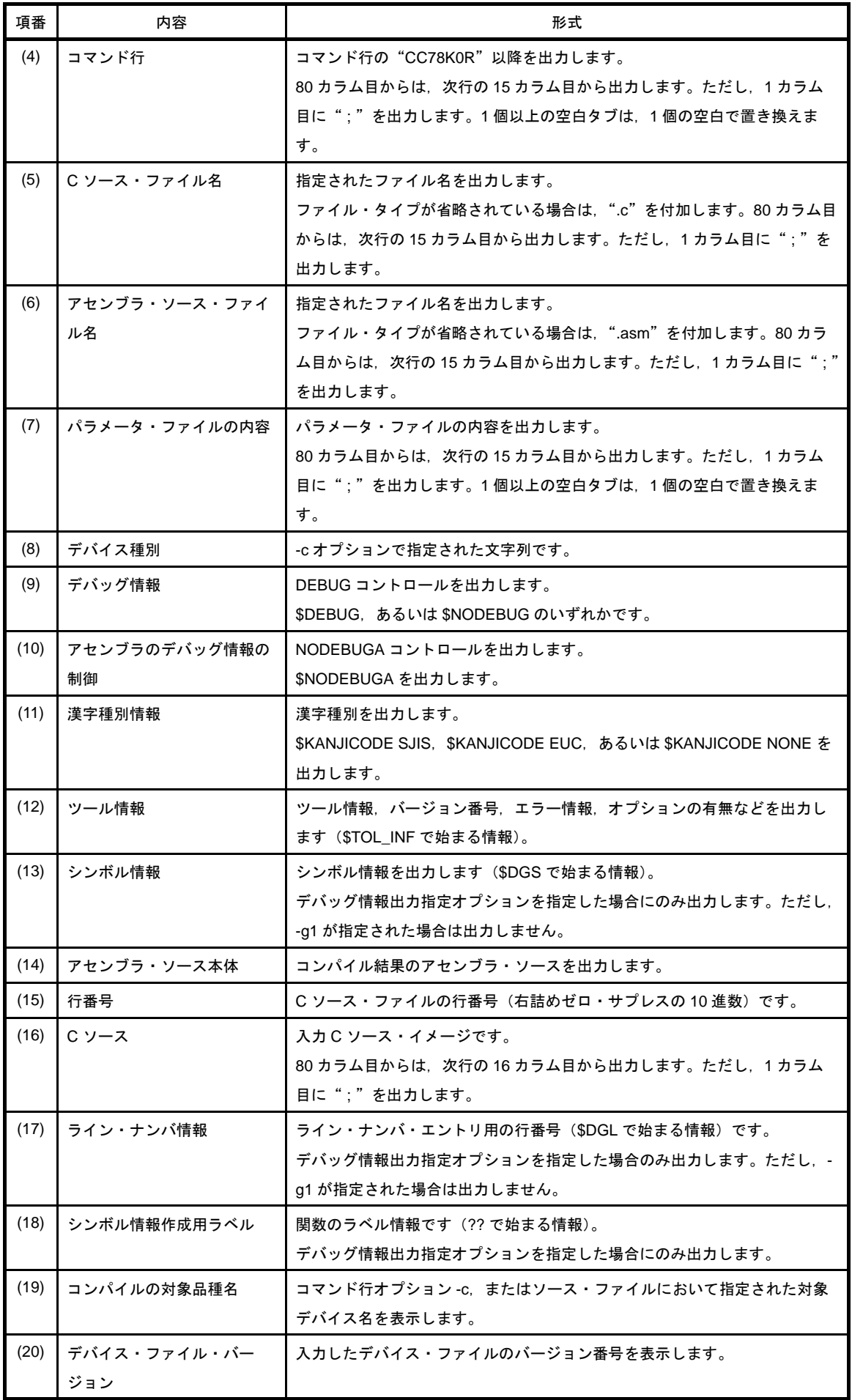

<span id="page-100-4"></span><span id="page-100-3"></span><span id="page-100-2"></span><span id="page-100-1"></span>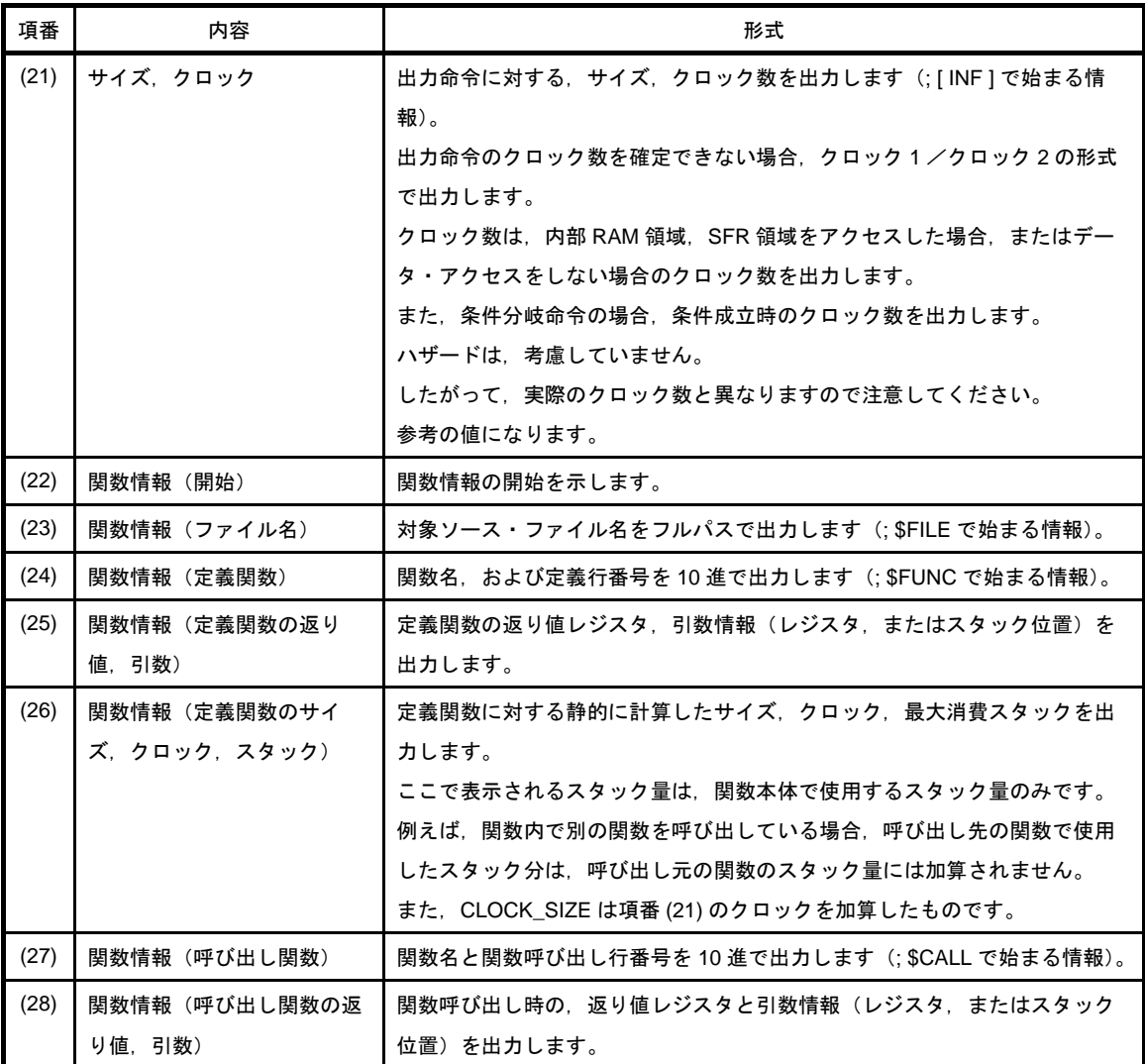

## <span id="page-100-8"></span><span id="page-100-7"></span><span id="page-100-6"></span><span id="page-100-5"></span><span id="page-100-0"></span>**3. 1. 2** エラー・リスト・ファイル

エラー・リスト・ファイルは,コンパイル中に発生したワーニングやエラー・メッセージの集まりでできてい ます。

コンパイル·オプションを指定することにより,エラー·リスト中に C ソースを付加することができます。C ソースを含むエラー・リスト・ファイルは,C ソースを修正し,リスト・ヘッダなどのコメントを削除すること により,C ソース・ファイルとして使用することができます。

CubeSuite におけるエラー・リスト・ファイルの出力設定は[,プロジェクト・ツリー](#page-142-0) パネルでビルド・ツー ル・ノードを選択したのち、プロパティ パネルの [コンパイル・オプション] タブで行います。[リスト・ファ イル]カテゴリの[エラー・リスト・ファイルを出力する]プロパティで[はい]を選択してください。出力先 は[,\[共通オプション\]タブの](#page-160-0)[出力ファイルの種類と場所]カテゴリの[中間ファイル出力フォルダ]プロパ ティで設定したフォルダです。

- C ソース・ファイル付きのエラー・リスト・ファイル

```
/*
78KOR C Compiler (1)x:(2)x:(3)xx:xx:xx
Command : (4) - cf1166a0 prime.c -se
C-file : (5)prime.c
Err-file : (6)prime.cer
Para-file : (7)
*/
(8) #define TRUE 1
(8) #define FALSE 0
(8) #define SIZE 200
(8) char mark [ SIZE + 1 ] ;
(8) void main ( ) {
(8) int i , prime , k , count ;
(8) cont = 0 ;
    *** CC78K0R error (9)E0711: (10)Undeclared 'cont' ; function 'main'
(8) for ( i = 0 ; i \leq SLZE ; i++)(8) mark [ i ] = TRUE ;
(8) for ( i = 0 ; i \leq SIZE ; i++ ) {
(8) if ( mark [ i ] ) {
(8) prime = i + i + 3 ;(8) printf ( "%6d" , prime ) ;
    *** CC78K0R warning (9)W0745: (10)Expected function prototype
       \mathbb{R}^2/*
(11)Target chip : uPD78F1166_A0
(12)Device file : Vx.xx
Compilation complete, (13)1 error(s) and (14)5 warning(s) found.
*/
```
<span id="page-101-4"></span><span id="page-101-3"></span><span id="page-101-2"></span><span id="page-101-1"></span><span id="page-101-0"></span>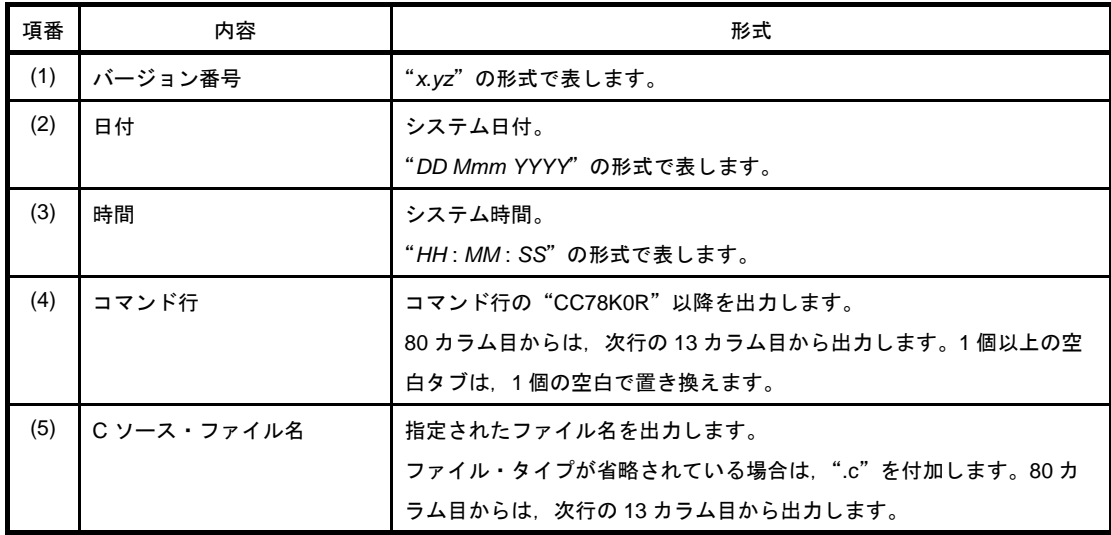

<span id="page-102-3"></span><span id="page-102-2"></span><span id="page-102-1"></span><span id="page-102-0"></span>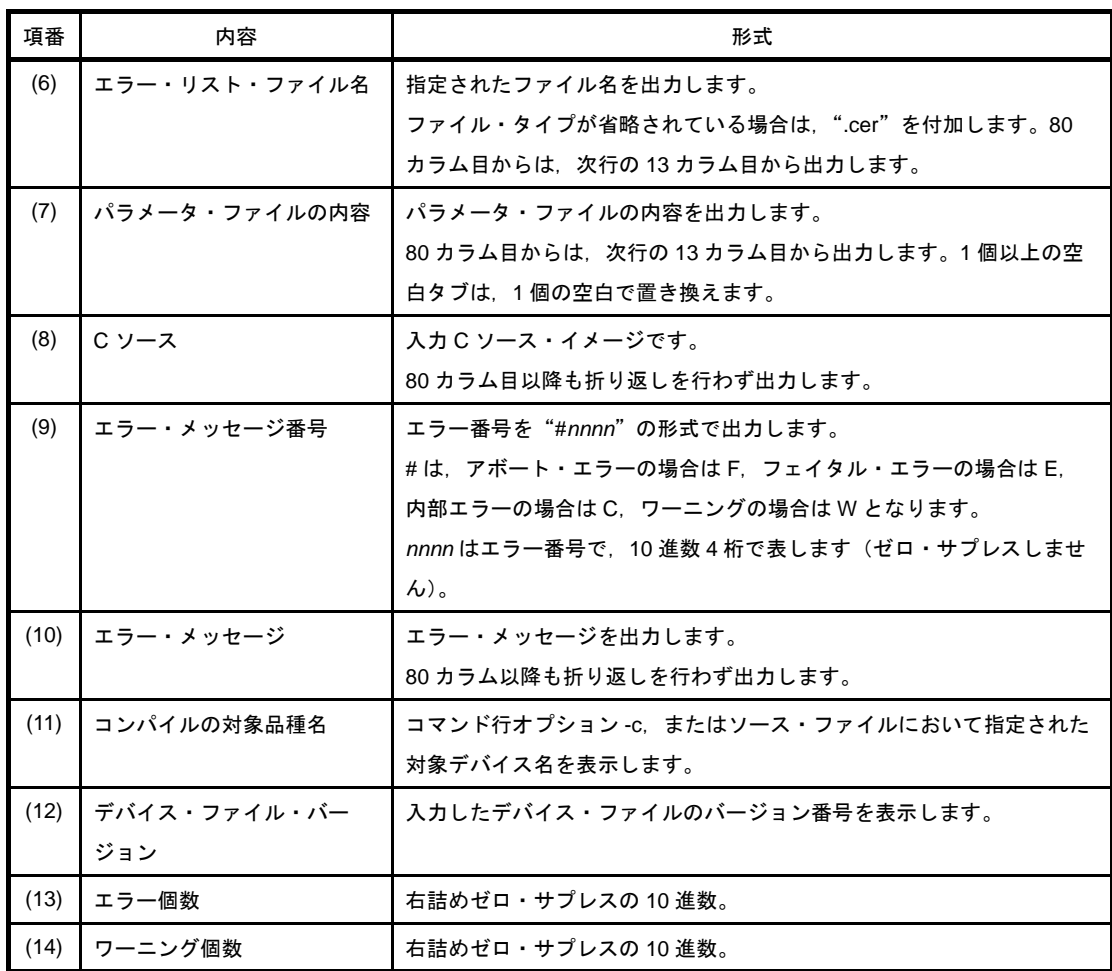

<span id="page-102-8"></span><span id="page-102-7"></span><span id="page-102-6"></span><span id="page-102-5"></span><span id="page-102-4"></span>- エラー・メッセージのみのエラー・リスト・ファイル

```
(1) prime.c ((2)18) : CC78K0R warning (3)W0745: (4)Expected function prototype
(1) prime.c ((2)20) : CC78K0R warning (3)W0745: (4)Expected function prototype
(1) prime.c ((2)26) : CC78K0R warning (3)W0622: (4)No return value
(1) prime.c ((2)37) : CC78K0R warning (3)W0622: (4)No return value
(1) prime.c (2)44) : CC78K0R warning (3)W0622: (4)No return value
     Target chip : (7)uPD78F1166_A0
     Device file : (8)Vx.xx
```
Compilation complete,  $(5)0$  $(5)0$  error(s) and  $(6)5$  warning(s) found.

<span id="page-102-12"></span><span id="page-102-11"></span><span id="page-102-10"></span><span id="page-102-9"></span>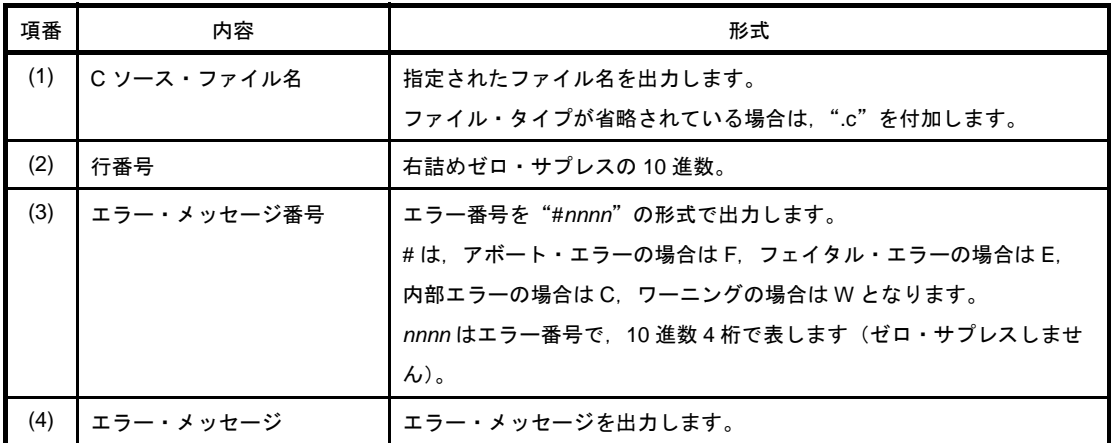

<span id="page-103-4"></span><span id="page-103-3"></span><span id="page-103-1"></span>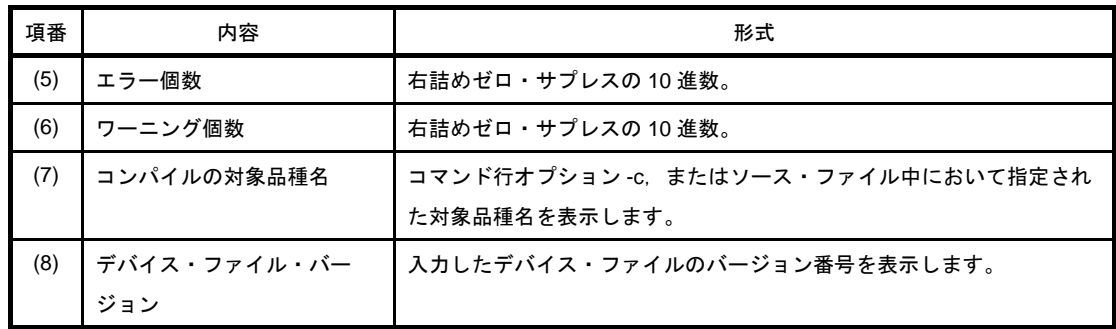

# <span id="page-103-2"></span><span id="page-103-0"></span>**3. 1. 3** プリプロセス・リスト・ファイル

プリプロセス・リスト・ファイルは,C ソース・ファイルのプリプロセス処理のみを行った結果の ASCII イ メージ・ファイルです。

-k オプションを指定する際,処理種別として"n"を指定しなければ,C ソース・ファイルとして使用するこ とができます。-kd を指定すると,#define の展開を行ったリストを出力します。

CubeSuite におけるプリプロセス・リスト・ファイルの出力設定は[,プロジェクト・ツリー](#page-142-0) パネルでビルド・ ツール・ノードを選択したのち[,プロパティ](#page-156-0)パネルの[\[コンパイル・オプション\]タブで](#page-171-0)行います。[プリプロ セス・リスト・ファイル]カテゴリの「プリプロセス・リスト・ファイルを出力する]プロパティで「はい (p)] を選択してください。出力先は, [共通オプション] タブの [出力ファイルの種類と場所] カテゴリの [中 間ファイル出力フォルダ]プロパティで設定したフォルダです。

 $PAGEWIDTH = 80$ の場合は、以下のようになります。

```
/*
(1)(3)xxxx
Command : (4)-cf1166a0 prime.c -p -lw80
In-file : (5)prime.c
PPL-file : (6)prime.ppl
Para-file : (7)
*/
   (8) (9) #define TRUE 1
    (8) 2 : (9)#define FALSE 0
    (8) 3 : (9)#define SIZE 200
    (8) 4 : (9)
    (8) 5 : (9)char mark [ SIZE + 1 ] ;
    (8) 6 : (9)
/*
 (10)Target chip : uPD78F1166_A0
 (11)Device file : Vx.xx
*/
```
<span id="page-103-6"></span><span id="page-103-5"></span>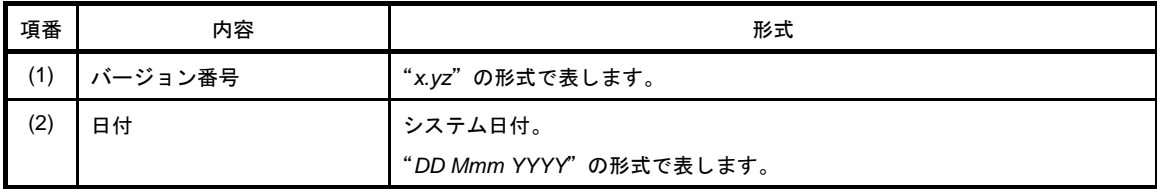

<span id="page-104-5"></span><span id="page-104-4"></span><span id="page-104-3"></span><span id="page-104-2"></span><span id="page-104-1"></span>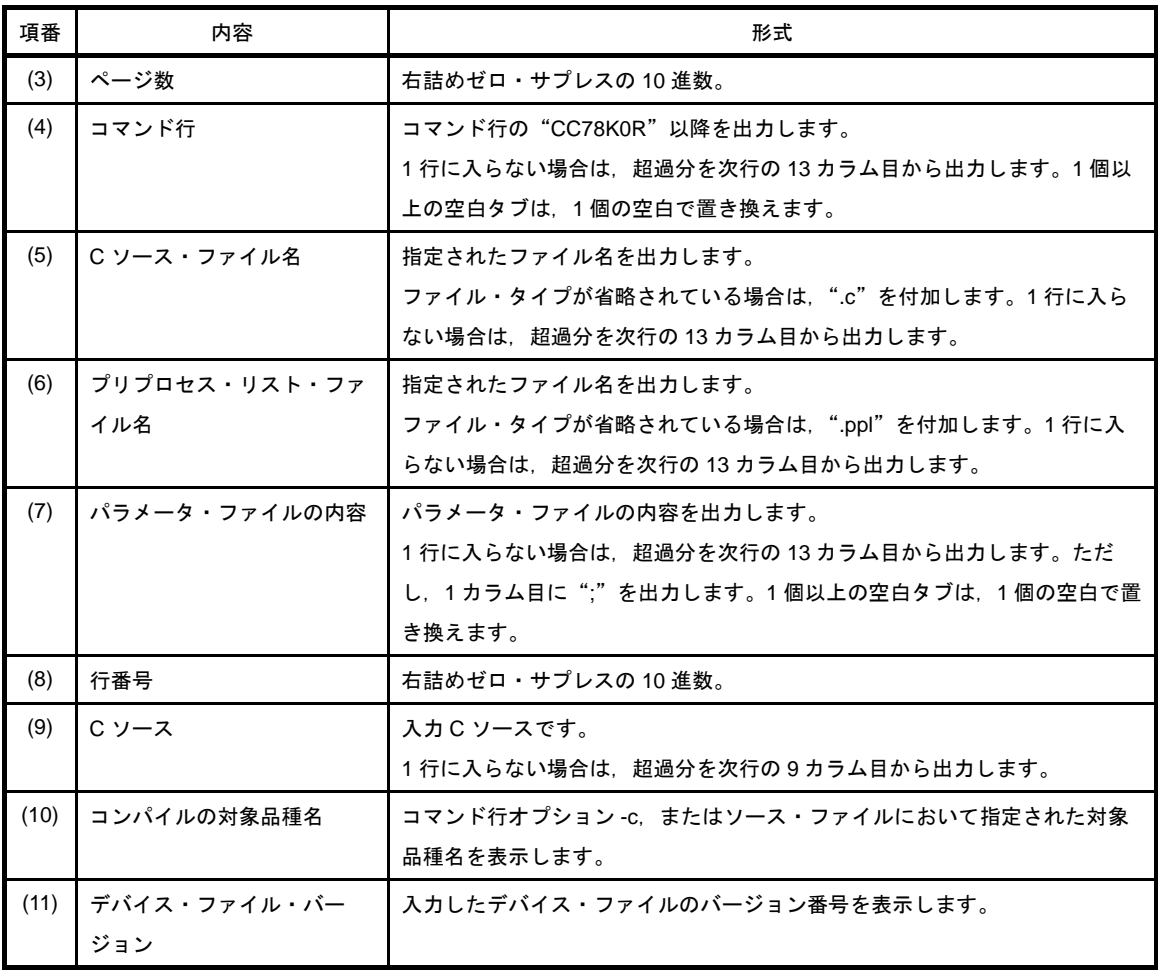

# <span id="page-104-9"></span><span id="page-104-8"></span><span id="page-104-7"></span><span id="page-104-6"></span><span id="page-104-0"></span>**3. 1. 4** クロスリファレンス・リスト・ファイル

クロスリファレンス・リスト・ファイルは,C ソース・ファイル中で宣言,定義,参照されている関数名,変 数名などの識別子の一覧表です。属性やその行番号などの情報も含んでいます。これらを出現順に出力します。 CubeSuite におけるクロスリファレンス・リスト・ファイルの出力設定は[,プロジェクト・ツリー](#page-142-0) パネルでビ ルド・ツール・ノードを選択したのち、プロパティ パネルの [コンパイル・オプション] タブで行います。[リ スト・ファイル]カテゴリの [クロスリファレンス・リスト・ファイルを出力する]プロパティで [はい (-x)] を選択してください。出力先は[,\[共通オプション\]タブの](#page-160-0)[出力ファイルの種類と場所]カテゴリの[中間 ファイル出力フォルダ]プロパティで設定したフォルダです。

PAGEWIDTH = 80 の場合は、以下のようになります。

```
(1)(2)x (3)xxxx
Command : (4)-cf1166a0 prime.c -x -lw80
In-file : (5)prime.c
Xref-file : (6)prime.xrf
Para-file : (7)
Inc-file (8)[n](9)ATTRIB (10)MODIFY (11)TYPE (12)SYMBOL (13)DEFINE (14)REFERENCE
 EXTERN NEAR array mark 5 14 16 22
```
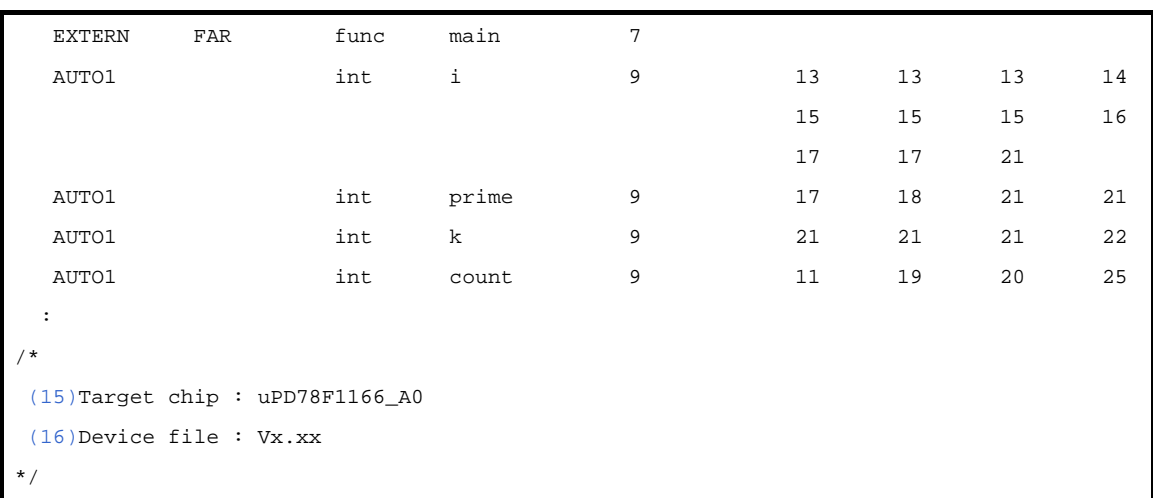

<span id="page-105-8"></span><span id="page-105-7"></span><span id="page-105-6"></span><span id="page-105-5"></span><span id="page-105-4"></span><span id="page-105-3"></span><span id="page-105-2"></span><span id="page-105-1"></span><span id="page-105-0"></span>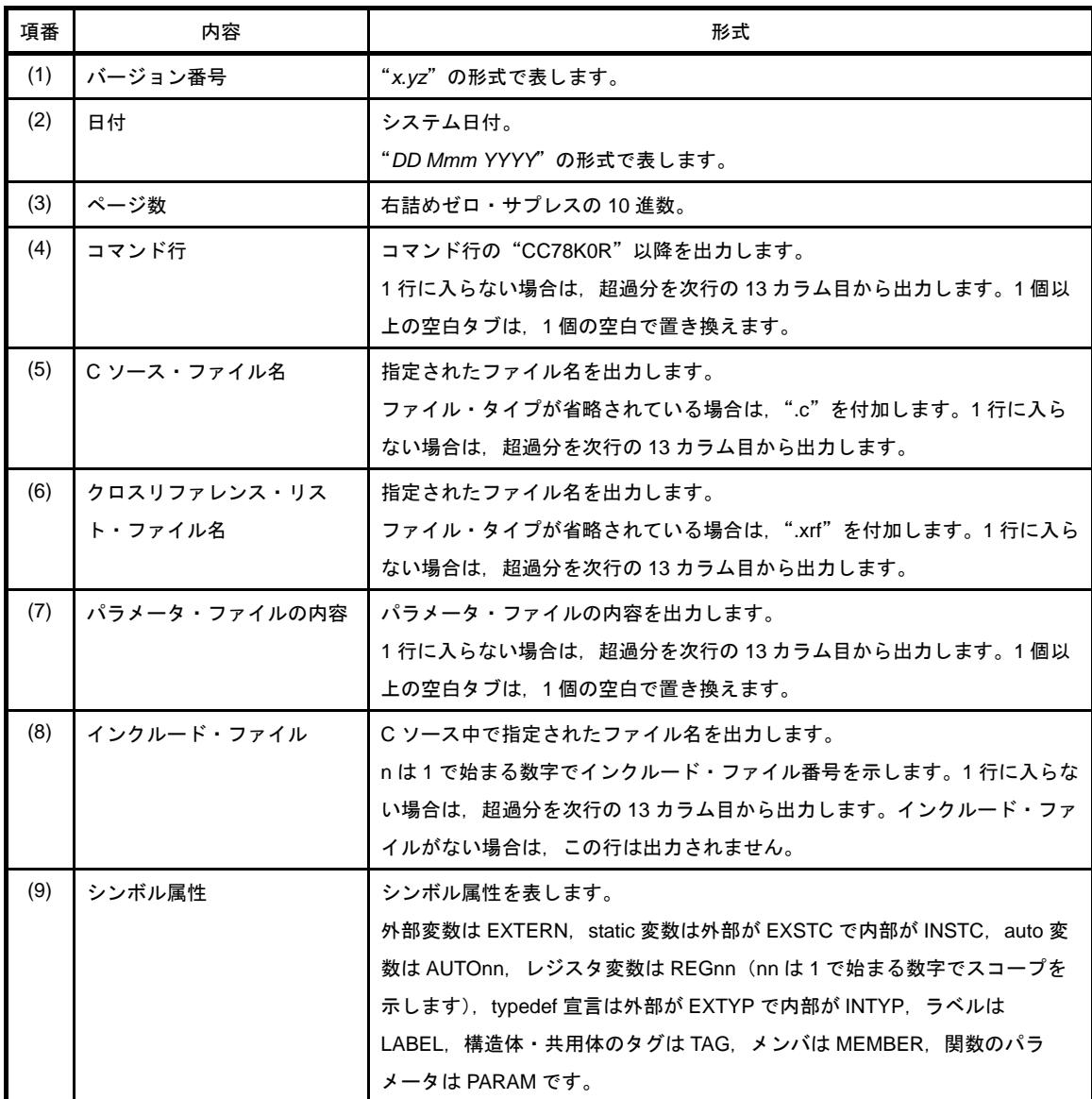

<span id="page-106-6"></span><span id="page-106-5"></span><span id="page-106-4"></span><span id="page-106-3"></span><span id="page-106-2"></span><span id="page-106-1"></span><span id="page-106-0"></span>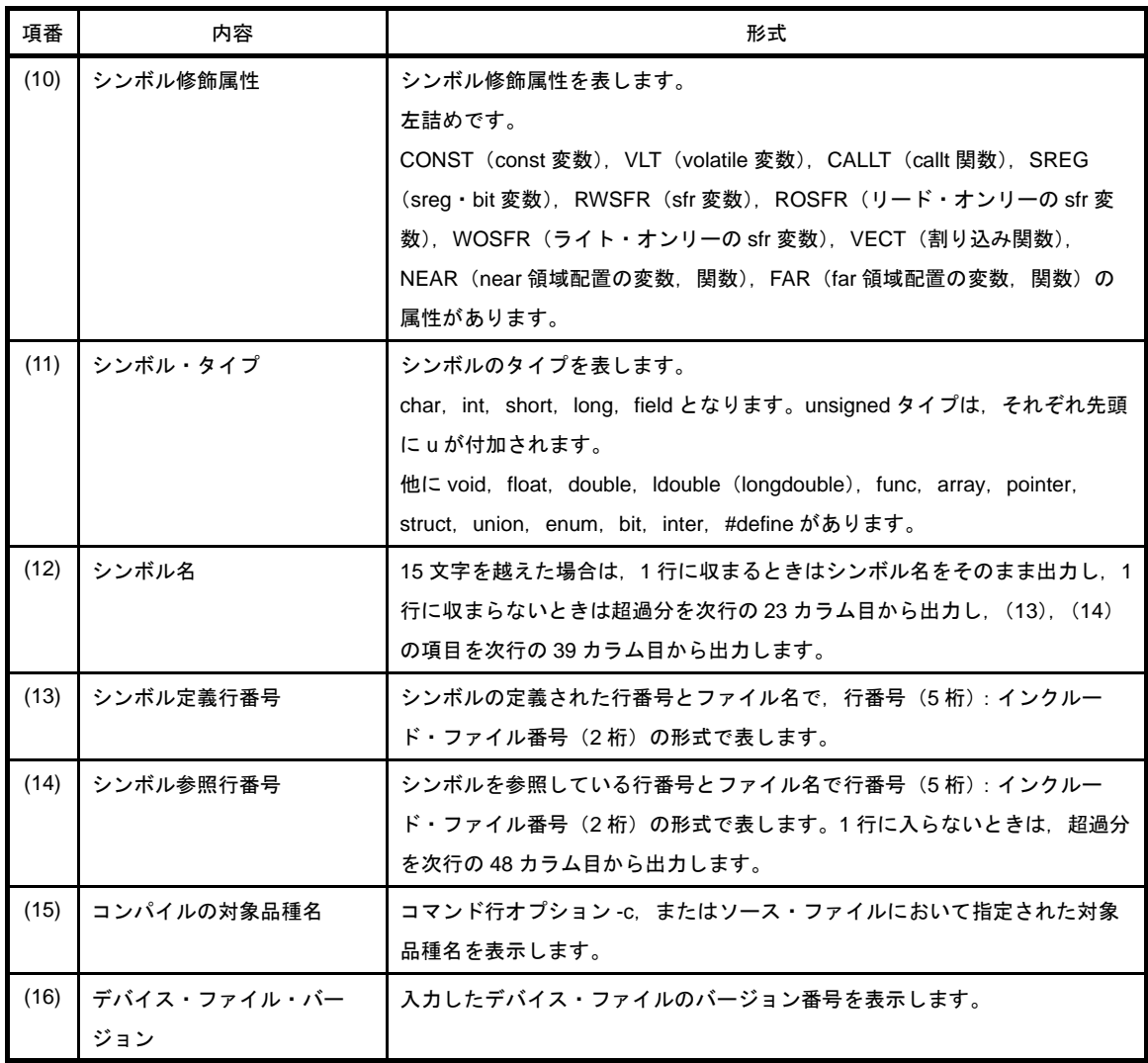

# **3. 2** アセンブラ

アセンブラは,次のリストを出力します。

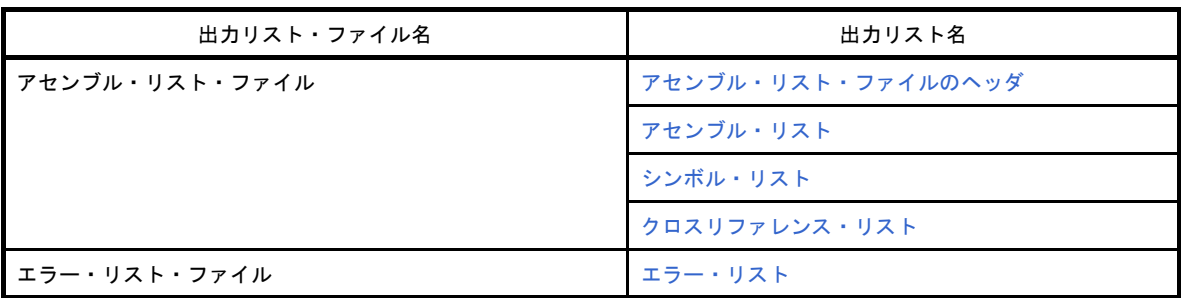

CubeSuite におけるアセンブル・リスト・ファイルの出力設定は[,プロジェクト・ツリー](#page-142-0) パネルでビルド・ ツール・ノードを選択したのち、プロパティ パネルの「アセンブル・オプション]タブで行います。[アセンブ ル・リスト]カテゴリの [アセンブル・リスト・ファイルを出力する]プロパティで [はい (-p)] を選択してく ださい。エラー・リスト・ファイルについては,[出力]カテゴリの[エラー・リスト・ファイルを出力する] プロパティで [はい (-e)] を選択してください。出力先は, [共通オプション] タブの [出力ファイルの種類と 場所]カテゴリの[中間ファイル出力フォルダ]プロパティで設定したフォルダです。

備考 アセンブラの入出力ファイルについては,「B. 2. 1 [入出力ファイル」](#page-422-0)を参照してください。

# <span id="page-107-0"></span>**3. 2. 1** アセンブル・リスト・ファイルのヘッダ

ヘッダ部は,常にアセンブル・リスト・ファイルの先頭に出力されます。

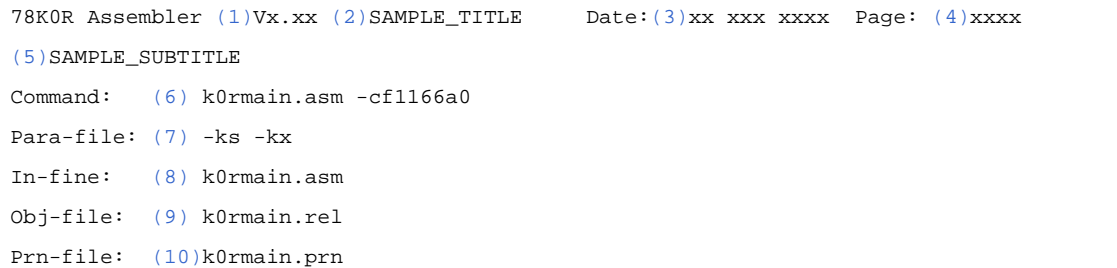

<span id="page-107-7"></span><span id="page-107-6"></span><span id="page-107-5"></span><span id="page-107-4"></span><span id="page-107-3"></span><span id="page-107-2"></span><span id="page-107-1"></span>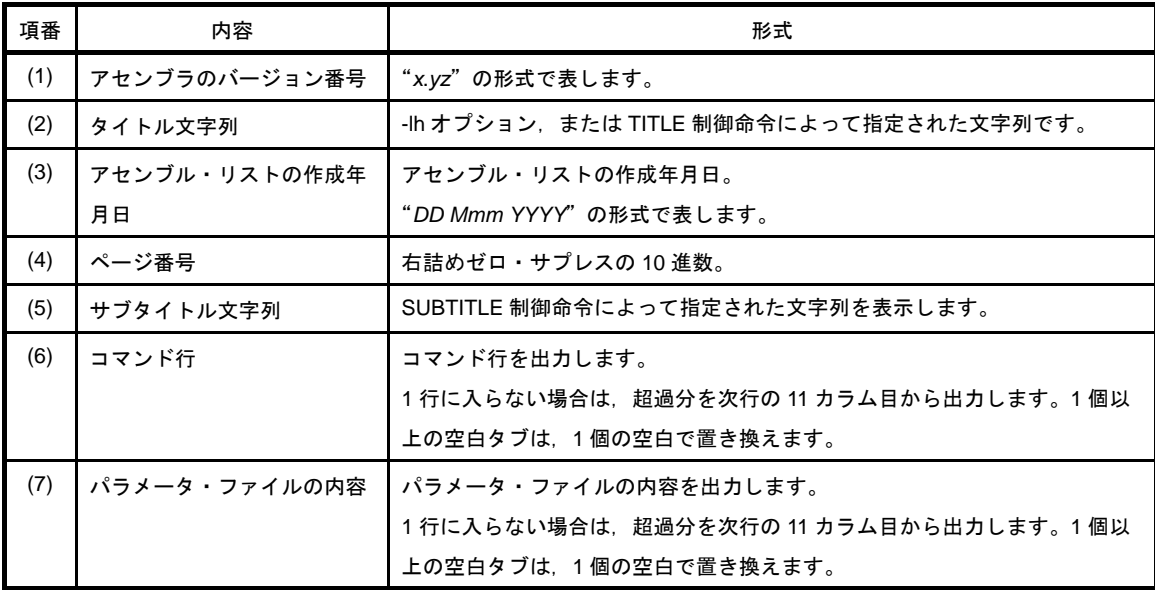
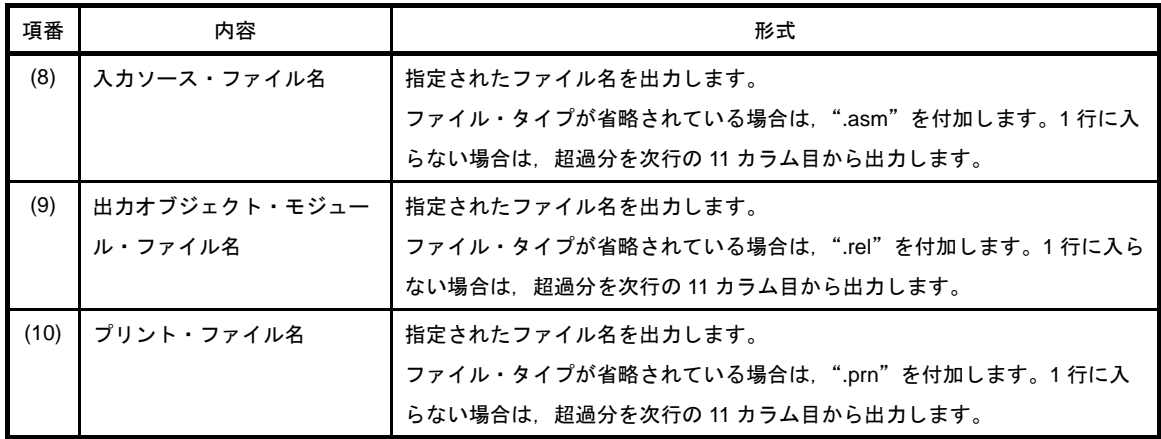

### **3. 2. 2** アセンブル・リスト

アセンブル・リストは,アセンブル結果をエラー・メッセージ(エラーがある場合のみ)とともに出力しま す。

CubeSuite におけるアセンブル・リストの出力設定は[,プロジェクト・ツリー](#page-142-0) パネルでビルド・ツール・ノー ドを選択したのち[,プロパティ](#page-156-0) パネルの[\[アセンブル・オプション\]タブで](#page-192-0)行います。[アセンブル・リスト] カテゴリの「アセンブル・リストを出力する]プロパティで「はい」を選択してください。

```
 Assemble list
(1)ALNO (2)STNO (6)ADRS (8)OBJECT (3)M (4)I (5)SOURCE STATEMENT
     1 1
     2 2 NAME SAMPM
     :
    31 31 0000A RFD0000 CALL !CONVAH 
                                       ; convert ASCII <- HEX
    32 32 ; output BC-register <- ASCII code
    33 33 0000D 00000000 MOV DE , #LOWW ( STASC )
                                       ; set DE <- store ASCII code table
              00011 00
(7)*** ERROR E2202, STNO 33 ( 33) Illegal operand
    34 34 00012 63 MOV A , B
    35 35 00013 99 MOV [ DE ] , A
     :
Segment informations :
(9)ADRS (10)LEN (11)NAME
   FFE20 00003H DATA
  00000 00002H CODE
  00000 00019H ?CSEG
 Target chip : (12)uPD78xxx
 Device file : (13)Vx.xx
Assembly complete, (14)1 error(s) and (15)0 warning(s) found. ( (16)33)
```
<span id="page-109-7"></span><span id="page-109-6"></span><span id="page-109-5"></span><span id="page-109-4"></span><span id="page-109-3"></span><span id="page-109-2"></span><span id="page-109-1"></span><span id="page-109-0"></span>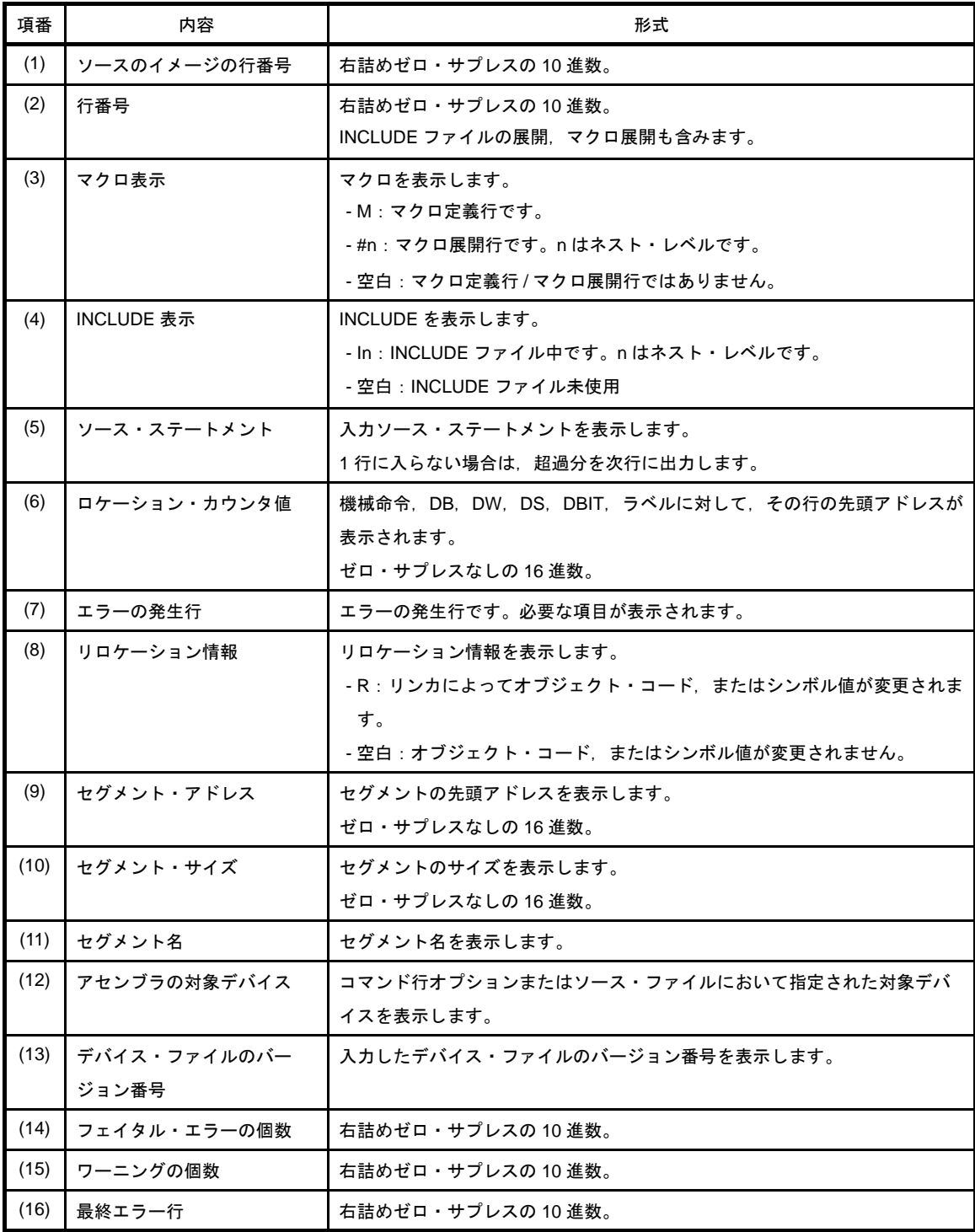

## <span id="page-109-15"></span><span id="page-109-14"></span><span id="page-109-13"></span><span id="page-109-12"></span><span id="page-109-11"></span><span id="page-109-10"></span><span id="page-109-9"></span><span id="page-109-8"></span>**3. 2. 3** シンボル・リスト

ソース内で定義されているシンボル(ローカル・シンボルを含む)の情報を出力します。

CubeSuite におけるシンボル・リストの出力設定は[,プロジェクト・ツリー](#page-142-0) パネルでビルド・ツール・ノード を選択したのち、プロパティ パネルの [アセンブル・オプション] タブで行います。[アセンブル・リスト] カ テゴリの[シンボル・リストを出力する]プロパティで[はい (-ks)]を選択してください。

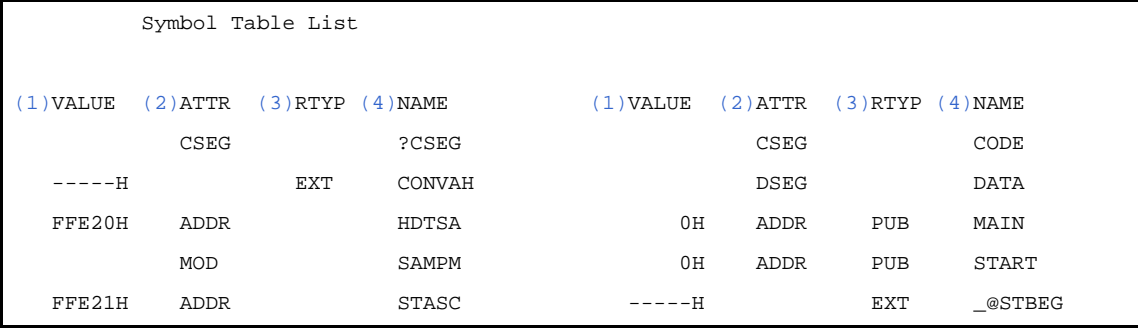

<span id="page-110-1"></span><span id="page-110-0"></span>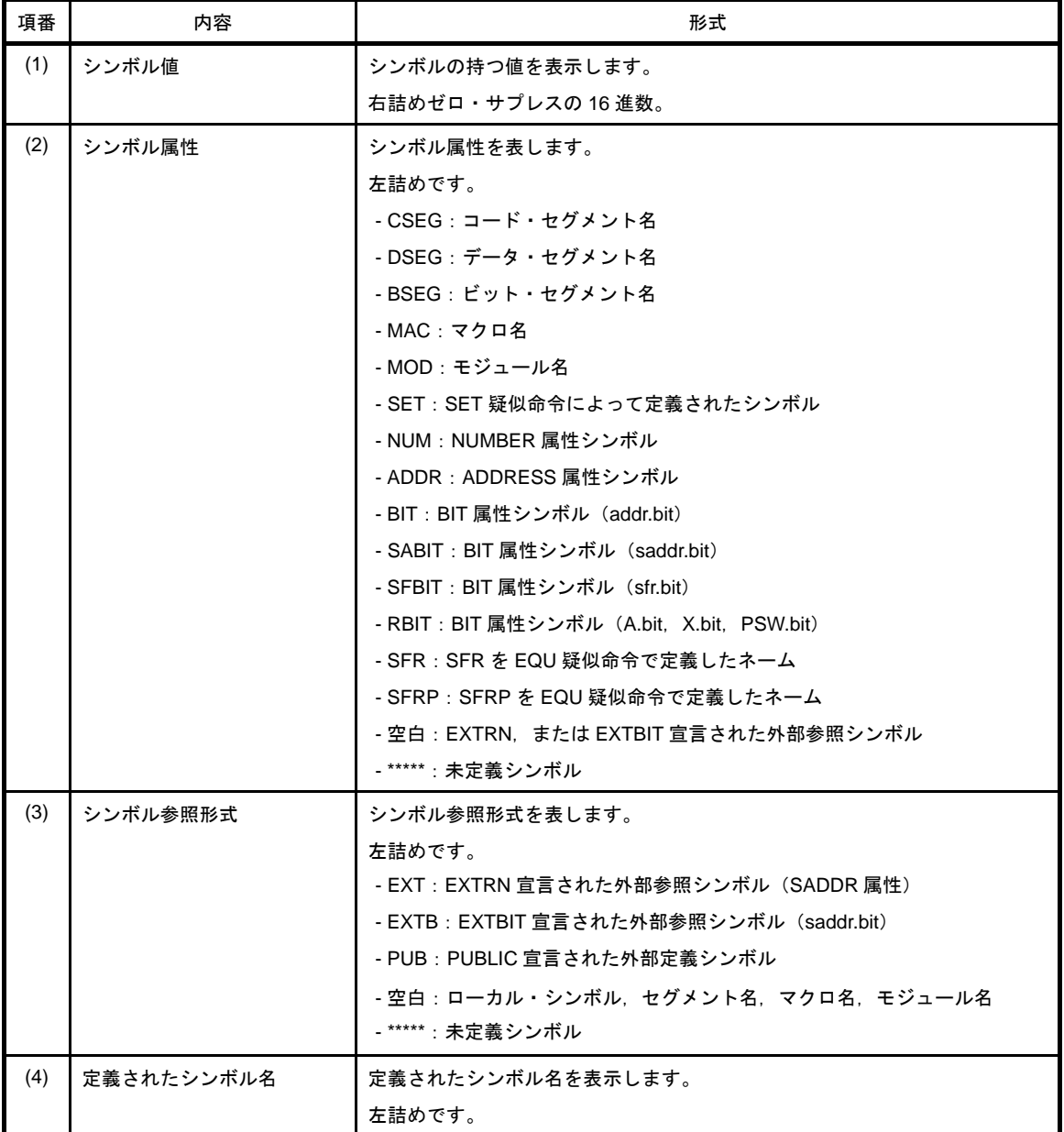

## <span id="page-110-3"></span><span id="page-110-2"></span>**3. 2. 4** クロスリファレンス・リスト

ソース内で定義されたシンボルがソースのどこで(行番号)参照されているかという情報が出力されます。 CubeSuite におけるクロスリファレンス・リストの出力設定は[,プロジェクト・ツリー](#page-142-0) パネルでビルド・ツー ル・ノードを選択したのち、プロパティ パネルの [アセンブル・オプション] タブで行います。[アセンブル・

リスト]カテゴリの [クロスリファレンス・リストを出力する] プロパティで [はい (-kx)] を選択してくださ い。

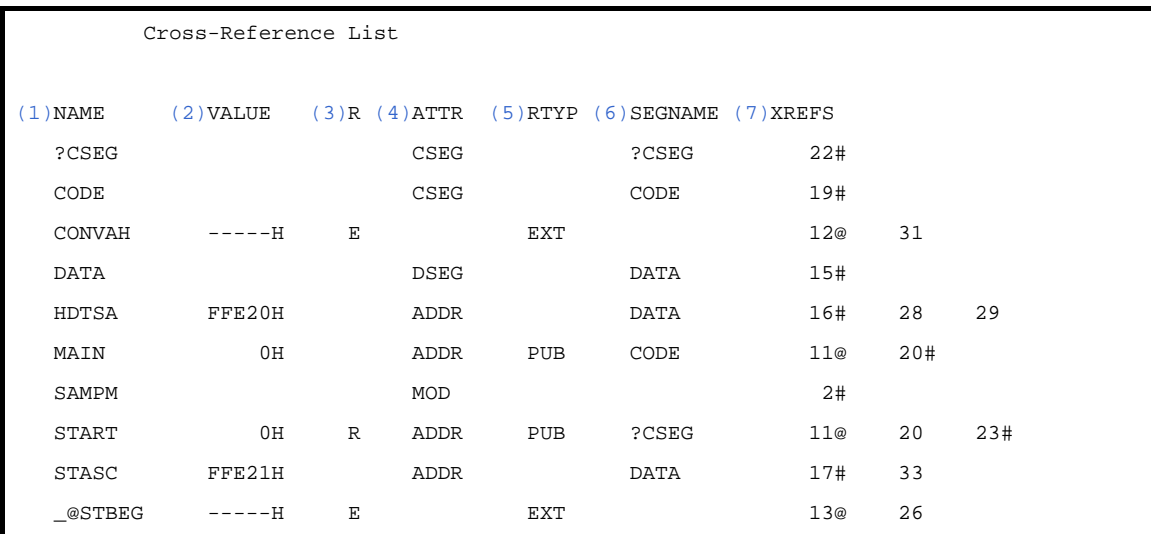

<span id="page-111-3"></span><span id="page-111-2"></span><span id="page-111-1"></span><span id="page-111-0"></span>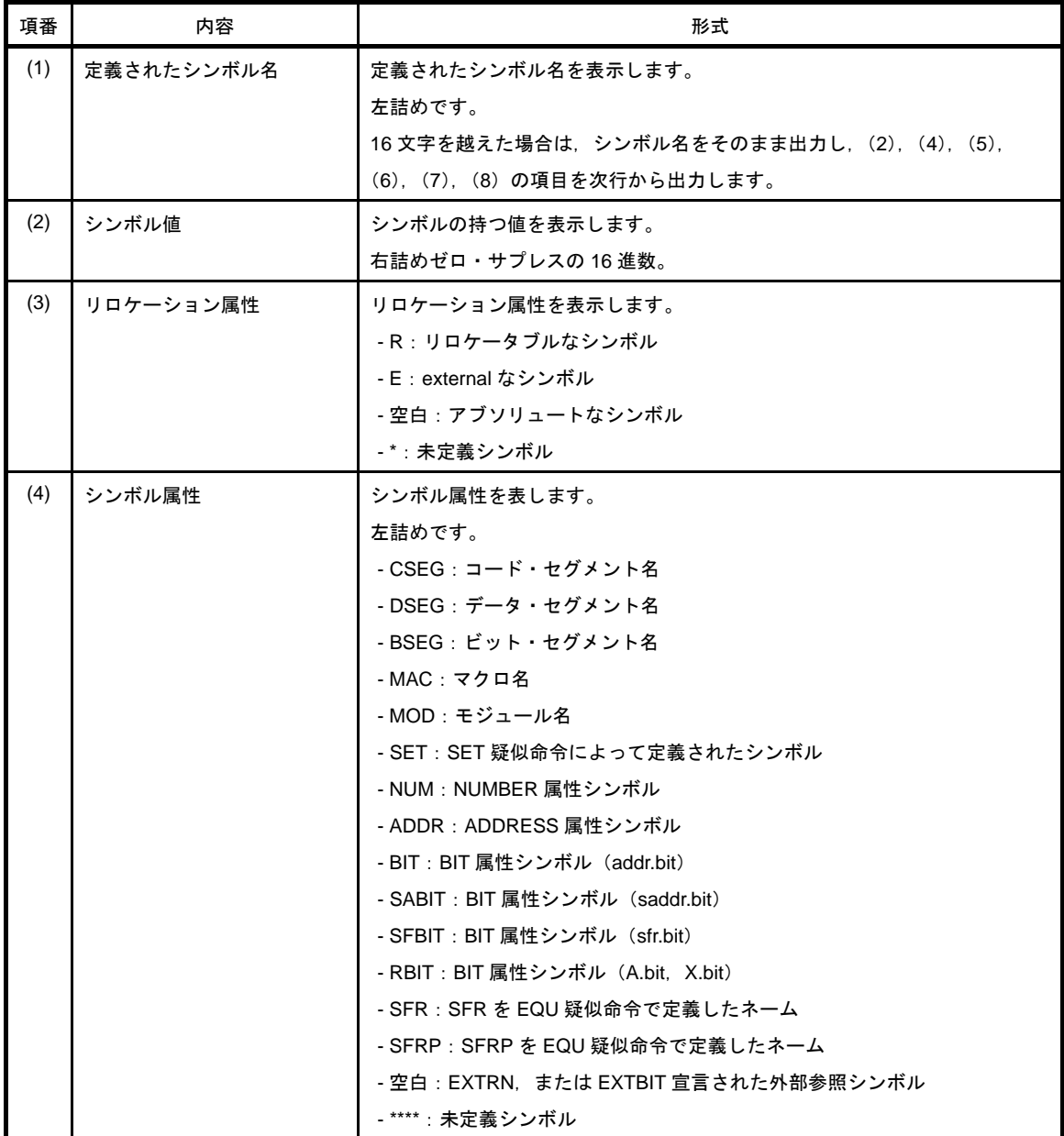

<span id="page-112-0"></span>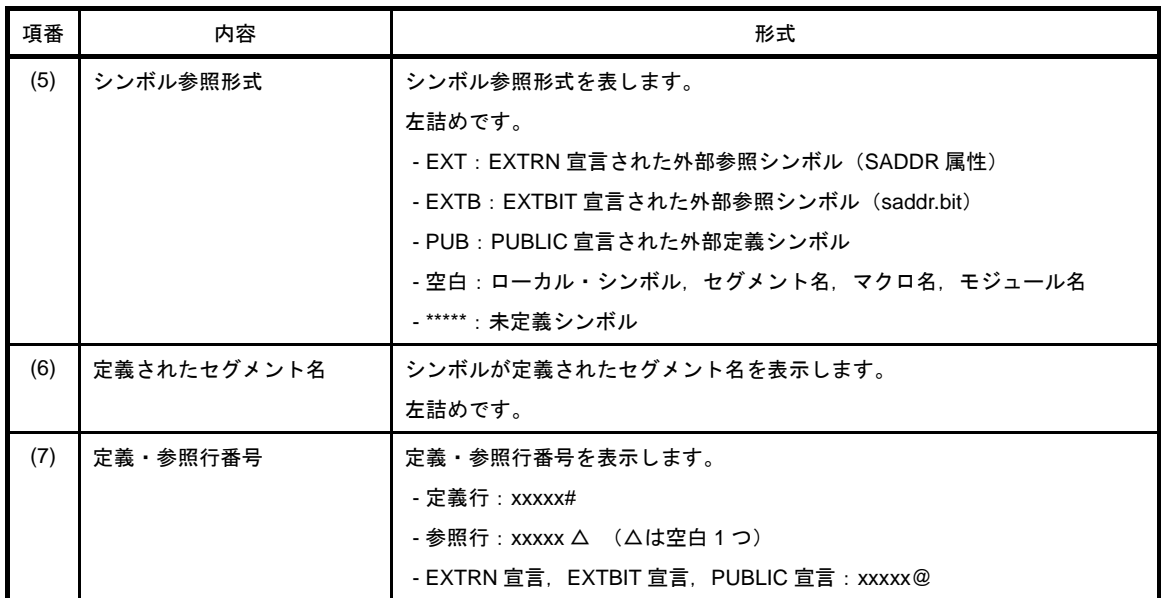

## <span id="page-112-2"></span><span id="page-112-1"></span>**3. 2. 5** エラー・リスト

アセンブラ起動時に出力されたエラー・メッセージが格納されています。

```
PASS1 Start
(1)ERROR.ASM((2)26) : RA78K0R (3)error (4)E2202: (5)Illegal operand
(1)ERROR.ASM((2)32) : RA78K0R (3)error (4)E2202: (5)Illegal operand
PASS2 Start
(1)ERROR.ASM((2)26) : RA78K0R (3)error (4)E2202: (5)Illegal operand
(1)ERROR.ASM((2)29) : RA78K0R (3)error (4)E2407: (5)Undefined symbol reference 'DTSA'
(1)ERROR.ASM(2)29): RA78KOR (3)error (4)E2303: (5)Illegal expression
(1)ERROR.ASM((2)32) : RA78K0R (3)error (4)E2202: (5)Illegal operand
(1)ERROR.ASM((2)37) : RA78K0R (3)error (4)E2407: (5)Undefined symbol reference 'F'
(1)ERROR.ASM((2)37) : RA78K0R (3)error (4)E2303: (5)Illegal expression
```
<span id="page-112-6"></span><span id="page-112-5"></span><span id="page-112-4"></span><span id="page-112-3"></span>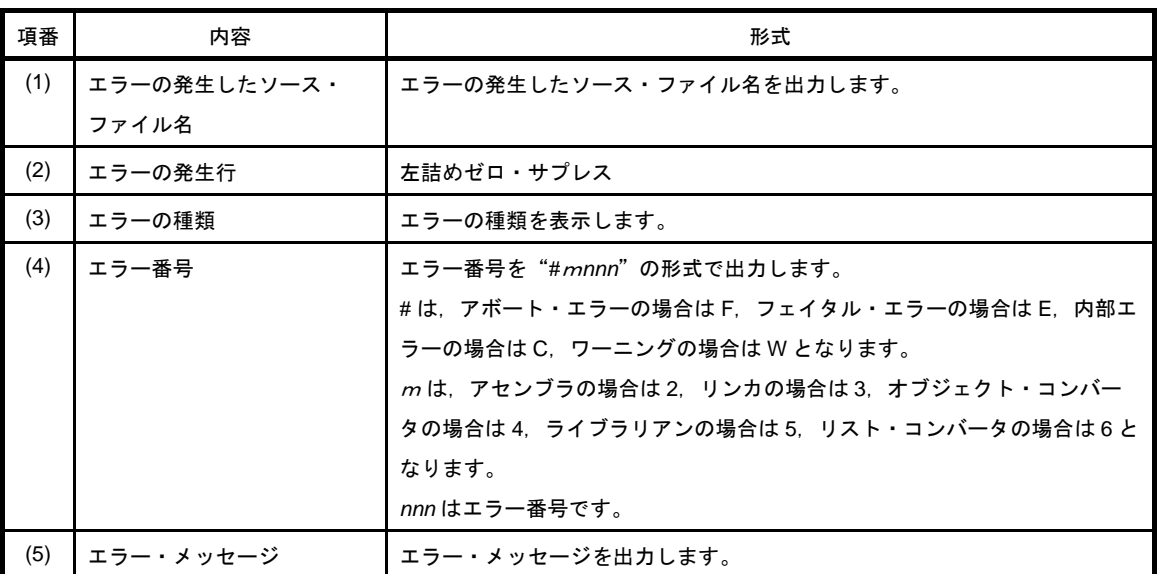

<span id="page-112-7"></span>備考 ファイル名,エラーの発生行は,表示されない場合もあります。

## **3. 3** リ ン カ

リンカは,次のリストを出力します。

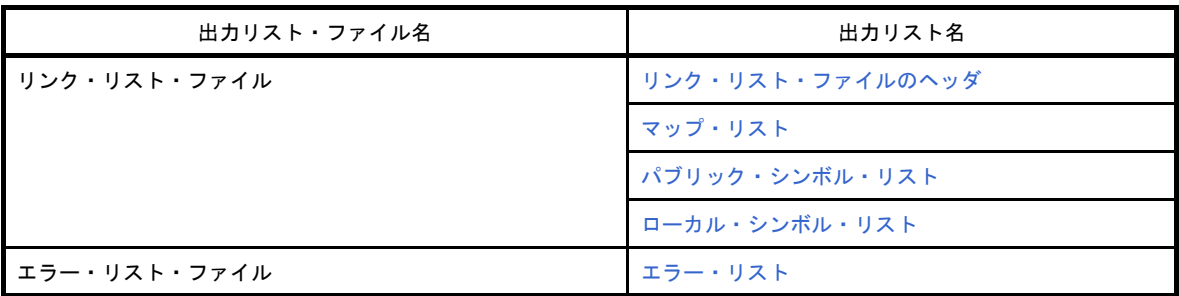

CubeSuite におけるリンク・リスト・ファイルの出力設定は[,プロジェクト・ツリー](#page-142-0) パネルでビルド・ツー ル・ノードを選択したのち、プロパティ パネルの「リンク・オプション]タブで行います。「リンク・リスト] カテゴリの[リンク・リスト・ファイルを出力する]プロパティで [はい]を選択してください。エラー・リス ト・ファイルについては,[エラー・リスト]カテゴリの[エラー・リストを出力する]プロパティで[はい ( e)] を選択してください。出力先は, [共通オプション] タブの [出カファイルの種類と場所] カテゴリの [中 間ファイル出力フォルダ]プロパティで設定したフォルダです。また,プロジェクト・ツリーのビルド・ツール 生成ファイル・ノードにも表示されます。

備考 リンカの入出力ファイルについては,「B. 3. 1 [入出力ファイル」](#page-473-0)を参照してください。

#### <span id="page-113-2"></span>**3. 3. 1** リンク・リスト・ファイルのヘッダ

ヘッダ部は,常にリンク・リスト・ファイルの先頭に出力されます。

```
(1)Vx.xx decays and the page: (3) xxx xxx xxxx Page: (3) xxxx xxxx Page: (3) xxxx xxxx Page: (3) xxxx
Command: (4)k0rmain.rel k0rsub.rel -s -ok0r.map -dk0r.dr
Para-file: (5)
Out-file: (6)k0rmain.lmf
Map-File: (7)k0r.map
Direc-File: (8)k0r.dr
(9) MEMORY ROM : (0H, 0ED800H)
            (9)MEMORY RAM1 : ( 0FCF00H , 1100H )
            (9)MEMORY RAM : ( 0FE000H , 1F00H )
*** Link information ***
(10) 6 output segment(s)
(11) 9DH byte(s) real data
(12) 40 symbol(s) defined
```
<span id="page-113-1"></span><span id="page-113-0"></span>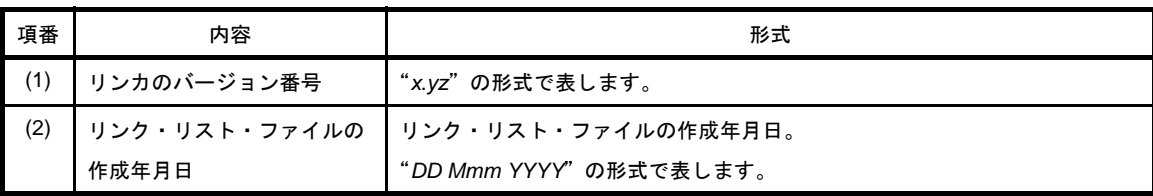

<span id="page-114-5"></span><span id="page-114-4"></span><span id="page-114-3"></span><span id="page-114-2"></span><span id="page-114-1"></span><span id="page-114-0"></span>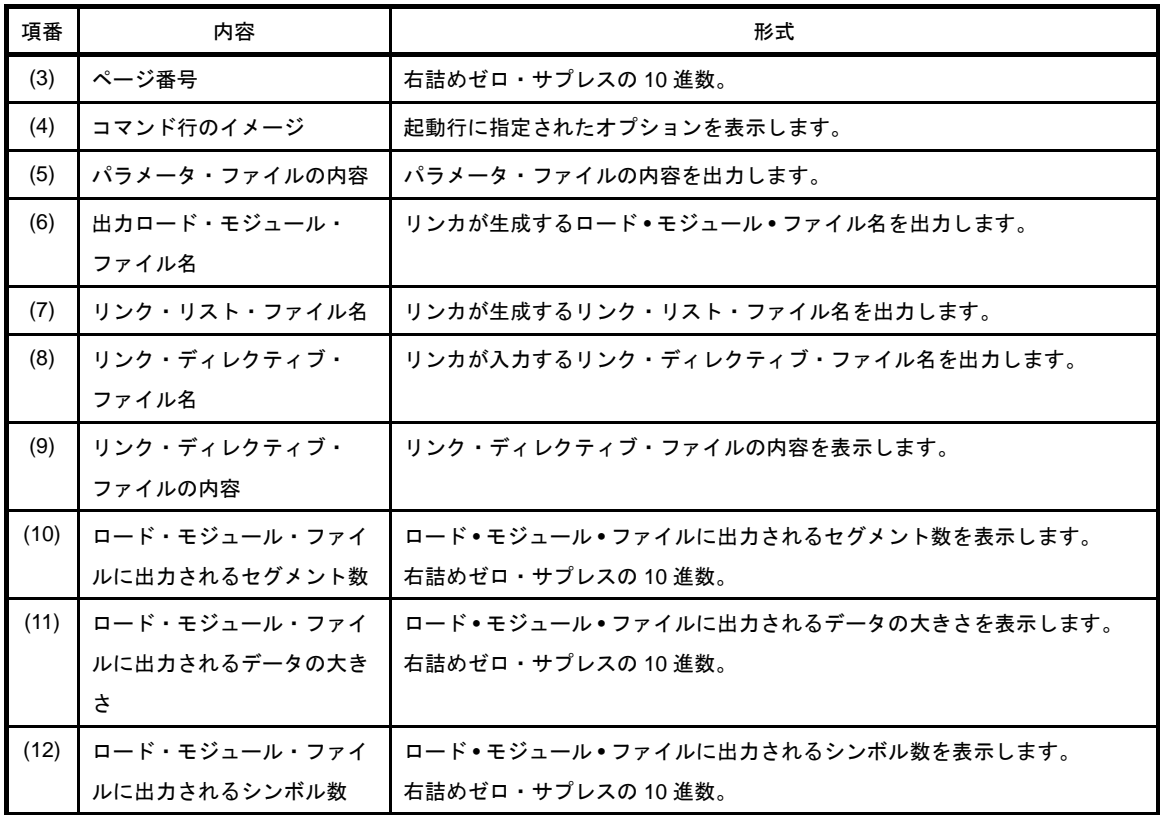

## <span id="page-114-10"></span><span id="page-114-9"></span><span id="page-114-8"></span><span id="page-114-7"></span><span id="page-114-6"></span>**3. 3. 2** マップ・リスト

セグメントの配置に関する情報を出力します。

CubeSuite におけるマップ・リストの出力設定は[,プロジェクト・ツリー](#page-142-0) パネルでビルド・ツール・ノードを 選択したのち、プロパティ パネルの [リンク・オプション] タブで行います。[リンク・リスト] カテゴリの [マップ・リストを出力する]プロパティで[はい]を選択してください。

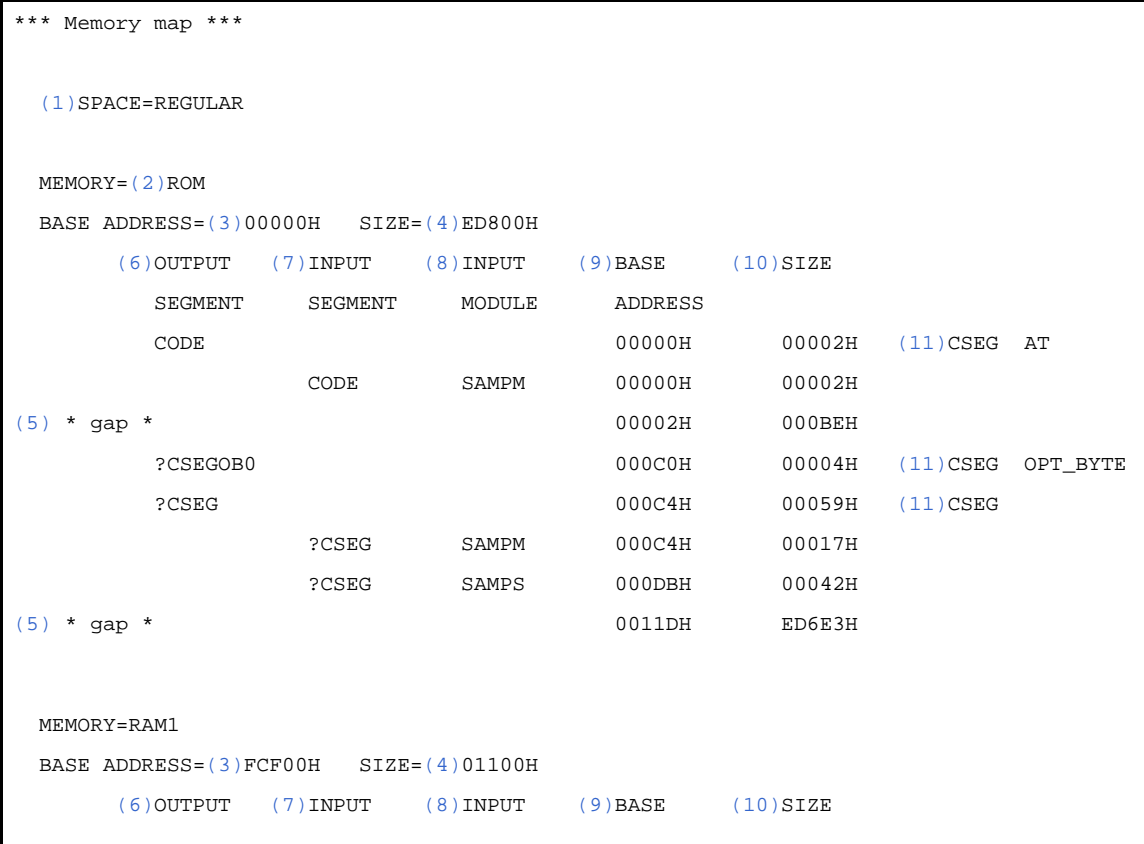

ユーザーズ・マニュアル U19385JJ1V0UM 113

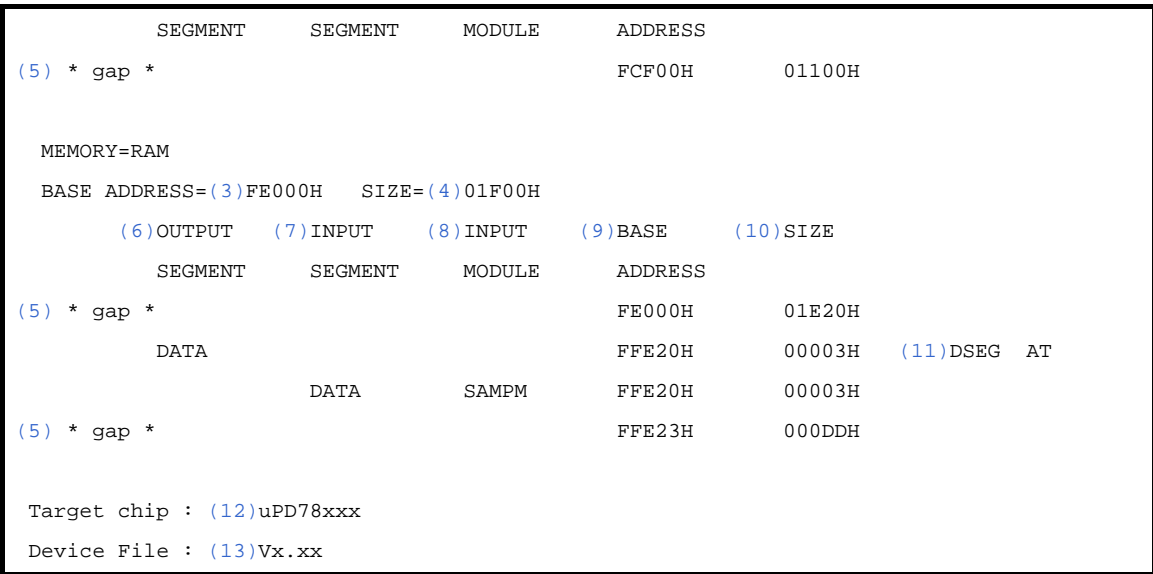

<span id="page-115-12"></span><span id="page-115-11"></span><span id="page-115-10"></span><span id="page-115-9"></span><span id="page-115-8"></span><span id="page-115-7"></span><span id="page-115-6"></span><span id="page-115-5"></span><span id="page-115-4"></span><span id="page-115-3"></span><span id="page-115-2"></span><span id="page-115-1"></span><span id="page-115-0"></span>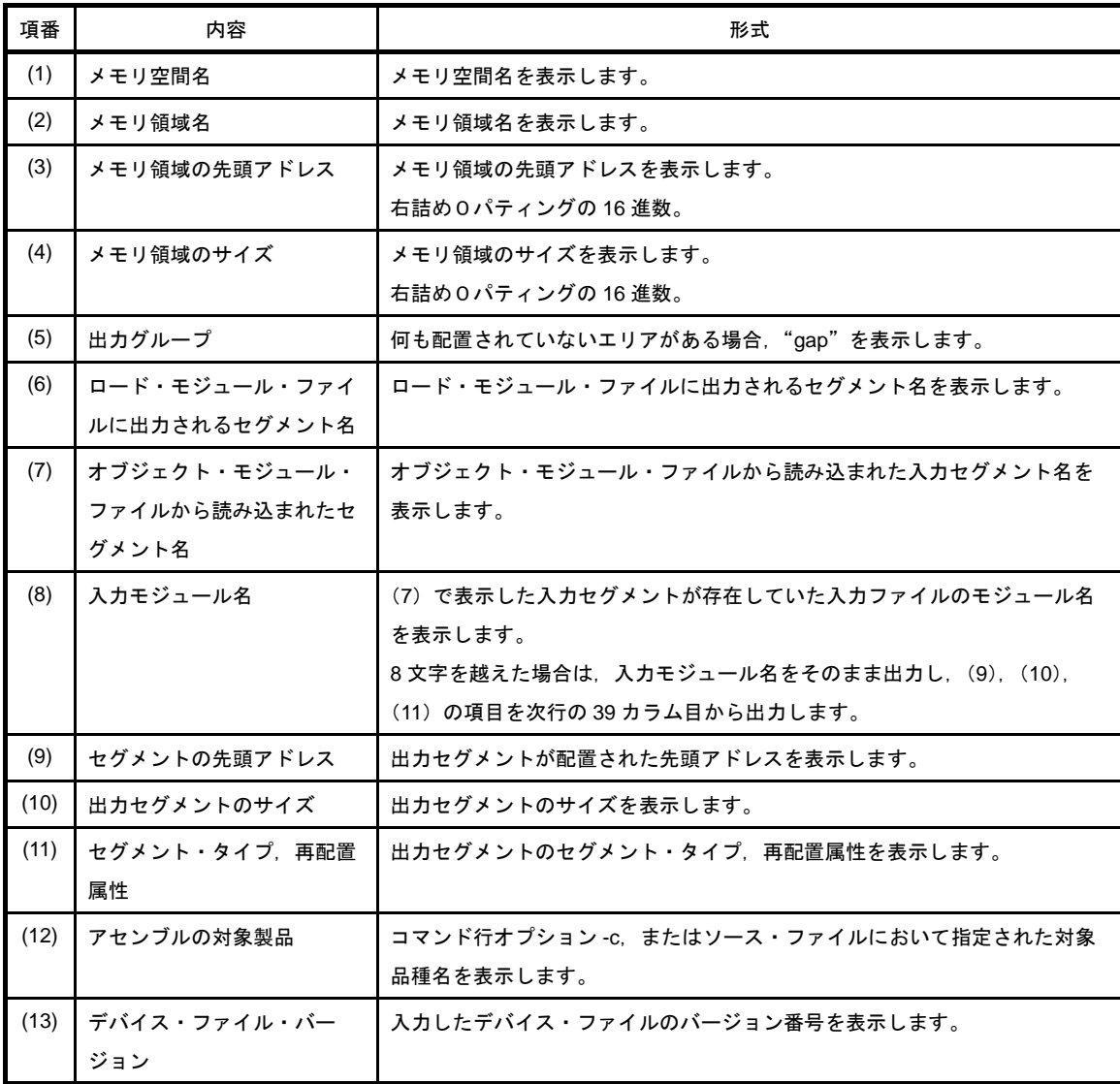

## <span id="page-116-0"></span>**3. 3. 3** パブリック・シンボル・リスト

入力モジュール内で定義されているパブリック・シンボルの情報を出力します。

CubeSuite におけるパブリック・シンボル・リストの出力設定は[,プロジェクト・ツリー](#page-142-0) パネルでビルド・ ツール・ノードを選択したのち、プロパティ パネルの [リンク・オプション] タブで行います。[リンク・リス ト] カテゴリの [パブリック・シンボル・リストを出力する] プロパティで [はい (-kp)] を選択してください。

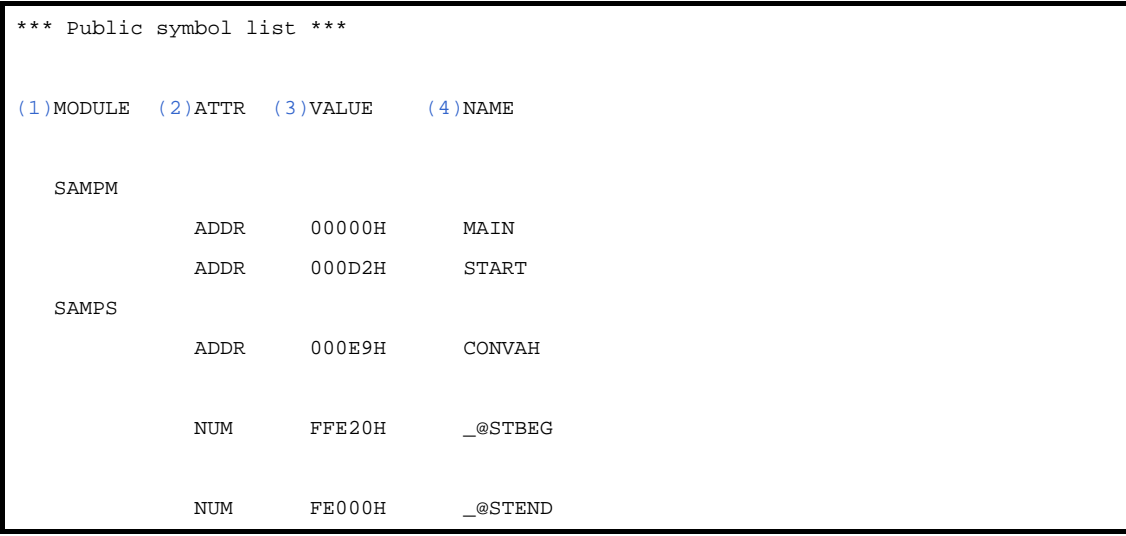

<span id="page-116-4"></span><span id="page-116-3"></span><span id="page-116-2"></span><span id="page-116-1"></span>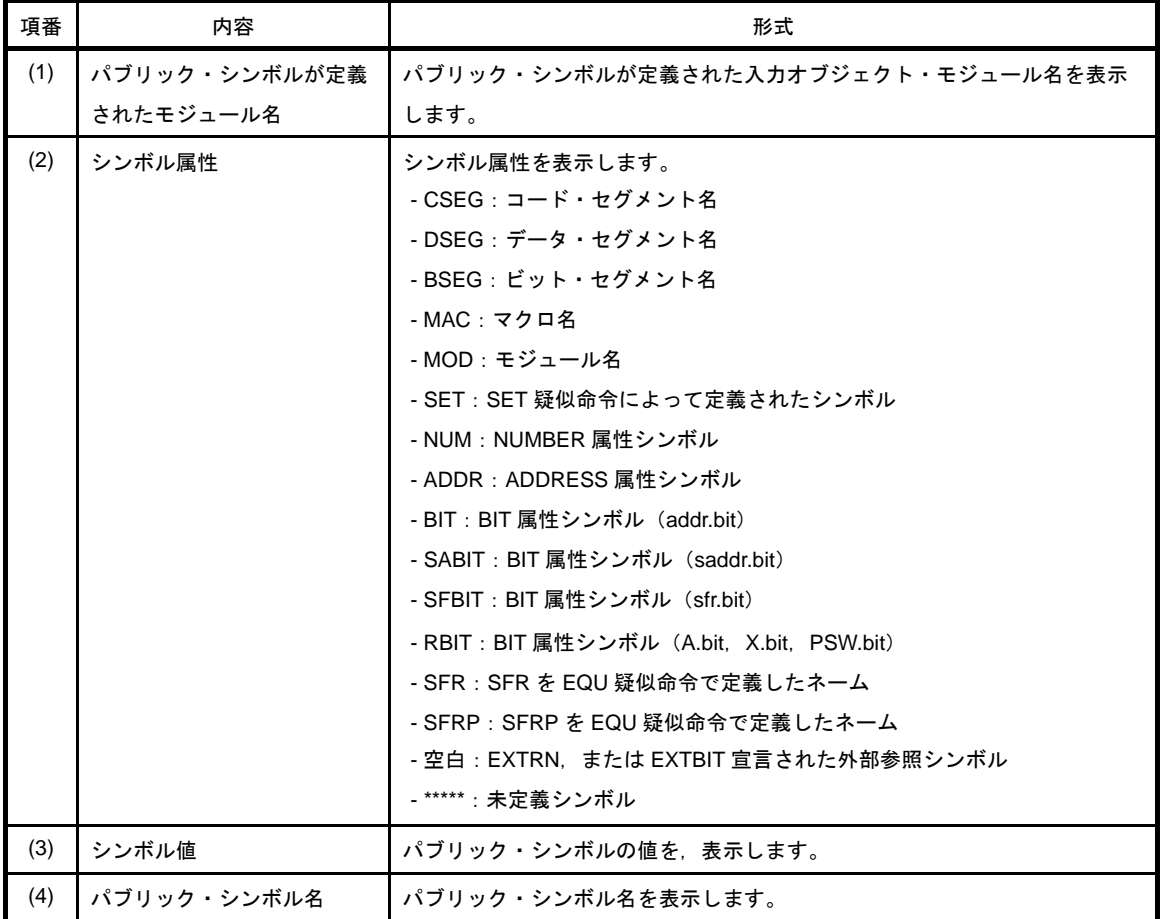

## <span id="page-117-0"></span>**3. 3. 4** ローカル・シンボル・リスト

入力モジュール内で定義されているローカル・シンボルの情報を出力します。 CubeSuite におけるローカル・シンボル・リストの出力設定は[,プロジェクト・ツリー](#page-142-0) パネルでビルド・ツー ル・ノードを選択したのち、プロパティ パネルの [リンク・オプション] タブで行います。[リンク・リスト] カテゴリの [ローカル・シンボル・リストを出力する] プロパティで [はい (-kl)] を選択してください。

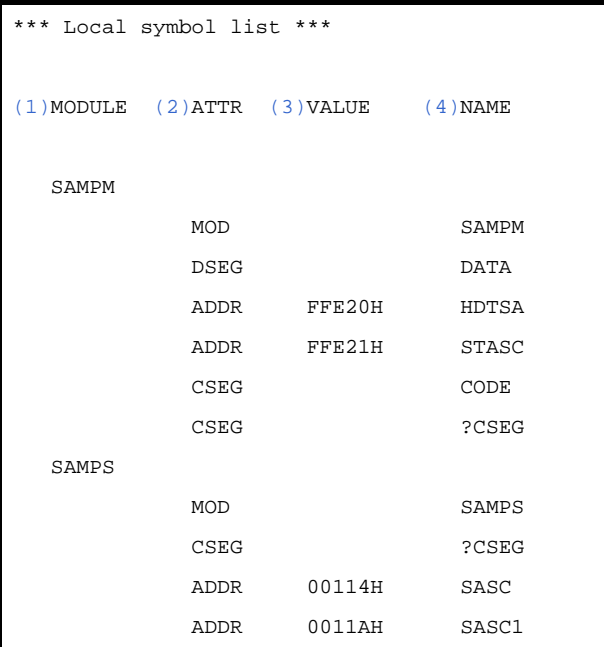

<span id="page-117-4"></span><span id="page-117-3"></span><span id="page-117-2"></span><span id="page-117-1"></span>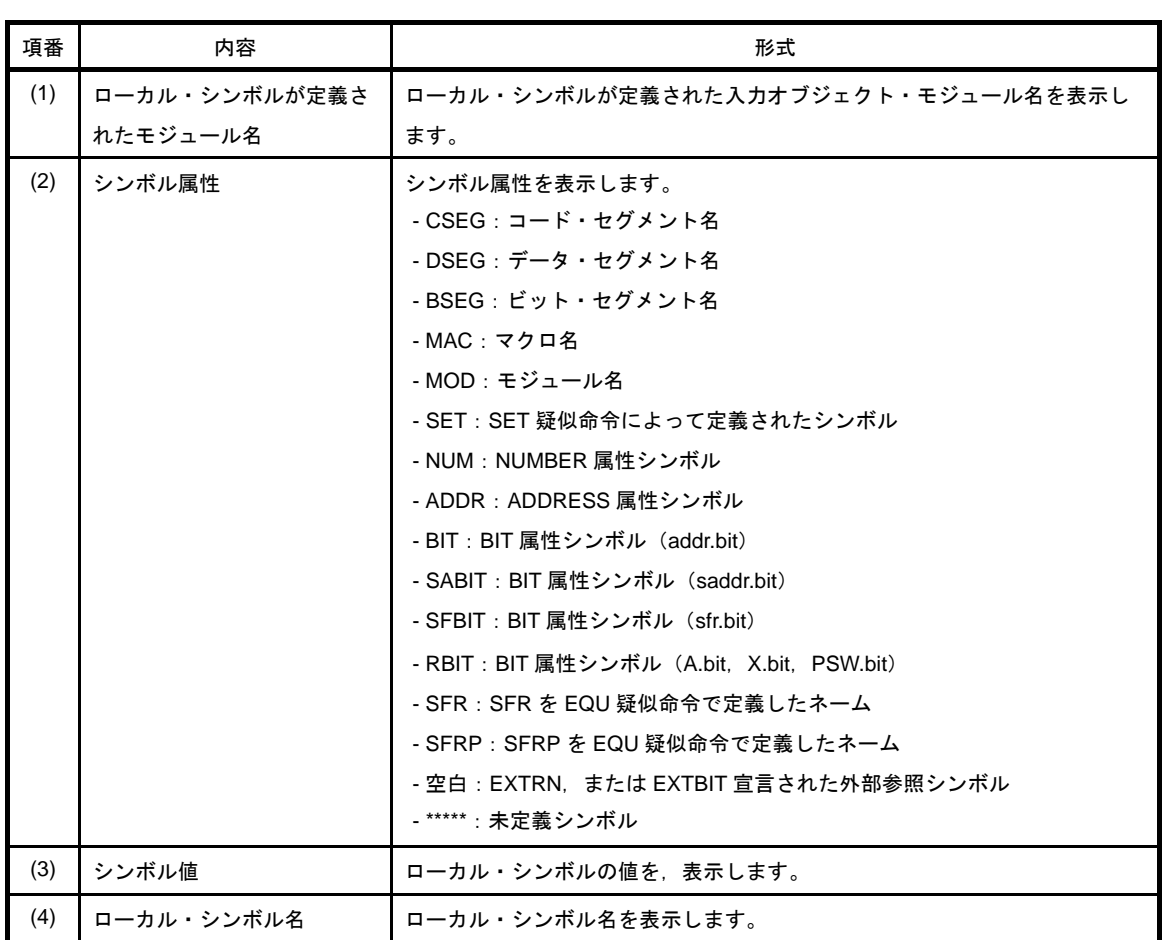

## <span id="page-118-0"></span>**3. 3. 5** エラー・リスト

リンカ起動時に出力されたエラー・メッセージが格納されています。

LK78K0R [\(1\)](#page-118-1)error [\(2\)E](#page-118-2)3405: [\(3\)U](#page-118-3)ndefined symbol 'CONVAH' in file 'k0rmain.rel'

<span id="page-118-2"></span><span id="page-118-1"></span>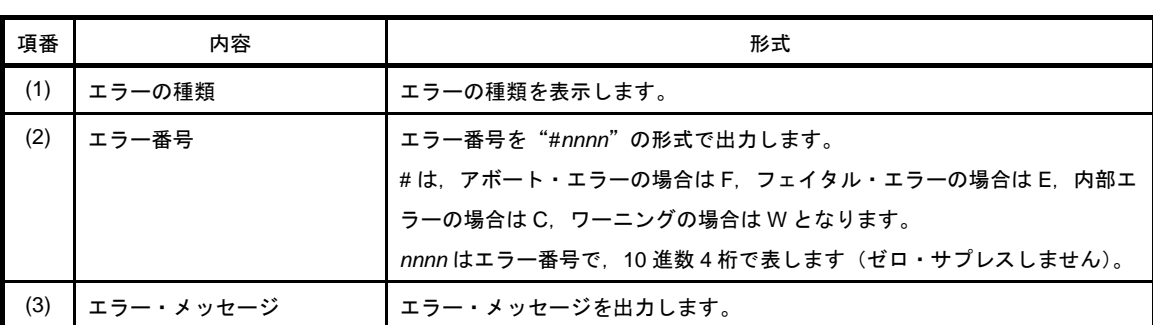

## <span id="page-118-3"></span>**3. 4** オブジェクト・コンバータ

オブジェクト・コンバータは,次のリストを出力します。

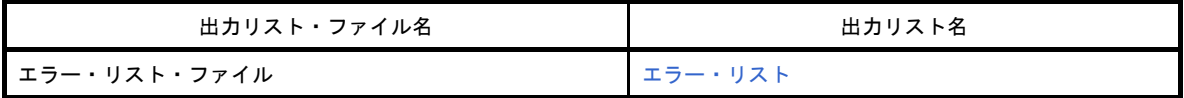

CubeSuite におけるエラー・リスト・ファイルの出力設定は[,プロジェクト・ツリー](#page-142-0) パネルでビルド・ツー ル・ノードを選択したのち、プロパティ パネルの「オブジェクト・コンバート・オプション]タブで行います。 [エラー・リスト]カテゴリの [エラー・リスト・ファイルを出力する]プロパティで [はい (-e)]を選択して ください。出力先は[,\[共通オプション\]タブの](#page-160-0)[出力ファイルの種類と場所]カテゴリの[中間ファイル出力 フォルダ]プロパティで設定したフォルダです。また,プロジェクト・ツリーのビルド・ツール生成ファイル・ ノードにも表示されます。

備考 オブジェクト・コンバータの入出力ファイルについては,「B. 4. 1 [入出力ファイル」](#page-540-0)を参照してくださ い。

#### <span id="page-118-4"></span>**3. 4. 1** エラー・リスト

オブジェクト・コンバータ起動時に出力されたエラー・メッセージが格納されています。 出力形式は,リンカの出力するエラー・リストと同一です。

## **3. 5** ライブラリアン

ライブラリアンは,次のリストを出力します。

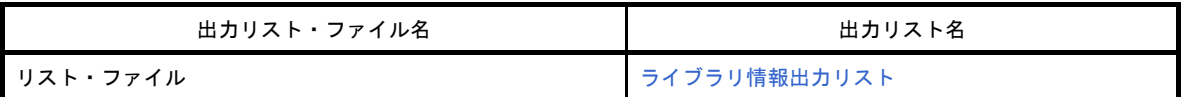

CubeSuite におけるリスト・ファイルの出力設定は[,プロジェクト・ツリー](#page-142-0) パネルでビルド・ツール・ノード を選択したのち、プロパティ パネルの [ライブラリ生成オプション] タブで行います。[リスト・ファイル] カ テゴリの [リスト・ファイルを出力する] プロパティで [はい] を選択してください。出力先は, [共通オプ [ション\]タブ](#page-160-0)の[出力ファイルの種類と場所]カテゴリの[中間ファイル出力フォルダ]プロパティで設定した フォルダです。また,プロジェクト・ツリーのビルド・ツール生成ファイル・ノードにも表示されます。

備考 ライブラリアンの入出力ファイルについては,「B. 5. 1 [入出力ファイル」](#page-576-0)を参照してください。

## <span id="page-119-0"></span>**3. 5. 1** ライブラリ情報出力リスト

ライブラリ・ファイル内のモジュールに関する情報を出力します。

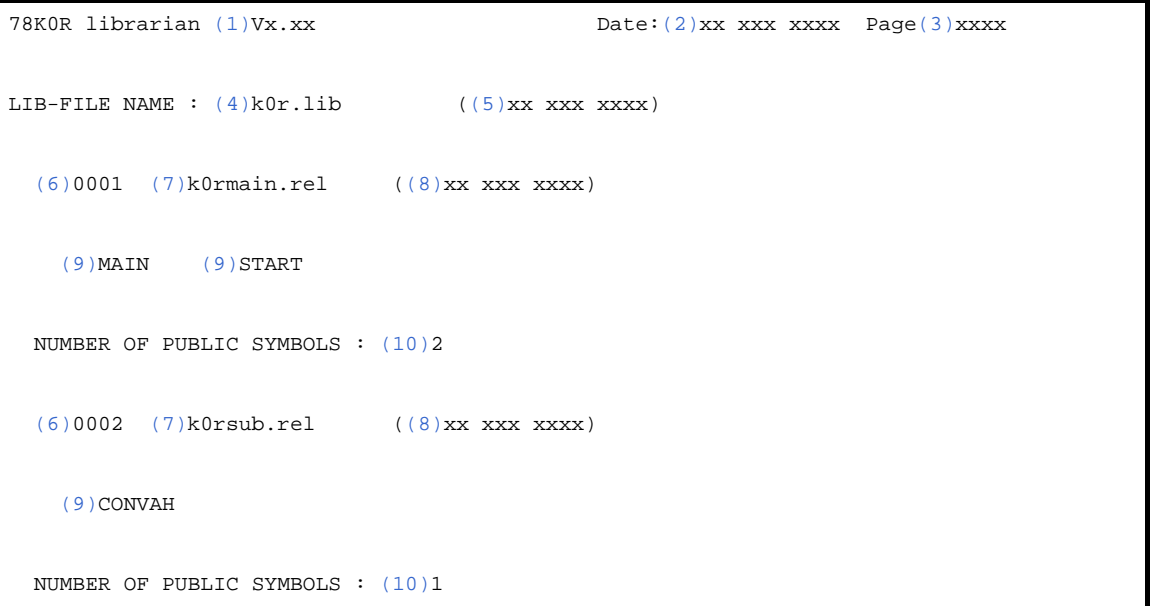

<span id="page-119-6"></span><span id="page-119-5"></span><span id="page-119-4"></span><span id="page-119-3"></span><span id="page-119-2"></span><span id="page-119-1"></span>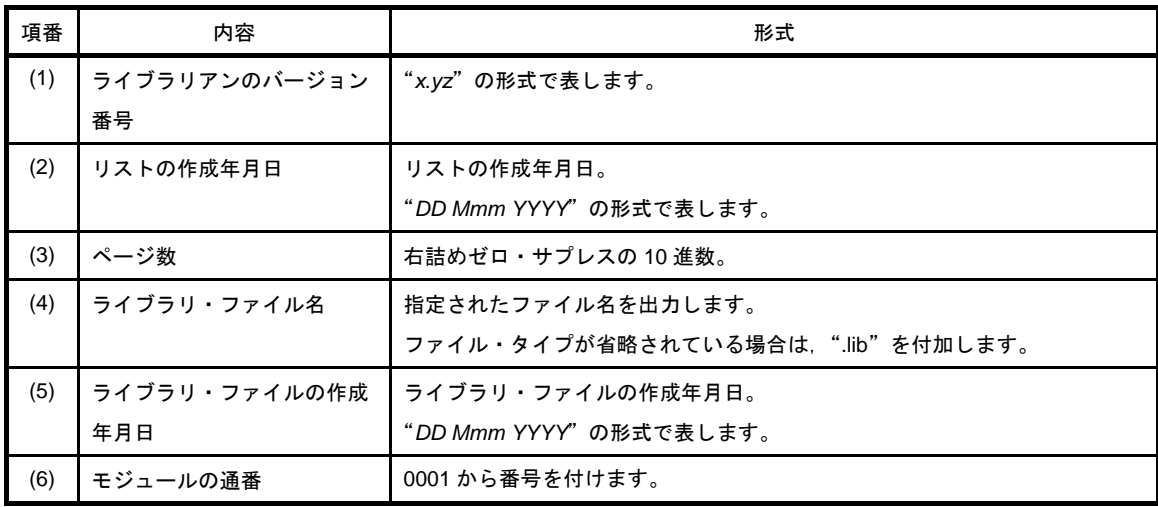

<span id="page-120-1"></span><span id="page-120-0"></span>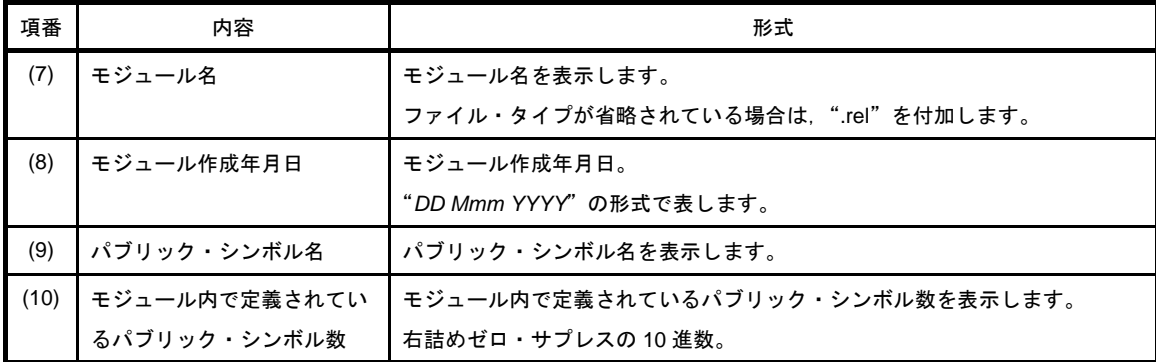

## <span id="page-120-3"></span><span id="page-120-2"></span>**3. 6** リスト・コンバータ

リスト・コンバータは,次のリストを出力します。

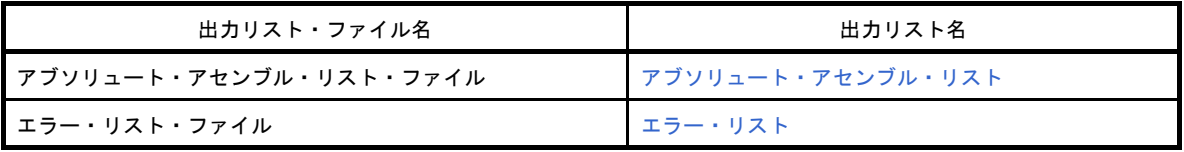

CubeSuite におけるアブソリュート・アセンブル・リスト・ファイルの出力設定は[,プロジェクト・ツリー](#page-142-0) パ [ネル](#page-142-0)でビルド・ツール・ノードを選択したのち、プロパティ パネルの [アセンブル・オプション] タブで行いま す。[アセンブル・リスト]カテゴリの[リスト・コンバータを実行する]プロパティで[はい]を選択してく ださい。エラー・リスト・ファイルについては,[アセンブル・リスト]カテゴリの[リスト・コンバータのエ ラー・リスト・ファイルを出力する]プロパティで[はい (-e)]を選択してください。出力先は[,\[共通オプ](#page-160-0) ション] タブの [出力ファイルの種類と場所] カテゴリの [中間ファイル出力フォルダ] プロパティで設定した フォルダです。

備考 リスト・コンバータの入出力ファイルについては,「B. 6. 1 [入出力ファイル」](#page-601-0)を参照してください。

## <span id="page-120-4"></span>**3. 6. 1** アブソリュート・アセンブル・リスト

アセンブル・リストにアブソリュートな値を埋め込んで出力します。 出力形式は,アセンブラの出力するアセンブル・リストと同一です。

### <span id="page-120-5"></span>**3. 6. 2** エラー・リスト

リスト・コンバータ起動時に出力されたエラー・メッセージが格納されています。 出力形式は,アセンブラの出力するエラー・リストと同一です。

## **3. 7** 変数/関数情報ファイル生成ツール

変数/関数情報ファイル生成ツールは,次のファイルを出力します。 - [変数/関数情報ファイル](#page-121-0)

備考 変数/関数情報ファイル生成ツールの入出力ファイルについては,「B. 7. 1 [入出力ファイル」](#page-617-0)を参照し てください。

#### <span id="page-121-0"></span>**3. 7. 1** 変数/関数情報ファイル

変数/関数情報ファイルは,変数や関数を効率よく配置するための情報をまとめたファイルです。 CubeSuite における変数/関数情報ファイルの出力設定は[,プロジェクト・ツリー](#page-142-0) パネルでビルド・ツール・ ノードを選択したのち[,プロパティ](#page-156-0) パネルの[\[変数/関数配置オプション\]タブで](#page-219-0)行います。[出力ファイル] カテゴリの [変数/関数情報ファイルを出力する] プロパティで [はい] を選択してください。出力先は, [変 数/関数情報ファイル出力フォルダ]プロパティ,および「変数/関数情報ファイル名]プロパティで指定しま す。また,プロジェクト・ツリーのファイル・ノードにも表示されます。

```
;VF78K0R (1)Vx.xx
; Attention:The semicolon at the head of line means the line is a comment.
          Please refer to the "format information" for the item of each section.
;(2)*** format information ***
;[sreg]
;variable,count,size,type,"file",const ;static-const
;variable,count,size,type,,const ;qlobal-const
;variable, count, size, type, "file" ; static
;variable, count, size, type ; global
;variable,count,size,type,,const,boot ;global-const in boot
;variable, count, size, type,,, boot ; global in boot
;;type : near=1 , far=2 , sreg=0
;
;[callt]
;variable,count,type,"file" ;static
;variable, count, type ; global
ivariable, count, type,, boot iglobal in boot
;;type : near=1 , far=2 , callt=0
;
;(3)*** gap information ***
;[callt-gap]
;(4)START (5)SIZE
 ; 00080H 00040H
;[base-gap]
;(4)START (5)SIZE
 ; 00190H 00E70H
; 01004H 00FFCH
; 02004H 00008H
   02018H 000ECH
```

```
; 0210CH 03EF4H
; 060F7H 00001H
; 06100H 09EFCH
;[saddr-gap]
;(4)START (5)SIZE
; FFE26H 000BAH
;
;(6)*** variable information ***
[sreg]
(7)f,(8)3,(9)1,(10)1
(7)flash_a,(8)2,(9)2,(10)1
(7)flash_b,(8)2,(9)2,(10)1
; (7)var1,(8)1,(9)2,(10)1,(11) "flash.c",(12)const
;(7)var2,(8)1,(9)2,(10)1,,const
(7)var3,(8)1,(9)4,(10)1,(11)"flash.c"
;,(8),(9),(10),(13)boot
;(7)boot_b,(8)1,(9)2,(10)0,,,(13)boot
;
;(14)*** function information ***
[callt]
;(15)f1,(16)1,(17)1,(18)"flash.c"
;(16)1, (17)1
```

```
;(15)func,(16)1,(17)1,,(19)boot
```
<span id="page-122-10"></span><span id="page-122-9"></span><span id="page-122-8"></span><span id="page-122-7"></span><span id="page-122-6"></span><span id="page-122-5"></span><span id="page-122-4"></span><span id="page-122-3"></span><span id="page-122-2"></span><span id="page-122-1"></span><span id="page-122-0"></span>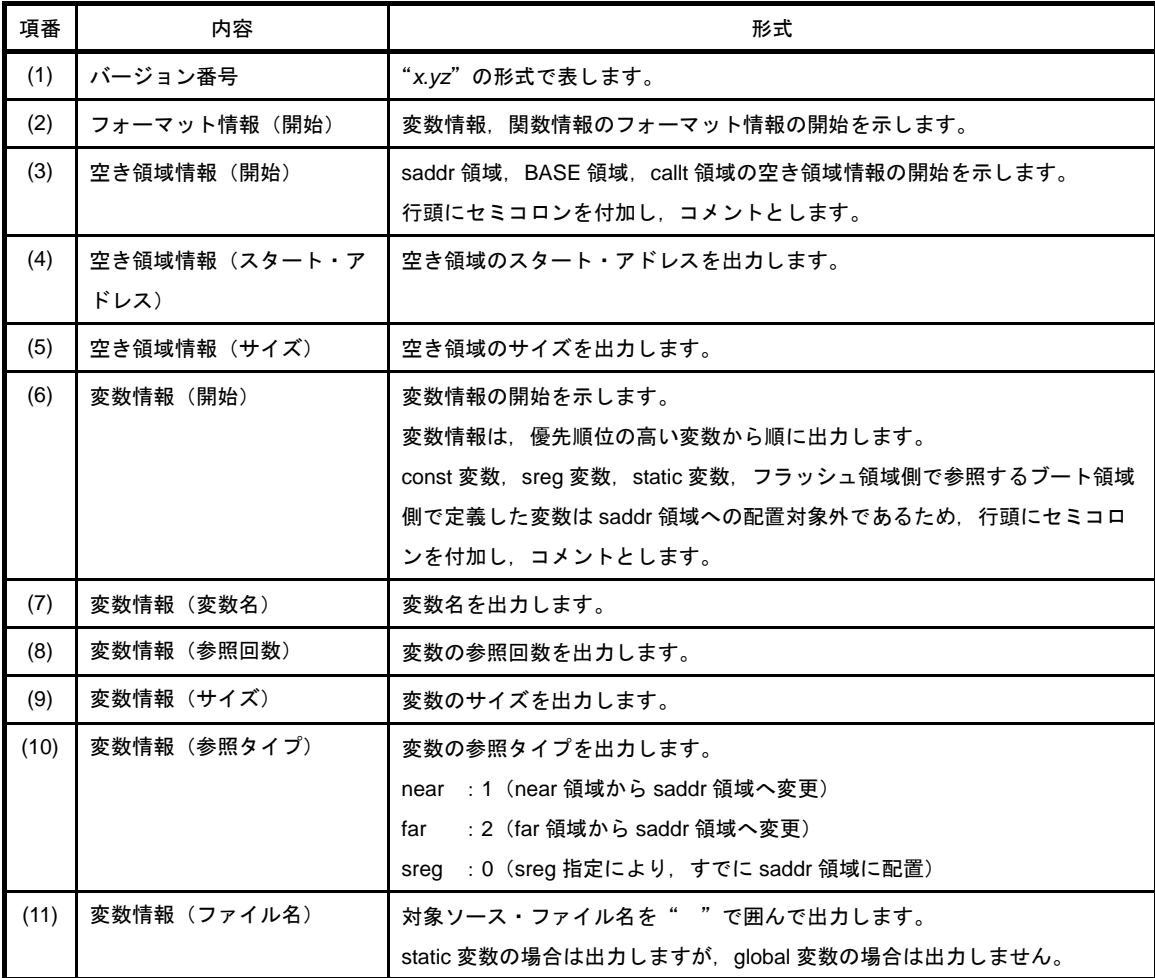

<span id="page-123-7"></span><span id="page-123-6"></span><span id="page-123-5"></span><span id="page-123-4"></span><span id="page-123-3"></span><span id="page-123-2"></span><span id="page-123-1"></span><span id="page-123-0"></span>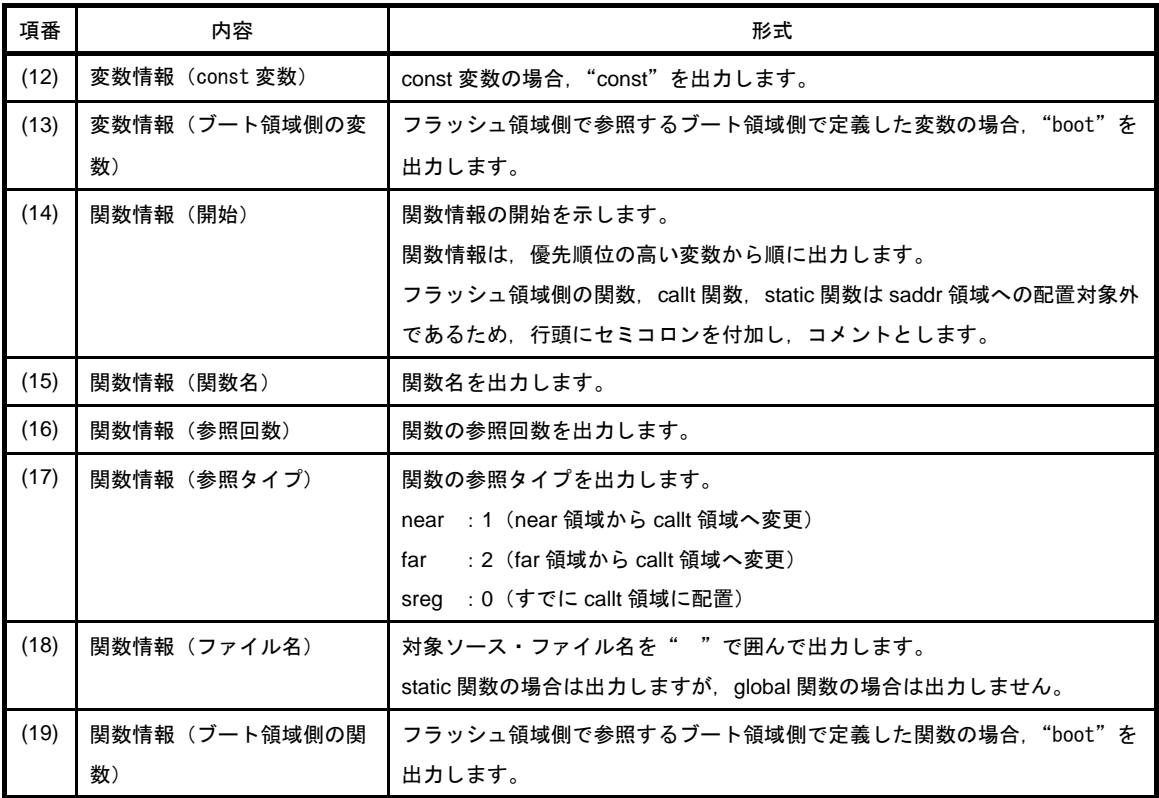

# 第 **4** 章 サンプル・プログラム

この章では、CubeSuite の CA78K0R (ビルドツール)に添付されているサンプル・プログラムのリストを紹介し ます。

## **4. 1 C** コンパイラ

ここでは,C コンパイラのサンプル・プログラムのリストを紹介します。

## **4. 1. 1 C** ソース・ファイル

```
#define TRUE 1
#define FALSE 0
#define SIZE 200
char mark [ SIZE + 1 ] ;
void main ( void ) {
        int i , prime , k , count ;
       count = 0 ;
       for ( i = 0 ; i \leq SLZE ; i++ )
              mark [i] = TRUE ;
       for ( i = 0 ; i \leq SLZE ; i++ ) {
               if ( mark [ i ] ) {
                      prime = i + i + 3;
                       printf ( "%6d" , prime ) ;
                       count++ ;
                      if ( ( count 8 ) == 0 ) putchar ( \ln' ) ;
                      for ( k = i + prime ; k \leq SIZE ; k += prime )
                             mark [ k ] = FALSE ; }
 }
        printf ( "\n%d primes found." , count ) ;
}
void printf ( char *s , int i ) {
       int j;
        char *ss ;
       j = i ;
       ss = s ;
}
```

```
void putchar ( char c ) {
        char d ;
       d = c ;
}
```
備考 本ファイルをコンパイルすると、次のワーニングが出力されます。

```
prime.c (18) : CC78K0R warning W0745 : Expected function prototype
prime.c (20) : CC78K0R warning W0745 : Expected function prototype
prime.c (26) : CC78K0R warning W0622 : No return value
prime.c (35) : CC78K0R warning W0622 : No return value
prime.c (41) : CC78K0R warning W0622 : No return value
```
## **4. 2** アセンブラ

ここでは,アセンブラのサンプル・プログラムのリストを紹介します。

### **4. 2. 1 k0rmain.asm**

```
 NAME SAMPM
; ***********************************************
; HEX -> ASCII Conversion Program
; main-routine
; ***********************************************
PUBLIC MAIN , START
EXTRN CONVAH
EXTRN _@STBEG
DATA DSEG AT 0FFE20H
HDTSA : DS 1
STASC : DS 2
CODE CSEG AT 0H
MAIN : DW START
      CSEG
START :
       ; chip initialize
       MOVW SP , #_@STBEG
       MOV HDTSA , #1AH
       MOVW HL , #LOWW ( HDTSA ) ; set hex 2-code data in HL registor
      CALL : CONVAH ; convert ASCII <- HEX
                                  ; output BC-register <- ASCII code
       MOVW DE , #LOWW ( STASC ) ; set DE <- store ASCII code table
       MOV A , B
       MOV [ DE ] , A
       INCW DE
       MOV A , C
       MOV [ DE ] , A
       BR $$
       END
```
### **4. 2. 2 k0rsub.asm**

```
 NAME SAMPS
; *************************************************************
; HEX -> ASCII Conversion Program
; sub-routine
; input condition : ( HL ) <- hex 2 code
; output condition : BC-register <- ASCII 2 code
; *************************************************************
PUBLIC CONVAH
       CSEG
CONVAH :
       XOR A , A
      ROL4 [ HL ] ; hex lower code load
       CALL !SASC
      MOV B, A ; store result
       XOR A , A
       ROL4 [ HL ] ; hex lower code load
       CALL !SASC
      MOV C, A : store result
       RET
; *************************************************************
; subroutine convert ASCII code
;
; input Acc ( lower 4bits ) <- hex code
; output Acc <- ASCII code
; *************************************************************
SASC :
      CMP A , #0AH : check hex code > 9
      BC $SASC1
       ADD A , #07H ; bias ( +7H )
SASC1 :
       ADD A , #30H ; bias ( +30H )
       RET
       END
```
## 第 **5** 章 注意事項

この章では、CubeSuite, CA78K0R の各コマンドを使用する際の注意事項を示します。

#### (**1**)漢字コード種別

EUC コードを含むソースを使用するときは,環境変数 LANG78K を euc に設定するか,-ze オプションを 指定してください。

CubeSuite 使用時は、プロパティ パネルの「コンパイル・オプション]タブの「機能拡張]カテゴリの [ソースの漢字コード]プロパティ(C ソース・ファイルの場合),および [アセンブル・オプション]タブ の「その他]カテゴリの「ソースの漢字コード]プロパティ(アセンブラ・ソース・ファイルの場合)で設 定してください。

#### (**2**)コンパイル・オプションの指定

コンパイル・オプションの指定時,次の点に注意してください。

- 複数指定が可能でないオプションを複数指定した場合には,後に指定した方を優先します。
- -c に続けて指定する種別を省略することはできません。
- ヘルプ指定があった場合には,他のすべてのオプションは無効になります。

#### (**3**)ソース・ファイル名

C コンパイラでは、ソース·ファイル名の拡張子を除いた部分(プライマリ名)を, デフォルトでモ ジュール名として使用します。そのため,使用可能なソース・ファイル名には,若干の制限があります。

- ファイル名の長さは、ホスト OS の許す範囲内のプライマリ名と拡張子で構成し、プライマリ名と拡 張子の間は、ドット(.)で区切る形式としてください。
- プライマリ名, 拡張子ともに, 使用可能な文字は, ホスト OS が許している文字から, 括弧 (()), セミコロン( ; ),コンマ( , )を除いた文字とします。ただし,ファイル名とパス名の先頭に,ハイ フン(-)を使用することはできません。また、スペースや2バイト文字を含むファイル名を指定し ないでください。

- パラメータ・ファイル内では,ファイル名とパス名にシャープ(#)を使用することはできません。

#### (**4**)アセンブラ・ソース・ファイルを出力して使用する場合

C ソース・ファイル中に, #asm ブロック, または \_\_asm 文などのアセンブリ言語による記述がある場 合,ロード・モジュール・ファイル作成手順は,コンパイル,アセンブル,リンクの順になります。

アセンブリ言語による記述がある場合などのように、Cコンパイラで直接オブジェクトを出力せずに, いったんアセンブラ・ソース・ファイルを出力し,アセンブルして使用する場合には,次の点に注意してく ださい。

- C ソース・ファイル中に, #asm ブロック, および \_\_asm 文がある場合は, アセンブリ記述を有効に するためにコンパイル・オプション -a,または -sa オプションを指定して,出力されたアセンブラ・ ソース・ファイルをアセンブルしてください。

CubeSuite 使用時は、プロパティ パネル[の\[コンパイル・オプション\]タブ](#page-171-0)の[アセンブリ・ファイ ル]カテゴリの[アセンブリ・ファイルを出力する]プロパティでアセンブラ・ソース・ファイルの 出力を指定するか,アセンブラ・ソース・ファイルしか出力しないソースに対し[,\[個別コンパイル・](#page-225-0) [オプション\]タブ](#page-225-0)の[アセンブリ・ファイル]カテゴリ[アセンブリ・ファイルを出力する]プロパ ティでアセンブラ・ソース・ファイルの出力を指定してください。

- CubeSuite 使用時に、アセンブラ・ソース・ファイルの出力を指定した場合は、コンパイル・オプ ション -o,-no にかかわらずアセンブラを起動します。

#### (**5**)スタック解決用シンボル生成指定オプション(**-s**)

スタック領域を確保するためには,リンク時にリンク・オプション -s を指定してください。 CubeSuite 使用時は、プロパティ パネルの [リンク・オプション] タブの [スタック] カテゴリを設定し てください。なお,CubeSuite 使用時に,ソース・ファイル指定に C ソース・ファイルが含まれる場合は, -s オプションが自動的に付加されます。

#### (**6**)オブジェクト・コンバータの使用

オブジェクト・コンバータは、-r(オブジェクトのアドレス・ソート),および -u(充てん値指定)オプ ションを指定して使用してください。

CubeSuite 使用時は、プロパティ パネルの [オブジェクト・コンバート・オプション] タブの [ヘキサ・ ファイル]カテゴリの[ヘキサ・ファイル充てん]カテゴリを設定してください。

本オプションは,デフォルトでは指定されています。

オブジェクトがアドレス・ソートされていない場合, ROM コード発注(アクロス処理, テープ・アウト と呼ばれている作業です)を行うとエラーになりますので,-r は必ず指定してください(指定の解除をしな いでください)。

#### (**7**)オブジェクト充てん値指定オプション(**-u**)

オブジェクト・コンバート・オプション -u で,スタート・アドレスを指定した場合,スタート・アドレ ス,またはコードが配置されたアドレスの小さい方のアドレスから充てんを開始します。内部 RAM 領域 (ED800H - FFFFFH)には充てんを行いません。

記述形式を以下に示します。

-u 充てん値 [,[ スタート・アドレス ], サイズ ]

備考 Ⅰ 1内は省略可能です。

(**8**)インクルード・ファイルの依存関係

CubeSuite は、インクルード・ファイルの依存関係のチェックにおいて、#if などの条件文やコメントを無 視してしまいます。そのため,ビルドに不要なインクルード・ファイルを,必要なファイルであると誤認し てしまいます(以下の例において, header1.h, header5.h は, ビルドに必要であると判断されてしまいま す)。

```
\# \texttt{if} 0
#include "header1.h" /* 依存関係ありと判断されてしまう */
#else /* ! zero */
#include "header2.h" /* 依存関係あり */
#endif
#define AAA
#ifdef AAA
#include "header3.h" /* 依存関係あり */
#else
#include "header4.h" /* 依存関係あり */
#endif
/*
#include "header5.h" /* 依存関係ありと判断されてしまう */
*/
```
また、CubeSuite は、インクルード・ファイルの依存関係のチェックにおいて、コメント文のあとに記述 したインクルード文を無視してしまいます。そのため,ビルドに必要なインクルード・ファイルを,不要な ファイルであると誤認してしまいます(以下の例において,header6.h, header7.h は,ビルドに不要である と判断されてしまいます)。

```
* comment */ #include "header6.h" /* 依存関係がないと判断されてしまう */
/*
comment
  #include "header7.h" /* 依存関係がないと判断されてしまう */
```
#### (**9**)ネットワークの使用

テンポラリ・ファイルを作成するフォルダをネットワーク上で共有されているファイル・システムに置く と,使用しているネットワーク・ソフトウエアの種類によっては,ファイルの競合が生じて異常動作を起こ す場合があります。オプションや環境変数の設定によって,このような競合は避けてください。 CubeSuite 使用時は,ネットワーク環境でのテンポラリ・ファイルの使用は避けてください。

#### (**10**)セルフ・プログラミング使用時

セルフ・プログラミングのための各コマンドのオプションについて,次に示します。

(**a**)リンカ

ブート領域用ロード・モジュール・ファイルを作成する場合は,-zb オプションを使用します。 -zb オプションの後には,フラッシュ ROM 領域の先頭アドレスを指定してください。 CubeSuite 使用時は、プロパティ パネルの [リンク・オプション] タブの [デバイス] カテゴリの [フラッシュ・スタート・アドレスを設定する]プロパティ,および [フラッシュ・スタート・アドレ ス]プロパティを設定してください。

次に,フラッシュ領域用ロード・モジュール・ファイルを作成する場合は,ブート領域用ロード・モ ジュール・ファイルとフラッシュ領域用オブジェクト・モジュール・ファイルを入力し,再リンクしま す。

なお,フラッシュ領域用オブジェクト・モジュール・ファイルは,-zb オプションで指定したアドレ ス以降に配置してください。

ブート領域用ロード・モジュール・ファイルとフラッシュ領域用オブジェクト・モジュール・ファイ ルは,スモール・モデルとミディアム・モデルの混在を許可します。ただし,フラッシュ領域用オブ ジェクト・モジュール・ファイル内では統一されていなければなりません。

#### (**b**)オブジェクト・コンバータ

ブート領域用ロード・モジュール・ファイルとフラッシュ領域用オブジェクト・モジュール・ファイ ルを入力し,再リンクして出力されたロード・モジュール・ファイルを,オブジェクト・コンバータに 入力します。

このとき,-zf オプションを指定することで,ブート領域用ヘキサ・ファイル(\*.hxb)とフラッシュ 領域用ヘキサ・ファイル(\*.hxf)を分割して出力することができます。

CubeSuite 使用時は、プロパティ パネルの [オブジェクト・コンバート・オプション] タブの [ヘキ サ・ファイル]カテゴリの[ヘキサ・ファイルを分割する]プロパティを設定してください。

#### (**11**)変数/関数情報ファイル生成ツールの使用

#### (**a**)関数呼び出しの記述

引数の型宣言がない関数を呼び出し,引数に「変数/関数情報ファイルで callt 配置を指定した関数の アドレス」を記述した場合,関数インタフェースが整合せずに不正動作となる場合があります。 - C ソース

```
int func c() /* callt in .vfi */
{
     return 0;
}
void func()
{
   func_2(func_c); /* W0553 */
}
int func2(int (*p)(void))
{
}
```
- 変数/関数情報ファイル

```
;*** variable information ***
[sreg]
;
;*** function information ***
[callt]
func_c,2,2
func2,1,2
```
上記の条件を満たす場合は,C コンパイラがワーニング W0553 を出力します。

関数呼び出しのプロトタイプ宣言を,型宣言を含めて記述してください。

または関数の引数に記述した関数に対して、変数/関数情報ファイルの callt 指定をコメントアウトし てください。

#### (**b**)**#pragma section** 指令を **AT** 開始アドレス付きで指定する場合

#pragma section 指令を AT 開始アドレス付きで指定したセクション中の関数や変数を,変数/関数 情報ファイルで callt テーブル領域,saddr 領域に配置すると,不正動作となる場合があります。

```
- C ソース
```

```
#pragma section @@DATA @FCDATA AT 0FCF00H
#define dni1 (*(int *)0xfcf00)
int __near ni1; /* sreg in .vfi */
__sreg int x1, x2;
void func()
{
   x1 = \text{nil};
   x2 = \text{d}il;
}
void main()
{
     ni1 = 0x10;
    func();
}
```
- 変数/関数情報ファイル

```
;*** variable information ***
[sreg]
;x2,1,2,0
;x1,1,2,0
;
;*** function information ***
[callt]
func,1,2
```
上記の C ソースは,変数 x1,x2 の値が両方とも 0x10 となることを期待しています。しかし,変数 /関数情報ファイルによって,変数 ni1 が saddr 領域(0xffe20 ~)に割り当たると,変数 x1 の値は ni1 の値である 0x10,変数 x2 の値は 0xfcf00 番地の値となり,意図した動作になりません。

変数/関数情報ファイル生成ツールでは、#pragma section 指令を AT 開始アドレス付きで指定した セクション中の関数や変数は、sreg, callt 指定の対象外としています。

変数/関数情報ファイルを修正する際は,上記の関数や変数を callt テーブル領域,saddr 領域に配置 する指定は行わないでください。

(**c**)ワーニングの扱い

変数/関数情報ファイル生成ツールによって callt テーブル領域に配置した関数のアドレスを扱う際, ワーニングが出力される場合があります。

- C ソース (ミディアム・モデル, またはラージ・モデルの場合)

```
void f1(void ('fp))))void f2(void){}
void (*fp)(void);
void main(void)
{
    f1(f2); /* W0510: Pointer mismatch in function */
    f1((void (*)())f2); /* キャストすれば OK */
   fp = f2; \prime * W0416: Illegal type and size (far/near) pointer combination */
   fp = (void (*)())f2; /* キャストすれば OK */
}
```
- 変数/関数情報ファイル

```
;*** variable information ***
[sreg]
fp,4,4,2
;
;*** function information ***
[callt]
f2,7,2
f1,2,2
```
動作上は問題ありませんが,ワーニングの出力を抑制したい場合は,関数ポインタを扱う処理でキャ ストしてください。

#### (**d**)参照回数のカウント

関数のアドレス参照も関数呼び出し回数としてカウントするため,参照回数を適切にカウントできな い場合があります。

#### (**e**)コンパイラが生成するローカル・シンボルの出力

コンパイラが生成するローカル・シンボルも変数/関数情報ファイルに出力されますが,コメントア ウトしたままにしてください。

- 変数/関数情報ファイル

```
[sreg]
;L0003,2,1,2,"t08.c",const
;
;*** function information ***
[callt]
```
#### (**f**)ライブラリ・ファイル,およびロード・モジュール・ファイルの拡張子の変更

変数/関数情報ファイル生成ツールを使用する場合,ライブラリ・ファイルの拡張子(.lib),および ロード・モジュール・ファイルの拡張子(.lmf)は変更しないでください。 変更した場合,処理対象外の変数/関数が出力されることがあります。

ユーザーズ・マニュアル U19385JJ1V0UM 133

# 付録 **A** ウインドウ・リファレンス

ここでは、ビルドに関するウインドウ/パネル/ダイアログについての詳細を説明します。

## **A. 1** 説 明

以下に,ビルドに関するウインドウ/パネル/ダイアログの一覧を示します。

| ウインドウ/パネル/ダイアログ名  | 機能概要                            |
|-------------------|---------------------------------|
| メイン・ウインドウ         | CubeSuite を起動した際、最初にオープンするウインドウ |
| プロジェクト・ツリー パネル    | プロジェクトの構成要素のツリー表示               |
| プロパティ パネル         | プロジェクト・ツリー パネルで選択しているプロジェクト.サブ  |
|                   | プロジェクト、マイクロコントローラ、ビルド・ツール、ファイ   |
|                   | ル、カテゴリについて、詳細情報の表示、および設定の変更     |
| エディタ パネル          | テキスト・ファイル/ソース・ファイルの表示/編集        |
| 出力 パネル            | ビルド・ツールから出力されるメッセージ、または検索と置換 ダ  |
|                   | イアログによる一括検索を行った際の結果の表示          |
| ファイル追加 ダイアログ      | 新規ファイルの作成、およびプロジェクトへの追加         |
| フォルダとファイル追加 ダイアログ | 既存のファイルとフォルダ構成のプロジェクトへの追加       |
| 文字列入力 ダイアログ       | 1行分の文字列の入力、編集                   |
| テキスト編集 ダイアログ      | 複数行のテキストの入力,編集                  |
| パス編集 ダイアログ        | パスの編集.追加                        |
| リンク順設定 ダイアログ      | リンカに入力するファイルの表示、およびリンク順の設定      |
| ビルド・モード設定 ダイアログ   | ビルド・モードの追加と削除、および現在のビルド・モードの一括  |
|                   | 設定                              |
| バッチ・ビルド ダイアログ     | 各プロジェクトが持つビルド・モードを一括して、ビルド、リビル  |
|                   | ド、クリーンを実行                       |
| 検索・置換 ダイアログ       | 指定した文字列の検索.および置換                |
| 指定位置へ移動 ダイアログ     | 指定した位置にキャレットを移動                 |
| 処理中表示 ダイアログ       | 処理の進捗状況の表示                      |
| オプション ダイアログ       | 各種環境の設定                         |
| ユーザ設定 ダイアログ       | メイン・ウインドウ上のツールバー、およびメニューバーのカスタ  |
|                   | マイズ                             |
| 新しいツール ダイアログ      | メイン・ウインドウに表示する、新規ツールバーの作成       |
| ツールバーの名前の変更 ダイアログ | ユーザが作成したツールバーの名称の編集             |
| キーボードのユーザ設定 ダイアログ | 各コマンドに対して、ショートカット・キーの割り当て       |
| コマンドの配置の変更 ダイアログ  | メイン・ウインドウ上のメニュー項目/ツールバーのボタンの配置  |
|                   | (追加/削除を含む)の変更                   |

表 **A**―**1** ウインドウ/パネル/ダイアログ一覧

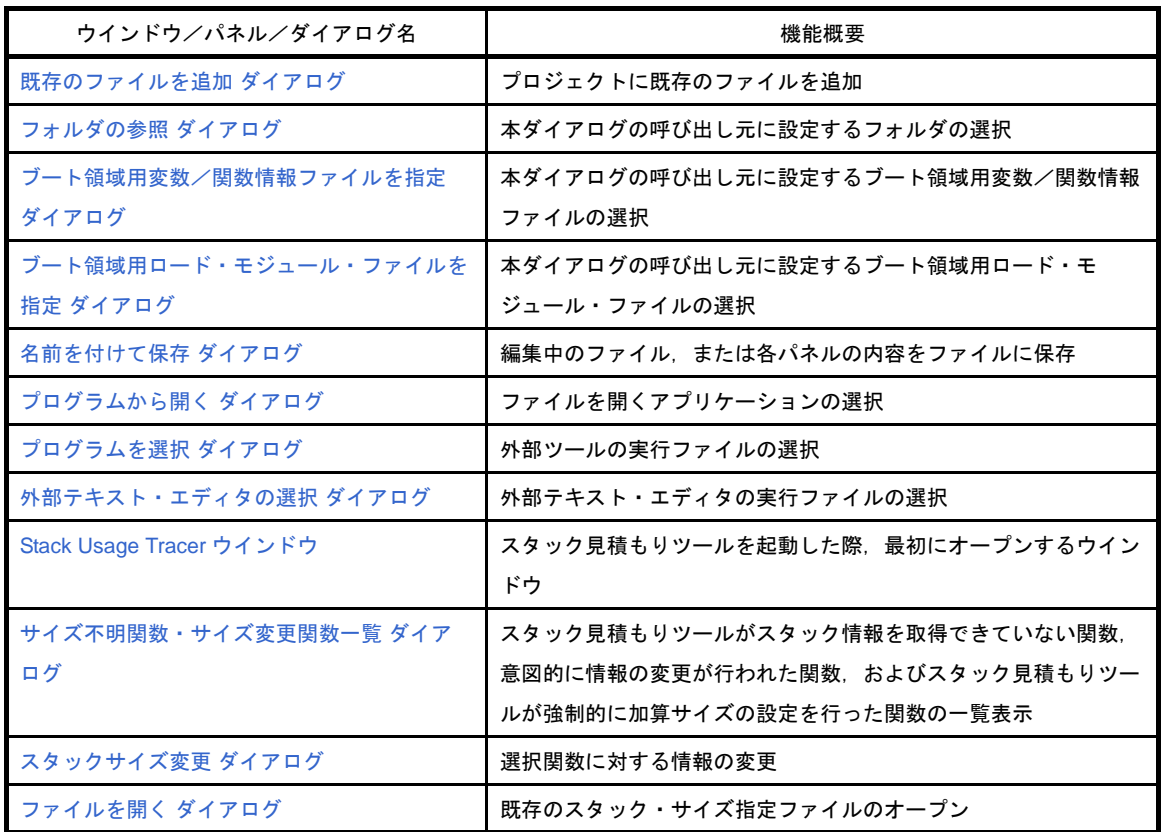

<span id="page-137-0"></span>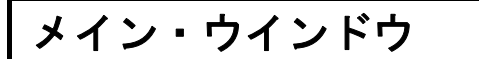

CubeSuite を起動した際,最初にオープンするウインドウです。 ビルドを行う際は,本ウインドウからユーザ・プログラムの実行制御,および各パネルのオープンを行います。

- $\hat{a}$  sample CubeSuite [Jn  $\hat{y}_1$   $\hat{y}_2$   $\hat{y}_3$   $\hat{y}_4$   $\hat{y}_5$ **DE** ファイル(E) 編集(E) 表示(M) プロジェクト(B) ビルド(B) デバッグ(D) ツール(I) ウインドウ(M) ヘルプ(H)  $(1)$  $(1)$  $(1)$ .  $\begin{picture}(150,10) \put(0,0){\line(1,0){10}} \put(10,0){\line(1,0){10}} \put(10,0){\line(1,0){10}} \put(10,0){\line(1,0){10}} \put(10,0){\line(1,0){10}} \put(10,0){\line(1,0){10}} \put(10,0){\line(1,0){10}} \put(10,0){\line(1,0){10}} \put(10,0){\line(1,0){10}} \put(10,0){\line(1,0){10}} \put(10,0){\line(1,0){10}} \put(10,0){\line($  $(2)$  $(2)$  $(2)$  $\overline{\phantom{0}}$ 生成<br><mark>#define TRUE 1</mark><br>#define FALSE 0<br>#define SIZE 20  $\odot$  2 ■ sample (フロジェクト)\*<br>■ uPD78F1166\_A0 (マイクロコントローラ)<br>■ ■ 端子配置 (設計ツール)<br>■ ■ コード生成 (設計ツール)<br>■ ■ コード生成 (設計ツール) char mark[SIZE+1];  $\begin{cases} \frac{1}{2} & \text{if } 0 \leq x \leq 1 \\ 0 & \text{if } 0 \leq 1 \end{cases}$ へ CA78KOR (PJUド・ツール) int j;<br>char \*ss; ■ SOFFOROT(ヒルト・ラール)<br>■ 78KOR シミュレータ(デバッグ・ツール)<br>■ GB-Programmer (書き込みツール)  $j = i;$ <br> $ss = s;$  $\sqrt{3}$   $2r + 1$ ■ ファイル<br>■ 『』 ビルド・ツール生成ファイル<br>■ ■ スタートアップ<br>■ ■ start.asm<br>■ ■ main.c ă۱ |<br>|<br>|void putchar(char c)<br>|} char d;<br>d = c:  $\vert$  $\left| \begin{smallmatrix} I \ \text{void main()} \ I \end{smallmatrix} \right|$ int i, prime, k, count;  $count = 0$ : ■ 78KOR シミュレータ (デバッグ・ツール)<br>■ QB-Programmer (書き込みツール) for (i = 0; i <= SIZE; i++)<br>mark[i] = TRUE;  $(3)$  $(3)$  $(3)$  $\mathbb{E}$   $\sqrt{\frac{1}{2}}$   $\mathbb{Z}$   $\mathbb{Z}$   $\mathbb{Z}$   $\mathbb{Z}$   $\mathbb{Z}$ 出力  $\overline{a}$  x ==== ビルドの開始(2008/04/14 18:31:01) ==========<u>|</u><br>|ビルド開始(sample, DefaultBuild) -------|<br>|ビルド終了しました(成功:1ラロジェクト, 失敗:0ブロジェクト)<br>==== 終了しました(成功:1ラロジェクト, 失敗:0ブロジェクト)(2008/04/14 18:31:01) ==========」  $11111$ EOF] ■ > すべてのメッセージ ラピッド・ビルド / \*ビルド・ツール / プロパティ sample 070/174  $F \rightarrow 774 \text{ lb}$ sample.cspj<br>D¥work¥sample¥sample.csp 田記録 ー<br>ファイル名<br>このメイン・プロジェクトの情報を保存するファイルの名前です。 フロジェクト F2  $F_1$ FH終了  $\mathbb{F}^5$  $\boxed{\mathit{FE}}$  $\boxed{F7}$ FB Fg  $\boxed{FB}$  $\boxed{FP}$ FIZ **※**非接続
- 図 **A**―**1** メイン・ウインドウ

- ここでは、次の項目について説明します。
	- [\[オープン方法\]](#page-137-1)
	- [\[各エリアの説明\]](#page-138-0)

# <span id="page-137-1"></span>[オープン方法]

- Windows<sup>®</sup> の [スタート] → [すべてのプログラム] → [NEC Electronics CubeSuite] → [CubeSuite] を選 択

## <span id="page-138-0"></span>[各エリアの説明]

#### <span id="page-138-1"></span>(**1**)メニューバー

ビルド関連のメニューを示します。

なお,各メニューから引き出される項目は[,ユーザ設定](#page-315-0) ダイアログでカスタマイズすることができます。

#### (**a**)[プロジェクト]

[プロジェクト]メニューでは,プロジェクト関連を操作するメニュー項目を表示します。

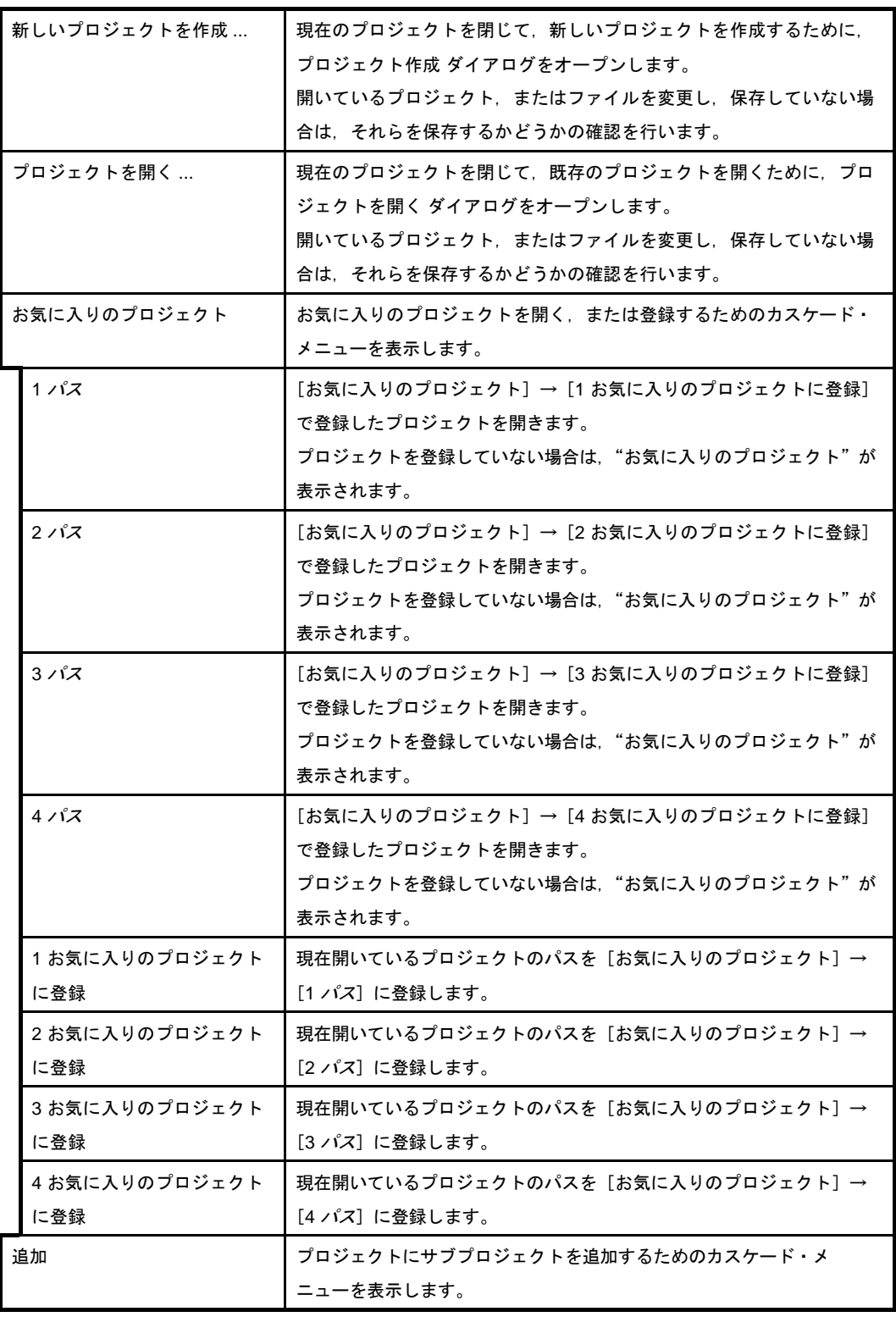

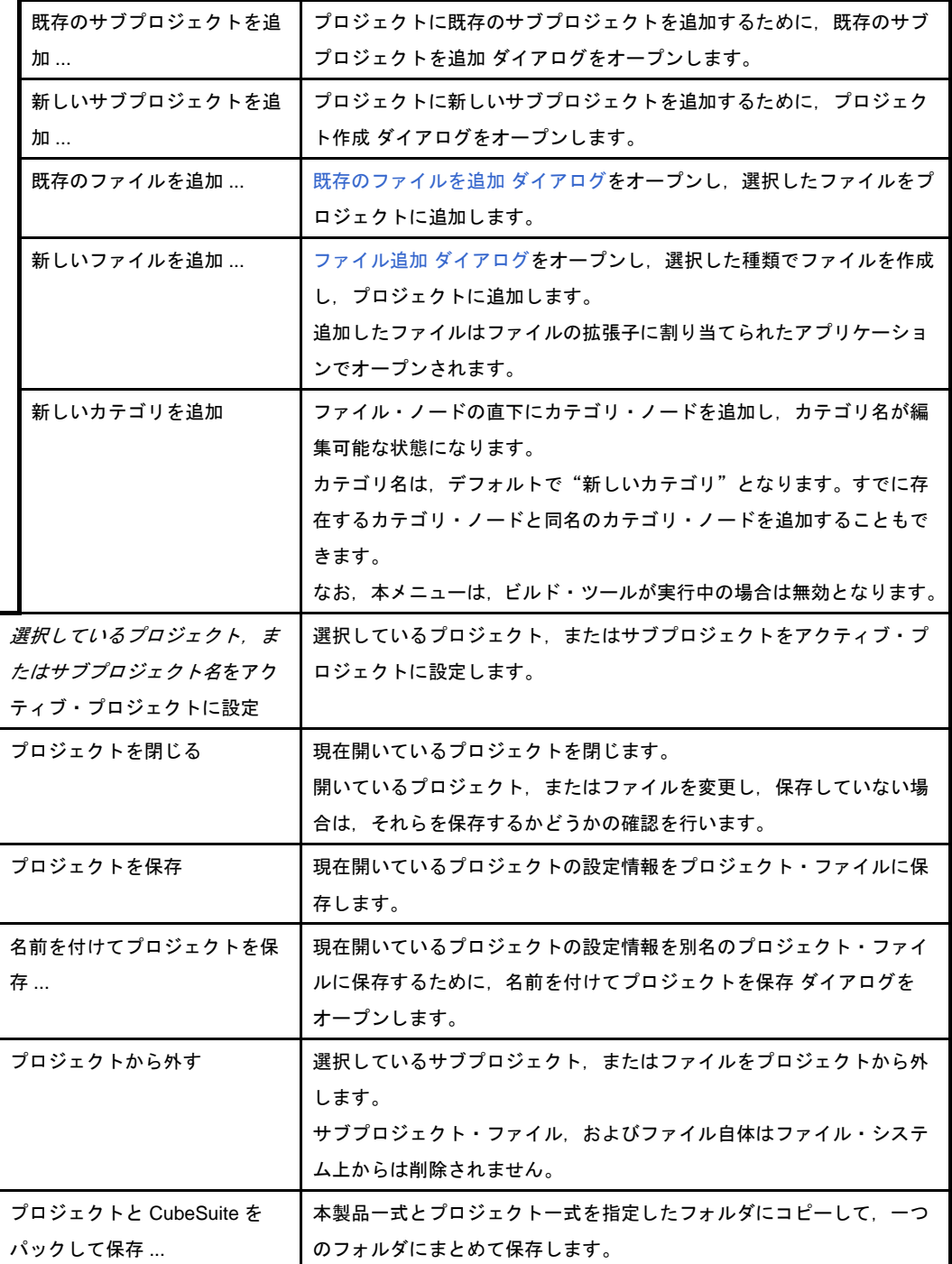

### (**b**)[ビルド]

[ビルド]メニューでは,ビルド関連を操作するメニュー項目を表示します。

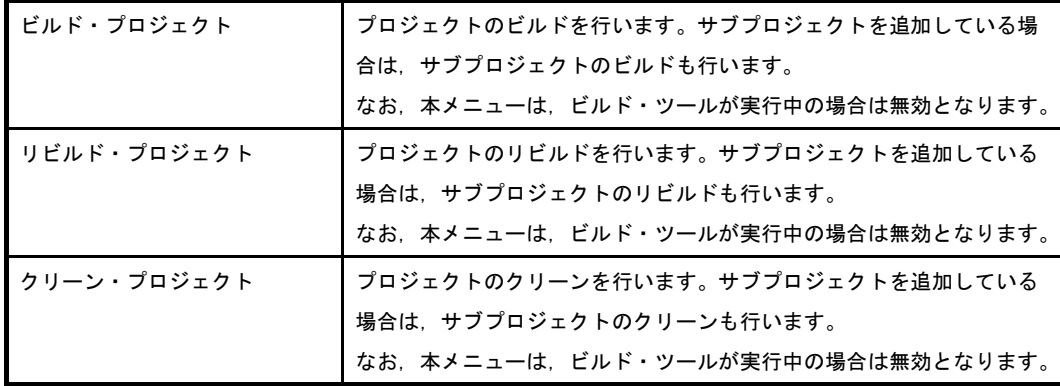

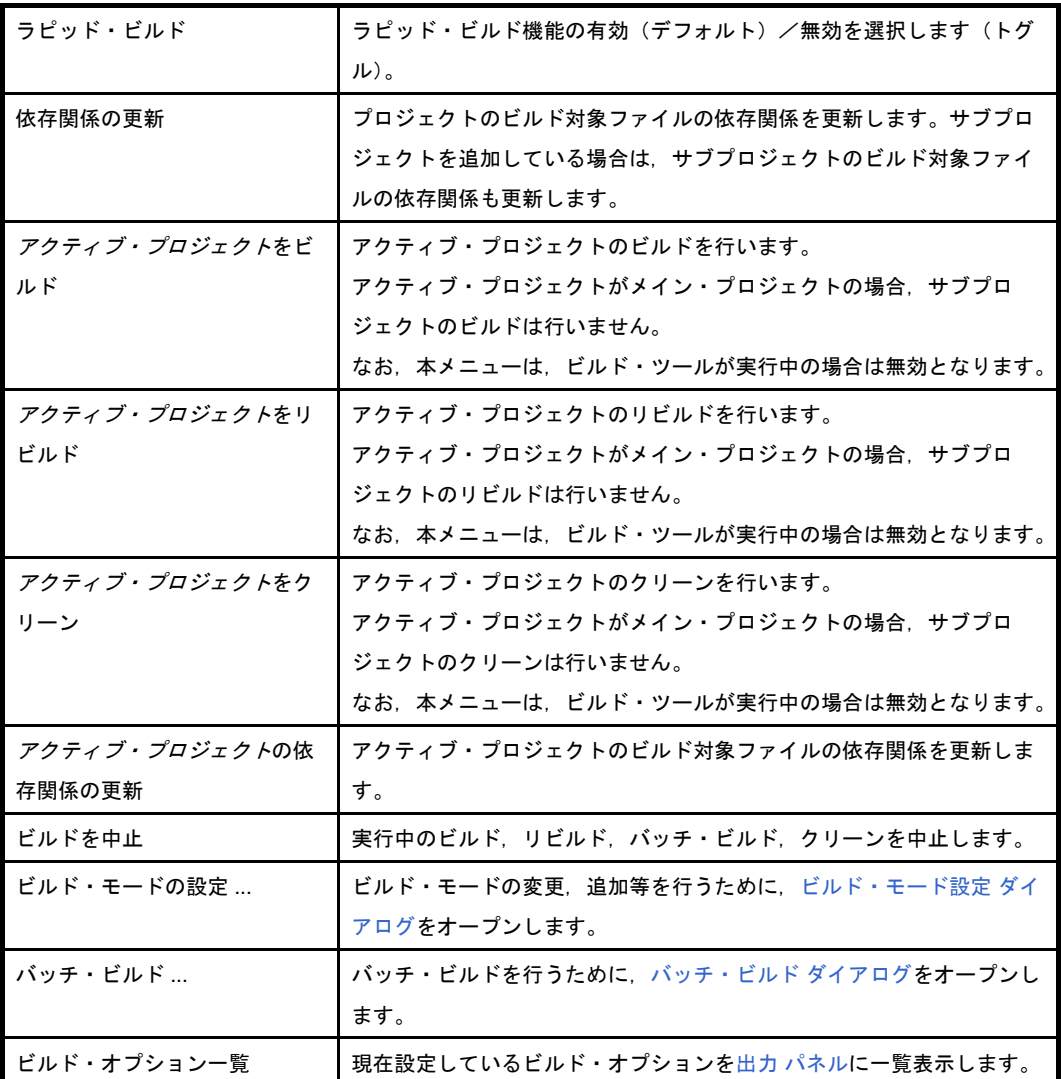

<span id="page-140-0"></span>(2) ツールバー

ビルド関連のボタン群を示します。

なお,ツールバー上のボタンは[,ユーザ設定](#page-315-0) ダイアログでカスタマイズすることができます。また,同ダ イアログにより,新規にツールバーを作成することもできます。

(**a**)ビルド・ツールバー

ビルド・ツールバーでは,ビルド関連を操作するボタン群を表示します。

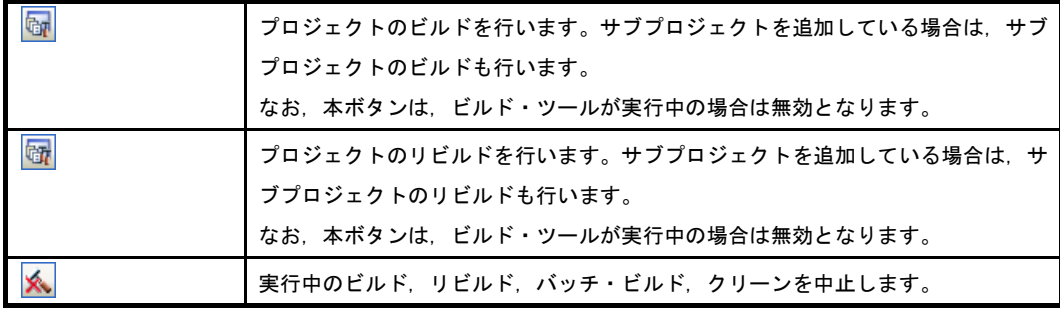

### <span id="page-141-0"></span>(**3**)パネル表示エリア

以下のパネルを表示するエリアです。

- [プロジェクト・ツリー](#page-142-0) パネル
- [プロパティ](#page-156-0) パネル
- [エディタ](#page-251-0) パネル
- 出力 [パネル](#page-255-0)

表示内容の詳細については,各パネルの項を参照してください。

# <span id="page-142-0"></span>プロジェクト・ツリー パネル

プロジェクトを構成するビルド・ツール,ソース・ファイル等の構成要素をツリー表示します。

- プロジェクト・ツリー  $\overline{\mathbf{R}}$ ₿  $\odot$  8 日 r sample (プロジェクト)\* ■ uPD78F1166 A0 (マイクロコントローラ) 由 / 端子配置 (設計ツール) 由 ■コード生成 (設計ツール) - **へ** CA78KOR (ビルド・ツール) - 78KOR シミュレータ (デバッグ・ツール) ■ QB-Programmer (書き込みツール) 白 コアイル □ コ ビルド・ツール生成ファイル Imf sample.Imf mae sample.map hex sample.hex  $(1)$  $(1)$  $(1)$ sym sample.sym s スタートアップ  $\epsilon$  main.c 白 る sub (サブプロジェクト) ■ uPD78F1166\_A0 (マイクロコントローラ) ■ 端子配置 (設計ツール) 由 ■コード生成 (設計ツール) ▲ CA78K0R (ビルド・ツール) ▲ 78KOR シミュレータ (デバッグ・ツール) ■ QB-Programmer (書き込みツール) 中国ファイル
- 図 **A**―**2** プロジェクト・ツリー パネル

- ここでは、次の項目について説明します。
	- [\[オープン方法\]](#page-142-2)
	- [\[各エリア説明\]](#page-142-1)
	- [\[\[編集\]メニュー\(プロジェクト・ツリー](#page-149-0) パネル専用部分)]
	- [\[コンテキスト・メニュー\]](#page-150-0)

# <span id="page-142-2"></span>[オープン方法]

- [表示]メニュー→[プロジェクト・ツリー]を選択

## <span id="page-142-1"></span>[各エリア説明]

<span id="page-142-3"></span>(**1**)プロジェクト・ツリー エリア

プロジェクトの構成要素を以下のノードでツリー表示します。

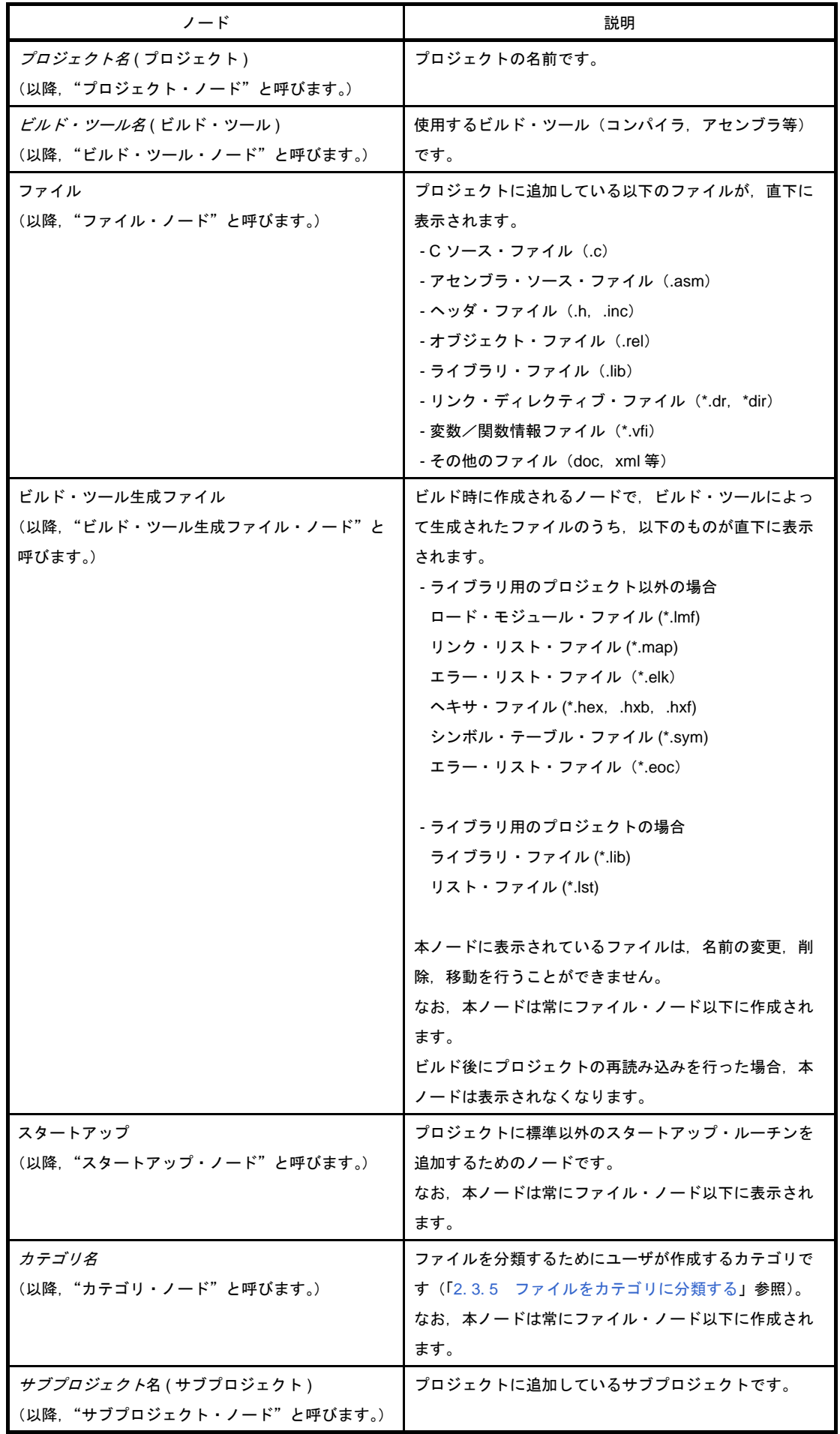
各構成要素(ノード,またはファイル)を選択すると,その詳細情報(プロパティ)[がプロパティ](#page-156-0) パネル に表示され,設定の変更を行うことができます。

備者 複数の構成要素を選択している場合は、その構成要素に共通するタブのみ表示されます。 なお,複数のファイルを選択し,共通するプロパティの値が異なる場合,その値は空欄となりま す。

本エリアは,次の機能を備えています。

#### (**a**)ファイルの追加

以下のいずれかの方法により,ファイルの追加を行うことができます。 ファイルの追加先はファイル・ノード以下となります。

- 既存のファイルを追加する場合

- プロジェクト・ノード,サブプロジェクト・ノード,ファイル・ノード,ファイルのいずれか を選択し,[ファイル]メニュー→[追加]→[既存のファイルを追加 ...]を選択する[。既存の](#page-329-0) [ファイルを追加](#page-329-0) ダイアログがオープンし,追加するファイルを選択する。
- プロジェクト・ノード,サブプロジェクト・ノード,ファイル・ノード,ファイルのいずれか のコンテキスト・メニューの[追加]→[既存のファイルを追加 ...]を選択する[。既存のファ](#page-329-0) イルを追加 [ダイアログが](#page-329-0)オープンし,追加するファイルを選択する。
- エクスプローラなどでファイルをコピーし,本エリアにフォーカスを移動したのち, [編集] メ ニュー→「貼り付け〕を選択する。
- エクスプローラなどからファイルをドラッグし,本エリア上のファイルを追加したい位置にド ロップする。
- 備考 エクスプローラなどからファイルをドラッグし,プロジェクト・ツリー下部の空白部分にド ロップした場合は,メイン・プロジェクト上にドロップしたものとみなされます。

- 新しいファイルを追加する場合

- プロジェクト・ノード,サブプロジェクト・ノード,ファイル・ノードのいずれかを選択し, [ファイル] メニュー→ [追加] → [新しいファイルを追加 ...] を選択する[。ファイル追加](#page-258-0) ダ [イアログ](#page-258-0)がオープンし,新しく作成するファイルを指定する。
- プロジェクト・ノード,サブプロジェクト・ノード,ファイル・ノードのいずれかのコンテキ スト・メニューの [追加]→ [新しいファイルを追加 ...] を選択する[。ファイル追加](#page-258-0) ダイアロ [グ](#page-258-0)がオープンし,新しく作成するファイルを指定する。

備考 [ファイル追加](#page-258-0) ダイアログで指定した場所に,空のファイルが作成されます。

#### (**b**)プロジェクトからファイルを外す

以下のいずれかの方法により,プロジェクトからファイルを外すことができます。 ファイル自体はファイル・システム上からは削除されません。

- プロジェクトから外すファイルを選択し, [プロジェクト]メニュー→ [プロジェクトから外す] を選択する。
- プロジェクトから外すファイルを選択し、コンテキスト・メニューの[プロジェクトから外す] を選択する。
- (**c**)ファイルの移動

以下の方法により,ファイルの移動を行うことができます。

ファイルの移動先はファイル・ノード以下となります。

- 移動するファイルをドラッグし, 移動先でドロップする。

- 備考 **1.** メイン・プロジェクト内,またはサブプロジェクト内でドロップした場合は,ファイルに設 定した個別オプションは保持されます。
	- **2.** 異なるプロジェクト間,または同一プロジェクトのメイン・プロジェクトかサブプロジェク トにドロップした場合は,ファイルは移動ではなく,コピーされます。なお,ファイルに設 定した個別オプションは保持されません。
- (**d**)カテゴリの追加

以下のいずれかの方法により,カテゴリ・ノードの追加を行うことができます。

- カテゴリ・ノードの追加先はファイル・ノード以下となります。
	- [プロジェクト] メニュー→ [新しいカテゴリを追加] を選択する。
	- プロジェクト・ノード,サブプロジェクト・ノード,またはファイル・ノードのコンテキスト・ メニューの[新しいカテゴリを追加]を選択する。
- **備考 1.** カテゴリ名は, デフォルトで"新しいカテゴリ"となります。 **2.** すでに存在するカテゴリ・ノードと同名のカテゴリ・ノードを追加することもできます。
- (**e**)カテゴリの移動

以下の方法により,カテゴリ・ノードの移動を行うことができます。 カテゴリ・ノードの移動先はファイル・ノード以下となります。 - 移動するカテゴリ・ノードをドラッグし,移動先でドロップする。

- 備考 **1.** メイン・プロジェクト内,またはサブプロジェクト内でドロップした場合は,カテゴリ・ ノードに含まれるファイルに設定した個別オプションは保持されます。
	- **2.** 異なるプロジェクト間,または同一プロジェクトのメイン・プロジェクトかサブプロジェク トにドロップした場合は,カテゴリ・ノードは移動ではなく,コピーされます。なお,カテ ゴリ・ノードに含まれるファイルに設定した個別オプションは保持されません。
- (**f**)フォルダの追加

以下の方法により,エクスプローラなどからフォルダの追加を行うことができます。 フォルダの追加先はファイル・ノード以下となります。 なお,フォルダはカテゴリとして追加されます。

- エクスプローラなどからフォルダをドラッグし,移動先でドロップする[。フォルダとファイル追](#page-261-0) 加 [ダイアログが](#page-261-0)オープンし,フォルダに含まれているファイルのうち追加するファイルの種類 と,フォルダの階層を指定する。

注意 フォルダとファイルを同時にドラッグして,本エリアにドロップすることはできません。

(**g**)サブプロジェクトのビルド順の表示編集

サブプロジェクトは,ビルド順に上から表示されます。そのため,サブプロジェクトの表示位置を変 更することで,ビルド順も変更することができます。

なお,プロジェクトのビルドは,すべてのサブプロジェクト,メイン・プロジェクトの順で行いま す。

(**h**)標準ビルド・オプションの設定

[プロパティ](#page-156-0) パネルにおいて,標準ビルド・オプションの設定に変更を加えると,プロパティの値が太 字表示されます。

以下の方法により、現在設定しているビルド・オプションを標準ビルド・オプションとする(太字表 示を解除する)ことができます。

- ビルド・ツール・ノードを選択し,コンテキスト・メニューの[現在のビルド・オプションをプ ロジェクトの標準に設定する]を選択する。
- 備考 標準ビルド・オプションの設定は,プロジェクト全体(メイン・プロジェクト,およびサブプ ロジェクト)に対して行います。
- (**i**)ファイル,およびカテゴリのソート

以下の方法により,ファイル,およびカテゴリ・ノードをファイル名順,タイムスタンプ順,ユーザ 指定順でソートすることができます。

- ツールバーのいずれかのボタンを選択する。

以下に,各ボタンの説明を示します。

なお、デフォルトでは 2 が選択されます。

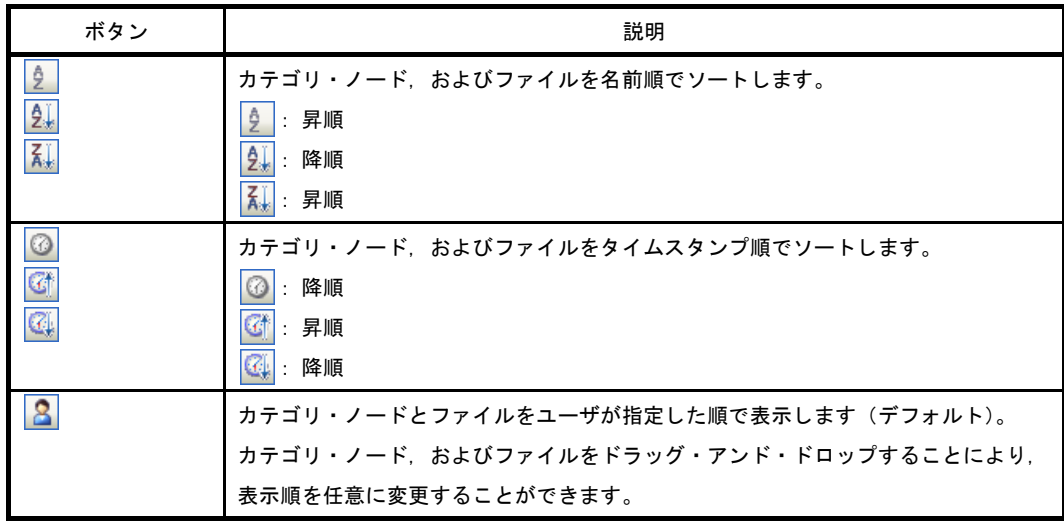

### (**j**)編集中ファイルの表示

プロジェクトに追加しているファイル[をエディタ](#page-251-0) パネルで編集し,未保存の場合,ファイル名の後ろ に"\*"を表示します。ファイルを保存すると,"\*"は消去されます。

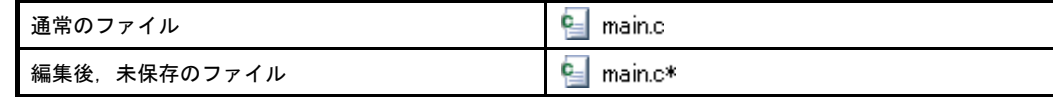

### (**k**)個別ビルド・オプションを設定しているソース・ファイルの強調表示

プロジェクトの全体オプションとは異なるビルド・オプション(個別コンパイル・オプション,個別 アセンブル・オプション)を設定しているソース・ファイルのアイコンは,通常とは異なるアイコンに 変更されます。

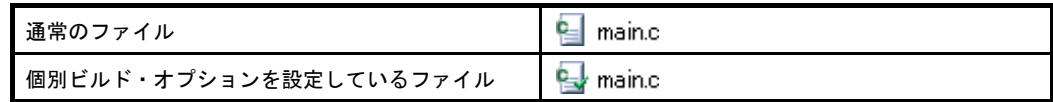

#### (**l**)読み取り専用属性ファイルの強調表示

プロジェクトに追加している読み取り専用属性ファイルは,イタリック表示されます。

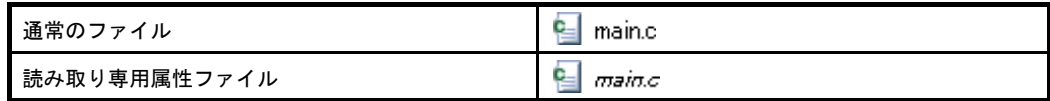

#### (**m**)存在しないファイルの強調表示

プロジェクトに追加しているファイルで,存在しないファイルは,グレー表示され,アイコンは淡色 表示となります。

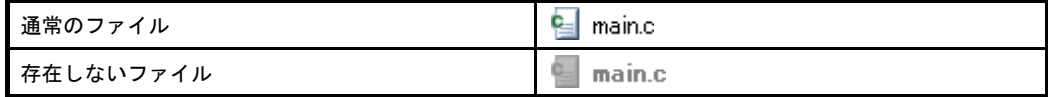

### (**n**)ビルド対象ファイルの強調表示

- ビルド(ラピッド・ビルド),リビルド,コンパイル,アセンブル時にエラーが検出されたファイル は,以下の例のように強調表示されます。

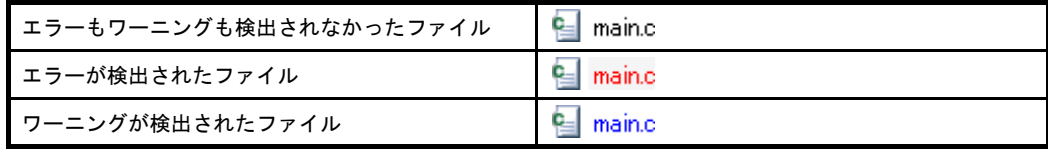

備考 **1.** エラーとワーニングの両方が検出されたファイルは,赤色表示されます。

**2.** 強調表示は,ビルド・オプション(全体オプション,または個別オプション)の変更,お よびビルド・モードの変更により解除されます。

- 以下のファイルは、太字表示されます。

- 編集後,コンパイルしていないソース・ファイル
- クリーンを実行した場合のソース・ファイル
- ビルド・ツールのオプションを変更した場合のソース・ファイル
- ビルド・モードを変更した場合のソース・ファイル
- 備考 プロジェクトを開いた直後は,すべて太字表示となり,ビルドを行うことで太字表示は解除 されます。

### (**o**)ビルド対象外ファイルの強調表示

ビルドの対象外に設定しているファイルは,以下の例のように強調表示されます。

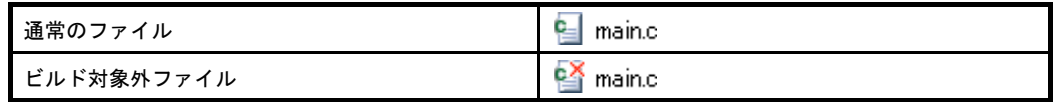

### (**p**)変更したプロジェクトの強調表示

プロジェクトに追加しているファイル構成を変更した場合,およびプロジェクトの構成要素のプロパ ティを変更した場合,プロジェクト名に"\*"が付加され,太字表示されます。

強調表示は,プロジェクトを保存すると解除されます。

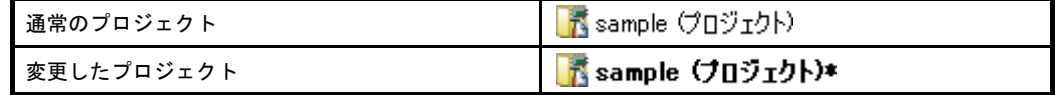

### (**q**)アクティブ・プロジェクトの強調表示

アクティブ・プロジェクトには,下線が付加されます。

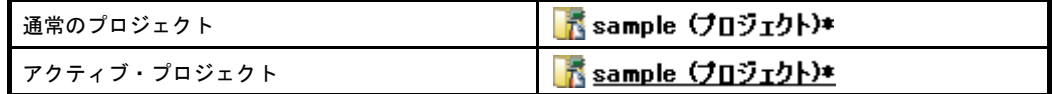

#### <span id="page-148-0"></span>(**r**)エディタの起動

特定の拡張子を持つファイル[をエディタ](#page-251-0) パネルでオープンします[。オプション](#page-291-0) ダイアログで、外部 エディタを使用する設定をしている場合は,設定している外部エディタでオープンします。それ以外の ファイルは,ホスト OS で関連付けられているアプリケーションで起動します。

### 注意 ホスト **OS** で関連付けられていない拡張子のファイルは表示されません。

以下のいずれかの方法により,エディタをオープンすることができます。

- ファイルをダブルクリックする。
- ファイルを選択し、コンテキスト・メニューの[開く]を選択する。
- ファイルを選択し, [Enter] キーを押下する。

以下に[,エディタ](#page-251-0) パネルでオープンできるファイルを示します。

- C ソース・ファイル (.c)
- アセンブラ・ソース・ファイル (.asm)
- ヘッダ・ファイル (.h, .inc)
- リンク・ディレクティブ・ファイル (.dr. .dir)
- 変数/関数情報ファイル (\*.vfi)
- マップ・ファイル (.map)
- シンボル・テーブル・ファイル (.sym)
- ヘキサ・ファイル (.hex, .hxb, .hxf)
- テキスト・ファイル (.txt)
- 備考 以下のいずれかの方法により,上記以外のファイル[もエディタ](#page-251-0) パネルでオープンすることがで きます。

- ファイルをドラッグし[,エディタ](#page-251-0) パネルにドロップする。

- ファイルを選択し,コンテキスト・メニューの[内部エディタで開く ...]を選択する。

## [[編集]メニュー(プロジェクト・ツリー パネル専用部分)]

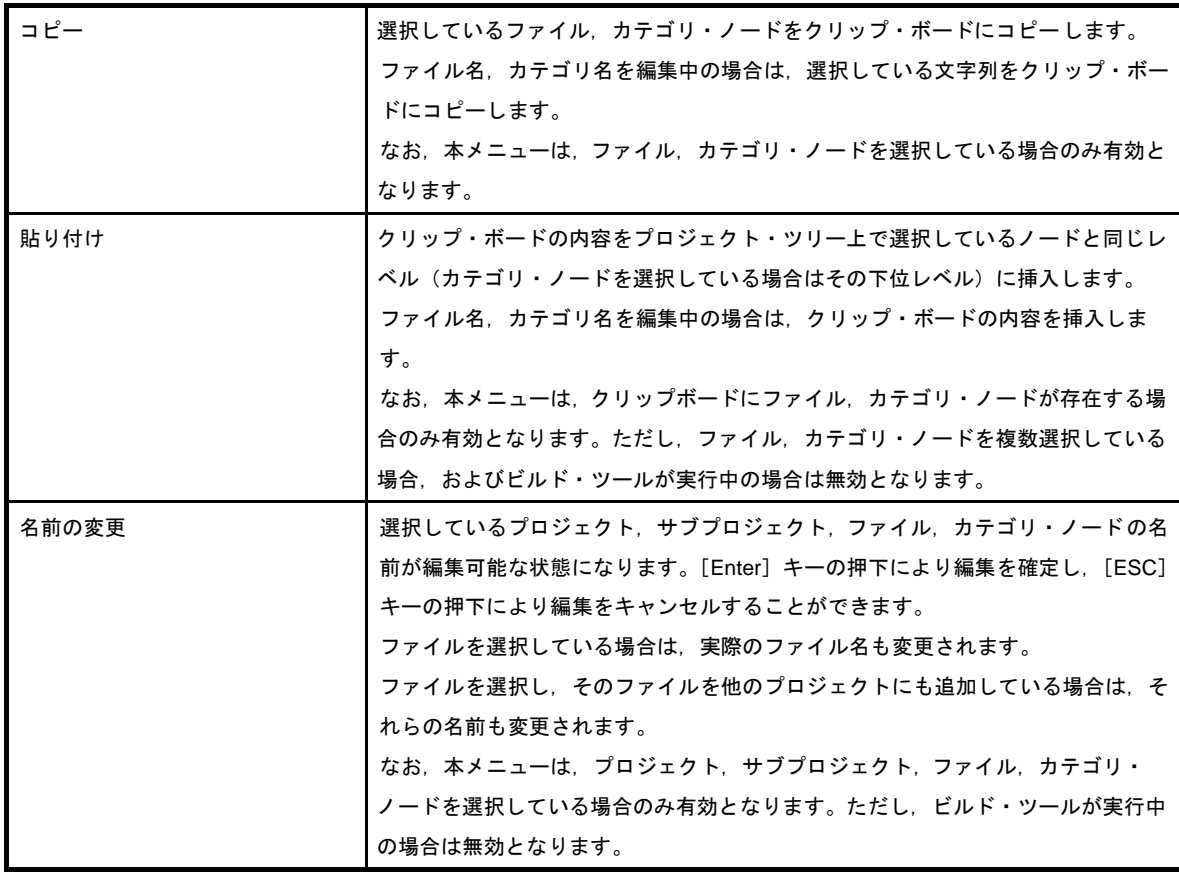

# [コンテキスト・メニュー]

## (**1**)プロジェクト・ノードを選択している場合

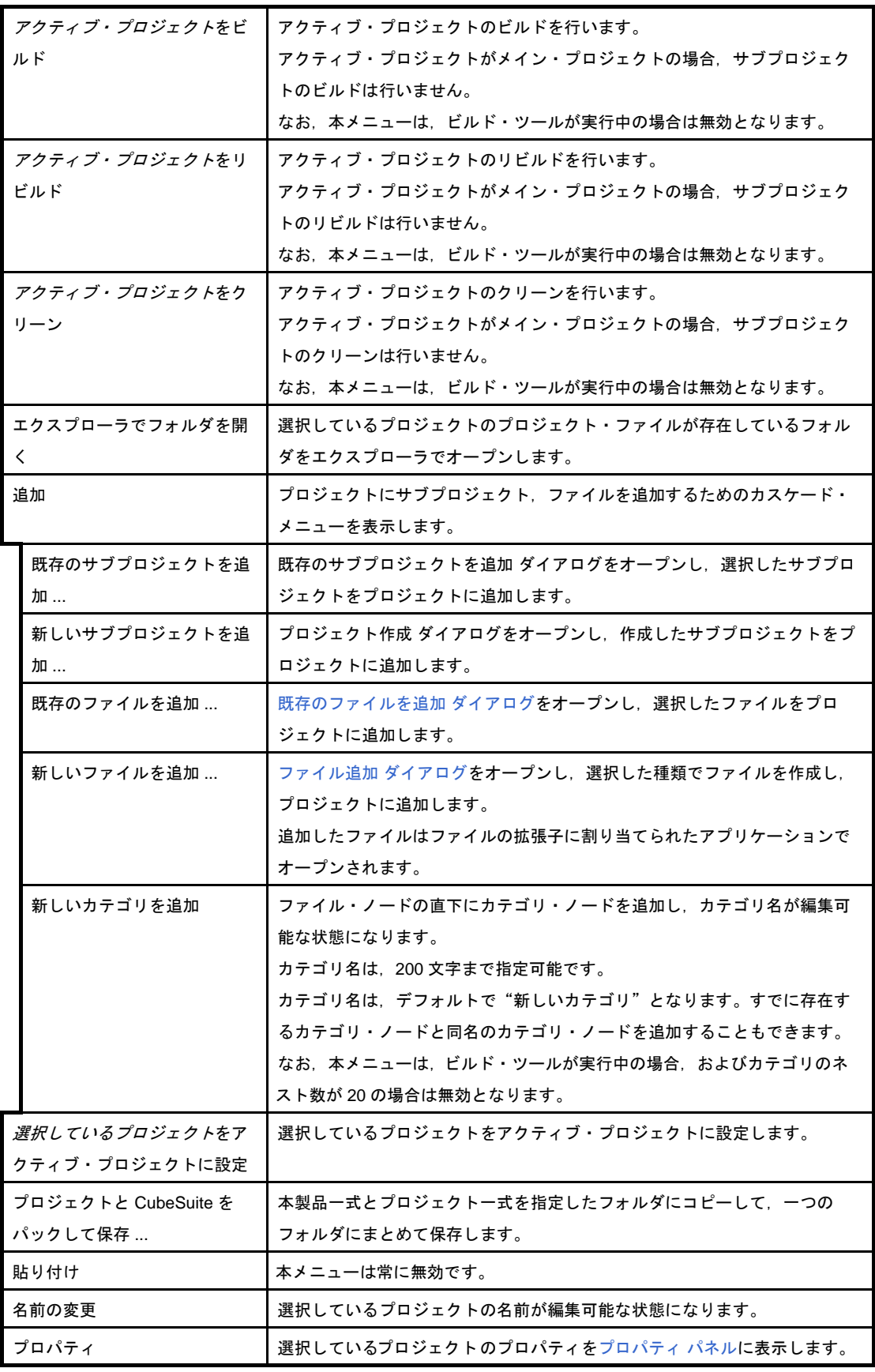

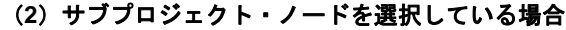

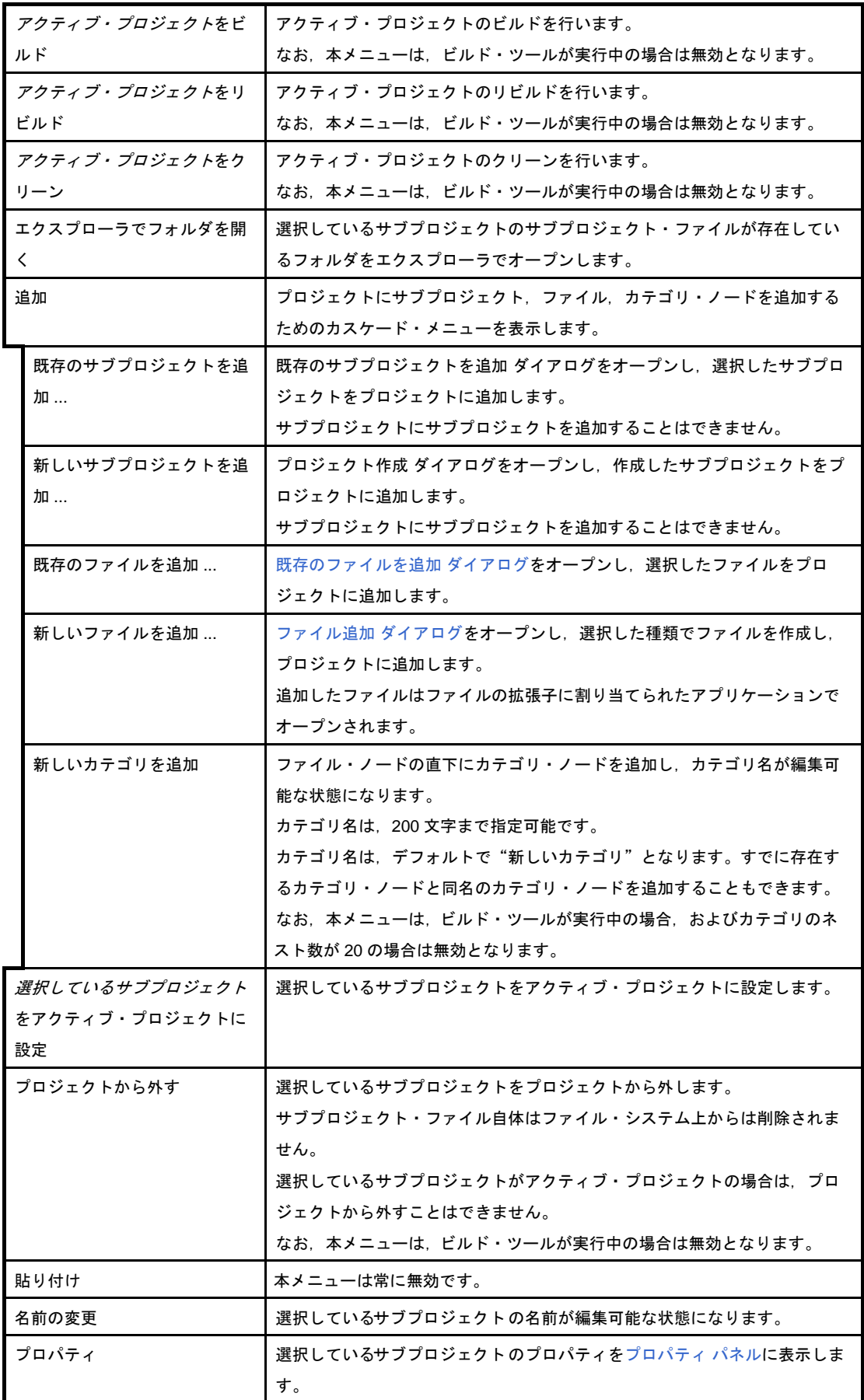

(**3**)ビルド・ツール・ノードを選択している場合

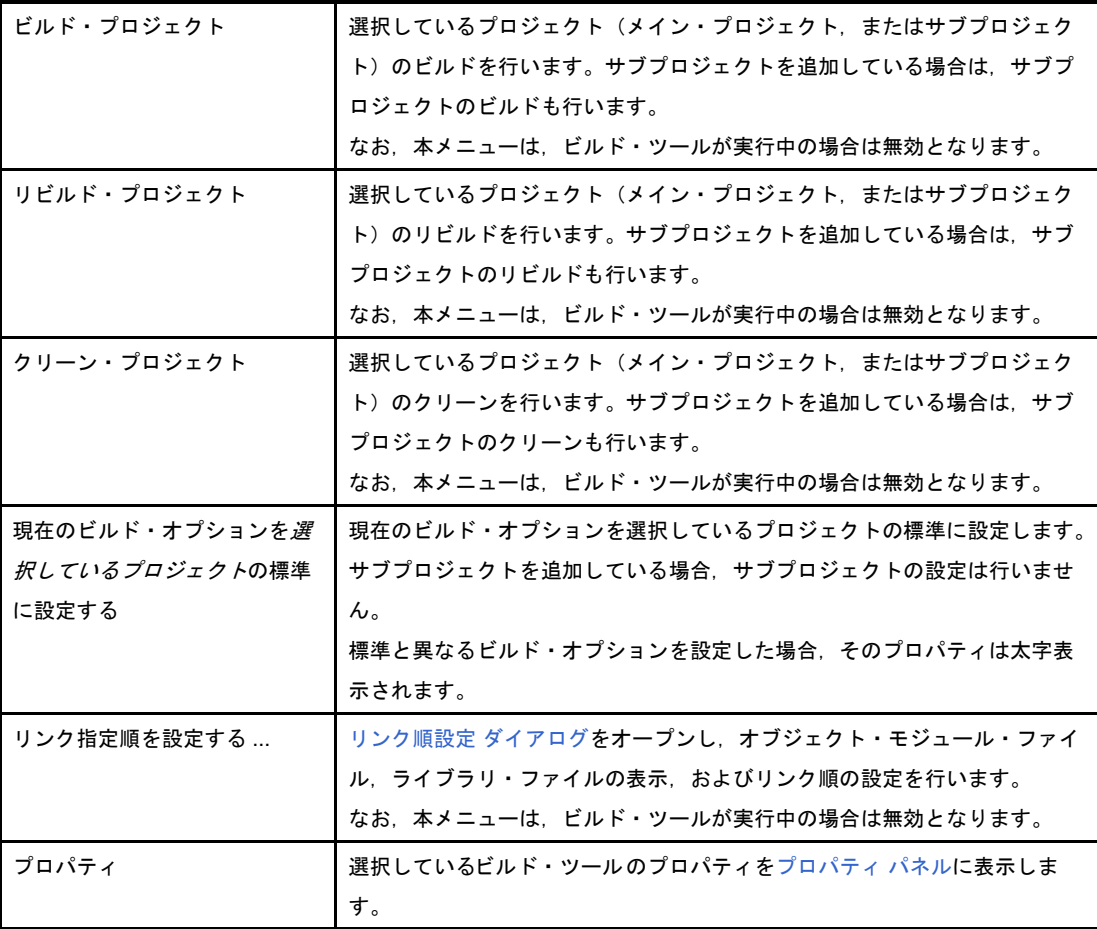

## (**4**)ファイル・ノードを選択している場合

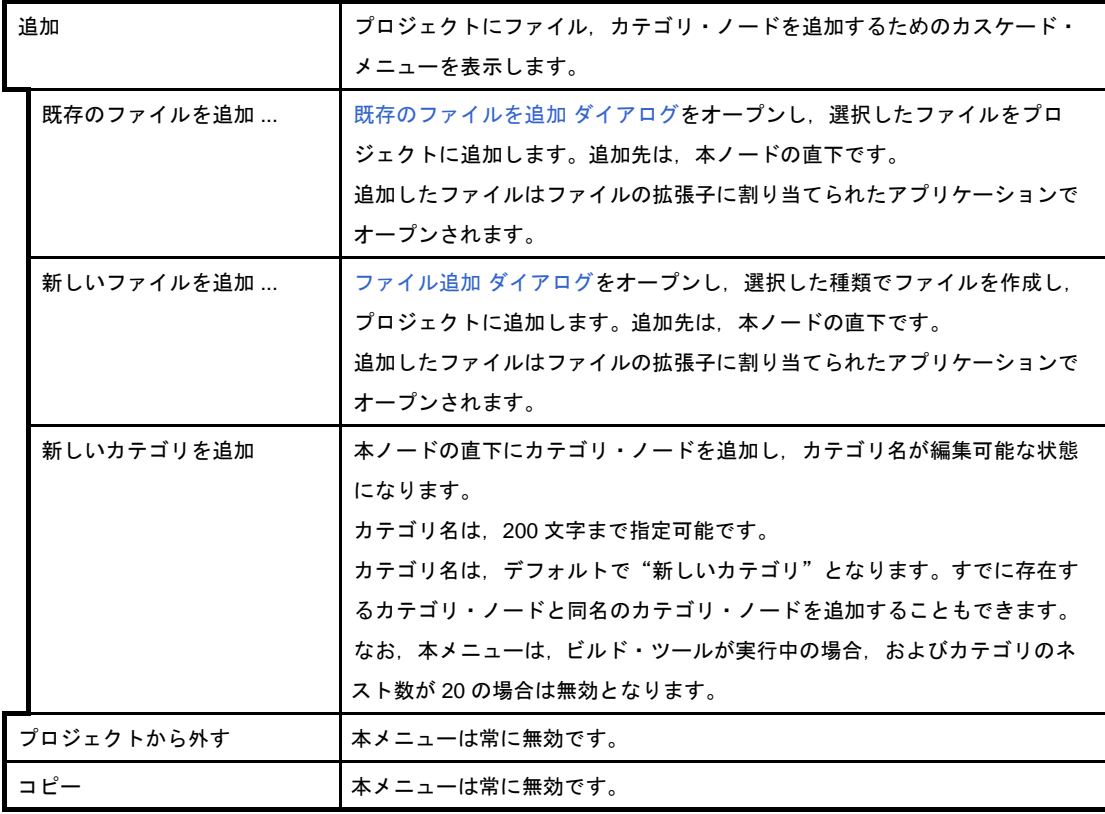

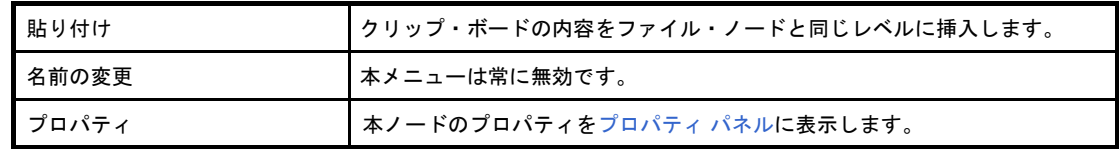

## (**5**)ファイルを選択している場合

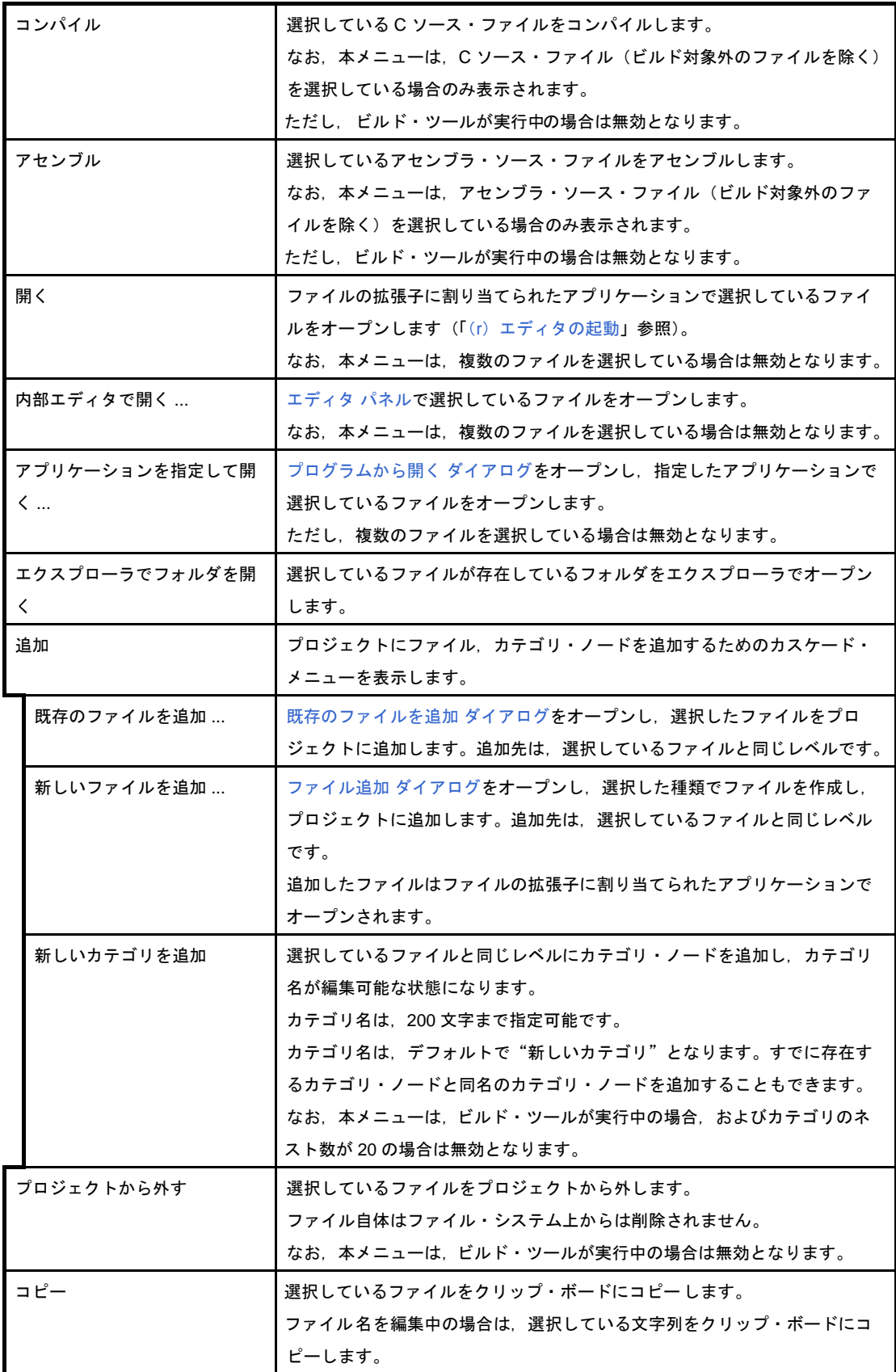

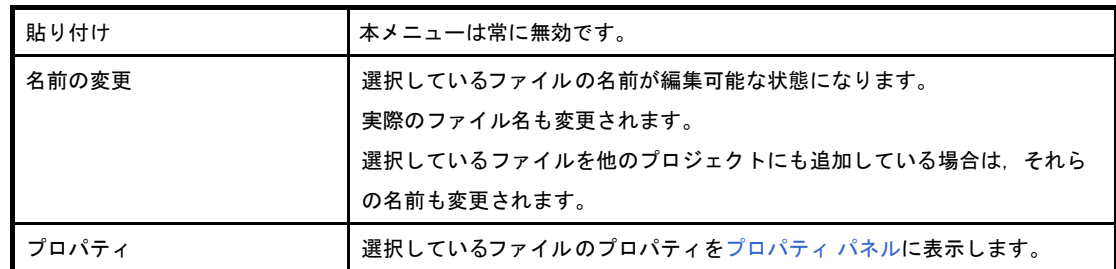

## (**6**)ビルド・ツール生成ファイル・ノードを選択している場合

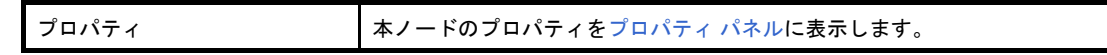

## (**7**)スタートアップ・ノードを選択している場合

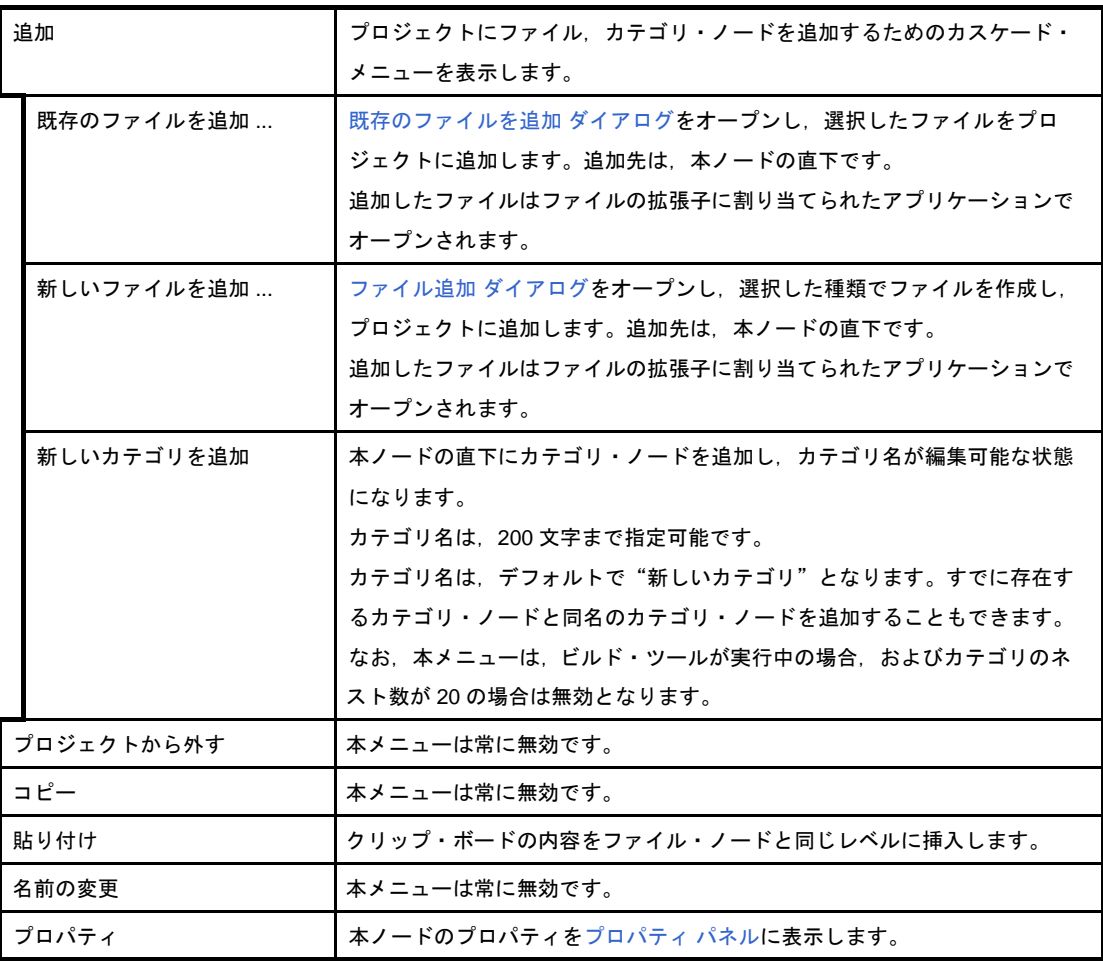

### (**8**)カテゴリ・ノードを選択している場合

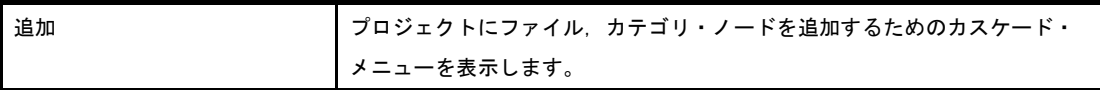

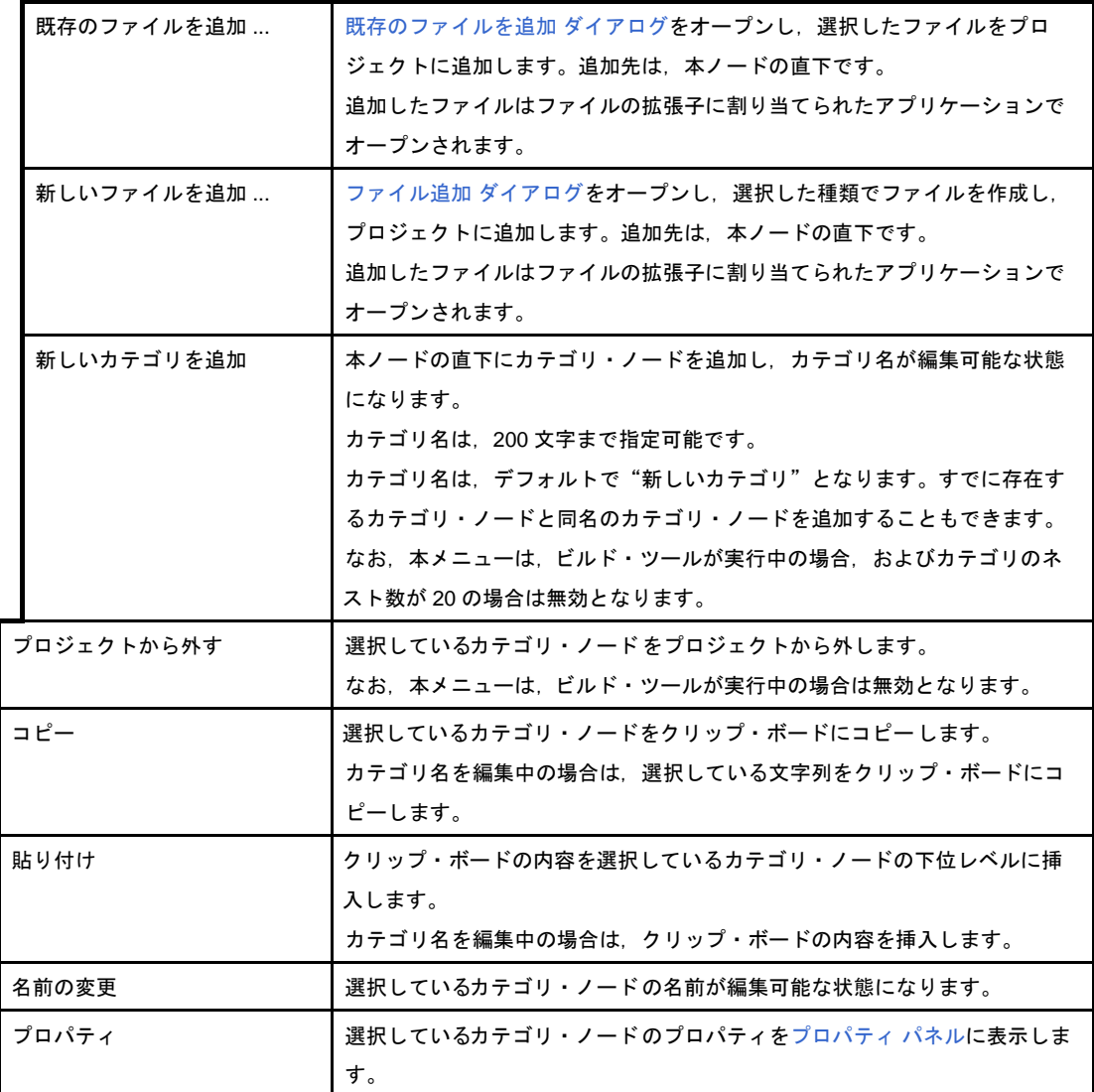

# <span id="page-156-0"></span>プロパティ パネル

[プロジェクト・ツリー](#page-142-0) パネルで選択しているビルド・ツール・ノード,ファイル,カテゴリ・ノードについて,カ テゴリ別に詳細情報の表示,および設定の変更を行います。

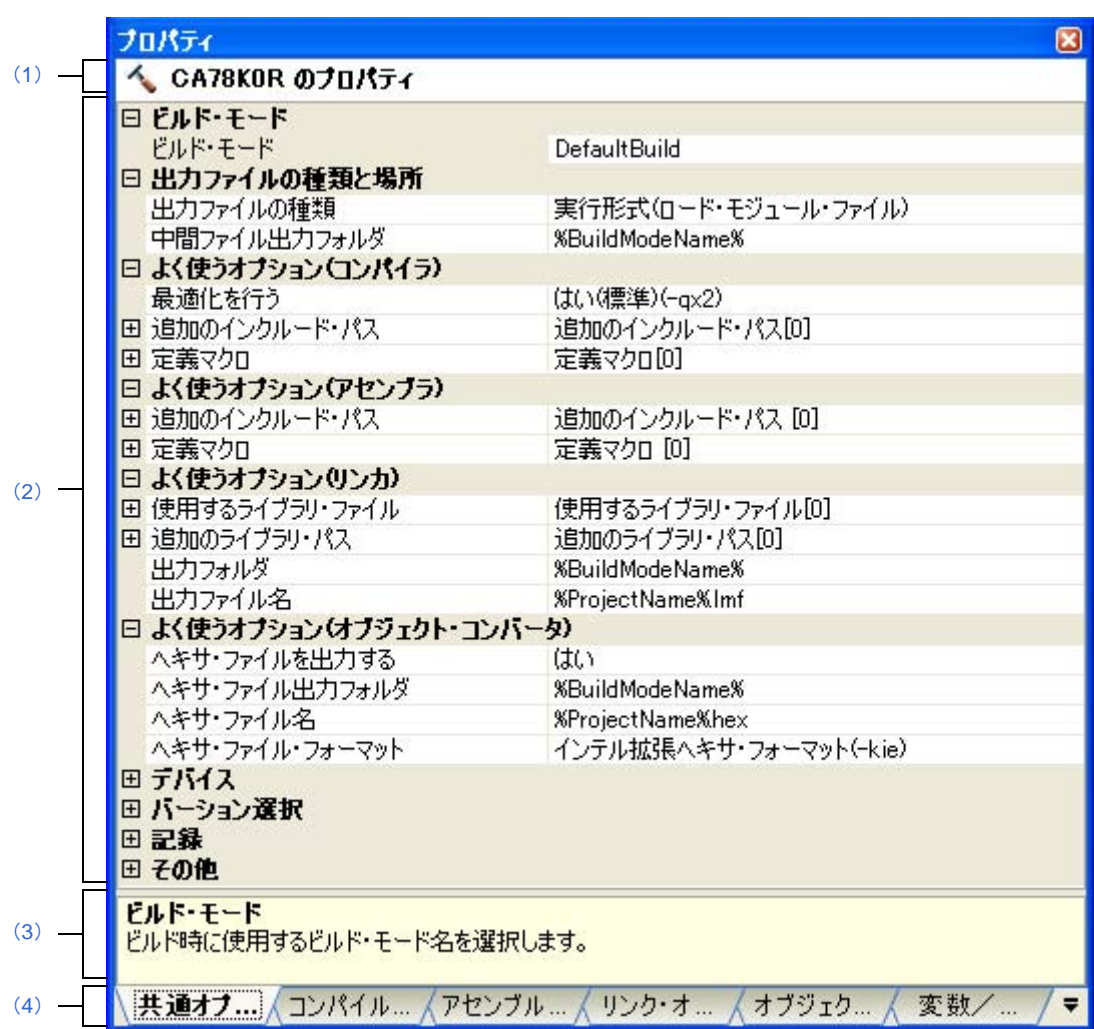

### 図 **A**―**3** プロパティ パネル

ここでは、次の項目について説明します。

- [\[オープン方法\]](#page-157-4)
- [\[各エリア説明\]](#page-157-5)
- [\[\[編集\]メニュー\(プロパティ](#page-158-1) パネル専用部分)]
- [\[コンテキスト・メニュー\]](#page-158-0)

## <span id="page-157-4"></span>[オープン方法]

- [プロジェクト・ツリー](#page-142-0) パネル上において,ビルド・ツール・ノード,ファイル,カテゴリ・ノードを選択した のち, [表示] メニュー→ [プロパティ] を選択, またはコンテキスト・メニュー→ [プロパティ] を選択
- 備考 すでにプロパティ パネルがオープンしている場合, プロジェクト・ツリー パネル上において, ビルド・ ツール・ノード,ファイル,カテゴリ・ノードを選択することで,選択した項目の詳細情報を表示しま す。

## <span id="page-157-5"></span>[各エリア説明]

#### <span id="page-157-3"></span>(**1**)対象名エリア

[プロジェクト・ツリー](#page-142-0) パネルで選択しているノードの名称を表示します。 複数のノードを選択している場合,本エリアは空欄となります。

### <span id="page-157-0"></span>(**2**)詳細情報表示/変更エリア

[プロジェクト・ツリー](#page-142-0) パネルで選択しているビルド・ツール・ノード,ファイル,カテゴリ・ノードの詳 細情報を,カテゴリ別のリスト形式で表示し,設定の変更を直接行うことができるエリアです。 マークは,そのカテゴリ内に含まれているすべての項目が展開表示されていることを示し,また, マークは,カテゴリ内の項目が折りたたみ表示されていることを示します。展開/折りたたみ表示の切り

替えは,このマークのクリック,またはカテゴリ名のダブルクリックにより行うことができます。 マークは,そのプロパティのテキスト・ボックスが 16 進数入力専用であることを示します。 カテゴリ,およびそれに含まれる項目の表示内容/設定方法についての詳細は,該当するタブの項を参照 してください。

### <span id="page-157-1"></span>(**3**)プロパティの説明エリア

詳細情報表示/変更エリアで選択したカテゴリや項目の簡単な説明を表示します。

### <span id="page-157-2"></span>(**4**)タブ選択エリア

タブを選択することにより,詳細情報を表示するカテゴリが切り替わります。 本パネルには、次のタブが存在します(各タブ上における表示内容/設定方法についての詳細は、該当す るタブの項を参照してください)。

### (**a**)プロジェクト・ツリー パネルでビルド・ツール・ノードを選択している場合

- [\[共通オプション\]タブ](#page-160-0)
- [\[コンパイル・オプション\]タブ](#page-171-0)
- [\[アセンブル・オプション\]タブ](#page-192-0)
- [リンク・オプション] タブ
- [\[オブジェクト・コンバート・オプション\]タブ](#page-210-0)
- 「ライブラリ生成オプション] タブ
- [\[変数/関数配置オプション\]タブ](#page-219-0)
- (**b**)プロジェクト・ツリー パネルでファイルを選択している場合
	- [ビルド設定] タブ (C ソース・ファイル, アセンブラ・ソース・ファイル, リンク・ディレク ティブ・ファイル,変数/関数情報ファイル,オブジェクト・ファイル,ライブラリ・ファイル の場合)
	- [\[個別コンパイル・オプション\]タブ\(](#page-225-0)C ソース・ファイルの場合)
	- [\[個別アセンブル・オプション\]タブ\(](#page-240-0)<mark>アセンブラ・ソース・ファイルの場合)<sup>注</sup></mark>
	- [\[ファイル情報\]タブ](#page-247-0)
	- 注 本タブは, [個別コンパイル・オプション] タブの [アセンブリ・ファイル] カテゴリの [アセ ンブリ・ファイルを出力する]プロパティで[はい]を選択した場合も表示されます。
- (**c**)プロジェクト・ツリー パネルでカテゴリ・ノード,ファイル・ノード,ビルド・ツール生成ファイル・ ノード,スタートアップ・ノードを選択している場合

- [\[カテゴリ情報\]タブ](#page-249-0)

備考 [プロジェクト・ツリー](#page-142-0) パネルで複数の構成要素を選択している場合は、その構成要素に共通するタ ブのみ表示されます。プロパティの値の変更は,選択している複数の構成要素に共通に反映されま す。

## <span id="page-158-1"></span>[[編集]メニュー(プロパティ パネル専用部分)]

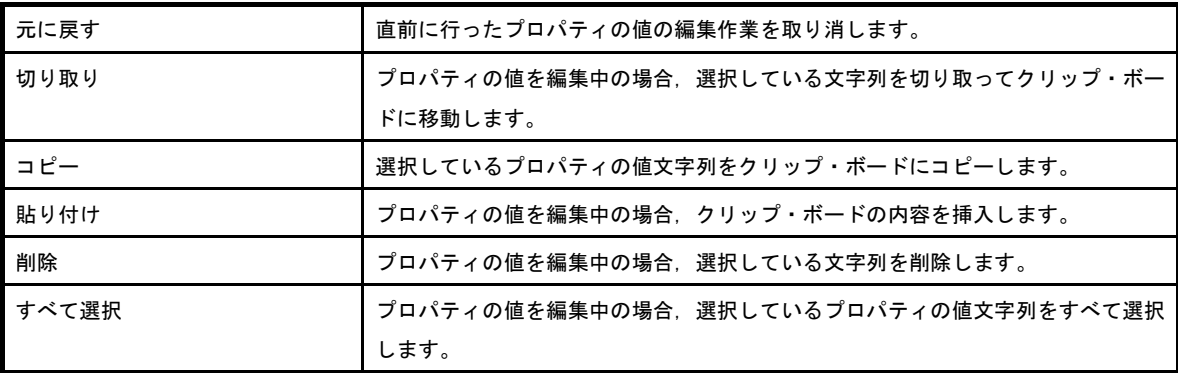

## <span id="page-158-0"></span>[コンテキスト・メニュー]

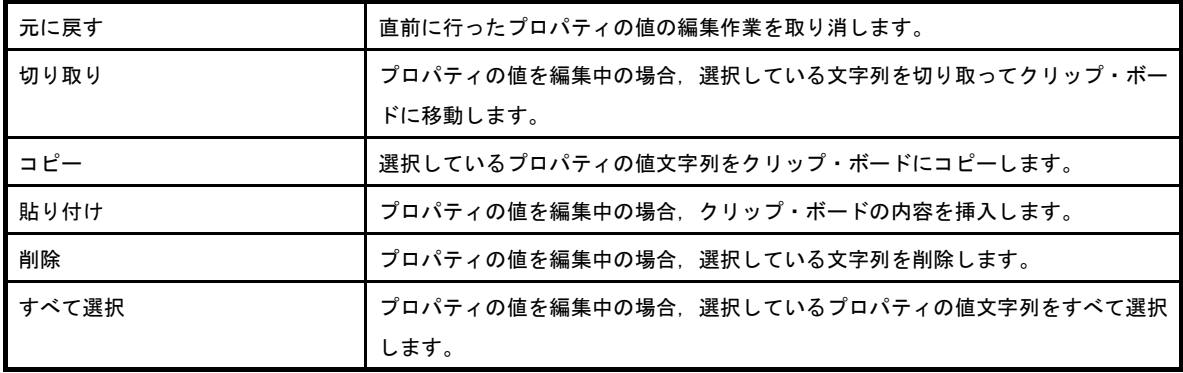

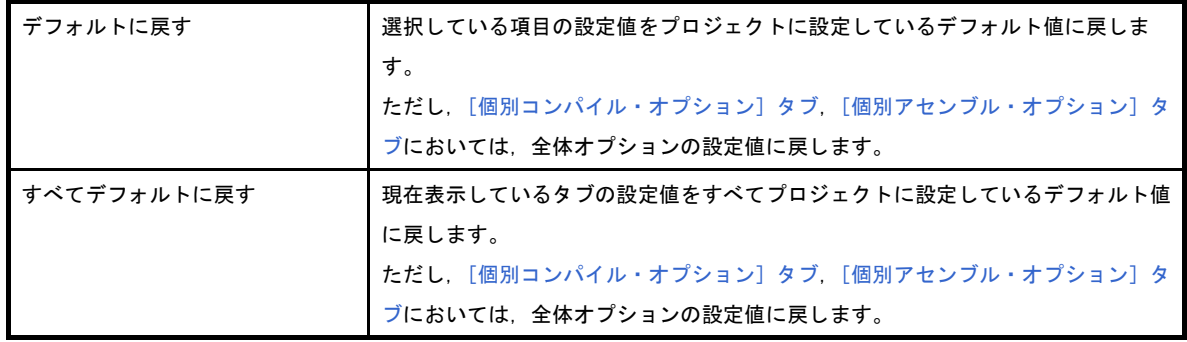

# <span id="page-160-0"></span>[共通オプション]タブ

本タブでは,ビルド・ツールに対して,次に示すカテゴリごとに詳細情報の表示,および設定の変更を行います。

(1[\)\[ビルド・モード\]](#page-162-0)

- (2[\)\[出力ファイルの種類と場所\]](#page-162-1)
- (3[\)\[よく使うオプション\(コンパイラ\)\]](#page-163-0)
- (4[\)\[よく使うオプション\(アセンブラ\)\]](#page-164-0)
- (5[\)\[よく使うオプション\(リンカ\)\]](#page-165-0)
- (6[\)\[よく使うオプション\(オブジェクト・コンバータ\)\]](#page-166-0)
- (7[\)\[デバイス\]](#page-168-0)
- (8[\)\[バージョン選択\]](#page-168-1)
- (9[\)\[記録\]](#page-168-2)
- (10) [その他]
- 備考 [よく使うオプション]カテゴリのプロパティを変更した場合,それらに対応するタブの同名のプロパティ の値も連動して変更されます。

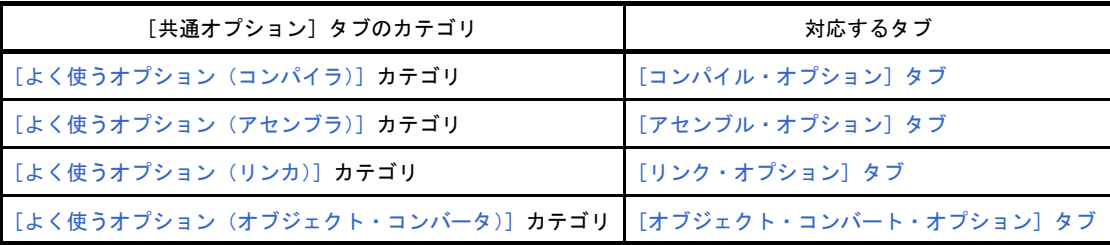

## 図 **A**―**4** プロパティ パネル:[共通オプション]タブ

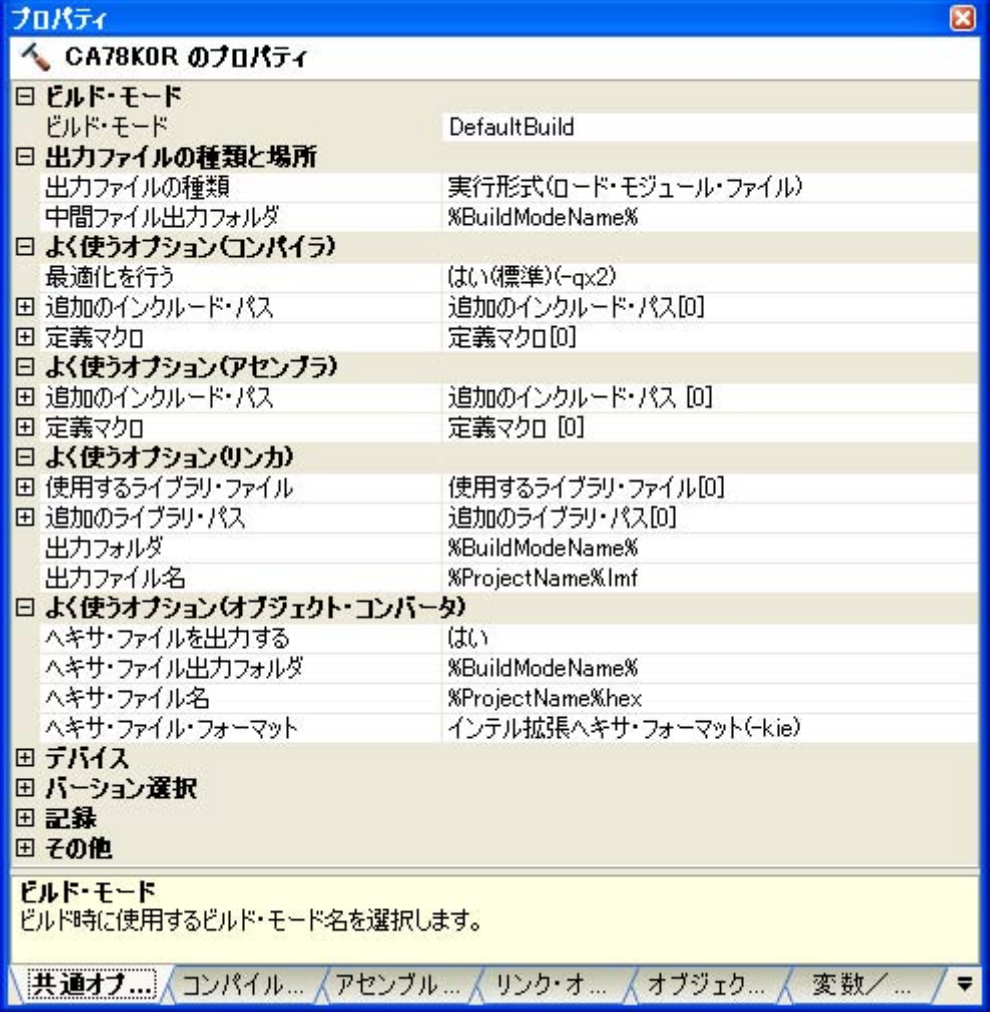

# [各カテゴリの説明]

## <span id="page-162-0"></span>(**1**)[ビルド・モード]

ビルド・モードに関する詳細情報の表示,および設定の変更を行います。

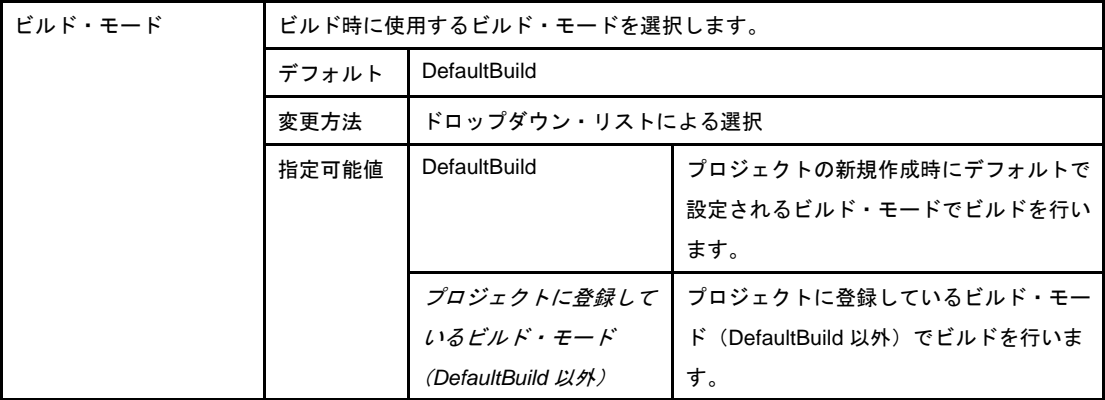

### <span id="page-162-1"></span>(**2**)[出力ファイルの種類と場所]

出力ファイルの種類と場所に関する詳細情報の表示,および設定の変更を行います。

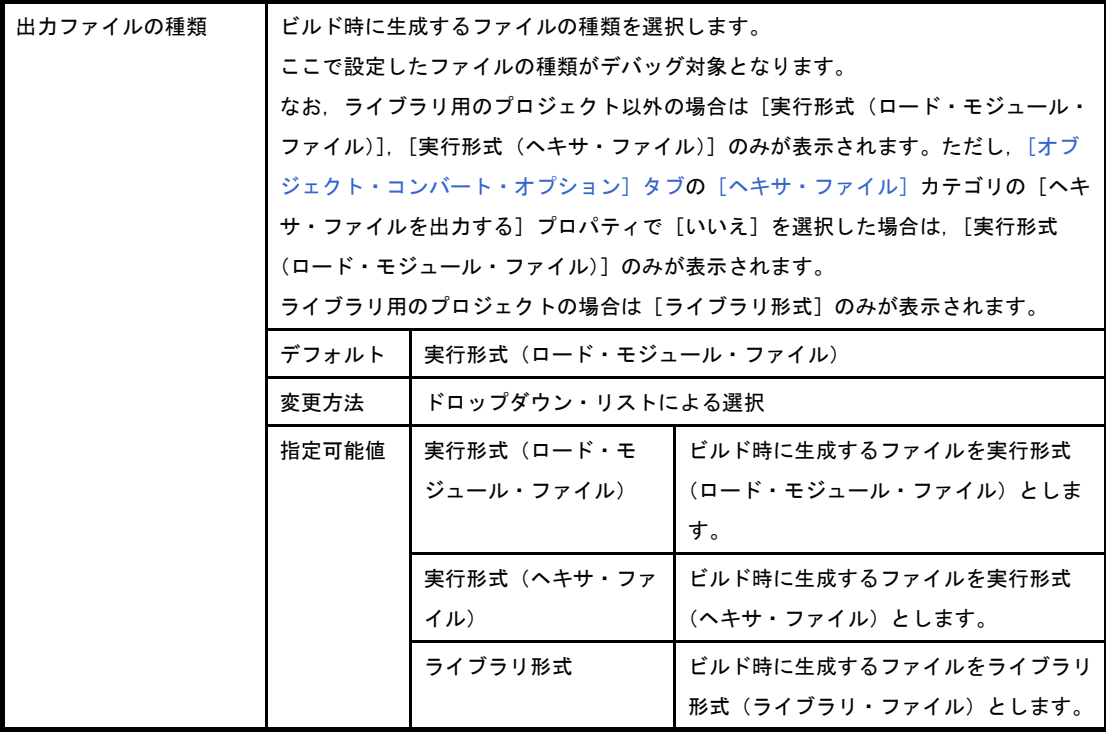

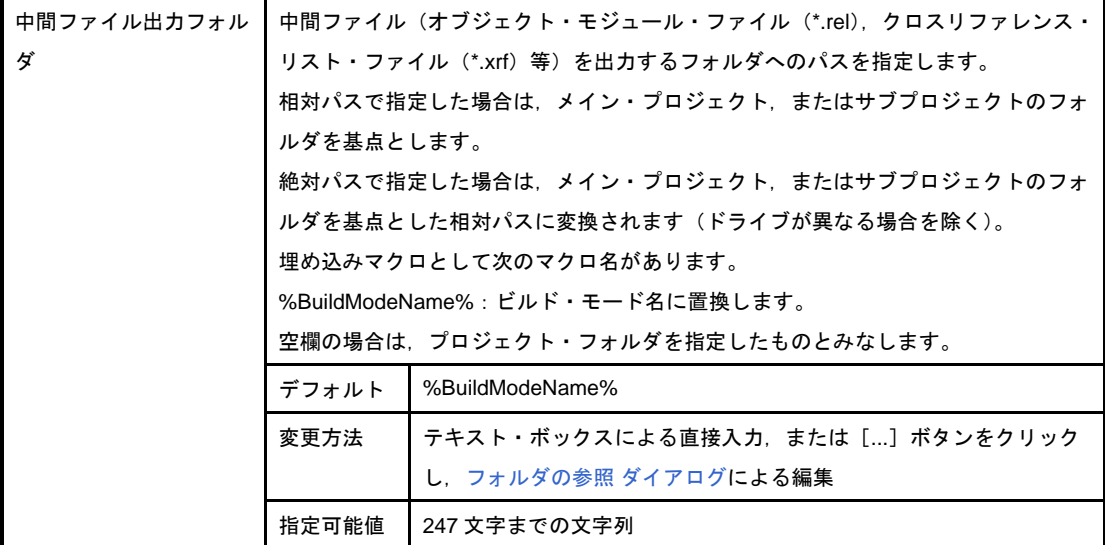

## <span id="page-163-0"></span>(**3**)[よく使うオプション(コンパイラ)]

コンパイラでよく使うオプションに関する詳細情報の表示,および設定の変更を行います。

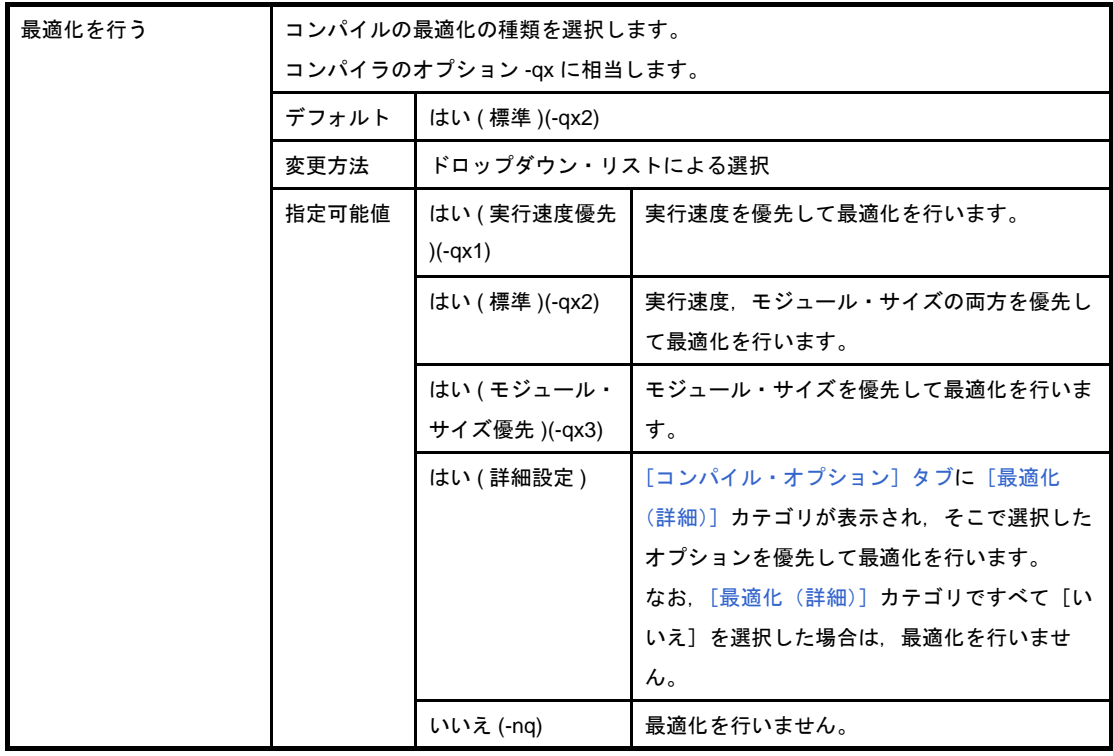

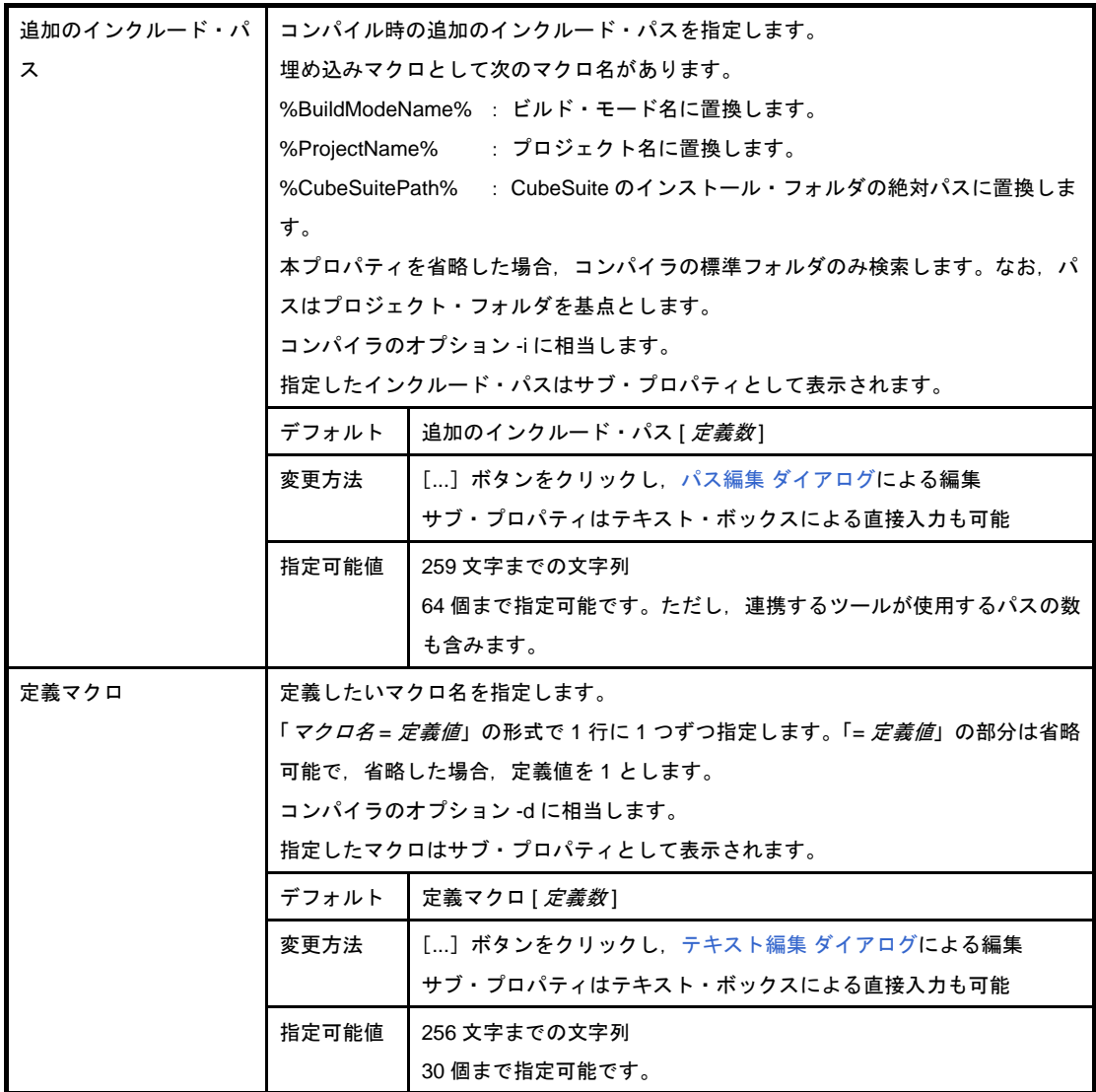

## <span id="page-164-0"></span>(**4**)[よく使うオプション(アセンブラ)]

アセンブラでよく使うオプションに関する詳細情報の表示,および設定の変更を行います。

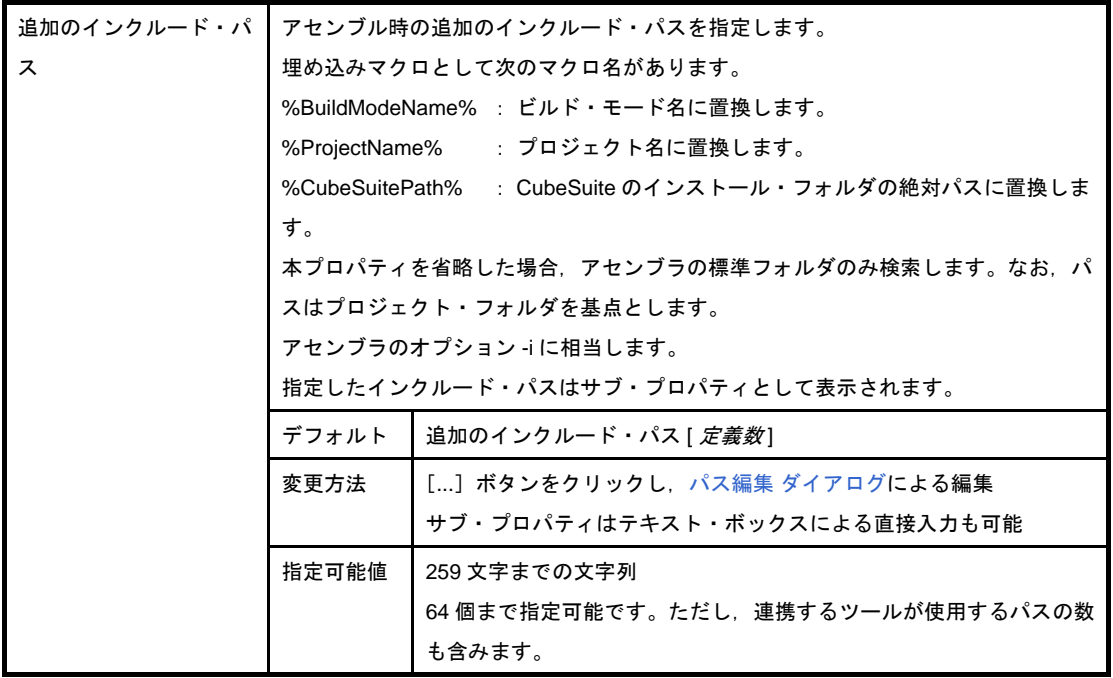

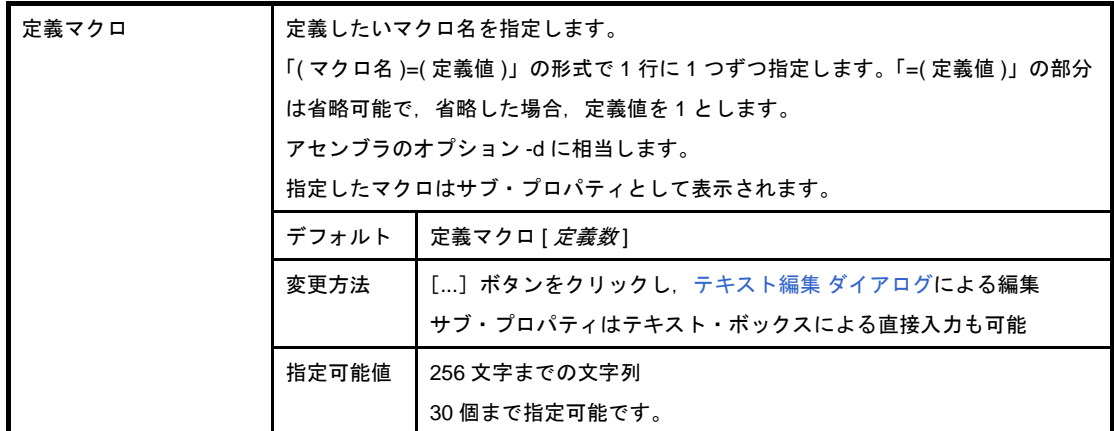

## <span id="page-165-0"></span>(**5**)[よく使うオプション(リンカ)]

リンカでよく使うオプションに関する詳細情報の表示,および設定の変更を行います。 なお,本カテゴリは,ライブラリ用のプロジェクトの場合は表示されません。

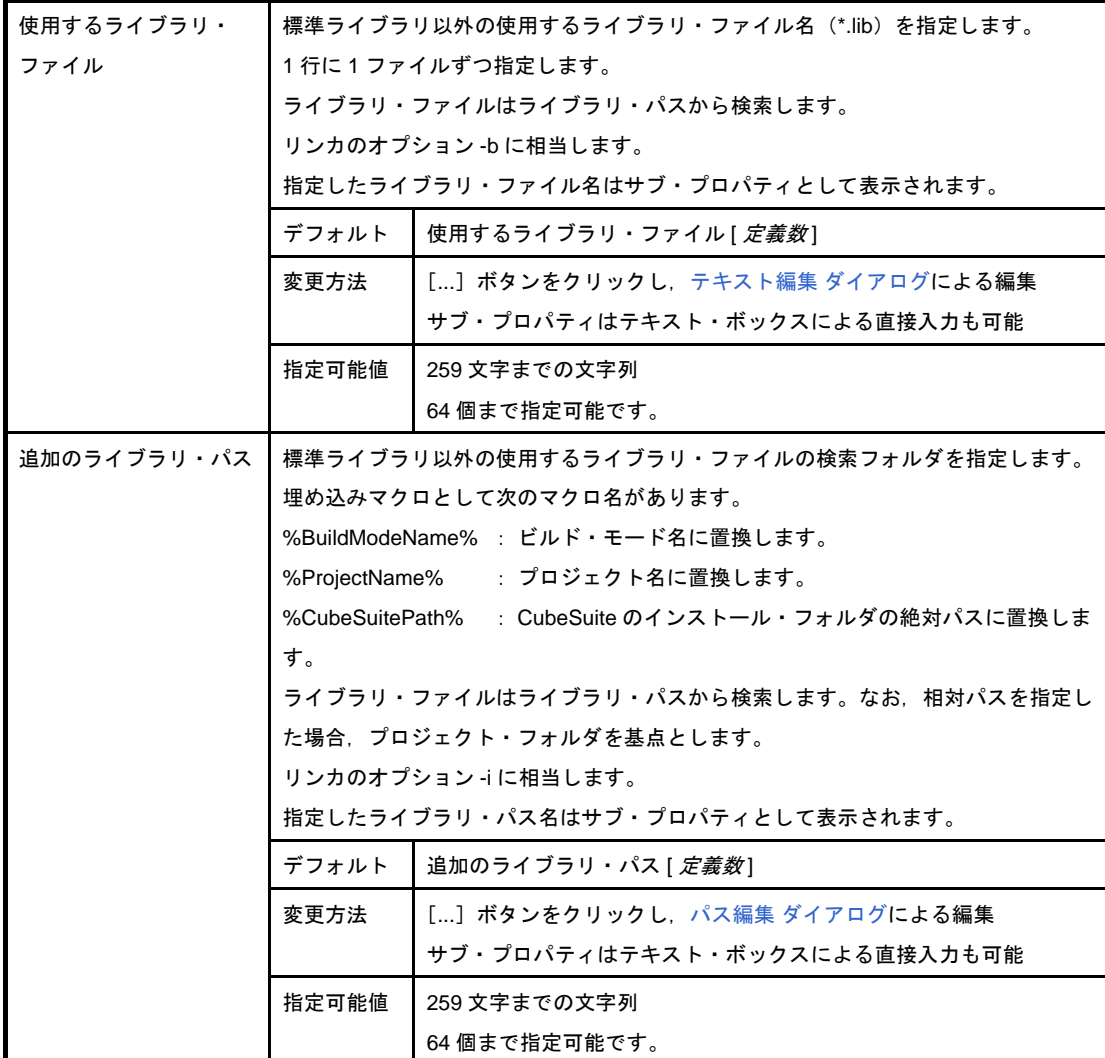

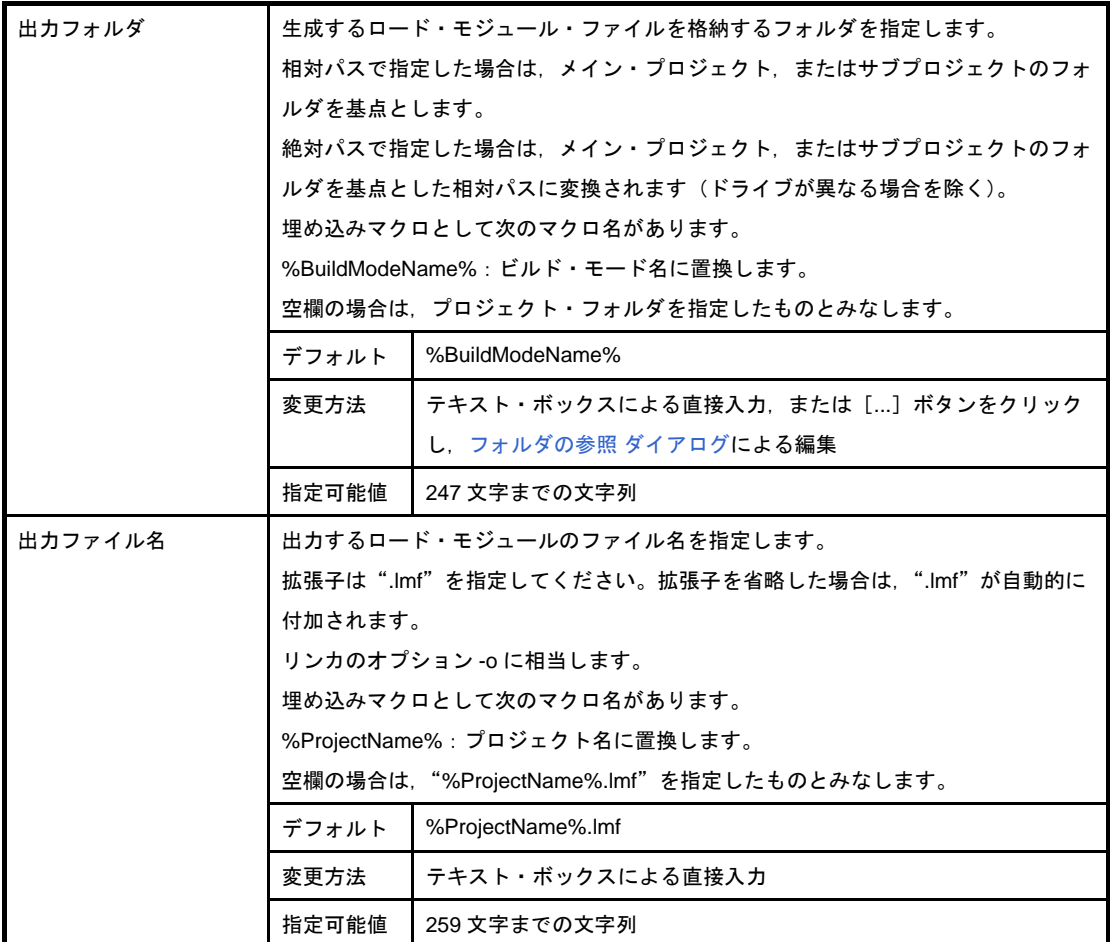

### <span id="page-166-0"></span>(**6**)[よく使うオプション(オブジェクト・コンバータ)]

オブジェクト・コンバータでよく使うオプションに関する詳細情報の表示,および設定の変更を行いま す。

なお,本カテゴリは,ライブラリ用のプロジェクトの場合は表示されません。

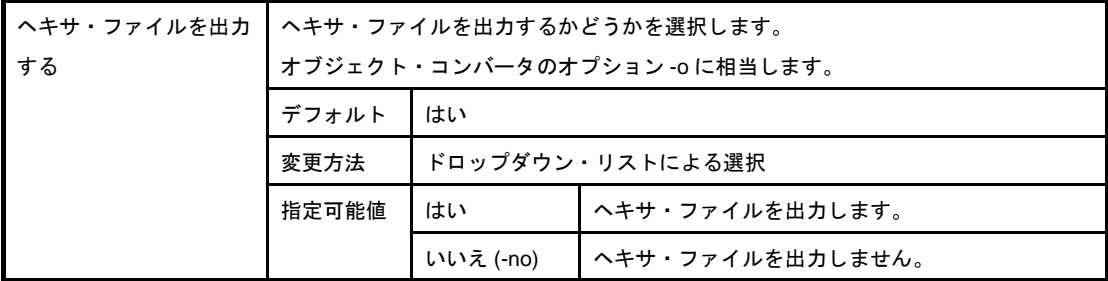

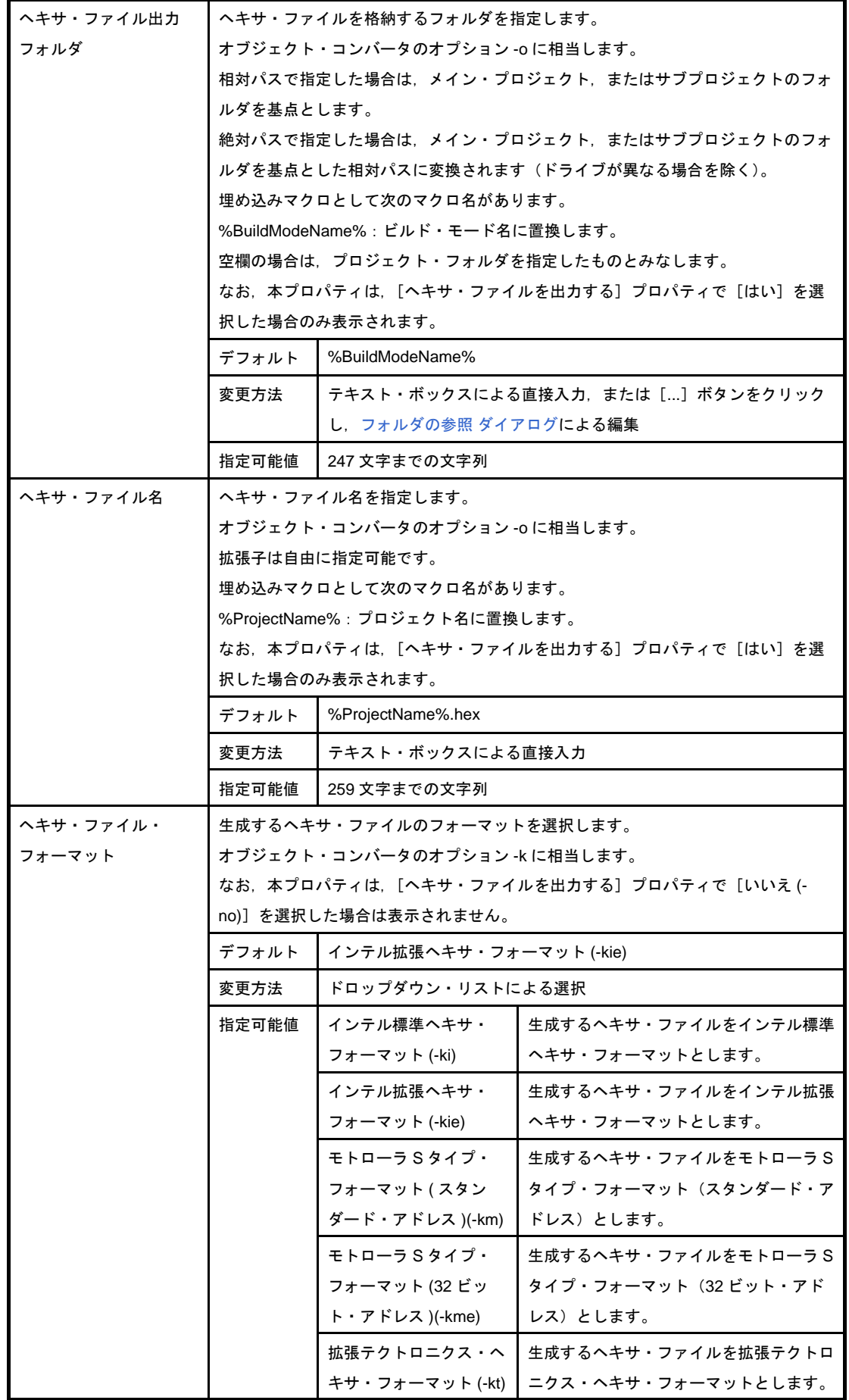

## <span id="page-168-0"></span>(**7**)[デバイス]

デバイスに関する詳細情報の表示,および設定の変更を行います。

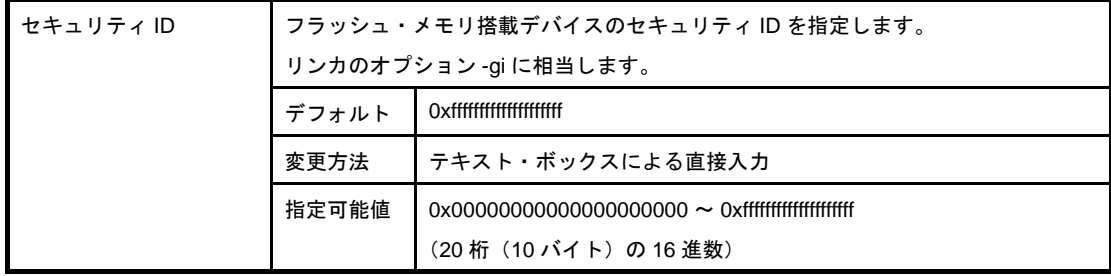

### <span id="page-168-1"></span>(**8**)[バージョン選択]

ビルド・ツールのバージョン選択に関する詳細情報の表示,および設定の変更を行います。

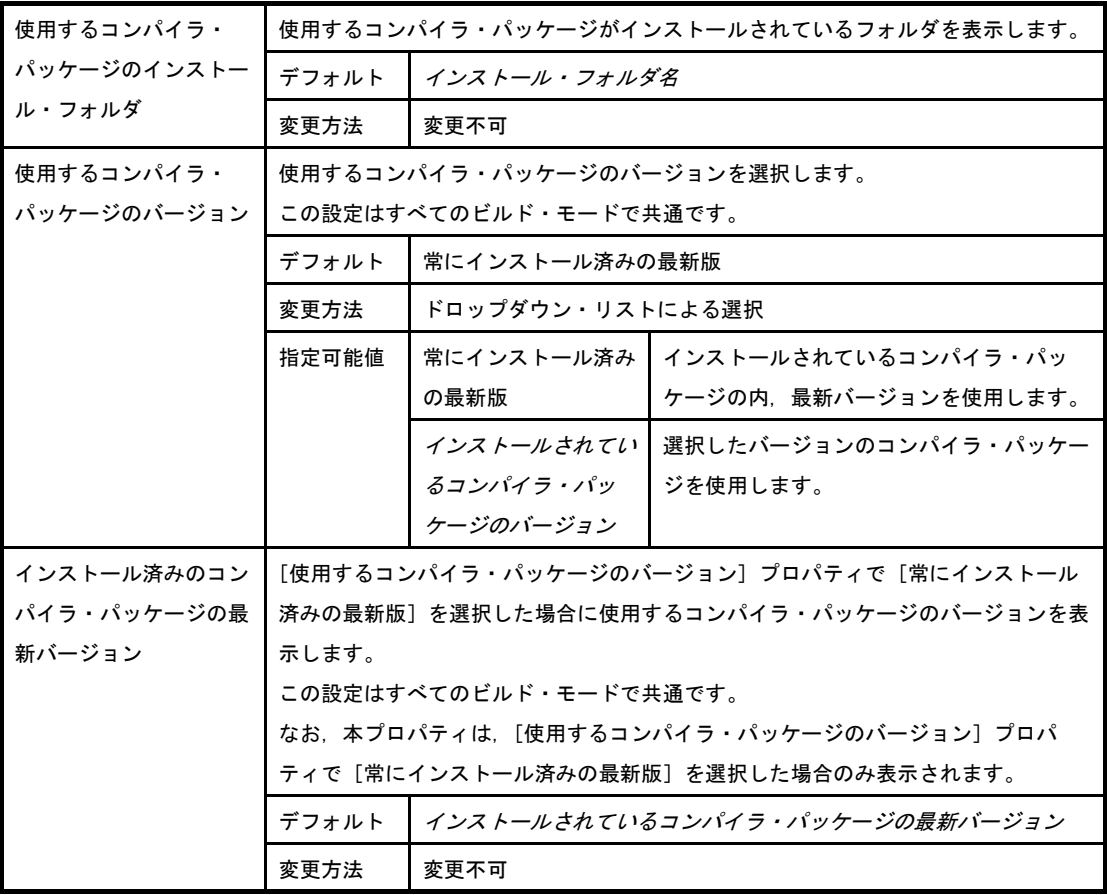

## <span id="page-168-2"></span>(**9**)[記録]

記録に関する詳細情報の表示,および設定の変更を行います。

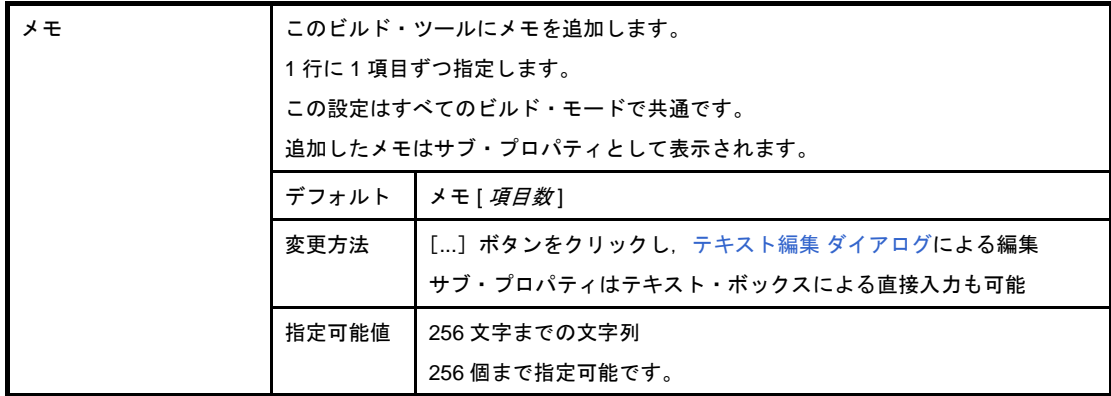

## <span id="page-169-0"></span>(**10**)[その他]

ビルド・ツールに関するその他の詳細情報の表示,および設定の変更を行います。

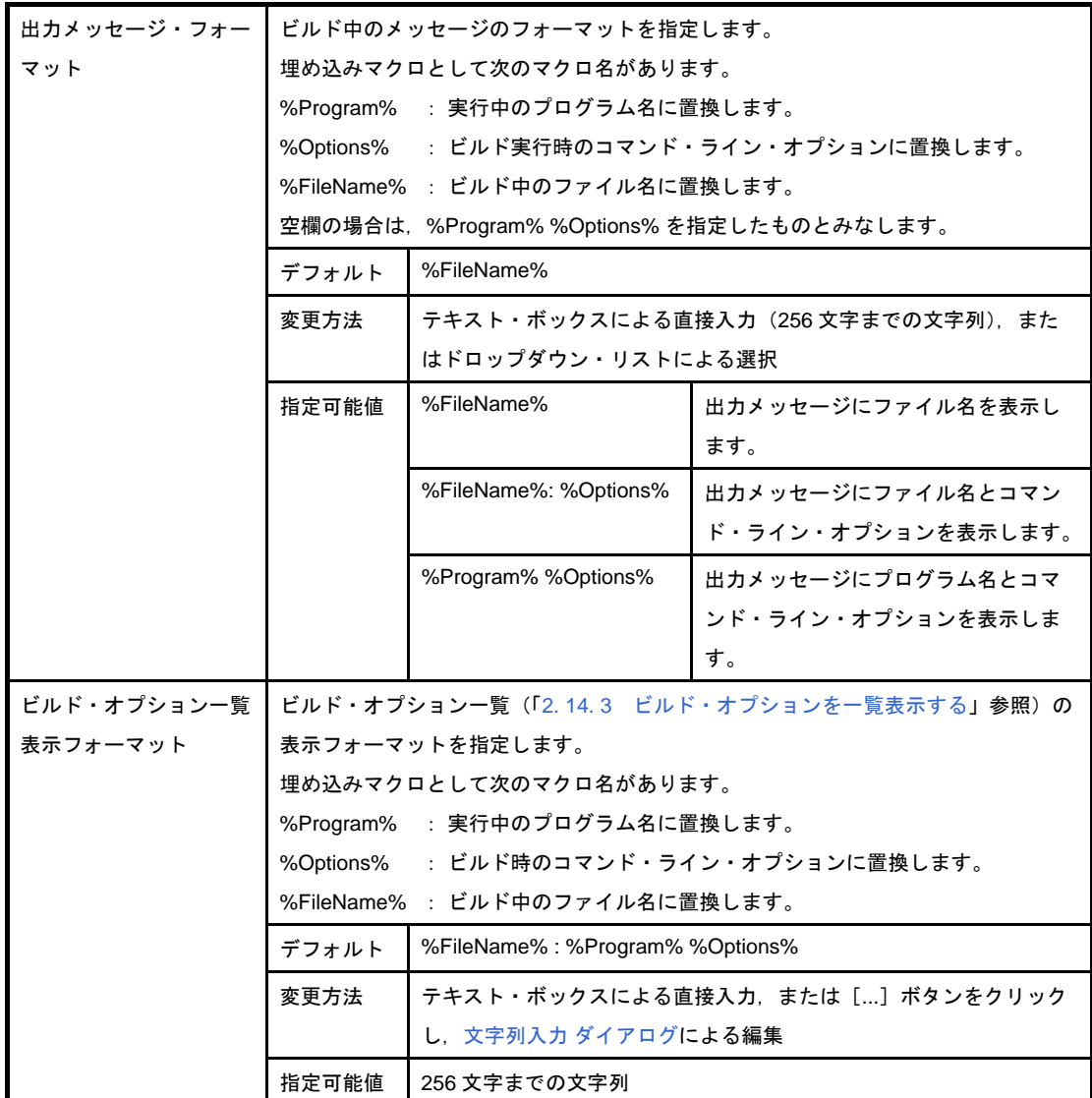

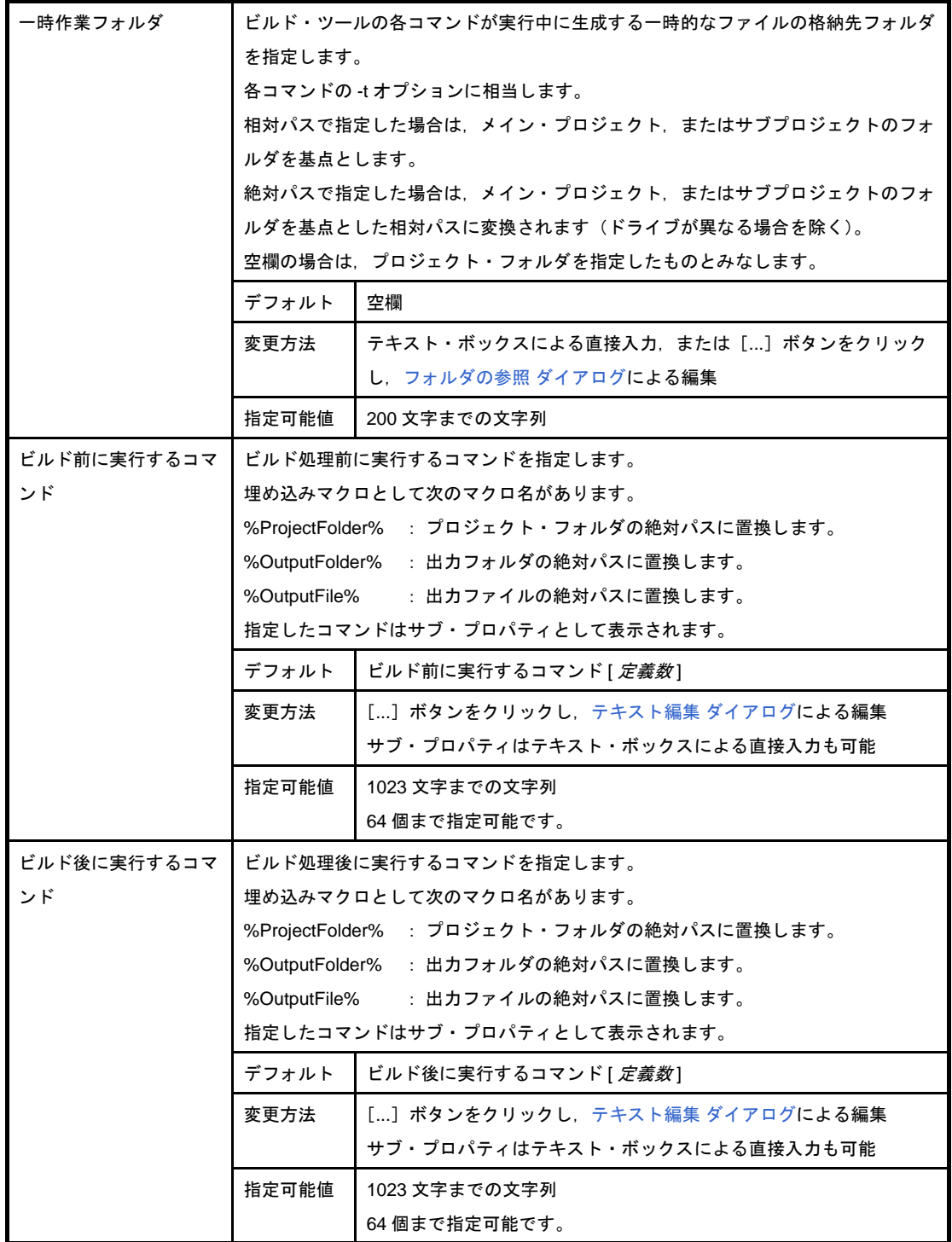

# <span id="page-171-0"></span>[コンパイル・オプション]タブ

本タブでは,コンパイラに対して,次に示すカテゴリごとに詳細情報の表示,および設定の変更を行います。

- (1[\)\[デバッグ情報\]](#page-173-1)
- (2[\)\[最適化\]](#page-173-2)
- (3[\)\[最適化\(詳細\)\]](#page-173-3)
- (4) [プリプロセス]
- (5[\)\[スタートアップ\]](#page-176-1)
- (6[\)\[ライブラリ\]](#page-178-0)
- (7[\)\[メッセージ\]](#page-180-0)
- (8[\)\[機能拡張\]](#page-180-1)
- (9[\)\[メモリ・モデル\]](#page-181-0)
- (10[\)\[出力ファイル\]](#page-182-0)
- (11[\)\[アセンブリ・ファイル\]](#page-183-0)
- (12[\)\[変数/関数情報ファイル\]](#page-183-1)
- (13) [データ制御]
- (14[\)\[リスト・ファイル\]](#page-186-0)
- (15[\)\[その他\]](#page-190-0)

## 図 **A**―**5** プロパティ パネル:[コンパイル・オプション]タブ

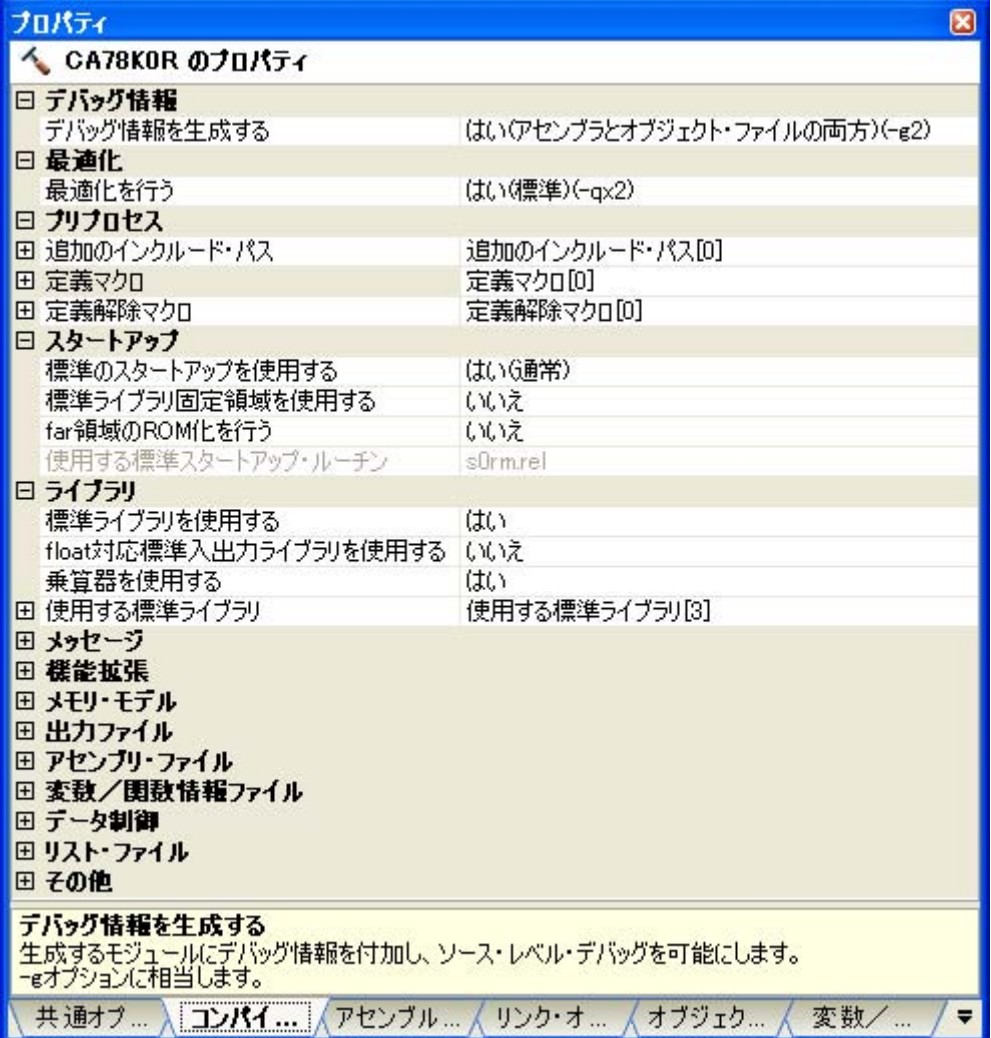

## [各カテゴリの説明]

### <span id="page-173-1"></span>(**1**)[デバッグ情報]

デバッグ情報に関する詳細情報の表示,および設定の変更を行います。

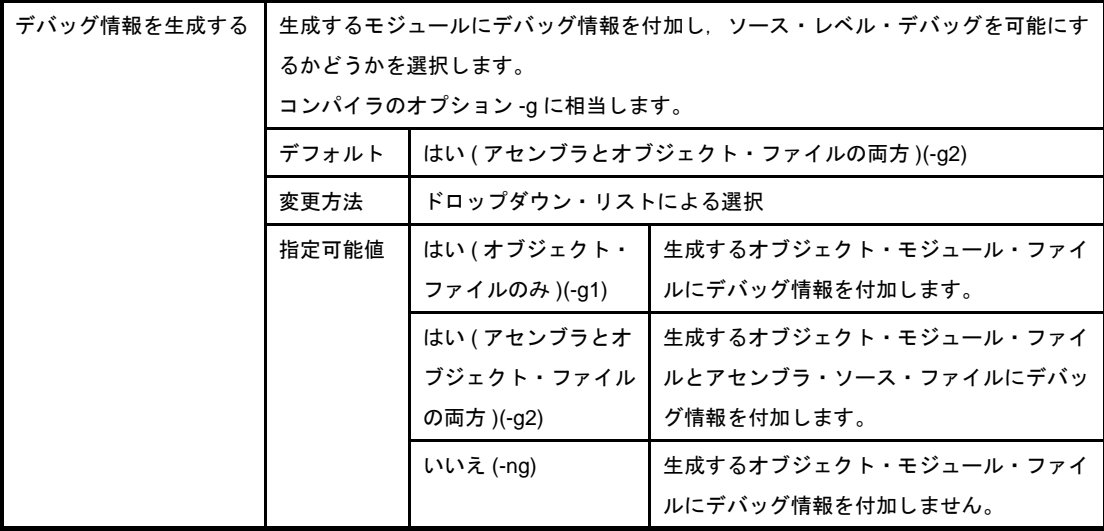

### <span id="page-173-2"></span>(**2**)[最適化]

最適化に関する詳細情報の表示,および設定の変更を行います。

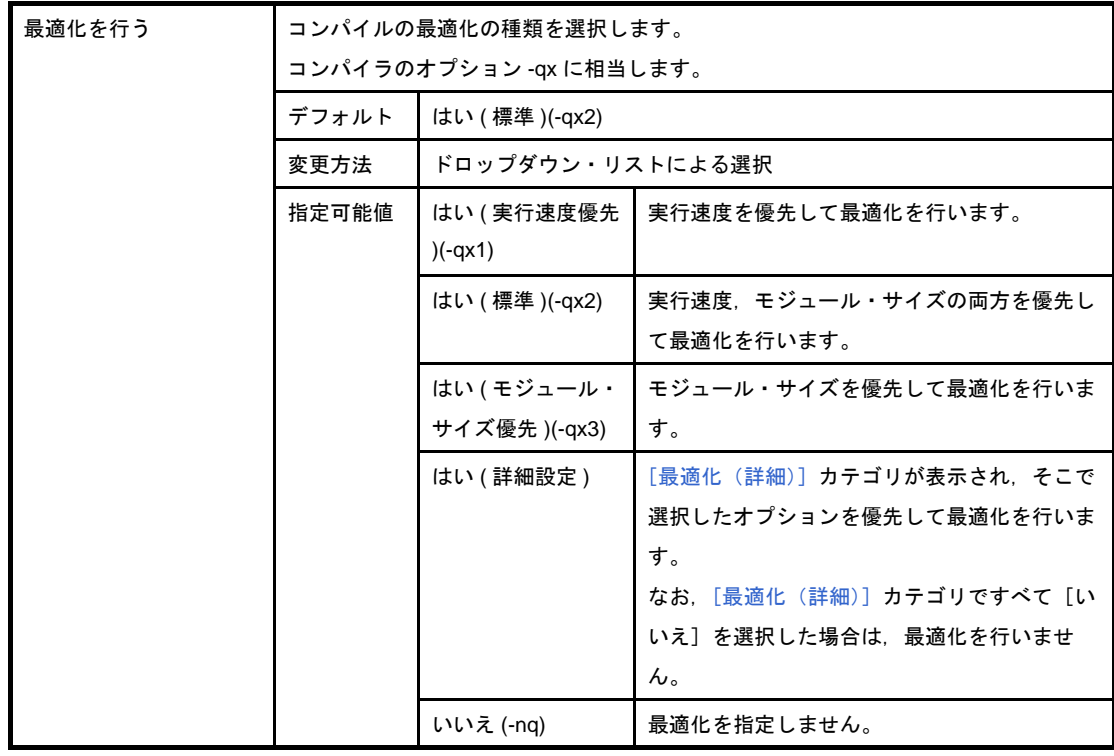

## <span id="page-173-3"></span><span id="page-173-0"></span>(**3**)[最適化(詳細)]

最適化に関する詳細情報の表示,および設定の変更を行います。

なお,本カテゴリは, [最適化] カテゴリの [最適化を行う] プロパティで [はい(詳細設定)] を選択し た場合のみ表示されます。

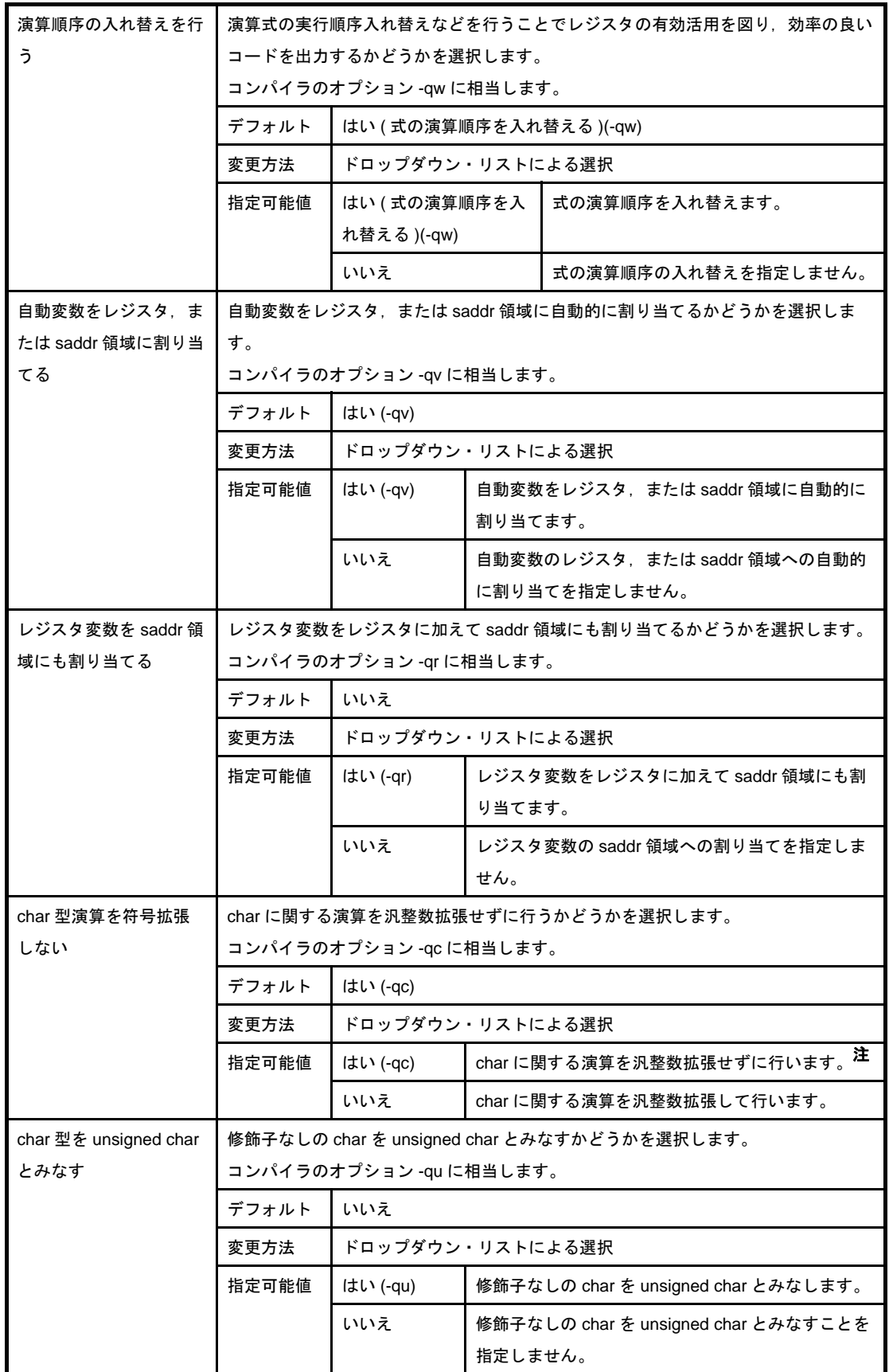

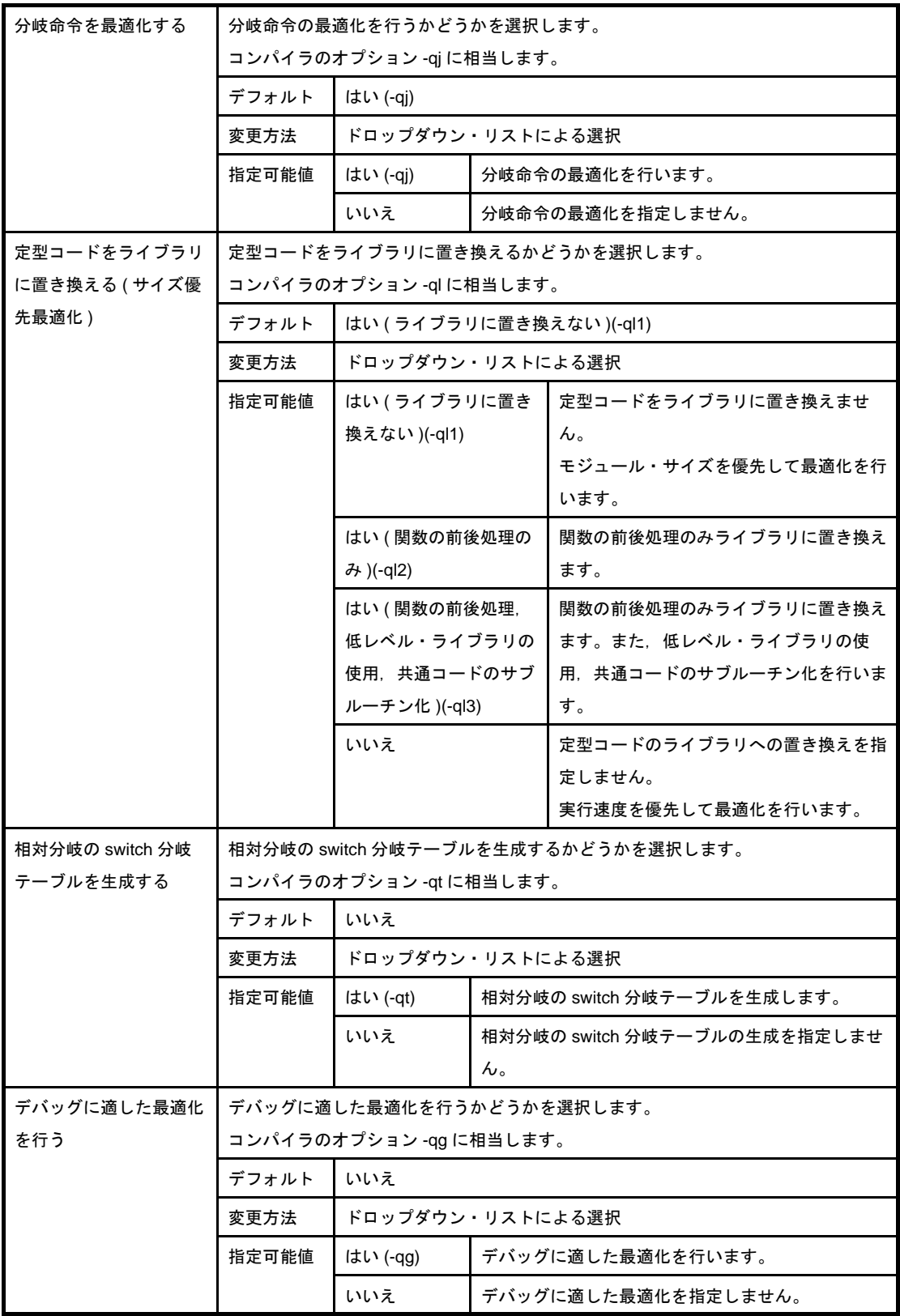

### 注 -qc オプションを設定した場合の演算結果は、次のようになります。

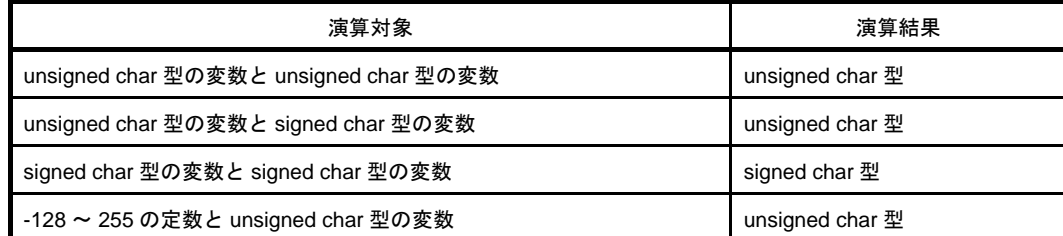

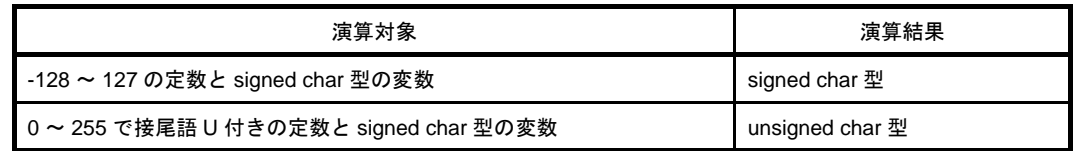

## <span id="page-176-0"></span>(**4**)[プリプロセス]

プリプロセスに関する詳細情報の表示,および設定の変更を行います。

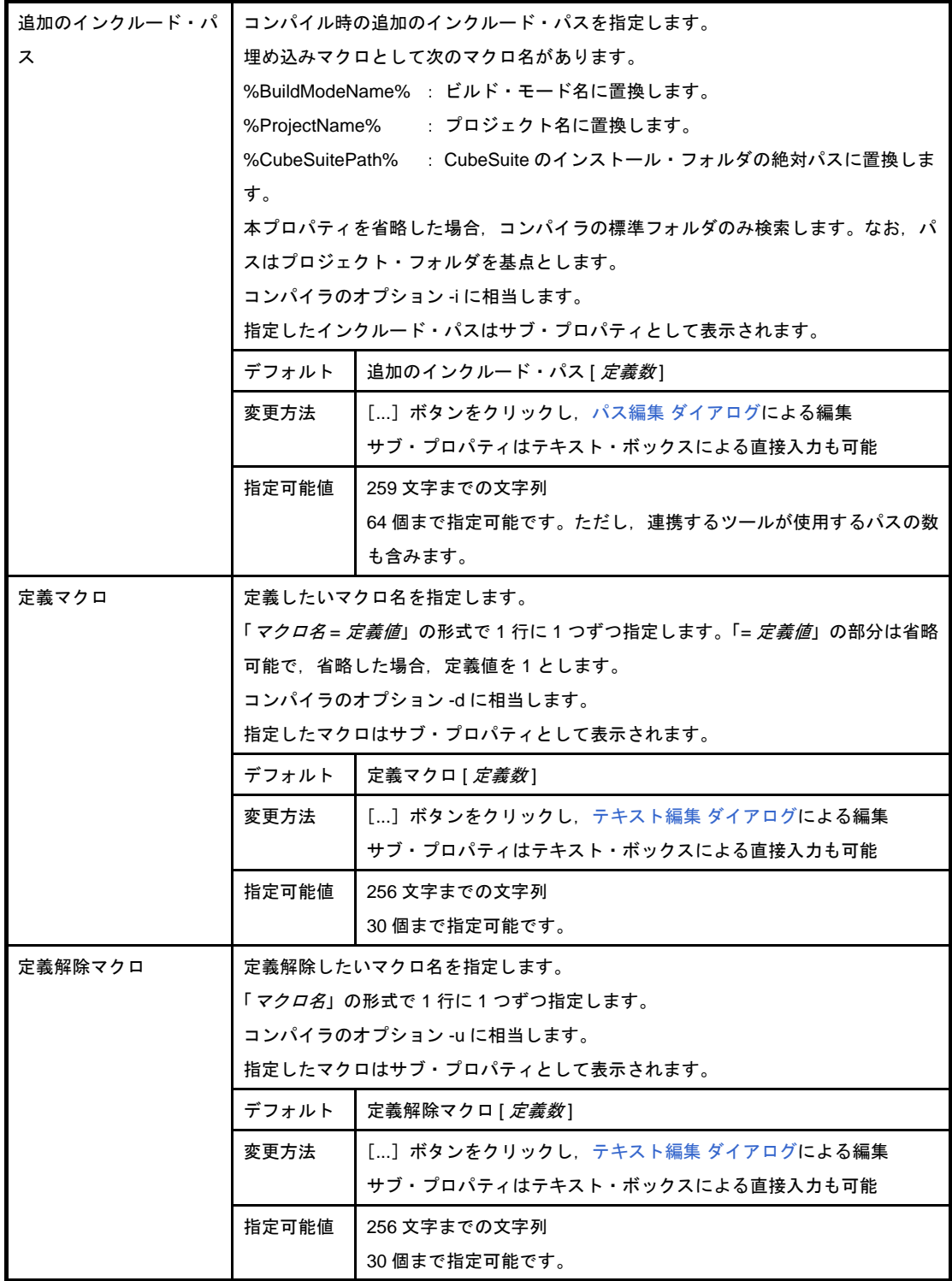

## <span id="page-176-1"></span>(**5**)[スタートアップ]

スタートアップに関する詳細情報の表示,および設定の変更を行います。

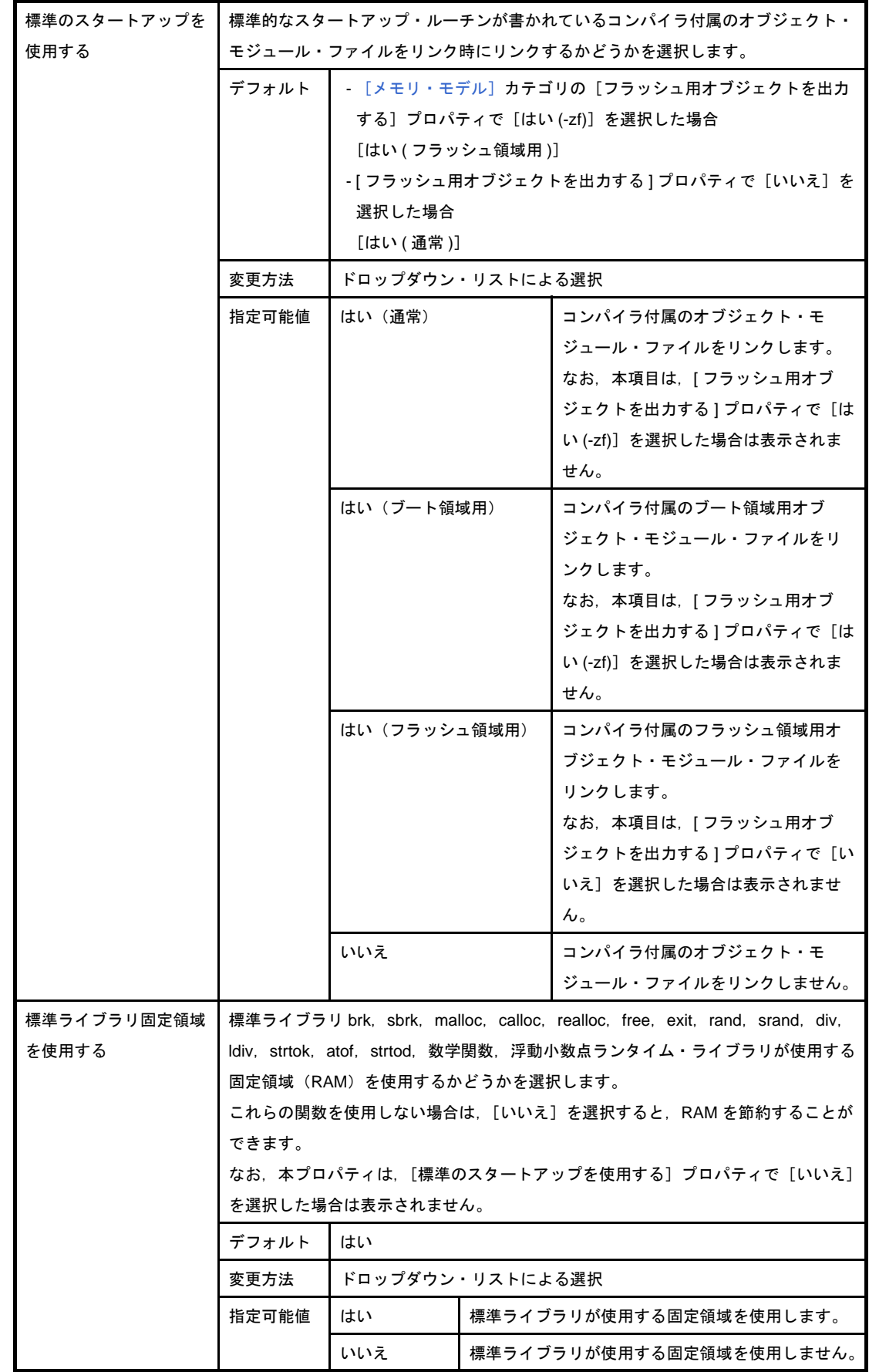

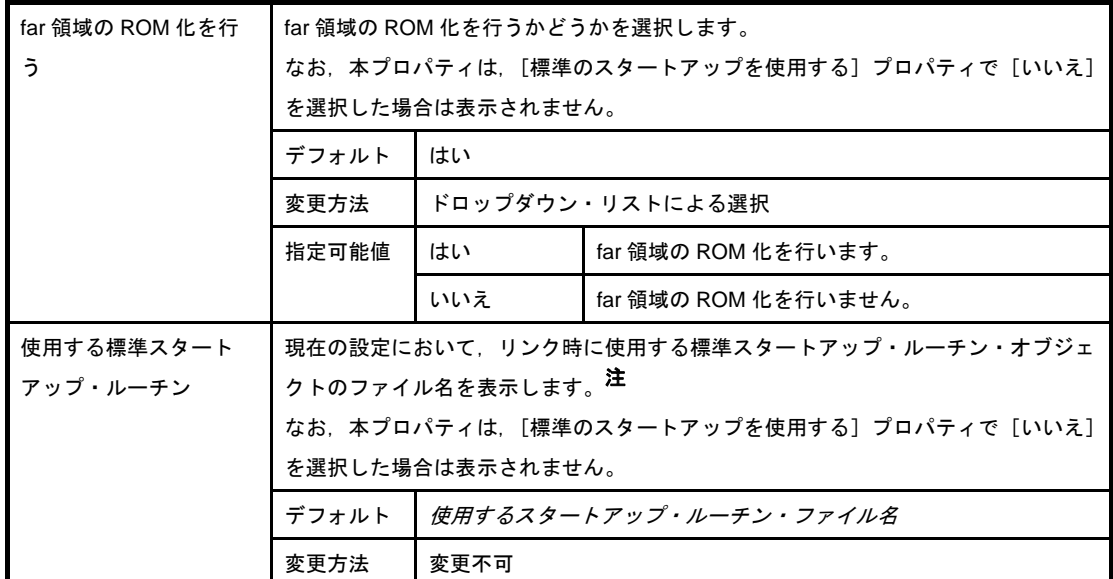

注 スタートアップ・ルーチン・ファイル名の命名規則は、次のようになっています。

s0r<*model*><*lib*><*flash*>.rel

<*model*>

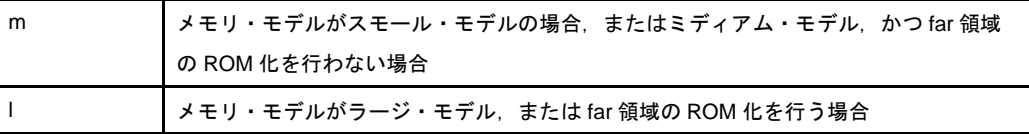

<*lib*>

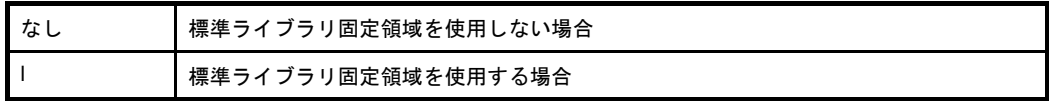

<*flash*>

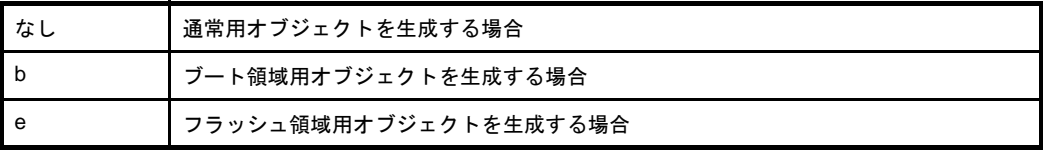

## <span id="page-178-0"></span>(**6**)[ライブラリ]

ライブラリに関する詳細情報の表示,および設定の変更を行います。

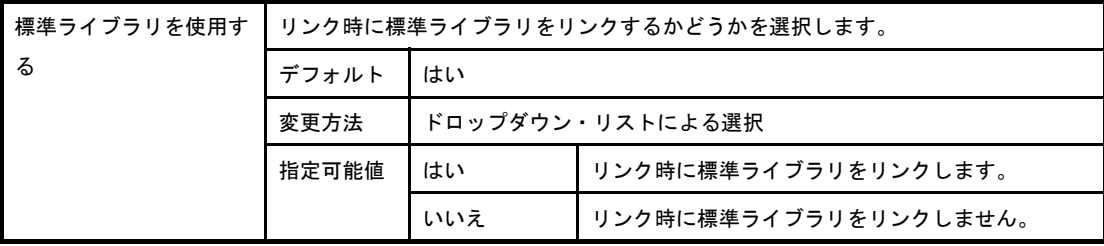

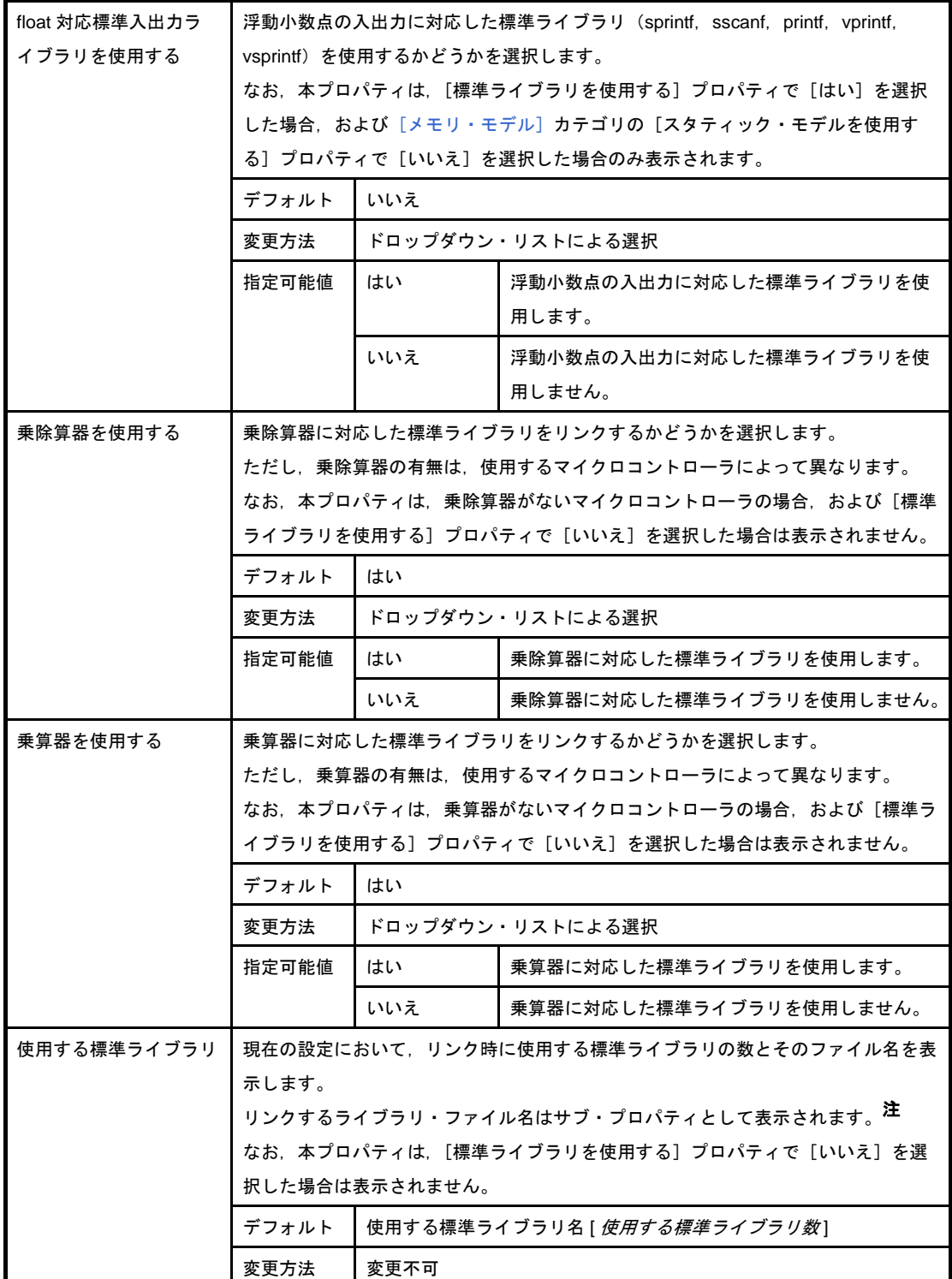

## 注 ライブラリ・ファイル名の命名規則は、次のようになっています。

cl0r<*mul/div*><*model*><*float*><*flash*>.lib

<*mul/div*>

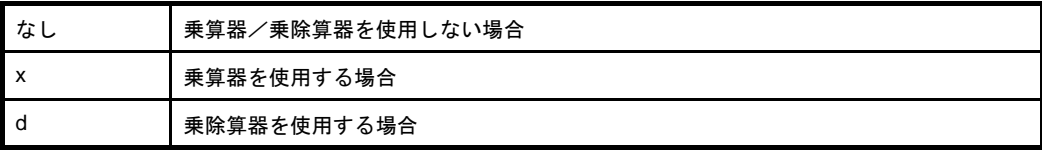
<*model*>

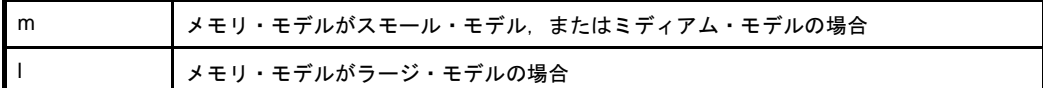

<*float*>

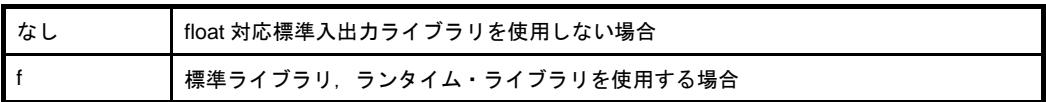

<*flash*>

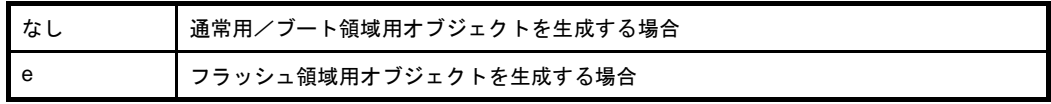

### (**7**)[メッセージ]

メッセージに関する詳細情報の表示,および設定の変更を行います。

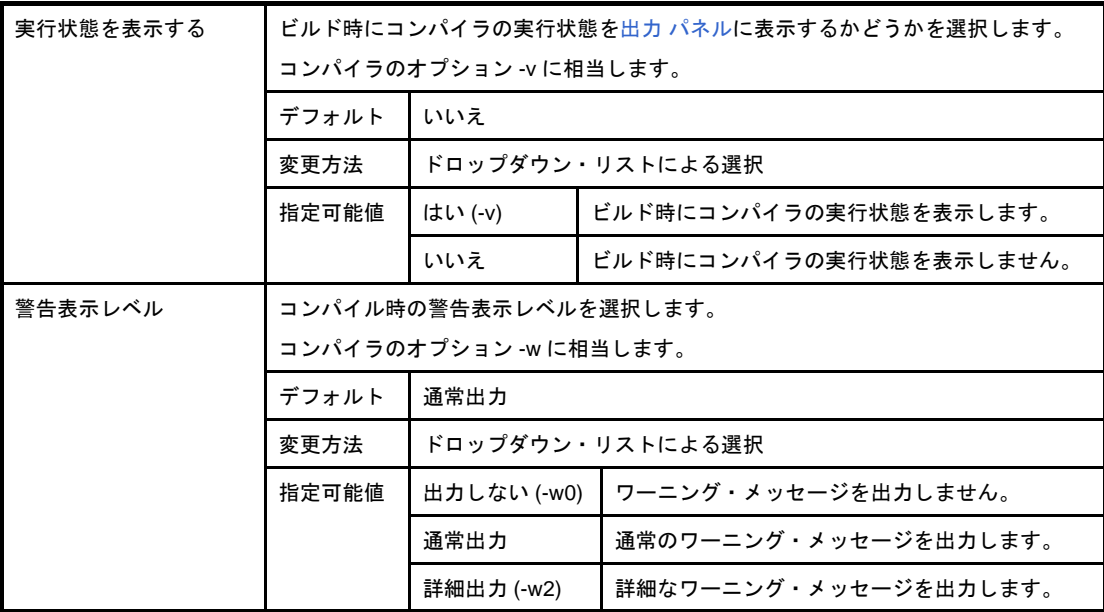

#### <span id="page-180-0"></span>(**8**)[機能拡張]

機能拡張に関する詳細情報の表示,および設定の変更を行います。

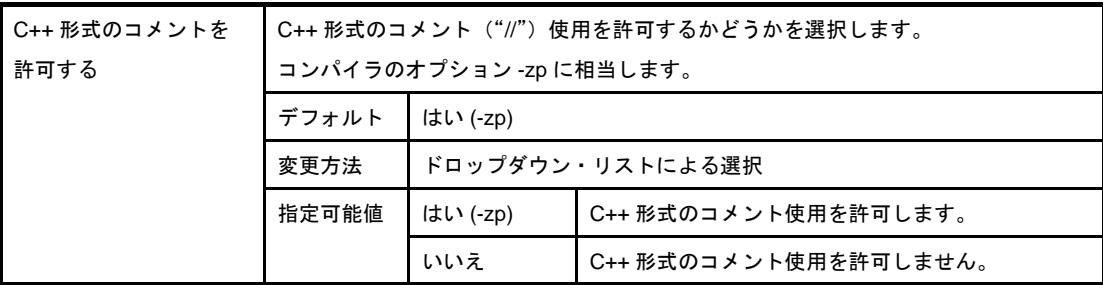

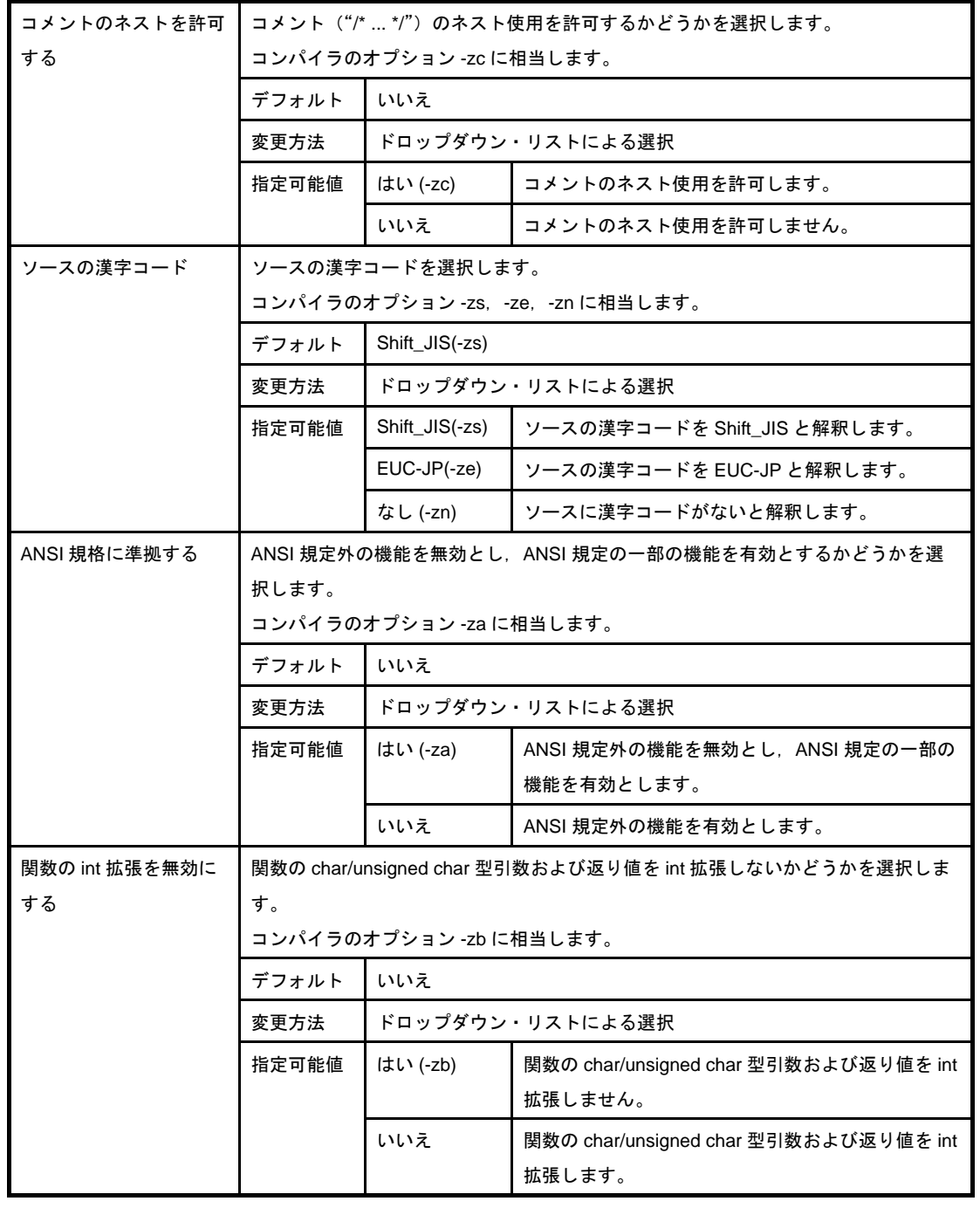

## <span id="page-181-0"></span>(**9**)[メモリ・モデル]

メモリ・モデルに関する詳細情報の表示,および設定の変更を行います。

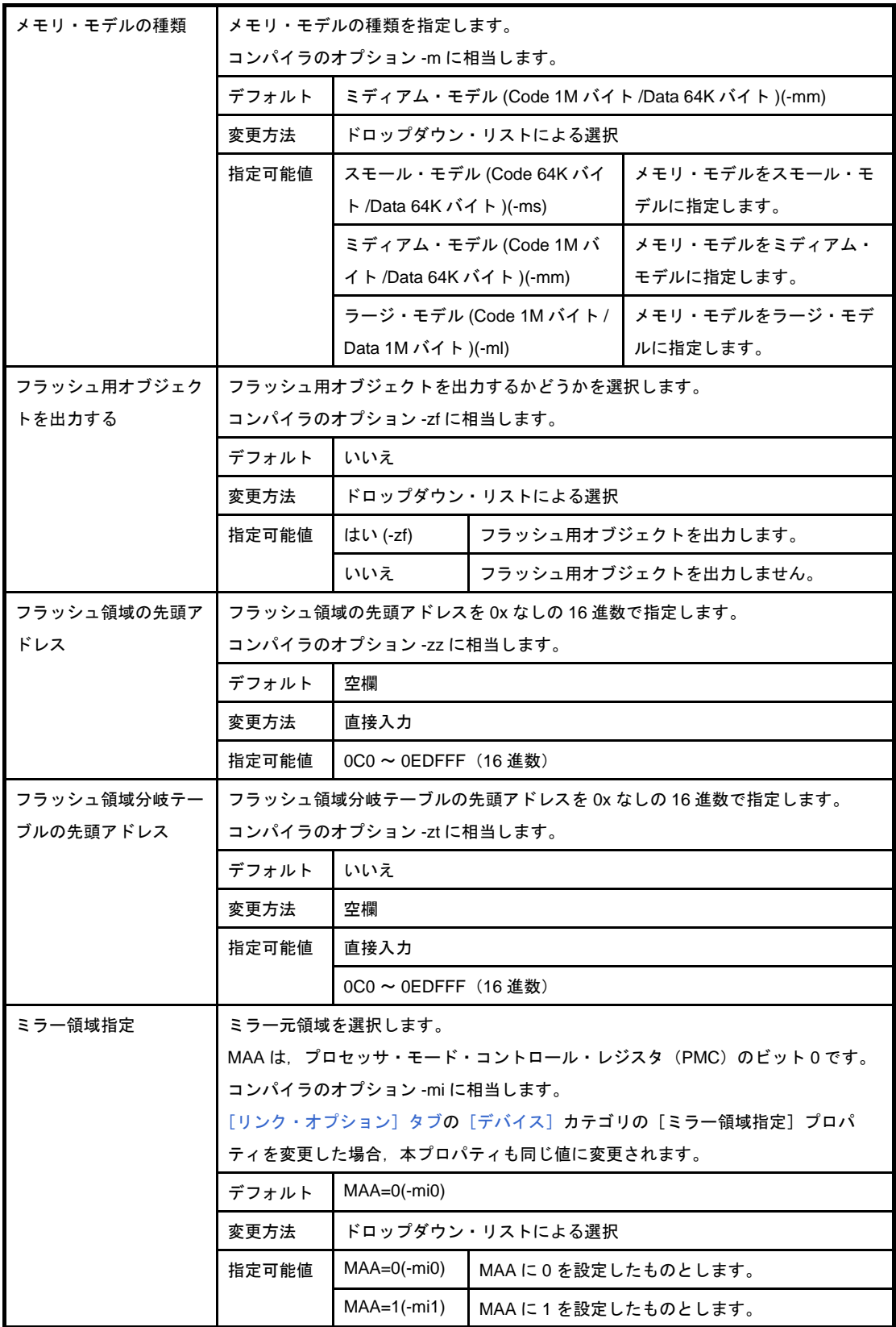

# <span id="page-182-0"></span>(**10**)[出力ファイル]

出力ファイルに関する詳細情報の表示,および設定の変更を行います。

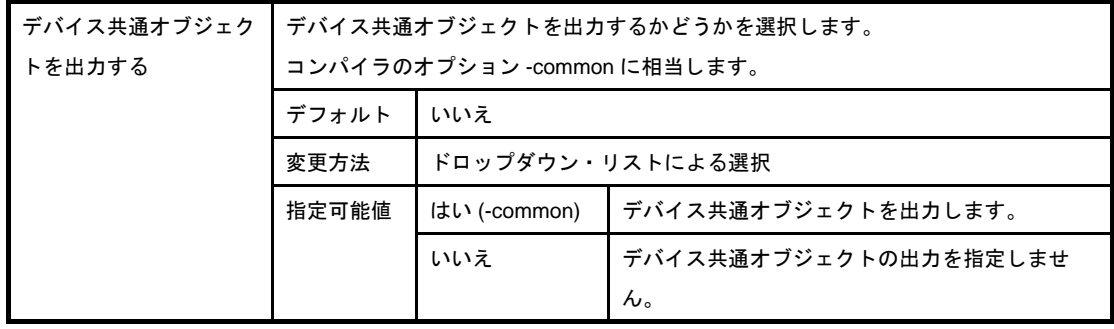

### (**11**)[アセンブリ・ファイル]

アセンブリ・ファイルに関する詳細情報の表示,および設定の変更を行います。

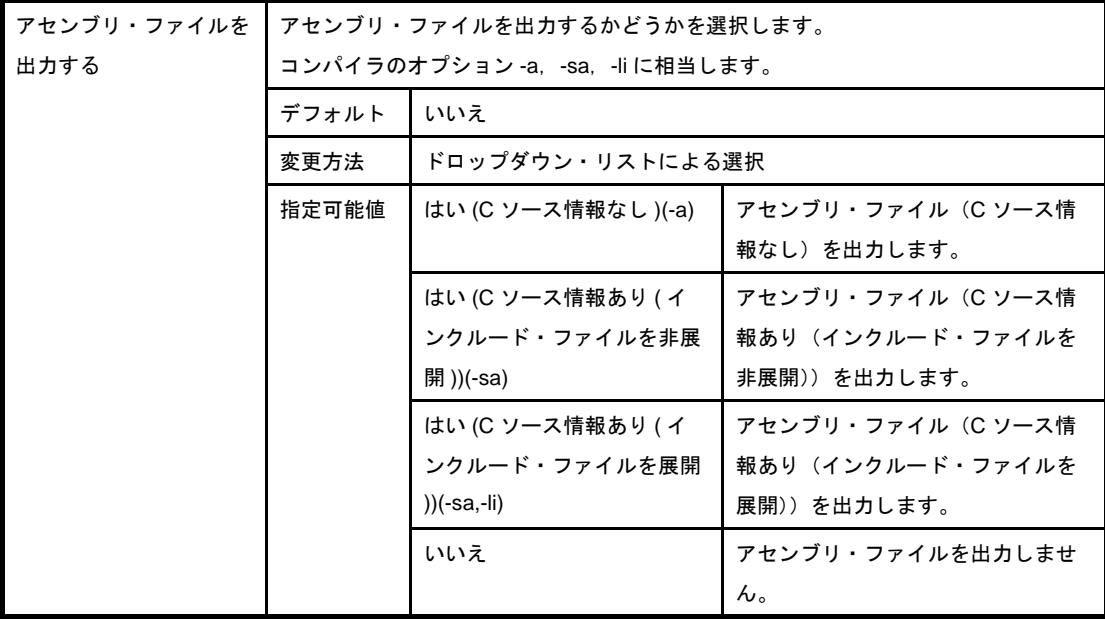

#### (**12**)[変数/関数情報ファイル]

変数/関数情報ファイルに関する詳細情報の表示,および設定の変更を行います。

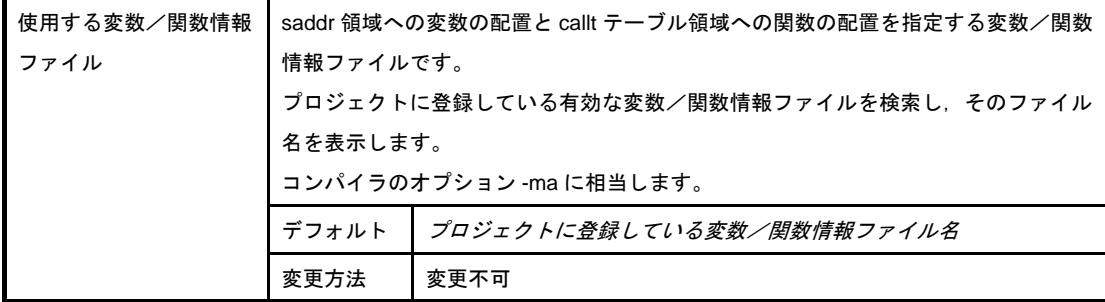

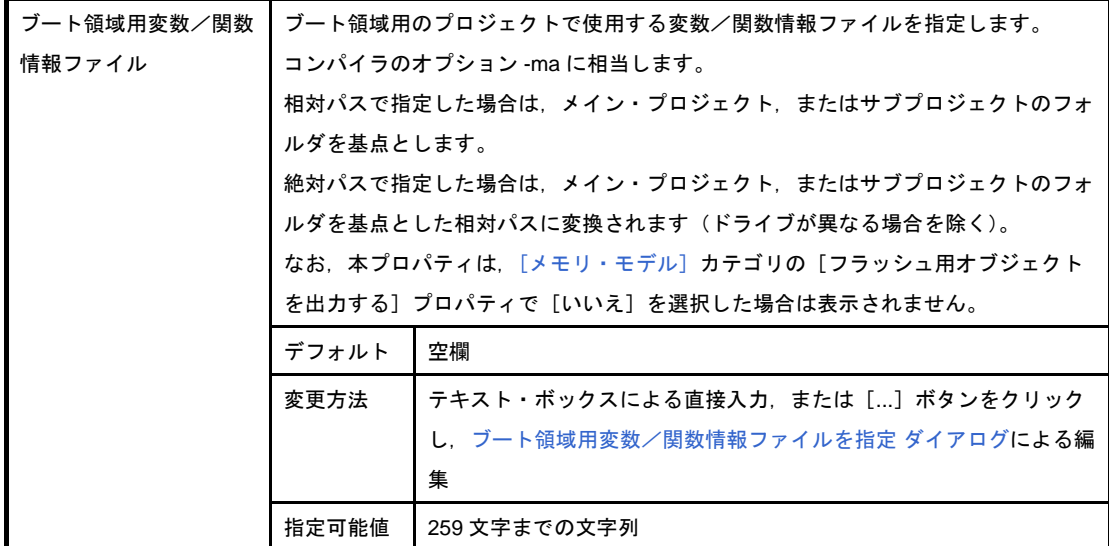

### (**13**)[データ制御]

データ制御に関する詳細情報の表示,および設定の変更を行います。

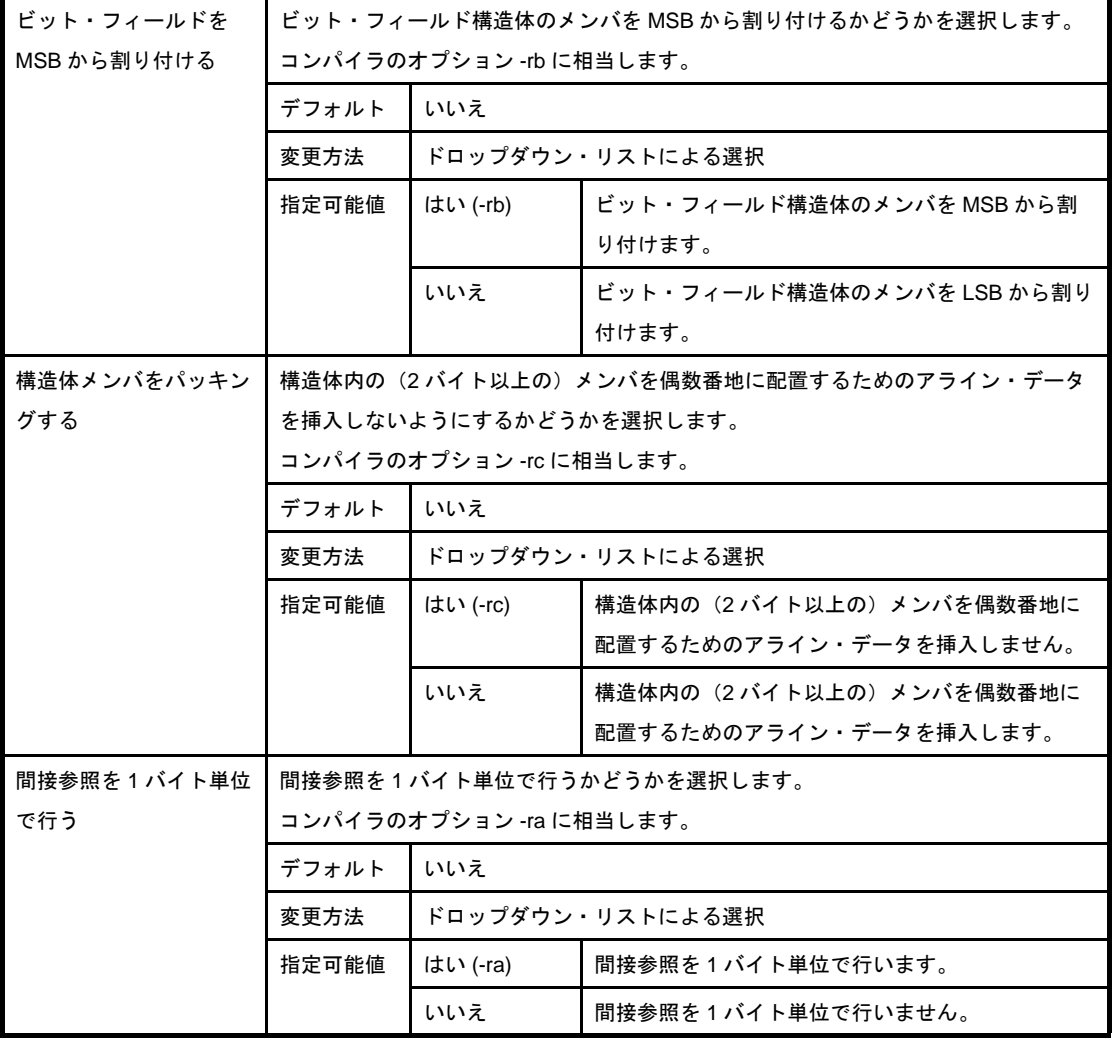

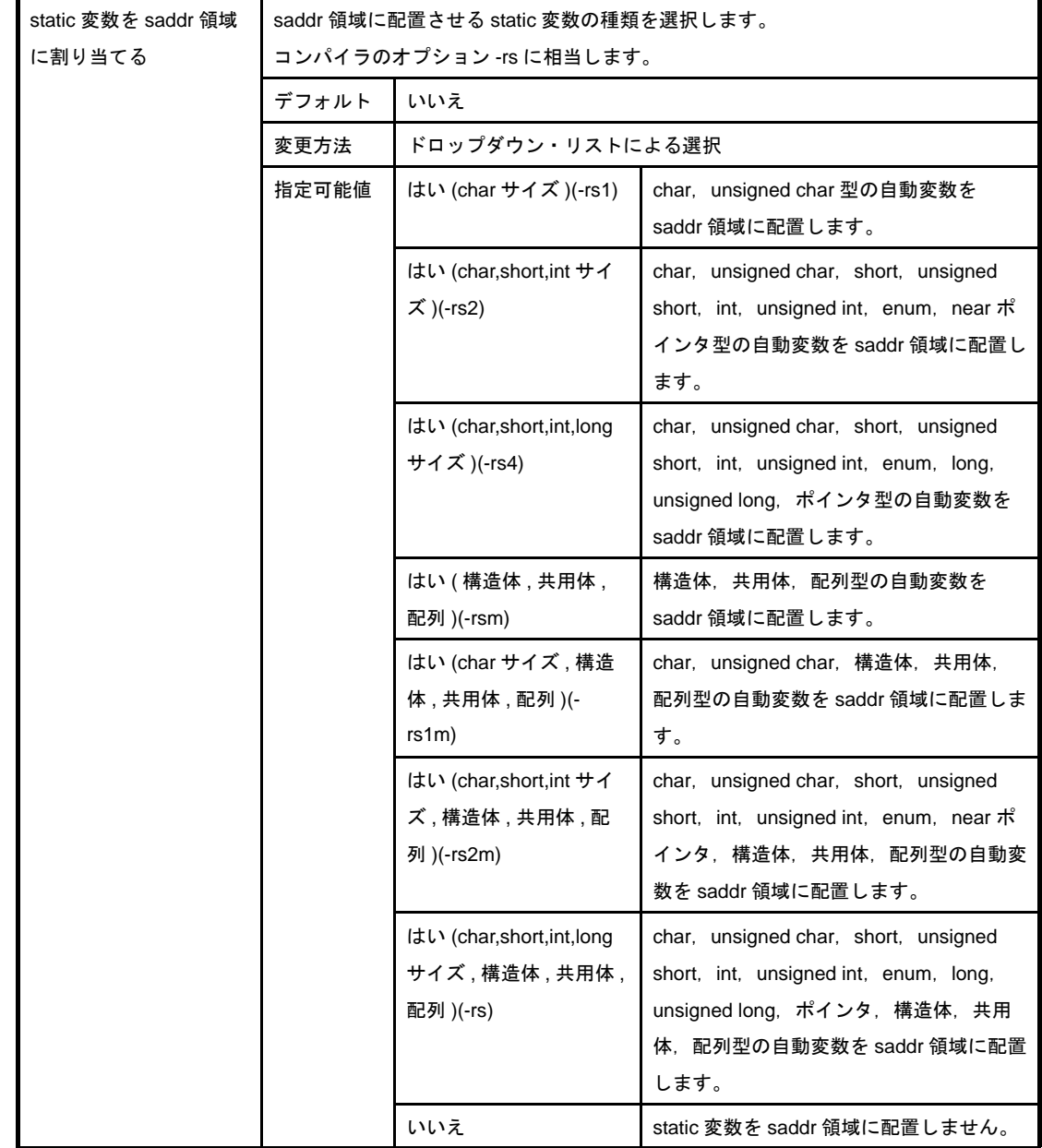

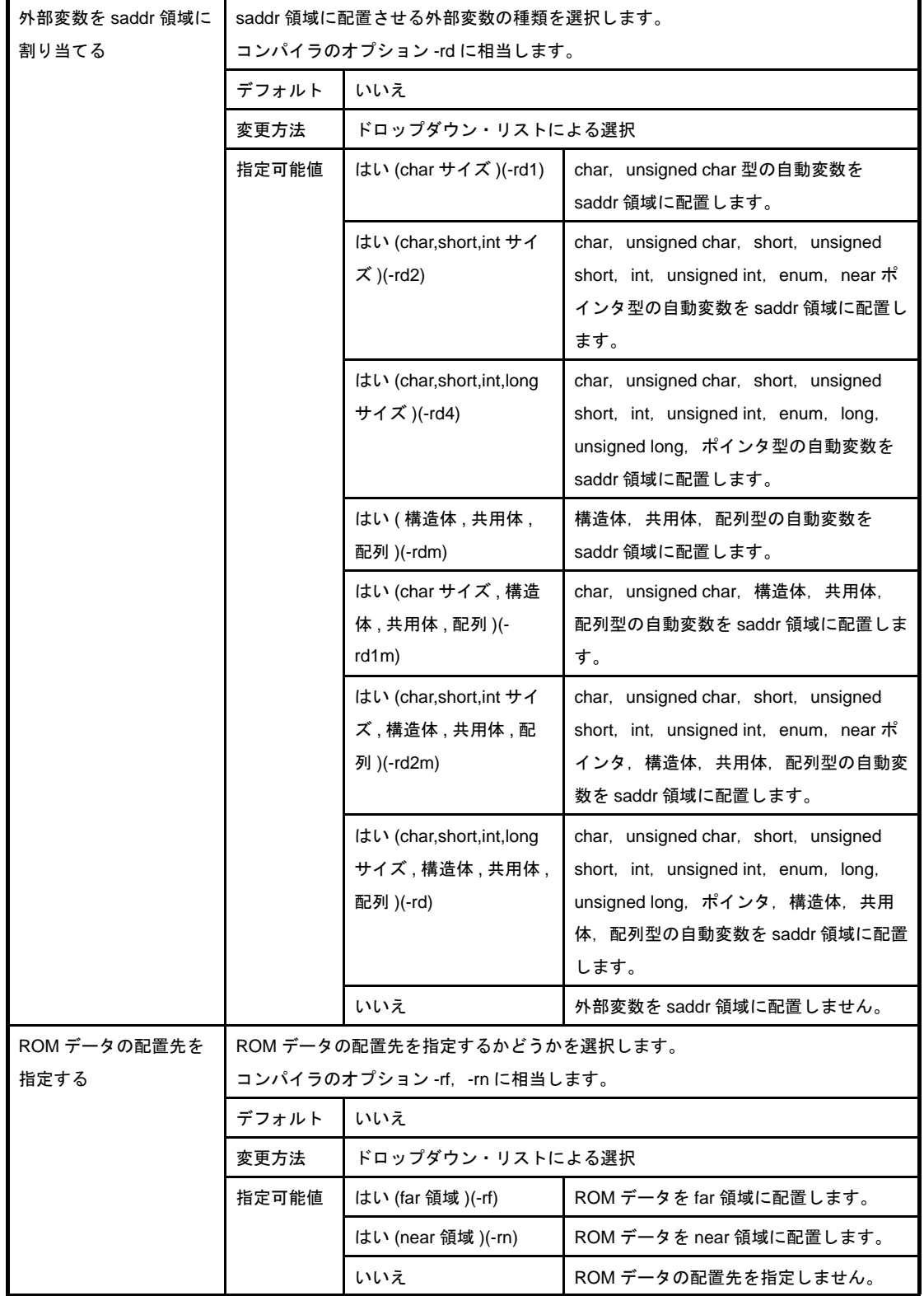

#### (**14**)[リスト・ファイル]

リスト・ファイルに関する詳細情報の表示,および設定の変更を行います。

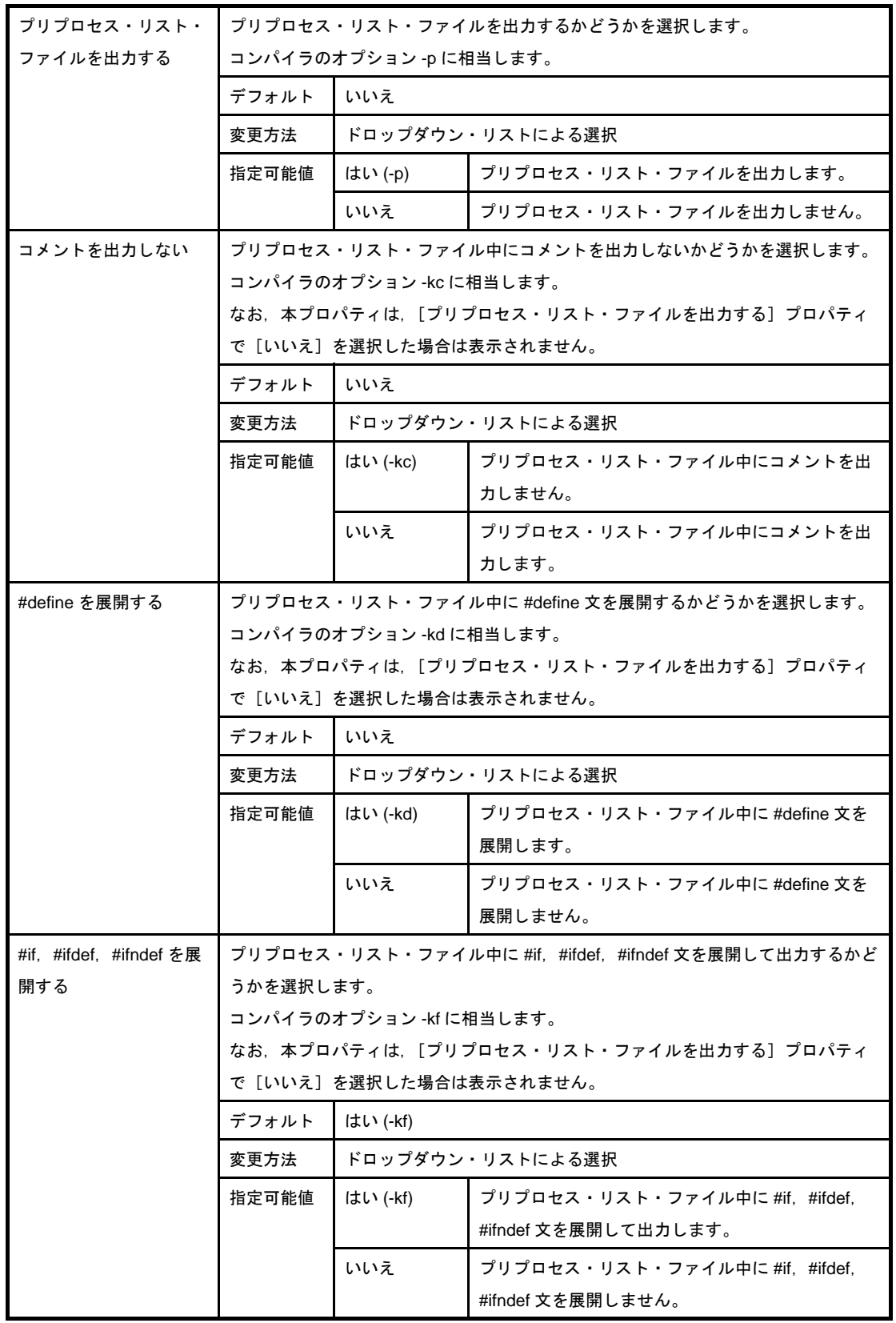

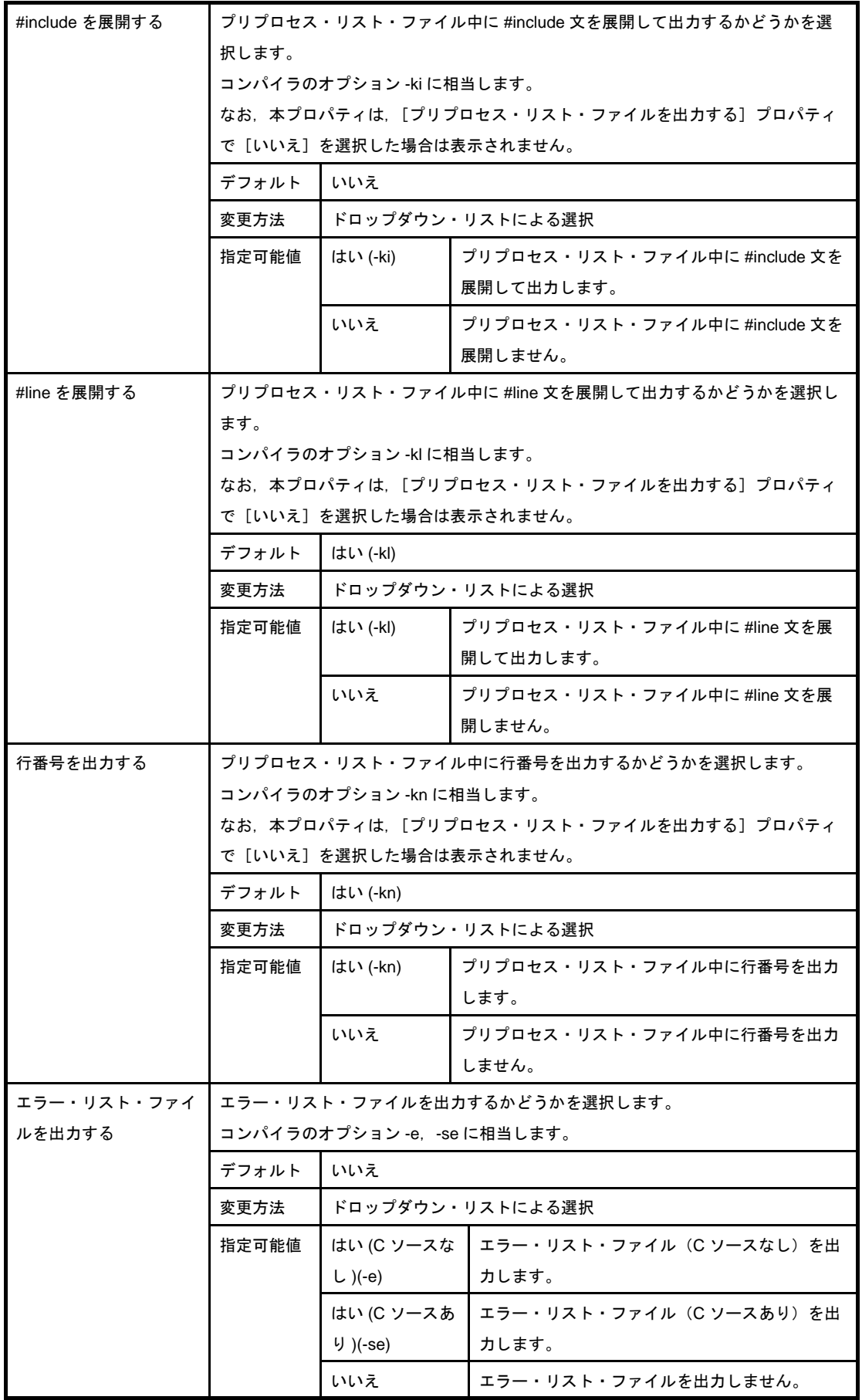

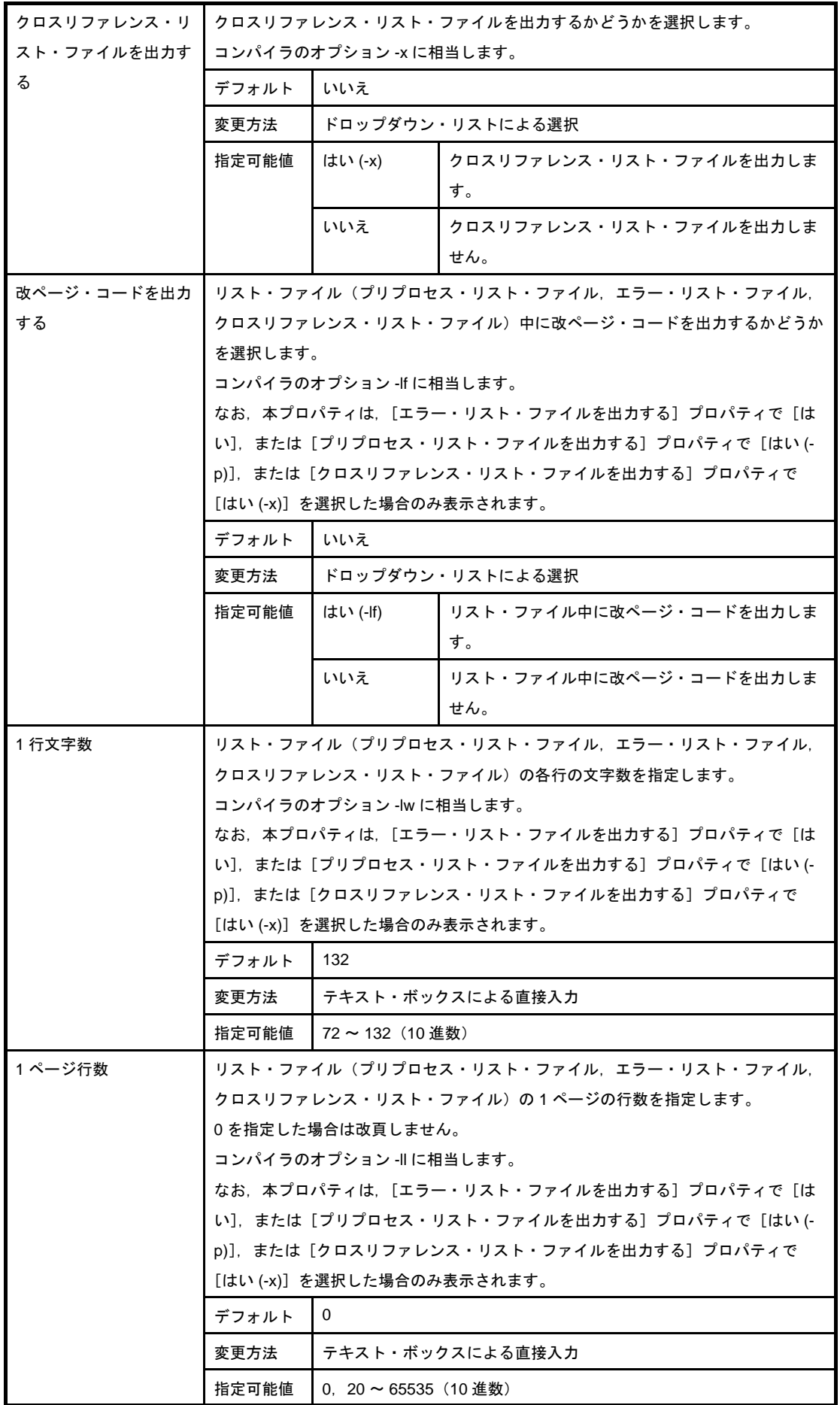

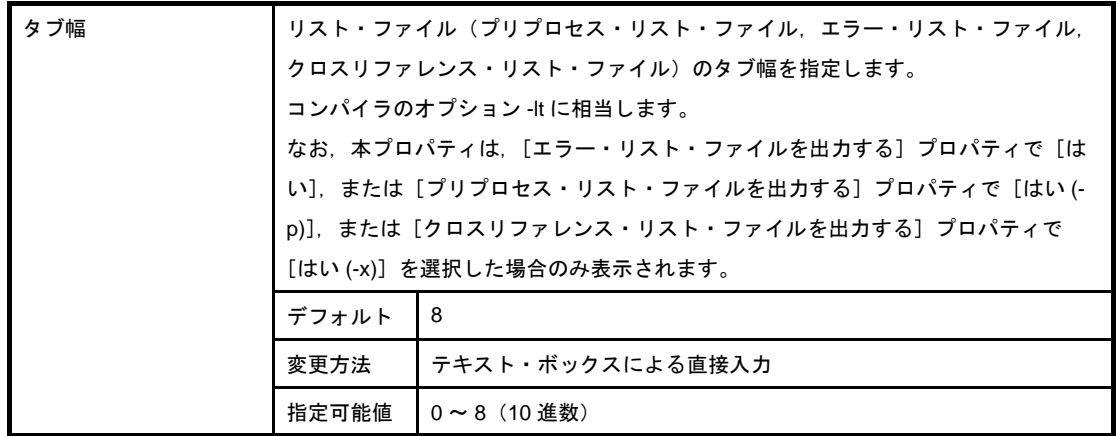

### (**15**)[その他]

コンパイルに関するその他の詳細情報の表示,および設定の変更を行います。

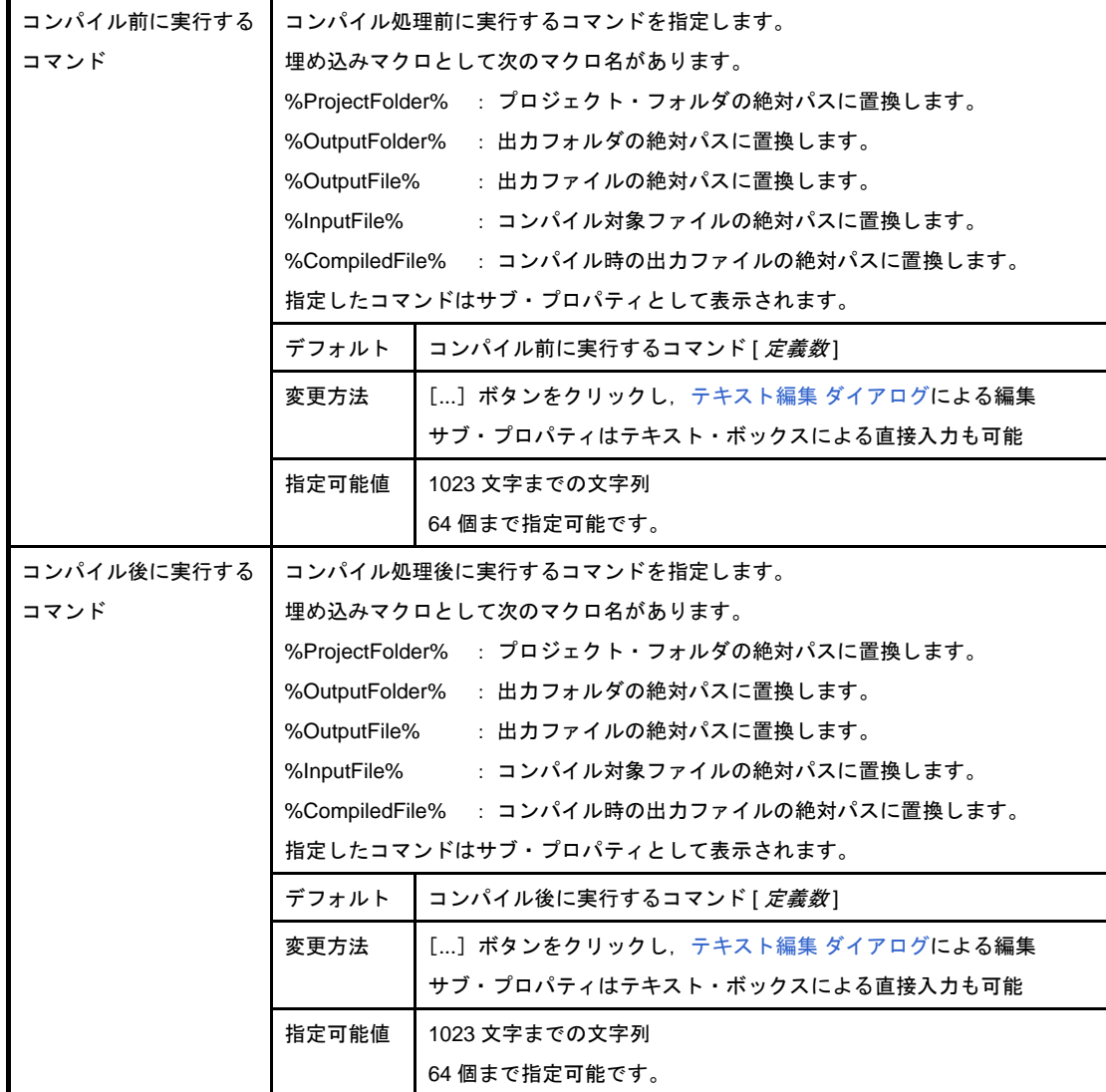

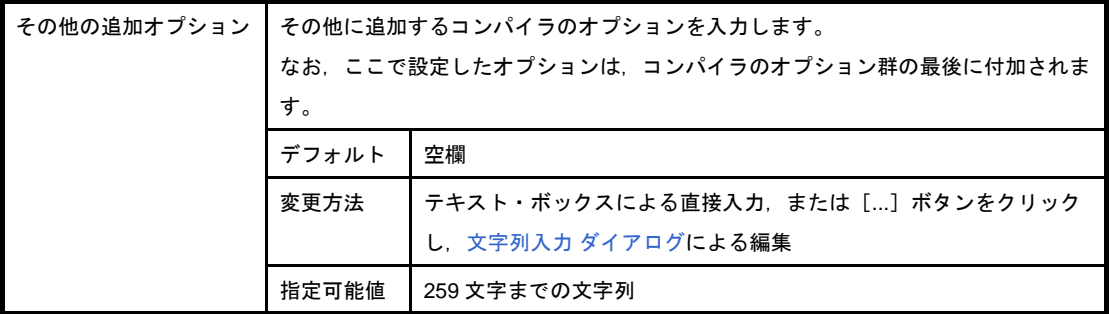

# [アセンブル・オプション]タブ

本タブでは,アセンブラに対して,次に示すカテゴリごとに詳細情報の表示,および設定の変更を行います。

- (1[\)\[デバッグ情報\]](#page-193-0)
- (2[\)\[プリプロセス\]](#page-193-1)
- (3[\)\[出力ファイル\]](#page-194-0)
- (4[\)\[アセンブル・リスト\]](#page-194-1)
- (5[\)\[その他\]](#page-197-0)

#### 図 **A**―**6** プロパティ パネル:[アセンブル・オプション]タブ

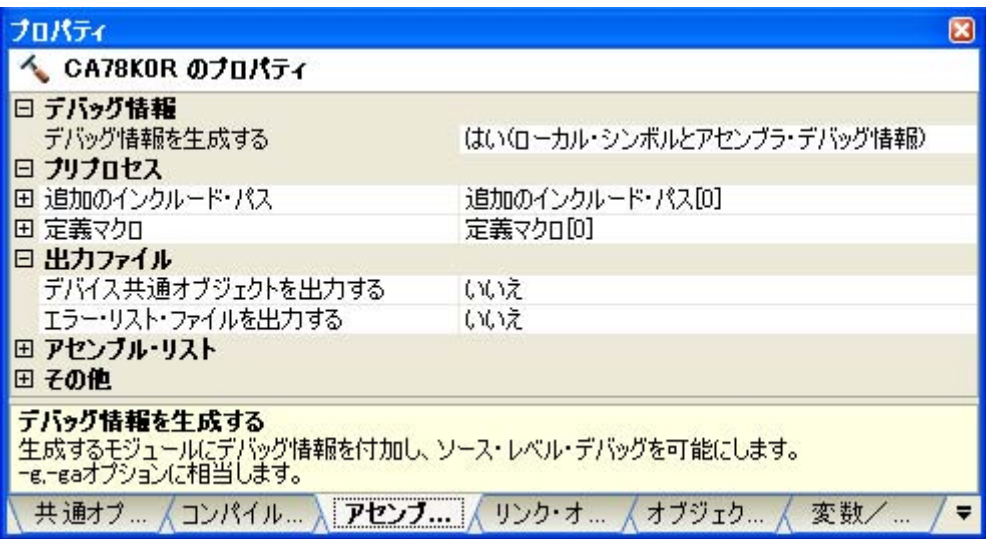

# [各カテゴリの説明]

#### <span id="page-193-0"></span>(**1**)[デバッグ情報]

デバッグ情報に関する詳細情報の表示,および設定の変更を行います。

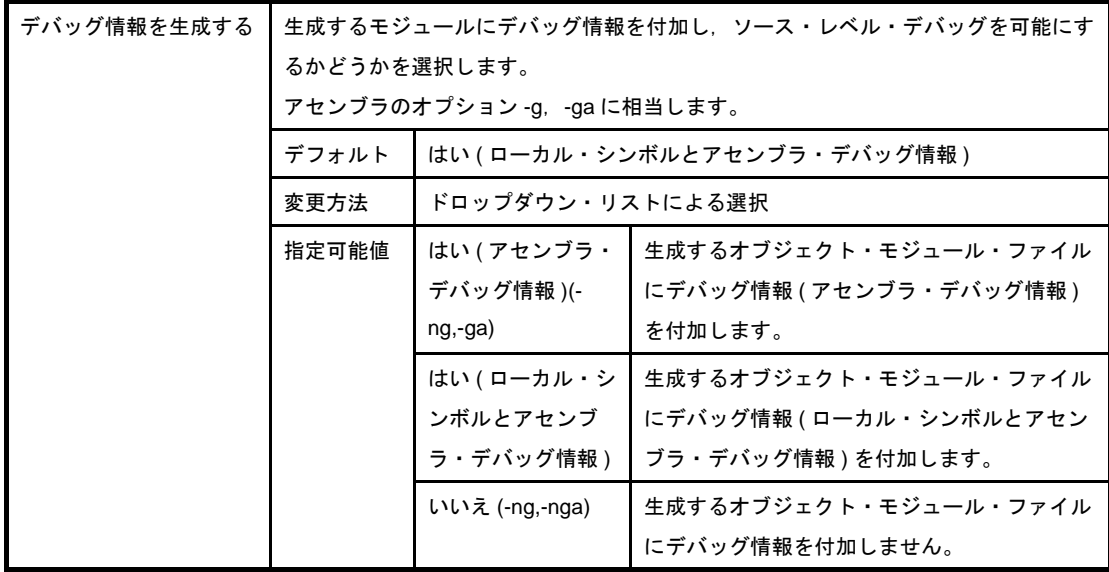

## <span id="page-193-1"></span>(**2**)[プリプロセス]

プリプロセスに関する詳細情報の表示,および設定の変更を行います。

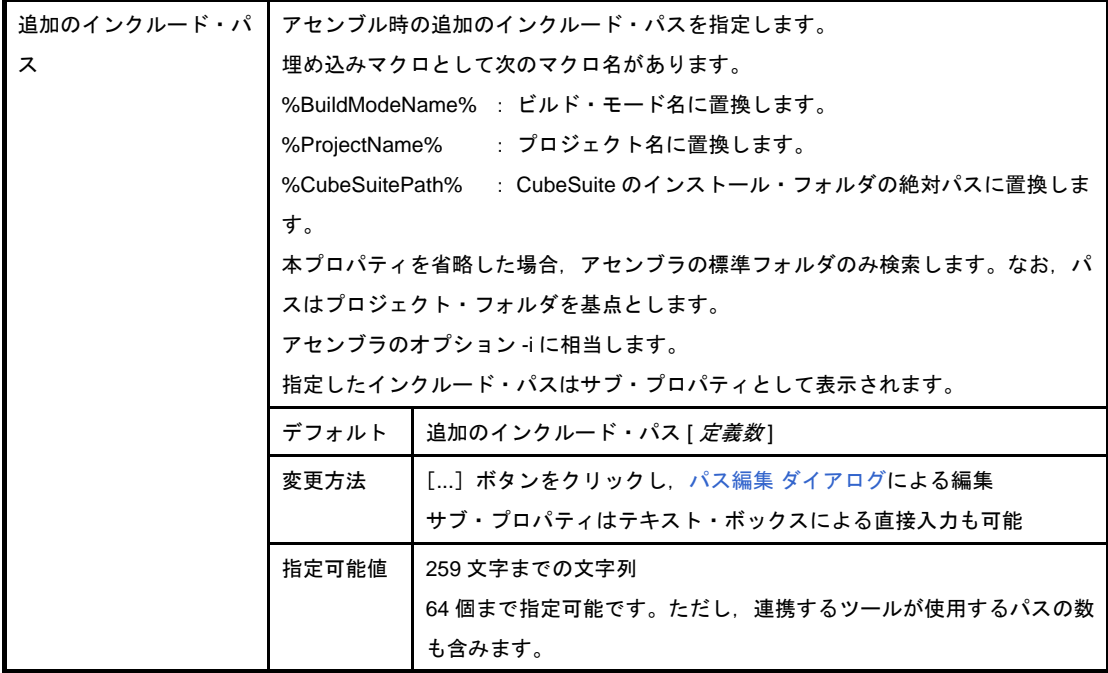

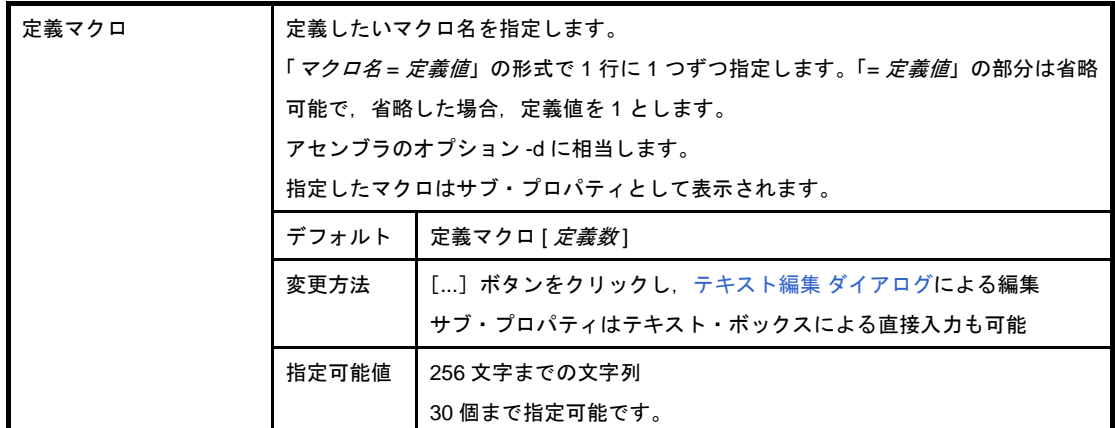

### <span id="page-194-0"></span>(**3**)[出力ファイル]

出力ファイルに関する詳細情報の表示,および設定の変更を行います。

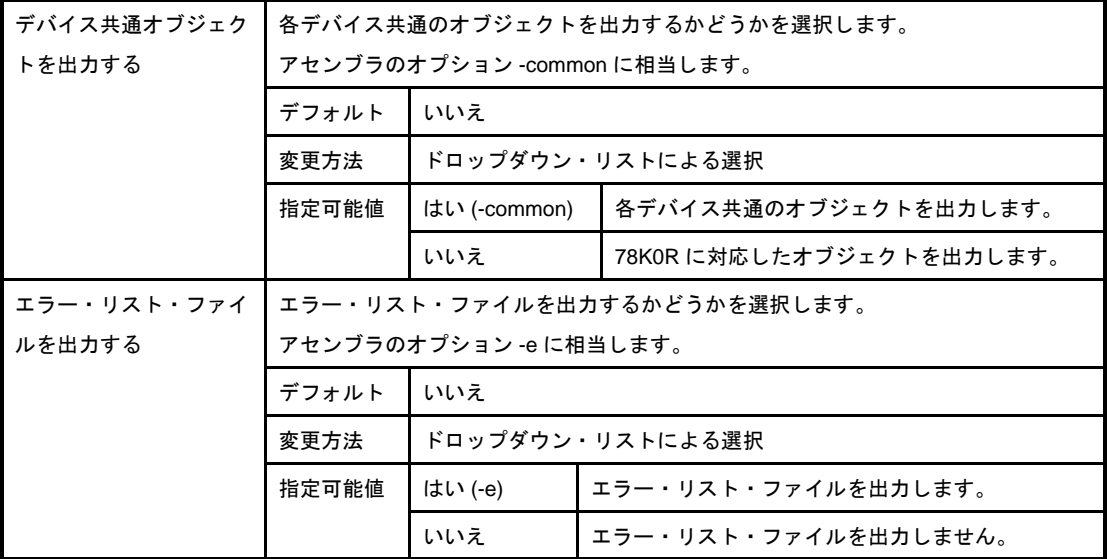

### <span id="page-194-1"></span>(**4**)[アセンブル・リスト]

アセンブル・リストに関する詳細情報の表示,および設定の変更を行います。

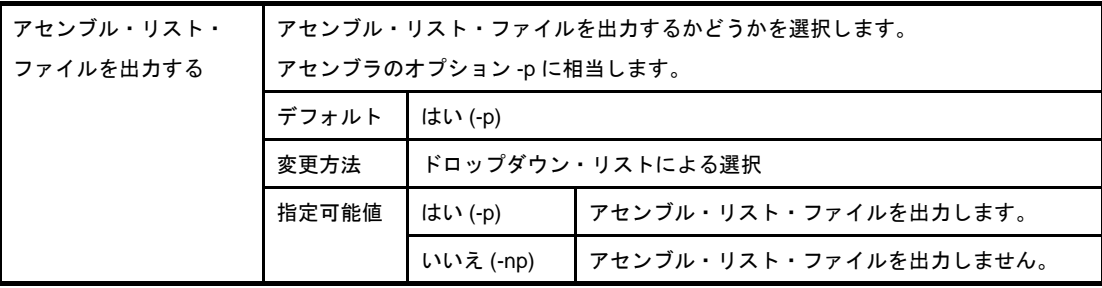

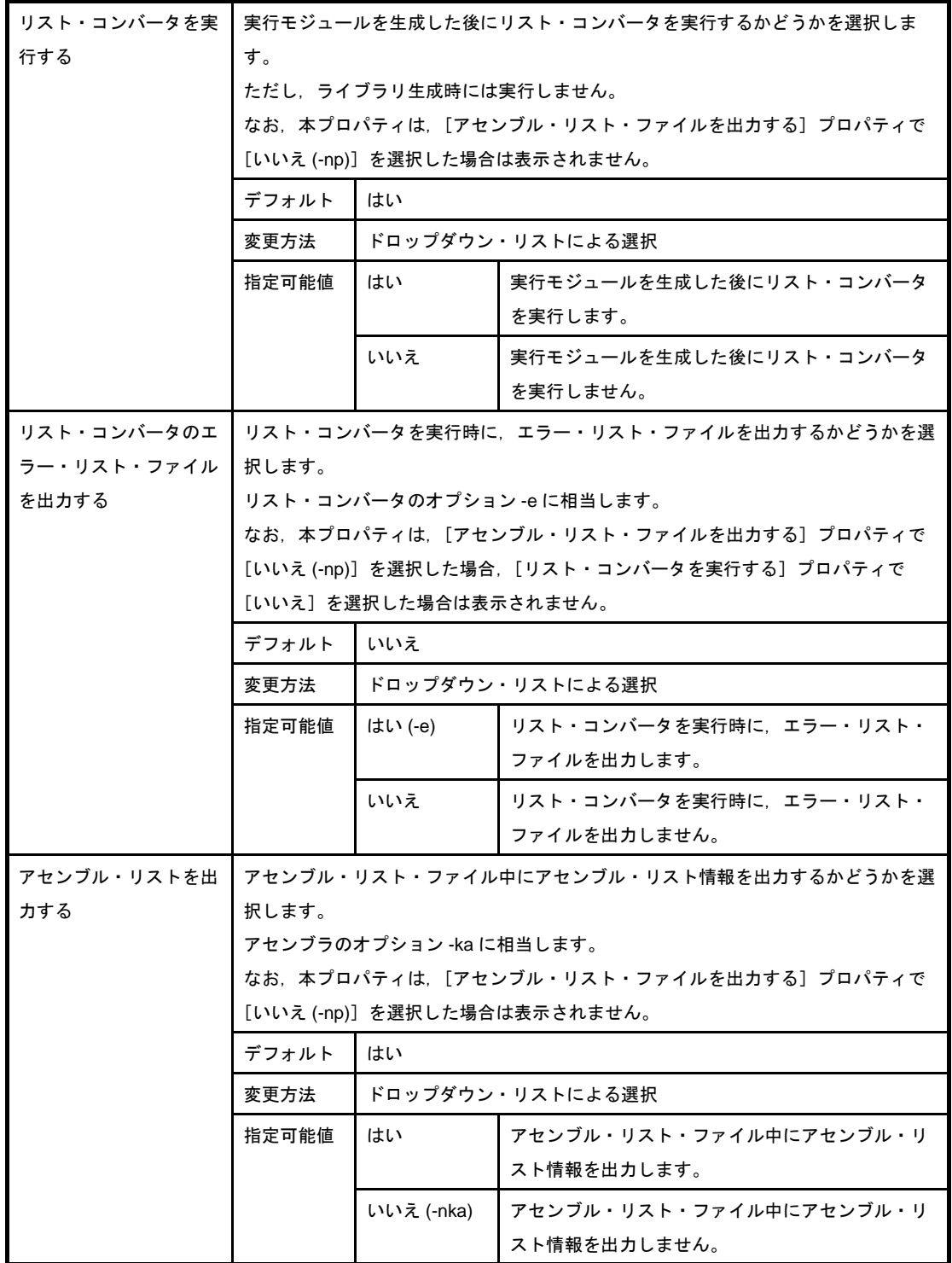

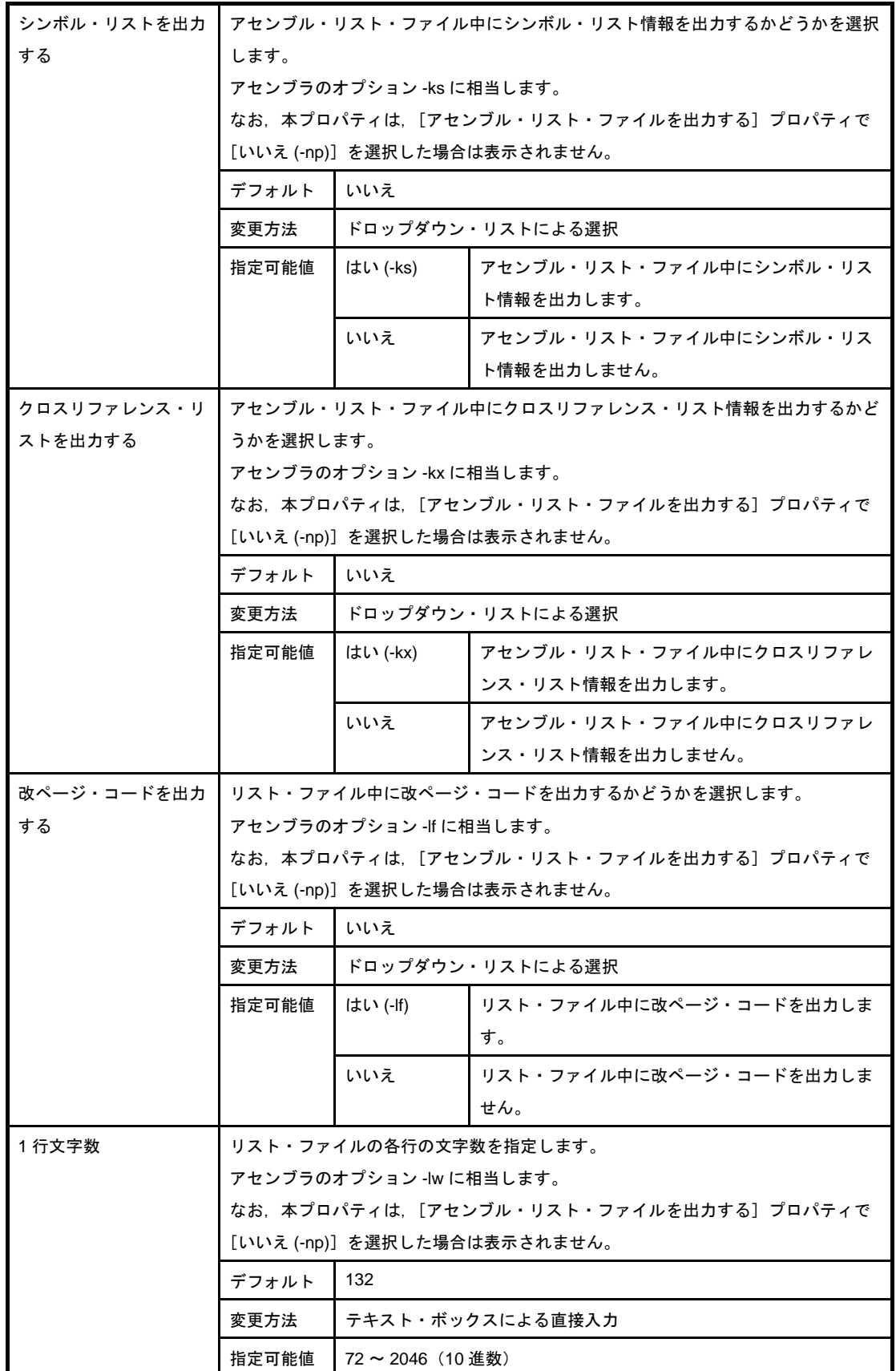

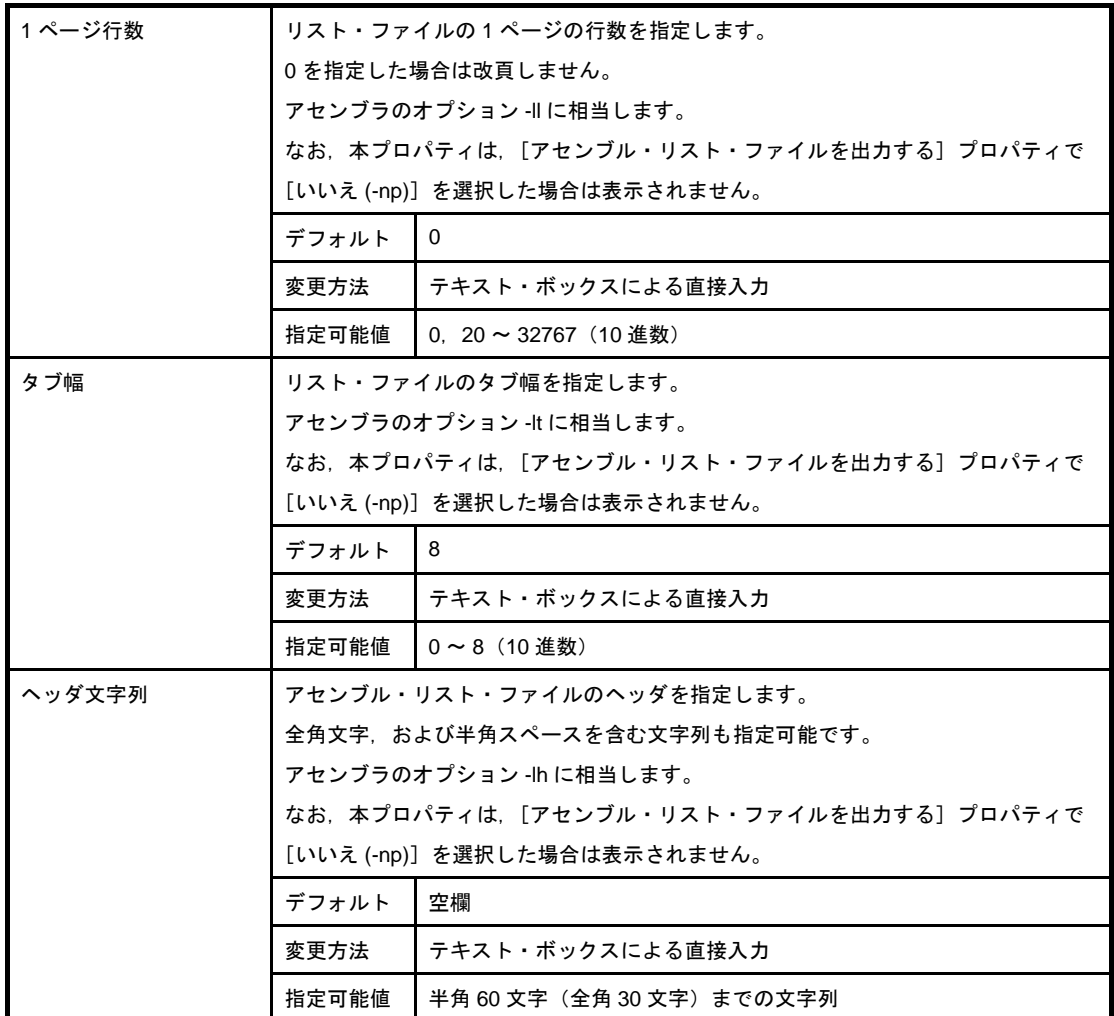

### <span id="page-197-0"></span>(**5**)[その他]

アセンブルに関するその他の詳細情報の表示,および設定の変更を行います。

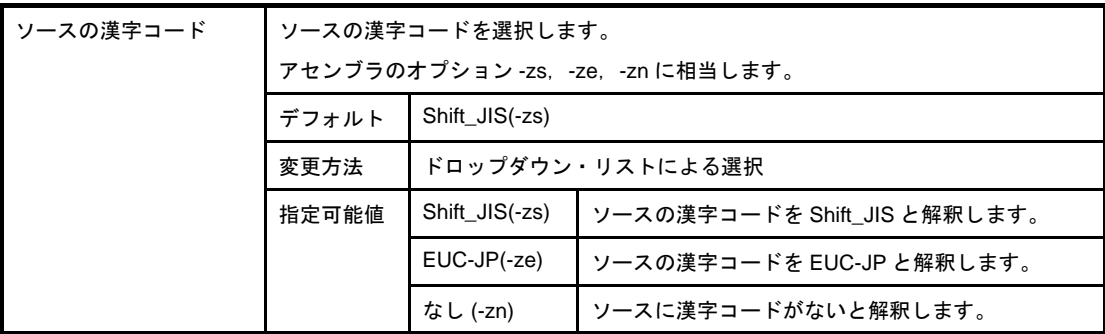

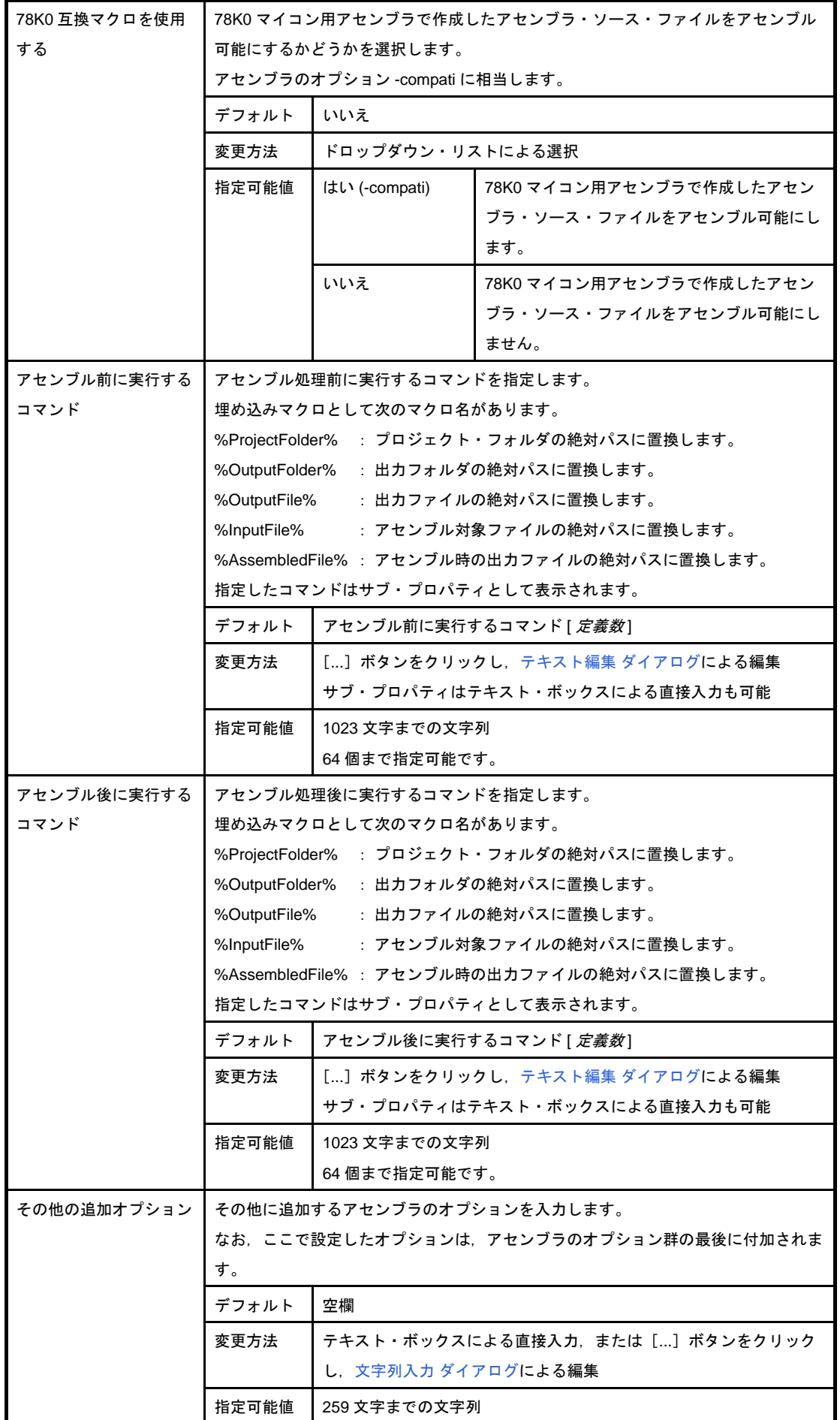

# <span id="page-199-0"></span>[リンク・オプション]タブ

本タブでは,リンカに対して,次に示すカテゴリごとに詳細情報の表示,および設定の変更を行います。

- (1[\)\[デバッグ情報\]](#page-200-0)
- (2[\)\[入力ファイル\]](#page-200-1)
- (3[\)\[出力ファイル\]](#page-200-2)
- (4[\)\[ライブラリ\]](#page-201-0)
- (5[\)\[デバイス\]](#page-202-0)
- (6[\)\[メッセージ\]](#page-205-0)
- (7[\)\[スタック\]](#page-205-1)
- (8[\)\[リンク・リスト\]](#page-206-0)
- (9[\)\[エラー・リスト\]](#page-208-0)
- (10) [その他]

#### 注意 本タブは,ライブラリ用のプロジェクトの場合は表示されません。

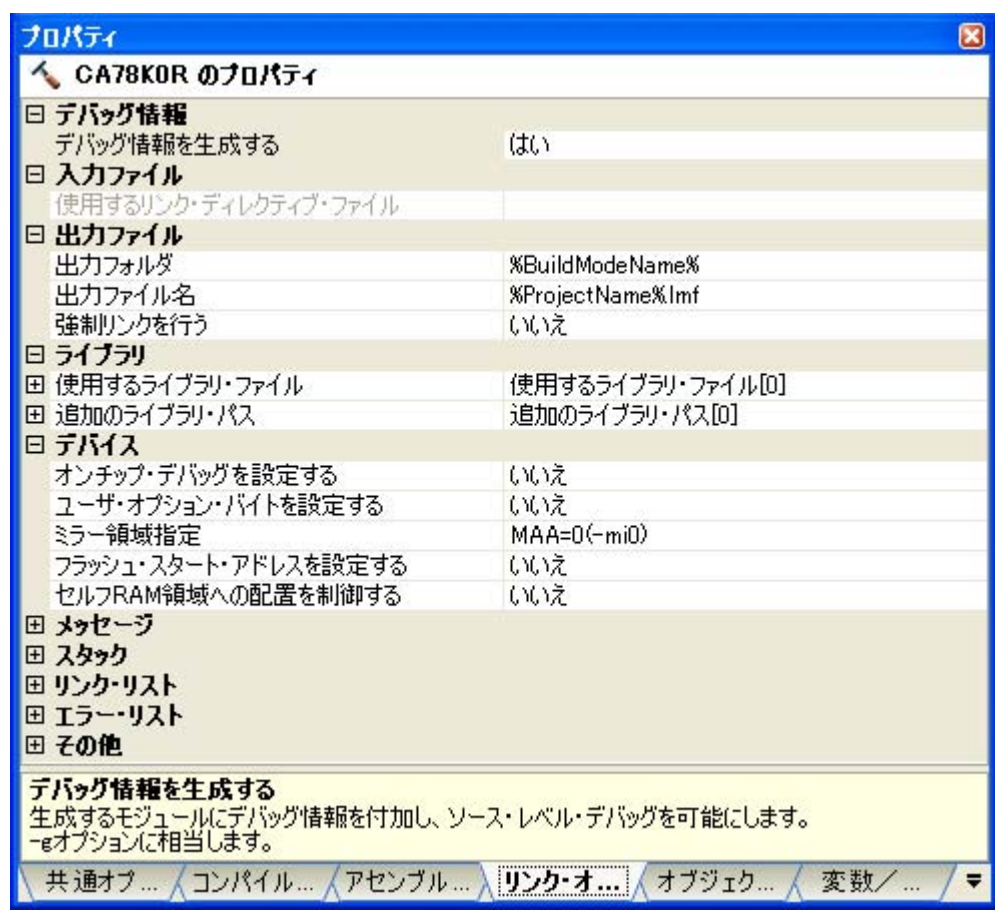

#### 図 **A**―**7** プロパティ パネル:[リンク・オプション]タブ

# [各カテゴリの説明]

#### <span id="page-200-0"></span>(**1**)[デバッグ情報]

デバッグ情報に関する詳細情報の表示,および設定の変更を行います。

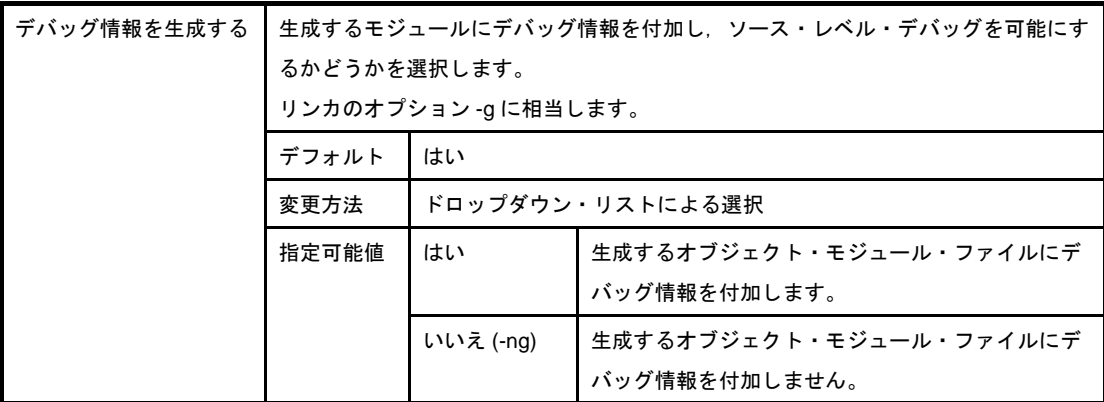

#### <span id="page-200-1"></span>(**2**)[入力ファイル]

入力ファイルに関する詳細情報の表示,および設定の変更を行います。

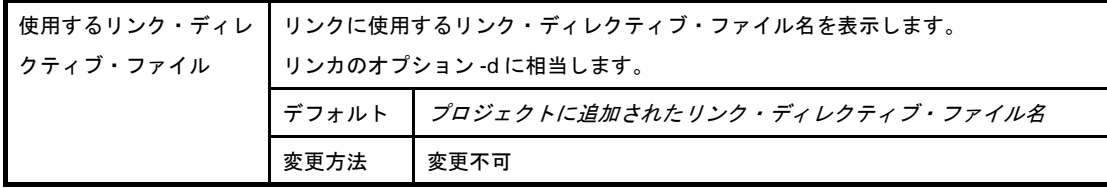

#### <span id="page-200-2"></span>(**3**)[出力ファイル]

出力ファイルに関する詳細情報の表示,および設定の変更を行います。

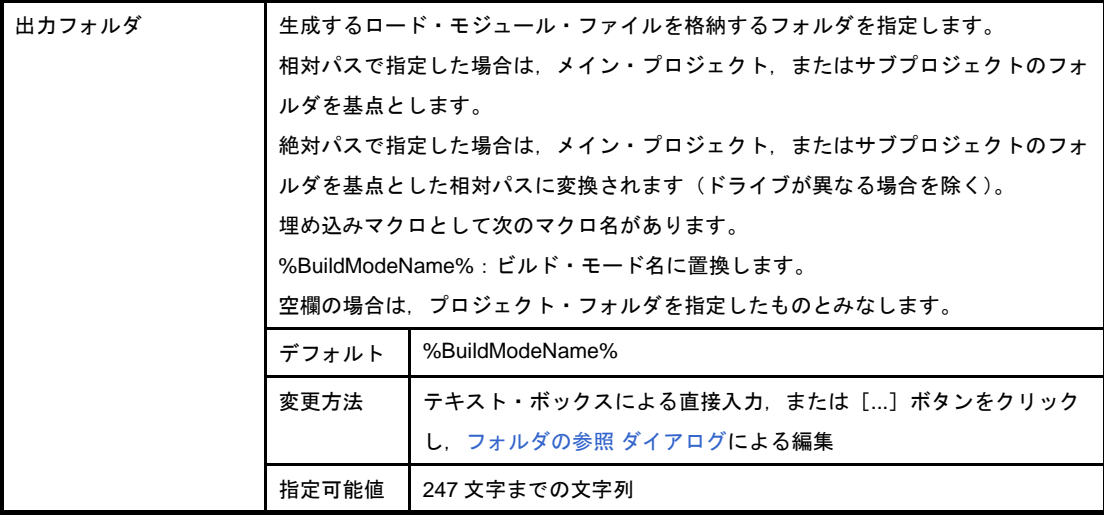

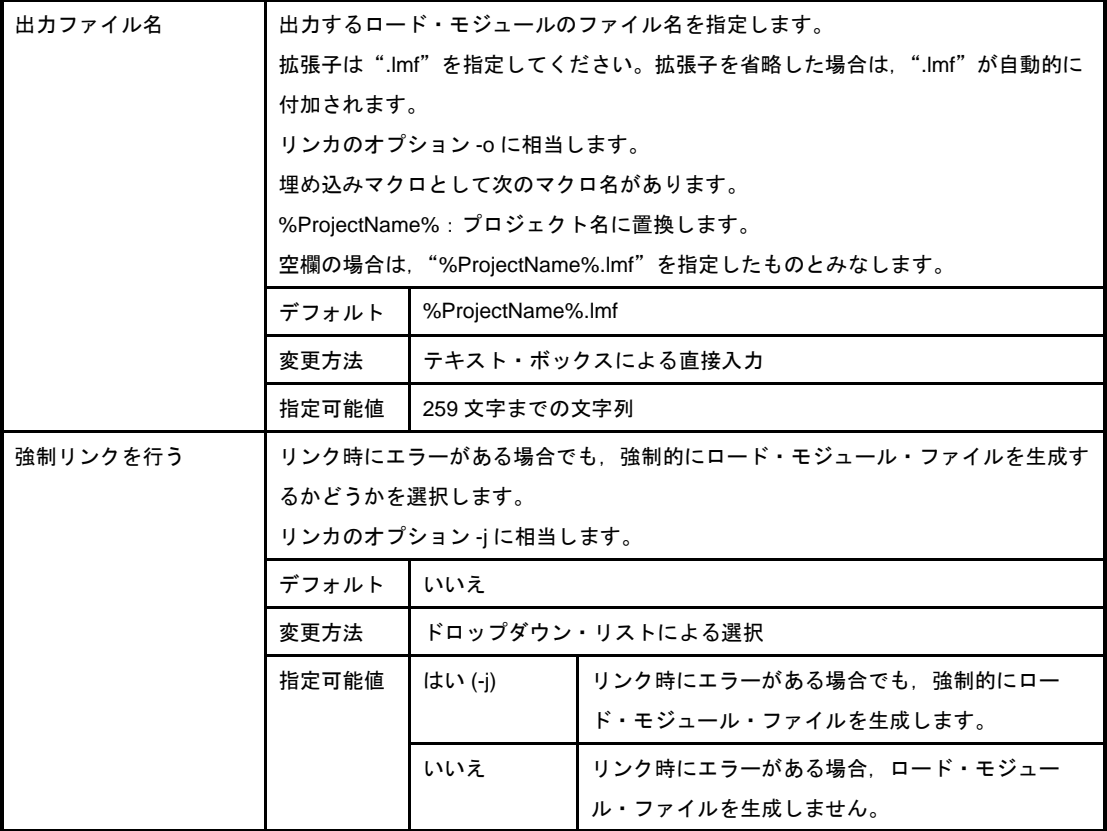

## <span id="page-201-0"></span>(**4**)[ライブラリ]

ライブラリに関する詳細情報の表示,および設定の変更を行います。

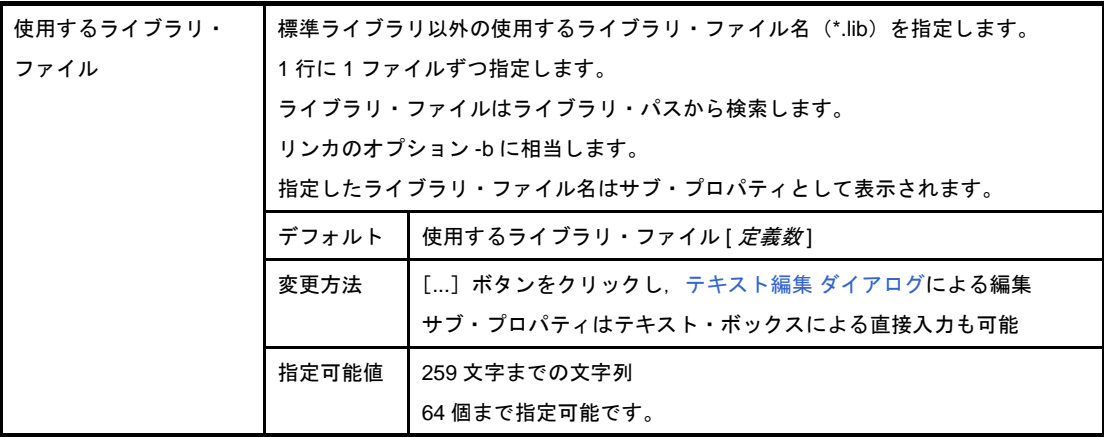

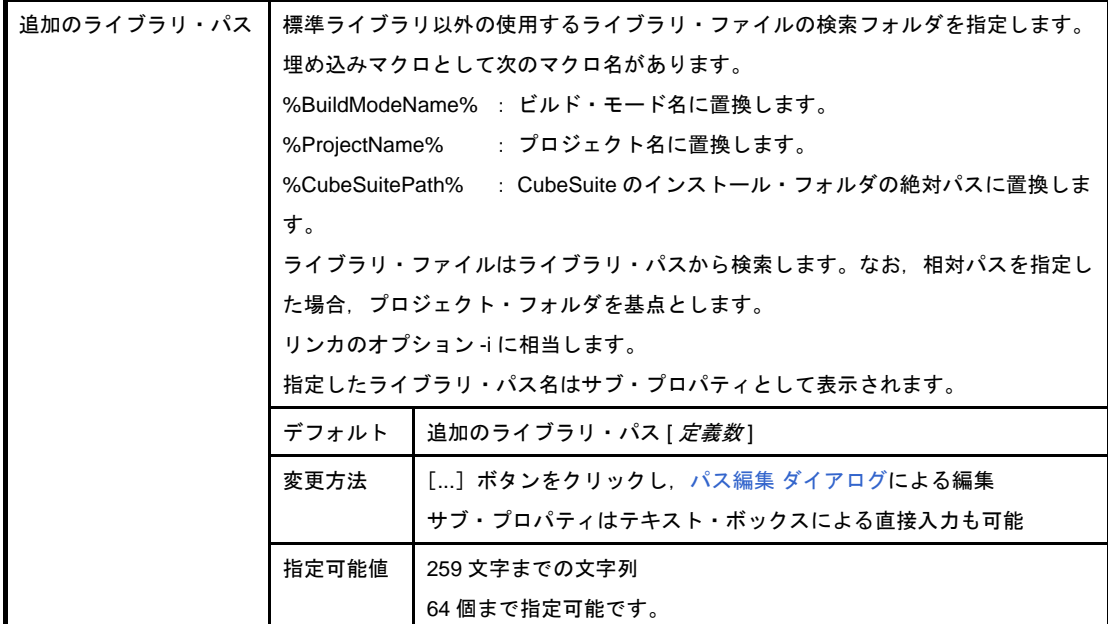

# <span id="page-202-0"></span>(**5**)[デバイス]

デバイスに関する詳細情報の表示,および設定の変更を行います。

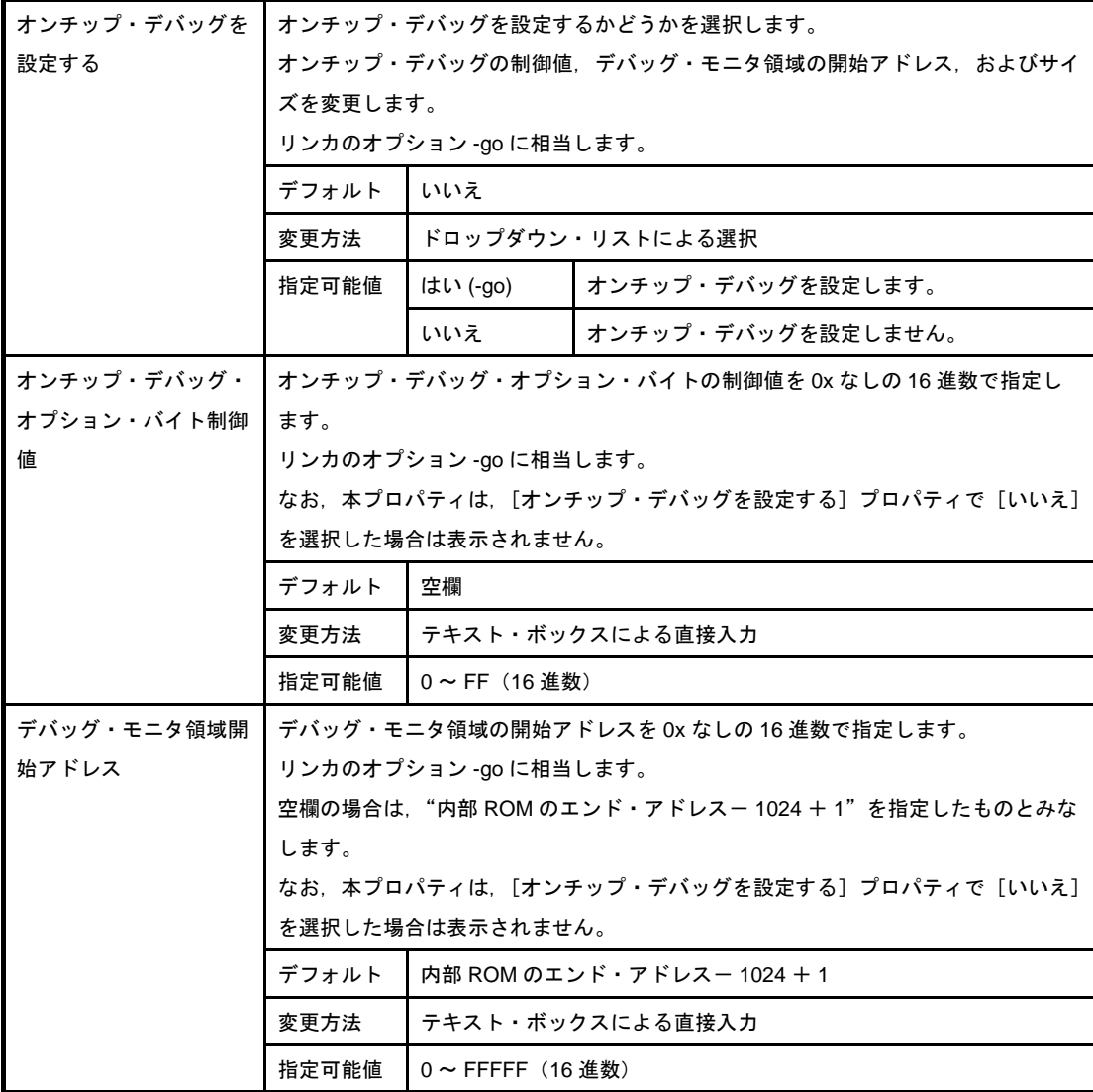

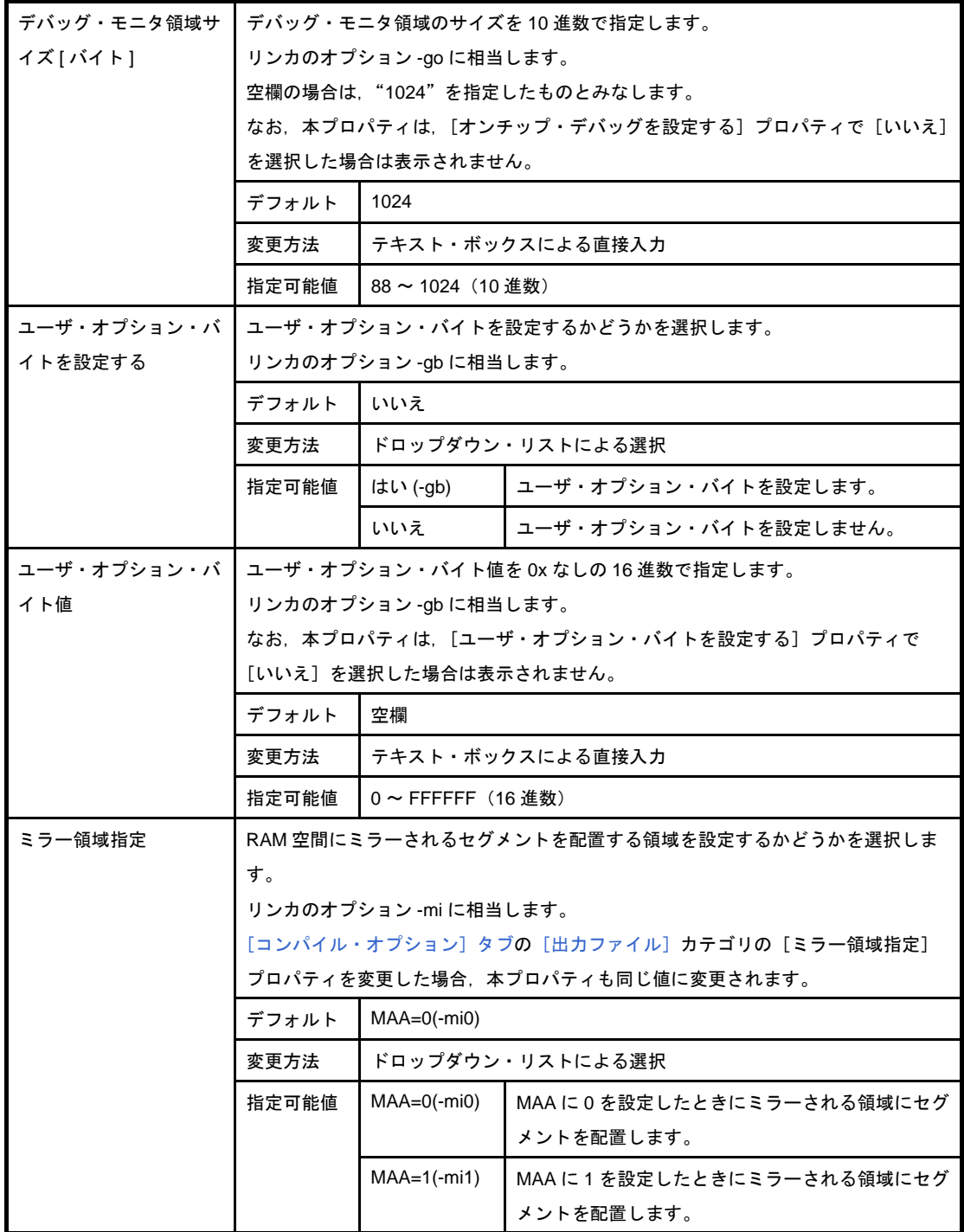

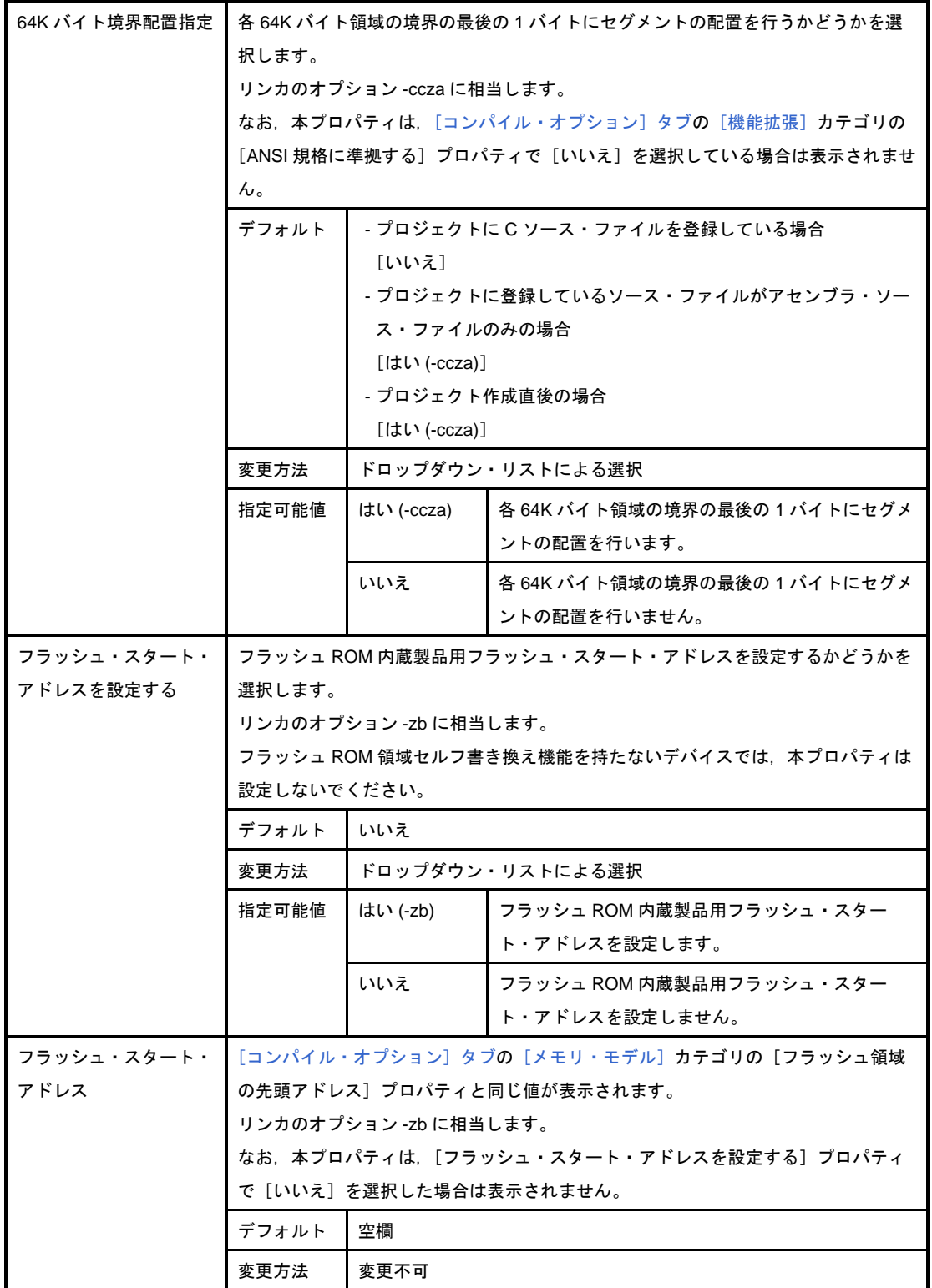

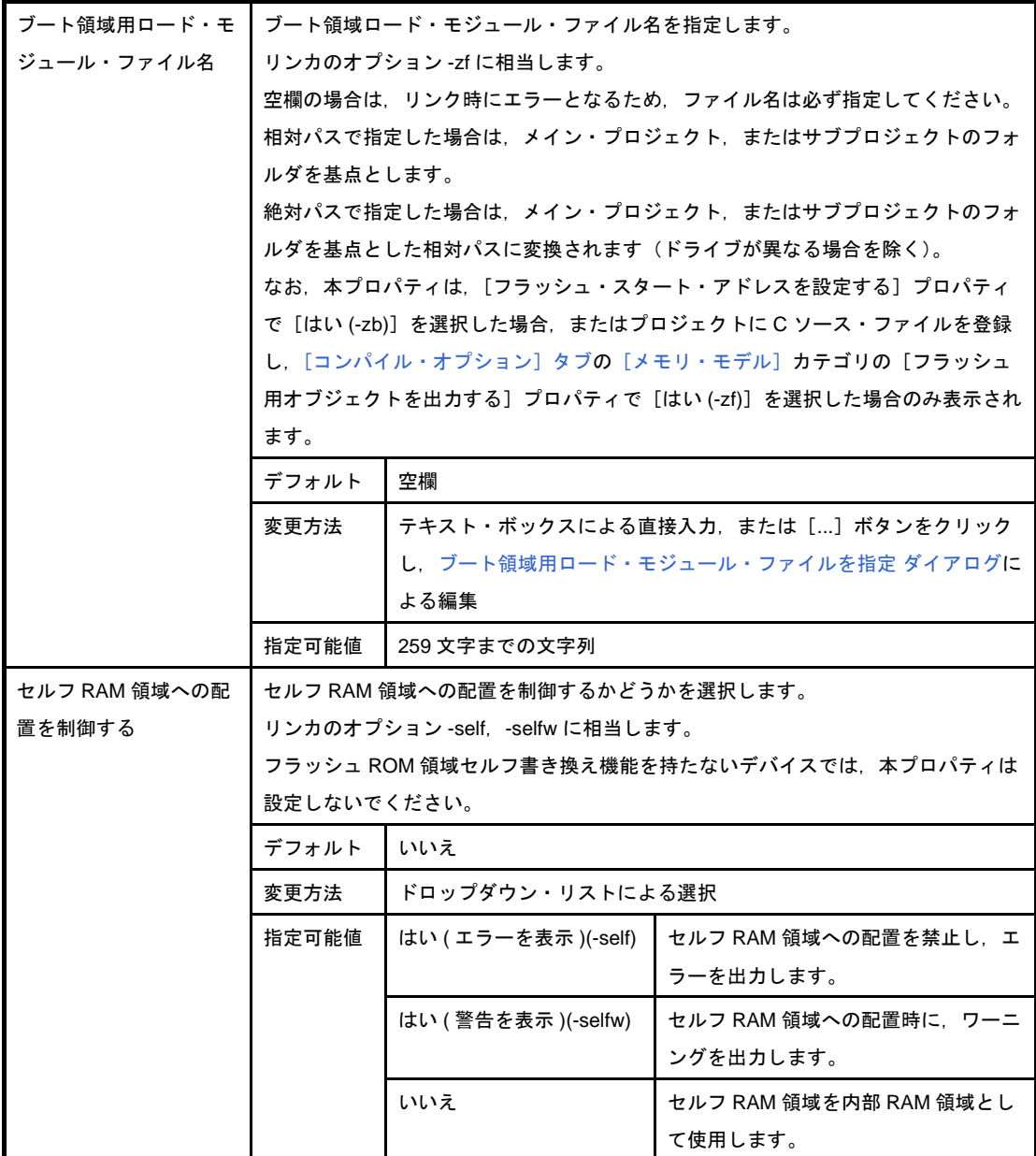

### <span id="page-205-0"></span>(**6**)[メッセージ]

メッセージに関する詳細情報の表示,および設定の変更を行います。

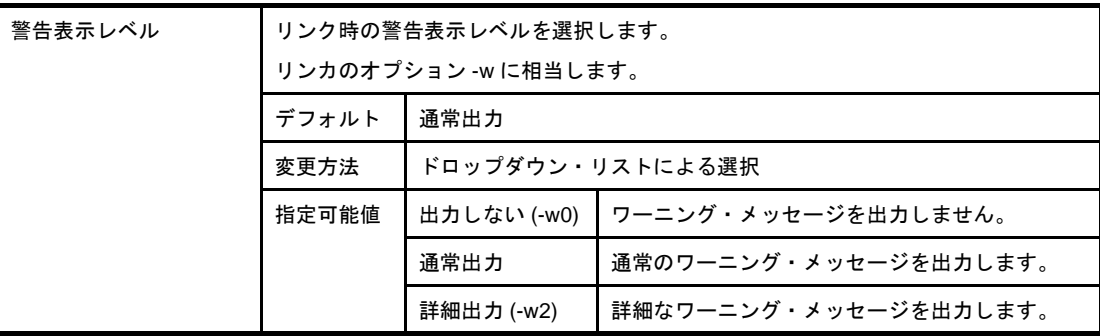

## <span id="page-205-1"></span>(**7**)[スタック]

スタックに関する詳細情報の表示,および設定の変更を行います。

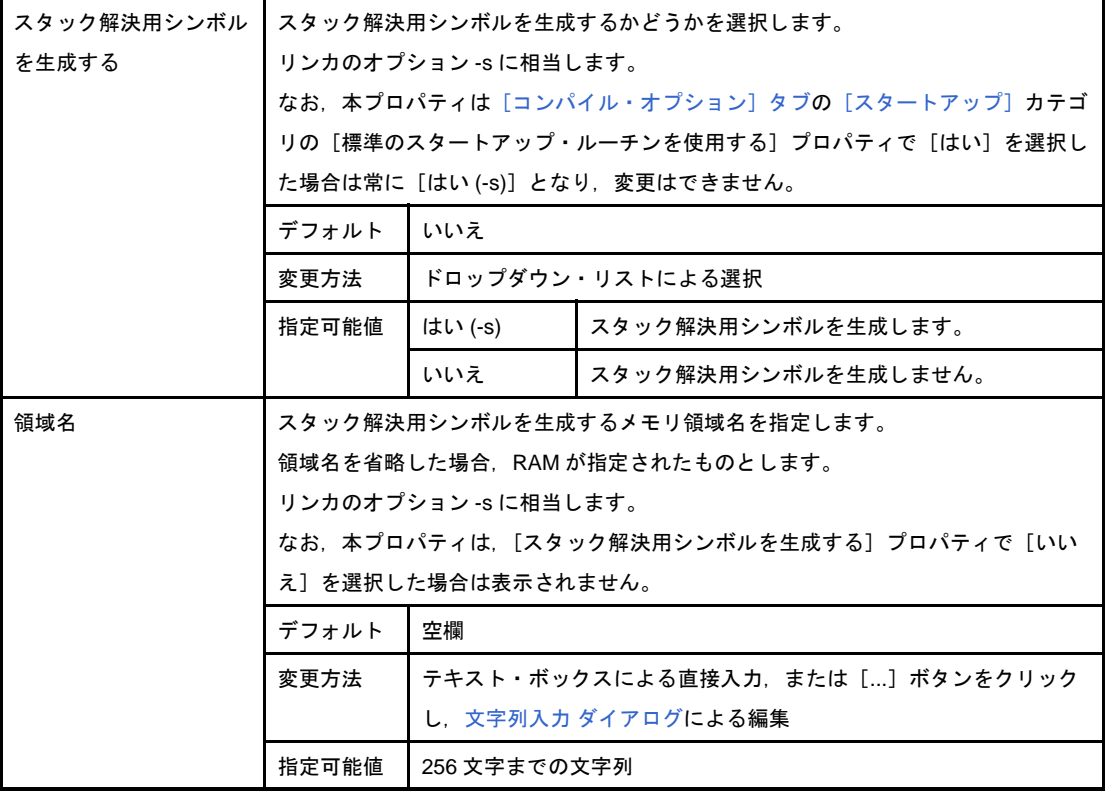

## <span id="page-206-0"></span>(**8**)[リンク・リスト]

リンク・リストに関する詳細情報の表示,および設定の変更を行います。

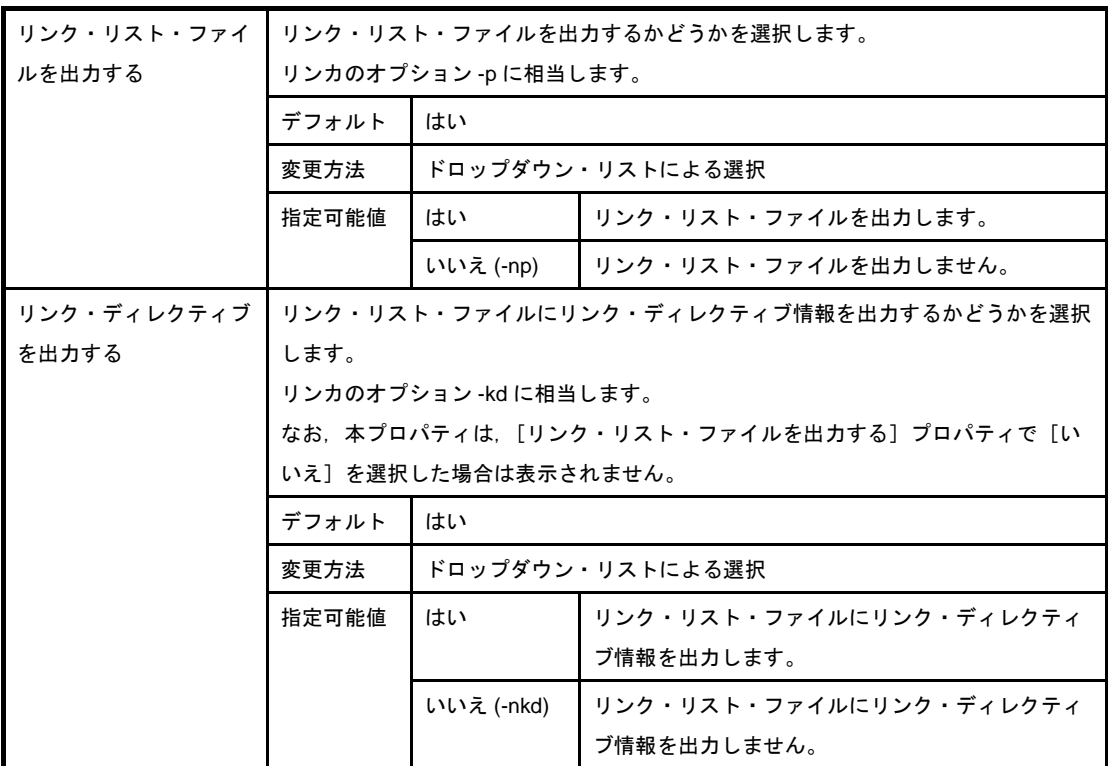

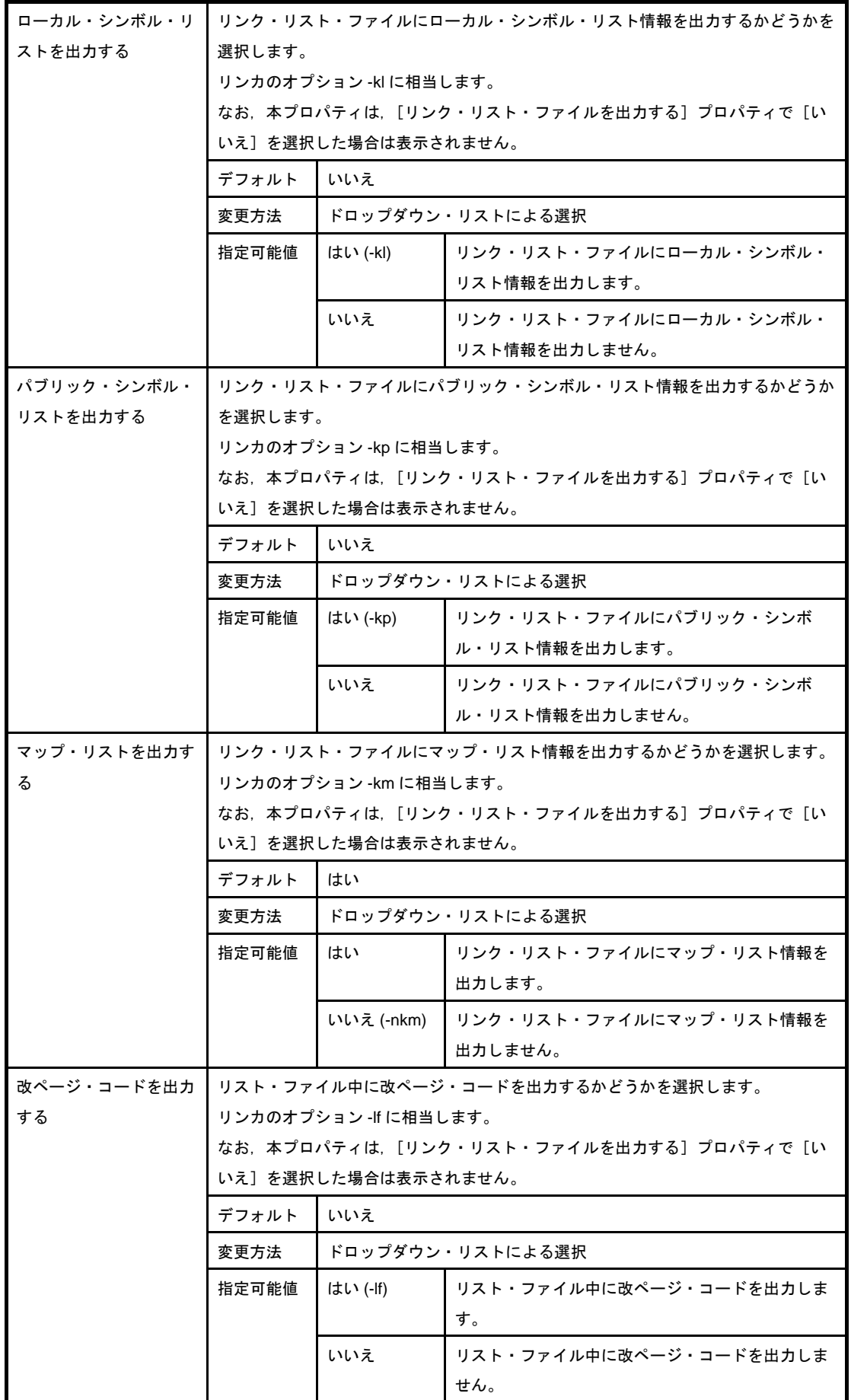

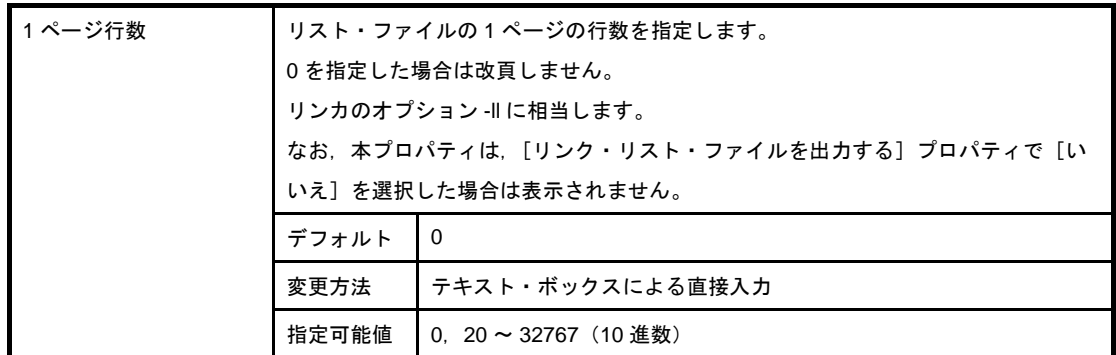

#### <span id="page-208-0"></span>(**9**)[エラー・リスト]

エラー・リストに関する詳細情報の表示,および設定の変更を行います。

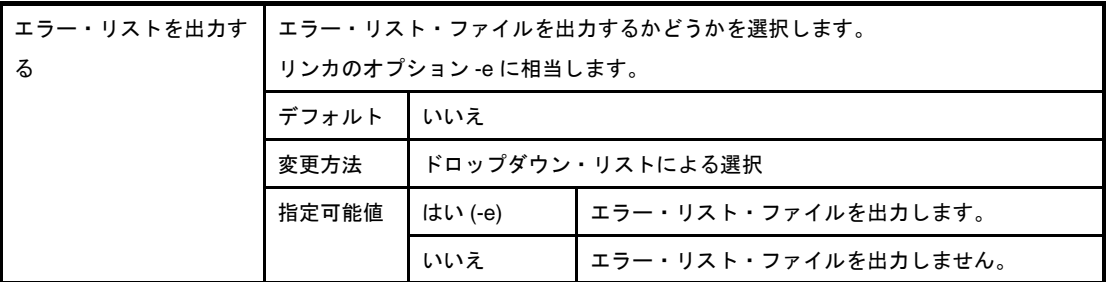

### <span id="page-208-1"></span>(**10**)[その他]

リンクに関するその他の詳細情報の表示,および設定の変更を行います。

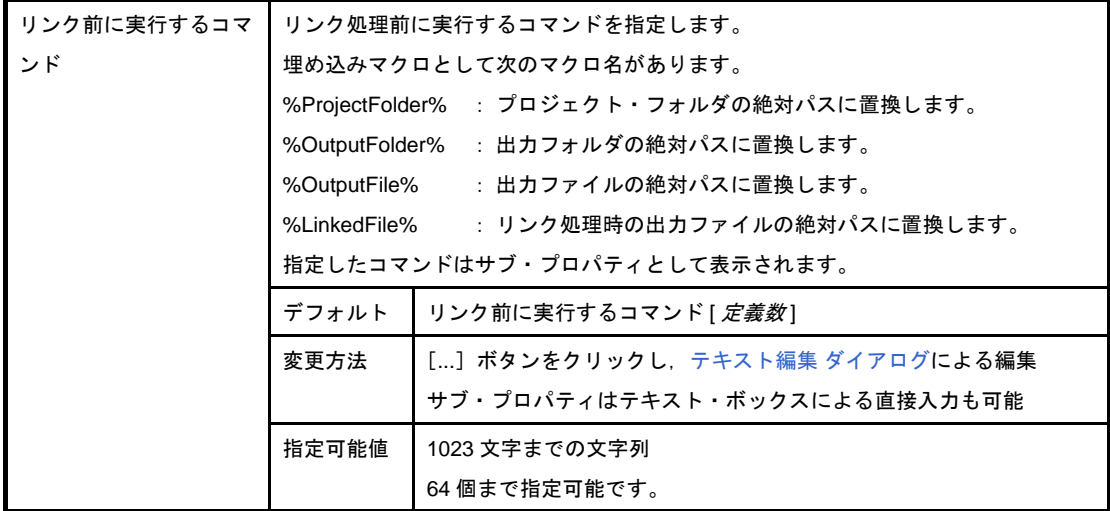

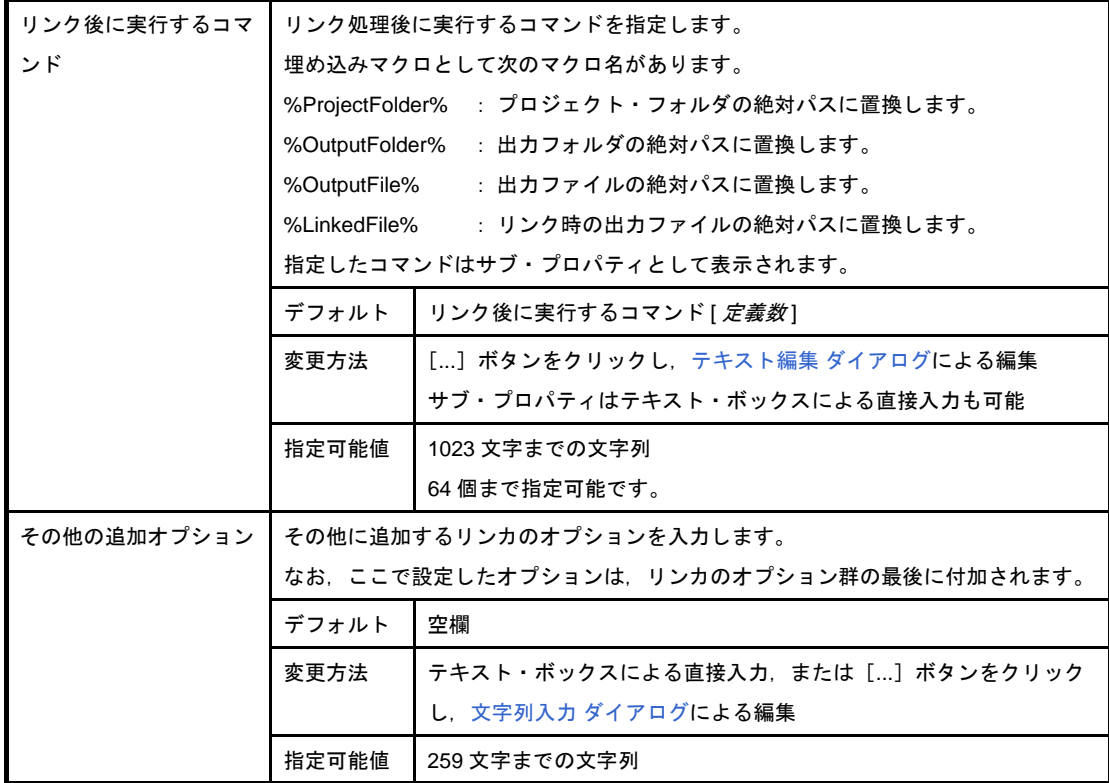

# [オブジェクト・コンバート・オプション]タブ

本タブでは,オブジェクト・コンバータに対して,次に示すカテゴリごとに詳細情報の表示,および設定の変更を 行います。

- (1[\)\[ヘキサ・ファイル\]](#page-210-0)
- (2[\)\[ヘキサ・ファイル充てん\]](#page-212-0)
- (3[\)\[シンボル・テーブル\]](#page-213-0)
- (4[\)\[エラー・リスト\]](#page-213-1)
- (5[\)\[その他\]](#page-213-2)

注意 本タブは,ライブラリ用のプロジェクトの場合は表示されません。

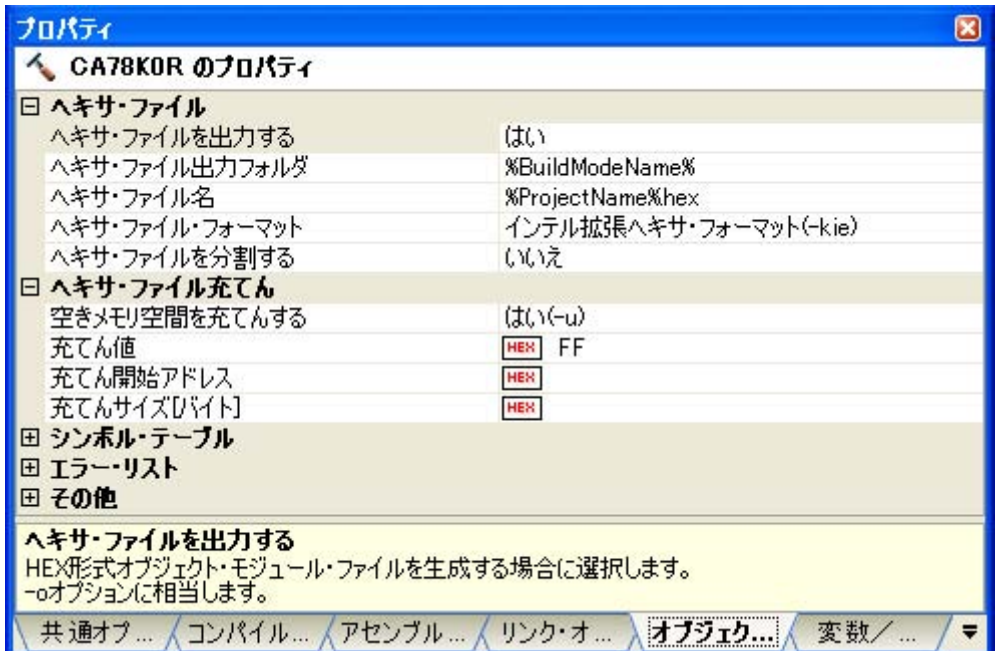

図 **A**―**8** プロパティ パネル:[オブジェクト・コンバート・オプション]タブ

# [各カテゴリの説明]

<span id="page-210-0"></span>(**1**)[ヘキサ・ファイル]

ヘキサ・ファイルに関する詳細情報の表示,および設定の変更を行います。

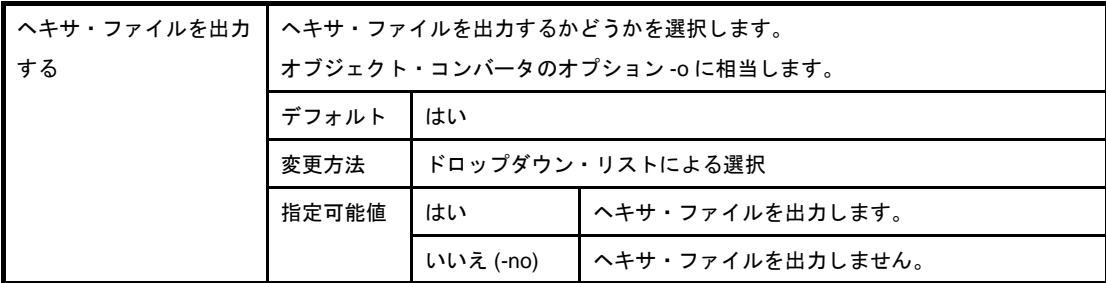

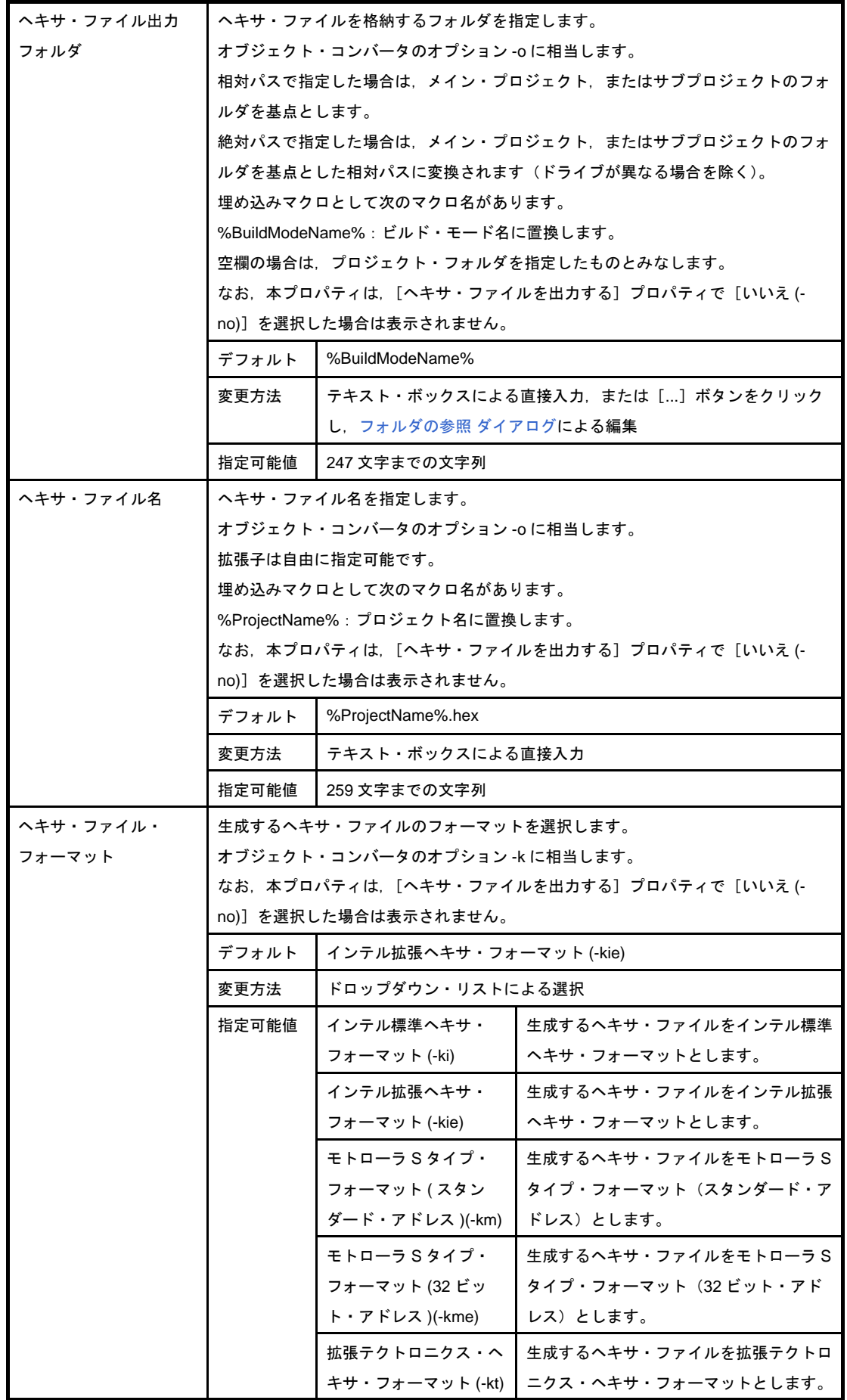

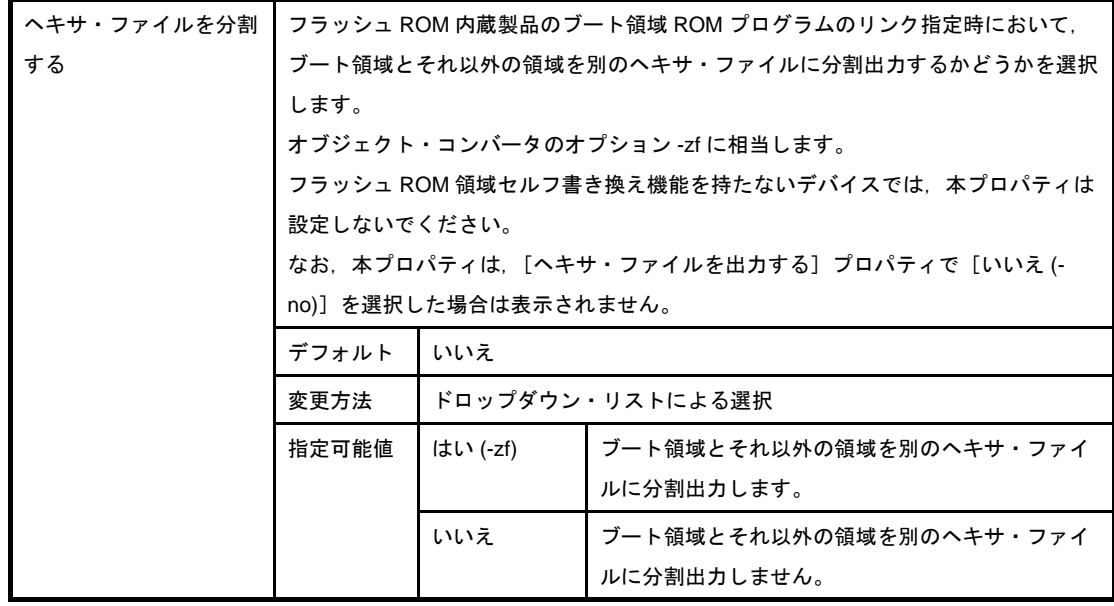

## <span id="page-212-0"></span>(**2**)[ヘキサ・ファイル充てん]

ヘキサ・ファイル充てんに関する詳細情報の表示,および設定の変更を行います。

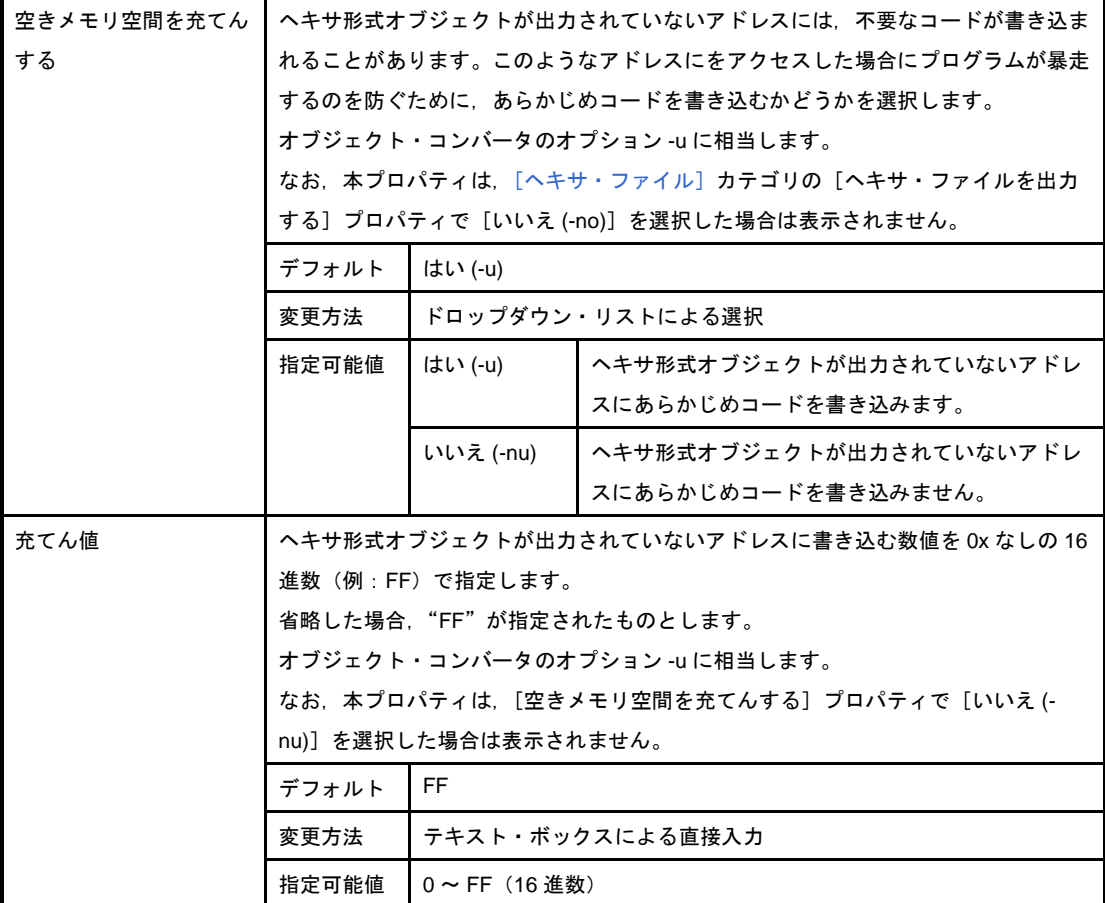

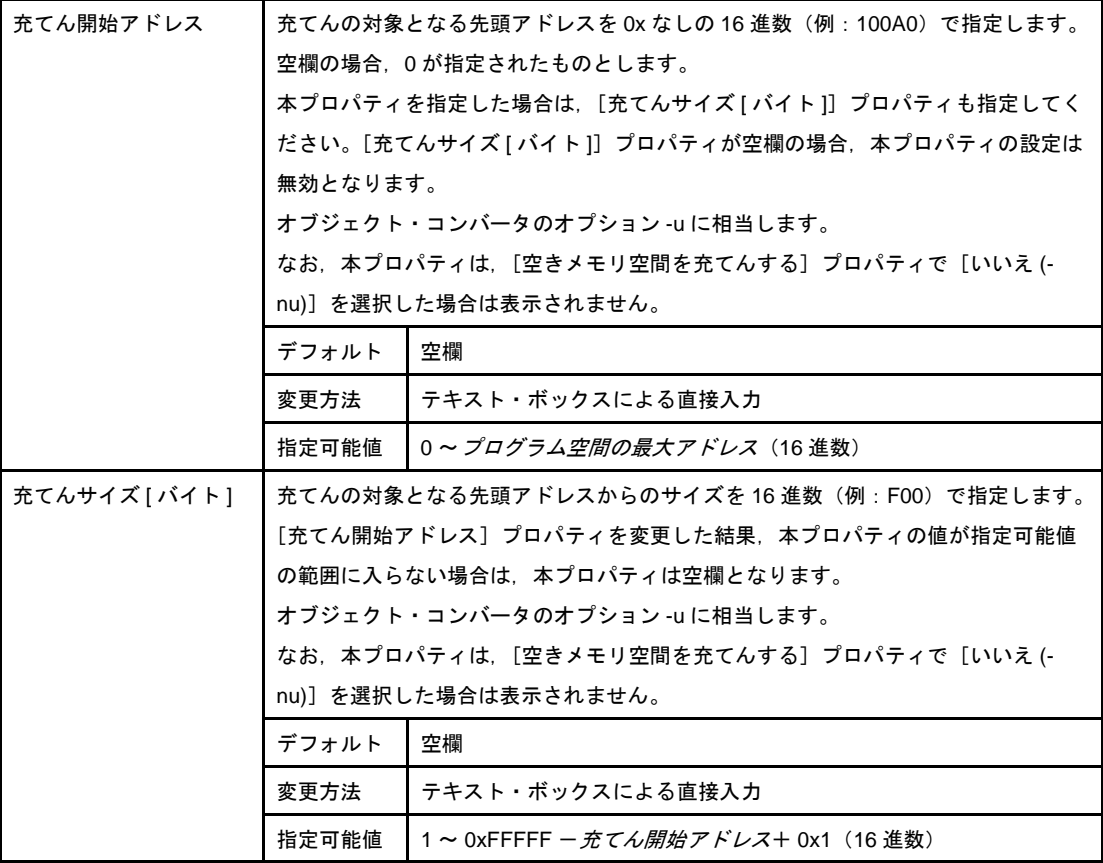

#### <span id="page-213-0"></span>(**3**)[シンボル・テーブル]

シンボル・テーブルに関する詳細情報の表示,および設定の変更を行います。

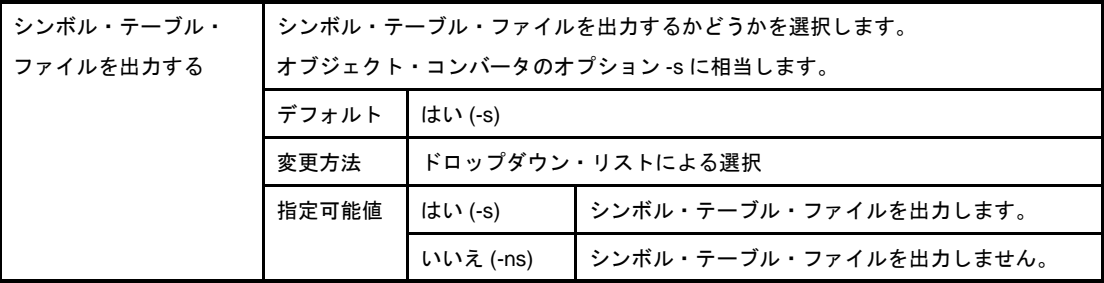

#### <span id="page-213-1"></span>(**4**)[エラー・リスト]

エラー・リストに関する詳細情報の表示,および設定の変更を行います。

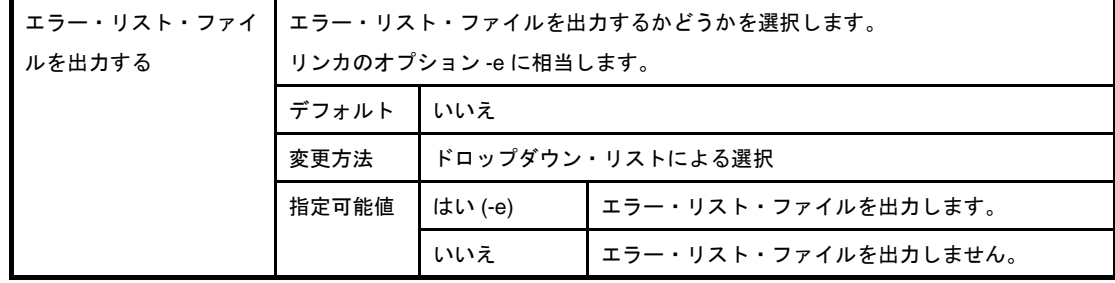

#### <span id="page-213-2"></span>(**5**)[その他]

オブジェクト・コンバートに関するその他の詳細情報の表示,および設定の変更を行います。

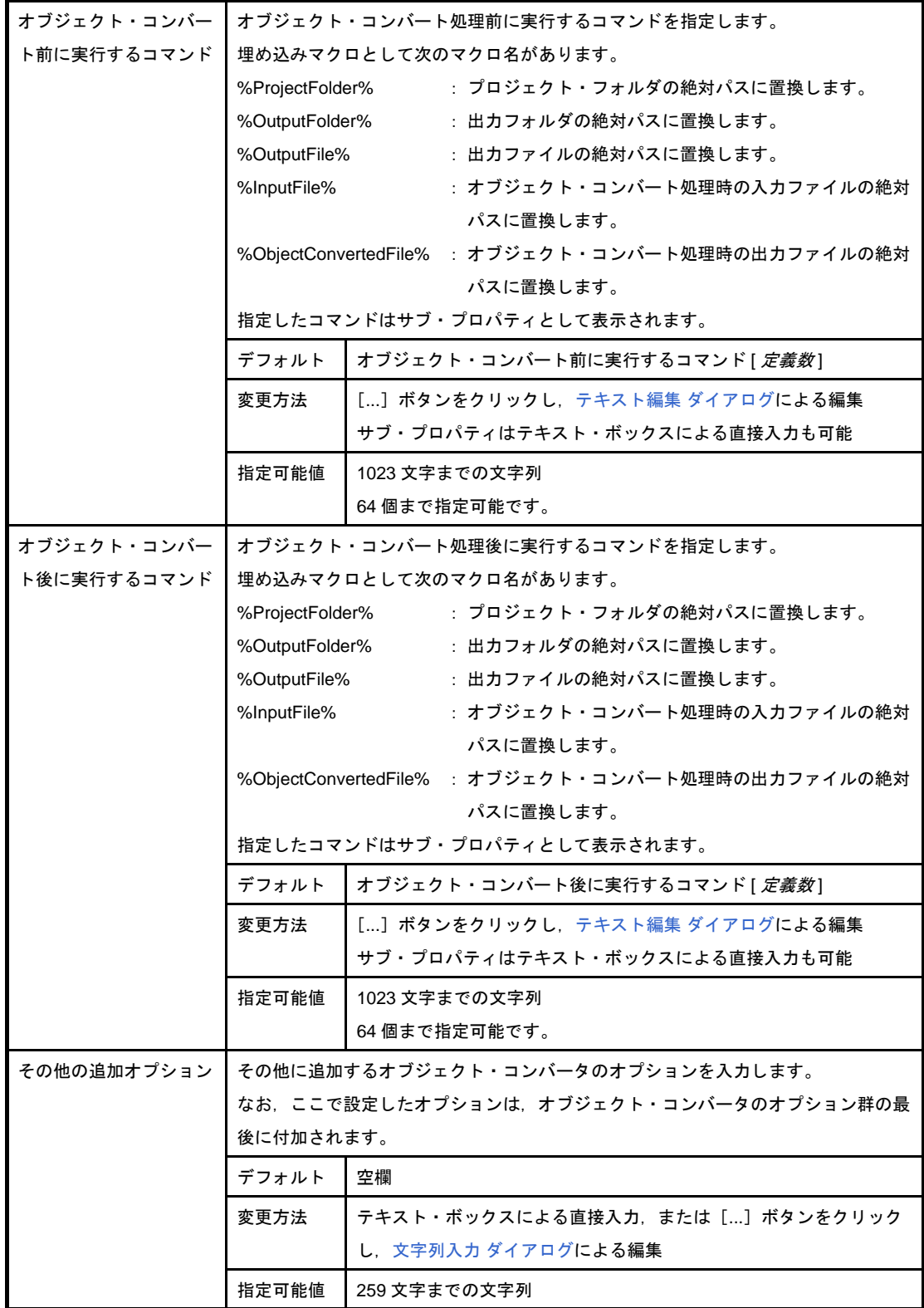

# [ライブラリ生成オプション] タブ

本タブでは,ライブラリアンに対して,次に示すカテゴリごとに詳細情報の表示,および設定の変更を行います。

- (1[\)\[出力ファイル\]](#page-215-0)
- (2[\)\[リスト・ファイル\]](#page-216-0)
- (3[\)\[その他\]](#page-217-0)

注意 本タブは,ライブラリ用のプロジェクトの場合のみ表示されます。

## 図 **A**―**9** プロパティ パネル:[ライブラリ生成オプション]タブ

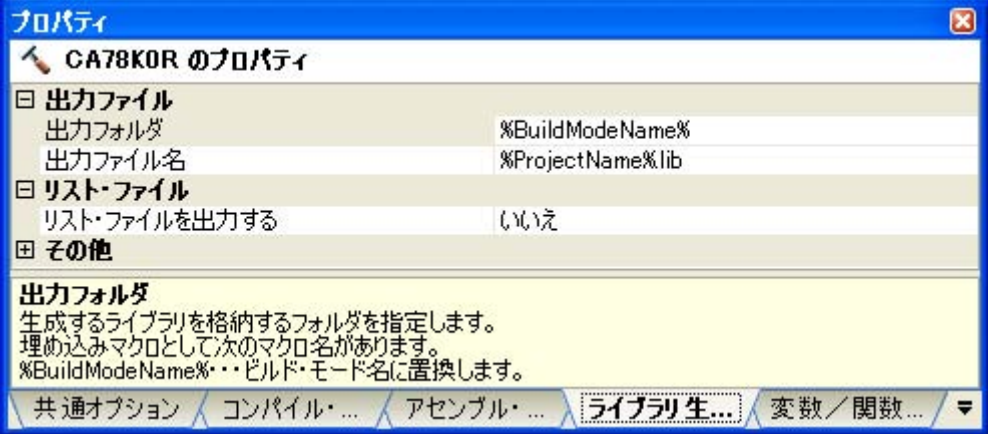

# [各カテゴリの説明]

#### <span id="page-215-0"></span>(**1**)[出力ファイル]

出力ファイルに関する詳細情報の表示,および設定の変更を行います。

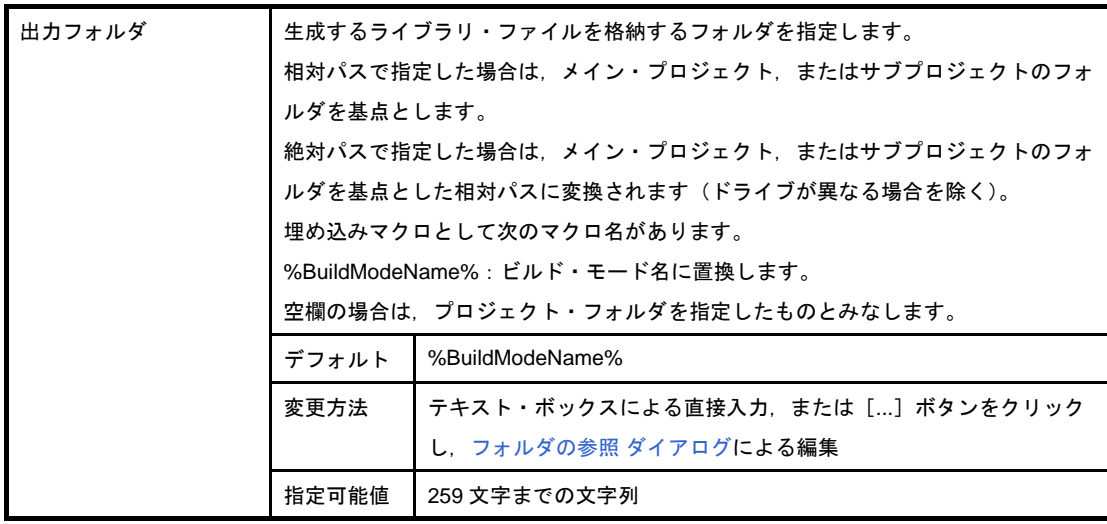
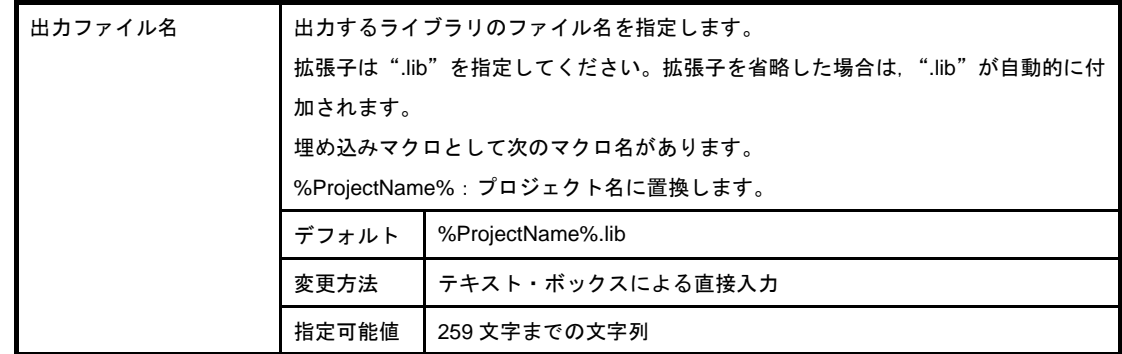

### (**2**)[リスト・ファイル]

リスト・ファイルに関する詳細情報の表示,および設定の変更を行います。

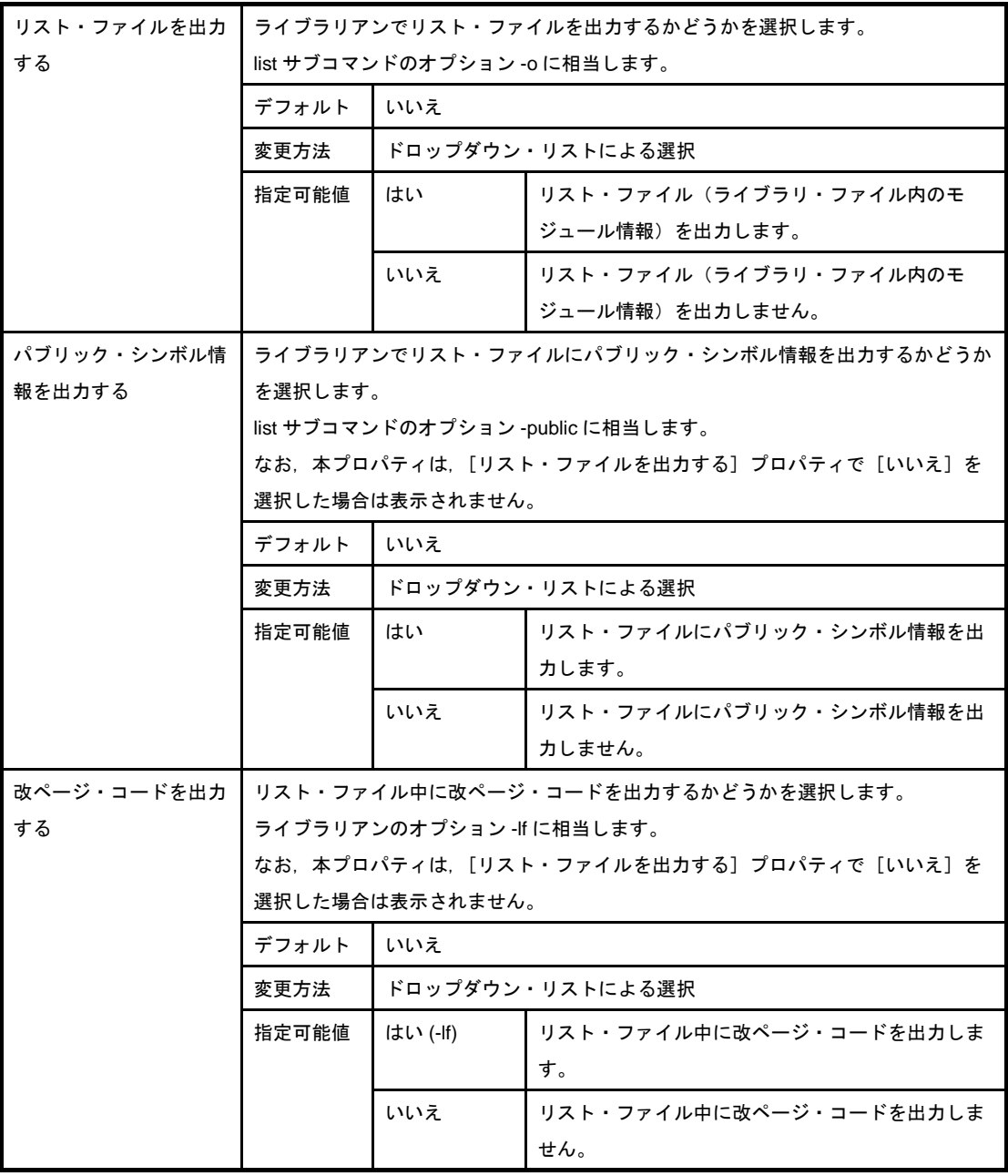

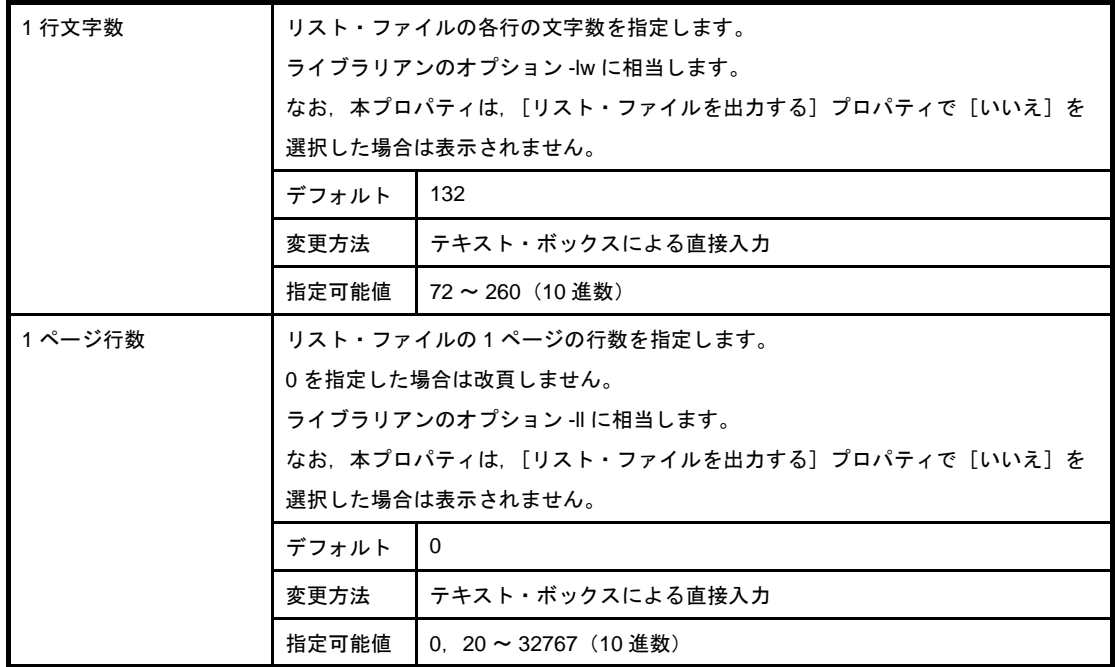

### (**3**)[その他]

ライブラリに関するその他の詳細情報の表示,および設定の変更を行います。

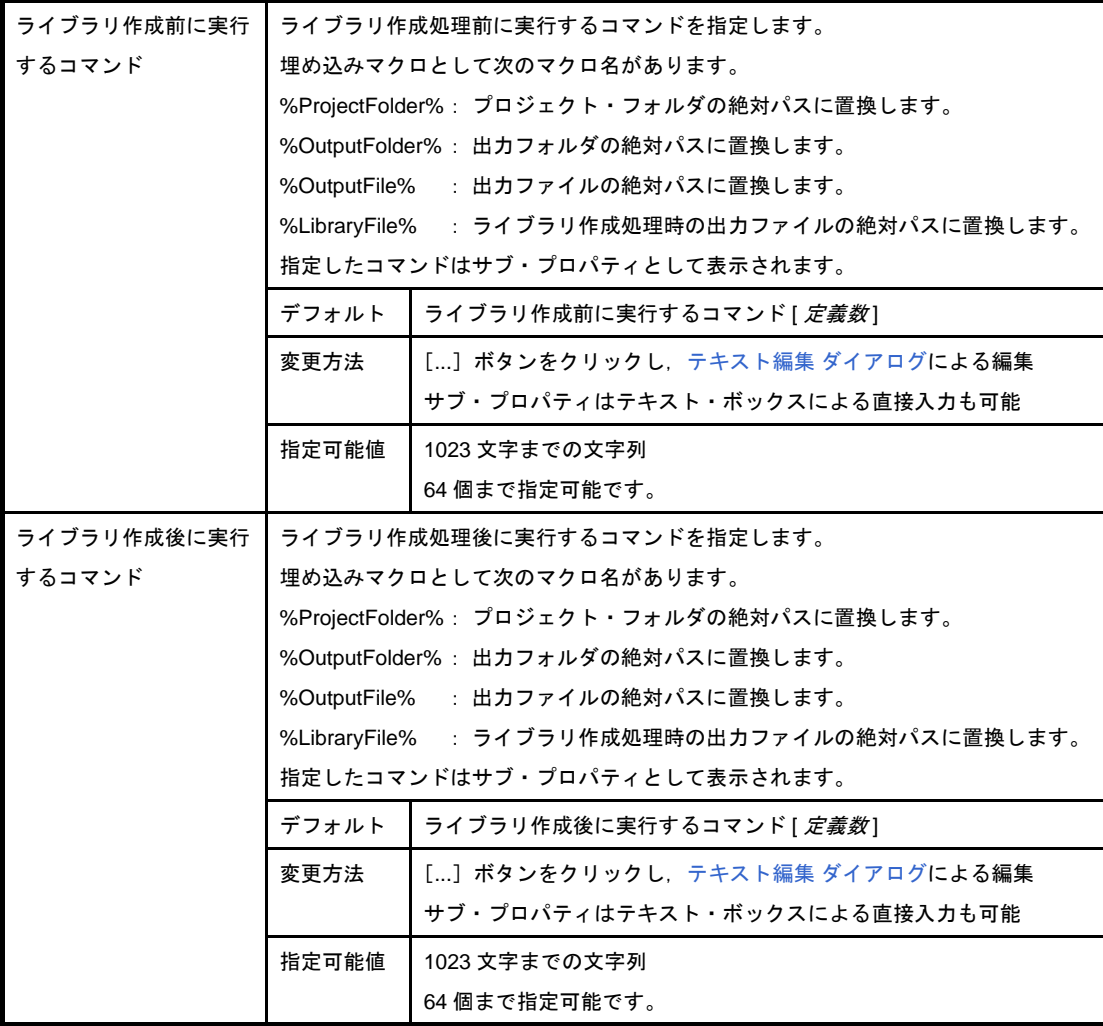

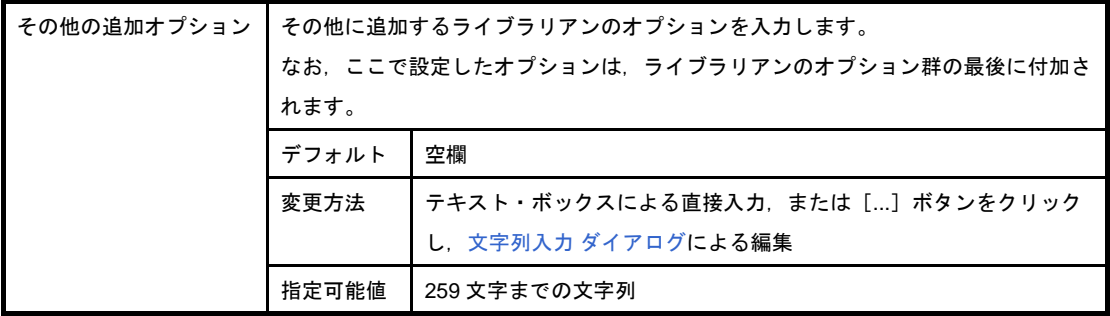

# [変数/関数配置オプション] タブ

本タブでは,変数/関数情報ファイル生成ツールに対して,次に示すカテゴリごとに詳細情報の表示,および設定 の変更を行います。

- (1[\)\[出力ファイル\]](#page-219-0)
- (2[\)\[マージン\]](#page-220-0)
- (3)[[ROM/RAM](#page-220-1) 使用量]

#### 図 **A**―**10** プロパティ パネル:[変数/関数配置オプション]タブ

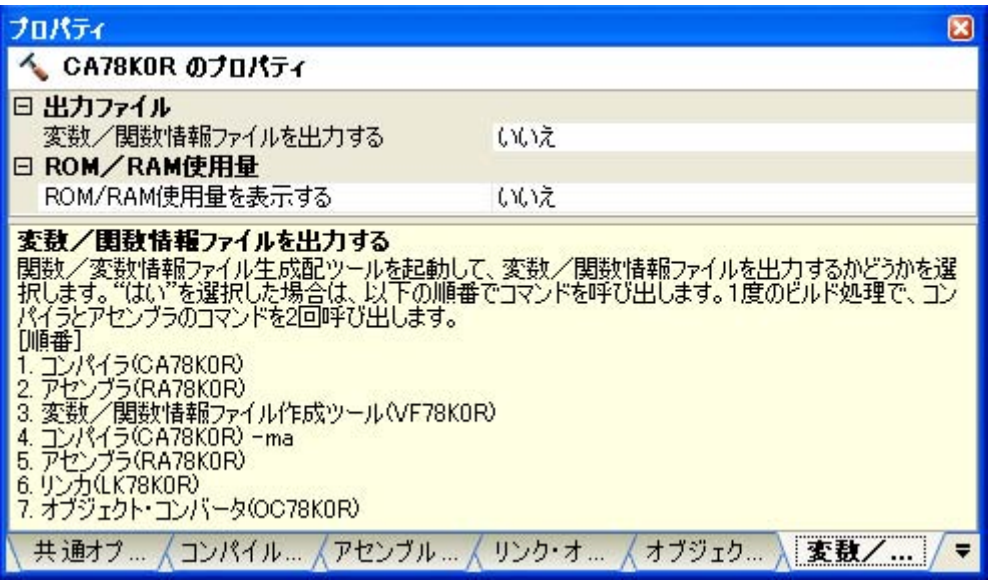

## [各カテゴリの説明]

<span id="page-219-0"></span>(**1**)[出力ファイル]

出力ファイルに関する詳細情報の表示,および設定の変更を行います。

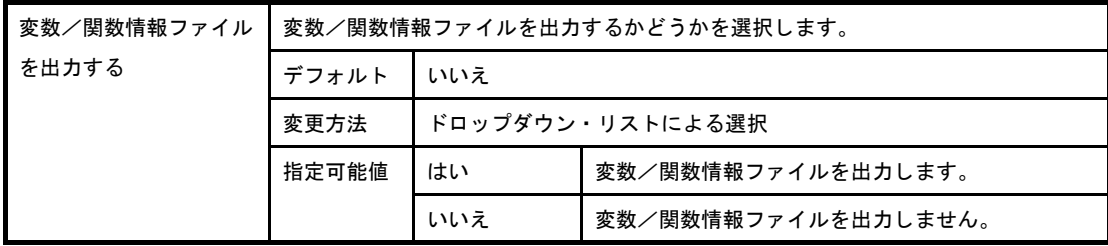

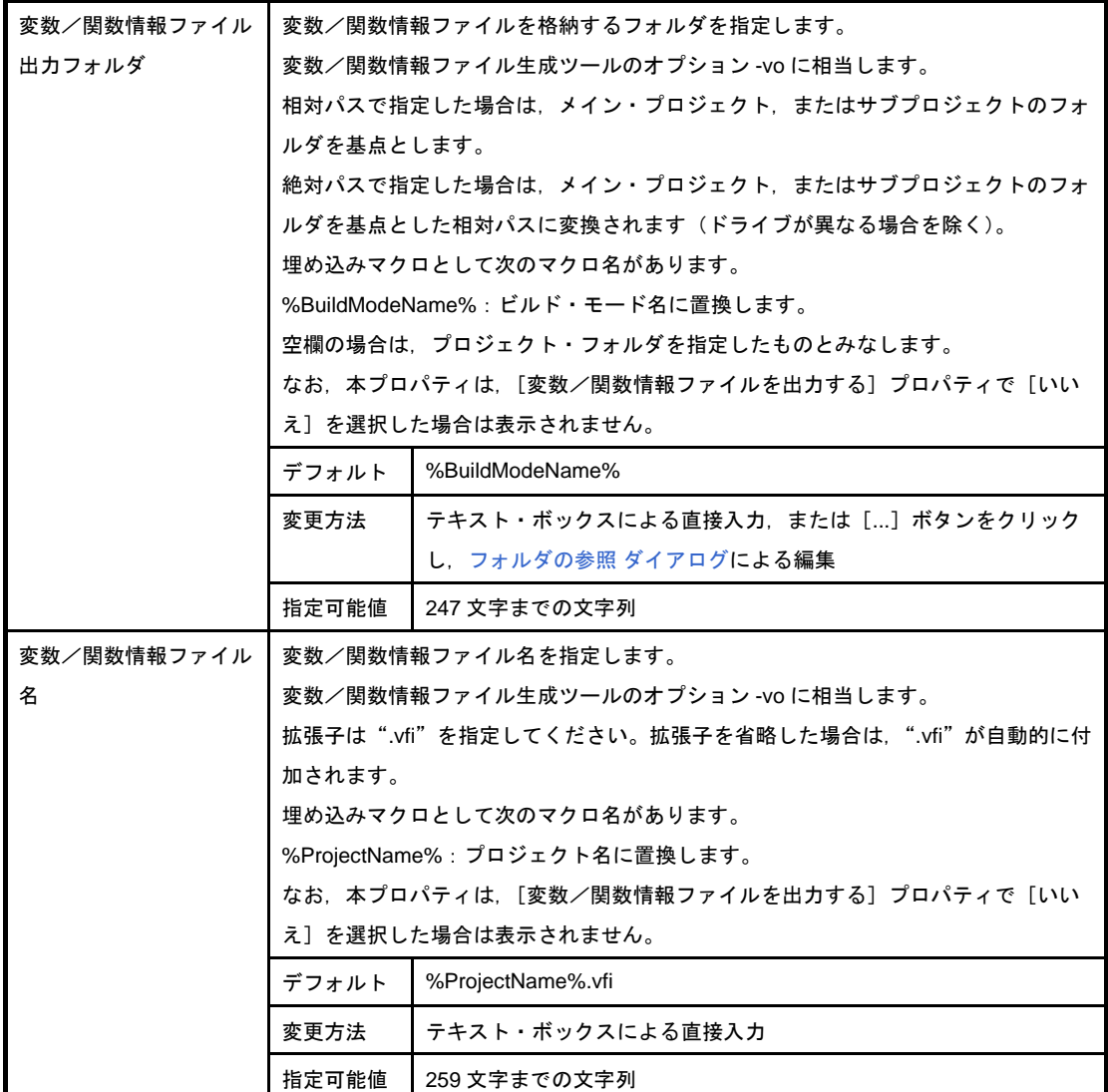

<span id="page-220-0"></span>(**2**)[マージン]

マージンに関する詳細情報の表示,および設定の変更を行います。

なお、本カテゴリは、[出力ファイル]カテゴリの[変数/関数情報ファイルを出力する]プロパティで [いいえ]を選択した場合は表示されません。

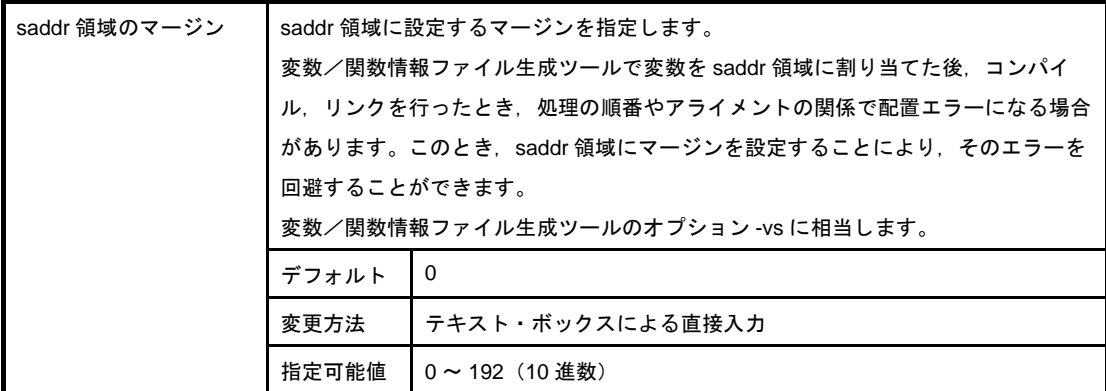

#### <span id="page-220-1"></span>(**3**)[**ROM/RAM** 使用量]

ROM/RAM 使用量に関する詳細情報の表示,および設定の変更を行います。

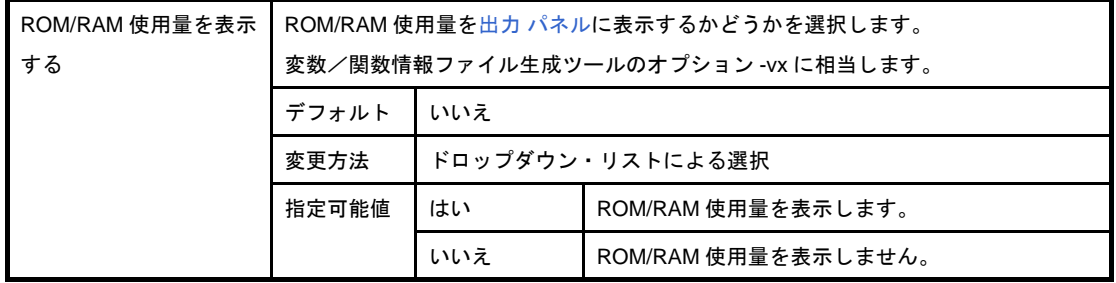

# <span id="page-222-0"></span>[ビルド設定]タブ

本タブでは、各 C ソース・ファイル,アセンブラ・ソース・ファイル,リンク・ディレクティブ・ファイル,変数 /関数情報ファイル,オブジェクト・ファイル,ライブラリ・ファイルに対して,次に示すカテゴリごとに詳細情報 の表示,および設定の変更を行います。

#### (1[\)\[ビルド\]](#page-224-0)

図 **A**―**11** プロパティ パネル:[ビルド設定]タブ(**C** ソース・ファイルを選択した場合)

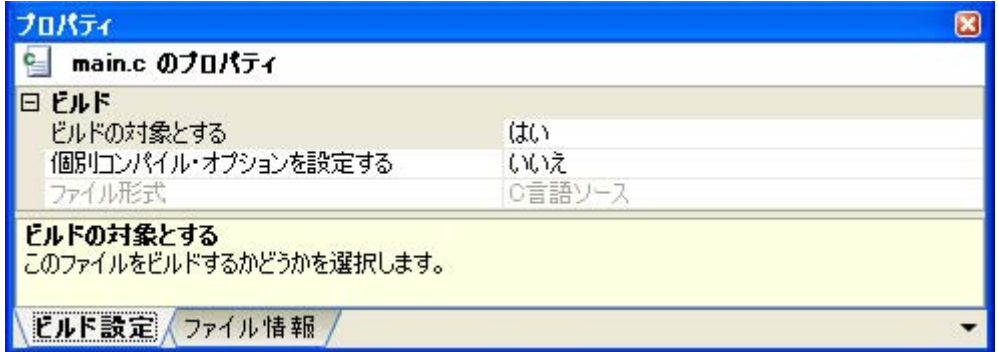

### 図 **A**―**12** プロパティ パネル:[ビルド設定]タブ(アセンブラ・ソース・ファイルを選択した場合)

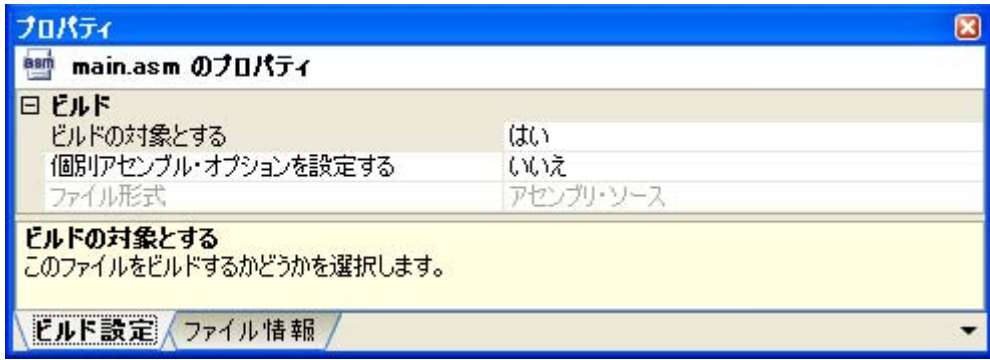

図 **A**―**13** プロパティ パネル:[ビルド設定]タブ(リンク・ディレクティブ・ファイルを選択した場合)

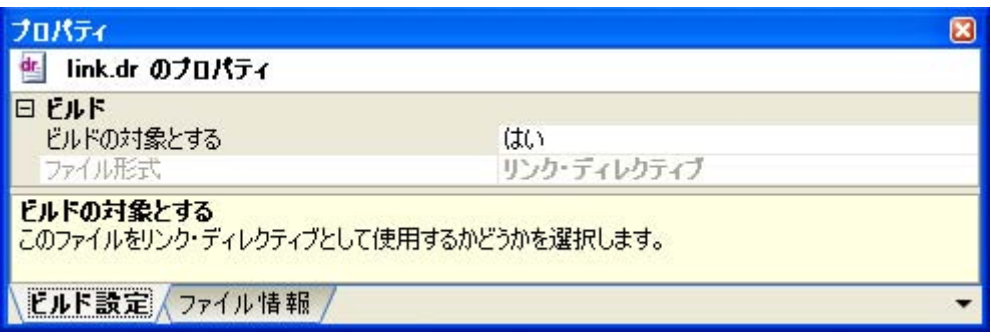

図 **A**―**14** プロパティ パネル:[ビルド設定]タブ(変数/関数情報ファイルを選択した場合)

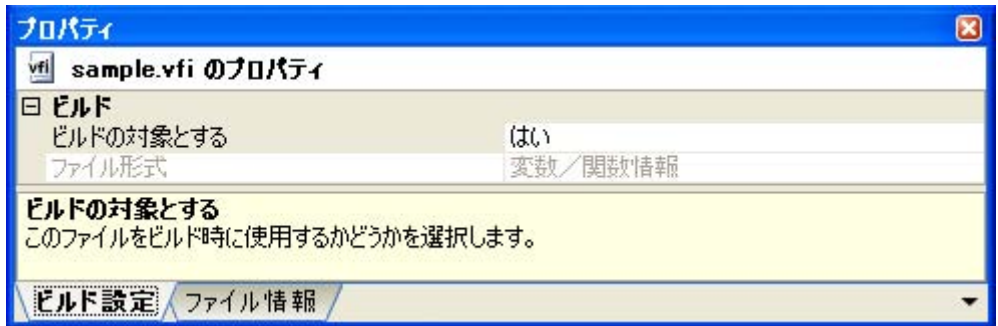

#### 図 **A**―**15** プロパティ パネル:[ビルド設定]タブ(オブジェクト・ファイルを選択した場合)

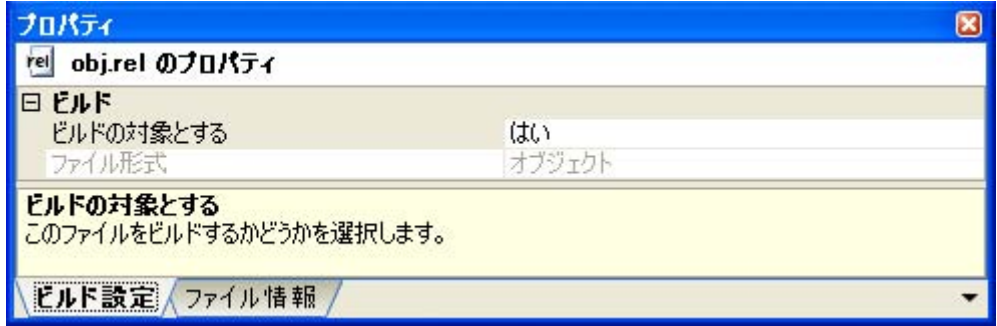

## 図 **A**―**16** プロパティ パネル:[ビルド設定]タブ(ライブラリ・ファイルを選択した場合)

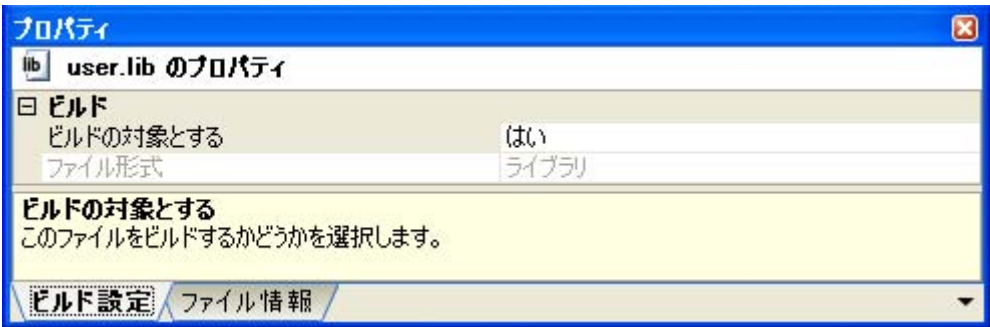

## [各カテゴリの説明]

## <span id="page-224-1"></span><span id="page-224-0"></span>(**1**)[ビルド]

ビルドに関する詳細情報の表示,および設定の変更を行います。

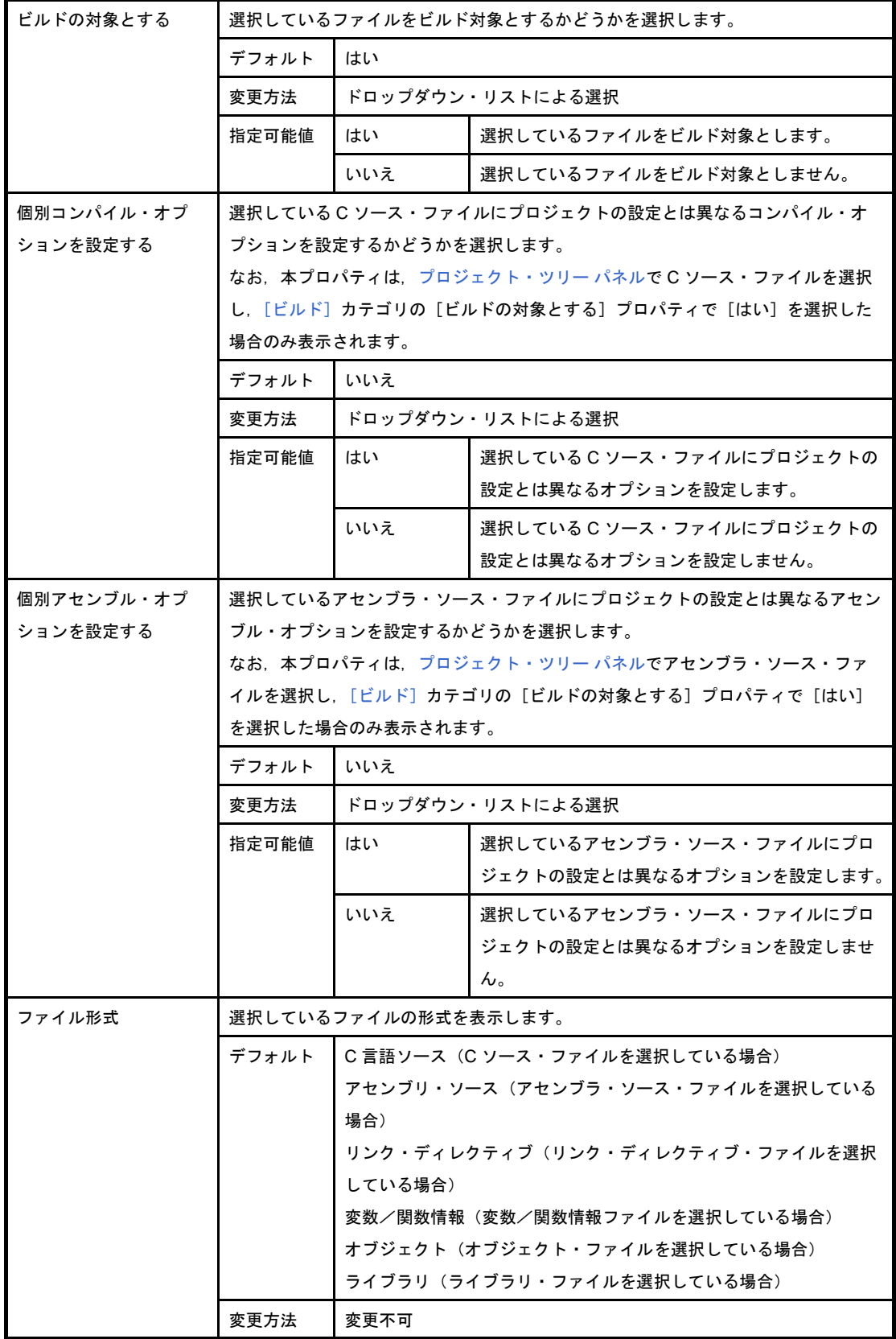

## <span id="page-225-0"></span>[個別コンパイル・オプション]タブ

本タブでは, 1つの C ソース・ファイルに対して, 次に示すカテゴリごとに詳細情報の表示, および設定の変更を 行います。

なお、本タブは, [コンパイル・オプション] タブの設定内容を継承します。[コンパイル・オプション] タブと異 なる値を設定した場合は,プロパティが太字表示となります。

- 備考 本タブは, [ビルド設定] タブの [ビルド] カテゴリの [個別コンパイル・オプションを設定する] プロパ ティで[はい]を選択した場合のみ表示されます。
- (1[\)\[デバッグ情報\]](#page-226-0)
- (2[\)\[最適化\]](#page-226-1)
- (3[\)\[最適化\(詳細\)\]](#page-226-2)
- (4) [プリプロセス]
- (5[\)\[メッセージ\]](#page-230-0)
- (6[\)\[機能拡張\]](#page-230-1)
- (7[\)\[アセンブリ・ファイル\]](#page-231-0)
- (8[\)\[出力ファイル\]](#page-232-0)
- (9[\)\[データ制御\]](#page-232-1)
- (10[\)\[リスト・ファイル\]](#page-234-0)
- (11[\)\[その他\]](#page-238-0)

#### 図 **A**―**17** プロパティ パネル:[個別コンパイル・オプション]タブ

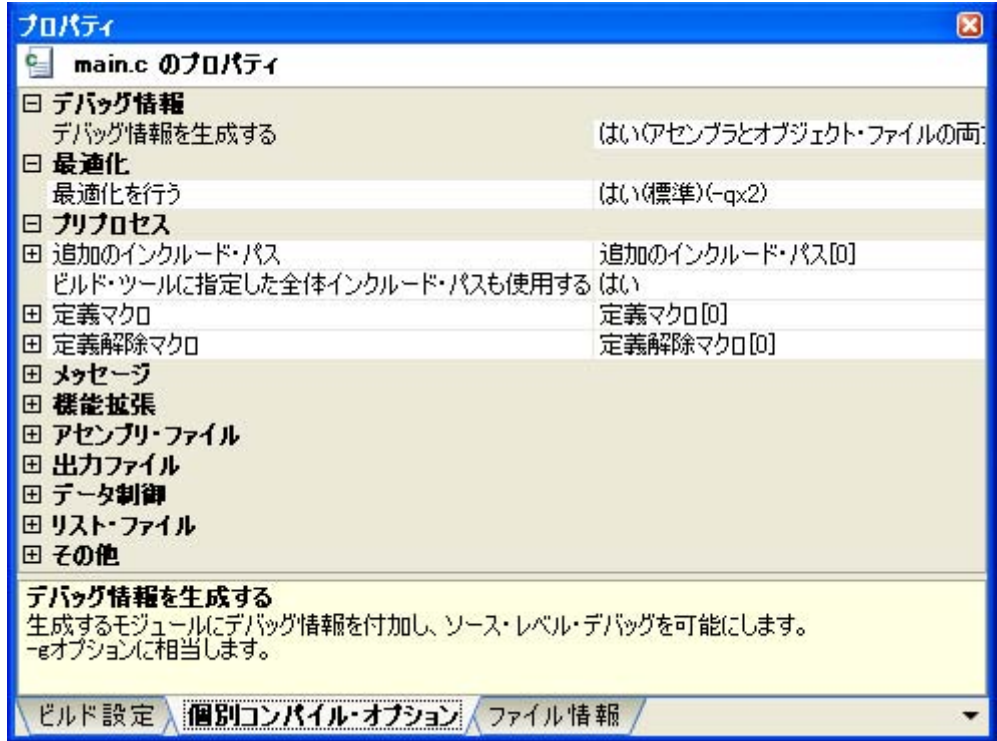

## [各カテゴリの説明]

#### <span id="page-226-0"></span>(**1**)[デバッグ情報]

デバッグ情報に関する詳細情報の表示,および設定の変更を行います。

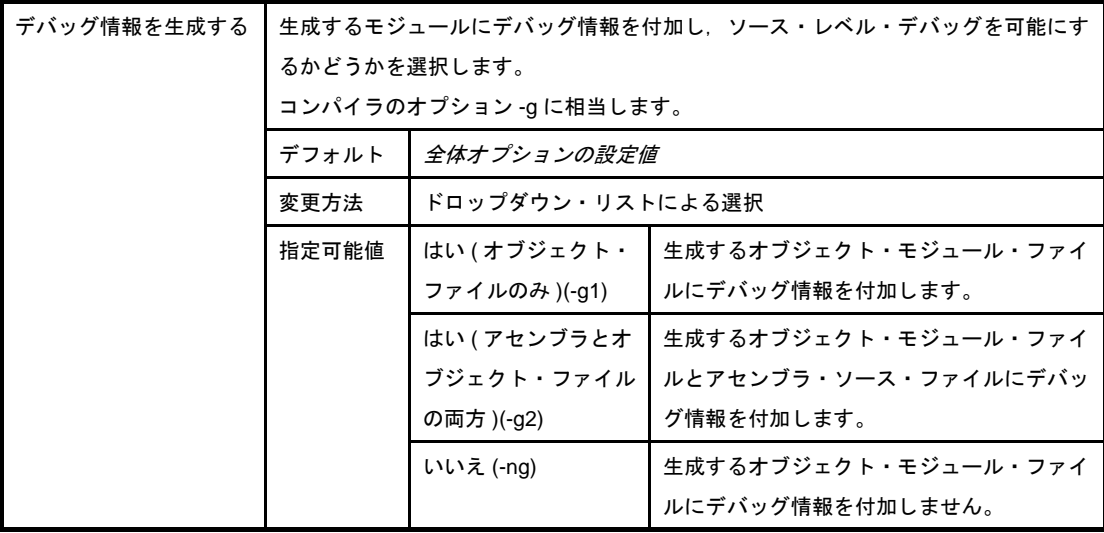

#### <span id="page-226-1"></span>(**2**)[最適化]

最適化に関する詳細情報の表示,および設定の変更を行います。

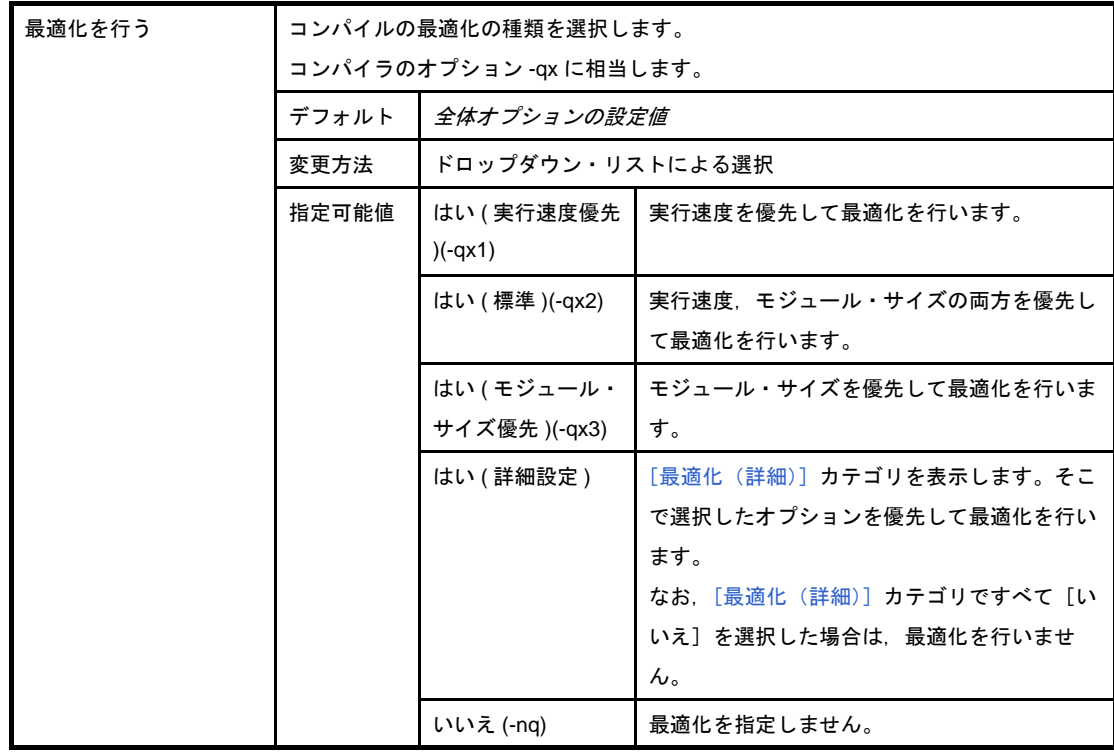

#### <span id="page-226-2"></span>(**3**)[最適化(詳細)]

最適化に関する詳細情報の表示,および設定の変更を行います。

なお,本カテゴリは, [最適化] カテゴリの [最適化を行う] プロパティで [はい(詳細設定)] を選択し た場合のみ表示されます。

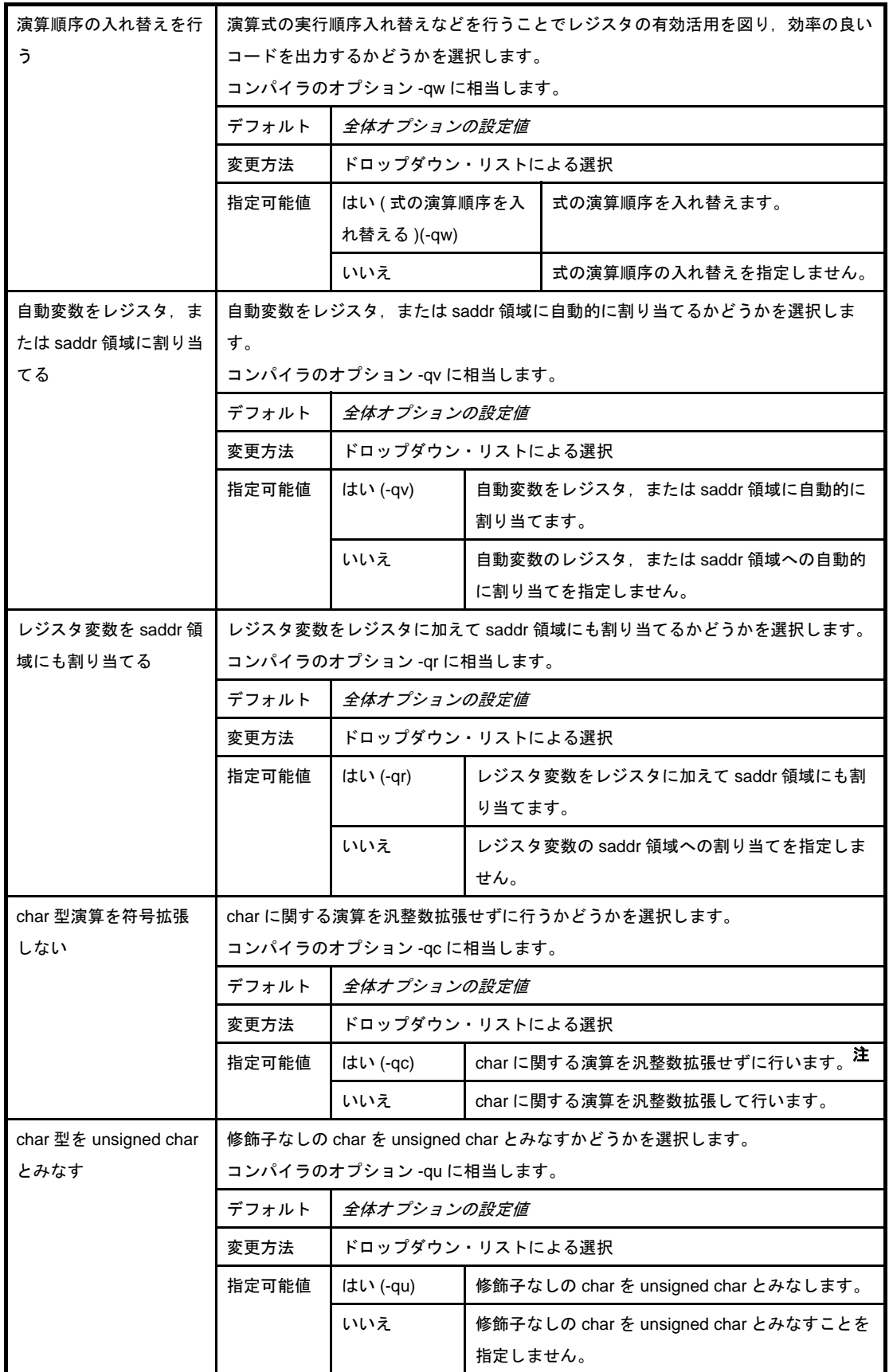

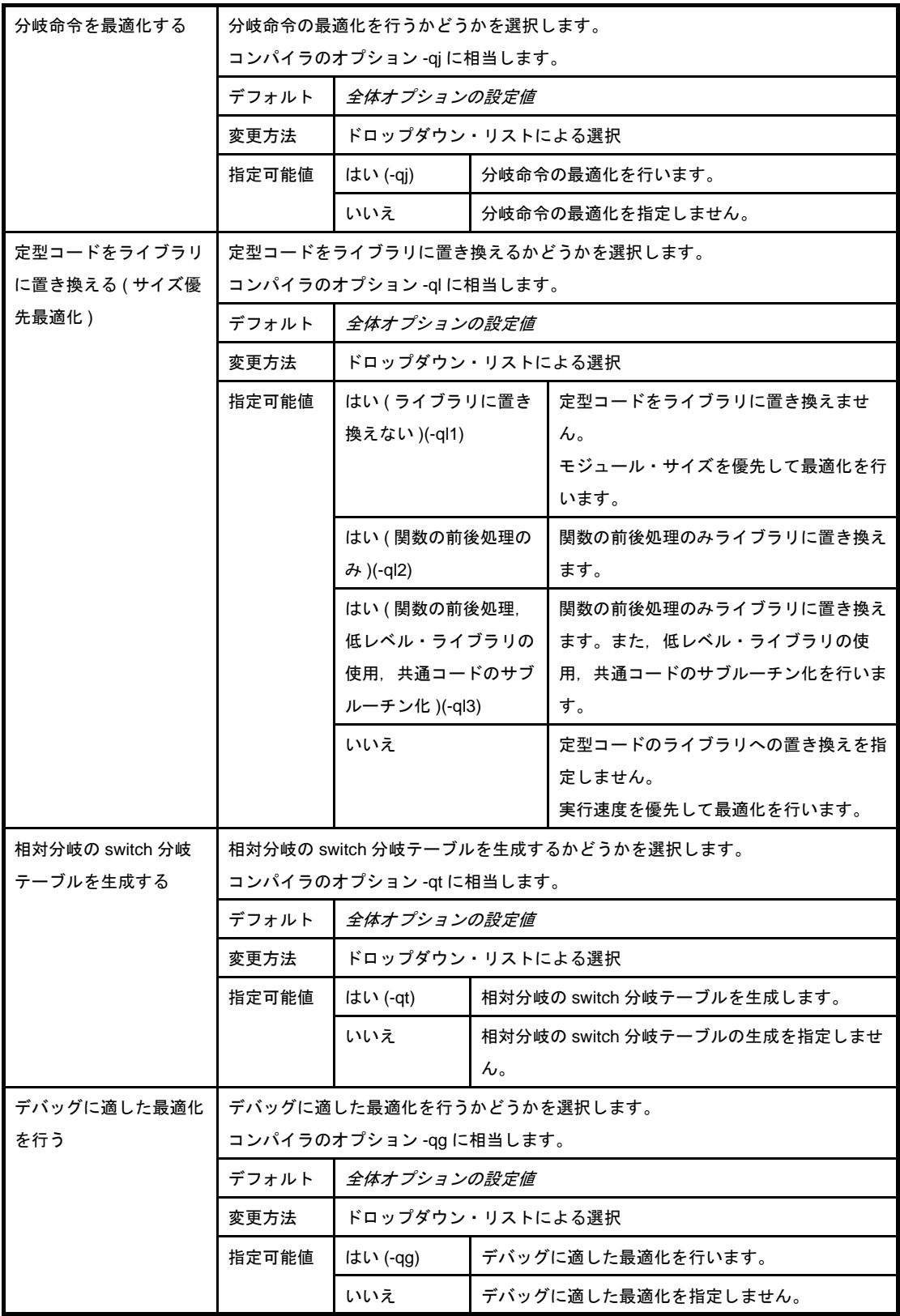

#### 注 -qc オプションを設定した場合の演算結果は、次のようになります。

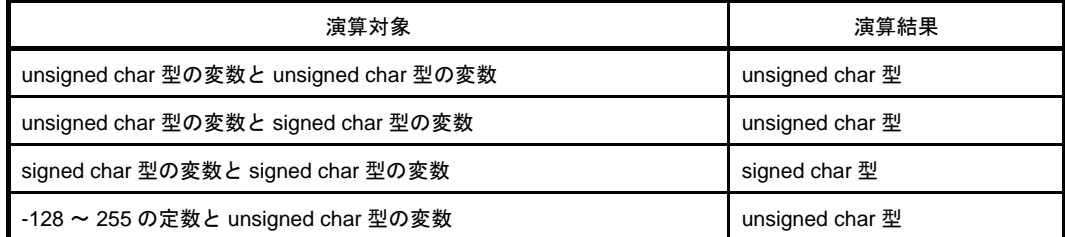

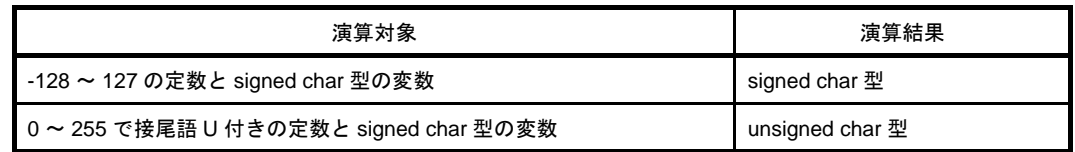

## <span id="page-229-0"></span>(**4**)[プリプロセス]

プリプロセスに関する詳細情報の表示,および設定の変更を行います。

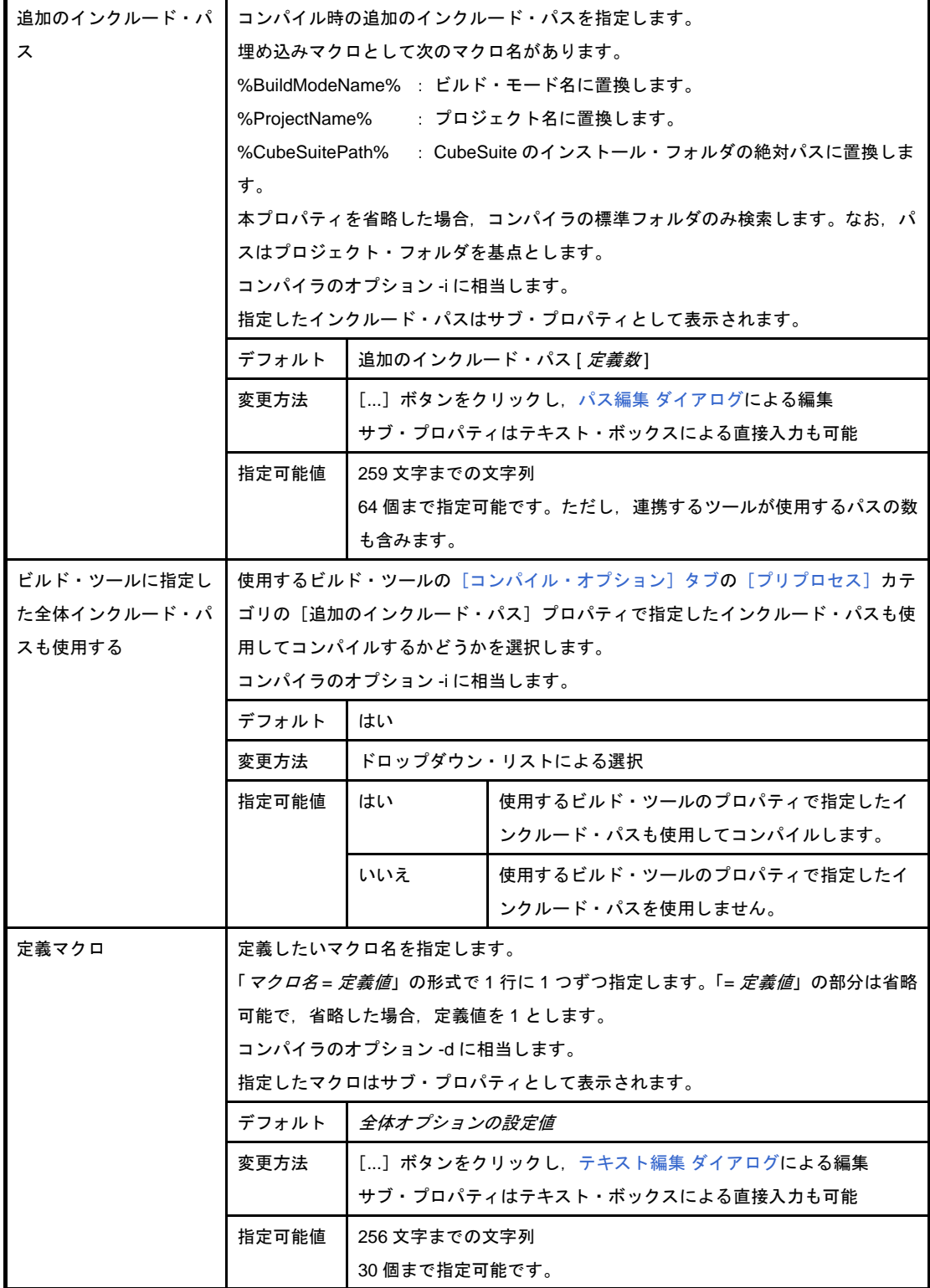

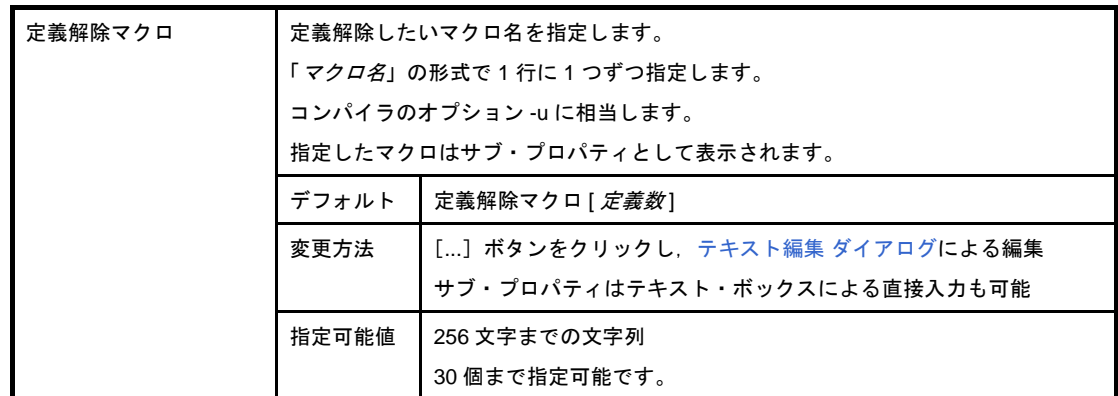

#### <span id="page-230-0"></span>(**5**)[メッセージ]

メッセージに関する詳細情報の表示,および設定の変更を行います。

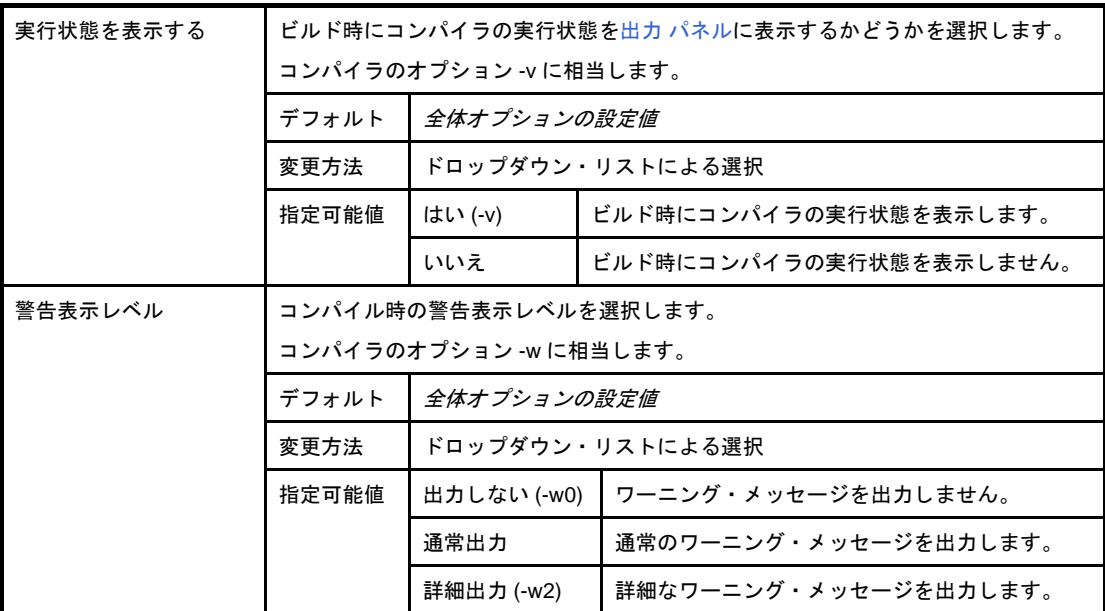

## <span id="page-230-1"></span>(**6**)[機能拡張]

機能拡張に関する詳細情報の表示,および設定の変更を行います。

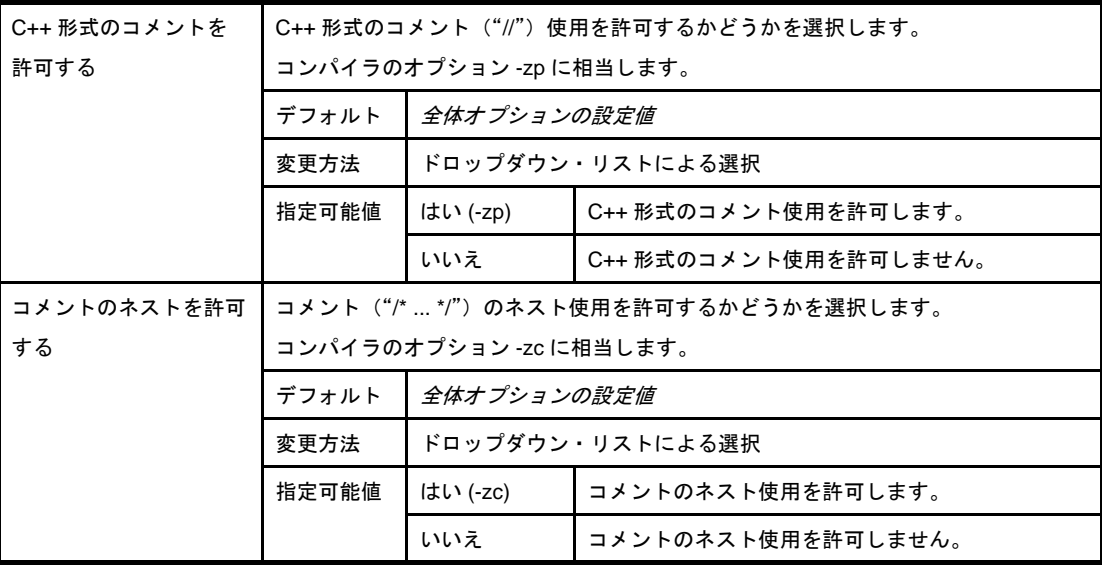

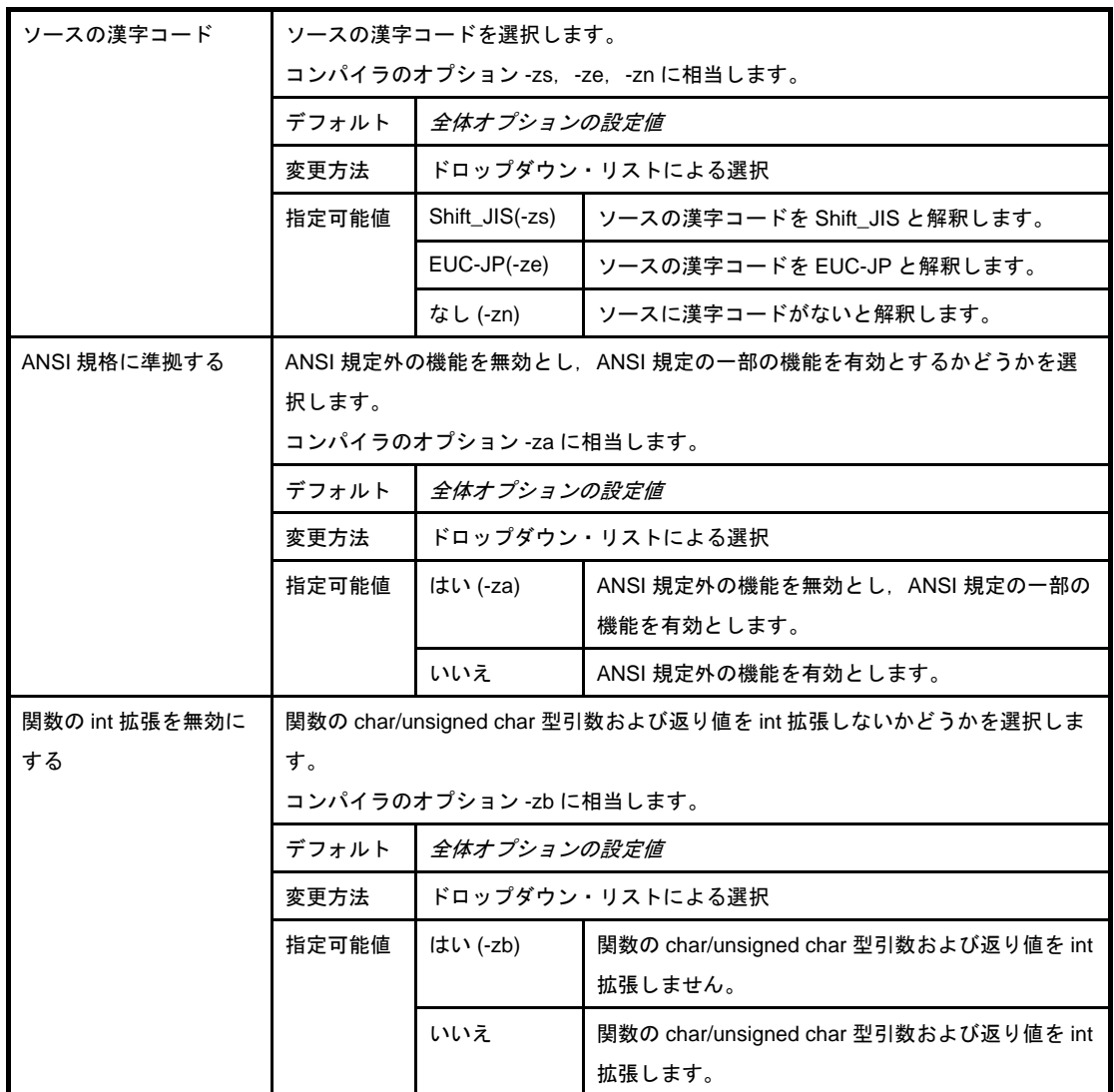

## <span id="page-231-0"></span>(**7**)[アセンブリ・ファイル]

アセンブリ・ファイルに関する詳細情報の表示,および設定の変更を行います。

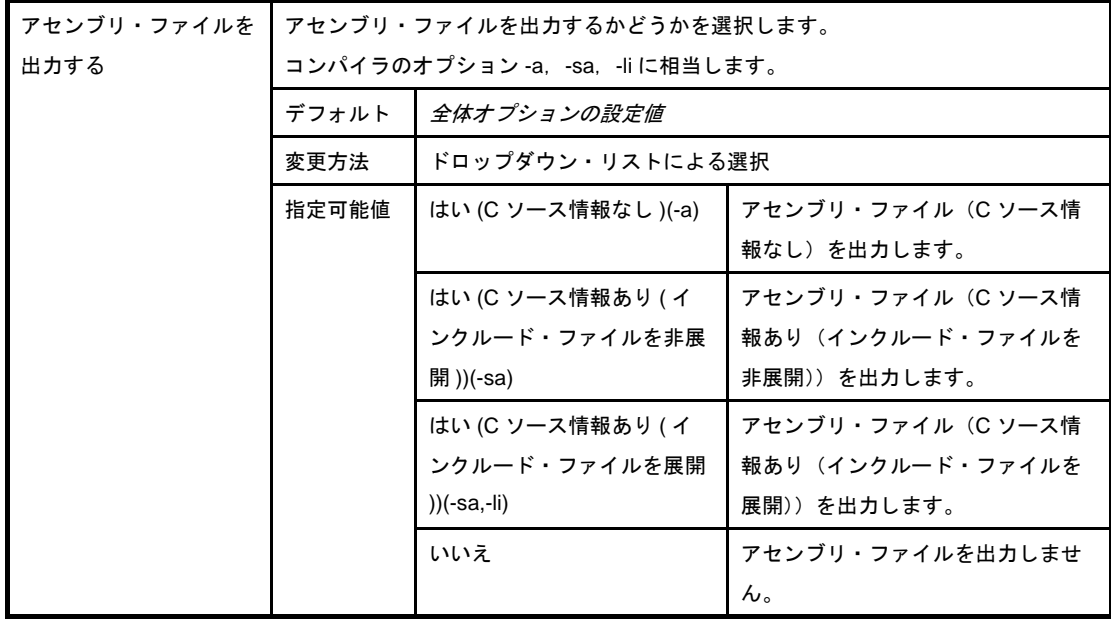

## <span id="page-232-0"></span>(**8**)[出力ファイル]

出力ファイルに関する詳細情報の表示,および設定の変更を行います。

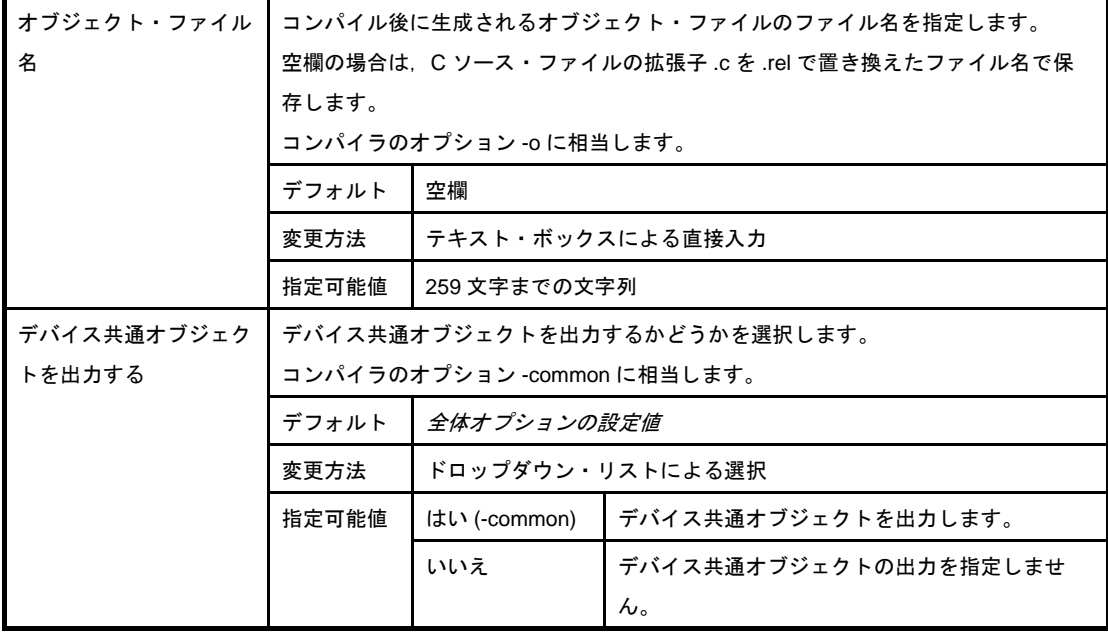

#### <span id="page-232-1"></span>(**9**)[データ制御]

データ制御に関する詳細情報の表示,および設定の変更を行います。

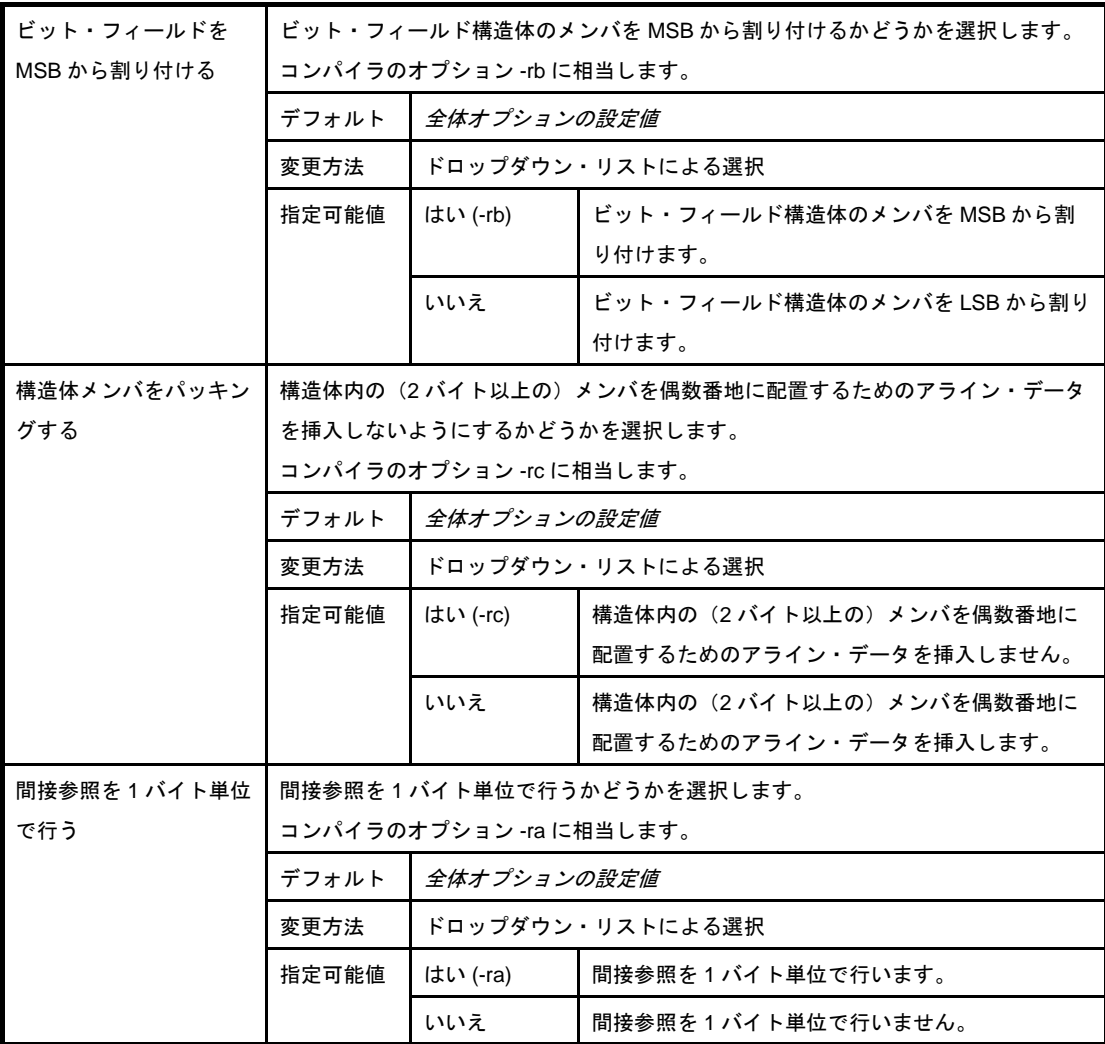

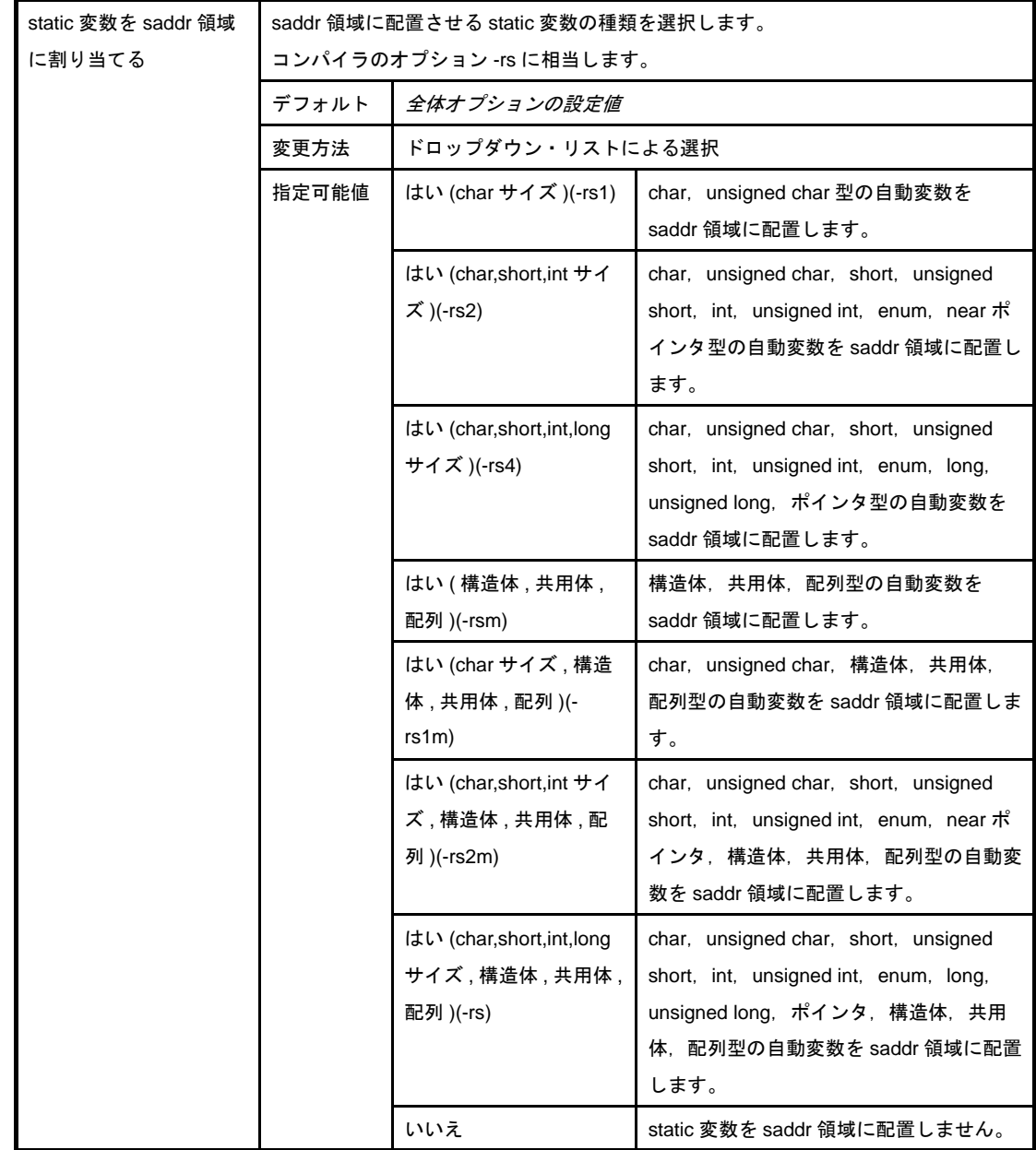

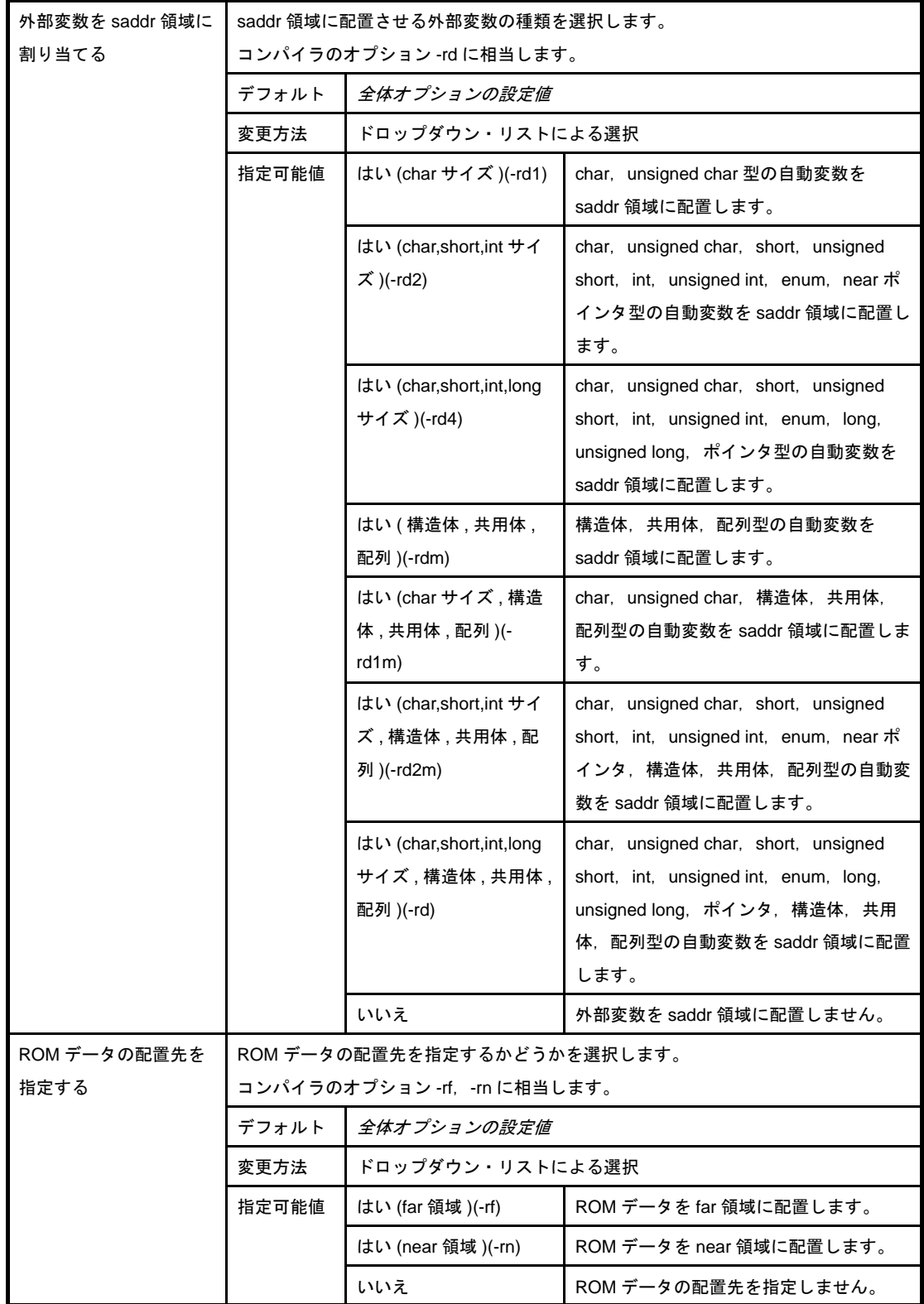

#### <span id="page-234-0"></span>(**10**)[リスト・ファイル]

リスト・ファイルに関する詳細情報の表示,および設定の変更を行います。

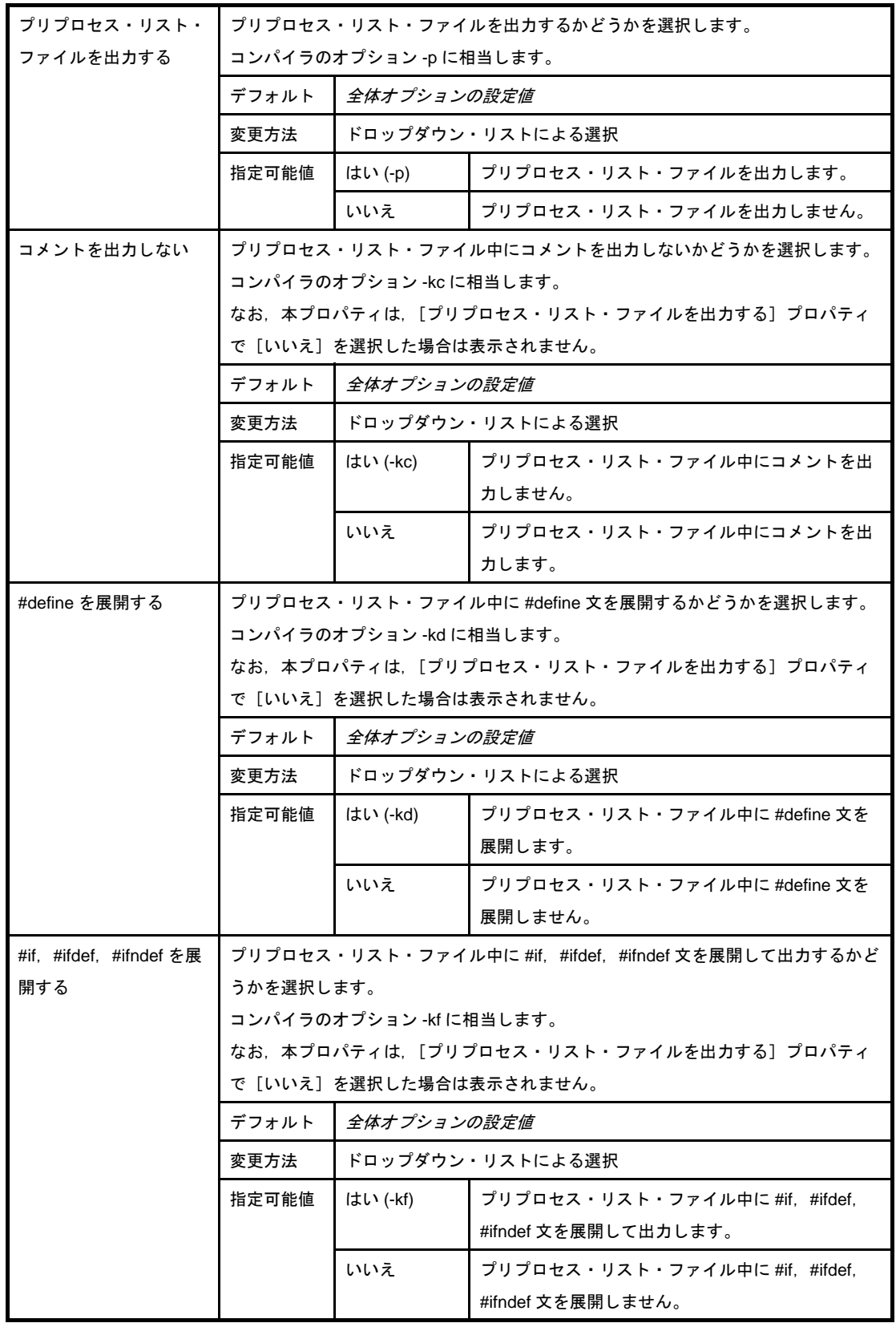

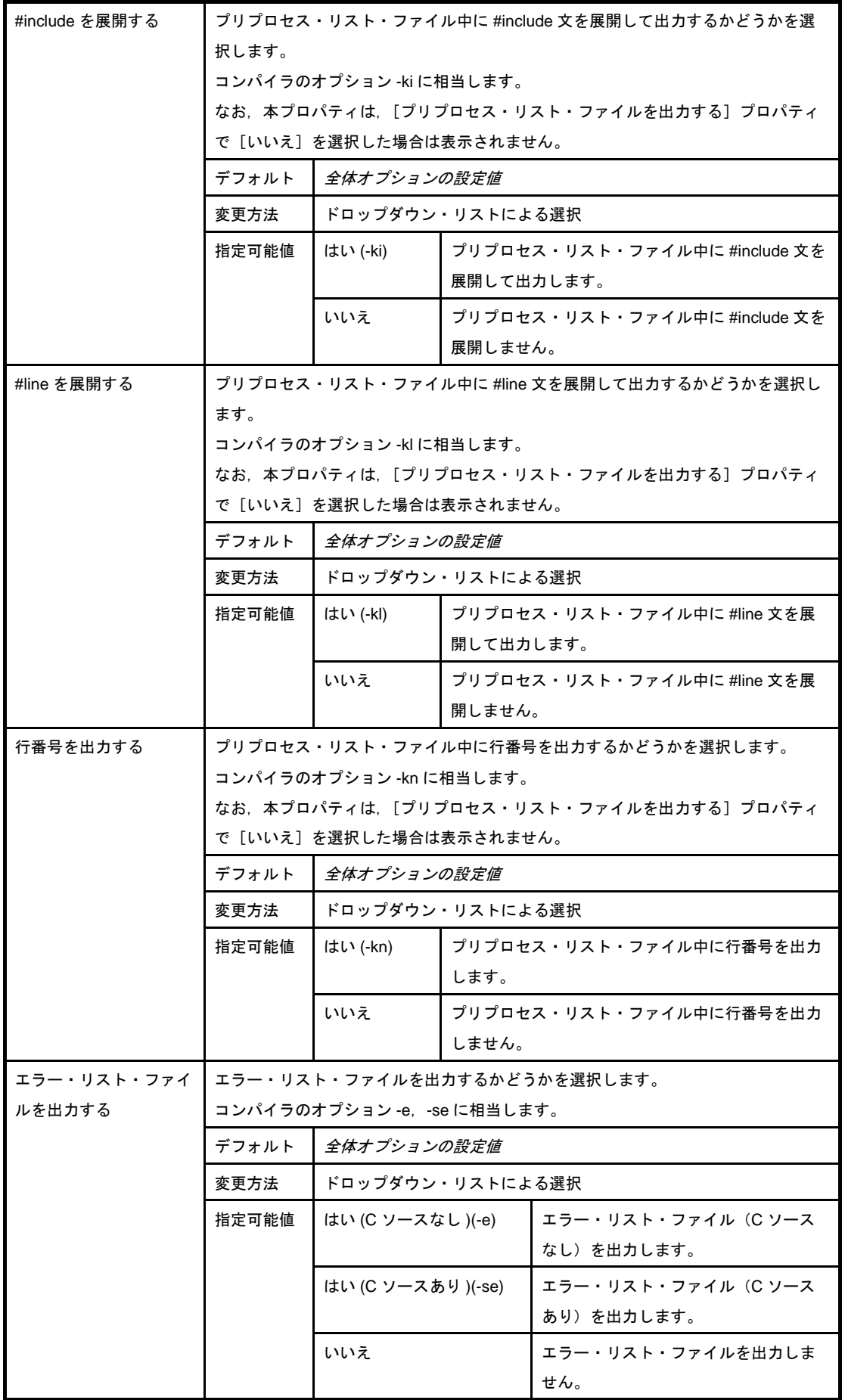

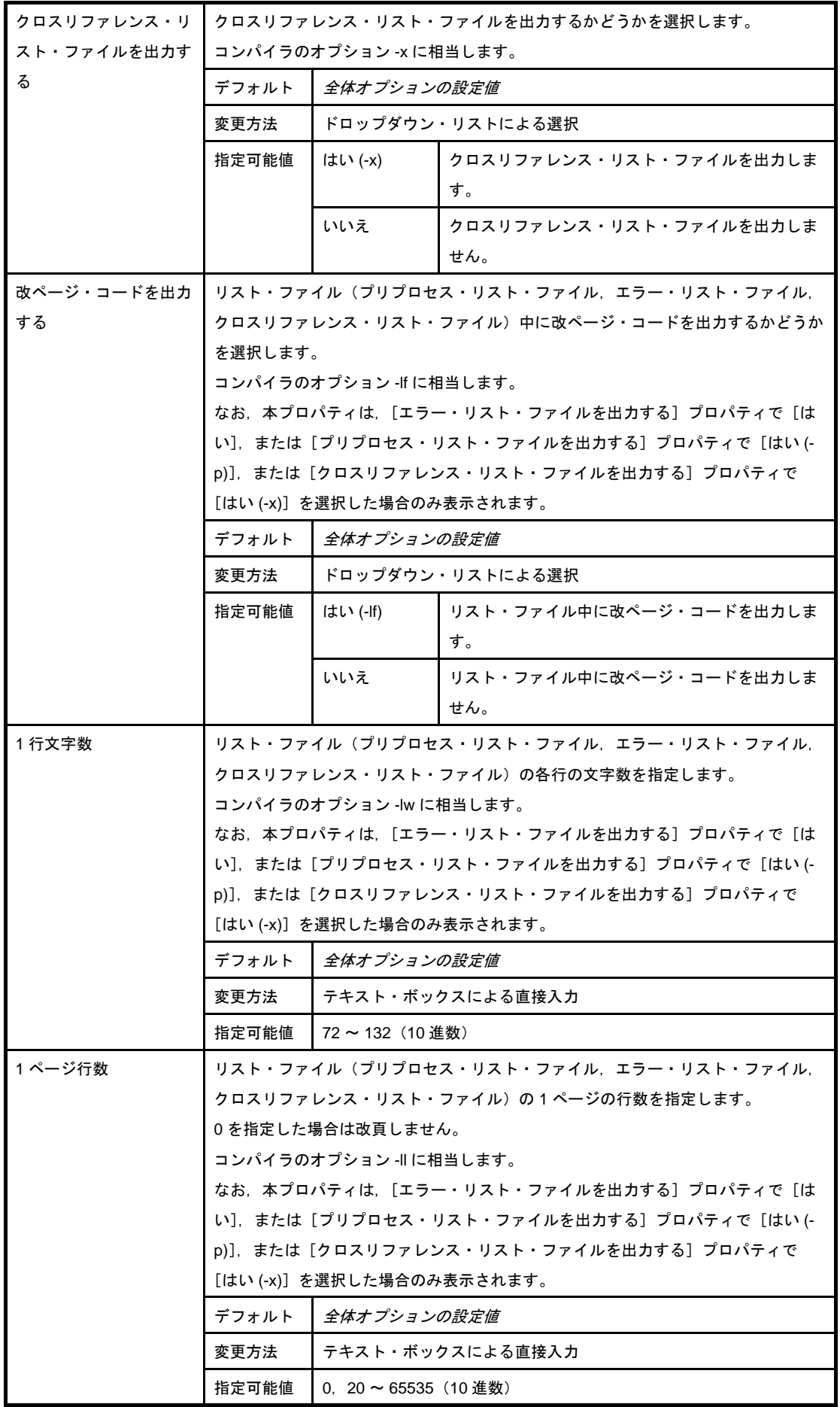

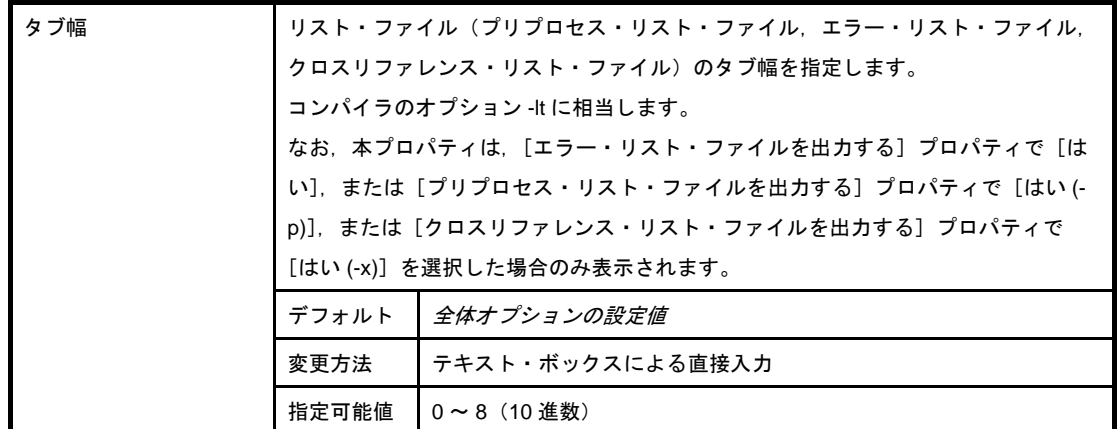

### <span id="page-238-0"></span>(**11**)[その他]

コンパイルに関するその他の詳細情報の表示,および設定の変更を行います。

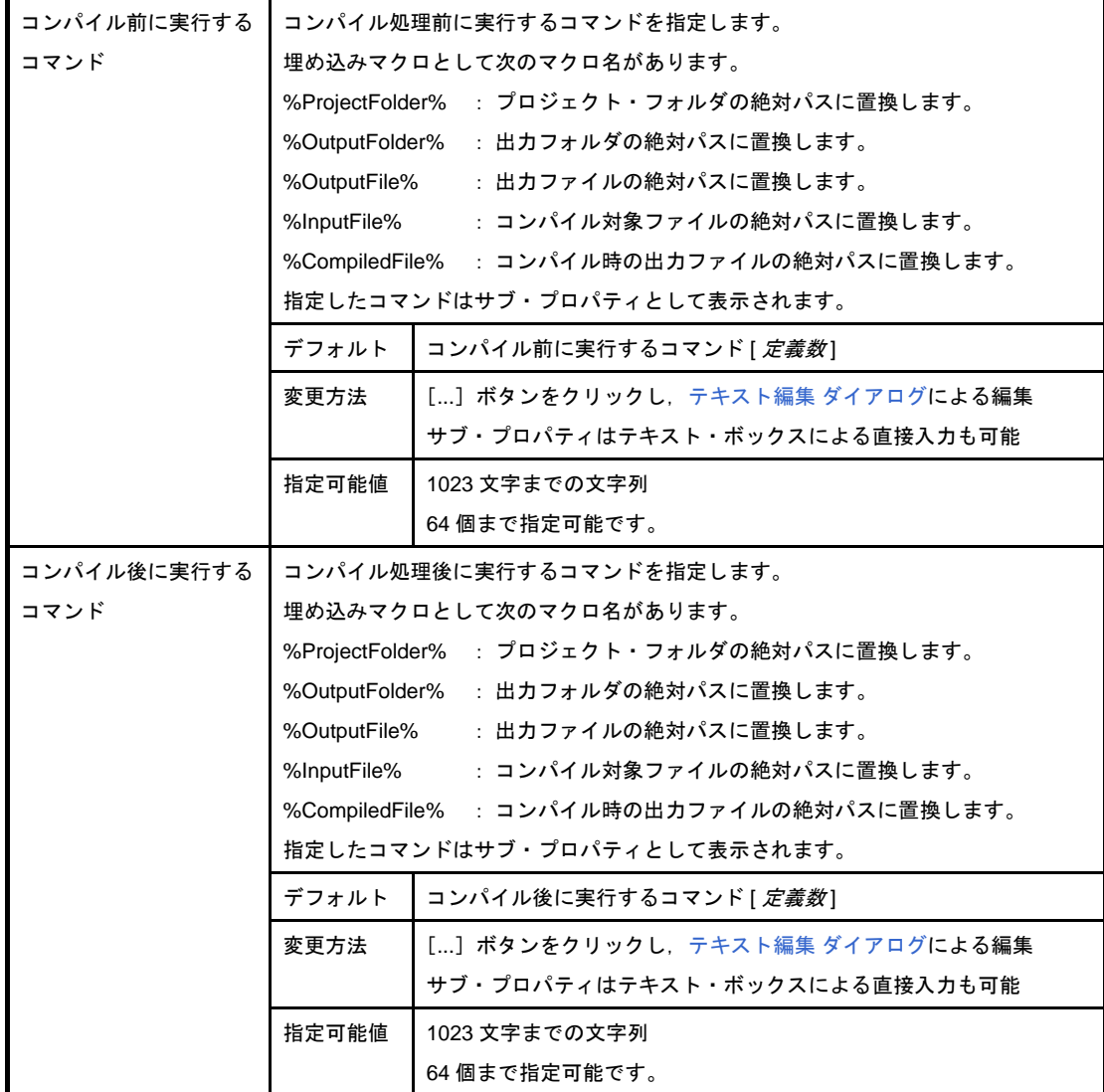

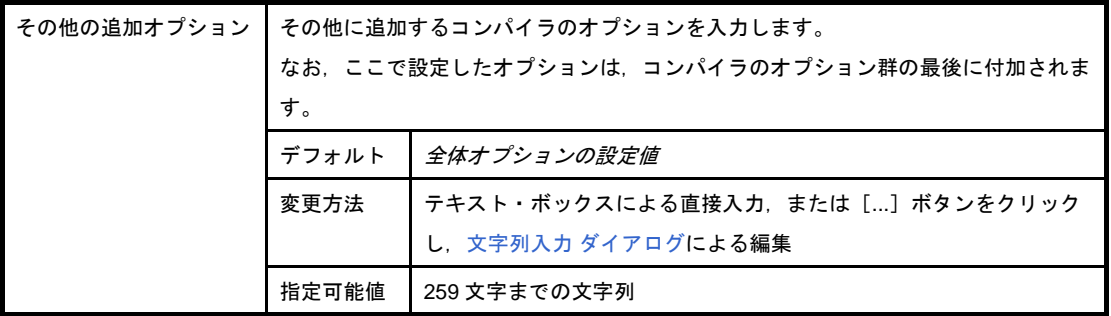

## [個別アセンブル・オプション]タブ

本タブでは,1 つのアセンブラ・ソース・ファイルに対して,次に示すカテゴリごとに詳細情報の表示,および設 定の変更を行います。

なお、本タブは, [アセンブル・オプション] タブの設定内容を継承します。[アセンブル・オプション] タブと異 なる値を設定した場合は,プロパティが太字表示となります。

- 備考 **1.** 本タブは[,\[ビルド設定\]タブの](#page-222-0)[\[ビルド\]カ](#page-224-1)テゴリの[個別アセンブル・オプションを設定する]プロ パティで [はい] を選択した場合に表示されます。
	- 2. 本タブは, C ソース・ファイルを選択し, [個別コンパイル·オプション] タブの [アセンブリ·ファイ [ル\]](#page-231-0)カテゴリの[アセンブル・ファイルを出力する]プロパティで[はい]を選択した場合にも表示され ます。
- (1)「デバッグ情報]
- (2[\)\[プリプロセス\]](#page-241-1)
- (3[\)\[出力ファイル\]](#page-242-0)
- (4[\)\[アセンブル・リスト\]](#page-242-1)
- (5[\)\[その他\]](#page-245-0)

#### 図 **A**―**18** プロパティ パネル:[個別アセンブル・オプション]タブ

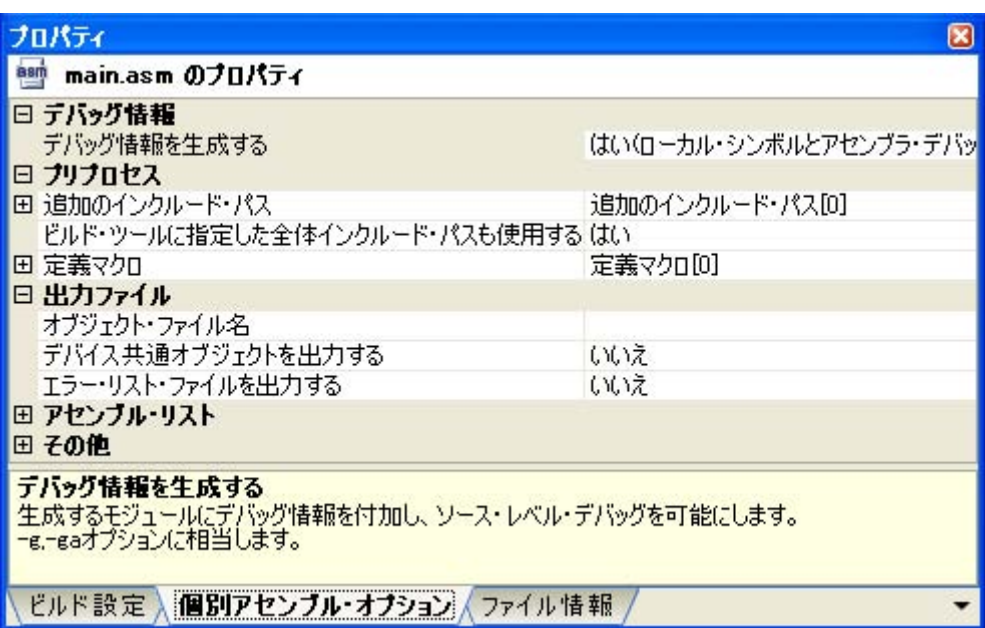

## [各カテゴリの説明]

### <span id="page-241-0"></span>(**1**)[デバッグ情報]

デバッグ情報に関する詳細情報の表示,および設定の変更を行います。

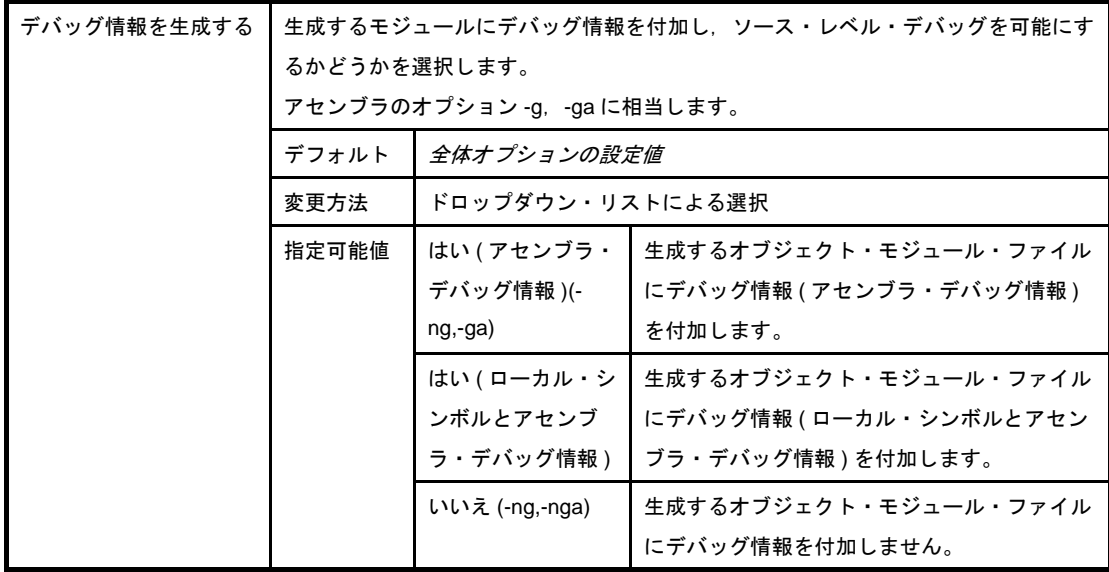

### <span id="page-241-1"></span>(**2**)[プリプロセス]

プリプロセスに関する詳細情報の表示,および設定の変更を行います。

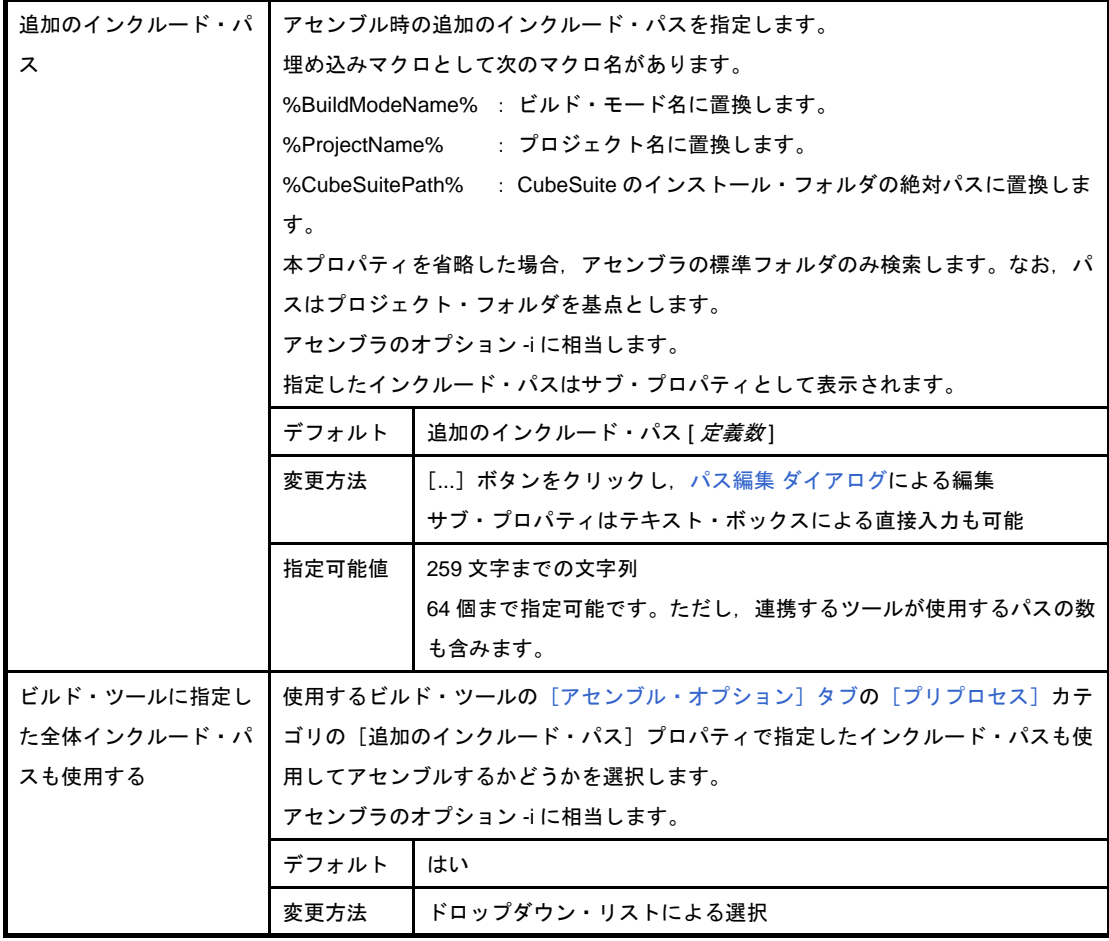

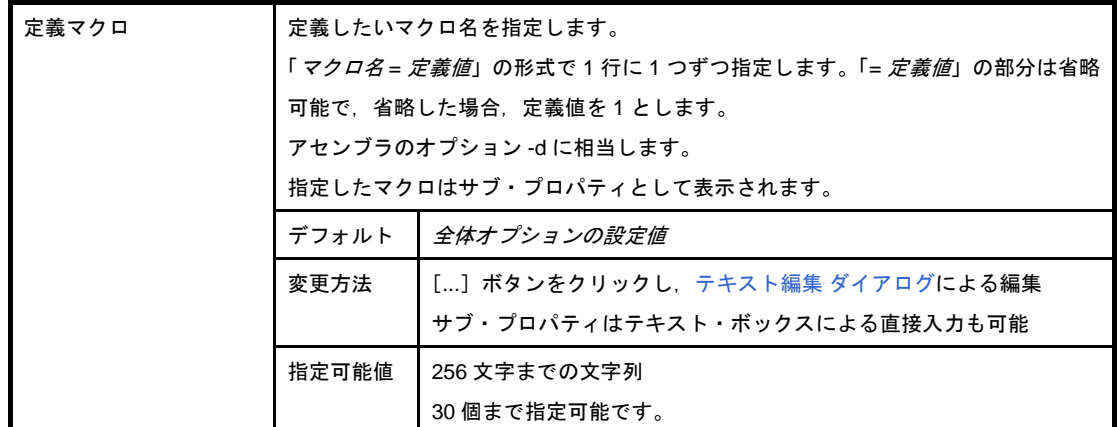

### <span id="page-242-0"></span>(**3**)[出力ファイル]

出力ファイルに関する詳細情報の表示,および設定の変更を行います。

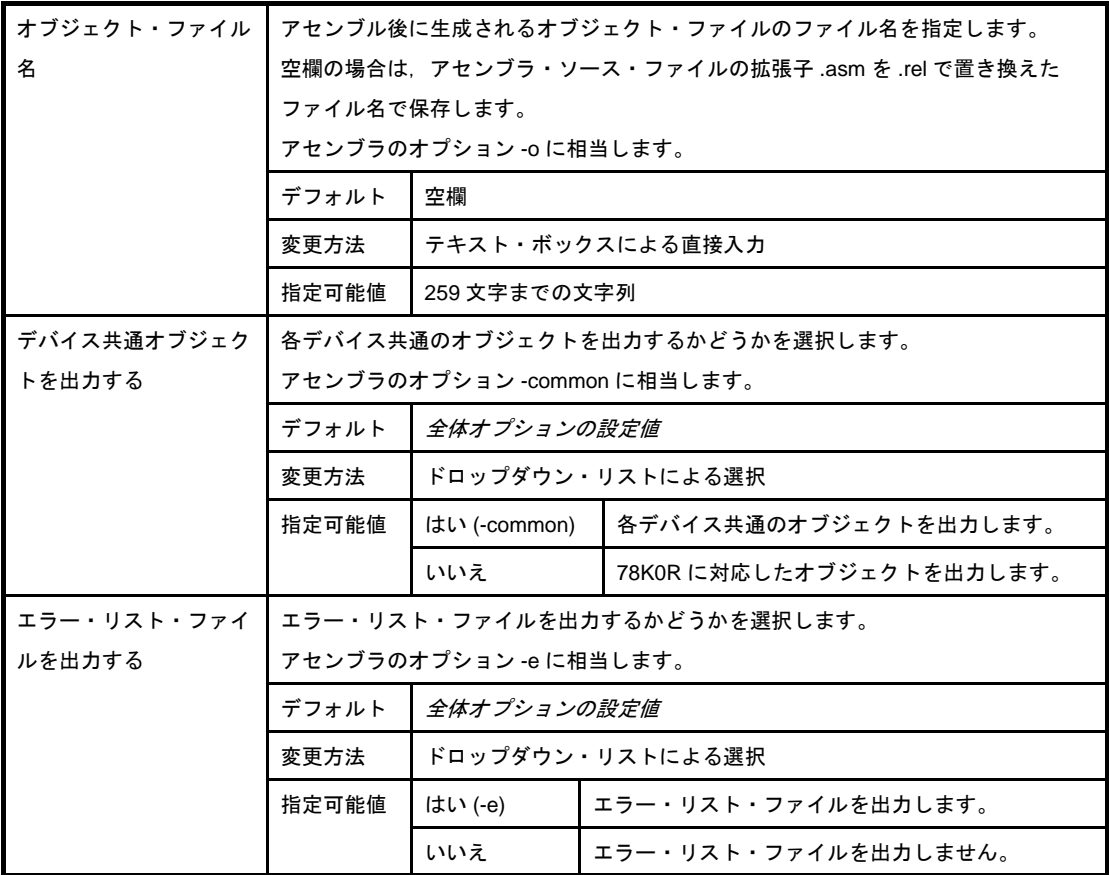

## <span id="page-242-1"></span>(**4**)[アセンブル・リスト]

アセンブル・リストに関する詳細情報の表示,および設定の変更を行います。

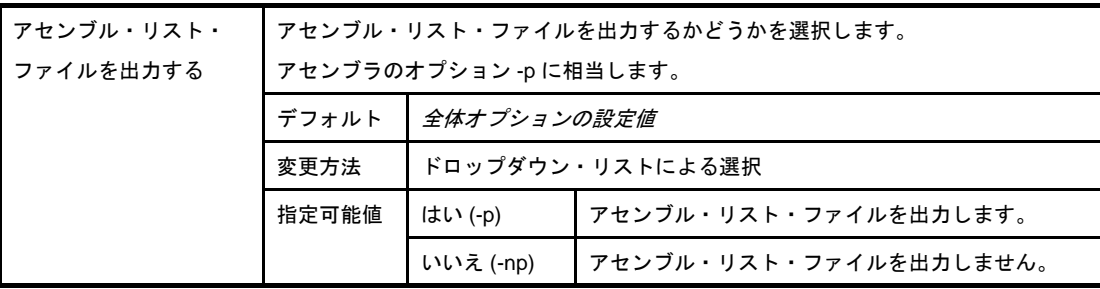

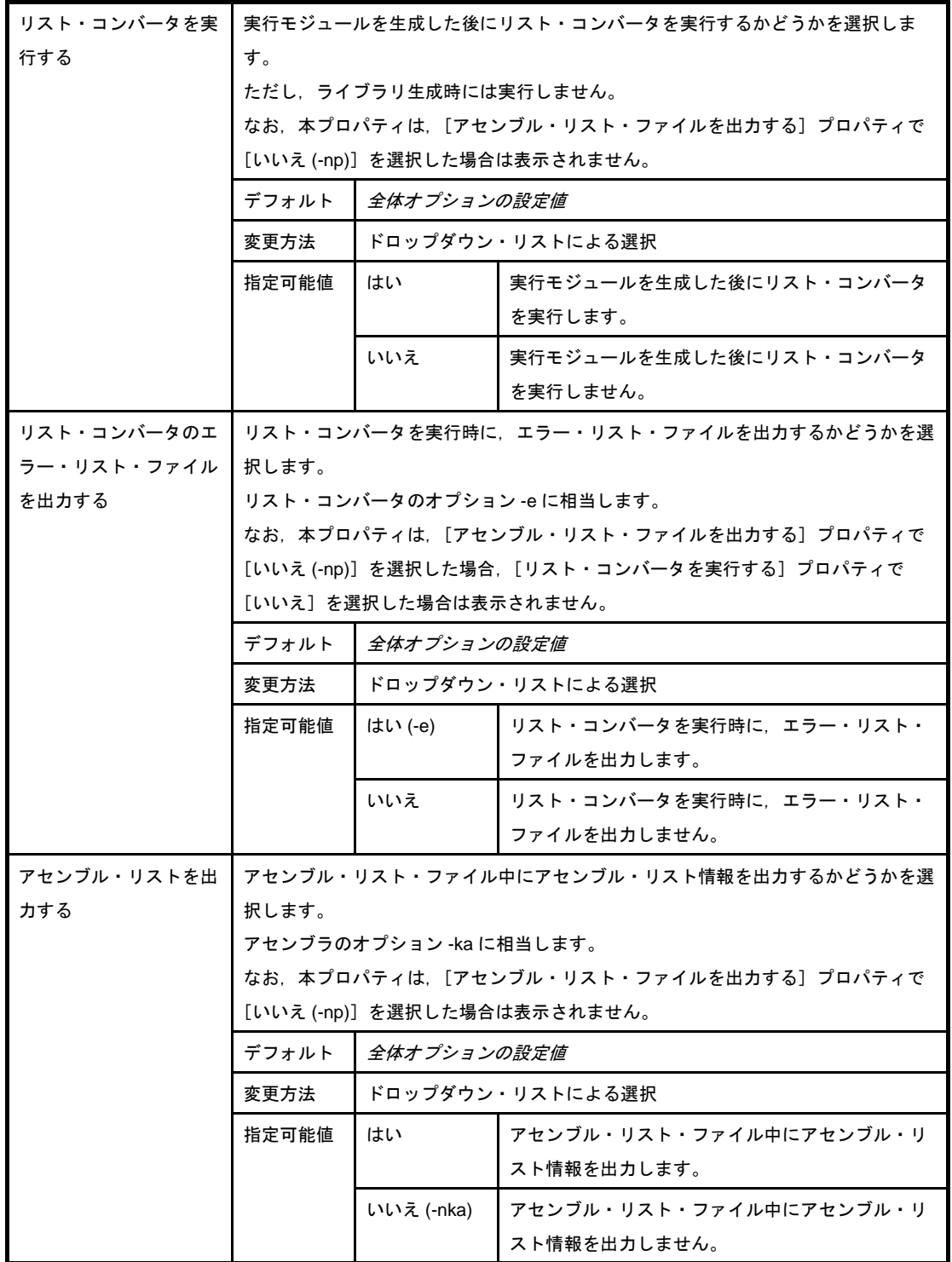

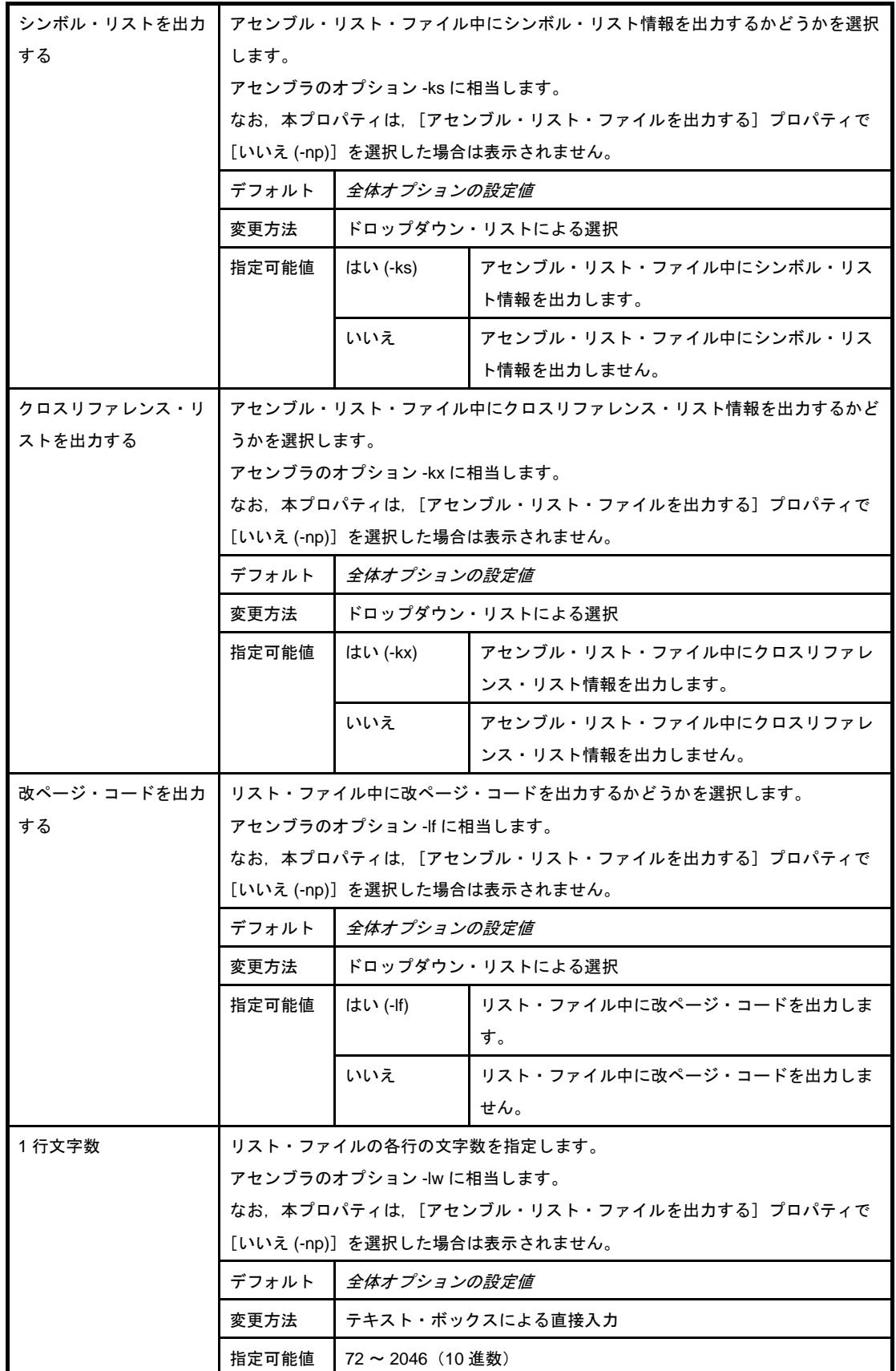

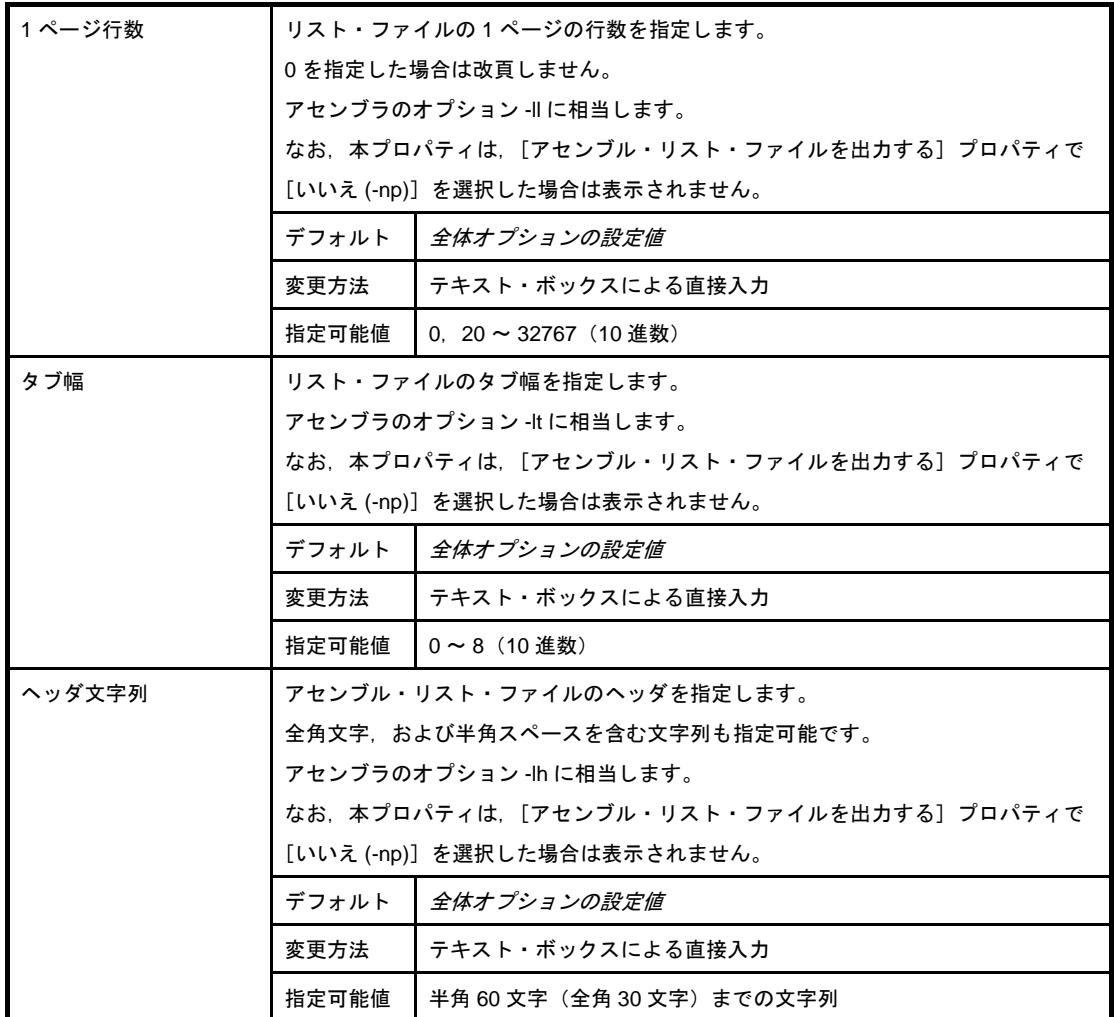

### <span id="page-245-0"></span>(**5**)[その他]

アセンブルに関するその他の詳細情報の表示,および設定の変更を行います。

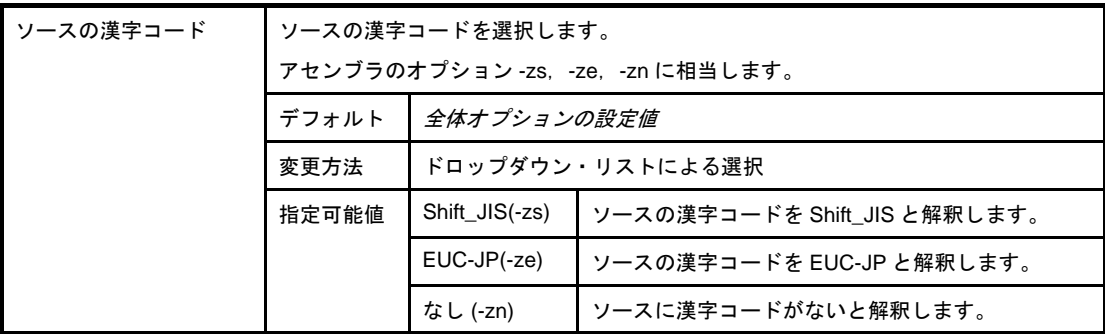

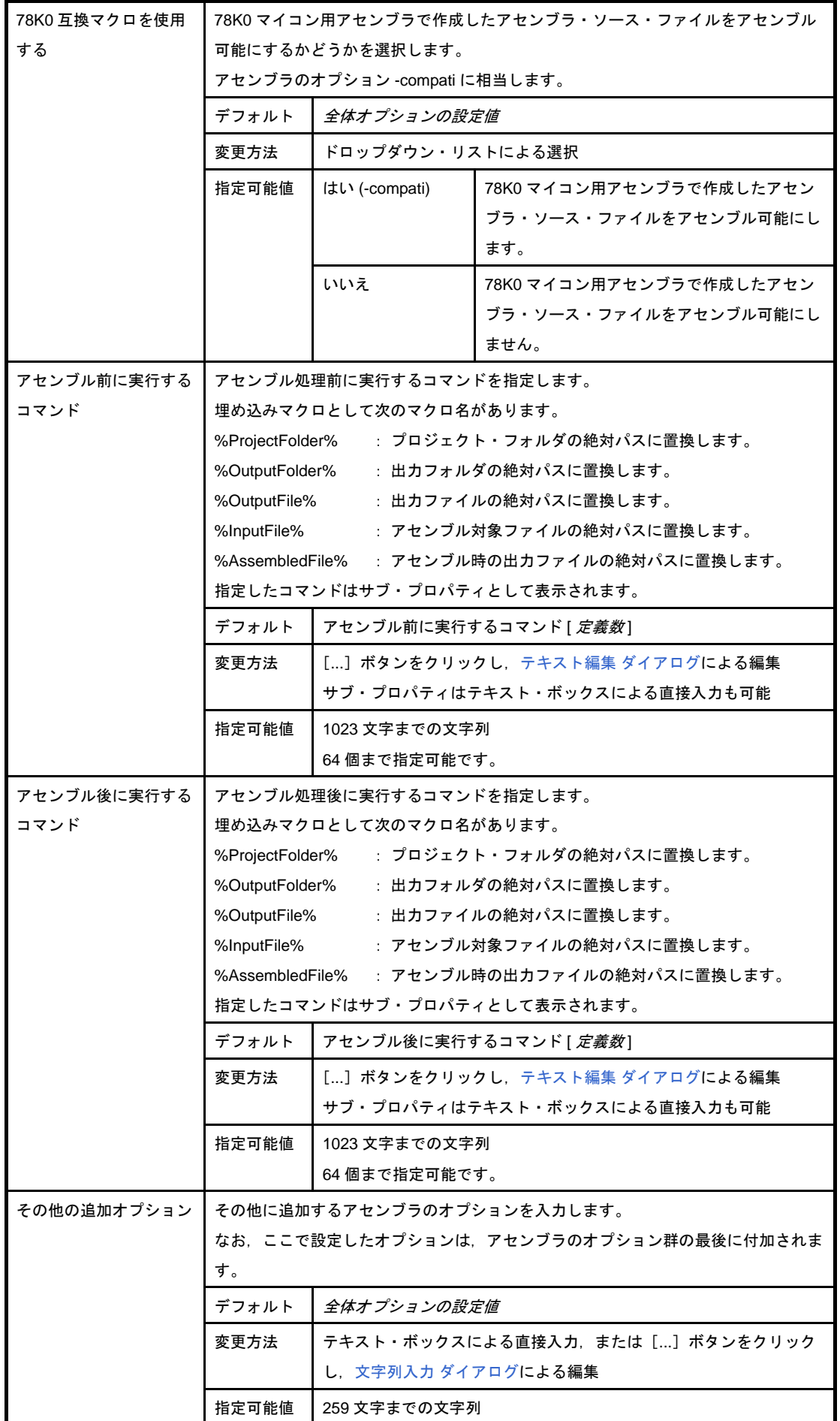

# [ファイル情報]タブ

本タブでは,各ファイルに対して,次に示すカテゴリごとに詳細情報の表示,および設定の変更を行います。

- (1[\)\[ファイル情報\]](#page-247-0)
- (2[\)\[記録\]](#page-248-0)

### 図 **A**―**19** プロパティ パネル:[ファイル情報]タブ

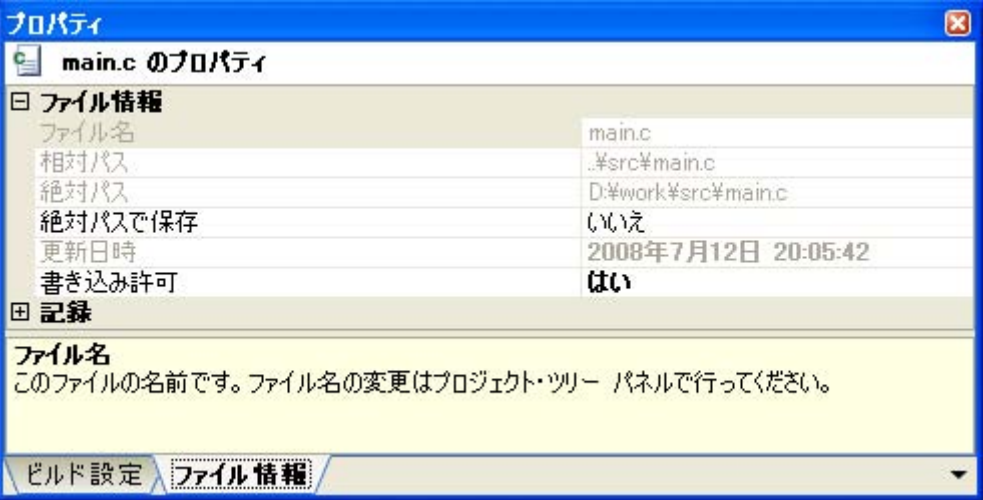

## [各カテゴリの説明]

#### <span id="page-247-0"></span>(**1**)[ファイル情報]

ファイルに関する詳細情報の表示,および設定の変更を行います。

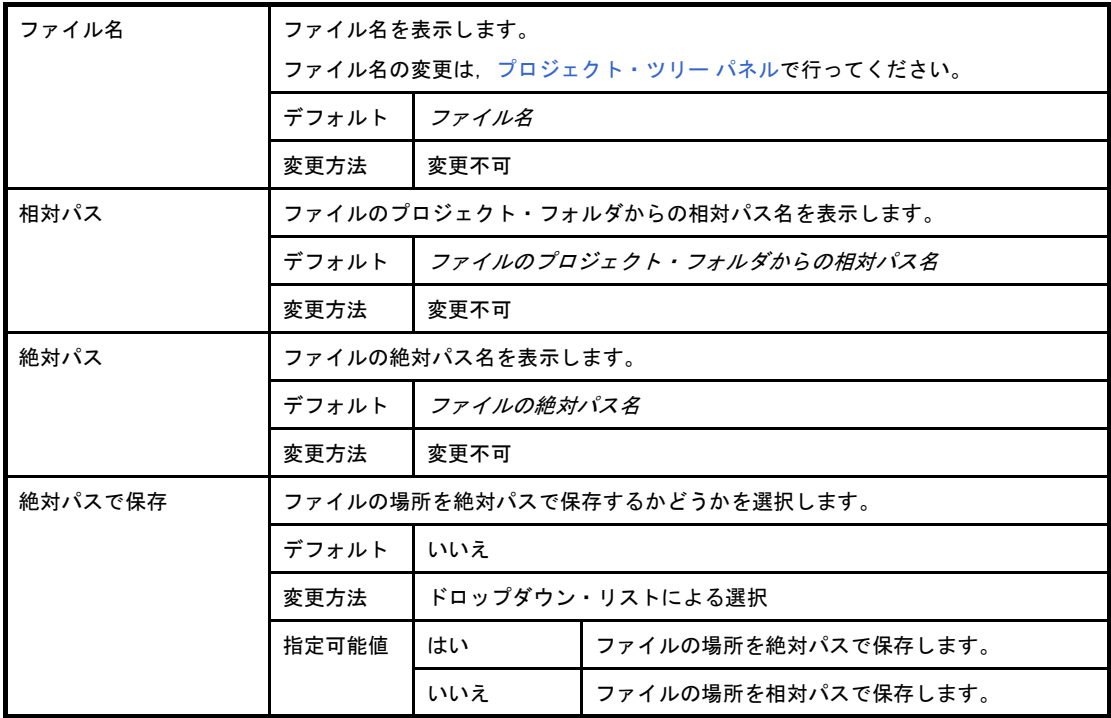

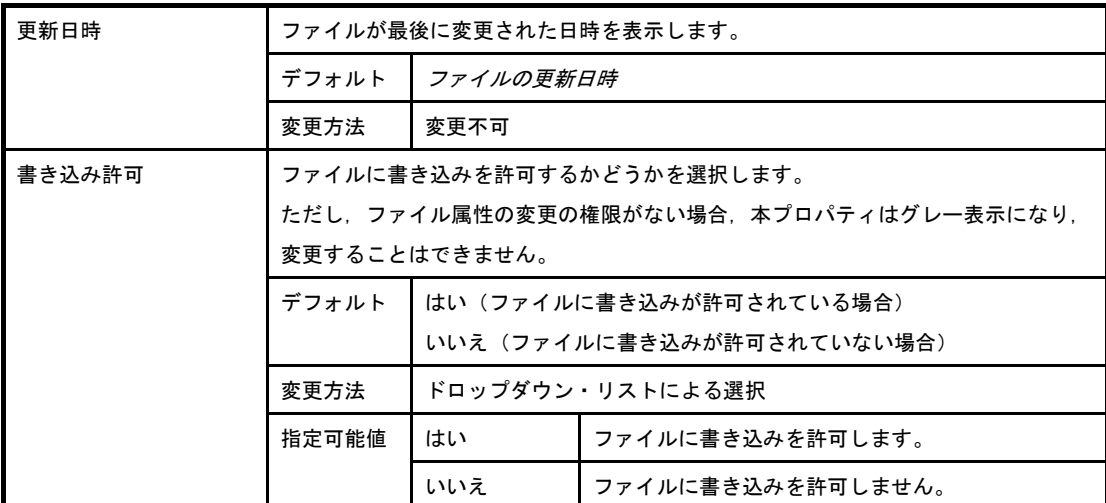

## <span id="page-248-0"></span>(**2**)[記録]

記録に関する詳細情報の表示,および設定の変更を行います。

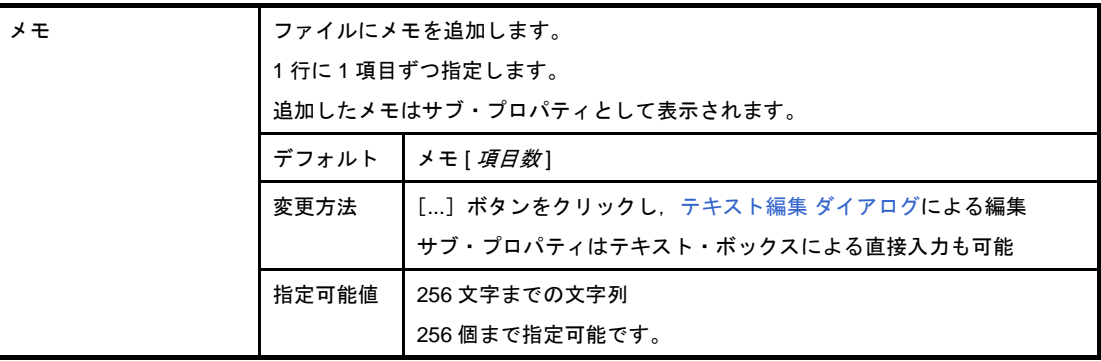

## [カテゴリ情報]タブ

本タブでは,カテゴリ・ノード(ユーザが追加したファイルのカテゴリ),ファイル・ノード,ビルド・ツール生 成ファイル・ノード,スタートアップ・ノードに対して,次に示すカテゴリごとに詳細情報の表示,および設定の変 更を行います。

(1[\)\[カテゴリ情報\]](#page-249-0)

(2[\)\[記録\]](#page-249-1)

#### 図 **A**―**20** プロパティ パネル:[カテゴリ情報]タブ

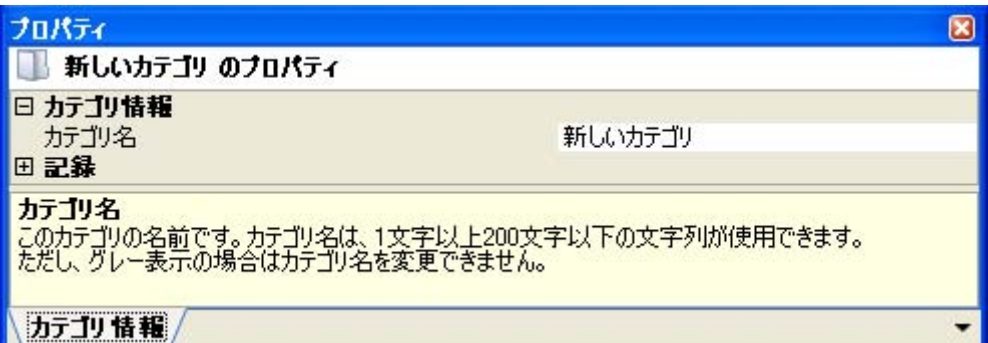

## [各カテゴリの説明]

#### <span id="page-249-0"></span>(**1**)[カテゴリ情報]

カテゴリに関する詳細情報の表示,および設定の変更を行います。

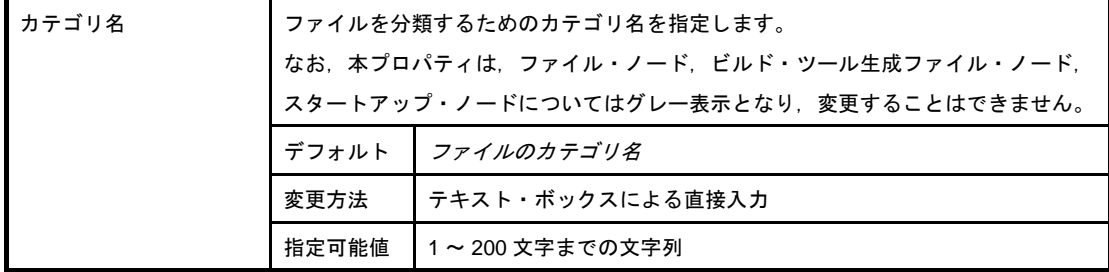

#### <span id="page-249-1"></span>(**2**)[記録]

記録に関する詳細情報の表示,および設定の変更を行います。

なお,本カテゴリは,ファイル・ノード,ビルド・ツール生成ファイル・ノード,スタートアップ・ノー ドについては表示されません。

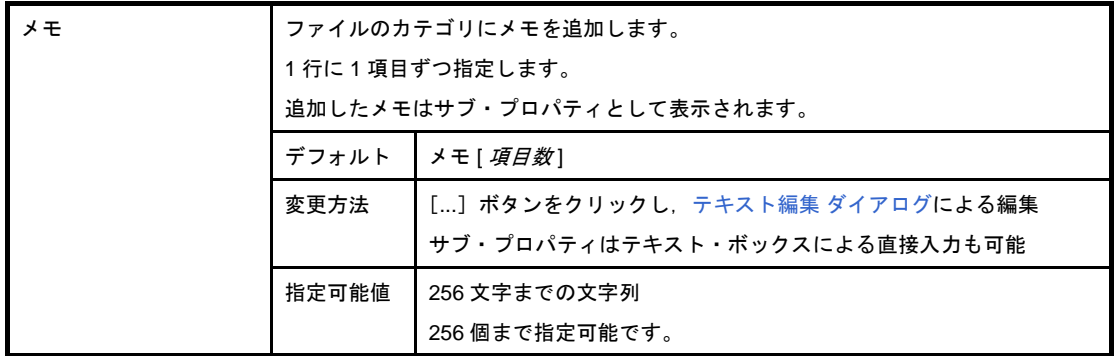

# エディタ パネル

テキスト・ファイル/ソース・ファイルの表示/編集を行います。

自動的にファイルのエンコーディング (Shift JIS/EUC-JP/UTF-8) を判別してオープンし, 保存の際は元のエン コーディングで保存します。

本パネルは複数オープンすることができます(最大個数:100 個)。

備考 ソース・ファイルをオープンする際,ダウンロードされているロード・モジュールの更新日時よりオープン するソース・ファイルの更新日時が新しい場合,メッセージを表示します。

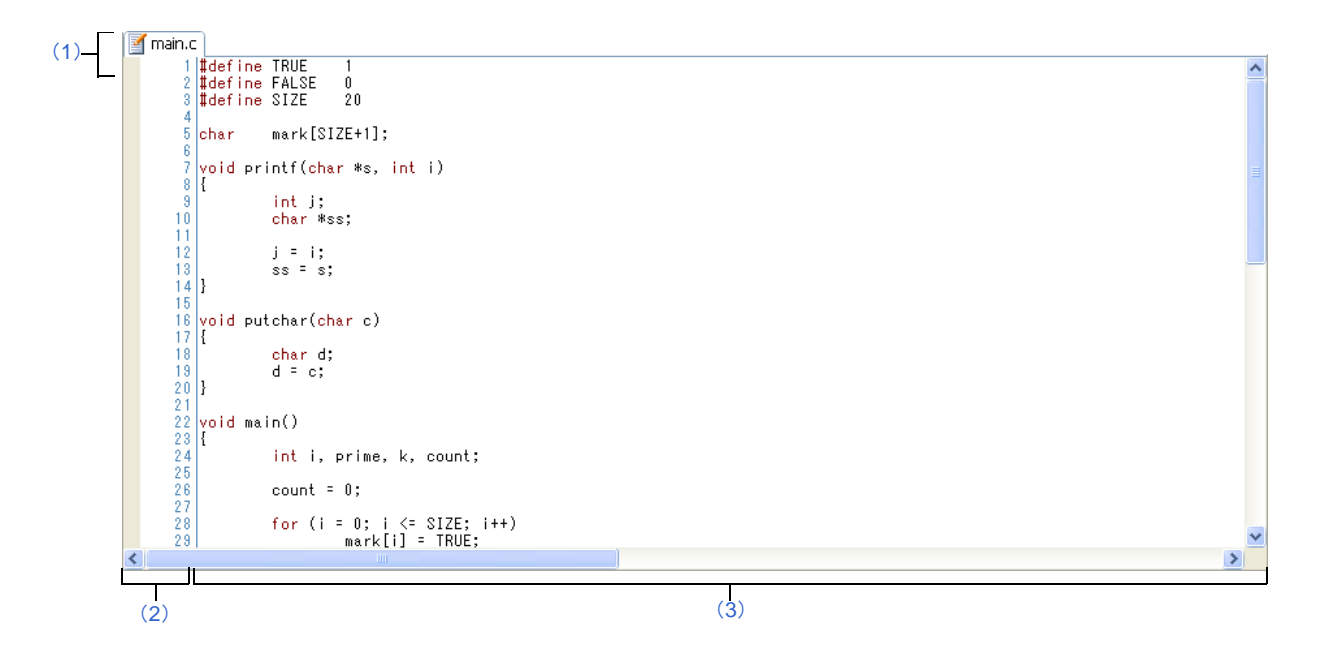

図 **A**―**21** エディタ パネル

ここでは、次の項目について説明します。

- [\[オープン方法\]](#page-251-0)
- [\[各エリアの説明\]](#page-252-0)
- [\[\[ファイル\]メニュー\(エディタ](#page-253-0) パネル専用部分)]
- [\[\[編集\]メニュー\(エディタ](#page-253-1) パネル専用部分)]
- [\[コンテキスト・メニュー\]](#page-253-2)

## <span id="page-251-0"></span>[オープン方法]

- [プロジェクト・ツリー](#page-142-0) パネルにおいて,ファイルをダブルクリック
- [プロジェクト・ツリー](#page-142-0) パネルにおいて,ソース・ファイルを選択したのち,コンテキスト・メニューの[開 く]を選択
- [プロジェクト・ツリー](#page-142-0) パネルにおいて,ファイルを選択したのち,コンテキスト・メニューの[内部エディタ で開く ...]を選択
- [プロジェクト・ツリー](#page-142-0) パネルにおいて、コンテキスト・メニューの[追加]→[新しいファイルを追加]を選 択したのち,テキスト・ファイル/ソース・ファイルを作成
### [各エリアの説明]

### (**1**)タイトルバー

オープンしているテキスト・ファイル/ソース・ファイルのファイル名を表示します。 なお,ファイル名の末尾に表示されるマークの意味は次のとおりです。

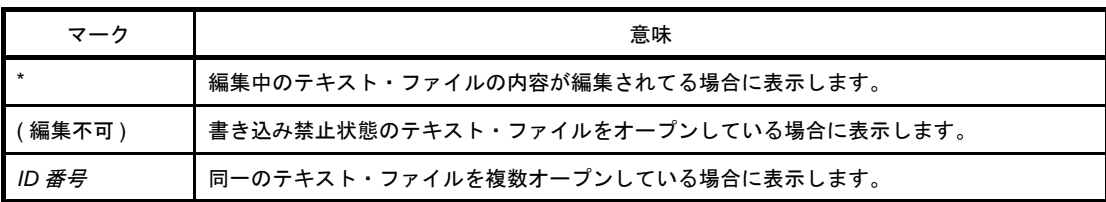

#### (**2**)行番号エリア

表示しているテキスト・ファイル/ソース・ファイルの行番号を表示します。

### (**3**)文字列エリア

テキスト・ファイル/ソース・ファイルの文字列の表示/編集を行います。 本エリアは,次の機能を備えています。

#### (**a**)文字列の編集

キーボードより,IME などの日本語入力システムを使用した文字列を入力することができます。 また,編集機能を充実させるための様々なショートカットキーを使用することができます。

#### (**b**)ファイルの監視機能

ソース・ファイルを管理するために,次の監視機能を備えています。

- CubeSuite 以外によって、現在表示しているファイルの内容が変更されていた場合、ファイルを 保存するかどうかのメッセージを表示し,どちらかを選択することができます。

備考 [オプション](#page-291-0) ダイアログの設定により,次の項目をカスタマイズすることができます。

- 表示フォント
- タブ幅
- コントロール・キャラクタ(空白記号を含む制御コード)の表示/非表示/色分け
- 予約語/コメントの色分け

# [[ファイル]メニュー(エディタ パネル専用部分)]

エディタ パネル専用の [ファイル] メニューは次のとおりです (その他の項目は共通です)。

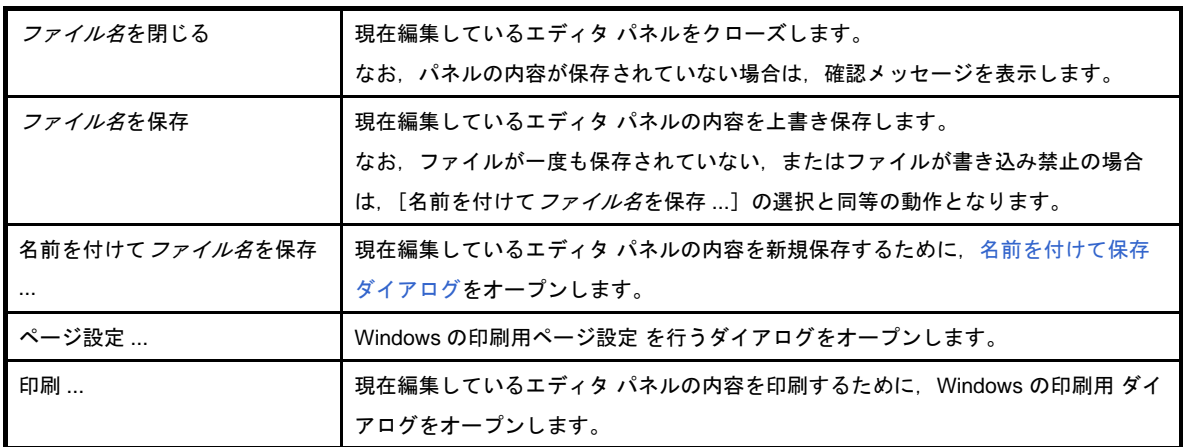

# [[編集]メニュー(エディタ パネル専用部分)]

エディタ パネル専用の[編集]メニューは次のとおりです(その他の項目はすべて無効となります)。

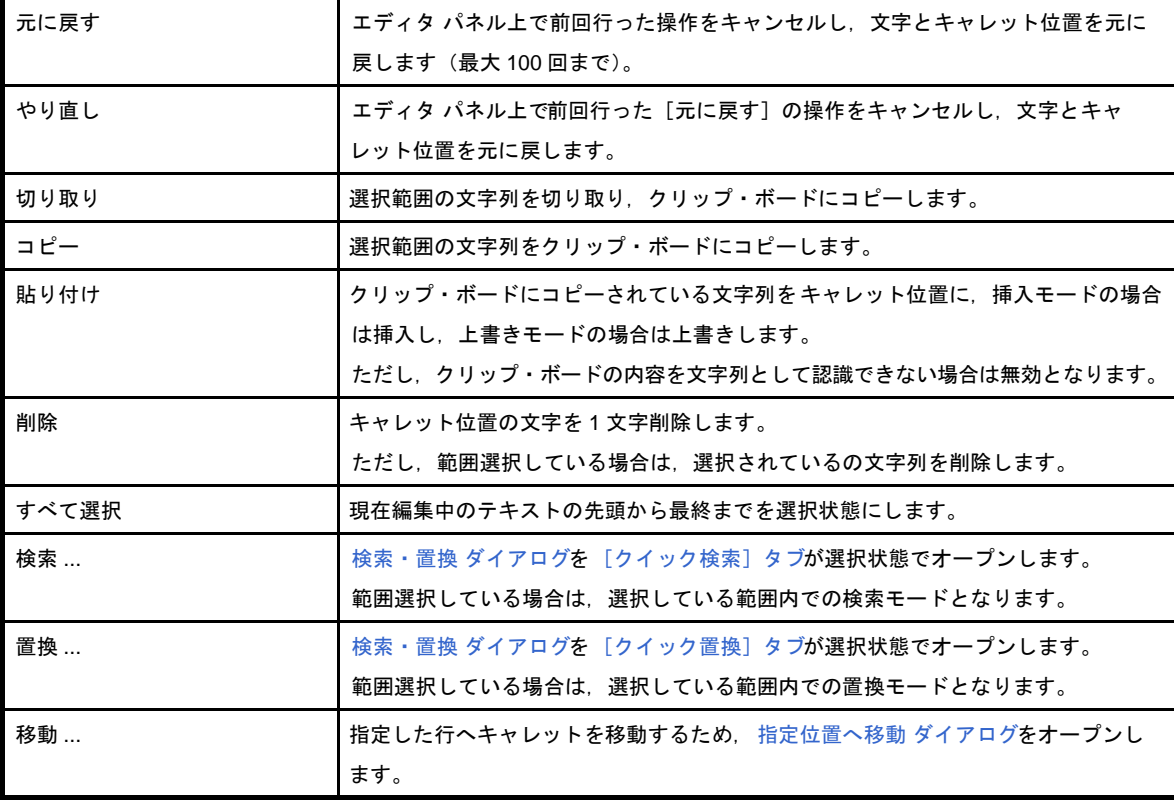

# [コンテキスト・メニュー]

【文字列エリア/行番号エリア】

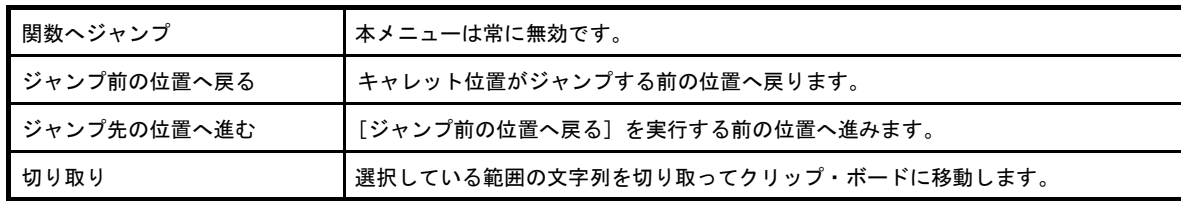

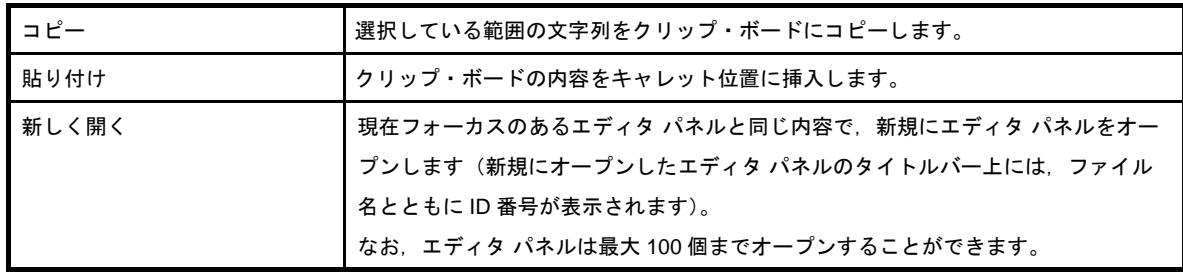

# <span id="page-255-3"></span>出力 パネル

ビルド・ツールから出力されるメッセージ,また[は検索・置換](#page-275-0) ダイアログによる一括検索を行った際の結果の表示 を行います。

メッセージは,出力元のツールごとに分類されたタブ上でそれぞれ個別に表示されます。

### 図 **A**―**22** 出力 パネル

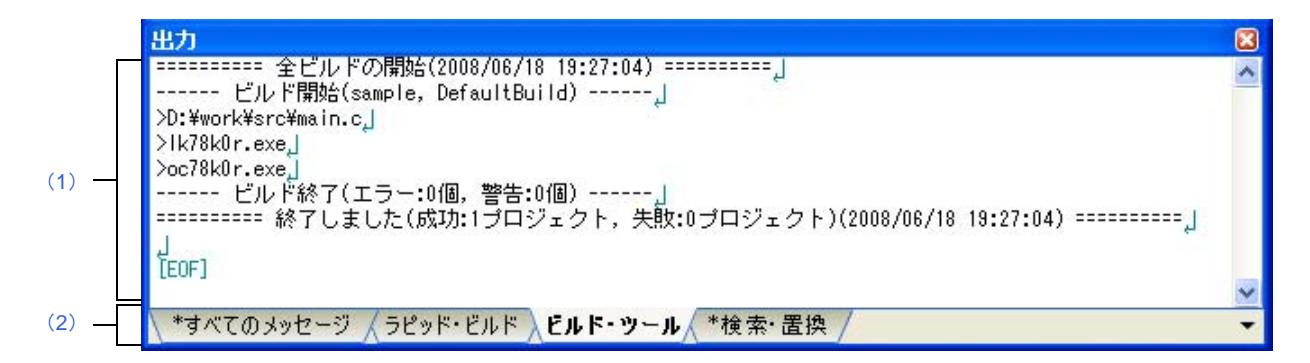

ここでは、次の項目について説明します。

- [\[オープン方法\]](#page-255-0)
- [\[各エリアの説明\]](#page-255-1)
- [\[\[ファイル\]メニュー\(出力](#page-257-0) パネル専用部分)]
- [\[\[編集\]メニュー\(出力](#page-257-1) パネル専用部分)]
- [\[コンテキスト・メニュー\]](#page-257-2)

### <span id="page-255-0"></span>[オープン方法]

- [表示] メニュー→ [出力] の選択

### <span id="page-255-1"></span>[各エリアの説明]

<span id="page-255-2"></span>(**1**)メッセージ・エリア

各ツールから出力されたメッセージ,および検索結果を表示します。

ビルド結果/検索結果(一括検索)の表示では,ビルド/検索を行うごとに,以前のメッセージをクリア したのち新しいメッセージを表示します([すべてのメッセージ]タブを除く)。

備考 メッセージの最大表示行数は 500000 行です。500001 行以上のメッセージが出力された場合は, 古い行から削除されます。

なお、メッセージの表示色は、出力メッセージの種別により、次のように異なります(表示の際の文字色 /背景色は[,オプション](#page-291-0) ダイアログにおける[全般 - [フォントと色\]カテゴリ](#page-301-0)項目の設定に依存します)。

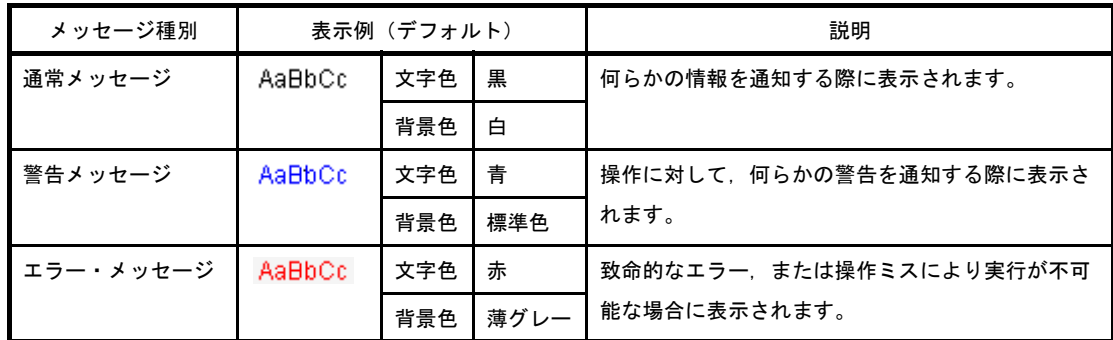

本エリアは,次の機能を備えています。

#### (**a**)タグ・ジャンプ

出力されたメッセージをダブルクリック,またはメッセージにキャレットを合わせて [Enter] キー を押下することにより[,エディタ](#page-251-0) パネルをオープンして該当ファイルの該当行番号を表示します。 これにより、ビルド時に出力されたエラー・メッセージなどから、ソース・ファイルの該当するエ ラー行へジャンプすることができます。

#### (**b**)オンライン・ヘルプの表示

警告メッセージ,またはエラー・メッセージを表示している行にキャレットがある状態で,コンテキ スト・メニューの[メッセージに関するヘルプ]を選択するか,または[F1]キーを押下することによ り,その行のメッセージに関するオンライン・ヘルプを表示します。

### <span id="page-256-1"></span>(**c**)ログの保存

[ファイル]メニュー→ [名前を付けて出力 - タブ名を保存 ...]を選択することにより、名前を付け て保存 [ダイアログを](#page-337-0)オープンし,現在選択しているタブ上に表示されている内容をテキスト・ファイル (\*.txt)に保存することができます(非選択状態のタブ上のメッセージは保存の対象となりません)。

### <span id="page-256-0"></span>(**2**)タブ選択エリア

メッセージの出力元を示すタブを選択します。 表示されるタブは次のとおりです。

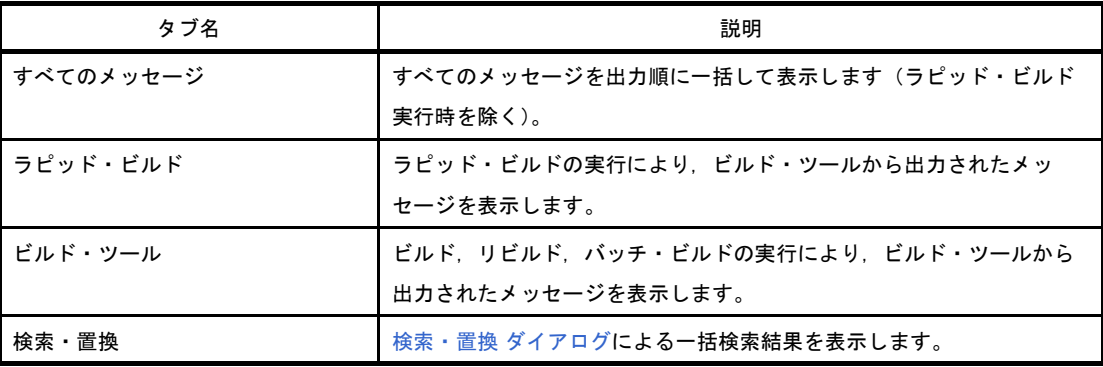

注意 新たなメッセージが非選択状態のタブ上に出力されても,自動的なタブの表示切り替えは行いません。 この場合,タブ名の先頭に ※マークが付加し,新たなメッセージが出力されていることを示します。

# <span id="page-257-0"></span>[[ファイル]メニュー(出力 パネル専用部分)]

出力 パネル専用の[ファイル]メニューは次のとおりです(その他の項目は共通です)。

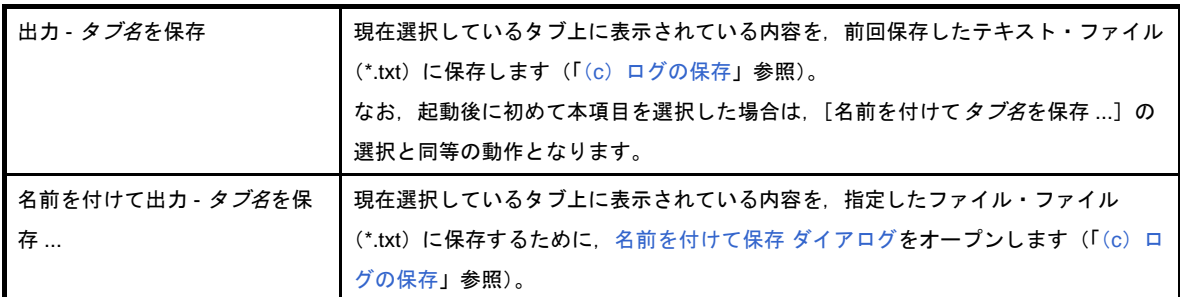

# <span id="page-257-1"></span>[[編集]メニュー(出力 パネル専用部分)]

出力 パネル専用の[編集]メニューは次のとおりです(その他の項目はすべて無効となります)。

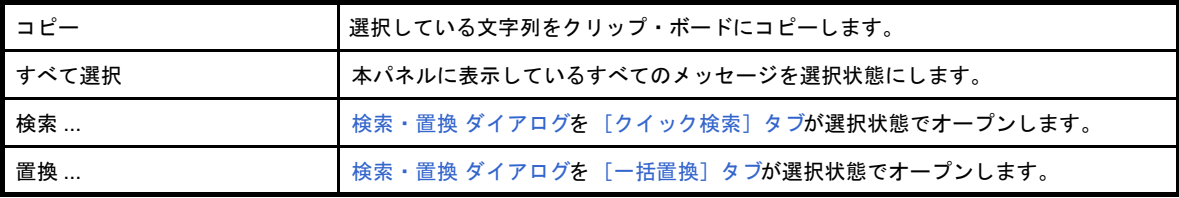

# <span id="page-257-2"></span>[コンテキスト・メニュー]

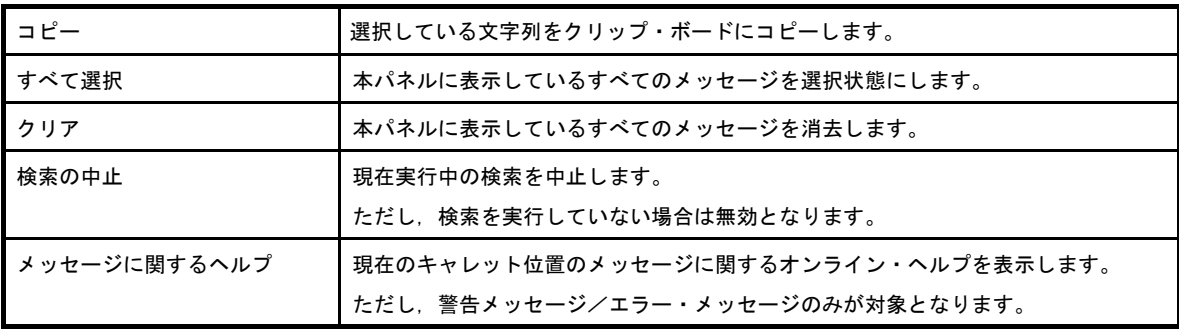

# ファイル追加 ダイアログ

新規にファイルを作成し,プロジェクトへの追加を行います。

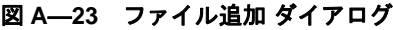

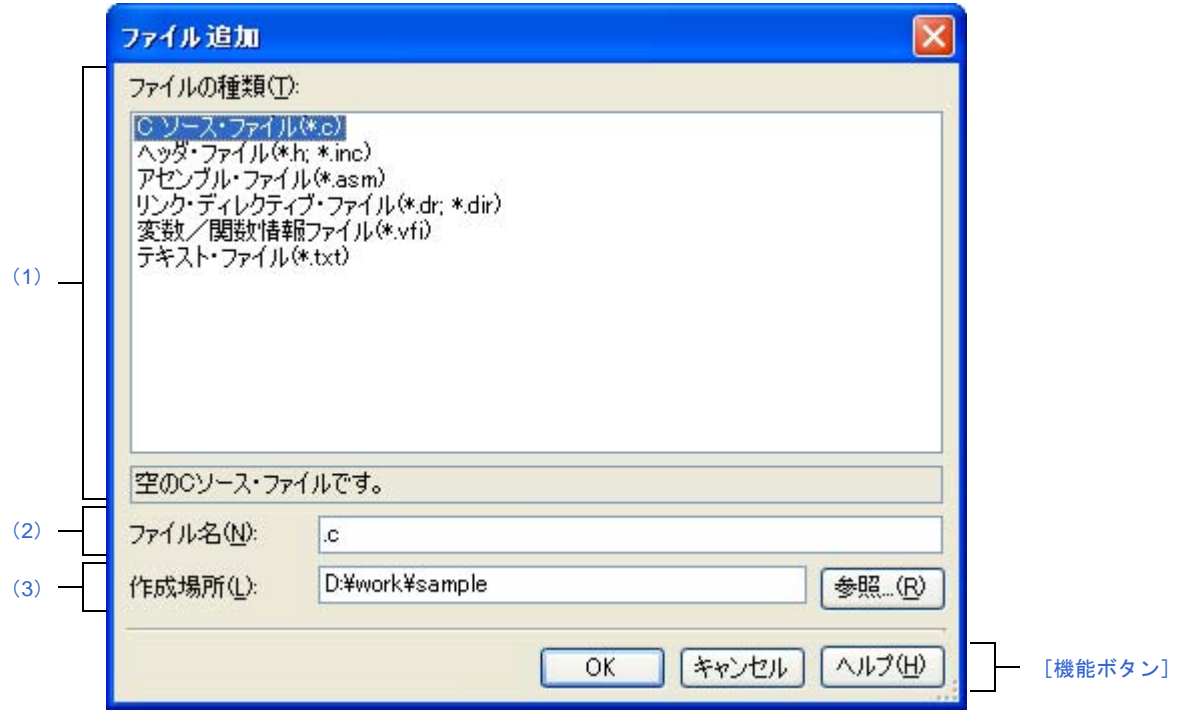

ここでは、次の項目について説明します。

- [\[オープン方法\]](#page-258-0)
- [\[各エリア説明\]](#page-259-0)
- [\[機能ボタン\]](#page-260-0)

# <span id="page-258-0"></span>[オープン方法]

- [ファイル] メニュー→ [追加] → [新しいファイルを追加 ...] を選択
- [プロジェクト・ツリー](#page-142-0) パネル上において,プロジェクト・ノード,サブプロジェクト・ノード,ファイル・ ノード,カテゴリ・ノードのいずれかを選択したのち,コンテキスト・メニュー→[追加]→[新しいファイ ルを追加 ...]を選択

## <span id="page-259-0"></span>[各エリア説明]

#### <span id="page-259-1"></span>(**1**)[ファイルの種類]エリア

作成するファイルの種類を選択します。

ファイルの種類を選択すると,下部のボックスにその説明を表示します。

表示されるファイルの種類を以下に示します。

- C ソース・ファイル (\*.c)

- ヘッダ・ファイル(\*.h; \*.inc)
- アセンブル・ファイル(\*.asm)
- リンク・ディレクティブ・ファイル(\*.dr; .\*dir)
- 変数/関数情報ファイル (\*.vfi)
- テキスト・ファイル(\*.txt)

### <span id="page-259-2"></span>(**2**)[ファイル名]エリア

作成するファイルの名前を直接入力します。 デフォルトでは,".txt"を表示します。

備考 拡張子を指定しなかった場合は[,\[ファイルの種類\]エリアで](#page-259-1)選択した拡張子が付加されます。ま た[,\[ファイルの種類\]エリアと](#page-259-1)異なる拡張子を指定した場合も[,\[ファイルの種類\]エリア](#page-259-1)で選択 した拡張子が付加されます(例えば,ファイル名に"aaa.txt",ファイルの種類に"C ソース・ファ イル (\*.c)"を指定した場合,ファイル名は"aaa.txt.c"となります)。

### <span id="page-259-3"></span>(**3**)[作成場所]エリア

ファイルの作成場所のパスをテキスト・ボックスに直接入力,または[参照 ...]ボタンから選択します。 デフォルトでは,プロジェクト・フォルダのパスを表示します。

(**a**)ボタン

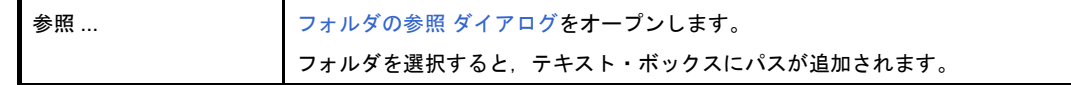

- 備考 **1.** テキスト・ボックスが空欄の場合は,プロジェクト・フォルダを指定したものとみなします。 **2.** 相対パスで指定した場合は,プロジェクト・フォルダからの相対パスとみなします。
- 備考 「ファイル名〕エリア,「作成場所〕エリアで指定可能な文字数は, パス名とファイル名をあわせて 259 文 字までです。入力内容が正しくない場合、以下のメッセージが「ファイル名」エリアにツールチップ表示 されます。

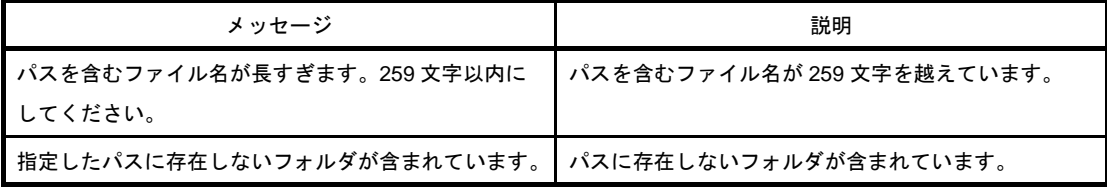

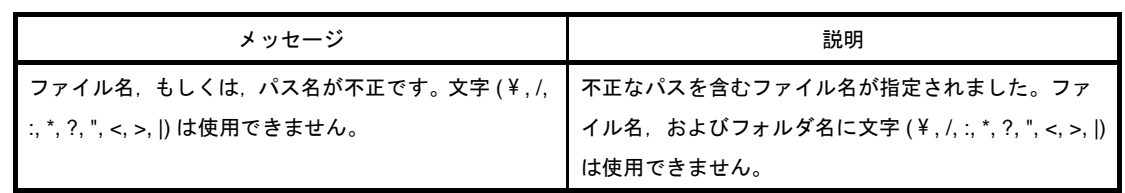

<span id="page-260-0"></span>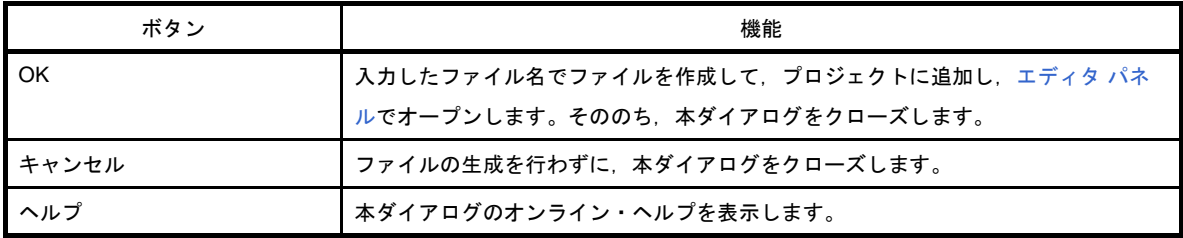

# フォルダとファイル追加 ダイアログ

既存のファイルとフォルダ構成のプロジェクトへの追加を行います。 フォルダはカテゴリとして追加します。

図 **A**―**24** フォルダとファイル追加 ダイアログ

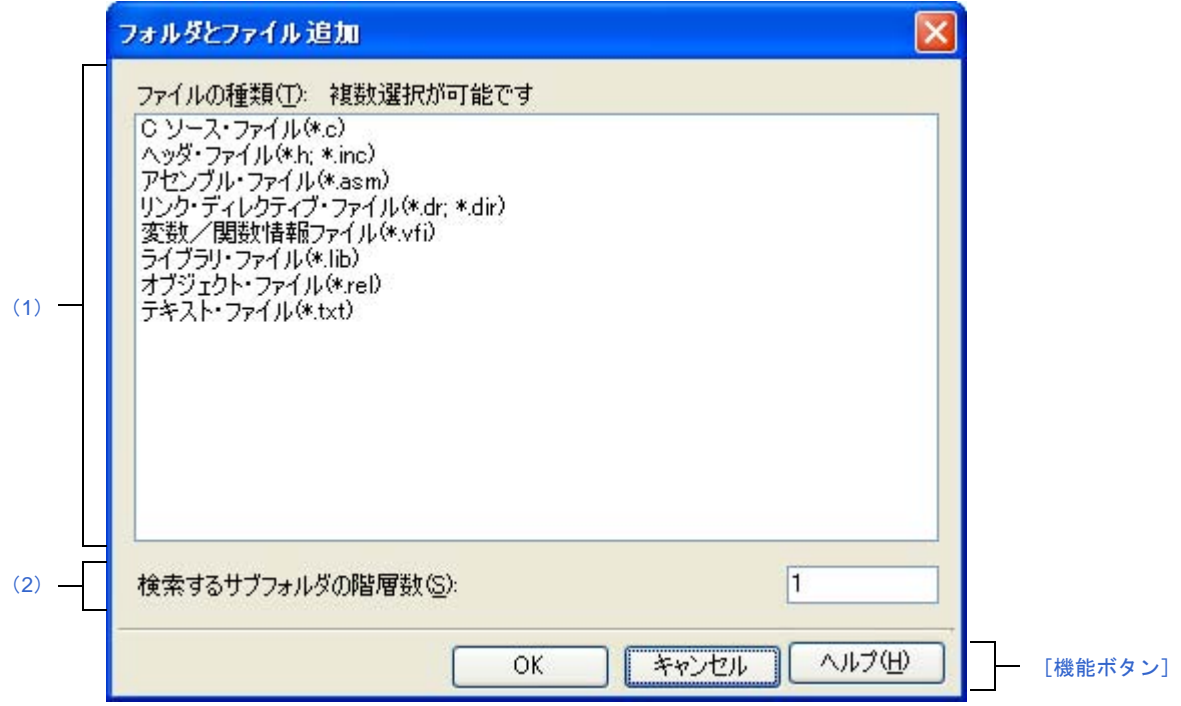

ここでは、次の項目について説明します。

- [\[オープン方法\]](#page-261-0)
- [\[各エリア説明\]](#page-262-0)
- [\[機能ボタン\]](#page-262-2)

# <span id="page-261-0"></span>[オープン方法]

- エクスプローラなどからフォルダをドラッグし、プロジェクト・ツリー パネル上でドロップ

## <span id="page-262-0"></span>[各エリア説明]

### <span id="page-262-1"></span>(**1**)[ファイルの種類]エリア

プロジェクトに追加するファイルの種類を選択します。 [Ctrl]キー+左クリック,または[Shift]キー+左クリックにより,複数選択することができます。 何も選択しない場合は,すべての種類を選択したものとみなします。

表示されるファイルの種類を以下に示します。

- C ソース・ファイル (\*.c)
- ヘッダ・ファイル(\*.h; \*.inc)
- アセンブル・ファイル(\*.asm)
- リンク・ディレクティブ・ファイル(\*.dr; .\*dir)
- 変数/関数情報ファイル (\*.vfi)
- ライブラリ・ファイル(\*.lib)
- オブジェクト・ファイル(\*.rel)
- テキスト・ファイル(\*.txt)

### <span id="page-262-3"></span>(**2**)[検索するサブフォルダの階層数]エリア

プロジェクトに追加するサブフォルダの階層数を直接入力します。 デフォルトでは、"1"を表示します。

備考 入力可能な値は 10 までの 10 進数です。入力内容が正しくない場合、以下のメッセージがツール チップ表示されます。

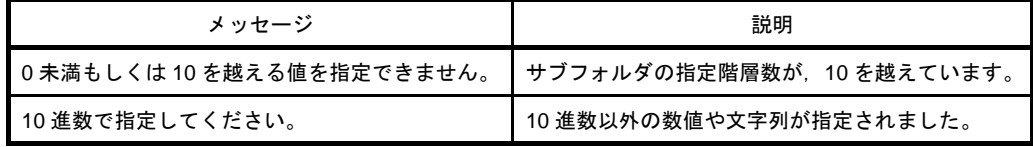

<span id="page-262-2"></span>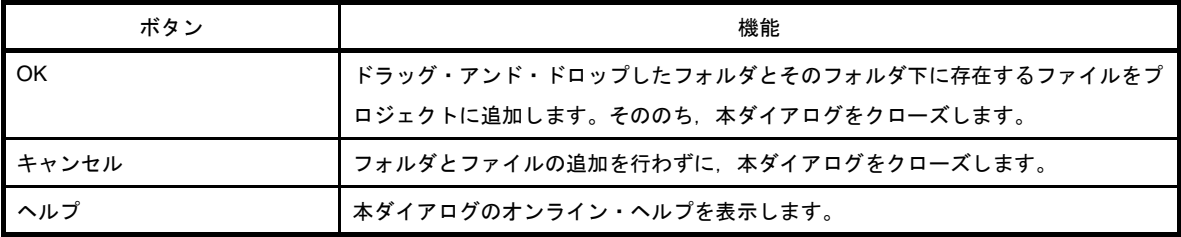

# <span id="page-263-3"></span>文字列入力 ダイアログ

1 行分の文字列の入力, 編集を行います。

#### 図 **A**―**25** 文字列入力 ダイアログ

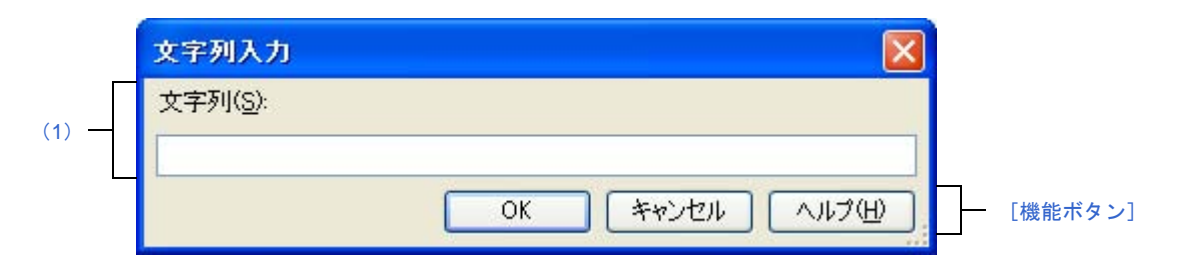

ここでは、次の項目について説明します。

- [\[オープン方法\]](#page-263-1)
- [\[各エリア説明\]](#page-263-0)
- [\[機能ボタン\]](#page-264-0)

### <span id="page-263-1"></span>[オープン方法]

- [プロパティ](#page-156-0) パネル上において、以下のプロパティを選択したのち, [...] ボタンをクリック

- [\[共通オプション\]タブの](#page-160-0)[\[その他\]カ](#page-169-0)テゴリの[ビルド・オプション一覧表示フォーマット]
- [コンパイル・オプション] タブの [\[その他\]カ](#page-190-0)テゴリの [その他の追加オプション]
- [アセンブル・オプション] タブの [その他] カテゴリの [その他の追加オプション]
- 「リンク・オプション]タブの「スタック]カテゴリの「領域名], [その他]カテゴリの「その他の追加オ プション]
- 「オブジェクト・コンバート・オプション]タブの「その他]カテゴリの「その他の追加オプション]
- [\[ライブラリ生成オプション\]タブの](#page-215-0)[\[その他\]カ](#page-217-0)テゴリの[その他の追加オプション]
- 「個別コンパイル・オプション]タブの「その他]カテゴリの「その他の追加オプション】
- [\[個別アセンブル・オプション\]タブの](#page-240-0)[\[その他\]カ](#page-245-0)テゴリの[その他の追加オプション]

- [オプション](#page-291-0) ダイアログの [全般 - 外部ツール] カテゴリにおいて、新規登録エリアの [起動時に引数を入力す

る]をチェックしたのち、「ツール]メニューより外部ツールの起動時に自動的にオープン

### <span id="page-263-0"></span>[各エリア説明]

#### <span id="page-263-2"></span>(**1**)[文字列]エリア

1 行分の文字列の入力を行います。 デフォルトでは,本ダイアログの呼び出し元の内容が反映されます。 なお,改行することはできません。

備考 入力可能な文字数は,32767 文字までです。入力内容が正しくない場合,以下のメッセージがツー ルチップ表示されます。

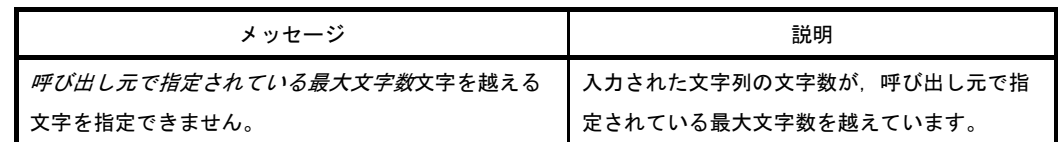

<span id="page-264-0"></span>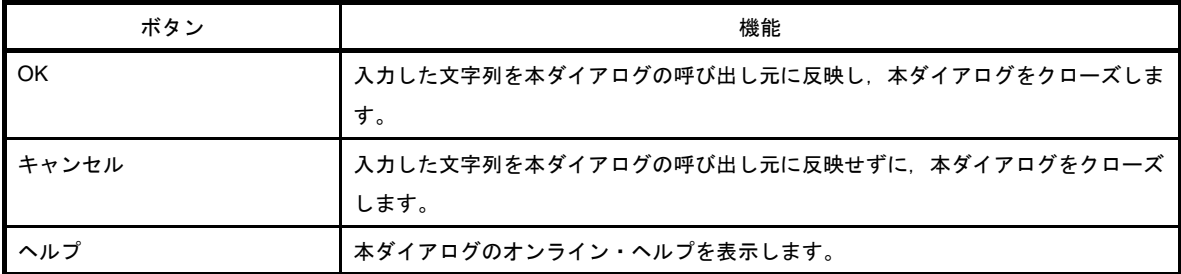

# テキスト編集 ダイアログ

複数行のテキストの入力,編集を行います。

図 **A**―**26** テキスト編集 ダイアログ

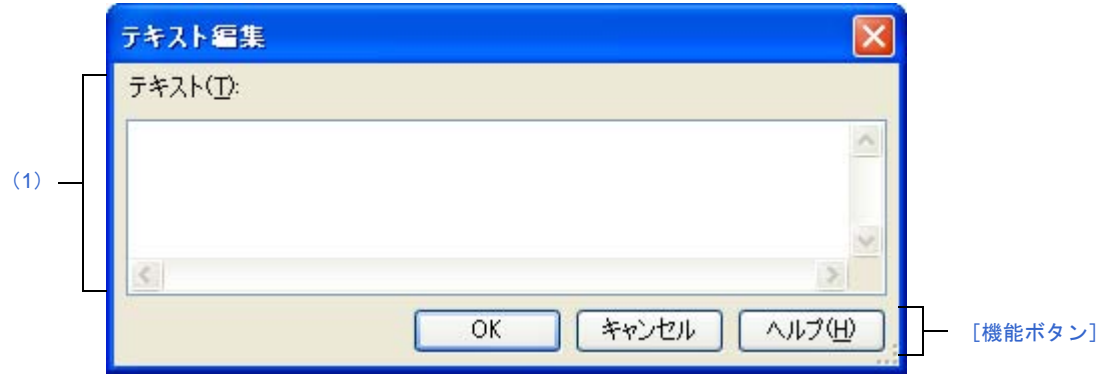

ここでは、次の項目について説明します。

- [\[オープン方法\]](#page-265-0)
- [\[各エリア説明\]](#page-266-0)
- [\[機能ボタン\]](#page-266-1)

## <span id="page-265-0"></span>[オープン方法]

- [プロパティ](#page-156-0) パネル上において、以下のプロパティを選択したのち, [...] ボタンをクリック
	- 「共通オプション】タブの「よく使うオプション(コンパイラ)]カテゴリの「定義マクロ],「よく使うオ [プション\(アセンブラ\)\]](#page-164-0)カテゴリの[定義マクロ][,\[よく使うオプション\(リンカ\)\]](#page-165-0)カテゴリの[使用す るライブラリ・ファイル[\],\[記録\]](#page-168-0)カテゴリの[メモ[\],\[その他\]](#page-169-0)カテゴリの[ビルド前に実行するコマン ド]. [ビルド後に実行するコマンド]
	- [コンパイル・オプション] タブの [\[プリプロセス\]カ](#page-176-0)テゴリの [定義マクロ], [定義解除マクロ], [その [他\]](#page-190-0)カテゴリの[コンパイル前に実行するコマンド],[コンパイル後に実行するコマンド]
	- 「アセンブル・オプション]タブの「プリプロセス]カテゴリの「定義マクロ】「その他]カテゴリの「ア センブル前に実行するコマンド],「アセンブル後に実行するコマンド]
	- [\[リンク・オプション\]タブの](#page-199-0)[\[ライブラリ\]カ](#page-201-0)テゴリの[使用するライブラリ・ファイル][,\[その他\]カ](#page-208-0) テゴリの「リンク前に実行するコマンド]」「リンク後に実行するコマンド]
	- [オブジェクト・コンバート・オプション] タブの [その他] カテゴリの [オブジェクト・コンバート前に 実行するコマンド], [オブジェクト・コンバート後に実行するコマンド]
	- 「ライブラリ生成オプション]タブの「その他]カテゴリの「ライブラリ作成前に実行するコマンド], [ラ イブラリ作成後に実行するコマンド]
	- [\[個別コンパイル・オプション\]タブの](#page-225-0)[\[プリプロセス\]カ](#page-229-0)テゴリの[定義マクロ],[定義解除マクロ], 「その他]カテゴリの「コンパイル前に実行するコマンド],「コンパイル後に実行するコマンド]
	- [個別アセンブル・オプション] タブの [プリプロセス] カテゴリの [定義マクロ], [その他] カテゴリの [アセンブル前に実行するコマンド],[アセンブル後に実行するコマンド]

# <span id="page-266-0"></span>[各エリア説明]

### <span id="page-266-2"></span>(**1**)[テキスト]エリア

複数行のテキストの編集を行います。

デフォルトでは,本ダイアログの呼び出し元の内容が反映されます。

備考 入力可能な行数は 65535 行まで,文字数は 65535 文字までです。入力内容が正しくない場合,以 下のメッセージがツールチップ表示されます。

| メッセージ                            | 説明                      |
|----------------------------------|-------------------------|
| <i>呼び出し元で指定されている最大文字数</i> 文字を越える | ┃ 入力された文字列の文字数が,呼び出し元で指 |
| 文字を指定できません。制限を越えた行頭のかっこ内         | ┃ 定されている最大文字数を越えています。   |
| に今の文字数を表示しました。                   |                         |

<span id="page-266-1"></span>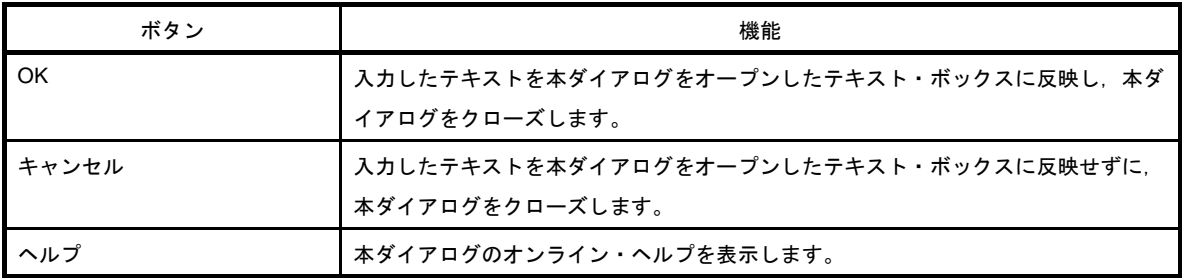

# パス編集 ダイアログ

パスの編集,追加を行います。

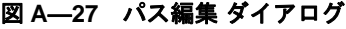

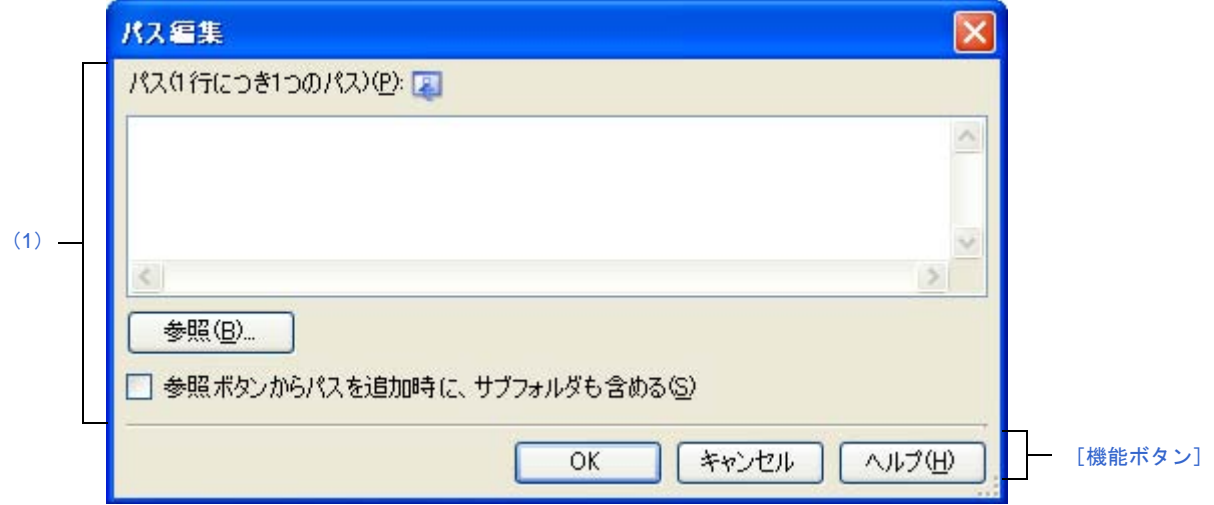

ここでは、次の項目について説明します。

- [\[オープン方法\]](#page-267-2)
- [\[各エリア説明\]](#page-267-0)
- [\[機能ボタン\]](#page-268-0)

# <span id="page-267-2"></span>[オープン方法]

- [プロパティ](#page-156-0) パネル上において、以下のプロパティを選択したのち, [...] ボタンをクリック
	- [\[共通オプション\]タブの](#page-160-0)[\[よく使うオプション\(コンパイラ\)\]](#page-163-0)カテゴリの[追加のインクルード・パ ス[\],\[よく使うオプション\(アセンブラ\)\]](#page-164-0)カテゴリの[追加のインクルード・パス][,\[よく使うオプショ](#page-165-0) [ン\(リンカ\)\]](#page-165-0)カテゴリの[追加のライブラリ・パス]
	- [コンパイル・オプション] タブの [プリプロセス] カテゴリの [追加のインクルード・パス]
	- [アセンブル・オプション] タブの [\[プリプロセス\]カ](#page-193-0)テゴリの [追加のインクルード・パス]
	- 「リンク・オプション】タブの「ライブラリ】カテゴリの「追加のライブラリ・パス]
	- [個別コンパイル・オプション] タブの [プリプロセス] カテゴリの [追加のインクルード・パス]
	- [個別アセンブル・オプション] タブの [プリプロセス] カテゴリの [追加のインクルード・パス]

## <span id="page-267-0"></span>[各エリア説明]

#### <span id="page-267-1"></span>(**1**)パス編集エリア

パスの編集,追加を行います。

(**a**)[パス **(1** 行につき **1** つのパス **)**]

直接入力により,パスの編集,追加を行います。

パスは複数行指定可能です。1 行につき 1 つのパスを指定してください。

デフォルトで,本ダイアログをオープンしたテキスト・ボックスの内容が反映されます。

パスの追加は,以下の方法でも行うことができます。

- [参照 ...]ボタンをクリックし[,フォルダの参照](#page-331-0) ダイアログによるフォルダの選択 - エクスプローラなどからフォルダをドラッグ・アンド・ドロップ

備考 入力可能な行数は 10000 [行まで,文字数は](#page-331-0) Windows のパスの最大文字数までです。入力内容が正 しくない場合,以下のメッセージがツールチップ表示されます。

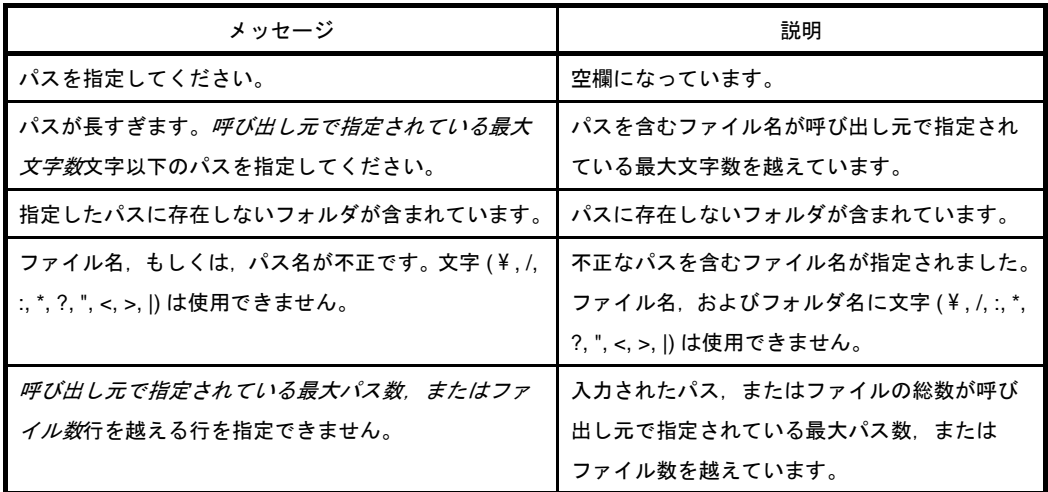

### (**b**)ボタン

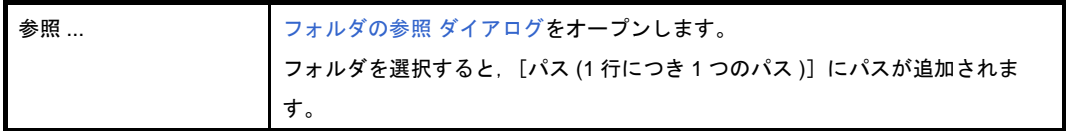

### (**c**)[参照ボタンからパスを追加時に、サブフォルダも含める]

このチェック・ボックスをチェックしたのち, [参照 ...]ボタンからパスの指定を行うと, サブフォ ルダも含めて [パス (1 行につき1つのパス)]にパスが追加されます(5階層まで)。

<span id="page-268-0"></span>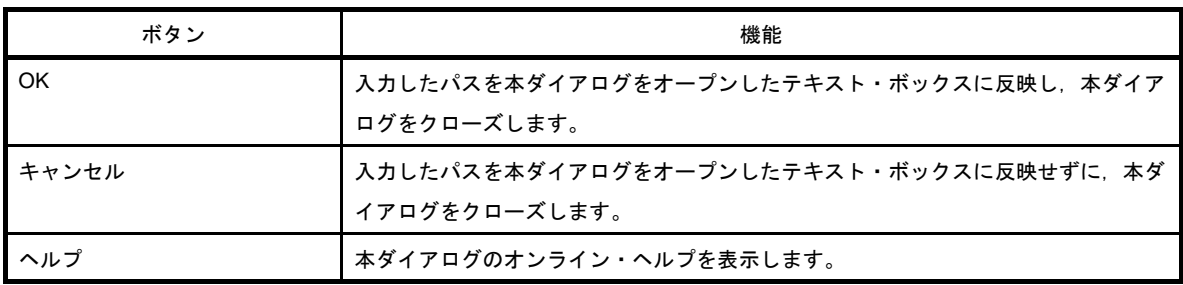

# リンク順設定 ダイアログ

リンカに入力するオブジェクト・モジュール・ファイル,およびライブラリ・ファイルの参照,およびリンク順の 設定を行います。

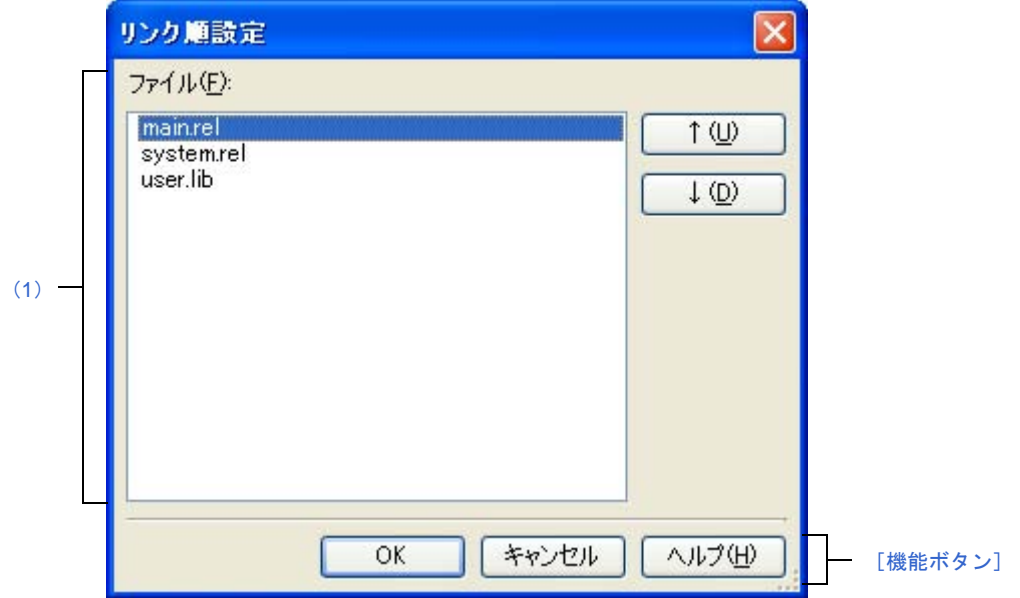

図 **A**―**28** リンク順設定 ダイアログ

ここでは、次の項目について説明します。

- [\[オープン方法\]](#page-269-2)
- [\[各エリア説明\]](#page-269-0)
- [\[機能ボタン\]](#page-270-0)

# <span id="page-269-2"></span>[オープン方法]

- [プロジェクト・ツリー](#page-142-0) パネル上において,ビルド・ツール・ノードを選択したのち,コンテキスト・メニュー → [リンク順を設定する ...] を選択

### <span id="page-269-0"></span>[各エリア説明]

### <span id="page-269-1"></span>(**1**)ファイル一覧表示エリア

リンカに入力するファイルの一覧を表示します。

### (**a**)[ファイル]

以下のファイルのファイル名一覧を,リンカへの入力順に表示します。

- 選択しているメイン・プロジェクト,またはサブプロジェクトに追加されているソース・ファイ ルから生成されるオブジェクト・モジュール・ファイル
- 選択しているメイン・プロジェクト,またはサブプロジェクトのプロジェクト・ツリーに直接追 加したオブジェクト・モジュール・ファイル

- 選択しているメイン・プロジェクト,またはサブプロジェクトのプロジェクト・ツリーに直接追 加したライブラリ・ファイル

デフォルトでは,プロジェクトに追加されている順番となります。

ファイルの表示順を変更することにより,リンカへのファイルの入力順を設定することができます。 表示順の変更は, [↑], および [↓] ボタン, またはファイル名のドラッグ・アンド・ドロップによ り行います。

- 備考 **1.** ファイル名にマウス・カーソルをあわせると,そのファイルの絶対パスをポップアップ表示 します。
	- 2. 新規に追加したソース·ファイルから生成されるオブジェクト·モジュール·ファイル,お よび新規に追加したオブジェクト・モジュール・ファイルは,一覧の最後のオブジェクト・ モジュール・ファイルの次に追加されます。新規に追加したライブラリ・ファイルは,一覧 の最後に追加されます。
	- **3.** ファイルをドラッグ・アンド・ドロップする際,連続して並んでいるファイル名のみ複数選 択することができます。

(**b**)ボタン

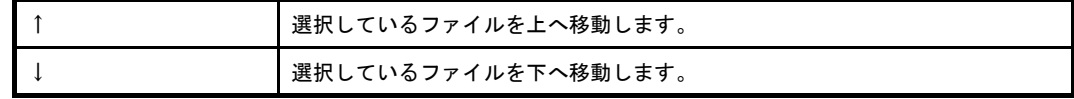

備考 上記のボタンは,ファイルを選択していない場合は無効となります。

<span id="page-270-0"></span>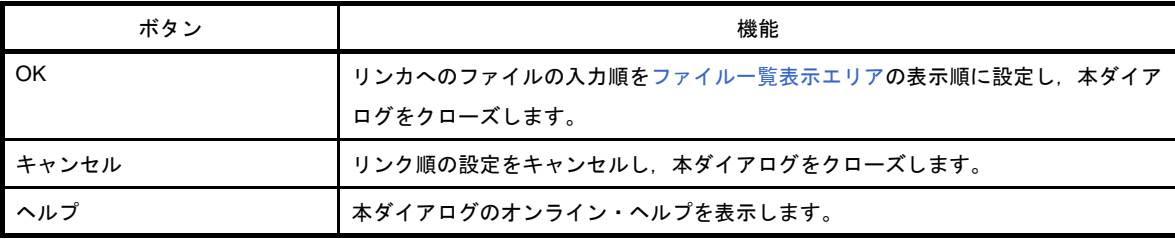

# ビルド・モード設定 ダイアログ

ビルド・モードの追加と削除,および現在のビルド・モードの一括設定を行います。

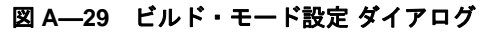

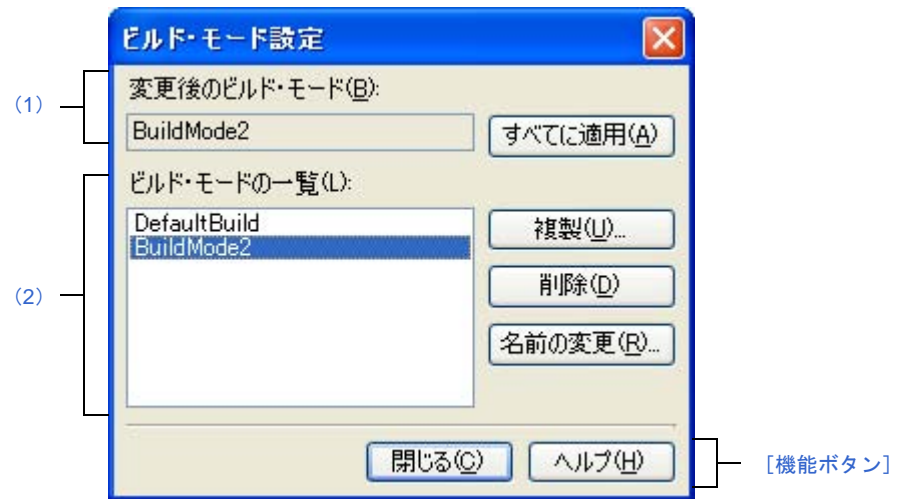

ここでは、次の項目について説明します。

- [\[オープン方法\]](#page-271-2)
- [\[各エリア説明\]](#page-271-0)
- [\[機能ボタン\]](#page-272-0)

## <span id="page-271-2"></span>[オープン方法]

- 「ビルド〕メニュー→「ビルド・モードの設定 ...] を選択

### <span id="page-271-0"></span>[各エリア説明]

<span id="page-271-3"></span>(**1**)[変更後のビルド・モード]エリア

[\[ビルド・モードの一覧\]エリアで](#page-271-1)選択しているビルド・モードを表示します。

(**a**)ボタン

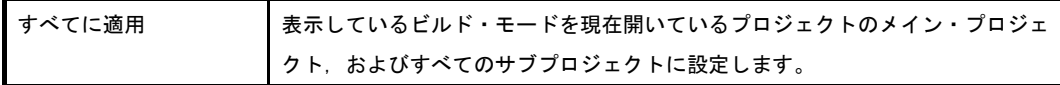

### <span id="page-271-1"></span>(**2**)[ビルド・モードの一覧]エリア

現在開いているプロジェクト(メイン・プロジェクト,およびサブプロジェクト)に存在するすべてのビ ルド・モードを一覧表示します。

デフォルトでは,選択しているプロジェクトの現在のビルド・モードが選択されます。

一部のメイン・プロジェクト,およびサブプロジェクトのみに存在するビルド・モードには、"\*"が付加 されます。

なお、ビルド・モードには、あらかじめ"DefaultBuild"が用意されており、常に先頭に表示されます。

(**a**)ボタン

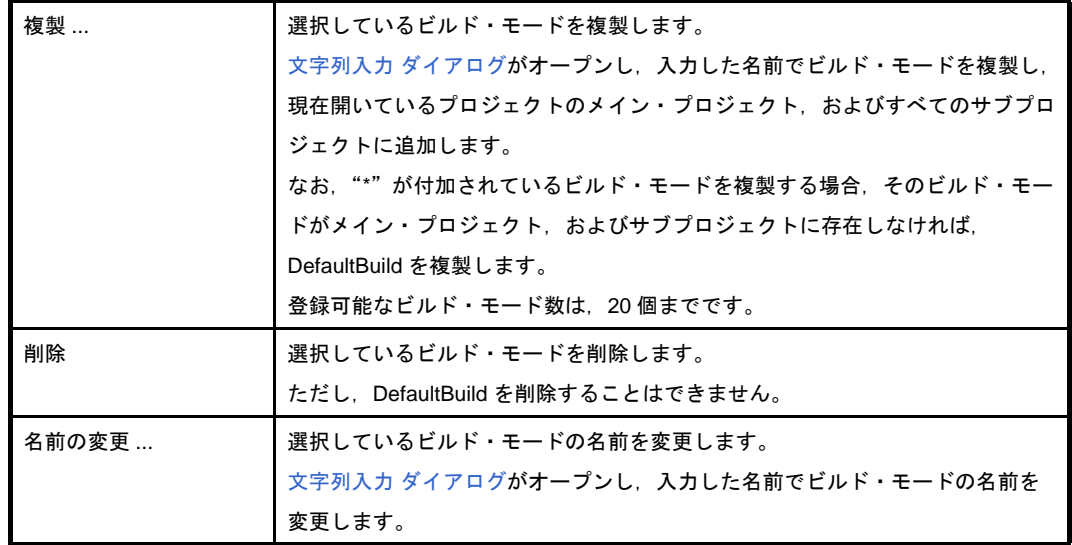

### 注意 ビルド・モードを複製,およびビルド・モードの名前を変更する場合,すでに存在するビル ド・モードと同名の名前を使用することはできません。

備考 **1.** ビルド・モード名として指定可能な文字数は 127 文字までです。入力内容が正しくない場合,以 下のメッセージがツールチップ表示されます。

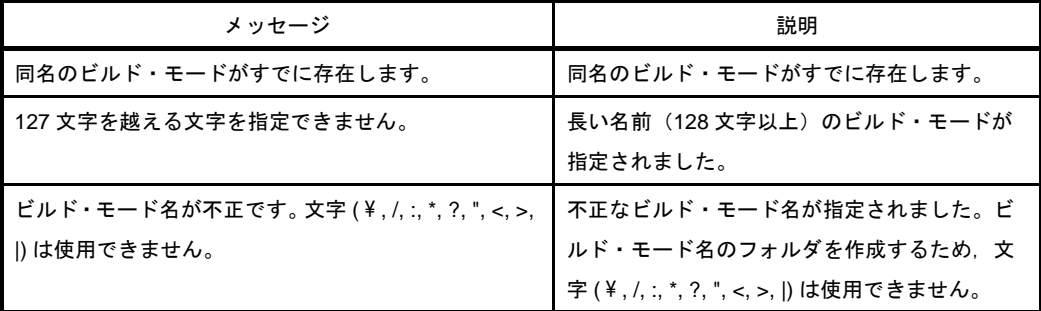

**2.** 登録可能なビルド・モード数は,20 個までです。入力内容が正しくない場合,以下のメッセー ジがツールチップ表示されます。

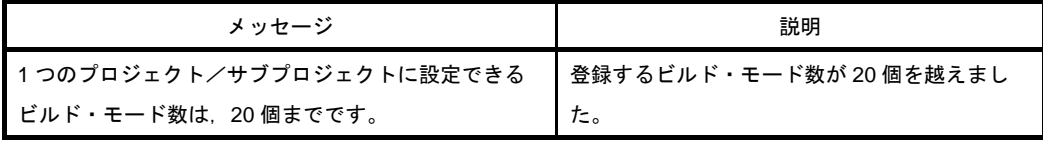

<span id="page-272-0"></span>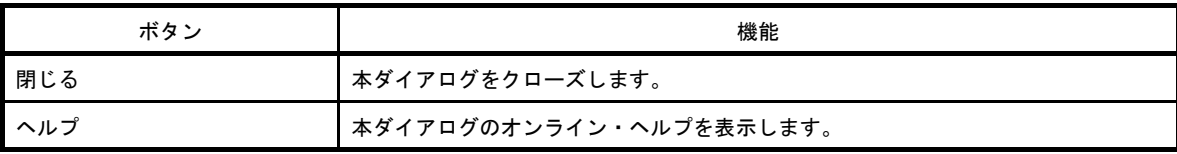

# バッチ・ビルド ダイアログ

プロジェクト(メイン・プロジェクト,およびサブプロジェクト)が持つビルド・モードを一括して、ビルド,リ ビルド,クリーンを行います。

備考 バッチ・ビルド順は,プロジェクトのビルド順に従い,サブプロジェクト,メイン・プロジェクトの順とな ります。

1 つのメイン・プロジェクト,またはサブプロジェクトについて複数のビルド・モードを選択した場合は, そのサブプロジェクトで選択されているすべてのビルド・モードでビルドを行ったのち、次のサブプロジェ クト,またはメイン・プロジェクトのビルドを行います。

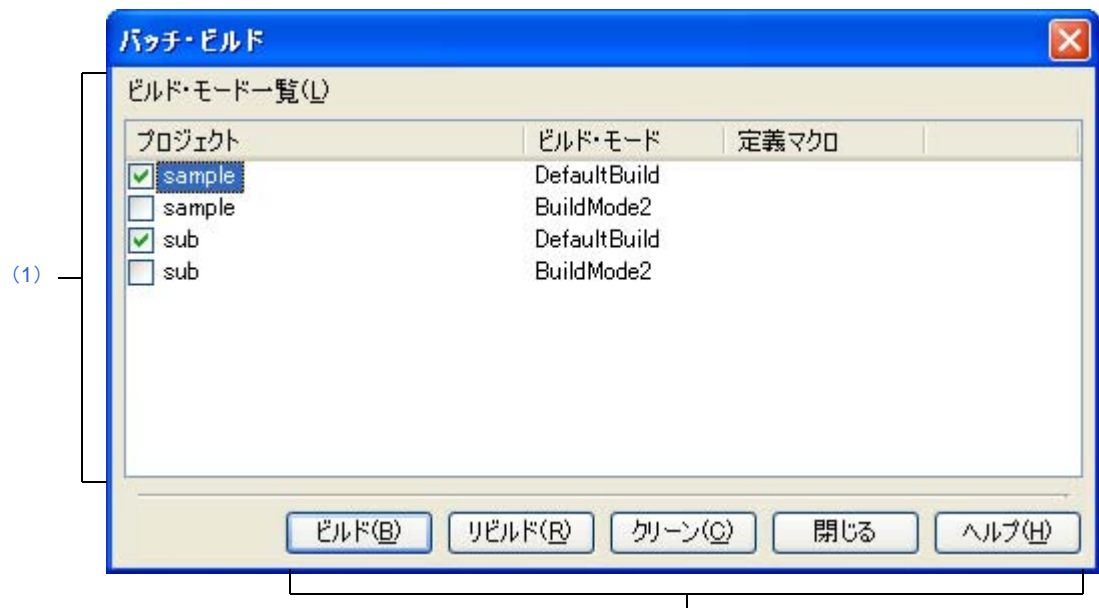

図 **A**―**30** バッチ・ビルド ダイアログ

[\[機能ボタン\]](#page-274-0)

ここでは、次の項目について説明します。

- [\[オープン方法\]](#page-273-1)
- [\[各エリア説明\]](#page-273-0)
- [\[機能ボタン\]](#page-274-0)

# <span id="page-273-1"></span>[オープン方法]

- [ビルド] メニュー→ [バッチ・ビルド ...] を選択

### <span id="page-273-0"></span>[各エリア説明]

<span id="page-273-2"></span>(**1**)[ビルド・モード一覧]エリア

現在開いているプロジェクトが持つメイン・プロジェクト,およびサブプロジェクトの名前と,それらが 持つビルド・モード,定義マクロの組み合わせの一覧を表示します。

### (**a**)[プロジェクト]

現在開いているプロジェクトが持つメイン・プロジェクト,およびサブプロジェクトを表示します。 ビルドを行うメイン・プロジェクト,およびサブプロジェクトとビルド・モードの組み合わせを チェック・ボックスにより選択します。

プロジェクトを作成後,最初に本ダイアログをオープンした場合は,すべてのチェック・ボックスを チェックしません。2 回目以降は前回のチェック状態を保持します。

#### (**b**)[ビルド・モード]

メイン・プロジェクト,およびサブプロジェクトが持つビルド・モードを表示します。

#### (**c**)[定義マクロ]

メイン・プロジェクト,およびサブプロジェクトとそのビルド・モードの組み合わせに対して[,プロ](#page-156-0) パティ [パネルの](#page-156-0) [コンパイル・オプション] タブ,および [アセンブル・オプション] タブで設定して いる定義マクロを"|"で区切って表示します。

なお,コンパイル・オプションの定義マクロ,アセンブル・オプションの定義マクロの順で表示し, コンパイル・オプションの定義マクロとアセンブル・オプションの定義マクロの間は","で区切って 表示します。

<span id="page-274-0"></span>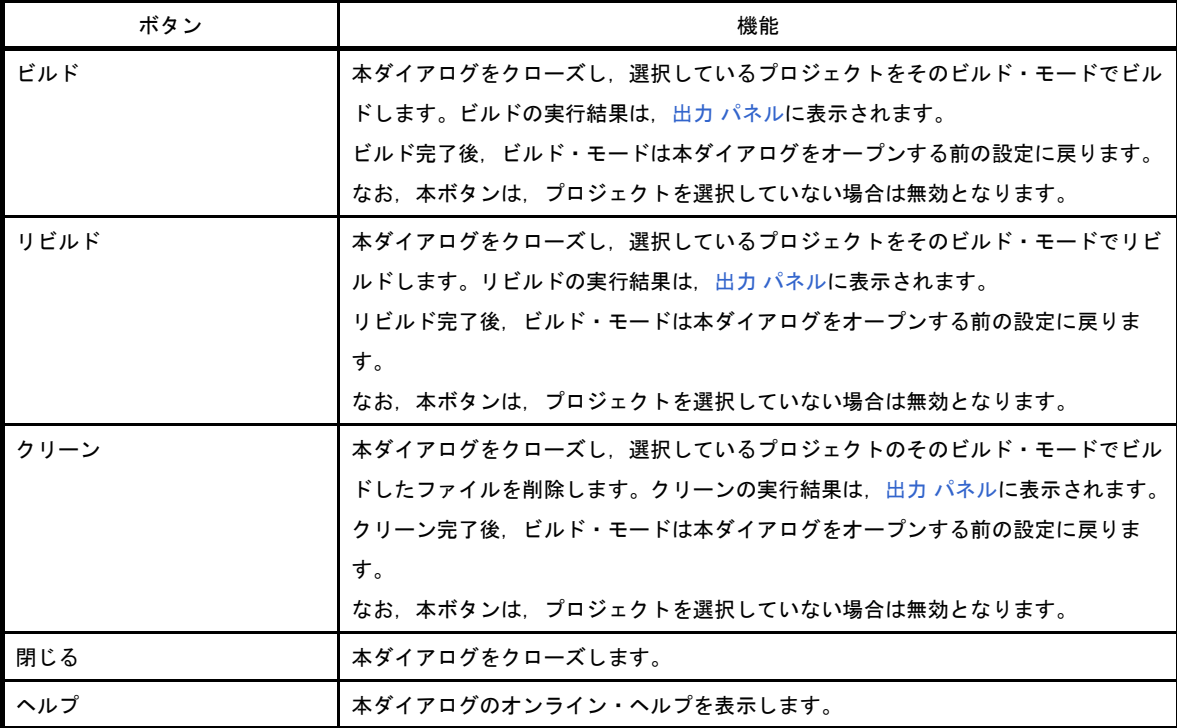

# <span id="page-275-0"></span>検索・置換 ダイアログ

指定した文字列の検索,および置換を行います。

図 **A**―**31** 検索・置換 ダイアログ

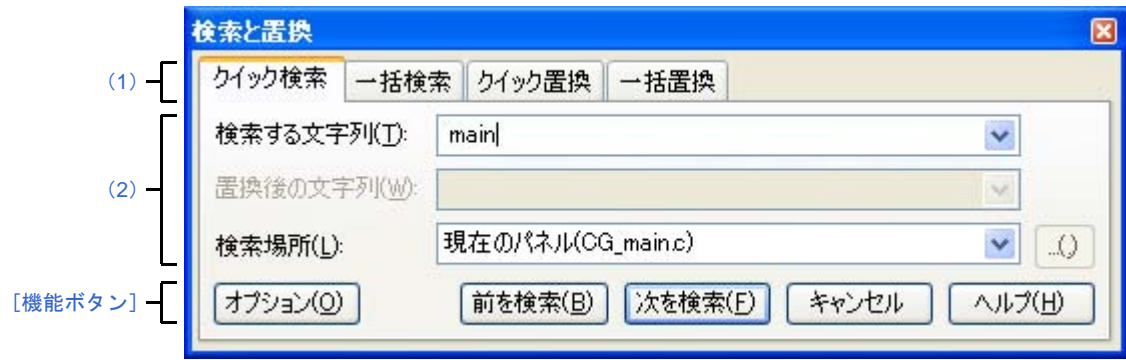

ここでは、次の項目について説明します。

- [\[オープン方法\]](#page-275-4)
- [\[各エリアの説明\]](#page-275-5)
- [\[機能ボタン\]](#page-275-3)

## <span id="page-275-4"></span>[オープン方法]

- [編集]メニュー→[検索 ...],または[編集]メニュー→[置換 ...]を選択

### <span id="page-275-5"></span>[各エリアの説明]

#### <span id="page-275-2"></span>(**1**)タブ選択エリア

タブを選択することにより,検索/置換の種類が切り替わります。 本ダイアログには,次のタブが存在します。

- [クイック検索] タブ
- [\[一括検索\]タブ](#page-279-0)
- [\[クイック置換\]タブ](#page-282-0)
- [\[一括置換\]タブ](#page-285-0)

### <span id="page-275-1"></span>(**2**)検索/置換条件設定エリア

検索/置換する際の詳細条件を設定します。 表示内容/設定方法についての詳細は,該当するタブの項を参照してください。

## <span id="page-275-3"></span>[機能ボタン]

検索/置換を実行する際の機能ボタンです。 各ボタンの機能についての詳細は,該当するタブの項を参照してください。

# <span id="page-276-0"></span>[クイック検索]タブ

指定した文字列を検索し,検索位置を選択状態にしてキャレットを移動します。

なお、出力 [パネル/](#page-255-3)[エディタ](#page-251-0) パネル以外のパネルか[ら検索・置換](#page-275-0) ダイアログが呼び出された場合,本タブを選択 することができません。

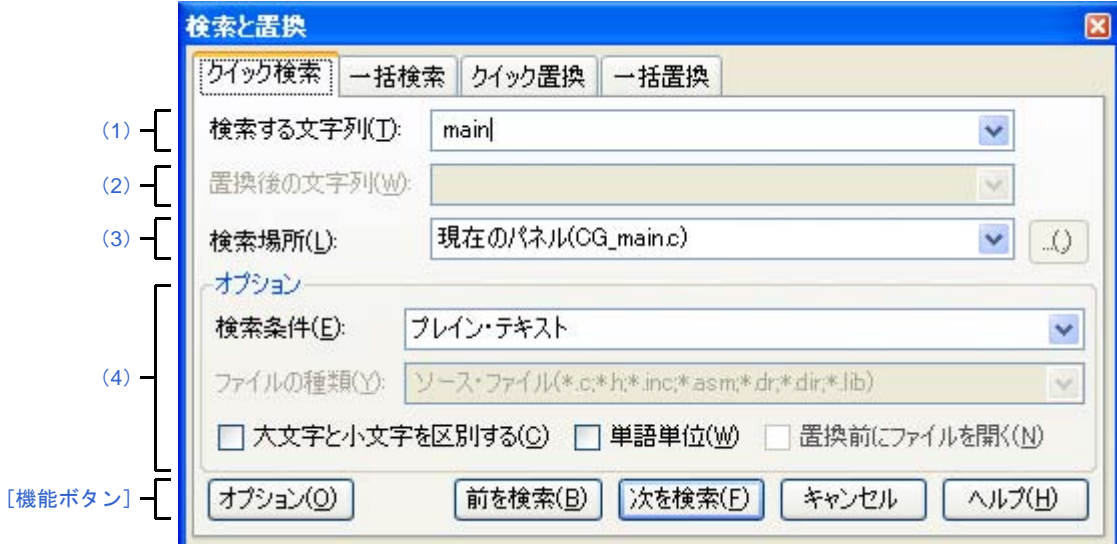

図 **A**―**32** 検索・置換 ダイアログ:[クイック検索]タブ

ここでは、次の項目について説明します。

- [\[オープン方法\]](#page-276-2)
- [\[各エリアの説明\]](#page-276-3)
- [\[機能ボタン\]](#page-278-0)

### <span id="page-276-2"></span>[オープン方法]

- [編集]メニュー→[検索 ...],または[編集]メニュー→[置換 ...]を選択

### <span id="page-276-3"></span>[各エリアの説明]

<span id="page-276-1"></span>(**1**)[検索する文字列]エリア

検索する文字列を指定します。

テキスト・ボックスに直接入力するか(最大指定文字数:1024 文字),またはドロップダウン・リストよ り入力履歴項目を選択します(最大履歴数:10 個)。

なお,文字列を選択した状態のパネルから本ダイアログをオープンした場合,選択している文字列がデ フォルトで表示されます。

また、エディタ パネルから本ダイアログをオープンした場合では、キャレット位置の単語(変数/関数) をデフォルトで表示します。

### <span id="page-277-0"></span>(**2**)[置換後の文字列]エリア

本項目は無効となります。

### <span id="page-277-1"></span>(**3**)[検索場所]エリア

検索する場所を指定します。

次のいずれかをドロップダウン・リストより選択します。

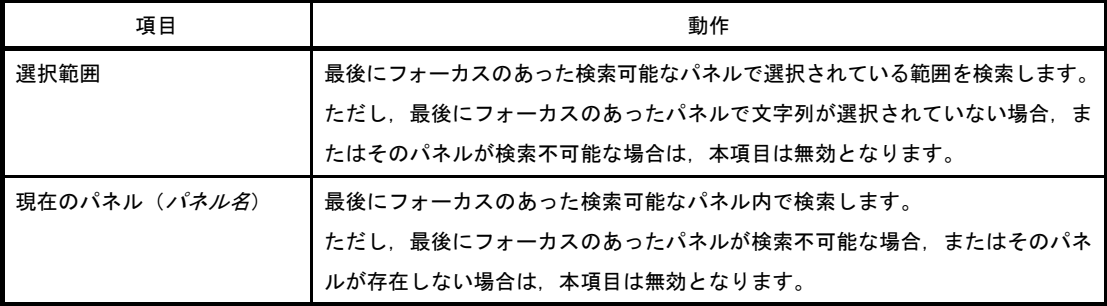

備考 入力履歴項目として,最大 10 個までドロップダウン・リストに記録されます。

### <span id="page-277-2"></span>(**4**)[オプション]エリア

検索条件として次のオプションを指定することができます。

なお、本エリアは、[オプション]ボタンをクリックすることにより表示されます(デフォルトでは表示 されません)。

### (**a**)[検索条件]

次のいずれかをドロップダウン・リストより選択します。

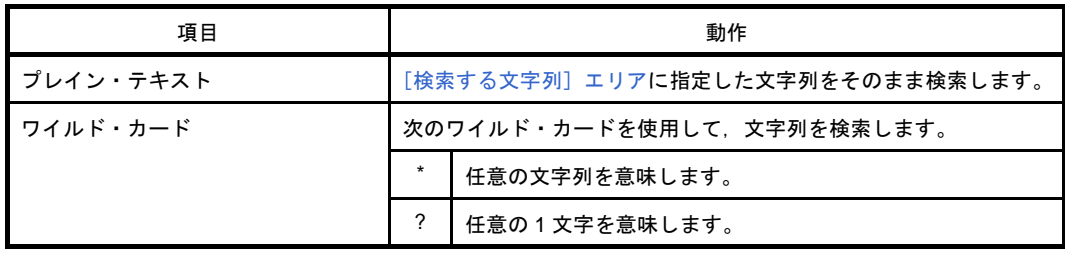

### (**b**)[ファイルの種類]

本項目は無効となります。

(**c**)[大文字と小文字を区別する]

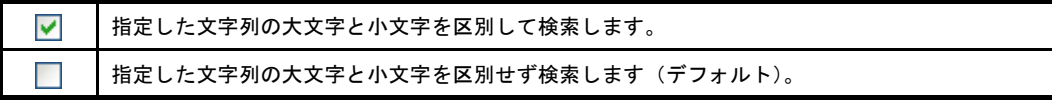

(**d**)[単語単位]

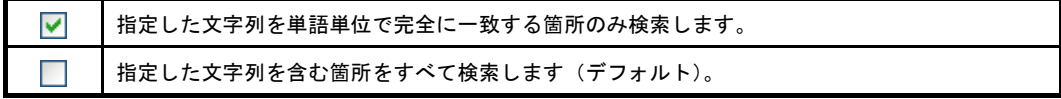

(**e**)[置換前にファイルを開く]

本項目は無効となります。

# <span id="page-278-0"></span>[機能ボタン]

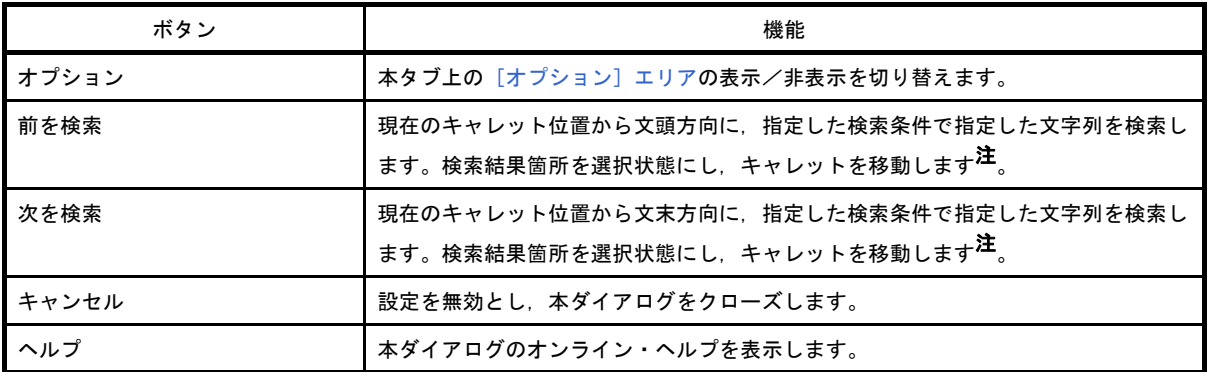

注 指定した文字列が見つからなかった場合、メイン・ウインドウのステータスバー上に"指定文字列は見つか りませんでした。"と表示されます。

# <span id="page-279-0"></span>[一括検索]タブ

指定した文字列を一括検索し,検索結果を出力 [パネルに](#page-255-3)一覧表示します。 出力 [パネルに](#page-255-3)おいて,検索結果の項目をダブルクリックすることにより,該当箇所へジャンプします。

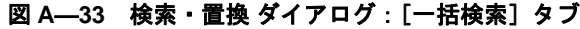

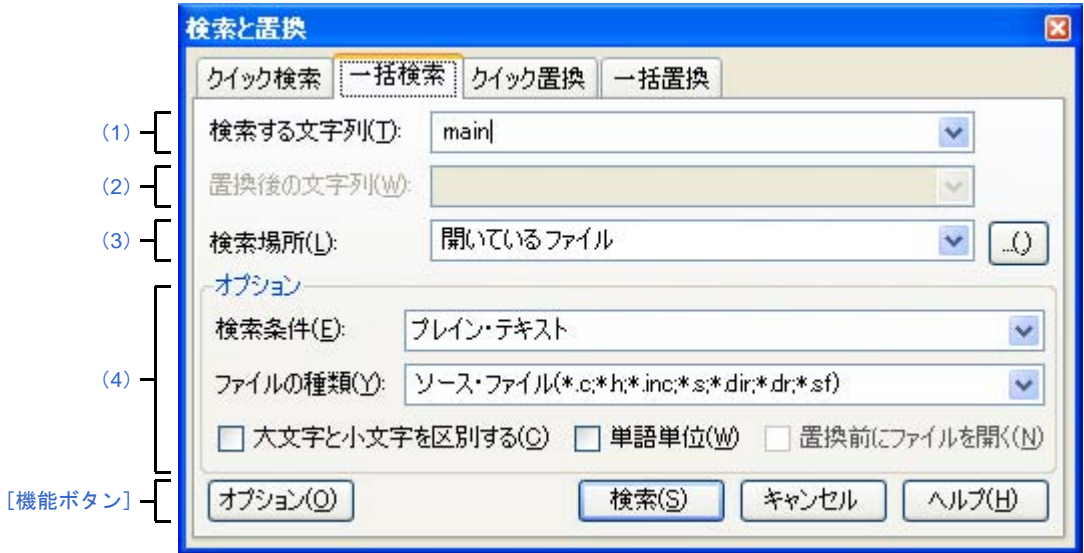

ここでは、次の項目について説明します。

- [\[オープン方法\]](#page-279-2)
- [\[各エリアの説明\]](#page-279-4)
- [\[機能ボタン\]](#page-281-0)

# <span id="page-279-2"></span>[オープン方法]

- [編集]メニュー→[検索 ...],または[編集]メニュー→[置換 ...]を選択

### <span id="page-279-4"></span>[各エリアの説明]

<span id="page-279-1"></span>(**1**)[検索する文字列]エリア

検索する文字列を指定します。

テキスト・ボックスに直接入力するか(最大指定文字数:1024 文字),またはドロップダウン・リストよ り入力履歴項目を選択します(最大履歴数:10 個)。

なお,文字列を選択した状態のパネルから本ダイアログをオープンした場合,選択している文字列がデ フォルトで表示されます。

また、エディタ パネルから本ダイアログをオープンした場合では、キャレット位置の単語(変数/関数) をデフォルトで表示します。

#### <span id="page-279-3"></span>(**2**)[置換後の文字列]エリア

本項目は無効となります。

### <span id="page-280-0"></span>(**3**)[検索場所]エリア

検索する場所を指定します。

次のいずれかをドロップダウン・リストより選択するか、キーボードより直接入力します(最大履歴数: 10 個)。

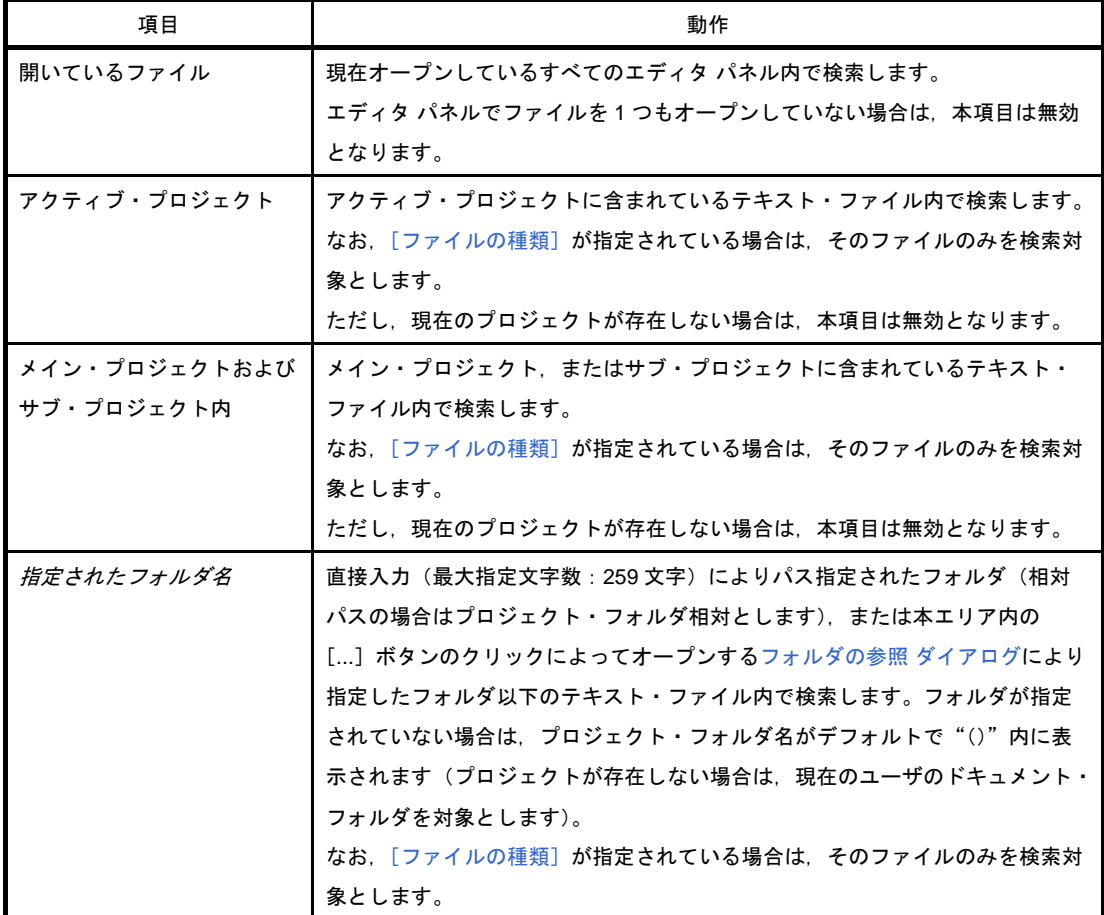

備考 入力履歴項目として、最大10個までドロップダウン・リストに記録されます。

### <span id="page-280-1"></span>(**4**)[オプション]エリア

本エリアは,[オプション]ボタンをクリックすることにより表示されます(デフォルトでは表示されま せん)。

検索条件として次のオプションを指定することができます。

### (**a**)[検索条件]

次のいずれかをドロップダウン・リストより選択します。

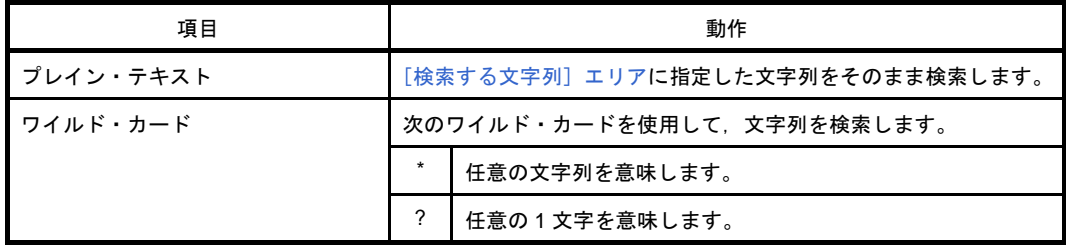

### <span id="page-281-1"></span>(**b**)[ファイルの種類]

検索対象とするファイルの種類を指定します。 次のいずれかをドロップダウン・リストより選択します。

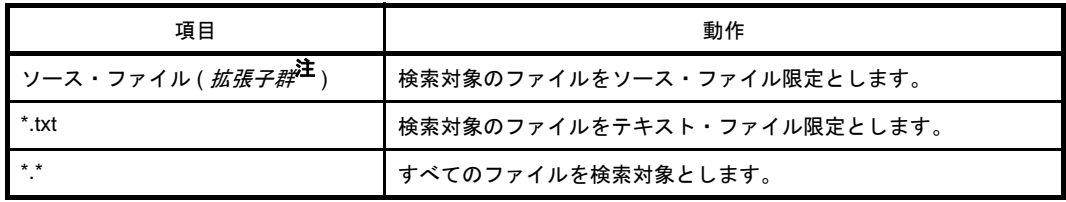

注 [プロジェクト・ツリー](#page-142-0) パネルに登録しているソース・ファイルを判別して拡張子を表示します。

なお,ここでは,テキスト・ボックスにファイル名を直接入力することにより,ファイル名を限定し て検索対象を指定することもできます(最大指定文字数:1024 文字)。

この場合,ワイルド・カード "\*"を使用することができ,また複数のファイル名をセミコロン ";" で区切って指定することも可能です。

備考 入力履歴項目として、最大10個までドロップダウン・リストに記録されます。

### (**c**)[大文字と小文字を区別する]

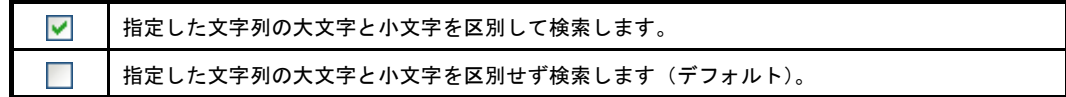

### (**d**)[単語単位]

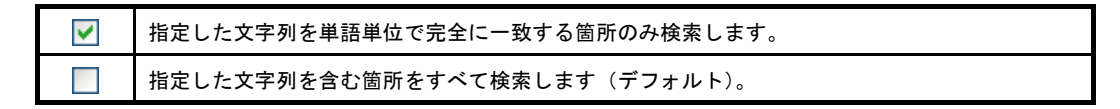

#### (**e**)[置換前にファイルを開く]

本項目は無効となります。

<span id="page-281-0"></span>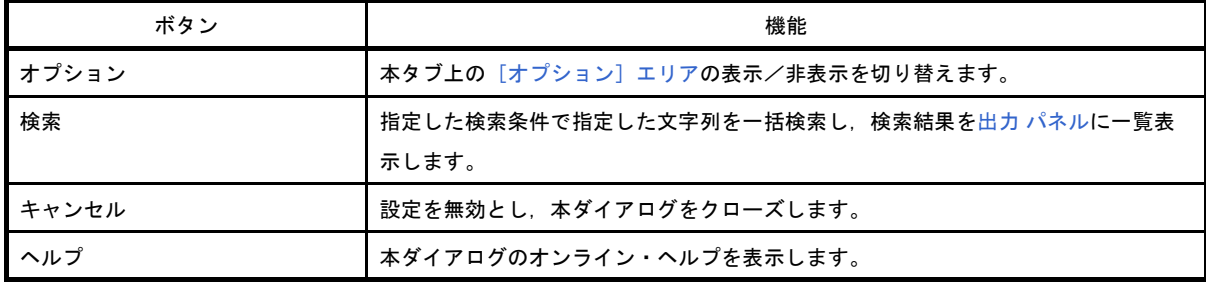

# <span id="page-282-0"></span>[クイック置換]タブ

指定した文字列を検索したのち,置換文字列に置換します。

なお[,エディタ](#page-251-0) パネル以外のパネルから[検索・置換](#page-275-0) ダイアログが呼び出された場合,本タブを選択することがで きません。

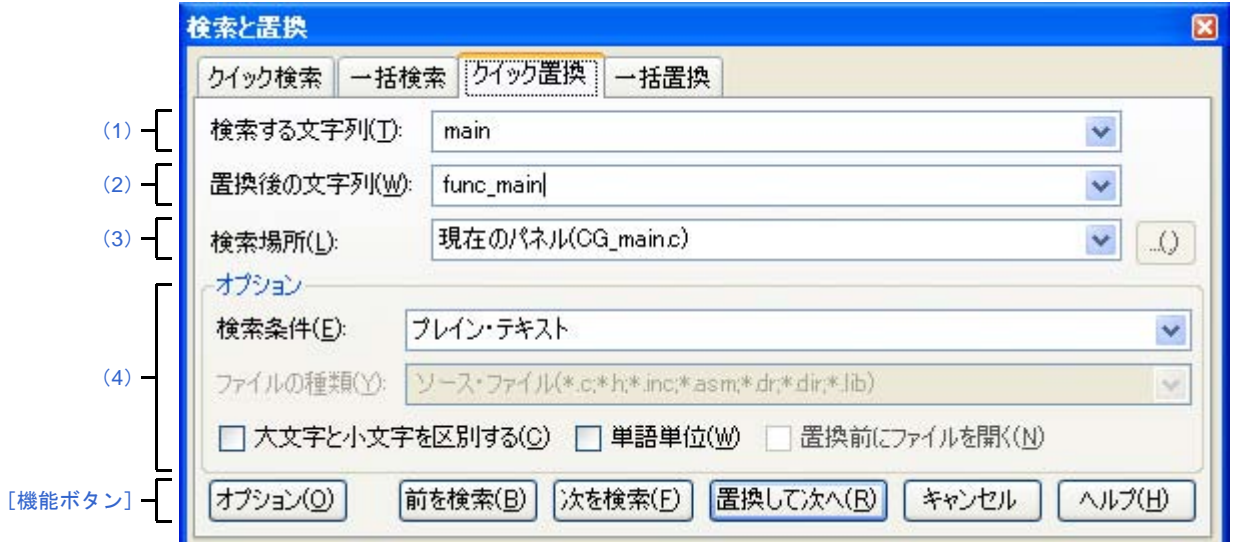

図 **A**―**34** 検索・置換 ダイアログ:[クイック置換]タブ

ここでは、次の項目について説明します。

- [\[オープン方法\]](#page-282-2)
- [\[各エリアの説明\]](#page-282-3)
- [\[機能ボタン\]](#page-284-0)

### <span id="page-282-2"></span>[オープン方法]

- [編集]メニュー→[検索 ...],または[編集]メニュー→[置換 ...]を選択

### <span id="page-282-3"></span>[各エリアの説明]

<span id="page-282-1"></span>(**1**)[検索する文字列]エリア

検索する文字列を指定します。

テキスト・ボックスに直接入力するか(最大指定文字数:1024 文字),またはドロップダウン・リストよ り入力履歴項目を選択します(最大履歴数:10 個)。

なお,文字列を選択した状態のパネルから本ダイアログをオープンした場合,選択している文字列がデ フォルトで表示されます。

また、エディタ パネルから本ダイアログをオープンした場合では、キャレット位置の単語(変数/関数) をデフォルトで表示します。

### <span id="page-283-0"></span>(**2**)[置換後の文字列]エリア

置換する文字列を指定します。

テキスト・ボックスに直接入力するか(最大指定文字数:1024 文字),またはドロップダウン・リストよ り入力履歴項目を選択します(最大履歴数:10 個)。

#### <span id="page-283-1"></span>(**3**)[検索場所]エリア

検索する場所を指定します。

次のいずれかをドロップダウン・リストより選択します。

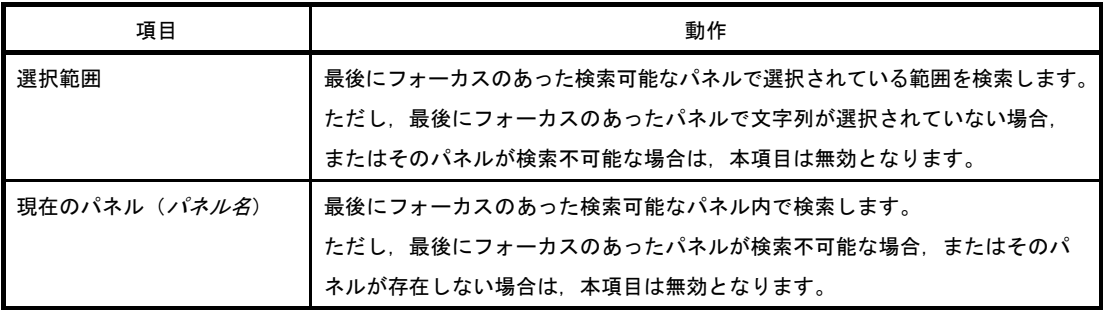

備考 入力履歴項目として,最大 10 個までドロップダウン・リストに記録されます。

#### <span id="page-283-2"></span>(**4**)[オプション]エリア

本エリアは,[オプション]ボタンをクリックすることにより表示されます(デフォルトでは表示されま せん)。

検索条件として次のオプションを指定することができます。

### (**a**)[検索条件]

次のいずれかをドロップダウン・リストより選択します。

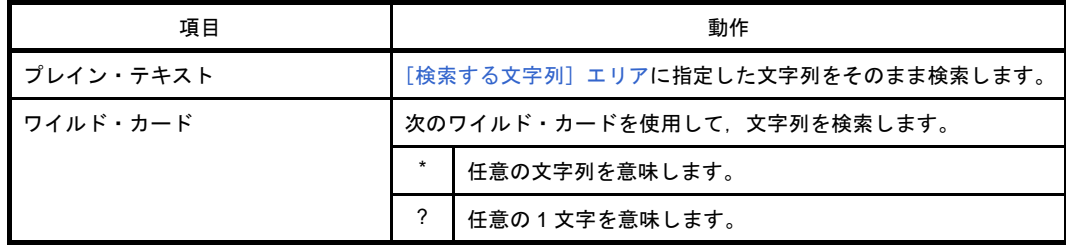

### (**b**)[ファイルの種類]

本項目は無効となります。

#### (**c**)[大文字と小文字を区別する]

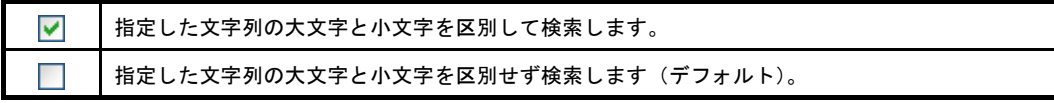

### (**d**)[単語単位]

 $\blacktriangledown$ 

指定した文字列を単語単位で完全に一致する箇所のみ検索します。

指定した文字列を含む箇所をすべて検索します(デフォルト)。  $\sim$ 

### (**e**)[置換前にファイルを開く]

本項目は無効となります。

### <span id="page-284-0"></span>[機能ボタン]

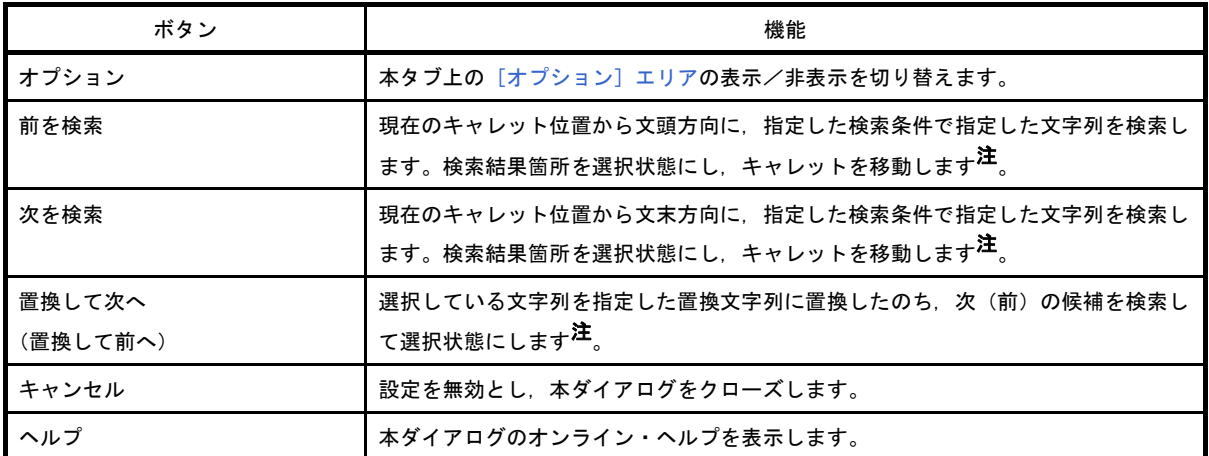

注 指定した文字列が見つからなかった場合、メイン・ウインドウのステータスバー上に"指定文字列は見つか りませんでした。"と表示されます。

# <span id="page-285-0"></span>[一括置換]タブ

指定した文字列を一括検索したのち,置換文字に一括置換します。

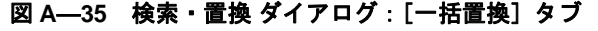

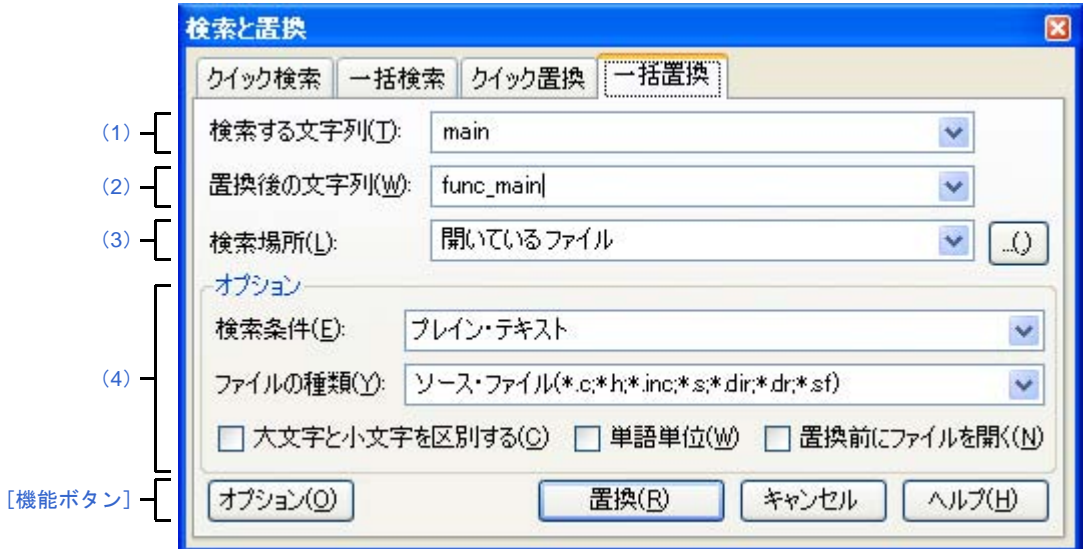

ここでは、次の項目について説明します。

- [\[オープン方法\]](#page-285-1)
- [\[各エリアの説明\]](#page-285-4)
- [\[機能ボタン\]](#page-287-0)

<span id="page-285-1"></span>[オープン方法]

- [編集]メニュー→[検索 ...],または[編集]メニュー→[置換 ...]を選択

### <span id="page-285-4"></span>[各エリアの説明]

<span id="page-285-2"></span>(**1**)[検索する文字列]エリア

検索する文字列を指定します。

テキスト・ボックスに直接入力するか(最大指定文字数:1024 文字),またはドロップダウン・リストよ り入力履歴項目を選択します(最大履歴数:10 個)。

なお,文字列を選択した状態のパネルから本ダイアログをオープンした場合,選択している文字列がデ フォルトで表示されます。

また、エディタ パネルから本ダイアログをオープンした場合では、キャレット位置の単語(変数/関数) をデフォルトで表示します。

### <span id="page-285-3"></span>(**2**)[置換後の文字列]エリア

置換する文字列を指定します。

テキスト・ボックスに直接入力するか(最大指定文字数:1024 文字),またはドロップダウン・リストよ り入力履歴項目を選択します(最大履歴数:10 個)。

### <span id="page-286-0"></span>(**3**)[検索場所]エリア

検索する場所を指定します。

次のいずれかをドロップダウン・リストより選択するか、キーボードより直接入力します(最大履歴数: 10 個)。

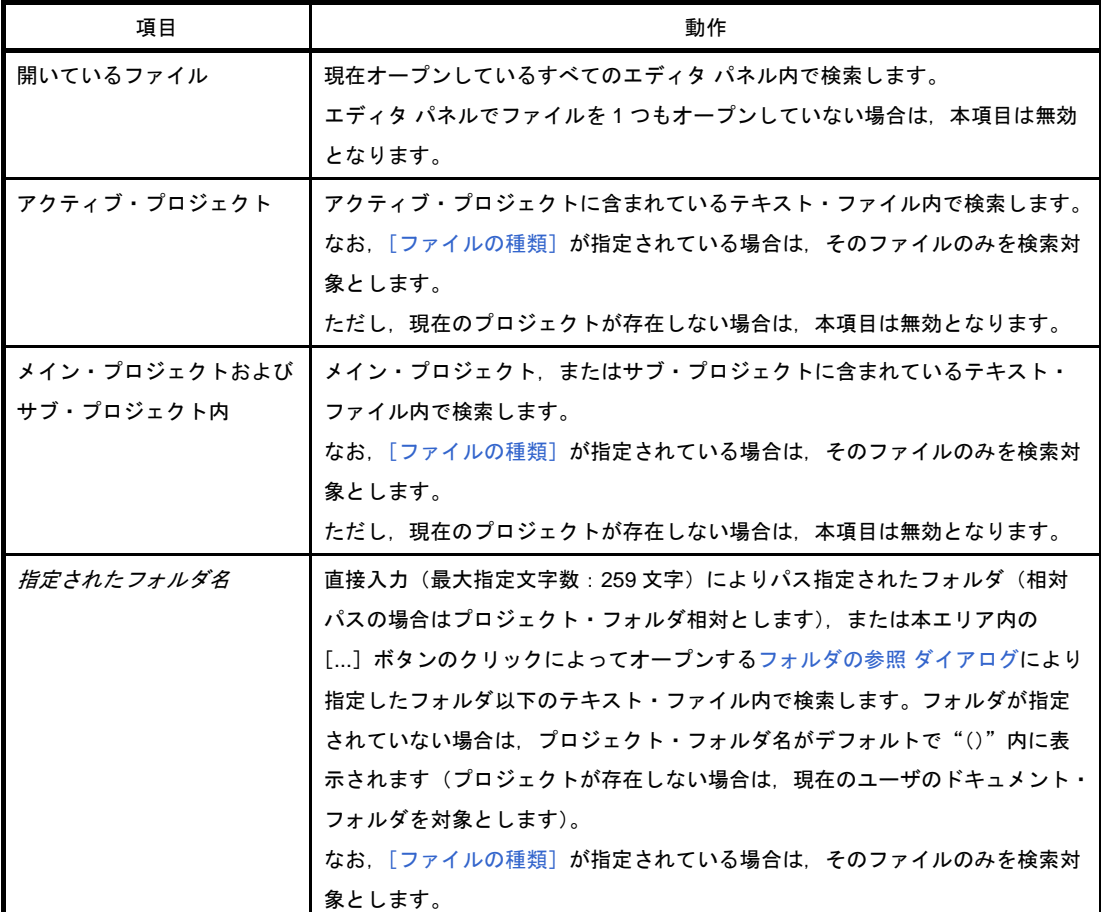

備考 入力履歴項目として、最大10個までドロップダウン・リストに記録されます。

### <span id="page-286-1"></span>(**4**)[オプション]エリア

本エリアは,[オプション]ボタンをクリックすることにより表示されます(デフォルトでは表示されま せん)。

検索条件として次のオプションを指定することができます。

### (**a**)[検索条件]

次のいずれかをドロップダウン・リストより選択します。

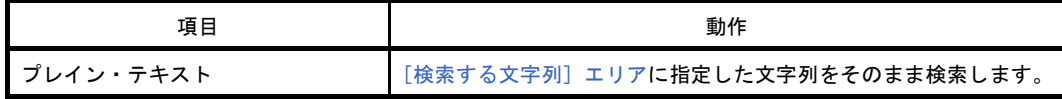

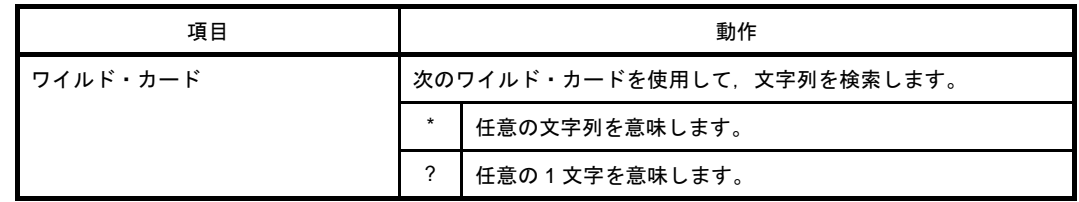

### <span id="page-287-1"></span>(**b**)[ファイルの種類]

検索対象とするファイルの種類を指定します。

次のいずれかをドロップダウン・リストより選択します。

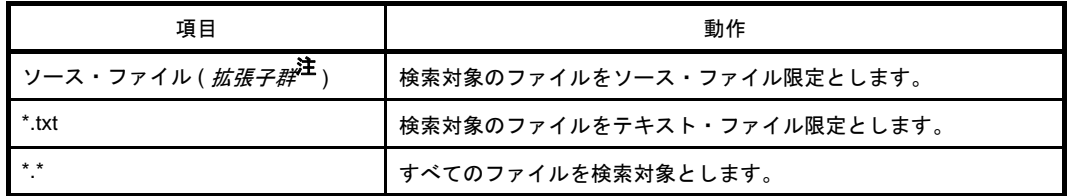

注 [プロジェクト・ツリー](#page-142-0) パネルに登録しているソース・ファイルを判別して拡張子を表示します。

なお,ここでは,テキスト・ボックスにファイル名を直接入力することにより,ファイル名を限定し て検索対象を指定することもできます(最大指定文字数:1024 文字)。

この場合,ワイルド・カード "\*"を使用することができ,また複数のファイル名をセミコロン ";" で区切って指定することも可能です。

備考 入力履歴項目として、最大10個までドロップダウン・リストに記録されます。

### (**c**)[大文字と小文字を区別する]

 $\blacktriangledown$ 指定した文字列の大文字と小文字を区別して検索します。 指定した文字列の大文字と小文字を区別せず検索します(デフォルト)。

(**d**)[単語単位]

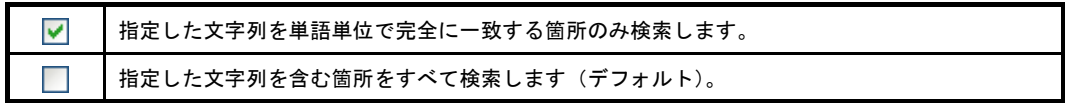

### (**e**)[置換前にファイルを開く]

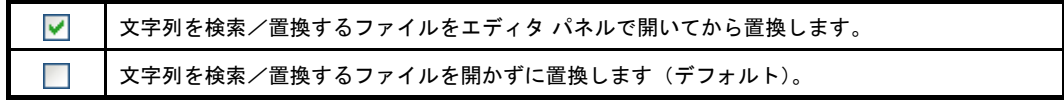

<span id="page-287-0"></span>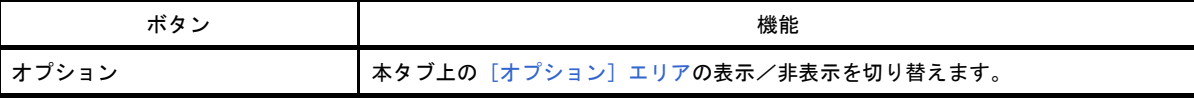
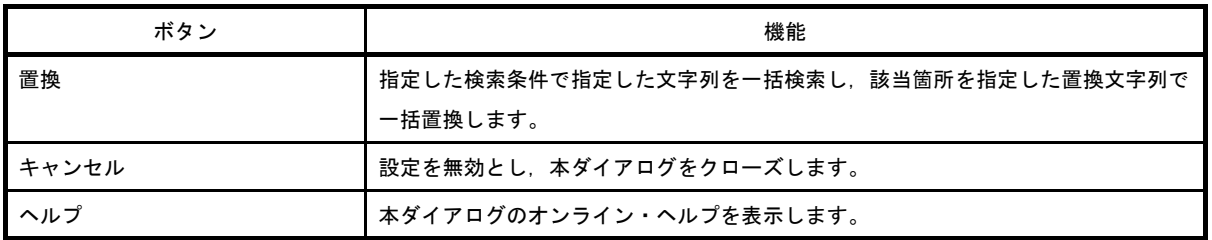

# 指定位置へ移動 ダイアログ

指定した位置にキャレットを移動します。

#### 図 **A**―**36** 指定位置へ移動 ダイアログ

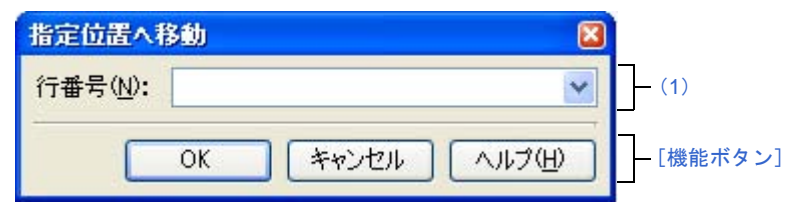

ここでは、次の項目について説明します。

- [\[オープン方法\]](#page-289-2)
- [\[各エリアの説明\]](#page-289-1)
- [\[機能ボタン\]](#page-289-3)

## <span id="page-289-2"></span>[オープン方法]

- 「編集]メニュー→「移動 ...]を選択

## <span id="page-289-1"></span>[各エリアの説明]

### <span id="page-289-0"></span>(**1**)[行番号]エリア

キャレットを移動したい箇所を指定します。

テキスト・ボックスに直接入力するか,またはドロップダウン・リストより入力履歴項目を選択します (最大履歴数:10 個)。

対象となるパネルにより,指定内容は次のように異なります。

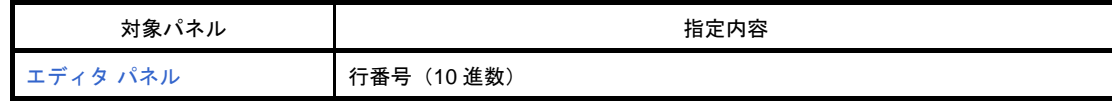

<span id="page-289-3"></span>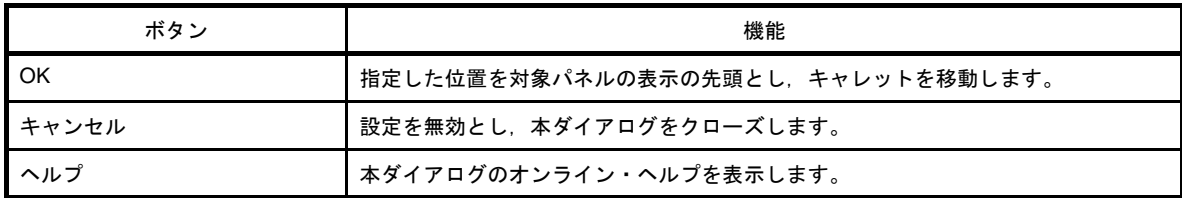

# 処理中表示 ダイアログ

時間を要する処理を行っている際に,その進捗状況の表示を行います。 本ダイアログは,実行中の処理が完了した場合,自動的にクローズします。

図 **A**―**37** 処理中表示 ダイアログ

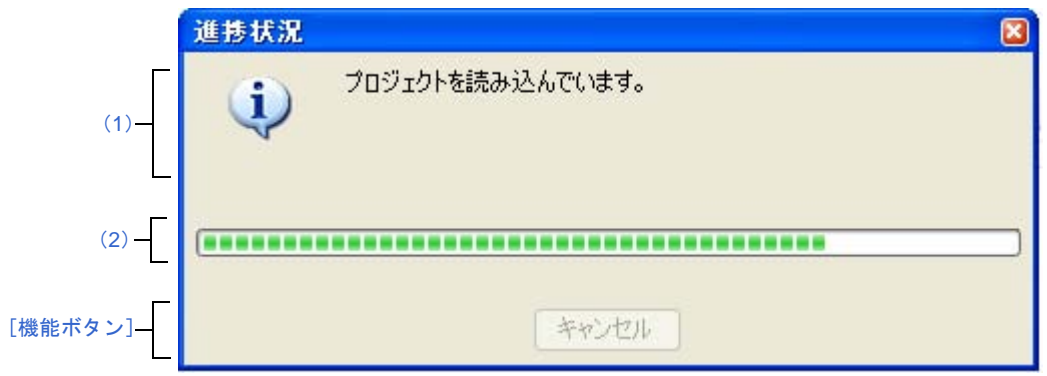

ここでは、次の項目について説明します。

- [\[オープン方法\]](#page-290-2)
- [\[各エリアの説明\]](#page-290-3)
- [\[機能ボタン\]](#page-290-1)

## <span id="page-290-2"></span>[オープン方法]

- 時間を要する処理において,メッセージが発生した際に自動的に表示

## <span id="page-290-3"></span>[各エリアの説明]

### <span id="page-290-0"></span>(**1**)メッセージ表示エリア

処理中に発生したメッセージを表示します(編集不可)。

<span id="page-290-4"></span>(**2**)プログレスバー

現在実行中の処理の進捗状況をバーの長さで表示します。

なお,進捗率が 100% に達した場合(右端までバーの長さが達した場合),本ダイアログは自動的にク ローズします。

<span id="page-290-1"></span>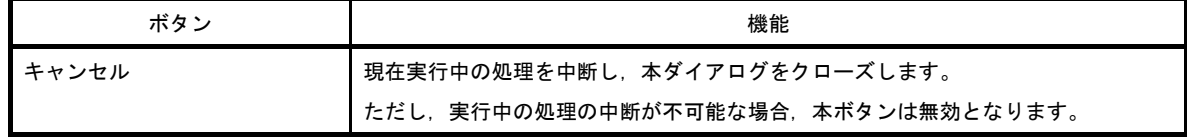

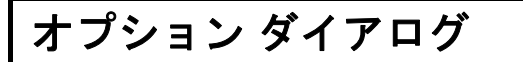

CubeSuite の各種環境設定を行います。

本ダイアログでの設定は,使用中のユーザの設定として保存されます。

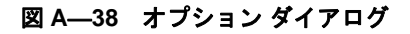

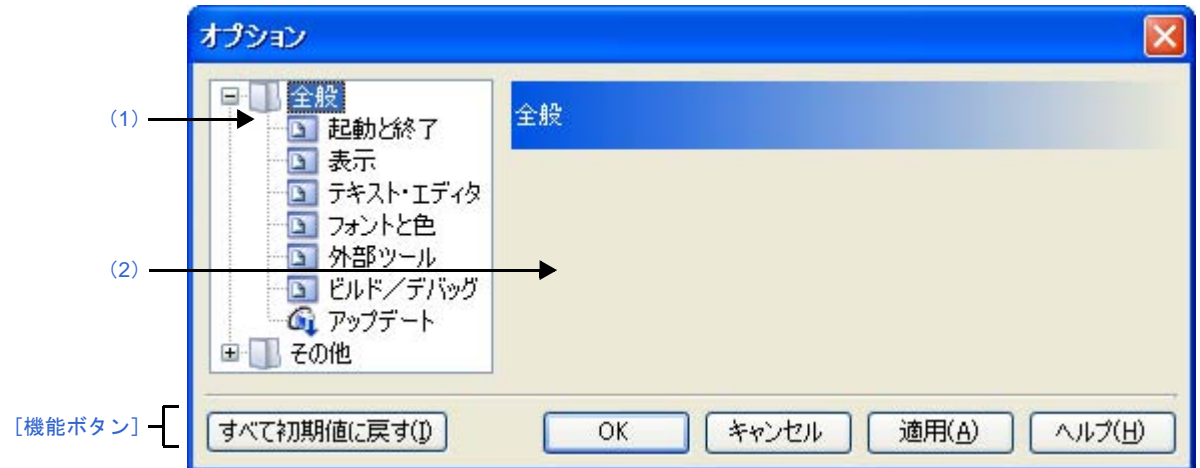

ここでは、次の項目について説明します。

- [\[オープン方法\]](#page-291-1)
- [\[各エリアの説明\]](#page-291-2)
- [\[機能ボタン\]](#page-292-0)

## <span id="page-291-1"></span>[オープン方法]

- [ツール] メニュー→ [CubeSuite のオプション ...] を選択

## <span id="page-291-2"></span>[各エリアの説明]

### <span id="page-291-0"></span>(**1**)カテゴリ選択エリア

設定したい項目を次のカテゴリから選択します。

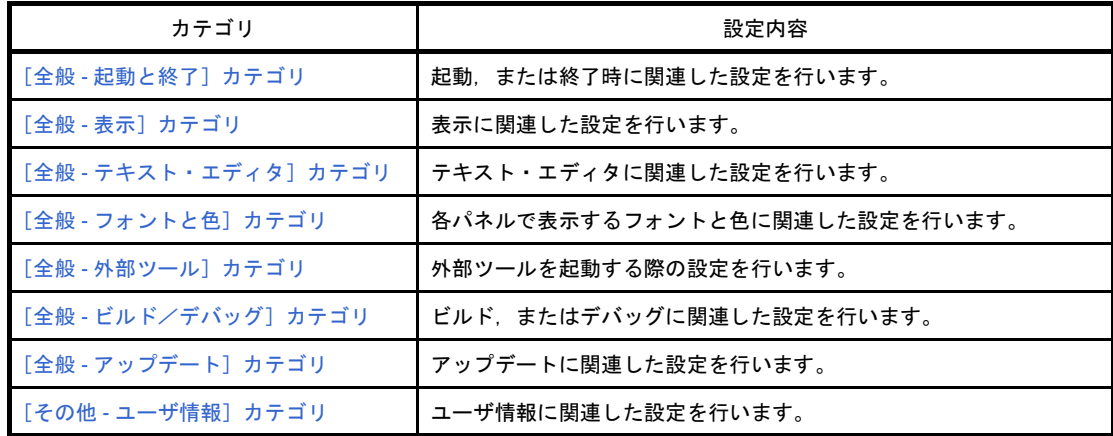

### <span id="page-292-1"></span>(**2**)設定エリア

選択したカテゴリに対して,各種オプションを設定するエリアです。 各カテゴリの設定方法についての詳細は,該当するカテゴリの項を参照してください。

<span id="page-292-0"></span>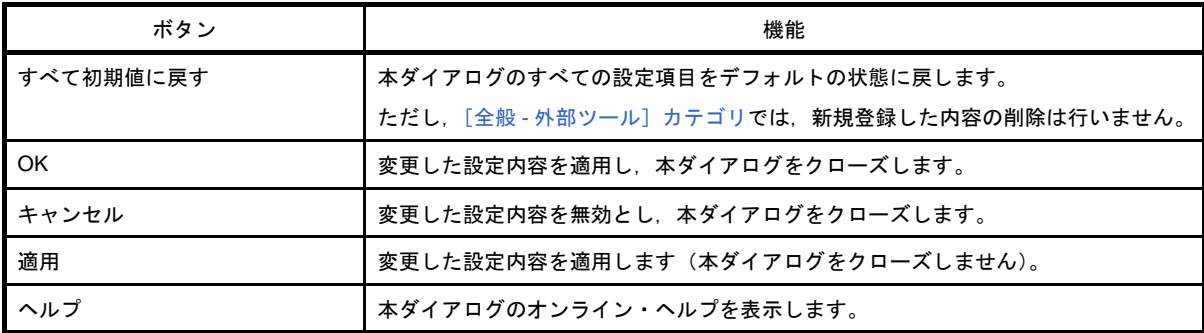

# <span id="page-293-0"></span>[全般 **-** 起動と終了]カテゴリ

全般に関わる設定のうち,起動時/終了時に関連した設定を行います。

図 **A**―**39** オプション ダイアログ([全般 **-** 起動と終了]カテゴリ)

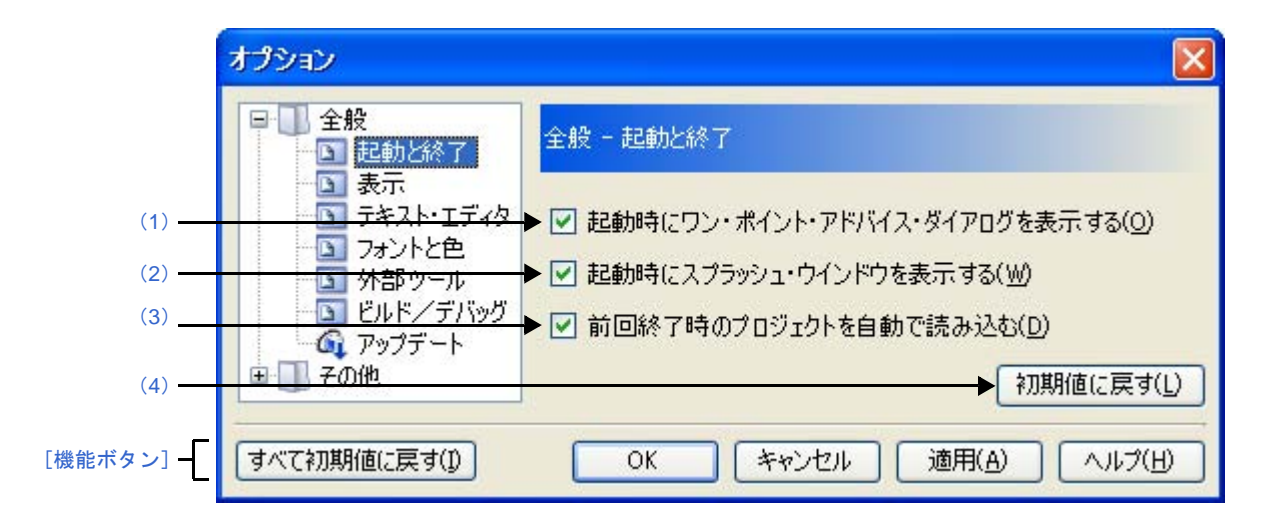

ここでは、次の項目について説明します。

- [\[オープン方法\]](#page-293-3)
- [\[各エリアの説明\]](#page-293-5)
- [\[機能ボタン\]](#page-294-1)

### <span id="page-293-3"></span>[オープン方法]

- [ツール]メニュー→[CubeSuite のオプション ...]を選択

### <span id="page-293-5"></span>[各エリアの説明]

<span id="page-293-1"></span>(**1**)[起動時にワンポイント・アドバイス・ダイアログを表示する]

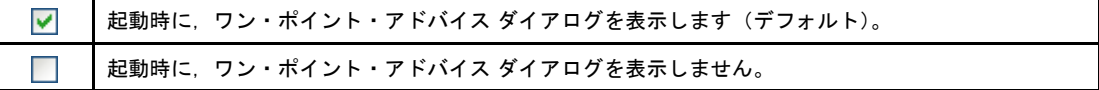

<span id="page-293-2"></span>(**2**)[起動時にスプラッシュ・ウインドウを表示する]

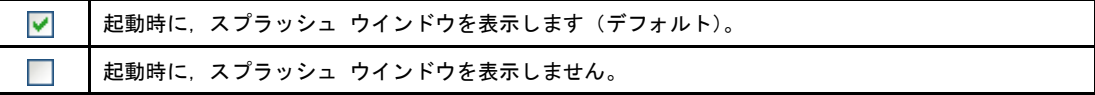

<span id="page-293-4"></span>(**3**)[前回終了時のプロジェクトを自動で読み込む]

起動時に,前回終了時のプロジェクトを自動で読み込みます(デフォルト)。  $\blacktriangledown$ 起動時に,前回終了時のプロジェクトを読み込みません。

<span id="page-294-0"></span>(**4**)ボタン・エリア

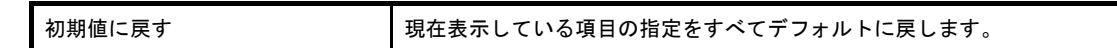

## <span id="page-294-1"></span>[機能ボタン]

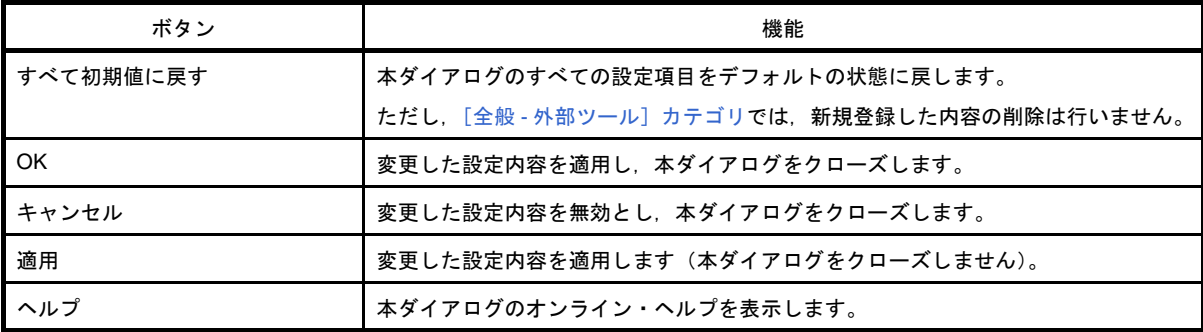

 $\overline{\phantom{a}}$ 

## <span id="page-295-0"></span>[全般 **-** 表示]カテゴリ

全般に関わる設定のうち,表示に関連した設定を行います。

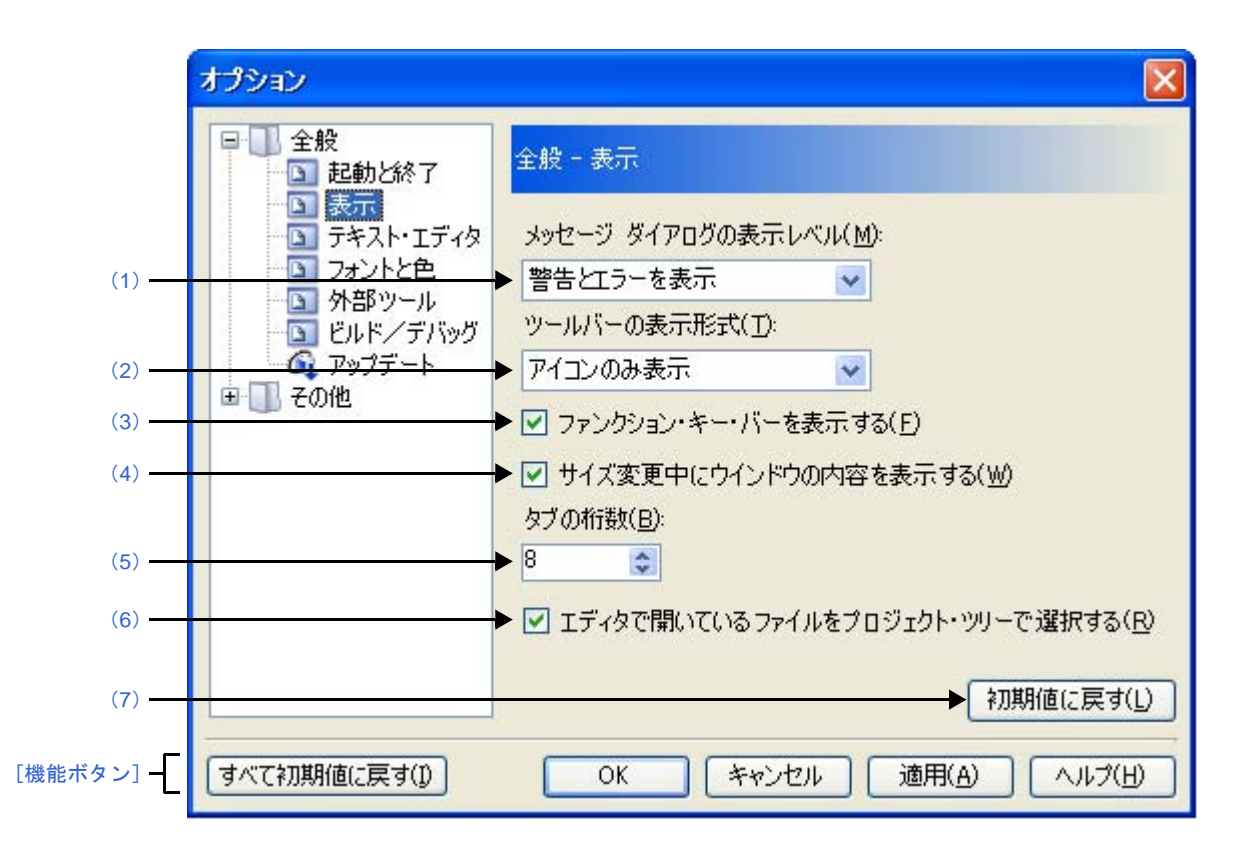

図 **A**―**40** オプション ダイアログ([全般 **-** 表示]カテゴリ)

ここでは、次の項目について説明します。

- [\[オープン方法\]](#page-295-2)
- [\[各エリアの説明\]](#page-295-3)
- [\[機能ボタン\]](#page-296-3)

### <span id="page-295-2"></span>[オープン方法]

- 「ツール]メニュー→「CubeSuite のオプション ...] を選択

### <span id="page-295-3"></span>[各エリアの説明]

<span id="page-295-1"></span>(**1**)[[メッセージ ダイアログ]の表示レベル]

メッセージ ダイアログの表示レベルを,次の中からドロップダウン・リストにより選択します。 なお,ここでの設定に関わらず,すべてのメッセージは,出力 [パネルに](#page-255-0)表示されます。

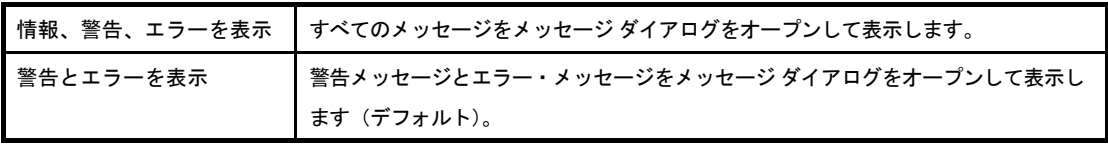

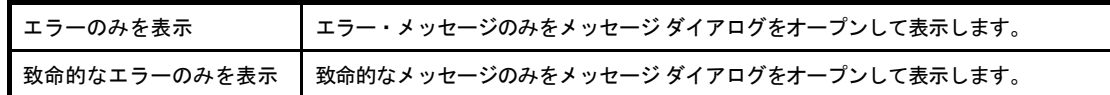

#### <span id="page-296-5"></span>(**2**)[ツールバーの表示形式]

各パネルにおけるツールバーの表示形式を,次の中からドロップダウン・リストにより選択します。

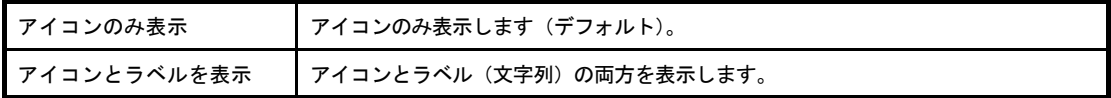

#### <span id="page-296-0"></span>(**3**)[ファンクション・キー・バーを表示する]

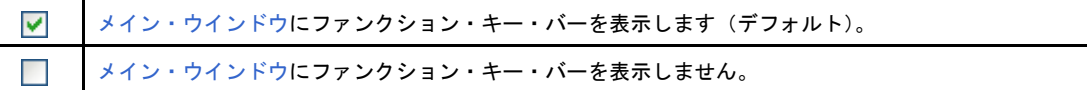

#### <span id="page-296-2"></span>(**4**)[サイズ変更中にウインドウの内容を表示する]

未表示だった領域の表示を行いながら,サイズの変更をします。  $\blacktriangledown$ 未表示だった領域の表示を行わず,サイズを変更します(デフォルト)。

#### <span id="page-296-1"></span>(**5**)[タブの桁数]

タブの桁数を指定します。

キーボードより 1 ~ 16 の数値を直接入力するか(半角英数字のみ), または きボタンにより数値を選択 することで指定します。デフォルトでは 8 が指定されています。

#### <span id="page-296-6"></span>(**6**)[エディタで開いているファイルをプロジェクト・ツリーで選択する]

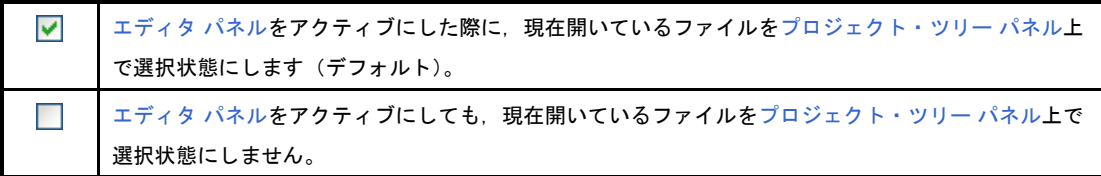

#### <span id="page-296-4"></span>(**7**)ボタン・エリア

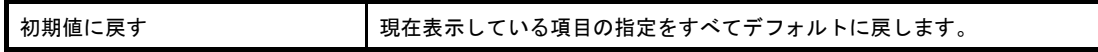

<span id="page-296-3"></span>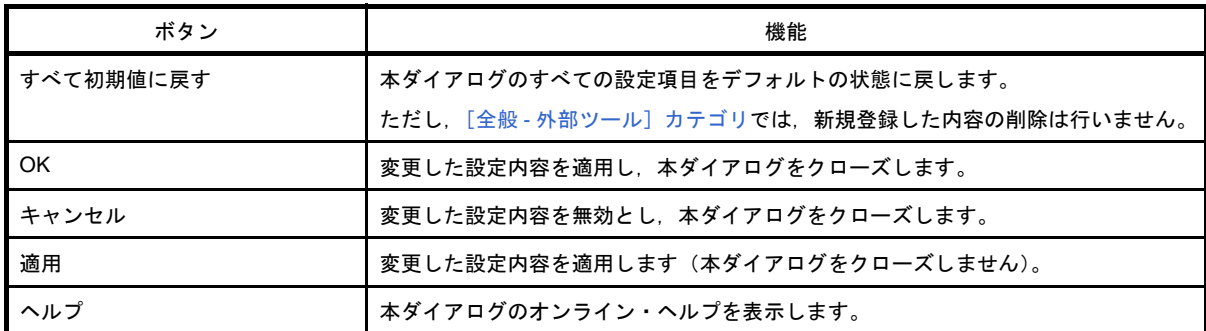

# <span id="page-297-0"></span>[全般 **-** テキスト・エディタ]カテゴリ

全般に関わる設定のうち,テキスト・エディタに関連した設定を行います。

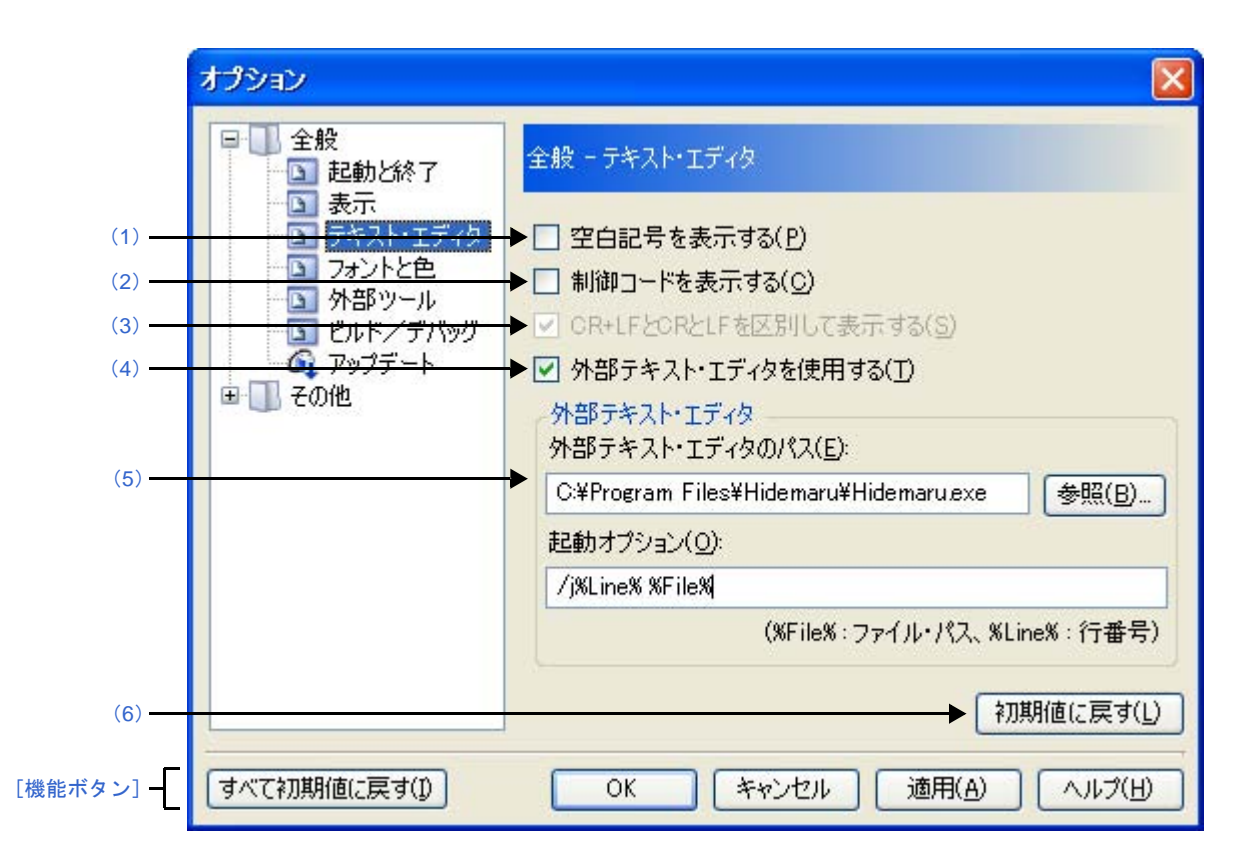

図 **A**―**41** オプション ダイアログ([全般 **-** テキスト・エディタ]カテゴリ)

ここでは、次の項目について説明します。

- [\[オープン方法\]](#page-297-2)
- [\[各エリアの説明\]](#page-297-3)
- [\[機能ボタン\]](#page-300-0)

# <span id="page-297-2"></span>[オープン方法]

- [ツール]メニュー→[CubeSuite のオプション ...]を選択

### <span id="page-297-3"></span>[各エリアの説明]

<span id="page-297-1"></span>(**1**)[空白記号を表示する]

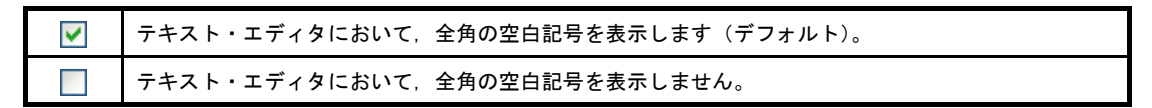

<span id="page-298-3"></span>(**2**)[制御コードを表示する]

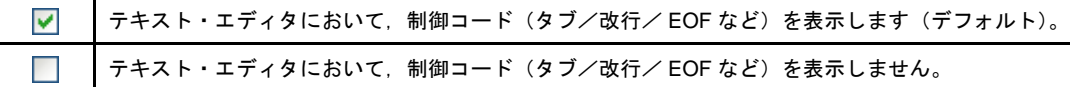

<span id="page-298-1"></span>(**3**)[**CR+LF** と **CR** と **LF** を区別して表示する]

本項目は[,\[制御コードを表示する\]を](#page-298-3)チェックした場合のみ有効となります。

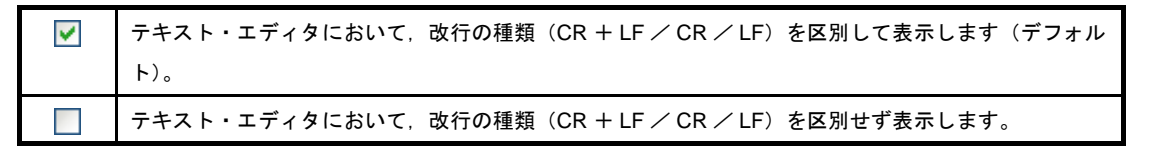

<span id="page-298-2"></span>(**4**)[外部テキスト・エディタを使用する]

 $\blacktriangledown$ 外部テキスト・エディタを使用します。 [\[外部テキスト・エディタ\]エリアが](#page-298-0)有効となり、使用する外部テキスト・エディタを指定することが できます。 テキスト・エディタとして,エディタ パネルを使用します(デフォルト)。

#### <span id="page-298-0"></span>(**5**)[外部テキスト・エディタ]エリア

本エリアは[,\[外部テキスト・エディタを使用する\]を](#page-298-2)チェックした場合のみ有効となります。 使用する外部テキスト・エディタの指定と起動オプションを指定します。

(**a**)[外部テキスト・エディタのパス]

使用する外部テキスト・エディタを,絶対パス付きの実行ファイル名でキーボードより直接入力する か(最大指定文字数:259 文字),または[参照 ...]ボタンをクリックしてオープンする[,外部テキス](#page-343-0) [ト・エディタの選択](#page-343-0) ダイアログにより実行ファイル名を選択することにより指定します。

(**b**)[起動オプション]

使用する外部テキスト・エディタの起動オプションを指定します(最大指定文字数:256 文字)。 ここで指定できる起動オプションの変数は次のとおりです。

なお,各オプションを複数指定する場合は,半角スペースで区切ります。

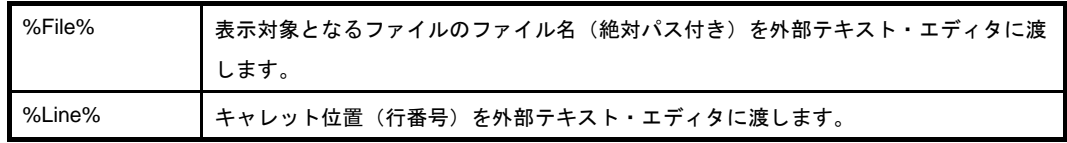

備考 外部テキスト・エディタとして,秀丸エディタ,MIFES for Windows を登録する際の設定例を以下 に示します。

### 図 **A**―**42** 外部テキスト・エディタ(秀丸エディタ)の設定例

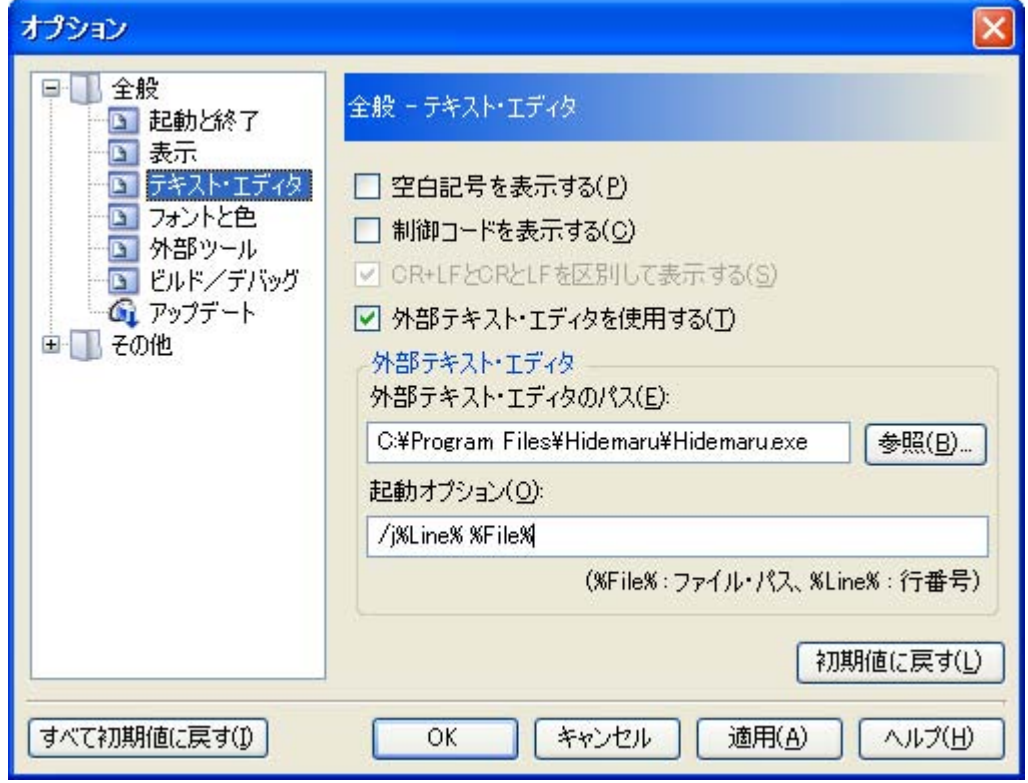

図 **A**―**43** 外部テキスト・エディタ(**MIFES for Windows Ver.7.0**)の設定例

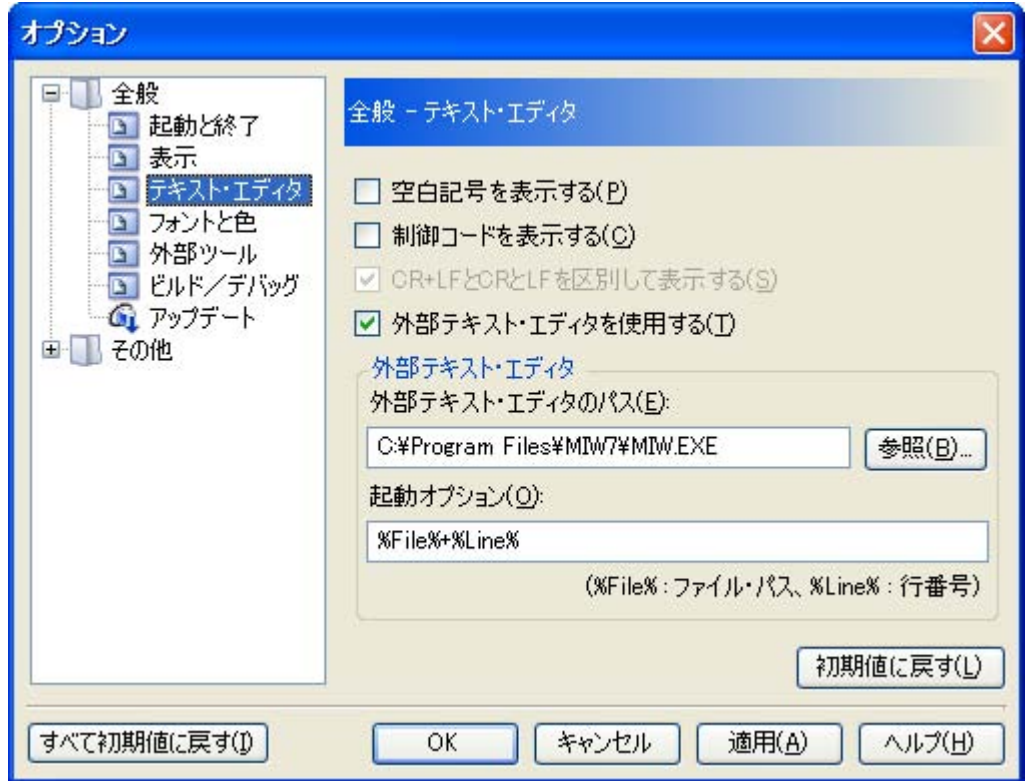

<span id="page-300-1"></span>(**6**)ボタン・エリア

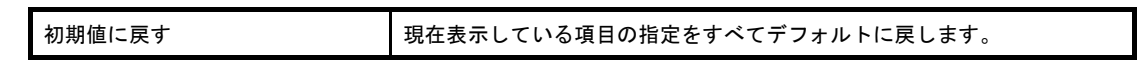

<span id="page-300-0"></span>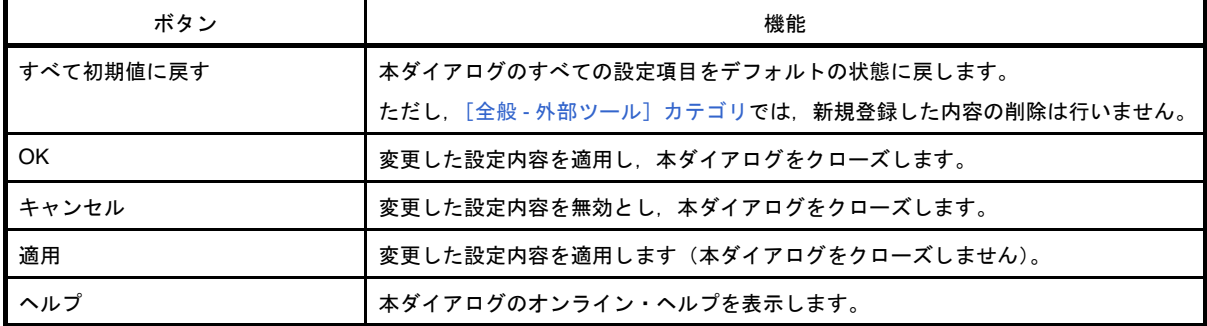

## <span id="page-301-0"></span>[全般 **-** フォントと色]カテゴリ

全般に関わる設定のうち、各パネルで表示するフォントと色に関連した設定を行います。

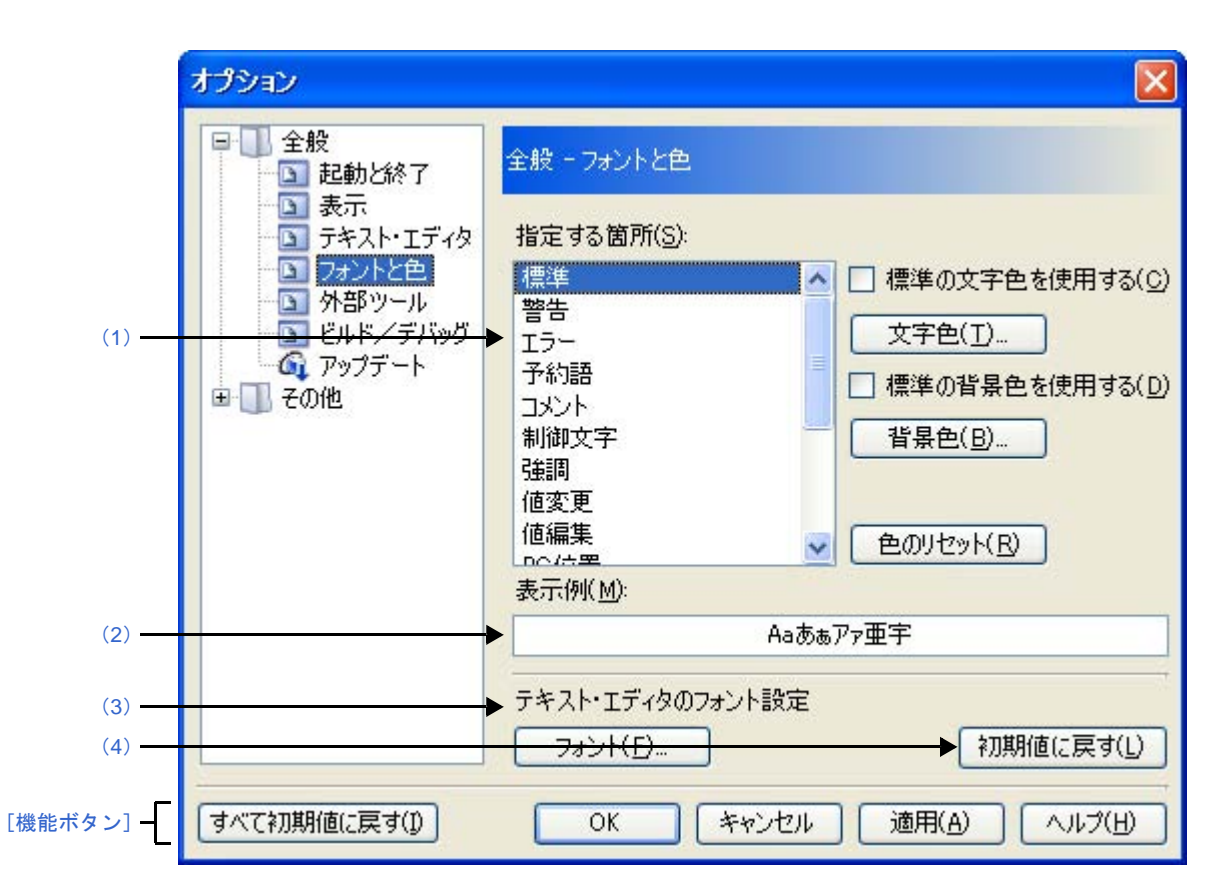

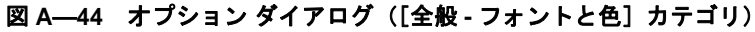

ここでは、次の項目について説明します。

- [\[オープン方法\]](#page-301-2)
- [\[各エリアの説明\]](#page-301-3)
- [\[機能ボタン\]](#page-304-0)

## <span id="page-301-2"></span>[オープン方法]

- [ツール]メニュー→[CubeSuite のオプション ...]を選択

## <span id="page-301-3"></span>[各エリアの説明]

<span id="page-301-1"></span>(**1**)色の設定エリア

色の設定を行うエリアです。

<span id="page-301-4"></span>(**a**)[指定する箇所]エリア

表示色を指定したい箇所をリスト一覧から選択します。 表示されるリスト一覧の項目と,デフォルトで設定されている色の関係は次のとおりです。

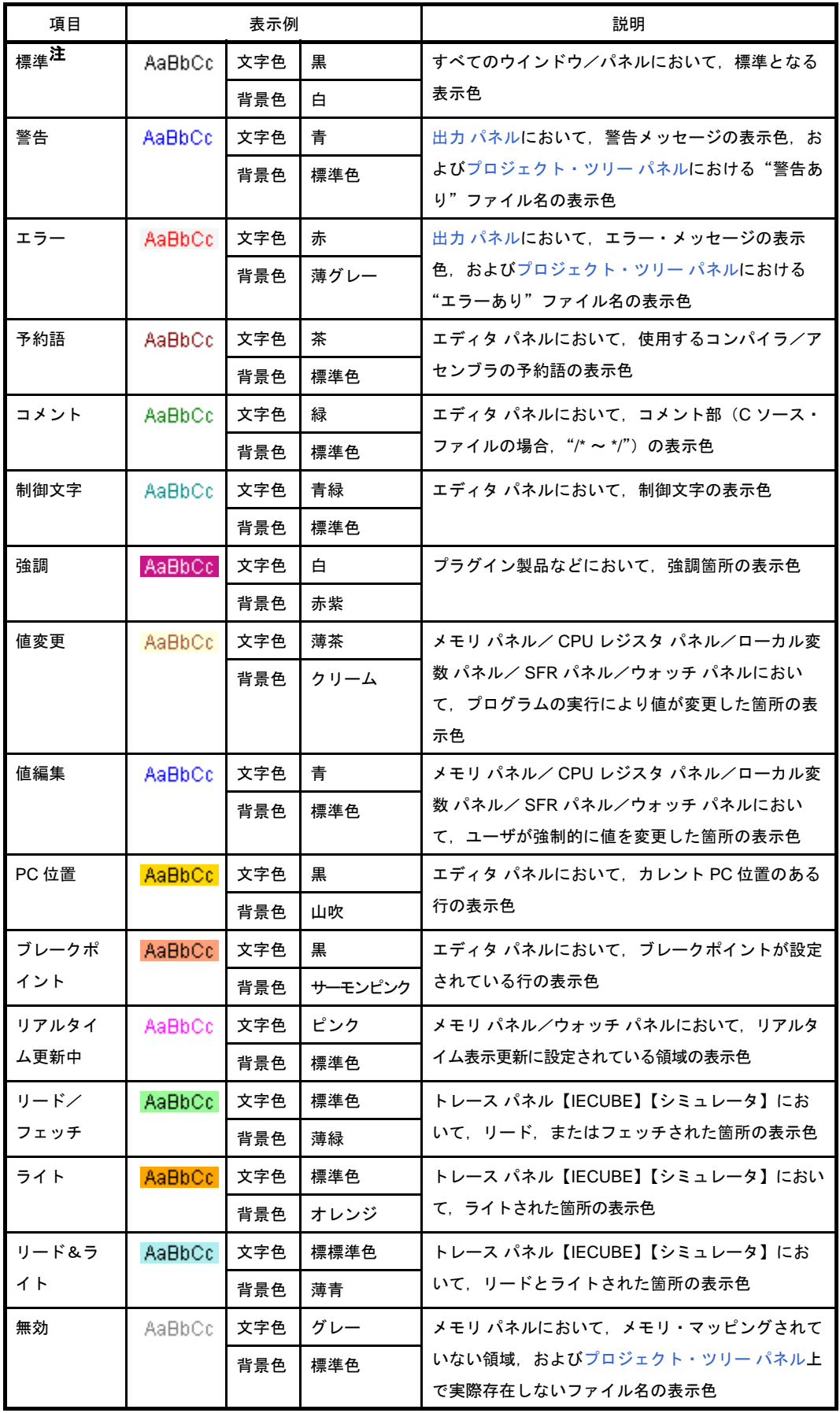

注 [標準]の文字色/背景色は、使用するホスト・マシンにおける Windows の設定に依存します。 ここでは、Windows のデフォルト設定である"文字色:黒", "背景色:白"を表記しています。

### <span id="page-303-2"></span>(**b**)[標準の文字色を使用する]

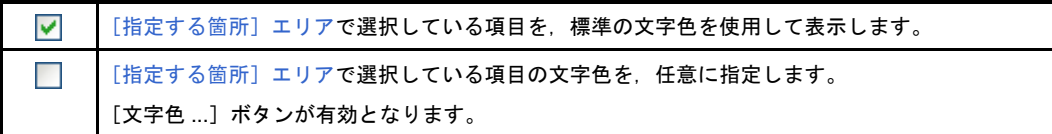

#### <span id="page-303-3"></span>(**c**)[標準の背景色を使用する]

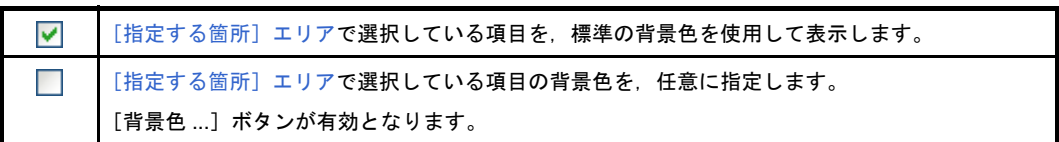

#### (**d**)ボタン

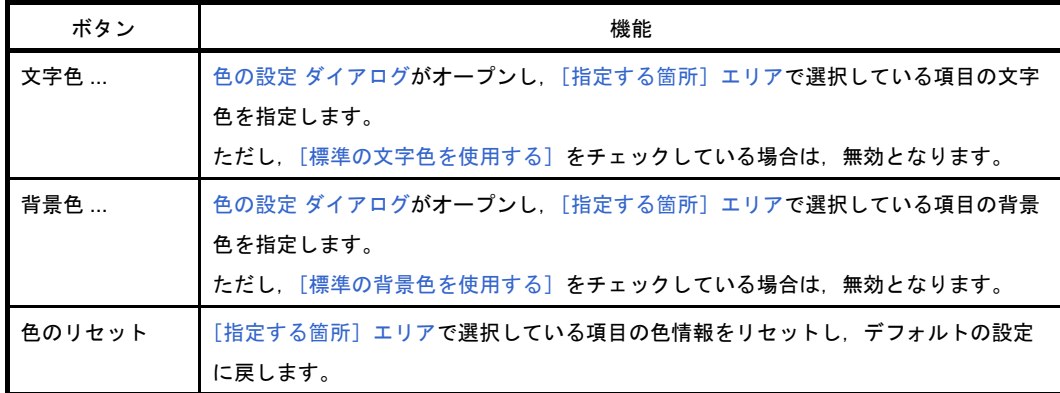

### 図 **A**―**45** 色の設定 ダイアログ

<span id="page-303-1"></span>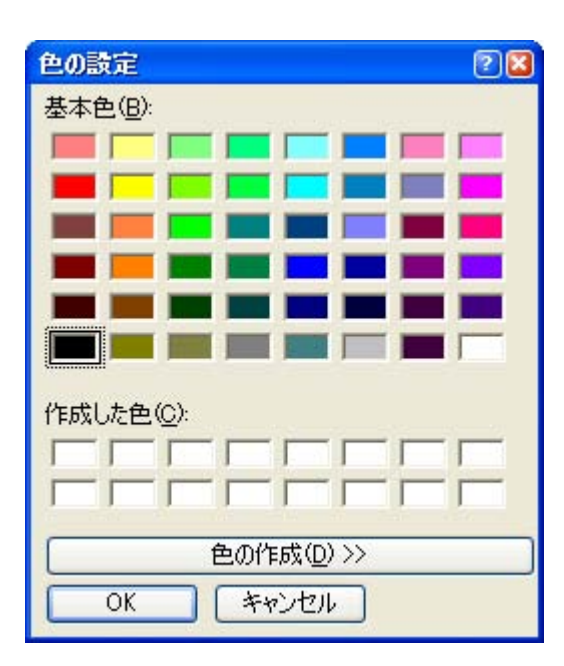

### <span id="page-303-0"></span>(**2**)[表示例]エリア

[色の設定エリア](#page-301-1),およ[び\[テキスト・エディタのフォント設定\]エリア](#page-304-1)で指定した色とフォントの表示例 を示します。

デフォルトでは、文字列"Aa あぁアァ亜宇"を表示しますが、テキスト・ボックスに任意の文字列を直 接入力することができます。

#### <span id="page-304-1"></span>(**3**)[テキスト・エディタのフォント設定]エリア

[フォント ...] ボタンをクリックすることにより, 以下のフォント [ダイアログ](#page-304-3)をオープンし, 使用するテ キスト・エディタで使用するフォントを設定します。

<span id="page-304-3"></span>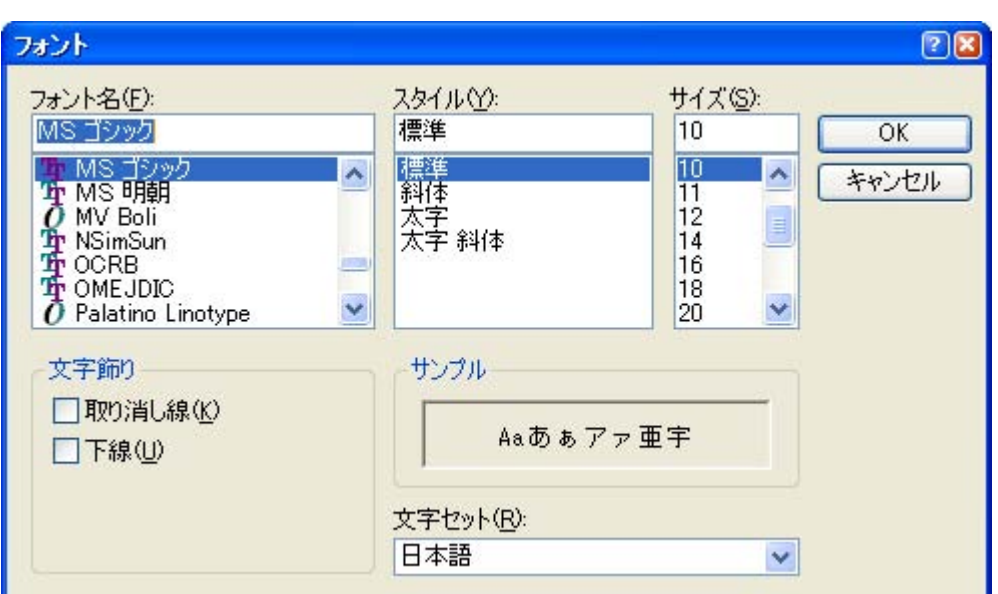

図 **A**―**46** フォント ダイアログ

<span id="page-304-2"></span>(**4**)ボタン・エリア

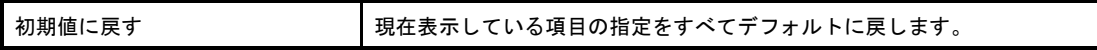

<span id="page-304-0"></span>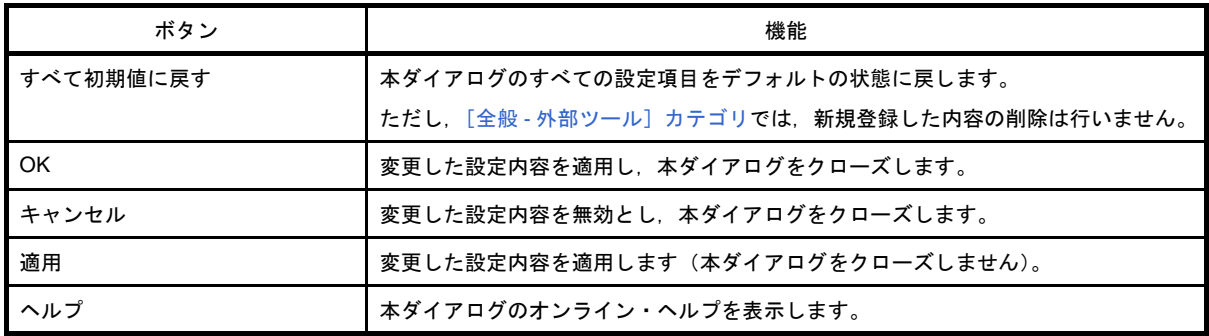

# <span id="page-305-2"></span><span id="page-305-0"></span>[全般 - 外部ツール]カテゴリ

全般に関わる設定のうち,CubeSuite から直接起動を可能とする外部ツールの登録,およびその際の外部ツールへ の設定を行います。

ここで外部ツールを登録することにより, [ツール] メニューから直接起動することができます。

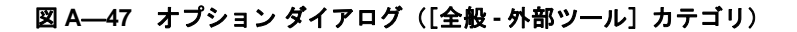

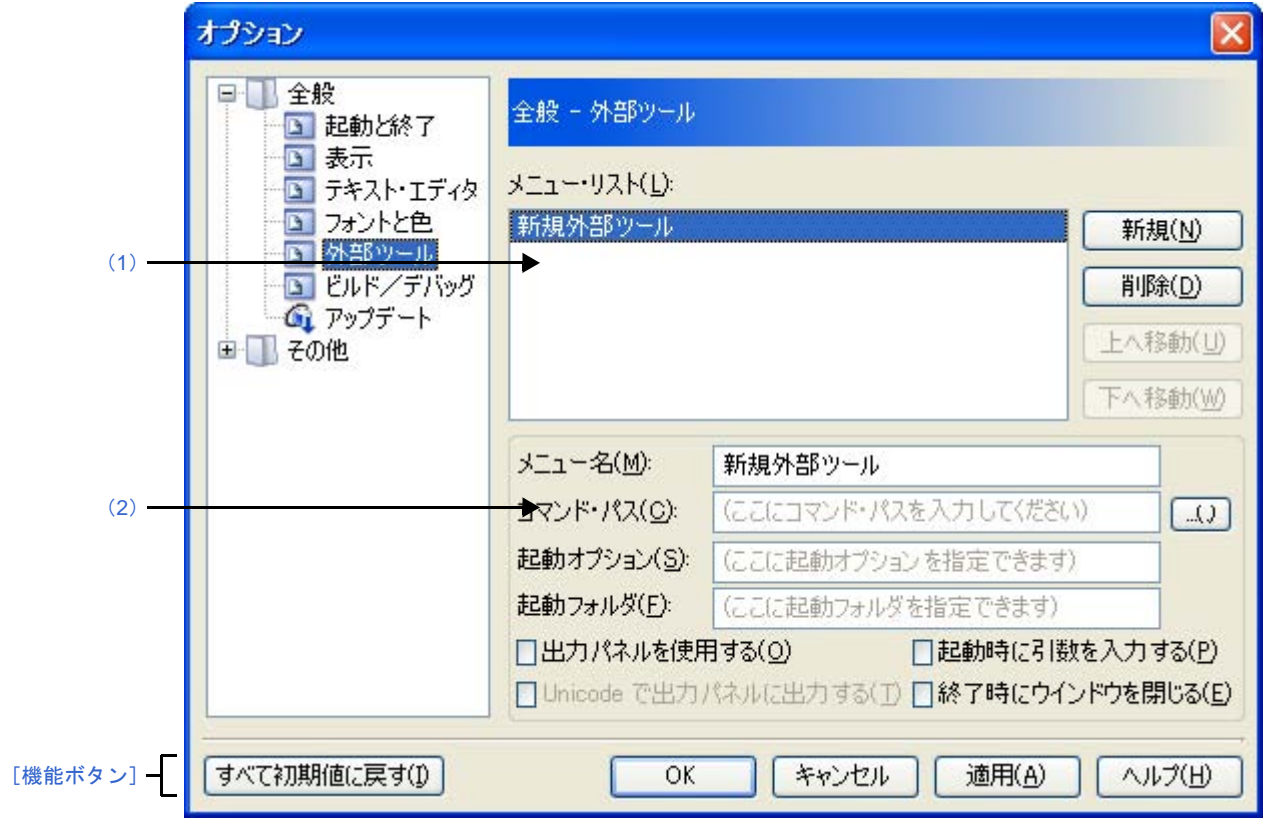

ここでは、次の項目について説明します。

- [\[オープン方法\]](#page-305-1)
- [\[各エリアの説明\]](#page-306-2)
- [\[機能ボタン\]](#page-308-0)

# <span id="page-305-1"></span>[オープン方法]

- [ツール]メニュー→[CubeSuite のオプション ...]を選択

### <span id="page-306-2"></span>[各エリアの説明]

- <span id="page-306-0"></span>(**1**)登録済み外部ツール一覧エリア
	- (**a**)[メニュー・リスト]エリア

本ダイアログで登録した外部ツール起動用のメニュー項目([ツール]メニューに追加される項目) の一覧を表示します。

新規に外部ツールを登録する場合は, [新規]ボタンをクリックします。

[新規]ボタンをクリックすることにより,一覧の最下段に"新規外部ツール"項目が追加され,そ の状態で[,新規登録エリア](#page-306-1)において新規に追加する外部ツールの詳細情報を設定します。

外部ツールは,最大 8 個まで登録することができます。

また,すでに登録されている外部ツールの設定を変更する場合は,対象となる外部ツール名を選択 し,変更したい項目の設定を編集します。

なお,ここで表示される一覧の順番は,メニューを表示する際の順番に反映されます。

(**b**)ボタン

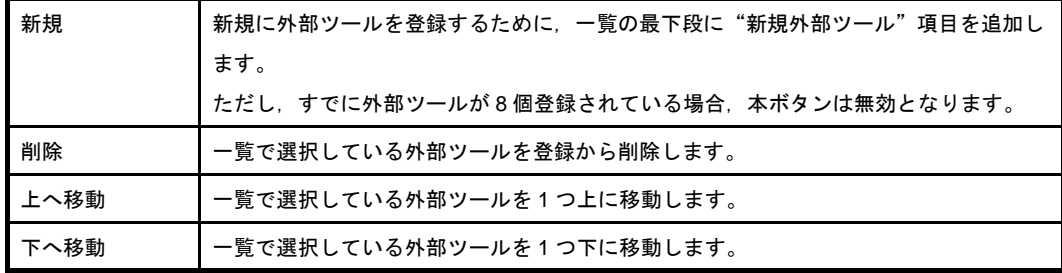

#### <span id="page-306-1"></span>(**2**)新規登録エリア

新規に外部ツールを登録する際の,詳細情報の設定を行うエリアです。 外部ツールは最大 8 個まで登録することができます。

<span id="page-306-3"></span>(**a**)[メニュー名]

登録する外部ツール起動用のメニュー名を指定します(最大指定文字数:100 文字)。 ここで指定したメニュー名が、外部ツールの起動用として「ツール]メニューに追加されます。 メニュー名の文字列入力が完了すると(フォーカスが外れると),自動的に一覧の"新規外部ツール" 部の文字列に反映されます。

(**b**)[コマンド・パス]

登録する外部ツールを,絶対パス付きの実行ファイル名でキーボードより直接入力するか(最大指定 文字数:259 文字),または[...]ボタンをクリックしてオープンする[,プログラムを選択](#page-341-0) ダイアログ により実行ファイル名を選択することにより指定します(選択した実行ファイルの存在するフォルダの 絶対パスが[起動フォルダ]に自動的に設定されます)。

### (**c**)[起動オプション]

登録する外部ツールの起動オプションを指定します(最大指定文字数:256 文字)。 ここで指定できる起動オプションの変数は次のとおりです。 なお,各オプションを複数指定する場合は,半角スペースで区切ります。

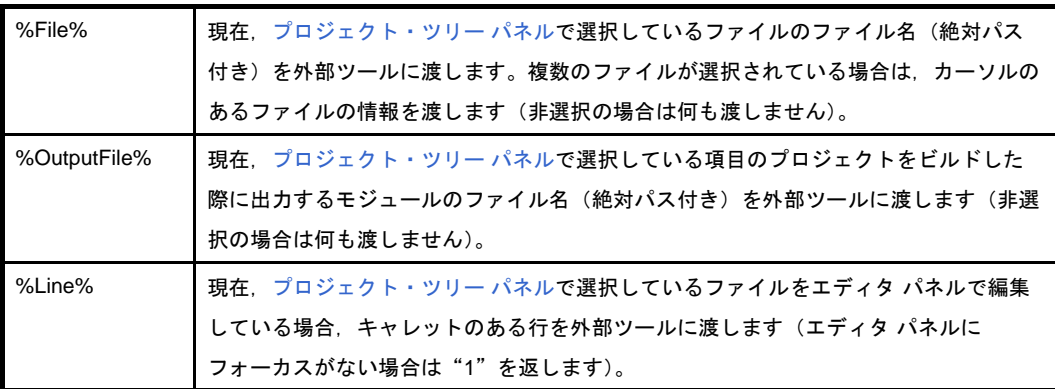

### (**d**)[起動フォルダ]

登録する外部ツールを起動する際のフォルダを絶対パスを指定します(最大指定文字数: 254 文字)。 ここで指定できる起動フォルダの変数は次のとおりです。

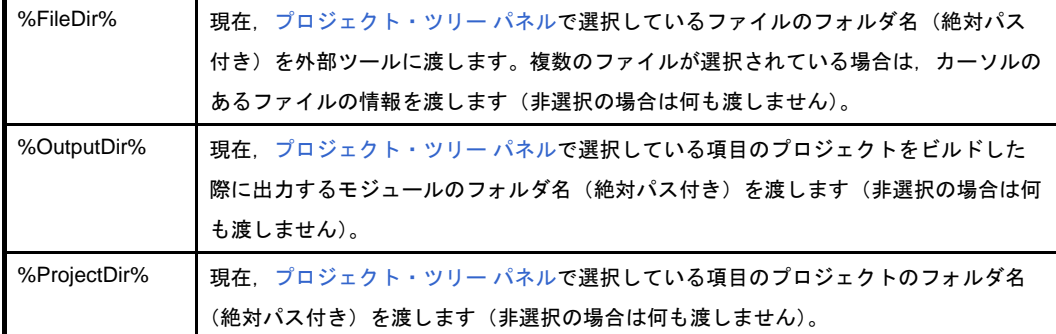

なお,各オプションを複数指定する場合は,半角スペースで区切ります。

#### <span id="page-307-0"></span>(**e**)[出力 パネルを使用する]

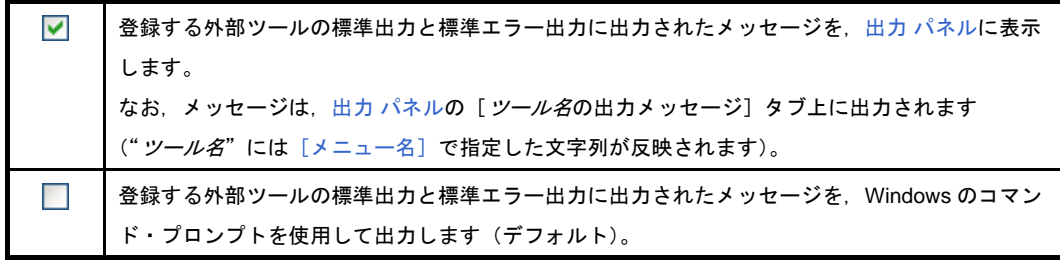

### (**f**)[起動時に引数を入力する]

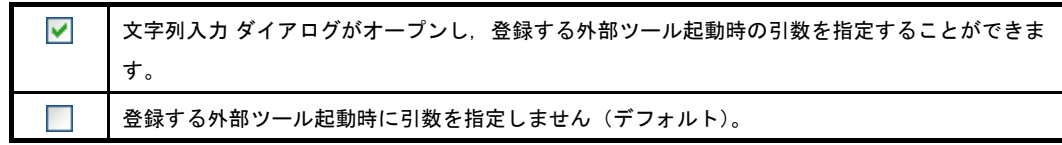

### (**g**)[**Unicode** で出力 パネルに出力する]

本項目は,[出力 [パネルを使用する\]](#page-307-0)をチェックしている場合にのみ有効となります。

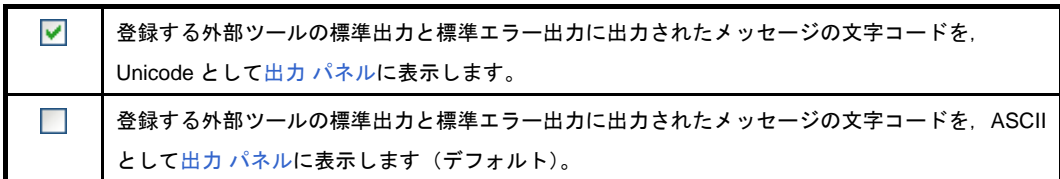

### (**h**)[終了時にウインドウを閉じる]

本項目は,[出力 [パネルを使用する\]](#page-307-0)をチェックしている場合は無効となります。

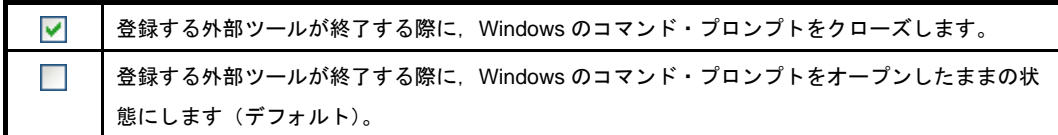

<span id="page-308-0"></span>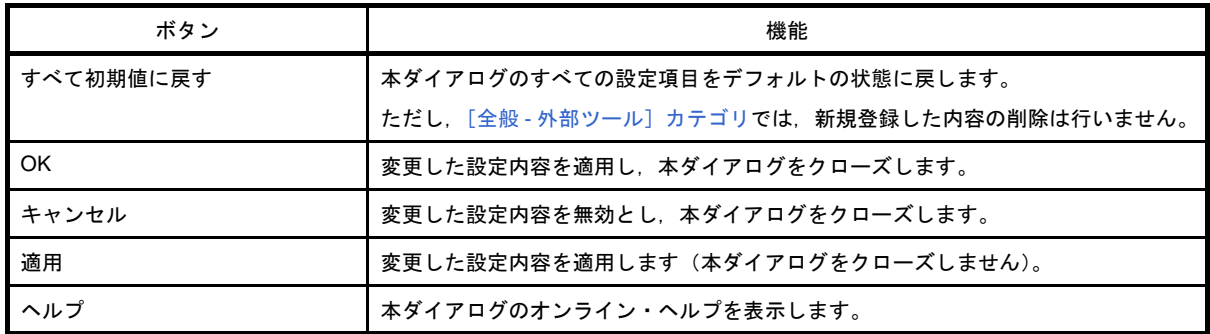

# <span id="page-309-0"></span>[全般 **-** ビルド/デバッグ]カテゴリ

全般に関わる設定のうち,ビルド,またはデバッグに関連した設定を行います。

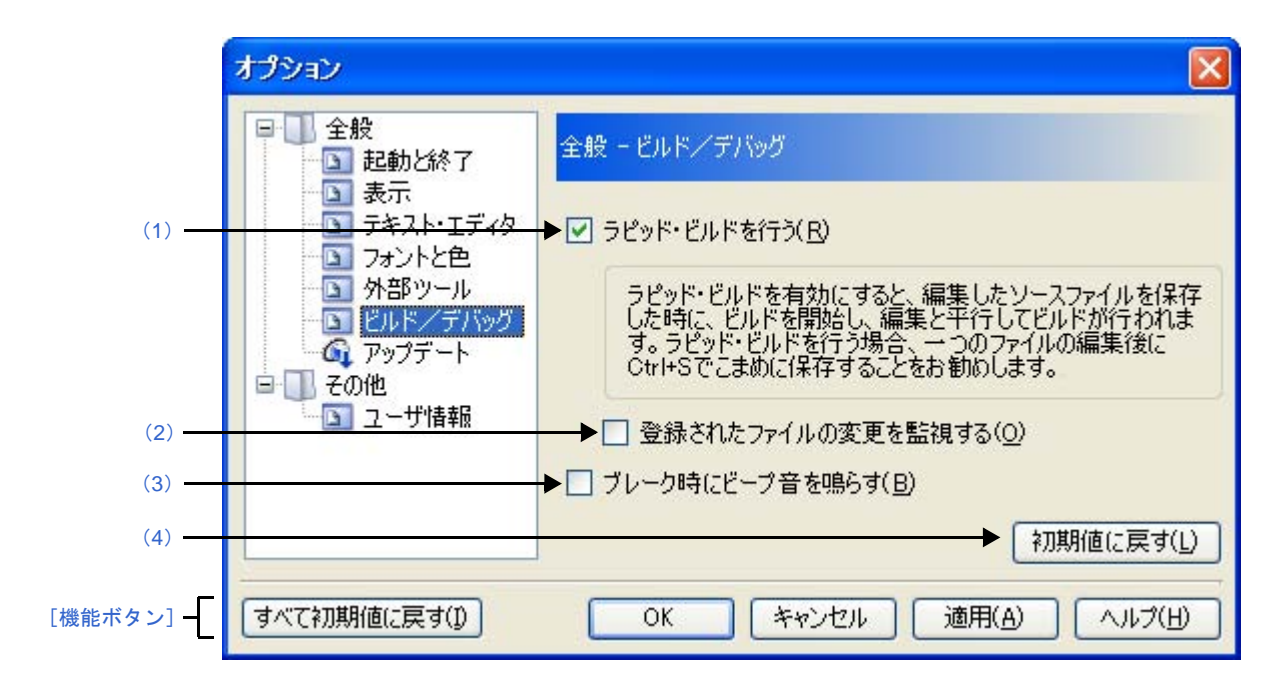

図 **A**―**48** オプション ダイアログ([全般 **-** ビルド/デバッグ]カテゴリ)

ここでは、次の項目について説明します。

- [\[オープン方法\]](#page-309-2)
- [\[各エリアの説明\]](#page-309-3)
- [\[機能ボタン\]](#page-310-1)

## <span id="page-309-2"></span>[オープン方法]

- [ツール]メニュー→[CubeSuite のオプション ...]を選択

### <span id="page-309-3"></span>[各エリアの説明]

<span id="page-309-1"></span>(**1**)[ラピッド・ビルドを行う]

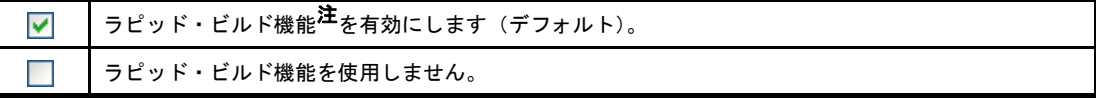

注 編集したソース・ファイルの保存時に,ビルドを自動で開始する機能です。 本機能を有効にすることにより,ソース・ファイルの編集と同時にビルドを行うことができます。 なお,本機能を使用する場合,ソース・ファイル編集後,こまめに上書き保存することを推奨しま す。

### <span id="page-310-2"></span>(**2**)[登録されたファイルの変更を監視する]

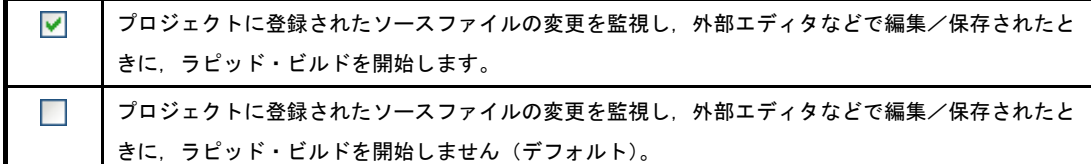

備考 [ラピッド・ビルドを行う]チェック・ボックスにチェックが付いている場合のみ有効です。

### <span id="page-310-3"></span>(**3**)[ブレーク時にビープ音を鳴らす]

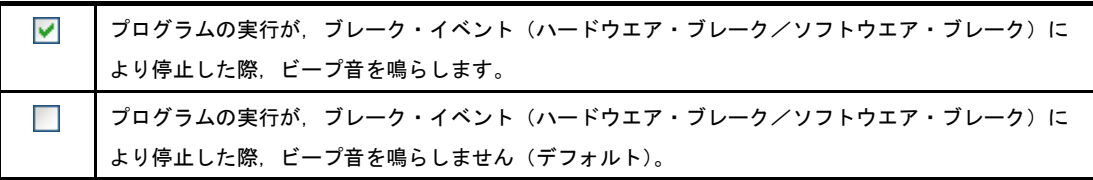

### <span id="page-310-0"></span>(**4**)ボタン・エリア

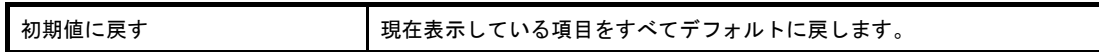

<span id="page-310-1"></span>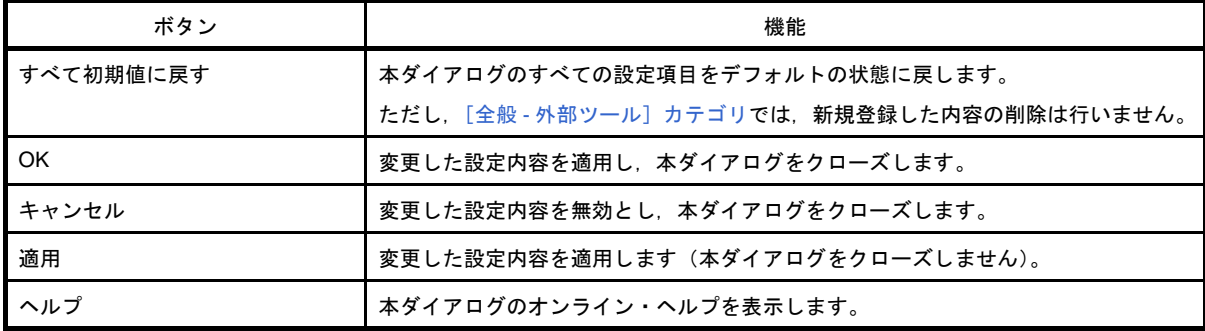

# <span id="page-311-0"></span>[全般 - アップデート]カテゴリ

全般にかかわる設定のうち,アップデートに関連した設定を行います。

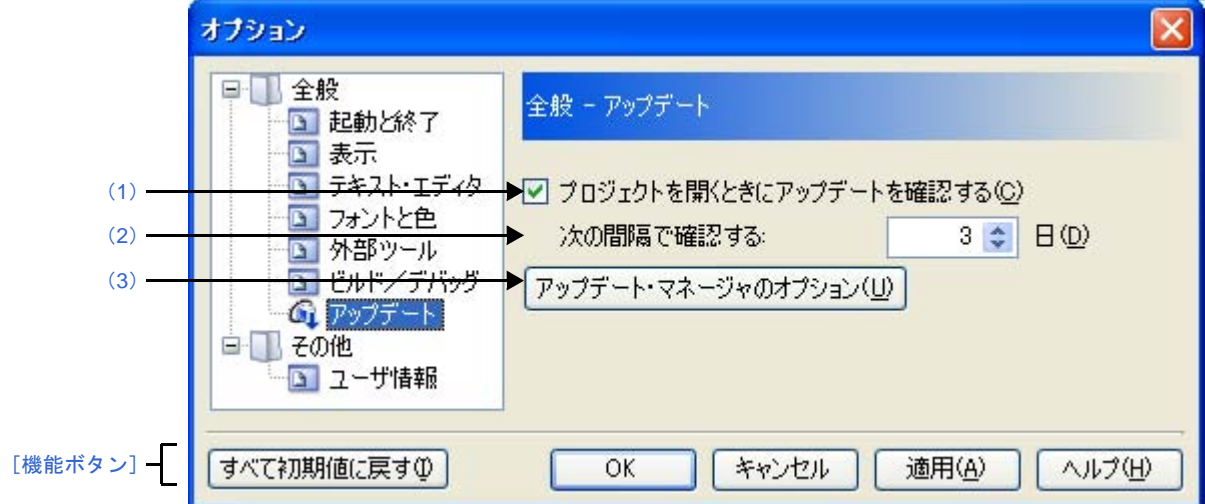

図 **A**―**49** オプション ダイアログ([全般 **-** アップデート]カテゴリ)

ここでは、次の項目について説明します。

- [\[オープン方法\]](#page-311-4)
- [\[各エリアの説明\]](#page-311-5)
- [\[機能ボタン\]](#page-312-0)

## <span id="page-311-4"></span>[オープン方法]

- [ツール]メニュー→[CubeSuite のオプション ...]を選択

### <span id="page-311-5"></span>[各エリアの説明]

<span id="page-311-1"></span>(**1**)[プロジェクトを開くときにアップデートを確認する]

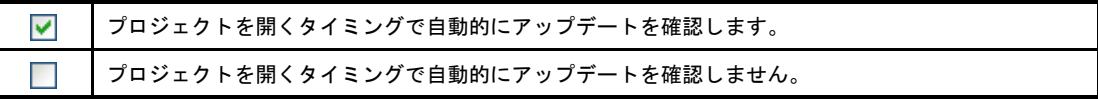

<span id="page-311-3"></span>(**2**)[次の間隔で確認する:]

アップデートの確認を行う間隔を指定します。

キーボードより0~99の数値を直接入力するか(半角英数字のみ),または☆ポタンにより数値を選択 することで指定します。

<span id="page-311-2"></span>(**3**)[アップデート・マネージャのオプション]ボタン

アップデート・マネージャのオプション ダイアログを表示します。

<span id="page-312-0"></span>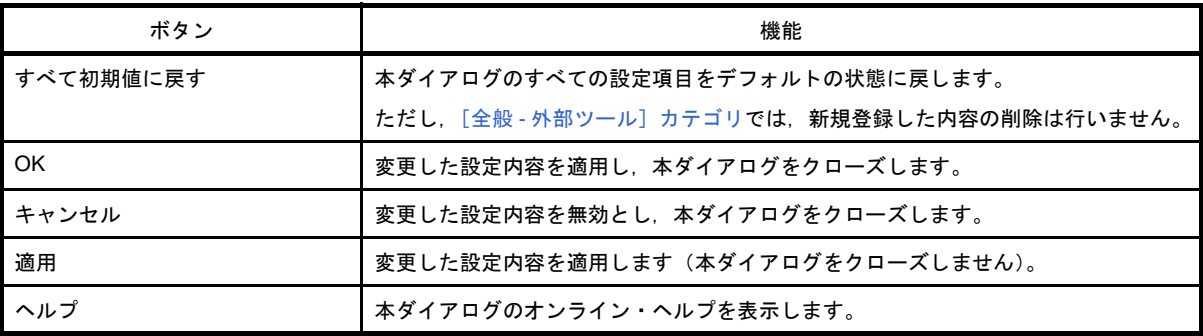

# <span id="page-313-0"></span>[その他 **-** ユーザ情報]カテゴリ

その他の設定のうち,ユーザ情報に関連した設定を行います。

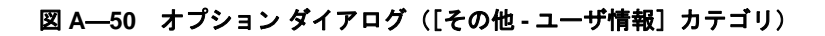

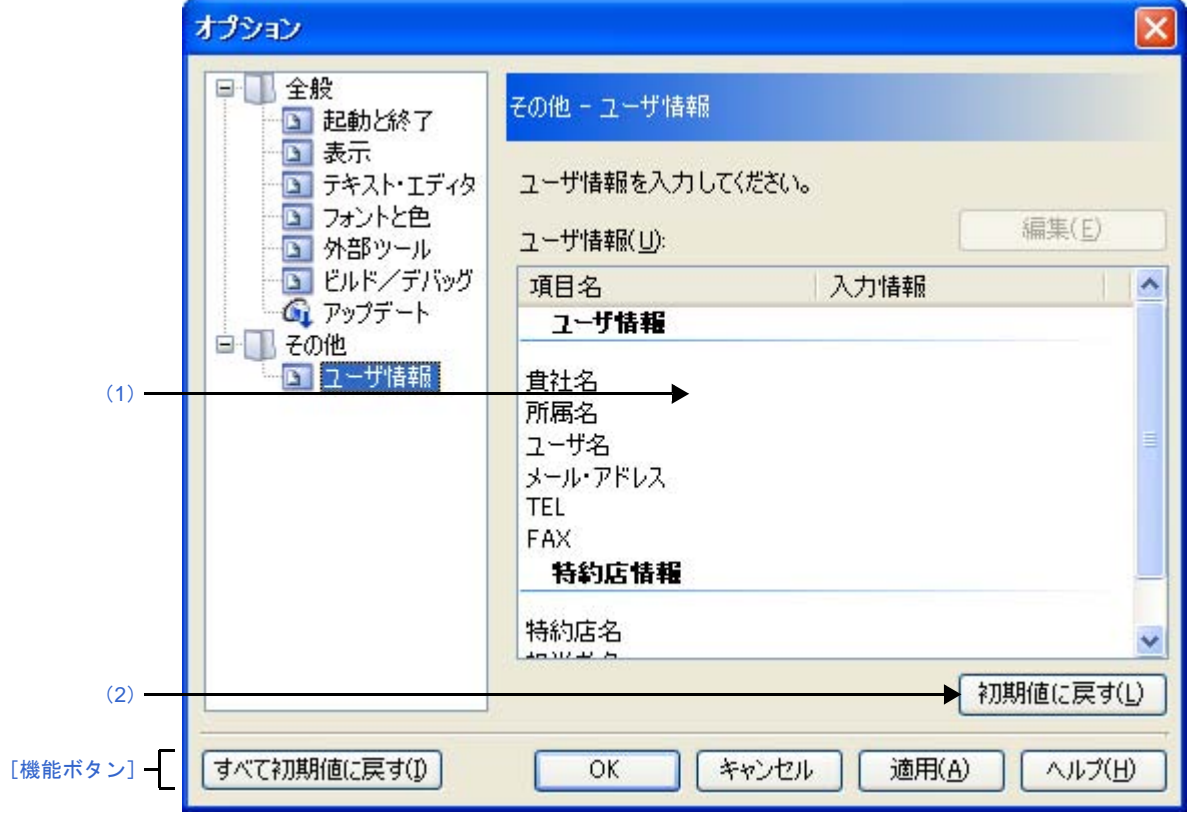

ここでは、次の項目について説明します。

- [\[オープン方法\]](#page-313-2)
- [\[各エリアの説明\]](#page-313-3)
- [\[機能ボタン\]](#page-314-0)

## <span id="page-313-2"></span>[オープン方法]

- [ツール]メニュー→[CubeSuite のオプション ...]を選択

## <span id="page-313-3"></span>[各エリアの説明]

- <span id="page-313-1"></span>(**1**)情報エリア
	- (**a**)[ユーザ情報]エリア

ユーザ情報となる項目を一覧で表示します。

[入力情報]欄の内容は編集可能です。編集する場合は,編集したい項目名を選択したのち,[編集] ボタンをクリックし、テキスト・ボックスに直接入力します(最大指定文字数:256 文字)。

### (**b**)ボタン

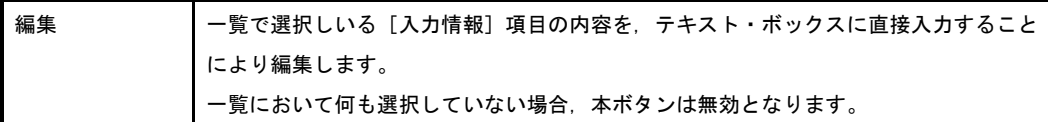

<span id="page-314-1"></span>(**2**)ボタン・エリア

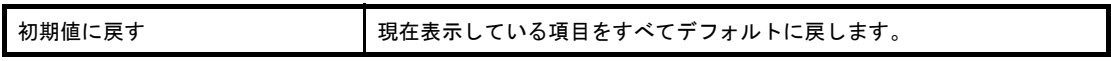

<span id="page-314-0"></span>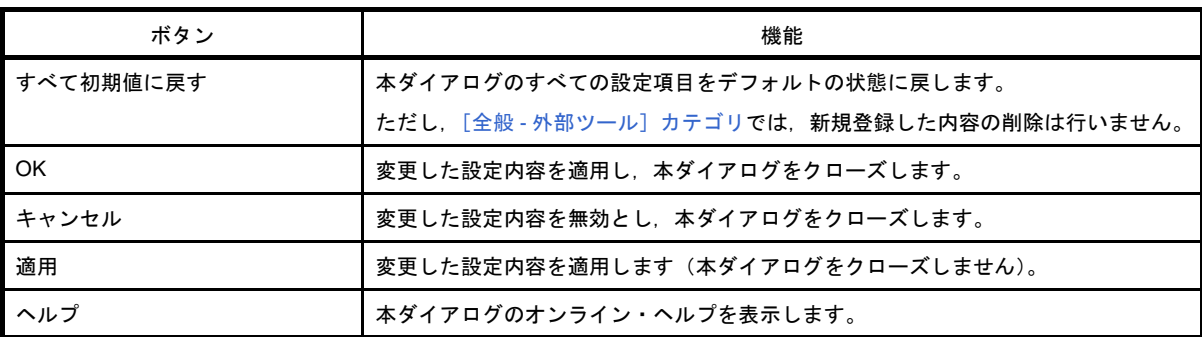

# <span id="page-315-3"></span>ユーザ設定 ダイアログ

[メイン・ウインドウ](#page-137-0)のツールバー,およびメニューバーをカスタマイズします。

なお,本ダイアログをオープン中は[,メイン・ウインドウ](#page-137-0)に表示されているツールバーの各ボタン/メニューバー の各メニュー項目を直接任意の箇所にドラッグ・アンド・ドロップすることにより、自由に順序の並び替え/削除な どを行うことができます。

注意 本ダイアログをオープン中は、メイン・ウインドウ上のツールバー/メニューバーの機能を使用することが できません。

本ダイアログをクローズしたのち,通常どおりの機能を使用することができます。

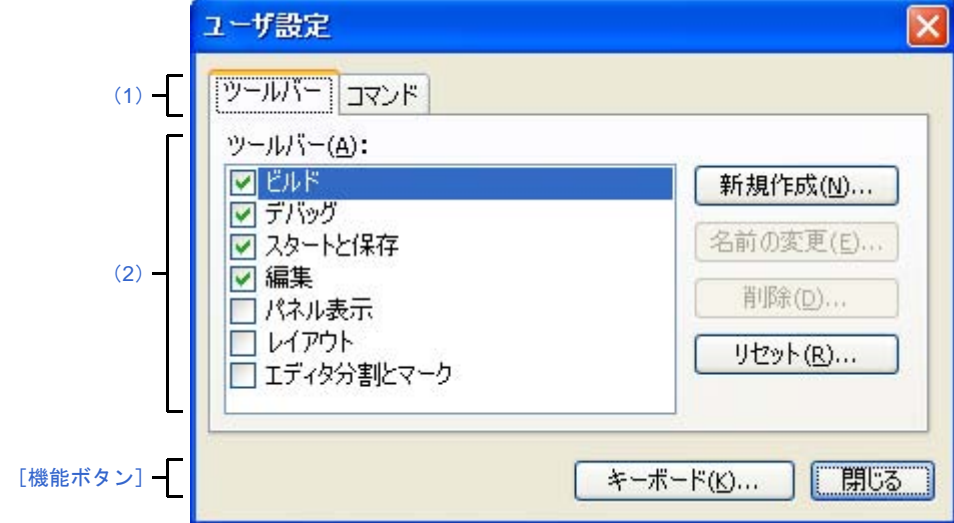

図 **A**―**51** ユーザ設定 ダイアログ

- ここでは、次の項目について説明します。
	- [\[オープン方法\]](#page-315-1)
	- [\[各エリアの説明\]](#page-315-2)
	- [\[機能ボタン\]](#page-316-0)

## <span id="page-315-1"></span>[オープン方法]

- [ツール] メニュー→ [ユーザ設定 ...] を選択

### <span id="page-315-2"></span>[各エリアの説明]

<span id="page-315-0"></span>(**1**)タブ選択エリア

タブを選択することにより,カスタマイズする対象が切り替わります。

本ダイアログには,次のタブが存在します。

- [\[ツールバー\]タブ](#page-317-0)
- [\[コマンド\]タブ](#page-319-0)

### <span id="page-316-1"></span>(**2**)カスタマイズ・エリア

カスタマイズする際の詳細条件を設定します。 表示内容/設定方法についての詳細は、該当するタブの項を参照してください。

<span id="page-316-0"></span>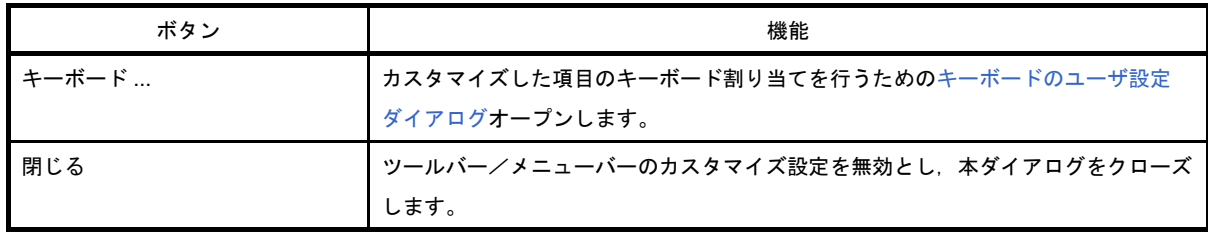

# <span id="page-317-0"></span>[ツールバー]タブ

ツールバーの表示/非表示の設定,名称の変更,および新規ツールバーの作成を行います。

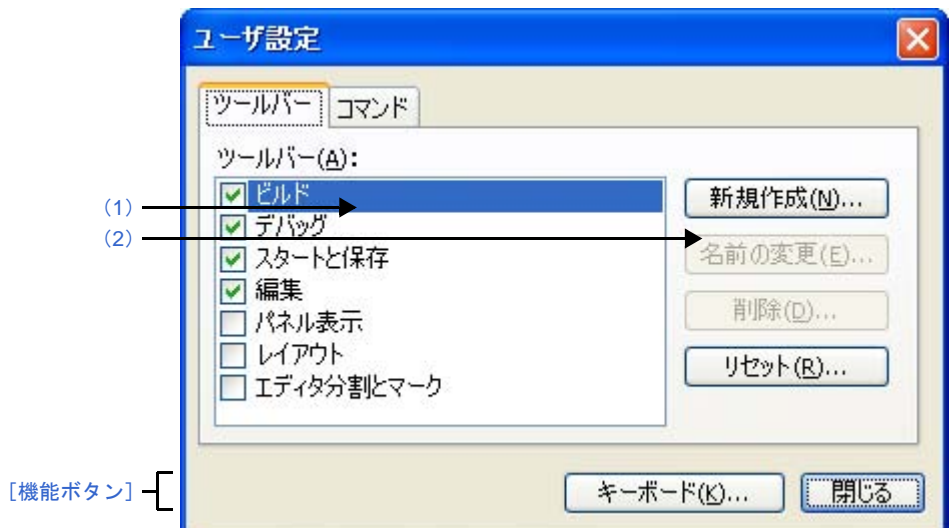

図 **A**―**52** ユーザ設定 ダイアログ:[ツールバー]タブ

ここでは、次の項目について説明します。

- [\[オープン方法\]](#page-317-2)
- [\[各エリアの説明\]](#page-317-3)
- [\[機能ボタン\]](#page-318-0)

### <span id="page-317-2"></span>[オープン方法]

- [ツール] メニュー→ [ユーザ設定 ...] を選択

## <span id="page-317-3"></span>[各エリアの説明]

<span id="page-317-1"></span>(**1**)[ツールバー]エリア

登録されているツールバー名を種別ごとに一覧表示します。

また,現在[,メイン・ウインドウ](#page-137-0)上に表示しているツールバー名にはチェック・マークが表示されます。 本チェックを外すことにより,非表示に設定されます。

<span id="page-317-4"></span>(**2**)ボタン・エリア

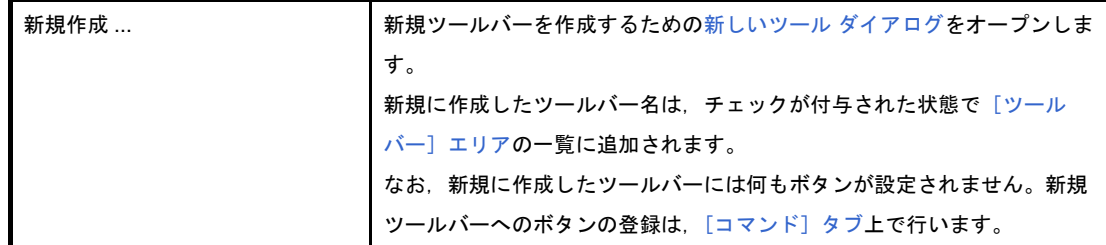

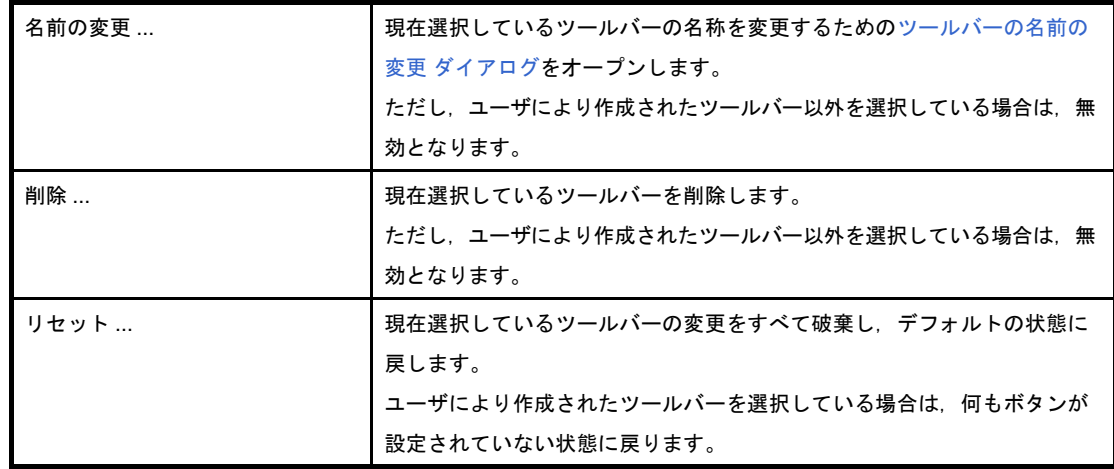

<span id="page-318-0"></span>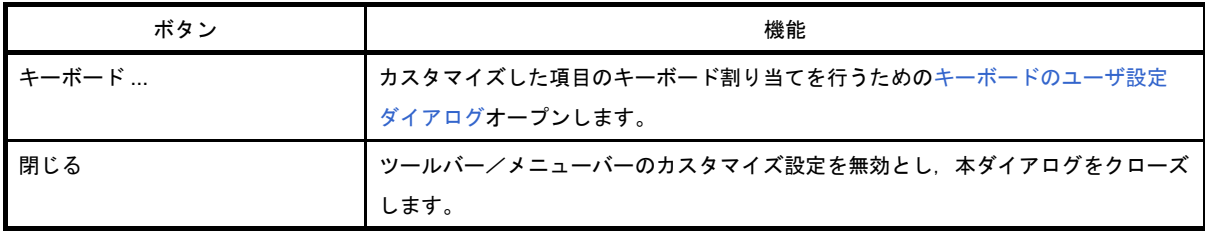

# <span id="page-319-0"></span>[コマンド]タブ

ツールバー,およびメニューバーに含める項目のカスタマイズを行います。

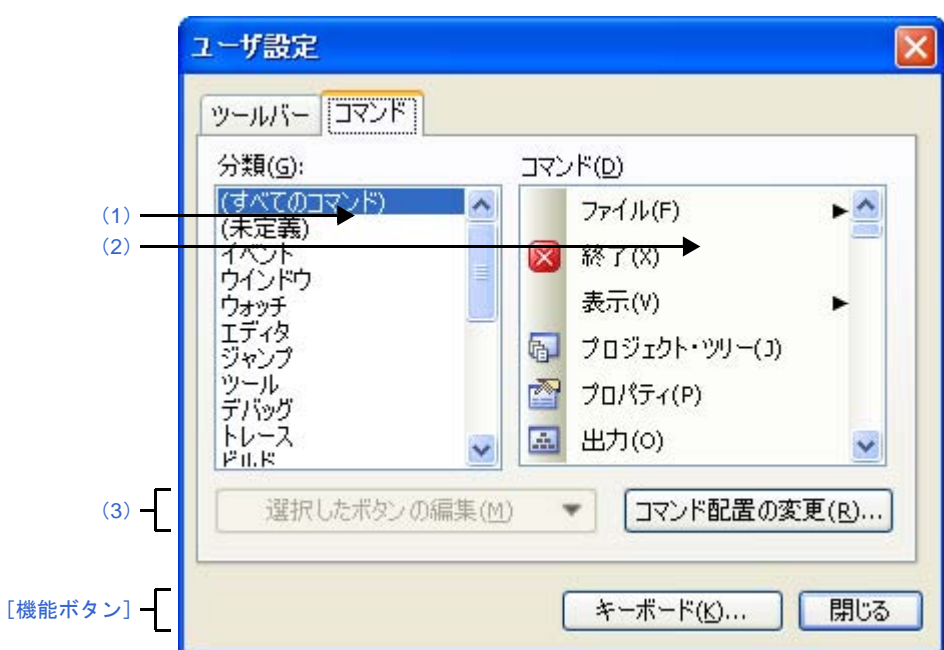

図 **A**―**53** ユーザ設定 ダイアログ:[コマンド]タブ

ここでは、次の項目について説明します。

- [\[オープン方法\]](#page-319-1)
- [\[各エリアの説明\]](#page-319-2)
- [\[機能ボタン\]](#page-320-0)

## <span id="page-319-1"></span>[オープン方法]

- [ツール] メニュー→ [ユーザ設定 ...] を選択

## <span id="page-319-2"></span>[各エリアの説明]

<span id="page-319-3"></span>(**1**)[分類]エリア

CubeSuite が提供するコマンドのカテゴリを一覧表示します。

<span id="page-319-4"></span>(**2**)[コマンド]エリア

「分類〕エリアで選択されているカテゴリに属するコマンド名とそのアイコン(存在する場合のみ)を一 覧表示します。

「分類〕エリアで"(すべてのコマンド)"を選択している場合は、CubeSuite が提供するすべてのコマン ド名とそのアイコン(存在する場合のみ)を表示します。

ツールバー/メニューバーにコマンドを追加する場合は,本エリア内のコマンド名を実際[のメイン・ウイ](#page-137-0) [ンドウ](#page-137-0)上のツールバー/メニューバー上にドラッグ・アンド・ドロップします。

### <span id="page-320-1"></span>(**3**)ボタン・エリア

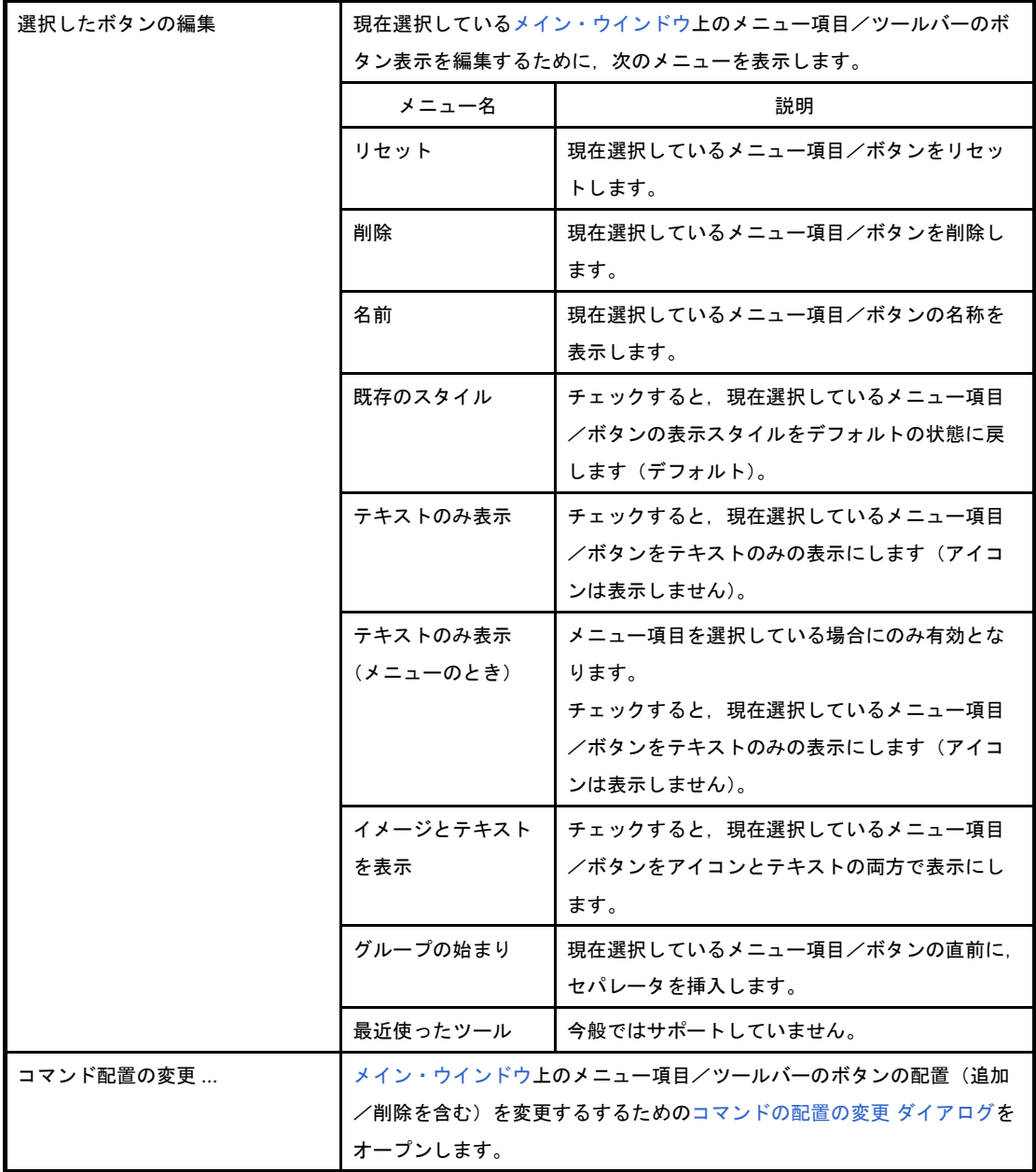

<span id="page-320-0"></span>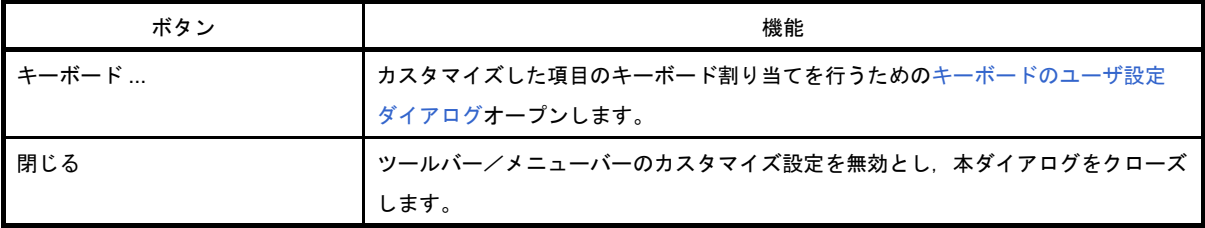

# <span id="page-321-0"></span>新しいツール ダイアログ

[メイン・ウインドウ](#page-137-0)に表示する,新規ツールバーの作成を行います。

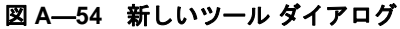

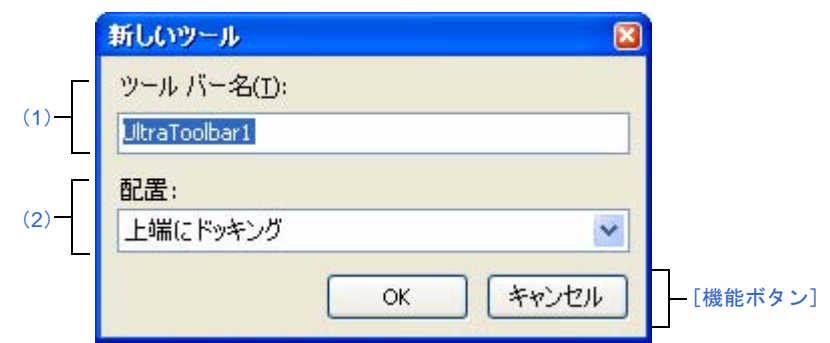

ここでは、次の項目について説明します。

- [\[オープン方法\]](#page-321-2)
- [\[各エリアの説明\]](#page-321-3)
- [\[機能ボタン\]](#page-322-0)

## <span id="page-321-2"></span>[オープン方法]

- [ユーザ設定](#page-315-3) ダイアログにおいて, [ツールバー] タブ上の [新規作成 ...] ボタンを選択

### <span id="page-321-3"></span>[各エリアの説明]

<span id="page-321-1"></span>(**1**)[ツールバー名]エリア

新規に作成するツールバーの名称をキーボードより直接入力します。 デフォルトでは、"UltraToolbar1"が指定されます。

#### <span id="page-321-4"></span>(**2**)[配置]エリア

新規に作成したツールバーの配置場所を次のドロップダウン・リストにより選択します。

なお、ここで指定した配置場所は、新規に作成完了した直後に表示される位置を意味します(ツールバー を直接ドラッグ&ドロップ操作することにより,配置位置は自由に変更することができます)。

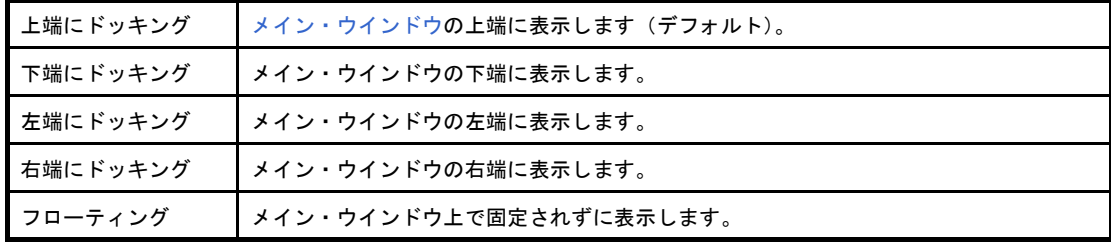

<span id="page-322-0"></span>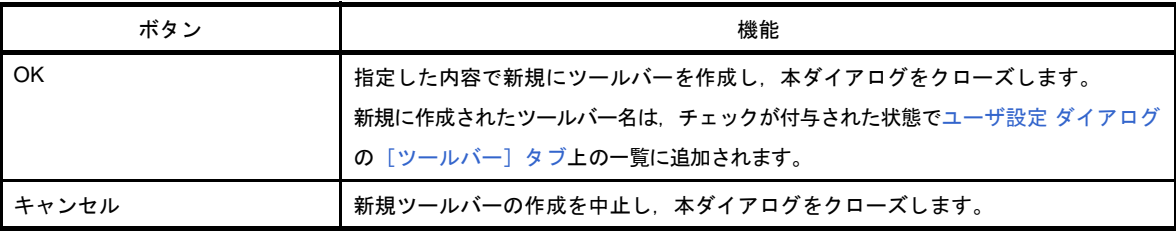

# <span id="page-323-0"></span>ツールバーの名前の変更 ダイアログ

ユーザが作成したツールバーの名称の編集を行います。

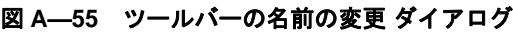

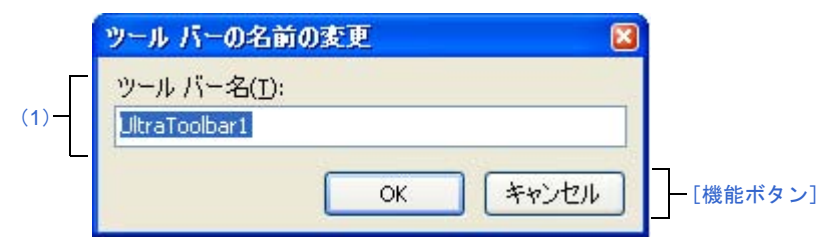

ここでは、次の項目について説明します。

- [\[オープン方法\]](#page-323-3)
- [\[各エリアの説明\]](#page-323-4)
- [\[機能ボタン\]](#page-323-2)

# <span id="page-323-3"></span>[オープン方法]

- [ユーザ設定](#page-315-3) ダイアログにおいて, [ツールバー] タブ上の一覧より, ユーザが作成したツールバー名を選択し たのち,[名前の変更 ...]ボタンを選択

## <span id="page-323-4"></span>[各エリアの説明]

<span id="page-323-1"></span>(**1**)[ツールバー名]エリア

ツールバーの名称をキーボードより直接編集します。 デフォルトでは,選択しているツールバー名が表示されます。

<span id="page-323-2"></span>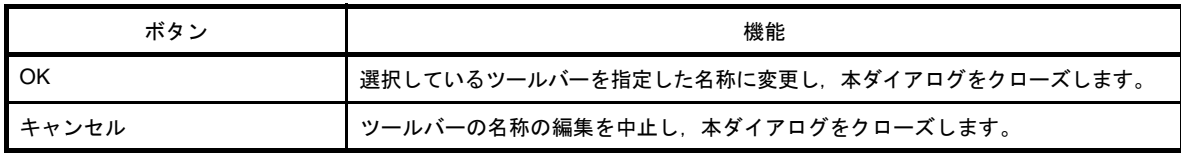
# キーボードのユーザ設定 ダイアログ

各コマンドに対して,ショートカット・キーの割り当てを行います。

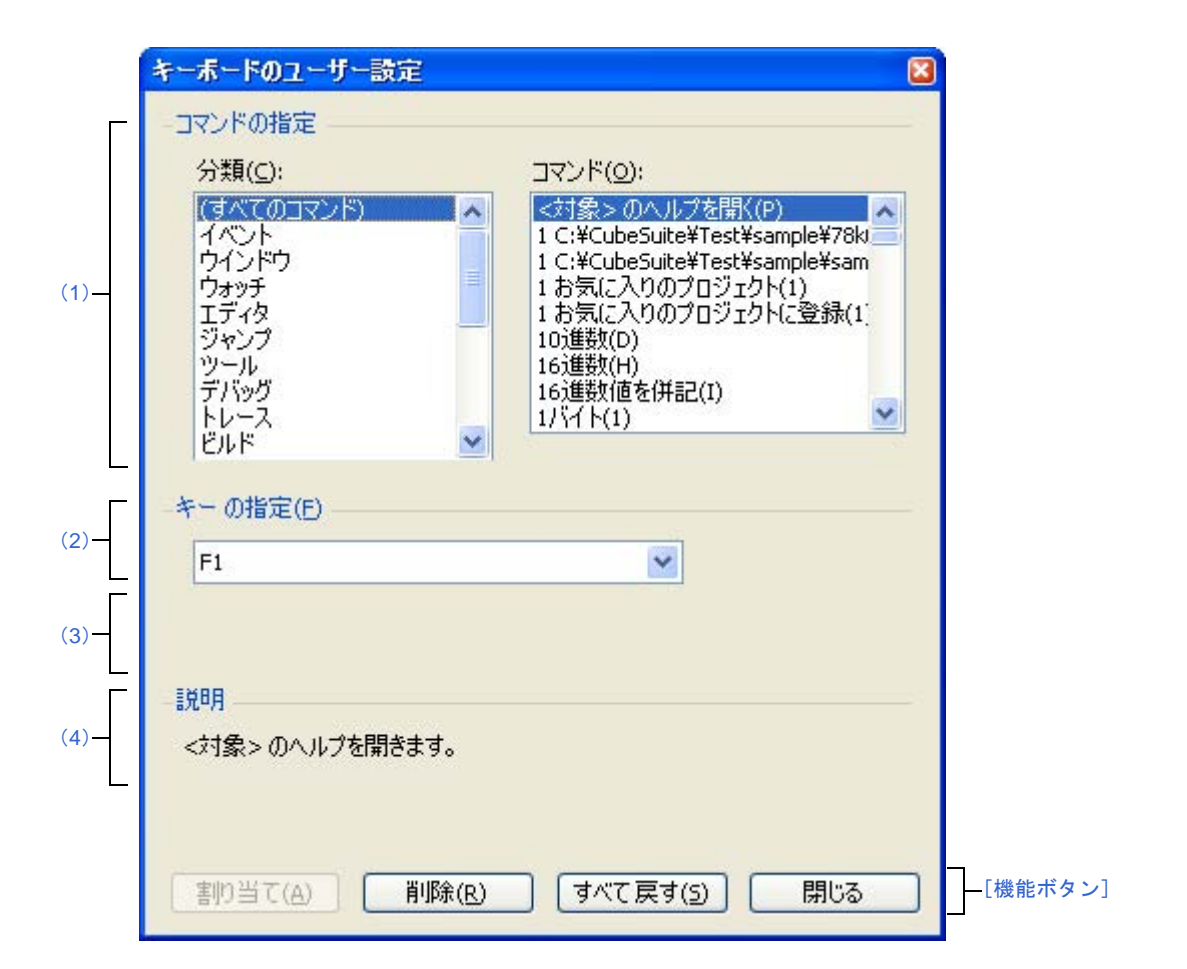

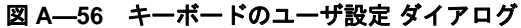

ここでは、次の項目について説明します。

- [\[オープン方法\]](#page-324-1)
- [\[各エリアの説明\]](#page-324-2)
- [\[機能ボタン\]](#page-325-0)

## <span id="page-324-1"></span>[オープン方法]

- [ユーザ設定](#page-315-0) ダイアログにおいて, [ツールバー]タブ上の [キーボード ...]ボタンを選択

## <span id="page-324-2"></span>[各エリアの説明]

- <span id="page-324-3"></span><span id="page-324-0"></span>(**1**)[コマンドの指定]エリア
	- (**a**)[分類]

CubeSuite が提供するコマンドのカテゴリを一覧表示します。

### <span id="page-325-4"></span>(**b**)[コマンド]

[\[分類\]で](#page-324-3)選択されているカテゴリに属するコマンド名とそのアイコン(存在する場合のみ)を一覧 表示します。

[分類]で"(すべてのコマンド)"を選択している場合は、CubeSuite が提供するすべてのコマンド 名とそのアイコン(存在する場合のみ)を表示します。

#### <span id="page-325-1"></span>(**2**)[キーの指定]エリア

現在[,\[コマンド\]で](#page-325-4)選択されているコマンドに割り当てられているショートカット・キーをデフォルト で表示します(キーの割り当てがない場合は"なし"を表示)。

割り当てるショートカット・キーを変更する場合は,次のドロップダウン・リストの中から任意のキーを 選択したのち, [割り当て] ボタンをクリックします。

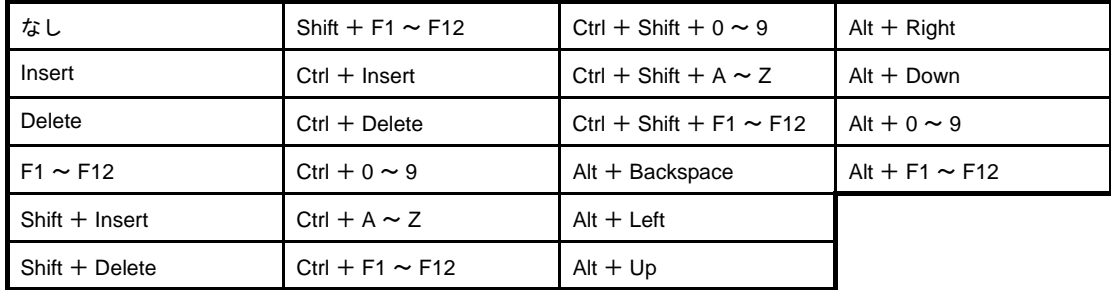

#### <span id="page-325-3"></span>(**3**)[割り当てられているコマンド]エリア

現在, [キーの指定]エリアで選択されているショートカットー・キーに割り当てられているコマンド名 を表示します(コマンドの割り当てがない場合は"なし"を表示)。

#### <span id="page-325-2"></span>(**4**)[説明]エリア

現在[,\[コマンド\]で](#page-325-4)選択されているコマンドの機能説明をポップアップ表示します。

<span id="page-325-0"></span>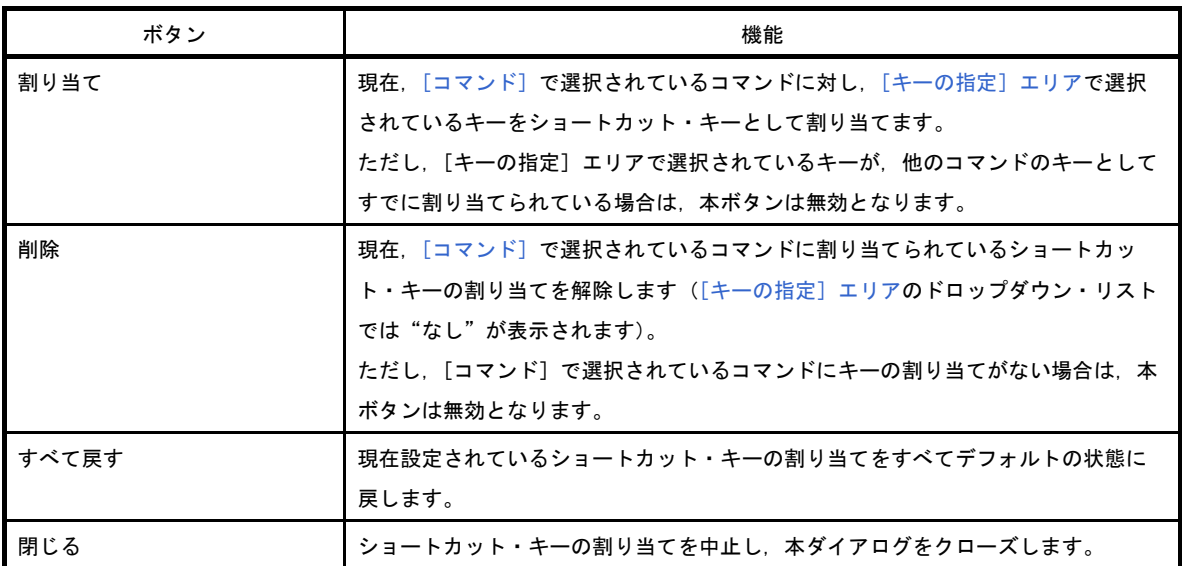

# コマンドの配置の変更 ダイアログ

[メイン・ウインドウ](#page-137-0)のメニュー項目/ボタン配置を変更(追加/削除を含む)します。

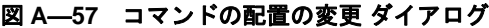

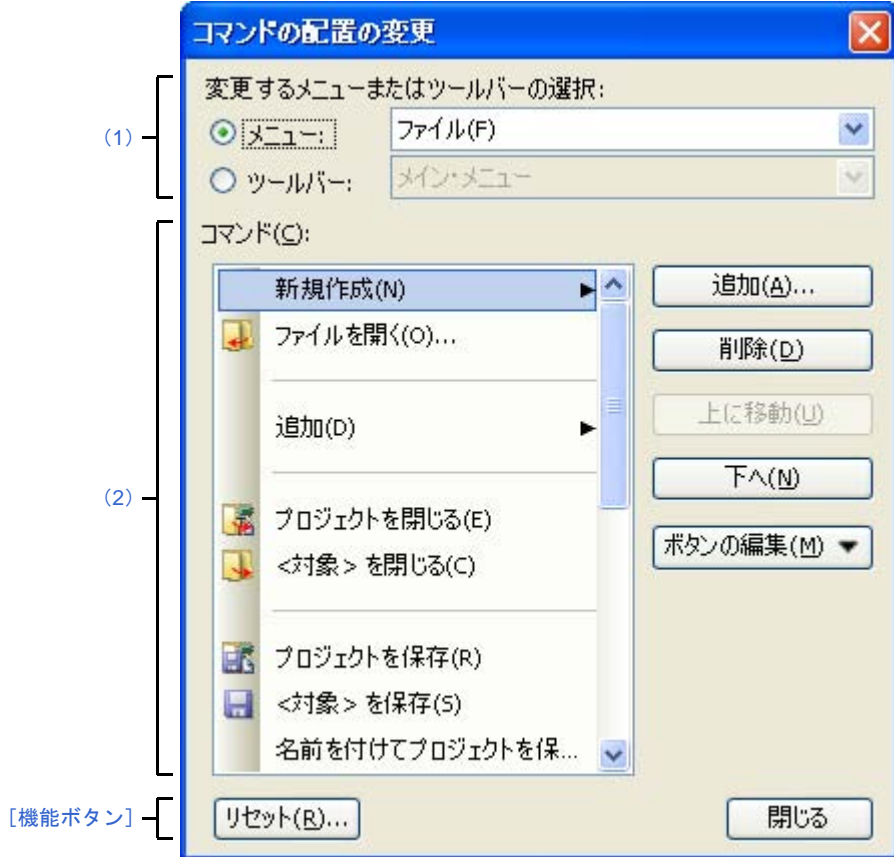

ここでは、次の項目について説明します。

- [\[オープン方法\]](#page-326-1)
- [\[各エリアの説明\]](#page-326-2)
- [\[機能ボタン\]](#page-328-0)

## <span id="page-326-1"></span>[オープン方法]

- [ユーザ設定](#page-315-0) ダイアログの [コマンド] タブにおいて, [コマンド配置の変更 ...] ボタンをクリック

## <span id="page-326-2"></span>[各エリアの説明]

#### <span id="page-326-0"></span>(**1**)[変更するメニューまたはツールバーの選択]エリア

配置を変更したい項目を指定します。

オプション・ボタンにより,メニュー項目を変更する場合は[メニュー]を,ツールバーのボタンを変更 する場合は[ツールバー]を選択したのち,変更の対象となるカテゴリをドロップダウン・リストにより選 択します。

### <span id="page-327-0"></span>(**2**)[コマンド]エリア

[\[変更するメニューまたはツールバーの選択\]エリアで](#page-326-0)選択しているカテゴリのうち、現在[メイン・ウイ](#page-137-0) [ンドウ](#page-137-0)上で表示されるコマンドの一覧を表示します。

各コマンドの配置の変更は,本エリアの次のボタンにより行います。

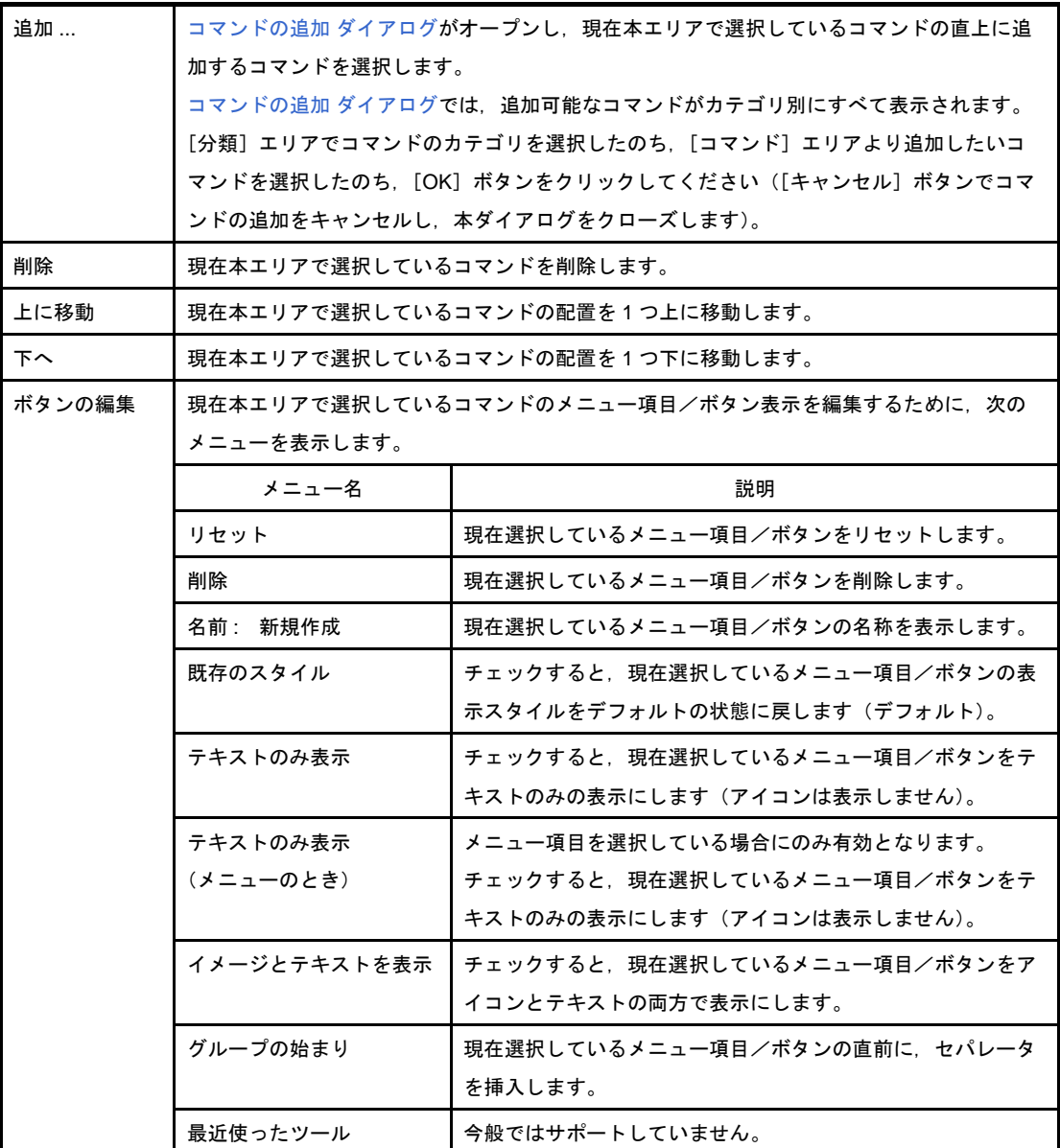

### 図 **A**―**58** コマンドの追加 ダイアログ

<span id="page-327-1"></span>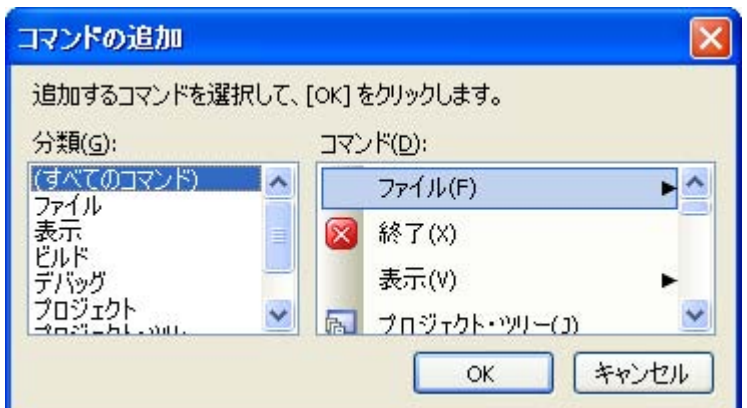

<span id="page-328-0"></span>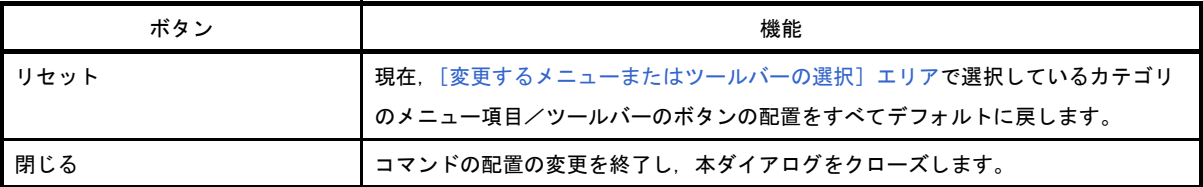

# 既存のファイルを追加 ダイアログ

プロジェクトに追加する既存のファイルの選択を行います。

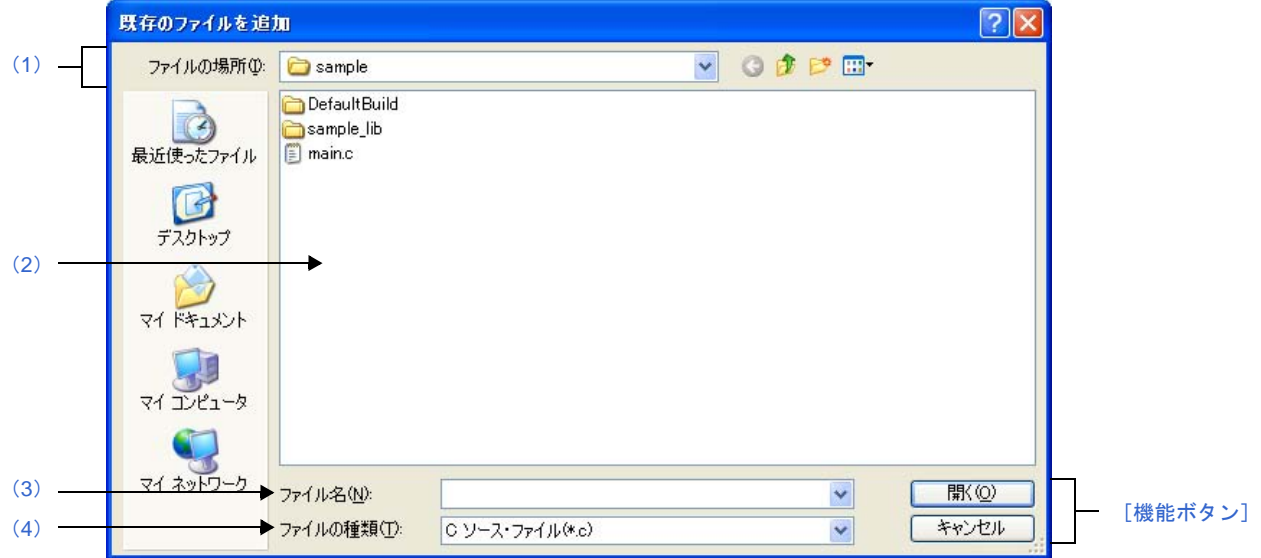

図 **A**―**59** 既存のファイルを追加 ダイアログ

ここでは、次の項目について説明します。

- [\[オープン方法\]](#page-329-1)
- [\[各エリアの説明\]](#page-329-3)
- [\[機能ボタン\]](#page-330-0)

## <span id="page-329-1"></span>[オープン方法]

- [ファイル] メニュー→ [追加] → [既存のファイルを追加 ...] を選択
- [プロジェクト・ツリー](#page-142-0) パネル上において、プロジェクト・ノード,サブプロジェクト・ノード,ファイル・ ノード、ファイルのいずれかを選択したのち、コンテキスト・メニュー→ [追加] → [既存のファイルを追加 ...]を選択

### <span id="page-329-3"></span>[各エリアの説明]

<span id="page-329-0"></span>(**1**)[ファイルの場所]エリア

プロジェクトに追加するファイルが存在するフォルダを選択します。 デフォルトでは,プロジェクト・フォルダが選択されます。

### <span id="page-329-2"></span>(**2**)ファイルの一覧エリア

[ファイルの場所],および [ファイルの種類]で選択された条件に合致するファイルの一覧を表示しま す。

### <span id="page-330-1"></span>(**3**)[ファイル名]エリア

プロジェクトに追加するファイルのファイル名を指定します。

### <span id="page-330-2"></span>(**4**)[ファイルの種類]エリア

プロジェクトに追加するファイルのファイルの種類(ファイル・タイプ)を選択します。

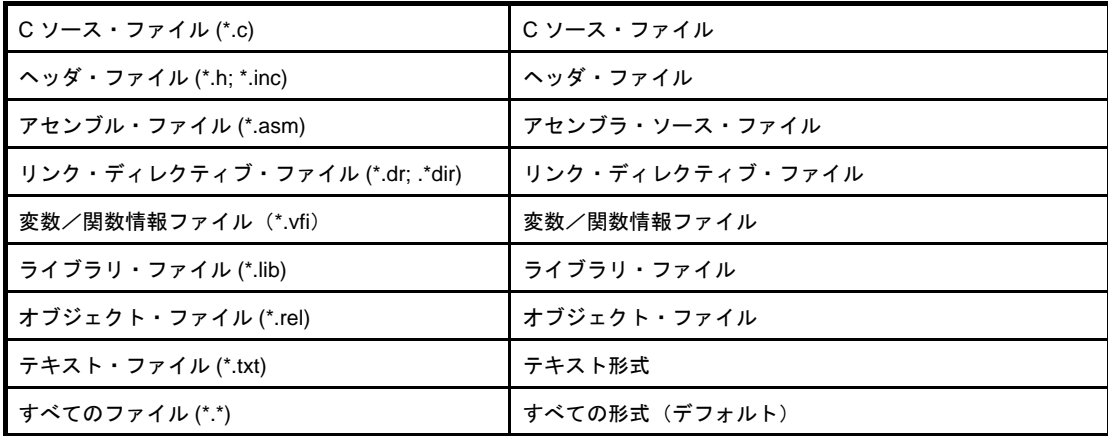

<span id="page-330-0"></span>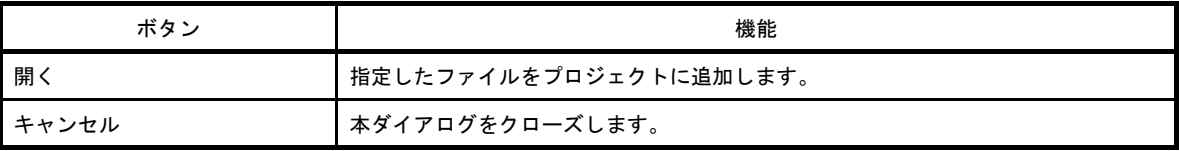

# フォルダの参照 ダイアログ

本ダイアログの呼び出し元に設定するフォルダの選択を行います。

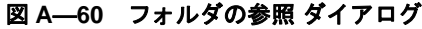

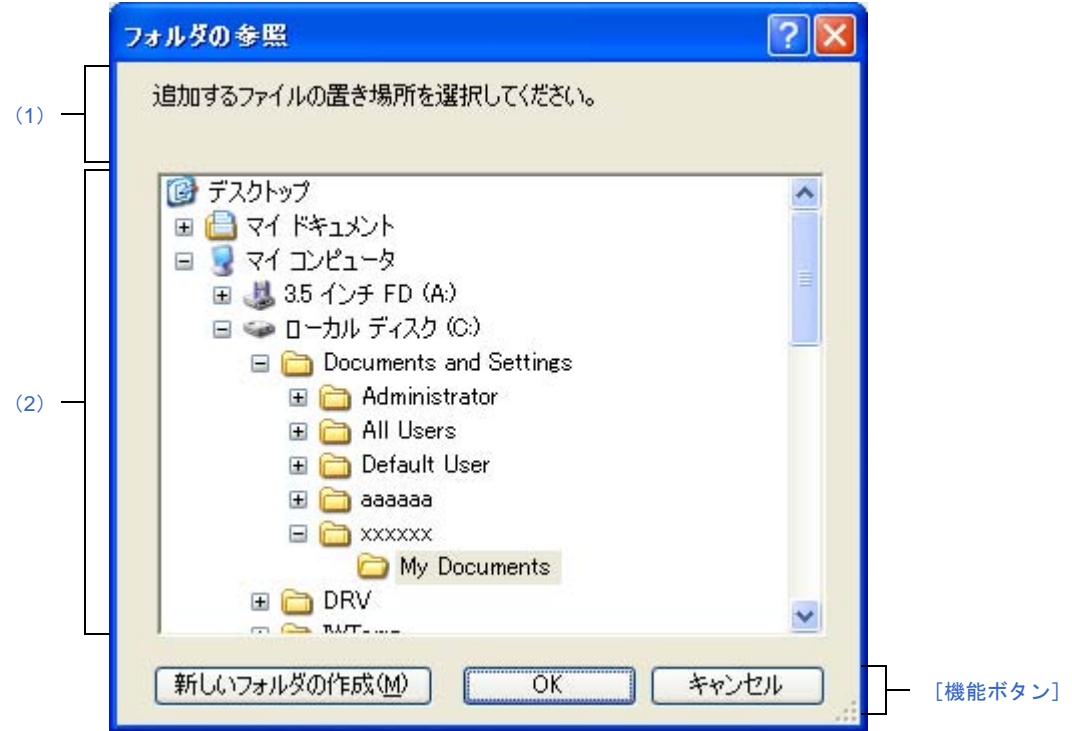

ここでは、次の項目について説明します。

- [\[オープン方法\]](#page-331-0)
- [\[各エリアの説明\]](#page-332-1)
- [\[機能ボタン\]](#page-332-2)

### <span id="page-331-0"></span>[オープン方法]

- [検索・置換](#page-275-0) ダイアログ上において, [一括検索] タブの [...] ボタンをクリック, または [一括置換] タブの [...]ボタンをクリック
- [ファイル追加](#page-258-0) ダイアログ上において, [作成場所] エリア内の [参照 ...] ボタンをクリック
- パス編集 [ダイアログ](#page-267-0)上において、パス編集エリア内の [参照 ...] ボタンをクリック
- [プロパティ](#page-156-0) パネル上において、以下のプロパティを選択したのち, [...] ボタンをクリック
	- [\[共通オプション\]タブの](#page-160-0)[\[出力ファイルの種類と場所\]カ](#page-162-0)テゴリの[中間ファイル出力フォルダ], [よく [使うオプション\(リンカ\)\]カ](#page-165-0)テゴリの[出力フォルダ][,\[よく使うオプション\(オブジェクト・コンバー](#page-166-0) [タ\)\]カ](#page-166-0)テゴリの[ヘキサ・ファイル出力フォルダ][,\[その他\]カ](#page-169-0)テゴリの[一時作業フォルダ]
	- [リンク・オプション] タブの [出力ファイル] カテゴリの [出力フォルダ]
	- [オブジェクト・コンバート・オプション] タブの [ヘキサ・ファイル] カテゴリの [ヘキサ・ファイル出 力フォルダ]
	- 「ライブラリ生成オプション]タブの「出力ファイル]カテゴリの「出力フォルダ]

- [\[変数/関数配置オプション\]タブの](#page-219-0)[\[出力ファイル\]カ](#page-219-1)テゴリの[変数/関数情報ファイル出力フォル ダ]

### <span id="page-332-1"></span>[各エリアの説明]

<span id="page-332-3"></span>(**1**)メッセージ・エリア

本ダイアログで選択するフォルダに関するメッセージを表示します。

#### <span id="page-332-0"></span>(**2**)フォルダの場所エリア

本ダイアログの呼び出し元に設定するフォルダを選択します。 デフォルトでは,呼び出し元に設定しているフォルダが選択されます。

<span id="page-332-2"></span>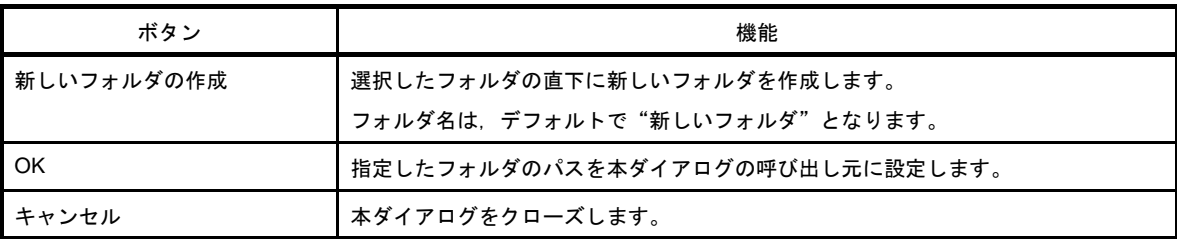

備考 呼び出し元が空欄,または存在しないパスを設定している場合は, "C:¥Documents and Settings ¥ ユーザ名 My Documents"が選択されます。

# ブート領域用変数/関数情報ファイルを指定 ダイアログ

本ダイアログの呼び出し元に設定するブート領域用変数/関数情報ファイルの選択を行います。

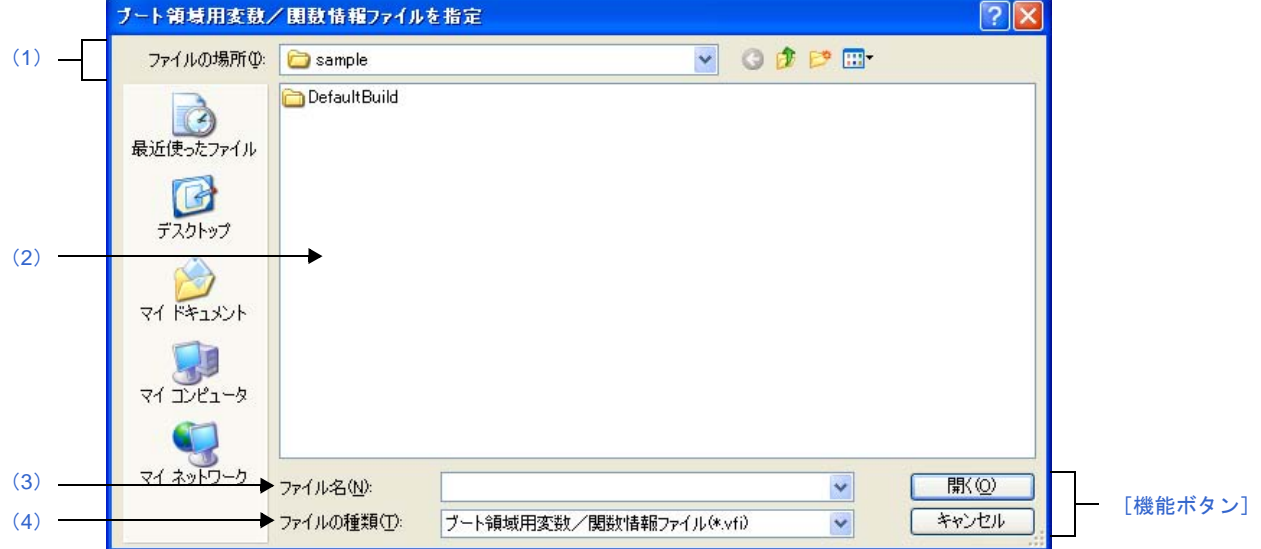

### 図 **A**―**61** ブート領域用変数/関数情報ファイルを指定 ダイアログ

ここでは、次の項目について説明します。

- [\[オープン方法\]](#page-333-1)
- [\[各エリアの説明\]](#page-333-4)
- [\[機能ボタン\]](#page-334-0)

# <span id="page-333-1"></span>[オープン方法]

- [プロパティ](#page-156-0) パネル上において、以下のプロパティを選択したのち、[...]ボタンをクリック
	- 「コンパイル・オプション]タブの「変数/関数情報ファイル]カテゴリの「ブート領域用変数/関数情報 ファイル]

# <span id="page-333-4"></span>[各エリアの説明]

<span id="page-333-0"></span>(**1**)[ファイルの場所]エリア

本ダイアログの呼び出し元に設定するファイルが存在するフォルダを選択します。 デフォルトでは,プロジェクト・フォルダが選択されます。

<span id="page-333-2"></span>(**2**)ファイルの一覧エリア

「ファイルの場所]、および「ファイルの種類]で選択された条件に合致するファイルの一覧を表示しま す。

### <span id="page-333-3"></span>(**3**)[ファイル名]エリア

本ダイアログの呼び出し元に設定するファイルの名前を指定します。

### <span id="page-334-1"></span>(**4**)[ファイルの種類]エリア

本ダイアログの呼び出し元に設定するファイルの種類(ファイル・タイプ)を選択します。

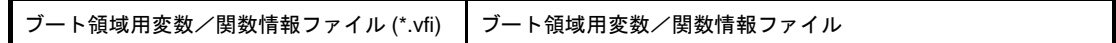

<span id="page-334-0"></span>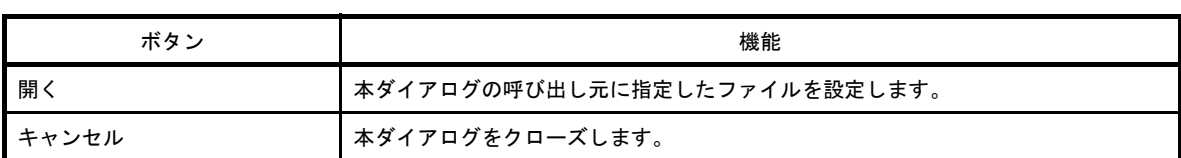

# ブート領域用ロード・モジュール・ファイルを指定 ダイアログ

本ダイアログの呼び出し元に設定するブート領域用ロード・モジュール・ファイルの選択を行います。

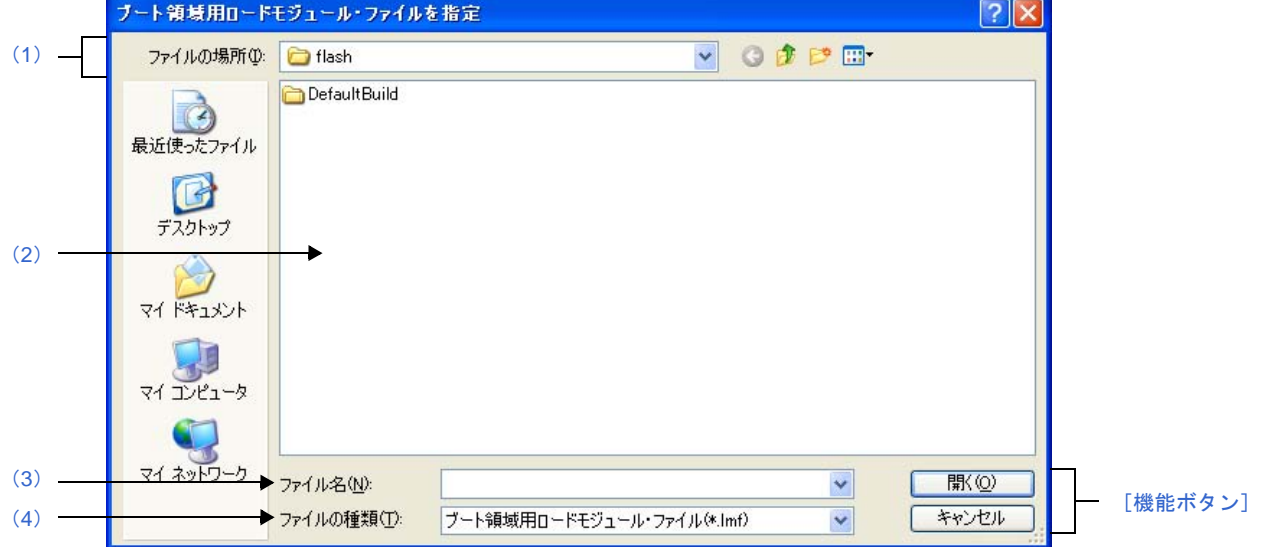

### 図 **A**―**62** ブート領域用ロード・モジュール・ファイルを指定 ダイアログ

ここでは、次の項目について説明します。

- [\[オープン方法\]](#page-335-1)
- [\[各エリアの説明\]](#page-335-4)
- [\[機能ボタン\]](#page-336-0)

### <span id="page-335-1"></span>[オープン方法]

- [プロパティ](#page-156-0) パネル上において、以下のプロパティを選択したのち、[...]ボタンをクリック
- 「リンク・オプション]タブの「デバイス]カテゴリの「ブート領域用ロード・モジュール・ファイル名]

### <span id="page-335-4"></span>[各エリアの説明]

<span id="page-335-0"></span>(**1**)[ファイルの場所]エリア

本ダイアログの呼び出し元に設定するファイルが存在するフォルダを選択します。 デフォルトでは,プロジェクト・フォルダが選択されます。

#### <span id="page-335-2"></span>(**2**)ファイルの一覧エリア

[ファイルの場所],および [ファイルの種類]で選択された条件に合致するファイルの一覧を表示しま す。

### <span id="page-335-3"></span>(**3**)[ファイル名]エリア

本ダイアログの呼び出し元に設定するファイルの名前を指定します。

### <span id="page-336-1"></span>(**4**)[ファイルの種類]エリア

本ダイアログの呼び出し元に設定するファイルの種類(ファイル・タイプ)を選択します。

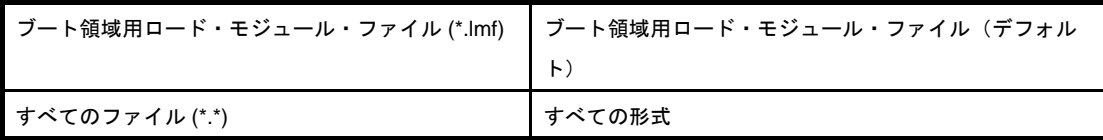

<span id="page-336-0"></span>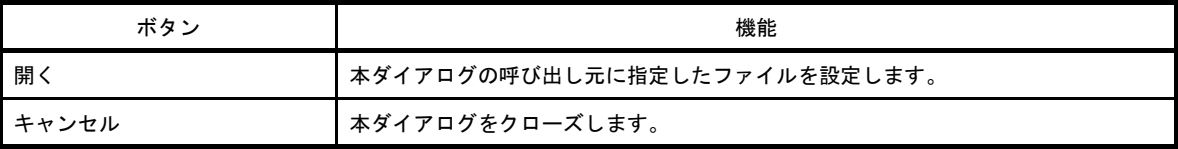

# 名前を付けて保存 ダイアログ

編集中のファイル,または各パネルの内容を名前を付けてファイルに保存します。

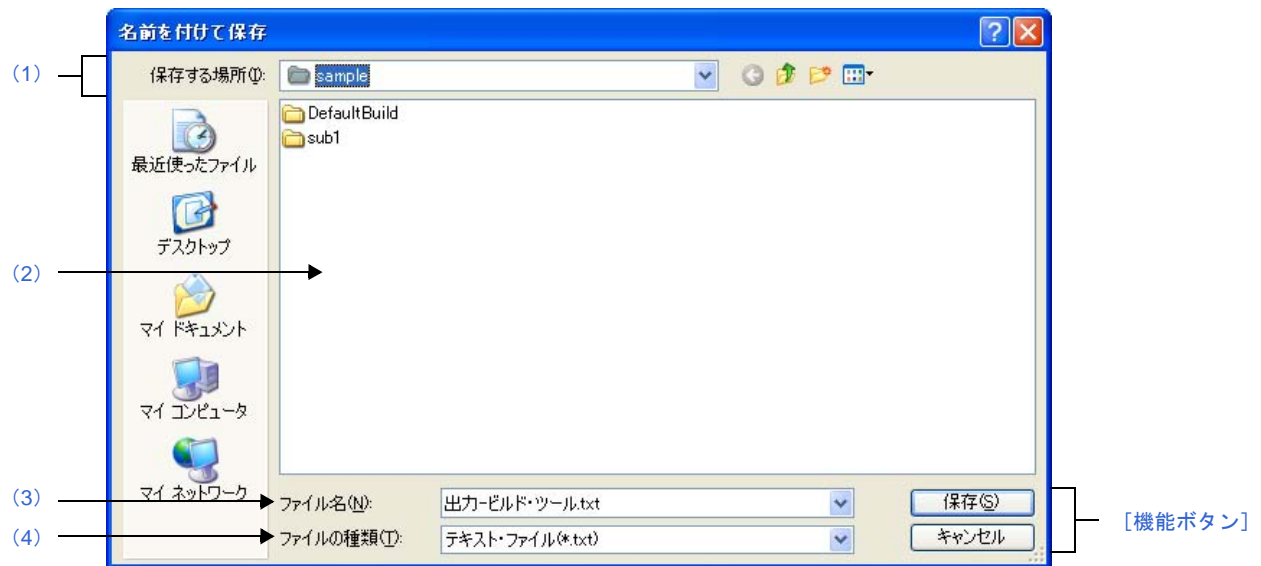

図 **A**―**63** 名前を付けて保存 ダイアログ

ここでは、次の項目について説明します。

- [\[オープン方法\]](#page-337-1)
- [\[各エリアの説明\]](#page-337-2)
- [\[機能ボタン\]](#page-338-0)

## <span id="page-337-1"></span>[オープン方法]

- [エディタ](#page-251-0) パネルにフォーカスがある状態で, [ファイル] メニュー→ [名前を付けて*ファイル名*を保存 ...] を 選択

- 出力 [パネル](#page-255-0)にフォーカスがある状態で, [ファイル] メニュー→ [名前を付けてタブ名を保存 ...] を選択

### <span id="page-337-2"></span>[各エリアの説明]

<span id="page-337-0"></span>(**1**)[保存する場所]エリア

パネルに表示している内容をファイルに保存するためのフォルダを選択します。 デフォルトでは,以下のフォルダが選択されます。

### (**a**[\)エディタ](#page-251-0) パネルの場合

現在編集しているファイルが存在しているフォルダ

### (**b**)出力 [パネルの](#page-255-0)場合

初めて保存する場合は,プロジェクト・フォルダ,2 回目以降は前回選択したフォルダ

### <span id="page-338-1"></span>(**2**)ファイルの一覧エリア

[保存する場所]エリア,および [ファイルの種類] エリアで選択された条件に合致するファイルの一覧 を表示します。

### <span id="page-338-2"></span>(**3**)[ファイル名]エリア

保存する際のファイル名を指定します。

#### <span id="page-338-3"></span>(**4**)[ファイルの種類]エリア

### (**a**[\)エディタ](#page-251-0) パネルの場合

編集中のファイルの種類に依存して、次のファイルの種類(ファイル・タイプ)が表示されます。

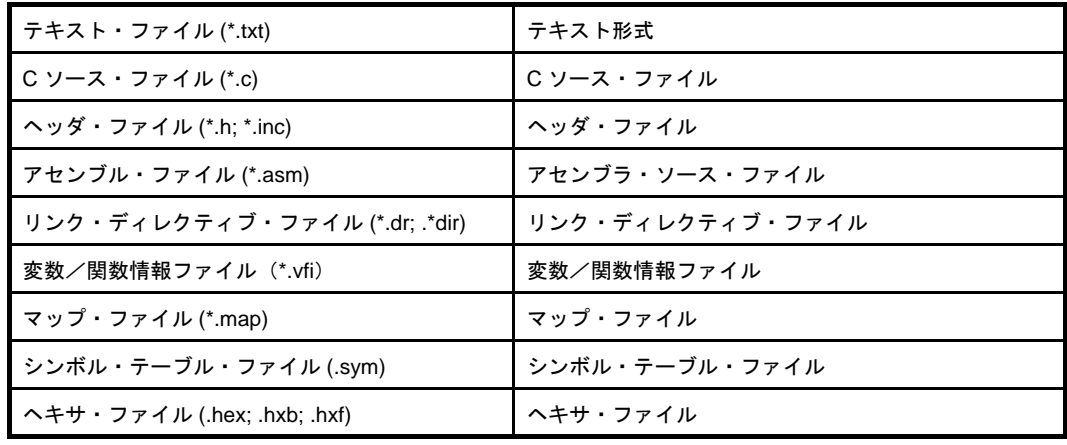

### (**b**)出力 [パネルの](#page-255-0)場合

次のファイルの種類(ファイル・タイプ)が表示されます。

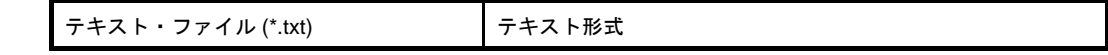

<span id="page-338-0"></span>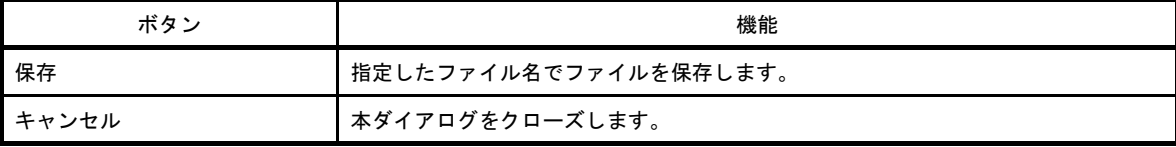

# プログラムから開く ダイアログ

プロジェクト・ツリー上で選択しているファイルを開くアプリケーションの選択を行います。

図 **A**―**64** プログラムから開く ダイアログ

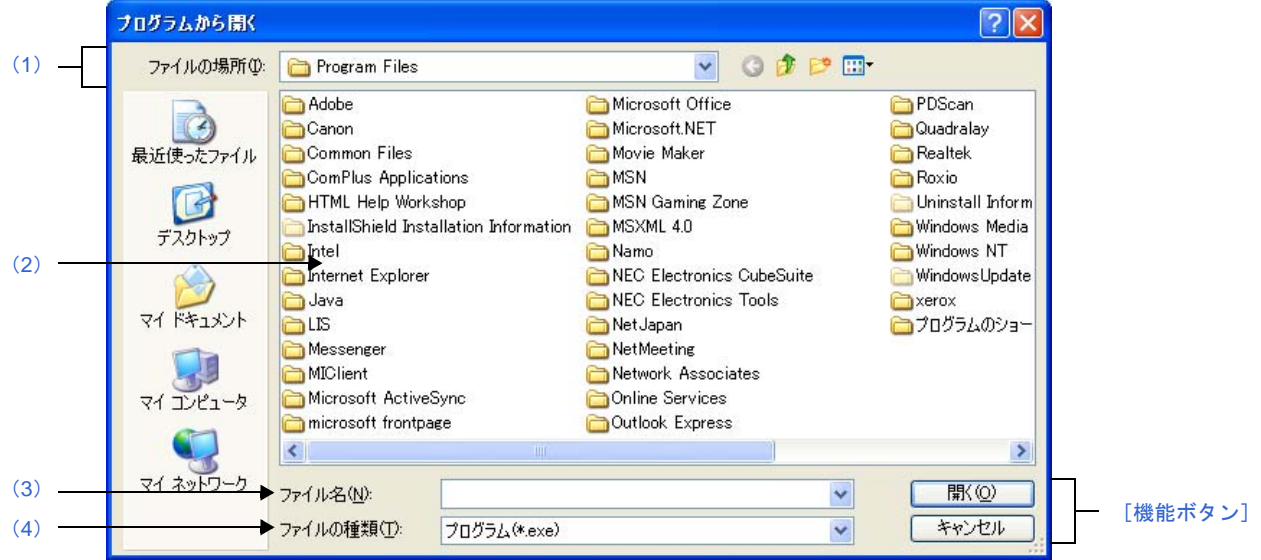

ここでは、次の項目について説明します。

- [\[オープン方法\]](#page-339-1)
- [\[各エリアの説明\]](#page-339-2)
- [\[機能ボタン\]](#page-340-0)

# <span id="page-339-1"></span>[オープン方法]

- [プロジェクト・ツリー](#page-142-0) パネル上において,ファイルを選択したのち,コンテキスト・メニュー→ [アプリケー ションを指定して開く ...]を選択

### <span id="page-339-2"></span>[各エリアの説明]

<span id="page-339-0"></span>(**1**)[ファイルの場所]エリア

ファイルを開くアプリケーションが存在するフォルダを選択します。 デフォルトでは、プログラム・フォルダ (Windows XP の場合は "C:¥Program Files") が選択されます。

### <span id="page-339-3"></span>(**2**)ファイルの一覧エリア

[ファイルの場所],および [ファイルの種類]で選択された条件に合致するファイルの一覧を表示しま す。

### <span id="page-339-4"></span>(**3**)[ファイル名]エリア

ファイルを開くアプリケーションの実行ファイル名を指定します。

### <span id="page-340-1"></span>(**4**)[ファイルの種類]エリア

ファイルを開くアプリケーションの実行ファイルの種類(ファイル・タイプ)を選択します。

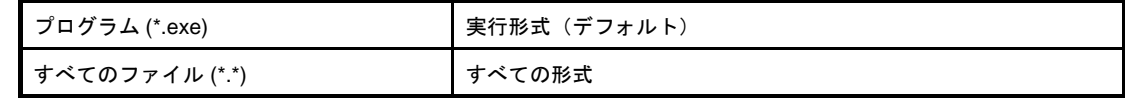

<span id="page-340-0"></span>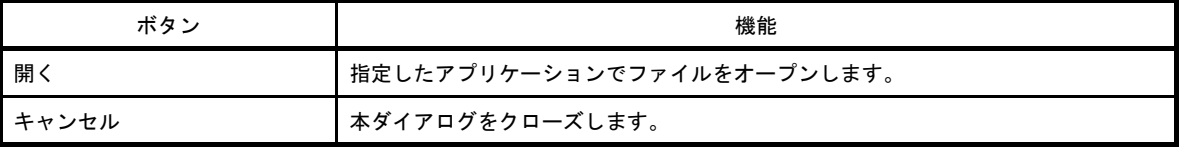

# プログラムを選択 ダイアログ

外部ツールの実行ファイルの選択を行います。

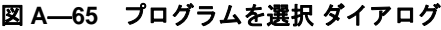

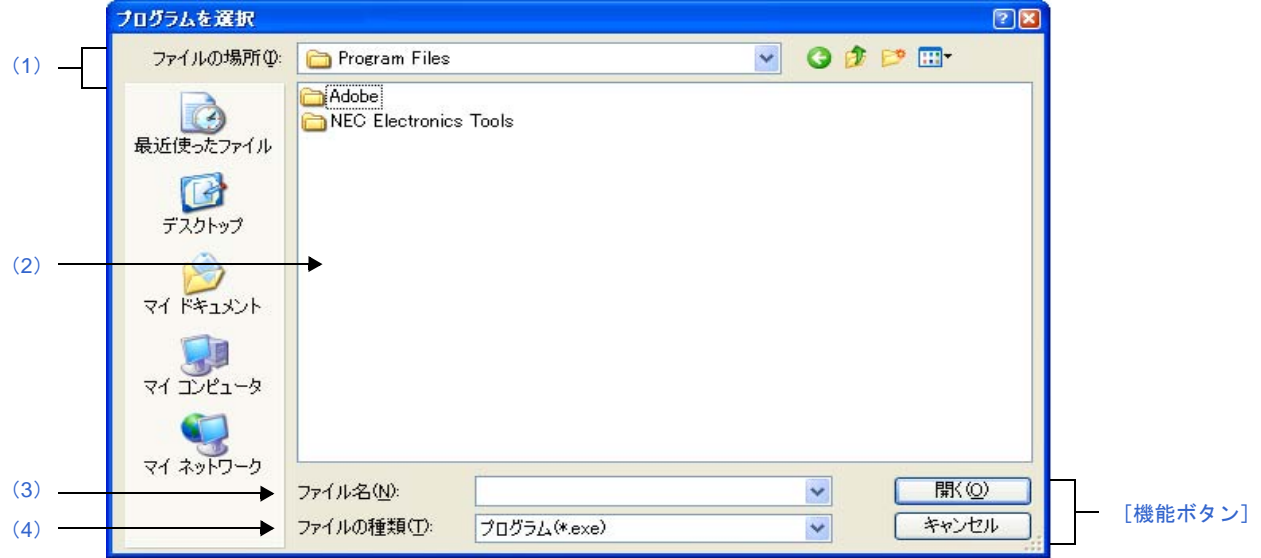

ここでは、次の項目について説明します。

- [\[オープン方法\]](#page-341-1)
- [\[各エリアの説明\]](#page-341-2)
- [\[機能ボタン\]](#page-342-0)

## <span id="page-341-1"></span>[オープン方法]

- [オプション](#page-291-0) ダイアログの [全般 - [外部ツール\]カテゴリに](#page-305-0)おいて,新規登録エリア内 [コマンド・パス]の [...]ボタンをクリック

### <span id="page-341-2"></span>[各エリアの説明]

<span id="page-341-0"></span>(**1**)[ファイルの場所]エリア

登録する外部ツールの実行ファイルが存在するフォルダを選択します。 デフォルトでは、プログラム・フォルダ (Windows XP の場合は "C:¥Program Files") が選択されます。

<span id="page-341-3"></span>(**2**)ファイルの一覧エリア

[ファイルの場所],および [ファイルの種類]で選択された条件に合致するファイルの一覧を表示しま す。

### <span id="page-341-4"></span>(**3**)[ファイル名]エリア

登録する外部ツールの実行ファイル名を指定します。

### <span id="page-342-1"></span>(**4**)[ファイルの種類]エリア

登録する外部ツールの実行ファイルの種類(ファイル・タイプ)を選択します。

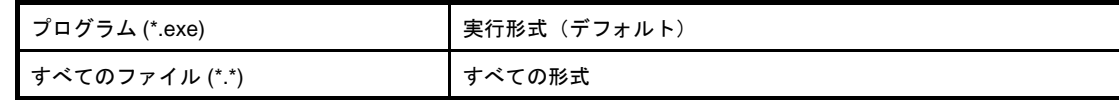

<span id="page-342-0"></span>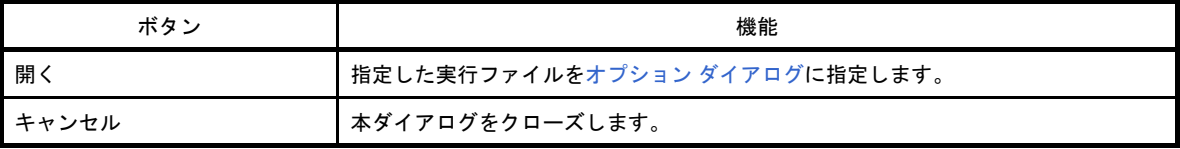

# 外部テキスト・エディタの選択 ダイアログ

外部テキスト・エディタの実行ファイルの選択を行います。

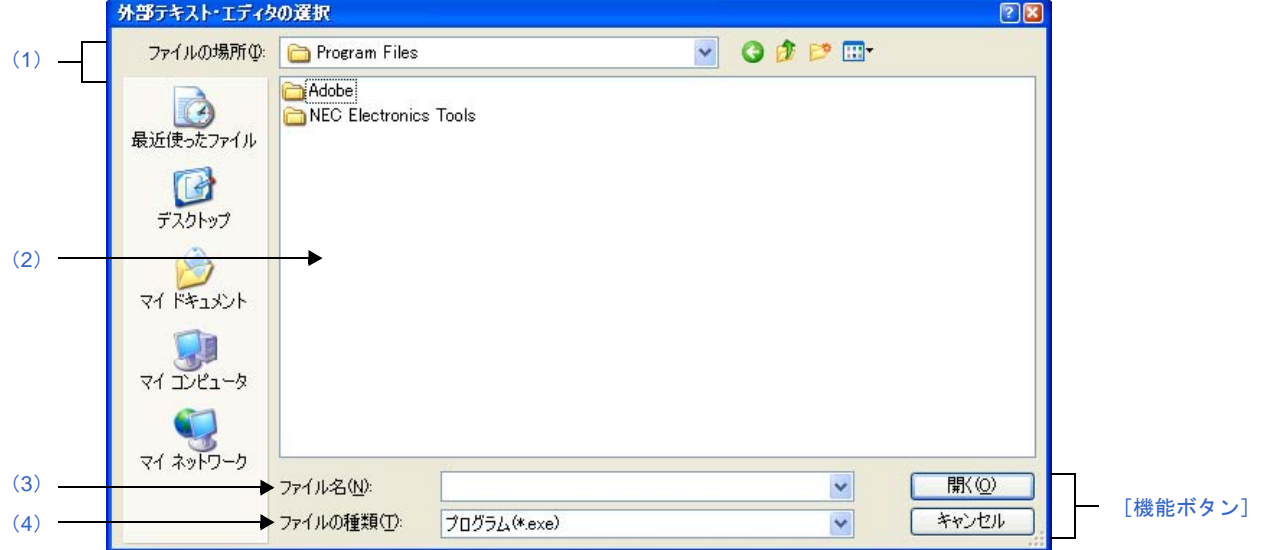

図 **A**―**66** 外部テキスト・エディタの選択 ダイアログ

ここでは、次の項目について説明します。

- [\[オープン方法\]](#page-343-1)
- [\[各エリアの説明\]](#page-343-2)
- [\[機能ボタン\]](#page-344-0)

## <span id="page-343-1"></span>[オープン方法]

- [オプション](#page-291-0) ダイアログの [全般 - テキスト・エディタ] カテゴリにおいて, [外部テキスト・エディタ] エリ アの「参照 ...] ボタンをクリック

### <span id="page-343-2"></span>[各エリアの説明]

<span id="page-343-0"></span>(**1**)[ファイルの場所]エリア

登録する外部テキスト・エディタの実行ファイルが存在するフォルダを選択します。 デフォルトでは、プログラム・フォルダ(Windows XP の場合は"C:¥Program Files")が選択されます。

<span id="page-343-3"></span>(**2**)ファイルの一覧エリア

[ファイルの場所],および [ファイルの種類]で選択された条件に合致するファイルの一覧を表示しま す。

### <span id="page-343-4"></span>(**3**)[ファイル名]エリア

外部テキスト・エディタの実行ファイル名を指定します。

### <span id="page-344-1"></span>(**4**)[ファイルの種類]エリア

登録する外部テキスト・エディタの実行ファイルの種類(ファイル・タイプ)を選択します。

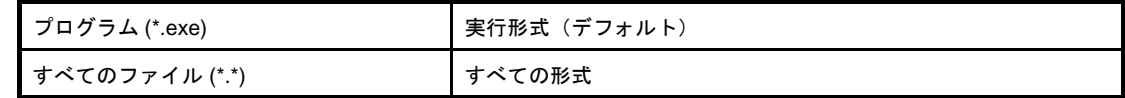

<span id="page-344-0"></span>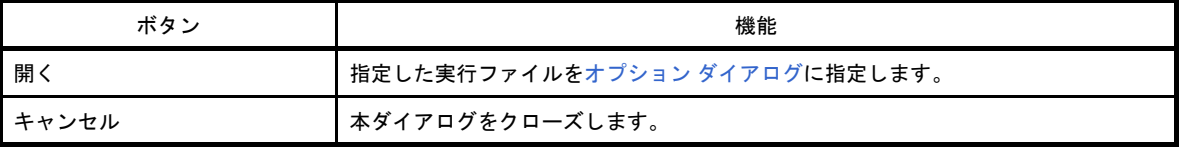

# <span id="page-345-3"></span>**Stack Usage Tracer** ウインドウ

スタック見積もりツールを起動した際,最初にオープンするウインドウです。 スタックの使用量を関数単位に確認/変更する際は,本ウインドウから行います。

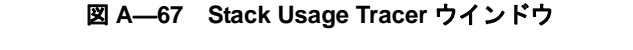

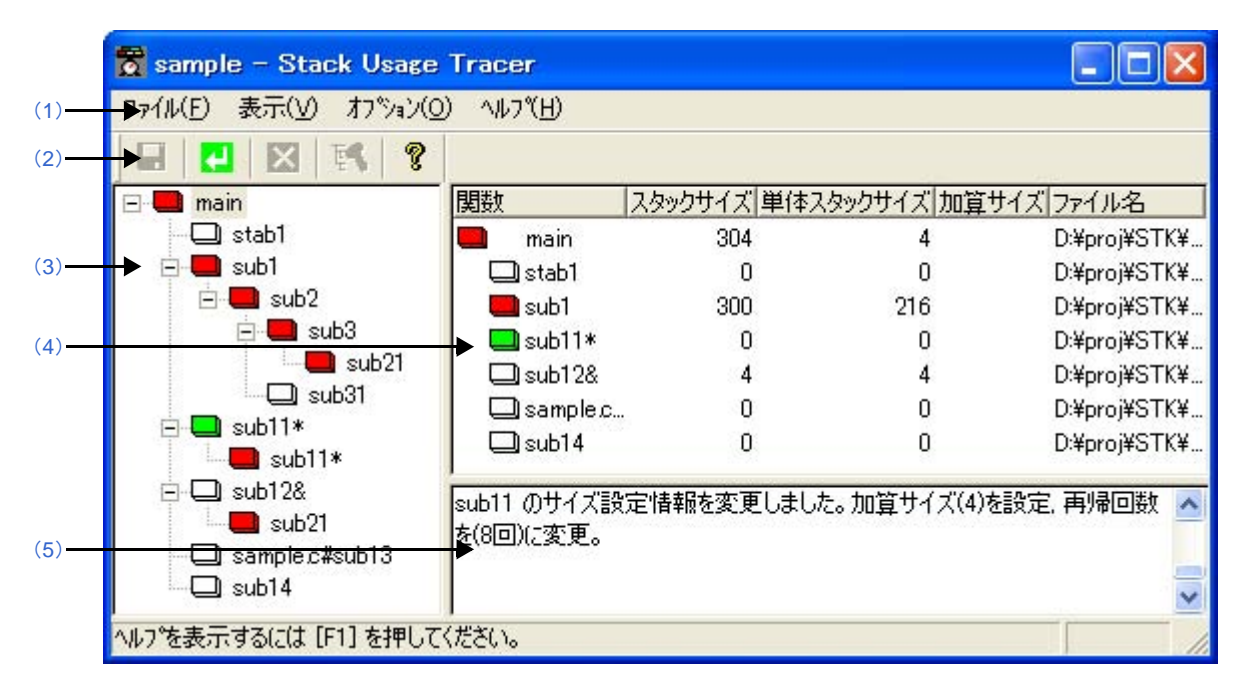

ここでは、次の項目について説明します。

- [\[オープン方法\]](#page-345-0)
- [\[各エリアの説明\]](#page-345-1)
- [\[注意\]](#page-349-1)

## <span id="page-345-0"></span>[オープン方法]

- [ツール] メニュー→ [スタック見積もりツールの起動] を選択

### <span id="page-345-1"></span>[各エリアの説明]

<span id="page-345-2"></span>(**1**)メニューバー

本エリアは,以下に示したメニュー群から構成されています。

(**a**)[ファイル]メニュー

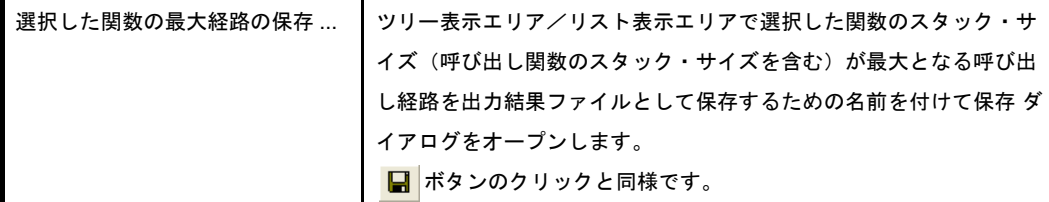

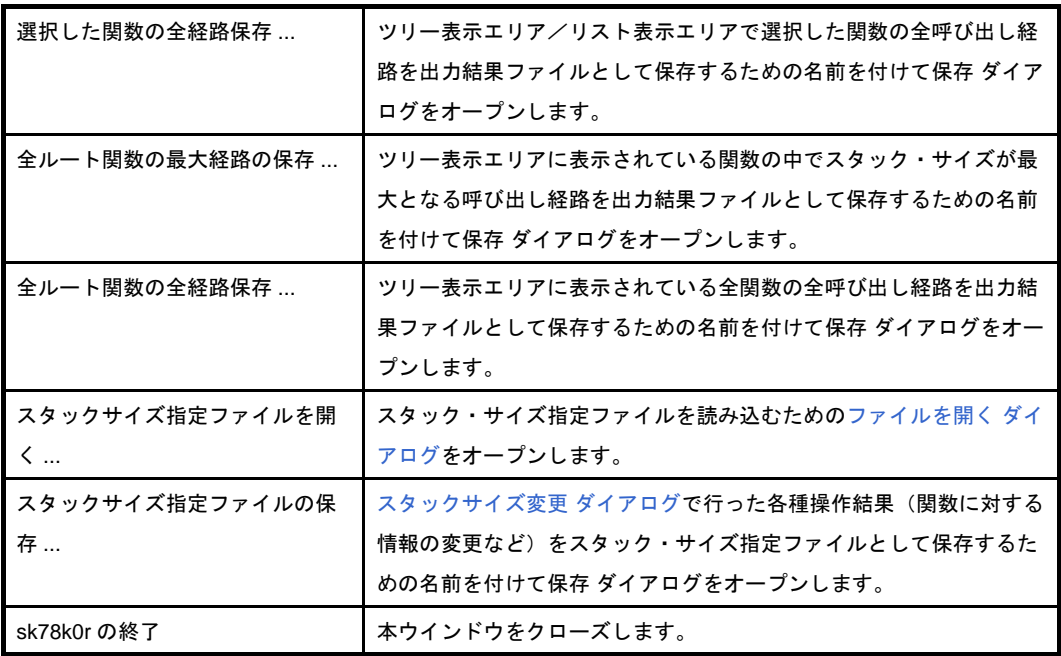

備考 出力結果ファイルの保存は、テキスト形式(\*.txt),または CSV 形式(\*.csv)に限られます。

(**b**)[表示]メニュー

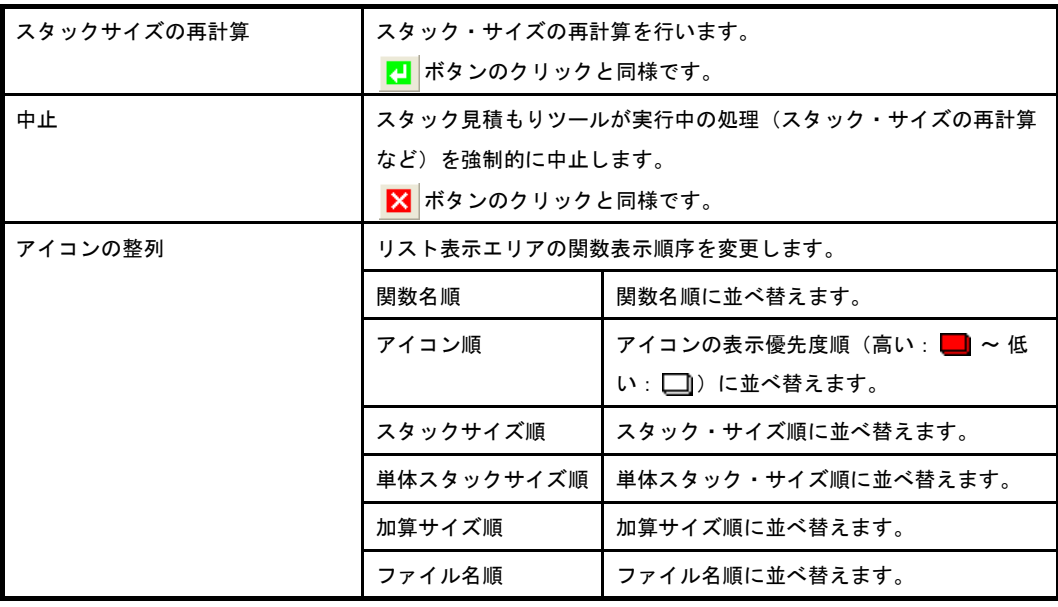

### (**c**)[オプション]メニュー

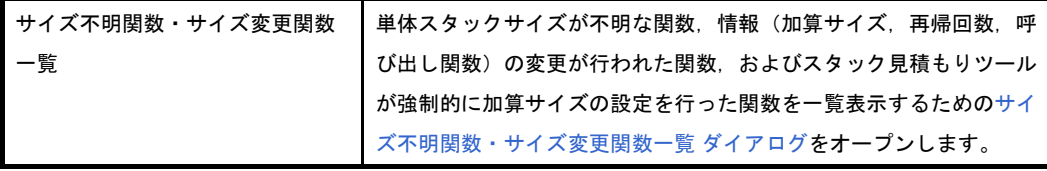

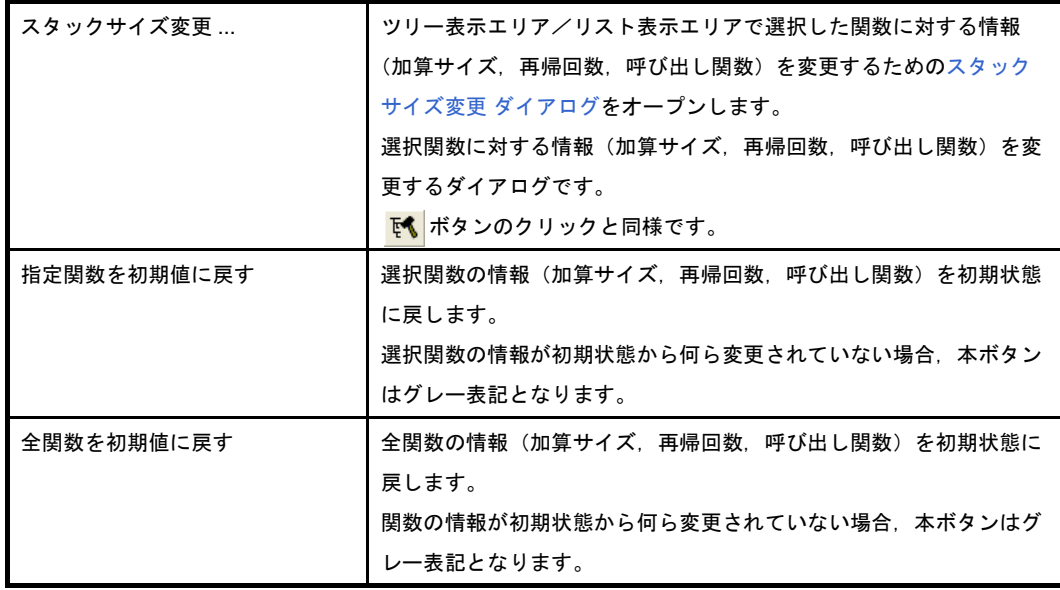

(**d**)[ヘルプ]メニュー

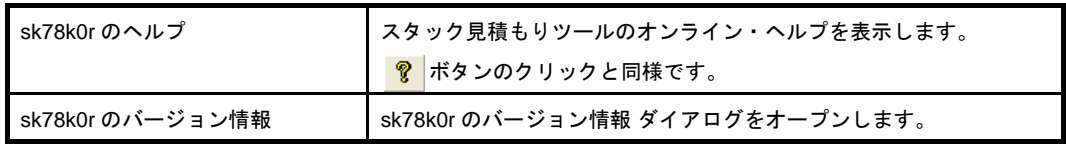

### <span id="page-347-1"></span>(**2**)ツールバー

本エリアは,以下に示したボタン群から構成されています。

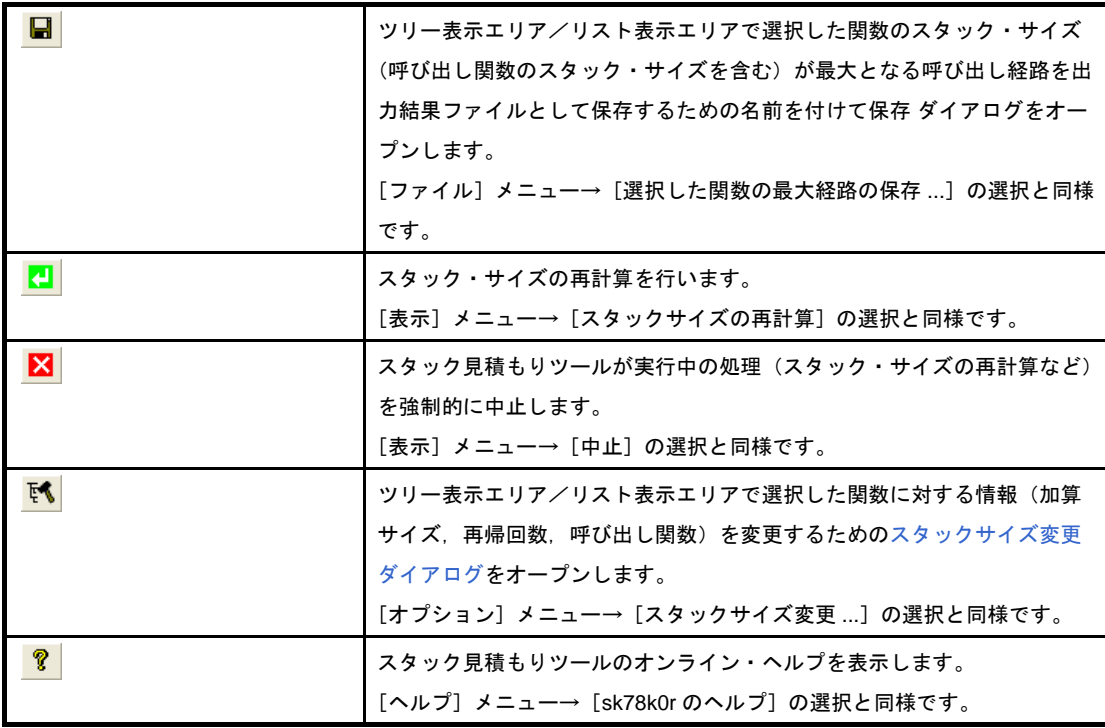

### <span id="page-347-0"></span>(**3**)ツリー表示エリア

関数の呼び出し関係をツリー形式で表示します。

なお,関数名の直前に表示されているアイコンは,以下の意味を持ちます。

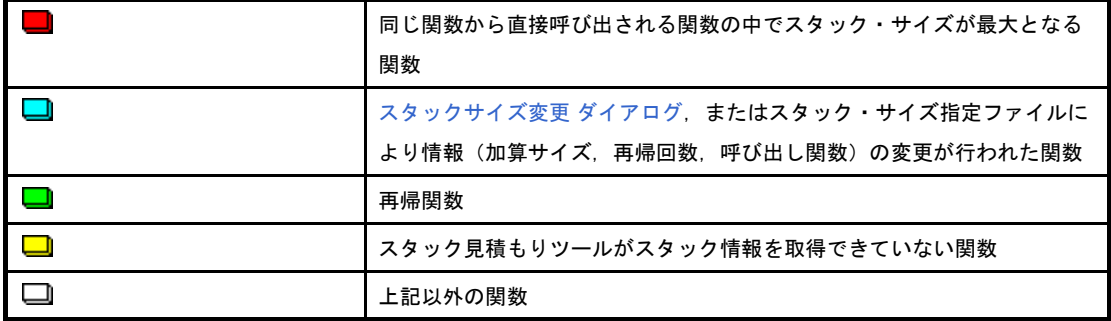

備考 アイコンの表示優先度は, 高い: ■ ~ 低い: ■ となります。

### (**a**)コンテキスト・メニュー

本エリアの関数を選択したのち,マウスを右クリックすることにより表示されるコンテキスト・メ ニューは,以下のとおりです。

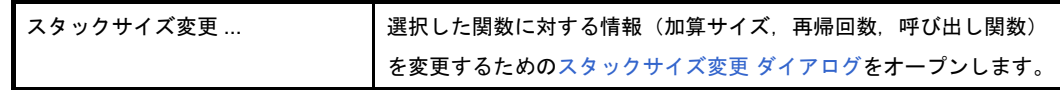

#### <span id="page-348-0"></span>(**4**)リスト表示エリア

関数単位のスタック情報(関数名,スタック・サイズ,単体スタック・サイズ,加算サイズ,ファイル 名)をリスト形式で表示します。

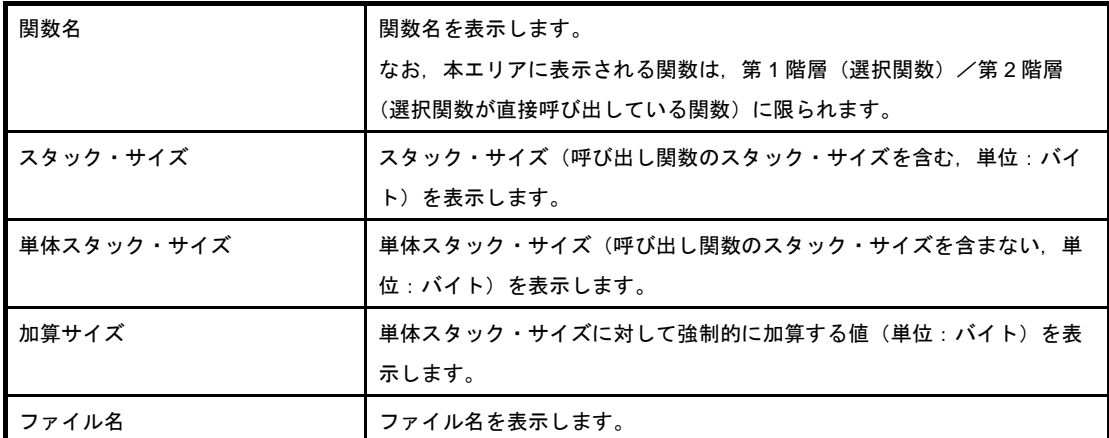

なお,関数名の直前に表示されているアイコンは,以下の意味を持ちます。

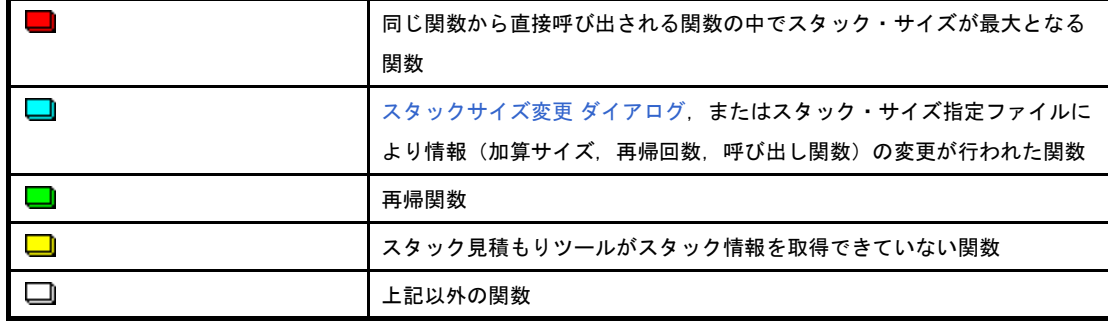

#### (**a**)コンテキスト・メニュー

本エリアの関数を選択したのち,マウスを右クリックすることにより表示されるコンテキスト・メ ニューは,以下のとおりです。

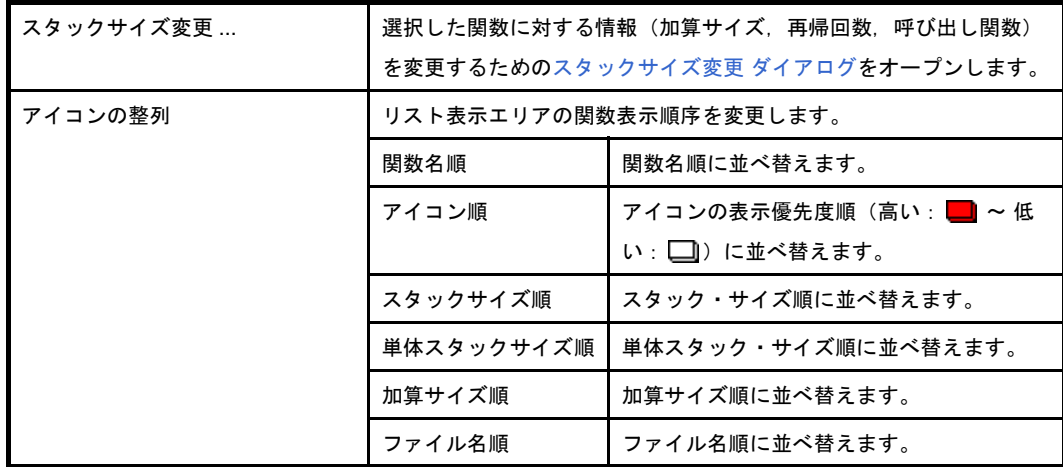

#### <span id="page-349-0"></span>(**5**)メッセージ表示エリア

スタック見積もりツールの操作ログを表示します。

### <span id="page-349-1"></span>[注意]

- アセンブリ・ファイル

スタック見積もりツールでは、C コンパイラが中間ファイルとして出力する"デッバグ情報の付与されたアセ ンブリ・ファイル"から各種情報を収集し,スタック・サイズの計算を行っています。

したがって,スタック見積もりツールを使用して,関数単位のスタック情報を得るためには,コンパイル・オ プションで"デッバグ情報の付与されたアセンブリ・ファイル"の出力設定が必要となります。

- 静的な解析処理の実行タイミング

スタック見積もりツールでは,起動時に静的な解析処理を実行し,関数の呼び出し関係,および関数単位のス タック情報を本ウインドウに表示しています。

したがって、関数の呼び出し関係、または関数単位のスタック情報が変わるようなこと(ファイルの追加,コ ンパイル・オプションの変更,ソース・コードの変更など)を行っても,本ウインドウの該当情報は,連動し て変化しません。

- 解析対象関数

スタック見積もりツールの解析対象関数は、C コンパイラが中間ファイルとして出力した"デバッグ情報の付 与されたアセンブリ・ファイル",またはビルド・ツールが提供しているライブラリ・ファイルに内包されて いる関数に限られます。

したがって,ユーザが記述したアセンブラ・ソース・ファイル,およびユーザが作成したライブラリ・ファイ ルに内包されている関数については,解析対象外となるため[,スタックサイズ変更](#page-355-0) ダイアログを用いて該当情 報を設定する必要があります。

- アイコンの表示色

本ウインドウのツリー表示エリアノスト表示エリアに表示されているアイコンについては、表示優先度(高 い:  $\Box \sim \text{f}(\mathbf{U} : \Box)$  が付与されています。

したがって,"同じ関数から直接呼び出される関数の中でスタック・サイズが最大となる関数"を意味する ■ が表示されてる場合であっても, "単体スタック・サイズが不明 : ■ びをどいった優先度の低い情報は GUI 上から隠れるため,注意が必要です。

- 最大スタック・サイズの確定

スタック見積もりツールでは,スタック・サイズが最大となる経路を検出する際,解析対処外の関数について は、スタック・・サイズが"0 バイト"であるものとして、該当経路の検出を行います。 したがって,最大スタック・サイズを確定する際には[,サイズ不明関数・サイズ変更関数一覧](#page-353-0) ダイアログの [サイズ不明関数リスト]に関数が表示されていないことを確認する必要があります。

- 再帰関数のツリー表示

本ウインドウのツリー表示エリアでは,再開関数の表示を"2 回目の呼び出しまで"としています。 したがって,"3 回目以降の呼び出し"については,非表示となります。

- ライブラリ関数 bsearch, exit, qsort

スタック見積もりツールでは,ビルド・ツールが提供しているライブラリ・ファイルに内包されている関数で あっても, bsearch, exit, qsort については, 不明関数として扱います。

したがって,これらの関数を使用する際には[,スタックサイズ変更](#page-355-0) ダイアログにおいて,各種情報(再帰回 数,呼び出し関数など)を設定する必要があります。

- 呼び出し関数

スタック見積もりツールでは、スタックサイズ変更 ダイアログで追加可能な"呼び出し関数"をC ソース・ ファイルに内包されている関数,および明示的な呼び出しが行われている関数(ポインタを用いた呼び出しで ない)に限定しています。

したがって[,スタックサイズ変更](#page-355-0) ダイアログの[関数一覧]には,上記の条件に合致した関数のみが表示され ます。

#### - 複数の関数から呼び出される関数

スタック見積もりツールでは,複数の関数から呼び出される関数のスタック情報を一意としています。 したがって,該当関数のスタック情報を呼び出し元に応じて変化させることはできません。

例 本ウインドウのツリー表示エリアで func1 から呼び出される sub を選択してオープンした[スタックサイズ](#page-355-0) 変更 [ダイアログで](#page-355-0)各種設定を行った場合, func2 から呼び出される sub についても同様の情報が反映され ます。

```
int sub ( int i );
void func1 ( void );
void func2 ( void );
void main ( void ) {
   func1 ( );
    func2 ( );
}
int sub ( int i ) {
   i++; return ( i );
}
void func1 ( void ) {
   int ret, i = 0;
   ret = sub (i);
}
void func2 ( void ) {
   int ret, i = 100;
   ret = sub (i);
}
```
- C ソース内の ASM 文

C ソース内に ASM 文が記述されている際には,スタック見積もりツールが"W9432:不正なフォーマットが アセンブラ・ソース・モジュール・ファイル(*path name*)で見つかりました(*line number* 行)。ファイルを 確認してください。"といったメッセージを出力する場合があります。

このような場合,"該当部を #if などを用いて無効化する",または"該当部をコメントアウトする"といった 対処を行ってください。

- 間接的な再帰関数の呼び出し

再帰経路が複数の関数から構成される際には,"スタック・サイズの計算"が正しく行われない場合がありま す。

例 再帰関数 func\_rec1 / func\_rec2 の単体スタック・サイズを 8 バイトと仮定し, スタックサイズ変更 ダイ [アログ](#page-355-0)において,再帰関数 func\_rec1 / func\_rec2 の再帰回数を 3 回と設定した場合,func1 のスタック・ サイズは"(8 + 24)× 3"と正しく計算されますが, func2 のスタック・サイズについては"8 × 3"と func\_rec1 の呼び出しが無視された計算が行われます。

```
void func_rec1 ( int i );
void func_rec2 ( int i );
void func1 ( void );
void func2 ( void );
void main ( void ) {
    func1 ( );
    func2 ( );
}
void func_rec1 ( int i ) {
    func_rec2 ( i );
}
void func_rec2 ( int i ) {
    if ( i ) {
      func_recl (i - 1)i }
}
void func1 ( void ) {
    func_rec1 ( 2 );
}
void func2 ( void ) {
    func_rec2 ( 2 );
}
```
# <span id="page-353-0"></span>サイズ不明関数・サイズ変更関数一覧 ダイアログ

スタック見積もりツールがスタック情報を取得できていない関数,意図的に情報(加算サイズ,再帰回数,呼び出 し関数)の変更が行われた関数,およびスタック見積もりツールが強制的に加算サイズの設定を行った関数を一覧表 示します。

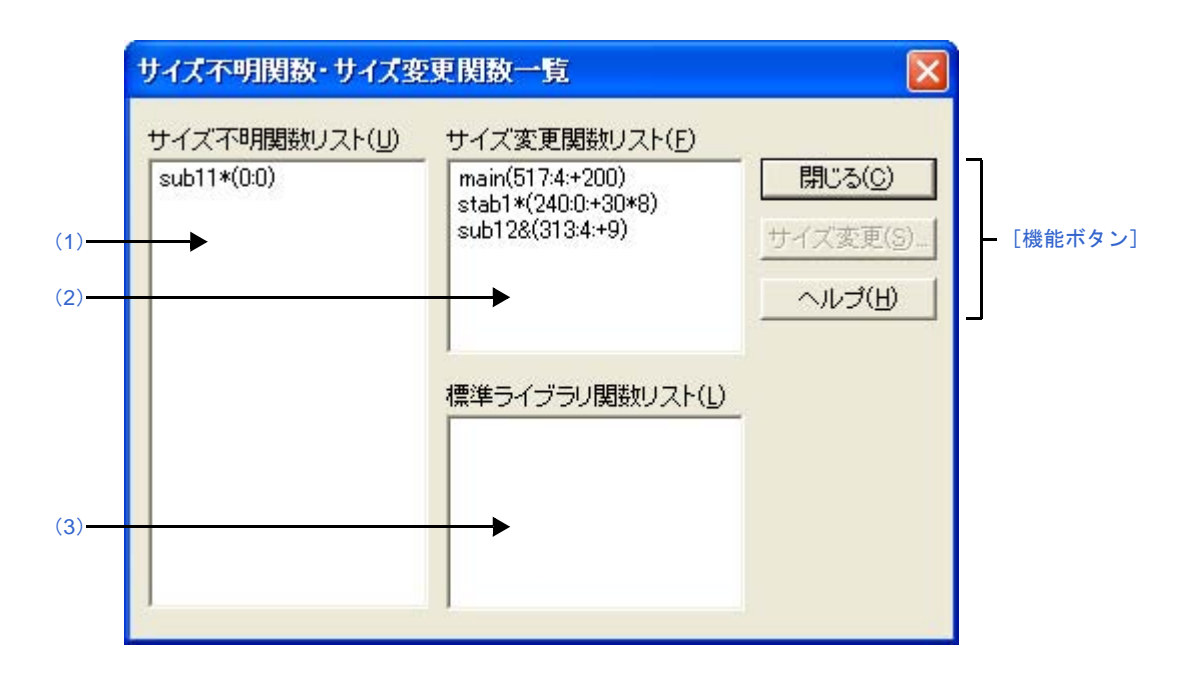

### 図 **A**―**68** サイズ不明関数・サイズ変更関数一覧 ダイアログ

ここでは、次の項目について説明します。

- [\[オープン方法\]](#page-353-1)
- [\[各エリアの説明\]](#page-353-2)
- [\[機能ボタン\]](#page-354-0)

### <span id="page-353-1"></span>[オープン方法]

- [Stack Usage Tracer](#page-345-3) ウインドウの「オプション]メニュー→「サイズ不明関数・サイズ変更関数一覧 ...] を選 択

### <span id="page-353-2"></span>[各エリアの説明]

<span id="page-353-3"></span>(**1**)[サイズ不明関数リスト]

スタック見積もりツールがスタック情報を取得できていない関数"不明関数"を一覧表示します。 なお,本エリアでは,不明関数を基本的に以下の形式で表示します。

関数名 (スタック・サイズ: 単体スタック・サイズ)

- 備考 **1.** 不明関数が"アセンブリ言語で記述された関数"の場合,シンボル名の先頭に付与されている "\_"を削ったのち,"[]"で囲んだものを関数名として表示します。
	- **2.** 不明関数が"再帰関数"の場合,関数名の直後に"\*"を表示します。
- **3.** 不明関数が"関数ポインタを用いた間接呼び出しを含む関数"の場合,関数名の直後に"&"を 表示します。
- **4.** 不明関数が"スタティック関数"の場合,関数名の直前に"ファイル名 #"を表示します。
- <span id="page-354-2"></span>(**2**)[サイズ変更関数リスト]

[スタックサイズ変更](#page-355-0) ダイアログ,またはスタック・サイズ指定ファイルにより意図的に情報(加算サイ ズ、再帰回数、呼び出し関数)の変更が行われた関数"変更関数"を一覧表示します。

なお,本エリアでは,変更関数を基本的に以下の形式で表示します。

関数名 (スタック・サイズ: 単体スタック・サイズ: 加算サイズ)

- 備考 **1.** 変更関数が"アセンブリ言語で記述された関数"の場合,シンボル名の先頭に付与されている "\_"を削ったのち,"[]"で囲んだものを関数名として表示します。
	- **2.** 変更関数が"再帰関数"の場合,関数名の直後に"\*"を表示します。
	- **3.** 変更関数が"関数ポインタを用いた間接呼び出しを含む関数"の場合,関数名の直後に"&"を 表示します。
	- **4.** 変更関数が"スタティック関数"の場合,関数名の直前に"ファイル名 #"を表示します。
	- 5. [スタックサイズ変更](#page-355-0) ダイアログにおいて, "呼び出し関数の追加"のみが行われた関数について は,本エリアの表示内容が以下のようになります。 関数名(スタック・サイズ: 単体スタック・サイズ)
- <span id="page-354-1"></span>(**3**)[標準ライブラリ関数リスト]

単体スタック・サイズが不明な関数のうち,スタック見積もりツールが強制的に加算サイズの設定を行っ たライブラリ関数"自動設定関数"を一覧表示します。

なお,本エリアでは,自動設定関数を基本的に以下の形式で表示します。

関数名 (スタック・サイズ: ?: 加算サイズ)

- 備考 **1.** シンボル名の先頭に付与されている"\_"を削ったのち,"[]"で囲んだものを関数名として表示 します。
	- **2.** スタック見積もりツールが保有するデータ・ベースの中から該当ライブラリ関数に適切なスタッ ク・サイズを"加算サイズ"として設定しています。

<span id="page-354-0"></span>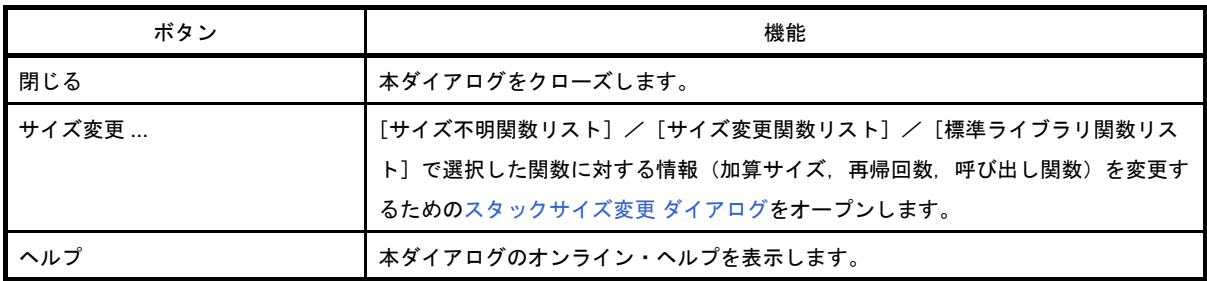

# <span id="page-355-0"></span>スタックサイズ変更 ダイアログ

選択関数に対する情報(加算サイズ,再帰回数,呼び出し関数)を変更するダイアログです。

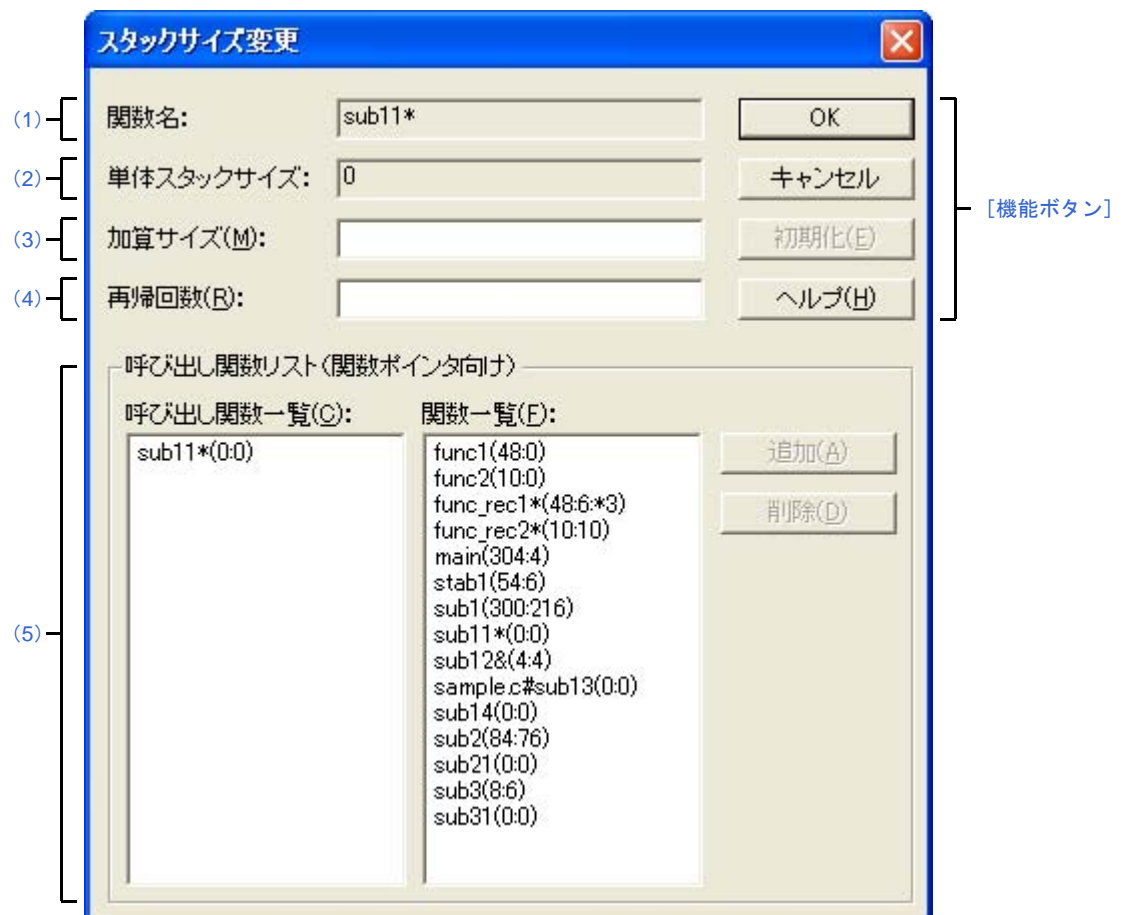

図 **A**―**69** スタックサイズ変更 ダイアログ

ここでは、次の項目について説明します。

- [\[オープン方法\]](#page-355-1)
- [\[各エリアの説明\]](#page-356-0)
- [\[機能ボタン\]](#page-357-0)

## <span id="page-355-1"></span>[オープン方法]

- [Stack Usage Tracer](#page-345-3) ウインドウのツリー表示エリア/リスト表示エリアにおいて、関数を選択したのち, [オ プション]メニュー→[スタックサイズ変更 ...]を選択
- [Stack Usage Tracer](#page-345-3) ウインドウのツリー表示エリア/リスト表示エリアにおいて、関数を選択したのち、ツー ルバー→ 下名 ボタンをクリック
- [Stack Usage Tracer](#page-345-3) ウインドウのツリー表示エリア/リスト表示エリアにおいて、関数を選択したのち、コン テキスト・メニューから[スタックサイズ変更 ...]を選択
- [サイズ不明関数・サイズ変更関数一覧](#page-353-0) ダイアログの [サイズ不明関数リスト] / [サイズ変更関数リスト]/ [標準ライブラリ関数リスト]において,関数を選択したのち,[サイズ変更 ...]ボタンをクリック

### <span id="page-356-0"></span>[各エリアの説明]

### <span id="page-356-2"></span>(**1**)[関数名]

選択関数の関数名を表示します。

- 備考 **1.** 選択関数が"アセンブリ言語で記述された関数",または"ライブラリ関数"の場合,シンボル 名の先頭に付与されている"」"を削ったのち、"[]"で囲んだものを関数名として表示します。
	- **2.** 選択関数が"再帰関数"の場合,関数名の直後に"\*"を表示します。
	- **3.** 選択関数が"関数ポインタを用いた間接呼び出しを含む関数"の場合,関数名の直後に"&"を 表示します。
	- **4.** 選択関数が"スタティック関数"の場合,関数名の直前に"ファイル名 #"を表示します。

#### <span id="page-356-1"></span>(**2**)[単体スタックサイズ]

選択関数の単体スタック・サイズ(呼び出し関数のスタック・サイズを含まない、単位:バイト)を表示 します。

備考 単体スタック・サイズが不明な場合は"?"を,限界値を越えている場合は"SIZEOVER"を表示 します。

#### <span id="page-356-3"></span>(**3**)[加算サイズ]

選択関数の単体スタック・サイズに対して強制的に加算する値(単位:バイト)を10 進数,または "0x" /"0X"で始まる 16 進数で指定します。

#### <span id="page-356-4"></span>(**4**)[再帰回数]

選択関数の再帰回数を 10 進数, または "0x" / "0X"で始まる 16 進数で指定します。

備考 選択関数が"再帰関数以外"の場合、本項目はグレー表記となります。

#### <span id="page-356-5"></span>(**5**)[呼び出し関数リスト(関数ポインタ向け)]エリア

#### (**a**)[呼び出し関数一覧]

選択関数からの呼び出し関数(関数ポインタなどを用いて間接的に呼び出される関数)を一覧表示し ます。

なお,本エリアでは,呼び出し関数を基本的に以下の形式で表示します。 関数名 (スタック・サイズ: 単体スタック・サイズ: 加算サイズ)

- 備考 **1.** 呼び出し関数が"アセンブリ言語で記述された関数",または"ライブラリ関数"の場合, シンボル名の先頭に付与されている" " を削ったのち, "[]" で囲んだものを関数名として 表示します。
	- **2.** 呼び出し関数が"再帰関数"の場合,関数名の直後に"\*"を表示します。
	- **3.** 呼び出し関数が"関数ポインタを用いた間接呼び出しを含む関数"の場合,関数名の直後に "&"を表示します。
- **4.** 呼び出し関数が"スタティック関数"の場合,関数名の直前に"ファイル名 #"を表示しま す。
- 5. [追加]ボタンのクリックにより, [関数一覧]から意図的に追加された関数については, 関 数名の直前に"+"を表示します。

#### (**b**)[関数一覧]

選択関数からの呼び出し関数として追加可能な関数を一覧表示します。 なお,本エリアでは,追加可能な関数を基本的に以下の形式で表示します。 関数名(スタック・サイズ:単体スタック・サイズ:加算サイズ)

- 備考 **1.** 追加可能な関数が"アセンブリ言語で記述された関数",または"ライブラリ関数"の場合, シンボル名の先頭に付与されている"\_"を削ったのち, "[]"で囲んだものを関数名として 表示します。
	- **2.** 追加可能な関数が"再帰関数"の場合,関数名の直後に"\*"を表示します。
	- **3.** 追加可能な関数が"関数ポインタを用いた間接呼び出しを含む関数"の場合,関数名の直後 に"&"を表示します。
	- **4.** 追加可能な関数が"スタティック関数"の場合,関数名の直前に"ファイル名 #"を表示し ます。

(**c**)ボタン・エリア

| 追加 | [関数一覧]で選択した関数を[呼び出し関数一覧]に追加します。<br>「関数一覧]で関数が未選択の場合.本ボタンはグレー表記となりま<br>す。 |
|----|--------------------------------------------------------------------------|
| 削除 | [呼び出し関数一覧]で選択した関数を[呼び出し関数一覧]から削                                          |
|    | 除します。                                                                    |
|    | [呼び出し関数一覧]で関数が未選択の場合.本ボタンはグレー表記                                          |
|    | となります。                                                                   |

備考 [呼び出し関数一覧]から削除可能な関数は、関数名の直前に"+"が付与されているもの ([追加]ボタンのクリックにより,[関数一覧]から意図的に追加された関数)に限られます。

<span id="page-357-0"></span>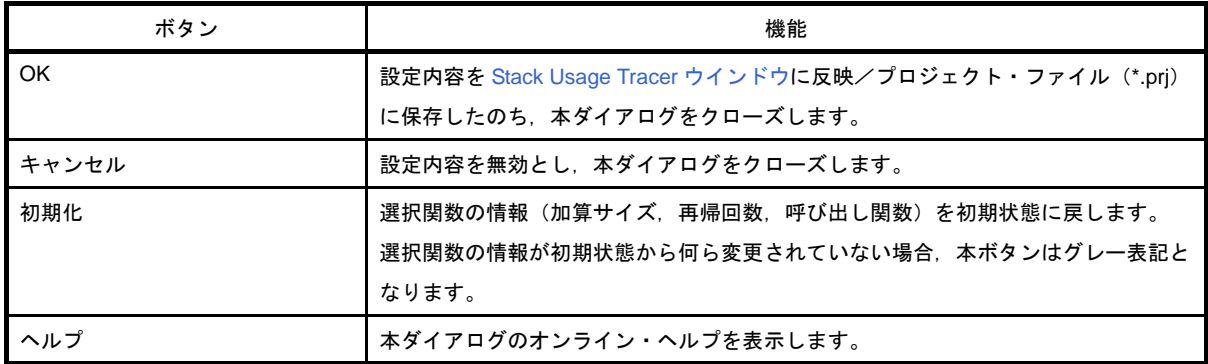

# <span id="page-358-0"></span>ファイルを開く ダイアログ

既存のスタック・サイズ指定ファイルを開きます。

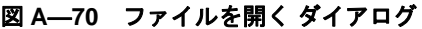

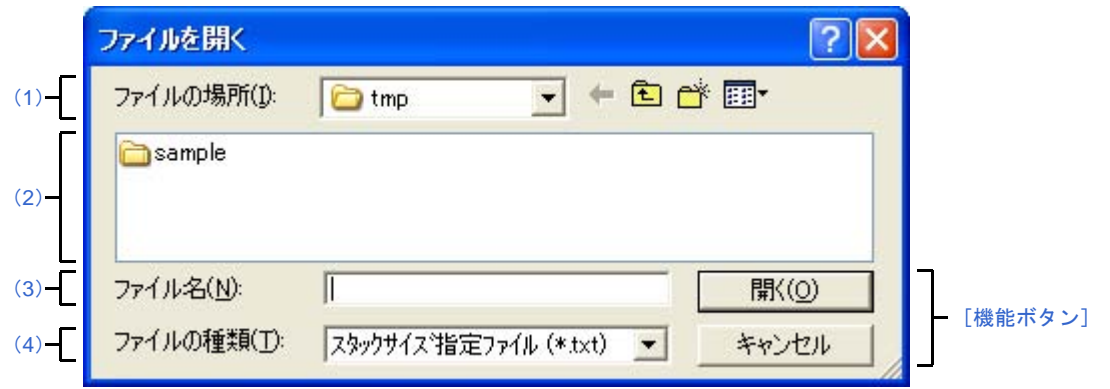

ここでは、次の項目について説明します。

- [\[オープン方法\]](#page-358-2)
- [\[各エリアの説明\]](#page-358-3)
- [\[機能ボタン\]](#page-359-0)

# <span id="page-358-2"></span>[オープン方法]

- [Stack Usage Tracer](#page-345-3) ウインドウの [ファイル] メニュー→ [スタックサイズ指定ファイルを開く ...] を選択

## <span id="page-358-3"></span>[各エリアの説明]

### <span id="page-358-4"></span>(**1**)[ファイルの場所]エリア

開きたいスタック・サイズ指定ファイルが存在するフォルダを選択します。

### <span id="page-358-5"></span>(**2**)ファイルの一覧エリア

[\[ファイルの場所\]エリア,](#page-358-4)および[\[ファイルの種類\]エリアで](#page-358-6)選択された条件に合致するファイルの一 覧を表示します。

### <span id="page-358-1"></span>(**3**)[ファイル名]エリア

開くスタック・サイズ指定ファイルのファイル名を指定します。

### <span id="page-358-6"></span>(**4**)[ファイルの種類]エリア

開くファイルの種類(ファイル・タイプ)を選択します。

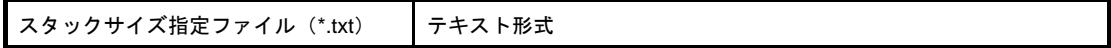

<span id="page-359-0"></span>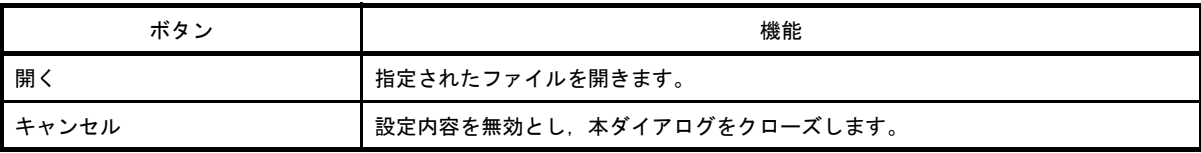
# 付録 **B** コマンド・リファレンス

ここでは,ビルド・ツールに含まれる各コマンドの仕様についての詳細を説明します。

### **B. 1 C** コンパイラ

C コンパイラは,C 言語で記述された C ソース・ファイルを入力し,それらを機械語に変換してオブジェクト・ モジュール・ファイルとして出力します。また、コンパイル後にユーザがアセンブリ言語レベルで内容を確認,修 正できるように,アセンブラ・ソース・ファイルを出力します。

さらに,コンパイル・オプションにより,プリプロセス・リスト,クロスリファレンス・リスト,エラー・リス トなどのリスト・ファイルを出力します。

コンパイル・エラーがある場合は,エラー・メッセージをコンソール,エラー・リスト・ファイルなどに出力し ます。エラーがある場合は,エラー・リスト・ファイル以外の各種ファイルは出力されません。

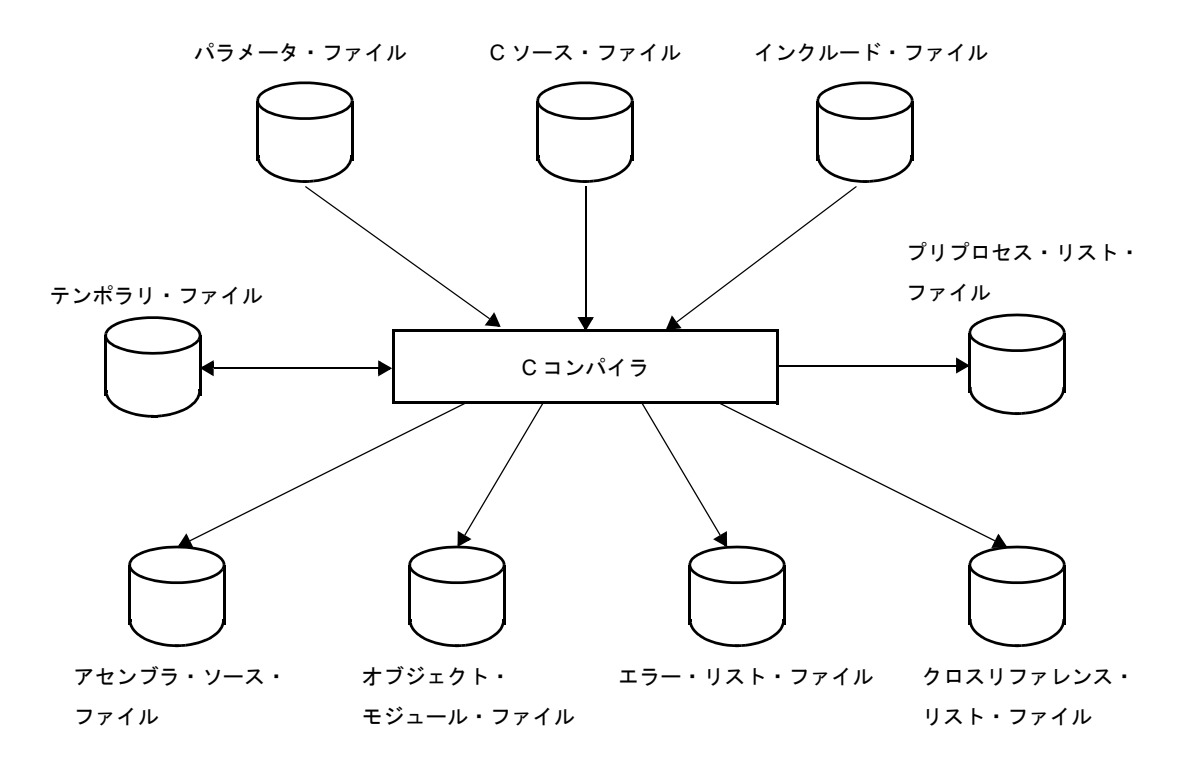

図 **B**―**1 C** コンパイラの入出力ファイル

備考 コンパイル・エラーがある場合,エラー・リスト・ファイル,クロスリファレンス・リスト・ファイル以 外の各種ファイルは出力されません。 テンポラリ・ファイルは,コンパイル正常終了時に正式な名前にリネームされます。また,異常終了時に は削除されます。

## **B. 1. 1** 入出力ファイル

C コンパイラの入出力ファイルを次に示します。 出力ファイルについての詳細は,「3. 1 C [コンパイラ」](#page-97-0)を参照してください。

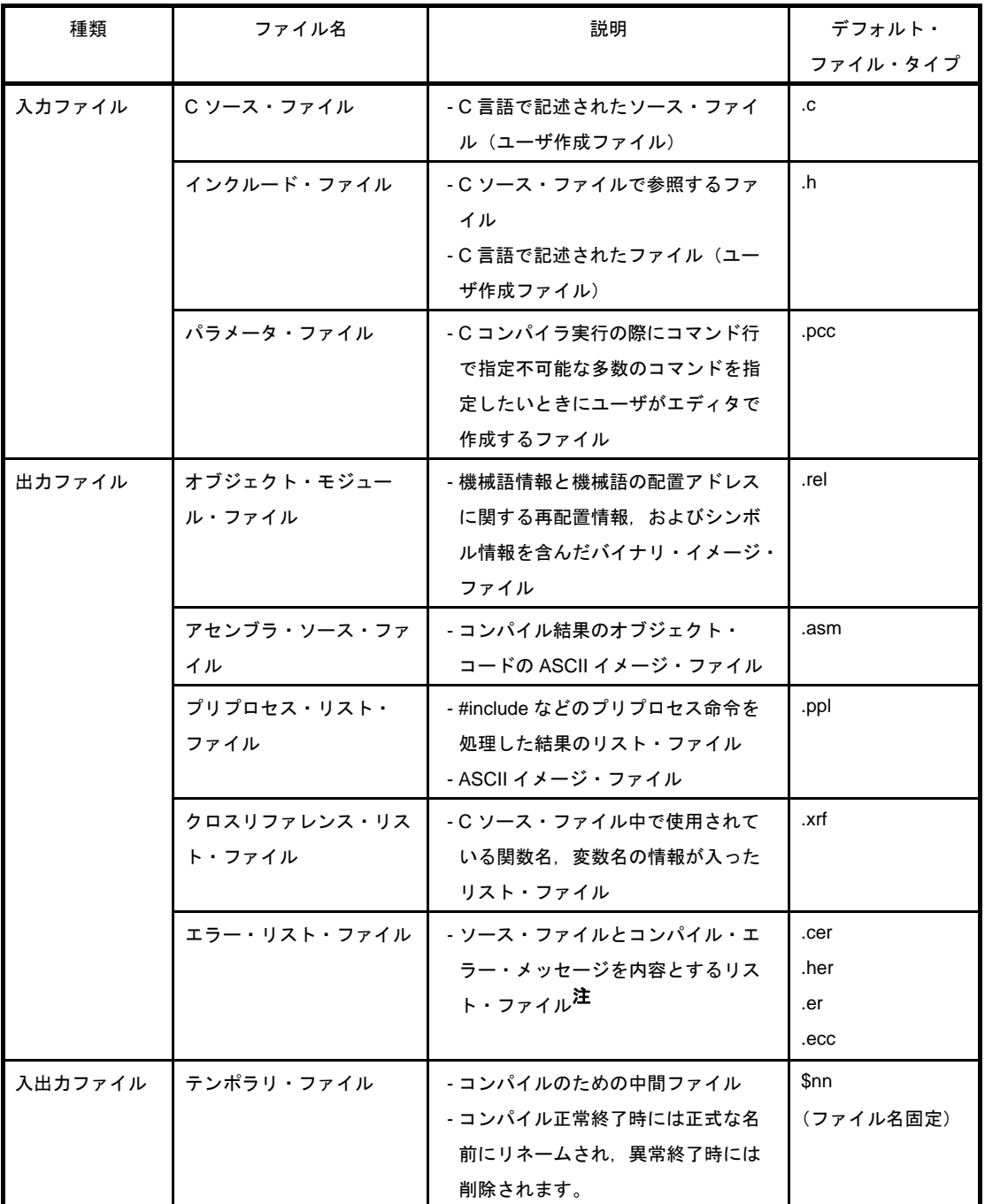

### 表 **B**―**1 C** コンパイラの入出力ファイル

### 注 エラー・リスト・ファイルには、次の4通りのファイル・タイプがあります。

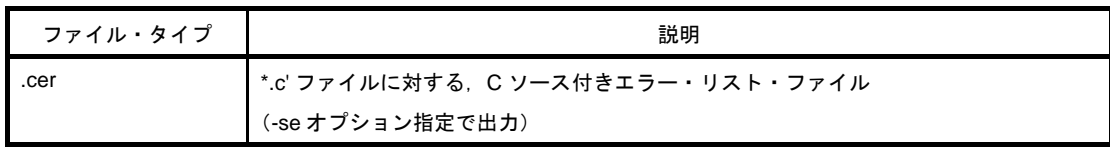

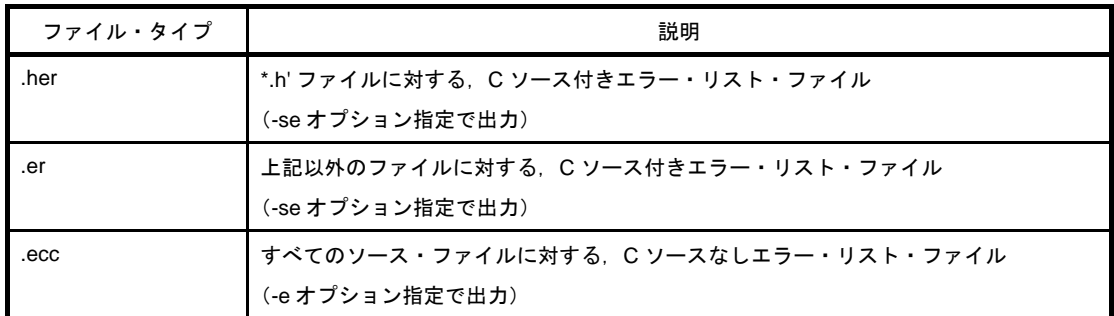

## **B. 1. 2** 機 能

### (**1**)最適化手法

CA78K0R では、効率のよいオブジェクト・モジュール・ファイルを生成するために、最適化を行います。 サポートする最適化手法を,次に示します。

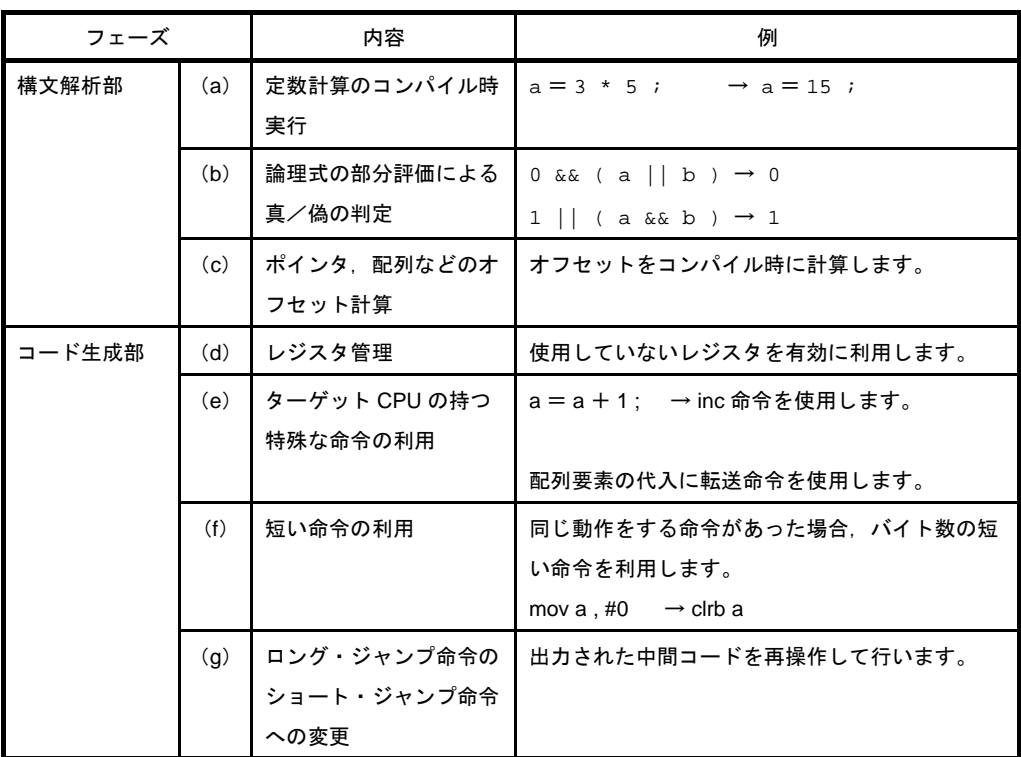

### 表 **B**―**2** 最適化手法

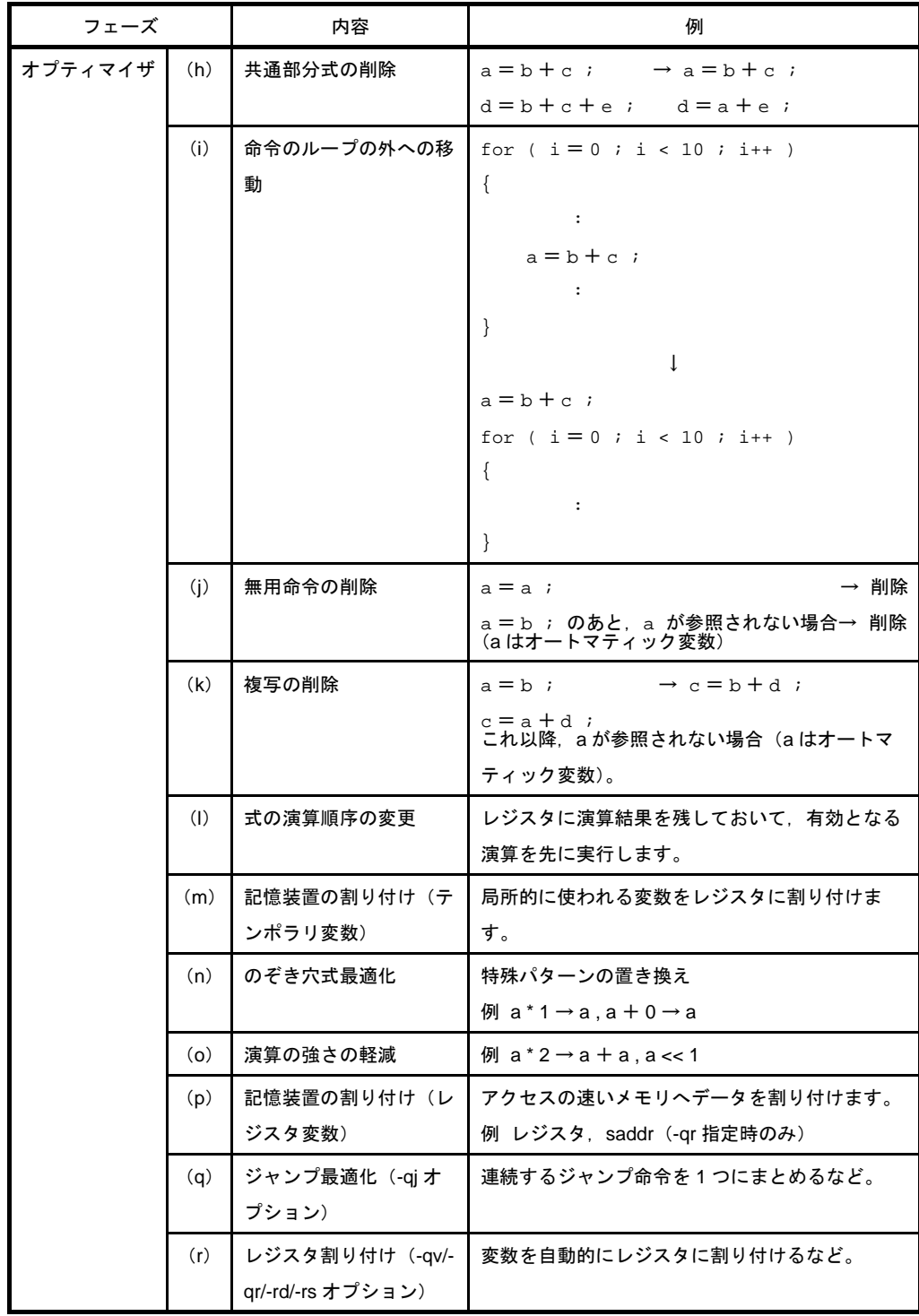

**備考** $(a) ~ (g), (n), (o) は, 最適化オプションの指定によらず行われます。$ 

(h) ~ (m), (q), (r) の最適化は, 最適化オプションが指定された場合に行われます。

(p)は,C ソース中に register 宣言がある場合に行います。ただし,saddr 領域には,-qr オプショ ン指定時のみ割り付けます。

最適化オプションについては,「[最適化指定」](#page-379-0)を参照してください。

#### (**2**)**ROM** 化機能

ROM 化とは、初期値あり外部変数などの初期値を ROM に配置しておき、システム実行時に RAM にコ ピーする処理です。

CA78K0R は,プログラムの ROM 化処理付きのスタートアップ・ルーチンを提供しているので,スター トアップ時の ROM 化処理などを記述する手間が省けます。

スタートアップ・ルーチンの内容については,「CubeSuite 78K0R コーディング編」のユーザーズ・マ ニュアルを参照してください。

#### (**a**)プログラムの **ROM** 化を行う方法

リンク時に,スタートアップ・ルーチン,オブジェクト・モジュール・ファイルとライブラリをリン クします。スタートアップ・ルーチンは,オブジェクト・プログラムの初期化を行います。

- s0r\*.rel

スタートアップ・ルーチン(ROM 化対応)です。 初期化データのコピー・ルーチンを含み,初期化データの開始を示します。スタート・アドレスに は. " @cstart"というラベル(シンボル)が付けられます。

- cl0r\*.lib

CA78K0R に添付されているライブラリです。

このライブラリ・ファイルの中には,次のものが含まれています。

- ランタイム・ライブラリ ランタイム・ライブラリ名は,シンボルの先頭に"@@"が付加されます。 - 標準ライブラリ 標準ライブラリ名は、シンボルの先頭に"\_"が付加されます。

 $-$  \*.lib

- ユーザ作成のライブラリです。
- シンボルの先頭に""が付加されます。
- 注意 **CA78K0R** は,何種類かのスタートアップ・ルーチン,およびライブラリを提供しています。 スタートアップ・ルーチン,およびライブラリについては,「**CubeSuite 78K0R** コーディング 編」のユーザーズ・マニュアルを参照してください。

### **B. 1. 3** 操作方法

#### (**1**)**C** コンパイラの起動方法

C コンパイラの起動には,2 つの方法があります。

#### (**a**)コマンド行での起動

X:[ パス名 ]>cc78k0r[ △オプション ]*C* ソース・ファイル名 [ △オプション ] **X** カレント・ドライブ名 パス名 オレント・フォルダ名 cc78k0r Cコンパイラのコマンド名

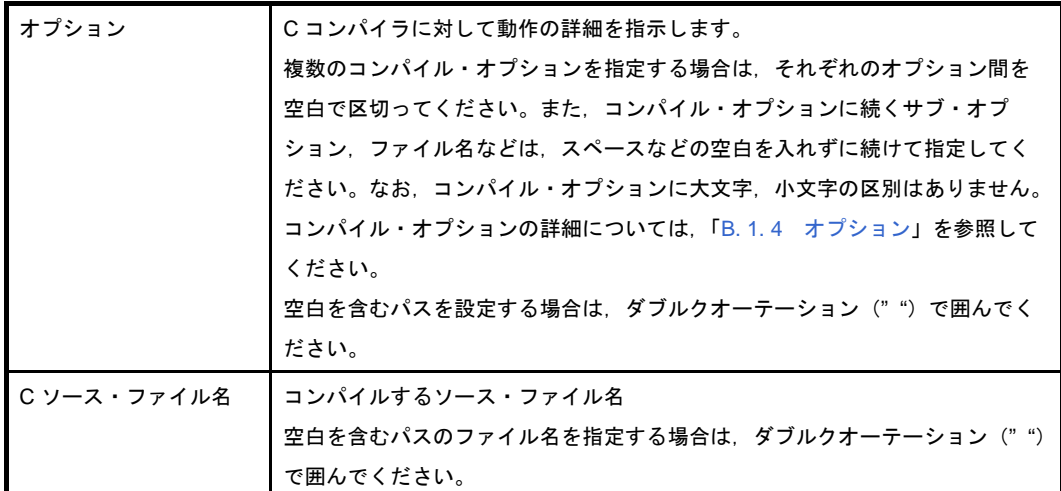

例 アセンブラ・ソース・ファイル prime.asm を出力します。また,コード・サイズを優先して最適 化を行います。

cc78k0r -cf1166a0 prime.c -aprime.asm -qx3

#### (**b**)パラメータ・ファイルによる起動

パラメータ・ファイルは,起動に必要な情報がコマンド行に指定しきれない場合や,コンパイルする たびに同じオプションを繰り返し指定するような場合に使用します。

パラメータ・ファイルを使用する場合には,コマンド行にパラメータ・ファイル指定オプション(-f) を指定します。

パラメータ・ファイルによる起動方法は,次のようになります。

X>cc78k0r[ △ *C* ソース・ファイル名 ] △ -f パラメータ・ファイル名

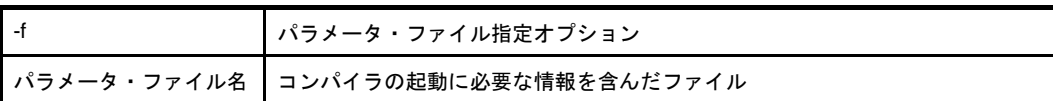

備考 パラメータ・ファイルは,エディタなどで作成します。

パラメータ・ファイル内での記述規則を次に示します。

[[[ △ ] オプション [ △オプション ] … [ △ ] △ ] ] …

- コマンド行で C ソース・ファイル名を省略した場合は, パラメータ・ファイル内で C ソース・ ファイル名を 1 つだけ指定することができます。
- C ソース・ファイル名は、オプションのあとに記述することも可能です。
- パラメータ・ファイルには、コマンド行で指定するすべてのコンパイル・オプション,出力ファ イル名を記述します。

例 パラメータ・ファイル k0rmain.pcc をエディタで作成し,コンパイラを起動します。

```
; parameter file
-cf1166a0 k0rmain.c -e -a
```
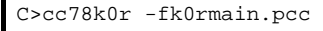

- (2) 実行開始メッセージ, 終了メッセージ
	- (**a**)実行開始メッセージ

C コンパイラが起動すると、次の実行開始メッセージが表示されます。

78K0R C Compiler Vx.xx [xx xxx xxxx] Copyright(C) NEC Electronics Corporation xxxx

#### (**b**)実行終了メッセージ

コンパイルの結果、コンパイル・エラーが検出されなかった場合,Cコンパイラは,次のメッセージ を表示して制御をホスト OS に戻します。

```
Target chip : uPD78F1166_A0
Device file : Vx.xx
```
Compilation complete, 0 error(s) and 0 warning(s) found.

コンパイルの結果,コンパイル・エラーが検出された場合,C コンパイラはエラーの数を表示して制 御をホスト OS に戻します。

```
prime.c(18) : CC78K0R warning W0745 : Expected function prototype
prime.c(20) : CC78K0R warning W0745 : Expected function prototype
prime.c(26) : CC78K0R warning W0622 : No return value
prime.c(37) : CC78K0R warning W0622 : No return value
prime.c(44) : CC78K0R warning W0622 : No return value
Target chip : uPD78F1166_A0
Device file : Vx.xx
Compilation complete, 0 error(s) and 5 warning(s) found.
```
コンパイル中にコンパイル処理継続が不可能な致命的エラーが検出された場合,C コンパイラはメッ セージを表示してコンパイルを中止し,制御をホスト OS に戻します。

例 存在しないコンパイル・オプションを指定した場合

C>cc78k0r k0rmain.c -s 78K0R C Compiler Vx.xx [xx xxx xxxx] Copyright(C) NEC Electronics Corporation xxxx CC78K0R error F0018 : Option is not recognized '-s' Please enter 'CC78K0R--' , if you want help messages. Program aborted.

この例では、存在しないコンパイル・オプションを指定したためにエラーとなり、コンパイル が中止されます。

#### (**3**)**CubeSuite** でのオプション設定

CubeSuite からコンパイル・オプションを設定する方法について説明します。

CubeSuite の[プロジェクト・ツリー](#page-142-0) パネル上において、ビルド・ツール・ノードを選択したのち, [表示] メニュー→[プロパティ]を選択すると[,プロパティ](#page-156-0) パネルがオープンします。次に[,\[コンパイル・オプ](#page-171-0) ション] タブを選択します。

タブ上で必要なプロパティを設定することにより,各コンパイル・オプションを設定することができま す。

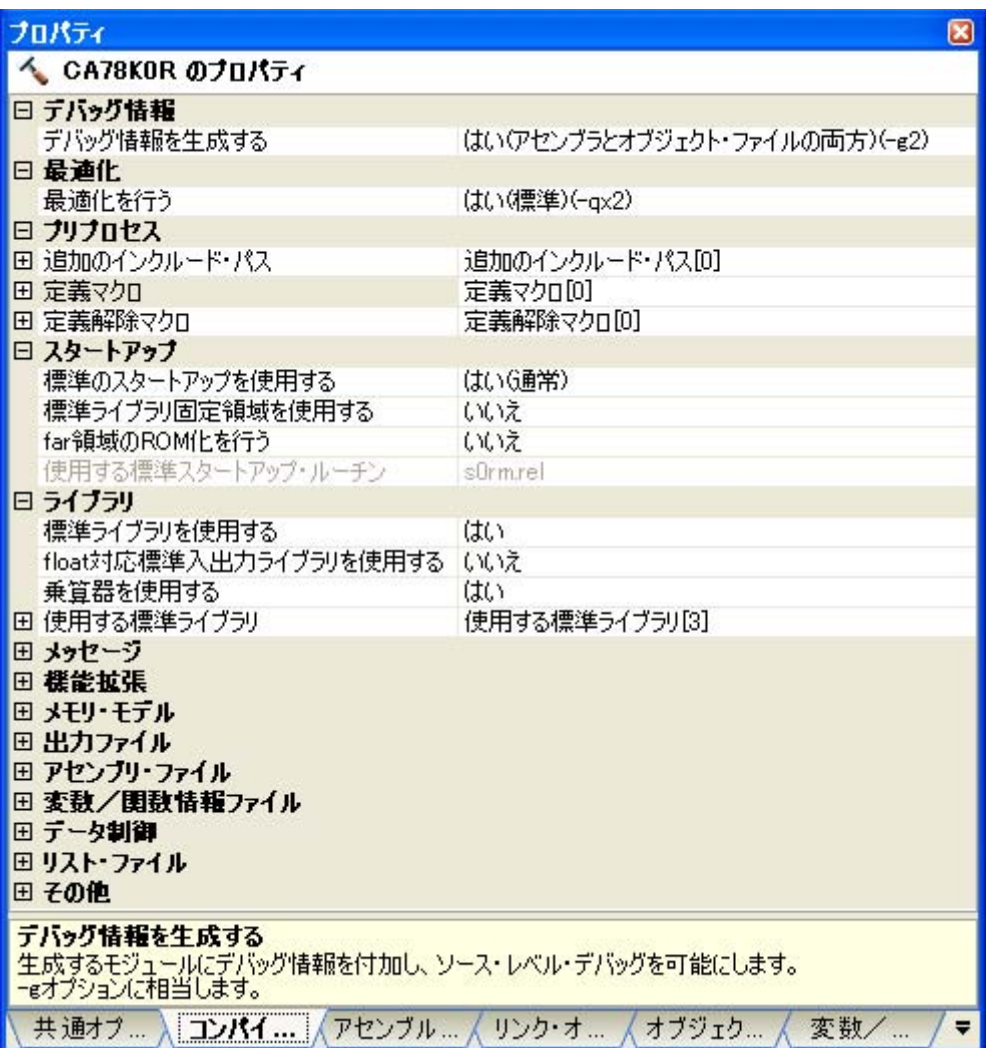

図 **B**―**2** プロパティ パネル:[コンパイル・オプション]タブ

## <span id="page-368-0"></span>**B. 1. 4** オプション

### (**1**)種類

コンパイル・オプションは,コンパイラの動作に細かい指示を与えるものです。 コンパイル・オプションの分類と説明を示します。

| 分類             | オプション | 説明                                 |  |  |  |  |
|----------------|-------|------------------------------------|--|--|--|--|
| デバイス種別指定       | $-C$  | 対象とするデバイス種別を指定します。                 |  |  |  |  |
| オブジェクト・モジュール・  | -O    | オブジェクト・モジュール・ファイルの出力を指定            |  |  |  |  |
| ファイル作成指定       | -no   | します。                               |  |  |  |  |
| メモリ配置指定        | -r    | メモリの割り付け方法を指定します。                  |  |  |  |  |
|                | -nr   |                                    |  |  |  |  |
|                | -rd   | 外部変数/外部スタティック変数を自動的に saddr         |  |  |  |  |
|                | -nr   | 領域に割り付けるように指定します。                  |  |  |  |  |
|                | -rs   | static auto 変数を自動的に saddr 領域に割り付ける |  |  |  |  |
|                | -nr   | ように指定します。                          |  |  |  |  |
| 最適化指定          | -q    | 最適化種別を指定します。                       |  |  |  |  |
|                | -nq   |                                    |  |  |  |  |
| デバッグ情報出力指定     | -g    | C ソース・レベルのデバッグ情報の出力を指定しま           |  |  |  |  |
|                | -ng   | す。                                 |  |  |  |  |
| プリプロセス・リスト・ファイ | -p    | プリプロセス・リスト・ファイルの出力を指定しま            |  |  |  |  |
| ル作成指定          |       | す。                                 |  |  |  |  |
|                | -k    | プリプロセス・リストに対する処理を指定します。            |  |  |  |  |
| プリプロセス指定       | -d    | マクロ定義を行います。                        |  |  |  |  |
|                | -u    | マクロ定義を無効にします。                      |  |  |  |  |
|                | ÷i.   | インクルード・ファイルを指定したフォルダから読            |  |  |  |  |
|                |       | み込みます。                             |  |  |  |  |
| アセンブラ・ソース・ファイル | -a    | アセンブラ・ソース・ファイルの出力を指定します。           |  |  |  |  |
| 作成指定           | -sa   |                                    |  |  |  |  |
| エラー・リスト・ファイル作成 | -e    | エラー・リスト・ファイルの出力を指定します。             |  |  |  |  |
| 指定             | -se   |                                    |  |  |  |  |
| クロスリファレンス・リスト・ | -x    | クロスリファレンス・リスト・ファイルの出力を指            |  |  |  |  |
| ファイル作成指定       |       | 定します。                              |  |  |  |  |

表 **B**―**3** コンパイル・オプション

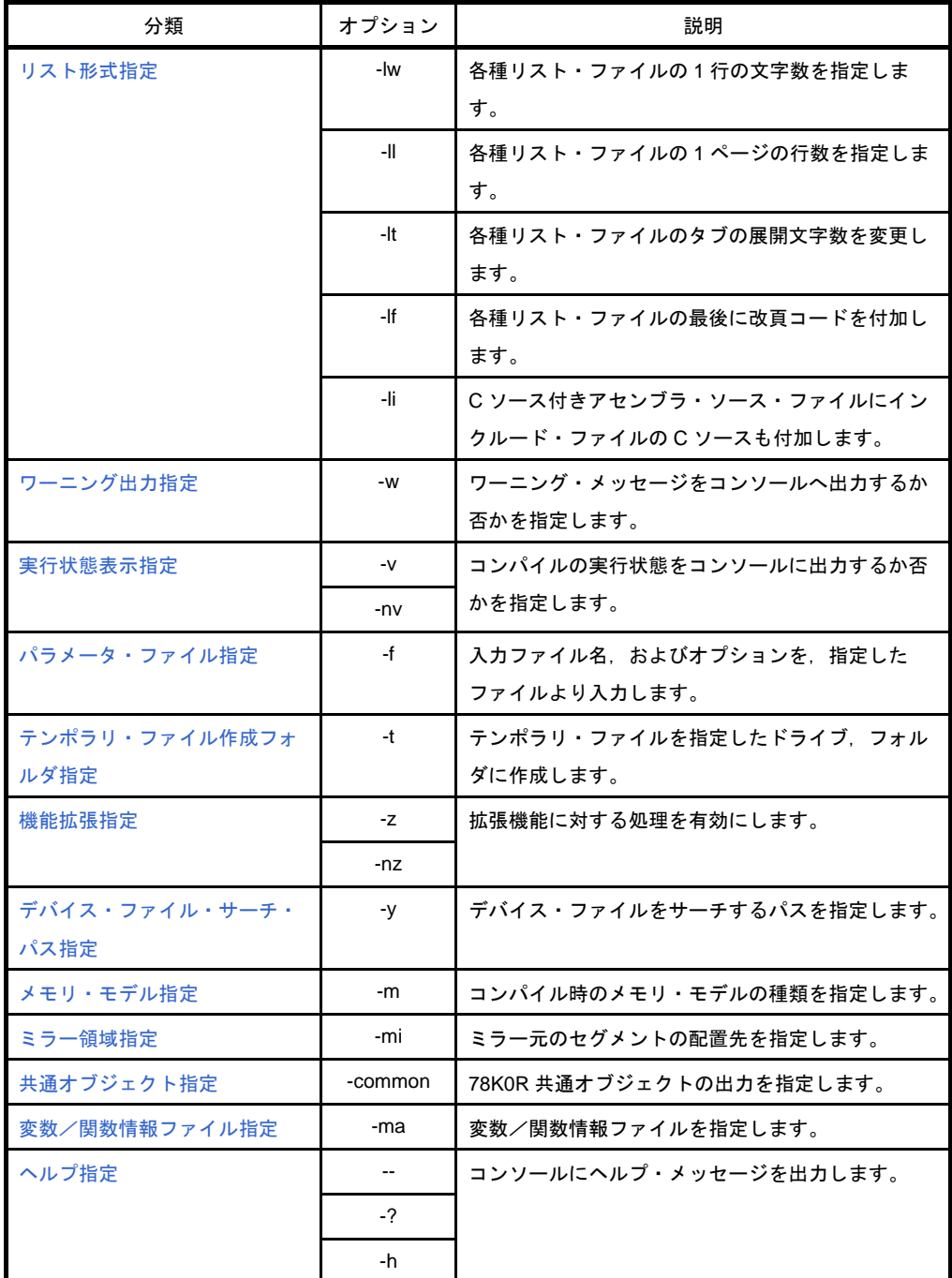

### (**2**)優先度

次の表に示すコンパイル・オプションのうち,縦軸のものと横軸のものを同時に 2 つ以上指定した場合の 優先度について説明します。

<span id="page-369-0"></span>

|    | -no      | -p | -np      | -d | -u | -a | -е | -х | -sa |
|----|----------|----|----------|----|----|----|----|----|-----|
| -r | $\times$ |    |          |    |    |    |    |    |     |
| -a | $\times$ |    |          |    |    |    |    |    |     |
| -g | $\times$ |    |          |    |    |    |    |    |     |
| -k |          |    | $\times$ |    |    |    |    |    |     |
| -d |          |    |          |    |    |    |    |    |     |

表 **B**―**4** コンパイル・オプションの優先度

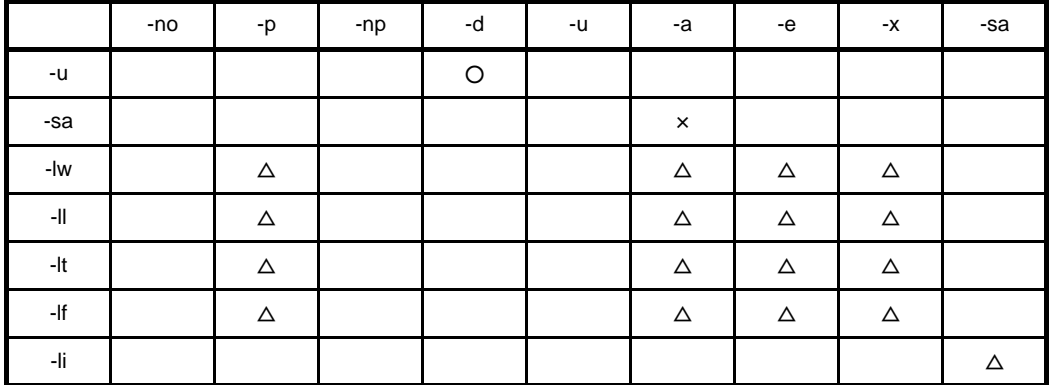

- ×で記した箇所

横軸に示したオプションを指定した場合,縦軸に示したオプションは無効となります。

例 -rd,-g オプションは,無効となります。

C>cc78k0r -cf1166a0 -e sample.c -no -rd -g

- △で記した箇所

横軸に示したオプションを指定しない場合,縦軸に示したオプションは無効となります。

例 -p オプションが指定されているので,-k オプションは有効です。

C>cc78k0r -cf1166a0 -e sample.c -p -k

- ○で記した箇所

横軸のオプションと縦軸のオプションで,後ろに指定したものが優先となります。

例 -d オプションが後ろに指定されているので,-u オプションは無効となり,-d オプションが優先 されます。

C>cc78k0r -cf1166a0 -e sample.c -utest -dtest=1

- 空欄の箇所

横軸に示したオプションを指定した場合,縦軸に示したオプションは有効となります。

また,-o/-no オプションのように,オプション名の前に"n"を付加できるオプションを同時に指定した 場合,あとで指定した方が有効となります。

例 -no オプションがあとに指定されているので,-o オプションは無効となり,-no オプションが有効と なります。

C>cc78k0r -cf1166a0 -e sample.c -o -no

「表 B-4 [コンパイル・オプションの優先度](#page-369-0)」に記述されていないオプションは, ほかのオプションの影 響を特に受けません。しかし, ヘルプ指定オプション (--/-?/-h) が指定された場合には, すべてのオプショ ン指定が無効となります。

# <span id="page-372-0"></span>デバイス種別指定

デバイス種別指定オプションには,次のものがあります。 - [-c](#page-372-1)

### <span id="page-372-1"></span>**-c**

## [記述形式]

-c デバイス種別

- 省略時解釈

省略することはできません。

# [機能]

- -c オプションは,コンパイルの対象となるターゲット・デバイスを指示します。

# [用途]

- 必ず指定してください。CA78K0R は、指定されたターゲット・デバイスに対してコンパイルを行い、それに 対応したオブジェクト・コードを生成します。

## [説明]

- -c オプションで指定可能なターゲット・デバイスと,それに対応するデバイス種別に関しては,「CubeSuite 使用上の留意点」を参照してください。
- CA78K0R 使用時には,デバイス・ファイルが必要となります。

## [注意]

- -c オプションを省略することはできません。

## [使用例]

- コマンド行でターゲット・デバイス uPD78F1166\_A0 を指定します。

C>cc78k0r -cf1166a0 prime.c

# <span id="page-373-0"></span>オブジェクト・モジュール・ファイル作成指定

オブジェクト・モジュール・ファイル作成指定オプションには,次のものがあります。 - [-o/-no](#page-373-1)

## <span id="page-373-1"></span>**-o/-no**

## [記述形式]

-no

-o[ 出力ファイル名 ]

- 省略時解釈

-o 入力ファイル名 .rel

## [機能]

- --o オプションは、オブジェクト・モジュール・ファイルの出力を指示します。また、その出力先や出力ファイ ル名を指示します。
- --no オプションは、オブジェクト・モジュール・ファイルを出力しません。

## [用途]

- オブジェクト・モジュール・ファイルの出力先や出力ファイル名を変更したいときに,-o オプションを指定し ます。
- アセンブラ・ソース・ファイルの出力のみが目的でコンパイルする場合などに、-no オプションを指定します。 これにより,コンパイル時間が短縮されます。

## [説明]

- -o オプションを指定する際に出カファイル名を省略すると,オブジェクト・モジュール・ファイル名は, "ス 力ファイル名 .rel"となります。
- --o オプションを指定する際に出カファイル名の拡張子を省略すると、オブジェクト・モジュール・ファイル名 は. "出カファイル名.rel"となります。
- --o オプションを指定しても,コンパイル・エラーがある場合は,オブジェクト・モジュール・ファイルは出力 されません。
- --o オプションを指定する際にドライブ名を省略すると、カレント・ドライブにオブジェクト・モジュール・ ファイルが出力されます。
- --o と -no の両オプションが同時に指定された場合は、後ろに指定したものが優先となります。

# [注意]

- CubeSuite 使用時に,出力先を変更する場合は、プロパティ パネルの[\[リンク・オプション\]タブの](#page-199-0)[\[出力](#page-200-0) [ファイル\]](#page-200-0)カテゴリに,出力先を指定してください。
- 個別コンパイル・オプション設定時は,出力ファイル名の変更も可能です。 [\[個別コンパイル・オプション\]タブの](#page-225-0)[\[出力ファイル\]カ](#page-232-0)テゴリに,ファイル名を指定してください。

# [使用例]

- 先に指定した -no オプションは無効,後ろに指定した -o オプションは有効となり,オブジェクト・モジュー ル・ファイル prime.rel が出力されます。

C>cc78k0r -cf1166a0 prime.c -no -o

# <span id="page-375-0"></span>メモリ配置指定

メモリ配置指定オプションには,次のものがあります。

- [-r/-nr](#page-375-1)

- [-rd/-nr](#page-377-0)

- [-rs/-nr](#page-378-0)

## <span id="page-375-1"></span>**-r/-nr**

# [記述形式]

-r 処理種別 (複数指定可能)

#### - 省略時解釈

-nr

-nr

# [機能]

- -r オプションは,メモリへの割り付け方法を指示します。

- -nr オプションは,-r オプションを無効にします。

# [用途]

- プログラムをメモリへ割り付けるときの、割り付け方法を指定します。

# [説明]

--r オプションで指定可能な処理種別を, 次に示します。 処理種別の指定を省略することはできません。省略した場合,致命的エラー (F0012) となります。

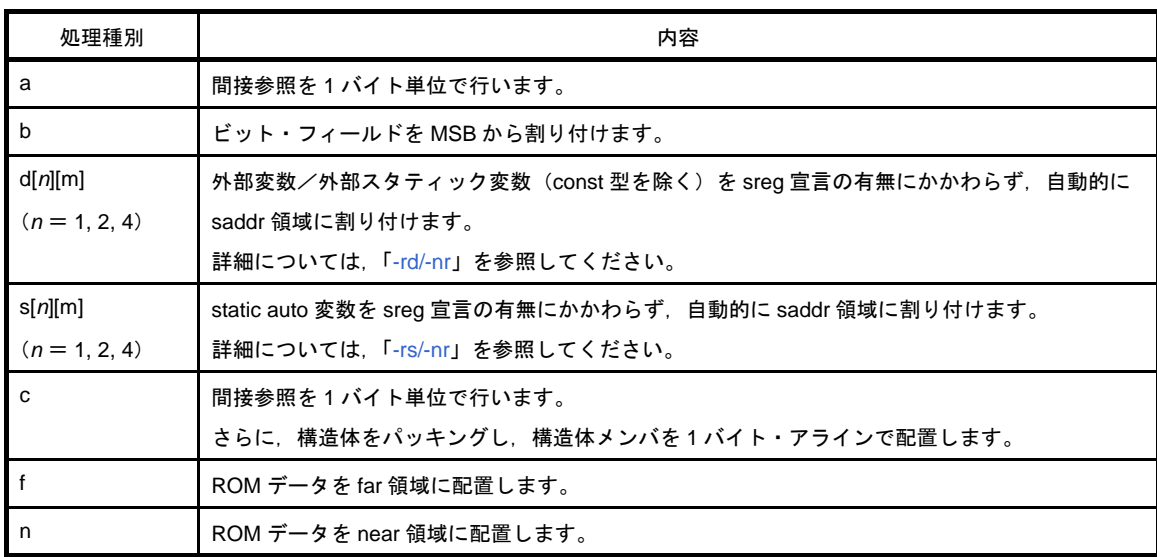

備考 処理種別は, 複数指定することができます。

--nr オプションが指定された場合は、次のように解釈されます。

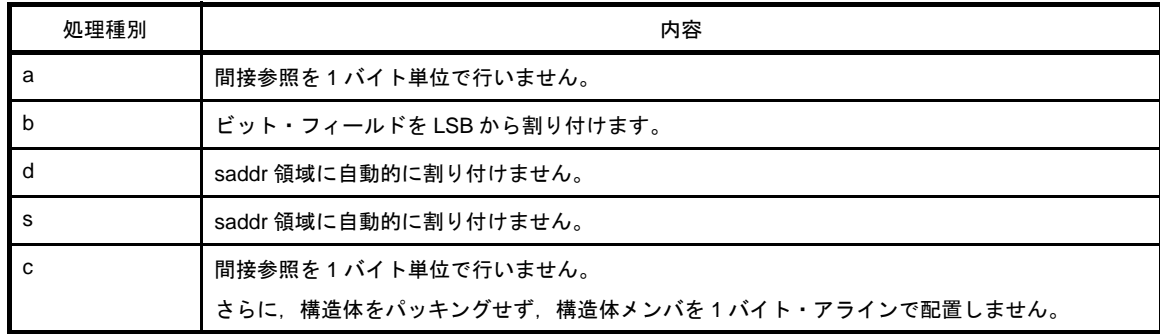

# [使用例]

- 外部変数/外部スタティック変数, static auto 変数を sreg 宣言の有無にかかわらず, 自動的に saddr 領域に割 り付けます。

C>cc78k0r -cf1166a0 -rds

# <span id="page-377-0"></span>**-rd/-nr**

# [記述形式]

```
-rd[n][m](n = 1, 2, 4)
-nr
```
- 省略時解釈

-nr

## [機能]

--rd オプションは、外部変数/外部スタティック変数を自動的に saddr 領域に割り付けるように指示します。 --nr オプションは, -rd オプションを無効にします。

# [用途]

- 外部変数/外部スタティック変数 (const 型を除く)を sreg 宣言の有無にかかわらず,自動的に saddr 領域に 割り付けます。

## [説明]

- n の値と m の指定によって、割り付ける変数の最大幅を次のように指定します。

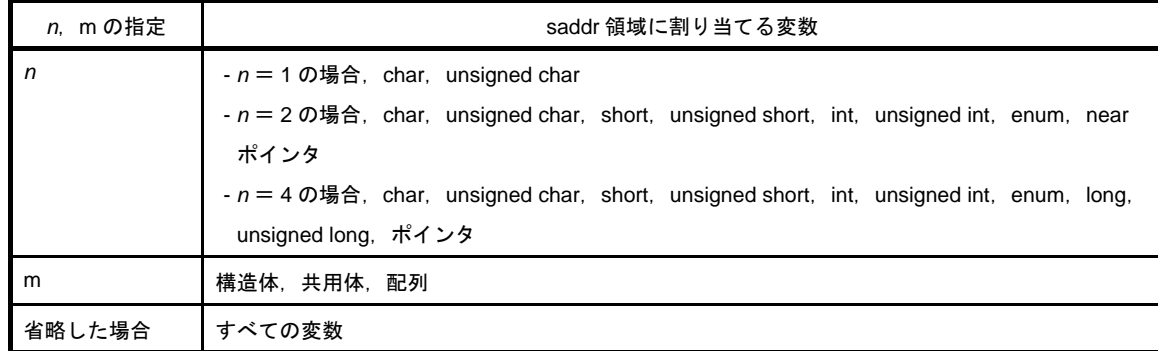

- sreg 宣言された変数は、-rd オプションの指定にかかわらず、saddr 領域に割り付けられます。
- extern 宣言により参照する変数については、saddr 領域に割り付けられるものとして処理されます。
- 本オプションにより saddr 領域に割り付けられた変数は、sreg 変数と同様に扱います。

# [使用例]

- char, unsigned char 型の外部変数/外部スタティック変数を sreg 宣言の有無にかかわらず, 自動的に saddr 領域に割り付けます。

C>cc78k0r -cf1166a0 -rd1

# <span id="page-378-0"></span>**-rs/-nr**

# [記述形式]

```
-rs[n][m](n = 1, 2, 4)
-nr
```
- 省略時解釈

-nr

# [機能]

- -rs オプションは. static auto 変数を自動的に saddr 領域に割り付けるように指示します。

--nr オプションは, -rs オプションを無効にします。

# [用途]

- static auto 変数を sreg 宣言の有無にかかわらず,自動的に saddr 領域に割り付けます。

# [説明]

- n の値と m の指定によって、割り付ける変数の最大幅を次のように指定します。

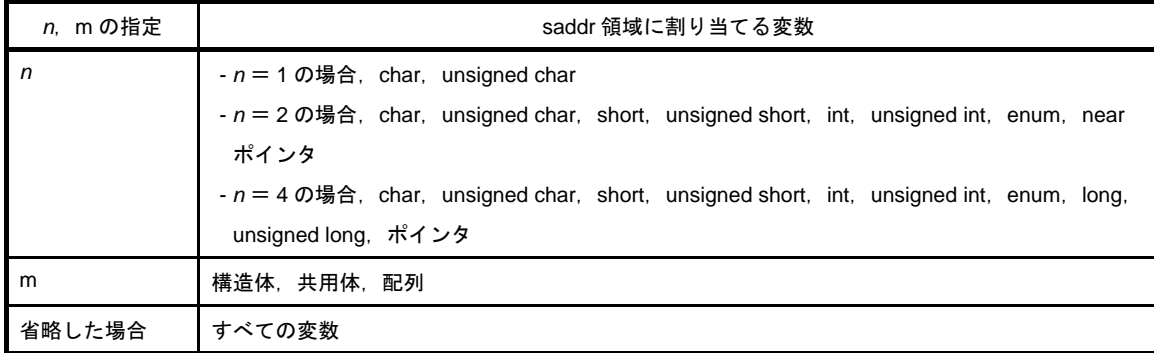

- sreg 宣言された変数は, -rs オプションの指定にかかわらず, saddr 領域に割り付けられます。

- 本オプションにより saddr 領域に割り付けられた変数は、sreg 宣言された static auto 変数と同様に扱います。

# [使用例]

- char, unsigned char 型の static auto 変数を sreg 宣言の有無にかかわらず, 自動的に saddr 領域に割り付けま

す。

C>cc78k0r -cf1166a0 -rs1

# <span id="page-379-0"></span>最適化指定

最適化指定オプションには,次のものがあります。 - [-q/-nq](#page-379-1)

# <span id="page-379-1"></span>**-q/-nq**

## [記述形式]

-nq

-q[ *最適化種別*] (複数指定可能)

- 省略時解釈

-qx2 (-qcjlvw)

## [機能]

--q オプションは、最適化フェーズを呼び出し効率のよいオブジェクトを生成するよう指示します。 - -nq オプションは,-q オプションを無効にします。

## [用途]

- オブジェクトの実行速度の向上, コード・サイズを削減したい場合に, -q オプションを指定します。 -q オプション指定時に,複数の最適化を同時に有効にしたい場合は,最適化種別を続けて指定します。詳細に ついては,[説明]を参照してください。

## [説明]

- -q オプションで指定可能な最適化種別を, 次に示します。

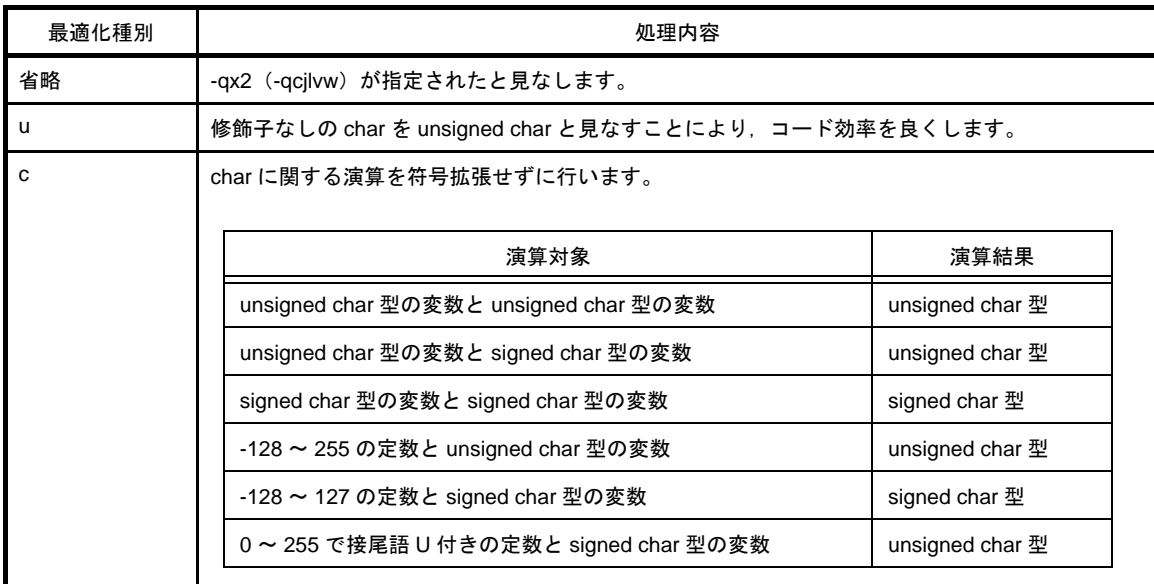

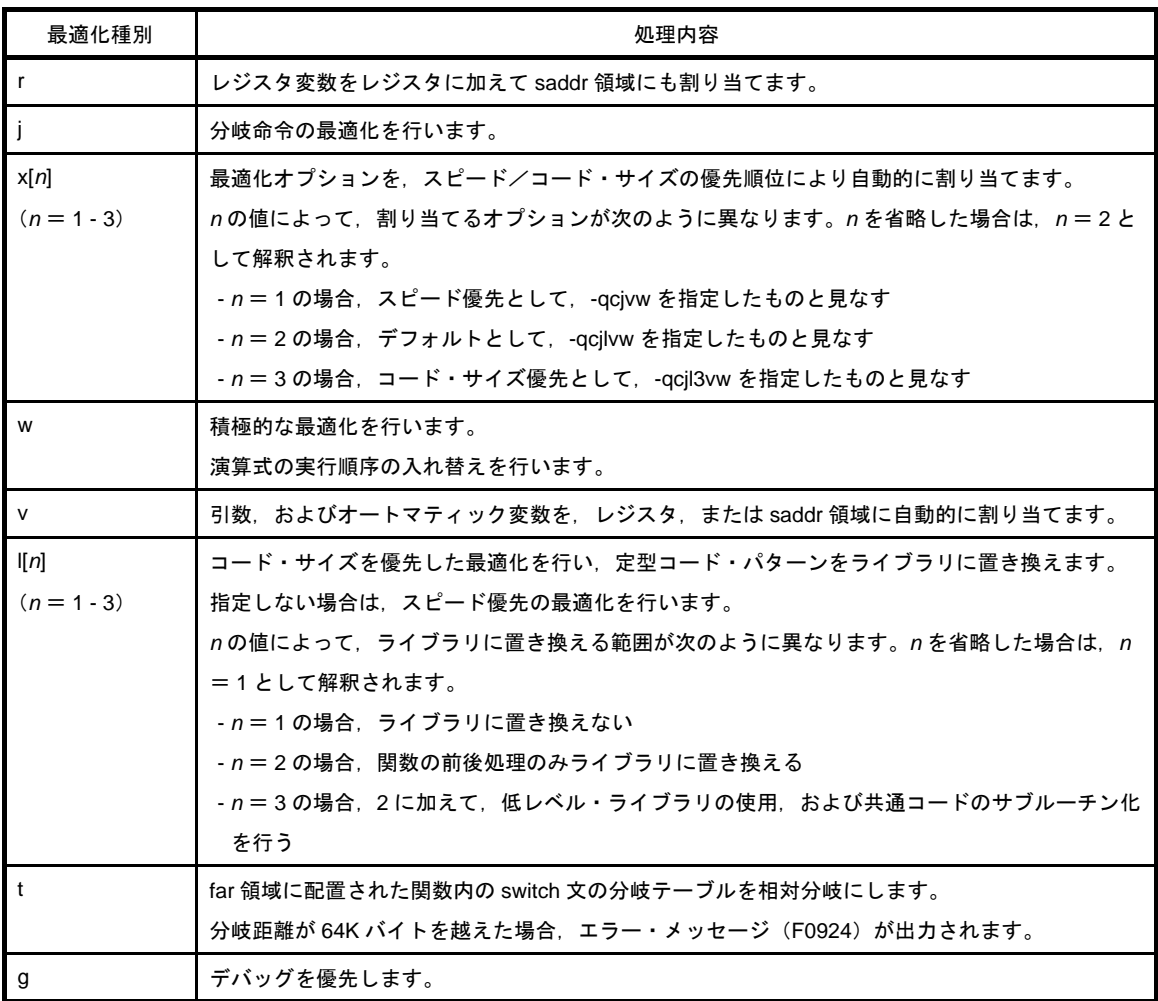

- 最適化種別は複数指定することができます。

- --q オプションを省略した場合,または最適化種別を省略した場合,-qcjlvw のオプションを指定した場合と同 じ最適化を行います。
- デフォルト・オプションの一部を解除するには,解除したいオプション以外のオプションを指定することに よって解除することができます(例: -qr を指定 → -qcjlvw を解除)。
- オブジェクト・モジュール・ファイル,アセンブラ・ソース・ファイルのいずれも出力されない場合,-qu 以 外の -q オプションは無効となります。
- --q と -nq の両オプションが同時に指定された場合は、後ろに指定したものが有効になります。
- --q オプションが同時に複数指定された場合, 最後に指定したものが有効となります。
- リアルタイム OS は,-qr オプションをサポートしていません。

# [使用例]

- 修飾子なしの char を unsigned と見なすことにより,コード効率を良くします。

C>cc78k0r -cf1166a0 prime.c -qu

- 先に指定した -qc オプションは無効,後ろに指定した -qr オプションは有効となり,norec の引数, auto 変数, および register 変数を saddr 領域に割り当てます。

C>cc78k0r -cf1166a0 prime.c -qc -qr

--qc と -qr の両方のオプションを有効にしたい場合は、次のようにコマンド入力します。

C>cc78k0r -cf1166a0 prime.c -qcr

# <span id="page-382-0"></span>デバッグ情報出力指定

デバッグ情報出力指定オプションには,次のものがあります。 - [-g/-ng](#page-382-1)

# <span id="page-382-1"></span>**-g/-ng**

# [記述形式]

 $-g[n](n = 1, 2)$ -ng

- 省略時解釈

-g2

## [機能]

--g オプションは、オブジェクト・モジュール・ファイル中にデバッグ情報を付加するよう指示します。 - -ng オプションは,-g オプションを無効にします。

## [用途]

- -g オプションを指定しない場合,デバッガへの入力となるオブジェクト・モジュール・ファイルに必要な行番 号,シンボル情報が出力されません。したがって,ソース・レベル・デバッグを行うときには,リンクするす べてのモジュールを -g オプション指定でコンパイルします。

## [説明]

- *n* の値による動作の違いを次に示します。

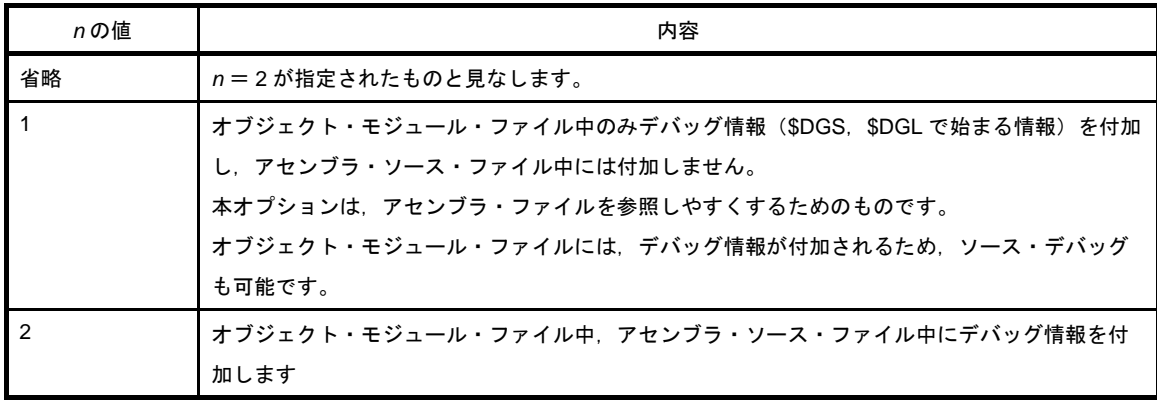

--g と-ng が同時に指定された場合は、後ろに指定したものが有効となります。

- オブジェクト・モジュール・ファイル,アセンブラ・ソース・ファイルのいずれも出力されない場合, -g オプ ションは無効となります。

# [使用例]

- オブジェクト・モジュール・ファイル prime.rel 中にデバッグ情報を付加します。

C>cc78k0r -cf1166a0 prime.c -g

# <span id="page-384-0"></span>プリプロセス・リスト・ファイル作成指定

プリプロセス・リスト・ファイル作成指定オプションには,次のものがあります。

- [-p](#page-384-1)

- [-k](#page-386-0)

### <span id="page-384-1"></span>**-p**

### [記述形式]

-p[ *出力ファイル名*]

- 省略時解釈

なし(ファイルを出力しません)

# [機能]

--p オプションは、プリプロセス・リスト・ファイルを出力することを指示します。また, その出力先や出力 ファイル名を指示します。-p オプションが省略された場合,プリプロセス・リスト・ファイルを出力しませ ん。

## [用途]

- プリプロセス処理を -k オプションの処理種別に従って行ったあとのソース・ファイルを出力させたいとき、あ るいは,プリプロセス・リスト・ファイルの出力先や出力ファイル名を変更したいときに,-p オプションを指 定します。

### [説明]

- -p オプションを指定する際に出カファイル名を省略すると,プリプロセス・リスト・ファイル名は, "スカ ファイル名 .ppl"となります。
- --p オプションを指定する際に出力ファイル名の拡張子を省略すると, プリプロセス・リスト・ファイル名は, "出力ファイル名 .ppl"となります。
- --p オプションを指定する際にドライブ名を省略すると,カレント・ドライブにプリプロセス・リスト・ファイ ルが出力されます。

## [注意]

- CubeSuite 使用時は、出カファイル名を変更することはできません。

## [使用例]

- プリプロセス・リスト・ファイル sample.ppl を出力します。

C>cc78k0r -cf1166a0 prime.c -psample.ppl

<span id="page-386-0"></span>**-k**

# [記述形式]

-k[ *処理種別*] (複数指定可能)

- 省略時解釈

-kfln

# [機能]

- -k オプションは、プリプロセス·リストに対する処理を指示します。

## [用途]

- プリプロセス・リスト・ファイルを出力する際にコメントを削除したり、定義の展開を参照するときに指定し ます。

# [説明]

- -k オプションで指定可能な処理種別を次に示します。

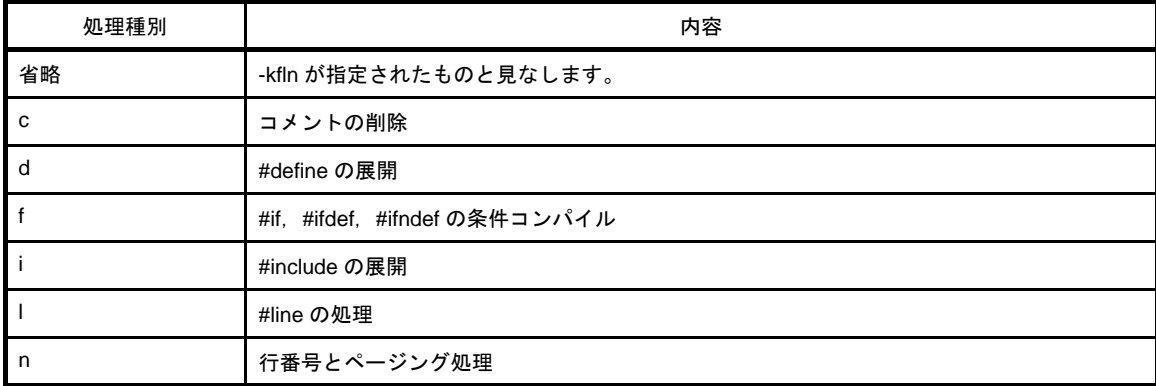

備考 処理種別は, 複数指定することができます。

- -p オプションが指定されない場合は,-k オプションは無効となります。

- -k オプションが同時にいくつか指定された場合は,最後に指定したものが有効となります。

## [使用例]

- プリプロセス・リスト・ファイル prime.ppl を出力する際,コメントの削除, 行番号とページング処理を行い ます。

C>cc78k0r -cf1166a0 prime.c -p -kcn

出力例は,以下のようになります。

```
/*
78KOR C Compiler Vx.xx Preprocess List Date:xx xxx xxxx Page: 1
Command : -cf1166a0 prime.c -p -kcn
In-file : prime.c
PPL-file : prime.ppl
Para-file : 
*/
       1 : #define TRUE 1
        2 : #define FALSE 0
       3 : #define SIZE 200
        4 : 
       5: char mark [ SIZE + 1 ] ;
        6 : 
        7 : main ( )
        8 : {
        :
/*
 Target chip : uPD78F1166_A0
 Device file : Vx.xx
*/
```
# <span id="page-388-0"></span>プリプロセス指定

プリプロセス指定オプションには,次のものがあります。

- [-d](#page-388-1)

- [-u](#page-389-0)
- [-i](#page-390-0)

```
-d
```
## [記述形式]

-d マクロ名 [= 定義名 ] [, マクロ名 [= 定義名 ]] … (複数指定可能)

#### - 省略時解釈

C ソース・ファイル中のマクロ定義のみを有効とします。

# [機能]

- -d オプションは,C ソース・ファイル中の #define 文と同様のマクロ定義を行うよう指示します。

## [用途]

- 特定のマクロ定義を有効にしたいときに指定します。

## [説明]

- 各定義を" , "で区切ることにより,一度に 30 個までマクロ定義を行うことができます。
- " = "と" , "の前後には,空白を入れることはできません。
- 定義名が省略されると,"マクロ名 =1"として扱われます。
- --d と -u の両オプションで同じマクロ名が指定された場合, 後ろに指定したものが有効となります。

## [使用例]

- C ソース・ファイル prime.c 中に,

#define TEST 1

#define TIME 10

の定義が行われていたものとします。

C>cc78k0r -cf1166a0 prime.c -dTEST,TIME=10

#### <span id="page-389-0"></span>**-u**

# [記述形式]

-u マクロ名 [, マクロ名 ] … (複数指定可能)

- 省略時解釈

-d で指定したマクロ定義を有効とします。

## [機能]

- -u オプションは,C ソース・ファイル中の #undef 文と同様にマクロ定義を無効にします。

## [用途]

- -d オプションで定義されたマクロ名を無効にするときに指定します。

## [説明]

- 各マクロ名を" , "で区切ることにより,1 度に 30 個までマクロ定義を無効にすることができます。 なお、"、"の前後には空白を入れることはできません。
- -u オプションで無効にすることができるマクロ定義は,-d オプションで定義されたものです。 C ソース・ファイル中に #define によって定義されたマクロ名や,CA78K0R の持つシステム・マクロ名は, u オプションで無効にすることはできません。
- -d と -u の両オプションで同じマクロ名が指定された場合は,後ろに指定したものが有効となります。

# [使用例]

- 先に指定した -d オプションは無効, 後ろに指定した -u オプションは有効となり, TEST のマクロ定義を無効 にしています。

C>cc78k0r -cf1166a0 prime.c -dTEST,TIME=10 -uTEST

<span id="page-390-0"></span>**-i**

## [記述形式]

-i フォルダ [, フォルダ] … (複数指定可能)

#### - 省略時解釈

下記フォルダが指定されたものとして扱われます。

- (**1**)ソース・ファイルのあるフォルダ注 **<sup>1</sup>**
- (**2**)環境変数 **INC78K0R** により指定されたフォルダ
- (**3**)**C:** \ **Program Files** \ **NEC Electronics CubeSuite** \ **CubeSuite** \ **CA78K0R** \ **V***x.xx* \ **inc78k0r** <sup>注</sup> **<sup>2</sup>**

## [機能]

--i オプションは、C ソース・ファイル中の #include 文で指定されたインクルード・ファイルを指定されたフォ ルダから入力するよう指示します。

## [用途]

- インクルード・ファイルをあるフォルダから検索したいときに指定します。

### [説明]

- " , "で区切ることにより,一度に 64 個までフォルダを指定することができます。 なお、"、"の前後には空白を入れることはできません。
- --i に続いてフォルダが複数指定されるか、あるいは-i オプションが複数指定された場合, 指定された順番に #include で指定したファイルを検索します。
- 検索順序は次のようになります。

### (**1**)ソース・ファイルのあるフォルダ注 **<sup>1</sup>**

- (**2**)**-i** オプションにより指定されたフォルダ
- (**3**)環境変数 **INC78K0R** により指定されたフォルダ
- (**4**)**C:** \ **Program Files** \ **NEC Electronics CubeSuite** \ **CubeSuite** \ **CA78K0R** \ **V***x.xx* \ **inc78k0r** <sup>注</sup> **<sup>2</sup>**
	- 注 1. #include 文で, インクルード・ファイル名を " " (ダブル・コーテーション) で指定した場合は, ソー ス・ファイルのあるフォルダを最初に検索します。<>で指定した場合は、検索されません。

2. C:\Program Files\NEC Electronics CubeSuite\CubeSuite\CA78K0R\V*x.xxl*にインストールした場合の 例です。

# [使用例]

- C ソース・ファイル prime.c 中の #include 文で指定されたインクルード・ファイルをフォルダ D:, および D: ¥ sample から入力します。

C>cc78k0r -cf1166a0 prime.c -iD:,D: \ sample

# <span id="page-392-0"></span>アセンブラ・ソース・ファイル作成指定

アセンブラ・ソース・ファイル作成指定オプションには,次のものがあります。

- [-a](#page-392-1)

- [-sa](#page-393-0)

<span id="page-392-1"></span>**-a**

### [記述形式]

-a[ *出力ファイル名* ]

- 省略時解釈

アセンブラ・ソース・ファイルを出力しません。

# [機能]

- -a オプションは,アセンブラ・ソース・ファイルの出力を指示します。また,その出力先や出力ファイル名を 指示します。

## [用途]

- アセンブラ・ソース・ファイルの出力先や出力ファイル名を変更したいときに, -a オプションを指定します。

## [説明]

- --a オプションを指定する際に出力ファイル名を省略すると, アセンブラ・ソース・ファイル名は, "スカファ イル名 .asm"となります。
- -a オプションを指定する際に出力ファイル名の拡張子を省略すると,アセンブラ・ソース・ファイル名は, "出力ファイル名 .asm"となります。
- --a オプションを指定する際にドライブ名を省略すると,カレント・ドライブにアセンブラ・ソース・ファイル が出力されます。
- -a と -sa の両オプションが同時に指定された場合は,-sa オプションは無視されます。

## [注意]

- CubeSuite 使用時は,出力ファイル名を変更することはできません。

### [使用例]

- アセンブラ・ソース・ファイル sample.asm を出力します。

C>cc78k0r -cf1166a0 prime.c -asample.asm

### <span id="page-393-0"></span>**-sa**

## [記述形式]

-sa[ 出力ファイル名]

- 省略時解釈

アセンブラ・ソース・ファイルを出力しません。

## [機能]

- -sa オプションは,アセンブラ・ソース・ファイルにコメントとして C ソースを付加します。 また,その出力先や出力ファイル名を指示します。

### [用途]

- アセンブラ・ソース・ファイルと C ソース・ファイルを一緒に出力したいときに、-sa オプションを指定しま す。

### [説明]

- -sa オプションを指定する際に出力ファイル名を省略すると、アセンブラ・ソース・ファイル名は, "スカファ イル名 .asm"となります。
- -sa オプションを指定する際に出力ファイル名の拡張子を省略すると,アセンブラ・ソース・ファイル名は, "出力ファイル名 .asm"となります。
- -sa オプションを指定する際にドライブ名を省略すると,カレント・ドライブにアセンブラ・ソース・ファイ ルが出力されます。
- -sa と -a の両オプションが同時に指定された場合は,-sa オプションは無視されます。
- 出力アセンブラ・ソース・ファイルのコメントには,インクルード・ファイルの C ソースは付加しません。た だし,-li オプションを指定した場合は,コメントにインクルード・ファイルの C ソースも付加します。

### [注意]

- CubeSuite 使用時は、出カファイル名を変更することはできません。

## [使用例]

- アセンブラ・ソース・ファイル prime.asm にコメントとして C ソース・ファイル prime.c を付加します。

C>cc78k0r -cf1166a0 prime.c -sa

出力例は,以下のようになります。

; 78K0R C Compiler Vx.xx Assembler Source Date:xx xxx xxxx Time:xx:xx:xx ; Command : -cf1166a0 prime.c -sa ; In-file : prime.c ; Asm-file : prime.asm ; Para-file : \$PROCESSOR ( f1166a0 ) \$DEBUG \$NODEBUGA \$KANJICODE SJIS \$TOL\_INF 03FH , 100H , 00H , 00H , 00H \$DGS FIL\_NAM , .file , 037H , 0FFFEH , 03FH , 067H , 01H , 00H \$DGS AUX\_FIL , prime.c \$DGS MOD\_NAM , prime , 00H , 0FFFEH , 00H , 077H , 00H , 00H : EXTRN \_@RTARG0 EXTRN @@isrem PUBLIC \_printf PUBLIC \_putchar PUBLIC \_mark PUBLIC \_main  $\cdot$  : @@CODEL CSEG \_main : \$DGL 1 , 19 push hl ; [ INF ] 1 , 1 subw sp , #08H ; [ INF ] 2 , 1 movw  $hl$ , sp  $i$  [ INF ] 3, 1 ??bf\_main : ; line 9 : int i , prime , k , count ; ; line 10 : ; line 11 : count = 0 ;  $SDGL$  0, 4 clrw ax ; [ INF ] 1 , 1 movw  $[ h ]$ , ax  $i$  count  $i$   $[$  INF  $] 1$ ,  $1$ ; line 12 : ; line 13 : for (  $i = 0$  ;  $i \leq SLZE$  ;  $i++)$  $SDGL$  0, 6 movw  $[ h1 + 6 ]$ ,  $ax i i$  ;  $[ INF ] 2$ ,  $1$ ?L0003 : movw  $ax \t{[ h] + 6 } i i \t{[ NF ] } 2 . 1$ cmpw ax, #0C8H ; 200 ; [ INF ] 3, 1 or1 CY, a.7 ; [ INF ] 2, 1 skc  $;$  [ INF ] 2, 1 bnz \$?L0004 ; [ INF ] 2 , 4  $\mathbb{R}^2$ 

```
; *** Code Information ***
;
; $FILE C:\Program Files\NEC Electronics CubeSuite\CubeSuite\CA78K0R\Vx.xx\smp78k0r\c78k0r\
prime.c
;
; $FUNC main ( 8 )
; bc = (void ); CODE SIZE = 117 bytes , CLOCK_SIZE = 86 clocks , STACK_SIZE = 16 bytes
;
; $CALL printf ( 18 )
; bc = ( pointer : ax , int : [sp + 2 ] )
;
; $CALL putchar ( 18 )
; bc = ( pointer : ax , int : [sp + 2 ] )
;
; $CALL putchar( 20 )
; bc = (int : ax);
; $CALL printf ( 25 )
; bc = ( pointer : ax , int : [sp + 2 ] )
;
; $FUNC printf ( 31 )
; bc = ( pointer s : ax , int i : [sp + 4] )
; CODE SIZE = 22 bytes , CLOCK_SIZE = 20 clocks , STACK_SIZE = 14 bytes
;
; $FUNC putchar ( 41 )
; bc = ( char c : x )
; CODE SIZE = 16 bytes , CLOCK_SIZE = 16 clocks , STACK_SIZE = 6 bytes
; Target chip : uPD78F1166_A0
; Device file : Vx.xx
```
# エラー・リスト・ファイル作成指定

エラー・リスト・ファイル作成指定オプションには,次のものがあります。

- [-e](#page-396-0)

- [-se](#page-398-0)

#### <span id="page-396-0"></span>**-e**

#### [記述形式]

-e[ 出力ファイル名]

#### - 省略時解釈

エラー・リスト・ファイルを出力しません。

# [機能]

- -e オプションは, エラー・リスト・ファイルを出力することを指示します。また, その出力先や出力ファイル 名を指示します。

#### [用途]

- エラー・リスト・ファイルの出力先や出力ファイル名を変更したいときに、-e オプションを指定します。

#### [説明]

- --e オプションを指定する際に出カファイル名を省略すると,エラー・リスト・ファイル名は, "*入力ファイル* 名 .ecc"となります。
- --e オプションを指定する際に出カファイル名の拡張子を省略すると、エラー・リスト・ファイル名は、"*出力* ファイル名 .ecc"となります。
- --e オプションを指定する際にドライブ名を省略すると、カレント・ドライブにエラー・リスト・ファイルが出 力されます。
- -w0 オプションが指定された場合には,ワーニング・メッセージは出力されません。

#### [注意]

- CubeSuite 使用時は,出力ファイル名を変更することはできません。

### [使用例]

- エラー・リスト・ファイル prime.ecc を出力します。

C>cc78k0r -cf1166a0 prime.c -e

出力例は,以下のようになります。

```
prime.c( 18 ) : CC78K0R warning W0745: Expected function prototype
prime.c( 20 ) : CC78K0R warning W0745: Expected function prototype
prime.c( 26 ) : CC78K0R warning W0622: No return value
prime.c( 37 ) : CC78K0R warning W0622: No return value
prime.c( 44 ) : CC78K0R warning W0622: No return value
 Target chip : uPD78F1166_A0
 Device file : Vx.xx
Compilation complete, 0 error(s) and 5 warning(s) found.
```
#### <span id="page-398-0"></span>**-se**

## [記述形式]

-se[ 出力ファイル名 ]

- 省略時解釈

エラー・リスト・ファイルを出力しません。

#### [機能]

--se オプションは、エラー・リスト・ファイルに C ソース・ファイルを付加します。また, その出力先や出力 ファイル名を指示します。

#### [用途]

- エラー・リスト・ファイルと C ソース・ファイルを一緒に出力したいときに、-se オプションを指定します。

#### [説明]

- -se オプションを指定する際に出力ファイル名を省略すると,エラー・リスト・ファイル名は,"*入力ファイル* 名 .cer"となります。
- -se オプションを指定する際に出力ファイル名の拡張子を省略すると、エラー・リスト・ファイル名は, "*出力* ファイル名 .cer"となります。
- -se オプションを指定する際にドライブ名を省略すると,カレント・ドライブにエラー・リスト・ファイルが 出力されます。
- インクルード・ファイルに対しては、フォルダ,およびファイル名の指定を行うことはできません。 インクルード・ファイルのファイル・タイプが "H"の場合は "her", "C"の場合は "cer", それ以外の場合 は"er"のファイル・タイプを持つエラー・リスト・ファイルをカレント・ドライブに出力します。
- エラーがなかった場合は, C ソースは付加されません。また, その場合は, インクルード・ファイルに対して は,エラー・リスト・ファイルは作成されません。
- -w0 オプションが指定された場合には,ワーニング・メッセージは出力されません。

### [注意]

- CubeSuite 使用時は,出力ファイル名を変更することはできません。

## [使用例]

- エラー・リスト・ファイル prime.cer に C ソース・ファイル prime.c を付加します。

C>cc78k0r -cf1166a0 prime.c -se

出力例は,以下のようになります。

```
/*
78K0R C Compiler Vx.xx Error List Date:xx xxx xxxx Time:xx:xx:xx
Command : -cf1166a0 prime.c -se
In-file : prime.c
Err-file : prime.cer
Para-file : 
*/
#define TRUE 1
#define FALSE 0
#define SIZE 200
char mark [ SIZE + 1 ] ;
void main ( void ) {
         \cdot:
        prime = i + i + 3 ;
        printf ( "%6d" , prime ) ;
*** CC78K0R warning W0745: Expected function prototype
        count++ ;
       if ( ( count%8 ) == 0 ) putchar ( \varphi \varphi ) ;
*** CC78K0R warning W0745: Expected function prototype
       for ( k = i + prime ; k \leq SLZE ; k += prime )
          :
}
```
# クロスリファレンス・リスト・ファイル作成指定

クロスリファレンス・リスト・ファイル作成指定オプションには,次のものがあります。 - [-x](#page-400-0)

<span id="page-400-0"></span>**-x**

### [記述形式]

-x[ 出力ファイル名 ]

- 省略時解釈

クロスリファレンス・リスト・ファイルを出力しません。

#### [機能]

- -x オプションは,クロスリファレンス・リスト・ファイルを出力することを指示します。また,その出力先や 出力ファイル名を指示します。クロスリファレンス・リスト・ファイルは,シンボルの参照頻度,シンボルの 定義/参照箇所を調べるのに有効です。

### [用途]

- クロスリファレンス・リスト・ファイルを出力したいとき,および出力先や出力ファイル名を変更したいとき に -x オプションを指定します。

#### [説明]

- -x オプションを指定する際に出力ファイル名を省略すると、クロスリファレンス・リスト・ファイル名は, "入力ファイル名 .xrf"となります。
- -x オプションを指定する際に出カファイル名の拡張子を省略すると,クロスリファレンス・リスト・ファイル 名は、"出力ファイル名.xrf"となります。
- C0101 以外の内部エラー, F0024, E から始まる番号のコンパイル・エラーが発生した場合でも, クロスリ ファレンス・リスト・ファイルを作成します。ただし,ファイルの内容は保証しません。

#### [注意]

- CubeSuite 使用時は,出力ファイル名を変更することはできません。

#### [使用例]

- クロスリファレンス・リスト・ファイル prime.xrf を出力します。

C>cc78k0r -cf1166a0 prime.c -x

出力例は,以下のようになります。

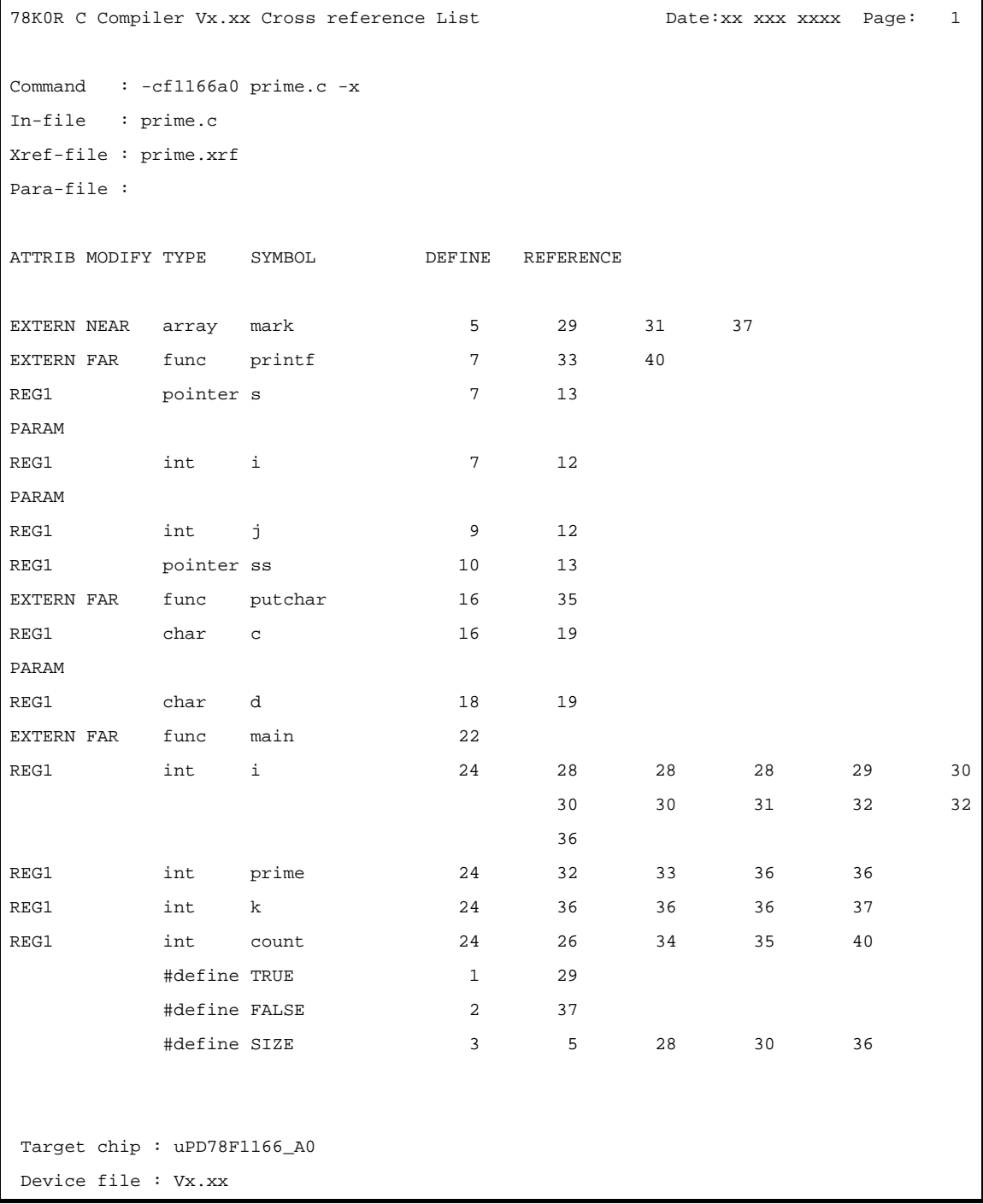

# リスト形式指定

リスト形式指定オプションには,次のものがあります。

- [-lw](#page-402-0)

- [-ll](#page-403-0)

- [-lt](#page-404-0)

- [-lf](#page-405-0)

- [-li](#page-406-0)

#### <span id="page-402-0"></span>**-lw**

# [記述形式]

-lw[ 文字数 ]

#### - 省略時解釈

-lw132 (コンソール出力の場合は 80 文字とします)

#### [機能]

--lw オプションは、各種リスト・ファイルの1行の文字数を指示します。

# [用途]

- 各種リスト・ファイルの 1 行の文字数を変更したいときに,-lw オプションを指定します。

## [説明]

- -lw オプションで指定可能な文字数の範囲は, ターミネータ (CR, LF) は含めないで, 72 ~ 132 です。
- 文字数を省略した場合は、1行の文字数は 132 文字となります (コンソール出力の場合には,80 文字となりま す)。
- リスト・ファイルが何も指定されない場合,-lw オプションは無効となります。

# [使用例]

- クロスリファレンス・リスト・ファイル prime.xrf の 1 行の文字数を 72 文字とします。

C>cc78k0r -cf1166a0 prime.c -x -lw72

#### <span id="page-403-0"></span>**-ll**

# [記述形式]

-ll[ 行数 ]

- 省略時解釈

改ページしません。

# [機能]

--II オプションは, 各種リスト・ファイルの1ページの行数を指示します。

## [用途]

- 各種リスト・ファイルの1ページの行数を変更したいときに、4オプションを指定します。

## [説明]

- -II オプションで指定可能な行数の範囲は, 20 ~ 65535 です。
- --IIO を指定すると, 改頁しません。
- 行数を省略した場合は、改ページしません。
- リスト・ファイルが何も指定されない場合, Il オプションは無効となります。

# [使用例]

- クロスリファレンス・リスト・ファイル prime.xrf の 1 ページの行数を 20 行とします。

C>cc78k0r -cf1166a0 prime.c -x -ll20

### <span id="page-404-0"></span>**-lt**

# [記述形式]

-1t[ 文字数 ]

- 省略時解釈 -lt8

#### [機能]

--lt オプションは、ソース中の HT (Horizontal Tabulation) コードを, 各種リスト上でいくつかのブランク(空 白)に置き換えて出力する(タビュレーション処理)ための,基本となる文字数を指示します。

#### [用途]

- -lw オプションで各種リストの 1 行の文字数を少なく指定した場合などに HT コードによるブランクを少なく し,文字数を節約するために -lt オプションを指定します。

### [説明]

- -lt オプションで指定可能な文字数の範囲は,0 ~ 8 です。
- --ItO を指定した場合, タビュレーション処理は行わず, タブ・コードを出力します。
- 文字数を省略した場合は,タブの展開文字数は 8 文字となります。
- リスト・ファイルが何も指定されない場合,-lt オプションは無効となります。

# [使用例]

- -lt オプションの省略により,-lt8 オプションが指定されたものと見なされ,HT コードによるブランクを 8 とし ます。

C>cc78k0r -cf1166a0 prime.c -p

- HT コードによるブランクを 1 とします。

C>cc78k0r -cf1166a0 prime.c -p -lt1

## <span id="page-405-0"></span>**-lf**

# [記述形式]

 $-1f$ 

- 省略時解釈

改頁コードを付加しません。

# [機能]

- -lf オプションは,各種リスト・ファイルの最後に改頁コードを付加することを指示します。

### [説明]

- リスト・ファイルが何も指定されない場合, -lf オプションは無効となります。

# [使用例]

- アセンブラ・ソース・ファイル prime.asm の最後に改頁コードを付加します。

C>cc78k0r -cf1166a0 prime.c -a -lf

## <span id="page-406-0"></span>**-li**

# [記述形式]

#### -li

#### - 省略時解釈

インクルード・ファイルの C ソースを付加しません。

## [機能]

--li オプションは, C ソース・コメント付きアセンブラ・ソース・ファイルに, インクルード・ファイルの C ソースも付加します。

### [説明]

- -sa オプションを指定しない場合は,本オプションは無視されます。

# [使用例]

- C ソース・コメント付きアセンブラ・ソース・ファイル prime.asm に,インクルード・ファイルの C ソースも 付加します。

C>cc78k0r -cf1166a0 prime.c -sa -li

# ワーニング出力指定

ワーニング出力指定オプションには,次のものがあります。  $- -w$  $- -w$ 

<span id="page-407-0"></span>**-w**

# [記述形式]

-w[ レベル ]

- 省略時解釈

-w1

# [機能]

--w オプションは、ワーニング・メッセージをコンソールに出力するか否かを指定します。

# [用途]

- ワーニング・メッセージをコンソールに出力するか否かを指定します。 また,詳細なメッセージを出力させることも可能です。

## [説明]

- ワーニング・メッセージのレベルには、次のものがあります。

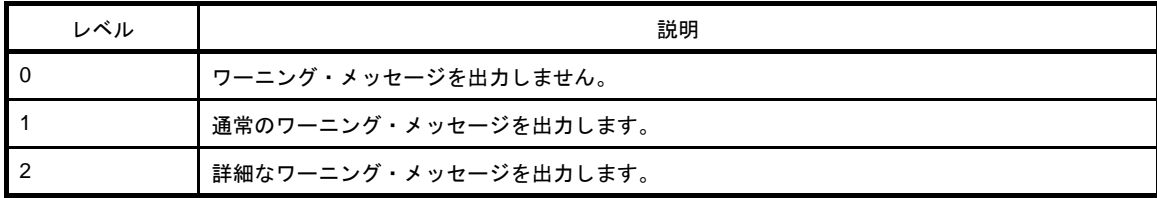

- --e,-se オプションが指定された場合には、エラー・リスト・ファイルにもワーニング・メッセージが出力さ れます。
- -レベル 0 を指定すると,ワーニング・メッセージをコンソール,エラー・リスト・ファイル (-e,-se 指定時) に出力しません。

# [使用例]

- -w オプションの省略により,-w1 オプションが指定されたものと見なされ,通常のワーニング・メッセージを 出力します。

C>cc78k0r -cf1166a0 prime.c

# 実行状態表示指定

実行状態表示指定オプションには,次のものがあります。 - [-v/-nv](#page-408-0)

#### <span id="page-408-0"></span>**-v/-nv**

## [記述形式]

-v -nv

- 省略時解釈

-nv

## [機能]

- -v オプションは、現在のコンパイルの実行状態をコンソールに出力します。

- -nv オプションは,-v オプションを無効にします。

# [用途]

- コンパイルの実行状況を確認したいときに指定します。

## [説明]

- フェーズ名, および処理中の関数名を出力します。

--v と -nv の両オプションが同時に指定された場合は、後ろに指定したものが優先となります。

## [使用例]

- 現在のコンパイルの実行状態をコンソールに出力します。

C>cc78k0r -cf1166a0 prime.c -v

# パラメータ・ファイル指定

パラメータ・ファイル指定オプションには,次のものがあります。 - [-f](#page-409-0)

<span id="page-409-0"></span>**-f**

### [記述形式]

-f ファイル名

#### - 省略時解釈

コマンド行上からのみオプション,入力ファイル名の入力が可能

#### [機能]

- -f オプションは,オプション,あるいは入力ファイル名を指定のファイルから入力することを指示します。

# [用途]

- コンパイル時に複数のオプションを入力するため,コマンド行では CA78K0R の起動に必要な情報を指定しき れないときに -f オプションを指定します。
- 繰り返し同じようにオプションを指定しコンパイルする際には,それらをパラメータ・ファイルに記述してお き,-f オプションを指定します。

#### [説明]

- パラメータ・ファイルのネストは許されません。
- パラメータ・ファイル中に記述可能な文字数に,制限はありません。
- 空白とタブをオプション,あるいは入力ファイル名の区切りとします。
- パラメータ・ファイル中に記述したオプション,あるいは入力ファイル名は、コマンド行上のパラメータ・ ファイル指定のあった位置に展開されます。
- 展開されたオプションの優先順位は,後ろに指定したものが優先となります。
- ":". および "#"以降に記述された文字は, 行末まですべてコメントと解釈します。

### [使用例]

- パラメータ・ファイル prime.pcc の内容

```
; parameter file
prime.c -cf1166a0 -aprime.asm -e -x
```
パラメータ・ファイル prime.pcc を使用してコンパイルします。

C>cc78k0r -fprime.pcc

# テンポラリ・ファイル作成フォルダ指定

テンポラリ・ファイル作成フォルダ指定オプションには,次のものがあります。  $-$  [-t](#page-411-0)

<span id="page-411-0"></span>**-t**

## [記述形式]

-t フォルダ

#### - 省略時解釈

環境変数 TMP で指定したドライブ・フォルダに、テンポラリ・ファイルを作成します。環境変数 TMP による 指定がない場合は,カレント・ドライブ,カレント・フォルダに,テンポラリ・ファイルを作成します。

## [機能]

- -t オプションは,テンポラリ·ファイルを作成するドライブ, フォルダを指示します。

#### [用途]

- テンポラリ・ファイルの作成場所を指定することができます。

### [説明]

- 以前に作成されたテンポラリ・ファイルが存在している場合でも、ファイル保護がされていなければ、次の作 成時には上書きします。
- テンポラリ・ファイルは,必要とするメモリ・サイズがある場合は,メモリに展開します。 必要とするメモリ・サイズがなくなった場合は,メモリの内容を指定されたフォルダ下にテンポラリ・ファイ ルを作成してファイルに書き出し,それ以降のテンポラリ・ファイルに対するアクセスは,メモリ上でなく, ファイルに対して行います。
- テンポラリ・ファイルは,コンパイル終了時に削除されます。また, [Ctrl] + [C] キーを押すことによって コンパイルが中止されたときも,削除されます。

### [使用例]

- テンポラリ・ファイルをフォルダ tmp に作成します。

C>cc78k0r -cf1166a0 prime.c -ttmp

# 機能拡張指定

機能拡張指定オプションには,次のものがあります。 - [-z/-nz](#page-412-0)

### <span id="page-412-0"></span>**-z/-nz**

# [記述形式]

-z 種別 (複数指定可能)

- 省略時解釈

-nz

-nz

### [機能]

--z オプションは,拡張機能を有効とします。

- -nz オプションは,-z オプションを無効とします。

- 種別を省略することはできません。省略した場合は、致命的エラー (F0012) となります。

# [用途]

- 78K0R の拡張機能に対し, [説明]に示す機能を持たせます。

# [説明]

--z オプションの種別指定には、次のものがあります。

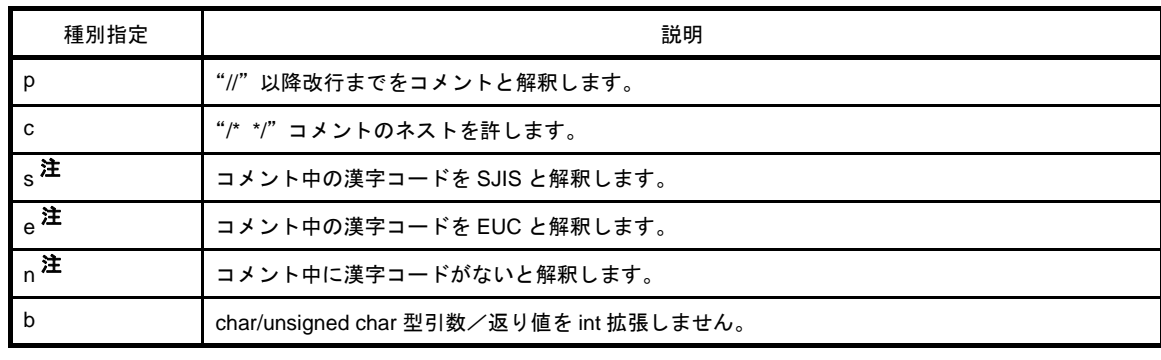

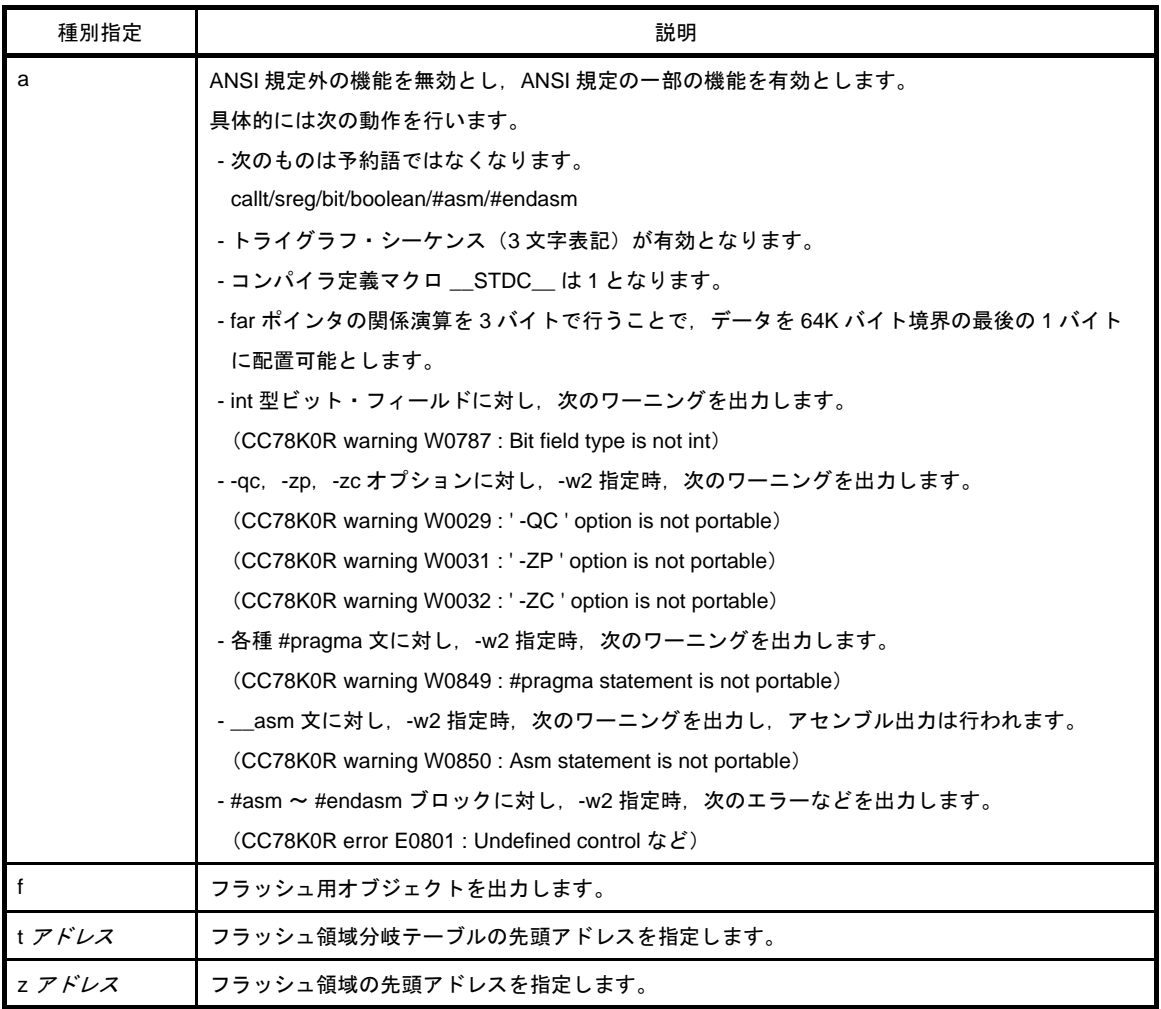

注 s, e, n は, 同時に指定することはできません。

# [使用例]

- C ソース・ファイル prime.c 中の "//" 以降改行までをコメントと解釈します。また, "/\* \*/" コメントのネス トを許します。

C>cc78k0r -cf1166a0 prime.c -zpc

# デバイス・ファイル・サーチ・パス指定

デバイス・ファイル・サーチ・パス指定オプションには,次のものがあります。 - [-y](#page-414-0)

<span id="page-414-0"></span>**-y**

### [記述形式]

-y フォルダ

- 省略時解釈 通常のサーチ・パスのみ

備考 通常のサーチ・パスは、次のとおりです。

(**1**)**< ..** \ **..** \ **..** \ **dev >**(**cc78k0r.exe** の起動されたパスに対して)

- (**2**)**cc78k0r.exe** の起動されたパス
- (**3**)カレント・フォルダ
- (**4**)環境変数 **PATH**

### [機能]

--y オプションは、デバイス・ファイル読み込みのためのサーチ・パスとして、指定されたパスを最初に探しま す。存在しなければ,通常のパスから探します。

#### [用途]

- デバイス・ファイルを通常のサーチ・パスにはない特定のフォルダにインストールする場合、そのパスを本オ プションで指定します。

#### [注意]

- CubeSuite 使用時は、プロジェクト作成時に選択したマイクロコントローラにより、フォルダが決定されま す。したがって,コンパイル・オプションで指定する必要はありません。

#### [使用例]

- デバイス・ファイル読み込みのため, "C: \ tmp \ dev"を最初にサーチします。

 $C > cc78k0r$  -cf1166a0 -yC:  $\frac{1}{2}$  tmp  $\frac{1}{2}$  dev

# メモリ・モデル指定

メモリ・モデル指定オプションには,次のものがあります。  $- -m$  $- -m$ 

<span id="page-416-0"></span>**-m**

## [記述形式]

-m 種別

- 省略時解釈

-mm

# [機能]

- -m オプションは,コンパイル時のメモリ・モデルの種類を指定します。
- 種別を同時に複数指定することはできません。
- 種別を省略することはできません。省略した場合は,致命的エラー(F0012)となります。

### [用途]

- メモリ・モデルを指定することにより,関数,および変数の near/far 領域を指定します。
- C ソース・ファイル上で関数, および変数に \_\_near/ \_far 修飾子を記述した場合は, \_\_near/ \_far 修飾子によ る near/far 領域指定が優先されます。

## [説明]

- -m オプションの種別指定には、次のものがあります。

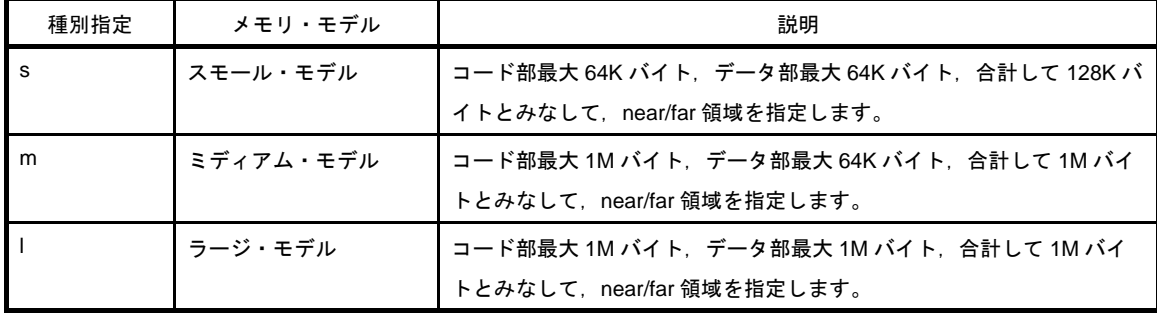

注意 データ部,またはコード部が最大 **64K** バイトのメモリ・モデルを指定しても,**\_\_far** 修飾子がある関 数,および変数は,最大 **1M** バイトの空間に配置することができます。

メモリ・モデルの指定は,**\_\_near/\_\_far** 修飾子を持たない関数,および変数の配置を指定するもので す。

# [使用例]

- コンパイル時のメモリ・モデルは,スモール・モデルとなります。

C>cc78k0r -cf1166a0 prime.c -ms

# ミラー領域指定

ミラー領域指定オプションには,次のものがあります。 - [-mi](#page-418-0)

#### <span id="page-418-0"></span>**-mi**

# [記述形式]

-mi0,または -mi1

- 省略時解釈

-mi0

# [機能]

- -mi オプションは,ミラー元のセグメントの配置先を指定します。

# [用途]

- ミラー元のセグメントの配置先を指定したいときに,-mi オプションで指定します。

#### [説明]

--mi0 指定時は, MAA に 0 を設定したときのミラー領域にセグメントを配置, -mi1 指定時は, MAA に 1 を設定 したときのミラー領域にセグメントを配置します。

ミラー領域の詳細については,デバイスのユーザーズ・マニュアルを参照してください。

# [使用例]

- MAA に 1 を設定したときのミラー領域にセグメントを配置します。

C>cc78k0r prime.c -mi1

# 共通オブジェクト指定

共通オブジェクト指定オプションには,次のものがあります。 - [-common](#page-419-0)

#### <span id="page-419-0"></span>**-common**

## [記述形式]

-common

#### - 省略時解釈

指定したデバイスに対応したオブジェクトを出力します。

## [機能]

- -common オプションは,78K0R 共通オブジェクトの出力を指定します。

# [用途]

- デバイス種別指定(-c)オプションに関係なく,78K0R 共通で使用することができるオブジェクトを生成しま す。

## [説明]

- 78K0R 共通で使用することができるオブジェクトを生成したい場合に指定してください。

# [使用例]

- 78K0R 共通で使用することができるオブジェクトを生成します。

C>cc78k0r prime.c -cf1166a0 -common

# 変数/関数情報ファイル指定

変数/関数情報ファイル指定オプションには,次のものがあります。 - [-ma](#page-420-0)

#### <span id="page-420-0"></span>**-ma**

#### [記述形式]

-ma ファイル名 [ -ma ファイル名 ] -ma ファイル名 [, ファイル名 ]

- 省略時解釈

変数/関数情報ファイルを使用しません。

#### [機能]

--ma オプションは、使用する変数/関数情報ファイルを指定します。

#### [用途]

- 変数/関数情報ファイルを使用して変数/関数を効率よく配置したいときに,-ma オプションを指定します。

#### [説明]

- ファイル名は、2 つまで指定可能です。
- 変数/関数情報ファイルにより,C ソースの記述とは別に,変数,および関数の属性を指定することができま す。

変数/関数情報ファイルの詳細については,「B.7 [変数/関数情報ファイル生成ツール」](#page-617-0)を参照してくださ い。

- -ma と -rd を同時に指定した場合は,-rd を無視するというワーニング・メッセージを出力します。
- -ma と -rs を同時に指定した場合は,-rs のほうが優先度が高いので,-ma による配置が抑制されます。

# [使用例]

- 変数/関数情報ファイル k0r.vfi を使用して、変数/関数を配置します。

C>cc78k0r prime.c -cf1166a0 -mak0r.vfi

# ヘルプ指定

ヘルプ指定オプションには,次のものがあります。 - [--/-?/-h](#page-421-0)

# <span id="page-421-0"></span>**- - /-?/-h**

### [記述形式]

--/-?/-h

- 省略時解釈

表示しません。

# [機能]

- - /-?/-h オプションは,オプションの簡単な説明,デフォルト・オプションなどのヘルプ・メッセージをコン ソールに表示します。
- 注意 本オプションは,**CubeSuite** 上では指定することはできません。

### [用途]

- オプションとその説明が表示されます。C コンパイラ実行時に参照してください。

# [説明]

- ---/-?/-h オプションを指定すると、他のコンパイル·オプションはすべて無効となります。
- ヘルプ・メッセージの続きを参照する場合は [Enter] キーを、表示を途中で終了する場合には、[Enter] キー以 外の文字を入力したあとに [Enter] キーを入力してください。

# [使用例]

- ヘルプ・メッセージをコンソールに表示します。

C>cc78k0r -h

# **B. 2** アセンブラ

アセンブラは,78K0R のアセンブリ言語で記述されたソース・ファイルを入力し,それを機械語に変換してオ ブジェクト・モジュール・ファイルとして出力します。

さらに,アセンブル・リスト・ファイルやエラー・リスト・ファイルなどのリスト・ファイルを出力します。 アセンブル・エラーがある場合は,エラー・メッセージをアセンブル・リスト・ファイルやエラー・リスト・ ファイルに出力し,エラーの原因を明示します。

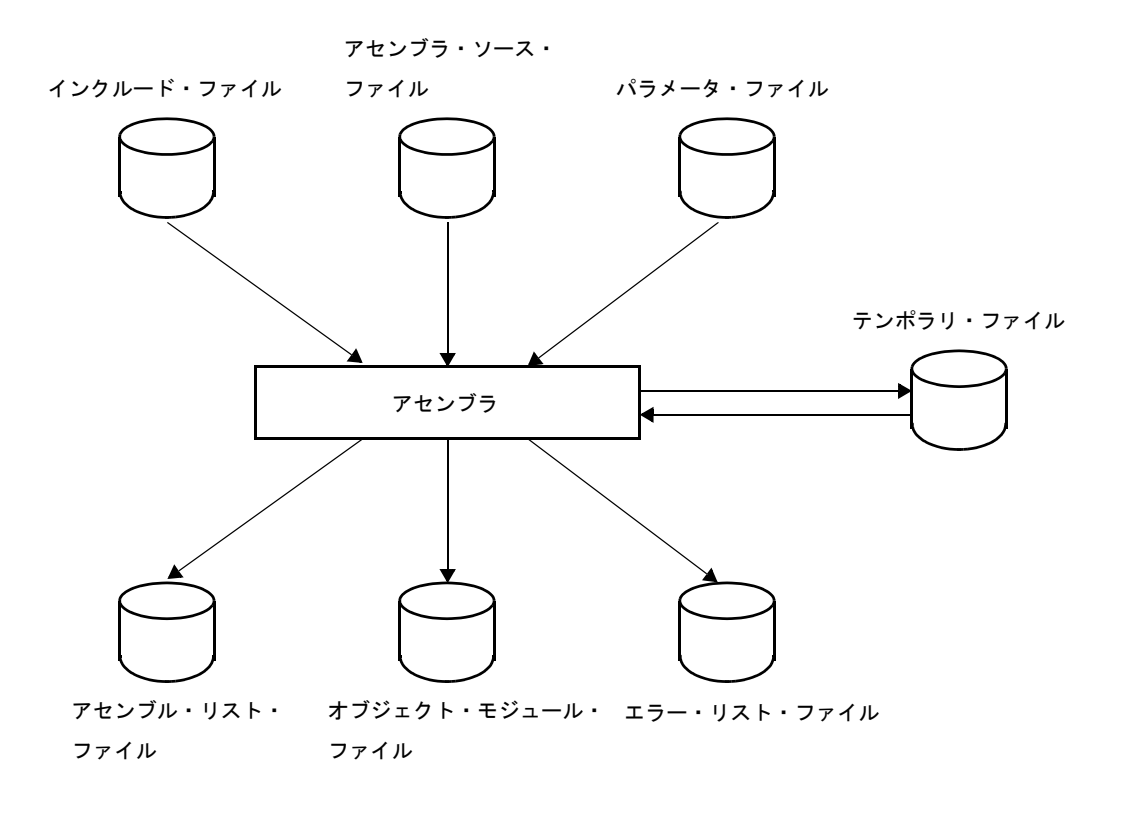

図 **B**―**3** アセンブラの入出力ファイル

#### **B. 2. 1** 入出力ファイル

アセンブラの入出力ファイルを次に示します。 出力リストについての詳細は,「3. 2 [アセンブラ」](#page-107-0)を参照してください。

| 種類      | ファイル名        | 説明                    | デフォルト・        |
|---------|--------------|-----------------------|---------------|
|         |              |                       | ファイル・タイプ      |
| 入力ファイル  | アセンブラ・ソース・ファ | - 78K0R 用のアセンブリ言語で記述さ | .asm          |
|         | イル           | れたソース・ファイル(ユーザ作成      |               |
|         |              | ファイル)                 |               |
|         | インクルード・ファイル  | - アセンブラ・ソース・ファイルで参    | なし            |
|         |              | 照するファイル               |               |
|         |              | - 78K0R 用のアセンブリ言語で記述さ |               |
|         |              | れたファイル(ユーザ作成ファイル)     |               |
|         | パラメータ・ファイル   | - 実行プログラムのパラメータを内容    | .pra          |
|         |              | とするファイル(ユーザ作成ファイ      |               |
|         |              | ル                     |               |
| 出力ファイル  | オブジェクト・モジュー  | - 機械語情報と機械語の配置アドレス    | .rel          |
|         | ル・ファイル       | に関する再配置情報、およびシンボ      |               |
|         |              | ル情報を含んだバイナリ・ファイル      |               |
|         | アセンブル・リスト・ファ | - アセンブル・リスト. クロスリファ   | .prn          |
|         | イル           | レンス・リストなどのアセンブル情      |               |
|         |              | 報を持つファイル              |               |
|         | エラー・リスト・ファイル | - アセンブル時のエラー情報を持つ     | .era          |
|         |              | ファイル                  |               |
| 入出カファイル | テンポラリ・ファイル   | - アセンブルのためにアセンブラが自    | RAxxxxx.\$\$n |
|         |              | 動生成するファイル             | $(n = 1 - 4)$ |
|         |              | アセンブル終了時には消去されます。     |               |

表 **B**―**5** アセンブラの入出力ファイル

### **B. 2. 2** 機 能

#### (**1**)アセンブリ言語を機械語に変換

ソース・ファイルを読み込み,アセンブリ言語を機械語に変換します。

#### **B. 2. 3** 操作方法

#### (**1**)アセンブラの起動方法

アセンブラの起動には,2 つの方法があります。

#### (**a**)コマンド行での起動

x:[ パス名 ]>ra78k0r[ △オプション ] … ソース・ファイル名 [ △オプション ] … [ △ ]

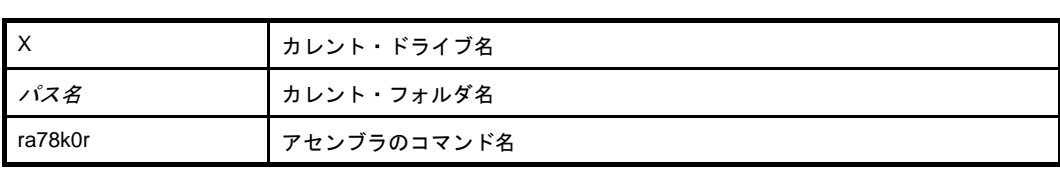

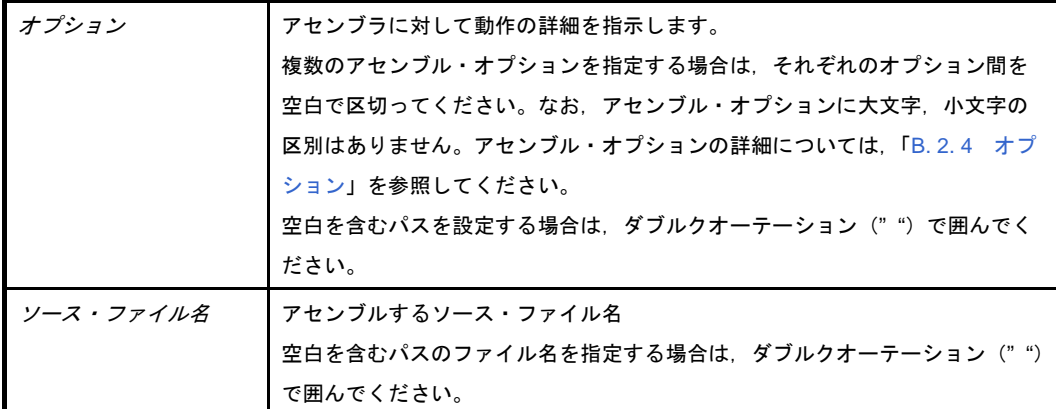

例 エラー・リスト・ファイル k0rmain.era を出力します。

C>ra78k0r -cf1166a0 k0rmain.asm -e -np

#### (**b**)パラメータ・ファイルによる起動

パラメータ・ファイルは,起動に必要な情報がコマンド行に指定しきれない場合や,アセンブルする たびに同じオプションを繰り返し指定するような場合に使用します。

パラメータ・ファイルを使用する場合には,コマンド行にパラメータ・ファイル指定オプション(-f) を指定します。

パラメータ・ファイルによる起動方法は,次のようになります。

X>ra78k0r[ △ソース・ファイル ] △ -f パラメータ・ファイル名

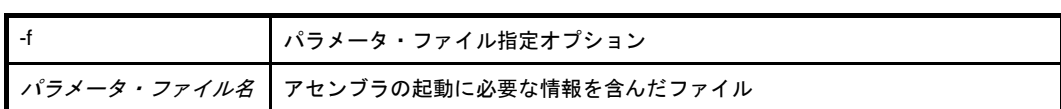

備考 パラメータ・ファイルは,エディタなどで作成します。

パラメータ・ファイル内での記述規則を次に示します。

[[[ △ ] オプション [ △オプション ] … [ △ ] △ ] ] …

- コマンド行でソース・ファイル名を省略した場合は、パラメータ・ファイル内でソース・ファイ ル名を 1 つだけ指定することができます。
- ソース・ファイル名は,オプションのあとに記述することも可能です。
- パラメータ・ファイルには,コマンド行で指定するすべてのアセンブル・オプション,出力ファ イル名を記述します。
- 例 パラメータ・ファイル k0rmain.pra をエディタで作成し,アセンブラを起動します。

```
; parameter file
k0rmain.asm -osample.rel
-psample.prn
```
C>ra78k0r -fk0rmain.pra

#### (2) 実行開始メッセージ, 終了メッセージ

#### (a) 実行開始メッセージ

アセンブラが起動すると,次の実行開始メッセージが表示されます。

78K0R Assembler Vx.xx [xx xxx xxxx]

Copyright(C) NEC Electronics Corporation xxxx

#### (b) 実行終了メッセージ

アセンブルの結果,アセンブル・エラーが検出されなかった場合,アセンブラは次のメッセージを表 示して制御をホスト OS に戻します。

```
PASS1 Start
PASS2 Start
Target chip: uPD78xxx
 Device file : Vx.xx
Assembly complete, 0 error(s) and 0 warning(s) found.
```
アセンブルの結果,アセンブル・エラーが検出された場合,アセンブラはエラーの数を表示して制御 をホスト OS に戻します。

```
PASS1 Start
k0rmain.asm ( 12 ) : RA78K0R error E2201 : Syntax error
PASS2 Start
k0rmain.asm ( 12 ) : RA78K0R error E2201 : Syntax error
k0rmain.asm ( 29 ) : RA78K0R error E2407 : Undefined symbol reference 'CONVAH'
k0rmain.asm ( 29 ) : RA78K0R error E2303 : Illegal expression
 Target chip : uPD78xxx
 Device file : Vx.xx
Assembly complete, 3 error(s) and 0 warning(s) found.
```
アセンブル中にアセンブラ処理継続が不可能な致命的エラーが検出された場合,アセンブラはメッ セージを表示してアセンブルを中止し,制御をホスト OS に戻します。

例 **1.** 存在しないソース・ファイルを指定した場合

C>ra78k0r sample.asm

```
78K0R Assembler Vx.xx [xx xxx xxxx]
     Copyright(C) NEC Electronics Corporation xxxx
RA78K0R error F2006 : File not found 'sample.asm'
Program aborted.
```
この例では、存在しないソース・ファイルを指定したためにエラーとなり、アセンブルが中止 されます。

**2.** 存在しないアセンブル・オプションを指定した場合

C>ra78k0r k0rmain.asm -z

78K0R Assembler Vx.xx [xx xxx xxxx] Copyright(C) NEC Electronics Corporation xxxx RA78K0R error F2012 : Missing parameter '-z' Please enter 'RA78K0R--' , if you want help messages. Program aborted.

この例では、存在しないアセンブル・オプションを指定したためにエラーとなり、アセンブル が中止されます。

#### (**3**)**CubeSuite** でのオプション設定

CubeSuite からアセンブル・オプションを設定する方法について説明します。

CubeSuite の[プロジェクト・ツリー](#page-142-0) パネル上において、ビルド・ツール・ノードを選択したのち, [表示] メニュー→[プロパティ]を選択すると[,プロパティ](#page-156-0) パネルがオープンします。次に[,\[アセンブル・オプ](#page-192-0) ション] タブを選択します。

タブ上で必要なプロパティを設定することにより,各アセンブル・オプションを設定することができま す。

#### 図 **B**―**4** プロパティ パネル:[アセンブル・オプション]タブ

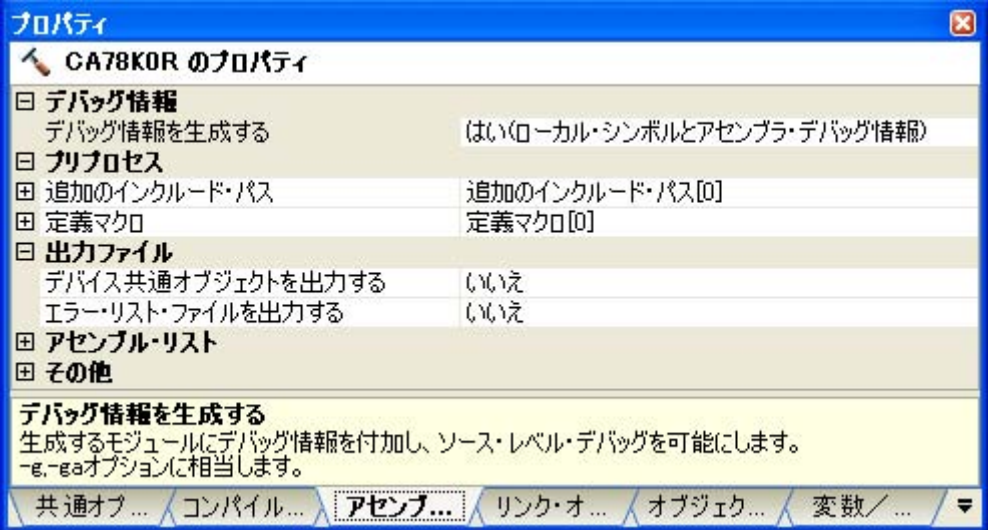

## <span id="page-427-0"></span>**B. 2. 4** オプション

#### (**1**)種類

アセンブル・オプションは,アセンブラの動作に細かい指示を与えるものです。 アセンブル・オプションの分類と説明を示します。

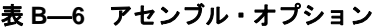

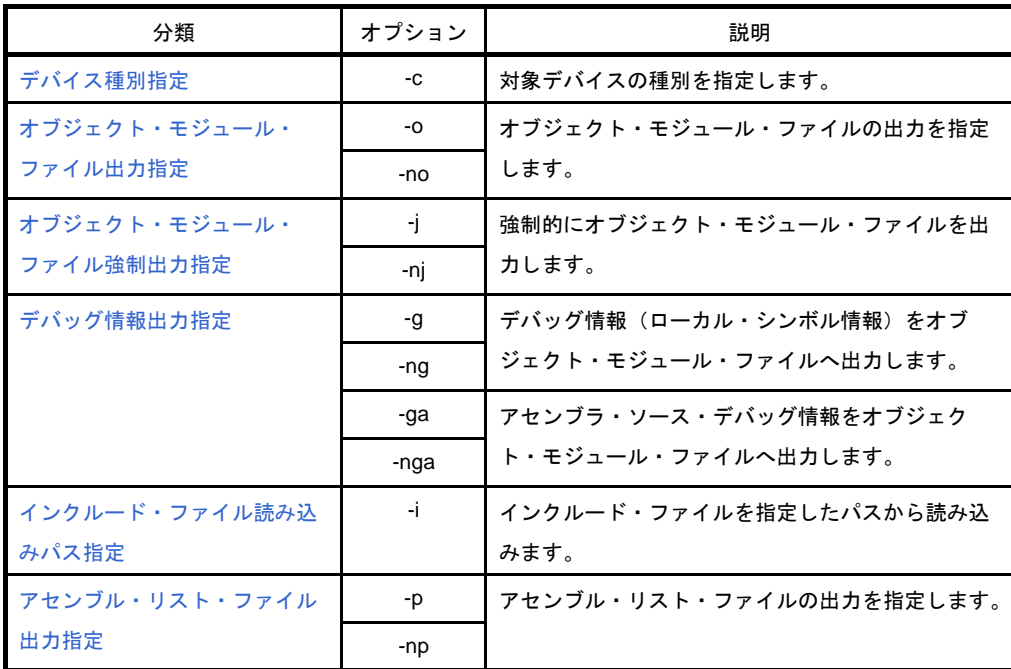

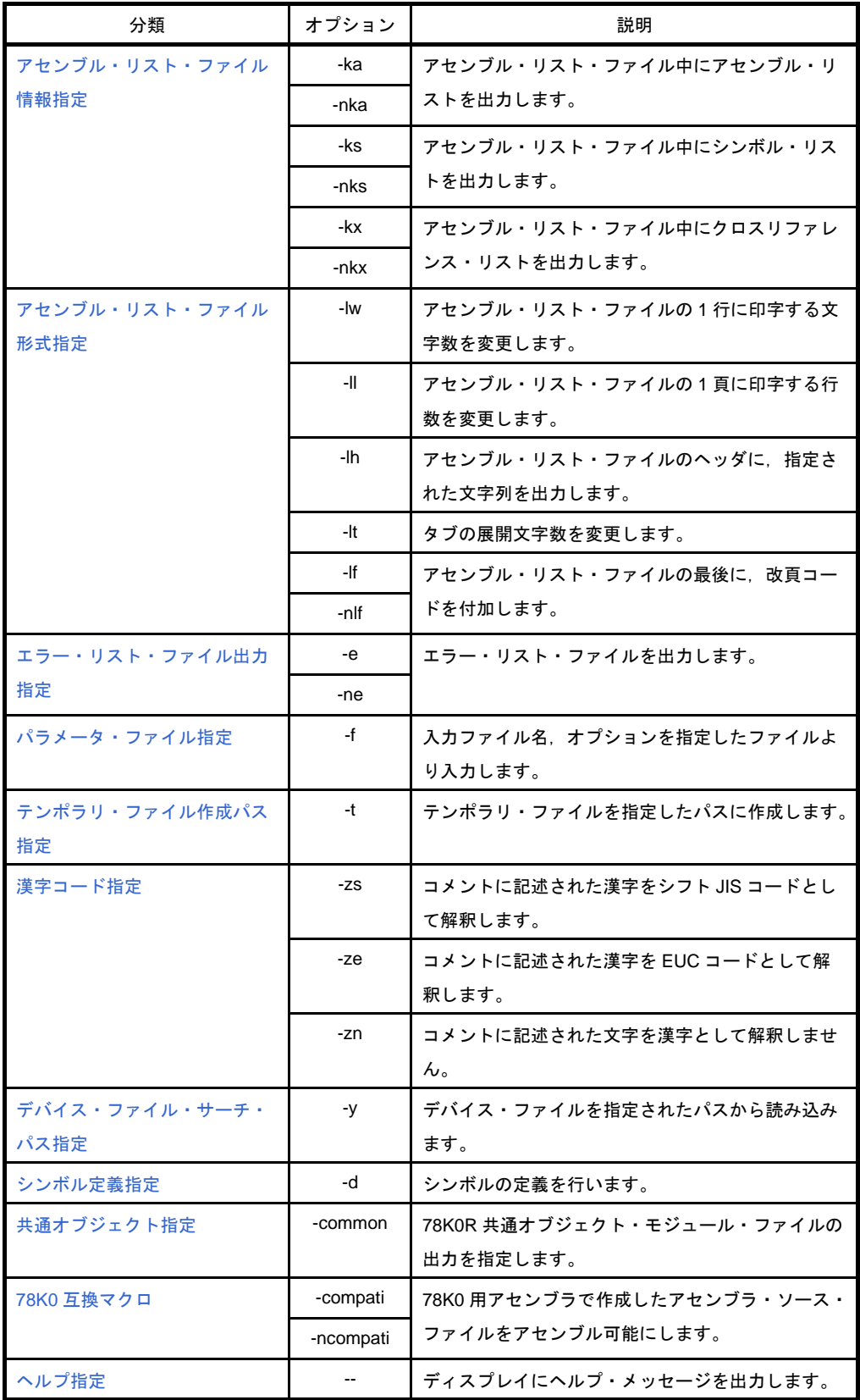

#### (**2**)優先度

次の表に示すアセンブル・オプションのうち,縦軸のものと横軸のものを同時に 2 つ以上指定した場合の 優先度について説明します。

表 **B**―**7** アセンブル・オプションの優先度

<span id="page-429-0"></span>

|              | $-no$    | $-np$    | -nka     | $-nks$   | $-kx$    | $-nkx$   | --             |
|--------------|----------|----------|----------|----------|----------|----------|----------------|
| -j           | $\times$ |          |          |          |          |          | $\times$       |
| -g           | $\times$ |          |          |          |          |          | $\times$       |
| -p           |          |          | $\Delta$ | $\Delta$ |          | $\Delta$ | $\times$       |
| -ka          |          | $\times$ |          |          |          |          | $\pmb{\times}$ |
| $-ks$        |          | $\times$ |          |          | $\times$ |          | $\times$       |
| $-kx$        |          | $\times$ |          |          |          |          | $\times$       |
| -lw          |          | $\times$ |          |          |          |          | $\times$       |
| $\mathsf{H}$ |          | $\times$ |          |          |          |          | $\times$       |
| -lh          |          | $\times$ |          |          |          |          | $\times$       |
| $-It$        |          | $\times$ |          |          |          |          | $\times$       |
| -If          |          | $\times$ |          |          |          |          | $\pmb{\times}$ |

- ×で記した箇所

横軸に示したオプションを指定した場合,縦軸に示したオプションは無効となります。

例 -lw,-lf オプションは,無効となります。

C>ra78k0r -cf1166a0 k0rmain.asm -np -lw80 -lf

- △で記した箇所

横軸に示したオプション 3 つをすべて同時に指定した場合,縦軸に示したオプションは無効となりま す。

例 -nka,-nks,および -nkx を同時に指定したので,-p オプションは無効となります。

C>ra78k0r -cf1166a0 k0rmain.asm -p -nka -nks -nkx

- 空欄の箇所

横軸に示したオプションを指定した場合,縦軸に示したオプションは有効となります。

また,-o/-no オプションのように,オプション名の前に"n"を付加できるオプションを同時に指定した 場合,あとで指定した方が有効となります。

例 -no オプションがあとに指定されているので,-o オプションは無効となり,-no オプションが有効と なります。

C>ra78k0r -cf1166a0 k0rmain.asm -o -no

「表 B-7 [アセンブル・オプションの優先度](#page-429-0)」に記述されていないオプションは, ほかのオプションの影 響を特に受けません。しかし,ヘルプ指定オプション( -- )が指定された場合には,すべてのオプション 指定が無効となります。

# <span id="page-431-0"></span>デバイス種別指定

デバイス種別指定オプションには,次のものがあります。 - [-c](#page-431-1)

#### <span id="page-431-1"></span>**-c**

## [記述形式]

-c デバイス種別

- 省略時解釈

省略することはできません。

## [機能]

--c オプションは、アセンブルの対象となるデバイスを指定します。

# [用途]

--c オプションは必ず指定してください。アセンブラは指定された対象デバイスに対してアセンブルを行い, そ れに対応したオブジェクト・コードを生成します。

#### [説明]

- -c オプションで指定可能な対象デバイスについては,「CubeSuite 使用上の留意点」を参照してください。

#### [注意]

--c オプションは省略できません。ただし、ソースの先頭で、-c オプションと同機能の制御命令 (\$PROCESSOR)を記述すれば,コマンド行での指定を省略することができます。

 $\Delta$  \$  $\Delta$  PROCESSOR  $\Delta$  (  $\Delta$  デバイス種別 $\Delta$  ) △ \$ △ PC △ ( △ デバイ*ス種別*△ ) ; 短縮形

# [使用例]

- uPD78F1166\_A0 を対象デバイスとして指定します。

C>ra78k0r -cf1166a0 main.asm
# オブジェクト・モジュール・ファイル出力指定

オブジェクト・モジュール・ファイル出力指定オプションには,次のものがあります。 - [-o/-no](#page-432-0)

#### <span id="page-432-0"></span>**-o/-no**

#### [記述形式]

-no

-o[ 出力ファイル名 ]

- 省略時解釈

-o 入力ファイル名 .rel

### [機能]

- --o オプションは、オブジェクト・モジュール・ファイルの出力を指定します。また、その出力先や出力ファイ ル名を指定します。
- --no オプションは, -o, -j, -g, -ga オプションを無効にします。

## [用途]

- オブジェクト・モジュール・ファイルの出力先や出力ファイル名を変更したいときに,-o オプションを指定し ます。
	- アセンブル・リスト・ファイルの出力のみが目的でアセンブルする場合などは,-no オプションを指定します。 これにより,アセンブル時間が短縮されます。

#### [説明]

- -o オプションを指定しても,フェイタル・エラーがある場合には,オブジェクト・モジュール・ファイルは出 力されません。
- -o オブジェクトを指定する際にドライブ名を省略すると,カレント・ドライブにオブジェクト・モジュール· ファイルが出力されます。
- -o オプションを指定する際に出力ファイル名を省略すると,オブジェクト・モジュール・ファイル名は"*入力* ファイル名 rel" となります。
- --o と-no の両オプションを同時に指定した場合は、あとで指定した方が有効となります。

# [使用例]

- オブジェクト・モジュール・ファイル sample.rel を出力します。

C>ra78k0r -cf1166a0 k0rmain.asm -osample.rel

# オブジェクト・モジュール・ファイル強制出力指定

オブジェクト・モジュール・ファイル強制出力指定オプションには,次のものがあります。 - [-j/-nj](#page-433-0)

<span id="page-433-0"></span>**-j/-nj**

### [記述形式]

-j -nj

- 省略時解釈

-nj

#### [機能]

- -j オプションは,フェイタル・エラーでもオブジェクト・モジュール・ファイルを出力するように指定します。 --nj オプションは, -j オプションを無効にします。

#### [用途]

- 通常,フェイタル・エラーがある場合には,オブジェクト・モジュール・ファイルは出力されません。した がって,フェイタル・エラーがあるのを承知でプログラムを実行させたい場合には,-j オプションを指定して オブジェクト・モジュール・ファイルを出力します。

#### [説明]

- -j オプションを指定すると,フェイタル・エラーがある場合でもオブジェクト・モジュール・ファイルが出力 されます。
- -j と -nj の両オプションを同時に指定した場合は,あとで指定した方が有効となります。
- --no オプションを指定した場合は、-j オプションは無効となります。

## [使用例]

- フェイタル・エラーの場合でもオブジェクト・モジュール・ファイル k0rmain.rel を出力するよう指定します。

C>ra78k0r -cf1166a0 k0rmain.asm -j

# デバッグ情報出力指定

デバッグ情報出力指定オプションには,次のものがあります。

- [-g/-ng](#page-434-0)
- [-ga/-nga](#page-436-0)

# <span id="page-434-0"></span>**-g/-ng**

#### [記述形式]

-g -ng

- 省略時解釈

-g

#### [機能]

- --g オプションは、オブジェクト・モジュール・ファイル中にデバッグ情報(ローカル・シンボル情報)を付加 するよう指示します。
- -ng オプションは,-g オプションを無効にします。

# [用途]

- --g オプションは、ローカル・シンボルも含めてシンボリック・デバッグを行うときに使用します。 --ng オプションは,次の3種類の場合に使用します。
- (**1**)グローバル・シンボルのみのシンボリック・デバッグ
- (**2**)シンボルなしでのデバッグ
- (**3**)オブジェクトのみを必要とするとき(**PROM** による評価時など)

#### [説明]

- -g と -ng の両オプションを同時に指定した場合は,あとで指定した方が有効となります。
- -g/-ng オプションと -ga/-nga オプションを同時に指定した場合は、指定した位置にかかわらず -ga/-nga オプ ションが有効となります。
- --no オプションを指定した場合は、-g オプションは無効となります。

# [注意]

- ソースの先頭で, -g/-ng オプションと同機能の制御命令 (DEBUG/NODEBUG, または DG/NODG) を記述す ることができます。

記述形式を次に示します。

```
\Delta $ \Delta debug
\Delta $ \Delta DG \qquad ; 短縮形
\Delta $ \Delta nodebug
\triangle $ \triangle NODG ; 短縮形
```
# [使用例]

- オブジェクト・モジュール・ファイル k0rmain.rel にデバッグ情報(ローカル・シンボル情報)を付加します。

C>ra78k0r -cf1166a0 k0rmain.asm -g

# <span id="page-436-0"></span>**-ga/-nga**

# [記述形式]

-ga -nga

- 省略時解釈

-ga

[機能]

- -ga オプションは, オブジェクト・モジュール・ファイル中にアセンブラ・ソース・デバッグ情報を付加する よう指示します。
- --nga オプションは, -g, -ga オプションを無効にします。

# [用途]

- --ga オプションは、アセンブラのソース・レベルでデバッグするときに使用します。ソース・レベルでのデ バッグには「統合デバッガ(別売)」が必要です。
- --nga オプションは,次の3種類の場合に使用します。
- (**1**)アセンブラ・ソースなしでのデバッグ
- (**2**)オブジェクトのみを必要とするとき(**PROM** による評価時など)
- (**3**)**C** コンパイラ・ソース・レベルでのデバッグ

#### [説明]

- -ga と -nga の両オプションを同時に指定した場合は、あとで指定した方が有効となります。
- -g/-ng オプションと -ga/-nga オプションを同時に指定した場合は,指定した位置にかかわらず -ga/-nga オプ ションが有効となります。
- --no オプションを指定した場合は、-ga オプションは無効となります。

## [注意]

- ソースの先頭で, -ga, -nga オプションと同機能の制御命令(DEBUGA/NODEBUGA)を記述することができ ます。

記述形式を次に示します。

- $\triangle$  \$  $\triangle$  DEBUGA
- $\Delta$  \$  $\Delta$  nodebuga

# [使用例]

- オブジェクト・モジュール・ファイル k0rmain.rel にアセンブラ・ソース・デバッグ情報を付加します。

C>ra78k0r -cf1166a0 k0rmain.asm -ga

# インクルード・ファイル読み込みパス指定

インクルード・ファイル読み込みパス指定オプションには,次のものがあります。 - [-i](#page-438-0)

#### <span id="page-438-0"></span>**-i**

#### [記述形式]

-i パス名 [, パス名 ] … (複数指定可能)

#### - 省略時解釈

インクルード・ファイルを次の順序で検索します。

- (**1**)ソース・ファイルのあるパス
- (**2**)環境変数 **INC78K0R** で指定したパス

#### [機能]

- -i オプションは,ソース中の"\$include"で指定されたインクルード・ファイルを指定したパスから入力する よう指示します。

## [用途]

- インクルード・ファイルを、あるパスから検索したいときに指定します。

#### [説明]

- " , "で区切ることにより,一度に複数のパス名を指定することができます。
- " , "の前後には,空白を入れることはできません。
- "Sinclude"で指定したインクルード・ファイルの検索順序は、次のようになります。
- (**1**)**-i** オプションに続いてパス名が複数指定された場合は,指定された順番でインクルード・ファイルを検索し ます。
- (**2**)**-i** オプションが複数指定された場合は,後者の指定を優先する順番でインクルード・ファイルを検索しま す。
- (**3**)**-i** オプションで指定したパスの検索後に,省略時解釈と同じ順序でインクルード・ファイルを検索します。

- -i に続けてパス名以外のものを指定した場合やパス名を省略した場合は,アボート・エラーとなります。 - -i を 65 個以上指定した場合は,アボート・エラーとなります。

# [使用例]

- インクルード・ファイルをフォルダ C: \ sample1, C: \ sample2 の順で検索し, 読み込みます。

 $C>ra78k0r$  -cf1166a0 k0rmain.asm -iC:  $\frac{1}{4}$  sample1, C:  $\frac{1}{4}$  sample2

- インクルード・ファイルをフォルダ C:¥Program Files¥NEC Electronics Tools¥include files から読み込みます。

<code>C>ra78k0r</code> -cf1166a0 k0rmain.asm -i"C:\Program Files\NEC Electronics Tools\include files"

# アセンブル・リスト・ファイル出力指定

アセンブル・リスト・ファイル出力指定オプションには,次のものがあります。 - [-p/-np](#page-440-0)

# <span id="page-440-0"></span>**-p/-np**

#### [記述形式]

-np

-p[ 出力ファイル名 ]

- 省略時解釈

-p 入力ファイル名 .prn

#### [機能]

--p オプションは、アセンブル・リスト・ファイルの出力を指定します。

また,その出力先や出力ファイル名を指定します。

--np オプションは, -p, -ka, -ks, -kx, -lw, -ll, -lh, -lt, -lf のオプションを無効にします。

#### [用途]

- アセンブル・リスト・ファイルの出力先や出力ファイル名を変更したいときに、-p オプションを指定します。
- オブジェクト・モジュール・ファイルの出力のみが目的でアセンブルする場合などに、-np オプションを指定 します。これにより,アセンブル時間が短縮されます。

#### [説明]

- --p オプションを指定する際に出力ファイル名を省略すると, アセンブル・リスト・ファイル名は"*入力ファイ* ル名.prn"になります。
- --p オプションを指定する際にドライブ名を省略すると,カレント・ドライブにアセンブル・リスト・ファイル が出力されます。
- --p と -np の両オプションを同時に指定した場合は、あとで指定した方が有効となります。

### [使用例]

- アセンブル・リスト・ファイル sample.prn を出力します。

C>ra78k0r -cf1166a0 k0rmain.asm -psample.prn

# アセンブル・リスト・ファイル情報指定

アセンブル・リスト・ファイル情報指定オプションには,次のものがあります。

- [-ka/-nka](#page-441-0)
- [-ks/-nks](#page-443-0)
- [-kx/-nkx](#page-445-0)

# <span id="page-441-0"></span>**-ka/-nka**

# [記述形式]

-ka -nka

#### - 省略時解釈

-ka

## [機能]

- -ka オプションは,アセンブル・リスト・ファイル中にアセンブル・リストを出力します。

- -nka オプションは, -ka オプションを無効にします。

# [用途]

- アセンブル・リストを出力したいときに,-ka オプションを指定します。

### [説明]

- -ka と -nka の両オプションを同時に指定した場合は,あとで指定した方が有効となります。
- --nka, -nks, および -nkx オプションをすべて指定した場合は、アセンブル・リスト・ファイルは出力されませ  $\mathcal{L}_{\alpha}$
- --np オプションを指定した場合は、-ka オプションは無効となります。

# [使用例]

- アセンブル・リスト・ファイル k0rmain.prn 中にアセンブル・リストを出力します。

C>ra78k0r -cf1166a0 k0rmain.asm -ka

k0rmain.prn の内容は、以下のようになります。

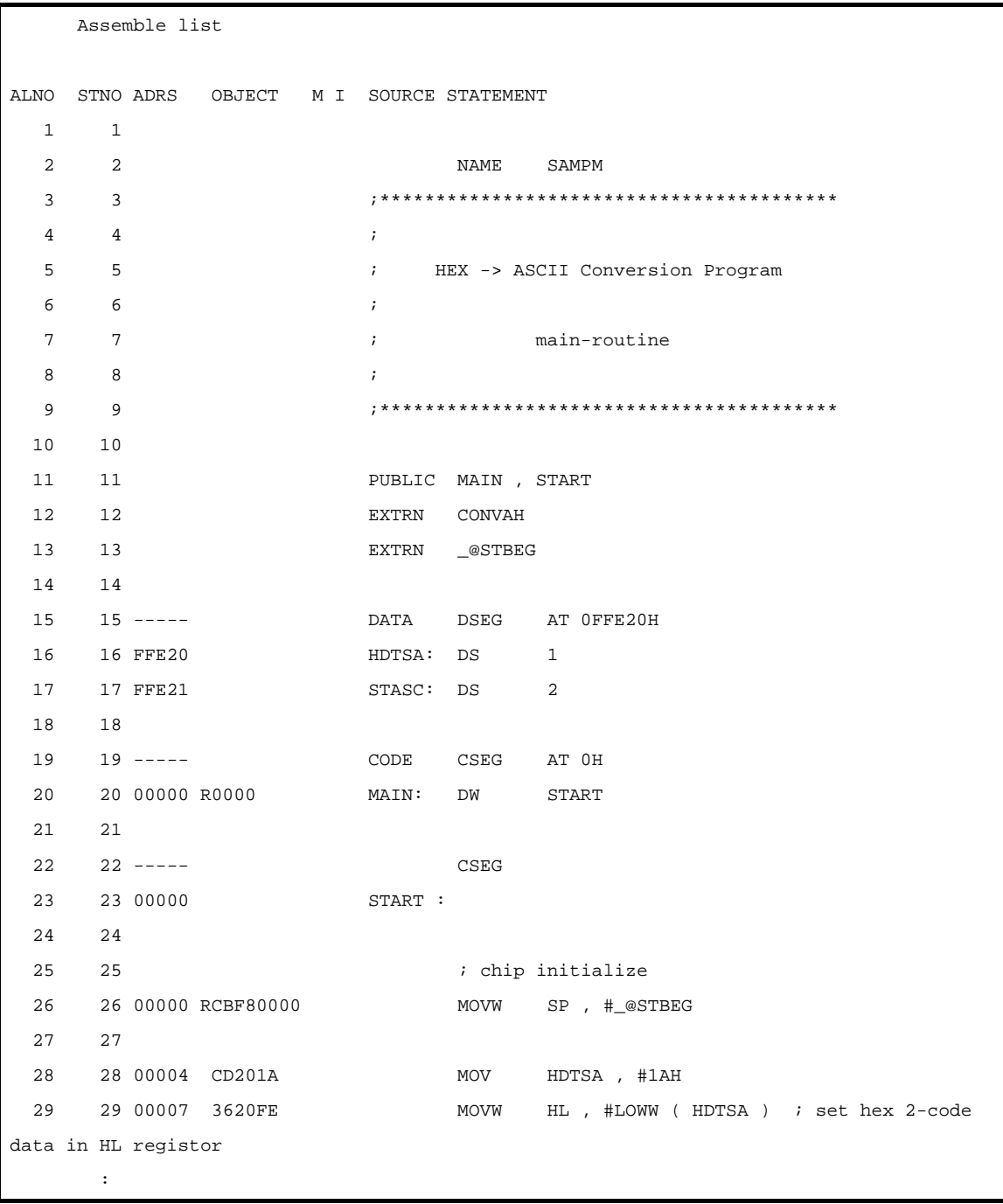

# <span id="page-443-0"></span>**-ks/-nks**

# [記述形式]

-ks -nks

- 省略時解釈

-nks

## [機能]

- -ks オプションは, アセンブル・リストに続いてシンボル・リストをアセンブル・リスト・ファイル中に出力 します。
- --nks オプションは, -ks オプションを無効にします。

# [用途]

- シンボル・リストを出力したいときに, -ks オプションを指定します。

#### [説明]

- -nka,-nks,および -nkx オプションがすべて指定された場合は,アセンブル・リスト・ファイルは出力されま せん。
- -ks と -kx を同時に指定した場合は、-ks は無視されます。
- -ks と -nks の両オプションを同時に指定した場合は,あとで指定した方が有効となります。
- --np オプションを指定した場合は、-ks オプションは無効となります。

# [使用例]

- アセンブル・リスト・ファイル k0rmain.prn 中に, アセンブル・リストに続いてシンボル・リストを出力しま す。

C>ra78k0r -cf1166a0 k0rmain.asm -ks

k0rmain.prn の内容は,以下のようになります。

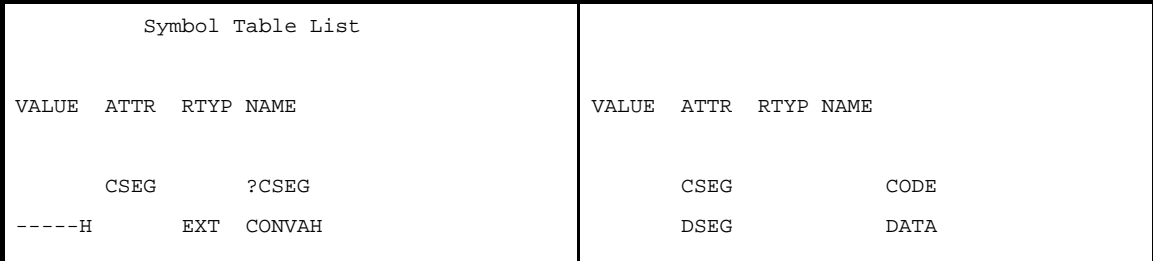

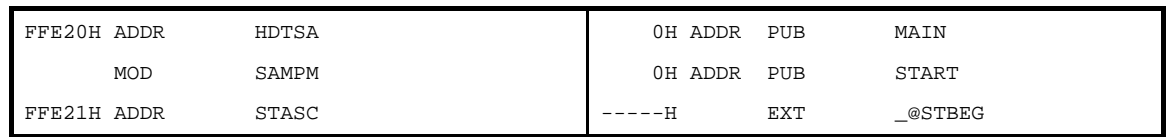

# <span id="page-445-0"></span>**-kx/-nkx**

# [記述形式]

-kx -nkx

- 省略時解釈

-nkx

[機能]

- -kx オプションは,アセンブル・リストに続いてクロスリファレンス・リストをアセンブル・リスト・ファイ ル中に出力します。
- -nkx オプションは,-kx オプションを無効にします。

# [用途]

- ソース・ファイルで定義された各シンボルが、ソース中のどこでどれだけ参照されているか、また、アセンブ ル・リストの何行目の記述でそのシンボルを参照しているのかなどの情報を知りたいとき,クロスリファレン ス・リストを出力します。

# [説明]

- -nka,-nks,および -nkx オプションをすべて指定した場合,アセンブル・リスト・ファイルは出力されませ ん。
- -ks と -kx を同時に指定した場合,-ks は無視されます。
- -kx と -nkx の両オプションを同時に指定した場合,あとで指定した方が有効となります。
- -np オプションを指定した場合,-kx オプションは無効となります。

#### [注意]

- ソースの先頭で,-kx/-nkx オプションと同機能の制御命令(XREF/NOXREF,または XR/NOXR)を記述する ことができます。

記述形式を次に示します。

```
\Delta $ \Delta XREF
\Delta $ \Delta XR ; 短縮形
\Delta $ \Delta noxref
\triangle $ \triangle NOXR ; 短縮形
```
# [使用例]

- アセンブル・リスト・ファイル k0rmain.prn 中に,アセンブル・リストに続いてクロスリファレンス・リスト を出力します。

C>ra78k0r -cf1166a0 k0rmain.asm -kx

k0rmain.prn の内容は、以下のようになります。

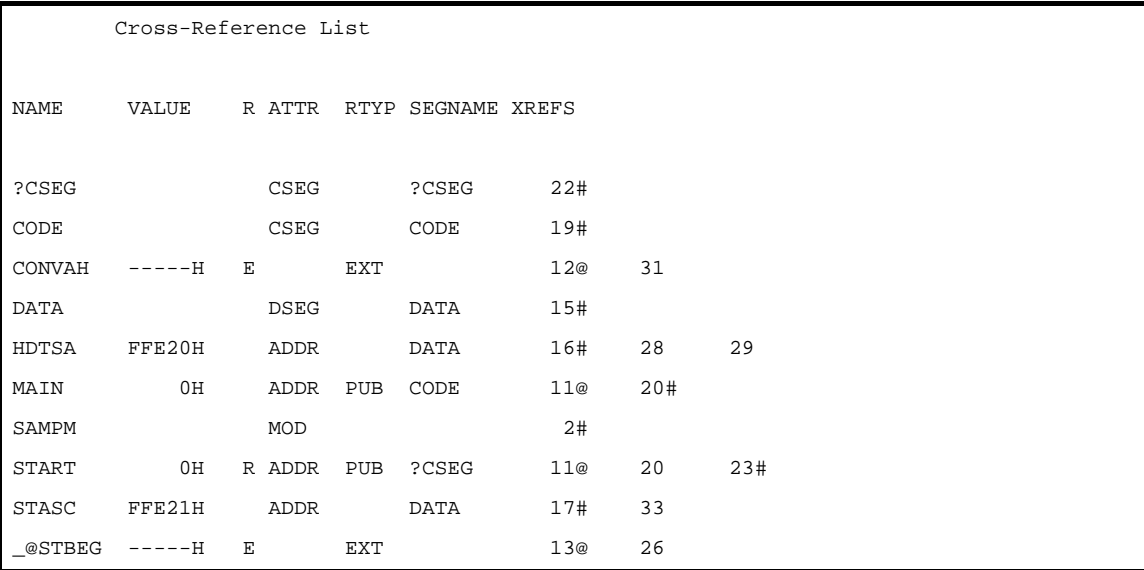

# アセンブル・リスト・ファイル形式指定

アセンブル・リスト・ファイル形式指定オプションには,次のものがあります。

 $-$ [-lw](#page-447-0)

- [-ll](#page-449-0)

- [-lh](#page-451-0)

- [-lt](#page-454-0)
- $-$ [-lf/-nlf](#page-457-0)

#### <span id="page-447-0"></span>**-lw**

# [記述形式]

-lw[ *文字数* ]

#### - 省略時解釈

-lw132 (ディスプレイ出力の場合は 80 文字とします)

#### [機能]

--lw オプションは、リスト・ファイルの1行の文字数を指定します。

# [用途]

- 各種リスト・ファイルの 1 行の文字数を変更したいとき, -lw オプションを指定します。

# [説明]

- -lw オプションで指定可能な文字数の範囲(ディスプレイ出力の場合は 80 文字まで)は,72~2046 です。 範囲外の数値や数値以外を指定した場合は,アボート・エラーとなります。
- 文字数を省略した場合は,132 を指定したものとみなされます。 ただし,アセンブル・リスト・ファイルの出力先がディスプレイの場合は,80 となります。
- 指定する文字数には、ターミネータ (CR, LF) は含みません。
- --np オプションを指定した場合, -lw オプションは無効となります。

## [注意]

- ソースの先頭で, -lw オプションと同機能の制御命令(WIDTH)を記述することができます。 記述形式を次に示します。

 $\Delta$  \$  $\Delta$  WIDTH

# [使用例]

- アセンブル・リスト・ファイル k0rmain.prn の 1 行の文字数を 80 文字に指定します。

C>ra78k0r -cf1166a0 k0rmain.asm -lw80

アセンブル・リスト・ファイル k0rmain.prn の内容は,以下のようになります。

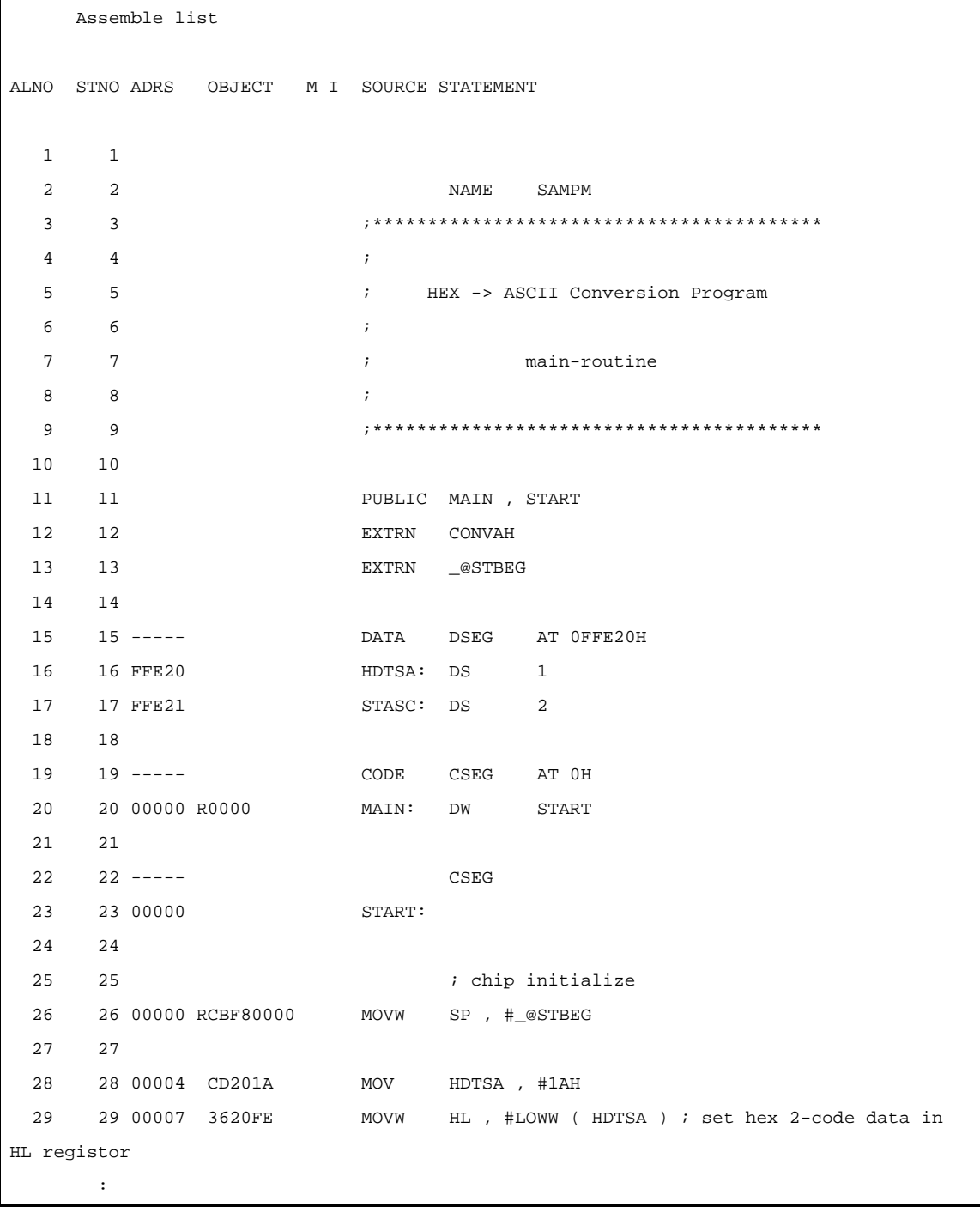

#### <span id="page-449-0"></span>**-ll**

# [記述形式]

-ll[ 行数 ]

- 省略時解釈

-ll0(改頁しません)

# [機能]

--Il オプションは、アセンブル・リスト・ファイルの 1 頁の行数を指定します。

### [用途]

- アセンブル・リスト・ファイルの1頁の行数を変更したいとき、-ll オプションを指定します。

## [説明]

- -ll オプションで指定可能な行数の範囲は,20 ~ 32767 です。
- 範囲外の数値や数値以外のものが指定した場合,アボート・エラーとなります。
- 行数を省略した場合は,0 を指定したものとみなされます。
- 行数の0を指定した場合は、改頁されません。
- --np オプションを指定した場合は、-II オプションは無効となります。

# [注意]

- ソースの先頭で, -ll オプションと同機能の制御命令(LENGTH)を記述することができます。 記述形式を次に示します。

 $\Delta$   $\uparrow$   $\Delta$  length

# [使用例]

- アセンブル・リスト・ファイル k0rmain.prn の 1 頁の行数を 20 行に指定します。

C>ra78k0r -cf1166a0 k0rmain.asm -ll20

k0rmain.prn の内容は、以下のようになります。

78K0R Assembler Vx.xx Date:xx xxx xxxx Page: 1 Command: -cf1166a0 k0rmain.asm -ll20 Para-file: In-file: k0rmain.asm Obj-file: k0rmain.rel Prn-file: k0rmain.prn Assemble list --------------------------------------------------------------------------------------- 78K0R Assembler Vx.xx Date:xx xxx xxxx Page: 2 ALNO STNO ADRS OBJECT M I SOURCE STATEMENT 1 1 2 2 NAME SAMPM 3 3 ;\*\*\*\*\*\*\*\*\*\*\*\*\*\*\*\*\*\*\*\*\*\*\*\*\*\*\*\*\*\*\*\*\*\*\*\*\*\*\*\*\*  $4 \qquad 4 \qquad \qquad ;$  5 5 ; HEX -> ASCII Conversion Program 6 6 ; 7 7 7 *i* main-routine 8 8 ; --------------------------------------------------------------------------------------- 78K0R Assembler Vx.xx Date:xx xxx xxxx Page: 3 ALNO STNO ADRS OBJECT M I SOURCE STATEMENT 9 9 ;\*\*\*\*\*\*\*\*\*\*\*\*\*\*\*\*\*\*\*\*\*\*\*\*\*\*\*\*\*\*\*\*\*\*\*\*\*\*\*\*\* 10 10 11 11 PUBLIC MAIN, START 12 12 EXTRN CONVAH 13 13 EXTRN \_@STBEG 14 14 15 15 ----- DATA DSEG AT 0FFE20H 16 16 FFE20 HDTSA: DS 1 :

## <span id="page-451-0"></span>**-lh**

# [記述形式]

-lh 文字列

- 省略時解釈

なし

### [機能]

- -lh オプションは,アセンブル・リスト・ファイルのヘッダのタイトル欄に印字する文字列を指定します。

### [用途]

- アセンブル・リスト・ファイルの内容を端的に表すようなタイトルを表示したいときに、-lh オプションを指定 します。
- タイトルを各頁に印字することで,アセンブル・リスト・ファイルの内容がひと目でわかります。

## [説明]

- 指定可能な文字列は,60 文字以内です。ただし,文字列内に空白を記述することはできません。
- 61 文字以上記述した場合には,先頭の 60 文字が有効となり,エラーは出力されません。
- なお,漢字,ひらがなは,1 文字を 2 文字として計算されます。
- 1 行の最大文字数が 119 以下の場合,タイトルとしての文字列の有効長は次のとおりです。

有効長 =(1 行の最大文字数)- 60

- 文字列を指定しなかった場合は,アボート・エラーとなります。
- --np オプションを指定した場合は、-lh オプションは無効となります。
- --lh オプションを省略した場合は、アセンブル・リスト・ファイルのタイトル欄は空白となります。
- 記述可能な文字セットを,次に示します。

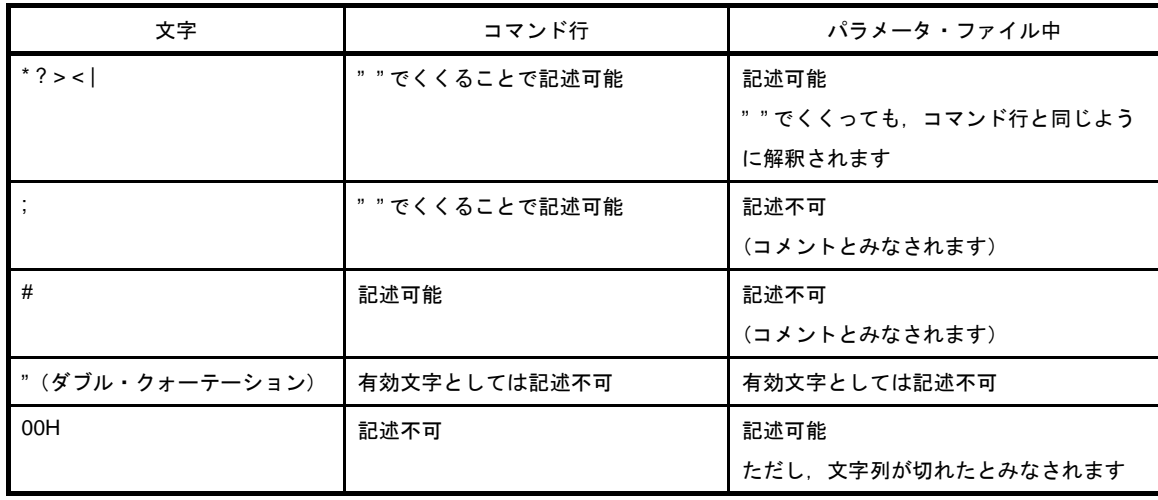

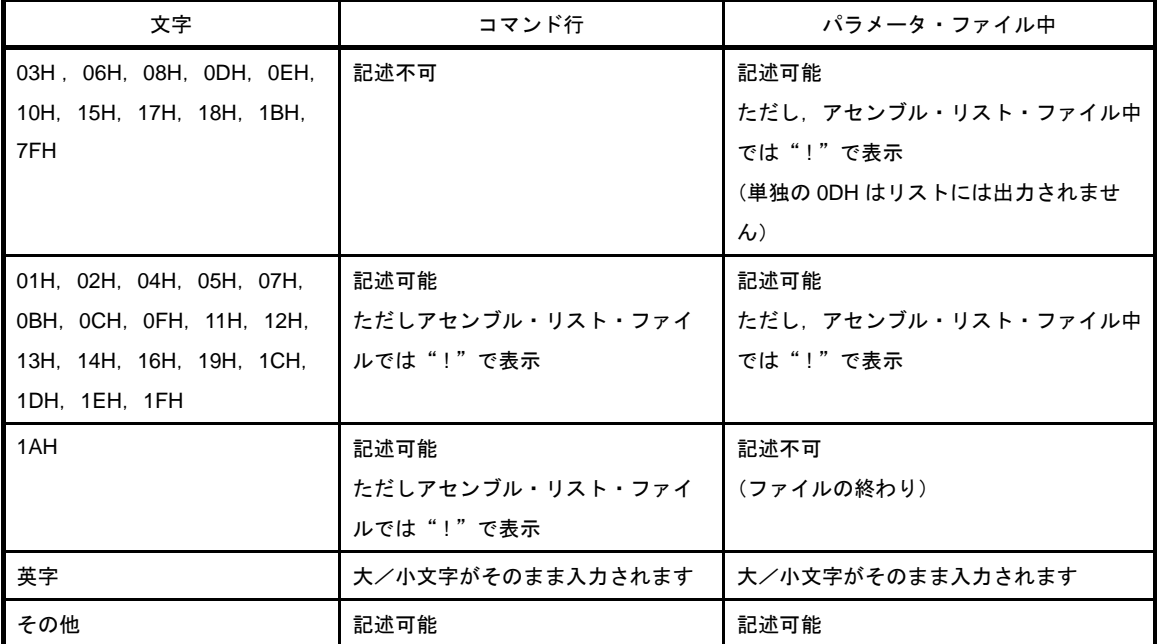

備考 起動行上の \* は,ワイルド・カード展開の対象とならない場合は " " でくくらなくても記述可能です。

## [注意]

- ソースの先頭で, -lh オプションと同機能の制御命令 (TITLE, または TT) を記述することができます。 記述形式を次に示します。

```
\Delta $ \Delta title \Delta ( \Delta ' \dot{\mathcal{X}} \dot{\mathcal{F}} \dot{\mathcal{H}}' \Delta )
\Delta $ \Delta TT \Delta ( \Delta ' \dot{\mathcal{X}} \dot{\mathcal{F}} \dot{\mathcal{H}} ' \Delta ) \qquad ; 短縮形
```
# [使用例]

- アセンブル・リスト・ファイル k0rmain.prn のヘッダにタイトル"RA78K0R\_MAINROUTINE"を印字します。

C>ra78k0r -cf1166a0 k0rmain.asm -lhRA78K0R\_MAINROUTINE

k0rmain.prn の内容は、以下のようになります。

```
78K0R Assembler Vx.xx RA78K0R_MAINROUTINE Date:xx xxx xx Page:1
\uparrow タイトル
Command: -cf1166a0 k0rmain.asm -lhRA78K0R_MAINROUTINE
Para-file:
In-file: k0rmain.asm
Obj-file: k0rmain.rel
Prn-file: k0rmain.prn
       Assemble list
ALNO STNO ADRS OBJECT M I SOURCE STATEMENT
```
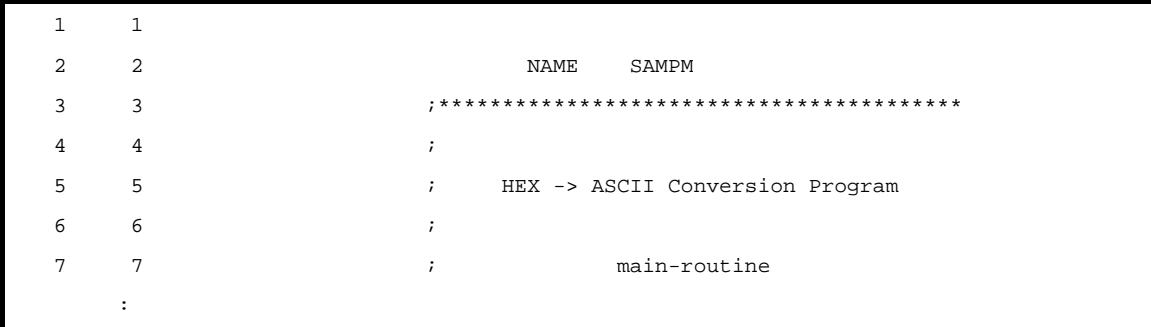

#### <span id="page-454-0"></span>**-lt**

# [記述形式]

-1t[ 文字数 ]

- 省略時解釈 -lt8

#### [機能]

--lt オプションは、ソース中の HT (Horizontal Tabulation) コードを, 各種リスト上でいくつかのブランク (空 白)に置き換えて出力する(タビュレーション処理)ための,基本となる文字数を指定します。

#### [用途]

- -lw オプションで,各看リストの1行の文字数を少なく指定した場合に.HT コードによるブランクを少なく し,文字数を節約するために,-lt オプションを指定します。

## [説明]

- -lt オプションで指定可能な文字数の範囲は,0 ~ 8 です。
- 範囲外の数値や数値以外のものを指定した場合は,アボート・エラーとなります。
- 文字数を省略した場合は,8 を指定したものとみなされます。
- -lt0 を指定した場合は,タビュレーション処理は行わず,タブ・コードが出力されます。
- --np オプションを指定した場合は、-lt オプションは無効となります。

#### [注意]

- ソースの先頭で, -lt オプションと同機能の制御命令(TAB)を記述することができます。 記述形式を次に示します。

△ \$ △ TAB △タブ数

# [使用例]

- -lt オプションを省略した場合のアセンブル・リスト・ファイル sample.prn を参照します。

C>ra78k0r -cf1166a0 sample.asm

sample.prn の内容は、以下のようになります。

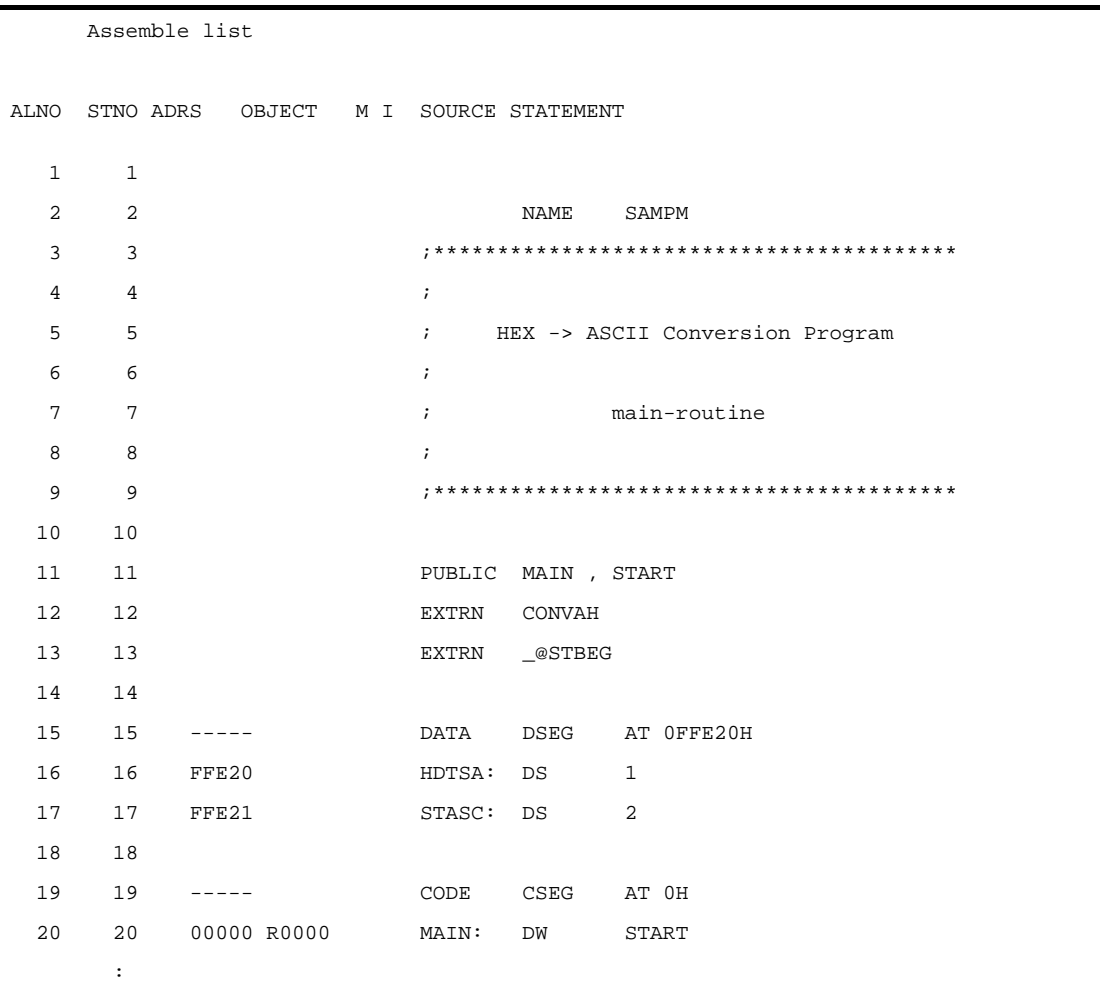

- HT コードによるブランクを 1 に指定します。

C>ra78k0r -cf1166a0 sample.asm -lt1

sample.prn の内容は、以下のようになります。

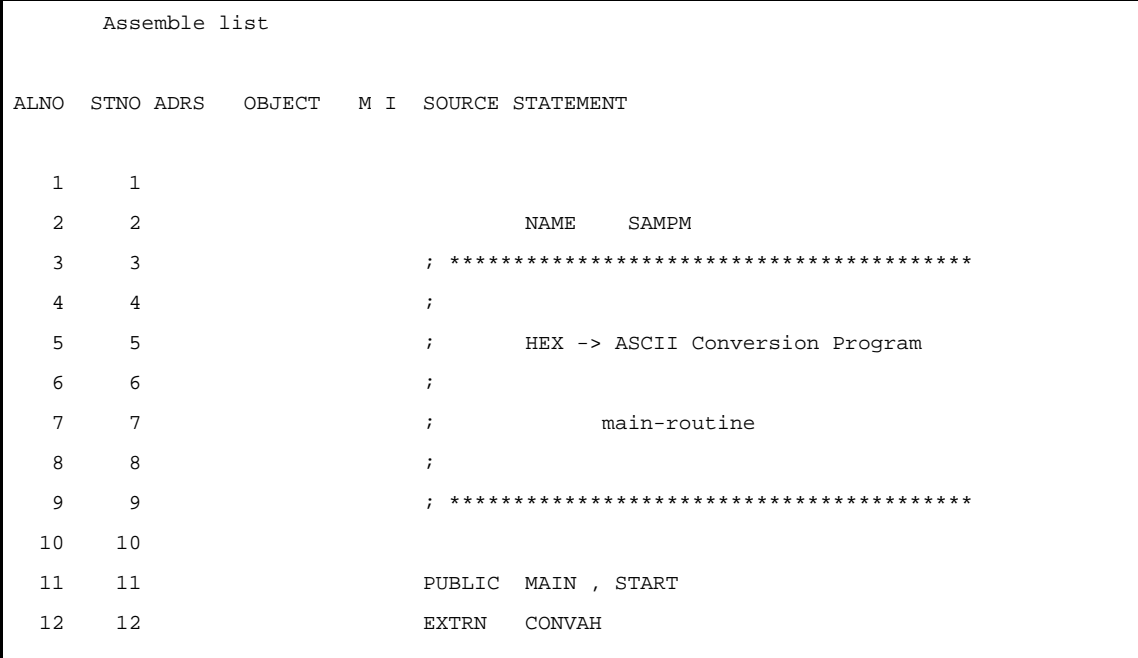

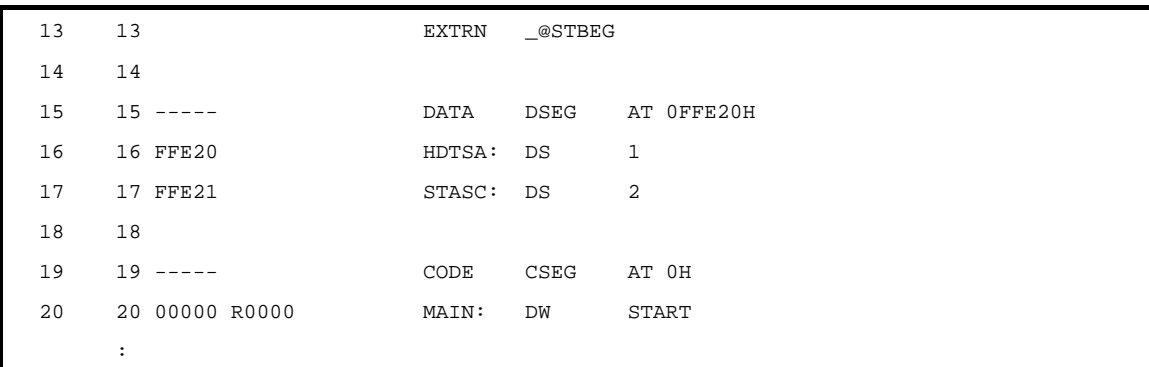

備考 HT コードによるブランクは 1 つです。

# <span id="page-457-0"></span>**-lf/-nlf**

# [記述形式]

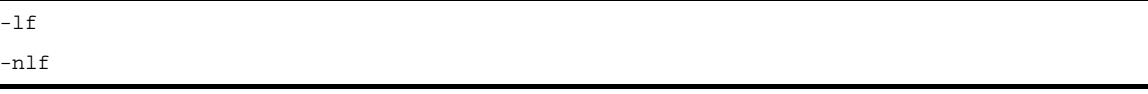

- 省略時解釈

-nlf

## [機能]

--lf オプションは、アセンブル・リスト・ファイルの最後に、改頁コード(FF)の付加を指定します。 - -nlf オプションは,-lf オプションを無効にします。

# [用途]

- アセンブル・リスト・ファイルの内容を印字したあとで改頁しておきたい場合に, -lf オプションを指定して改 頁を付加します。

## [説明]

--np オプションを指定した場合は, -lf オプションは無効となります。

- -lf と -nlf の両オプションを同時に指定した場合は、あとで指定した方が優先されます。

# [注意]

- ソースの先頭で, -lf/-nlf オプションと同機能の制御命令 (FORMFEED/NOFORMFEED) を記述できます。 記述形式を次に示します。

```
\Delta $ \Delta formfeed
\triangle $ \triangle NOFORMFEED
```
## [使用例]

- アセンブル・リスト・ファイル k0rmain.prn の最後に、改頁コードを付加します。

C>ra78k0r -cf1166a0 k0rmain.asm -p -lf

# エラー・リスト・ファイル出力指定

エラー・リスト・ファイル出力指定オプションには,次のものがあります。 - [-e/-ne](#page-458-0)

## <span id="page-458-0"></span>**-e/-ne**

#### [記述形式]

-e[ 出力ファイル名 ]

- 省略時解釈

-ne

-ne

#### [機能]

- -e オプションは,エラー・リスト・ファイルの出力を指定します。また,その出力先や出力ファイル名を指定 します。
- --ne オプションは, -e オプションを無効にします。

## [用途]

- エラー・メッセージをファイルに保存しておきたい場合,-e オプションを指定します。
- エラー・リスト・ファイルの出力先や出力ファイル名を変更したいときに,-e オプションで指定します。

#### [説明]

- --e オプションを指定する際に出カファイル名を省略すると,エラー・リスト・ファイル名は"入カファイル名 .era"となります。
- -e オプションを指定する際にドライブ名を省略すると,カレント・ドライブにエラー・リスト・ファイルが出 力されます。
- -e と -ne の両オプションを同時に指定した場合は,あとで指定した方が有効となります。

## [使用例]

- エラー・リスト・ファイル k0rmain.era を出力します。

C>ra78k0r -cf1166a0 k0rmain.asm -ek0rmain.era

78K0R Assembler Vx.xx [xx xxx xxxx] Copyright(C) NEC Electronics Corporation xxxx PASS1 Start k0rmain.asm(31) : RA78K0 error E2202: lllegal operand PASS2 Start k0rmain.asm(26) : RA78K0 error E2312: Operand out of range ( byte ) k0rmain.asm(31) : RA78K0 error E2202: lllegal operand Target chip : uPD78F1166\_A0 Device file : Vx.xx Assembly complete, 3 error(s) and 0 warning(s) found.

k0rmain.era の内容は、以下のようになります。

PASS1 Start k0rmain.asm(31) : RA78K0R error E2202: lllegal operand PASS2 Start k0rmain.asm(26) : RA78K0R error E2312: Operand out of range ( byte ) k0rmain.asm(31) : RA78K0R error E2202: lllegal operand

# パラメータ・ファイル指定

パラメータ・ファイル指定オプションには,次のものがあります。 - [-f](#page-460-0)

<span id="page-460-0"></span>**-f**

#### [記述形式]

-f ファイル名

- 省略時解釈

コマンド行上からのみオプション,入力ファイル名の入力が可能となります。

#### [機能]

- -f オプションは,オプション,あるいは入力ファイル名を指定のファイルから入力する指定を行います。

# [用途]

- コマンド行では、アセンブラの起動に必要な情報を指定しきれないときに、イオプションを指定します。
- アセンブルするたびに繰り返し同じようにオプションを指定する際には,それらをパラメータ・ファイルに記 述しておき、-f オプションで指定します。

### [説明]

- ファイル名を省略すると,アボート・エラーとなります。
- パラメータ・ファイルのネストは許されません。パラメータ・ファイル中で -f オプションを指定すると,ア ボート・エラーとなります。
- パラメータ・ファイル中に記述可能な文字数に,制限はありません。
- 空白とタブ,および改行文字 (LF) をオプション, あるいは入カファイル名の区切りとします。
- パラメータ・ファイル中に記述したオプション,あるいは入力ファイル名は,コマンド行上のパラメータ・ ファイル指定のあった位置に展開されます。
- 展開されたオプションは,あとで指定したものが優先されます。
- ":",または"#"以降に記述された文字は,改行文字(LF),または EOF の前まですべてコメントと解釈 されます。
- -f オプションを複数指定すると,アボート・エラーとなります。

# [使用例]

- パラメータ・ファイルを使用してアセンブルします。
- パラメータ・ファイル k0rmain.pra の内容は、次のように設定します。

```
; parameter file
k0rmain.asm -osample.rel -g -cf1166a0
-psample.prn
```
コマンド行には,次のように入力します。

C>ra78k0r -fk0rmain.pra

# テンポラリ・ファイル作成パス指定

テンポラリ・ファイル作成パス指定オプションには,次のものがあります。  $-$  [-t](#page-462-0)

<span id="page-462-0"></span>**-t**

#### [記述形式]

-t パス名

#### - 省略時解釈

環境変数 TMP で指定したパス

環境変数 TMP を指定していない場合は,カレント・パス

# [機能]

--t オプションは、テンポラリ·ファイルを作成するパスを指定します。

#### [用途]

- テンポラリ・ファイルの作成場所を指定することができます。

## [説明]

- パス名として,パス以外のものは指定できません。
- パス名を省略することはできません。
- 以前に作成したテンポラリ・ファイルが存在している場合でも,ファイル保護がされていなければ上書きされ ます。
- 必要とするメモリ・サイズがある間は、テンポラリ・ファイルはメモリに展開されます。
- メモリが足りなくなった時点で,メモリに展開されていたテンポラリ・ファイルの内容がディスクに書き出さ れます。

以降のテンポラリ・ファイルへのアクセスは,セーブしたディスク・ファイルに対して行われます。

- テンポラリ・ファイルは、アセンブル終了時に削除されます。また、キー入力([Ctrl] + [C]キー)によっ てアセンブルが中止されたときにも削除されます。
- テンポラリ・ファイルの作成パスは、次の順番で決定されます。
- (**1**)**-t** オプションで指定されたパス
- (**2**)環境変数 **TMP** で設定したパス(**-t** オプション省略の場合)
- (**3**)カレント・パス(**TMP** を設定していない場合)

注意 (**1**),または(**2**)を指定した場合,指定したパスにテンポラリ・ファイルが作成できなければ,アボー ト・エラーとなります。

# [使用例]

- テンポラリ・ファイルをフォルダ C: \ tmp に出力します。

C>ra78k0r -cf1166a0 k0rmain.asm -tC: \'tmp

- テンポラリ・ファイルをフォルダ C: ¥ Program Files ¥ NEC Electronics Tools ¥ temporary files に出力します。

C>ra78k0r -cf1166a0 k0rmain.asm -t"C: ¥ Program Files ¥ NEC Electronics Tools ¥ temporary files"

# 漢字コード指定

漢字コード指定オプションには,次のものがあります。 - [-zs/-ze/-zn](#page-464-0)

# <span id="page-464-0"></span>**-zs/-ze/-zn**

# [記述形式]

-zs -ze -zn

- 省略時解釈

-zs

# [機能]

- コメントに記述された漢字を,指定された漢字コードとして解釈します。

- オプションにより、漢字コードを次のように解釈します。

- -zs : シフト JIS コード
- -ze : EUC コード
- -zn : 漢字として解釈しません。

# [用途]

- コメント行の漢字コードの解釈を指定するときに使用します。

# [説明]

- -zs/-ze/-zn オプションを同時に指定した場合は,あとで指定した方が有効となります。
- ソースの先頭で, -zs/-ze/-zn オプションと同機能の制御命令(KANJICODE)を記述することができます。 記述形式を次に示します。

 $\Delta$  \$  $\Delta$  kanjicode  $\Delta$  sjis  $\Delta$  \$  $\Delta$  kanjicode  $\Delta$  euc  $\Delta$  \$  $\Delta$  kanjicode  $\Delta$  none

- 環境変数(LANG78K)でも漢字コードを指定することができます。

# [使用例]

- 漢字コードを EUC コードとして解釈します。

C>ra78k0r k0rmain.asm -cf1166a0 -ze

# デバイス・ファイル・サーチ・パス指定

デバイス・ファイル・サーチ・パス指定オプションには,次のものがあります。 - [-y](#page-466-0)

<span id="page-466-0"></span>**-y**

## [記述形式]

-y パス名

- 省略時解釈

デバイス・ファイルを読み込むパスは,次の順序で調べて決定されます。

- (**1**)デバイス・ファイル・インストーラで登録されたパス
- (**2**)**ra78k0r.exe** の起動されたパス
- (**3**)カレント・フォルダ
- (**4**)環境変数 **PATH**

#### [機能]

- -y オプションは,デバイス・ファイルを指定されたパスから読み込みます。

### [用途]

- デバイス・ファイルが存在するパスを指定します。

### [説明]

- -y オプションに続けてパス名以外を指定した場合,アボート・エラーとなります。
- -y オプションに続けて指定するパス名を省略した場合,アボート・エラーとなります。
- デバイス・ファイルを読み込むパスは,次の順序で調べて決定します。
- (**1**)**-y** オプションで指定されたパス
- (**2**)デバイス・ファイル・インストーラで登録されたパス
- (**3**)**RA78K0R** の起動されたパス
- (**4**)カレント・フォルダ

#### (**5**)環境変数 **PATH**

# [使用例]

- デバイス・ファイルのパスをフォルダ C: ¥ 78k0r ¥ dev に指定します。

 $C$ >ra78k0r k0rmain.asm -cf1166a0 -yC: ¥78k0r ¥dev

- デバイス・ファイルのパスをフォルダ C: \ Program Files \ NEC Electronics Tools \ device files に指定します。

 $C$ >ra78k0r k0rmain.asm -cf1166a0 -y"C: ¥ Program Files ¥ NEC Electronics Tools ¥ device files"
# シンボル定義指定

シンボル定義指定オプションには,次のものがあります。 - [-d](#page-468-0)

#### <span id="page-468-0"></span>**-d**

# [記述形式]

-d シンボル名 [= 数値 ][, シンボル名 [= 数値 ] … ]

- 省略時解釈

なし

### [機能]

- -d オプションは,シンボルの定義を行います。

# [用途]

- シンボルの定義を行いたい場合,-d オプションを指定します。

#### [説明]

- シンボルに与える数値は, 2 進数, 8 進数, 10 進数, および 16 進数とします。数値指定を省略した場合は, 1 が指定されたものとします。
- シンボルは,カンマで区切ることにより 30 個まで指定することができます。
- シンボル名は,31 文字まで記述することができます。
- 同名のシンボル名が重複した場合,あとで指定した方が有効となります。
- シンボル名の英字は、大文字,小文字を区別します。 -d で定義したシンボルは, EQU/\$SET/\$RESET の代わりとなります。-d に指定したシンボル名がソースでも 定義されていた場合,エラーとなります。

## [使用例]

- シンボルの定義を 2 と指定します。

C>ra78k0r k0rmain.asm -cf1166a0 -dSYM=2

# 共通オブジェクト指定

共通オブジェクト指定オプションには,次のものがあります。 - [-common](#page-469-0)

#### <span id="page-469-0"></span>**-common**

#### [記述形式]

-common

#### - 省略時解釈

指定したデバイスに対応したオブジェクト・ファイルを出力します。

#### [機能]

- -common オプションは,78K0R 共通オブジェクト・モジュール・ファイルの出力を指定します。

# [用途]

- デバイス種別指定 (-c) オプションに関係なく,78K0R 共通で使用することができるオブジェクト・コードを 生成します。

78K0R の異なるデバイスを指定されたオブジェクト・ファイルとのリンクが可能になります。

### [説明]

- 78K0R 共通で使用することができるオブジェクト・コードを生成したい場合に指定してください。

# [注意]

- -common オプションを指定した場合でも, デバイス種別指定(-c) オプション, または同機能の制御命令を省 略することはできません。

リンクの際に,入力したオブジェクト・モジュール・ファイルすべてに対して共通オブジェクト指定( common)オプションが指定されているとエラーになります。

#### [使用例]

- 78K0R 共通で使用することができるオブジェクト・コードを生成します。

C>ra78k0r k0rsub.c -cf1166a0 -common

# **78K0** 互換マクロ

78K0 互換マクロオプションには、次のものがあります。

- [-compati/-ncompati](#page-470-0)

# <span id="page-470-0"></span>**-compati/-ncompati**

### [記述形式]

-compati -ncompati

- 省略時解釈

-ncompati

# [機能]

- -compati オプションは,78K0 用アセンブラで作成したアセンブラ・ソース・ファイルをアセンブル可能にし ます。
- -ncompati オプションは、-compati オプションを無効にします。

## [用途]

- 通常,78K0R で使用できない 78K0 の命令が記述されたアセンブラ・ソース・ファイルをアセンブルした場 合,フェイタル・エラー(E2337)となります。
- 下記の 78K0R で使用できない 78K0 の命令をソースの記述を変更せずにアセンブルしたい場合,-compati オ プションを指定します。

DIVUW/ROR4/ROL4/ADJBA/ADJBS/CALLF/DBNZ

## [説明]

- -compati オプションを指定すると, 「.. \ inc78k0r \ compati.inc」(ra78k0r.exe の起動されたパスに対して)をイ ンクルードして,78K0R で使用することができない 78K0 の命令をマクロ変換します。

### [使用例]

- 78K0R で削除された 78K0 の命令をマクロ変換します。

C>ra78k0r k0rsub.asm -cf1166a0 -compati

# ヘルプ指定

ヘルプ指定オプションには,次のものがあります。 - [--](#page-471-0)

<span id="page-471-0"></span>**- -**

# [記述形式]

 $-$ 

- 省略時解釈

表示しません。

# [機能]

- - - オプションは,ヘルプ・メッセージをディスプレイに出力します。

# [用途]

- ヘルプ・メッセージは、アセンブル・オプションとその説明の一覧です。アセンブラを実行するときに参照し てください。

### [説明]

--- オプションを指定すると、ほかのアセンブル・オプションは、すべて無効となります。

- ヘルプ・メッセージの続きを読む場合は,リターン・キーを押下してください。

表示を途中で終了する場合は,リターン・キー以外の文字を入力したあとで,リターン・キーを押下してくだ さい。

注意 本オプションは,**CubeSuite** 上では指定することはできません。

## [使用例]

- - - オプションを指定すると,ヘルプ・メッセージがディスプレイに出力されます。

C>ra78k0r --

```
78K0R Assembler Vx.xx [xx xxx xxxx]
   Copyright(C) NEC Electronics Corporation xxxx
usage : ra78k0r [option[...]] input-file [option[...]]
The option is as follows ([] means omissible).
-cx :Select target chip. (x = fl166a0 etc.) * Must be specified.
-o[file]/-no :Create the object module file [with the specified name] / Not.
-e[file]/-ne :Create the error list file [with the specified name] / Not.
-p[file]/-np :Create the print file [with the specified name] / Not.
-ka/-nka :Output the assemble list to print file / Not.
-ks/-nks :Output the symbol table list to print file / Not.
-kx/-nkx : Output the cross reference list to print file / Not.
-lw[width] :Specify print file columns per line.
-ll[length] :Specify print file lines per page.
-lf/-nlf :Add Form Feed at end of print file / Not.
-lt[n] : Expand TAB character for print file(n=1 to 8) / Not expand(n=0).
-lhstring :Print list header with the specified string.
-g/-ng :Output debug information to object file / Not.
-j/-nj :Create object file if fatal error occurred / Not.
-idirectory[,directory ...] :Set include search path.
-tdirectory :Set temporary directory.
-ydirectory :Set device file search path.
-ffile :Input option or source module file name from specified file.
-ga/-nga :Output assembler source debug information to object file / Not.
-dname[=data][,name[=data][...]] :Define name [with data].
-common :Create the common object module file for 78k0r.
-self : Use Self-programming.
-zs/-ze/-zn :Change source regulation.
               -zs:SJIS code usable in comment.
               -ze:EUC code usable in comment.
               -zn:no multibyte code in comment.
-compati/-nocompati :Use macro for DIVUW,ROR4,ROL4,ADJBA,ADJBS,CALLF,DBNZ / Not.
-- :Show this message.
DEFAULT ASSIGNMENT :
         -o -ne -p -ka -nks -nkx -lw132 -110 -n1f -lt8 -q -nj -qa
```
### **B. 3** リ ン カ

リンカは,78K0R 用のアセンブラが出力したいくつかのオブジェクト・モジュール・ファイルを入力し,配置 アドレスを決定して 1 つにまとめたロード・モジュール・ファイルを出力します。

さらに,リンク・リスト・ファイルやエラー・リスト・ファイルなどのリスト・ファイルを出力します。

リンク・エラーがある場合は,エラー・メッセージをエラー・リスト・ファイルに出力し,エラーの原因を明示 します。なお,エラーがある場合,ロード・モジュール・ファイルを出力しません。

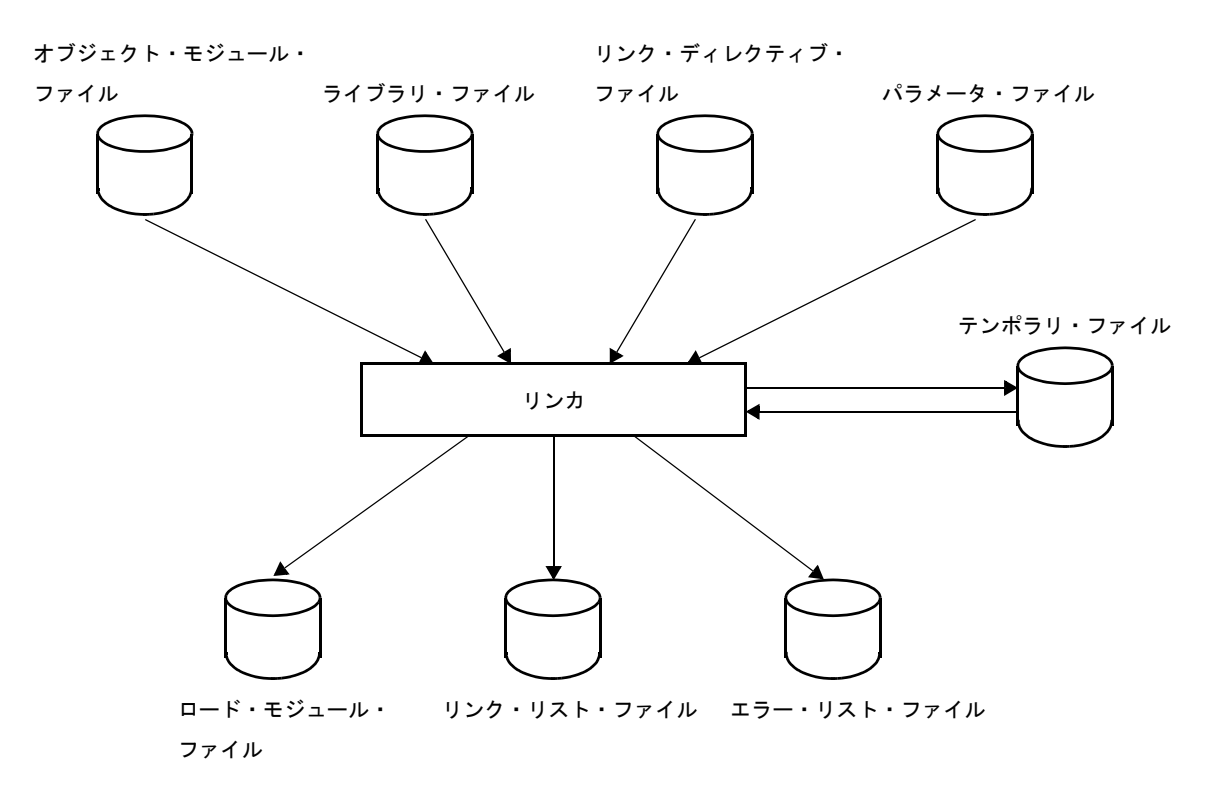

図 **B**―**5** リンカの入出力ファイル

#### **B. 3. 1** 入出力ファイル

リンカの入出力ファイルを次に示します。 出力リストについての詳細は,「3. 3 [リ](#page-113-0) ン カ」を参照してください。

| 種類      | ファイル名        | 説明                  | デフォルト・        |
|---------|--------------|---------------------|---------------|
|         |              |                     | ファイル・タイプ      |
| 入力ファイル  | オブジェクト・モジュー  | - 機械語情報と機械語の配置アドレス  | .rel          |
|         | ル・ファイル       | に関する再配置情報、およびシンボ    |               |
|         |              | ル情報を含んだバイナリ・ファイル    |               |
|         |              | - アセンブラの出力したファイル    |               |
|         | ライブラリ・ファイル   | - 複数のオブジェクト・モジュール・  | .lib          |
|         |              | ファイルが登録されたファイル      |               |
|         |              | - ライブラリアンの出力したファイル  |               |
|         | リンク・ディレクティブ・ | - リンカに対するリンク指示を記述し  | .dr           |
|         | ファイル         | たファイル(ユーザ作成ファイル)    |               |
|         | パラメータ・ファイル   | - 実行プログラムのパラメータを内容  | .plk          |
|         |              | とするファイル(ユーザ作成ファイ    |               |
|         |              | ル                   |               |
| 出力ファイル  | ロード・モジュール・ファ | - リンク結果の全情報を持つバイナリ・ | .lmf          |
|         | イル           | イメージのファイル           |               |
|         |              | オブジェクト・コンバータの入力     |               |
|         |              | ファイルとなります。          |               |
|         | リンク・リスト・ファイル | - リンク結果を表示するリスト・ファ  | .map          |
|         |              | イル                  |               |
|         | エラー・リスト・ファイル | - リンク時のエラー情報を持つファイ  | .elk          |
|         |              | ル                   |               |
| 入出カファイル | テンポラリ・ファイル   | - リンクのためにリンカが自動生成す  | LKxxxxx.\$\$n |
|         |              | るファイル               | $(n = 1 - 3)$ |
|         |              | リンク終了時には消去されます。     |               |

表 **B**―**8** リンカの入出力ファイル

#### **B. 3. 2** 機 能

#### (**1**)入力セグメントの結合

リンカは,セグメントごとに配置するアドレスを決定し,管理します。 別々のオブジェクト・モジュール・ファイルにあっても,セグメントが同じであれば,そのセグメントを 1 つとみなして結合します。

#### (**2**)入力モジュールの決定

入力としてライブラリ・ファイルが指定されていると,入力オブジェクト・モジュール・ファイルが参照 しているモジュールをライブラリから探し出して,入力モジュールとして扱います。

#### (**3**)入力セグメントの配置アドレス決定

入力モジュールの配置アドレスをセグメントごとに決定します。ソース・ファイル中で配置属性が指定さ れていれば,その属性に従って配置します。また,リンカの「リンク・ディレクティブ・ファイル」で配置 属性を指定できます。

#### (**4**)オブジェクト・コードの修正

配置アドレスがオブジェクト・コードに埋め込まれるものは、(3)で決定した配置アドレスに従ってオブ ジェクト・コードを修正します。

#### **B. 3. 3** 操作方法

#### (**1**)リンカの起動方法

リンカの起動には,2 つの方法があります。

#### (**a**)コマンド行での起動

X:[ パス名 ]>lk78k0r[ △オプション ] … オブジェクト・モジュール・ファイル名 [ △オプション ] …  $\lceil \Delta \rceil$ 

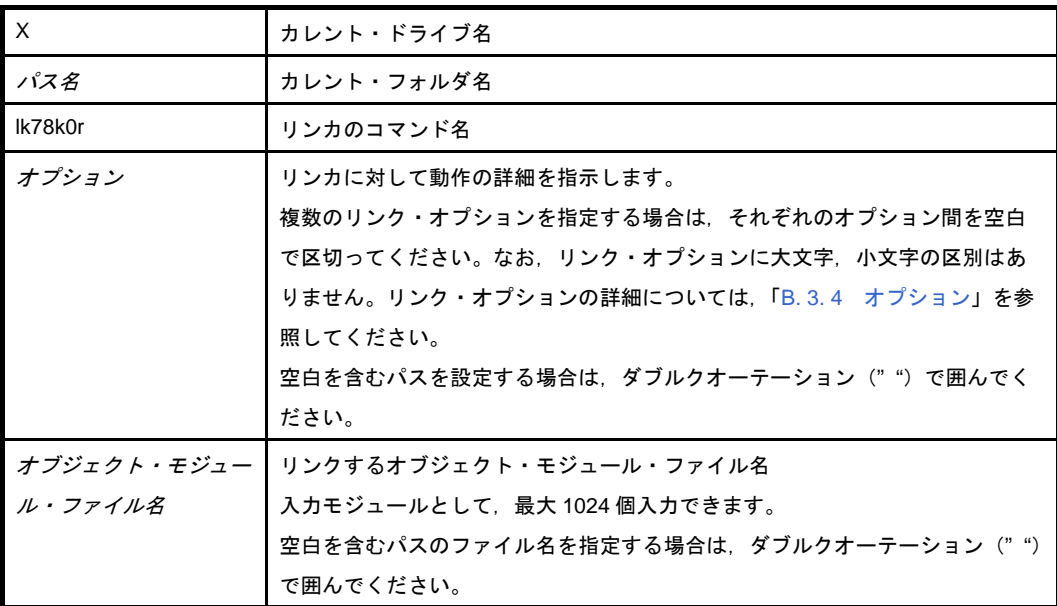

例 デバッグ情報を付加したロード・モジュール・ファイル k0r.lmf を出力します。

C>lk78k0r k0rmain.rel k0rsub.rel -ok0r.lmf -g

#### (**b**)パラメータ・ファイルによる起動

パラメータ・ファイルは,起動に必要な情報がコマンド行に指定しきれない場合や,リンクするたび に同じオプションを繰り返し指定するような場合に使用します。

パラメータ・ファイルを使用する場合には,コマンド行にパラメータ・ファイル指定オプション(-f) を指定します。

パラメータ・ファイルによる起動方法は,次のようになります。

X>lk78k0r[ △オブジェクト・モジュール・ファイル ] △ -f パラメータ・ファイル名

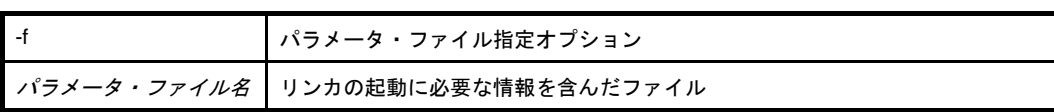

備考 パラメータ・ファイルは、エディタなどで作成します。

パラメータ・ファイル内での記述規則を次に示します。

 $\left[\,\left[\,\left[\,\right\lceil\,\bigtriangleup\,\right]\, \mathcal{F}\, \mathcal{I}\, \mathcal{I}\, \mathcal{I}\, \mathcal{I}\, \right]\, \mathcal{L}\, \mathcal{I}\, \mathcal{I}\, \mathcal{I}\, \mathcal{I}\, \mathcal{I}\, \right]\, \cdots\, \left[\,\, \bigtriangleup\,\right]\, \mathcal{I}\, \right]\, \cdots$ 

- コマンド行でソース・ファイル名を省略した場合は,パラメータ・ファイル内でソース・ファイ ル名を 1 つだけ指定することができます。
- ソース・ファイル名は、オプションのあとに記述することも可能です。
- パラメータ・ファイルには,コマンド行で指定するすべてのリンク・オプション,出力ファイル 名を記述します。
- 例 パラメータ・ファイル k0r.plk をエディタで作成し,リンカを起動します。

```
; parameter file
k0rmain.rel k0rsub.rel -ok0r.lmf -pk0r.map -e
-tC: \frac{y}{t}tmp
```
C>lk78k0r -fk0r.plk

#### (**2**)実行開始メッセージ,終了メッセージ

#### (a) 実行開始メッセージ

リンカが起動すると,次の実行開始メッセージが表示されます。

78K0R Linker Vx.xx [xx xxx xxxx] Copyright(C) NEC Electronics Corporation xxxx

#### (**b**)実行終了メッセージ

リンクの結果,リンク・エラーが検出されなかった場合,リンカは次のメッセージを表示して制御を ホスト OS に戻します。

Target chip : uPD78xxx Device file : Vx.xx Link complete, 0 error(s) and 0 warning(s) found.

リンクの結果,リンク・エラーが検出された場合,リンカはエラーの数を表示して制御をホスト OS に戻します。

```
Target chip : uPD78xxx
Device file : Vx.xx
Link complete, 1 error(s) and 0 warning(s) found.
```
リンク中にリンカの処理継続が不可能な致命的エラーが検出された場合,リンカはメッセージを表示 してリンクを中止し,制御をホスト OS に戻します。

- 存在しないオブジェクト・モジュール・ファイルを指定した場合

C>lk78k0r samp1.rel samp2.rel

```
78K0R Linker Vx.xx [xx xxx xxxx]
     Copyright(C) NEC Electronics Corporation xxxx
LK78K0R error F3006 : File not found 'samp1.rel'
LK78K0R error F3006 : File not found 'samp2.rel'
Program Aborted.
```
この例では、存在しないオブジェクト・モジュール・ファイルを指定したためにエラーとなり、リン クが中止されます。

- 存在しないリンク・オプションを指定した場合

C>lk78k0r k0rmain.rel k0rsub.rel -z

```
78K0R Linker Vx.xx [xx xxx xxxx]
    Copyright(C) NEC Electronics Corporation xxxx
LK78K0R error F3018 : Option is not recognized '-z'
Please enter 'LK78K0R --' , if you want help messages.
Program Aborted.
```
この例では、存在しないリンク・オプションを指定したためにエラーとなり、リンクが中止されま す。

#### (**3**)**CubeSuite** でのオプション設定

CubeSuite からリンク・オプションを設定する方法について説明します。

CubeSuite の[プロジェクト・ツリー](#page-142-0) パネル上において、ビルド・ツール・ノードを選択したのち, [表示] メニュー→ [プロパティ]を選択すると, プロパティ パネルがオープンします。次に[,\[リンク・オプショ](#page-199-0) [ン\]タブ](#page-199-0)を選択します。

タブ上で必要なプロパティを設定することにより,各リンク・オプションを設定することができます。

#### 図 **B**―**6** プロパティ パネル:[リンク・オプション]タブ

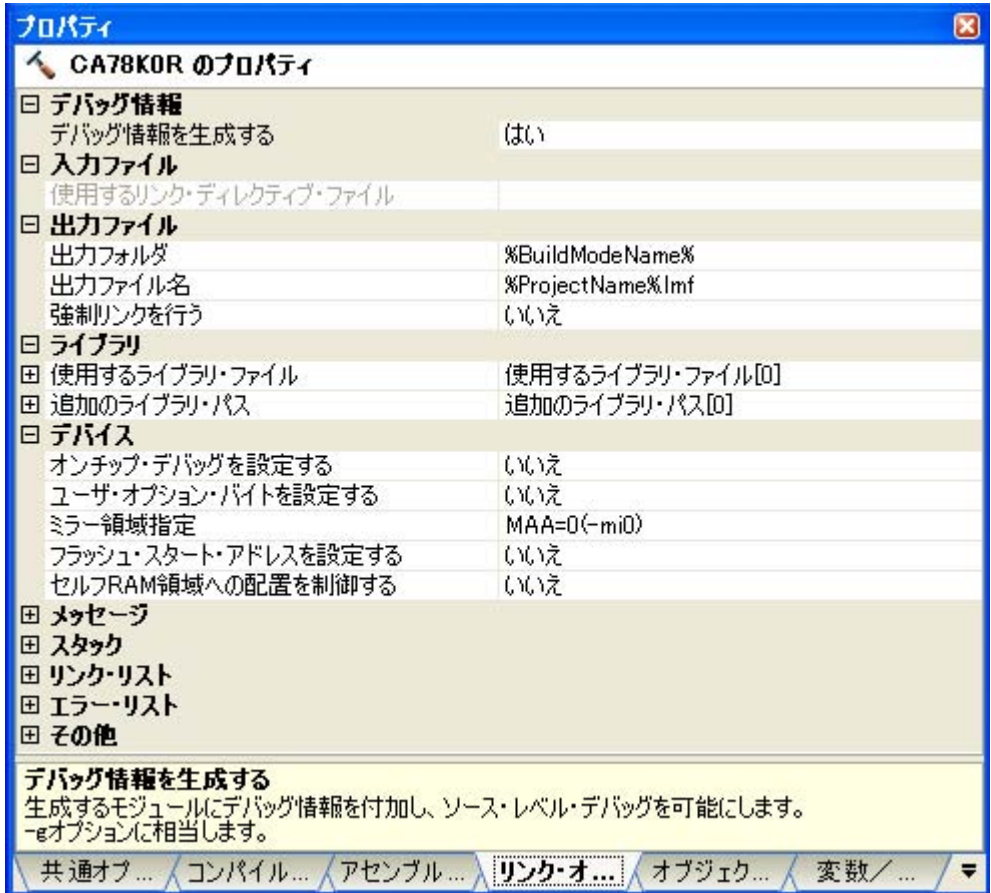

# <span id="page-478-0"></span>**B. 3. 4** オプション

#### (**1**)種類

リンク・オプションはリンカの動作に細かい指示を与えるものです。 リンク・オプションの分類と説明を示します。

表 **B**―**9** リンク・オプション

| 分類             | オプション | 説明                       |
|----------------|-------|--------------------------|
| ロード・モジュール・ファイル | -0    | ロード・モジュール・ファイルの出力を指定します。 |
| 出力指定           | -no   |                          |
| ロード・モジュール・ファイル | -j    | 強制的にロード・モジュール・ファイルの出力をし  |
| 強制出力指定         | -ni   | ます。                      |
| デバッグ情報出力指定     | -g    | デバッグ情報をロード・モジュール・ファイルへ出  |
|                | -ng   | カします。                    |
| スタック解決用シンボル生成指 | -S    | スタック解決用のパブリック・シンボルを自動生成  |
| 定              | -ns   | します。                     |
| リンク・ディレクティブ・ファ | -d    | 指定のファイルをリンク・ディレクティブ・ファイ  |
| イル指定           |       | ルとして入力します。               |

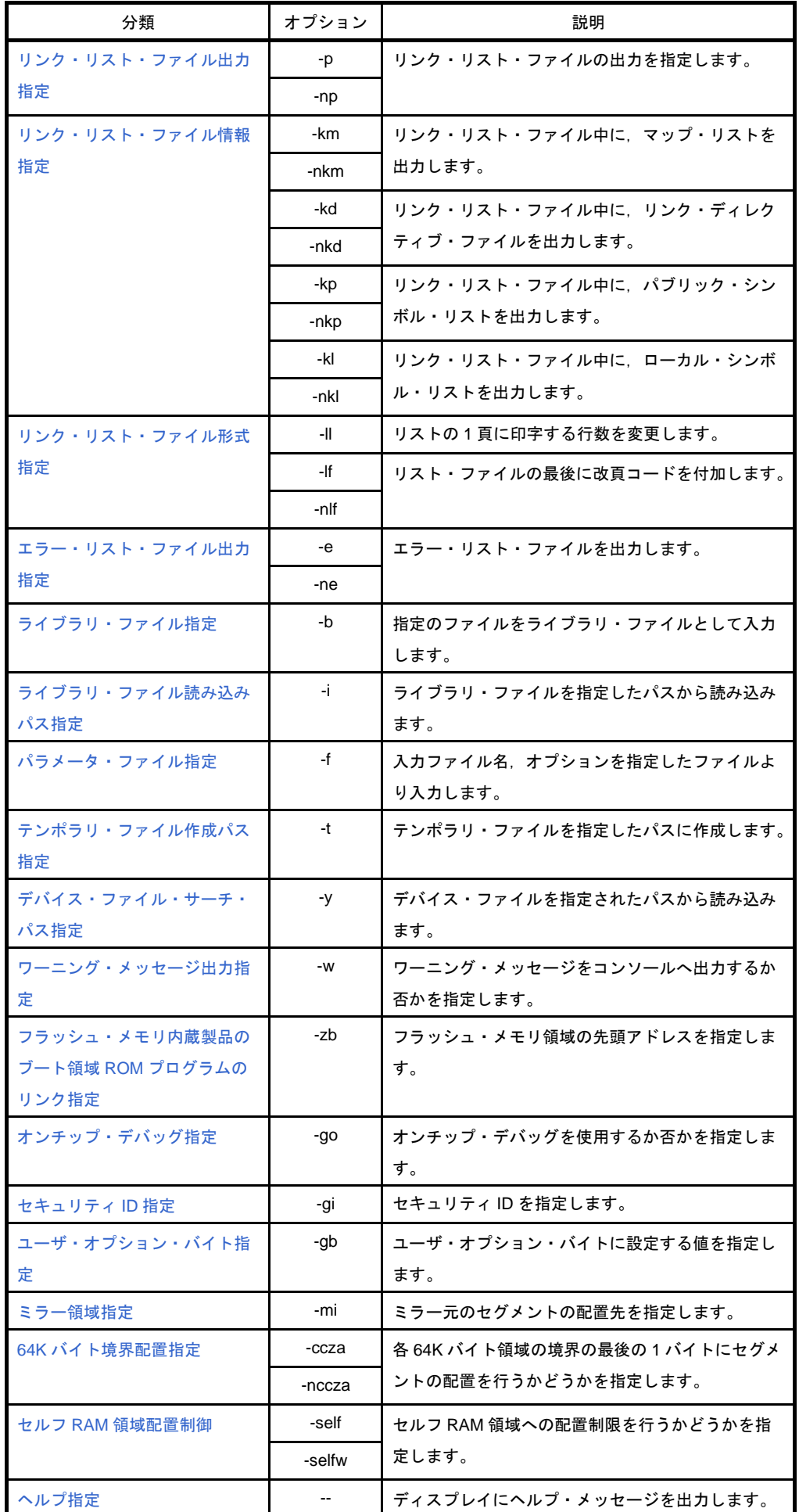

#### (**2**)優先度

次の表に示すリンク・オプションのうち,縦軸のものと横軸のものを同時に 2 つ以上指定した場合の優先 度について説明します。

<span id="page-480-0"></span>

|                                                                  | $-no$    | -ng      | $-np$    | -nkm     | -nkp | $-nkl$ | $- -$    |
|------------------------------------------------------------------|----------|----------|----------|----------|------|--------|----------|
| -j                                                               | $\times$ |          |          |          |      |        | $\times$ |
| -g                                                               | $\times$ |          |          |          |      |        | $\times$ |
| -p                                                               |          |          |          | Δ        | Δ    | Δ      | $\times$ |
| -km                                                              |          |          | $\times$ |          |      |        | $\times$ |
| $-kd$                                                            |          |          | $\times$ | $\times$ |      |        | $\times$ |
| $-kp$                                                            |          | $\times$ | $\times$ |          |      |        | $\times$ |
| -kl                                                              |          | $\times$ | $\times$ |          |      |        | $\times$ |
| $\mathord{\text{-}}\mathord{\text{\rm l}}\mathord{\text{\rm l}}$ |          |          | $\times$ |          |      |        | $\times$ |
| $\mathord{\text{-}\hspace{-1pt}\mathsf{lf}}$                     |          |          | $\times$ |          |      |        | $\times$ |

表 **B**―**10** リンク・オプションの優先度

- ×で記した箇所

横軸に示したオプションを指定した場合,縦軸に示したオプションは無効となります。

例 -km オプションは,無効となります。

C>lk78k0r k0rmain.rel k0rsub.rel -np -km

- △で記した箇所

横軸に示したオプション 3 つをすべて同時に指定した場合,縦軸に示したオプションは無効となりま す。

例 -nkm,-nkp,および -nkl を同時に指定したので,-p オプションは無効となります。

C>lk78k0r k0rmain.rel k0rsub.rel -p -nkm -nkp -nkl

- 空欄の箇所

横軸に示したオプションを指定した場合,縦軸に示したオプションは有効となります。

また,-o/-no オプションのように,オプション名の前に"n"を付加できるオプションを同時に指定した 場合,あとで指定した方が有効となります。

例 -no オプションがあとに指定されているので,-o オプションは無効となり,-no オプションが有 効となります。

C>lk78k0r k0rmain.rel k0rsub.rel -o -no

「表 B-10 [リンク・オプションの優先度](#page-480-0)」に記述されていないオプションは, ほかのオプションの影響 を特に受けません。しかし,ヘルプ指定オプション( -- )が指定された場合には,すべてのオプション指 定が無効となります。

# <span id="page-482-0"></span>ロード・モジュール・ファイル出力指定

ロード・モジュール・ファイル出力指定オプションには,次のものがあります。 - [-o/-no](#page-482-1)

### <span id="page-482-1"></span>**-o/-no**

#### [記述形式]

-no

-o[ 出力ファイル名 ]

- 省略時解釈

-o 入力ファイル名 .lmf

### [機能]

- -o オプションは、ロード・モジュール・ファイルの出力を指定します。

また,その出力先や出力ファイル名を指定します。

--no オプションは, -o, -j, -g オプションを無効にします。

#### [用途]

- ロード·モジュール·ファイルの出力先や出力ファイル名を変更したいときに、-o オプションを指定します。
- リンク・リスト・ファイルの出力のみが目的でリンクする場合などに,-no オプションを指定します。これに より,リンク時間が短縮されます。

#### [説明]

- -o オプションを指定してもフェイタル・エラーがある場合は,ロード・モジュール・ファイルは出力されませ  $\mathcal{L}_{\alpha}$
- -o オプションを指定する際に"*出力ファイル名*"を省略すると,カレント・フォルダにロード・モジュール· ファイル "スカファイル名 .lmf "が出力されます。
- "*出力ファイル名*"にパス名のみを指定すると, 指定したパスに"スカファイル名.lmf"が出力されます。
- -o と -no の両オプションを同時に指定した場合は、あとで指定した方が有効となります。

## [使用例]

- ロード・モジュール・ファイル k0r.lmf を出力します。

C>lk78k0r k0rmain.rel k0rsub.rel -ok0r.lmf

# <span id="page-483-0"></span>ロード・モジュール・ファイル強制出力指定

ロード・モジュール・ファイル強制出力指定オプションには,次のものがあります。 - [-j/-nj](#page-483-1)

# <span id="page-483-1"></span>**-j/-nj**

#### [記述形式]

-j -nj

- 省略時解釈

-nj

#### [機能]

- -j オプションは,フェイタル・エラーの場合にでもロード・モジュール・ファイルを出力するよう指示します。 --nj オプションは, -j オプションを無効にします。

# [用途]

- 通常, フェイタル・エラーがある場合には、ロード・モジュール・ファイルは出力されません。 したがって,フェイタル・エラーがあるのを承知でコマンドを実行させたい場合には,-j オプションを指定し ロード・モジュール・ファイルを出力します。

#### [説明]

- --jオプションを指定すると、フェイタル・エラーがある場合でも、ロード・モジュール・ファイルが出力され ます。
- -j と -nj の両オプションを同時に指定した場合は,あとで指定した方が有効となります。
- --no オプションを指定した場合は、-j オプションは無効となります。

# [使用例]

- ロード・モジュール・ファイル k0rsub.lmf を強制的に出力します。

C>lk78k0r k0rmain.rel k0rsub.rel -j

# <span id="page-484-0"></span>デバッグ情報出力指定

デバッグ情報出力指定オプションには,次のものがあります。 - [-g/-ng](#page-484-1)

# <span id="page-484-1"></span>**-g/-ng**

#### [記述形式]

-g -ng

- 省略時解釈

-g

#### [機能]

- --g オプションは、ロード・モジュール・ファイル中にデバッグ情報(ローカル・シンボル情報)を付加するこ とを指定します。
- --ng オプションは, -g, -kp, -kl オプションを無効にします。

## [用途]

- ソース・デバッガでシンボリック・デバッグを行うときには、必ず -g オプションを指定します。

# [説明]

- -ng オプションが指定された場合は, パブリック・シンボル・リスト, およびローカル・シンボル・リストは 出力されません。
- --g と -ng の両オプションを同時に指定した場合は、あとで指定した方が有効となります。
- --no オプションを指定した場合は、-g オプションは無効となります。

# [使用例]

- ロード・モジュール・ファイル k0rsub.lmf にデバッグ情報を付加します。

C>lk78k0r k0rmain.rel k0rsub.rel -g

# <span id="page-485-0"></span>スタック解決用シンボル生成指定

スタック解決用シンボル生成指定オプションには,次のものがあります。 - [-s/-ns](#page-485-1)

#### <span id="page-485-1"></span>**-s/-ns**

#### [記述形式]

-s[ *領域名* ] -ns

- 省略時解釈

-ns

#### [機能]

- -s オプションは,スタック解決用のパブリック・シンボル"\_@STBEG"と"\_@STEND"を生成します。 --ns オプションは、-s オプションを無効にします。

#### [用途]

- スタック領域を確保するために -s オプションを指定します。

#### [説明]

- 領域名には,利用者が定義したメモリ領域名,またはデフォルトで定義されているメモリ領域名を指定しま す。
- 領域名は,大文字と小文字を区別します。
- リンカは, -s オプションで指定したメモリ領域の中で, セグメントが配置されていない領域のうち, 最大の空 き領域を探します。そして,見つかった最大の空き領域の先頭アドレスを値として持つパブリック・シンボル "\_@STEND"と,最終アドレス+ 1 を値として持つパブリック・シンボル"\_@STBEG"を生成します。 これらのシンボルは、パブリック宣言された NUMBER 属性のシンボルとして扱われ、リンカのシンボル・ テーブルの最後に登録されます。また,リンク・リスト・ファイルに出力される際,モジュール名欄は空白と なります。
- 最大の空き領域のサイズが 10 バイト以下の場合は,ワーニング・メッセージが出力されます。
- 空き領域が存在しない場合は、ワーニング・メッセージが出力され, "\_@STEND"と "\_@STBEG"は指定 したメモリ領域の最終アドレス+ 1 を持ちます。
- 領域名を省略した場合は, "RAM"が指定されたものとします。
- -s と -ns の両オプションを同時に指定した場合は,あとで指定した方が有効となります。

# [使用例]

- メモリ領域 RAM にスタック領域を確保します。

ただし,RAM 領域にサイズ 310H のセグメントと saddr 領域に配置するサイズ D8H のセグメントを入力する と仮定します。

C>lk78k0r k0rmain.rel k0rsub.rel -s

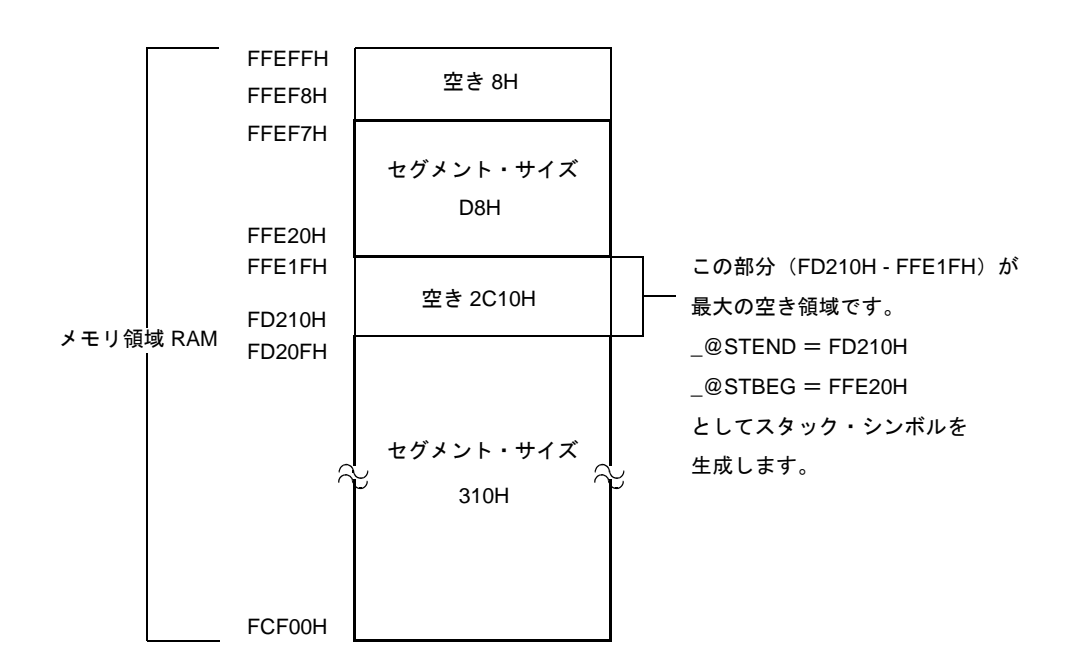

# <span id="page-487-0"></span>リンク・ディレクティブ・ファイル指定

リンク・ディレクティブ・ファイル指定オプションには,次のものがあります。 - [-d](#page-487-1)

<span id="page-487-1"></span>**-d**

#### [記述形式]

-d ファイル名

- 省略時解釈

なし

#### [機能]

--d オプションは、指定ファイルをリンク・ディレクティブ・ファイルとして入力することを指定します。

# [用途]

- メモリ領域を新たに定義したり,デフォルトのメモリ領域を再定義する場合,またはセグメントを特定のアド レスやメモリ領域に配置したい場合,リンク・ディレクティブ・ファイルを作成します。このリンク・ディレ クティブ・ファイルをリンカに入力するために,-d オプションを指定します。

### [説明]

- ファイル名を省略すると,アボート・エラーとなります。
- リンク・ディレクティブ・ファイルのネストは許されません。
- リンク・ディレクティブ・ファイル中に記述可能な文字数に,制限はありません。
- -d オプションを複数指定したり,ファイル名を複数指定すると,アボート・エラーとなります。
- リンク・ディレクティブ・ファイルの詳細については,「CubeSuite 78K0R コーディング編」のユーザーズ・ マニュアルを参照してください。

## [使用例]

- デフォルトのメモリ領域 ROM/RAM を再定義します。

リンク・ディレクティブ・ファイル k0r.dr の内容は,下記のようになります。

MEMORY ROM : ( 0H , 40000H ) MEMORY RAM : ( 0FCF00H , 3000H )

リンク・ディレクティブ・ファイル k0r.dr をリンクします。

C>lk78k0r k0rmain.rel k0rsub.rel -dk0r.dr

# <span id="page-488-0"></span>リンク・リスト・ファイル出力指定

リンク・リスト・ファイル出力指定オプションには,次のものがあります。 - [-p/-np](#page-488-1)

# <span id="page-488-1"></span>**-p/-np**

#### [記述形式]

-np

-p[ 出力ファイル名 ]

- 省略時解釈

-p 入力ファイル名 .map

### [機能]

--p オプションは、リンク・リスト・ファイルの出力を指定します。また、その出力先や出力ファイル名を指定 します。

--np オプションは, -p, -km, -kd, -kp, -kl, -ll, -lf オプションを無効にします。

### [用途]

- リンク・リスト・ファイルの出力先や出力ファイル名を変更する場合は,-p オプションを指定します。
- ロード・モジュール・ファイルの出力だけを目的でリンクする場合などに,-np オプションを指定します。こ れにより,リンク時間が短縮されます。

#### [説明]

- --p オプションを指定する際に"*出力ファイル名*"を省略すると、カレント・フォルダにリンク・リスト・ファ イル "スカファイル名.map"を出力します。
- "出カファイル名"にパス名のみを指定すると、指定したパスに"スカファイル名.map"を出力します。
- -p と -np の両オプションを同時に指定した場合は,あとで指定した方が有効となります。

### [使用例]

- リンク・リスト・ファイル k0r.map を作成します。

C>lk78k0r k0rmain.rel k0rsub.rel -pk0r.map

# <span id="page-489-0"></span>リンク・リスト・ファイル情報指定

リンク・リスト・ファイル情報指定オプションには,次のものがあります。

- [-km/-nkm](#page-489-1)
- [-kd/-nkd](#page-491-0)
- [-kp/-nkp](#page-493-0)
- [-kl/-nkl](#page-495-0)

# <span id="page-489-1"></span>**-km/-nkm**

# [記述形式]

-km -nkm

#### - 省略時解釈

-km

### [機能]

- -km オプションは,リンク・リスト・ファイル中にマップ・リストを出力します。

- -nkm オプションは, -km, -kd オプションを無効にします。

## [用途]

- リンク・リスト・ファイル中にマップ・リストを出力したいときに, -km オプションを指定します。

#### [説明]

- -nkm, -nkp, および -nkl オプションをすべて指定した場合は, リンク・リスト・ファイルは出力されません。

- -nkm オプションを指定した場合は,リンク・リスト・ファイル中にリンク・ディレクティブ・ファイルは出 力されません。
- -km と -nkm の両オプションを同時に指定した場合は,あとで指定した方が有効となります。
- --np オプションを指定した場合は、-km オプションは無効となります。

## [使用例]

- リンク・リスト・ファイル k0r.map にマップ・リストを出力します。

C>lk78k0r k0rmain.rel k0rsub.rel -s -pk0r.map -km

k0r.map の内容は、以下のようになります。

78K0R Linker Vx.xx Date:xx xxx xxxx Page: 1 Command: k0rmain.rel k0rsub.rel -s -pk0r.map -km Para-file: Out-file: k0rmain.lmf Map-file: k0r.map Direc-file: Directive: \*\*\* Link information \*\*\* 4 output segment(s) 5FH byte(s) real data 41 symbol(s) defined \*\*\* Memory map \*\*\* SPACE=REGULAR MEMORY=ROM BASE ADDRESS=00000H SIZE=40000H OUTPUT INPUT INPUT BASE SIZE SEGMENT SEGMENT MODULE ADDRESS CODE 00000H 00002H CSEG AT CODE SAMPM 00000H 00002H \* gap \* 00002H 000BEH ?CSEGOB0 000C0H 00004H CSEG OPT\_BYTE ?CSEG 000C4H 00059H CSEG ?CSEG SAMPM 000C4H 00017H ?CSEG SAMPS 000DBH 00042H \* gap \* 0011DH 3FEE3H MEMORY=LRAM BASE ADDRESS=FCF00H SIZE=03100H OUTPUT INPUT INPUT BASE SIZE SEGMENT SEGMENT MODULE ADDRESS \* gap \* FCF00H 02F20H DATA FFE20H 00003H DSEG AT DATA SAMPM FFE20H 00003H \* gap \* FFE23H 000DDH \* gap (Not Free Area) \* FFF00H 00100H

# <span id="page-491-0"></span>**-kd/-nkd**

# [記述形式]

-kd -nkd

- 省略時解釈

-kd

## [機能]

- -kd オプションは,リンク・リスト・ファイル中にリンク・デイレクティブ・ファイルを出力します。 - -nkd オプションは, -kd オプションを無効にします。

# [用途]

- リンク・リスト・ファイル中にリンク・ディレクティブ・ファイルを出力したい場合は, -kd オプションを指 定します。

#### [説明]

- -nkm, -nkp, および -nkl オプションをすべて指定した場合は, リンク・リスト・ファイルは出力されません。
- -nkm オプションを指定した場合は,リンク・リスト・ファイル中にリンク・ディレクティブ・ファイルは出 力されません。
- -kd と -nkd の両オプションを同時に指定した場合は,あとで指定した方が有効となります。
- --np オプションを指定した場合は、-kd オプションは無効となります。

### [使用例]

- リンク・リスト・ファイル k0r.map にリンク・ディレクティブ・ファイルを出力します。

C>lk78k0r k0rmain.rel k0rsub.rel -s -dk0r.dr -pk0r.map -kd

k0r.map の内容は、以下のようになります。

78K0R Linker Vx.xx Date:xx xxx xxxx Page: 1 Command: k0rmain.rel k0rsub.rel -s -dk0r.dr -pk0r.map -kd Para-file: Out-file: k0rmain.lmf Map-file: k0r.map Direc-file: k0r.dr ←リンク・ディレクティブ・ファイル名

```
Directive: MEMORY ROM : ( OH , OED800H ) ←リンク・ディレクティブ・ファイルの内容
          MEMORY RAM : ( 0FCF00H , 1100H )
           MEMORY RAM : ( 0FE000H , 1F00H )
*** Link information ***
    6 output segment(s)
   9DH byte(s) real data
    40 symbol(s) defined
*** Memory map ***
  SPACE=REGULAR
  MEMORY=ROM
  BASE ADDRESS=00000H SIZE=ED800H
       OUTPUT INPUT INPUT BASE SIZE
        SEGMENT SEGMENT MODULE ADDRESS
        CODE 00000H 00002H CSEG AT
        :
```
# <span id="page-493-0"></span>**-kp/-nkp**

# [記述形式]

-kp -nkp

- 省略時解釈

-nkp

## [機能]

- -kp オプションは,リンク・リスト・ファイル中にパブリック・シンボル・リストを出力します。

--nkp オプションは, -kp オプションを無効にします。

# [用途]

- リンク・リスト・ファイル中にパブリック・シンボル・リストを出力する場合に, -kp オプションを指定しま す。

#### [説明]

- -nkm, -nkp, および -nkl オプションをすべて指定した場合は, リンク・リスト・ファイルは出力されません。 --ng オプションを指定した場合は、パブリック・シンボル・リストは出力されません。
- -kp と -nkp の両オプションを同時に指定した場合は,あとで指定した方が有効となります。
- -np オプションを指定した場合は,-kp オプションは無効となります。

# [使用例]

- リンク・リスト・ファイル k0r.map に, パブリック・シンボル・リストを出力します。

C>lk78k0r k0rmain.rel k0rsub.rel -s -g -pk0r.map -kp

k0r.map の内容は、以下のようになります。

78K0R Linker Vx.xx **Date:**xx xxx xxxx Page: 1 Command: k0rmain.rel k0rsub.rel -s -g -pk0r.map -kp Para-file: Out-file: k0rmain.lmf Map-file: k0r.map Direc-file: Directive:

```
*** Link information ***
     6 output segment(s)
   9DH byte(s) real data
    40 symbol(s) defined
*** Memory map ***
  SPACE=REGULAR
  MEMORY=ROM
  BASE ADDRESS= 00000H SIZE=40000H
        :
              ---------------------------------------------------------------------------------------
78K0R Linker Vx.xx Date:xx xxx xxxx Page: 2
*** Public symbol list ***
MODULE ATTR VALUE NAME
SAMPM
       ADDR 00000H MAIN
       ADDR 000D2H START
SAMPS
        ADDR 000E9H CONVAH
        NUM FFE20H _@STBEG
        NUM FCF00H _@STEND
 Target chip : uPD78xxx
 Device file : Vx.xx
```
## <span id="page-495-0"></span>**-kl/-nkl**

# [記述形式]

-kl -nkl

- 省略時解釈

-nkl

## [機能]

- -kl オプションは,リンク・リスト・ファイル中にローカル・シンボル・リストを出力します。

- -nkl オプションは, -kl オプションを無効にします。

# [用途]

- リンク・リスト・ファイル中にローカル・シンボル・リストを出力する場合に, -kl オプションを指定します。

#### [説明]

- -nkm, -nkp, および -nkl オプションがすべて指定された場合は, リンク・リスト・ファイルは出力されませ ん。
- --ng オプションを指定した場合は、ローカル・シンボル・リストは出力されません。
- -kl と -nkl の両オプションを同時に指定した場合は,あとで指定した方が有効となります。
- -np オプションを指定した場合は,-kl オプションは無効となります。

# [使用例]

- リンク・リスト・ファイル k0r.map に、ローカル・シンボル・リストを出力します。

C>lk78k0r k0rmain.rel k0rsub.rel -s -g -pk0r.map -kl

k0r.map の内容は、以下のようになります。

78K0R Linker Vx.xx **Date:**xx xxx xxxx Page: 1 Command: k0rmain.rel k0rsub.rel -s -g -pk0r.map -kl Para-file: Out-file: k0rmain.lmf Map-file: k0r.map Direc-file: Directive:

\*\*\* Link information \*\*\* 6 output segment(s) 9DH byte(s) real data 40 symbol(s) defined \*\*\* Memory map \*\*\* SPACE=REGULAR  $\cdot$  : --------------------------------------------------------------------------------------- 78KOR Linker Vx.xx **Date:**xx xxx xxxx Page: 2 \*\*\* Local symbol list \*\*\* MODULE ATTR VALUE NAME SAMPM MOD SAMPM DSEG DATA ADDR FFE20H HDTSA ADDR FFE21H STASC CSEG CODE CSEG ?CSEG SAMPS MOD SAMPS CSEG ?CSEG ADDR 0015CH SASC ADDR 00162H SASC1 Target chip : uPD78xxx Device file : Vx.xx

# <span id="page-497-0"></span>リンク・リスト・ファイル形式指定

リンク・リスト・ファイル形式指定オプションには,次のものがあります。

- [-ll](#page-497-1)

 $-$  [-lf/-nlf](#page-499-0)

#### <span id="page-497-1"></span>**-ll**

#### [記述形式]

-11[  $f\ddot{x}$ ]

- 省略時解釈

-ll0(改頁しません)

# [機能]

--II オプションは、リンク・リスト・ファイルの1頁の行数を指定します。

## [用途]

- リンク・リスト・ファイルの1頁の行数を変更したいときに、-ll オプションで指定します。

### [説明]

- -ll オプションで指定可能な行数の範囲は,20 ~ 32767 です。
- 範囲外の数値や数値以外のものが指定された場合には,アボート・エラーとなります。
- 行数を省略した場合,0 を指定したものとみなされます。
- 行数に 0 を指定した場合は、改頁しません。
- --np オプションを指定した場合は、-II オプションは無効となります。

## [使用例]

- リンク・リスト・ファイル k0r.map の 1 頁の行数を 20 行に指定します。

C>lk78k0r k0rmain.rel k0rsub.rel -s -pk0r.map -ll20

k0r.map の内容は、以下のようになります。

```
78K0R Linker Vx.xx Date:xx xxx xxxx Page: 1
Command: k0rmain.rel k0rsub.rel -s -pk0r.map -km -ll20
Para-file:
```

```
Out-file: k0rmain.lmf
Map-file: k0r.map
Direc-file:
Directive:
*** Link information ***
    4 output segment(s)
   5FH byte(s) real data
    41 symbol(s) defined
                  ---------------------------------------------------------------------------------------
78KOR Linker Vx.xx Date:xx xxx xxx Page: 2
*** Memory map ***
  SPACE=REGULAR
  MEMORY=ROM
  BASE ADDRESS=00000H SIZE=40000H
       OUTPUT INPUT INPUT BASE SIZE
        SEGMENT SEGMENT MODULE ADDRESS
        CODE 00000H 00002H CSEG AT
              CODE SAMPM 00000H 00002H
* gap * 00002H 000BEH
       ?CSEGOB0 000C0H 00004H CSEG OPT_BYTE
        ?CSEG 000C4H 00059H CSEG
              ?CSEG SAMPM 000C4H 00017H
---------------------------------------------------------------------------------------
78K0R Linker Vx.xx Date:xx xxx xxxx Page: 3
              ?CSEG SAMPS 000DBH 00042H
* gap * 0011DH 3FEE3H
  MEMORY=RAM
  BASE ADDRESS=FCF00H SIZE=03100H
       OUTPUT INPUT INPUT BASE SIZE
       SEGMENT SEGMENT MODULE ADDRESS
* gap * FCF00H 02F20H
       DATA FFE20H 00003H DSEG AT
              DATA SAMPM FFE20H 00003H
* gap * FFE23H 000DDH
* gap (Not Free Area) * FFF00H 00100H
 Target chip : uPD78xxx
 Device file : Vx.xx
```
# <span id="page-499-0"></span>**-lf/-nlf**

# [記述形式]

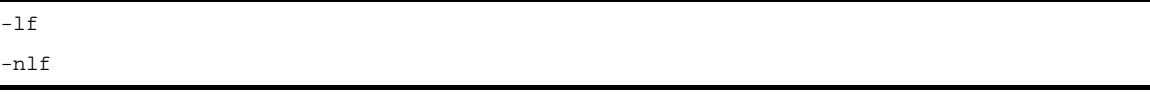

- 省略時解釈

-nlf

[機能]

- -lf オプションは、リンク・リスト・ファイルの最後に,改頁コード(FF) を付加することを指定します。 - -nlf オプションは,-lf オプションを無効にします。

# [用途]

- リンク・リスト・ファイルの内容を印字したあとで改頁しておきたい場合, -lf オプションを指定して改頁コー ドを付加します。

# [説明]

- --np オプションを指定した場合は, -lf オプションは無効となります。
- --lf と -nlf の両オプションを同時に指定した場合は、あとで指定した方が有効となります。

# [使用例]

- リンク・リスト・ファイル k0r.map の最後に改頁コードを付加します。

C>lk78k0r k0rmain.rel k0rsub.rel -pk0r.map -lf

# <span id="page-500-0"></span>エラー・リスト・ファイル出力指定

エラー・リスト・ファイル出力指定オプションには,次のものがあります。 - [-e/-ne](#page-500-1)

#### <span id="page-500-1"></span>**-e/-ne**

#### [記述形式]

-e[ ファイル名 ]

- 省略時解釈

-ne

-ne

#### [機能]

- --e オプションは、エラー・リスト・ファイルの出力を指定します。また、その出力先や出力ファイル名を指定 します。
- --ne オプションは, -e オプションを無効にします。

## [用途]

- エラー・リスト・ファイルの出力先や出力ファイル名を変更したいときに、-e オプションを指定します。

## [説明]

- -e オプションを指定する際に出カファイル名を省略すると,エラー・リスト・ファイル名は"*入力ファイル名* .elk"となります。
- -e オプションを指定する際にドライブ名を省略すると,カレント・ドライブにエラー・リスト・ファイルが出 力されます。
- -e と -ne の両オプションを同時に指定した場合は、あとで指定した方が有効となります。

# [使用例]

- エラー・リスト・ファイル k0r.elk を作成します。

C>lk78k0r k0rmain.rel k0rsub.rel -dk0r.dr -ek0r.elk

リンク・ディレクティブ・ファイル k0r.dr の内容に誤りがありました。

エラー・リスト・ファイル k0r.elk の内容は、以下のようになります。

k0r.dr(3) : RA78K0R error E3102: Directive syntax error

# <span id="page-501-0"></span>ライブラリ・ファイル指定

ライブラリ・ファイル指定オプションには,次のものがあります。  $-$ [-b](#page-501-1)

<span id="page-501-1"></span>**-b**

#### [記述形式]

-b ファイル名

- 省略時解釈

なし

#### [機能]

- -b オプションは、指定ファイルをライブラリ・ファイルとして入力することを指定します。

# [用途]

- リンカは、入力モジュールが参照しているモジュールをライブラリ・ファイルから探し出し、そのモジュール だけを入力モジュールと結合します。
- ライブラリ・ファイルは、あらかじめ複数のモジュールを登録して, 1 つのファイルにまとめておくためのも のです。
- 共通的なモジュールをライブラリ・ファイルとして作成しておけば,ファイル管理の面でも操作性の面におい ても効率が良くなります。ライブラリ・ファイルをリンカに入力するには,-b オプションを指定します。

#### [説明]

- ファイル名を省略することはできません。
- ファイル名としてパス名を含めて指定した場合は、指定したパスからライブラリ・ファイルを入力します。指 定したパスにライブラリ・ファイルが存在しない場合は,エラーとなります。
- ファイル名としてパス名を含まずに指定した場合は,-i オプションの指定,およびデフォルトのサーチ・パス からライブラリ・ファイルを入力します。
- -b オプションが複数指定された場合は、指定順にライブラリ・ファイルの入力を行います。-b オプションは最 大 64 個まで指定することができます。
- ライブラリ・ファイルの作成方法の詳細については,「B. 5 [ライブラリアン](#page-576-0)」を参照してください。

# [使用例]

- ライブラリ・ファイル k0r.lib を入力します。
	- ライブラリ・ファイルには, k0rsub.rel が登録されています。

C>lk78k0r k0rmain.rel -bk0r.lib

# <span id="page-503-0"></span>ライブラリ・ファイル読み込みパス指定

ライブラリ・ファイル読み込みパス指定オプションには,次のものがあります。 - [-i](#page-503-1)

<span id="page-503-1"></span>**-i**

### [記述形式]

-i パス名 [, パス名 ] … (複数指定可能)

#### - 省略時解釈

環境変数 LIB78K0R で指定したパス

環境変数 LIB78K0R が指定されていない場合は,カレント・パス

## [機能]

- -i オプションは,ライブラリ・ファイルを指定したパスから入力するよう指示します。

#### [用途]

- ライブラリ・ファイルをあるパスから検索したいときに指定します。

### [説明]

- --i オプションは、-b オプションでパス名を含まないライブラリ・ファイル名が指定された場合にのみ有効で す。
- --iは複数指定することができます。また, ","で区切ることにより, 一度に複数のパスを指定することができ ます。この際","の前後には、空白を入れることはできません。
- パス名は,1回のリンクで最大 64 個まで指定可能です。パス名を複数指定した場合,リンカは指定順にライ ブラリ・ファイルの検索を行います。
- 指定したパスにライブラリ・ファイルが存在しない場合でも,エラーにはなりません。
- パス名を省略した場合は,アボート・エラーとなります。
- -b オプションでパス名を含まずにライブラリ・ファイルを指定した場合は,リンカは次に示す順序でパスを検 索します。
- (**1**)**-i** オプションで指定したパス
- (**2**)環境変数 **LIB78K0R** で指定したパス
- (**3**)カレント・パス

注意 いずれのパスにも指定された名前のライブラリ・ファイルが存在しない場合は,エラーとなります。
# [使用例]

- ライブラリ・ファイルをフォルダ C: \ lib1, C: \ lib2 の順で検索し, 読み込みます。

C>lk78k0r k0rmain.rel k0rsub.rel -bk0r.lib -iC: \\ lib1,C: \\ lib2

- ライブラリ・ファイルをフォルダ C: \ Program Files \ NEC Electronics Tools \ library files から読み込みます。

C>lk78k0r k0rmain.rel k0rsub.rel -bk0r.lib -i"C:¥Program Files¥NEC Electronics<br>Tools¥library files"

# パラメータ・ファイル指定

パラメータ・ファイル指定オプションには,次のものがあります。 - [-f](#page-505-0)

<span id="page-505-0"></span>**-f**

### [記述形式]

-f ファイル名

- 省略時解釈

コマンド行上からのみオプション,入力ファイル名の入力が可能となります。

### [機能]

- -f オプションは,オプション,あるいは入力ファイル名を指定のファイルから入力することを指定します。

# [用途]

- コマンド行では、リンカの起動に必要な情報を指定しきれないときに、-f オプションを指定します。
- リンクするたび繰り返し同じようにオプションを指定する場合には,それらをパラメータ・ファイルに記述し ておき,-f オプションで指定します。

### [説明]

- ファイル名を省略すると,アボート・エラーとなります。
- パラメータ・ファイルのネストは許されません。パラメータ・ファイル中で -f オプションを指定すると,ア ボート・エラーとなります。
- パラメータ・ファイル中に記述可能な文字数に,制限はありません。
- 空白とタブ,および改行文字 (LF) をオプション, あるいは入カファイル名の区切りとします。
- パラメータ・ファイル中に記述したオプション,あるいは入力ファイル名は,コマンド行上のパラメータ・ ファイル指定のあった位置に展開されます。
- 展開されたオプションは,あとで指定した方が有効となります。
- ":",または"#"以降に記述された文字は,改行文字(LF),または EOF の前まですべてコメントと解釈し ます。
- -f オプションを複数指定すると,アボート・エラーとなります。

# [使用例]

- パラメータ・ファイル k0r.plk を使用してリンクします。

パラメータ・ファイル k0r.plk の内容は、以下のようになります。

; parameter file k0rmain.rel k0rsub.rel -ok0r.lmf -pk0r.map -e  $-tC: \frac{y}{t}$ tmp -g

#### コマンド行には,次のように入力します。

C>lk78k0r -fk0r.plk

# テンポラリ・ファイル作成パス指定

テンポラリ・ファイル作成パス指定オプションには,次のものがあります。  $-$  [-t](#page-507-0)

<span id="page-507-0"></span>**-t**

### [記述形式]

-t パス名

#### - 省略時解釈

環境変数 TMP で指定したパス

環境変数 TMP を指定していない場合は,カレント・パス

# [機能]

--t オプションは、テンポラリ·ファイルを作成するパスを指示します。

### [用途]

- テンポラリ・ファイルの作成場所を指定することができます。

### [説明]

- パス名として,パス以外のものは指定できません。
- パス名を省略することはできません。
- 以前に作成したテンポラリ・ファイルが存在している場合でも,ファイル保護がされていなければ上書きされ ます。
- 必要とするメモリ・サイズがある間は,テンポラリ・ファイルはメモリに展開されます。 メモリが足りなくなった時点で,メモリに展開されていたテンポラリ・ファイルの内容がディスクに書き出さ
- れます。

以降のテンポラリ・ファイルへのアクセスは,セーブしたディスク・ファイルに対して行われます。

- テンポラリ・ファイルは、リンク終了時に削除されます。また,キー入力( [Ctrl] + [C] キー)によって リンクが中止されたときにも削除されます。
- テンポラリ・ファイルの作成パスは、次の順番で決定されます。
- (**1**)**-t** オプションで指定されたパス
- (**2**)環境変数 **TMP** で設定したパス(**-t** オプション省略の場合)
- (**3**)カレント・パス(**TMP** を設定していない場合)

注意 (**1**),または(**2**)を指定した場合,指定されたパスにテンポラリ・ファイルが作成できなければ,ア ボート・エラーとなります。

# [使用例]

- テンポラリ・ファイルをフォルダ C: \ tmp に出力します。

C>lk78k0r k0rmain.rel k0rsub.rel -tC: \\tmp

- テンポラリ・ファイルをフォルダ C: ¥ Program Files ¥ NEC Electronics Tools ¥ temporary files に出力します。

C>lk78k0r k0rmain.rel k0rsub.rel -t"C: \Program Files \NEC Electronics Tools \temporary files"

# デバイス・ファイル・サーチ・パス指定

デバイス・ファイル・サーチ・パス指定オプションには,次のものがあります。 - [-y](#page-509-0)

<span id="page-509-0"></span>**-y**

# [記述形式]

-y パス名

- 省略時解釈

デバイス・ファイルを読み込むパスは,次の順序で調べて決定されます。

- (**1**)デバイス・ファイル・インストーラで登録されたパス
- (**2**)**lk78k0r.exe** の起動されたパス
- (**3**)カレント・フォルダ
- (**4**)環境変数 **PATH**

### [機能]

- -y オプションは,デバイス・ファイルを指定されたパスから読み込みます。

### [用途]

- デバイス・ファイルが存在するパスを指定します。

### [説明]

- -y オプションに続けてパス名以外が指定された場合,アボート・エラーとなります。
- -y オプションに続けて指定するパス名が省略された場合,アボート・エラーとなります。

- デバイス・ファイルを読み込むパスは,次の順序で調べて決定します。

- (**1**)**-y** オプションで指定されたパス
- (**2**)デバイス・ファイル・インストーラで登録されたパス
- (**3**)**LK78K0R** の起動されたパス
- (**4**)カレント・フォルダ

#### (**5**)環境変数 **PATH**

# [使用例]

- デバイス・ファイルのパスをフォルダ C: ¥ 78k0r ¥ dev に指定します。

C>lk78k0r k0rmain.rel k0rsub.rel -yC: \78k0r \dev

- デバイス・ファイルのパスをフォルダ C: \ Program Files \ NEC Electronics Tools \ device files に指定します。

 $C>l$ k78k0r k0rmain.rel k0rsub.rel -y"C:\Program Files\NEC Electronics Tools\device files"

# ワーニング・メッセージ出力指定

ワーニング・メッセージ出力指定オプションには,次のものがあります。  $- -w$  $- -w$ 

<span id="page-511-0"></span>**-w**

# [記述形式]

-w[ レベル ]

- 省略時解釈

-w1

# [機能]

--w オプションは、ワーニング・メッセージをコンソールへ出力するか否かを指定します。

# [用途]

- ワーニング・メッセージを出力させるレベルを指定することができます。

### [説明]

- -w オプションに続けてレベル以外が指定された場合は,アボート・エラーとなります。
- レベルには,0,1,2 以外は指定できません。
- 出力させるレベルには,以下のものがあります。
	- 0:ワーニング・メッセージを出力しません。
	- 1:通常のワーニング・メッセージを出力します。
	- 2:詳細なワーニング・メッセージを出力します。

# [使用例]

- 詳細なワーニング・メッセージを出力します。

C>lk78k0r k0rmain.rel k0rsub.rel -w2

# フラッシュ・メモリ内蔵製品のブート領域 **ROM** プログラムの リンク指定

フラッシュ・メモリ内蔵製品のブート領域 ROM プログラムのリンク指定オプションには、次のものがあります。  $-$ zh

#### <span id="page-512-0"></span>**-zb**

### [記述形式]

 $-zb$  アドレス

- 省略時解釈

配置範囲の制限はありません。

# [機能]

- -zb オプションは,フラッシュ・メモリ領域の先頭アドレスを指定します。

### [説明]

- フラッシュ・メモリ内蔵製品のブート領域 ROM プログラムのリンク指定を行い,フラッシュ・メモリ領域の 先頭アドレスを指定します。
- 指定可能な値の範囲は,0H ~ 0FFFFH です。
- アドレスを省略した場合は,エラーとなります。
- 設定したアドレス以降には,コードは配置できません。
	- 注意 フラッシュ・メモリ領域セルフ書き換え機能を持たないデバイスでは、本オプションを使用しないでく ださい。

# [使用例]

- フラッシュ・メモリ領域の先頭アドレスとして 2000h を指定します。

C>lk78k0r k0rmain.rel -zb2000h

# オンチップ・デバッグ指定

オンチップ・デバッグ指定オプションには,次のものがあります。  $-$  -  $\alpha$ 

#### <span id="page-513-0"></span>**-go**

### [記述形式]

-go 制御値, スタート・アドレス [, サイズ ]

- 省略時解釈

オンチップ・デバッグを使用しません。 C3H 番地はデバイス・ファイルの初期値

# [機能]

- -go オプションは,オンチップ·デバッグを使用するか否かを指定します。

### [用途]

- オンチップ・デバッグの制御値,デバッグ・モニタ領域のスタート・アドレス,およびサイズを変更したいと きに,-go オプションで指定します。

### [説明]

- 制御値には,オンチップ・デバッグ動作の制御値を設定してください。 制御値として指定できない値を指定した場合は,アボート・エラーとなります。 制御値の詳細については,「QB-MINI2 プログラミング機能付きオンチップ・デバッグ・エミュレータ」のユー ザーズ・マニュアル(U18371JJ)を参照してください。
- スタート・アドレスには,デバッグ・モニタ領域のスタート・アドレスを設定してください。
- スタート・アドレスとして指定可能な値の範囲は,0 ~ 0FFFFFH です。
- スタート・アドレスを省略した場合は, (内部 ROM のエンド・アドレス 1024) + 1 を指定したものとみな されます。

スタート・アドレスの詳細については,「QB-MINI2 プログラミング機能付きオンチップ・デバッグ・エミュ レータ」のユーザーズ・マニュアル(U18371JJ)を参照してください。

- サイズには,デバッグ・モニタ領域のサイズを設定してください。 サイズとして指定可能な値の範囲は,88 ~ 1024 です。
- サイズを省略した場合は,1024 バイトを指定したものとみなされます。

プログラム・サイズの詳細については,「QB-MINI2 プログラミング機能付きオンチップ・デバッグ・エミュ

- レータ」のユーザーズ・マニュアル(U18371JJ)を参照してください。
- 制御値,スタート・アドレス,サイズに数値以外が指定された場合には,アボート・エラーとなります。

--go オプションが指定された場合, C3H 番地には, 制御値が配置されます。

2H, 3H, CEH ~ D7H 番地と, -go オプションで指定したスタート・アドレスから指定されたサイズ分の領域 は,FFH で充てんされるため,セグメントを配置することはできません。

なお,C0 ~ C2H 番地は,-gb オプションにより,ユーザ・オプション・バイトの領域として確保されます。

- -go オプションが指定されなかった場合でも, C3H 番地は予約領域とするため, ユーザ・コードを配置するこ とはできません。
- C3H 番地の制御値は,アセンブラ・ソース・ファイル中に以下の再配置属性のセグメントを定義することでも 指定可能です。ただし,C0H 番地からのユーザ・オプション・バイトとあわせて 4 バイトで定義してくださ い。
	- 例 μPD78F1165 の場合

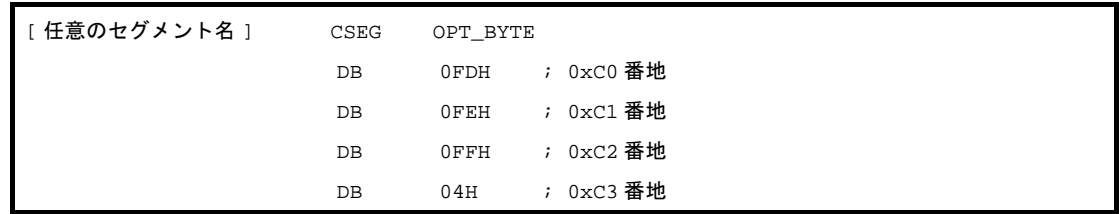

アセンブラ・ソース・ファイルの指定と本オプションの指定が重なった場合には,本オプションが優先されま す。

- オンチップ・デバッグ・オプション・バイト,ユーザ・オプション・バイトは,必ずデバイスのユーザーズ・ マニュアルを参照して設定を行ってください。

# [使用例]

- C3H 番地に, 制御値として 04H を埋め込みます。

- スタート・アドレス (02FC00H 番地)から 1024 バイトをデバッグ・モニタ領域として確保します。

C>lk78k0r k0rmain.rel -go04H,02FC00H,1024

# セキュリティ **ID** 指定

セキュリティ ID 指定オプションには、次のものがあります。 - [-gi](#page-515-0)

### <span id="page-515-0"></span>**-gi**

# [記述形式]

-gi セキュリティ *ID*

- 省略時解釈

セキュリティ ID を設定しません。

# [機能]

- -gi オプションは,セキュリティ ID を指定します。

# [用途]

- セキュリティ ID を設定したいときに,-gi オプションで指定します。

#### [説明]

- "H"で終わる 16 進数の数値で指定してください。それ以外を指定した場合は,アボート・エラーとなりま す。
- 10 バイト以内で指定してください。10 バイトに満たない場合は、上位ビットに 0 を補てんします。
- セキュリティ ID は, C4H ~ CDH に設定されます。セキュリティ ID を設定した場合は、C4H ~ CDH へセグ メントを配置することはできません。
- セキュリティ ID 機能を持たないデバイスに対して、本オプションを指定した場合は、エラーとなります。
- セキュリティ ID は、アセンブラ・ソース・ファイル中に以下の再配置属性のセグメントを定義することでも 指定可能です。ただし,セグメントの再配置属性には,必ず SECUR\_ID を指定してください。

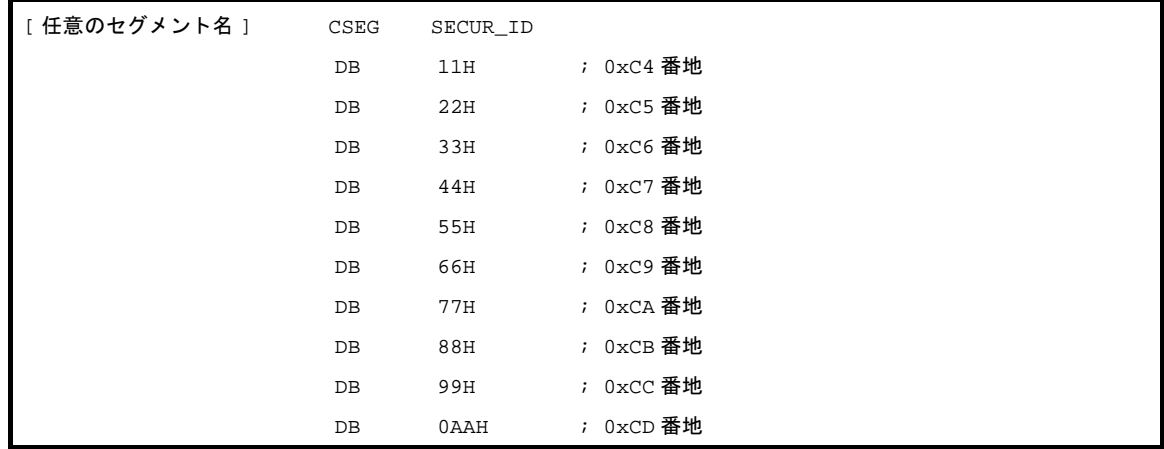

アセンブラ・ソース・ファイルの指定と本オプションの指定が重なった場合には,本オプションが優先されま す。

# [注意]

- セキュリティ ID 機能を持ったデバイスに対して、本オプションが指定されていない場合は、任意のコードが 配置されることがありますので,注意してください。

# [使用例]

- 上記アセンブラ・ソース・ファイルでの指定と同じ"112233445566778899aah"を指定します。

C>lk78k0r k0rmain.rel -gi112233445566778899aah

# ユーザ・オプション・バイト指定

ユーザ・オプション・バイト指定オプションには,次のものがあります。  $-$ [-gb](#page-517-0)

### <span id="page-517-0"></span>**-gb**

### [記述形式]

-gb ユーザ・オプション・バイト値

- 省略時解釈

デバイス・ファイルの初期値

### [機能]

- -gb オプションは,ユーザ・オプション・バイトに設定する値を指定します。

# [用途]

- ユーザ・オプション・バイトの値を設定したいときに、-gb オプションで指定します。

### [説明]

- ユーザ・オプション・バイト値として指定可能な値の範囲は,0 ~ 0FFFFFFH です。
- ユーザ・オプション・バイト値として指定することができない値を指定した場合は,アボート・エラーとなり ます。
- "H"で終わる 16 進数の数値で指定してください。それ以外を指定した場合は,アボート・エラーとなりま す。
- ユーザ・オプション・バイトは、C0H ~ C2H 番地に設定されます。
- -gb オプションを指定しなかった場合は, C0 ~ C2H 番地は予約領域とするため, ユーザ・コードを配置する ことはできません。
- 3 バイト以内で指定してください。3 バイトに満たない場合は,上位ビットに 0 を補てんします。
- C0H ~ C2H 番地のユーザ・オプション・バイト値は, アセンブラ・ソース・ファイル中に以下の再配置属性 のセグメントを定義することでも指定可能です。ただし,C3H 番地の制御値とあわせて 4 バイトで定義して ください。

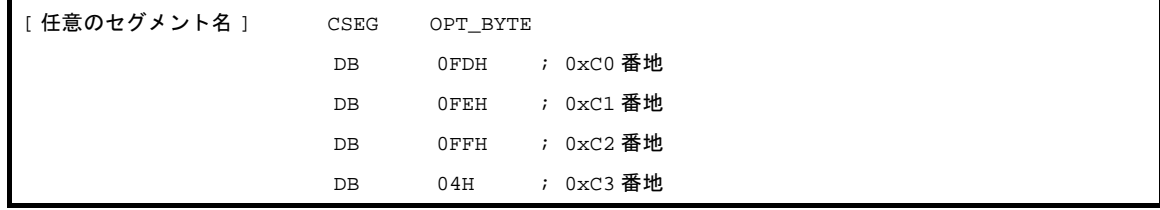

アセンブラ・ソース・ファイルの指定と本オプションの指定が重なった場合は,本オプションが優先されま す。

- オンチップ・デバッグ・オプション・バイト,ユーザ・オプション・バイトは,必ずデバイスのユーザーズ・ マニュアルを参照して設定を行ってください。

# [使用例]

- ユーザ・オプション・バイト値として C0H 番地に FDH, C1H 番地に FEH, C2H 番地に FFH を指定します。

C>lk78k0r k0rmain.rel -gb0FDFEFFH

# ミラー領域指定

ミラー領域指定オプションには,次のものがあります。 - [-mi](#page-519-0)

### <span id="page-519-0"></span>**-mi**

### [記述形式]

-mi0,または -mi1

- 省略時解釈

-mi0

### [機能]

- -mi オプションは,ミラー元のセグメントの配置先を指定します。

# [用途]

- ミラー元のセグメントの配置先を指定したいときに,-mi オプションで指定します。

### [説明]

- CSEG MIRRORP の再配置属性のセグメントの配置先をリンカで指定します。
- -mi0 指定時は, MAA に 0 を設定したときのミラー領域にセグメントを配置, -mi1 指定時は, MAA に 1 を設定 したときのミラー領域にセグメントを配置します。

ミラー領域の詳細については,デバイスのユーザーズ・マニュアルを参照してください。

- パブリック・シンボル"\_@MAA"を生成します。このシンボルは, -mi0 指定時は"0", -mi1 指定時は"1" を値として持つ NUMBER 属性のシンボルです。

# [使用例]

- MAA に 1 を設定したときのミラー領域にセグメントを配置します。

C>lk78k0r k0rmain.rel -mi1

ミラー領域が F1000H 番地~のデバイスの場合,CSEG MIRRORP のセグメントは 11000H 番地から配置され ます。

コンパイラが提供するスタートアップ・ルーチンでの使用例は,以下のようになります。

MOVW PMC , #\_@MAA

この場合,PMC には"1"が格納されます。

# **64K** バイト境界配置指定

64K バイト境界配置指定オプションには、次のものがあります。

- [-ccza/-nccza](#page-521-0)

## <span id="page-521-0"></span>**-ccza/-nccza**

### [記述形式]

-ccza -nccza

#### - 省略時解釈

-ccza (入力ファイルがアセンブラ出力ファイルのみの場合) -nccza (入カファイルにコンパイラ出カファイルがある場合)

### [機能]

- -ccza オプションは,各 64K バイト領域の境界の最後の 1 バイト(xFFFFH <sup>注</sup>)にセグメントの配置を行うか どうかを指定します。

注 x:0H - EH

### [用途]

- 各 64K バイト領域の境界の最後の 1 バイトにセグメントの配置を行うかどうかを指定したいときに, -ccza オ プションで指定します。

### [説明]

- アセンブラでのみ開発する場合には,自動的に各 64K バイト領域の境界の最後の 1 バイトにも配置を行うた め,本オプションを指定する必要はありません。
- コンパイラ出力のオブジェクト・モジュール・ファイルをリンカに入力した場合は、自動的に -nccza と指定 されたものとみなし,各 64K バイト領域の境界の最後の 1 バイトに配置を行いません。
- コンパイラにて -za オプションを指定した場合には、各 64K バイト領域の境界の最後の 1 バイトへの配置が可 能となるため,-ccza を指定してください。
- 各 64K バイト領域の境界の最後の 1 バイトへの配置についての詳細は,「CubeSuite 78K0R コーディング編」 のユーザーズ・マニュアルを参照してください。

# セルフ **RAM** 領域配置制御

セルフ RAM 領域配置制御オプションには、次のものがあります。

- [-self/-selfw](#page-522-0)

# <span id="page-522-0"></span>**-self/-selfw**

### [記述形式]

-self -selfw

- 省略時解釈

セルフ RAM 領域は内部 RAM として使用されます。

# [機能]

- -self, -selfw オプションは, セルフ RAM 領域への配置制限を行うかどうかを指定します。

### [用途]

- セルフ RAM 領域への配置制限を行いたいときに,-self,-selfw オプションで指定します。

# [説明]

- --self を指定した場合, セルフ RAM 領域へのセグメント配置は禁止となり, エラーが出力されます。
- -selfw を指定した場合、セルフ RAM 領域へのセグメント配置は可能ですが、ワーニングが出力されます。
- -self,または -selfw オプションを指定した場合,スタック領域は saddr 領域以外に配置されます。

# [使用例]

- セルフ RAM 領域へのセグメント配置を禁止し、エラーを出力します。

C>lk78k0r k0rmain.rel -self

# ヘルプ指定

ヘルプ指定オプションには,次のものがあります。 - [--](#page-523-0)

<span id="page-523-0"></span>**- -**

# [記述形式]

 $-$ 

- 省略時解釈

表示しません。

# [機能]

- - - オプションは,ヘルプ・メッセージをディスプレイに出力します。

# [用途]

- ヘルプ・メッセージは,リンク・オプションとその説明の一覧です。リンカを実行するときに参照してくださ い。

### [説明]

--- オプションを指定すると、ほかのリンク・オプションはすべて無効となります。

- ヘルプ・メッセージの続きを読む場合は,リターン・キーを押下してください。表示を途中で終了する場合 は,リターン・キー以外の文字を入力したあとで,リターン・キーを押下してください。

注意 本オプションは,**CubeSuite** 上では指定することはできません。

# [使用例]

- - - オプションを指定するとヘルプ・メッセージがディスプレイに出力されます。

C>lk78k0r --

78K0R Linker Vx.xx [xx xxx xx] Copyright(C) NEC Electronics Corporation xxxx usage : lk78K0r [option[...]] input-file [option[...]] The option is as follows ([] means omissible). -ffile :Input option or input-file name from specified file. -dfile :Read directive file from specified file. -bfile :Read library file from specified file. -idirectory[,directory...] :Set library file search path. -o[file]/-no :Create load module file [with specified name] / Not. -p[file]/-np :Create link map file [with specified name] / Not. -e[file]/-ne :Create error list file [with specified name] / Not. -tdirectory :Set temporary directory. -km/-nkm :Output map list to link map file/Not. -kd/-nkd : Output directive file image to link map file / Not. -kp/-nkp : Output public symbol list to link map file / Not. -kl/-nkl : Output local symbol list to link map file / Not. -ll[page length] :Specify link map file lines per page. -lf/-nlf :Add Form Feed at end of the link map file / Not. -s[memory area]/-ns : Create stack symbol [in specified memory area] / Not. -g/-ng :Output symbol information to load module file / Not. -ydirectory : Set device file search path. -j/-nj :Create load module file if fatal error occurred / Not. -w[n] :Change warning level(n=0 to 2). -zbaddress :Create Boot file (address:flash start address). -godata,address[,size] :Change On-Chip Debug Option Bytes, start address, size(size=88 to 1024). -giid :Set Security ID. -gbdata : Set User Option Bytes. -mi[0 or 1] :Select allocation for MIRRORP segment. -self[-selfw] :Allocate user code to BRCROSS / Not. -ccza/-nccza :Allocate user code to nFFFFH / Not. : Show this message. DEFAULT ASSIGNMENT: -o -p -ne -km -kd -nkp -nkl -ll0 -nlf -ns -g -nj -w1 directive file usage: MEMORY memory-area-name:(origin-value, size)[/memory-space-name] MERGE segment-name:[location-type-definition][merge-type-definition] [=memory-area-name][/memory-space-name] example: MEMORY ROM:(0H,4000H) MEMORY RAMA:(0FEF00H,100H) MERGE CSEG1:=OM MERGE DSEG1:AT(0FF000H)

#### **B. 3.5 ブートーフラッシュ再リンク機能**

(**1**)再リンク機能とは

システムによっては,フラッシュ領域や,着脱可能な ROM を搭載していることがあります。

フラッシュ領域の場合は,書かれてある内容を書き換えたり,着脱可能な ROM の場合は,新しく書き換 えた ROM 自体を取り替えることによって,プログラムのバージョン・アップ等を行います。

プログラムの一部でも変更する場合、基本的にプロジェクトそのものを再構築、つまり,"リビルド"し て作成し直すことになります。しかし,バージョン・アップしたい箇所が,フラッシュ領域や外付け ROM だけに限られている場合は,再構築しないで済むと便利です。また,ブート部分は内蔵 ROM などに固定さ れ,書き換え対象のフラッシュ領域との間に関数呼び出しがある場合,フラッシュ領域内の関数を修正する ことにより、関数の先頭アドレスがずれてしまうと、関数呼び出しが正常に行えなくなってしまいます。

このような状況を防ぎ、正常に関数呼び出しの実現をするのが"ブートーフラッシュ ROM 再リンク機 能"(以下"再リンク機能")です。

実現方法の概略は,次のようになります。

- (**a**)フラッシュ領域に,フラッシュ領域内の関数群への分岐命令が書かれてある"分岐テーブル"を用意す る
- (**b**)ブート領域から,フラッシュ領域内の関数をコールするとき,いったんフラッシュ領域の分岐テーブル へジャンプし,その後,目的の関数への分岐命令を実行してジャンプする

これらの仕組みをユーザで用意して実現することもできますが、この"再リンク機能"を用いると比較的 簡単に実現できます。

ただし,この機能を使う上で,ブート領域側を作成した時点で,フラッシュ領域側の呼び出す関数は決定 している必要があります。あくまでも,フラッシュ領域側の関数に変更があっても,ブート領域側からその 関数を問題なく呼び出すことができるようにする仕組みです。

リセット時の動作は,次のようになります。

RESET 割り込みベクタ (ブート領域)

- → \_@cstart (ブート領域)
- → boot main 関数 (ブート領域)
- → ITBLTOP アドレス (フラッシュ領域)
- → **@cstarte (フラッシュ領域)**
- → \_main 関数 (フラッシュ領域)

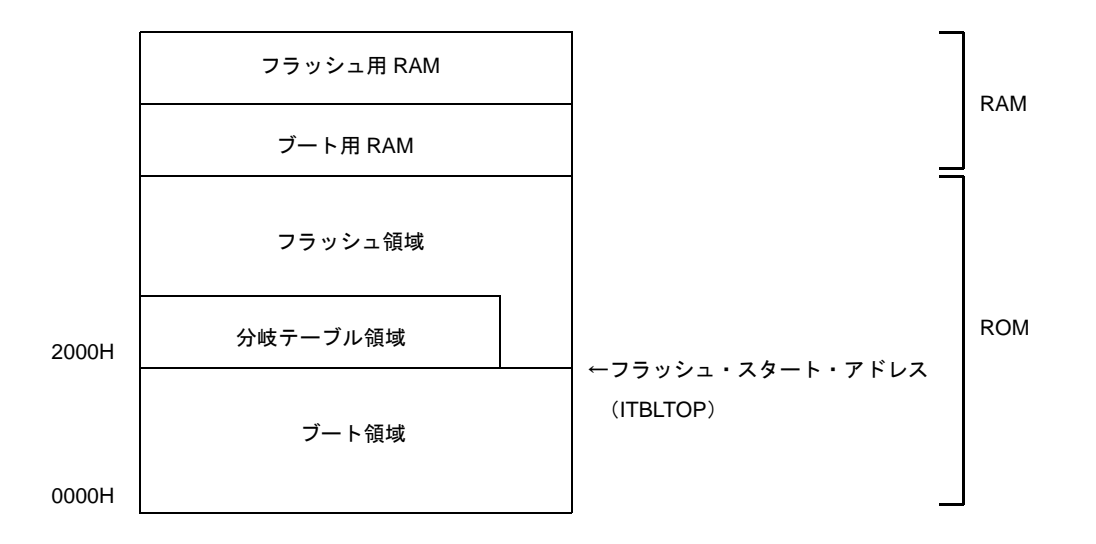

#### (**2**)再リンク機能のイメージ

再リンク機能を利用したときの,関数呼び出しのイメージは次のようになります。

#### (**a**)ブート領域内からブート領域内の関数を呼び出すとき

ブート領域に書き込む前に,すでにアドレス解決ができていることなので,問題なく関数呼び出しが できます。

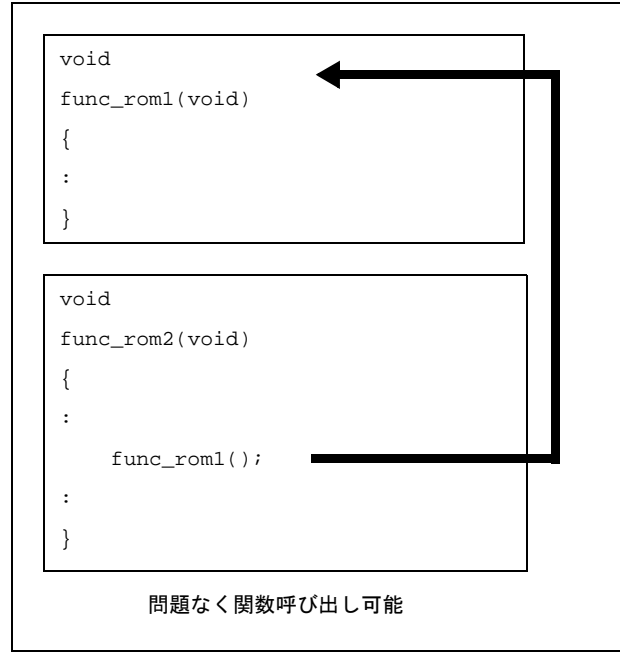

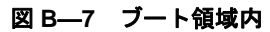

#### (**b**)フラッシュ領域内からフラッシュ領域内の関数を呼び出すとき

フラッシュ領域内ではアドレス解決ができていることなので,問題なく関数呼び出しができます。

図 **B**―**8** フラッシュ領域内

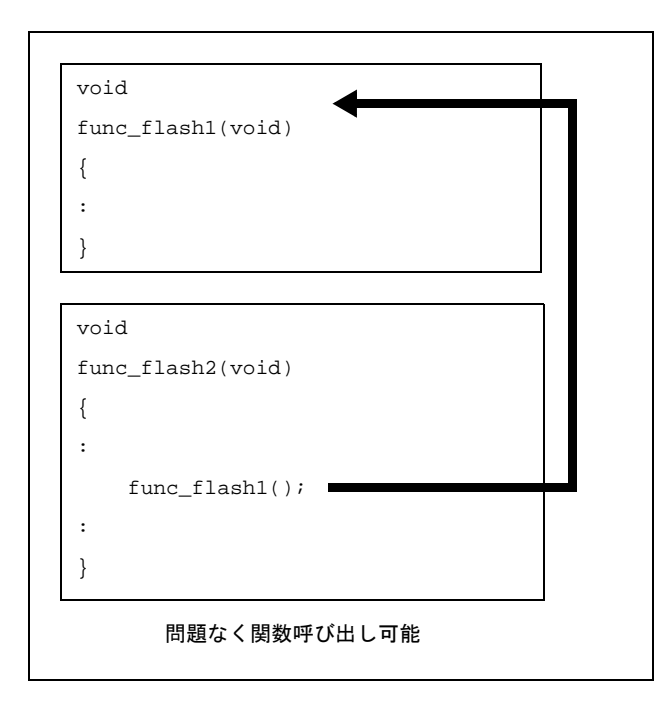

#### (**c**)ブート領域内からフラッシュ領域内の関数を呼び出すとき

ブート領域内からフラッシュ領域内にある関数を呼び出すとき,ブート領域内からは,フラッシュ領 域内の関数サイズ等の変更により,アドレスがわかりません。つまり,フラッシュ領域内の関数を直接 呼び出すことができません。これを解決するため,いったんフラッシュ領域内の分岐テーブルへジャン プします。

そのテーブルから該当する関数へのジャンプ命令を実行し,目的の関数へジャンプします。

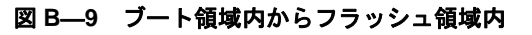

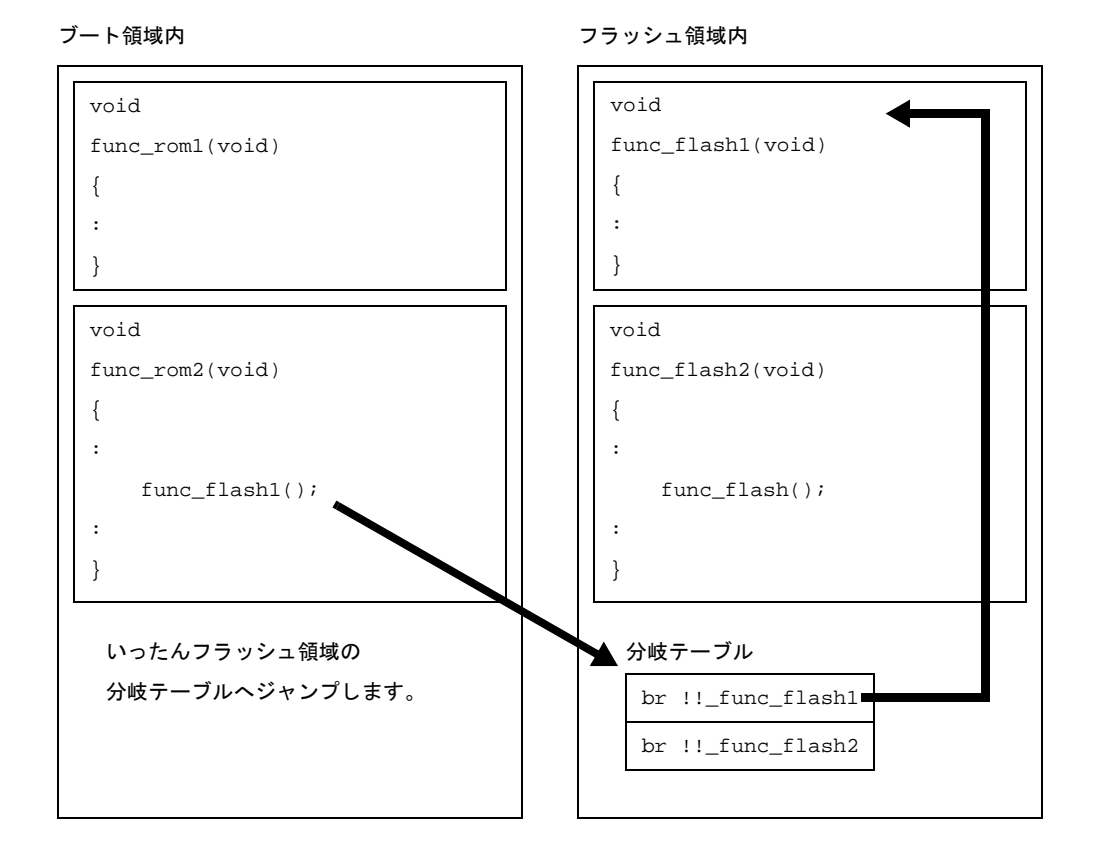

また,関数と同様に,外部変数の参照の可否にも関係します。

フラッシュ領域内に定義されているグローバル変数は,ブート領域内から参照することはできませ ん。そのため,ブート領域内,フラッシュ領域内それぞれで同じ名前の外部変数を定義することができ ます。その外部変数に対する参照は,それぞれの領域内からの参照のみになります。

#### (**d**)フラッシュ領域内からブート領域内の関数を呼び出すとき

フラッシュ領域内からブート領域内にある関数を呼び出すとき,ブート領域内の内容は変わらないの で,フラッシュ領域内からはブート領域内にある関数を直接呼び出すことができます。

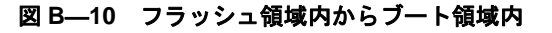

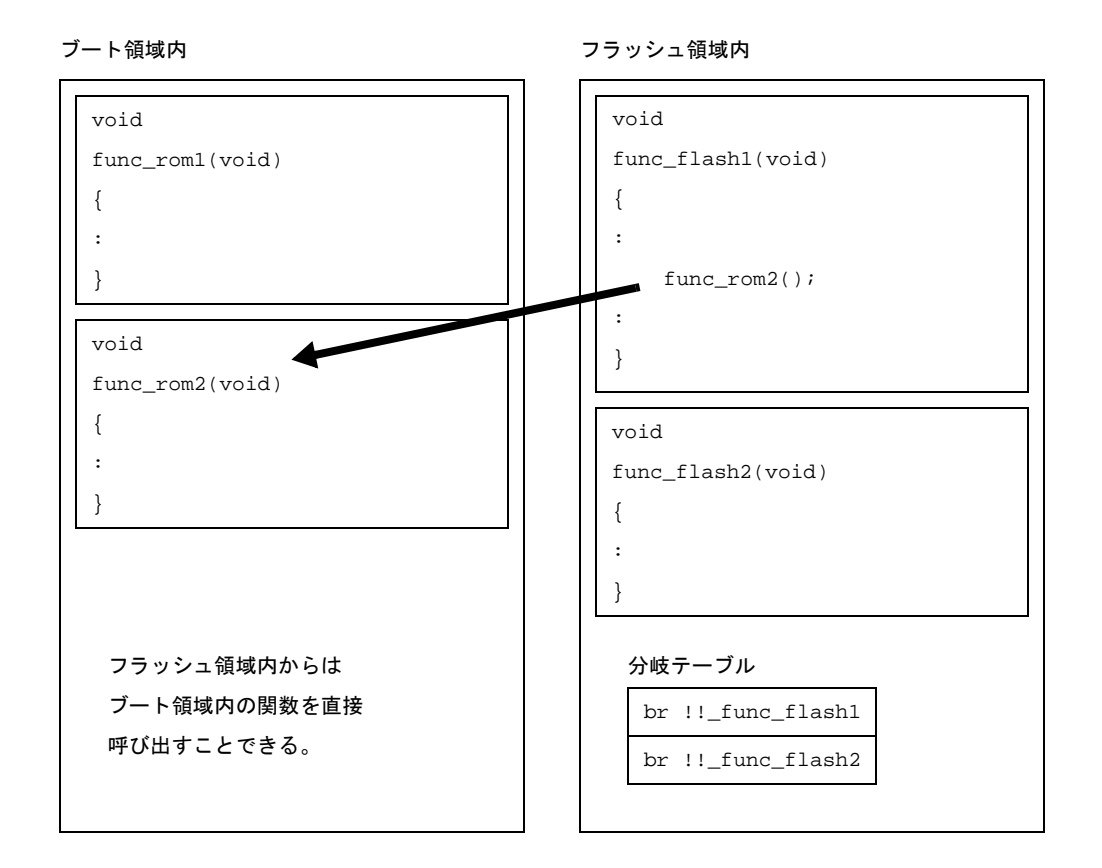

また,関数と同様に,外部変数の参照の可否にも関係します。ブート領域内に定義されているグロー バル変数は,フラッシュ領域内から参照することができます。

#### (**3**)再リンク機能の実現方法

再リンク機能を実現する具体的な方法について説明します。

(**a**)**CubeSuite** のプロジェクト

再リンク機能を実現する場合,"ブート領域側"と"フラッシュ領域側"を別々に作成することにな ります。つまり、一度ブート領域側を作成したあと(ROM に書き込んだのち)は、フラッシュ領域側 だけを変更することになります。そのため,CubeSuite でプロジェクトを作成するときは,次のように 分けて作成してください。

- ブート領域側に配置するプロジェクト

- フラッシュ領域側に配置するプロジェクト(今後変更することがあるプロジェクト)

また、"スタートアップ・ルーチン",および"リンク・ディレクティブ・ファイル"も、それぞれの プロジェクト用に別々に用意します。

(**b**)**#pragma ext\_func** 指令

ブート領域側から、フラッシュ領域側の関数を呼び出したい場合、まず、ブート領域側に #pragma ext\_func 指令を使って"呼び出す関数名(ラベル名)と ID 番号"を付けます。#pragma ext\_func 指令 の書式は次のようになります。

#pragma ext\_func 関数名 *ID* 番号

ID 番号は正数で指定します。また, "同じ関数名で異なる ID 番号を指定"したり"異なる関数名に同 じ ID 番号を指定"したりすることはできません。

ブート領域側に, #pragma ext\_func 指令を使ってフラッシュ領域側にある関数名を指定すると, 分岐 テーブルが作成されます。この分岐テーブルのアドレスはユーザで指定します。

指定方法は"ブート領域側のロード・モジュール"を作成するとき,および"フラッシュ領域側の ロード・モジュール"を作成するとき,それぞれのコンパイル・オプション"-zt"で次のように指定し ます。

-zt 分岐テーブルの先頭アドレス

関数本体へ分岐するときは,作成した分岐テーブルの先頭から,ID 番号によるオフセット参照をする ことによって実際の関数アドレスを取得し,そして分岐することになります。

以下に,例を示します。

```
func flash0()
func flash1()
```
上記 2 つの C 関数がフラッシュ領域に配置されていて,これらをブート領域側から呼び出したい場 合,ブート領域側の C ソース・ファイルに次のように記述します。

#pragma ext\_func func\_flash0 1 #pragma ext\_func func\_flash1 2

なお、これらの #pragma ext\_func 指令群の記述は、記述漏れやソース間の矛盾が生じることを防ぐ ため,つまり,"同じ関数名で異なる ID 番号を指定"したり"異なる関数名に同じ ID 番号を指定"と いうような間違いを防ぐため、1つのファイルにまとめて、すべてのソースに #include 疑似命令でイン クルードすることを推奨します。

再リンク機能のイメージは,次のようになります。

- ブート領域側の C ソース・ファイル

```
#include "ext_def.h"
int boot_a = 0x12;
int boot_b = 0x34;
extern int func flash1( int );
extern int func_flash2( int );
void boot_main( )
{
         :
}
```

```
void func( void )
{
    int k;
    boot_a = func_flash1(boot_a);
   boot b = func flash2(boot b);
}
```
- フラッシュ領域側の C ソース・ファイル

```
#include "ext_def.h"
extern void func( void );
void main( void )
{
     func();
}
void func_flash1( )
{
         :
}
void func_flash2( )
{
         :
}
```
- ext\_def.h

#pragma ext\_func func\_flash1 1 #pragma ext\_func func\_flash2 2

#### (**c**)スタートアップ・ルーチン

ブート領域側のスタートアップ・ルーチンと、フラッシュ領域側のスタートアップ・ルーチンは、そ れぞれに用意します。CA78K0R では,ブート領域側,フラッシュ領域側のスタートアップ・ルーチン が提供されています。

それぞれのスタートアップ・ルーチンでしなくてはならない処理は,次のようになります。

- ブート領域側で使用する RAM 領域を初期化するための処理を行う
- ブート領域側からフラッシュ領域側のスタートアップ・ルーチンへ分岐する
- フラッシュ領域側で使用する RAM 領域を初期化するための処理を行う
- フラッシュ領域側の処理へ移行

#### (**d**)プロジェクトの具体的な作成方法

- ブート領域側のプロジェクトの作成

ブート領域側のプロジェクトを作成し,ビルド対象ファイルをプロジェクトに追加します。

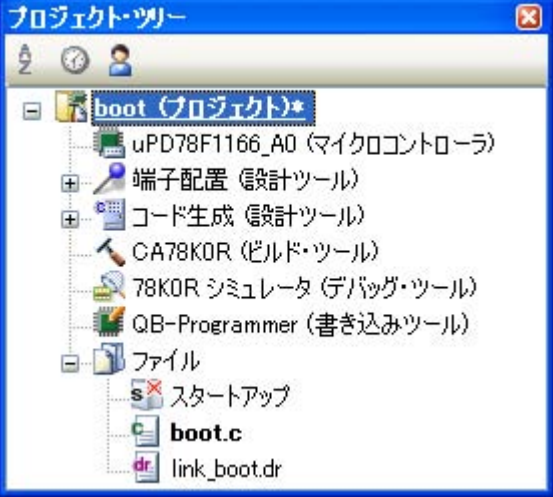

図 **B**―**11** ブート領域側のプロジェクト

- ブート領域側のプロジェクトのビルド・オプションの設定

プロジェクト・ツリーでビルド・ツール・ノードを選択し[,プロパティ](#page-156-0) パネルで各ビルド・オプ ションを設定します。

- 変数/関数配置オプションの設定

変数/関数情報ファイルを生成して変数や関数の配置を行う場合は,変数/関数配置オプションを 設定します。

「変数/関数配置オプション]タブを選択します。

[出力ファイル]カテゴリの[変数/関数情報ファイルを出力する]プロパティで[はい]を選択す ると,空の変数/関数情報ファイルを生成し,プロジェクトに追加します(プロジェクト・ツリー のファイル・ノードにも表示されます)。ファイルの出力先は,[変数/関数情報ファイル出力フォ ルダ] プロパティ,および[変数/関数情報ファイル名] プロパティで設定されているものとなり ます。

備考 すでに同名の変数/関数情報ファイルが存在する場合は、ビルド対象に設定します。

#### 図 B-12 ブート領域側の [変数/関数情報ファイルを出力する]プロパティ

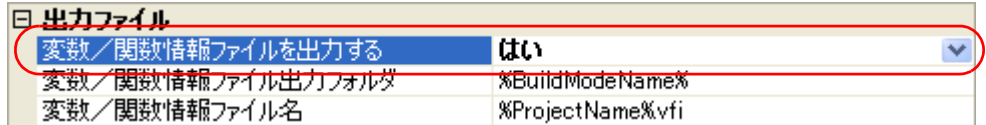

変数/関数情報ファイルの出力フォルダ、およびファイル名を変更する場合は、[変数/関数情報 ファイル出力フォルダ]プロパティ,および[変数/関数情報ファイル名]プロパティを設定して ください。[変数/関数情報ファイル名]プロパティを変更すると、空の変数/関数情報ファイルを 生成し,プロジェクトに追加します(プロジェクト・ツリーのファイル・ノードにも表示されま す)。

- コンパイル・オプションの設定

[\[コンパイル・オプション\]タブを](#page-171-0)選択します。

「メモリ・モデル]カテゴリの「フラッシュ用オブジェクトを出力する]プロパティで「いいえ]を 選択します(デフォルト)。

また,[フラッシュ領域の先頭アドレス]プロパティと[フラッシュ領域分岐テーブルの先頭アドレ ス]プロパティを設定します。

指定可能な値の範囲は,どちらも 0C0 ~ 0EDFFF です。

備考 「フラッシュ領域分岐テーブルの先頭アドレス]プロパティに指定するアドレスは、フラッ シュ領域内のアドレスとします。

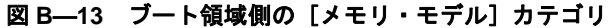

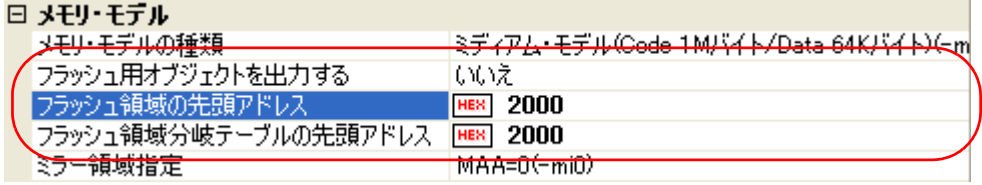

次に, [スタートアップ]カテゴリの「標準のスタートアップを使用する]プロパティで「はい (ブート領域用)]を選択します。

#### 図 **B**―**14** ブート領域側の[標準のスタートアップを使用する]プロパティ

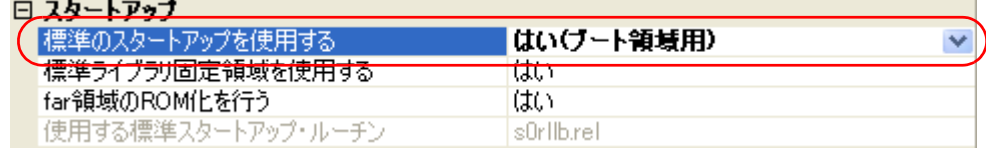

- リンク・オプションの設定

[\[リンク・オプション\]タブを](#page-199-0)選択します。

[デバイス]カテゴリの [フラッシュ・スタート・アドレスを設定する]プロパティで [はい (-zb)] を選択すると,[フラッシュ・スタート・アドレス]プロパティが表示されます。

本プロパティには, [コンパイル・オプション] タブの [メモリ・モデル] カテゴリの [フラッシュ 領域の先頭アドレス]プロパティと同じ値が設定されます。

#### 図 **B**―**15** ブート領域側の[デバイス]カテゴリ

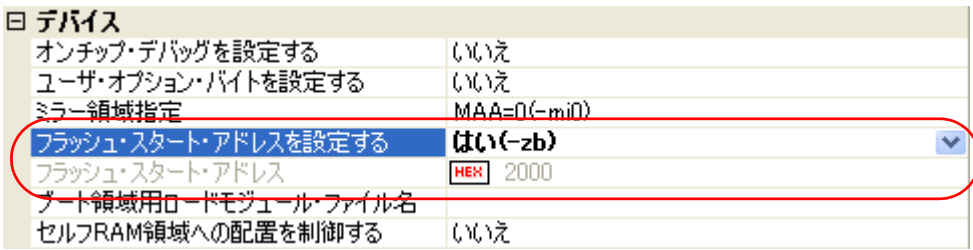

- オブジェクト・コンバート・オプションの設定

「オブジェクト・コンバート・オプション]タブを選択します。

[ヘキサ・ファイル]カテゴリの[ヘキサ・ファイルを分割する]プロパティで[いいえ]を選択し ます(デフォルト)。

#### 図 **B**―**16** ブート領域側の[ヘキサ・ファイルを分割する]プロパティ

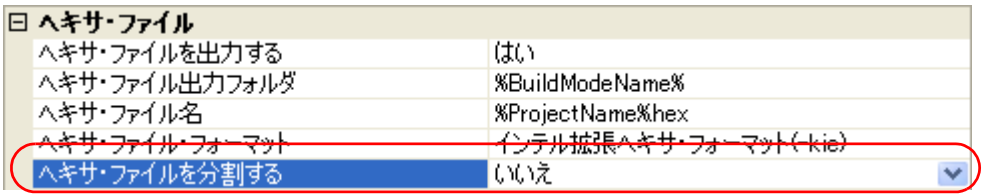

- ブート領域側のプロジェクトのビルドの実行

ブート領域側のプロジェクトのビルドを実行すると,ロード・モジュール・ファイルが生成されま す。

また,ヘキサ・ファイルが生成されます。

変数/関数情報ファイルを生成した場合は,自動的にそれをコンパイラに入力して再度ビルドが実 行されます。

備考 ビルドの実行により、変数/関数情報ファイルを上書きします。出力フォルダ,および出力 ファイル名を変更した場合は,指定したファイルが新たに生成されます。

#### 図 **B**―**17** ブート領域側の生成ファイル

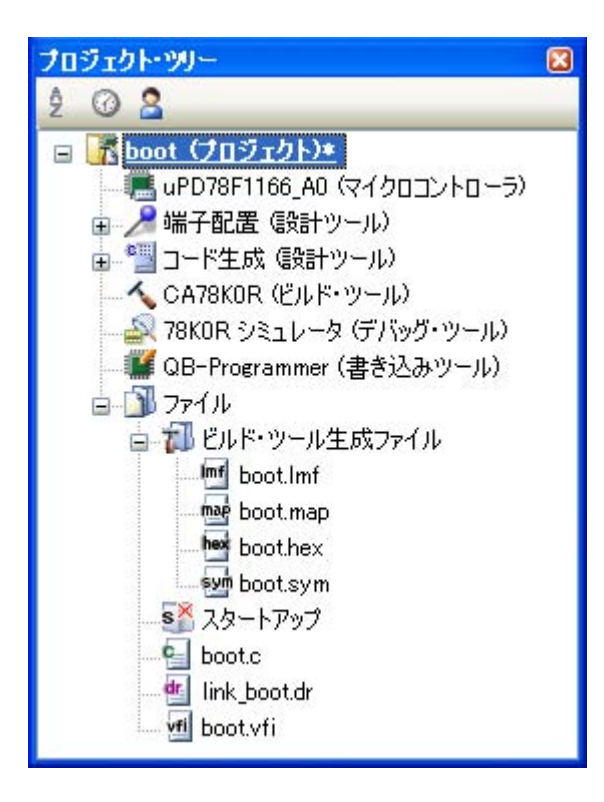

- フラッシュ領域側のプロジェクトの作成

フラッシュ領域側のプロジェクトを作成し,ビルド対象ファイルをプロジェクトに追加します。

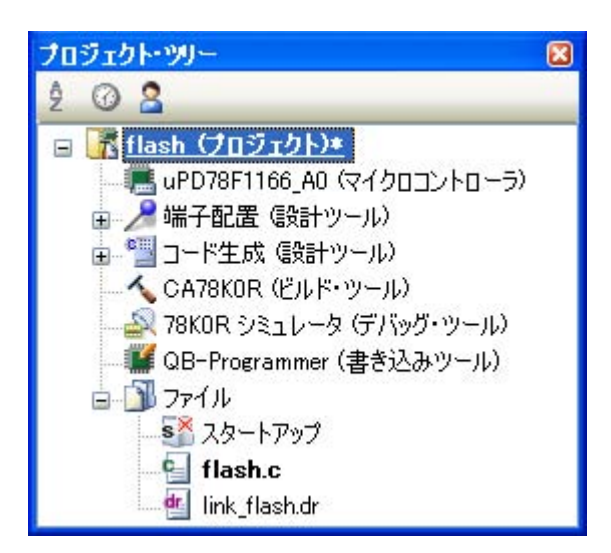

図 **B**―**18** フラッシュ領域側のプロジェクト

- フラッシュ領域側のプロジェクトのビルド・オプションの設定

プロジェクト・ツリーでビルド・ツール・ノードを選択し[,プロパティ](#page-156-0) パネルで各ビルド・オプ ションを設定します。

- 変数/関数配置オプションの設定 変数/関数情報ファイルを生成して変数や関数の配置を行う場合は,変数/関数配置オプションを 設定します。

[\[変数/関数配置オプション\]タブを](#page-219-0)選択します。

[出力ファイル]カテゴリの[変数/関数情報ファイルを出力する]プロパティで[はい]を選択す ると,空の変数/関数情報ファイルを生成し,プロジェクトに追加します(プロジェクト・ツリー のファイル・ノードにも表示されます)。ファイルの出力先は,[変数/関数情報ファイル出力フォ ルダ] プロパティ,および[変数/関数情報ファイル名]プロパティで設定されているものとなり ます。

備考 すでに同名の変数/関数情報ファイルが存在する場合は、ビルド対象に設定します。

#### 図 B-19 フラッシュ領域側の [変数/関数情報ファイルを出力する] プロパティ

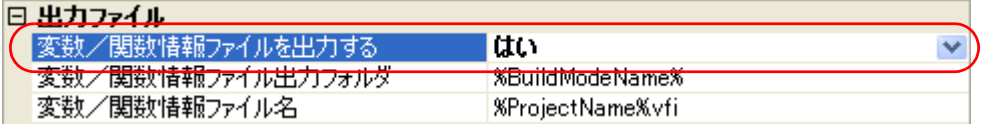

変数/関数情報ファイルの出力フォルダ、およびファイル名を変更する場合は、[変数/関数情報 ファイル出力フォルダ]プロパティ,および[変数/関数情報ファイル名]プロパティを設定して ください。「変数/関数情報ファイル名〕プロパティを変更すると、空の変数/関数情報ファイルを 生成し、プロジェクトに追加します(プロジェクト・ツリーのファイル・ノードにも表示されま す)。

- コンパイル・オプションの設定

[\[コンパイル・オプション\]タブを](#page-171-0)選択します。

[メモリ・モデル]カテゴリの [フラッシュ用オブジェクトを出力する]プロパティで [はい (-zf)] を選択します。

また,[フラッシュ領域の先頭アドレス]プロパティと[フラッシュ領域分岐テーブルの先頭アドレ ス]プロパティを設定します。

指定可能な値の範囲は,どちらも 0C0 ~ 0EDFFF です。

備考 [フラッシュ領域分岐テーブルの先頭アドレス]プロパティに指定するアドレスは, ブート領 域側のプロジェクトで指定したアドレスと同じものとします。

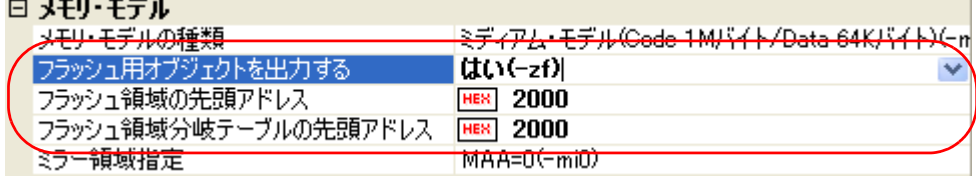

#### 図 **B**―**20** フラッシュ領域側の[メモリ・モデル]カテゴリ

次に,「スタートアップ]カテゴリの「標準のスタートアップを使用する]プロパティで「はい(フ ラッシュ領域用)]を選択します。

#### 図 **B**―**21** フラッシュ領域側の[標準のスタートアップを使用する]プロパティ

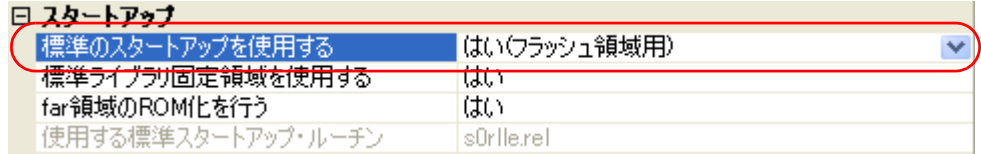

次に,作成したブート領域側の変数/関数情報ファイルをフラッシュ領域側のプロジェクトに追加 します。[変数/関数情報ファイル]カテゴリの [ブート領域用変数/関数情報ファイル]プロパ ティでブート領域側の変数/関数情報ファイルを指定します。

the control of the control of

#### 図 B-22 フラッシュ領域側の [ブート領域用変数/関数情報ファイル] プロパティ

#### 日 変動/開動情報ファイル

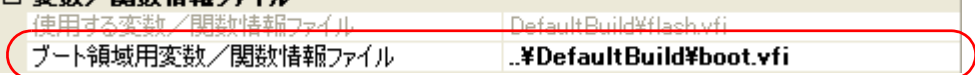

#### - リンク・オプションの設定

作成したブート領域側のロード・モジュール・ファイルをフラッシュ領域側のプロジェクトに追加 します。「リンク・オプション]タブを選択します。

[デバイス]カテゴリの [ブート領域用ロード・モジュール・ファイル名]プロパティに、ブート領 域側のロード・モジュール・ファイルを指定します。

#### 図 **B**―**23** フラッシュ領域側の[ブート領域用ロード・モジュール・ファイル名]プロパティ

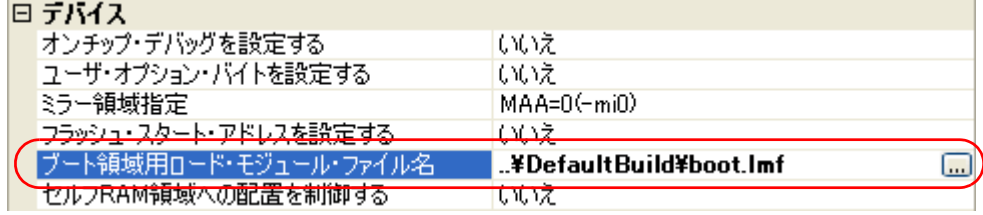

- オブジェクト・コンバート・オプションの設定

[オブジェクト・コンバート・オプション] タブを選択します。

[ヘキサ・ファイル]カテゴリの [ヘキサ・ファイルを分割する] プロパティで [はい (-zf)] を選択 します。

#### 図 **B**―**24** フラッシュ領域側の[ヘキサ・ファイルを分割する]プロパティ

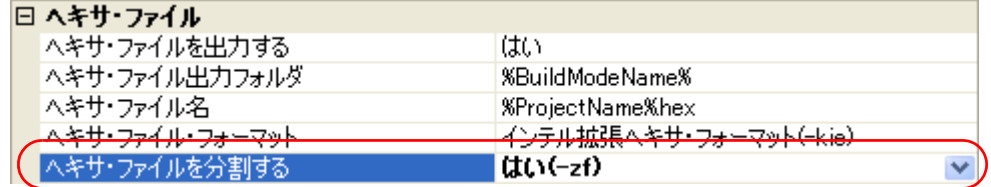

- フラッシュ領域側のプロジェクトのビルドの実行

フラッシュ領域側のプロジェクトのビルドを実行することにより,再リンク機能を実現したロー ド・モジュール・ファイルが生成されます。

また,ブート領域用のヘキサ・ファイル(ブート領域側のプロジェクトのビルドの実行により生成 されたファイルと同じ内容となります)とフラッシュ領域用のヘキサ・ファイルが生成されます。

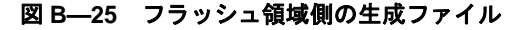

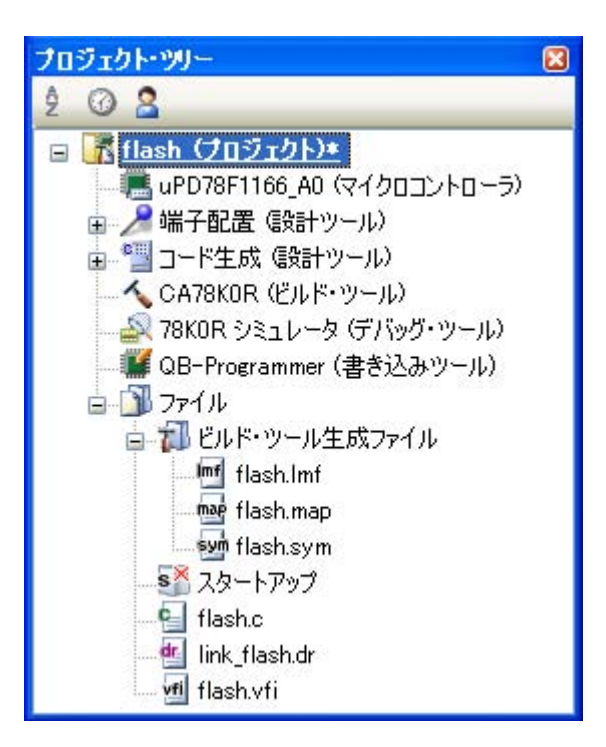

#### (**e**)分岐テーブルのアドレスの変更方法

分岐テーブルの先頭アドレスを 2000H 以外に設定する場合は、次のようにして割込みベクタの処理 も変更してください。

- vect.inc の"ITBLTOP EQU 2000H"のアドレス値を変更します。

vect.inc のデフォルトのインストール先は、以下です。

 $\frac{1}{2}$  NEC Electronics CubeSuite  $\frac{1}{2}$  CubeSuite  $\frac{1}{2}$  CA78K0R  $\frac{1}{2}$  Vx.xx  $\frac{1}{2}$  src  $\frac{1}{2}$  cc78k0r  $\frac{1}{2}$  src

- $-$  ..  $\angle$  bat  $\angle$  repvect.bat
	- $\ldots$  \ bat \ mkstup.bat

を DOS プロンプト上で起動してスタートアップ, ライブラリを更新し, .. \ .. \ .. \ lib78k0r にコ ピーしてリンク用に使用します。

#### (**f**)リンク・ディレクティブ・ファイルの記述

リンク・ディレクティブ・ファイルを使用する際の注意事項は次のとおりです。

- RAM 領域に置くセクションのアドレスは,ブート領域側とフラッシュ領域側でオーバラップす ると,リンカ等でエラーを出力します。ブート領域側とフラッシュ領域側で同時に参照する必要 のある RAM 領域は,オーバラップさせないようにアドレス指定する必要があります。
- 分岐テーブルに関するリンク・ディレクティブの記述は必要ありません。リンク・オプションで 指定されたアドレスに自動的に配置されます。 ただし,次の点に注意が必要です。
- --zt で指定されたアドレスに, 分岐テーブルのサイズ分の空き領域があった場合, そのまま配置 されます。他のセグメントへの影響はありません。
- --zt で指定されたアドレスに,分岐テーブルのサイズ分の空き領域がなかった場合,エラーにな ります。

#### (**g**)ライブラリについて

ブート領域やフラッシュ領域からライブラリ関数を呼び出していた場合,ライブラリは呼び出した側 のオブジェクトにリンクされます。たとえば,フラッシュ領域側にライブラリがリンクされていても, ブート領域からも同じライブラリ関数を呼び出していた場合は,ブート領域にも同じライブラリがリン クされます。つまり,ライブラリ関数を呼び出す場合は,ブート領域とフラッシュ領域との間で分岐は 起こりません。

#### (**h**)割り込みハンドラについて

割り込みハンドラの呼び出し部分は,割り込みハンドラ・アドレスのある領域側に記述してくださ い。

次の場合,割り込みハンドラ関数名に対しても, #pragma interrupt 指令で関数指定する必要がありま す。

- 割り込みハンドラ・アドレスは"ブート領域側"

- 割り込みハンドラ本体は"フラッシュ領域側"
## **B. 4** オブジェクト・コンバータ

オブジェクト・コンバータは、CA78K0R のリンカが出力したロード・モジュール・ファイル(すべての参照ア ドレス情報が解決されていなければなりません)を入力し,それをヘキサ・ファイルとして出力します。

さらに,シンボリック・デバッグ時に使用するシンボル情報をシンボル・テーブル・ファイルとして出力しま す。

オブジェクト・コンバータ・エラーがある場合は,エラー・メッセージを出力し,エラーの原因を明示します。

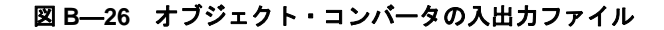

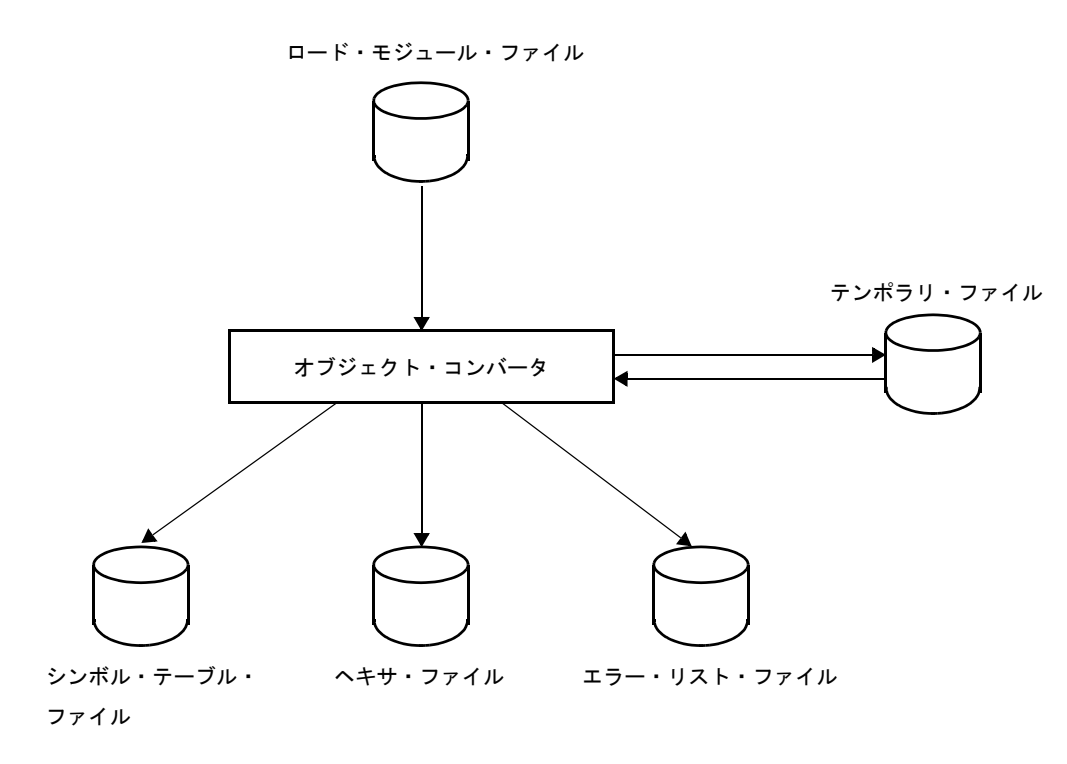

### **B. 4. 1** 入出力ファイル

オブジェクト・コンバータの入出力ファイルを次に示します。

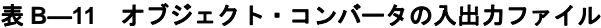

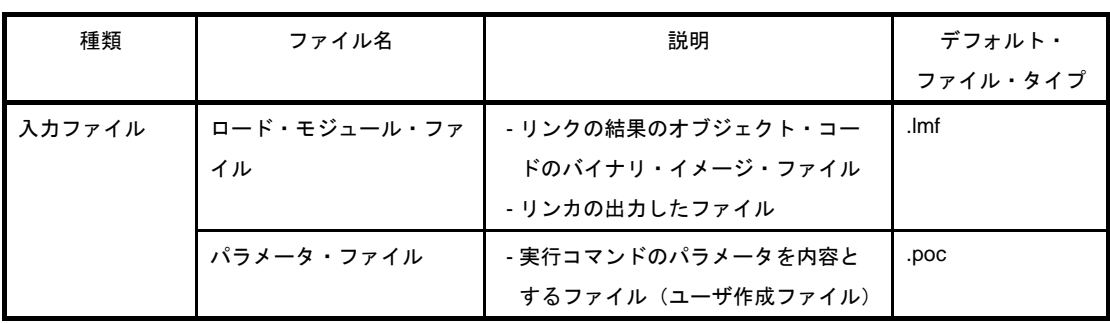

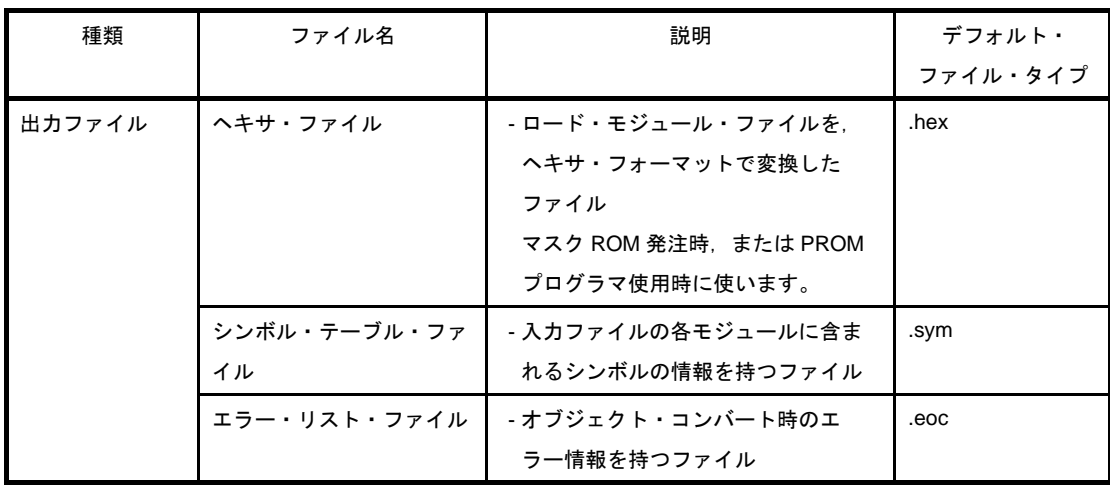

### **B. 4. 2** 機 能

#### (**1**)フラッシュ・メモリのセルフ書き換えモード対応

オブジェクト・コンバータは,フラッシュ・メモリのセルフ書き換えモード使用時に,フラッシュ・メモ リに配置されたコードに対して,ブート領域とフラッシュ領域で別々のヘキサ・ファイルを生成することが できます。別々のヘキサ・ファイルを出力するには,オブジェクト・コンバート・オプション -zf を指定し ます。ファイル・タイプは,次のようになります。

#### 表 **B**―**12 -zf** オプション指定時のファイル・タイプ

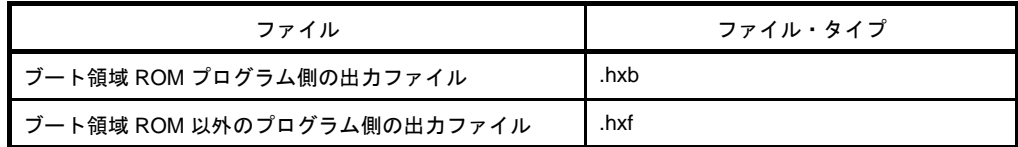

(**2**)ヘキサ・ファイル

オブジェクト・コンバータの出力するヘキサ・ファイルは、PROM プログラマやデバッガなどの HEX ローダに入力可能です。

次に,サンプル・プログラムのヘキサ・ファイルを示します。

: 0200000080007E : 1000800011201A1620FE9A93001421FE63958462B3 : 1000900095FAFE617131809AA40073617131809A82 : 0D00A000A40072AF4D8D020D070D30AFA8 : 00000001FF

(**a**)インテル標準ヘキサ・ファイルのフォーマット

図 **B**―**27** インテル標準ヘキサ・フォーマット

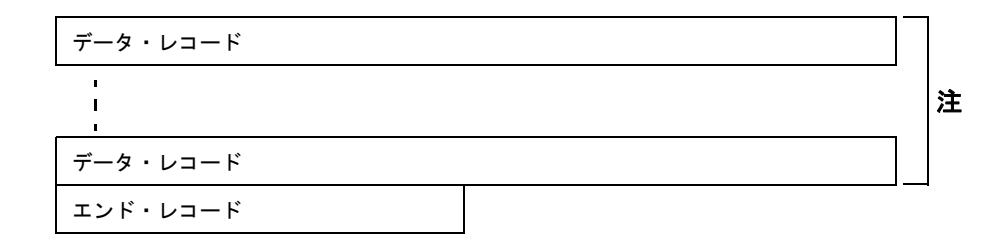

### 注 データ・レコードは繰り返されます。

- データ・レコード

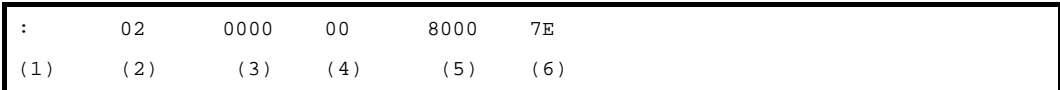

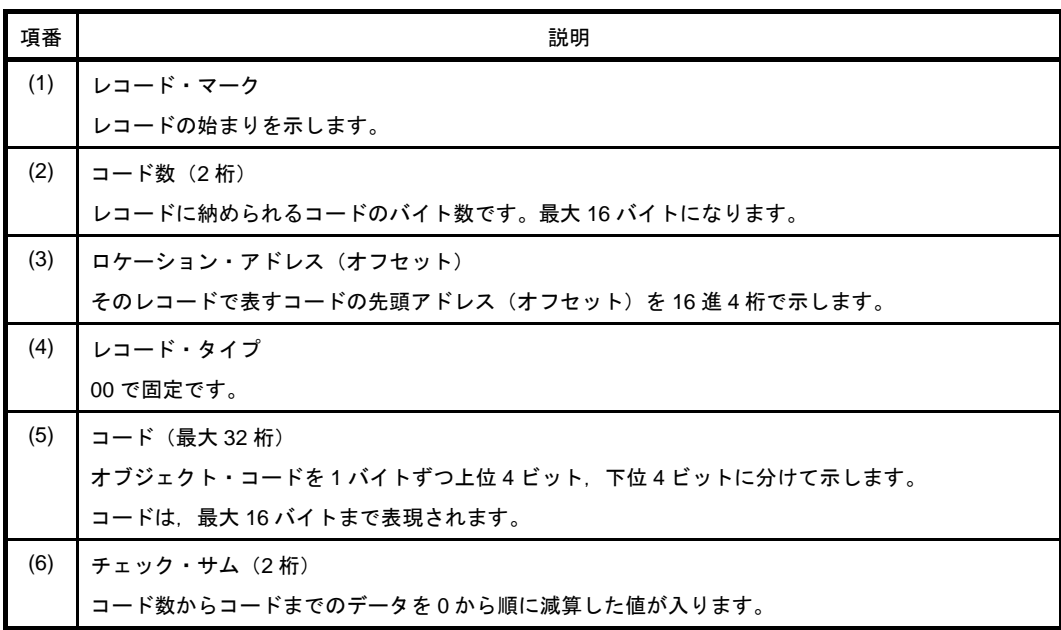

### - エンド・レコード

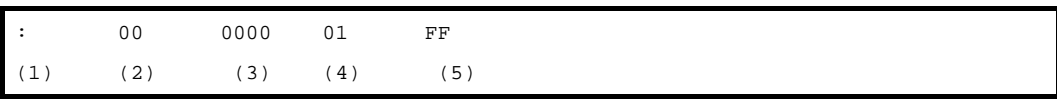

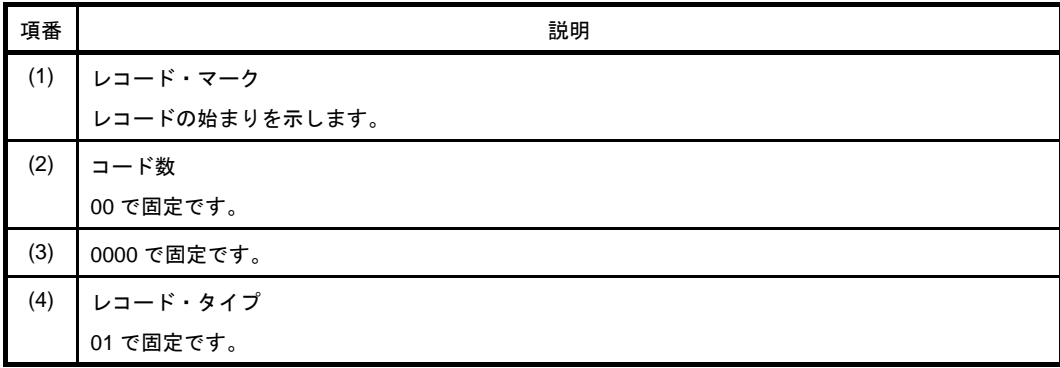

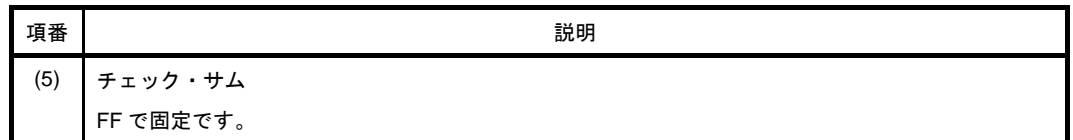

(**b**)インテル拡張ヘキサ・ファイルのフォーマット

### 図 **B**―**28** インテル拡張ヘキサ・フォーマット

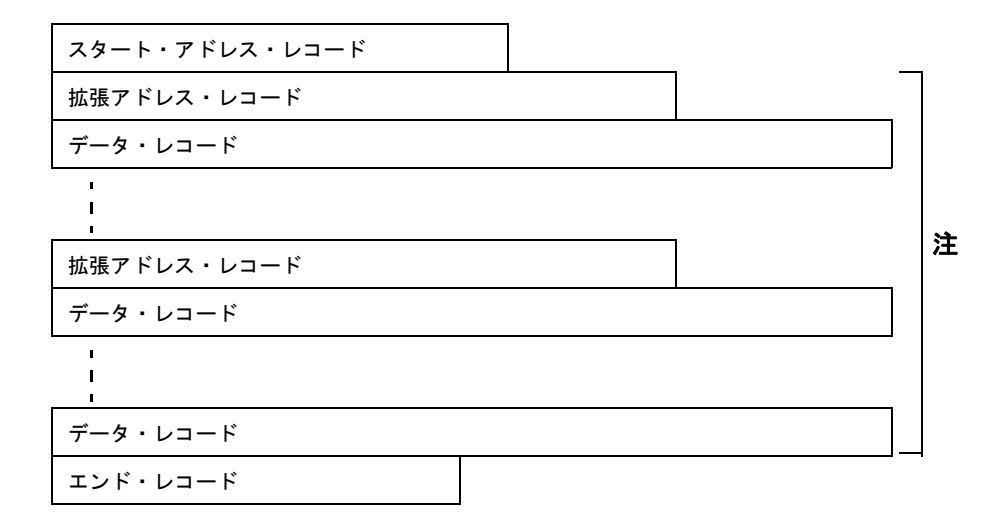

### 注 拡張アドレス・レコード,データ・レコードは繰り返されます。

### - 拡張アドレス・レコード

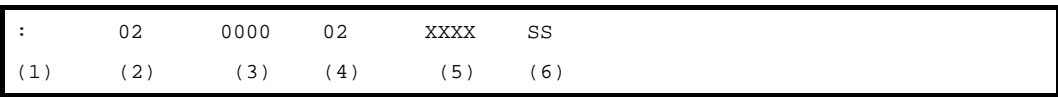

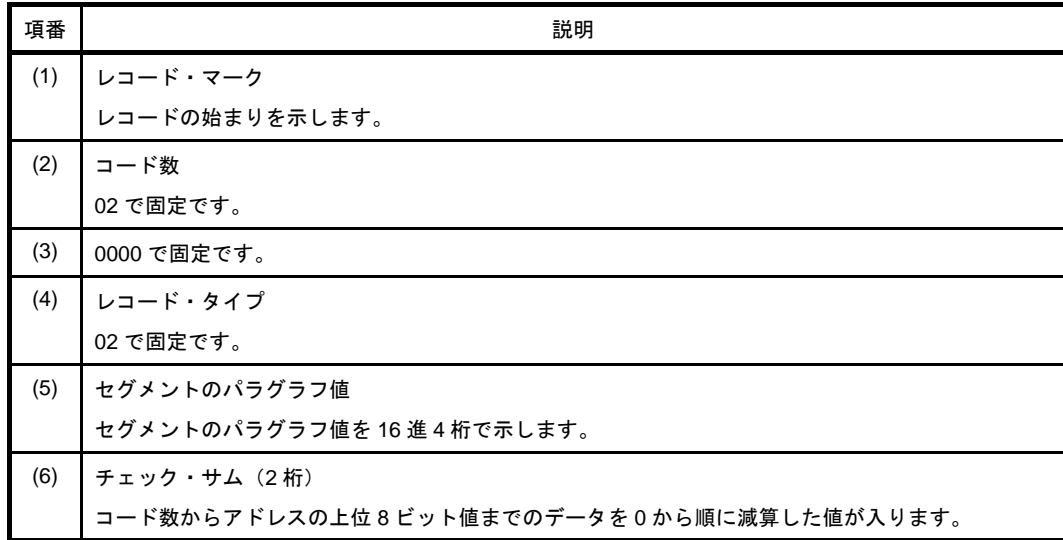

### - データ・レコード

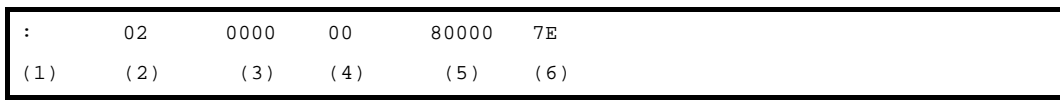

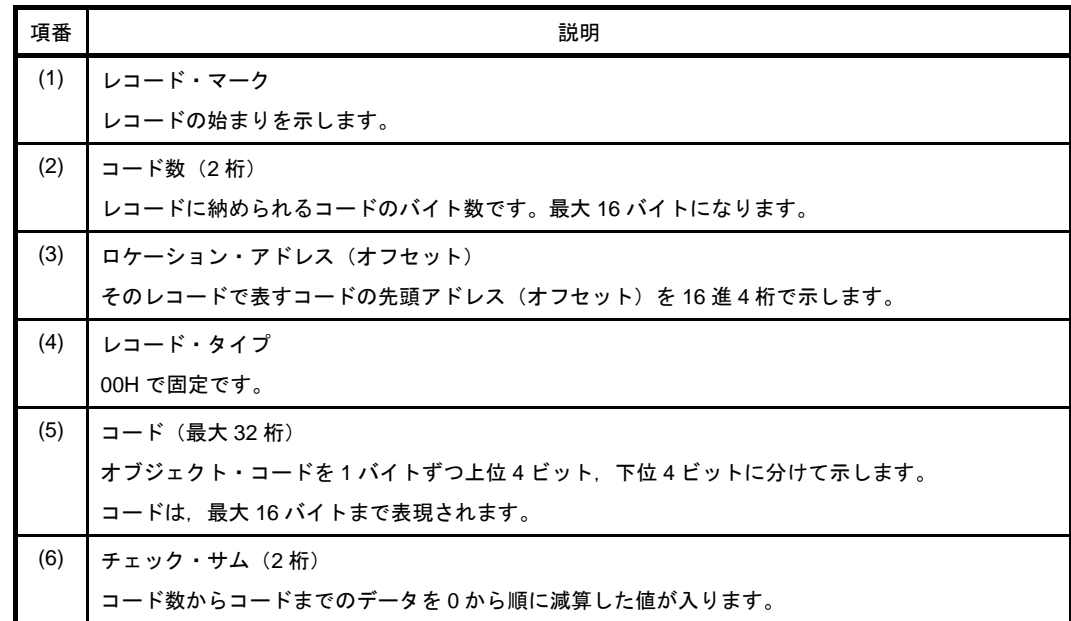

### - スタート・アドレス・レコード

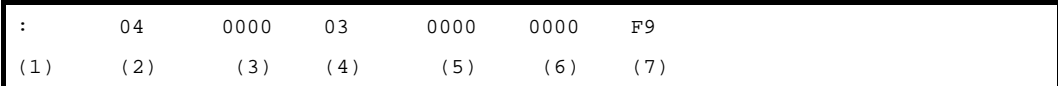

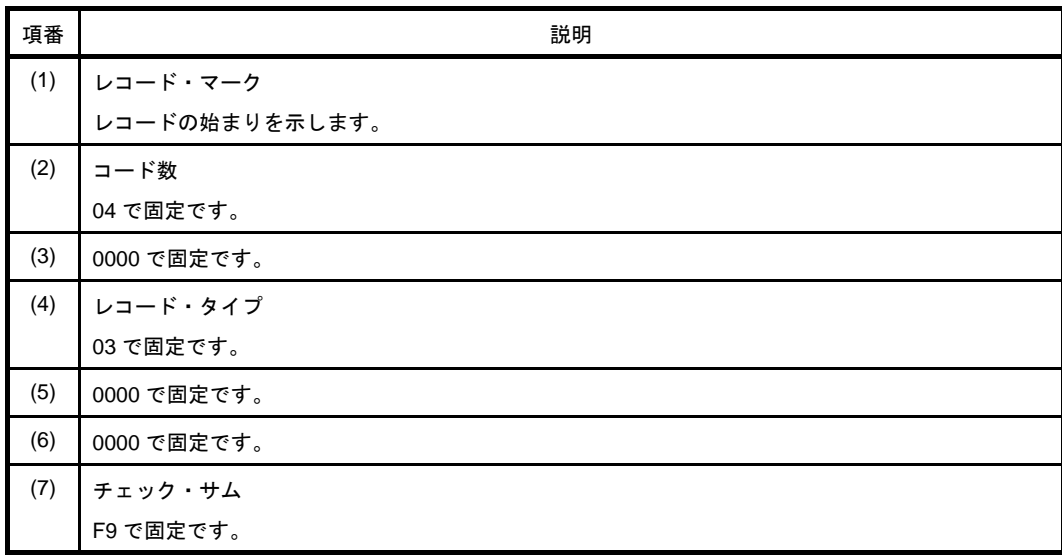

### - エンド・レコード

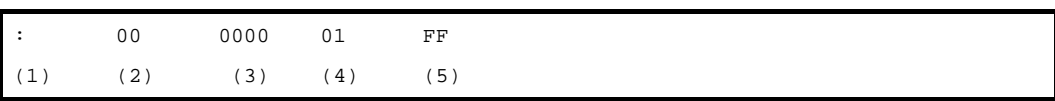

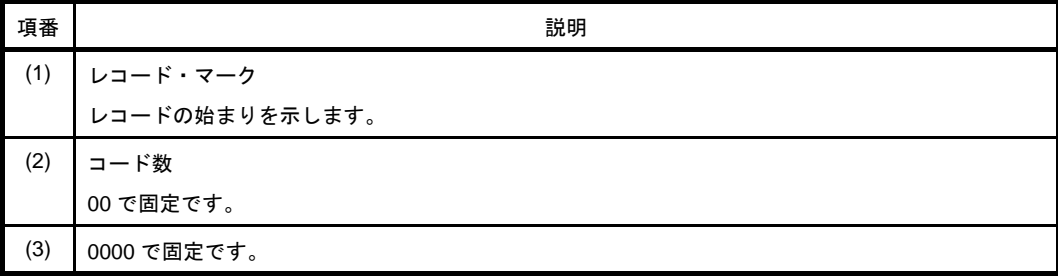

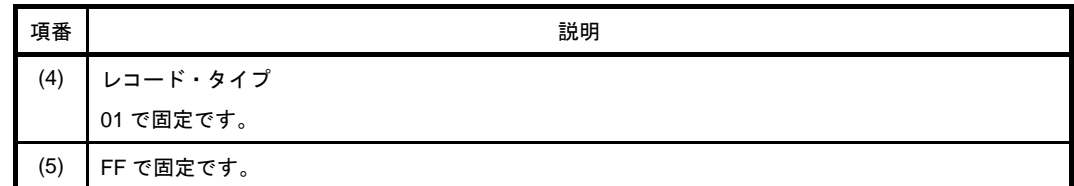

#### (**c**)拡張テクトロニクスヘキサ・ファイルのフォーマット

へキサ・ファイルは、次の3種類のブロックから構成されます。

- データ・ブロック
- シンボル・ブロック(未使用ブロックです。シンボル情報は,シンボル・テーブル・ファイルを 用います。)
- ターミネーション・ブロック

各ブロックは、共通した6文字のヘッダ・フィールドで始まり、end-of-line で終了します。 ブロックの最大長は,先頭の文字%と end-of-line を含まずに 255 です。 次に,共通なヘッダ・フィールドの形式を示します。

| 項目            | ASCII  | 説明                                      |
|---------------|--------|-----------------------------------------|
|               | キャラクタ数 |                                         |
| $\frac{0}{0}$ | 1      | パーセント記号により、ブロックか拡張テクトロニク                |
|               |        | ス・フォーマットであることが指定されます。                   |
| ブロック長         | 2      | ブロック内のキャラクタ数を示す2桁の 16 進数です。             |
|               |        | このキャラクタ数には、先頭の%記号、および end-              |
|               |        | of-line は含まれません。                        |
| ブロックの種類       | 1      | 6 =データ・ブロック                             |
|               |        | 3 =シンボル・ブロック                            |
|               |        | 8 = ターミネーション・ブロック                       |
| チェック・サム       | 2      | 先頭の %. チェック・サムの桁. および end-of-line       |
|               |        | を除くブロック内の全キャラクタの値 <sup>注</sup> の合計を 256 |
|               |        | で割った余りを表す2桁の16進数です。                     |

表 **B**―**13** 拡張テクトロニクス・ヘッダ・フィールド

注 チェック・サム評価のキャラクタの値

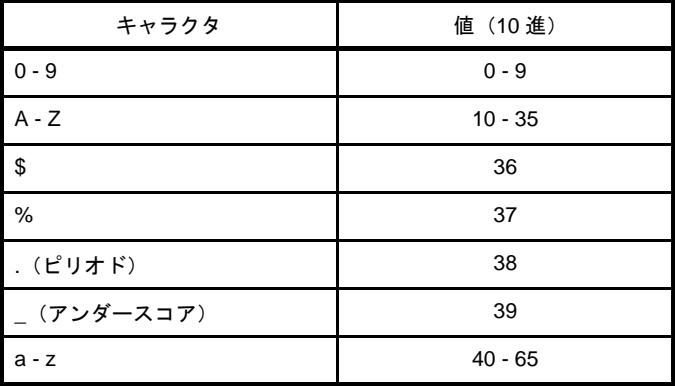

- データ・ブロック

データ・ブロックのフォーマットを,次に示します。

表 **B**―**14** 拡張テクトロニクスのデータ・ブロックのフォーマット

| フィールド    | ASCII    | 説明                          |
|----------|----------|-----------------------------|
|          | キャラクタ数   |                             |
| ヘッダ      | 6        | 標準ヘッダ・フィールド                 |
|          |          | ブロックの種類=6                   |
| ロード・アドレス | $2 - 17$ | オブジェクト・コードがロードされるアドレスです。    |
|          |          | キャラクタ数は可変です。                |
| オブジェクト・  | 2n       | 2桁の16進数として表されるバイト n 個を表します。 |
| コード      |          |                             |

注意 拡張テクトロニクスでは,特定のフィールドで文字数 **2 - 17**(実際のデータとしては **1 - 16**) まで変えることができます。可変フィールドの最初の文字は 16 進数で,残りのフィールド長 を示します。数字の **0** は **16** 文字の文字列が続けられることを示します。したがって,文字列 は **1 - 16** 文字となるため,文字列長を **1** 文字加えて,可変長フィールドの長さは **2 - 17** となり ます。

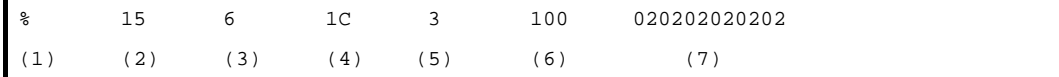

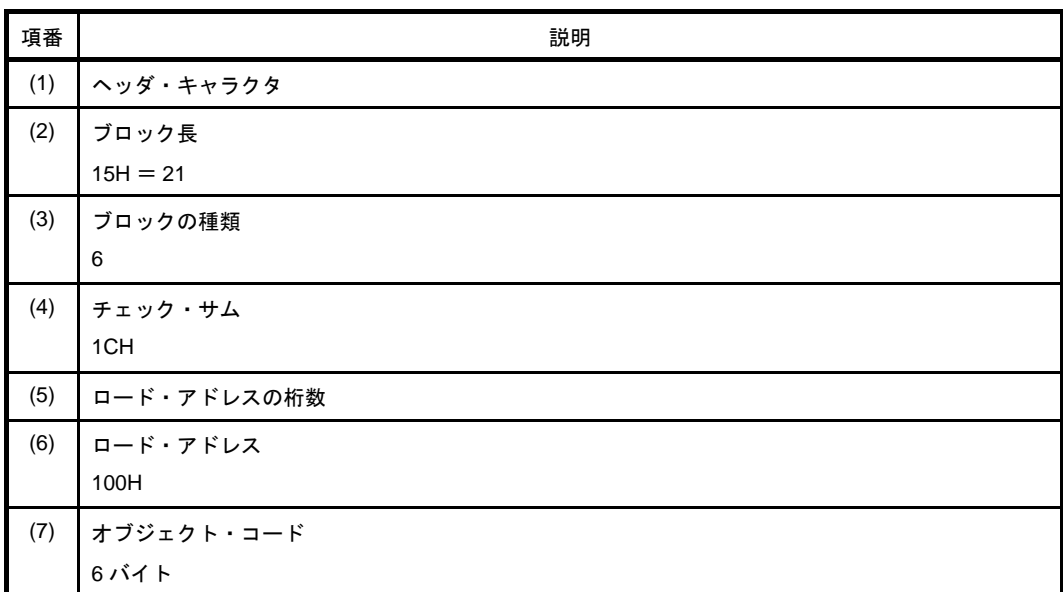

- ターミネーション・ブロック

ターミネーション・ブロックのフォーマットを,次に示します。

表 **B**―**15** 拡張テクトロニクスのターミネーション・ブロックのフォーマット

| フィールド    | ASCII    | 説明                |
|----------|----------|-------------------|
|          | キャラクタ数   |                   |
| ヘッダ      | 6        | 標準ヘッダ・フィールド       |
|          |          | ブロックの種類=8         |
| ロード・アドレス | $2 - 17$ | プログラム実行の開始アドレスです。 |
|          |          | キャラクタ数は可変です。      |

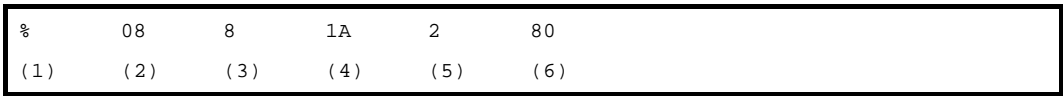

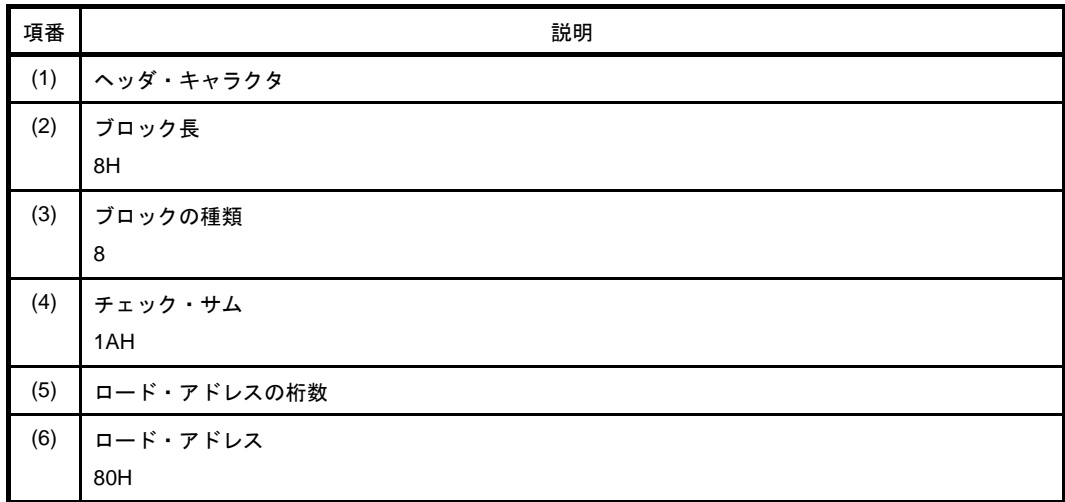

- シンボル・ブロック(未使用)

拡張テクトロニクスのシンボル・ブロックは,シンボリック・デバッグ用に使用されるデータであ り,次に示す属性を想定しています。

表 **B**―**16** 拡張テクトロニクスのシンボル・ブロックの属性

| 項目           | 属性                                 |
|--------------|------------------------------------|
| シンボル自体       | 1 - 16 個の英大小文字, 数字, ピリオド, およびアンダース |
|              | コア。                                |
|              | 先頭文字に数字は許されません。                    |
| 値            | 64 ビットまで(16 進数 16 桁)可能です。          |
| 種類           | アドレス、またはスカラ(スカラはアドレスを除くすべて         |
|              | の数値を示します)。                         |
|              | アドレスは、コード・アドレス(インストラクションのア         |
|              | ドレス)とデータ・アドレス(データ項目のアドレス)に         |
|              | 分けられます。                            |
| グローバル/ローカル指定 | シンボルがグローバル(外部参照可能)かローカルかを示         |
|              | します。                               |

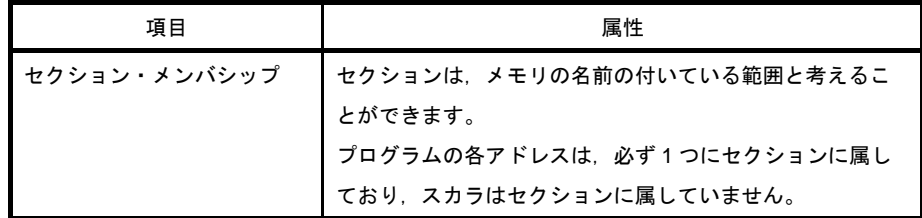

シンボル・ブロックの形式を,次に示します。

表 **B**―**17** 拡張テクトロニクスのシンボル・ブロックのフォーマット

| フィールド   | <b>ASCII</b> | 説明                          |
|---------|--------------|-----------------------------|
|         | キャラクタ数       |                             |
| ヘッダ     | 6            | 標準ヘッダ・フィールド                 |
|         |              | ブロックの種類=3                   |
| セクション名  | $2 - 17$     | ブロック内で定義されるシンボルを含むセクション名    |
|         |              | です。キャラクタ数は可変です。             |
| セクション定義 | $5 - 35$     | このフィールドは、各セクションのシンボル・ブロッ    |
|         |              | ク1つによって表示されなければなりません。この     |
|         |              | フィールドは、任意の数のシンボル定義フィールドの    |
|         |              | 前.または後に続けることができます。          |
|         |              | フォーマットについては. 「表 B—18 拡張テクトロ |
|         |              | ニクスのシンボル・ブロック・セクション定義フィー    |
|         |              | ルド」を参照してください。               |
| シンボル定義  | 各 5 - 35     | ゼロ以上のシンボル定義フィールドです。         |
|         |              | フォーマットについては, (「表 B—19 拡張テクト |
|         |              | ロニクスのシンボル・ブロック・シンボル定義フィー    |
|         |              | ルド」を参照してください。               |

プログラム内のシンボルは,シンボル・ブロックとして転送されます。各シンボル・ブロックには, セクション名、およびこのセクションの属するシンボルのリストが含まれます(必要に応じて、どの セクションにもスカラを入れることができます)。

同じセクションのシンボルを 1 つ以上のブロックに入れることもできます。

シンボル・ブロック中のセクション定義フィールドとシンボル定義フィールドの形式を,次に示しま す。

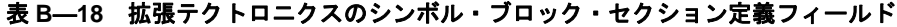

<span id="page-548-0"></span>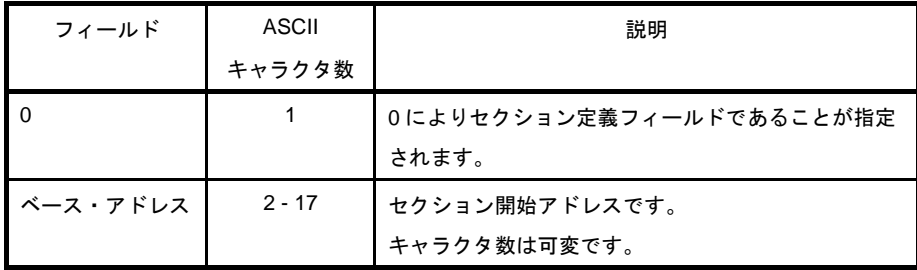

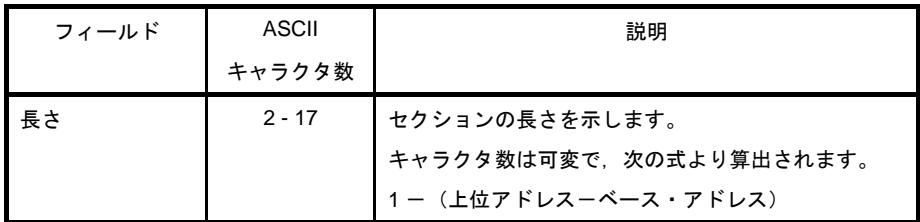

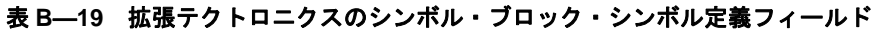

<span id="page-549-0"></span>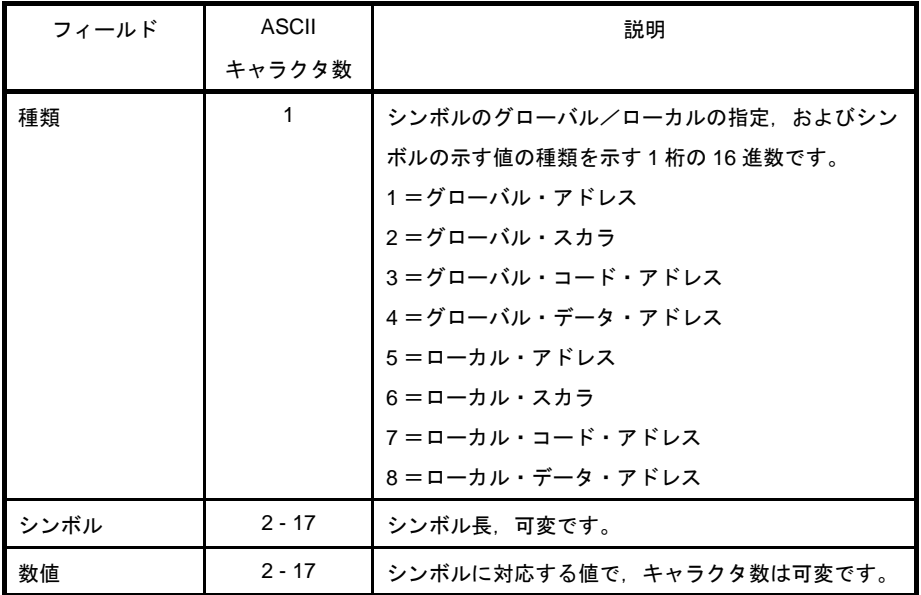

#### (**d**)モトローラ **S** タイプのフォーマット

変更生成されるヘキサ・ファイルは,3 種類,5 レコードからなり,ファイル全体の構成は次の図の ようになります。

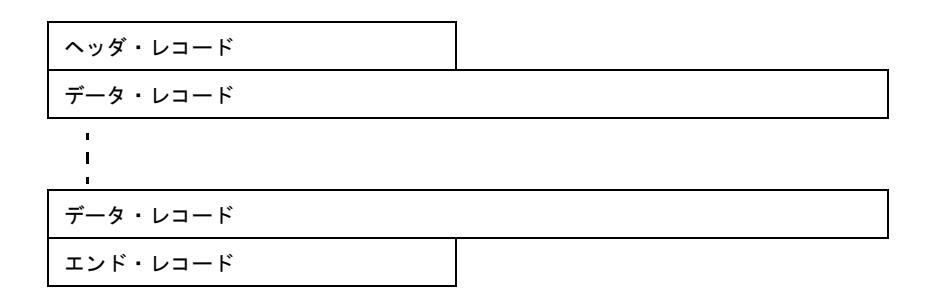

### 図 **B**―**29** モトローラ **S** タイプ・フォーマット

レコードの種類を,次に示します。

#### 表 **B**―**20** モトローラ・ヘキサ・ファイルのレコードの種類

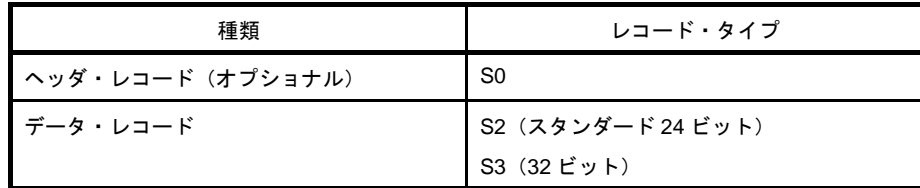

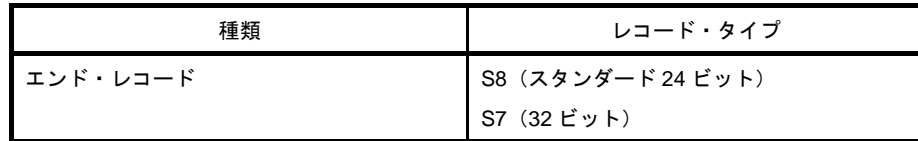

モトローラ・ヘキサ・フォーマットは,アドレスが 24 ビットのスタンダード・アドレスと 32 ビッ ト・アドレスに分けられますが,スタンダード・アドレスの場合は, S0, S2, S8 レコード, 32 ビッ ト・アドレスの場合は,S0,S3,S7 レコードで構成されます。なお,ヘッダ・レコード S0 はオプ ションであり,出力されません。各 S レコードの末尾には,CR 文字が置かれます。

各レコードのフィールドの一般形式とその意味を,次に示します。

表 **B**―**21** 各レコードの一般形

| レコード・タイプ | 一般形                     |  |
|----------|-------------------------|--|
| S0       | SOXXYY ··· YYZZZZ       |  |
| S2       | S2XXWWWWWWDD … DDZZ     |  |
| S3       | S3XXWWWWWWWWDD ··· DDZZ |  |
| S7       | S7XXWWWWWWWWZZ          |  |
| S8       | S8XXWWWWWWZZ            |  |

表 **B**―**22** フィールドの意味

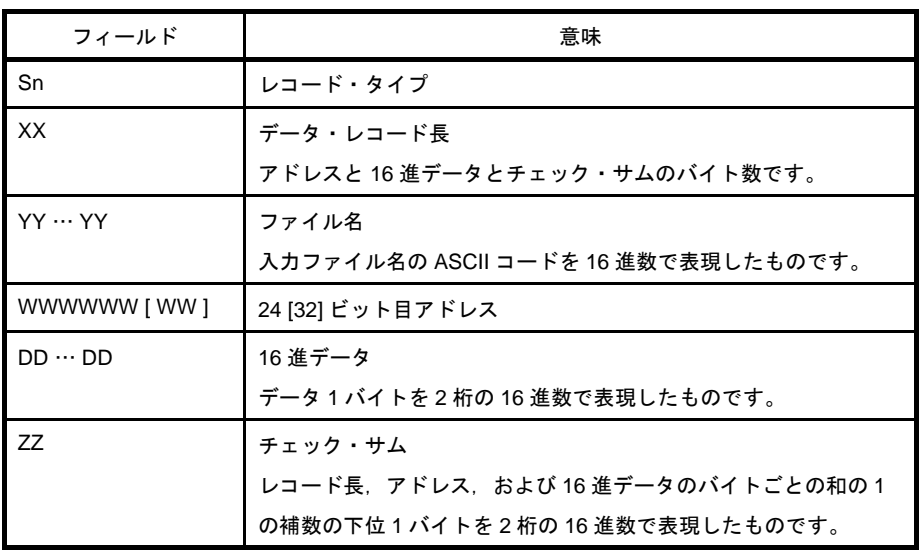

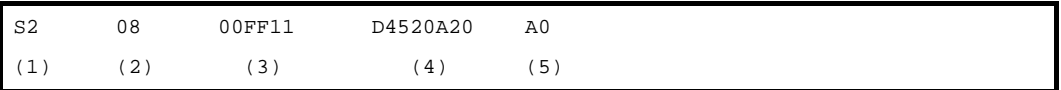

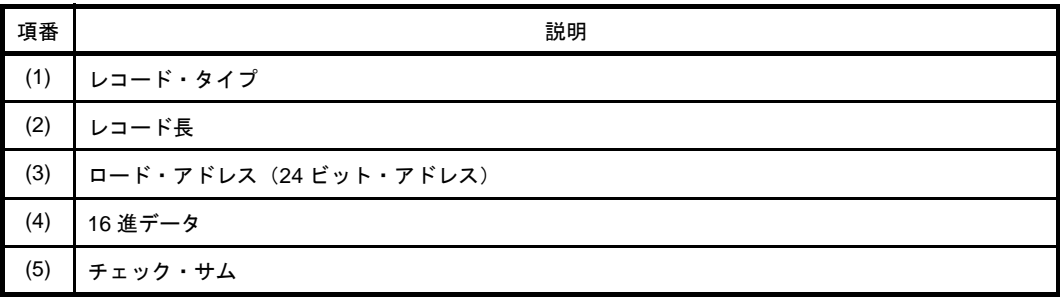

- S0 レコード

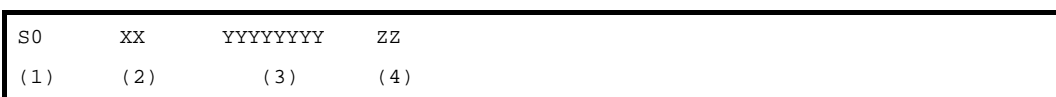

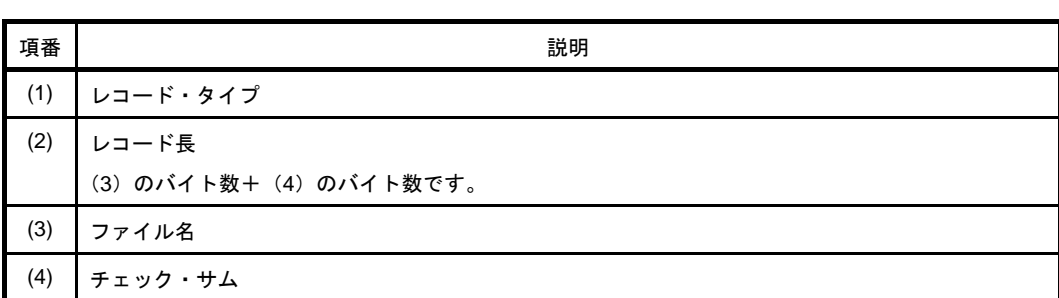

- S2 レコード

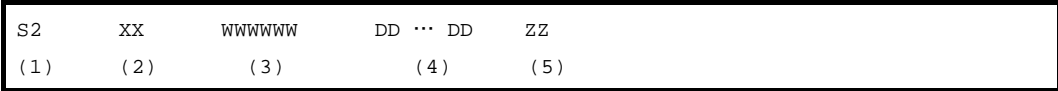

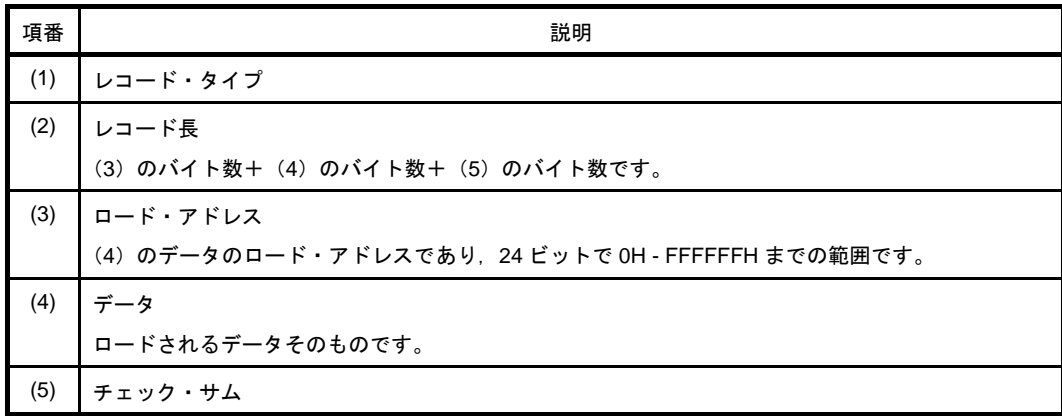

- S3 レコード

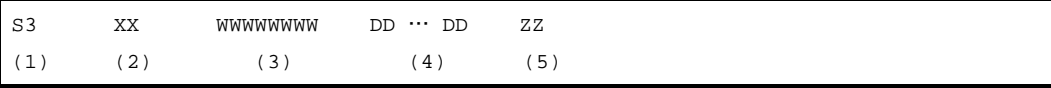

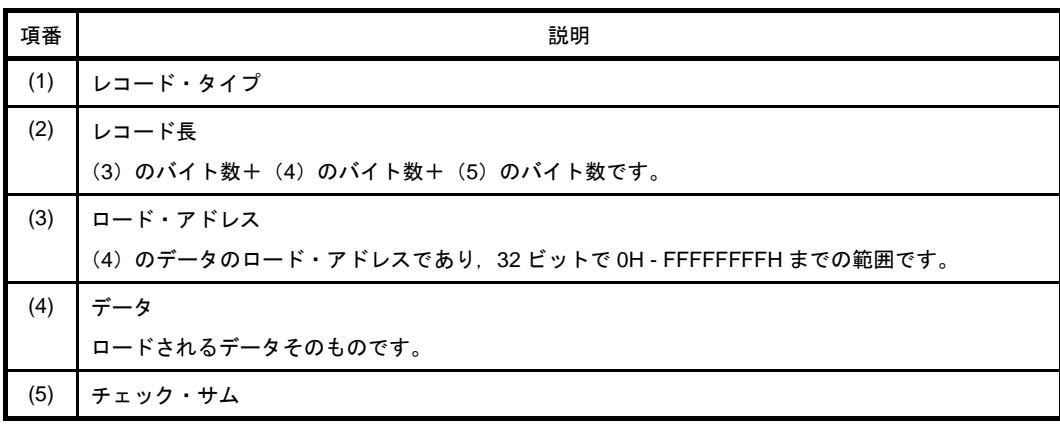

- S7 レコード

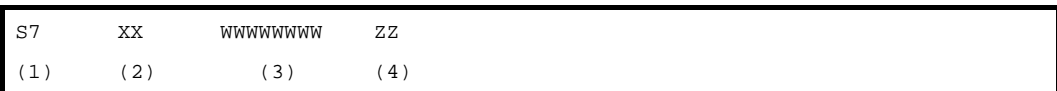

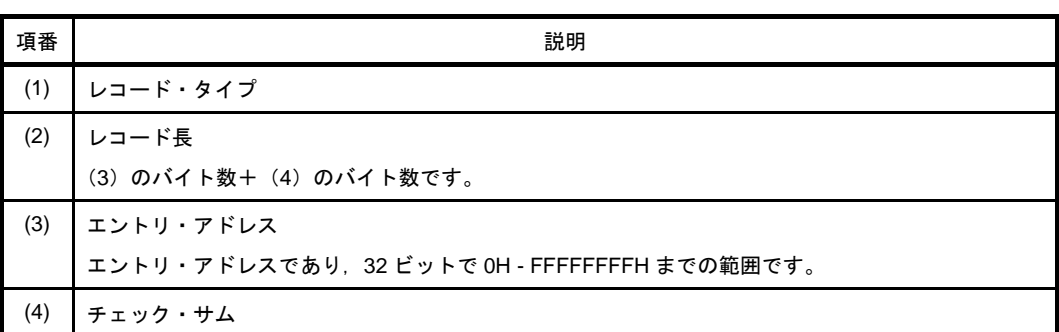

- S8 レコード

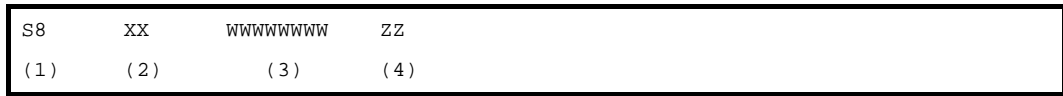

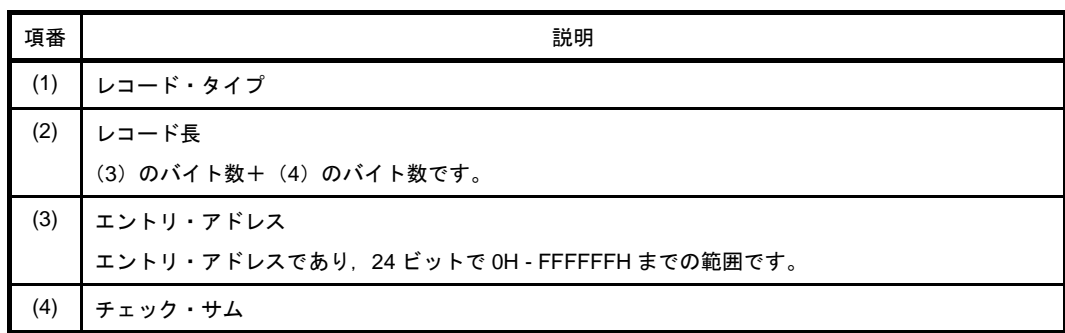

### (**3**)シンボル・テーブル・ファイル

オブジェクト・コンバータの出力するシンボル・テーブル・ファイルは,デバッガへの入力となります。 次に,サンプル・プログラムのシンボル・テーブル・ファイルを示します。

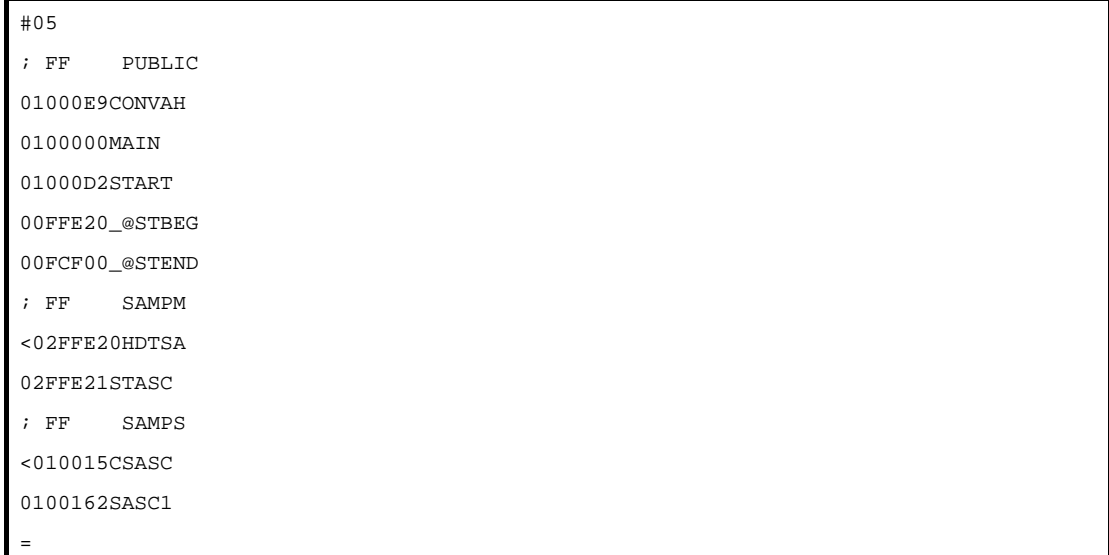

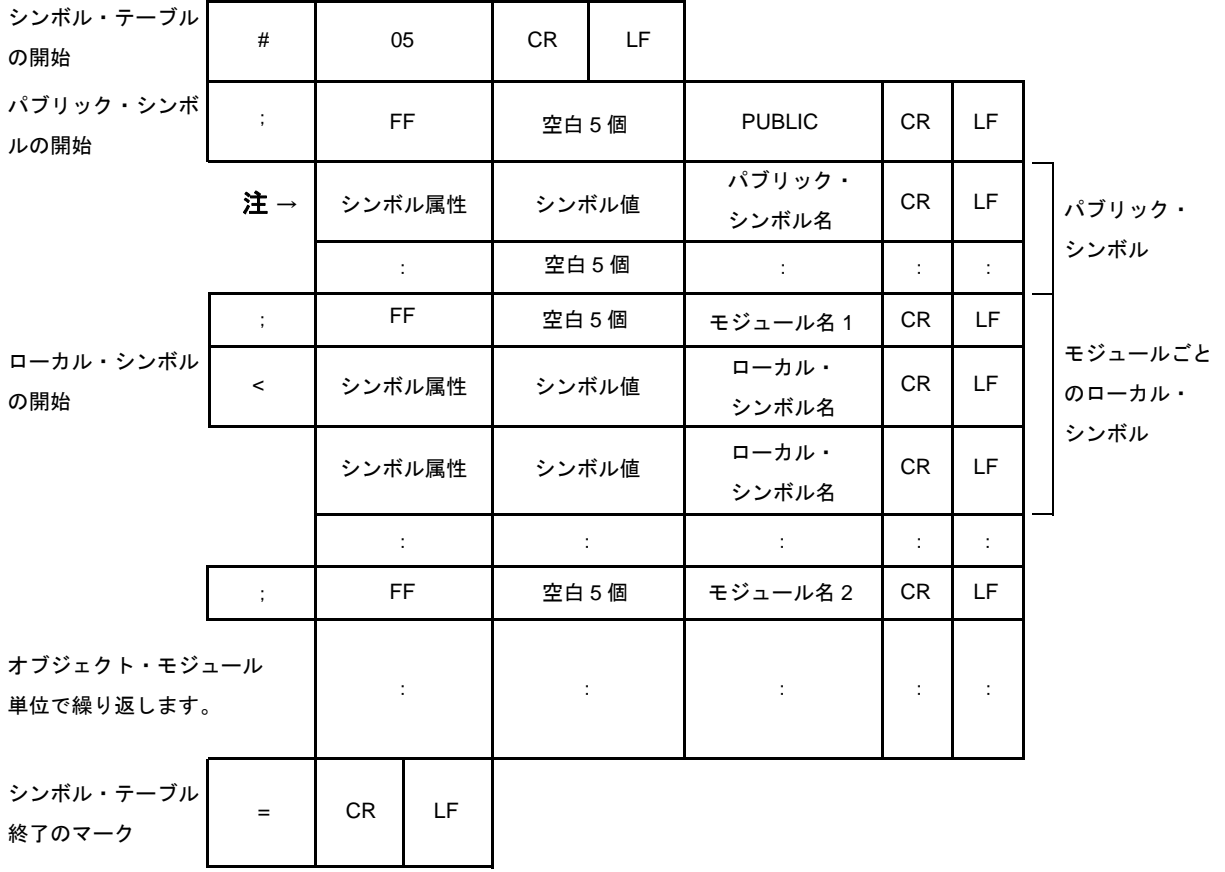

### 図 **B**―**30** シンボル・テーブル・ファイルのフォーマット

注 シンボル属性は、次の値をとります。

シンボル値のフォーマットについては,次の図を参照してください。

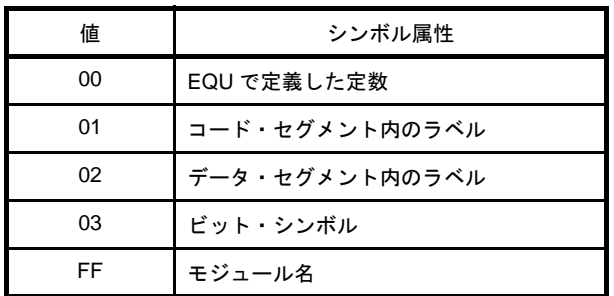

### 図 **B**―**31** シンボル値のフォーマット

・シンボル属性が NUMBER のとき

定数値 4 桁

・シンボル属性が LABEL のとき

アドレス値 4 桁

・シンボル属性がビット・シンボルのとき

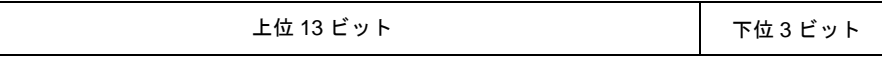

上位 13 ビット: 0FE00H からの相対アドレス 下位 3 ビット : ビット位置(0 - 7)

### **B. 4. 3** 操作方法

#### (**1**)オブジェクト・コンバータの起動方法

オブジェクト・コンバータの起動には,2 つの方法があります。

#### (**a**)コマンド行での起動

X:[ パス名 ]>oc78k0r[ △オプション ] … ロード・モジュール・ファイル名 [ △オプション ] … [ △ ]

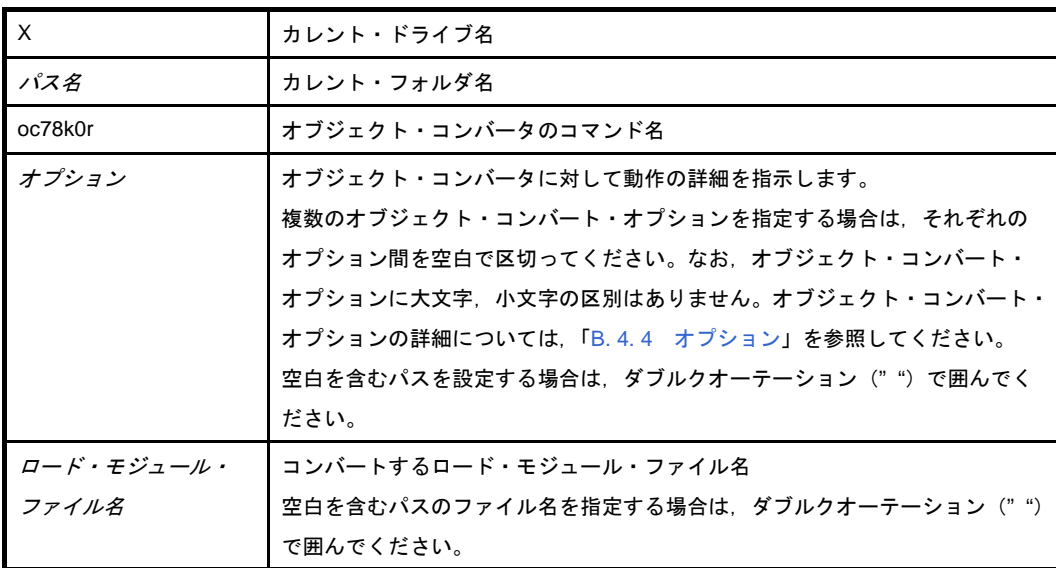

例 ヘキサ・ファイル samle.hex を出力します。

C>oc78k0r k0r.lmf -osamle.hex

#### (**b**)パラメータ・ファイルによる起動

パラメータ・ファイルは,起動に必要な情報がコマンド行に指定しきれない場合や,オブジェクト・ コンバートするたびに同じオプションを繰り返し指定するような場合に使用します。

パラメータ·ファイルを使用する場合には、コマンド行にパラメータ·ファイル指定オプション(-f) を指定します。

パラメータ・ファイルによる起動方法は,次のようになります。

X>oc78k0r[ △ロード・モジュール・ファイル ] △ -f パラメータ・ファイル名

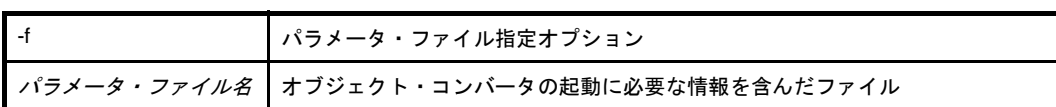

備考 パラメータ・ファイルは,エディタなどで作成します。

パラメータ・ファイル内での記述規則を次に示します。

 $[[[[\Delta]]\angle \angle \angle \angle \angle \angle \angle \angle \angle \angle \angle \angle]$  …  $[\Delta]$   $\Delta$   $]]$  …

- コマンド行でロード・モジュール・ファイル名を省略した場合、パラメータ・ファイル内でロー ド・モジュール・ファイル名を 1 つだけ指定することができます。
- ロード・モジュール・ファイル名は,オプションのあとに記述することも可能です。
- パラメータ・ファイルには,コマンド行で指定するすべてのオブジェクト・コンバート・オプ ション,出力ファイル名を記述します。
- 例 パラメータ・ファイル k0r.poc をエディタで作成し,オブジェクト・コンバータを起動します。

; parameter file k0r.lmf -osample.hex -ssample.sym -r

C>ra78k0r -fk0rmain.pra

#### (2) 実行開始メッセージ, 終了メッセージ

#### (a) 実行開始メッセージ

オブジェクト・コンバータが起動すると,次の実行開始メッセージが表示されます。

78K0R Object Converter Vx.xx [xx xxx xxxx] Copyright(C) NEC Electronics Corporation xxxx

#### (**b**)実行終了メッセージ

オブジェクト・コンバートの結果,エラーが検出されなかった場合には,オブジェクト・コンバータ は、次のメッセージを表示して制御をホスト OS に戻します。

```
Target chip : uPD78xxx
Device file : Vx.xx
Object Conversion Complete, 0 error(s) and 0 warning(s) found.
```
オブジェクト・コンバートの結果,エラーが検出された場合は,オブジェクト・コンバータはエラー の数を表示して制御をホスト OS に戻します。

```
Target chip : uPD78xxx
Device file : Vx.xx
Object Conversion Complete, 3 error(s) and 0 warning(s) found.
```
オブジェクト・コンバート中に,オブジェクトコンバータの処理継続が不可能な致命的エラーが検出 された場合,オブジェクト・コンバータはメッセージを表示してオブジェクト・コンバートを中止し, 制御をホスト OS に戻します。

例 **1.** 存在しないロード・モジュール・ファイルを指定した場合

C>oc78k0r sample.lmf 78K0R Object Converter Vx.xx [xx xxx xxxx] Copyright(C) NEC Electronics Corporation xxxx RA78K0R error F4006 : File not found 'sample.lmf' Program aborted.

この例では、存在しないロード・モジュール・ファイルを指定したためにエラーとなり、オブ ジェクト・コンバートが中止されました。

**2.** 存在しないオブジェクト・コンバート・オプションを指定した場合

C>oc78k0r k0r.lmf -a

```
78K0R Object Converter Vx.xx [xx xxx xxxx]
   Copyright(C) NEC Electronics Corporation xxxx
RA78K0R error F4018 : Option is not recognized '-a'
Please enter 'OC78K0R--' , if you want help messages.
Program aborted.
```
この例では、存在しないオブジェクト・コンバート・オプションを指定したためにエラーとな り,オブジェクト・コンバートが中止されました。

### (**3**)**CubeSuite** でのオプション設定

CubeSuite からオブジェクト・コンバート・オプションを設定する方法について説明します。

CubeSuite の[プロジェクト・ツリー](#page-142-0) パネル上において、ビルド・ツール・ノードを選択したのち, [表示] メニュー→[プロパティ]を選択すると[,プロパティ](#page-156-0) パネルがオープンします。次に[,\[オブジェクト・コ](#page-210-0) [ンバート・オプション\]タブ](#page-210-0)を選択します。

タブ上で必要なプロパティを設定することにより,各オブジェクト・コンバート・オプションを設定する ことができます。

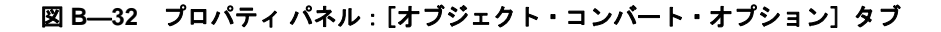

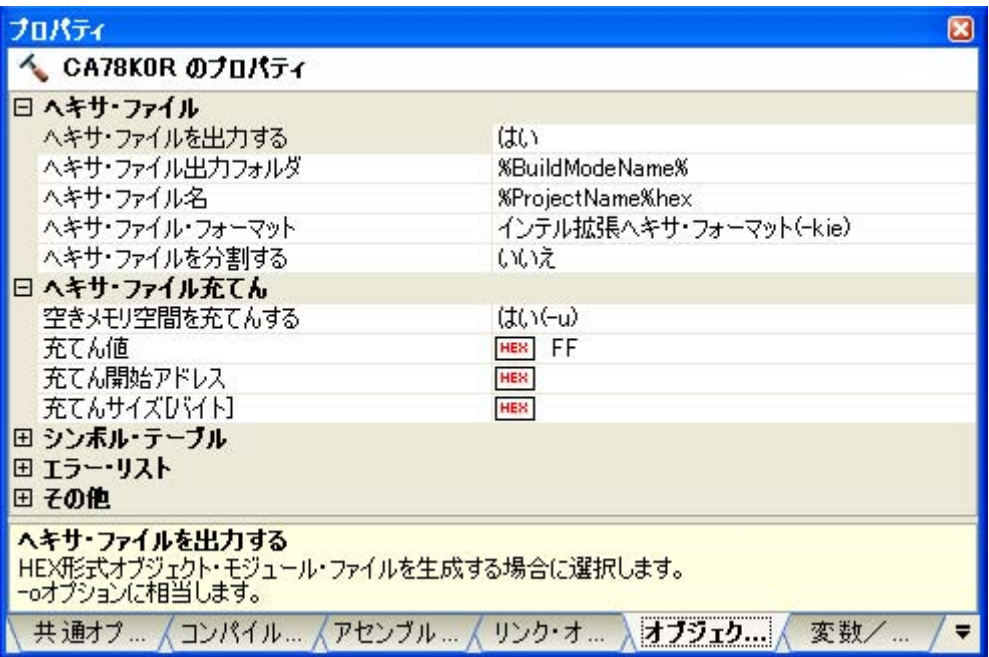

### <span id="page-557-0"></span>**B. 4. 4** オプション

オブジェクト・コンバート・オプションは,オブジェクト・コンバータの動作に細かい指示を与えるもの です。

オブジェクト・コンバート・オプションの分類と説明を示します。

### 表 **B**―**23** オブジェクト・コンバート・オプション

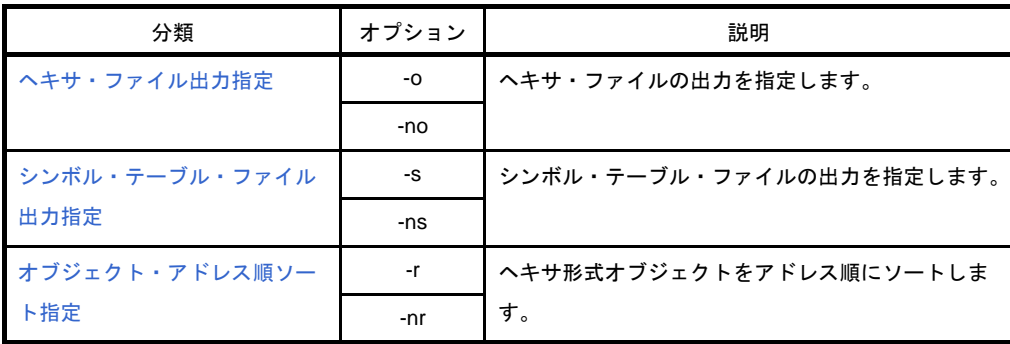

<sup>(</sup>**1**)種類

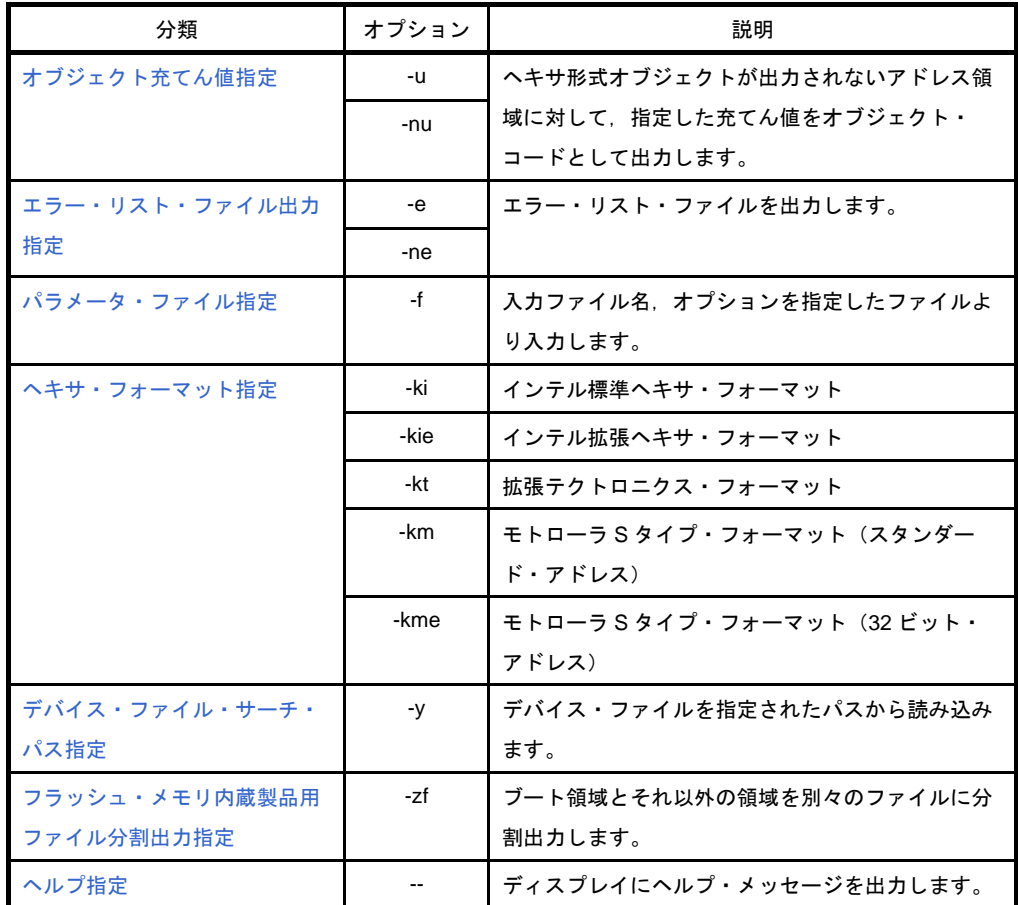

# <span id="page-559-0"></span>ヘキサ・ファイル出力指定

へキサ・ファイル出力指定オプションには、次のものがあります。 - [-o/-no](#page-559-1)

## <span id="page-559-1"></span>**-o/-no**

# [記述形式]

-no

-o[ 出力ファイル名 ]

#### - 省略時解釈

-o 入力ファイル名 .hex

# [機能]

- -o オプションは,ヘキサ・ファイルの出力を指定します。

また,その出力先や出力ファイル名を指定します。

- -no オプションは,ヘキサ・ファイルを出力しないことを指定します。

## [用途]

- ヘキサ・ファイルの出力先や出力ファイル名を変更したいときに、-o オプションを指定します。
- シンボル・テーブル・ファイルの出力のみが目的でオブジェクト・コンバートする場合などに,-no オプショ ンを指定します。これにより,オブジェクト・コンバート時間が短縮されます。

## [説明]

- -o オプションを指定する際に出カファイル名を省略すると,カレント・フォルダにヘキサ・ファイル("スカ ファイル名.hex")が出力されます。
- 出力ファイル名にパス名のみを指定すると、指定したパスに"スカファイル名.hex"が出力されます。
- -o と -no の両オプションを同時に指定した場合は,あとで指定した方が有効となります。
- --zf オプションが指定された場合,次に示すファイル·タイプになります。

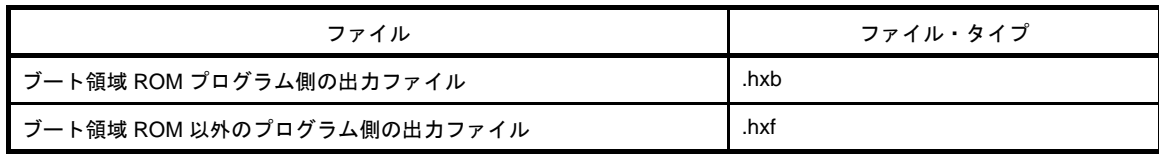

# [使用例]

- ヘキサ・ファイル sample.hex を出力します。

C>oc78k0r k0r.lmf -osample.hex

# <span id="page-561-0"></span>シンボル・テーブル・ファイル出力指定

シンボル・テーブル・ファイル出力指定オプションには,次のものがあります。 - [-s/-ns](#page-561-1)

## <span id="page-561-1"></span>**-s/-ns**

# [記述形式]

-ns

-s[ 出力ファイル名 ]

- 省略時解釈

-s 入力ファイル名 .sym

## [機能]

- -s オプションは,シンボル・テーブル・ファイルの出力を指定します。また,その出力先や出力ファイル名を 指定します。
- -ns オプションは,シンボル・テーブル・ファイルを出力しないことを指定します。

## [用途]

- シンボル・テーブル・ファイルの出力先や出力ファイル名を変更したいときに、-s オプションを指定します。
- ヘキサ・ファイルの出力のみが目的でオブジェクト・コンバートする場合などに, -ns オプションを指定しま す。

-ns オプションの指定により,オブジェクト・コンバート時間が短縮されます。

## [説明]

- -s オプションを指定する際に出力ファイル名を省略すると,カレント・フォルダにシンボル・テーブル・ファ イル("スカファイル名 .sym")が出力されます。
- 出力ファイル名にパス名のみを指定すると、指定したパスに"スカファイル名 .sym"が出力されます。
- --s と -ns の両オプションを同時に指定した場合は、あとで指定した方が有効となります。

## [使用例]

- シンボル・テーブル・ファイル sample.sym を出力します。

C>oc78k0r k0r.lmf -ssample.sym

# <span id="page-562-0"></span>オブジェクト・アドレス順ソート指定

オブジェクト・アドレス順ソート指定オプションには,次のものがあります。 - [-r/-nr](#page-562-1)

## <span id="page-562-1"></span>**-r/-nr**

# [記述形式]

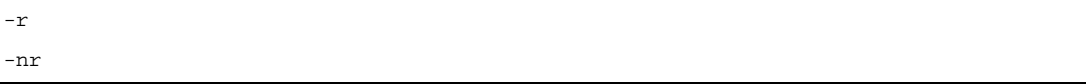

- 省略時解釈

-r

# [機能]

- -r オプションは,ヘキサ形式オブジェクトをアドレス順にソートして出力します。

- -nr オプションは,ヘキサ形式オブジェクトをロード・モジュール・ファイルに格納されている順に出力しま す。

## [用途]

- ヘキサ形式オブジェクトがアドレス順にソートされる必要のない場合に,-nr オプションを指定します。

# [説明]

--r と -nr の両オプションを同時に指定した場合は、あとで指定した方が有効となります。

--no オプションを指定した場合, -r/-nr オプションは無効となります。

# [使用例]

- ヘキサ形式オブジェクトをアドレス順にソートします。

C>oc78k0r k0r.hex -r

# <span id="page-563-0"></span>オブジェクト充てん値指定

オブジェクト充てん値指定オプションには,次のものがあります。 - [-u/-nu](#page-563-1)

## <span id="page-563-1"></span>**-u/-nu**

## [記述形式]

-nu

-u 充てん値 [, [ スタート・アドレス ], サイズ ]

#### - 省略時解釈

-u0FFH (0FFH を充てんします)

# [機能]

--u オプションは、ヘキサ形式オブジェクトが出力されないアドレス領域に対して、指定した充てん値をオブ ジェクト・コードとして出力します。

--nu オプションは、-u オプションを無効にします。

## [用途]

- ヘキサ形式オブジェクトが出力されていないアドレス領域には,不要なコードが書き込まれてしまうことがあ ります。このようなアドレスをプログラムが何らかの原因でアクセスした場合,プログラムの動作は予測でき ません。このため,あらかじめ -u オプションを指定して,ヘキサ形式オブジェクトが出力されていないアド レス領域にコードを書き込んでおきます。

## [説明]

- 充てん値として指定可能な値の範囲は, OH ~ OFFH です。 2 進, 8 進, 10 進数字, または 16 進数字で指定します。範囲外の数値, または数値以外を指定した場合は, アボート・エラーとなります。

- スタート・アドレスには,充てんを行うアドレス領域の先頭アドレスを指定します。 指定可能な値の範囲は,0H ~ 0FFEFFH です。 2 進, 8 進, 10 進数字, または 16 進数字で指定します。範囲外の数値, または数値以外を指定した場合は, アボート・エラーとなります。また,スタート・アドレスを省略した場合は,0 を指定したものとみなされま す。

- サイズには,充てんを行うアドレス領域のサイズを指定します。 指定可能な値の範囲は,1H ~ 0FFF00H です。

2進,8進,10進数字,または16進数字で指定します。範囲外の数値,または数値以外を指定した場合は, アボート・エラーとなります。また,スタート・アドレスを指定している場合は,サイズを省略することはで きません。

- スタート・アドレスとサイズの両方の指定を省略した場合,オブジェクト・コンバータは内蔵 ROM の範囲が 指定されたものとみなして処理を行います。
- -u と -nu の両オプションを同時に指定した場合は,あとで指定した方が有効となります。
- -no オプションを指定した場合は,-u/-nu オプションは無効になります。
- --u オプションで,複数のアドレス範囲を指定することはできません。
- --u オプションでのスタート・アドレス, サイズの指定形式とその解釈は, 次のようになります。

#### (**1**)**-u** 充てん値

対象デバイスに内蔵 ROM がある場合は、内蔵 ROM の範囲

#### (**2**)**-u** 充てん値 **,** サイズ

0 番地から,サイズ - 1 番地まで

(**3**)**-u** 充てん値 **,** スタート・アドレス **,** サイズ

スタート・アドレスから,スタート・アドレス+サイズ- 1 番地まで

## [使用例]

- ヘキサ形式オブジェクトが出力されていないアドレス領域にコードを充てんします。

次のようなヘキサ・ファイルがあると仮定します。この場合,003EH - 0FFFH のアドレス領域にはコードが書 き込まれていません。

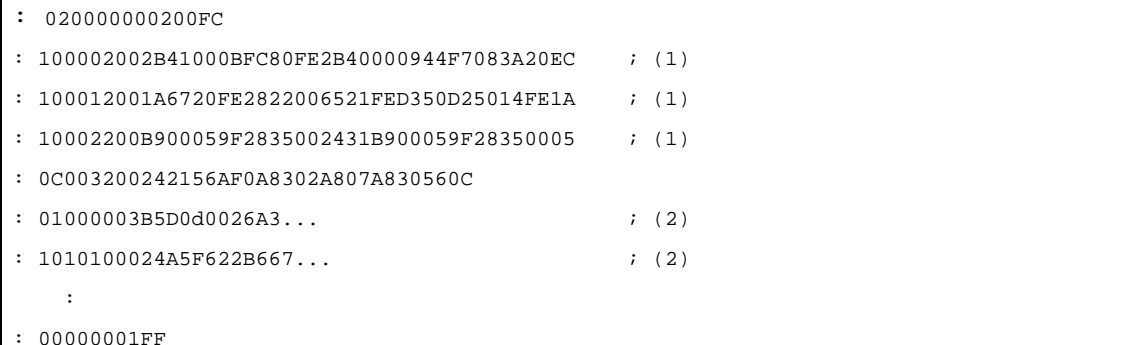

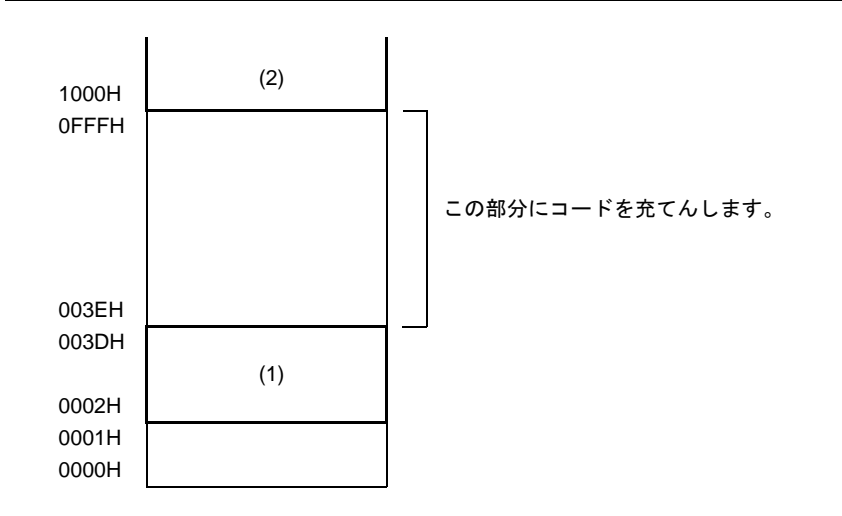

003EH - 0FFFH のアドレス領域に,00H を充てんします。

C>oc78k0r k0r.lmf -u00h,003eh,0fc2h

# <span id="page-566-0"></span>エラー・リスト・ファイル出力指定

エラー・リスト・ファイル出力指定オプションには,次のものがあります。 - [-e/-ne](#page-566-1)

## <span id="page-566-1"></span>**-e/-ne**

# [記述形式]

-e[ 出力ファイル名 ]

- 省略時解釈

-ne

-ne

# [機能]

--e オプションは、エラー・リスト・ファイルの出力を指定します。

また,その出力先や出力ファイル名を指定します。

- -ne オプションは,-e オプションを無効にします。

## [用途]

- エラー・リスト・ファイルの出力先や出力ファイル名を変更したいときに,-e オプションを指定します。

# [説明]

- --e オプションを指定する際に出力ファイル名を省略すると、エラー・リスト・ファイル名は"スカファイル名 .eoc"となります。
- -e オプションを指定する際にドライブ名を省略すると,カレント・ドライブにエラー・リスト・ファイルが出 力されます。
- --e と -ne の両オプションを同時に指定した場合は、あとで指定した方が有効となります。

# [使用例]

- エラー・リスト・ファイル k0r.eoc を作成します。

C>oc78k0r k0r.lmf -ek0r.eoc

# <span id="page-567-0"></span>パラメータ・ファイル指定

パラメータ・ファイル指定オプションには,次のものがあります。 - [-f](#page-567-1)

<span id="page-567-1"></span>**-f**

## [記述形式]

-f ファイル名

- 省略時解釈

コマンド行上からのみオプション,または入力ファイル名の入力が可能となります。

## [機能]

- -f オプションは,オプション,または入力ファイル名を指定のファイルから入力することを指定します。

# [用途]

- コマンド行では、オブジェクト・コンバータの起動に必要な情報を指定しきれないときに -f オプションを指定 します。
- オブジェクト・コンバートするたびに繰り返し同じようにオプションを指定する場合には、それらをパラメー タ・ファイルに記述しておいて,-f オプションで指定します。

## [説明]

- ファイル名を省略すると,アボート・エラーとなります。
- パラメータ・ファイルのネストは許されません。パラメータ・ファイル中で -f オプションを指定すると, ア ボート・エラーとなります。
- パラメータ・ファイル中に記述可能な文字数に、制限はありません。
- 空白とタブ, および改行文字 (LF) をオプション, あるいは入力ファイル名の区切りとします。
- パラメータ・ファイル中に記述したオプション,または入力ファイル名は,コマンド行上のパラメータ・ファ イル指定のあった位置に展開されます。
- 展開されたオプションは,あとで指定した方が有効となります。
- ":",または"#"以降に記述された文字は,改行文字(LF),または EOF の前まですべてコメントと解釈し ます。
- -f オプションを複数指定すると,アボート・エラーとなります。

# [使用例]

- パラメータ・ファイル 78k0r.poc を使用してオブジェクト・コンバートします。
- パラメータ・ファイル 78k0r.poc の内容は、以下のようになります。

```
; parameter file
k0r.lmf -osample.hex
-ssample.sym -r
```
コマンド行には,次のように入力します。

C>oc78k0r k0r.lmf -f78k0r.poc

# <span id="page-569-0"></span>ヘキサ・フォーマット指定

ヘキサ・フォーマット指定オプションには,次のものがあります。 - [-ki/-kie/-kt/-km/-kme](#page-569-1)

# <span id="page-569-1"></span>**-ki/-kie/-kt/-km/-kme**

# [記述形式]

-ki -kie -kt -km -kme

- 省略時解釈

-kie

# [機能]

- 出力するヘキサ・ファイルのフォーマットを指定します。

# [用途]

- 出力するヘキサ・ファイルのフォーマットを「インテル標準」,「インテル拡張」,「拡張テクトロニクス」,「モ トローラ S タイプ(スタンダード・アドレス)」,「モトローラ S タイプ(32 ビット・アドレス)」の中から指 定します。

# [説明]

- 各オプションは、次のように指定します。

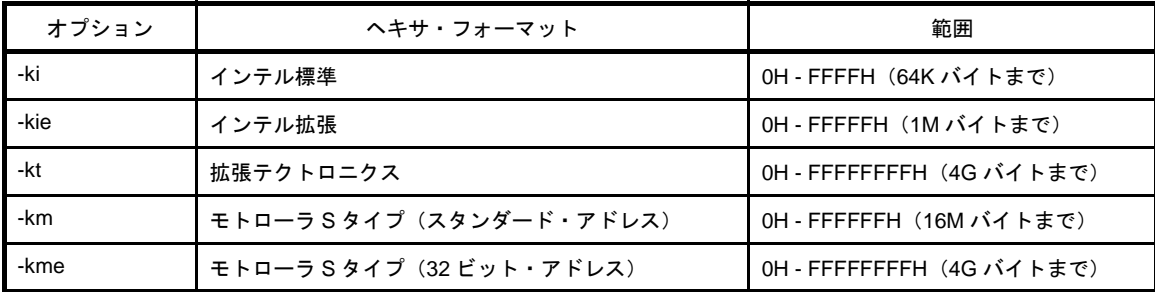

# [使用例]

- 出力するヘキサ・ファイルをモトローラ S タイプ・フォーマット (スタンダード・アドレス)に指定します。

C>oc78k0r k0r.lmf -km

# <span id="page-571-0"></span>デバイス・ファイル・サーチ・パス指定

デバイス・ファイル・サーチ・パス指定オプションには,次のものがあります。 - [-y](#page-571-1)

<span id="page-571-1"></span>**-y**

# [記述形式]

-y パス名

- 省略時解釈

デバイス・ファイルを読み込むパスは,次の順序で調べて決定されます。

(**1**)デバイス・ファイル・インストーラで登録されたパス

- (**2**)**oc78k0r.exe** の起動されたパス
- (**3**)カレント・フォルダ
- (**4**)環境変数 **PATH**

## [機能]

- -y オプションは,デバイス・ファイルを指定されたパスから読み込みます。

## [用途]

- デバイス・ファイルが存在するパスを指定します。

# [説明]

- -y オプションに続けてパス名以外を指定した場合は,アボート・エラーとなります。

- -y オプションに続けて指定するパス名を省略した場合は,アボート・エラーとなります。
- デバイス・ファイルを読み込むパスは、次の順序で調べて決定します。
- (**1**)**-y** オプションで指定されたパス
- (**2**)デバイス・ファイル・インストーラで登録されたパス
- (**3**)**OC78K0R** の起動されたパス
- (**4**)カレント・フォルダ
- (**5**)環境変数 **PATH**

# [使用例]

- デバイス・ファイルのパスをフォルダ C: ¥ 78k0r ¥ dev に指定します。

 $C > oc78k0r k0r.lmf -yC: 478k0r4 dev$ 

- デバイス・ファイルのパスをフォルダ C: \ Program Files \ NEC Electronics Tools \ device files に指定します。

<code>C>oc78k0r</code> k0r.lmf  $-y$ "C:  $\frac{y}{x}$  Program Files  $\frac{y}{x}$  NEC Electronics Tools  $\frac{y}{x}$  device files"

# <span id="page-573-0"></span>フラッシュ・メモリ内蔵製品用ファイル分割出力指定

フラッシュ・メモリ内蔵製品用ファイル分割出力指定オプションには,次のものがあります。 - [-zf](#page-573-1)

### <span id="page-573-1"></span>**-zf**

## [記述形式]

-zf

- 省略時解釈

分割出力しません。

## [機能]

--zf オプションは、ブート領域とそれ以外の領域を別々のファイルに分割出力します。

# [説明]

- フラッシュ・メモリ内蔵製品のブート領域 ROM プログラムのリンク指定時において、ブート領域とそれ以外 の領域を別のヘキサ・ファイルに分割出力するオプションを追加します。
- -zf オプションを指定した場合, ブート領域 ROM プログラム側の出カファイル・タイプは"hxb", それ以外の プログラム側の出力ファイル・タイプは"hxf"になります。
	- 注意 フラッシュ・メモリ領域セルフ書き換え機能を持たないデバイスでは、本オプションを使用しないでく ださい。

## [使用例]

- ブート領域とそれ以外の領域をヘキサ・ファイル k0r.hxb, k0r.hxf に分割出力します。

C>oc78k0r k0r.lmf -zf

# <span id="page-574-0"></span>ヘルプ指定

ヘルプ指定オプションには,次のものがあります。 - [--](#page-574-1)

<span id="page-574-1"></span>**- -**

# [記述形式]

--

- 省略時解釈

表示しません。

## [機能]

- - - オプションは,ヘルプ・メッセージをディスプレイに出力します。

# [用途]

- ヘルプ・メッセージは,オブジェクト・コンバート・オプションとその説明の一覧です。 オブジェクト・コンバータを実行するときに参照してください。

# [説明]

- - - オプションを指定すると,ほかのオブジェクト・コンバート・オプションはすべて無効となります。

注意 本オプションは,**CubeSuite** 上では指定することはできません。

# [使用例]

- - - オプションを指定すると,ヘルプ・メッセージがディスプレイに出力されます。

C>oc78k0r --

```
78K0R Object Converter Vx.xx [xx xxx xx]
   Copyright(C) NEC Electronics Corporation xxxx
usage : oc78k0r [option[...]] input-file [option[...]]
The option is as follows ([] means omissible).
-ffile :Input option or input-file name from specified file.
-o[file]/-no :Create HEX module file [with specified name] / Not.
-s[file]/-ns :Create symbol table file [with specified name] / Not.
-e[file]/-ne :Create the error list file [with the specified name] / Not.
-r/-nr :Sort HEX object by address / Not.
-uvalue[,[start],size]/-nu :Fill up HEX object with specified value / Not.
-kkind :Select hex format. I;intel format IE;intel extend format
                      T;tex format M;s format ME;s-32bit format
-ydirectory :Set device file search path.
-zf :Create boot hex module file (HXB), and flash hex module file(HXF).
-- :Show this message.
DEFAULT ASSIGNMENT: -o -s -r -u0ffh
```
## **B. 5** ライブラリアン

ライブラリアンは,CA78K0R のオブジェクト・モジュール・ファイル,またはライブラリ・ファイルに対して モジュール単位で編集を行い,リスト・ファイルを出力します。

ライブラリアン・エラーがある場合は,エラー・メッセージを出力し,エラーの原因を明示します。

#### 図 **B**―**33** ライブラリアンの入出力ファイル

コンパイラ,またはアセンブラの出力した

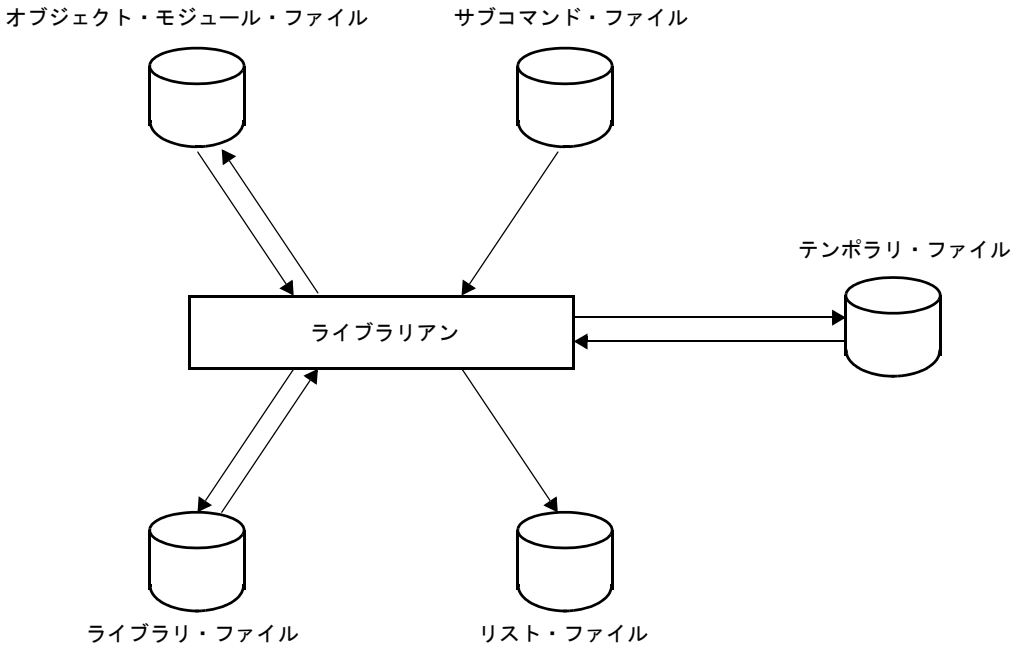

#### **B. 5. 1** 入出力ファイル

ライブラリアンの入出力ファイルを次に示します。 出力リストについての詳細は,「3. 5 [ライブラリアン」](#page-119-0)を参照してください。

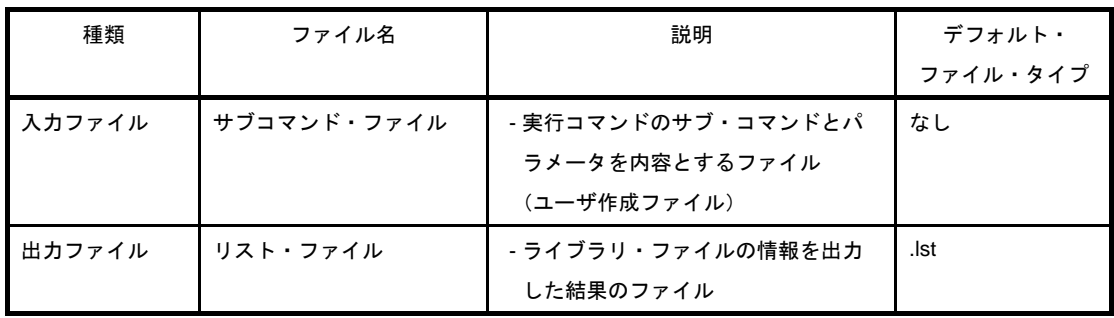

#### 表 **B**―**24** ライブラリアンの入出力ファイル

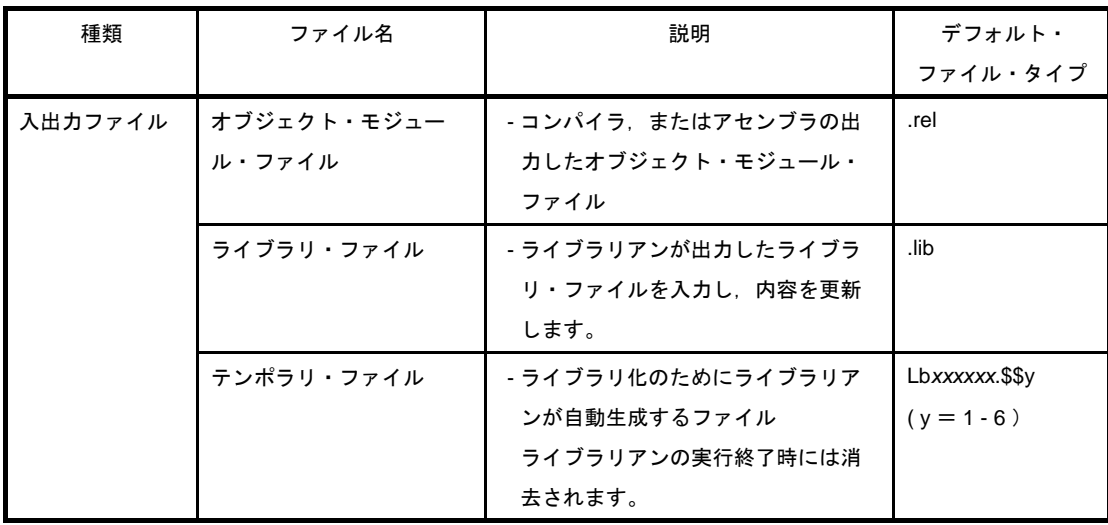

#### **B. 5. 2** 機 能

#### (**1**)モジュールのライブラリ化

アセンブラ,およびリンカは,1 個の出力モジュールを 1 個のファイルに作成します。 したがって、モジュールの数が多い場合、ファイルの数も増加します。このため、複数のモジュールを1 個のファイルにまとめる機能が用意されています。これをモジュールのライブラリ化と呼び,ライブラリ化 されたファイルをライブラリ・ファイルと呼びます。

ライブラリ・ファイルは,リンカに入力することができます。したがって,モジュラ・プログラミングを 行った場合,共通的なモジュールをライブラリ・ファイルとして作成しておけば,ファイル管理の面でも操 作性の面においても効率が良くなります。

#### (**2**)ライブラリ・ファイルに対する編集

ライブラリアンには,ライブラリ・ファイルに対して次に示す編集機能があります。

- ライブラリ・ファイルへのモジュールの追加
- ライブラリ・ファイル内のモジュールの削除
- ライブラリ・ファイル内のモジュールの置換
- ライブラリ・ファイル内のモジュールの抽出

各機能の詳細については,「B. 5. 5 [サブコマンド」](#page-590-0)を参照してください。

#### (**3**)ライブラリ・ファイル情報の出力

ライブラリアンには、ライブラリ・ファイルの中に格納されている情報のうち、次に示すものを編集し, 出力する機能があります。

- モジュール名
- 作成プログラム
- 登録日付
- 更新日付
- PUBLIC シンボル情報

注意 ライブラリアンでは,(**2**),(**3**)で説明した機能をそれぞれサブコマンドとして提供しています。 ライブラリアンは,各サブコマンドを順次解説しながら処理を行います。サブコマンドの操作につ いては,「**B. 5. 5** [サブコマンド](#page-590-0)」を参照してください。

一般的なライブラリ・ファイルの作成手順を,次に示します。

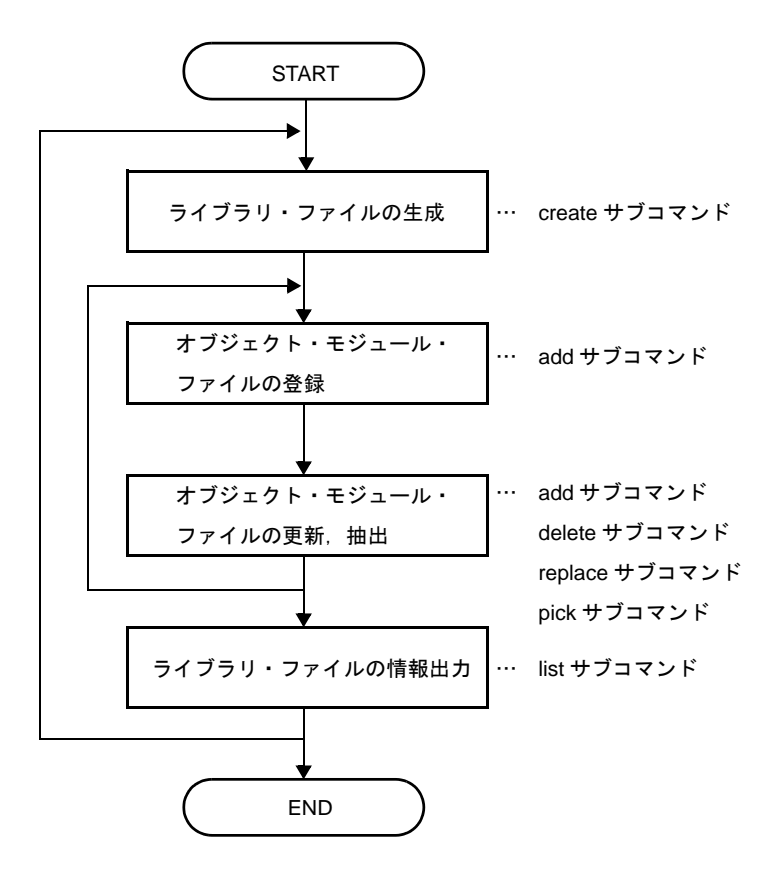

#### **B. 5. 3** 操作方法

#### (**1**)ライブラリアンの起動方法

ライブラリアンの起動には,2 つの方法があります。

#### (**a**)コマンド行での起動

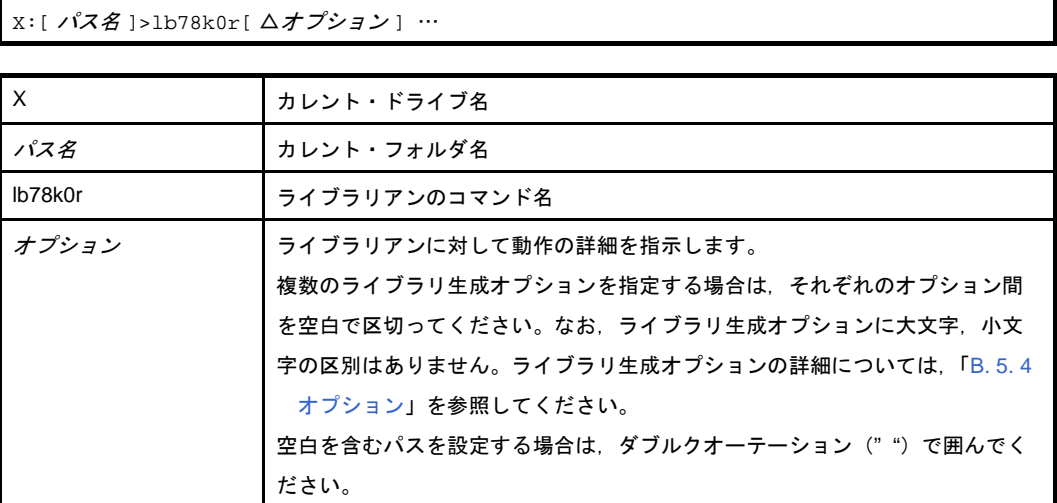

例 リスト・ファイルの 1 頁の行数を 20 行,1 行の文字数を 80 文字に指定します。

```
C>lb78k0r -ll20 -lw80
```
ライブラリアンが起動すると,次の起動メッセージが表示されます。

```
78K0R Librarian Vx.xx [xx xxx xxxx]
   Copyright(C) NEC Electronics Corporation xxxx
*
```
" \* "に続いて,ライブラリアンのサブコマンドを指定します。

```
*create k0r.lib
*add k0r.lib k0rmain.rel k0rsub.rel
*exit
```
サブコマンドの入力を終了すると,各サブコマンドの処理を開始します。1 つのサブコマンドの 処理が完了すると、再び" \* "が出力され、次のサブコマンドの入力待ち状態となります。終了 サブコマンド (exit) が入力されるまで、この動作は繰り返されます。

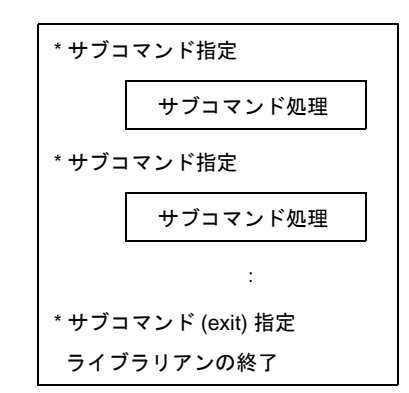

1 行で指定可能な文字数は,128 文字までです。

1 行に必要なオペランド情報をすべて入力できない場合は、"& "を用いて継続行の指定を行う ことができます。なお,継続可能な行数は,15 行です。

(**b**)サブコマンド・ファイルによる起動

サブコマンド・ファイルとは,ライブラリアンへのコマンドを格納しているファイルです。

ライブラリアンの起動時にサブコマンド・ファイルを指定しない場合, " \* "のあとに複数のサブコ マンドを入力しなければなりません。しかし,サブコマンド・ファイルを作成することにより,これら 複数のサブコマンドの処理が一度にできます。

また,ライブラリ化のたびに同じサブコマンドを繰り返し指定することがあります。このような場合 に,サブコマンド・ファイルを使用してライブラリ化を行います。

サブコマンド・ファイルを使用する場合には,ファイル名の前に" < "を記述します。 サブコマンド・ファイルによる起動方法を次に示します。

X>1b78k0r △< サブコマンド・ファイル名 [ △オプション ] …

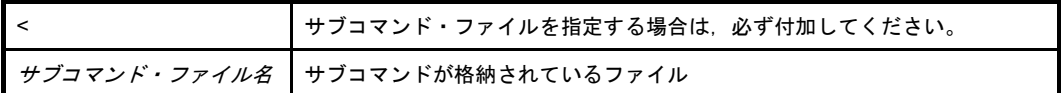

備考 サブコマンド・ファイルは,エディタなどで作成します。

サブコマンド・ファイル内での記述規則を次に示します。

```
サブコマンド名 オペランド情報
サブコマンド名 オペランド情報
 :
exit
```
- 1 つのサブコマンドが複数行にわたる場合, 各行の行末に行の継続を示す"& "を記述します。

- ";"(セミコロン)から行末までは,ライブラリアンのコマンドとしては解釈されず,コメント としてみなされます。
- サブコマンド・ファイルの最後のサブコマンドが exit サブコマンドでない場合には,自動的に exit サブコマンドがあったものと解釈されます。
- ライブラリアンは,サブコマンドをサブコマンド・ファイルから読み込んで処理を行います。 サブコマンド・ファイル内のすべてのサブコマンドの処理を終了すると,ライブラリアンは終了 します。
- 例 サブコマンド・ファイル k0r.slb をエディタなどで作成し,ライブラリアンを起動します。

```
; library creation command
create k0r.lib
add k0r.lib k0rmain.rel &
k0rsub.rel
;
exit
```
C>lb78k0r <k0r.slb

- (2) 実行開始メッセージ, 終了メッセージ
	- (a) 実行開始メッセージ

ライブラリアンが起動すると,次の実行開始メッセージが表示されます。

```
78K0R Librarian Vx.xx [xx xxx xxxx]
    Copyright(C) NEC Electronics Corporation xxxx
*
```
(b) 実行終了メッセージ

ライブラリアンは,実行終了メッセージを出力しません。各処理を終了したあとにユーザが exit コマ ンドを入力することにより,ライブラリアンは制御をホスト OS に戻します。

```
*create k0r.lib
*add k0r.lib k0rmain.rel k0rsub.rel
*exit
```
ライブラリアンの処理継続が不可能な致命的エラーが検出された場合,ライブラリアンはメッセージ を表示して,制御をホスト OS に戻します。

例 存在しないライブラリ生成オプションを指定した場合

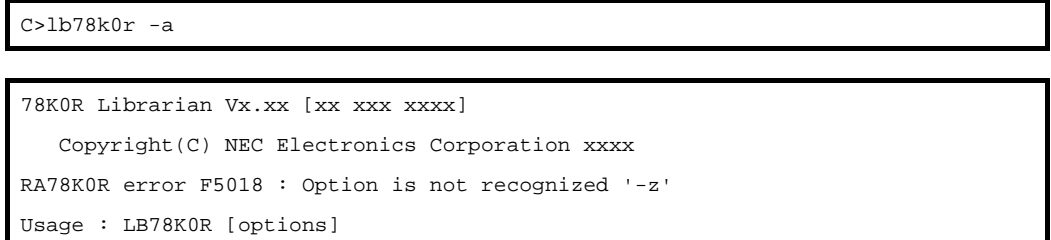

この例では、存在しないライブラリ生成オプションを指定したためにエラーとなり、ライブラ リアンの実行が中止されます。

Ш

#### (**3**)**CubeSuite** でのオプション設定

CubeSuite からライブラリ生成オプションを設定する方法について説明します。

CubeSuite の[プロジェクト・ツリー](#page-142-0) パネル上において、ビルド・ツール・ノードを選択したのち, [表示] メニュー→[プロパティ]を選択すると[,プロパティ](#page-156-0) パネルがオープンします。次に[,\[ライブラリ生成オ](#page-215-0) [プション\]タブ](#page-215-0)を選択します。

タブ上で必要なプロパティを設定することにより,各ライブラリ生成オプションを設定することができま す。

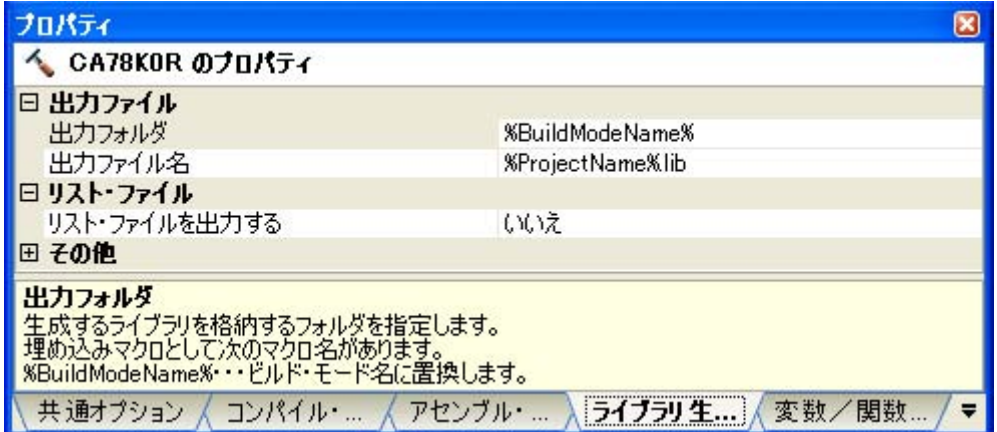

#### 図 **B**―**34** プロパティ パネル:[ライブラリ生成オプション]タブ

### <span id="page-582-0"></span>**B. 5. 4** オプション

#### (**1**)種類

ライブラリ生成オプションは,ライブラリアンの動作に細かい指示を与えるものです。 ライブラリ生成オプションの分類と説明を示します。

分類 オプション はんしょう 説明 [リスト・ファイル形式指定](#page-583-0) - lw | リスト・ファイルの1 行に印字する文字数を変更し ます。 -ll | リスト・ファイルの1頁に印字する行数を変更しま す。 -lf | リスト・ファイルの最後に,改頁コードを付加しま -nlf す。 [テンポラリ・ファイル作成パス](#page-586-0) [指定](#page-586-0) -t テンポラリ・ファイルを指定したパスに作成します。 [ヘルプ指定](#page-588-0) → → → ディスプレイにヘルプ・メッセージを出力します。

表 **B**―**25** ライブラリ生成オプション

# <span id="page-583-0"></span>リスト・ファイル形式指定

リスト・ファイル形式指定オプションには,次のものがあります。

 $-$ [-lw](#page-583-1)

- [-ll](#page-584-0)
- $-$  [-lf/-nlf](#page-585-0)

#### <span id="page-583-1"></span>**-lw**

# [記述形式]

-lw[ 文字数 ]

#### - 省略時解釈

-lw132 (ディスプレイ出力の場合は 80 文字とします)

## [機能]

- -lw オプションは,リスト・ファイルの 1 行の文字数を指示します。

#### [用途]

- リスト・ファイルの1行の文字数を変更したいときに、-lw オプションで指定します。

#### [説明]

- -lw オプションで指定可能な文字数の範囲(ディスプレイ出力の場合は,80 文字まで)は,72 ~ 260 です。
- 範囲外の数値や数値以外を指定した場合は,アボート・エラーとなります。
- 文字数を省略した場合は,132 を指定したものとみなされます。ただし,リスト・ファイルの出力先がディス プレイの場合は,80 となります。
- 指定する文字数には、ターミネータ (CR, LF) は含みません。
- list サブコマンドを指定していない場合は,-lw オプションは無視されます。
- --lw オプションを複数指定した場合は、あとで指定した方が有効となります。

### [使用例]

- リスト・ファイルの 1 行の文字数を 80 文字に指定します。

C>lb78k0r -lw80

#### <span id="page-584-0"></span>**-ll**

## [記述形式]

-ll[ 行数 ]

- 省略時解釈

-ll0(改頁しません)

## [機能]

- -II オプションは、リスト・ファイルの 1 頁の行数を指定します。

### [用途]

- リスト・ファイルの1頁の行数を変更したいときに、-II オプションを指定します。

## [説明]

- -ll オプションで指定可能な行数の範囲は,0,および 20 ~ 32767 です。
- 範囲外の数値や数値以外を指定した場合は,アボート・エラーとなります。
- 行数を省略した場合は,0 を指定したものとみなされます。
- 行数の 0 を指定した場合は、改頁されません。
- list サブコマンドを指定していない場合は、-II オプションは無視されます。

--IIオプションを複数指定した場合は、あとで指定した方が有効となります。

## [使用例]

- リスト・ファイルの 1 頁の行数を 20 行に指定します。

C>lb78k0r -ll20

## <span id="page-585-0"></span>**-lf/-nlf**

## [記述形式]

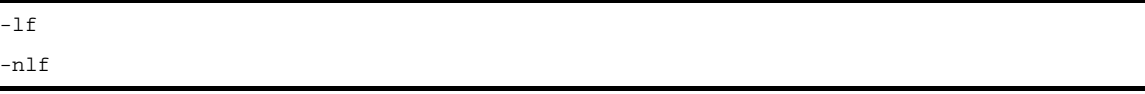

- 省略時解釈

-nlf

## [機能]

- -lf オプションは、リスト・ファイルの最後に改頁コード(FF) を付加することを指定します。

- -nlf オプションは,-lf オプションを無効にします。

# [用途]

- リスト・ファイルの内容を印字したあとで改頁しておきたい場合に, -lf オプションを指定して改頁コードを付 加します。

## [説明]

- list サブコマンドを指定していない場合は,-lf オプションは無視されます。
- --lf と -nlf の両オプションを同時に指定した場合は、あとで指定した方が有効となります。

# [使用例]

- リスト・ファイルの最後に改頁コードを付加します。

C>lb78k0r -lf

# <span id="page-586-0"></span>テンポラリ・ファイル作成パス指定

テンポラリ・ファイル作成パス指定オプションには,次のものがあります。  $-$  [-t](#page-586-1)

<span id="page-586-1"></span>**-t**

## [記述形式]

-t パス名

- 省略時解釈 環境変数 TMP により指定されたパス 指定されていない場合は,カレント・パス

### [機能]

- -t オプションは, テンポラリ・ファイルを作成するパスを指定します。

#### [用途]

- テンポラリ・ファイルの作成場所を指定することができます。

#### [説明]

- パス名として,パス以外のものは指定することはできません。
- パス名を省略することはできません。
- 以前に作成したテンポラリ・ファイルが存在している場合でも,ファイル保護をしていなければ上書きされま す。
- 必要とするメモリ・サイズが残っている間は,テンポラリ・ファイルをメモリに展開します。 なお,メモリが足りなくなった時点で,メモリに展開していたテンポラリ・ファイルの内容をディスクに書き 出します。以降のテンポラリ・ファイルへのアクセスは,セーブしたディスク・ファイルに対して行います。
- テンポラリ・ファイルは、ライブラリ化終了時に削除されます。また,キー入力([Ctrl]+[C]キー)に よってライブラリ化が中止されたときも,削除されます。
- テンポラリ・ファイルの作成パスは、次の順序で決定されます。
- (**1**)**-t** オプションで指定したパス
- (**2**)環境変数 **TMP** で設定したパス(**-t** オプション省略の場合)
- (**3**)カレント・パス(**TMP** を設定していない場合)

注意 (**1**),または(**2**)を指定した場合,指定されたパスにテンポラリ・ファイルが作成できなければ,ア ボート・エラーとなります。

## [使用例]

- テンポラリ・ファイルをフォルダ C: \ tmp に出力します。

 $C>1b78k0r$  -tC: \# tmp

- テンポラリ・ファイルをフォルダ C: \ Program Files \ NEC Electronics Tools \ temporary files に出力します。

 $C>1b78k0r$  -t"C: \Program Files \NEC Electronics Tools \ temporary files"

# <span id="page-588-0"></span>ヘルプ指定

ヘルプ指定オプションには,次のものがあります。 - [--](#page-588-1)

<span id="page-588-1"></span>**- -**

## [記述形式]

--

- 省略時解釈

表示しません。

## [機能]

- - - オプションは,ヘルプ・メッセージをディスプレイに出力します。

## [用途]

- ヘルプ・メッセージは,サブコマンドとその説明の一覧です。ライブラリアンを実行するときに参照してくだ さい。

## [説明]

- - - オプションを指定するとほかのライブラリ生成オプションは,すべて無効となります。

注意 本オプションは,**CubeSuite** 上では指定することはできません。

## [使用例]

- - - オプションを指定すると,ヘルプ・メッセージがディスプレイに出力されます。

C>lb78k0r --

```
78K0R Librarian Vx.xx [xx xxx xx]
   Copyright(C) NEC Electronics Corporation xxxx
+-----------------------------------------------------------------------------+
| Subcommands : create,add,delete,replace,pick,list,help,exit |
| |
| Usage : subcommand[ option] masterLBF[ option] transaction[ option] |
| |
           | transaction :== OMFname |
                      | LBFname[(modulename[,...])] |
| |
  | <create > : create masterLBF[ transaction] |
  | <add > : add masterLBF transaction |
  | <delete > : delete masterLBF(modulename[,...]) |
  | <replace> : replace masterLBF transaction |
  | <pick > : pick masterLBF(modulename[,...]) |
  | <list > : list[ option] masterLBF[(modulename[,...]) |
              | option : -p = output public symbol |
                    -np = no output public symbol
                    -o filename = specify output file name
  \langlehelp > : help
  | <exit > : exit |
| |
 +-----------------------------------------------------------------------------+
```
#### <span id="page-590-0"></span>**B. 5. 5** サブコマンド

#### (**1**)種類

サブコマンドは,ライブラリアンの動作に細かい指示を与えるものです。 サブコマンドの説明を示します。

表 **B**―**26** サブコマンド

| サブコマンド名 | 短縮名          | 説明                            |
|---------|--------------|-------------------------------|
| create  | $\mathbf{C}$ | ライブラリ・ファイルを新規に作成します。          |
| add     | a            | ライブラリ・ファイルにモジュールを追加します。       |
| delete  | d            | ライブラリ・ファイル内のモジュールを削除します。      |
| replace | $\mathsf{r}$ | ライブラリ・ファイル内のモジュールをほかのモジュールと置き |
|         |              | 換えます。                         |
| pick    | p            | ライブラリ・ファイル内のモジュールを取り出します。     |
| list    |              | ライブラリ・ファイル内のモジュール情報を出力します。    |
| help    | h            | コンソールにヘルプ・メッセージを出力します。        |
| exit    | e            | ライブラリアンを終了します。                |

#### (**2**)サブコマンド・ファイルの一般形式

\* サブコマンド[ △オプション ] △ライブラリ・ファイル名 [ △オプション ] トランザクション [ △オプション ]

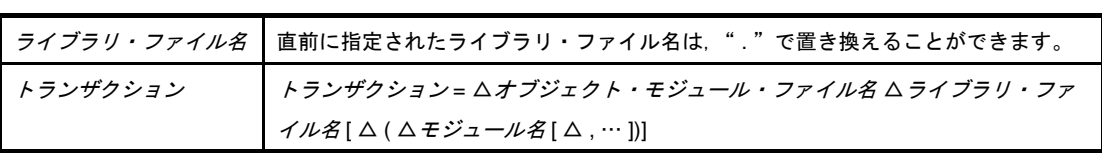

備考 サブコマンド,オプションに大文字,小文字の区別はありません。

#### <span id="page-591-0"></span>**create**

### [記述形式]

create ムライブラリ・ファイル名 [ ム トランザクション ] c △ ライブラリ・ファイル名 [ △ トランザクション ] する おんな おんな おんな

#### [機能]

- create サブコマンドは,ライブラリ・ファイルを新規に作成します。

### [説明]

- 作成されたライブラリ・ファイルのサイズは,0 となります。
- トランザクションを指定した場合は、ライブラリ・ファイルの作成と同時にモジュールを登録します。
- ライブラリ・ファイル名:

指定したファイルがすでに存在している場合は,上書きします。

- トランザクション:

ライブラリ・ファイル中に,パブリック・シンボルと同一のパブリック・シンボルを持つオブジェクト・モ ジュール・ファイルは,登録することができません。

また,ライブラリ・ファイル中にあるモジュールと同一の名前のモジュールは,登録することができませ ん。

- エラーが発生した場合は,処理を中断し,ライブラリ・ファイルは作成されません。

## [使用例]

- ライブラリ・ファイル k0r.lib を作成し,同時にモジュール m1 と m2 を登録します。

\*create k0r.lib m1.rel m2.rel

〈作成前〉

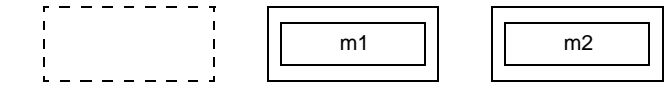

〈作成後〉

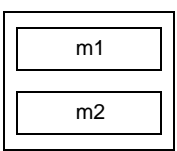

k0r.lib

#### <span id="page-592-0"></span>**add**

## [記述形式]

add △ライブラリ・ファイル名△トランザクション a △ ライブラリ・ファイル名△ トランザクション **beda × 30 mg** 花縮形

## [機能]

- add サブコマンドは、既存のライブラリ・ファイルに対して、モジュールを追加します。

## [説明]

- 追加するライブラリ・ファイル中には,モジュールが存在していなくてもかまいません。

m3

- 追加するモジュールと同名のモジュールがライブラリ・ファイル内に存在する場合は,エラーとなります。
- 追加するモジュール中のパブリック・シンボルがライブラリ・ファイル内に存在する場合は、エラーとなりま す。

## [使用例]

- ライブラリ・ファイル k0r.lib にモジュール m3 を追加します。

```
*add k0r.lib m3.rel
```
〈追加前〉

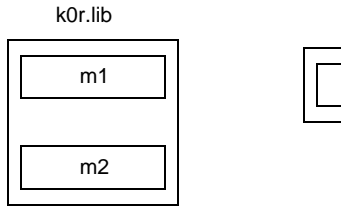

〈追加後〉

k0r.lib

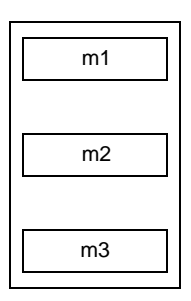

### <span id="page-593-0"></span>**delete**

## [記述形式]

```
delete Δ ライブラリ・ファイル名△ ( Δ モジュール名 [ Δ , … ] Δ )
d △ ライブラリ・ファイル名△ ( △ モジュール名 [ △ , … ] △ ) <>>>>>> ; 短縮形
```
## [機能]

- delete サブコマンドは、既存のライブラリ・ファイルからモジュールを削除します。

## [説明]

- 指定したモジュールがライブラリ・ファイルに存在しない場合は,エラーとなります。
- エラーが発生した場合は処理を中断し,ライブラリ・ファイルの状態は変化しません。

# [使用例]

- ライブラリ・ファイル k0r.lib からモジュール m1, m3 を削除します。

```
*delete k0r.lib ( m1.rel , m3.rel )
```
#### 〈削除前〉

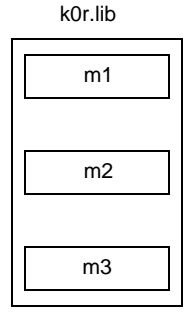

〈削除後〉

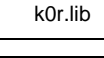

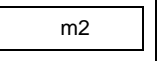

## <span id="page-594-0"></span>**replace**

### [記述形式]

replace △ライブラリ・ファイル名△トランザクション r △ライブラリ・ファイル名△トランザクション; 短縮形

### [機能]

- replace サブコマンドは、既存のライブラリ・ファイルのモジュールを、ほかのオブジェクト・モジュール· ファイルのモジュールと置き換えます。

#### [説明]

- 置換するモジュール名と同名のモジュールが更新するライブラリ・ファイル内に存在しない場合は,エラーと なります。
- 置換するモジュール中のパブリック・シンボルがライブラリ・ファイル内に存在する場合は,エラーとなりま す。
- 置換するオブジェクト・モジュール・ファイル名は、登録時と同じファイル名でなければなりません。
- エラーが発生した場合は処理を中断し,ライブラリ・ファイルの状態は変化しません。

m2

## [使用例]

- ライブラリ・ファイル k0r.lib 中のモジュール m2 を置換します。

\*replace k0r.lib m2.rel

〈置換前〉

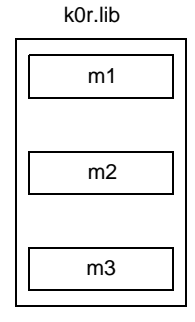

〈置換後〉

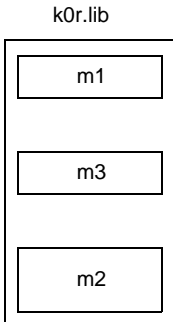

ライブラリ・ファイル中のモジュール m2 を削除したあと, 新たにモジュール m2 を登録するため, ライブラ リ・ファイル中のモジュール m2 の順序は最後となります。

## <span id="page-596-0"></span>**pick**

## [記述形式]

pick  $\Delta$ ライブラリ・ファイル名 $\Delta$  ( $\Delta \in \mathcal{S}$ ュール名 $[\Delta, \cdots]$  $\Delta$ ) p △ ライブラ*リ・ファイル名*△ ( △ モ*ジュール名* [ △ , … ] △ ) ; 短縮形

### [機能]

- pick サブコマンドは,既存のライブラリ・ファイルのモジュールから指定したモジュールを取り出します。

## [説明]

- 取り出したモジュールは、登録時のファイル名を持つオブジェクト・モジュール・ファイルとなります。
- 指定したモジュール名がライブラリ・ファイル内に存在しない場合は,エラーとなります。
- エラーの場合は,処理を中断します。ただし,複数のモジュールが指定されているときにエラーが発生した場 合は,エラーとなったモジュールの直前までに取り出されたモジュールは有効となり,ディスク上に保存され ます。

## [使用例]

- ライブラリ・ファイル k0r.lib 中のモジュール m2 を取り出します。

```
*pick k0r.lib ( m2.rel )
```
〈抽出前〉

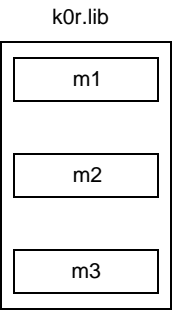

〈抽出後〉

k0r.lib

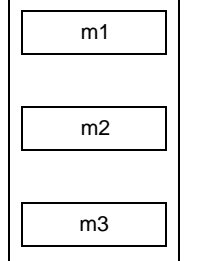

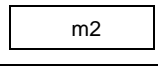

#### <span id="page-597-0"></span>**list**

### [記述形式]

```
list [ △オプション ] △ライブラリ・ファイル名 [ △ ( △ モジュール名 [ △ , … ] △ ) ]
1[ △オプション ] △ライブラリ・ファイル名 [ △ ( △モジュール名 [ △ , … ] △ ) ] ; ; ; ; ; ; 短縮形
  オプション : -public/-nopublic
                : -o △ファイル名
```
### [機能]

- list サブコマンドは、ライブラリ・ファイル内のモジュール情報を出力します。

## [説明]

- オプションは、複数指定することができます。なお、オプションに大文字,小文字の区別はありません。 - -o:

出力ファイル名を省略した場合は,エラーとなります。

ファイル・タイプを省略した場合は、"入カファイル名 .lst"が入力されたものとします。

- -public/-nopublic:

-p/-np と指定することも可能です。

-public は、パブリック・シンボル情報の出力を指示します。

-nopublic は,-public を無効にします。

-public と -nopublic の両方を指定した場合は,あとで指定した方が優先されます。

## [使用例]

- ライブラリ・ファイル k0r.lib のモジュール情報をリスト・ファイル k0r.list に出力します。その際, パブリッ ク・シンボル情報が出力されるように,-p オプションを指定します。

\*list -p -ok0r.lst k0r.lib

リスト・ファイル k0r.lst の内容は、以下のようになります。

```
78K0R librarian Vx.xx DATE : xx xxx xx PAGE 1
LIB-FILE NAME : k0r.lib (xx xxx xxxx)
 0001 k0rmain.rel (xx xxx xxxx)
   MAIN START
 NUMBER OF PUBLIC SYMBOLS : 2
```

```
0002 k0rsub.rel (xx xxx xxxx)
  CONVAH
NUMBER OF PUBLIC SYMBOLS : 1
```
## <span id="page-599-0"></span>**help**

### [記述形式]

help h **b** ; 短縮形

### [機能]

- help サブコマンドは,ヘルプ・メッセージをディスプレイに出力します。

### [説明]

- ヘルプ・メッセージは、サブコマンドとその説明の一覧です。help コマンド, または -- オプションを指定し てライブラリアンを実行するときに参照してください。

## [使用例]

- help コマンドを指定すると,ヘルプ・メッセージが出力されます。

\*help

```
+-----------------------------------------------------------------------------+
| Subcommands : create,add,delete,replace,pick,list,help,exit |
| |
  Usage : subcommand[ option] masterLBF[ option] transaction[ option]
| |
            | transaction :== OMFname |
                        | LBFname[(modulename[,...])] |
| |
  | <create > : create masterLBF[ transaction] |
  | <add > : add masterLBF transaction |
  | <delete > : delete masterLBF(modulename[,...]) |
  | <replace> : replace masterLBF transaction |
  | <pick > : pick masterLBF(modulename[,...]) |
  | <list > : list[ option] masterLBF[(modulename[,...]) |
              option : -p = output public symbol-np = no output public symbol
                     -o filename = specify output file name
  | <help > : help |
  | <exit > : exit |
| |
+-----------------------------------------------------------------------------+
```
## <span id="page-600-0"></span>**exit**

# [記述形式]

exit

e ; 短縮形

## [機能]

- exit サブコマンドは,ライブラリアンを終了します。

# [説明]

- ライブラリアンを終了するときに使用します。

## [使用例]

- ライブラリアンを終了します。

\*exit

### **B. 6** リスト・コンバータ

リスト・コンバータは,アセンブラが出力するアセンブル・リスト・ファイル,オブジェクト・モジュール・ ファイルと,リンカが出力するロード・モジュール・ファイルを入力します。

入力ファイル中のリロケータブルなアドレスやシンボルに実際のアドレスを埋め込み,アブソリュート・アセン ブル・リスト・ファイルとして出力します。

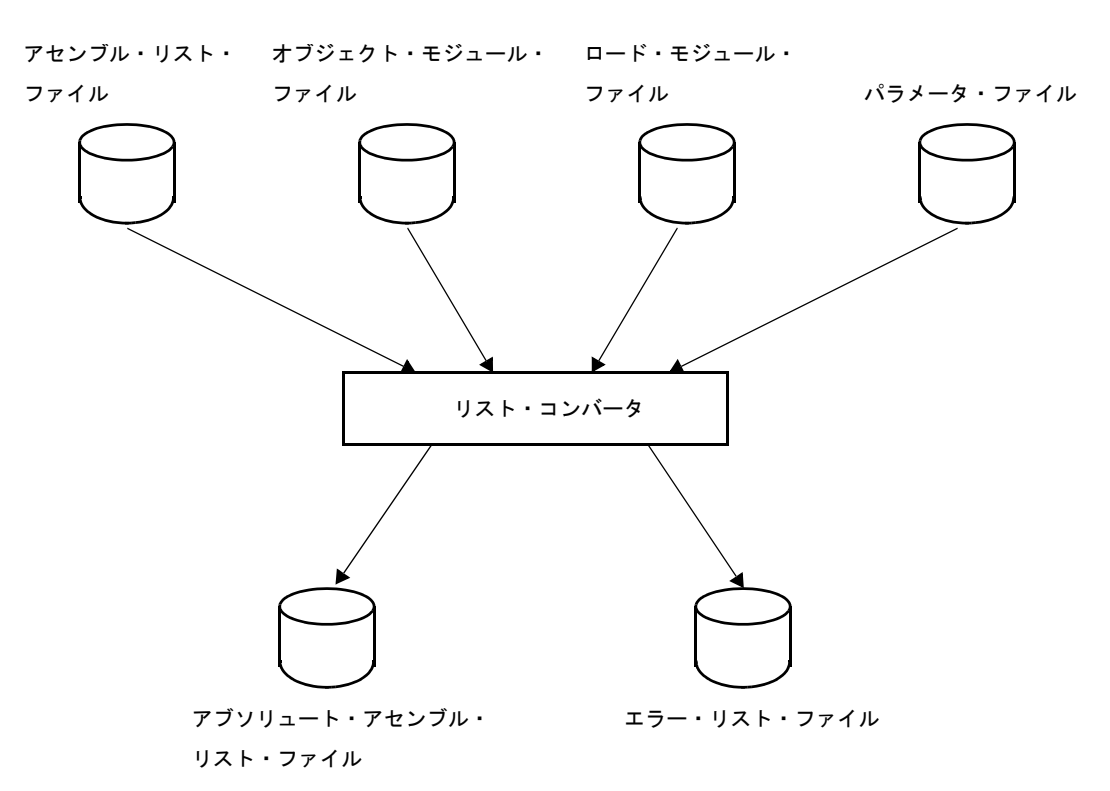

図 **B**―**35** リスト・コンバータの入出力ファイル

#### **B. 6. 1** 入出力ファイル

リスト・コンバータの入出力ファイルを次に示します。

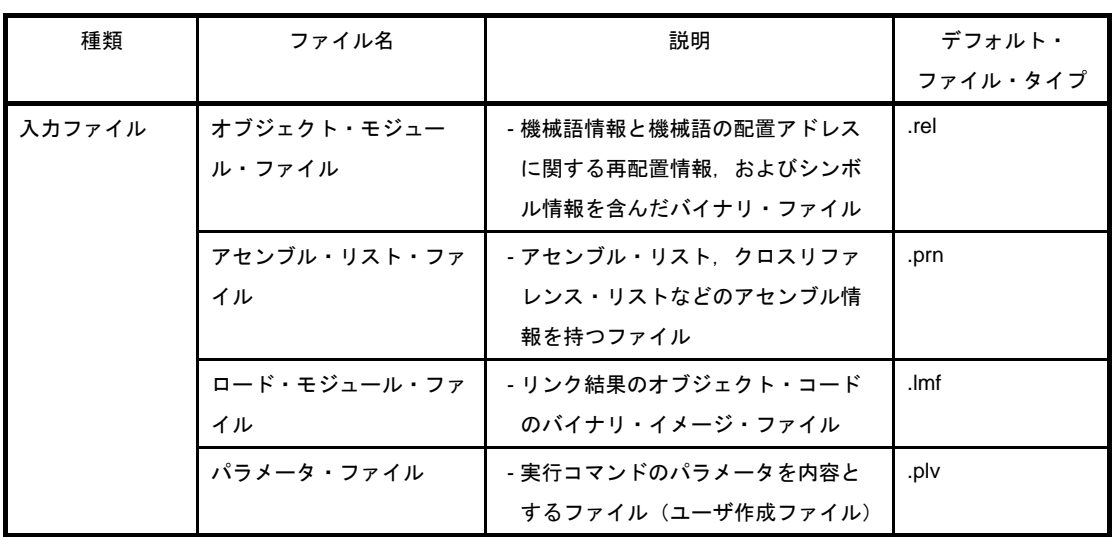

#### 表 **B**―**27** リスト・コンバータの入出力ファイル

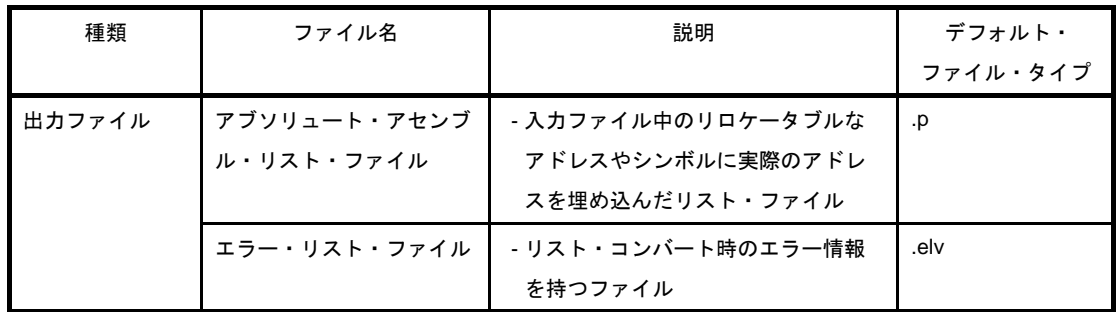

#### **B. 6. 2** 機 能

#### (**1**)アセンブラ(リロケータブル・アセンブラ)の短所を解決

リスト・コンバータは,アセンブル・リスト・ファイルにロケーション,オブジェクト・コードを埋め込 むことにより,リロケータブル・アセンブラの短所を解決します。

- リスト・コンバータの出力したアブソリュート・アセンブル・リストは,動作時のアドレスと完全に 一致しています。
- 外部シンボルの実際の値がリスト上に埋め込まれます。
- リロケータブルな値がリスト上に実際の値として埋め込まれます。
- シンボル・テーブル,あるいはクロスリファレンス・リスト上のシンボル値に対しても,実際の値が 埋め込まれます。

以下に,リスト・コンバータによって得られるアブソリュート・アセンブル・リストの例を示します。

**例1.** ロケーションの埋め込みは、次のようになります。

- アセンブル・リスト

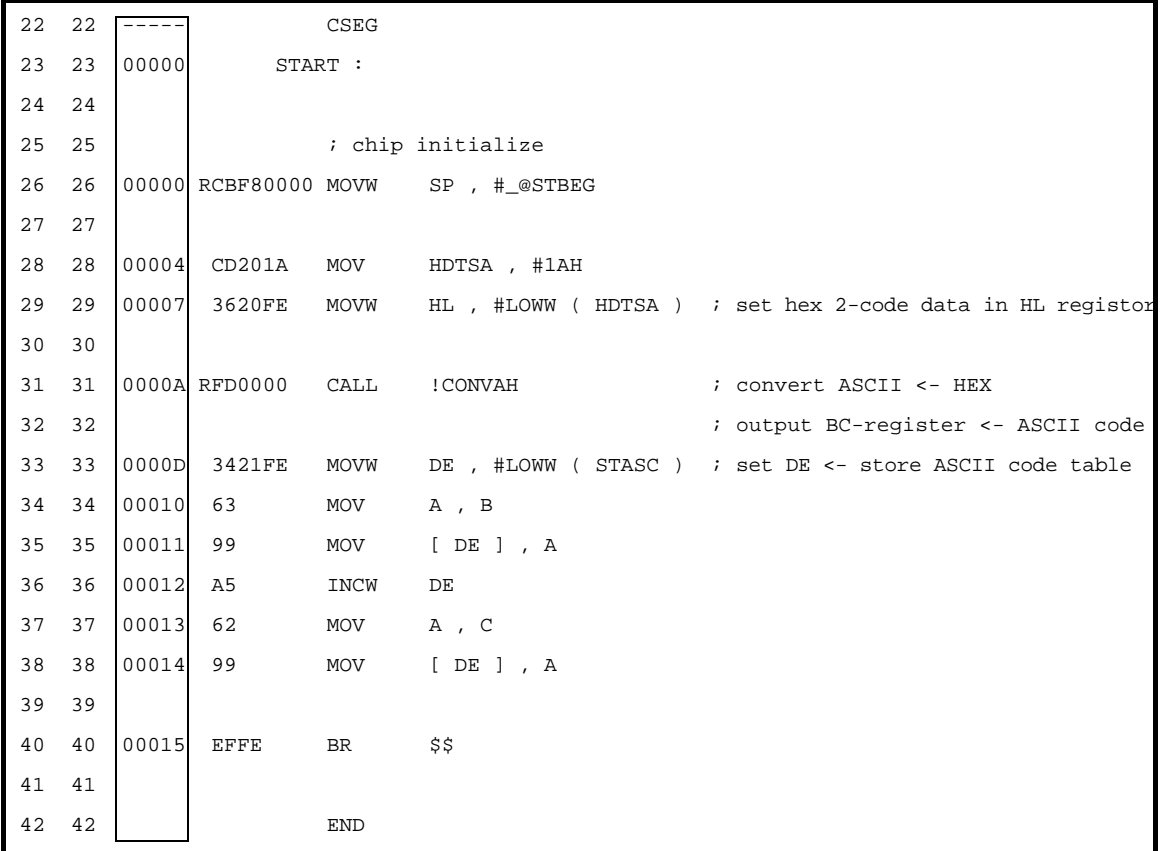

- アブソリュート・アセンブル・リスト

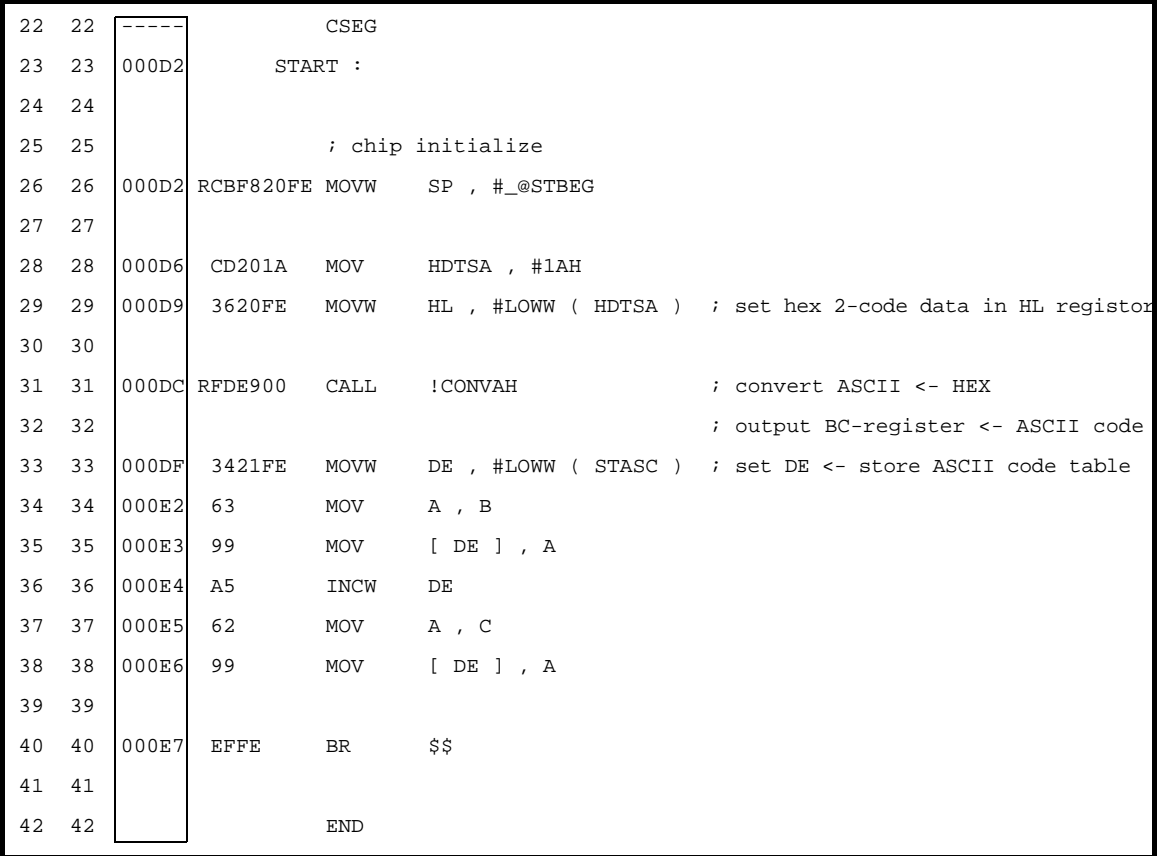

**2.** オブジェクト・コードの埋め込みは,次のようになります。

- アセンブル・リスト

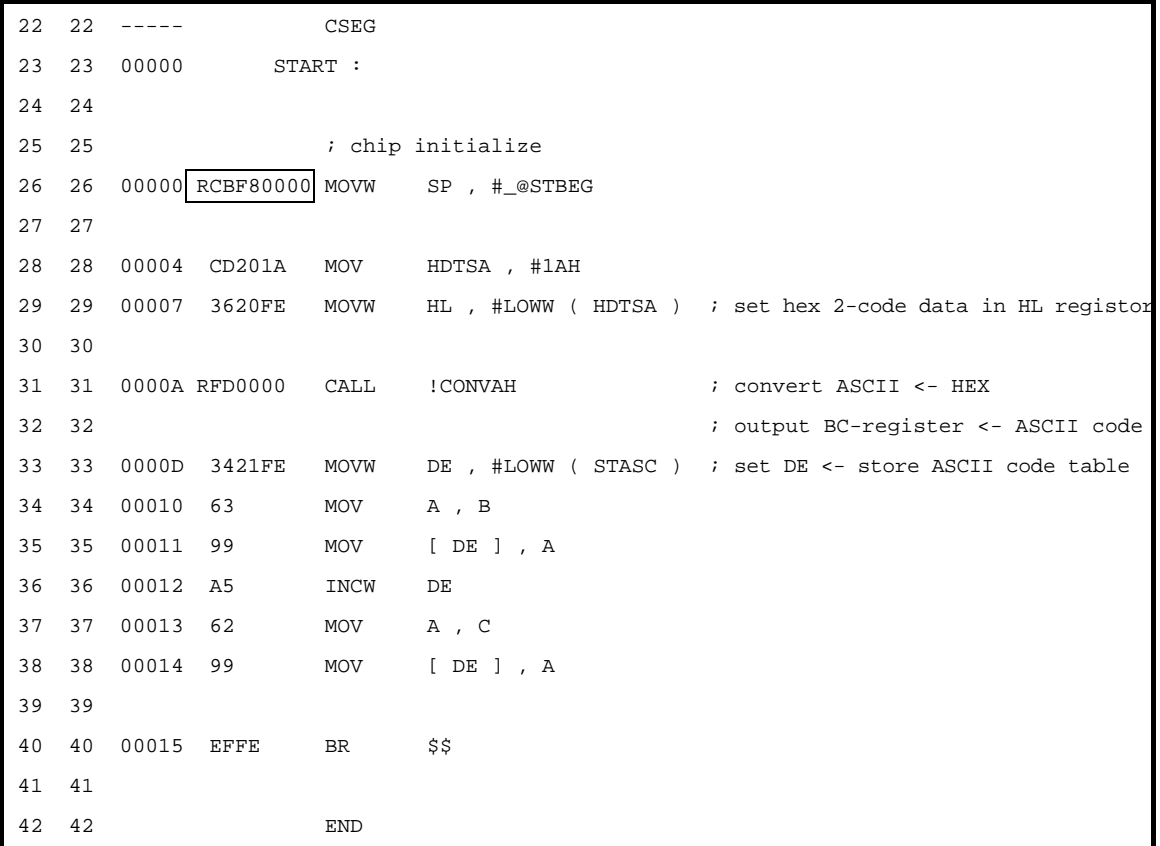

- アブソリュート・アセンブル・リスト

22 22 ----- CSEG 23 23 000D2 START : 24 24 25 25 ; chip initialize 26 26 000D2 RCBF820FE MOVW SP , #\_@STBEG 27 27 28 28 000D6 CD201A MOV HDTSA , #1AH 29 29 000D9 3620FE MOVW HL , #LOWW ( HDTSA ) ; set hex 2-code data in HL registor 30 30 31 31 000DC RFDE900 CALL : CONVAH : convert ASCII <- HEX 32 32 ; output BC-register <- ASCII code 33 33 000DF 3421FE MOVW DE , #LOWW ( STASC ) ; set DE <- store ASCII code table 34 34 000E2 63 MOV A , B 35 35 000E3 99 MOV [ DE ] , A 36 36 000E4 A5 INCW DE 37 37 000E5 62 MOV A , C 38 38 000E6 99 MOV [ DE ] , A 39 39 40 40 000E7 EFFE BR \$\$ 41 41 42 42 END

#### **B. 6. 3** 操作方法

#### (**1**)リスト・コンバータの起動方法

リスト・コンバータの起動には,2 つの方法があります。

#### (**a**)コマンド行での起動

**x:[ パス名 ]>1c78k0r[ △オプション] … 入力ファイル名 [ △オプション ] … [ △ ]** 

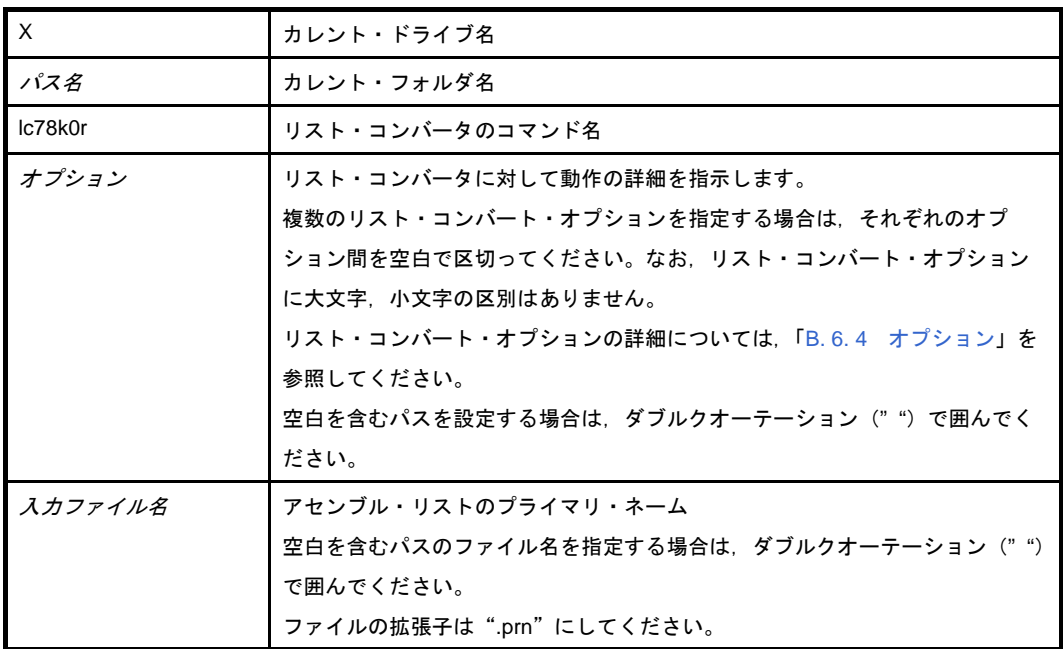

注意 コマンド行にアセンブル・リストのプライマリ・ネームのみを指定する場合には,オブジェク ト・モジュール・ファイル,ロード・モジュール・ファイルのプライマリ・ネームは,アセン ブル・リスト・ファイルのプライマリ・ネームと同一でなければなりません。 また,ファイル・タイプは次のようになっていなければなりません。

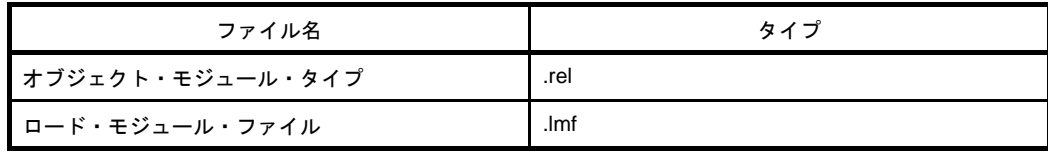

例 アセンブル・リスト・ファイル k0rmain.prn とロード・モジュール・ファイル sample.lmf のプラ イマリ・ネームが異なる場合,ロード・モジュール・ファイル sample.lmf の入力を指定します。

C>lc78k0r k0rmain.prn -lsample.lmf

(**b**)パラメータ・ファイルによる起動

パラメータ・ファイルは,起動に必要な情報がコマンド行に指定しきれない場合や,リスト・コン バートするたびに同じオプションを繰り返し指定するような場合に使用します。

パラメータ・ファイルを使用する場合には,コマンド行にパラメータ・ファイル指定オプション(-f) を指定します。

パラメータ・ファイルによる起動方法は,次のようになります。

X>lc78k0r[ △入力ファイル名 ] △ -f パラメータ・ファイル名

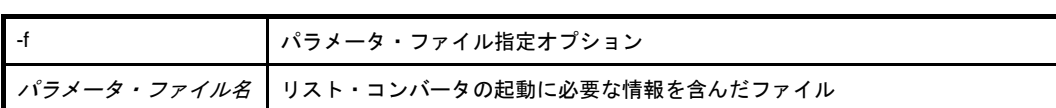

備考 パラメータ・ファイルは,エディタなどで作成します。

パラメータ・ファイル内での記述規則を次に示します。

[[[ △ ] オプション [ △オプション ] … [ △ ] △ ] ] …

- コマンド行で入力ファイル名を省略した場合,パラメータ・ファイル内に入力ファイル名を記述 します。
- 入力ファイル名は、オプションのあとにも記述することができます。
- パラメータ・ファイルには,コマンド行で指定するすべてのリスト・コンバート・オプション, 出力ファイル名を記述します。
- 例 パラメータ・ファイル k0r.plv をエディタで作成し,リスト・コンバータを起動します。

```
; parameter file
k0rmain -lk0r.lmf
-ek0r.elv
```
C>ra78k0r -fk0rmain.pra

#### (2) 実行開始メッセージ, 終了メッセージ

#### (a) 実行開始メッセージ

リスト・コンバータが起動すると,次の実行開始メッセージが表示されます。

List Conversion Program for RA78KOR Vx.xx [xx xxx xxxx] Copyright(C) NEC Electronics Corporation xxxx Pass1 : start ... Pass2 : start ...

(b) 実行終了メッセージ

リスト・コンバートの結果,リスト・コンバート・エラーが検出されなかった場合,リスト・コン バータは次のメッセージを表示して制御をホスト OS に戻します。

Conversion complete.

リスト・コンバート中に,リスト・コンバータ処理継続が不可能な致命的エラーが検出された場合, リスト・コンバータはメッセージを表示して処理を中止し,制御をホスト OS に戻します。

例 存在しないリスト・コンバート・オプションを指定した場合

List Conversion Program for RA78KOR Vx.xx [xx xxx xxxx] Copyright(C) NEC Electronics Corporation xxxx RA78K0R error F6018 : Option is not recognized '-a' Please enter 'LC78K0R --', if you want help messages. Program aborted.

#### (**3**)**CubeSuite** でのオプション設定

CubeSuite では,リスト・コンバート・オプションは,アセンブル・オプションに含まれています。 アセンブル・オプションの設定については、プロパティ パネルの [アセンブル・オプション] タブを参照 してください。

#### <span id="page-607-0"></span>**B. 6. 4** オプション

#### (**1**)種類

リスト・コンバート・オプションは,リスト・コンバータの動作に細かい指示を与えるものです。 リスト・コンバート・オプションの分類と説明を示します。

| 分類                             | オプション     | 説明                                 |
|--------------------------------|-----------|------------------------------------|
| オブジェクト・モジュール・<br>ファイル入力指定      | -r        | オブジェクト・モジュール・ファイルを入力します。           |
| ロード・モジュール・ファイル<br>入力指定         | $-1$      | ロード・モジュール・ファイルを入力します。              |
| アブソリュート・アセンブル・<br>リスト・ファイル出力指定 | $-0$      | アブソリュート・アセンブル・リスト・ファイルを<br>出力します。  |
| エラー・リスト・ファイル出力<br>指定           | -e<br>-ne | エラー・リスト・ファイルを出力します。                |
| パラメータ・ファイル指定                   | $-f$      | 入力ファイル名、オプションを指定したファイルよ<br>り入力します。 |
| ヘルプ指定                          |           | ディスプレイにヘルプ・メッセージを出力します。            |

表 **B**―**28** リスト・コンバート・オプション

# <span id="page-608-0"></span>オブジェクト・モジュール・ファイル入力指定

オブジェクト・モジュール・ファイル入力指定オプションには,次のものがあります。 - [-r](#page-608-1)

<span id="page-608-1"></span>**-r**

## [記述形式]

-r[ 入力ファイル名 ]

- 省略時解釈

-r アセンブル・リスト・ファイル名 .rel

### [機能]

- -r オプションは,オブジェクト・モジュール・ファイルの入力を指示します。

## [用途]

- オブジェクト・モジュール・ファイルのプライマリ・ネームが,アセンブル・リスト・ファイルのプライマ リ・ネームと異なる場合,またはファイル・タイプが".rel"でない場合は,-r オプションを指定します。

#### [説明]

- フェイタル・エラーがある場合は,アブソリュート・アセンブル・リスト・ファイルは出力されません。
- 入力ファイル名のプライマリ・ネームのみを指定した場合は,ファイル・タイプとして".rel"を付加して ファイルを入力します。

### [使用例]

- アセンブル・リスト・ファイル k0rmain.prn とオブジェクト・モジュール・ファイル sample.rel のプライマ リ・ネームが異なる場合,ロード・モジュール・ファイル sample.rel の入力を指定します。

C>lc78k0r k0rmain.prn -lsample.rel

# <span id="page-609-0"></span>ロード・モジュール・ファイル入力指定

ロード・モジュール・ファイル入力指定オプションには,次のものがあります。 - [-l](#page-609-1)

<span id="page-609-1"></span>**-l**

## [記述形式]

-l[ 入力ファイル名 ]

#### - 省略時解釈

-l アセンブル・リスト・ファイル名 .lmf

### [機能]

- -l オプションは,ロード・モジュール・ファイルの入力を指定します。

## [用途]

- ロード・モジュール・ファイルのプライマリ・ネームがアセンブル・リスト・ファイルのプライマリ・ネーム と異なる場合,またはファイル・タイプが".lmf"でない場合に, -l オプションを指定します。

### [説明]

- フェイタル・エラーがある場合は,アブソリュート・アセンブル・リスト・ファイルは出力されません。
- 入力ファイル名のプライマリ・ネームのみを指定した場合は,ファイル・タイプとして".lmf"を付加して ファイルを入力します。

### [使用例]

- アセンブル・リスト・ファイル k0rmain.prn とロード・モジュール・ファイル sample.lmf のプライマリ・ネー ムが異なる場合,ロード・モジュール・ファイル sample.lmf の入力を指定します。

C>lc78k0r k0rmain.prn -lsample.lmf

# <span id="page-610-0"></span>アブソリュート・アセンブル・リスト・ファイル出力指定

アブソリュート・アセンブル・リスト・ファイル出力指定オプションには,次のものがあります。  $- -\Omega$ 

#### <span id="page-610-1"></span>**-o**

### [記述形式]

-o[ 出力ファイル名 ]

- 省略時解釈

-o アセンブル・リスト・ファイル名 .p

### [機能]

--o オプションは、アブソリュート・アセンブル・リスト・ファイルの出力を指定します。 また,その出力先や出力ファイル名も指定することができます。

#### [用途]

- アブソリュート・アセンブル・リスト・ファイルの出力先や出力ファイル名を変更したいときに,-o オプショ ンを指定します。

#### [説明]

- ファイル名にエラー・ファイルと同一のデバイスが指定された場合は,アボート・エラーとなります。
- --o オプションを指定する際に出力ファイル名を省略すると, アブソリュート・アセンブル・リスト・ファイル 名は"アセンブル・リスト・ファイル名.p"となります。
- 出力ファイル名のプライマリ・ネームのみを指定した場合は、ファイル・タイプとして".p"を付加してファ イルを出力します。
- --oオプションを指定する際にドライブ名を省略すると、カレント・ドライブにアブソリュート・アセンブル・ リスト・ファイルが出力されます。

#### [使用例]

- アブソリュート・アセンブル・リスト・ファイル sample.p を作成します。

C>lc78k0r k0rmain.prn -osample.p -lk0r.lmf

# <span id="page-611-0"></span>エラー・リスト・ファイル出力指定

エラー・リスト・ファイル出力指定オプションには,次のものがあります。 - [-e/-ne](#page-611-1)

#### <span id="page-611-1"></span>**-e/-ne**

## [記述形式]

-e[ 出力ファイル名 ]

- 省略時解釈

-ne

-ne

## [機能]

- -e オプションは、エラー・リスト・ファイルの出力を指定します。

また,その出力先や出力ファイル名も指定することができます。

- -ne オプションは, -e オプションを無効にします。

## [用途]

- エラー・メッセージをファイルに保存しておきたい場合には、-e オプションを指定します。

## [説明]

- ファイル名にアブソリュート・アセンブル・リスト・ファイルと同一のデバイスを指定した場合は、アボー ト・エラーとなります。
- --e オプションを指定する際に出カファイル名を省略すると、エラー・リスト・ファイル名は"アセンブル·リ スト・ファイル名 .elv"となります。
- 出力ファイル名のプライマリ・ネームのみを指定した場合は、ファイル・タイプとして".elv"を付加して ファイルを出力します。
- -e オプションを指定する際にドライブ名を省略すると,カレント・ドライブにエラー・リスト・ファイルが出 力されます。
- -e と -ne オプションを同時に指定した場合は,あとで指定した方が有効となります。

## [使用例]

- エラー・リスト・ファイル sample.elv を作成します。

C>lc78k0r k0rmain.prn -esample.elv
エラー・リスト・ファイル sample.elv の内容は、以下のようになります。

RA78K0R warning W6701: Load module file is older than object module file 'k0rmain.lmf, k0rmain.rel' Pass1 : start RA78K0R warning W6702: Load module file is older than assemble module file 'k0rmain.lmf, k0rmain.prn' Pass2 : start

# パラメータ・ファイル指定

パラメータ・ファイル指定オプションには,次のものがあります。 - [-f](#page-613-0)

<span id="page-613-1"></span><span id="page-613-0"></span>**-f**

# [記述形式]

-f ファイル名

- 省略時解釈

コマンド行上からのみオプション,または入力ファイル名の入力が可能となります。

# [機能]

- f オプションは、オプション、あるいは入力ファイル名を指定のファイルから入力することを指定します。

# [用途]

- コマンド行では、リスト・コンバータの起動に必要な情報を指定しきれないときに、f オプションを指定しま す。
- リスト・コンバートするたびに繰り返し同じようにオプションを指定し,リスト・コンバートする場合には, それらをパラメータ・ファイルに記述しておき, -f オプションを指定します。

# [説明]

- ファイル名を省略すると,アボート・エラーとなります。
- ファイル名のプライマリ・ネームのみを指定した場合は、ファイル・タイプとして".plv"を付加してファイ ルをオープンします。
- パラメータ·ファイルのネストは許されません。パラメータ·ファイル中で -f オプションを指定すると, ア ボート・エラーとなります。
- パラメータ・ファイル中に記述可能な文字数に,制限はありません。
- 空白とタブ,および改行文字(LF)をオプション,あるいは入力ファイル名の区切りとします。
- パラメータ・ファイル中に記述したオプション,あるいは入力ファイル名は,コマンド行上のパラメータ・ ファイル指定のあった位置に展開されます。
- 展開されたオプションは,あとで指定した方が有効となります。
- -f オプションを複数指定すると,アボート・エラーとなります。
- ";",または"#"以降に記述された文字は,改行文字(LF),または EOF の前まですべてコメントと解釈さ れます。

# [使用例]

- パラメータ・ファイル k0r.plv を使用してリスト・コンバータを起動させます。

パラメータ・ファイル k0r.plv の内容は、以下のようになります。

```
: parameter file
k0rmain -lk0r.lmf
-ek0r.elv
```
コマンド行には,次のように入力します。

C>lc78k0r -fk0r.plv

# ヘルプ指定

ヘルプ指定オプションには,次のものがあります。 - [--](#page-615-0)

<span id="page-615-1"></span><span id="page-615-0"></span>**- -**

# [記述形式]

--

- 省略時解釈

表示しません。

# [機能]

- - - オプションは,ヘルプ・メッセージをディスプレイに出力します。

# [用途]

- ヘルプ・メッセージは,リスト・コンバート・オプションとその説明の一覧です。リスト・コンバータを実行 するときに参照してください。

# [説明]

--- オプションを指定すると, ほかのリスト・コンバート・オプションはすべて無効となります。

注意 本オプションは,**CubeSuite** 上では指定することはできません。

# [使用例]

- - - オプションを指定すると,ヘルプ・メッセージがディスプレイに出力されます。

C>lc78k0r --

List Conversion Program for RA78KOR Vx.xx [xx xxx xx] Copyright(C) NEC Electronics Corporation xxxx usage : LC78K0R [option[...]] input-file [option[...]] The option is as follows ([] means omissible). -r[file]: Specify object module file. -l[file]: Specify load module file. -o[file]: Specify output list file (absolute assemble list file). -ffile : Input option or input-file name from specified file. -e[file]: Create error list file. -- : Show this message.

# **B. 7** 変数/関数情報ファイル生成ツール

変数/関数情報ファイル生成ツールは,C コンパイラ,アセンブラが出力したいくつかのオブジェクト・モ ジュール・ファイルを入力し,変数や関数を効率よく配置するための情報をまとめた変数/関数情報ファイルを出 力します。

エラーがある場合は、エラー・メッセージを出力し、エラーの原因を明示します。なお、エラーがある場合、変 数/関数情報ファイルを出力しません。

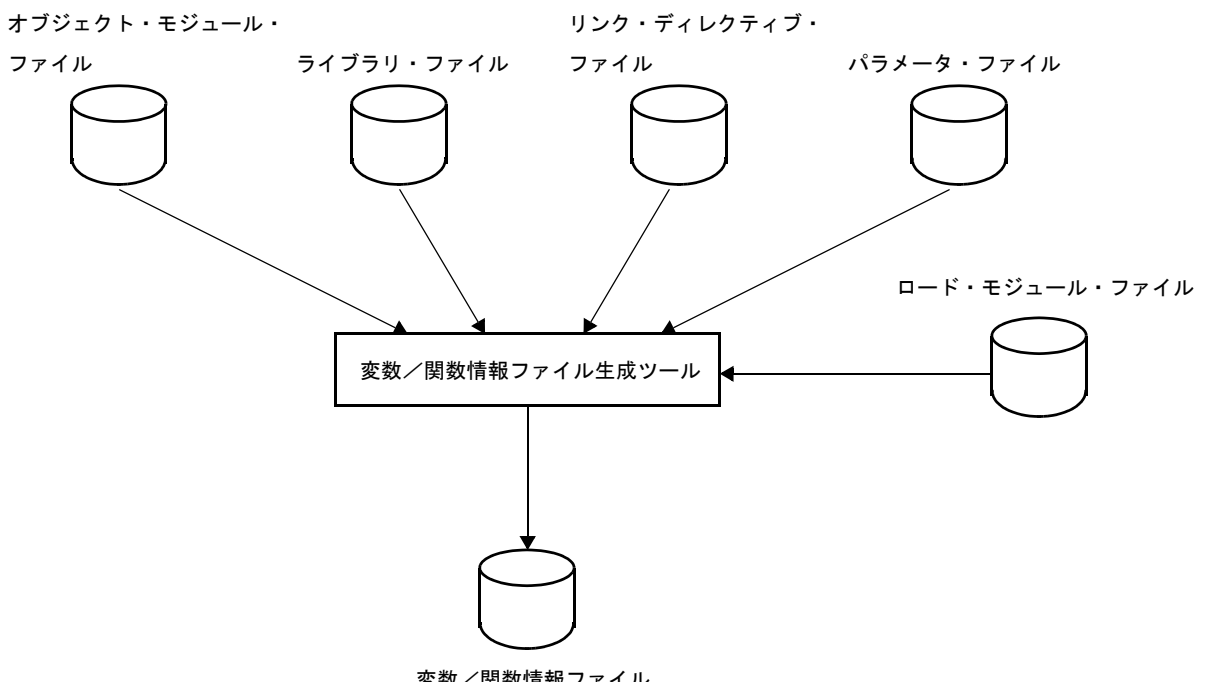

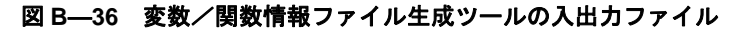

#### 変数/関数情報ファイル

### **B. 7. 1** 入出力ファイル

変数/関数情報ファイル生成ツールの入出力ファイルを次に示します。 出力ファイルについての詳細は,「3.7 [変数/関数情報ファイル生成ツール」](#page-121-0)を参照してください。

| 種類     | ファイル名        | 説明                       | デフォルト・   |
|--------|--------------|--------------------------|----------|
|        |              |                          | ファイル・タイプ |
| 入力ファイル | オブジェクト・モジュー  | - 機械語情報と機械語の配置アドレス       | .rel     |
|        | ル・ファイル       | に関する再配置情報.およびシンボ         |          |
|        |              | ル情報を含んだバイナリ・ファイル         |          |
|        |              | - コンパイラ. またはアセンブラの出      |          |
|        |              | カしたファイル                  |          |
|        | ライブラリ・ファイル   | - 複数のオブジェクト・モジュール・       | .lib     |
|        |              | ファイルが登録されたファイル           |          |
|        |              | - ライブラリアンの出力したファイル       |          |
|        | リンク・ディレクティブ・ | - リンカに対するリンク指示を記述し       | .dr      |
|        | ファイル         | たファイル(ユーザ作成ファイル)         |          |
|        | パラメータ・ファイル   | - 実行プログラムのパラメータを内容       | .plk     |
|        |              | とするファイル(ユーザ作成ファイ         |          |
|        |              | ル)                       |          |
|        | ロード・モジュール・ファ | - セルフ・プログラミング時に再入力       | .lmf     |
|        | イル           | するロード・モジュール・ファイル         |          |
| 出力ファイル | 変数/関数情報ファイル  | - 参照されるすべての変数/関数の一       | .vfi     |
|        |              | 覧で、saddr 領域/ callt テーブル領 |          |
|        |              | 域への配置指示を記述したファイル         |          |

<span id="page-618-4"></span><span id="page-618-3"></span><span id="page-618-1"></span><span id="page-618-0"></span>表 **B**―**29** 変数/関数情報ファイル生成ツールの入出力ファイル

#### **B. 7. 2** 機 能

#### (**1**)変数/関数情報ファイルの生成

<span id="page-618-5"></span><span id="page-618-2"></span>変数や関数のリロケーションを解決する際に参照回数をカウントし,効率よく配置するための情報をファ イルに出力します。

この情報ファイルを利用することにより,C コンパイラは saddr 領域と callt テーブル領域に対して最適な 配置指定を行い,コードの削減を図ることができるようになります。

#### (**2**)**ROM/RAM** 使用量の表示

リンク後の ROM/RAM 使用量を標準出力に表示します。

### **B. 7. 3** 変数/関数情報

- (**1**)領域について
	- (**a**)**saddr** 領域

78KOR には、saddr アドレッシング(ショート・ダイレクト・アドレッシング)というアドレスを8 ビットで特定できる領域があります。

saddr アドレッシングは FFE20H からの 256 バイトの領域ですが,この中には汎用レジスタやポート が含まれており,ユーザ変数の配置には注意が必要です。そこで,変数/関数情報ファイル生成ツール が配置の対象とする saddr 領域は,FFE20H ~ FFEDFH の 192 バイトとします。

### (**b**)**CALLT** テーブル領域

00080H~000BFHの領域で,32個の BASE 領域アドレスを分岐先として登録することができます。

#### (**c**)**BASE** 領域

00000H~ OFFFFH の領域で、2 バイト・コール命令 (CALLT) の分岐先です。 アセンブラにより定義づけられた再配置属性 BASE により,指定することができます。

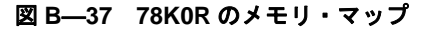

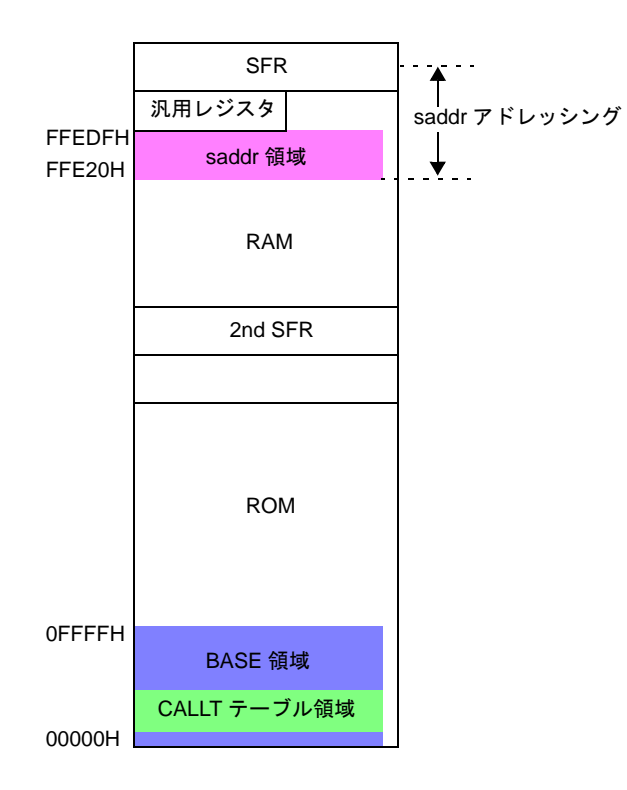

#### (**2**)変数情報

#### (**a**)参照回数をカウント

リロケーション解決時に,参照シンボルの参照回数をカウントします。

#### (**b**)空き領域の検出

通常配置後の saddr 領域の空き領域の開始アドレスとサイズを検出します。

### (**c**)優先順位の決定

1 バイトあたりのコード削減率を考慮し,以下の式により算出された値の高い順に優先順位を決定し ます。

参照回数÷シンボル・サイズ×参照タイプ<sup>注</sup>

#### 注 参照タイプ

near : 1 (near 領域から saddr 領域への変更は 1 バイトのコード削減)

far : 2 (far 領域から saddr 領域への変更は 2 バイトのコード削減)

sreg : 0 (sreg 指定により, すでに saddr 領域に配置されている変数については配置対象外)

例

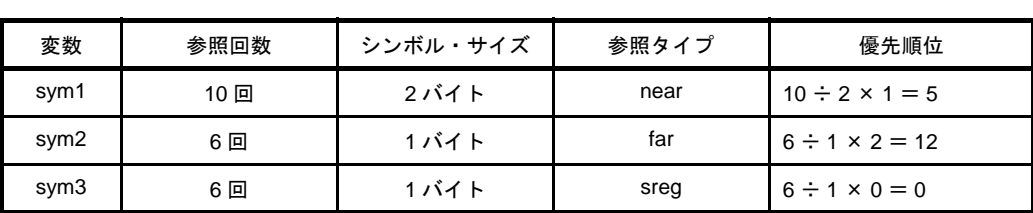

参照回数が 10 回でも 2 バイト必要な変数で near である変数 sym1 よりも,参照回数が 6 回で far である変数 sym2 を saddr 領域に変更したほうが,コード効率が良くなります。変数 sym3 はすで に saddr 領域に配置されているため、配置対象外です。

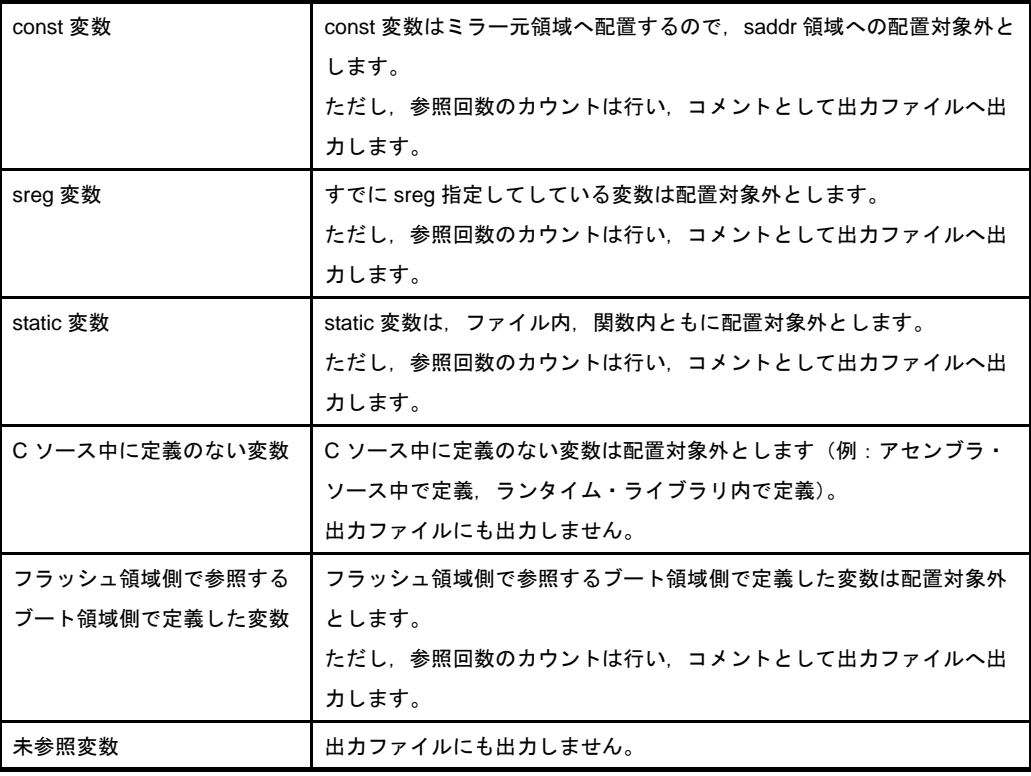

備考 優先順位付けの対象外である変数を以下に示します。

### (**d**)アライメントの考慮

奇数アドレスに配置可能な変数を以下に示します。

- サイズが 1 バイトの変数 (char, unsigned char, 列挙型, 構造体, 共用体)
- サイズが 1 バイトの変数 (char, unsigned char)の配列

- サイズが1バイトの列挙型,構造体,共用体の変数の配列で、かつ要素数が1の場合

### (**3**)関数情報

#### (**a**)参照回数をカウント

リロケーション解決時に,参照シンボルの参照回数をカウントします。

#### (**b**)空き領域の検出

通常配置後の callt 領域,および BASE 領域の空き領域の開始アドレスとサイズを検出します。

#### (**c**)優先順位の決定

以下の式により算出された値の高い順に優先順位を決定します。

参照回数×参照タイプ<sup>注</sup>

#### 注 参照タイプ

near : 1 (near 領域から callt 領域への変更は 1 バイトのコード削減)

far : 2 (far 領域から callt 領域への変更は 2 バイトのコード削減)

callt : 0 (すでに callt 領域に配置されている関数については配置対象外)

例

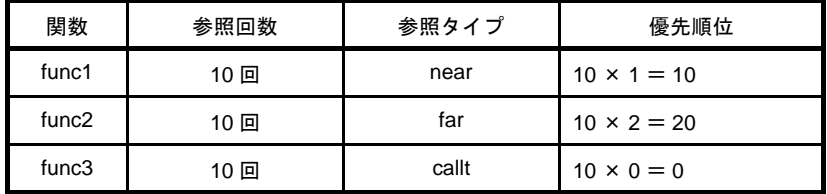

参照回数が 10 回で near である関数 func1 よりも,参照回数が 10 回で far である関数 func2 を callt 領域に変更したほうが,コード効率が良くなります。関数 func3 はすでに callt 領域に配置されてい るため,配置対象外です。

備考 優先順位付けの対象外である関数を以下に示します。

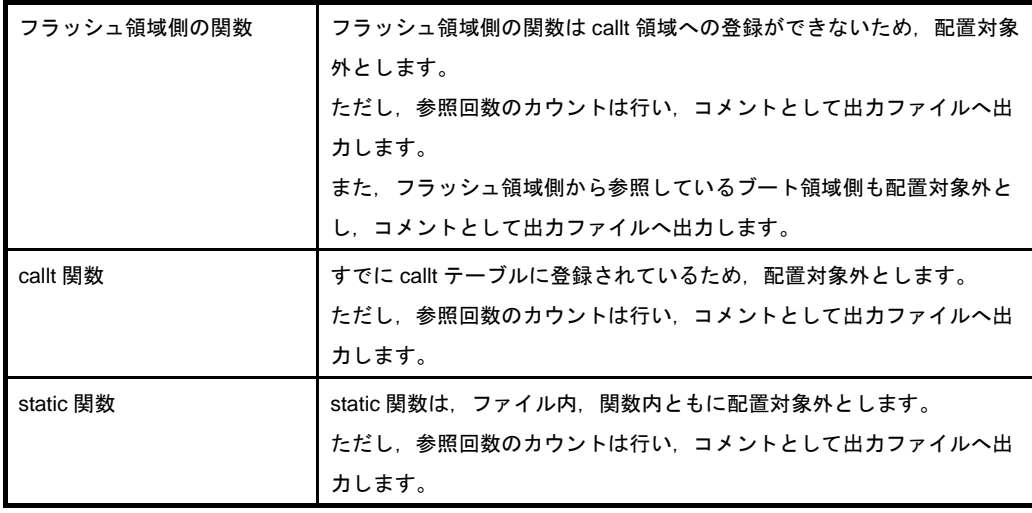

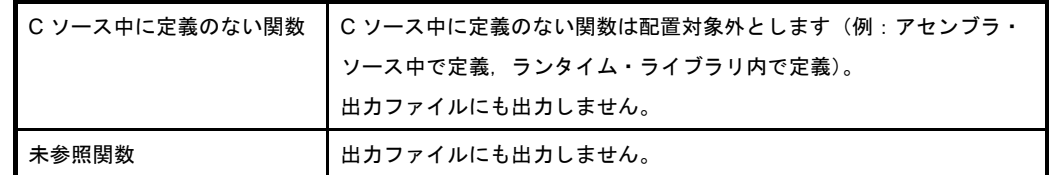

#### (**d**)関数の配置状態の考慮

near 参照の場合は, 該当関数がすでに BASE 領域に配置されているので, BASE 領域の空き状況を 考慮する必要はありません。far 参照の場合は、該当関数がどこに配置されているかはわかりません。

- near 参照の場合

該当関数がすでに BASE 領域に配置されているので、callt 領域に登録します。

- far 参照で該当関数が BASE 領域外の場合

BASE 領域に空きがあれば、該当関数を callt 領域に登録します。

BASE 領域に空きがなければ、該当関数を callt 領域に登録しません。

#### (**4**)変数/関数情報ファイルに出力しないシンボル

以下のシンボルは,変数/関数情報ファイルに出力しません。

- 未参照
- ライブラリ内で定義
- ロード・モジュール以外の EXTERN
- アセンブラ・ソース中で定義
- 所属セグメントの再配置属性が AT
- RTOS 用のタスク, RTOS 用の割り込みハンドラ
- ファーム ROM 関数
- ベクタ割り込み関数
- シンボル・タイプが T\_NULL

### **B. 7. 4** 操作方法

#### (**1**)変数/関数情報ファイル生成ツールの起動方法

変数/関数情報ファイル生成ツールの起動には,2 つの方法があります。

#### (**a**)コマンド行での起動

x:[ パス名 ]>vf78k0r[ Δ*オプション* ] … *オブジェクト・モジュール・ファイル名* [ Δ*オブジェクト・*<br>*モジュール・ファイル名* ] …[ Δ*オプション* ] …[ Δ ]

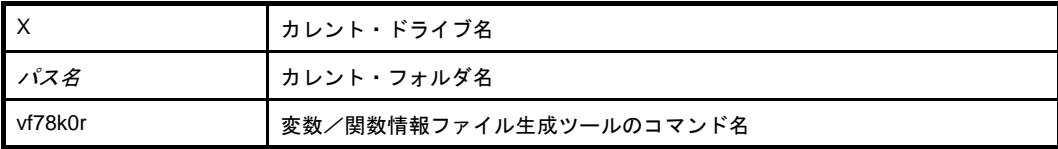

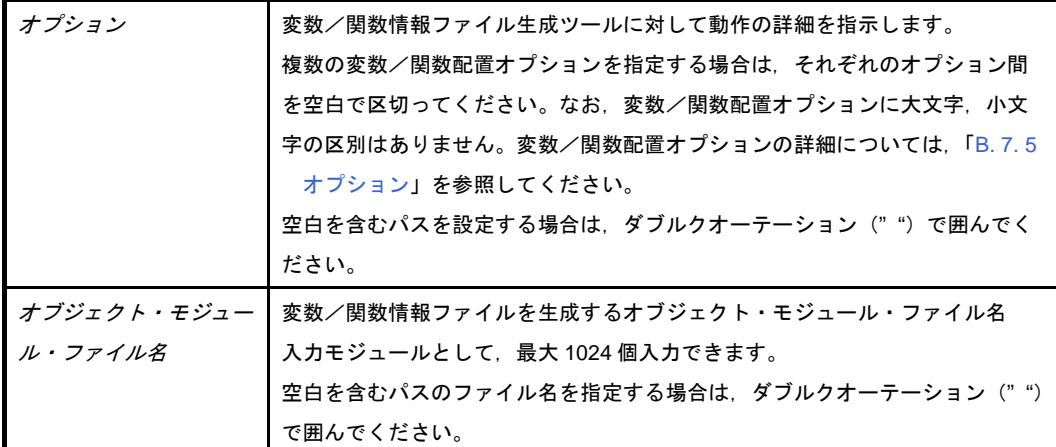

## 注意 オプション,およびオブジェクト・モジュール・ファイル名には,リンカと同じものを指定し た上で,変数/関数情報ファイル生成ツール独自のオプションを付加してください。

 $M$  変数/関数情報ファイル k0r.vfi を出力します。

C>vf78k0r k0rmain.rel k0rsub.rel -vok0r.vfi

(**b**)パラメータ・ファイルによる起動

パラメータ・ファイルは,起動に必要な情報がコマンド行に指定しきれない場合や,変数/関数情報 ファイルを生成するたびに同じオプションを繰り返し指定するような場合に使用します。

パラメータ・ファイルを使用する場合には,コマンド行にパラメータ・ファイル指定オプション(-f) を指定します。

パラメータ・ファイルによる起動方法は,次のようになります。

X>vf78k0r[ △オブジェクト・モジュール・ファイル ] △ -f パラメータ・ファイル名

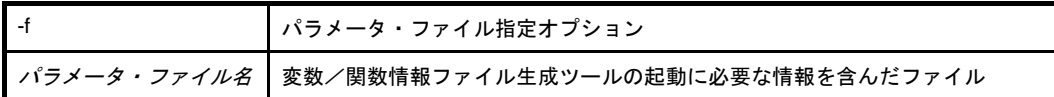

備考 パラメータ・ファイルは,エディタなどで作成します。

パラメータ・ファイル内での記述規則を次に示します。

 $[|[(\Delta | \mathcal{J} \mathcal{I} \mathcal{I} \mathcal{I} \mathcal{I} \mathcal{I}] \Delta | \Delta \mathcal{I}]$  …

- コマンド行でソース・ファイル名を省略した場合は、パラメータ・ファイル内でソース・ファイ ル名を 1 つだけ指定することができます。
- ソース・ファイル名は,オプションのあとに記述することも可能です。
- パラメータ・ファイルには、コマンド行で指定するすべての変数/関数配置オプション,出力 ファイル名を記述します。
- 例 パラメータ・ファイル k0r.plk をエディタで作成し,変数/関数情報ファイル生成ツールを起動 します。

```
; parameter file
k0rmain.rel k0rsub.rel -ok0r.lmf -pk0r.map -e
-tC: \frac{1}{7} tmp
```
C>vf78k0r -fk0r.plk -vok0r.vfi

#### (2) 実行開始メッセージ, 終了メッセージ

#### (**a**)実行開始メッセージ

変数/関数情報ファイル生成ツールが起動すると,次の実行開始メッセージが表示されます。

78K0R Var-Func-Inf Vx.xx [xx xxx xxxx] Copyright(C) NEC Electronics Corporation xxxx

#### (**b**)実行終了メッセージ

変数/関数情報ファイル生成ツールの実行の結果,エラーが検出されなかった場合,変数/関数情報 ファイル生成ツールは次のメッセージを表示して制御をホスト OS に戻します。

```
Target chip : uPD78xxx
Device file : Vx.xx
VF check complete, 0 error(s) and 0 warning(s) found.
```
変数/関数情報ファイル生成ツールの実行中に処理継続が不可能な致命的エラーが検出された場合, 変数/関数情報ファイル生成ツールはメッセージを表示して変数/関数情報ファイル生成ツールの実行 を中止し,制御をホスト OS に戻します。

```
例を以下に示します。
```
- 存在しないオブジェクト・モジュール・ファイルを指定した場合

C>vf78k0r samp1.rel samp2.rel -vosamp.vfi

```
78K0R Var-Func-Inf Vx.xx [xx xxx xxxx]
     Copyright(C) NEC Electronics Corporation xxxx
VF78K0R error F0006 : File not found 'samp1.rel'
VF78K0R error F0006 : File not found 'samp2.rel'
Program Aborted.
```
この例では、存在しないオブジェクト・モジュール・ファイルを指定したためにエラーとなり、変数 /関数情報ファイル生成ツールの実行が中止されます。

- 存在しない変数/関数配置オプションを指定した場合

```
C>vf78k0r k0rmain.rel k0rsub.rel -z
```

```
78K0R Var-Func-Inf Vx.xx [xx xxx xxxx]
     Copyright(C) NEC Electronics Corporation xxxx
VF78K0R error F0018 : Option is not recognized '-z'
Program Aborted.
```
この例では、存在しない変数/関数配置オプションを指定したためにエラーとなり、リンクが中止さ れます。

#### (**3**)**CubeSuite** でのオプション設定

CubeSuite から変数/関数配置オプションを設定する方法について説明します。

CubeSuite の[プロジェクト・ツリー](#page-142-0) パネル上において、ビルド・ツール・ノードを選択したのち, [表示] メニュー→ [プロパティ] を選択すると, プロパティ パネルがオープンします。次に, [変数/関数配置オ [プション\]タブ](#page-219-0)を選択します。

タブ上で必要なプロパティを設定することにより,各オプションを設定することができます。

#### 図 **B**―**38** プロパティ パネル:[変数/関数配置オプション]タブ

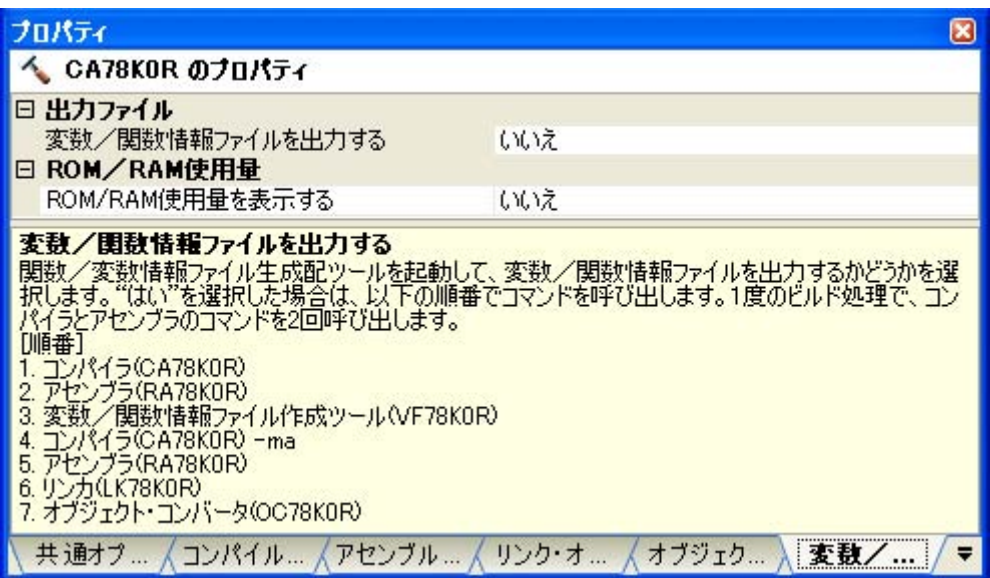

### <span id="page-625-0"></span>**B. 7. 5** オプション

### (**1**)種類

変数/関数配置オプションは変数/関数情報ファイル生成ツールの動作に細かい指示を与えるものです。 変数/関数配置オプションの分類と説明を示します。

#### 表 **B**―**30** 変数/関数配置オプション

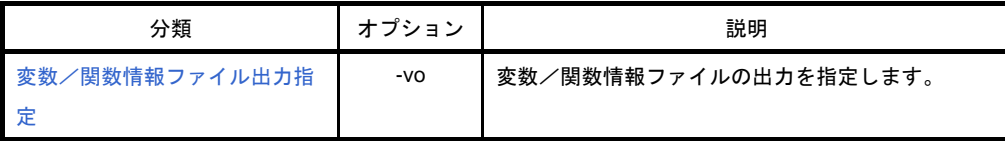

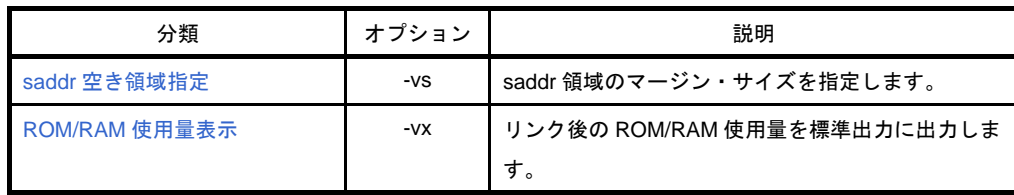

# <span id="page-627-0"></span>変数/関数情報ファイル出力指定

変数/関数情報ファイル出力指定オプションには,次のものがあります。 - [-vo](#page-627-1)

### <span id="page-627-2"></span><span id="page-627-1"></span>**-vo**

# [記述形式]

-vo 出力ファイル名

- 省略時解釈

省略することはできません(-vx オプション指定時を除く)。

# [機能]

- -vo オプションは、変数/関数情報ファイルの出力を指定します。 また,その出力先や出力ファイル名を指定します。

## [用途]

- 変数/関数情報ファイルの出力を指定したいときに,-vo オプションを指定します。

# [説明]

- デフォルト・ファイル・タイプは".vfi"です。
- "*出力ファイル名*"には、パス名も含めて指定をすることができます。
- --vo オプションを指定してもリンクを行うまでにエラーがある場合は、変数/関数情報ファイルは出力されま せん。
- -vo オプションは、-vx オプションと同時に指定することはできません。

# [使用例]

- 変数/関数情報ファイル k0r.vfi を出力します。

C>vf78k0r k0rmain.rel k0rsub.rel -vok0r.vfi

# <span id="page-628-0"></span>**saddr** 空き領域指定

saddr 空き領域指定オプションには、次のものがあります。  $-$  [-vs](#page-628-1)

### <span id="page-628-2"></span><span id="page-628-1"></span>**-vs**

# [記述形式]

 $-{\rm vs}$ [  $\#$ イズ ]

- 省略時解釈

-vs0

# [機能]

- 本ツールで変数を saddr 領域に割り当てた後,コンパイル,リンクを行ったとき,処理の順番やアライメント の関係で配置エラーになる場合があります。このとき,saddr 領域にマージンをもたせて配置することにより, そのエラーを回避することができます。

-vs オプションは、saddr 領域のマージン・サイズを指定します。

# [用途]

- 本ツールで変数を saddr 領域に割り当てた後,コンパイル,リンクを行った場合に発生する配置エラーを回避 したいときに,-vs オプションを指定します。

# [説明]

- "*サイズ*"には、saddr 領域のマージン・サイズ(バイト数)を指定します。
- 10 進, 16 進, 2 進での指定が可能です。 指定可能な値は,10 進で 192 までです。193 以上を指定すると,エラーとなります。
- すべての空き領域に対して実際の空き領域よりも大きい値を指定すると,エラーとなります。
- -vs オプションは, -vo オプションを指定した場合のみ有効です。

# [使用例]

- saddr 領域のマージン・サイズを 10 バイト (10 進)に指定します。

C>vf78k0r k0rmain.rel k0rsub.rel -vok0r.vfi -vs10

- saddr 領域のマージン・サイズを 0AH バイト (16 進)に指定します。

C>vf78k0r k0rmain.rel k0rsub.rel -vok0r.vfi -vs0AH

- saddr 領域のマージン・サイズを 1010B バイト (2 進)に指定します。

C>vf78k0r k0rmain.rel k0rsub.rel -vok0r.vfi -vs1010B

# <span id="page-630-0"></span>**ROM/RAM** 使用量表示

ROM/RAM 使用量表示オプションには、次のものがあります。 - [-vx](#page-630-1)

<span id="page-630-2"></span><span id="page-630-1"></span>**-vx**

# [記述形式]

-vx

### - 省略時解釈

ROM/RAM 使用量を標準出力に出力しません。

# [機能]

- リンク後の ROM/RAM 使用量を標準出力に出力します。

# [用途]

- リンク後の ROM/RAM 使用量を出力したいときに、-vx オプションを指定します。

# [説明]

--vx オプションは、-vo オプションと同時に指定することはできません。

- ROM/RAM 使用量の出力例を以下に示します。

- デフォルトのメモリ領域名を使用した場合

```
*** Memory Area Information ***
ROM : xxxxxH byte(s) real data
RAM : xxxxxH byte(s) real data
*** Memory Area Information in ROM ***
ROM : xxxxxH byte(s)
*** Memory Area Information in RAM ***
RAM : xxxxxH byte(s)
```
- メモリ領域名をメモリ・ディレクティブにより定義した場合

```
*** Memory Area Information ***
ROM : xxxxxH byte(s) real data
RAM : xxxxxH byte(s) real data
*** Memory Area Information in ROM ***
ROM : xxxxxH byte(s)
ROM1 : xxxxxH byte(s)
*** Memory Area Information in RAM ***
RAM : xxxxxH byte(s)
RAM1 : xxxxxH byte(s)
```
最初に使用量の合計値が出力され,次に定義したメモリ領域ごとに使用量が出力されます。

# [使用例]

- リンク後の ROM/RAM 使用量を標準出力に出力します。

C>vf78k0r k0rmain.rel k0rsub.rel -vx

付録 **C** 索 引

### 【記号】

--/-?/-h ([CC78K0R](#page-421-0)) … 420 -- ([LB78K0R](#page-588-0)) … 587 -- ([LC78K0R](#page-615-1)) … 614 -- ([LK78K0R](#page-523-0)) … 522 -- ([OC78K0R](#page-574-0)) … 573 -- ([RA78K0R](#page-471-0)) … 470 .asm […](#page-423-0) 422 .cer […](#page-361-0) 360 .dr […](#page-474-0) 473, [617](#page-618-0) .ecc […](#page-361-1) 360 .elk […](#page-474-1) 473 .elv […](#page-602-0) 601 .eoc […](#page-541-0) 540 .er […](#page-361-2) 360 .era […](#page-423-1) 422 .her […](#page-361-3) 360 .hex […](#page-541-1) 540 .lib […](#page-474-2) 473, [576,](#page-577-0) [617](#page-618-1) .lmf […](#page-474-3) 473, [539,](#page-540-0) [600,](#page-601-0) [617](#page-618-2) .lst […](#page-576-0) 575 .map […](#page-474-4) 473 .p […](#page-602-1) 601 .plk […](#page-474-5) 473, [617](#page-618-3) .plv […](#page-601-1) 600 .poc […](#page-540-1) 539 .pra […](#page-423-2) 422 .prn […](#page-423-3) 422, [600](#page-601-2) .rel […](#page-423-4) 422, [473,](#page-474-6) [576,](#page-577-1) [600,](#page-601-3) [617](#page-618-4) .sym […](#page-541-2) 540 .vfi […](#page-618-5) 617

### 【**A**】

-a ([CC78K0R](#page-392-0)) … 391 add […](#page-592-0) 591

### 【**B**】

-b ([LK78K0R](#page-501-0)) … 500

## 【**C**】

-c ([CC78K0R](#page-372-0)) … 371 -c ([RA78K0R](#page-431-0)) … 430 -ccza ([LK78K0R](#page-521-0)) … 520 [-common \(CC78K0R\)](#page-419-0) … 418 -common ([RA78K0R](#page-469-0)) … 468 -compati ([RA78K0R](#page-470-0)) … 469 create […](#page-591-0) 590 C [コンパイラ …](#page-360-0) 359

### 【**D**】

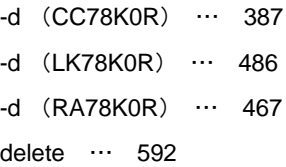

### 【**E**】

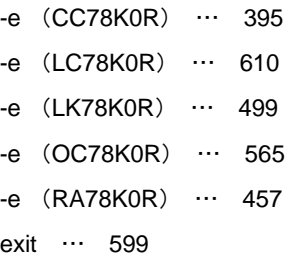

### 【**F**】

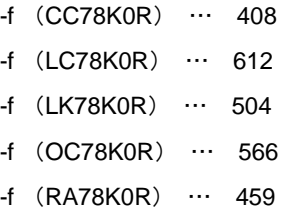

### 【**G**】

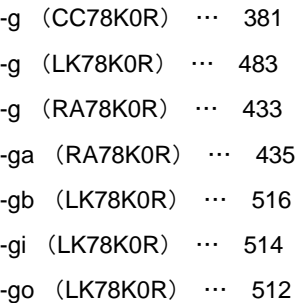

## 【**H**】

help […](#page-599-0) 598

## 【**I**】

-i ([CC78K0R](#page-390-0)) … 389 -i ([LK78K0R](#page-503-0)) … 502 -i ([RA78K0R](#page-438-0)) … 437 [INC78K0R](#page-390-1) … 389

# 【**J**】

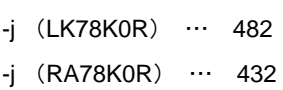

# 【**K**】

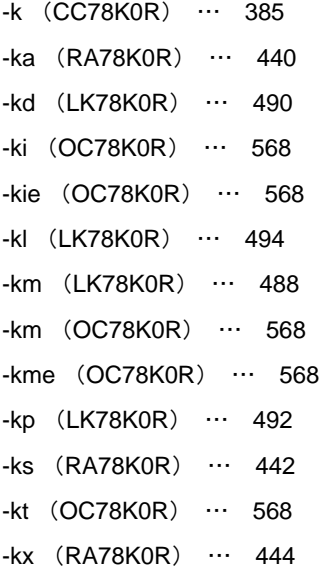

# 【**L**】

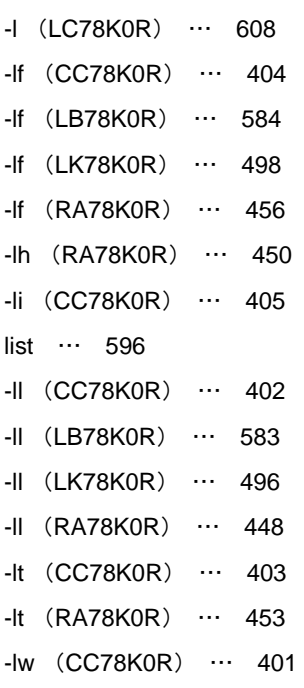

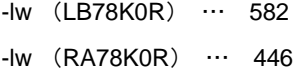

### 【**M**】

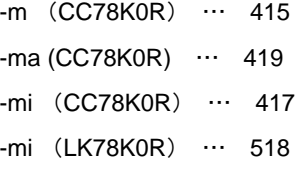

## 【**N**】

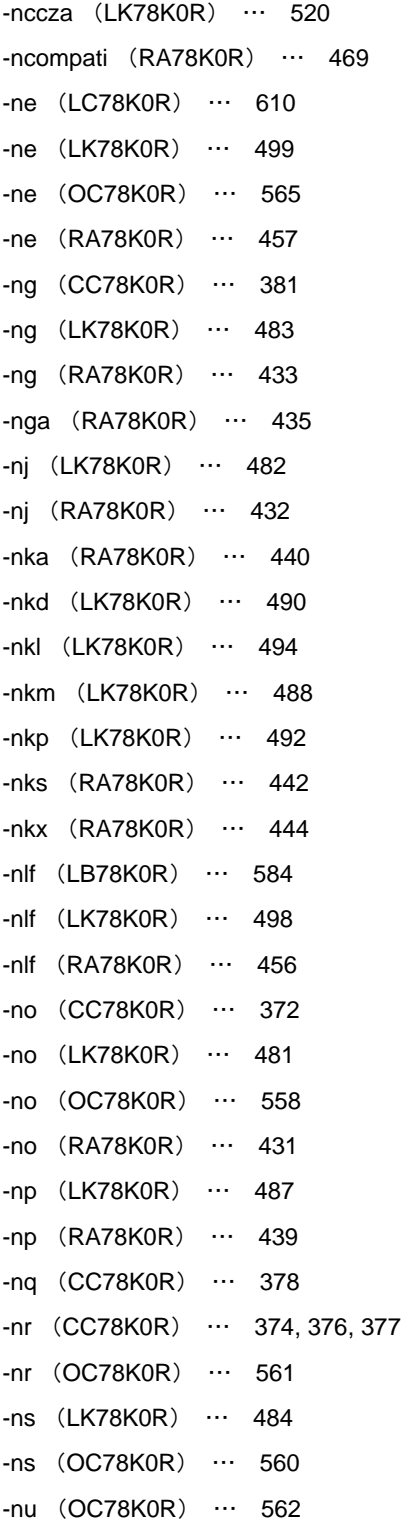

-nv ([CC78K0R](#page-408-0)) … 407 -nz ([CC78K0R](#page-412-0)) … 411

### 【**O**】

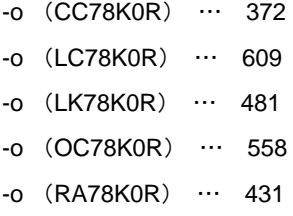

## 【**P**】

-p ([CC78K0R](#page-384-0)) … 383 -p ([LK78K0R](#page-488-1)) … 487 -p ([RA78K0R](#page-440-1)) … 439 pick […](#page-596-0) 595

### 【**Q**】

-q ([CC78K0R](#page-379-1)) … 378

### 【**R**】

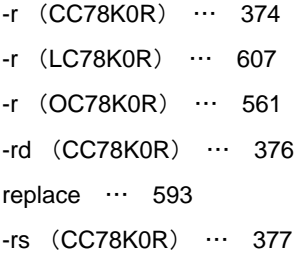

## 【**S**】

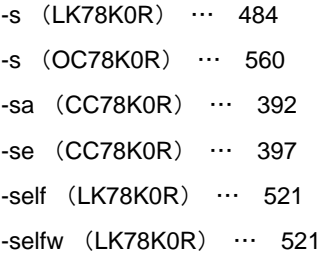

## 【**T**】

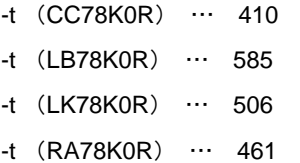

## 【**U**】

-u ([CC78K0R](#page-389-0)) … 388 -u ([OC78K0R](#page-563-1)) … 562

### 【**V**】

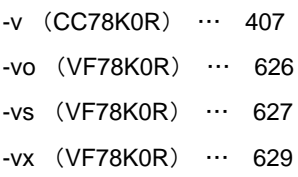

### 【**W**】

-w ([CC78K0R](#page-407-0)) … 406 -w ([LK78K0R](#page-511-0)) … 510

【**X**】

-x ([CC78K0R](#page-400-0)) … 399

### 【**Y**】

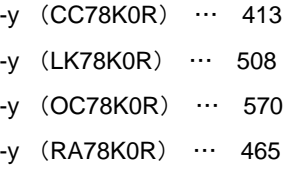

### 【**Z**】

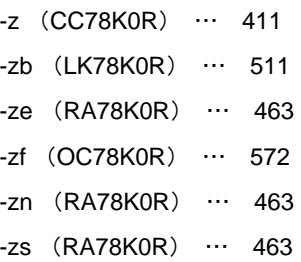

### 【あ行】

[アクティブ・プロジェクト …](#page-75-0) 74 [アセンブラ …](#page-422-0) 421 [アセンブラ・ソース・ファイル …](#page-97-0) 96 [アセンブル・オプションの設定 …](#page-49-0) 48 [アセンブル・リスト …](#page-108-0) 107 [アセンブル・リストの出力 …](#page-42-0) 41 新しいツール [ダイアログ …](#page-321-0) 320 [アブソリュート・アセンブル・リスト …](#page-120-0) 119 [\[一括検索\]タブ …](#page-279-0) 278 [\[一括置換\]タブ …](#page-285-0) 284 [インクルード・ファイル …](#page-129-0) 128 エディタ [パネル …](#page-251-0) 250 [エラー・リスト …](#page-112-0) 111, [117,](#page-118-0) [119](#page-120-1) [エラー・リスト・ファイル …](#page-100-0) 99 [オブジェクト・コンバート・オプションの設定 …](#page-63-0) 62 [オブジェクト・コンバータ …](#page-540-2) 539

オプション [ダイアログ …](#page-291-0) 290 [ 全般 - アップデート ] [カテゴリ …](#page-311-0) 310 [ 全般 - 外部ツール ] [カテゴリ …](#page-305-0) 304 [ 全般 - 起動と終了 ] [カテゴリ …](#page-293-0) 292 [ 全般 - [テキスト・エディタ](#page-297-0) ] カテゴリ … 296 [ 全般 - 表示 ] [カテゴリ …](#page-295-0) 294 [ 全般 - [ビルド/デバッグ](#page-309-0) ] カテゴリ … 308 [ 全般 - フォントと色 ] [カテゴリ …](#page-301-0) 300 [ その他 - ユーザ情報 ] [カテゴリ …](#page-313-0) 312

### 【か行】

[外部テキスト・エディタの選択](#page-343-0) ダイアログ … 342 [カテゴリ …](#page-35-0) 34 [キーボードのユーザ設定](#page-324-0) ダイアログ … 323 [既存のファイルを追加](#page-329-0) ダイアログ … 328 [\[クイック検索\]タブ …](#page-276-0) 275 [\[クイック置換\]タブ …](#page-282-0) 281 [クリーン …](#page-89-0) 88 [クロスリファレンス・リスト・ファイル …](#page-104-0) 103 [クロスリファレンス・リスト …](#page-110-0) 109 検索・置換 [ダイアログ …](#page-275-0) 274 [ 一括検索 ] [タブ …](#page-279-0) 278 [ 一括置換 ] [タブ …](#page-285-0) 284 [ [クイック検索](#page-276-0) ] タブ … 275 [[クイック置換](#page-282-0)] タブ … 281 [\[コマンド\]タブ …](#page-319-0) 318 [コマンドの配置の変更](#page-326-0) ダイアログ … 325 [コンパイル・オプションの設定 …](#page-44-0) 43

### 【さ行】

[再リンク機能 …](#page-525-0) 524 [サブコマンド …](#page-590-0) 589 指定位置へ移動 [ダイアログ …](#page-289-0) 288 出力 [パネル …](#page-255-0) 254 [出力ファイル名の変更 …](#page-40-0) 39 処理中表示 [ダイアログ …](#page-290-0) 289 [シンボル情報の出力 …](#page-43-0) 42 [シンボル・リスト …](#page-109-0) 108 [全般 - [アップデート\]カテゴリ …](#page-311-0) 310 [全般 - [外部ツール\]カテゴリ …](#page-305-0) 304 [全般 - [起動と終了\]カテゴリ …](#page-293-0) 292 [全般 - [テキスト・エディタ\]カテゴリ …](#page-297-0) 296 [全般 - [表示\]カテゴリ …](#page-295-0) 294 [全般 - [ビルド/デバッグ\]カテゴリ …](#page-309-0) 308

[全般 - [フォントと色\]カテゴリ …](#page-301-0) 300 [その他 - [ユーザ情報\]カテゴリ …](#page-313-0) 312

### 【た行】

[タグ・ジャンプ …](#page-256-0) 255 [\[ツールバー\]タブ …](#page-317-0) 316 [ツールバーの名前の変更](#page-323-0) ダイアログ … 322 テキスト編集 [ダイアログ …](#page-265-0) 264

#### 【な行】

名前を付けて保存 [ダイアログ …](#page-337-0) 336

#### 【は行】

パス編集 [ダイアログ …](#page-267-0) 266 [バッチ・ビルド …](#page-82-0) 81, [86](#page-87-0) バッチ・ビルド [ダイアログ …](#page-273-0) 272 [パブリック・シンボル・リスト …](#page-116-0) 115 [パラメータ・ファイル …](#page-423-5) 422, [473,](#page-474-7) [539,](#page-540-3) [553,](#page-554-0) [600](#page-601-4) [標準ライブラリ …](#page-364-0) 363 [ビルド …](#page-82-1) 81, [83](#page-84-0) [ビルド・ツールのバージョン …](#page-27-0) 26 [ビルドの実行 …](#page-82-2) 81 [ビルド・モード …](#page-77-0) 76, [77](#page-78-0) [ビルド・モード設定](#page-271-0) ダイアログ … 270 [ビルド・モードの削除 …](#page-79-0) 78 [ビルド・モードの追加 …](#page-77-1) 76 [ビルド・モードの変更 …](#page-78-1) 77 ファイル追加 [ダイアログ …](#page-258-0) 257 [ファイルの依存関係 …](#page-37-0) 36 [ファイルの追加 …](#page-30-0) 29 [ファイルの表示順 …](#page-36-0) 35 ブートーフラッシュ再リンク機能 … 524 [ブート領域用変数/関数情報ファイルを指定](#page-333-0) ダイアロ グ … 332 [ブート領域用ロード・モジュール・ファイルを指定](#page-335-0) ダ イアログ … 334 [フォルダとファイル追加](#page-261-0) ダイアログ … 260 フォルダの参照 [ダイアログ …](#page-331-0) 330 [プリプロセス・リスト・ファイル …](#page-103-0) 102 [プログラムから開く](#page-339-0) ダイアログ … 338 プログラムを選択 [ダイアログ …](#page-341-0) 340 [プロジェクト・ツリー](#page-142-0) パネル … 141 プロパティ [パネル …](#page-156-0) 155 [\[アセンブル・オプション\]タブ …](#page-192-0) 191

[\[オブジェクト・コンバート・オプション\]タブ](#page-210-0) … 209 [\[カテゴリ情報\]タブ …](#page-249-0) 248 [\[共通オプション\]タブ …](#page-160-0) 159 [\[個別アセンブル・オプション\]タブ …](#page-240-0) 239 [\[個別コンパイル・オプション\]タブ …](#page-225-0) 224 [\[コンパイル・オプション\]タブ …](#page-171-0) 170 [\[ビルド設定\]タブ …](#page-222-0) 221 [\[ファイル情報\]タブ …](#page-247-0) 246 [\[変数/関数配置オプション\]タブ …](#page-219-0) 218 [\[ライブラリ生成オプション\]タブ …](#page-215-0) 214 [\[リンク・オプション\]タブ …](#page-199-0) 198 [変数/関数配置オプションの設定 …](#page-66-0) 65

### 【ま行】

[マップ情報の出力 …](#page-42-1) 41 [マップ・リスト …](#page-114-0) 113 [メイン・ウインドウ …](#page-137-0) 136 文字列入力 [ダイアログ …](#page-263-0) 262

### 【や行】

ユーザ設定 [ダイアログ …](#page-315-0) 314 [コマンド] [タブ …](#page-319-0) 318 [ [ツールバー](#page-317-0) ] タブ … 316

### 【ら行】

[ライブラリアン …](#page-576-1) 575 [ライブラリ生成オプションの設定 …](#page-65-0) 64 [ラピッド・ビルド …](#page-82-3) 81, [84](#page-85-0) [ランタイム・ライブラリ …](#page-364-1) 363 [リスト・コンバータ …](#page-601-5) 600 [リビルド …](#page-82-4) 81, [83](#page-84-1) [リンカ …](#page-473-0) 472 [リンク・オプションの設定 …](#page-52-0) 51 リンク順設定 [ダイアログ …](#page-269-0) 268 [リンク・リスト・ファイル …](#page-113-0) 112 [ローカル・シンボル・リスト …](#page-117-0) 116 [ロード・モジュール・ファイル …](#page-474-8) 473, [539,](#page-540-4) [600](#page-601-6)

### **NEC**

12:00 1:00 5:00 **お話** 電 話 :**<sup>044</sup>**-**435**-**<sup>9494</sup> E-mail** :**info@necel.com** 211-8668 1753 電話(代表):**044**(**435**)**5111** NECTED THE CHARLOT CONTROL TO THE CHARLOT CONTROL TO THE CHARLOT CONTROL TO THE CHARLOT CONTROL TO THE CHARLOT CONTROL TO THE CHARLOT CONTROL TO THE CHARLOT CONTROL TO THE CHARLOT CONTROL TO THE CHARLOT CONTROL TO THE CHAR  $NEC$ URL**(URL) http://www.necel.co.jp/**